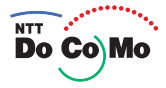

# **Manual for FOMA® D905i** 07.10

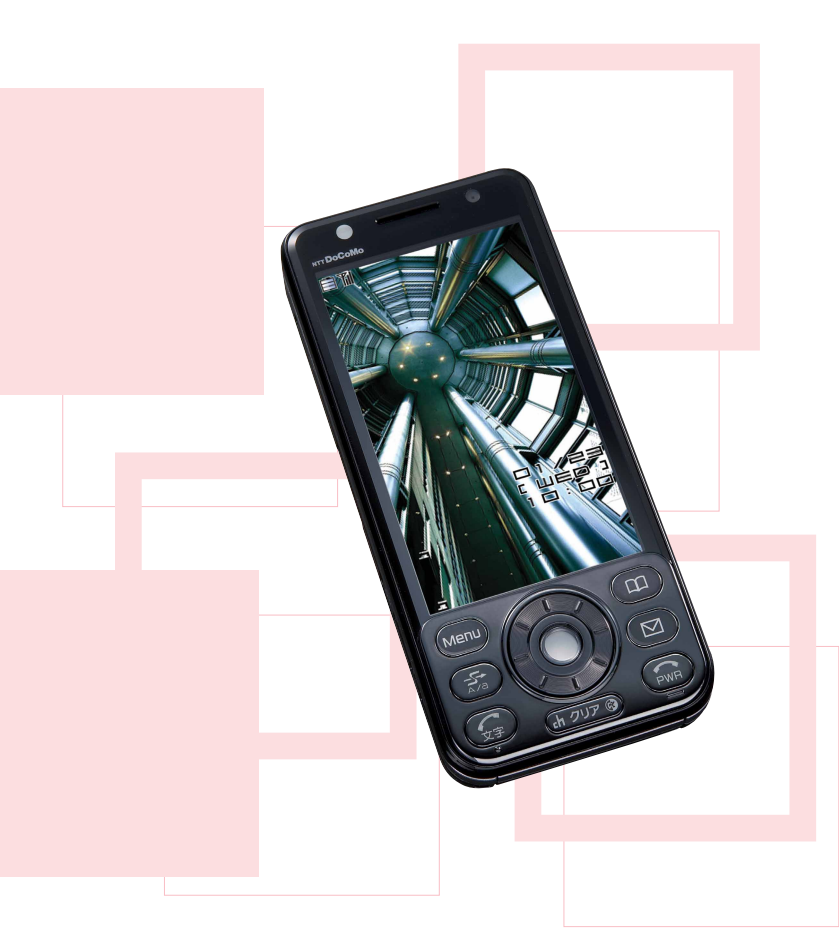

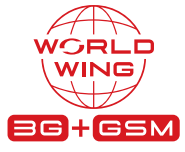

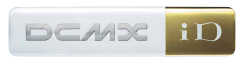

**Easy Search/Contents/ Precautions** 

**Before Using the Handset** 

**Voice/Videophone Calls** 

**PushTalk** 

**Phonehook** 

Sound/Screen/ **Light Settings** 

**Security Settings** 

**Camera** 

i-mode/i-motion/i-Channel

**Mail** 

 $i$ - $\alpha$ ppli

Osaifu-Keitai/ToruCa

**GPS Function** 

1Seg

**Full Browser** 

**Data Display/Edit/ Management** 

**Music&Video Channel/ Music Playback** 

**Other Convenient Functions** 

**Character Entry** 

**Network Services** 

**PC Connection Setting** 

**Overseas Use** 

**Appendix/External Devices/**<br>Troubleshooting

**Index/Ouick Manual** 

# **DoCoMo W-CDMA and GSM/GPRS System**

Thank you for selecting the FOMA D905i.

Carefully read this manual and other manuals delivered with devices such as the battery pack, before using your FOMA D905i, and consult the corresponding manuals while using the phone so that you are able to use it correctly and effectively. If you are unclear as to any point indicated in any of these manuals, contact the DoCoMo Information Center that is listed on the back of this manual.

Your FOMA D905i is a valuable asset. Handle it with care and it will be your trusted partner for years to come.

# **Before using your FOMA terminal**

- The FOMA terminal is cordless so you may not be able to use it in certain locations where signals cannot penetrate, such as in tunnels, underground, in some buildings or outdoors if the signal is weak or you are outside the service area. You also may not be able to use your FOMA terminal on the upper floors of some highrise building, even though there is nothing around you that interferes with the signal. Please note that your call may be disconnected even when the signal is strong (when the signal strength indication shows 3 bars) and you are not moving.
- When using the FOMA terminal in public, busy or quiet places, be careful not to disturb others.
- Since the FOMA terminal relies on radio transmission, it is theoretically possible for third parties to intercept a call; however, because the W-CDMA and GSM/GPRS system automatically employs a secrecy function for all calls, a third party will pick up nothing but signal noise.
- Since the FOMA terminal operates by the wireless transmission of voices converted to digital signals, if you are in a location where the signal is weak, the original voice may not be accurately reproduced from the received digital signal, therefore, the voice you hear may differ from the original sound of the speaker's voice.
- DoCoMo asks that you keep a separate record (e.g. written copy) of all data you store in your FOMA terminal (such as phonebook data, schedules, notes, recorded messages, voice memos or movie memos). DoCoMo accepts no responsibility whatsoever for any loss of the data, should it occur due to failure, repair, changing to new model or other handlings of the FOMA terminal.
- It is recommended that you back up the important data to a microSD memory card. If you have a PC, you can use the DoCoMo keitai datalink to transfer and save the data such as phonebook data, mails and schedules to your PC.
- The user hereby agrees that the user shall be solely responsible for the result of the use of SSL. Neither DoCoMo nor the certifier as listed herein makes any representation and warranty as for the security in the use of SSL. In the event that the user shall sustain damage or loss due to the use of SSL, neither DoCoMo nor the certifier shall be responsible for any such damage or loss.

Certifier: VeriSign Japan K.K., Cybertrust Japan Co., Ltd., GlobalSign K.K., RSA Security Japan Ltd., Secom Trust Systems Co., Ltd.

The FOMA terminal can be used in the FOMA Plus-Area and FOMA HIGH-SPEED area.

● The FOMA terminal can be used only via the FOMA network provided by DoCoMo and DoCoMo's roaming area.

● Notes on using this manual

This FOMA terminal supports Kisekae tool (·[P104\)](#page-105-0). If you change the menu design by using Kisekae tool, depending on the menu type, the order and structure of the menu may change according to the frequency of usage. In addition, some numbers (item numbers) initially assigned to menu items may not apply.

If this is the case and you cannot operate the terminal as described in this manual, switch to the basic menu (☛[P103](#page-104-0)) or reset the log of menu operations (☛[P104](#page-105-1)).

**The latest information about this manual can be downloaded from the DoCoMo website.**

● **User's Manual Download**

**(http://www.nttdocomo.co.jp/english/support/manual/index.html)**

**Note: The URL and site contents are subject to change without prior notice.**

# **How to use and refer to this manual**

# **You can look for functions or operation procedures that you want to know using various searching ways.**

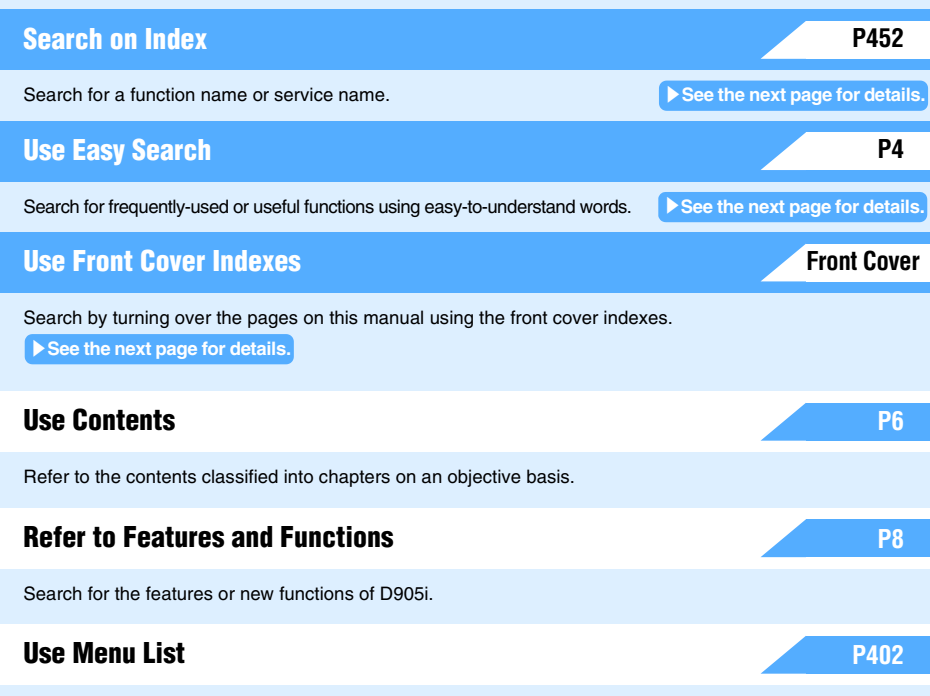

Refer to the table that contains the menus displayed on the screen of FOMA D905i and the default settings.

# **Use Quick Manual**

Quick Manual describes how to operate frequently-used functions. Quick Manual (For Overseas Use) is also attached to provide the procedures when you use the FOMA terminal overseas. Use it by separating from this instruction manual.

- **In the manual for FOMA D905i, the FOMA D905i is usually referred to as "FOMA terminal".**
- **This manual explains functions performed with a microSD memory card. A microSD memory card is required separately.** 
	- **For microSD memory card** ☛**[P292](#page-293-0)**
- **In this manual, "Osaifu-Keitai compatible i-**α**ppli supporting the IC card function" is described as "Osaifu-Keitai compatible i-**α**ppli".**
- **The design of screen displays has been initialized according to the color of the FOMA terminal from the combinations preset in the FOMA terminal (Kisekae tool).** ☛**[P104](#page-105-0) In this manual, the procedure is explained mainly in case that Kisekae tool is set to** ブライトルーム **(Bright room).**
- **In this manual, the words and phrases displayed on the screen are written in italic characters.**
- **Some screens do not support the bilingual function and items or keys may be displayed in Japanese. In this manual, these Japanese words are written by both in Japanese and English only for the first time in a chapter or a section.**
- **Unauthorized copying of a part or all of the contents of this manual is prohibited.**
- **The contents of this manual are subject to change without prior notice.**

**[P458](#page-459-0)**

**Shown below is an example when you search for the page where "My Picture" is described.**

# **Searching on Index**

Use the index if you have already known a function or service name.

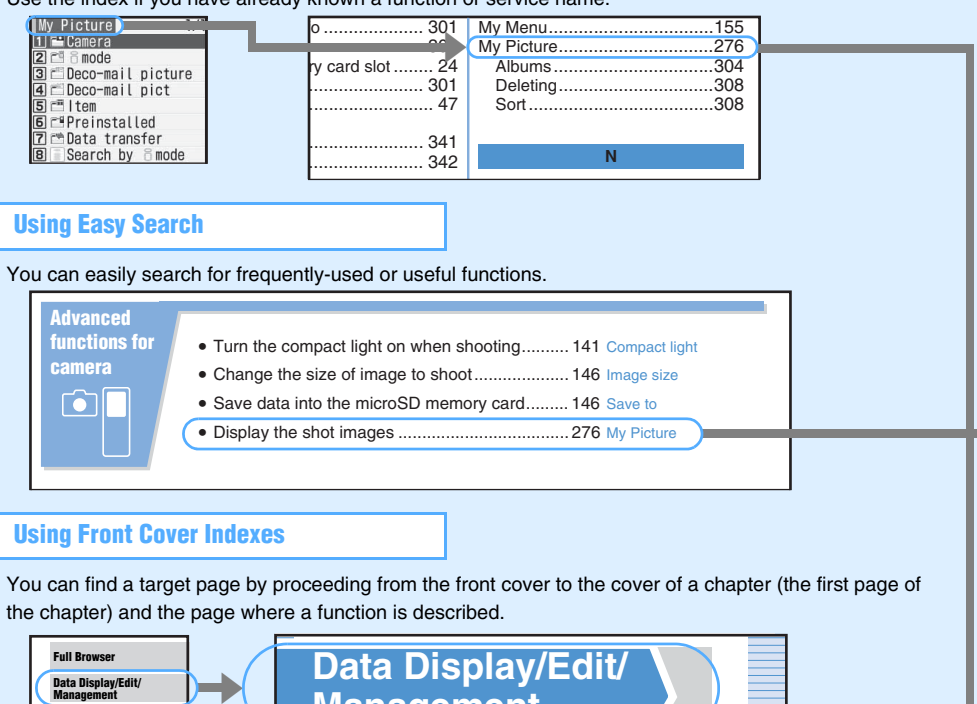

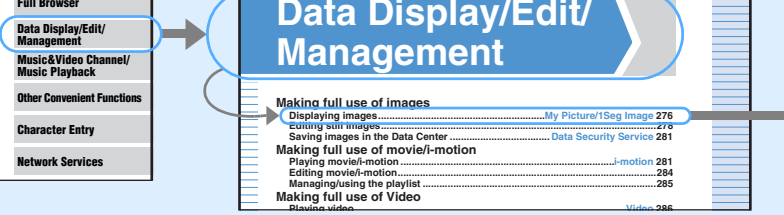

● **The screens and illustrations provided in this manual are for information purposes only and may be different from the actual products.**

● **In this manual, the keys are simplified.** 

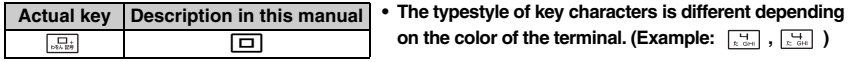

### ● **In this manual, the operation procedures are described as follows:**

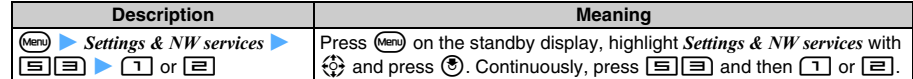

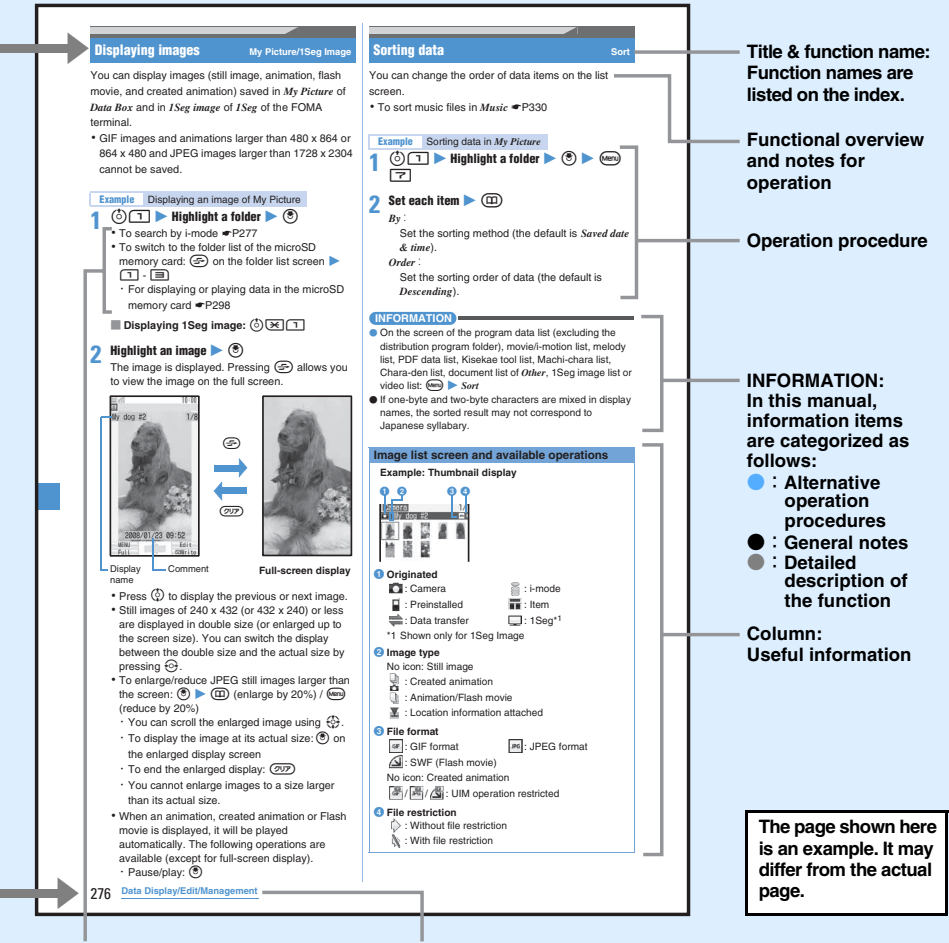

**Supplement to the operation**

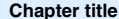

● **If there is especially no notice, the operation procedures from the standby display are mentioned.**

● When there are two or more possible operation procedures, the simplest one is mentioned.<br>● In this manual, to place the cursor at an item with ۞ (Speed Selector) is referred to as "highlight". The step of pressing  $\circled{ }$  (Enter key) which is required after entering characters in the entry field is **omitted in description.**

# **Easy Search**

# **Use this Easy Search to search for a function using easy-to-understand words.**

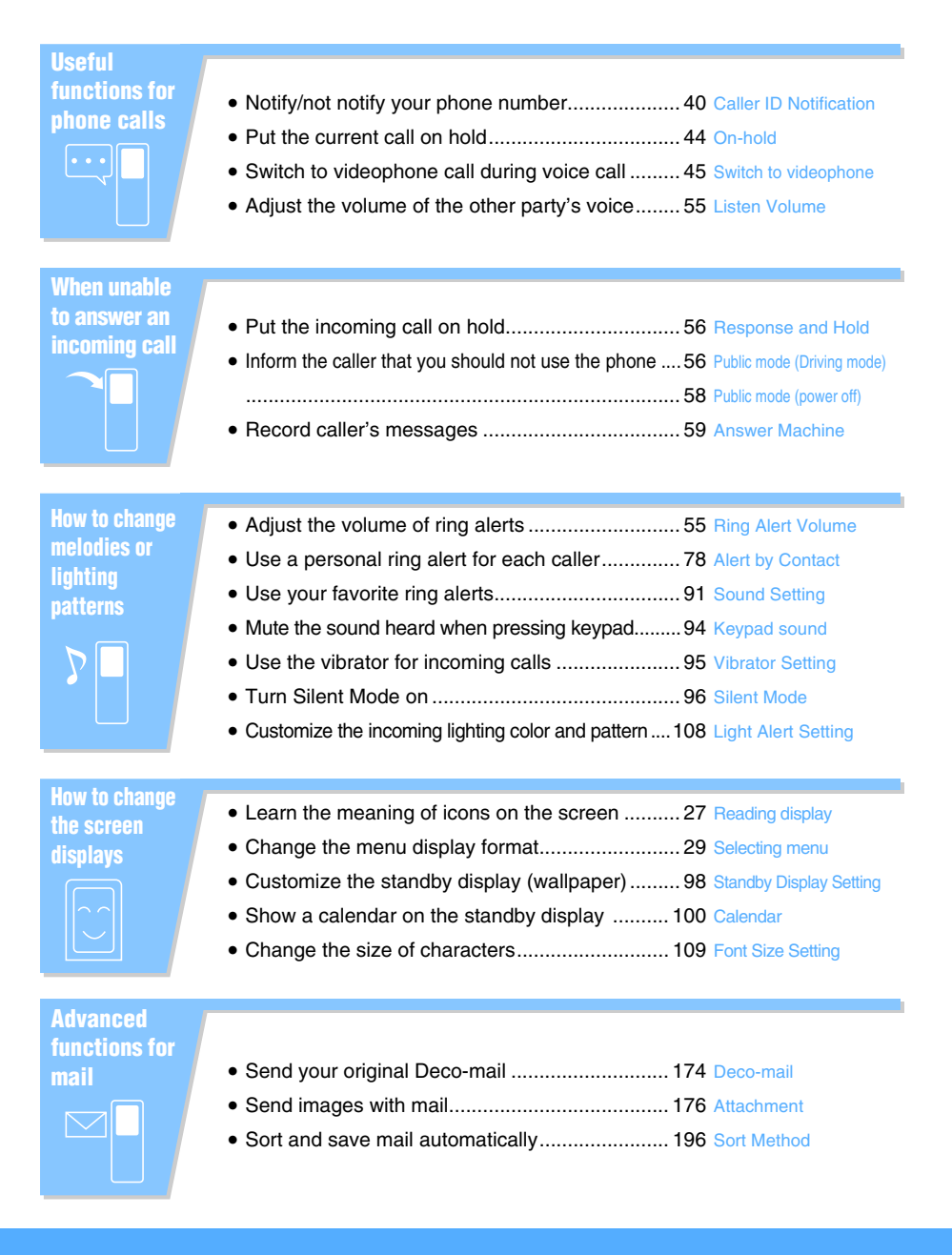

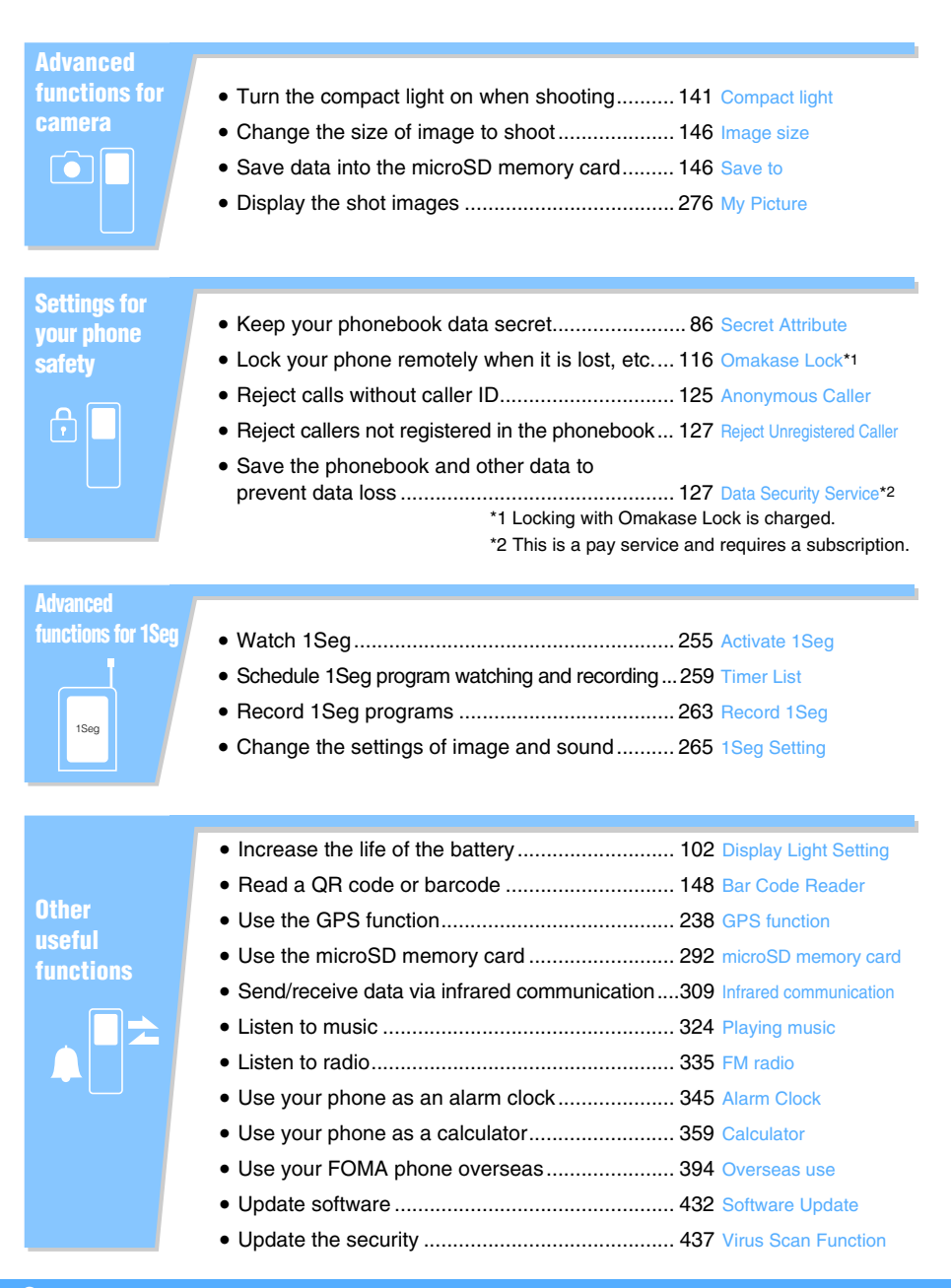

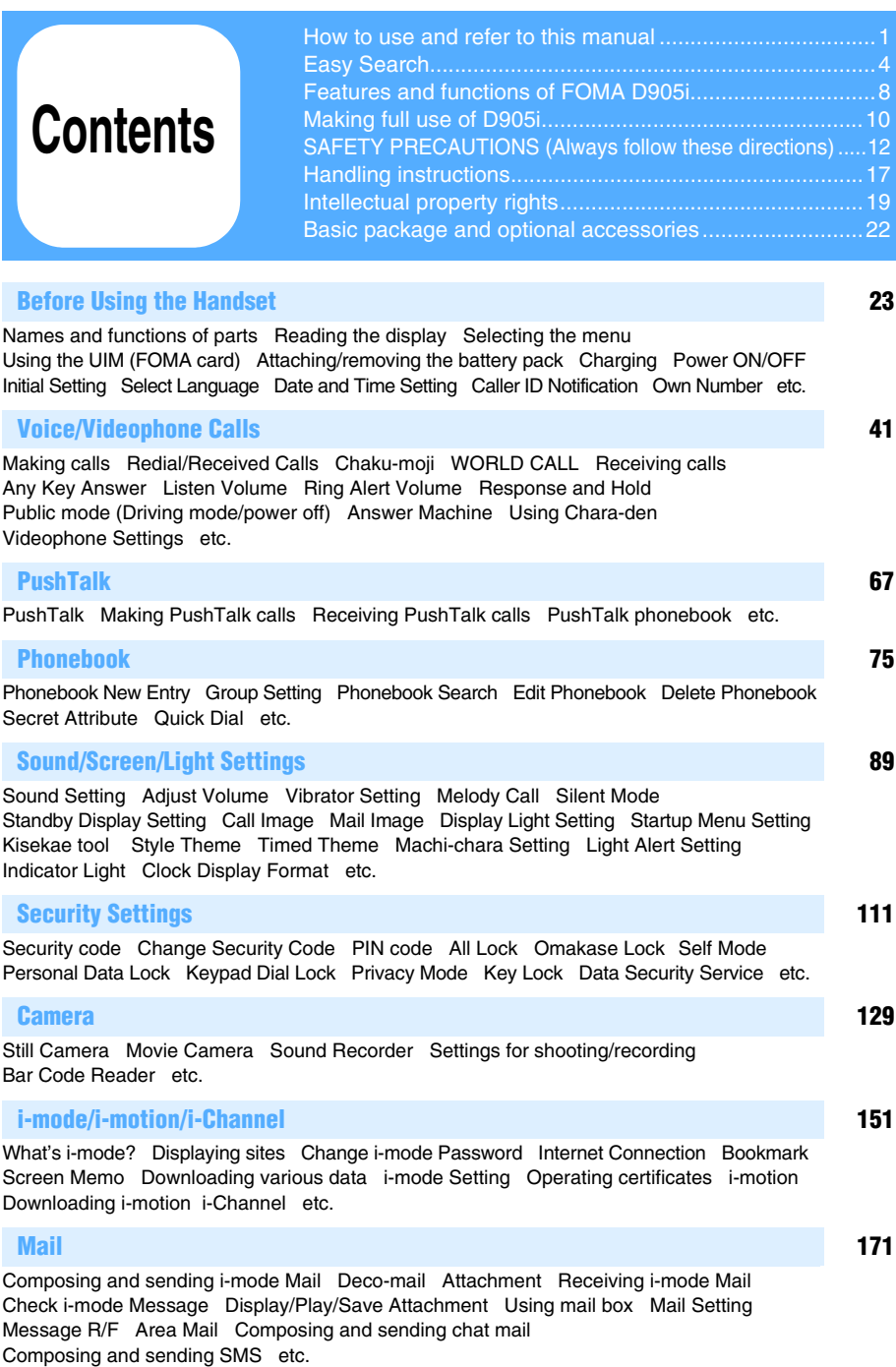

**Contents**

m.

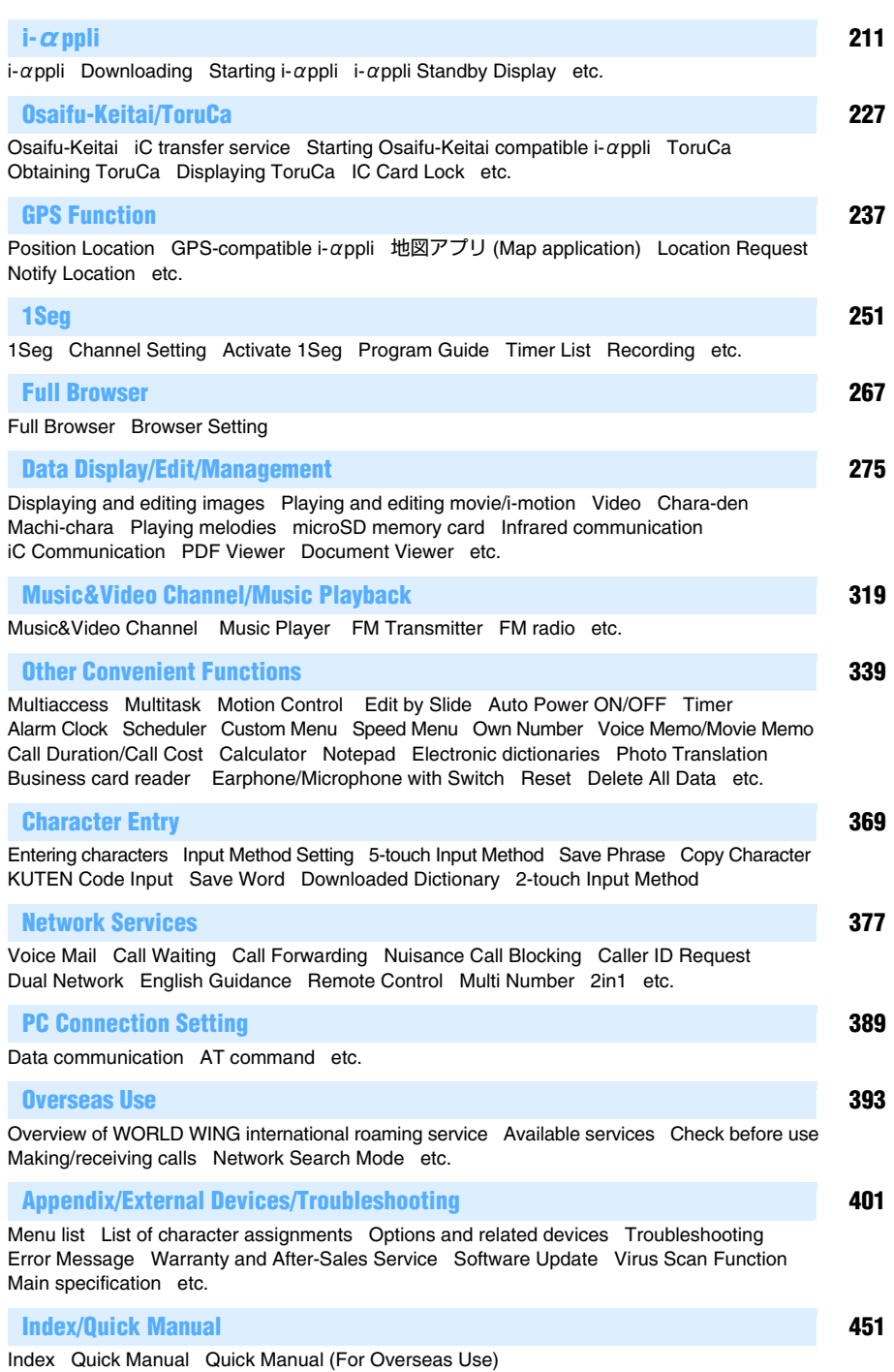

# <span id="page-9-0"></span>**Features and functions of FOMA D905i**

FOMA is the name of a set of services provided by DoCoMo based on W-CDMA, one of the global standards for the third generation mobile communication system (IMT-2000).

# **It's amazing because it's i-mode!**

i-mode is an online service that allows you to access i-mode sites (programs) or i-mode compatible websites for a variety of useful information and also allows you to exchange i-mode Mail.

# **i-mode Mail/Deco-mail/Deco-mail pictogram**

In addition to the message text, up to 10 files (JPEG, ToruCa, PDF data, etc.) or up to 2 Mbytes of files can be attached to a mail. **●P176** Deco-mail and Deco-mail pictograms allow you to change the character color, size and background color of the message. You can also insert images and moving pictograms. ☛[P174](#page-175-0)

### **Mega i-**α**ppli/Chokkan Game** ☛[P212](#page-213-0)

You can download i- $\alpha$  ppli from sites to enjoy various games or to automatically update stock prices and weather information on your FOMA terminal. This FOMA terminal supports large volume mega i-αppli, such as high-definition 3D games and full-length RPG games.

The FOMA terminal also supports Chokkan Game played by turning and shaking the mobile phone. You can play games by voice on D905i.

# **High-speed communication**

This terminal supports the FOMA HIGH-SPEED area. Communication can be performed at a maximum download speed of 3.6 Mbps and upload speed of 384 kbps.

# **International roaming** ☛[P394](#page-395-0)

You can use the FOMA terminal, phone number and mail address that you use in Japan overseas (supported in the GSM area and 3G area). You can use voice calls, videophone calls, i-mode, i-mode Mail, SMS and network services. The preinstalled application "しゃべって翻訳 for D" translates spoken Japanese into English and vice versa.

**GPS** ☛[P238](#page-239-0)

The FOMA terminal determines the current location by the GPS function. Using the obtained location information, you can display the current location map or neighborhood information, send your location via mail or use navigation to get you to your destination. You can use the preinstalled map application "地図アプリ" to view high-definition maps easily.

# **Chaku-Uta Full**®**/Uta-hodai/Music&Video Channel\*1/Video clip**

The FOMA terminal supports Chaku-Uta Full® that allows you to download an entire full-length song. It also supports Uta-hodai that enables you to download as many songs as you want for a monthly flat rate. ☛[P325](#page-326-0)

You can also use Music&Video Channel to automatically download music programs at night according to the settings made in advance. You can enjoy music programs containing video clips on D905i. ☛[P320](#page-321-0)

In addition, i-motion of up to 10 Mbytes is supported on the FOMA terminal. You can play video clips of full-length songs. ☛[P167](#page-168-0)

- \*1 This is a pay service and requires a subscription.
- ・ "Chaku-Uta Full" is a registered trademark of Sony Music Entertainment (Japan) Inc.

### **Osaifu-Keitai/ToruCa ←[P228](#page-229-0), [P229](#page-230-0)**

Downloading Osaifu-Keitai compatible i-αppli enables you to charge electronic money from sites to the IC card of your FOMA terminal or check the balance and usage history. The i- $\alpha$ ppli for the DoCoMo's credit service "DCMX" is preinstalled. ☛[P220](#page-221-0) 

In addition, iC transfer service is supported so that you can easily move the data in the IC card to a new FOMA terminal when you change your mobile phone model.

ToruCa is an electronic card obtained through a reader/writer or from a site, and can be easily exchanged using mail or infrared communication.

# **Kisekae tool** ☛[P104,](#page-105-0) [P161](#page-162-0)

Download screen images of your favorite character from i-mode sites to set them for the standby display, menu screen and other screens at one time. On D905i, you can change the menu structure according to frequency of usage and create your own menu screen.

# **Useful functions**

# **High-definition large display**

The large TFT LCD of about 3.1 inches (480 x 864 dots) is provided for the display. It clearly displays fine images and characters on the large screen.

#### **Auto brightness/Natural color matrix**

- ・ The FOMA terminal automatically adjusts the brightness of the display according to the brightness of ambient light or images on the display. ☛[P102](#page-103-1), [P265](#page-266-1)
- ・ The color tone of images are automatically adjusted to enable natural and vivid reproduction of colors.

#### Speed Selector **Contract Contract Contract Contract Contract Contract Contract Contract Contract Contract Contract Contract Contract Contract Contract Contract Contract Contract Contract Contract Contract Contract Contract**

You can scroll and select items on the screen quickly.

**Motion Control** ☛[P341](#page-342-0)

When you hold the FOMA terminal horizontally, i-motion, the Full Browser, Document Viewer or 1Seg screen appear horizontally. You can turn Machi-chara according to the orientation of the FOMA terminal and display new mails by shaking the FOMA terminal. You can also operate the terminal by tapping the display or the side of the FOMA terminal.

**Built-in camera** ☛[P130](#page-131-0)

$$
\blacksquare
$$

- ・ The FOMA terminal contains an out-camera and in-camera. You can take images while viewing the large display. Various modes are available for shooting including macro, framed shooting and continuous shooting.
	- Out-camera: Effective pixels: Approx. 3.2 M (Maximum recorded pixels: Approx. 3.2 M)
	- In-camera: Effective pixels: Approx. 0.1 M (Maximum recorded pixels: Approx. 0.1 M)
- ・ You can record and play high-quality movies in up to VGA. **←**[P139](#page-140-0)

#### **Machi-chara** <del>**←[P107,](#page-108-0) [P161](#page-162-1)**</del>

A moving animated character can be displayed on the standby display, etc. This FOMA terminal also supports Machi-chara that responds to sounds. You can download Machi-chara from corresponding sites.

### **FM radio/FM Transmitter**

- ・ You can listen to the FM radio. You can also search and download the song played on the radio. ☛[P335](#page-336-0)
- ・ Using radio waves, you can play Music Player, 1Seg and navigation i- $\alpha$ ppli through a car stereo. etc. ☛[P334](#page-335-0)

#### **Speed Menu** <del>■[P354](#page-355-0)</del>

Use your voice to quickly start functions such as 1Seg, FM radio, Music Player, GPS, Full Browser and the camera.

### **Photo Translation/Business card reader**

Scan written English, Chinese and Korean words with the camera to automatically translate them into Japanese. ☛[P362](#page-363-0)

Also, scan a business card with the camera to easily save the read data such as name and phone number to the phonebook. **■[P364](#page-365-0)** 

**Electronic dictionaries Electronic dictionaries** 

In addition to Japanese, Japanese-English and English-Japanese dictionaries, Japanese-Chinese and Japanese-Korean dictionaries are preloaded on the FOMA terminal.

# **Security settings**

### **Omakase Lock (Remote Lock) ← [P116](#page-117-0)**

When your FOMA terminal is lost, you can request DoCoMo to lock the lost terminal. You can also request unlocking of the terminal.

For contact information, refer to the back of this manual.

- ・ Locking with Omakase Lock is charged\*1.
	- \*1 Charge is free if you make a request for locking at the same time as application for service suspension or during service suspension.
- ・ Note that the FOMA terminal is locked when a request is made by the subscriber even if the subscriber is not the user of the FOMA terminal.

#### **Data Security Service With Service With Security Service**

You can back up the phonebook data, images and mails stored in the FOMA terminal to the Data Center. When your FOMA terminal is lost or damaged, you can restore the backup data to a new FOMA terminal. In addition, you can edit and manage the backup data in the Data Center from a PC, and save the edited data to your FOMA terminal.

For important notes on using Data Security Service and detail information about how to use the service, see "Mobile Phone User's Guide [i-mode]". For contact information, refer to the back of this manual.

・ Data Security Service is a pay service and requires a subscription.

# **Wide array of network services**

- ・ Voice Mail Service (charged)\*1 ☛[P378](#page-379-0)
- Call Forwarding Service (free of charge)<sup>\*1</sup> *■*[P380](#page-381-0)
- ・ SMS (free of charge) ☛[P206](#page-207-0)
- ・ Call Waiting Service (charged)\*1 ☛[P379](#page-380-0)
- ・ Dual Network Service (charged)\*1 ☛[P381](#page-382-0)
- ・ 2in1 (charged)\*<sup>1</sup> ☛[P384](#page-385-0)

\*1 A separate subscription is required.

# **Making full use of D905i**

A variety of functions of D905i visual communications are explained here.

# **Videophone PushTalk**

You can see the other party's face while talking over the phone. The other party's voice is set to sound from the speaker by default. You can begin and enjoy talking on the videophone immediately. In addition, you can switch to the videophone during a normal voice call without disconnecting the call. ☛[P42](#page-43-0), [P52](#page-53-0)

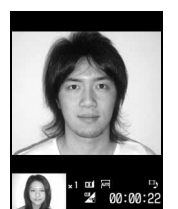

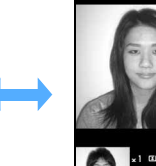

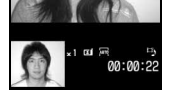

**Your terminal Other party's terminal**

<span id="page-11-0"></span>You can talk with multiple persons (up to 5 including yourself) by easy operations. Select parties in the PushTalk phonebook and press the PushTalk button  $(\phi)$  to make a call.  $\bullet$ [P68](#page-69-0)

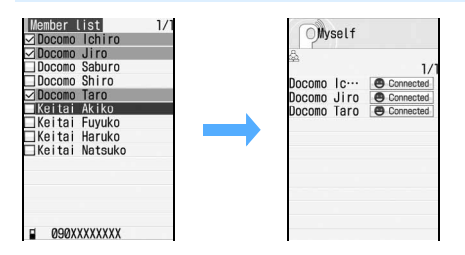

### **2in1**

This service provides 2 phone numbers and 2 mail addresses to 1 mobile phone, allowing you to use the phone just like two different phones by switching the mode. You can also manage the phonebook, mail boxes, call logs, standby display etc. separately for the A mode and the B mode on 1 mobile phone. In addition, setting the dual mode allows you to manage both of the A and B modes simultaneously. *●*[P384](#page-385-0)

\* 2in1 is a pay service and requires a subscription.

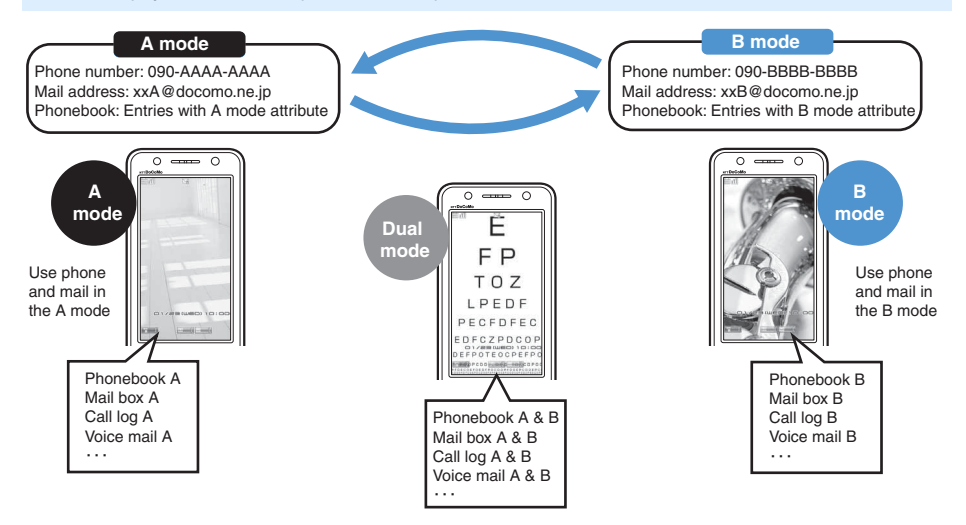

# **Chaku-moji 1Seg**

When you call someone, you can have a message be displayed on the incoming screen of his or her terminal. You can use this Chakumoji message to notify the called party of the purpose of your call. **►[P48](#page-49-0)** 

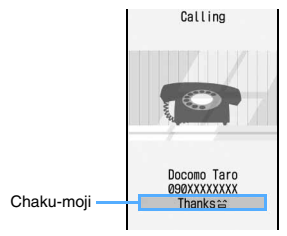

**Other party's terminal**

You can watch 1Seg (terrestrial digital TV broadcasting service for mobile equipment) on the large display. You can schedule 1Seg programs for watching and recording and use data broadcast. In addition, you can play only highlight scenes or play a recorded program with commercials skipped. You can also compose new mails, display mails or connect to sites while viewing 1Seg. ☛[P252](#page-253-0)

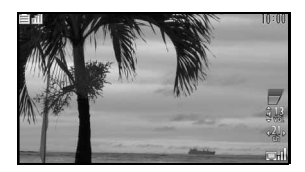

# **i-Channel**

You can receive graphical information such as news and weather information. You can also get rich, detailed information by selecting a desired channel in the channel list. ●[P168](#page-169-0)

\* i-Channel is a pay service and requires a subscription.

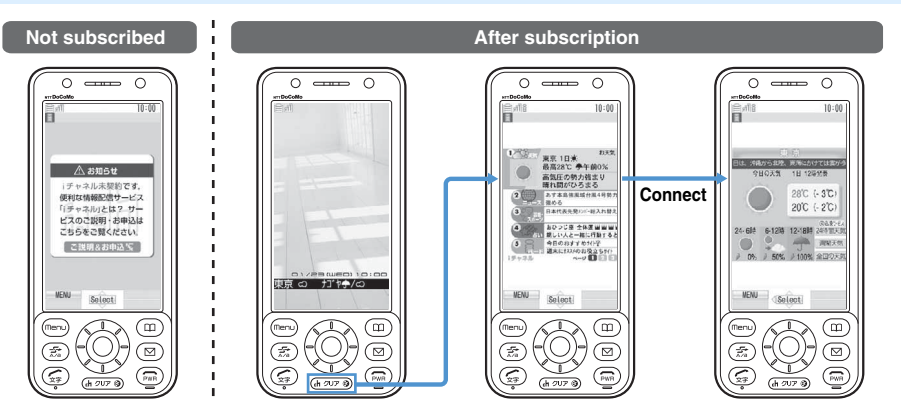

# **Music Player/FM radio**

- ・ Music Player supports Chaku-Uta Full® that allows downloading of an entire full-length song. It also supports Windows Media Audio (WMA) that enables you to obtain music from CDs and various music-distribution sites. Downloaded music can be played on Music Player. ☛[P324](#page-325-0)
- ・ You can listen to the FM radio. While listening, you can display the information of a song played on the radio and also search and download the song. ☛[P335](#page-336-0)

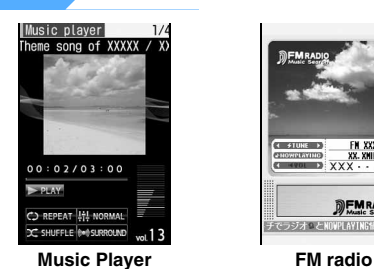

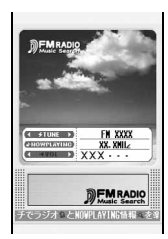

# <span id="page-13-0"></span>**SAFETY PRECAUTIONS (Always follow these directions)**

- Read the following SAFETY PRECAUTIONS to ensure that the phone is used correctly. Also, store this manual in a convenient location for future reference.
- It is essential that these precautions be observed to prevent injury to the user and third parties as well as damage to property.
- **The following symbols are used to indicate the degree of danger or damage that may result from failing to follow the specified precautions.**

# **DANGER**

Indicates an imminently hazardous situation, which, if not avoided, will result in death or serious injury.

# **WARNING**

Indicates a potentially hazardous situation, which, if not avoided, could result in death or serious injury.

# **CAUTION**

Indicates a potentially hazardous situation, which, if not avoided, may result in injury or property damage.

● **The following symbols are used to highlight instructions that are very important and that must be strictly followed.**

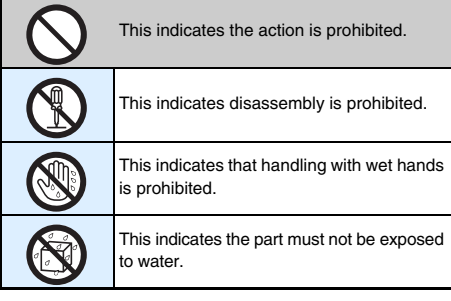

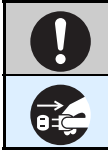

This indicates the action must be performed in accordance with the directions.

This indicates you must remove the plug from the power outlet.

# ● **SAFETY PRECAUTIONS is separated into 6 categories.**

Handling the FOMA terminal, battery pack, adapter (and charger) and the UIM (general information)

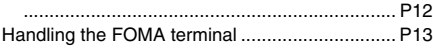

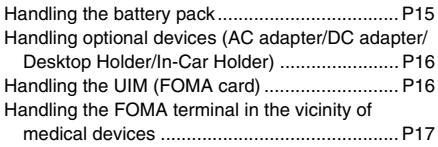

# **Handling the FOMA terminal, battery pack, adapter (and charger) and the UIM (general information)**

# **DANGER**

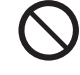

**Do not use, store or leave in a hightemperature place such as near fire, in direct sunlight or in a sun-heated car.** Otherwise, the equipment will get deformed or troubled. The battery pack may leak, overheat, rupture or ignite, and a reduction in performance

and life may result. Sometimes, the casing will partly get heated, resulting in an extremely high temperature to get you burnt.

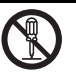

# **Do not attempt to disassemble or remodel. In addition, do not attempt to solder.**

Attempting to do so will lead to an accident, such as a fire, injury or electric shock and damage the equipment.

Doing so may also cause the battery pack to leak, overheat, rupture or ignite.

**Do not expose to water.**

The equipment may overheat, cause electric shock, fire, damage or injury if exposed to water, pet urine or other liquids. Do not use the equipment in locations where it could get wet.

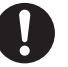

#### **Use only DoCoMo-certified battery packs and adapters (and chargers) with the FOMA terminal.**

Use of non-specified items could cause the FOMA terminal, battery pack and other devices to leak, overheat, rupture, catch fire or malfunction. Battery Pack D10 Desktop Holder D15

FOMA AC Adapter 01/02

FOMA DC Adapter 01/02

FOMA Dry Battery Adapter 01

- FOMA Portable Charging Adapter 01 FOMA USB Cable with Charge Function 01
- FOMA AC Adapter 01 for Global use ・ For additional items related to the compatible

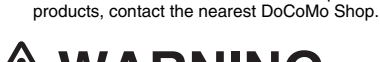

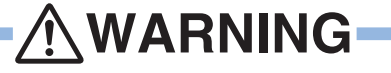

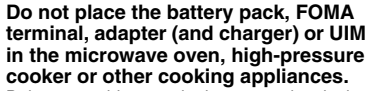

Doing so could cause the battery pack to leak, overheat, rupture or ignite, and could damage the circuitry of the FOMA terminal and adapter (and charger), causing overheat, smoke or fire.

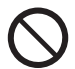

#### **Do not expose to strong shocks by dropping or throwing.**

Doing so could cause the battery pack to leak, overheat, rupture or ignite, and damage the equipment, resulting in fire.

**Do not let the recharging terminal and external device terminal touch any conductive material, such as a piece of metal or lead. Also do not put any conductive material into the recharging terminal and external device terminal.**

The battery can short-circuit, causing fire and damage.

**Be sure to turn off the FOMA terminal before entering a place such as a gas station that is subject to flammable gases.**

**Do not charge in such a place. Flammable gases could cause fire.** When using Osaifu-Keitai inside a gas station.

make sure to turn off the FOMA terminal in advance. (If IC Card Lock is set, cancel the lock and then turn the power off.)

**If there is anything wrong (such as strange odor, heat generation, color change, deformation, or the like) during use, battery charge or storage, you should take the following steps immediately.**

- **1. Remove the power plug from the wall outlet or cigarette lighter socket.**
- **2. Turn off the FOMA terminal.**
- **3. Remove the battery pack from the FOMA terminal.**

Continuing to use the equipment without taking these steps will cause it to overheat, rupture or ignite, or cause the battery pack to leak.

# **CAUTI**

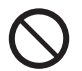

#### **Do not place on an unstable or tilted surface.**

Doing so could cause the equipment to slide off, possibly causing personal injury or damaging the equipment.

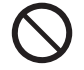

#### **Do not store in locations subject to high temperature, humidity or excessive dust.**

Doing so could damage the equipment.

**When a child uses the FOMA terminal, first be sure an experienced adult teaches proper usage methods and techniques. Observe to determine that the child is using the FOMA terminal correctly.**

Failure to do so could result in injury.

**Keep out of the reach of small children.** The components can be accidentally

swallowed, resulting in injury.

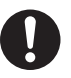

# **Be especially careful when you use the FOMA terminal connected to an adapter (and charger) continuously for a prolonged period.**

The temperature of the FOMA terminal, battery pack or adapter (and charger) may become high when using i-αppli, videophone or 1Seg while charging the battery for a long period of time.

If you touch the part with a high temperature directly for a long period of time, skin redness itchiness, rash, etc. may occur depending on your constitution or condition. Or it could cause a low-temperature burn on the skin.

# **Handling the FOMA terminal**

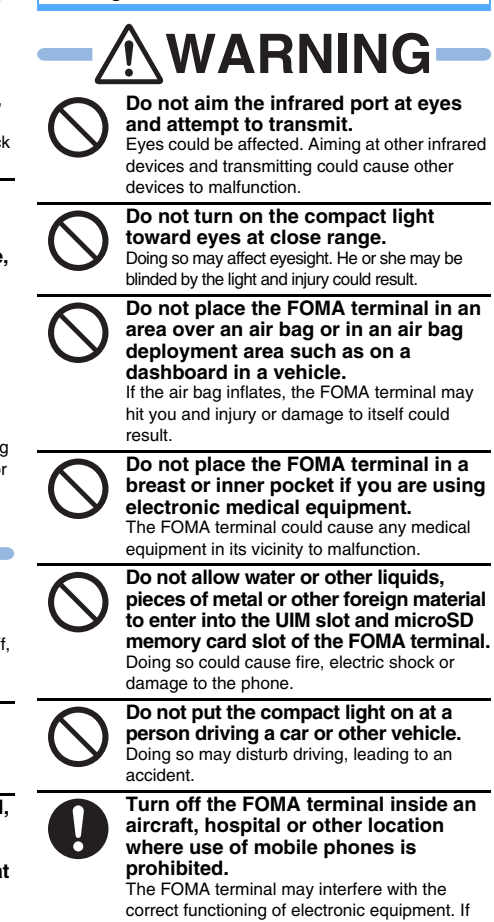

the automatic power on function is used, cancel the setting and turn the power off. Observe any regulations posted in medical **facilities** 

**If you have done prohibition acts such as using the FOMA terminal inside an aircraft, you may be punished as stipulated by law.**

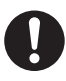

**When you talk under handsfree settings, be sure to keep a distance between the FOMA terminal and your ear.**

**When you connect an earphone/ microphone to the FOMA terminal to play games or music, adjust the earphone volume to a moderate level.** Extremely loud volume setting could cause the

hearing loss.

In addition, if the ambient sound is difficult to hear, it could lead to an accident.

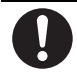

**People with weak hearts should take care with respect to the setting of the incoming vibrator and ring volume.** The FOMA terminal may affect hearts.

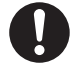

**If you hear thunder while using the FOMA terminal outdoors, retract the antenna, turn the power off immediately and move to a safe location.**

Use of the phone in such a situation could expose you to lightning strikes or electric shock.

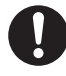

#### **Turn off the FOMA terminal in the vicinity of electronic equipment that relies on high-precision control or faint signals.**

The FOMA terminal may interfere with the correct functioning of such electronic equipment.

・ Examples: hearing aids, implanted cardiac pacemakers, implanted defibrillators, other medical devices, fire alarms, automatic doors and other automatically controlled equipment. Users of such medical equipments should check with the electronic equipment or device manufacturer with respect to the effect of electromagnetic interference.

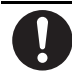

# **If the display or the camera lens is broken, be careful of broken glass and exposed internal parts.**

A plastic panel to prevent broken glass from scattering covers the display and the camera lens. However, accidentally touching the broken or exposed parts may hurt you.

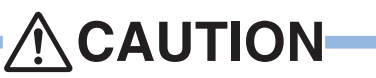

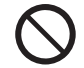

#### **Do not swing the FOMA terminal around by the antenna or strap.**

The FOMA terminal may hit you or another person and injury or damage to the phone could result.

**Do not use the FOMA terminal in crowded places.**

The antenna may hit another person and injury could result.

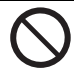

# **Do not use the FOMA terminal with the damaged antenna.**

Touching the damaged antenna may cause burn or hurt skin.

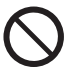

#### **When using the Motion Control function, be sure to confirm the safety of your surroundings and hold the FOMA terminal firmly. Do not turn or shake it more than necessary.** The Motion Control function is the function in

which you operate the FOMA terminal by turning and shaking it. If you swing too hard, the FOMA terminal may hit a person or property and serious injury or damage could result.

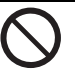

#### **If a metal strap is attached to the FOMA terminal, be careful not to hit a person or property with the strap during use of the Motion Control function.**

Injury or damage could result.

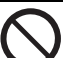

#### **Do not bring magnetic cards near the FOMA terminal.**

Magnetic data stored on bank cards, credit cards, telephone cards, and floppy disks may be corrupted or lost.

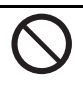

**Do not bring magnetic materials near the FOMA terminal.**

Doing so could cause the FOMA terminal to malfunction.

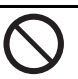

**If you accidentally damage the display and the liquid leaks from the LCD, do not drink or touch the liquid. If the liquid gets in your eyes or mouth, immediately rinse with clean water and seek medical attention. Also, if the liquid comes into contact with your skin or clothing, immediately wipe with alcohol and wash your skin** 

**or clothing with soap and water.** Doing so could cause the loss of vision or skin injuries.

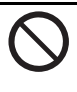

**Do not bring your ears close to the speaker when the FOMA terminal is ringing or playing melodies.** Doing so could cause the hearing loss.

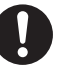

**Use in certain makes of vehicles may affect onboard electronic equipment.** Continued use under such conditions could cause unsafe driving. Do not use the FOMA terminal in such a case.

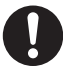

**Rarely, some FOMA terminal users may develop itching, skin irritation or eczema. If such a condition occurs, stop using the FOMA terminal immediately and seek medical attention.**

Metal is used in the following components:

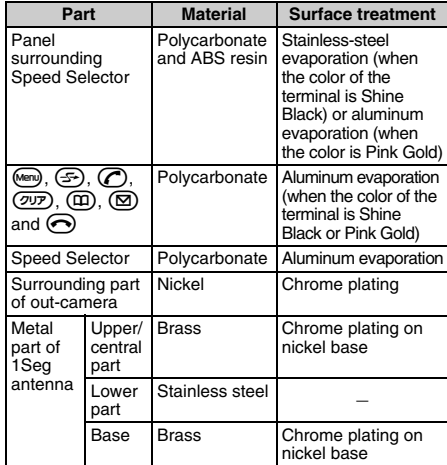

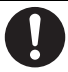

**When you close the FOMA terminal, take care not to get your fingers, palm or the strap caught between the display and the keypad.**

Injury or damage to the phone could result.

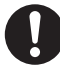

**When you watch 1Seg, watch in a bright place keeping an appropriate distance from the display.**

Failure to do so could cause your eyesight to deteriorate.

# **Handling the battery pack**

■ Check the battery type indicated on the battery pack label.

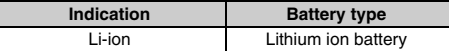

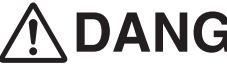

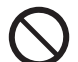

**Do not attach metallic materials such as wire to the port. Do not carry or store the battery pack together with a necklace or other metallic items.** Doing so could cause the battery pack to leak, overheat, rupture or catch fire.

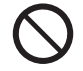

**When you attach the battery pack to the FOMA terminal, never attempt to forcefully insert, because it should slide in easily and fit correctly. Check the direction of the battery pack and try again.**

Doing so could cause the battery pack to leak, overheat, rupture or catch fire.

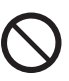

**Do not throw the battery pack into a fire.**

Doing so could cause the battery pack to leak, overheat, rupture or catch fire.

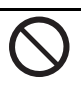

**Do not pierce the battery pack with nails, hammer on it or step on it.** Doing so could cause the battery pack to leak, overheat, rupture or catch fire.

**If battery fluid gets in your eyes, do not rub; instead, rinse immediately with copious amounts of clean water and seek medical attention.** Failure to do so could cause the loss of vision.

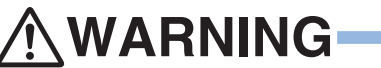

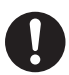

#### **Stop charging if it is not possible to fully charge the battery pack within the specified time.**

Failure to do so could cause the battery pack to leak, overheat, rupture or catch fire.

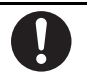

**If the battery pack leaks or emits strange odors, immediately stop using it, and always keep away from sources of fire.** Failure to do so could cause the leaked battery fluid to catch fire, and the battery pack itself to rupture.

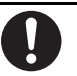

**Giving strong shocks such as dropping may deform or damage the battery pack. If there is anything wrong with the battery pack, immediately stop using it.** Continued use could cause the battery pack to leak, overheat, rupture or ignite, and damage the equipment, resulting in fire.

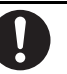

**Be careful not to let pets chew on the battery pack.**

Failure to do so could cause the battery pack to leak, overheat, rupture or ignite, and damage the equipment, resulting in fire.

# **CAUTION**

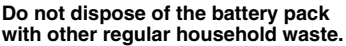

Failure to properly dispose of the battery pack in an environmentally sensitive manner could cause the battery pack to catch fire and damage the environment. Use adhesive tape to cover the terminal of battery pack when it is no longer used and bring it to a DoCoMo Shop after the insulation. Alternatively, you can also dispose of the battery pack in accordance with local regulations.

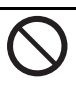

**Do not charge the wet battery pack.** Doing so could cause the battery pack to overheat, ignite or rupture.

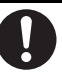

**Should battery fluid come into contact with your skin or clothing, immediately stop using the battery and rinse with clean water thoroughly.** Failure to do so could cause skin injuries.

# **Handling optional devices (AC adapter/DC adapter/Desktop Holder/In-Car Holder)**

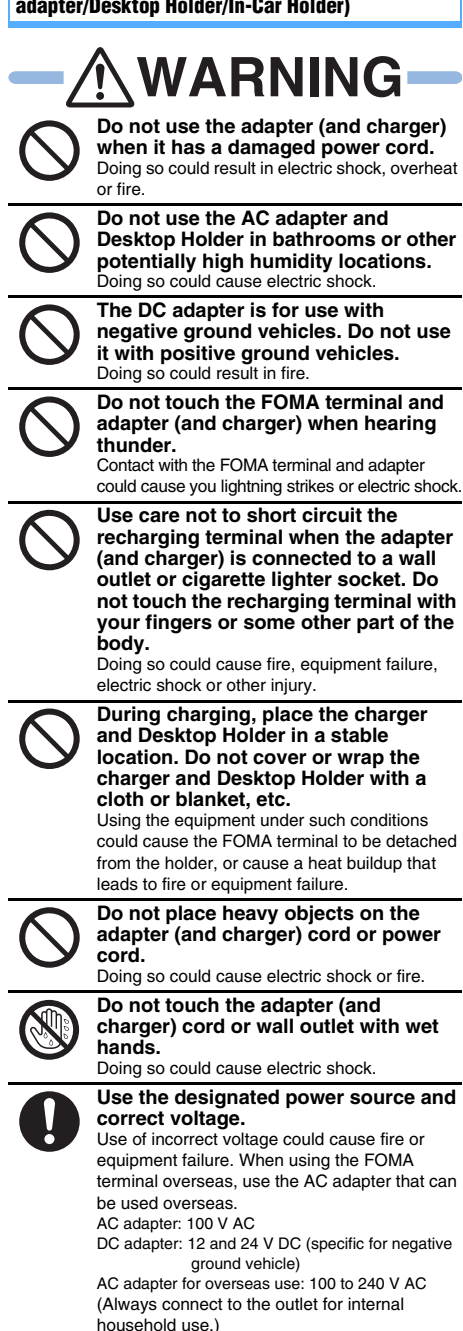

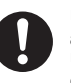

#### **Use only the specified fuse for the DC adapter.**

Use of an unspecified fuse could cause fire or equipment failure. Check the instruction manual for details of the correct fuse to use.

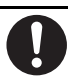

**Be sure the power plug is free of dust.** Failure to do so could cause the equipment to catch fire.

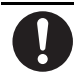

**When plugging the AC adapter to a wall outlet, plug it firmly, making sure that the plug does not come into contact with a metallic strap or other metals.**

Failure to do so could result in electric shock, short circuit or fire.

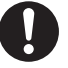

**Always hold the power plug when disconnecting the adapter (and charger) from the wall outlet or cigarette lighter socket. Do not forcibly pull the adapter (and charger) cord or the power cord.** Pulling the cord could damage the cord,

resulting in electric shock or fire.

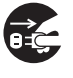

**When the adapter (and charger) is not to be used for a prolonged period, disconnect the power plug from the wall outlet.** Failure to do so could result in electric shock,

fire or equipment failure.

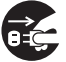

**If the adapter (and charger) or holder is exposed to water or other liquid, immediately disconnect the power plug from the wall outlet or cigarette lighter socket.**

Failure to do so could result in electric shock, smoke or fire.

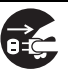

**Disconnect the power plug from the wall outlet or cigarette lighter socket before beginning any maintenance.** Failure to do so could cause electric shock.

# **Handling the UIM (FOMA card)**

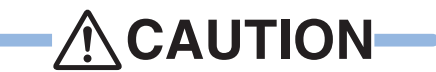

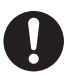

**Be careful of the cut surface when removing the UIM (IC part).**

Failure to do so could cause injury to your hands or fingers.

# **Handling the FOMA terminal in the vicinity of medical devices**

The information given below conforms to the guidelines set forth by the Electromagnetic Compatibility Conference regarding the protection of electronic medical equipment from radio waves emitted by mobile phone units.

# **WARNING**

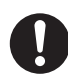

#### **When inside a medical institution, always remember the following guidelines:**

- Never take the FOMA terminal inside an operating room, intensive care unit (ICU) or coronary care unit (CCU).
- ・ Always turn off the FOMA terminal in hospital wards.
- ・ Even in the lobby and other areas, always turn off the FOMA terminal when electronic medical equipment is nearby.
- ・ Follow the directives of the medical institution. There may be specific regulations as to items that are prohibited or use of which is restricted.
- ・ If you are using the automatic power on function, cancel the setting and turn off the power.

**Turn off the FOMA terminal on packed trains or in crowded places as someone with an implanted cardiac pacemaker or implanted defibrillator may be nearby.**

The electromagnetic waves emitted by your phone could affect the function of an implanted cardiac pacemaker or implanted defibrillator.

### **If you have an implanted cardiac pacemaker or implanted defibrillator, keep your FOMA terminal at least 22 cm away from it.**

The electromagnetic waves emitted by your phone could affect the function of an implanted cardiac pacemaker or implanted defibrillator.

**If you are using electronic medical equipment other than implanted cardiac pacemakers or implanted defibrillators outside the confines of a medical institution for treatment at home, be sure to check with the manufacturer about possible adverse effects caused by electromagnetic interference.**

The electromagnetic waves emitted by your phone could affect the function of electronic medical equipment.

# <span id="page-18-0"></span>**Handling instructions**

# **General**

● Do not get the components wet.

The FOMA terminal, battery pack, adapter (and charger) and UIM are not waterproof. Avoid using the components in a bathroom or other high humidity areas or locations exposed to rain. If you carry the components, sweat could cause internal corrosion that

leads to equipment failure. As a result of investigation, if component failure is found to be water-related, repair is not covered by the warranty and may not be able to be performed.

In such a case, should it be found to be possible to repair the unit, you will be billed for all repairs.

- Clean the components with a soft dry cloth (such as a lens cloth).
	- ・ The FOMA terminal display may have a special coating on it so that the color LCD provides a clear view. Rubbing the display strongly with a dry cloth for cleaning could damage the display. Handle with care and clean the display with a soft dry cloth (such as a lens cloth). Also note that leaving the display with dirt or moisture attached could cause spots or remove the coating on it.
	- Using alcohol, thinner, benzene or detergents could cause the printed text to fade or disappear, or the equipment to become discolored.
- Occasionally clean the terminals with a dry cotton swab. Dirty terminals could cause intermittent contact that could interrupt the flow of power to the unit. Such a situation also causes insufficient charging. Use a dry cloth or cotton swab to clean the terminals.
- Do not place the components near an air conditioner vent.

Sudden changes in temperature could cause condensation, leading to corrosion inside the components and equipment failure.

● Do not apply excessive pressure to the FOMA terminal or battery pack.

Do not place it in a bag together with many other things or in your pocket when you sit down as this could exert pressure on the display or damage the internal boards or battery pack, resulting in equipment failure.

If you apply pressure when an external device is connected to the external connection terminal or earphone/microphone jack of the FOMA terminal, the connector could be damaged, leading to equipment failure.

- Garefully read the instruction manuals supplied with the FOMA terminal, battery pack, adapter (and charger) and Desktop Holder before use.
- Do not scrub or scratch the display with metal. The display could be damaged, leading to equipment failure or damage.

# **FOMA terminal**

- Avoid extremely high or low temperatures. Use in an environment with a temperature of 5 to 35 °C and relative humidity of 45 to 85 %.
- If the FOMA terminal is used near a radio, television or general subscriber phone, it could affect such equipment. Use the phone as far away from such equipment as possible.
- With regard to data stored in the FOMA terminal, keep it separately in a memo, etc. so as not to permanently lose important data.

NTT DoCoMo cannot be held responsible in any way for the loss of stored data.

- When you connect an external device to the external connection terminal or earphone/microphone jack, do not insert the connector at an angle. Also, do not pull the connector while connected to the FOMA terminal. Malfunction or damage may result.
- Do not close the FOMA terminal with the strap held inside.

Malfunction or damage may result.

- It is normal for the FOMA terminal to become warm during using or recharging. You can continue to use it while warm.
- Do not leave the camera in direct sunlight. Elements may be discolored or baked.

● For normal use, leave the cap on the earphone/ microphone jack, the external connection terminal and the microSD memory card slot.

If the cap is off, dust or water may get in and malfunction may result.

Do not use the FOMA terminal with the back cover removed.

The batter pack may fall out, leading to equipment failure or damage.

● Do not attach an extremely thick sticker on the display or the sides with keys.

Malfunction may result.

● Do not attach a label or sticker on the back of the display part.

The label or sticker may get caught when you open or close the FOMA terminal and malfunction or damage may result.

● Do not remove a microSD memory card or turn off the power of the FOMA terminal while using the microSD memory card.

Data loss or malfunction may result.

# **Battery pack**

- The battery pack will gradually wear out. Battery life depends on how you use the battery pack; it is time to replace it when the usage time is very short even though you fully charge it. The specified battery pack can be purchased separately.
- Recharge the battery pack in locations where the ambient temperature is between 5 °C and 35 °C.
- When using for the first time or after a long period of nonuse, be sure to fully charge the battery pack before use.
- The time of use provided by the battery pack depends on the ambient conditions and the condition of the battery pack itself.
- Depending on usage, the battery pack may swell as it nears the end of its life, but this will not cause a problem.
- Do not store or leave the battery pack with no charge. A reduction in battery performance and life may result.

### **Adapter (and charger)**

- Recharge the battery pack in a location where the ambient temperature is between 5 °C and 35 °C.
- Do not recharge in the following locations:
	- ・ Locations that are subject to high humidity, dust or excessive vibration
	- ・ Near general subscriber phones, TVs or radios
- It is normal for the adapter (and charger) to become warm during recharging. You can continue charging with a warm adapter.
- When the battery pack is recharged using the DC adapter, always keep the car engine running. Failure to do so could cause the car battery to run down more quickly than normal.
- When an outlet with falling prevention mechanism is used, check the instruction manual of the outlet before use.
- Do not expose to the strong shock and deform the recharging terminal. Giving the strong shock on an adapter can cause damage.

# **UIM (FOMA card)**

- Do not use excessive force when attaching or removing the UIM.
- The UIM becomes warm during use. This is normal and not a cause for concern.
- Note that any card failures resulting from inserting the UIM in an IC card reader/writer not designated by NTT DoCoMo are the responsibility of the customer.
- Make sure that the ICs are kept clean.
- Clean the UIM with a soft dry cloth (such as a lens cloth).
- It is recommended that users maintain data stored on the UIM in some other form. If the data should be erased, NTT DoCoMo assumes no
- responsibility for the loss of any data. ● The UIMs that are no longer used should be returned to
- a DoCoMo Shop for environmental protection.
- Avoid extremely high or low temperature.
- Take care not to damage, touch, or short-circuit the ICs to prevent them from losing their data or from malfunctioning.
- Take care not to drop the UIM or give shock to the UIM to prevent it from malfunctioning.
- Do not bend the UIM and place heavy stuff on it to avoid a failure.
- Do not insert the UIM with a label or sticker attached in the FOMA terminal to prevent it from malfunctioning.

# **FeliCa reader/writer**

- The FeliCa reader/writer function of the FOMA terminal uses faint radio waves that do not require a radio station license.
- The FeliCa reader/writer operates at a frequency of 13.56 MHz. If you use any other reader/writer in the vicinity, keep a distance from it. Also, make sure that there is no other wireless station that uses the same frequency band.

# **FM Transmitter**

- The FM Transmitter function of the FOMA terminal uses faint radio waves that do not require a radio station license.
- FM Transmitter operates at frequency bands of 83.4 to 83.7, 86.1, 86.3, 86.6, 86.7, 87.0 to 87.3 and 89.7MHz. When using it, do not use the same frequency as the FM station in the vicinity so as to not disturb listeners of such FM station.

### **Cautions**

Rever use the modified FOMA terminal. Using the modified terminal will be an infringement of the Radio Law. The FOMA terminal is certified to conform to the technical regulations for specified radio equipment specified in the Radio Law, and has the Technical Conformity Mark  $\circledR$  affixed to the identification plate of the terminal to prove it.

If you take out screws and modify the inside of the FOMA terminal, the certification of technical regulations conformity will be invalid.

If you use the terminal of which the technical regulations conformity certification cannot be verified, it will be an infringement of the Radio Law.

● Note the following caution about driving and using a mobile phone.

Driving while holding a mobile phone in your hand is subject to penalties.

If you need to answer a call, tell the caller that you will call back using a handsfree device. Stop the vehicle in a safe place before using the phone to make a call.

- **Use the FeliCa reader/writer function in Japan.** The FeliCa reader/writer function of the FOMA terminal is compliant with the Japanese radio communication standard.
	- If you use this function overseas, you may be punished.
- Use the FM Transmitter function in Japan. The FM Transmitter function of the FOMA terminal is certified to be compliant with the Japanese radio communication standard.

If you use this function overseas, you may be punished.

# <span id="page-20-0"></span>**Intellectual property rights**

# **Copyrights and portrait rights**

Except in cases where reproduction and quoting for private use is sanctioned under copyright laws, the reproduction, alteration and public transmission of such content as text, images, music or software for which another party owns the copyrights, whether accomplished by using this product to photograph or record that content or by downloading it from Internet websites, is prohibited without the permission of the owner.

Taking photographs or recordings of such events as performances and exhibitions may be prohibited even for purposes of private use.

In addition, if you use this product to take another person's photograph without their permission, or display such a photograph without their permission on an Internet website and make that content public to an indeterminate number of people, you may be in violation of portrait rights.

# **Trademarks**

Company names and trade names used in this manual are the trademarks or registered trademarks of their respective companies.

- ・ FOMA, mova, i-motion, i-mode, i-αppli, i-shot, DoPa, mopera, mopera U, WORLD CALL, WORLD WING, Short Mail, Chaku-motion, Deco-mail, V-live, i-area, Chara-den, i-αppli DX, Dual Network, ToruCa, DCMX, visualnet, i-Channel, PushTalk, PushTalkPlus, iD, FirstPass, sigmarion, Security Scan, musea, Public mode, IMCS, OFFICEED, 2in1, Chokkan Game, the FOMA logo, the i-mode logo, the i- $\alpha$ ppli logo, the WORLD WING logo, the DCMX logo, the iD logo and the HIGH-SPEED logo are trademarks or registered trademarks of NTT DoCoMo, Inc.
- ・ "Catch Phone (Call waiting service)" is a registered trademark of Nippon Telegraph and Telephone Corporation.
- ・ Free Dial logo mark is a registered trademark of NTT Communications Corporation.
- McAfee<sup>®</sup> is a registered trademark or trademark of McAfee, Inc. and/or its affiliates in the US and/or other countries.
- ・ G-GUIDE, G-GUIDE MOBILE and their logos are registered trademarks in Japan of U.S. Gemstar-TV Guide International, Inc. and/or its affiliates.

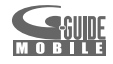

・ Powered by JBlendTM Copyright 2002- 2007 Aplix Corporation. All rights reserved. JBlend and JBlend-related trademarks

are trademarks or registered trademarks of Aplix Corporation in Japan and other countries.

- **J**Blend
- $\Omega$  is a registered trademark of FeliCa Networks, Inc.<br>• The microSD logo is a trademark. **INCP**
- ・ The microSD logo is a trademark.
- ・ "Multitask" is a registered trademark of NEC Corporation.
- ・ QuickTime is a registered trademark of Apple Inc., in the US and other countries.
- Microsoft<sup>®</sup>, Windows<sup>®</sup>, Windows Media<sup>®</sup>, Windows VistaTM and PowerPoint® are trademarks or registered trademarks of Microsoft Corporation in the United States and/or other countries.
- OR code is a registered trademark of Denso Wave Inc.
- ・ Java and all Java-related trademarks are trademarks or registered trademarks of Sun Microsystems, Inc. in the United States and other countries.
- ・ "ATOK" is a registered trademark of Justsystem Corporation. "ATOK" is a copyrighted work of Justsystem Corporation and other intellectual property rights belong to Justsystem Corporation and other right holders.
- ・ "Privacy Mode" is a registered trademark of FUJITSU Limited.
- ・ Napster is a registered trademark of Napster, LLC. and/or its affiliates in the US and/or other countries.
- "タマラン" is a registered trademark of lgnition Entertainment Ltd.
- ・ "新ゴ ", "楷書MCBK1" and "はせトッポ" are provided by and trademarks or registered trademarks of Morisawa & Company, Ltd. The copyrights of the fonts belong to Morisawa & Company, Ltd.
- ・ "しゃべって翻訳 for D" is a trademark of ATR-Trek.
- ・ In addition to the above, company names and trade names used in this manual are the trademarks or registered trademarks of their respective companies.

# **Other rights and responsibilities**

- Contains Flash® Lite™ and Adobe® Reader® technology by Adobe Systems Incorporated Flash Lite copyright© 1995-2007 Adobe Macromedia Software LLC. All rights reserved. Adobe Reader copyright© 1984-2007 Adobe Systems Incorporated. All rights reserved. Adobe, Flash, Flash Lite and Reader are either registered trademarks or trademarks of ADOBE<sup>®</sup> Adobe Systems Incorporated in the **Flash**®e United States and/or other countries. ENABLED
- This product contains NetFront Sync Client<br>of ACCESS CO., LTD. **NetFront** of ACCESS CO., LTD. NetFront DTV Profile Wireless Edition of ACCESS CO., LTD is installed in this product to provide BML browser for data broadcast.

Media: of ACCESS CO., LTD is installed in this product to provide functionality of broadcast contents startup. Copyright© 2007 ACCESS CO., LTD. All rights reserved. ACCESS, NetFront and Media: are trademarks or registered trademarks of ACCESS CO., LTD. in Japan and other countries.

- ・ This product contains a module developed by the Independent JPEG Group.
- FeliCa is a contactless IC card technology developed by Sony Corporation.

Fe I i C a is a registered trademark of Sony Corporation.

- ・ This product is licensed based on MPEG-4 Visual/ AVC Patent Portfolio License. The use of MPEG-4 Video Codec function is allowed for personal and nonprofit use only in the following cases:
	- ・ Recording videos that conform to MPEG-4 Visual/ AVC Standard
	- ・ Playing videos that conform to MPEG-4 Visual/AVC Standard recorded personally by consumers not engaged in profit activities
	- ・ Playing MPEG-4 Videos obtained from the provider licensed from MPEG LA

For further utilizing such as promotion, in-house use or profit-making business, please contact MPEG LA, LLC in the US.

・ Licensed by QUALCOMM Incorporated under one or more of the following United States Patents and/or their counterparts in other nations;

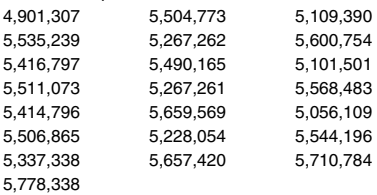

- ・ This product uses GestureTek's technology. Copyright©2007, GestureTek, Inc. All Rights Reserved.
- Powered By Mascot Capsule<sup>®</sup>/Micro3D Edition<sup>™</sup> Mascot Capsule® is a registered trademark of HI CORPORATION.

# ・svmbian

This product includes software licensed from Symbian Software Ltd.

'Symbian', 'Symbian OS' and other associated Symbian marks are all trademarks of Symbian Software Ltd. ©1998-2007 Symbian Software Ltd. All rights reserved.

- Microsoft<sup>®</sup> Excel and Microsoft<sup>®</sup> Word are product names of Microsoft Corporation in the United States. In this manual, they are referred to as Excel and Word.
- ・ Word, Excel and PowerPoint file  $picsel$ display technologies are powered by

Picsel Technologies Ltd. Picsel, Picsel File Viewer and the Picsel cube logo

are trademarks or registered trademarks of Picsel Technologies Ltd.

- "Meikyo Mobile Japanese Dictionary", "G-Mobile English-Japanese Dictionary" and "G-Mobile Japanese-English Dictionary" are copyrighted works of TAISHUKAN Publishing Co., Ltd.
- ・ "M-Daily Japanese-Korean Dictionary" and "M-Daily Japanese-Chinese Dictionary" are copyrighted works of Sanseido Co., Ltd.
- ・ "ケータイ!日本語テスト" is a copyrighted work of Justsystem Corporation and Ask Corporation. "明鏡 クイズ" that is included was supervised by Yasuo Kitahara and edited by TAISHUKAN Publishing Co., Ltd, and is a copyrighted work of both parties.
- ・ The character recognition system uses Mobile OmCR of OMRON Corporation.

• FlashFX<sup>®</sup> is a registered trademark of DATALIGHT. Inc.

FlashFX<sup>®</sup> Copyright 1998-2007 DATALIGHT, Inc. U.S. Patent Office 5,860,082/6,260,156 FlashFX® ProTM is a trademark of DATALIGHT, Inc. DATALIGHT<sup>®</sup> is a registered trademark of DATALIGHT, Inc. Copyright 1989-2007 DATALIGHT, Inc., All Rights Reserved.

- ・ Contains iType font engine and fonts from Monotype Imaging Inc. Monotype is a trademark of Monotype Imaging Inc.
- registered in the U.S. Patent and Trademark Office and may be registered in certain jurisdictions.
- ・ In this manual, each OS (Japanese version) is written for short as follows:
	- $\cdot$  Windows 2000 is the abbreviation for Microsoft® Windows® 2000 Professional operating system.
	- $\cdot$  Windows XP is the abbreviation for Microsoft® Windows® XP Professional operating system or Microsoft® Windows® XP Home Edition operating system.
	- ・ Windows Vista is the abbreviation for Windows VistaTM (Home Basic, Home Premium, Business, Enterprise or Ultimate).
- ・ Content owners use Windows Media digital rights management technology (WMDRM) to protect their intellectual property, including copyrights. This device uses WMDRM software to access WMDRM-protected content. If the WMDRM software fails to protect the content, content owners may ask Microsoft to revoke the software's ability to use WMDRM to play or copy protected content. Revocation does not affect unprotected content. When you download licenses for protected content, you agree that Microsoft may include a revocation list with the licenses. Content owners may require you to upgrade WMDRM to access their content. If you decline an upgrade, you will not be able to access content that requires the upgrade. This product is protected by certain intellectual property rights of Microsoft. Use or distribution of such technology outside of this product is prohibited without a license from Microsoft.

# <span id="page-23-0"></span>**Basic package and optional accessories**

# **Basic package**

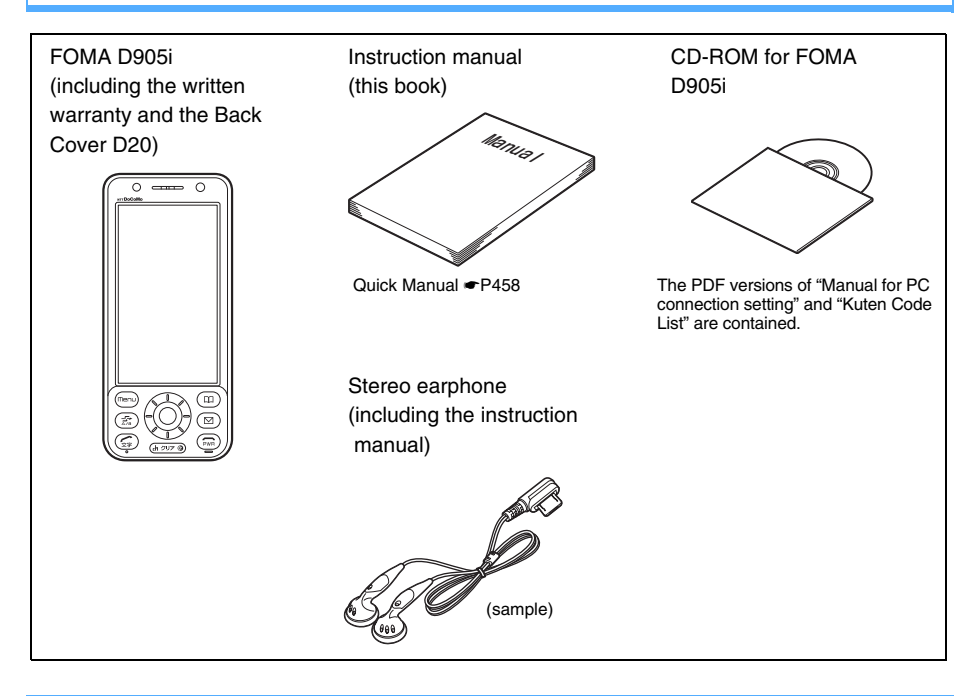

# **Optional accessories**

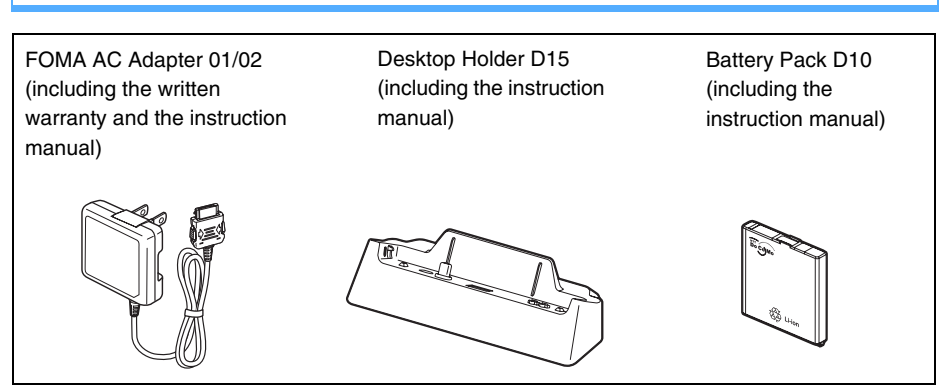

・ Other optional accessories ☛[P421](#page-422-0)

# <span id="page-24-0"></span>**Before Using the Handset**

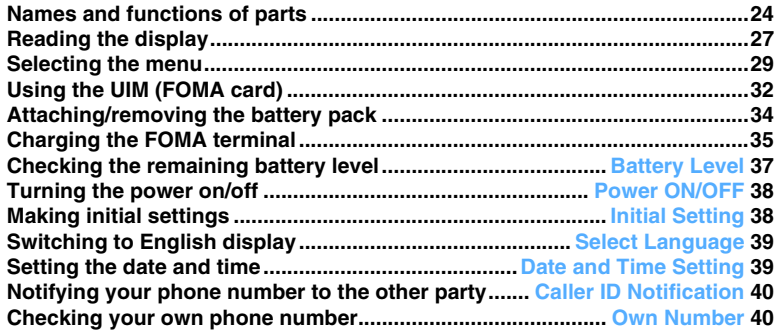

# <span id="page-25-0"></span>**Names and functions of parts**

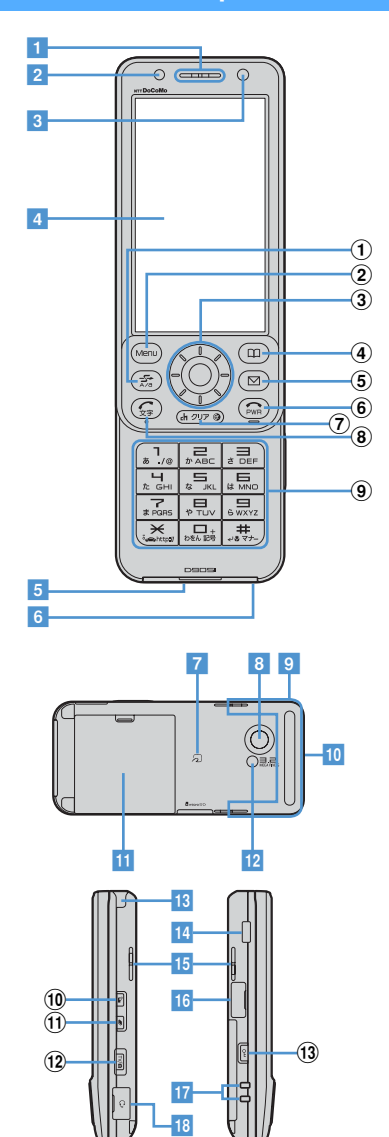

For  $(1, 2)$  and the following numbers in the **above figure, see the description in "Functions of keys".** ☛**[P25](#page-26-1)**

#### a **Earpiece**

The other party's voice comes out of here.

- b **Light sensor** ☛**[P102,](#page-103-1) [P265](#page-266-1)** Used to automatically adjust the brightness of the display or turn on/off the key lighting according to the ambient brightness.
- c **In-camera** ☛**[P63](#page-64-0)**, **[P130](#page-131-0)** Used to shoot yourself or send the image during a videophone call.
- d **Display** ☛**[P27](#page-28-1)**
- e **External connection terminals** ☛**P37**, **[P302](#page-303-0)** Used to connect various optional accessories.
- **6** Microphone
- Picks up your voice. g **FeliCa mark** ☛**[P228](#page-229-0), [P313](#page-314-0)**

An IC card chip is mounted. Use the IC card functions by placing the FeliCa mark over a reader/writer. The IC card cannot be detached.

**8** Out-camera **←** [P63](#page-64-0), [P130](#page-131-0)

Used to shoot people and landscape or send the image during a videophone call.

**9 FOMA** antenna (built-in)

The antenna is embedded here. Do not cover this part with your fingers during a call.

- **Strap opening**
- **H** Back cover
- l **Compact light** ☛**[P63](#page-64-1)**, **[P141](#page-142-0)**

Used during the out-camera use. It also lights or flashes in red when shooting still images and movies.

- m **1Seg antenna** ☛**[P253](#page-254-0)**
- n **Infrared data port** ☛**[P309](#page-310-1)**

Used for infrared communication or infrared remote control function.

**15** Speaker

Ring alert, 1Seg sound and the other party's voice when the speakerphone is used come out of here.

- p **microSD memory card slot** ☛**[P293](#page-294-0)**
- **17 Battery charging terminals**
- **18** Earphone/microphone jack

Used to connect the supplied stereo earphone or the Flat-plug Earphone/Microphone with Switch (optional).

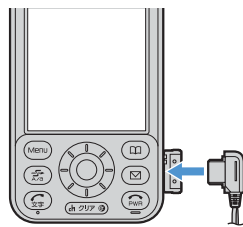

・ Using the Earphone Plug Adapter P001 (optional) allows you to use an existing earphone/ microphone.

# **Functions of keys**

<span id="page-26-1"></span>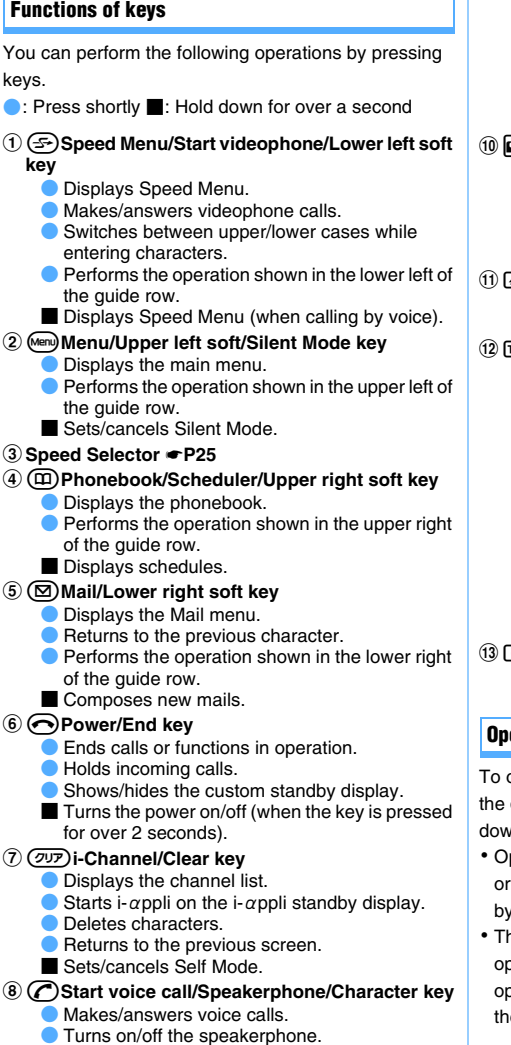

- - Switches input modes while entering characters.
	- **Activates the focus lock of Still Camera.**
	- Mutes sound while viewing 1Seg or playing videos.
- Switches screens in the multi-window mode of 1Seg.
- i**Dial keys**
	- 向 · 回
		- **Enters phone numbers and text.**
		- $\blacksquare$  Enters "+" (when entering a phone number:  $\Box$ ).
	- ( **/Public mode (Driving mode) key** Enters "*".* 
		- Sets/cancels Public mode (Driving mode).
		- Enters "P" (when entering a phone number).

# ##**/Silent Mode/Line-feed/Macro mode key**

- Enters " $#$ ".
- Switches between standard mode and macro mode (when shooting with the out-camera).
- Inserts a line feed while entering characters.
- Sets/cancels Silent Mode.
- Enters "T" (when entering a phone number).

# jg**PushTalk button** ☛**[P68](#page-69-1)**

- Makes/answers PushTalk calls and speaks during PushTalk.
- Turns on/off the auto focus (when shooting still image).
- Displays the PushTalk phonebook.

#### kb**TASK key**

■ Switches functions and operations during Multiaccess and Multitask.

### lC**TV/Answer Machine/Shutter key**

- Displays the Answer Machine/Voice Memo menu.
- Releases the shutter of the camera.
- Stops ring alerts and alarms.
- Records still images or records videos to the terminal (for 5 minutes) while viewing 1Seg.
- Activates 1Seg viewing.
- Records videos to the microSD memory card while viewing 1Seg.
- **Activates Quick Record Message.**
- Switches between normal display and antipeeping display (Only View) on the mail view screen.

#### mk**Keylock switch** ☛**[P123](#page-124-0)**

■ Sets/cancels Key Lock.

### **Opening/closing the FOMA terminal**

To open the FOMA terminal, slide the front face (with the display) upward. To close it, slide the front face downward.

- ・ Operations such as accessing the reply mail screen or the edit schedule or note screen are made easily by opening the FOMA terminal. [P343](#page-344-0)
- ・ The FOMA terminal allows you to make calls without opening it. You can also answer an incoming call by opening the FOMA terminal, and end or put on hold the call by closing it. [P54](#page-55-0)

# <span id="page-26-0"></span>**Using the Speed Selector**

 $\circled{e}$  lights or flashes when you receive a call or mail, open/close the FOMA terminal, rotate the Speed Selector, shoot with the camera, etc. It lights in red during battery charging.

# **Operating by pressing <b>O** or  $\diamondsuit$

## ■: Press shortly ■: Hold down for over a second

#### o**Enter key**

- **Performs the selected operation.**
- Activates Focus Mode.
- $\blacksquare$  Starts i- $\alpha$ ppli set for One-key Shortcut.

# u**Data Box/** ↑**key**

- Displays the Data Box menu.
- Adjusts the volume.
- Moves the cursor upward.
- Activates Still Camera with the out-camera on.

# d**i-mode/i-**α**ppli/** ↓**key**

- **Displays the i-mode menu.**
- Adiusts the volume.
- Moves the cursor downward.
- $\bullet$  Inserts a line feed while entering characters (when the cursor is at the end of entered characters).  $\blacksquare$  Displays the i-αppli folder list.

# l**Received Calls/**← **(previous) key**

- **Displays the received call history.**
- Moves the cursor leftward.
- Activates/cancels Privacy Mode when Privacy Mode Setting is set.

# r**Redial/**→ **(next) key**

- **Displays the redial data.**
- **Moves the cursor rightward.**
- Sets/cancels IC Card Lock.

# **Operating by rotating the Speed Selector**

You can display the menu, phonebook or schedule screen directly from the standby display (*Use at stand-by disp*). **←**[P26](#page-27-0)

You can also switch standby images by rotating the Speed Selector. ☛[P99](#page-100-0)

・ Depending on the screen, the same operation as pressing  $\binom{1}{2}$  or  $\ominus$  is available. As the rotating direction, *Clockwise* or *Anticlockwise* can be set in Speed Selector Setting.

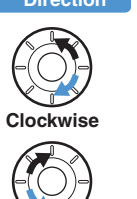

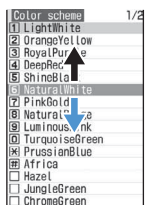

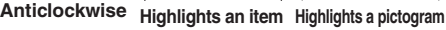

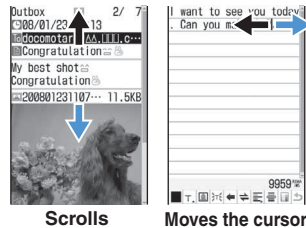

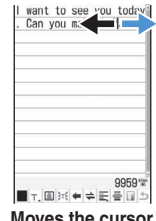

Pictogram 1

 $180$  affine to the  $\sim$ 

 $\mathbb{F}$  $\rightarrow$   $\rightarrow$   $\approx$ 4 + 4 HM CA 日本会会十金目田田

E B B G © P # Y -

 $B = A X ? B B B$ 

∙.<br>\$å≡ä®√≞®…≟<br>™⊞∠⊝⊠≙V∞≞µ

 $\overline{a}$ \*∞<del>+</del>8≁®≋1♪  $M_1 \otimes \bullet \circ \circ \circ \otimes \bullet \bullet$ 三つ6月100

You can perform the following operations depending on the screen:

・ On the incoming or talking screen of a voice, videophone or PushTalk call: Adjusts the ring volume or earpiece volume.

- ・ On the Music Player or Music&Video Channel player screen: Adjusts the playing volume.
- ・ On the camera shooting screen: Zooms in or out.
- ・ On the PDF Viewer or Document Viewer screen: Zooms in or out.
- ・ In an entry field of date, time or number: Increases or decreases the value (this operation may be unavailable in some entry fields).
- ・ While reversing or rotating a still image: Rotates the still image.
- ・ On a mail view screen, site screen or Full Browser screen: Rotating the Speed Selector quickly scrolls the screen at high speed (Turbo mode).

# **INFORMATION**

- In the following cases, you can operate the terminal by pressing  $\langle \cdot \rangle$  or  $\{\cdot\}$ , but not by rotating the Speed Selector:
	- ・ Displaying sites by shortcuts on the dial input screen
	- ・ Moving the cursor, frame (for changing size or clipping) or stamp while editing still image
	- ・ When the display is off
	- ・ Playing videos (except when skip playing or skipping forward/backward to next/previous highlight scene)
	- ・ Using calculator, etc.

# <span id="page-27-0"></span>**Setting the rotating operation of the Speed Selector Speed Selector Setting**

 $\blacksquare$  **1** Settings & NW services  $\blacksquare$ z **Set each item**

# **Direction Example of operation** *Speed selector*:

Set whether to enable or disable the rotating operation.

#### *Direction*:

Select *Clockwise* or *Anticlockwise*.

### *Use at stand-by disp*:

Select the function to be executed when rotating the Speed Selector on the standby display.

**22 22** When *Change image* of Random Display Image is set to *Speed selector*, if you set *Use at stand-by disp* to other than *OFF*, a confirmation screen appears. Select *Yes* to cancel Random Display Image.

# **INFORMATION**

- $\bullet$  Some i- $\alpha$ ppli applications may enable or disable the rotating operation regardless of this setting.
- The *Direction* setting is disabled when adjusting the volume, zooming in and out or increasing and decreasing a value. In this case, rotating to the right increases it or rotating to the left decreases it. In addition, the *Direction* setting is disabled for some  $i$ - $\alpha$ ppli applications.

# <span id="page-28-1"></span><span id="page-28-0"></span>**Reading the display**

The description of icons displayed at the top or bottom of the display is shown below:

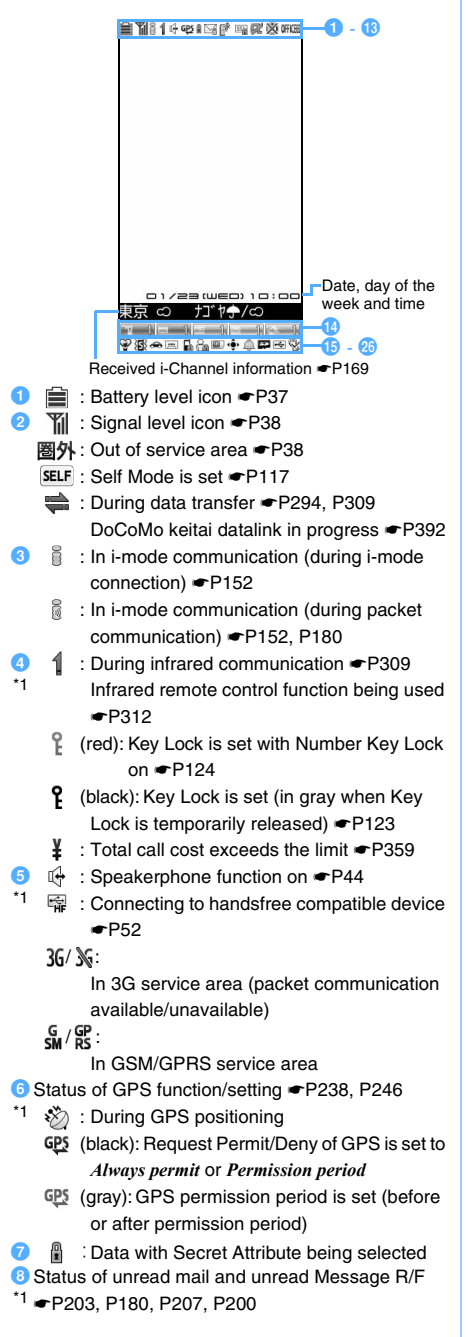

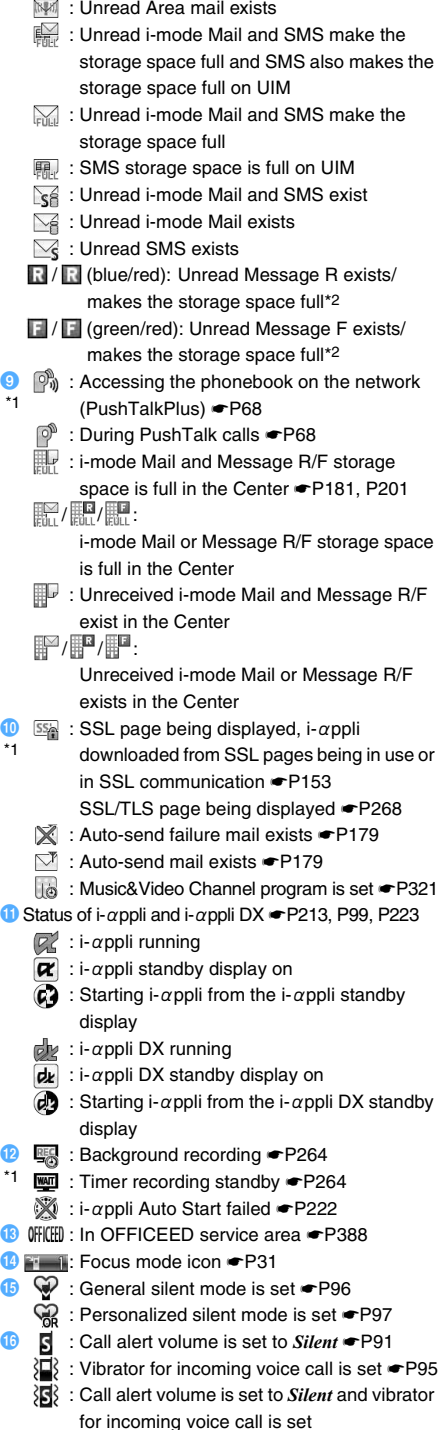

27 **Before Using the Handset Next** ▲

 $\bigoplus$  : Public mode (Driving mode) is set *►*[P56](#page-57-1)

- **<b>B**  $\equiv$  : Answer Machine is set  $\blacktriangleright$ **[P59](#page-60-1)** 
	- : Recorded message storage space is full ☛[P59](#page-60-2)
- **i D E** : Keypad Dial Lock is set [P118](#page-119-0)
- $\circledcirc$  / $\otimes$  / $\otimes$  :

\*1

- Sending location information of GPS Location Request succeeded/failed/stopped without confirmation *►*[P245](#page-246-0)
- <sup>2</sup>∩ : Personal Data Lock is set **←[P117](#page-118-1)**
- $\mathbb{H}/\mathbb{X}$ :

Music&Video Channel program reception succeeded/failed <sup>●</sup>[P321](#page-322-0)

- $\mathbb{R}/\mathbb{X}$  :
	- Video recording succeeded/failed ☛[P264](#page-265-1)
- **21 u** : Reading the UIM [P38](#page-39-0)
- $1$   $\Box$  : IC Card Lock is set  $\blacksquare$ [P234](#page-235-0)
- $\mathbf{v}$   $\mathbf{v}$  : Effective Speed Selector keys in Focus Mode <sup>●</sup>P31
- <sup>3</sup> : Alarm Clock is set *►*[P345](#page-346-1)
	- : Schedule alarm is set ☛[P348](#page-349-0)
	- : Alarm Clock and schedule alarm are set simultaneously
- <sup>2</sup> Status of USB Mode Setting and microSD memory card ☛[P301](#page-302-0)
	- $\mathbf{F}$ : The communication mode is set with microSD memory card inserted
	- $\frac{1}{2}$  /  $\frac{1}{2}$  : The microSD mode is set with/without microSD memory card inserted
	- $\frac{1}{2}$ / $\frac{1}{2}$

The MTP mode is set with/without microSD memory card inserted

- $\leftarrow$  : Connecting to external device via the FOMA USB Cable with Charge Function 01 (optional) ☛[P66,](#page-67-0) [P302](#page-303-1) \*1
	- : 1Seg watching/recording timer is set ☛[P259](#page-260-1)
	- **PH** : Software rewriting notification icon *►*[P433](#page-434-0)
- **W** : Software Update reserved [P436](#page-437-0) **THE** : Update notification icon *►*[P434](#page-435-0) \*1
	- $\mathbb{Q}_0$  /  $\mathbb{X}_0$  :

Auto-update to the latest pattern definition succeeded/failed *.*[P437](#page-438-1)

- \*1 The current highest priority item is displayed. These icons are listed in the order of priority from the top.
- \*2 Displayed overlapped on the icon indicating unread i-mode Mail or SMS.

# **Reading the guide row**

Operations that can be executed by pressing  $(\text{mm})$ ,  $(\text{m})$ ,  $\circled{5}$ ,  $\circled{1}$  and  $\circled{2}$  are displayed in the quide row. The operations to be displayed differ depending on the screen.

# **Example** Guide row for the mail message entry screen

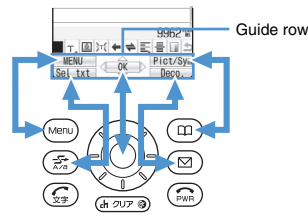

The correspondence between the display positions and the keys is as shown in the figure.

•  $\hat{\mathbb{Q}}$  on the quide row corresponds to  $\hat{\mathbb{Q}}$  of the Speed Selector (it may differ depending on the function, i-mode site or website in use).

# **Reading the task bar**

 $10:00$ 

The icons of the functions in progress are displayed on the task bar. In addition, when receiving a mail or message, the reception result ticker appears.

Task bar

ur<br>Libri Libri Ved Libri Eri Sott

- <sup>·</sup> Yoice call
- : Videophone
- **图: Switching voice/** videophone call
- $\mathcal{E}$ : Ending call
- : Videophone call through external device
- **『 :Adjusting volume** using Multitask
- : PushTalk
- **I**: Phonebook
- **Received Calls**
- $\Box$ : Redial
- : Answer Machine/ Voice Memo
- **品**: Own Number
- **88**: Contact Setting of
- Privacy Mode Setting
- $\boxdot$ : Mail/Message R/F
- : Area Mail
- <sup>ख</sup>7: Receiving i-mode Mail/Message R/F
- $\mathbb{S}$ : Receiving SMS
- : Chat Mail
- : Sent Msg. Log
- <sup>©</sup> : Received Msa. Loa
- : Check i-mode Message/SMS
- : i-mode/i-Channel
- : i-mode Bookmark/ Internet Connection/

Browser History/ Screen Memo/

- i-mode Shortcut
- $\mathbb{Z}$ : i-αppli
- $\triangle$ : ToruCa
- **R**: Full Browser
- : My Picture **i**: i-motion
- $\Box$ : Melody
- 
- **图: My Document (PDF** Viewer)
- **X**: Kisekae tool
- e: Machi-chara

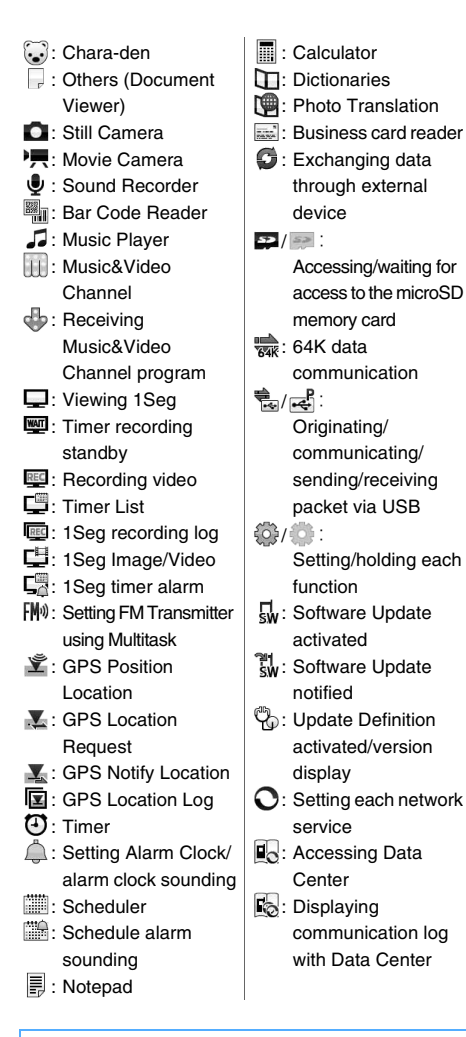

# **Reading the list screen**

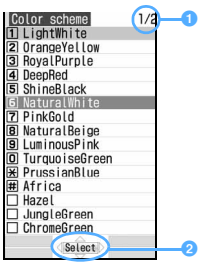

**O** The current page number and the total number of pages (when a list extends over multiple pages)

- $\hat{=}$ : Indicates that other selectable items exist above and below the highlighted item.
	- Press  $\binom{1}{2}$  to move the cursor.
	- If you press  $\odot$  on the last item of the page, the next page appears, and if you press  $\ddot{\circ}$  on the first item of the page, the previous page appears.
	- : Indicates that selectable items exist over multiple pages.
		- Press  $\odot$  to switch between pages. You cannot switch between pages on the icon selection screen, etc.

#### **INFORMATION**

- Note that the following cases may occur due to the characteristics of liquid crystal display (LCD) and they are not defects in the FOMA terminal.
	- The FOMA terminal display is manufactured by taking advantage of highly advanced technology but some dots may be always or never lit.
	- ・ When the battery pack is removed from the FOMA terminal with the power on, residual images may remain for some time. Turn the power off before removing the battery pack.
	- ・ When a screen has been displayed for a certain time, if you change it to another screen by performing some operations, residual images of the previous screen may remain.

# <span id="page-30-1"></span><span id="page-30-0"></span>**Selecting the menu**

There are four types of menus:

#### ・ **Kisekae menu**

You can change the design of the menu screen by using Kisekae tool. You can set the enlarged menu in which characters are displayed in large font. Also the simple menu limited to often-used functions can be set.

By default, the Kisekae menu is set according to the color of the FOMA terminal.

- ・ In the English display, the Kisekae menu of fixed design appears if you set the Kisekae tool in the *Preinstalled* folder. Its design differs from the Kisekae menu in the Japanese display.
- ・ If Kisekae tool is set to ドコモダケ*\_D905i* (docomodake\_D905i), the first and second level menus appear in Japanese even in the English display.
- ・ **Basic menu**
- The menu structure and menu numbers are fixed.
- ・ **Custom menu** You can register menu items of your choice.
- ・ **Speed Menu**

Can be displayed when pressing  $F$ . You can quickly start feature functions. ☛[P354](#page-355-0)

# **Displaying the menu**

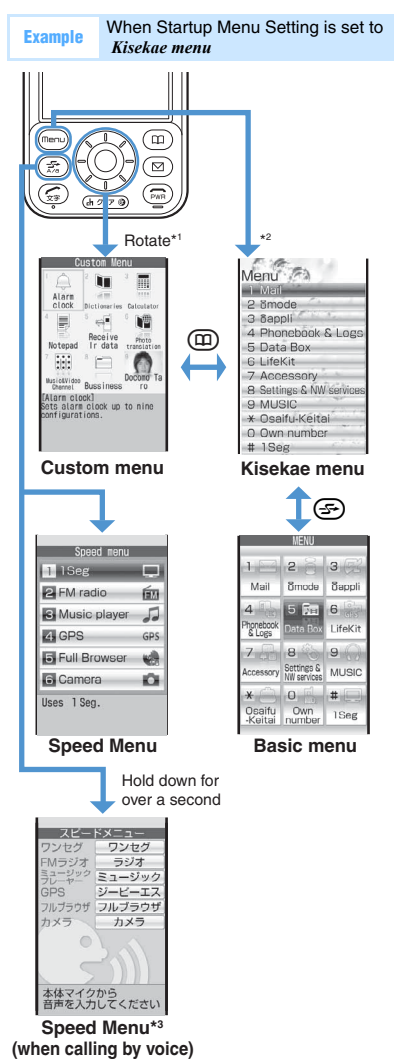

- \*1 You can change the menu displayed when the Speed Selector is rotated in Speed Selector Setting. ☛[P26](#page-27-0)
- \*2 You can change the menu displayed when (Mem) is pressed in Startup Menu Setting. ☛[P103](#page-104-0)
- \*3 Can only be displayed in the Japanese display. Switch to the Japanese display in advance.

# **Selecting menu items**

Each menu item has a number (item number) and can be selected by pressing the corresponding key. You can also use the Speed Selector to highlight a menu item and press  $\circled{5}$  to select it.

・ Depending on the type of Kisekae menu, the structure of the first level menu may change according to the frequency of usage. In addition, some numbers (item numbers) initially assigned to menu items may not apply. If this is the case and you cannot operate the terminal as described in this manual, switch to the basic menu or reset the log of menu operations (**•P104**).

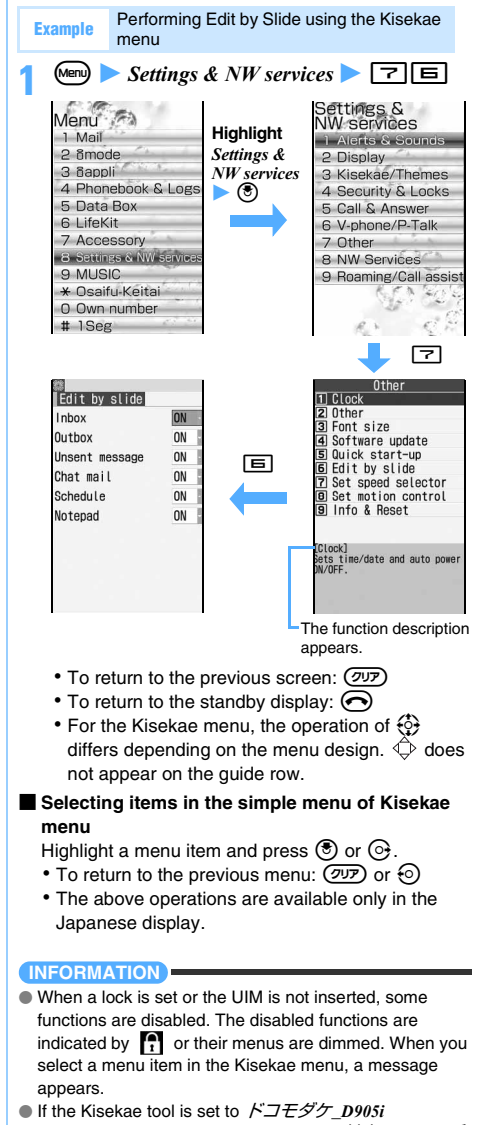

(docomodake\_D905i), when you select  $\cancel{H}\cancel{X} \cancel{\sim} \cancel{\sim} \rightarrow \cancel{\sim}$  $U H U$  (Call up the standard menu) on the menu screen, the menu appears in the standard menu structure temporarily.

# **Selecting submenu items**

When *MENU* is displayed at the upper left of the guide row, you can use the submenu to perform various operations.

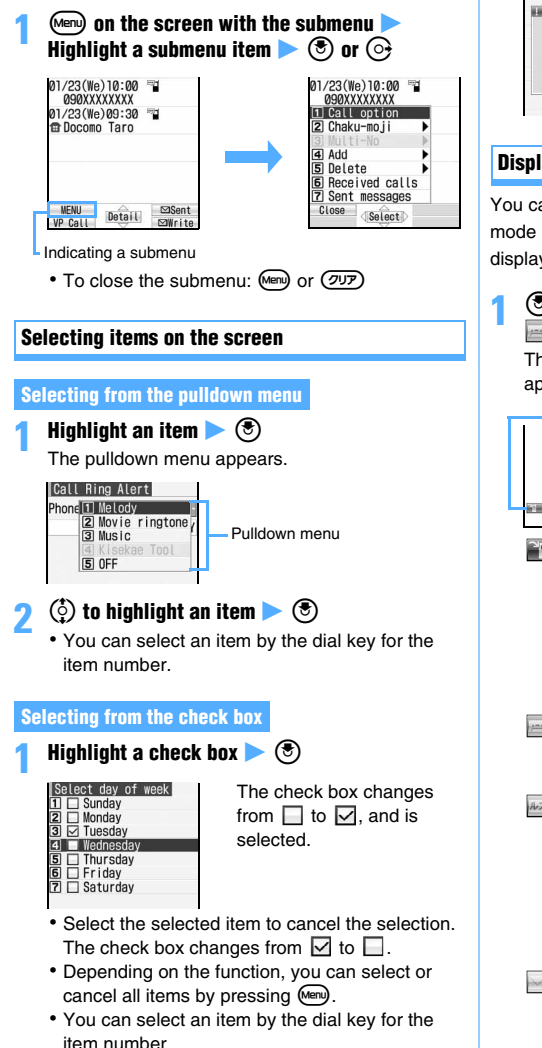

# **Selecting** *Yes* **or** *No* **on the confirmation screen**

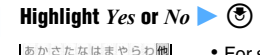

 $Photo(1/1)$ <br>E Docomo Taro

Delete selected contact? Voc

・ For some functions, items other than *Yes* or *No* appear

## **Displaying information quickly Focus Mode**

You can display corresponding information from focus mode icons such as  $\mathbb{R}$  or  $\mathbb{R}$  or  $\mathbb{R}$  on the standby display.

# **1 1** or **Highlight an icon such as <b>or 1** or  $\blacksquare$  ii  $\blacktriangleright$  (5)

The screen corresponding to the selected icon appears.

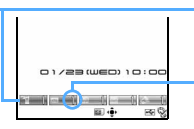

The number of stored items is icon is surrounded by a red frame.

In Focus Mode, the highlighted

indicated at the right of each icon.

# **Missed call exists:**

The received call list appears.

- ・ In the dual mode of 2in1, the following icons also appear:
	- **Missed calls to Number A and** Number B
	- $\mathbb{R}^n$  : Only missed calls to Number B

#### **Unplayed recorded message exists:**

The recorded message list appears for you to play a message.

# **Voice mail message exists:**

The confirmation screen appears for you to play a voice mail message.

・ In the dual mode of 2in1, the following icons also appear:

**1.** Messages to Number A and Number B : Only messages to Number B 88-

#### **V Unread received mail exists:**

The received mail folder list appears for you to check unread mail.

### **Unread ToruCa exists:**

The ToruCa list appears for you to check unread ToruCa.

• To cancel Focus Mode:  $(\overline{YUY})$  or  $(\bigcap)$ 

- ・ You can also perform the same operation when the following icons appear:
	- twe: Update notification icon *►*[P434](#page-435-1)  $\mathbb{Q}/\mathbb{X}$  .
		- Auto-update to the latest pattern definition succeeded/failed *.* [P438](#page-439-0)
	- $\Box$ / $\chi$ Music&Video Channel program reception succeeded/failed <sup>●</sup>[P321](#page-322-0)
	- $\mathbb{F}(\mathbb{R}^d)$
	- Video recording succeeded/failed ☛[P264](#page-265-0)  $\circledS/\&\vee\circledcirc$ 
		- Sending location information of GPS Location Request succeeded/failed/stopped without confirmation ☛[P245](#page-246-0)
	- : Being connected to external device via the FOMA USB Cable with Charge Function 01 (optional) ☛[P302](#page-303-2)

# **INFORMATION**

When you highlight an icon and hold down  $(\overline{OUP})$  for over a second, the icon temporarily disappears from the screen. It reappears when the number of stored items changes. For the icon indicating voice mail messages, a confirmation screen appears when you hold down  $(2.07)$ for over a second. Select *Yes* to clear it temporarily.

# <span id="page-33-0"></span>**Using the UIM (FOMA card)**

The UIM (FOMA card) is a card in which your phone number and other information are recorded. Insert the UIM into the FOMA terminal to use it.

・ For details on handling the UIM, refer to the UIM manual.

# **Inserting/removing the UIM**

Use your FOMA terminal with the UIM inserted. If the UIM is not inserted in your FOMA terminal, first insert it.

・ Be sure to turn the power off and close the FOMA terminal. Insert or remove the UIM using both hands.

# **Inserting**

- **O** Remove the back cover and then the battery **pack.** ☛**[P34](#page-35-1)**
- $\Theta$  Pull out the tray.

Place your finger on the tray and slide it out until the tray stops.

c**With the IC side of the card facing up, slide the UIM on the tray to match the cut corner of the UIM to the cut corner of the tray.**

#### **Tray is pulled out until it stops.**

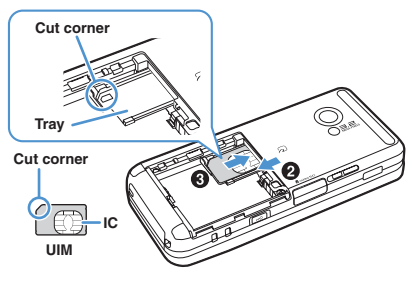

d**Push the tray in until it stops.**

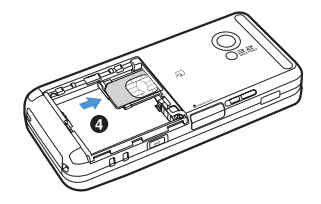

 $\Theta$  Reattach the battery pack and then the back **cover.** ☛**[P34](#page-35-2)**

# **Removing**

# **O** Pull out the tray.

• The operations are the same as  $\mathbf 0$  to  $\mathbf 2$  in "Inserting".

b**Pull out the UIM.**

# **When the UIM tray is removed**

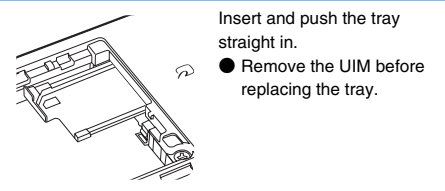

### **INFORMATION**

- Insert or remove the UIM carefully as forcing it may damage the card.
- Carefully handle the removed UIM so that it does not become lost.
- When attaching the battery pack, make sure that the UIM tray is in place. If not, you cannot attach the battery pack. Forcibly attaching the battery pack may damage the UIM or the tray.
- When pushing the UIM tray in, make sure that the UIM is properly placed in the tray. Forcibly pushing the tray into the FOMA terminal may cause an operation error.

# **UIM security codes**

The PIN1 and PIN2 codes are used for the UIM. Both codes are set to "0000" at the time of subscription to the FOMA service. You can change this to any code (4 to 8 digits). ☛[P114](#page-115-0)

# **UIM operation restriction function**

The FOMA terminal provides the UIM operation restriction function to protect your data and files.

- ・ When the data or files downloaded from sites or attached to mail are saved in the FOMA terminal with the UIM inserted, the UIM operation restriction is automatically set to these data or files.
- ・ If the UIM is replaced by another UIM or is removed from the FOMA terminal, the data or files with the UIM operation restriction set cannot be displayed, played, copied or moved to the microSD memory card or exchanged by infrared or iC communication. The i- $\alpha$  ppli with the UIM operation restriction set can only be deleted, moved to another folder or sorted.
- ・ The data which is subject to the restriction is as follows:
	- ・ File attached to i-mode Mail (excluding ToruCa)
	- ・ Screen memo
	- ・ Message R/F
	- ・ Data compatible with Movable Contents
	- ・ Image inserted in Deco-mail or signature
	- ・ i-motion
	- $\cdot$  i- $\alpha$ ppli (including the i- $\alpha$ ppli standby display)
	- ・ Chara-den
	- ・ Image (including animation and Flash movie)
	- ・ Chaku-Uta®/Chaku-Uta Full®
	- ・ Machi-chara
	- ・ Melody
	- ・ Word/Excel/PowerPoint file
	- ・ PDF data
	- ・ Recorded videophone message
	- ・ Kisekae tool
	- ・ Mail template containing data which is subject to the operation restriction
	- ・ Movie memo
	- ・ Image downloaded from the Data Center
	- ・ Image of ToruCa (details)
	- ・ Music&Video Channel program

"Chaku-Uta" is a registered trademark of Sony Music Entertainment (Japan) Inc.

#### **INFORMATION**

- When the data with the UIM operation restriction enabled is set for the standby display, call image or ring alert, if the UIM is replaced by another UIM or is removed from the FOMA terminal, the image and sound settings return to the default. In this case, the image or sound that is actually displayed or generated may differ from the settings. Inserting the UIM that was used when the data was downloaded cancels the operation restriction and restores the original settings. (Note that the setting of Random Display Image may be canceled if the data was used for it.)
- The UIM operation restriction is not set to the data obtained via infrared or iC communication, the microSD memory card or DoCoMo keitai datalink, or to the still images or movies taken with the built-in camera.
- When the UIM is inserted in other i-Channel compatible terminals, the i-Channel information is not displayed as ticker on the standby display. After that, if the information is updated automatically or if you press  $(2\sqrt{2})$  on the standby display to display the channel list, the latest information is received and then displayed as ticker on the standby display.
- When the UIM is not inserted, the i-Channel information is not displayed as ticker on the standby display.

# **Settings saved into the UIM**

The following settings are saved into the UIM. When the UIM is replaced, the settings of the new UIM become effective.

- My phone number
- DoCoMo certificate and user certificate set in Manage **Certificate**
- SMS Setting (except *SMS report request*)
- Select Language
- PIN1/PIN2 codes of the UIM and PIN1 Code ON/OFF
- PLMN Setting

# **Functional differences between the UIM types**

Note the following functional differences between the UIM (blue) and the UIM (green/white) when used in the FOMA terminal:

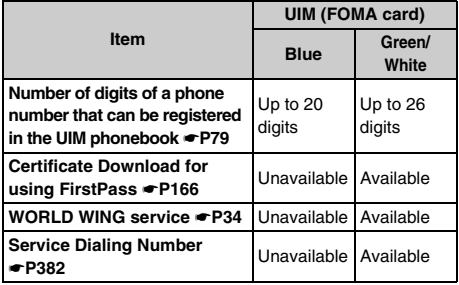

### <span id="page-35-3"></span>**WORLD WING**

WORLD WING is the DoCoMo international roaming service for FOMA that allows you to make and receive calls with the same mobile phone number overseas by using the UIM (green/white) and a terminal compatible with WORLD WING.

- If you subscribed to the FOMA service on and after September 1, 2005, no subscription is required to use WORLD WING. However, if you requested not to subscribe to it at the time of subscription to the FOMA service or canceled the subscription, a subscription is required.
- If you subscribed to the FOMA service on and before August 31, 2005 but not subscribed to WORLD WING, a subscription is required.
- This service cannot be used with some billing plans.
- If you lose the UIM (green/white) or have it stolen overseas, contact DoCoMo immediately to have the card suspended. For contact information, refer to General Inquiries on the back of this manual. Note that any call or communication charges incurred after the UIM is lost or stolen will be borne by the customer.

### **<sup>** $\odot$ **</sup>** Push the battery pack in.

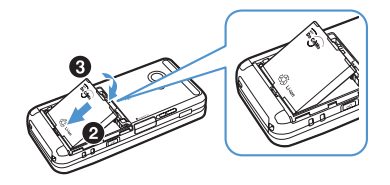

- d**Place the back cover plate so that it can slide about 1 mm on the FOMA terminal.**
- $\Theta$  Slide the back cover in the direction of the arrow **while pushing its center with your thumb so that the FOMA terminal and the back cover do not gap.**

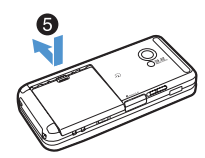

<span id="page-35-0"></span>**Attaching/removing the battery pack**

- ・ Be sure to turn the power off and close the FOMA terminal. Attach or remove the battery pack using both hands.
- ・ Be careful not to touch the camera lens.
- ・ Use the specified Battery Pack D10.

# <span id="page-35-2"></span>**Attaching**

#### **Q** Remove the back cover.

While pressing the top of the back cover with your thumb, slide it in the direction of the arrow until it is removed.

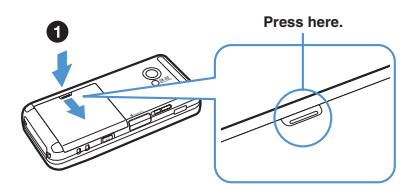

# $Q$  With the surface with the DoCoMo logo and the **recycle mark facing up, insert the battery pack into the FOMA terminal at the angle as shown in the figure.**

Do not force the battery pack into the FOMA terminal. Doing so could damage the body connector or battery pack terminals.

Failure to follow the correct procedure could damage the back cover.

# <span id="page-35-1"></span>**Removing**

- **Q** Remove the back cover.
- $\Theta$  Lift the projection of the battery pack using your **fingers and remove it.**

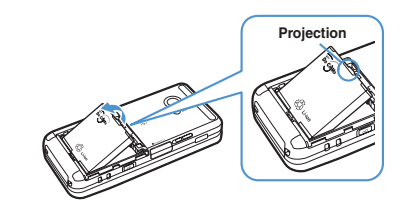

# **INFORMATION**

- The FOMA terminal display uses an active LCD. Due to the characteristics of active LCD, residual images or crossbar may remain for a while when the battery pack is attached or removed. This is not a fault of the FOMA terminal.
- When you remove the battery pack, reservation of software update may be canceled. If you set *Auto time adjust* to *OFF* and enter the date and time manually in Date and Time Setting, the set date and time may be cleared when you remove the battery pack.
- $\bullet$  When you remove the battery pack, i- $\alpha$ ppli which uses the date and time information set on the standby display may not run correctly. In that case, set the date and time again.
# **Charging the FOMA terminal**

When the battery level is low, charge the battery.

・ The battery level icon shows how much charge remains in the battery. **●[P37](#page-38-0)** 

# **Battery pack life**

- **The battery pack is a consumable part** Each time it is charged, it will accept slightly less charge than the previous time.
- **When the battery charge lasts only half as long as when it was new**

The end of battery pack life is approaching. Replace it with a new one immediately. Depending on usage, the battery pack may swell as it nears the end of its life, but this will not cause a problem.

■ **If you use i-**α**ppli, videophone or 1Seg for a long time during charging**

The battery pack life may be shortened.

■ **The FOMA terminal uses a lithium ion battery containing valuable materials that should be recycled**  To protect the environment, return used

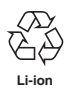

batteries to an NTT DoCoMo service counter, NTT DoCoMo agent or recycling center.

- **Take the following precautions when recycling batteries**
	- ・ Attach a piece of adhesive tape on the terminals of used battery packs.
	- ・ Do not disassemble or modify battery packs.

# **Charging**

The battery pack can be charged regardless of whether the FOMA terminal is turned on or off. However, charging takes longer with the power on.

# ■ When charging is started

The Enter key lights in red.

When charging is started with the power on, the charge alert sounds and the battery level icon blinks.

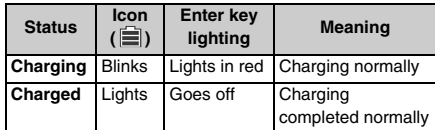

・ The default battery level icon differs depending on the color of the FOMA terminal.

- ・ If the Enter key does not light in red at the start of charging or it flashes in red, charging is unsuccessful. When the temperature of the FOMA terminal is high, the battery may not be charged. Stop any function in progress and confirm that the temperature is low before charging again. If the battery pack still cannot be charged even after charging again, contact "Repairs" on the back of this manual.
- When charging is completed with the power on The charge alert sounds and the battery level icon lights.

#### ■ When the battery is fully charged

Connecting the FOMA terminal to the AC adapter or DC adapter may not start charging.

#### ■ **Precautions**

- ・ If you talk on the phone or use communication, i-mode or i-αppli for a long time while charging the battery, charging will take longer. The battery may not be charged temporarily by temperature rise.
- ・ Insert or remove the connector straight to/from the FOMA terminal.
- ・ Insert or remove the connector to/from the FOMA terminal slowly and firmly without forcing it. When removing it, be sure to press the release buttons on both sides of the connector and pull it out. Forcibly pulling the connector could cause equipment failure.
- ・ For details, refer to the manuals of the FOMA AC Adapter 01/02 (optional), FOMA AC Adapter 01 for Global use (optional) and FOMA DC Adapter 01/ 02 (optional).
- ・ The FOMA AC Adapter 01 supports 100 V AC only. The FOMA AC Adapter 02 and FOMA AC Adapter 01 for Global use support 100 V to 240 V AC.
- ・ The power plug of the AC adapter is for 100 V AC (domestic specifications). When using the AC adapter for 100 V to 240 V AC overseas, you need a conversion plug adapter meeting the specifications for the country to which you are to visit. Never use a transformer for overseas travel to charge your FOMA terminal.

# **Charging for a long time (over 1 day)**

# ■ **Do not charge the FOMA terminal for longer than 1 day with the power on**

The FOMA terminal uses power after charging is completed until the terminal is unplugged from the adapter. In such a case, the AC adapter or DC adapter charges again but if the FOMA terminal is removed in the middle of charging, the following could occur:

- ・ Low battery level
- ・ Message appears indicating that the battery runs down
- ・ The FOMA terminal is operational for a short time

# **Charging time and operation time on full charge (estimates)**

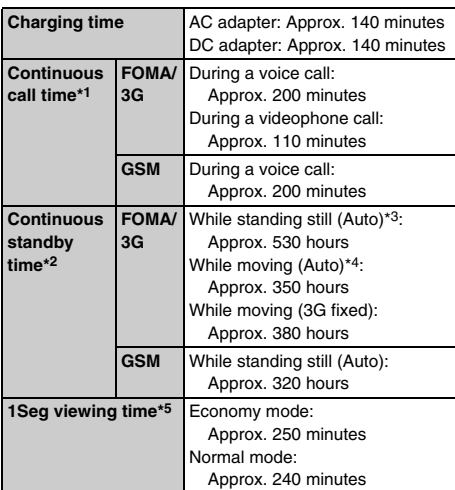

- \*1 Estimated call time of the FOMA terminal when it can send and receive signals normally.
- \*2 Estimated operation time of the FOMA terminal when it is closed and able to receive signals normally. The call time and standby time may be reduced to about half, depending on the amount of charge in the battery, the function settings, the ambient temperature and signal conditions (radio waves do not or hardly reach). Using i-mode communication reduces the call (communication) time and standby time. Even if you do not make a call or use i-mode, composing i-mode Mail or starting downloaded i- $\alpha$ ppli or the i- $\alpha$ ppli standby display will reduce the call (communication) time and standby time.
- \*3 Average operation time of the FOMA terminal when it is standing still, closed and able to receive signals normally.
- \*4 Average operation time of the FOMA terminal that is standing still, moving and outside the service area when it is closed and able to receive signals normally.

\*5 Estimated viewing time on the FOMA terminal with a stereo earphone connected.

The viewing time may be reduced, depending on the amount of charge in the battery, the function settings the ambient temperature and signal conditions (radio waves do not or hardly reach).

# ■ **Precautions**

Alternatively, if you use data communication, Multiaccess, Still/Movie Camera, 1Seg or FM radio, play movie/i-motion or music or receive or play Music&Video Channel program, the call (communication) time and standby time will be reduced.

# **How to charge**

Use the FOMA AC Adapter 01/02 (optional) and Desktop Holder D15 (optional) to charge the battery. You can also charge using only the AC adapter.

- The battery pack can only be charged when it is attached to the FOMA terminal.
- ・ For details, refer to the manuals of the AC adapter and Desktop Holder.

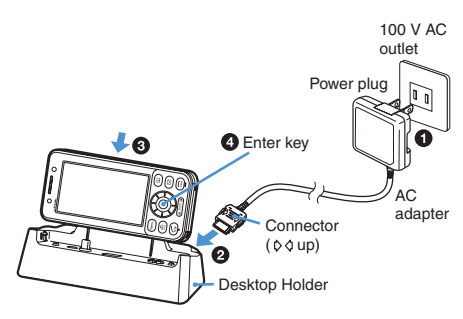

- a**Plug the power plug of the AC adapter into a 100 V AC outlet.**
- $\Theta$  Insert the connector of the AC adapter into the **Desktop Holder until it clicks.**
- $\Theta$  **Along with the back of Desktop Holder, insert the FOMA terminal in the direction of the arrow as shown in the figure.**

# **<sup>O</sup>** Check that charging starts.

Check that the Enter key lights in red. When charging is completed, remove the FOMA terminal from the Desktop Holder by tilting it to the front while holding the Desktop Holder by hand.

- ・ When inserting the FOMA terminal into the Desktop Holder, be careful not to put a strap in the holder.
- ・ When the FOMA terminal is not inserted firmly or it leans, the battery cannot be charged properly. Insert the FOMA terminal until it clicks.
- ・ Insert the FOMA terminal into the Desktop Holder in the direction as shown in the above figure. If you insert in a wrong direction, the battery cannot be charged.

・ When you push the projection of the Desktop Holder, the charging terminals protrude. Do not push the projection unless you charge the FOMA terminal. Do not touch the charging terminals with your hands, fingers or some other part of the body when the Desktop Holder is connected to a wall outlet.

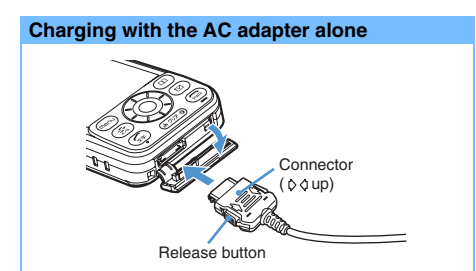

Open the cap on the FOMA terminal's external connection terminal and insert the AC adapter connector in until it clicks.

- When charging is completed, remove the AC adapter connector from the FOMA terminal while pressing the release buttons on both sides of the connector. Then close the terminal cap.
- You can charge the battery with the FOMA terminal either closed or open.

# **Charging in a car**

Use the FOMA DC Adapter 01/02 (optional) to charge the battery in a car. It can be used in negative ground cars (12 V and 24 V).

・ For details, refer to the DC adapter manual.

# **INFORMATION**

- If you charge the FOMA terminal with the car engine off. the car battery may be discharged. Charge the battery when the car engine is running.
- When not charging, remove the DC adapter from the cigarette lighter socket.
- The DC adapter fuses (2A) are consumable items. New fuses are available at automotive supply stores.

# <span id="page-38-0"></span>**Checking the remaining battery level Battery Level**

Check the approximate battery level on the display.

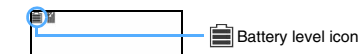

- $\equiv$  (Level 3): Amply charged.
- (Level 2): Charging decreased.
- (Level 1): Almost empty. Charge the battery.
- ・ The default battery level icon differs depending on the color of the FOMA terminal.

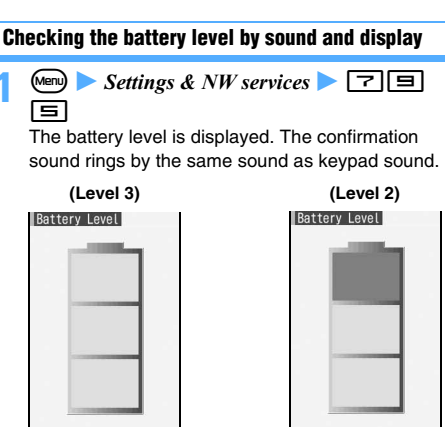

**Sounds 3 times. Sounds twice.**

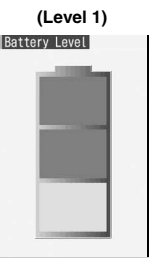

**Sounds once.**

# **When the battery almost runs down**

A message indicating low battery appears. The message disappears by pressing  $\circled{5}$ . ( $\circled{7}$ ) or  $\circled{6}$ ). but after a period of time, it reappears and the low battery alert sounds. At this time, all the icons on the top of the screen blink, and after about 1 minute, the power turns off automatically. Charging the battery stops the low battery alert. To stop it immediately, press  $\left(\bigcap_{n\geq 0}$ .

・ During a call, the low battery alert sounds from the earpiece and the message appears. When about 20 seconds elapse after the low battery alert is heard from the earpiece, the call is cut off. Then, after about 1 minute, the power turns off automatically.

**Turning off the low battery alert Low Battery Alert**

**Menu** Settings & NW services 111 75z1 **or** 2

# **INFORMATION**

● When the battery almost runs down during a call, even if *OFF* is set, the low battery alert sounds from the earpiece.

# <span id="page-39-1"></span>**Turning the power on/off Power ON/OFF**

- ・ When you turn on the power of the FOMA terminal for the first time, perform initial settings. ☛[P38](#page-39-0)
- ・ Before turning the power on, check that the UIM is properly inserted.

# **Turning the power on**

# **1** <sup>f</sup> **(for over 2 seconds)**

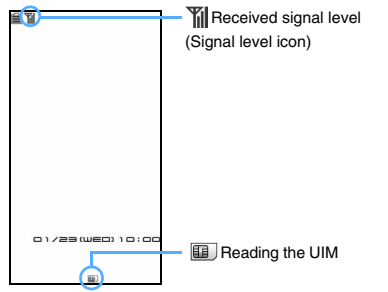

#### **Standby display**

The wake-up screen appears and then the standby display. The wake-up screen may take some time to appear.

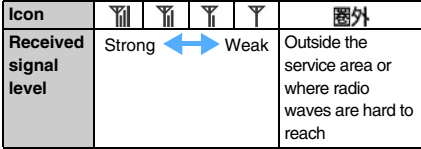

- ・ The default signal level icon differs depending on the color of the FOMA terminal.
- ・ If the date and time are not set, a message appears indicating that. When the FOMA terminal receives the time information and the time is automatically corrected, the message disappears.
	- $\cdot$  To set the date and time manually:  $\circled{?}$

# **Turning the power off**

**1** <sup>f</sup> **(for over 2 seconds)**

#### **INFORMATION**

- When you turn on the FOMA terminal after replacing the UIM, entry of the 4 to 8-digit terminal security code is required. After entering the correct terminal security code, the standby display appears. If a wrong terminal security code is entered 5 times consecutively, the power is turned off (but can be turned on again).
- When you turn on the FOMA terminal, the PIN1/PIN2 code entry screen appears depending on the setting. ☛[P113,](#page-114-1) [P359](#page-360-0)

● When *Normal use* of *Display light time* in Display Light Setting is set to other than *Always*, if you do not press any keys for about 90 seconds, the screen display disappears. ☛[P102](#page-103-0)

# <span id="page-39-0"></span>**Making initial settings Initial Setting**

When you turn the power on for the first time, set the date and time, terminal security code, keypad sound and other settings.

# **1 Turn the power on** ☛**[P38](#page-39-1)**

#### **2 Set each item** zp

#### *Date & time*:

Enable or disable the automatic time correction and set the date and time. [P39](#page-40-0)

#### *Password*:

Set the terminal security code used for various terminal operations. **←[P113](#page-114-0)** 

#### *Request permit/deny*:

Set whether to permit Location Request and provide the location information.

- ・ Regardless of the actual setting, *Always permit* is highlighted.
- ・ To set the permission period, use Request Permit/Deny. ☛[P246](#page-247-0)

#### *Text size*:

Set the font size on the character entry screen, mail view screen, phonebook details screen or site screen. ☛[P109](#page-110-0)

#### *Keypad sound*:

Set the sound generated when pressing the keypad. ☛[P94](#page-95-0)

#### *Speed selector sound*:

Set the sound generated when rotating the Speed Selector. <sup>● [P94](#page-95-0)</sup>

#### *Slide sound*:

Set the sound generated when opening/closing the FOMA terminal. <sup>●</sup>[P94](#page-95-1)

# *Motion control setting*:

Set the functions for Motion Control. <sup>●</sup>[P341](#page-342-0)

- If you press  $\odot$  to end the operation without setting *Password* or *Request permit/deny*, a confirmation screen appears. If you select *Yes* and quit, the initial setting screen appears the next time you turn on the power.
- ・ You can quit in the middle and change the settings afterward.
- ・ When Initial Setting is completed, a confirmation screen for Software Update appears.

# **Changing initial settings from the standby display**

 $\blacktriangleright$  Settings & NW services  $\blacktriangleright$   $\lceil \overline{\mathbf{z}} \rceil$  $\lceil \overline{\mathbf{z}} \rceil$ 9

• The subsequent steps are the same as when setting upon turning the power on for the first time.

# **INFORMATION**

- When you turn the power on during All Lock or Keypad Dial Lock or when the power is turned on by Auto Power ON, the initial setting screen does not appear.
- The settings of this function are reflected to each function settings.

# **Switching to English display** Select Language

 $\blacktriangleright$  Settings & NW services  $\blacktriangleright$   $\boxed{\equiv}$   $\boxed{\infty}$  $\blacktriangleright$   $\sqcap$  or  $\sqcap$ 

# **INFORMATION**

● This setting is saved in the UIM.

# <span id="page-40-0"></span>**Setting the date and time** Date and Time Setting

The time setting can be performed in two ways: automatically adjusting the time and time difference of the FOMA terminal, or manually entering the current time to the terminal.

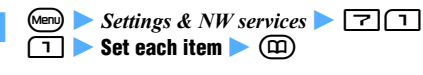

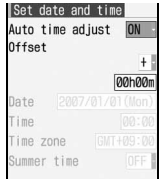

・ The entered number can be increased or decreased with  $\binom{5}{2}$ . You can also highlight the number with  $\odot$  to reenter.

#### *Auto time adjust*:

Set whether to automatically adjust the time and time difference.

*ON*: In Japan, automatically adjusts the time according to the time information obtained from the DoCoMo network. Outside Japan, when the information to adjust the time difference is received from the network of the connected service provider, automatic adjustment takes place.

*OFF*: Select when setting the date and time manually.

# *Offset*:

Specify the amount of time advance (+) or delay (-) so that your terminal's clock advances from or delays to the obtained time.

# *Date***,** *Time*:

Set a date between January 1, 2000 and December 31, 2050.

#### *Time zone*:

Select the area (time zone) to set on the FOMA terminal. In Japan, set *GMT*+*09:00*.

#### *Summer time*:

Set the summer time.

*ON*: The terminal's clock advances 1 hour from the actual time.

# **When the automatic time/time difference correction is set**

The time and time difference are corrected automatically when the UIM is inserted and you turn the power on in a location where radio waves reach.

- ・ The automatic correction sometimes causes a time error of several seconds. In addition, it may fail to correct depending on the signal condition.
- If the time information is received while i- $\alpha$ ppli is running, the time may not be corrected depending on the i-αppli.
- ・ Even when *Auto time adjust* is set to *ON*, the time may not be corrected for a while. To enable the automatic correction, turn the power off and then on.
- ・ When no UIM is inserted or the FOMA terminal is out of the service area, the automatic correction is not performed even if you turn the power off and then on.
- ・ When the time difference is adjusted while you stay overseas, dates and times of the calls dialed/ received and of the mails sent/received after that are recorded and displayed in the local time.
- ・ Depending on the network of the service provider that you are using overseas, the time difference may not be adjusted.
- ・ If *Auto time adjust* of this setting and Two Time Zone Clocks are set to *ON*, when you receive the information to adjust the time difference from the network of the connected service provider overseas, the two time zone clocks appear on the standby display.

#### **INFORMATION**

- You cannot use the following functions when the date and time are not set:
	- ・ Auto Power ON/OFF
	- ・ Alarm Clock
	- ・ Machi-chara
	- ・ i-αppli Auto Start
	- $\cdot$  i- $\alpha$ ppli DX
	- ・ Flash movie which uses the date and time setting
	- ・ Software Update
- ・ Update Definition
- ・ Scheduler (including data transfer and display of schedule data)
- ・ Downloading and playing i-motion with replay restriction set
- ・ Random Display Image (except when *Open slide* or *Speed selector* is set)
- ・ Timed Theme
- ・ Activate 1Seg
- ・ TV Link
- ・ 1Seg timer
- ・ Video
- ・ Permission period setting in Request Permit/Deny of GPS
- Downloading Chaku-Uta Full<sup>®</sup> and playing WMA files for which replay restriction is set for copyright protection
- ・ Playing, updating replay expiration date of and setting as ring alert Chaku-Uta Full® downloaded with Utahodai
- ・ Setting and receiving Music&Video Channel program and playing program for which replay restriction set
- When the date and time are not set, the date and time are not recorded for the following functions and "----/--/--" or "----------------" is displayed. A number to segmentalize (segmental number) may be appended.
	- ・ Redial/Received Calls
	- ・ Answer Machine/Voice Memo
	- ・ Date and time of still image/movie taken with the camera
	- ・ Notepad
	- ・ Date and time of sent mail/unsent mail
	- ・ Sent Msg. Log
	- ・ Saved date and time of created mail template
	- ・ Date and time of sound recorded with Sound Recorder
	- ・ Date and time of the last reset of call duration/call cost
	- ・ Date and time in the file name of data scanned by Bar Code Reader
	- Date and time of downloaded i-αppli (detail information)
	- ・ Date and time of received ToruCa
	- ・ GPS Location Log
	- ・ Saved date and time of downloaded data and file
	- ・ Replay expiration date set in the detail information of Chaku-Uta Full® downloaded with Uta-hodai
- When you set *Auto time adjust* to *OFF* and enter the date and time manually, if you remove the battery pack or leave the battery discharged for an extended period, the set date and time may be cleared. In that case, set the date and time again.

# <span id="page-41-0"></span>**Notifying your phone number to the other party Caller ID Notification**

Set your phone number (caller ID) to be displayed on the other party's phone when you make a voice, videophone or PushTalk call.

- ・ The caller ID is your important information. Carefully consider whether to notify your caller ID.
- ・ This setting cannot be made outside the service area.
- ・ The caller ID is displayed only when the other party's phone can display caller ID.
- ・ For details, see "Mobile Phone User's Guide [Network Services]".
- $\blacksquare$  **1** Settings & NW services  $\blacksquare$ הוה • To check the current setting: (Menu) > Settings & *NW services*  $\boxed{\blacksquare \square \square \square \square}$

**1**<br>• To not notify the caller ID: **P** 

#### **INFORMATION**

- You can use several methods to set the caller ID notification. When setting and operating multiple caller ID notification methods at the same time, the caller ID is notified in the following priority. However, the caller ID setting shown on the display may differ from the actual setting.
	- $\Omega$  Caller ID notification set in Call Option when making a call ☛[P49](#page-50-0)
	- b Calling by adding "186" or "184" before the other party's phone number <sup>■</sup>[P49](#page-50-1)
	- **3** Caller ID Setting of the phonebook (for PushTalk call, the setting is valid when calling one party)  $\blacktriangleright$ [P86](#page-87-0)
	- d Caller ID Notification
- If you hear a guidance requesting your caller ID when making a call, call again after setting to notify caller ID.
- When you make a PushTalk call, this setting applies.

# **Checking your own phone number** Own Number

**1** mz *Own number*

- During a call: **■**□
- ・ Registering your own name and mail address ☛[P355](#page-356-0)

# **INFORMATION**

● For the subscriber to the 2in1 service, when replacing your UIM by another UIM of 2in1 subscriber, turn off 2in1 before replacement and after replacement turn 2in1 on again (☛[P384](#page-385-0)) or obtain Number B on the Own Number screen (<del>■</del>[P356\)](#page-357-0).

When replacing your UIM by another UIM of nonsubscriber, turn off 2in1 before replacement to update user information correctly.

● In the A mode or dual mode of 2in1, Number A appears in the *My phone number* field. In the B mode, Number B appears. In the dual mode, press  $\circledR$  to switch between Number A and B.

# **Voice/Videophone Calls**

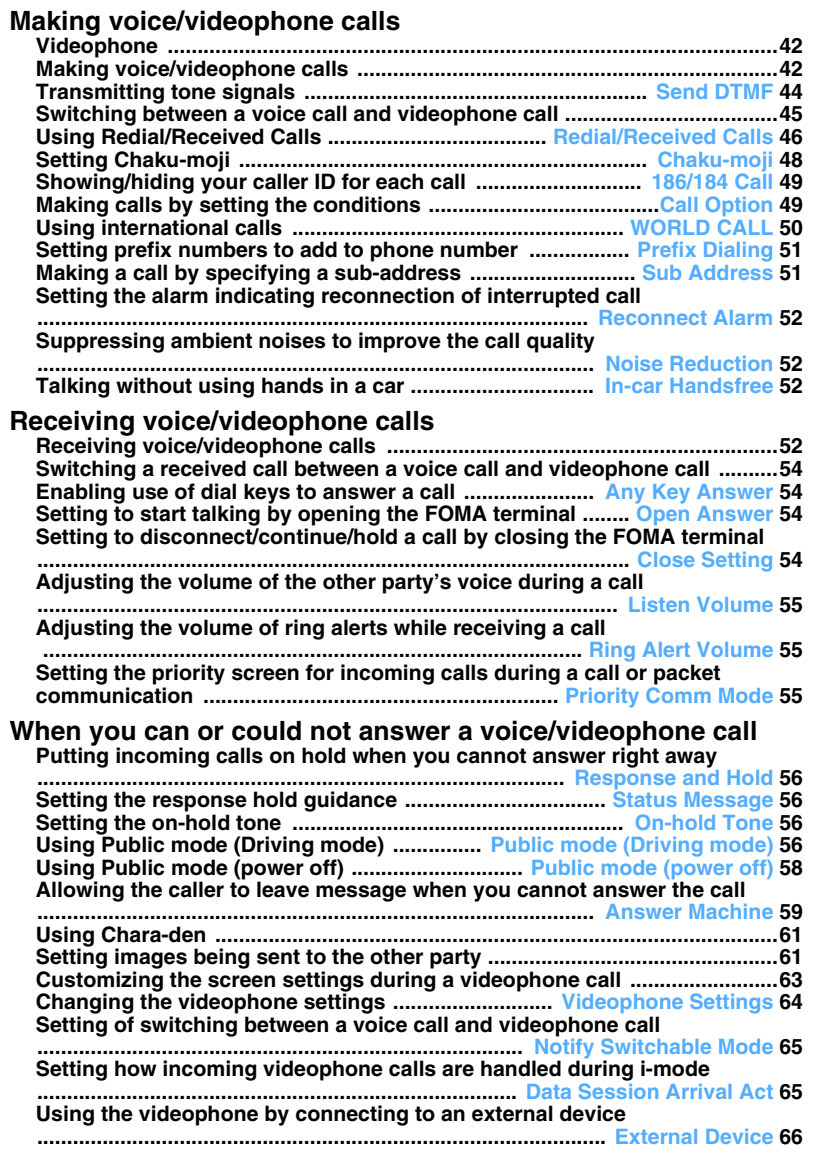

# <span id="page-43-1"></span>**Videophone**

The videophone function is available between terminals that support DoCoMo's videophone. By using the videophone, you can talk on the phone while looking each other's images. It is also possible to display a still image, substitute image, Chara-den (☛[P289\)](#page-290-0), etc. instead of your self image.

・ A videophone call is transmitted only at 64 kbps.

Specifications for the DoCoMo videophone comply with "3G-324M\*1 that has been standardized by the international standard 3GPP\*2". Note that the connection with videophones of different specifications cannot be established.

- \*1 3G-324M is an international standard for the third generation mobile videophone.
- \*2 3GPP (3rd Generation Partnership Project) is a regional standardization organization established to develop the standard technology specification for the third generation mobile communication system (IMT-2000).

# **Screen display during a videophone call**

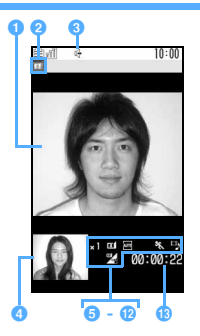

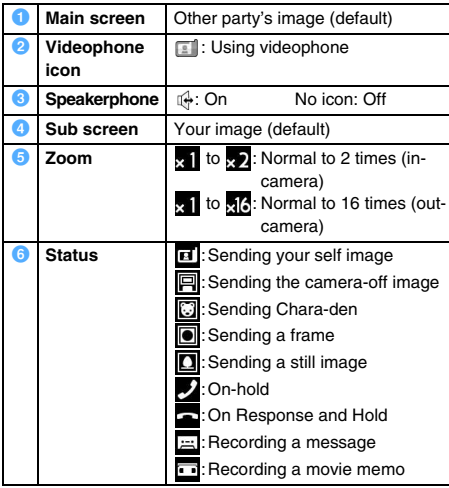

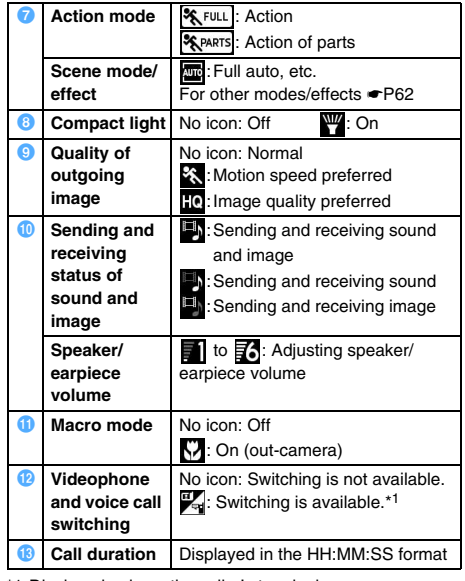

\*1 Displayed only on the caller's terminal.

# <span id="page-43-0"></span>**Making voice/videophone calls**

# **1 Enter the phone number**

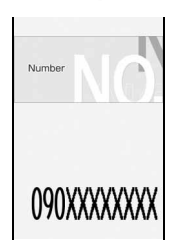

- ・ When calling general subscriber phones, always include the area code, even from the same city.
- ・ Up to 80 digits can be entered.
- To correct the phone number:  $(\overline{2^{12}})$
- To return to the standby display: (*עופּ*) (for over a second)

# **2** <sup>n</sup> **(voice call) or** t **(videophone call)**

You will hear a dial tone. You can start talking when the call is answered.

#### **Voice call**

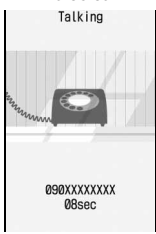

- ・ The following operations are available during a voice call:
	- ・ To display received  $cals$ :  $\odot$
	- $\cdot$  To display redials:  $\odot$
	- ・ To open the phonebook: መ)

# **Videophone call Talking screen**

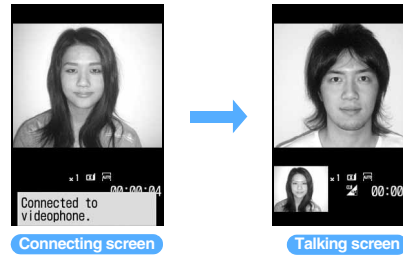

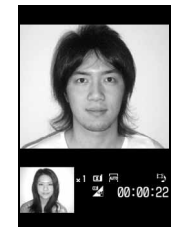

- ・ If the other party is busy, you will hear a busy tone. Press  $\odot$  to end the call and call again later. You can call again quickly using Redial.
- ・ While a videophone call is being connected, your image is displayed on the screen.
- ・ For a videophone call, charging begins when *Connected to videophone*. appears.
- ・ The other party's voice comes out of the speaker during a videophone call.
- ・ For a videophone call, the substitute image may be displayed depending on the other party's settings.

# $\odot$  to end the call

# **INFORMATION**

# **[Common]**

- If you hear a guidance requesting your caller ID when making a call, call again after setting the FOMA terminal to send caller ID. <sup>●</sup>[P40](#page-41-0)
- When you have subscribed to the Multi Number service, you can call after selecting a registered multi-number. ☛[P383](#page-384-0)
- In the dual mode of 2in1, a screen appears prompting you to select the number from which you are calling. Select *Number A* or *Number B*.

#### **[Voice call]**

● You can also make a voice call in order of Step 2 and Step 1. A voice call will be made automatically about 5 seconds after you have pressed  $\oslash$  and entered the phone number.

# **[Videophone call]**

● If a videophone call is not connected, one of the following messages appears on the screen and then the standby display reappears. Note that the displayed message may not reflect the status of the other party's terminal correctly, depending on the type of the terminal or the network service used by the other party.

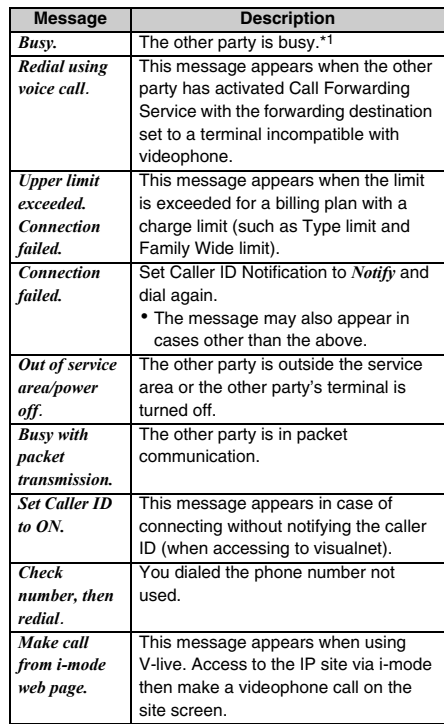

- \*1 The message may also appear when the other party is in packet communication, depending on his or her terminal.
- If a videophone call failed to be connected while *Auto redial as voice* is set to *ON*, the call is automatically redialed as a voice call. If redialing as voice call occurs, voice call charges apply.
- Please note that digital communication charges apply to videophone calls instead of voice call charges even if the substitute image or Chara-den is used.

# **Putting calls on hold while talking On-hold**

Putting the call on hold while talking makes your voice unheard to the other party. Callers are charged for the time spent on hold.

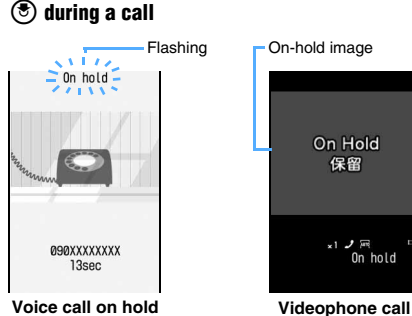

**on hold**

The call is put on hold and a guidance (on-hold tone) is heard. For videophone calls, the on-hold image appears on your and the other party's terminals.

- To resume a voice call on hold:  $\circled{e}$  or  $\circled{r}$
- ・ To resume a videophone call on hold:
- $\circled{e}$ : Send the image that has been sent before the hold
- $\circ$  or  $\circ$ : Send your image
- $\circledcirc$ : Send the substitute image

# **Using the speakerphone function**

You can make a call with the other party's voice heard through the speaker.

**Example** Making a voice call

- **Enter the phone number**  $\blacktriangleright$  $\curvearrowleft$  **(for over a second)**
	- $\bigoplus$  appears at the top of the display.
	- ・ The same operation is possible from the phonebook list, redial list, received call list, recorded message list and voice memo list.
	- Making a videophone call: Enter the phone number  $\blacktriangleright$   $\blacktriangleright$ 
		- ・ When *Speakerphone* is set to *OFF* in Videophone Settings or Silent Mode is active, hold down  $\circled{f}$  for over a second.
	- Making a PushTalk call: Enter the phone **number** *z* 
		- ・ When P-Talk Speakerphone is set to *OFF* or Silent Mode is active, hold down  $\left[\mathbf{r}\right]$  for over a second.
	- **Turning on/off the speakerphone during a call or PushTalk:**  $\circledR$  or  $\circledR$ 
		- While dialing or calling, press  $\mathcal{P}$  to turn on/ off the speakerphone.
- **Adjusting the speaker volume:**  $\binom{5}{2}$  during a **call**  $\blacktriangleright$   $\langle \hat{\cdot} \rangle$  to adjust the volume
	- ・ To adjust the volume during a videophone call:  $\circledcirc$
	- ・ The setting is retained even after the call is ended, and is also reflected to the volume of playback sound for recorded videophone call messages.

#### **INFORMATION**

- When the speakerphone function is turned on, the volume may suddenly increase and damage your ears. Use it with the FOMA terminal away from your ears.
- If a call is hard to hear because of the noise around you or the other party, turn off the speakerphone function.
- Talk to the FOMA terminal within about 30 cm.
- The speakerphone function can be used even when Silent Mode is on.

# <span id="page-45-1"></span><span id="page-45-0"></span>**Transmitting tone signals** Send DTMF

- 
- ・ You can input tone signals during a videophone call while sending your self image  $(\mathbf{a})$ , the camera-off image ( $\boxed{1}$ ) or Chara-den ( $\boxed{1}$ ).

#### **Example** During a videophone call

# **1** m9 **during a videophone call** z **Press dial keys**

The entered number appears on the screen and the tone signals are transmitted.

- To cancel transmitting tone signals: (חַנוּשׁ
- ・ Tone signals can be transmitted by pressing dial keys while your self image or the camera-off image is being sent.
- ・ When you transmit tone signals, the frame or still image that has been set is canceled.
- ・ Because tone signals are transmitted using dial keys, you cannot use dial keys to make actions while sending Chara-den.
- **Transmitting tone signals during a voice call: Press dial keys during a voice call**

# **Entering pause "P" or timed pause "T"**

The pause and timed pause are available only for voice calls.

・ You cannot make a call if a pause is entered at the beginning of the phone number.

#### Example Calling "03XXXXXXXXP12345" (P=Entered pause)

When you press  $\circled{?}$  after the call is connected, the number after the pause is sent.

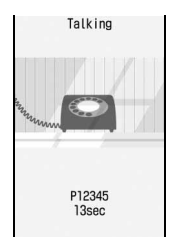

■ **Entering a pause "P":** ( **after the phone number (for over a second)**

A pause is used for operating the answering system at home, reserving tickets, etc. At the point the pause is entered, the dialed digits are separated and tone signals are sent.

**Entering a timed pause "T":**  $\equiv$  after the phone **number (for over a second)**

A timed pause is used to dial an external number followed by an extension number. Enter a timed pause between the external and extension numbers. The extension number will be called a certain number of seconds after the external number.

- ・ Timed pauses can be entered in succession.
- ・ Each timed pause is followed by a second interval.

# **INFORMATION**

- Tone signals may not be received depending on the receiving device.
- You cannot make a call to another party by putting the current call on hold and entering a pause or timed pause.

# <span id="page-46-0"></span>**Switching between a voice call and videophone call**

You can switch between a voice call and a videophone call by operating from the submenu during a call when the other party's terminal can also switch the call. Switching can be performed only from the calling terminal.

・ This operation is available between the terminals that support switching between a voice call and videophone call.

・ To switch the call, the other party needs to set *Indication ON* of Notify Switchable Mode in advance. ☛[P65](#page-66-0)

**Example** Switching from voice call to videophone call

# **1** during a voice call  $\blacktriangleright$  *Yes*

*No*: Returns to the voice call talking screen.

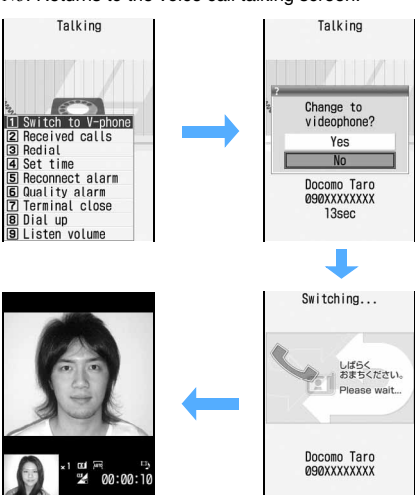

- ・ A guidance informing that the call is being switched is heard during switching.
- ・ When *Speakerphone* is set to *ON* in Videophone Settings, the speakerphone is turned on when the call is switched to a videophone call.
- Switching from videophone call to voice call: **Menu 1** during a videophone call **z** *Yes*

#### **INFORMATION**

- When you are in packet communication, disconnect the packet communication and switch to a videophone call.
- When the other party is during packet communication, the call cannot be switched to a videophone call.
- During a voice call using Call Waiting Service, you cannot switch the call to a videophone call.
- It takes about 5 seconds to switch. It may take longer depending on signal conditions.
- Depending on signal conditions, a voice call and videophone call may not be switched and the call may be disconnected.
- The speakerphone function is turned off when a videophone call is switched to a voice call.
- The settings (such as switching the cameras or selecting the frame) made during a videophone call are canceled when a videophone call is switched to a voice call.
- According to the call duration of a voice call and videophone call, the call charges are added up, respectively.
- The call is not charged while *Switching...* is displayed.

# <span id="page-47-1"></span><span id="page-47-0"></span>**Using Redial/Received Calls**

**Redial/Received Calls**

The FOMA terminal records voice calls, videophone calls and PushTalk calls that you made in Redial and those you received in Received Calls.

- ・ Up to 30 calls are recorded in Redial and Received Calls, respectively. When the number exceeds 30, the oldest call is deleted.
- ・ When the 2in1 service is subscribed, up to 30 calls are recorded for each of Number A and Number B. In total up to 60 dialed calls and 60 received calls are recorded.

# **Example** Making a call using Redial

# **Highlight a party in the redial list**

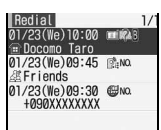

- ・ To make a call using Received Calls:  $\odot$ Highlight a party in the received call list
- ・ To display the details screen: Highlight a call  $_{\tiny{\textregistered}}$

# **2** <sup>n</sup> **(voice call) or** t **(videophone call)**

- To make a PushTalk call: 『
- ・ To make a call with the same call type as the highlighted call:  $\circled{)}$  on the details screen
- ・ Even when you call using a received call with Chaku-moji, the Chaku-moji is not attached.
- ・ When Privacy Mode (*Hide set contact* set for *Phonebook & Logs*) is active, if you call using a PushTalk call log with multiple parties, all members except those hidden are called.
- ・ When 2in1 is activated, a call is made from the number by which the highlighted call was made/ received. When 2in1 is deactivated, the call is always made from Number A regardless of that number.
- Making a call using PushTalk call log: Highlight a PushTalk call ▶ **③** ▶  $\textcircled{1}$ **Highlight a member a b 3**  $\bullet$   $\odot$  or **f**

# **Available operations on the list screen**

You can also perform the following operations such as phonebook registration from the details screen.

# ■ **Registering an entry in the phonebook:**

- **1** Highlight a call **A** Men  $\Box$ 
	- ・ To add to an existing phonebook entry: ⊡ា⊟
	- ・ For a PushTalk call with multiple parties, select the party.
- **2 1** or  $\equiv$  **Register the name or mail address** 
	- To add to an existing phonebook entry:  $\Box$  or  $\boxed{\equiv}$  Highlight the party  $\blacktriangleright$   $\boxed{\odot}$   $\blacktriangleright$  Edit the data
	- ・ For a PushTalk call, the FOMA terminal phonebook registration screen appears without selecting the phonebook type.

#### ■ **Registering an entry in the PushTalk** phonebook: Highlight a call **A**  $\text{M2}$   $\text{M3}$ *Yes*

- ・ The party can be registered only if registered in the FOMA terminal phonebook.
- ・ When a PushTalk call with multiple parties is highlighted:  $\boxed{\leftarrow}$   $\boxed{\rightarrow}$  Highlight the party  $\circled{e}$   $\bullet$   $\circled{r}$  *Yes*
- **Registering a group in the PushTalk phonebook: Highlight a PushTalk call with multiple parties Men)**  $\boxed{H}$   $\boxed{H}$  **Enter a group name**  $\blacktriangleright$  ( $\boxed{m}$ )
	- The registration is possible only when the members are registered in the PushTalk phonebook.

# ■ **Deleting redials/received calls:**

- ・ You cannot delete multiple calls at once on the details screen.
- **1** Highlight a call **E** Menu **E**  $\boxed{1}$ 
	- To delete multiple calls:  $\sqrt{m}$  $\boxed{=}$  $\boxed{=}$ Highlight calls  $\blacktriangleright$   $\circledast$   $\blacktriangleright$   $\circledm$
	- To delete all:  $\text{Mem} \equiv \text{F}$  Enter the terminal security code

# b*Yes*

- **Composing i-mode Mail: Highlight a call**  $\blacktriangleright$   $\textcircled{z}$ 
	- ・ If multiple mail addresses are registered, select an address.
	- ・ This operation is possible when the phone number of highlighted call is registered in the phonebook together with a mail address.
- **Composing SMS: Highlight a call** ▶  $\textcircled{ }$  (for **over a second)**
- Setting the image display on the details screen: **Menu**  $\boxed{=}$  on the details screen  $\boxed{>}$   $\boxed{1}$  -  $\boxed{=}$ ・ For details ☛[P83](#page-84-0)

# ■ **Other operations available on the list screen:**

- ・ To switch between the redial list and received call list:  $\mathbb{M}$   $\boxed{E}$
- $\cdot$  To switch to the sent message log:  $(p)$  in the redial list
- To switch to the received message log:  $(p)$  in the received call list
- ・ To display the details screen for PushTalk call: Highlight a PushTalk call  $\triangleright$   $\circledcirc$   $\triangleright$   $\circledcirc$   $\triangleright$ Highlight a member  $\blacktriangleright$   $\circledcirc$

# **INFORMATION**

- If you switch between a voice call and videophone call while talking, the call type (voice/videophone call) at the time you dialed/received is recorded in the call log.
- If you call the same number more than once by voice or videophone, only the most recent call is recorded as a redial for each caller ID preference: show, hide or no setting.
- Calls received from callers using dial-in services in such as office may display different numbers from the caller's dial-in number.
- Making calls by selecting a multi-number [P383](#page-384-0)
- Making calls by selecting a number in the dual mode of 2in1 ☛[P49](#page-50-2)

# **Unanswered voice/videophone/PushTalk calls (Missed calls)**

 $\blacksquare$  is indicated and the call is recorded as a received call.

・ In the dual mode of 2in1, the following icons also appear:

 $\frac{2\pi}{20}$ : Missed calls to Number A and Number B if **i**: Only missed calls to Number B

・ When there is a missed call from an unknown phone number, the ringing time enables you to check whether the call is a malicious call (One-Ring Call, etc.) made for the sole purpose of leaving a received call record.

# **INFORMATION**

- To check the number of missed calls:  $\sqrt{m}$   $\boxed{=}$  in the received call list
- To display missed calls of which ringing times are shorter than the delay time set in Mute Ring Time Setting:
	- To display all calls:  $\mathbb{F}$   $\Box$   $\Box$  on the received call list
	- To hide short ringing calls:  $\mathbb{R}$   $\boxed{=}$   $\boxed{=}$  on the received call list

# **Reading the list screen**

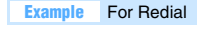

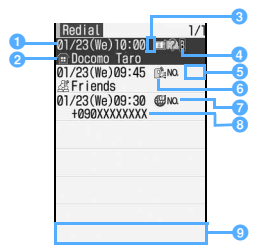

**List screen**

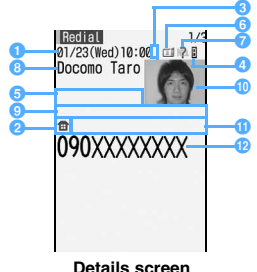

\*1 Displayed when the phone number is registered in the phonebook. The operation is subject to the following settings: ・ Personal Data Lock ・ View Preference **Date and time** Calling/receiving date and time (the local date and time during stay overseas) **a** Icon Icon registered in the phonebook<sup>\*1</sup> • *過* appears (list screen only) when a PushTalk call was made to a group. **International call**  $\frac{1}{2}$  : Call made/received during stay overseas\*2 Call made/ **received by 2in1 numbers\*3** No icon: Number A **B**: Number B **Ringing time\*4** Displayed for missed call only **Call type | 김/ (domestic/international):** Voice call / (domestic/international): Videophone call / (domestic/international): 64K data communication (for received call only)  $\overline{P}$  / $\overline{P}$ : (one party/multiple parties): PushTalk  $\mathbb{P}$  /  $\mathbb{P}$ , (one party/multiple parties): Communication using PushTalkPlus ☛[P68](#page-69-0) **Caller ID notification\*5** : Notify or Show caller ID **2** : Not notify or Hide caller ID **Call status (with Chakumoji/without Chaku-moji)** /No icon: Answered **V**/  $\sqrt[3]{2}$ : Missed call (checked)  $\mathbb{Z}/\mathbb{Z}$ : Missed call (unchecked)  $\frac{1}{\sqrt{2}}$  : Recorded message **X**/ : Recorded message (checked) **a** Other party **information**  Phone number (list screen only), name\*1 or one of the following: ・ PushTalk group name\*6 for redial (list screen only) ・ Reason for no caller ID for received call **Chaku-moji** Chaku-moji message **Other party information** PushTalk group name (details screen only) **Image** Image registered in the phonebook\*1 **Name of multi-number** Displayed when you have subscribed to the Multi Number service\*7 (the name of the basic number or additional number by which the call was made/received) *P* Phone **number** Not displayed for received call without caller ID

- \*2 May not be displayed when the time zone of the FOMA terminal is set to *GMT+09:00*.
- \*3 Displayed in the dual mode of 2in1.
- \*4 *99"* appears on the list screen if the ringing time is 100 or more seconds.
- \*5 Displayed when caller ID notification is set in Call Option or Caller ID Setting of the phonebook.
- \*6 The first member's name is displayed when you made a PushTalk call to multiple parties without using group calling.
- \*7 For redial, displayed when the multi-number is specified in Call Option.

# <span id="page-49-0"></span>**Setting Chaku-moji Chaku-moji** Chaku-moji

When you make a voice or videophone call, you can set a message (Chaku-moji) to be displayed on the incoming screen of the other party's terminal. This allows the other party to know the purpose of your call in advance.

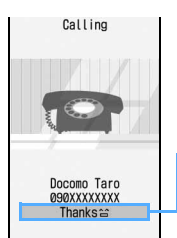

Chaku-moji appears on the incoming screen of the other party's terminal. When the call is answered, the Chaku-moji is cleared.

- ・ For details about Chaku-moji and compatible models, see the DoCoMo website or "Mobile Phone User's Guide [Network Services]".
- ・ Senders are charged, but receivers are not charged.
- ・ Received Chaku-moji is recorded in the received call history.
- ・ When All Lock or Personal Data Lock is active, you can receive an incoming call with Chaku-moji attached but the Chaku-moji does not appear on the incoming screen. When you cancel All Lock, you can check the message in the received call history.

# **Editing and setting for Chaku-moji**

# **Creating a Chaku-moji message**

・ Up to 10 messages can be registered.

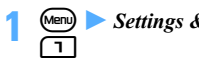

**1** Settings & NW services **1 1 1** 

- <span id="page-49-1"></span>**2** *<New message>*
	- **Editing a registered message: Highlight a Chaku-moji message**  $(\mathcal{B})$
	- **Using the history of sent messages:**  $\sqrt{m}$ **Z** Highlight a Chaku-moji message  $\rightarrow$   $\circled{z}$
	- **Deleting:**

b*Yes*

**1** Highlight a Chaku-moji message (Menu) **[**⊒] • To delete all: (Menu)

- **3 Enter a message (up to 10 one-byte or two-byte characters)**
	- ・ Kanji, hiragana, katakana, alphabetic and numeric characters, symbols, and pictograms (except Deco-mail pictograms) can be entered.

**4** <sup>p</sup>・ When you have edited a registered Chaku-moji message, a confirmation screen appears. Select *Yes* to overwrite.

# **Making the Chaku-moji reception setting Message Display Setting**

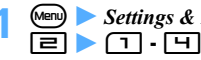

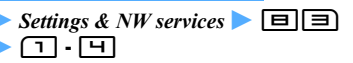

*Display all*: Displays Chaku-moji from any party. *Hide all*: Hides Chaku-moji.

*Only from stored No.*: Displays Chaku-moji only from a party registered in the phonebook.

*Only with Caller ID*: Displays Chaku-moji only from a party with the caller ID.

# <span id="page-49-2"></span>**Making a call by attaching Chaku-moji**

- ・ Up to 10 messages can be recorded in the history of sent messages. When the number of recorded messages exceeds 10, the oldest message is deleted.
- ・ When the 2in1 service is subscribed, up to 10 sent messages are recorded for each of Number A and Number B. In total up to 20 messages are recorded.
- **Enter the phone number**  $^{\bullet}$   $^{\bullet}$   $^{\bullet}$   $^{\bullet}$   $\Rightarrow$   $\Box$
- **2 Select a Chaku-moji message**
	- Creating a message: **□ ▶ Create a Chakumoji message**
		- ・ Follow the procedure from Step 3 in "Creating a Chaku-moji message". ☛[P48](#page-49-1)
	- Selecting a registered message: **□ Highlight a Chaku-moji message**  $\bullet$   $\circled{}$
	- **Selecting from the history of sent messages: 3** Highlight a Chaku-moji message  $\circledast$

• In the dual mode of 2in1,  $\mathbb{B}$  appears for a message sent by Number B.

- - **Menu)**<br>• When the Chaku-moji is received by the other party's terminal, *Transmission completed* appears and transmission fee is charged.
	- ・ When the Chaku-moji is sent to an incompatible terminal or is not received due to Message Display Setting of the other party's terminal, *Transmission failed* appears and transmission fee is not charged.

#### **INFORMATION**

- PushTalk does not support Chaku-moji.
- If the receiver's terminal is in one of the following cases Chaku-moji is not received and is not recorded in the received call history. In addition, the transmission result does not appear on the sender's screen. In this case, transmission fee is not charged.
	- ・ Outside the service area or turned off
	- ・ When the response time of Answer Machine is 0 seconds
	- ・ In Public mode (Driving mode), etc.
- Even when Chaku-moii is received, the transmission result may not appear on the sender's screen depending on signal conditions. In this case, the sender is charged for the transmission.
- When a call with Chaku-moji is received within the delay time set in Mute Ring Time Setting, the Chaku-moji is displayed and is recorded in the received call history. In this case, the sender is charged for the transmission.
- You cannot send or receive Chaku-moji when using the FOMA terminal overseas.
- You can use Call Option to make a call with Chaku-moji attached. ☛[P49](#page-50-2)

# <span id="page-50-4"></span><span id="page-50-1"></span>**Showing/hiding your caller ID for each call 186/184 Call**

- ・ The caller ID is your important information. Carefully consider whether to send your caller ID.
- ・ The caller ID is displayed only when the other party's phone can display caller ID.
- **1 186** (show) or **184** (hide) **> Enter the phone number**  $\blacktriangleright$   $\curvearrowright$  (voice call) or t **(videophone call)**

# **INFORMATION**

- For an international call, the caller ID may not be notified depending on the phone company that handles a call even if "186" is added.
- Making a PushTalk call by adding "186" or "184" before the phone number has no effect.
- When you make a call by adding "186" or "184" to the other party's phone number, the phone number with "186" or "184" added is recorded in the redial data.
- Caller ID notification priority *●* [P40](#page-41-0)

# <span id="page-50-3"></span><span id="page-50-2"></span><span id="page-50-0"></span>**Making calls by setting the conditions**

**Call Option**

You can set the dialing conditions each time you make a call.

・ When calling to a PushTalk group, you can set only whether to show/hide your caller ID.

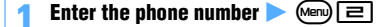

#### **2 Set each item**

*Chaku-moji* ☛[P48](#page-49-2)

*Multi-No* or *Own number*:

- Select the number from which you are calling.
- ・ Making calls by selecting a multi-number ☛[P383](#page-384-0)
- ・ *Own number* appears when 2in1 is in the dual mode or B mode. In the dual mode, select *Number A* or *Number B*.

#### *Call type*:

Select the type of call you want to make.

#### *Caller ID*:

Set whether to show/hide caller ID.

・ Caller ID notification priority ☛[P40](#page-41-0)

#### *Prefix*:

- Select the number to be appended (Prefix
- ☛[P51\)](#page-52-0) before the phone number.

#### *Intn'l call*:

Set whether to replace "+" with the international access code or country code set in Int'l Call Assist. ☛P50

#### *Intn'l prefix*:

Select the international access code set in Int'l Call Assist.

*Country code*:

Select the country code set in Int'l Call Assist.

# **3** <sup>m</sup>

A call is made by the settings.

- When you select *V.phone* in *Call type*, press  $\left( \frac{\pi}{2} \right)$ and select Chara-den to be displayed during a videophone call. A videophone call is automatically made.
- When you have set *Intn'l call* to ON, press (Menu) and select *Yes*. Press (Menu) and select *No*, use *original* to cancel other settings than the setting of Chaku-moji and call type and make a call.

#### **INFORMATION**

- On the redial list, received call list, recorded message list, voice memo list, details screen of Own Number member/group list of the PushTalk phonebook or member list for schedule: (Menu) Call option
- On the list/details screen of the FOMA terminal phonebook or UIM phonebook: Highlight a phone number  $\blacktriangleright$  **Mail/Call option**  $\blacktriangleright$  *Call option*
- For an international call, the caller ID may not be notified depending on the phone company that handles a call even when *Notify* is selected for *Caller ID*.
- If you use the Phone To (AV Phone To) function from the received/sent mail view screen, a confirmation screen appears when you select *SMS* for *Call type* and press **Menu**. Selecting *Yes* displays the SMS composition screen.

# <span id="page-51-0"></span>**Using international calls WORLD CALL**

# **DoCoMo international call service "WORLD CALL"**

- ・ The international call service "WORLD CALL" is available for DoCoMo mobile phones.
- ・ Calling procedure:

# $\Box$ ang (alamang)

Enter the country code  $\triangleright$  area code (city code)  $\triangleright$ phone number  $\bigcirc$ 

- ・ The above phone number can be registered in the FOMA terminal phonebook.
- ・ When the area code begins with a zero (0), dial without the zero (when calling to a general subscriber phone and other phones in Italy, you need to dial the zero).
- ・ You can call phones in about 240 countries and regions around the world.
- ・ WORLD CALL charges are added to the FOMA service charges every month.
- ・ No subscription fee or monthly fee is required.
- ・ You were subscribed to WORLD CALL as a standard service at the time of subscription to the FOMA service (unless you request not to subscribe to it).
- ・ Changes in international call dialing procedure MY LINE service is not applicable to mobile phone communications, including WORLD CALL service. However, along with the introduction of MY LINE service, the dialing procedure for international calls using a mobile phone was changed. Consequently, the previous dialing procedure (without prefix "010") no longer be used.
- ・ Contact "General Inquiries" on the back of this manual for details.
	- ・ To use international call services other than the DoCoMo service, contact each carrier for details.
- ・ This service cannot be used with some billing plans.

"International videophone" calls to parties using specific overseas 3G mobile phone terminals can be made by dialing as described above in the videophone mode.

- ・ For the countries and overseas carriers you can connect to, visit the DoCoMo International Services website.
- ・ The image of the other party displayed on the FOMA terminal may be distorted or connection may not be established depending on the terminal at the other end of the international videophone line.

# **Setting for international calls Int'l Call Assist**

You can set whether to make an international call by replacing "+" which was entered at the beginning of a phone number with the international access code set in this setting, and whether to make a call from overseas by adding the country code. You can also register country codes and international access codes to make the calling operation easy.

# **Setting the auto-switch function**

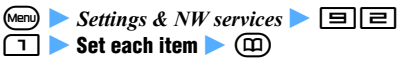

*Country code*:

Set whether to automatically add the country code when calling from overseas.

・ When *ON* is set, select a country code.

# *Intn'l prefix*:

Set whether to automatically replace "+" with the international access code when calling from Japan.

• When *ON* is set, select an international access code.

# **Editing the county code**

・ You can register up to 22 country codes to use when making an international call.

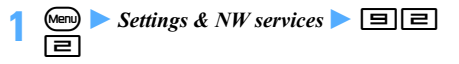

- **Highlight an item**  $\bullet$   $\circled{}$ 
	- **Editing a registered country code: Highlight** an item  $\blacktriangleright$   $\circledast$
	- Setting the country code to add: Highlight an  $\mathsf{item}$   $\mathsf{m}$

 $\checkmark$  indicates the set country code.

- **Deleting: Highlight an item ▶ Men 32 ▶ Yes**
- **3** *Country name* **field** z **Enter a name (up to 16 one-byte or 8 two-byte characters)**

# **4** *Country code* **field** z **Enter a code (up to 5**  diaits)  $\blacktriangleright$   $\textcircled{1}$

# **Registering the international access code (International prefix)**

・ You can register up to 3 international access codes to add at the beginning of the phone number when making an international call.

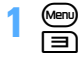

 $\blacktriangleright$  *Settings & NW services*  $\blacktriangleright$   $\Box$   $\Box$ 

# **2** *<Not recorded>*

- **Editing a registered international access code: Highlight an item**  $\bullet$   $\circled{z}$
- Setting the international access code to **replace "+": Highlight an item • (** $\text{m}$ **)**  $\checkmark$  indicates the set international access code.
- **Deleting: Highlight an item ▶ <sub>(ren)</sub>**  $\boxed{=}$ *Yes*
- **3** *Name* field **Enter a name (up to 16 one-byte or 8 two-byte characters)**
- *A Intn'l prefix No.* field **Enter a code (up to 10** digits)  $(\mathbb{D})$

# **Using "+" to make an international call**

- ・ This operation is available when *Intn'l prefix* of Int'l Call Assist is set to *ON*.
- **1 1** (for over a second) **Enter the country code** area code (city code) **z** phone number  $\blacktriangleright$   $\varnothing$ 
	- To enter "+":  $\boxed{\Box}$  (for over a second)
	- ・ If you enter "81" (Japan) for the country code, "+" is not replaced by the international access code.

# **2** *Yes*

・ To call without replacing "+": *No, use original*

# **Using Call Option to make an international call**

Select an international access code or country code registered with Int'l Call Assist.

- **Enter the area code (city code)** *phone*  $number$   $\blacktriangleright$   $\text{(\text{Menu})}$   $\boxed{=}$
- $intn'l$  *call* field  $\blacktriangleright \Box$
- **3** *Intn'l prefix* **field** z **Highlight an international**  access code  $\blacktriangleright$   $\binom{3}{2}$
- **4** *Country code* **field** z **Highlight a country code**   $\blacktriangleright$  (5)

# $\sqrt{M}$  *Menu* $\rightarrow$  *Yes*

・ For calling procedures and setting items ☛[P49](#page-50-2)

# <span id="page-52-1"></span><span id="page-52-0"></span>**Setting prefix numbers to add to phone number**<br> **Prefix Dialing**

By registering the number (prefix) such as an international access code, "184" or "186" to add to the beginning of the phone number in advance, you can easily add a prefix after entering the phone number.  $P49$ 

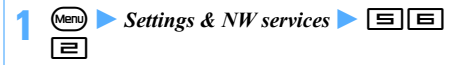

- *Prefix1* **to 3 field <b>** $\triangleright$  Enter a number (up to 10 digits)  $(\mathbb{D})$ 
	- ・ Up to 3 prefix numbers can be registered.
	- ・ Do not include a pause or timed pause in the number (prefix). Otherwise, you cannot make a call by adding the prefix.

# <span id="page-52-3"></span><span id="page-52-2"></span>**Making a call by specifying a sub-address Sub Address**

Specify a sub-address to call a specific phone or communication device.

・ This setting is also used to select the contents in a video delivery service "V-live".

# **Enabling use of a sub-address**

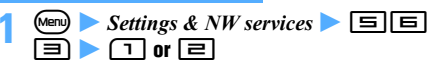

# **Making a call by stepecifying a sub-address**

- ・ The sub-address needs to be set on the other party's phone or communication device.
- **Enter the phone number**  $\blacktriangleright$  $\blacktriangleright$  $\blacktriangleright$  **Enter the sub-address**
	- You can also enter " $\mathcal{H}$ " at the beginning of the phone number to connect to V-live or other numbers.

# **2** <sup>n</sup> **(voice call) or** t **(videophone call)**

# **INFORMATION**

 $\bullet$  Even when Sub Address is set to ON, if " $\frac{1}{2}$ " is entered after entering a pause, timed pause or "#", it is not recognized as a sub-address delimiter and sent as tone signals containing " $\mathcal{H}$ ".

# <span id="page-53-0"></span>**Setting the alarm indicating reconnection of interrupted call Reconnect Alarm**

Set an alarm to be heard at the time of reconnecting a voice, videophone or PushTalk call that was interrupted due to poor signal conditions when signal conditions improve.

- ・ The other party hears no sound while signals are disrupted.
- ・ The time until the call is reconnected depends on line usage or signal conditions. The approximate time is a maximum of 10 seconds.
- ・ Note that the call is charged for the time until the call is reconnected (up to 10 seconds).
- ・ The call may be cut off before the alarm sounds depending on line usage or signal conditions.

$$
1 \xrightarrow{\text{(Men)}} \text{Setting } \& NW \text{ services} \quad \boxed{1} \boxed{1}
$$

# <span id="page-53-1"></span>**Suppressing ambient noises to improve the call quality Noise Reduction**

By suppressing ambient noises during a call, the other party can hear your voice clearly and you can also hear the other party's voice clearly.

・ It is recommended that this function usually be set to *ON*.

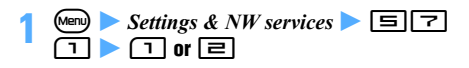

# <span id="page-53-3"></span>**Talking without using hands in a car**

**In-car Handsfree**

You can make and receive voice calls from a handsfree compatible device such as the In-Car Hands-Free Kit 01 (optional) and car navigation system by connecting it to the FOMA terminal via USB.

・ For operations of handsfree devices, refer to the instruction manual of each handsfree device. Note that the FOMA In-Car Hands-Free Cable 01 (optional) is required to use the In-Car Hands-Free Kit 01 (optional).

# **INFORMATION**

- If the setting is made to play sounds from a handsfree device, the ring alert sounds from a handsfree device regardless of the Silent Mode setting or the ring alert settings on the FOMA terminal.
- When you make or receive a videophone call using a handsfree device, a substitute image is sent to the other party.
- The operation during incoming calls when Answer Machine is set follows the Answer Machine settings.
- If the setting is made to play sounds from a handsfree device, the call continues even if the FOMA terminal is closed, regardless of Close Setting.

# <span id="page-53-2"></span>**Receiving voice/videophone calls**

# **1 A call arrives**

The ring alert sounds, the display light turns on and the Enter key lights or flashes.

# **2** <sup>n</sup>

The call duration is displayed.

# **Voice call**

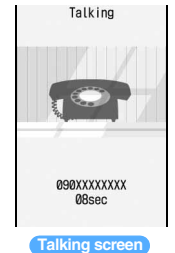

・ You can also answer a voice call by pressing  $\circled{5}$ ,  $\boxed{\Box}$  -  $\boxed{\Xi}$  ,  $\boxed{\divideontimes}$  or  $\boxed{\Xi}$ as well as  $\oslash$  (Any Key Answer). ☛[P54](#page-55-1)

**Videophone call**

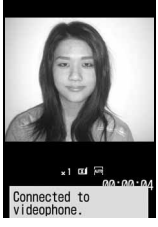

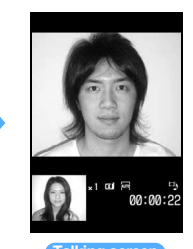

**Connecting screen Talking screen**

- ・ While a videophone call is being connected, your image is displayed on the screen.
- ・ You can also answer a videophone call by pressing  $\left($
- ・ The other party's voice comes out of the speaker during a videophone call.
- ・ For a videophone call, the substitute image may be displayed depending on the other party's settings.

# ■ **Receiving a videophone call with the** substitute image:  $\circledR$

The substitute image is sent to the other party when the videophone call is connected.

# $\left(\bigcap\right)$  to end the call

# **Display information**

The caller's information such as phone number, name, image and movie/i-motion will be displayed on the screen according to the caller ID setting and your FOMA terminal settings.

# ■ **When the caller notifies caller ID**

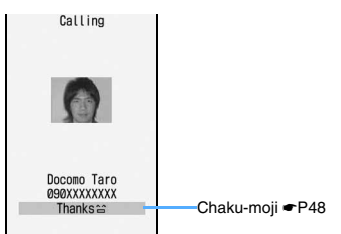

- ・ Received Chaku-moji is recorded in the received call history.
- ・ If the caller's phone number is not registered in your phonebook, the phone number is displayed. Also, the image set in Call Alert, Videophone Alert or other settings is displayed.
- If the caller's phone number is registered in your phonebook, the name and phone number are displayed according to Receive Display Option. When Contact Image is set to *ON*, the image or movie/i-motion set in the phonebook is also displayed.
- ・ Priority of incoming images ☛[P102](#page-103-1)

■ **When the caller does not notify caller ID** The reason why no caller ID is sent is displayed.

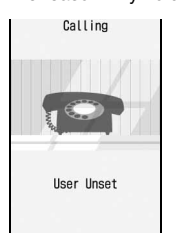

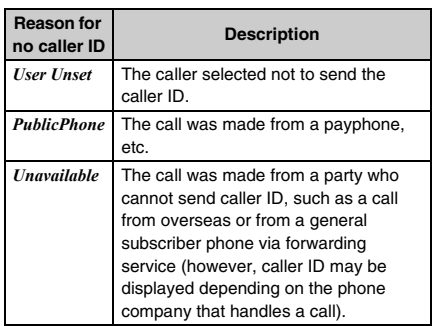

# <span id="page-54-0"></span>**Operations available from the submenu while receiving a call**

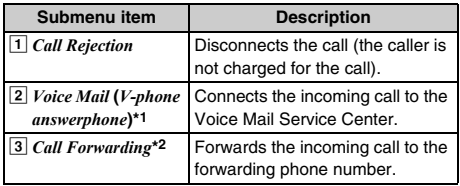

\*1 Available when you have subscribed to Voice Mail Service.

- \*2 Available when you have subscribed to Call Forwarding Service and have set the forwarding phone number.
- ・ If you set *Arrival call act* to *Answer*, the same operations are available from the submenu when there is another incoming voice call during a voice call.

# **When you hear beeps (call waiting ring tone) during a voice call**

If you subscribe to Voice Mail Service, Call Waiting Service or Call Forwarding Service, you will hear beeps (call waiting ring tone) when you receive another incoming voice call during a voice call and can perform the following operations:

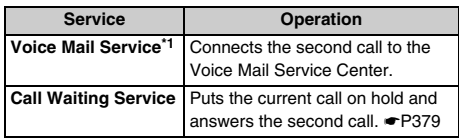

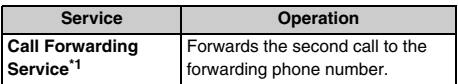

- \*1 Available from the submenu when *Arrival call act* is set to *Answer*.
- ・ If Call Waiting Service is not subscribed, you cannot answer the call even if you hear the call waiting ring tone.

# **INFORMATION**

- When a call forwarded from a FOMA terminal arrives, the phone number from which the call was forwarded is displayed if it is not registered in the phonebook. If it is registered, the name is displayed. However, the phone number or name may not be displayed depending on the forwarding source.
- $\bullet$  When you receive an international call, a plus sign  $(+)$ appears at the beginning of the caller ID.
- For calls received from callers not registered in the phonebook, you can set to reject calls (☛[P127\)](#page-128-0) or not to start immediately the ring alert and vibrator ringer action  $(●P126)$  $(●P126)$ .
- Call rejection can be set for some parties registered in the phonebook. ☛[P125](#page-126-0)
- Even if Call Forwarding Service is activated, an incoming videophone call is not connected if the forwarding destination phone does not comply with the 3G-324M. Before setting a forwarding destination, be sure to check the specifications of the destination phone.

# <span id="page-55-3"></span>**Switching a received call between a voice call and videophone call**

- ・ The switching operation can be performed from the calling terminal but not from the called terminal.
- ・ To receive a request for switching the call, set *Indication ON* of Notify Switchable Mode in advance. ☛[P65](#page-66-0)

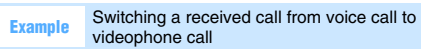

# **1 Receive the request for switching to a videophone call during a voice call**

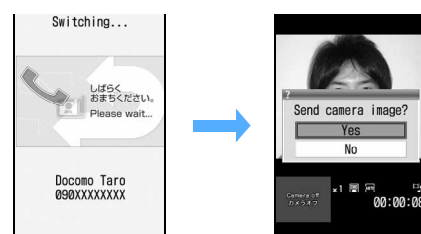

・ A guidance informing that the call is being switched is heard during switching.

# **2** *Yes*

The call is switched to a videophone call and your self image is sent to the other party.

- ・ To send the substitute image (camera-off image): *No*
- ・ When you select *Yes*, your self image is sent for the first time.
- Switching a received call from videophone **call to voice call: The call is automatically switched to a voice call**

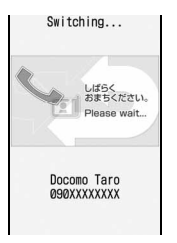

・ A guidance informing that the call is being switched is heard during switching.

# <span id="page-55-4"></span><span id="page-55-1"></span>**Enabling use of dial keys to answer a call Any Key Answer**

You can also answer a call by pressing  $\circled{3}, \circled{1}$  -  $\circled{1}$ ,  $\Box$   $\times$  or  $\Box$ .

・ This function is available for voice calls and PushTalk calls. However, it is unavailable when receiving a call while talking.

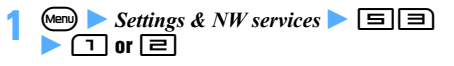

# <span id="page-55-0"></span>**Setting to start talking by opening the FOMA terminal Open Answer**

・ This function is available only for voice calls (available even while Key Lock is on).

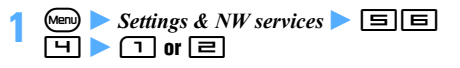

# <span id="page-55-2"></span>**Setting to disconnect/continue/hold a call by closing the FOMA terminal** Close Setting

- ・ This function does not operate during 64K data communication or packet communication.
- ・ You can end a PushTalk call by closing the FOMA terminal (PushTalk Close Setting).

 $\blacktriangleright$  Settings & NW services  $\blacktriangleright$   $\boxed{\equiv}$   $\boxed{7}$ 

*End the call*: Ends the call. *Continue*: Continues the call. *On hold*: Puts the call on hold.

**a▶∩**∙ ∋

# **INFORMATION**

- When you close the FOMA terminal during a call using the Flat-plug Earphone/Microphone with Switch (optional) or a handsfree device (available in market), the call continues regardless of this setting if the setting is made to play sounds from the connected device. Even if you remove the Flat-plug Earphone/Microphone with Switch (optional) or handsfree device with the FOMA terminal closed, the call will continue.
- When you close the FOMA terminal while recording a message, the recording continues regardless of this setting.
- This setting applies when you close the FOMA terminal while recording a talking voice memo or movie memo. When *End the call* or *On hold* is set, the data recorded up to the point when the call is ended or held are saved.

# <span id="page-56-1"></span><span id="page-56-0"></span>**Adjusting the volume of the other party's voice during a call Listen Volume**

- ・ The volume of the other party's voice can be adjusted from level 1 (lowest volume) to level 6 (highest volume).
- ・ The volume changed while talking is retained even after the call is ended or the power is turned off.

**1** % **during a call** <sup>z</sup> <sup>O</sup> **to adjust the volume** The volume is set automatically by pressing  $\circled{5}$  or waiting for a while after you stop key operations.

- To turn up the volume:  $\overline{(\cdot)}$  or  $\overline{\odot}$
- To turn down the volume:  $\odot$  or  $\odot$
- ・ To adjust the volume during a videophone call:  $\circledS$

#### **INFORMATION**

● For adjusting the earpiece volume in standby and for sound settings affected by Listen Volume

# <span id="page-56-3"></span><span id="page-56-2"></span>**Adjusting the volume of ring alerts while receiving a call Ring Alert Volume**

- ・ The volume can be adjusted in 7 levels, from *Silent* to level 1 to level 6 (the volume of Movie ringtone can also be adjusted in 7 levels).
- ・ The ring volume changed while receiving a call is reset to the original volume when a call or PushTalk is ended.

# $\binom{5}{2}$  while receiving a call  $\blacktriangleright \binom{5}{2}$  to adjust the **volume**

The volume is set automatically by pressing  $\circled{?}$  or waiting for a while after you stop key operations.

- To turn up the volume:  $\binom{1}{0}$  or  $\binom{1}{2}$
- To turn down the volume:  $\textcircled{?}$  or  $\textcircled{?}$

#### **INFORMATION**

- To stop the ring alert and vibrator: **TWO** while receiving a call
- While receiving a call, the ring volume cannot be set to *Steptone* (the volume changes in the order of *Silent* → level 1→ ... →level 6 about every 3 seconds).
- For adjusting the ring alert volume in standby and for sound settings affected by Ring Alert Volume · [P94](#page-95-2)

# <span id="page-56-4"></span>**Setting the priority screen for incoming calls during a call or packet communication Priority Comm Mode**

Set the priority of the screen to be displayed when you receive a packet communication through a connected PC during a voice call or you receive a voice call during i-mode.

- ・ When an i-mode mail or Message R/F is received during a voice call, the voice call talking screen appears by priority regardless of this setting.
- ・ The screen switching caused by this function does not interrupt the call or packet communication.
- ・ When a voice call is received while viewing a data broadcasting website, the incoming voice call screen appears by priority regardless of this setting.
- **1 1** *Settings & NW services*  $\boxed{5}$  **6** 1z1 **-** 3

*No Set Up*: Displays the screen for the latest incoming call or communication without setting the priority.

*Voice call*: Displays the voice call talking screen by priority.

*Packet*: Displays the packet communication screen during a voice call, and the i-mode communication screen during i-mode.

# <span id="page-57-0"></span>**Putting incoming calls on hold when you cannot answer right away Response and Hold**

・ Callers are charged for the time spent on hold.

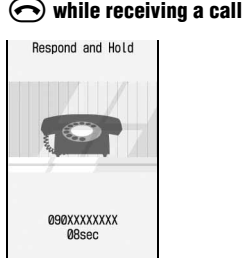

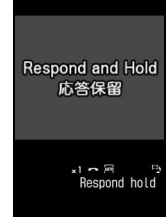

**Incoming voice call on hold**

#### **Incoming videophone call on hold**

The incoming call is put on hold (Response and Hold). The other party hears the response hold guidance. For videophone calls, the response hold image appears on your and the other party's terminals.

• If  $\odot$  is pressed or the other party hangs up during Response and Hold, the call is disconnected.

# **2** <sup>n</sup> **when you are ready to answer the call**

• Press  $\circled{F}$  or  $\circled{r}$  for a videophone call. Press  $\circled{2}$  to send the substitute image ( $\bullet$ P64) to the other party.

#### **INFORMATION**

● When you have subscribed to Voice Mail Service or Call Forwarding Service, you can use the service by pressing (Menu) and selecting *Voice Mail* (*V-phone answerphone*) or *Call Forwarding* while receiving a call.

# <span id="page-57-4"></span><span id="page-57-1"></span>**Setting the response hold guidance**

**Status Message**

You can record your own voice as response hold guidance.

・ One guidance can be recorded for up to 10 seconds.

**Example** Setting a recorded guidance

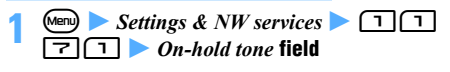

- - $\bullet$  To reset to the default quidance:  $\Box$   $\bullet$  Go to Step 4

# *Record* Record a response hold guidance **after a tone (beep)**

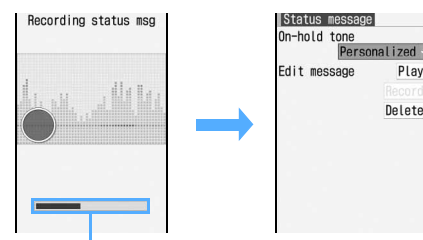

Indication of the allowable recording time

Recording will start after a message appears.

- ・ An end tone (beep) sounds in about 10 seconds from the start of recording.
- To stop recording:  $\circled{?}$
- ・ To check the recorded guidance: *Play*
- To record again: *Delete Yes* Record

**(面)** 

#### **INFORMATION**

- If you delete the recorded guidance, the default guidance (*Standard*) is restored.
- When *Standard* is set, the guidance "I cannot answer the phone right now. Please wait or call again later (in Japanese)" is sent to the other party.

# <span id="page-57-2"></span>**Setting the on-hold tone On-hold Tone**

**Menu** Settings & NW services **z** 11 72z1 **-** 3

• To play a melody: Highlight a melody  $\blacktriangleright$   $\circledcirc$ 

# <span id="page-57-3"></span>**Using Public mode (Driving mode)**

**Public mode (Driving mode)**

Public mode is an automatic answering service considering etiquette in highly public places. When you activate Public mode and then receive a call, a guidance is played informing the caller that you cannot answer the call because you are driving or in an area (train, bus, movie theater, etc.) where you should refrain from using your mobile phone. Then the call is disconnected.

- ・ Public mode can be activated/canceled only in standby (including when  $B\#$  (outside service area) is displayed on the screen).
- ・ Even in Public mode you can make calls as usual.
- ・ This function is not available during data communication.

# **Activating Public mode (Driving mode)**

# **1** ( **(for over a second)**

Public mode is activated and  $\Leftrightarrow$  appears on the standby display.

When a call is received, a quidance is played saying "The person you are calling is currently driving or in an area where cellphone should not be used. Please try again later".

・ When Silent Mode is activated at the same time, Public mode takes precedence.

■ **Canceling:**  $\left( \frac{1}{2} \right)$  (for over a second)

■ **When Public mode (Driving mode) is activated** No ring alert plays when your FOMA terminal receives a call.  $\mathbb{R}^n$  appears on the standby display and the call is recorded in the received call history.

The caller hears a guidance informing that you are driving or in an area where use of the mobile phone should be refrained from and the call is then ended.

・ When there is an incoming PushTalk call, neither the ring alert nor the incoming indication works.  $F = \mathbb{I}$  appears on the standby display and the call cannot be answered. *Connection failed*. appears on the caller's screen. In case of the PushTalk call with 3 or more parties, the connected members are notified that you are driving.

#### ■ Operation when receiving calls in Public mode **(Driving mode) with network service activated**

・ Voice Mail Service

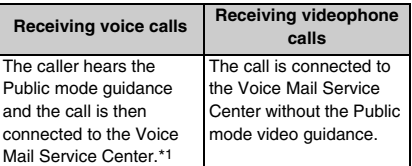

#### ・ Call Forwarding Service

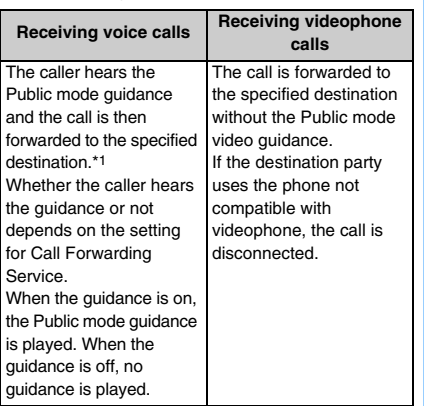

・ Call Waiting Service

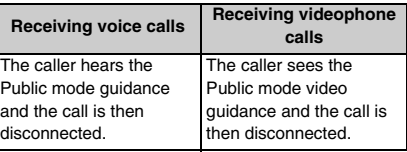

・ Nuisance Call Blocking Service

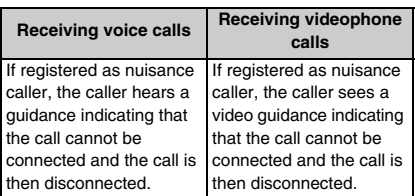

#### ・ Caller ID Request Service

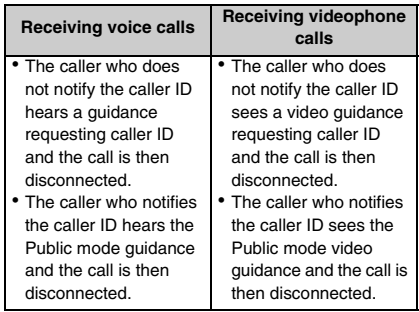

\*1 If the ringing time is 0 seconds, the Public mode guidance is not played.

#### **INFORMATION**

- In Public mode, the following sounds are disabled. In addition, the vibrator does not operate or the Enter key does not light or flash for incoming calls and mails, etc. • Ring alert • Alarm clock<br>• Schedule alarm • 1Seg timer
	-
- 
- 
- Schedule alarm 1Seg timer alarm<br>• Timer alarm i- $\alpha$ ppli sound
	-
- $\cdot$  i- $\alpha$ ppli sound • Charge alert • Low battery alert
- ・ GPS alert
- ・ Alarm for Call Cost Limit (Even if Call Cost Limit is set to *ON* and an alarm is set, a message is not displayed.)
- In Public mode, neither the i-Channel ticker nor Chakumoji appears on the standby display.
- Even if a mail or Message R/F is received, the receiving screen and reception result screen do not appear. But, when Check i-mode Message is performed, these screens appear.
- Making emergency calls (110, 119 or 118) in Public mode cancels Public mode. However, it is not canceled when emergency calls are made using videophone.

# <span id="page-59-1"></span><span id="page-59-0"></span>**Using Public mode (power off)**

**Public mode (power off)**

Public mode (power off) is an automatic answering service considering etiquettes in highly public places. When you set Public mode (power off) and then receive a call with the terminal turned off, a guidance is played informing the caller that you cannot answer the call because you are in an area (hospital, airplane, priority seat area on a train, etc) where you should turn off the mobile phone. Then the call is disconnected.

# **Activating Public mode (power off)**

# **1** (25251zn

Public mode (power off) is set. There will be no change on the standby display.

When you subsequently turn the power off, Public mode (power off) is activated.

In Public mode (power off) if a call is received with the FOMA terminal off, a guidance is played saying "The person you are calling is currently in an area where use is prohibited. Please try again later".

 $\blacksquare$  **Canceling:**  $\triangleright$   $\lvert \overline{z} \rvert$   $\lvert \overline{z} \rvert$   $\lvert \overline{z} \rvert$   $\lvert \overline{z} \rvert$   $\lvert \overline{z} \rvert$   $\lvert \overline{z} \rvert$ 

■ Checking the setting: (25259zn

#### ■ **When Public mode (power off) is activated**

The setting is retained until Public mode (power off) is canceled by dialing " $+$  25250". The setting is not canceled by turning the power on.

The Public mode (power off) guidance is played even in locations outside the service area or where radio waves are hard to reach. The caller hears a guidance informing that you are in an area where the phone should be turned off and the call is then ended.

・ An incoming PushTalk call is not answered, and *Connection failed*. appears on the caller's screen. In case of the PushTalk call with 3 or more parties, the connected members are notified that you are not connected.

# ■ **Operation when receiving calls in Public mode (power off) with network service activated**

・ Voice Mail Service

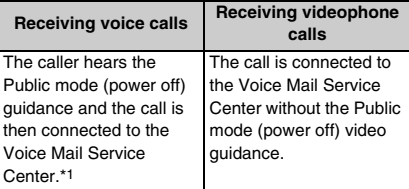

・ Call Forwarding Service

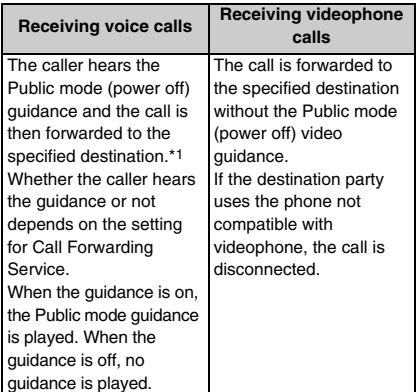

・ Nuisance Call Blocking Service

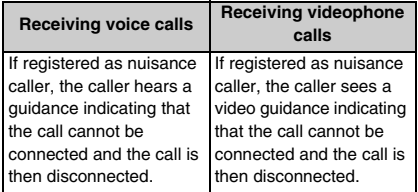

・ Caller ID Request Service

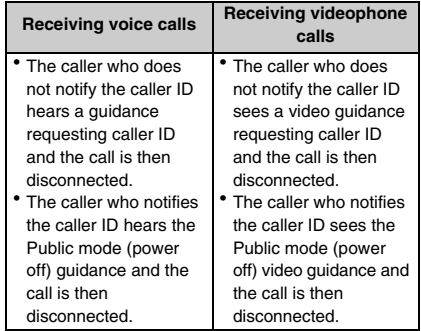

\*1 If the ringing time is 0 seconds, the Public mode (power off) guidance is not played.

# <span id="page-60-0"></span>**Allowing the caller to leave message when you cannot answer the call Answer Machine**

By setting Answer Machine, you can play the greeting message and record the caller's message when you cannot answer the call.

- ・ Up to 4 messages can be recorded for voice and videophone calls in total, a maximum of about 30 seconds for each.
- ・ When the 2in1 service is subscribed, up to 4 messages received by Number A and Number B in total can be recorded.
- ・ For voice calls, the caller's voice is recorded. For videophone calls, the caller's voice and image are recorded.
- ・ Incoming PushTalk calls cannot be answered by Answer Machine.

# **Setting Answer Machine**

# **TVO (T) (T)**

appears on the standby display. ■ Canceling: *W***e (ㄱ ㄹ)** 

# **Replying with Quick Record Message**

When Answer Machine has not been set to start, you can activate this function only once by holding down free for over a second while receiving a call. This operation does not set Answer Machine to start.

#### **INFORMATION**

- $\bullet$  When the number of recorded messages reaches 4,  $\frac{1}{\left|\frac{1}{\left|\frac{1}{\left|\frac{1}{\left|\frac{1}{\left|\frac{1}{\left|\frac{1}{\left|\frac{1}{\left|\frac{1}{\left|\frac{1}{\left|\frac{1}{\left|\frac{1}{\left|\frac{1}{\left|\frac{1}{\left|\frac{1}{\left|\frac{1}{\left|\frac{1}{\left|\frac{1}{\left|\frac{1}{\left|\frac{1}{\left|\frac{1}{\left|\frac{1}{\left|\frac{1}{\left|\frac{1}{\$ appears on the standby display. The icon remains on the screen even if Answer Machine is canceled.
- If there are already 4 recorded messages, Answer Machine cannot be set. If you attempt to activate Quick Record Message while receiving a call, the warning tone (rapid beeps) sounds and the ring alert keeps sounding. Delete unnecessary recorded messages and set again.

# **Receiving a call while Answer Machine is set**

# **1 A call arrives**

After the ring alert sounds according to Response Time Setting, the greeting message screen appears.

・ When the greeting message is set to *Preinstalled*, the caller hears the guidance "I cannot answer the phone right now, please leave a message for 30 seconds or less after the beep (in Japanese)". Set the greeting message to *Personalized* to play a recorded guidance.

# **Recording the caller's message starts**<br>**1** Becling record msg |

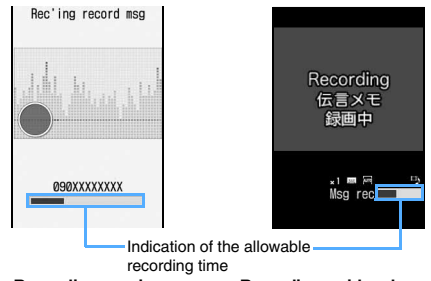

**Recording a voice call message**

**Recording a videophone call message**

・ A beep announces the caller the start and end of the recording. And when about 25 seconds have elapsed since the start of recording, rapid beeps sound to indicate that the end of recording is approaching.

# **3 When the recording is completed, the call is disconnected**

 $\mathbb{R}$  **appears on the standby display.** 

#### **INFORMATION**

- When the FOMA terminal is turned off or outside the service area, Answer Machine does not operate. Use Voice Mail Service (pay service).
- Answer Machine does not operate and the ring alert keeps sounding when 4 messages have already been recorded. If Voice Mail Service or Call Forwarding Service is activated, each service starts its operation.
- Public mode (Driving mode) takes precedence over Answer Machine. In Public mode (Driving mode), Answer Machine does not operate.
- The recording may be disrupted or the image may be distorted if the signal conditions are poor.
- Another call received while playing the greeting or recording a message is rejected and playing or recording continues. If Voice Mail Service, Call Forwarding Service or Call Waiting Service is subscribed, the rejected incoming call is recorded in the received call history.
- You can answer a call even while playing the greeting or recording a message.
	- To answer a voice call:  $\oslash$
	- ・ To answer a videophone call:
		- $\oslash$  or  $\odot$ : Send your image

 $\circledR$ : Send the substitute image

If you answer the call, the content recorded up to that point is not saved.

# **Setting the response time until the greeting starts Response Time Setting**

- ・ The default is 13 seconds.
- **TWO** $\boxed{1}$  $\boxed{3}$  Enter the response time (0 to **120 seconds)**
	- To increase or decrease the time: ( $\ddot{\odot}$ )

#### **INFORMATION**

- When Auto Answer Setting, Voice Mail Service or Call Forwarding Service and this function are set simultaneously, the priority depends on the ringing time set for each service and function. To give priority to Answer Machine, the response time for this function should be set shorter than the ringing times set for Auto Answer Setting, Voice Mail Service and Call Forwarding Service. Note that Answer Machine may not be given priority depending on the signal conditions. In this case, answer a call with Quick Record Message.
- The delayed time of Auto Answer Setting and the response time of Answer Machine cannot be set to the same time period.

# **Setting the greeting message Greeting Message Setting**

You can record your own voice as greeting message.

・ One message can be recorded for up to 10 seconds.

**Example** Setting a recorded greeting

- **1 1** *Greeting message* **field**
- 
- **2 i z i** To reset to the default greeting: **1 a** Go to Step 4
- *Record* **Record a greeting message after a tone (beep)**
	- ・ The operation procedure is the same as when recording the response hold guidance. *►*[P56](#page-57-1)

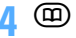

#### **INFORMATION**

● If you delete the recorded greeting, the default greeting is restored.

#### **Playing recorded messages**

You can play or delete recorded messages from the list.

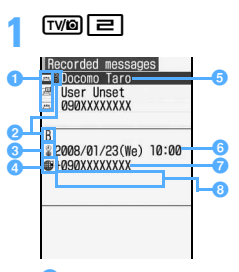

#### **aStatus icon**

/ : Voice call message (unplayed/played)  $\Box$  : Videophone call message (unplayed/ played)

- **2** Call received by Number B (in the dual mode **of 2in1)**
- c**Call received during stay overseas\*1**
- **<sup>4</sup>** International call
- **a** Phone number/Name (when registered in the **phonebook)/Reason for no caller ID**
- **6** Recording date and time of highlighted **message (local date and time if recorded during stay overseas)**
- **Phone number/Reason for no caller ID**
- **8** Name of multi-number (when the Multi **Number service is subscribed)**
- \*1 May not be displayed if the time zone is set to *GMT+09:00* or the date and time of the message has not been recorded.

# **2 Highlight a recorded message to play > 3**<br>1 **Playing record msg** 1 **·** During playback, the

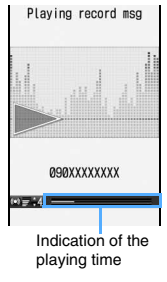

- ・ During playback, the following operations are available:
	- % :Adjust volume
	- o :Stop
	- $\odot$ : Speakerphone on/off (for voice call messages only)

**Playing a voice call message**

- **Deleting: 1** Highlight a recorded message
	- (Menu) (三) (T
	- $\overline{1}$  o delete all:  $\sqrt{2}$   $\boxed{=}$   $\boxed{=}$  Enter the terminal security code

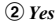

# ■ **Registering an entry in the phonebook:**

- **1** Highlight a recorded message  $\blacktriangleright$  Meno  $\blacktriangleright$ ・ To add to an existing phonebook entry:  $(mn) \equiv$
- **2 <del>1</del>** or **E Register the name or address**
	- To add to an existing phonebook entry:  $\Box$ or  $\boxed{\equiv}$  Highlight the party  $\blacktriangleright$   $\boxed{\odot}$   $\blacktriangleright$  Edit the data
- **Making a call: Highlight a recorded message ▶**  $\bigcap$  (voice call) or  $\bigoplus$  (videophone call)
- **3** *Yes* **or** *No*

# <span id="page-62-0"></span>**Using Chara-den**

A character can be sent instead of your image when making a videophone call.

**1 1 a**  $\overline{12}$  **1 during a call > Highlight a folder •**  $\circled{e}$  **• Highlight a Chara-den image**  $\blacktriangleright$  (5)

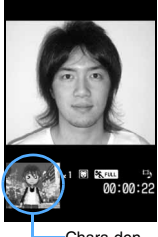

Chara-den

・ If you press dial keys while sending Chara-den as the substitute image, the character performs the action corresponding to the key pressed. The following operations can also be performed:

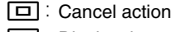

 $\mathbf{R}$ : Display the action list

・ Selecting an action moves the character.

 $\overline{\mathbf{R}}$  (for over a second):

Switch action modes (Action/Action of parts)

# **INFORMATION**

● Some Chara-den images have either full actions or parts actions or have no actions at all.

# <span id="page-62-1"></span>**Setting images being sent to the other party**

Change the image being sent to the other party.

# **Switching between your self image and the substitute image**

# **1** <sup>t</sup> **during a call**

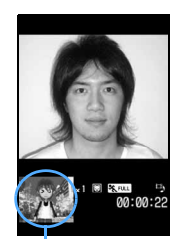

Substitute image

・ Each press switches the image between your self image  $(\blacksquare)$  and the substitute image ( $\Box$  or  $\boxed{P}$ .  $\bullet$ P64

・ When Chara-den is set as the substitute image, *Default image* of the substitute image setting may be sent to the other party instead of the Chara-den. ☛P64

# **Setting the quality of outgoing and incoming images**

- ・ The default is *Normal*.
- ・ Setting *Prefer motion spd* makes motions smoother in a little lower-definition image.
- ・ Setting *Prefer img qual* makes motions a little slower in a higher-definition image.
- $\boxed{2}$  during a call  $\boxed{1}$  or  $\boxed{2}$ (1) - 3

**Setting a frame on the outgoing images Frame**

The frame can be set while sending your self image.

・ Only the frame with the display size of 176 x 144 or smaller can be selected. As for downloaded frames, only the frame with the display size of 176 x 144 can be selected.

**1 1 during a call**  $\blacktriangleright$  **Highlight a frame**  $\blacktriangleright$  **c** frame *z* 

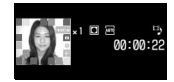

- ・ While the in-camera is used, the mirror image (left-right reversed image) is displayed on the screen, but the normal image (right directed image) is sent to the other party. While the outcamera is used, the same image as displayed on the screen is sent to the other party.
- To cancel sending the frame:  $\circled{e}$

# **Applying special effects to outgoing images Scene Mode/Effect**

You can apply the following effects to your image that is being sent.

- ・ *Full auto* (default) ・ *Sensitivity up*
- ・ *Super sensitivity up* ・ *Adjust backlight*
- *Spot photometry Scenery*
- *Night Twilight*
- ・ *Surf&Snow* ・ *Sport*
- 
- 
- *Painting Woodcut*
- 
- 
- ・ *Mono tone (green)* ・ *Mono tone (blue)*
- *Pet Gourmet*
- *Letter Color reversal* 
	-
- *Whiten Suntan*
- *Soft touch Mono tone (red)* 
	-
- *Monochrome Sepia*
- ・ For details of scene modes/effects ☛[P142](#page-143-0)

# **1 1 a**  $\overline{P}$  **1 during a call <b>E Highlight the scene mode/effect**  $\blacktriangleright$   $\blacktriangleright$

Current effect applied

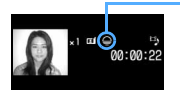

# **Adjusting the brightness/flicker of outgoing images Camera Setting**

You can adjust the brightness of your image being sent. Also, you may be able to control the flicker of images, if it occurs, by making settings according to the power supply frequency in your area.

- ・ The brightness may not be changed depending on the settings of Scene Mode/Effect.
- ・ This setting is retained even after the call is finished.
- ・ The defaults are as follows: level 3 for brightness and *Auto* for flicker adjustment.

# **1 1 a 1 a** *n n n n n n* **<b>***n n n n n n n n n n n n n n n n n n n n n n n n n n n n*

■ Adjusting brightness: **□ ▶ ⊙ ▶ (**□)

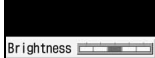

- ・ Your self image is displayed on the main screen while adjusting.
- ・ If you do nothing on the terminal for some time after changing the slider's position, the settings are not changed and the talking screen reappears.
- Adjusting flicker: **③ ▶ ① ③**

# **INFORMATION**

● The flicker adjustment settings for the camera and Bar Code Reader will reflect changes in this setting. ☛[P145,](#page-146-0) [P149](#page-150-0)

# **Sending the still image/camera-off image**

Send a still image or the image displayed as *Camera off* (camera-off image).

- ・ This setting is not available while a frame is being sent. **■P61**
- ・ Only the still image that is 176 x 144 or smaller and is permitted to output from the FOMA terminal can be set.

# **1 1 a 1 during a call <b>E** Select an item

- **Sending the camera-off image:** □ When you set the camera-off image, the substitute image set in Videophone Image Setting is sent. However, if the substitute image is set to Chara-den, *Default image* (camera-off image) is sent.
- **Sending a still image:**

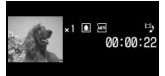

 $\textcircled{1}$   $\Box$  Highlight a folder  $\blacktriangleright$   $\textcircled{3}$ 

- **2** Highlight a still image  $\triangleright$   $\circledS$ 
	- ・ To view a still image: Highlight a still image  $\blacktriangleright$  (iii)
	- To send the previous image:  $\circled{?}$  while sending a still image

# **Switching display magnifications Zoom**

・ This setting is available only while your self image is being sent.

# $\odot$  during a call

• Each press of  $\odot$  switches the magnification of image as follows. Press  $\odot$  to switch in the reverse order.

In-camera : normal (default)  $\rightarrow$  2 times

- Out-camera : normal (default) → 2 times →
	- 4 times  $\rightarrow$  6 times  $\rightarrow$
	- 8 times  $\rightarrow$  10 times  $\rightarrow$
	- 12 times → 16 times

# **INFORMATION**

● Zooming will be canceled if you switch between the incamera and out-camera.

# **Switching to the out-camera**

- ・ This setting is available only while your self image is being sent.
- ・ The in-camera is set by default.

# $\boxed{\blacksquare}$  during a call

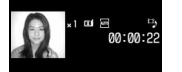

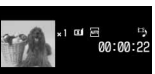

**In-camera selected Out-camera selected**

- The image through the out-camera is sent.
- ・ Each press switches between the in-camera and out-camera.
- ・ Even if you switch the cameras, the frame and the settings of brightness and flicker adjustment for outgoing image are kept.

# **Switching the camera to the macro mode**

You can switch to the macro mode and adjust the focus of the image when sending the image of an object about 7 to 11 cm away.

- ・ You can switch the camera to the macro mode only while the out-camera is used.
- ・ The macro mode is off by default.

#### **Menu) 4 during a call**

・ To cancel the macro mode, repeat the same procedure.

#### **INFORMATION**

● If you switch to the in-camera in the macro mode, the camera returns to the normal mode.

# **Turning the compact light on**

- ・ You can switch the compact light on only while the out-camera is used.
- ・ The compact light may go out temporarily when you perform some setting operations while talking.

# **Menu)**  $\boxed{5}$  during a call

The compact light is turned on. If the light has been turned on, it goes out.

・ Each press turns the compact light on and off.

# <span id="page-64-0"></span>**Customizing the screen settings during a videophone call**

・ The settings are retained even after the call is finished.

#### **Switching between the main screen and sub screen**

#### $(\pi)$  during a call

# ・ Each press switches the images on the main screen and sub screen by turns.

(default) Main: other party's image Sub: your self image

Main: your self image Sub: other party's image

# **Changing the main screen size**

#### **1** <sup>p</sup> **during a call (for over a second)**

・ Each press switches the screen size in the following order: large (default)  $\rightarrow$  standard  $\rightarrow$ small  $\rightarrow$  large  $\rightarrow \cdots$  .

#### **Setting the screen displayed during a call**

- ・ The defaults are as follows: *Both sides* for *Display setting*, *My side* for *Sub screen*, *Large* for *Screen size* and *Always on(normal)* for *Display light*.
- **1 1 during a call <b>a** Set each item **1** (m)
	- ・ For setting each item (*Display setting*, *Sub screen*, *Screen size* and *Display light*), see "Changing the videophone settings". ☛P64

# <span id="page-65-0"></span>**Changing the videophone settings**

**Videophone Settings**

Set the operation to be performed when a videophone call is not connected, the screen to be displayed during a videophone call, etc.

・ The setting of *Auto redial as voice* ensures access to the other party. By setting this function to *ON*, a dialed videophone call will be automatically redialed as voice call if the other party's terminal does not support the videophone function or cannot receive the videophone call while using the mova service through Dual Network Service. Redialing may not occur, however, if you call an ISDN synchronized 64K or PIAFS access point, or an ISDN videophone incompatible with 3G-324M (as of October 2007), or if you dial the wrong number. Note that some calls may require the call charge.

# $\blacktriangleright$  *Settings & NW services*  $\blacktriangleright$   $\boxed{\blacksquare}$ **□ > Set each item ▶ ①**

#### *Auto redial as voice*:

Sets whether to redial as voice call automatically when a videophone call is not connected.

#### *Display setting*:

Specifies whether to display either your self image or the other party's image or both images.

#### *Sub screen*:

Specifies whether to display your self image or the other party's image on the sub screen.

# *Screen size*:

Sets the main screen view size.

#### *Visual preference*:

Sets the quality of image sent from the other party.

#### *Display light*:

Sets the display light during a videophone call. *Terminal settings*: Follows the setting of *Display light time* (*Normal use*) in Display Light Setting (☛[P102](#page-103-0)).

#### *Speakerphone*:

Specifies whether to turn on the speakerphone once a videophone call is connected.

#### **INFORMATION**

- Even when *Auto redial as voice* is set to ON, redialing may not be performed depending on the situation of the other party or the network.
- When *Auto redial as voice* is set to *ON*, if you make a videophone call during a packet communication with a PC connected, the call is redialed as voice call without connecting to the videophone. During a voice call or 64K data communication, the call is not connected to the videophone and redialing is not performed, either.
- If redialing as voice call occurs with *Auto redial as voice* set to *ON*, voice call charges apply instead of digital communication charges.
- When you talk by videophone while the Flat-plug Earphone/Microphone with Switch (optional) is connected, the voice sounds from the connected earphone/microphone regardless of the setting of *Speakerphone*.
- If a videophone call is made to emergency numbers (110, 119 or 118) from the FOMA terminal when *Auto redial as voice* is set to *ON*, the call is automatically switched to a voice call.

# **Setting the substitute and on-hold images Videophone Image Setting**

Change the images to be sent to the other party during a videophone call such as the substitute image, answer machine image, response hold image, on-hold image and movie memo image.

- ・ You cannot set the following images:
	- ・ Still image with a size larger than 176 x 144
	- ・ Still image in the format other than JPEG and GIF
	- ・ Animation and created animation
	- ・ Image not permitted to output from the FOMA terminal

# **Setting the substitute image**

**Example** Setting the default Chara-den

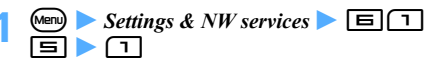

# **2** *Image* field **a 1** *Q*<br>Substitute Image **a** *Default*

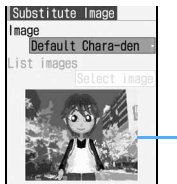

*Default Chara-den* (Boy) is set.

Chara-den

<span id="page-66-0"></span>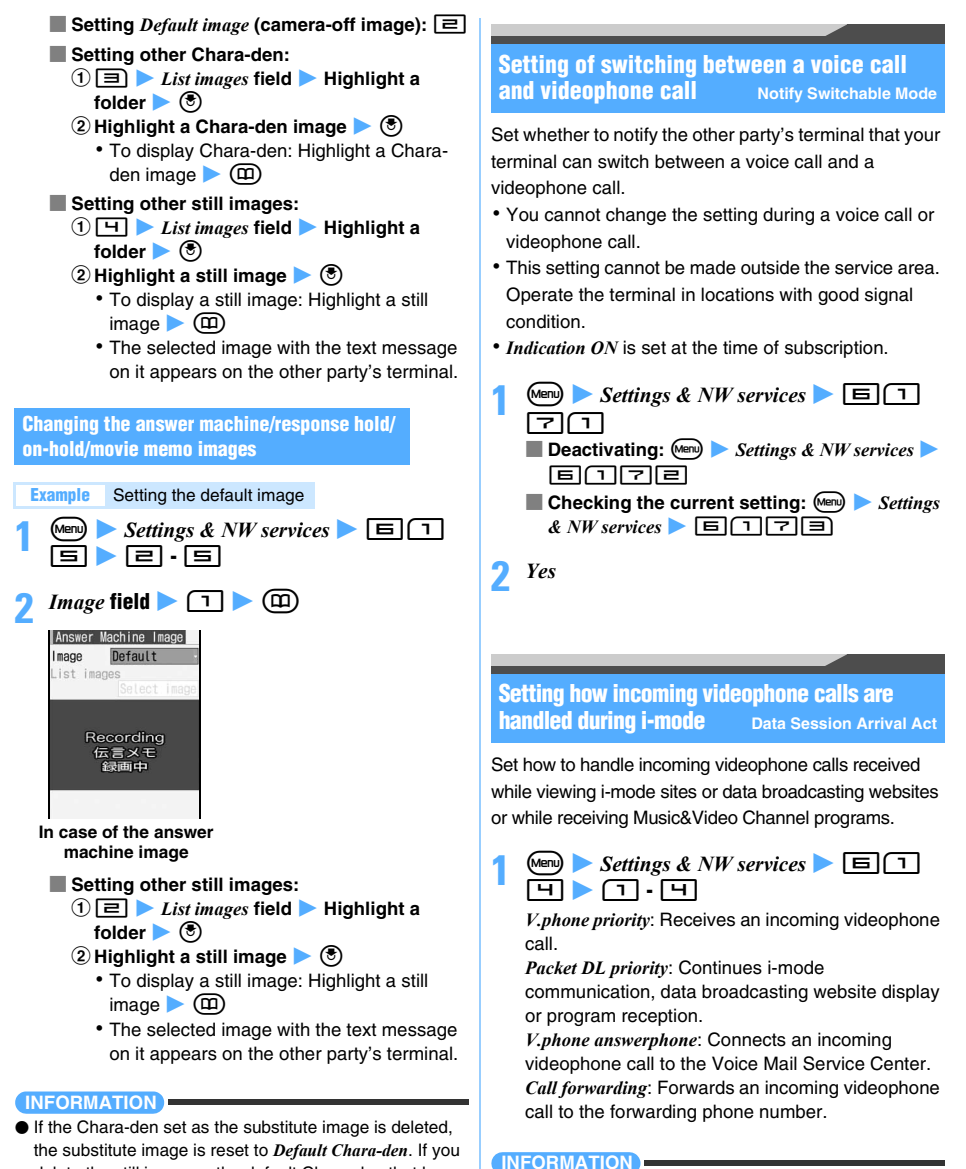

- delete the still image or the default Chara-den that has been set, the substitute image is reset to *Default image*.
- <span id="page-66-1"></span>● Without subscription to Voice Mail Service or Call Forwarding Service, the action of *Packet DL priority* always takes place even if you set *V.phone answerphone* or *Call forwarding*.
- If Voice Mail Service or Call Forwarding Service is activated and the ringing time for each service is 0 seconds, either service starts its operation, regardless of this setting. Incoming calls are not recorded in the received call history.

# <span id="page-67-0"></span>**Using the videophone by connecting to an external device External Device**

By connecting the FOMA terminal to an external device such as PC by the FOMA USB Cable with Charge Function 01 (optional), you can make and receive videophone calls from the external device. To use this function, install a videophone application in a dedicated external device or a PC, and prepare devices such as an earphone/microphone or USBcompatible Web camera (available in market).

- ・ This function is not available when the FOMA terminal is not connected to an external device.
- ・ Refer to the instruction manual of external devices for hardware/software requirements or setting and operating instructions of videophone applications.
- ・ The application called "ドコモテレビ電話ソフト (DoCoMo videophone software)" that is compatible with this function is available on the DoCoMo videophone software website. Visit the site below and download it (visit the support website for details of the environment for usage on PC):

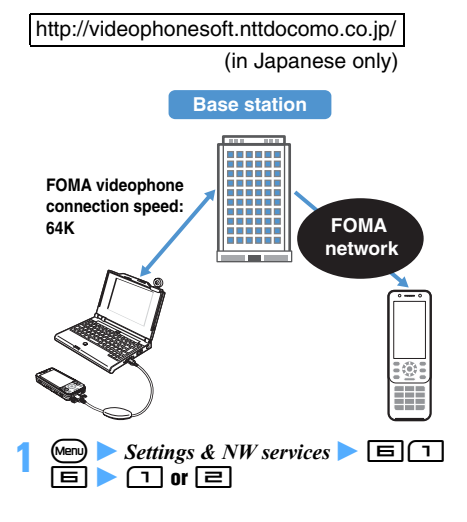

#### **INFORMATION**

- A videophone call cannot be made from an external device during a voice call.
- When Call Waiting Service is subscribed, if a videophone call is received through an external device during a voice call, it is recorded as a missed call in the received call history. The same applies when a voice call, videophone call or 64K data communication is received during a videophone call using an external device.

# **PushTalk**

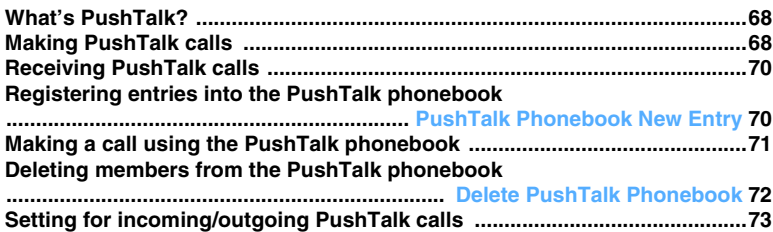

# <span id="page-69-1"></span>**What's PushTalk?**

The PushTalk button  $(\mathbb{P})$  allows you to communicate with multiple people (up to 5 including yourself) by simple operation. Press the PushTalk button for over a second to make access to the PushTalk phonebook, select the parties to talk to and press  $\mathbb{P}$ . PushTalk communication fee is charged every time you press  $\mathbb{P}$ (speak).

・ For details about PushTalk or compatible models, see the DoCoMo website or "Mobile Phone User's Guide [Network Services]".

# <span id="page-69-0"></span>**PushTalkPlus Optional subscription is required**

The service allows the PushTalk communication with up to 20 persons including yourself. You can use the PushTalk functions more conveniently such as using a shared phonebook on the network or checking a member's status.

● For details about the operation, see the separatelyprovided booklet.

#### **INFORMATION**

● PushTalk cannot be used with Number B of 2in1.

# <span id="page-69-2"></span>**Making PushTalk calls**

#### **PushTalk communication screen**

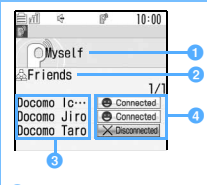

# **Currently speaking member**

Name\*1, phone number, *Anonymous*\*2, *Myself*, a blank\*3, or  $\sqrt{2}$  \*4 is displayed.

# *B* Group name

(indicated only on the screen of the party who started group calling)

#### **<sup>6</sup>** Member

Name\*1, phone number, or *Anonymous*\*2 is displayed.

#### d **The other party's status**

**1)** Calling \*5: Being called

Connected :Connected to PushTalk

 $\overline{X}$  Disconnected \*5: No response, PushTalk ended, or the other party's terminal is outside service area or turned off

**Example 15**: Public mode (Driving mode) set on the other party's terminal

\*1 Displayed when the phone number is registered in the FOMA terminal phonebook (Name displays ☛[P76](#page-77-0)).

- \*2 When a caller makes a PushTalk call not notifying the caller ID, the members are displayed as *Anonymous* on receiver's screen.
- \*3 Displayed when no party is speaking.
- \*4 Displayed when the speaking party cannot be identified.
- \*5 Displayed when 3 or more parties are communicating.

#### **Caller ID Notification**

- The notification when making a PushTalk call conforms to the setting of Caller ID Notification. ☛[P40](#page-41-0)
- When setting or operating multiple caller ID notification methods simultaneously, the caller ID is notified in the following preference order:
	- a Caller ID notification set in Call Option when making a call\*1
	- 2 Caller ID Setting for the FOMA terminal phonebook (when calling to only one party)<sup>\*1</sup> *►*[P86](#page-87-0)
	- 3) When setting Caller ID Notification
	- \*1 If you set whether to notify the caller ID according to  $\odot$  or  $\odot$  above, the following icons are displayed on the caller's screen during calling or dialing. NO.: Show the caller ID | 2: Hide the caller ID
	- When making a PushTalk call notifying the caller ID, the phone numbers of all the members (including the caller) are notified among each other including added members. When making a PushTalk call not notifying the caller ID, members or speaking member is displayed as *Anonymous* on all the members' terminals (including added members). The caller ID is your important information. Carefully consider whether to send your caller ID.

# **Communicating on PushTalk**

# **Enter the phone number**  $\blacktriangleright$   $\varnothing$

When the other party answers, the answering tone sounds and PushTalk starts.

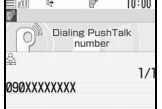

・ When the FOMA terminal is closed or P-Talk Speakerphone is set to *ON*, the speakerphone function is turned on. If P-Talk Speakerphone is set to  $OFF$  or Silent Mode is active, hold down  $\mathbb{P}$ for over a second to make a call using the speakerphone.

# **2 Communicate on PushTalk**

- ・ When a member answers while 3 or more parties are communicating, the connection tone sounds. When a member exits from PushTalk, the tone sounds to indicate the disconnection of a member.
- **Turning on/off the speakerphone function:**  a **or** n
- Adjusting listen volume: ( $\binom{5}{2}$

# ■ **Speaking:**

# a**Hold down** g **while speaking**

- When you press  $\mathbf{F}$ , you hear the floor acquisition sound.
- ・ While another party is speaking, pressing  $\mathbf{F}$  makes the floor acquisition failure sound and you cannot speak.
- **2** Release  $\mathbb{F}$  when you finish speaking
	- When you release  $\mathbb{F}$ , a tone sounds to indicate the end of floor acquisition.
	- ・ When the limit of time for the floor acquisition approaches, a tone sounds to indicate the floor acquisition is ending.

# **3** <sup>f</sup> **when you end PushTalk**

# **INFORMATION**

- You can make a PushTalk call from the FOMA terminal phonebook, UIM phonebook, redial data, received call history, sent message log, received message log, i-αppli, or scan result of Bar Code Reader. You can also make a PushTalk call from mail, sites, or Phone To (AV Phone To) in ToruCa.
- You cannot make a PushTalk call during a voice call, videophone call or data communication. During PushTalk, you cannot make a voice call or videophone call to a different party.
- When you make a PushTalk call during i-mode, i-mode is disconnected.
- $\bullet$  When you make a PushTalk call when i- $\alpha$ ppli is running,  $i$ - $\alpha$ ppli is suspended.
- Speaking time with a single floor acquisition is limited. When the time limit arrives, the floor acquisition is canceled.
- If no party acquires the floor for a certain period of time, PushTalk ends.
- You cannot call an emergency number (110, 119, or 118) with PushTalk.
- When 2in1 is activated, PushTalk cannot be made to the members with *B* of Phonebook 2in1 Setting.

# **Adding a member during PushTalk**

The caller can add another member during a PushTalk call until the maximum number of participants (5 persons including yourself) is reached.

- ・ Regardless of connection/disconnection of each member, the called members are limited up to 4 including communicating and added members. However, if making a call to 4 members including disconnected member, you can recall the disconnected member.
- ・ A member who is already connected or is being called cannot be added again.
- ・ Even while adding a member, the PushTalk operation such as talking is possible.
- ・ Adding a member can be performed repeatedly until the maximum number of participants is reached.
- ・ You can add a member who uses a model that is not compatible with the addition of PushTalk members. The added member will be displayed in the model if compatible with member addition. However, a connected member using a model not compatible with PushTalk member addition will neither receive such notification nor hear the connection tone or the tone indicating the disconnection. The caller using an incompatible model cannot add a member.
- ・ The added member is recorded in neither the redial data nor the received call history.

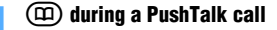

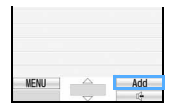

# **2 Select the adding method**

■ **Selecting from the PushTalk phonebook:** *View PT ph.book* Highlight a member  $\triangleright$  3  $\blacktriangleright$   $(\exists \cdot)$ 

- $\cdot$  To add from a PushTalk group:  $\circ$  in the PushTalk phonebook list > Highlight a group  $\blacktriangleright$   $\circledcirc$   $\blacktriangleright$  Highlight a member  $\blacktriangleright$   $\circledcirc$   $\blacktriangleright$   $\circledcirc$
- **Selecting from the phonebook:** *View phonebook* > Search the phonebook > Highlight a member  $\blacktriangleright$   $\binom{3}{2}$ 
	- ・ If multiple phone numbers are registered for a selected party, select a phone number.
- Selecting from the redial data or received **call history:**
	- a*View call records*
		- ・ To switch between the redial list and received call list:  $(n)$
		- ・ The calls using PushTalkPlus (☛P68) are not displayed.
		- ・ The calls made/received by Number B of 2in1 are displayed in the redial list or received call list, however you cannot make a PushTalk call to the Number B.

# b**Highlight a member**

- ・ To select from a PushTalk call log: Highlight a log  $\triangleright$   $\circledcirc$   $\triangleright$   $\circledcirc$   $\triangleright$  Highlight a member  $\blacktriangleright$  (5)  $\blacktriangleright$  (5)
- ・ To check the detail information: Highlight a PushTalk call  $log \triangleright \textcircled{3}$   $\triangleright$   $\textcircled{5}$   $\triangleright$  Highlight  $a$  member  $\blacktriangleright$   $\blacktriangleright$   $\blacktriangleright$

Press  $\circled{5}$  to make a call. You can make a call by highlighting a single party log and pressing  $(\mathcal{F})$ .

- ・ To select a member from the log of voice or videophone call: Highlight a log  $\blacktriangleright$   $\blacktriangleright$
- ・ Highlight a log of voice or videophone and press  $\circled{5}$  to check the detail information. Press  $\circled{5}$  to make a call.
- **Entering the phone number:** Direct input **Enter the phone number (up to 26 digits)**  $(\Rightarrow)$

# <span id="page-71-0"></span>**Receiving PushTalk calls**

# **1 An incoming PushTalk call arrives**

The PushTalk ring alert sounds, the display light turns on and the Enter key lights or flashes.

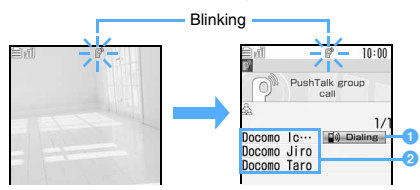

**1 a** Dialing indicates the caller.

- **2** Phone number, name<sup>\*1</sup> or *Anonymous*<sup>\*2</sup> is displayed.
- \*1 Whether or not to display depends on the settings of Receive Display Option.
- \*2 When a caller makes a PushTalk call not notifying the caller ID, the members are indicated as *Anonymous* on receiver's screen.

# **2** <sup>g</sup> **or** <sup>n</sup>

You can answer the PushTalk call and *Connected* is notified to the other party.

- ・ When the FOMA terminal is closed, the speakerphone function is turned on. When the FOMA terminal is open, the setting of P-Talk Speakerphone applies (in Silent Mode, however, the speakerphone function is not turned on).
- ・ You can also answer a PushTalk call by pressing  $\circledS$ ,  $\Box$  -  $\Xi$ ,  $\Box$ ,  $\Xi$  or  $\Xi$  or  $\Xi$  (Any Key Answer **·** [P54](#page-55-4)). However, this operation is invalid during Key Lock.
- Pressing  $\odot$  disconnects the call without answering it (Response and Hold is not available). For a group call, *Disconnected* is notified to the connected members.

# **3 Communicate on PushTalk**

・ For details, follow Step 2 of "Communicating on PushTalk". **●P68** 

**4** <sup>f</sup> **when you end PushTalk**

# **INFORMATION**

- You cannot answer incoming PushTalk calls during a voice call. They are recorded in the received call history.
- PushTalk calls cannot be received during a videophone call, videophone call through an external device, data communication, software update, or pattern definition update. The missed calls are not recorded in the received call history.
- If you receive a PushTalk call during i-mode, the action will be subject to the setting of i-mode Arrival Act: PT.
- i-mode cannot be used during PushTalk.
- Even if there is an incoming videophone call, PushTalk call or data communication during PushTalk, you cannot answer. It is recorded in the received call history.
- When no answer is received within the duration (in seconds) set in PushTalk Ring Time, the incoming PushTalk call is terminated. In case of the PushTalk call with 3 or more parties, *Disconnected* is notified to the connected members.
- In Public mode (Driving mode), neither the ring alert sounds nor the incoming screen appears for an incoming PushTalk call.  $\mathbb{R}$  appears on the screen and the call cannot be answered. In case of the PushTalk call with 3 or more parties, *Driving* is notified to the connected members.
- Even if you do not answer an incoming PushTalk call or you exit from the PushTalk communication, you can rejoin the communication from the received call history while other members are communicating on PushTalk. If the communication is finished, a call starts another new communication.
- When PushTalk Arrival Act is set to *Answer* and an incoming voice call arrives during PushTalk, the operation is the same as during a voice call. ☛[P53](#page-54-0)

# <span id="page-71-2"></span><span id="page-71-1"></span>**Registering entries into the PushTalk phonebook PushTalk Phonebook New Entry**

Register members to call on PushTalk. You can register them in different groups.

- ・ Up to 1,000 entries can be registered (or fewer depending on the type of data registered).
- The phone numbers must be registered in the FOMA terminal phonebook in advance to be registered in the PushTalk phonebook.
- ・ If you delete or change a phone number in the FOMA terminal phonebook, the same phone number in the PushTalk phonebook is changed in the same way. The setting for Secret Attribute will also be reflected.
- ・ Phonebook entries (members) with *B* of Phonebook 2in1 Setting cannot be registered in the PushTalk phonebook.
- ・ When 2in1 is in the B mode, the PushTalk phonebook cannot be used.
- ・ The members in the PushTalk phonebook are displayed in the following order:
	- aJapanese syllabary order

2 Alphabetical order 3 Numbers

dEntries starting with a blank

6 Symbols 6 No reading

**Example** Registering by searching the FOMA terminal phonebook

**1** <sup>g</sup> **(for over a second)**
#### $\left( \boxtimes \right)$  *View phonebook*

・ When registering a phone number that is not registered in the FOMA terminal phonebook, select *Direct input*. The FOMA terminal phonebook registration screen appears (●[P77](#page-78-0)). Set the required items and save them. The phone number will be registered in both the PushTalk phonebook and the FOMA terminal phonebook. If you register multiple phone numbers, select the phone number you want to register in the PushTalk phonebook.

#### **Search the phonebook Z** Highlight the party **z**  $\odot$  *Yes*

・ To register additional members: Repeat Step 2 to 3

#### **INFORMATION**

● To register a member from the FOMA terminal phonebook to the PushTalk phonebook: Highlight a party on the phonebook list  $\blacktriangleright$   $\widehat{(\mathsf{Mem})}$   $\Box$   $\Box$   $\blacktriangleright$   $\chi$ <sub>es</sub> When multiple phone numbers are registered, only one of them can be registered. Select the desired phone number and select *Yes*. You can also make the same registration by highlighting a phone number on the phonebook details screen, pressing  $M_{\text{min}}$   $\boxed{+}$  and selecting *Yes*.

#### **Registering members into groups**

You can register members registered in the PushTalk phonebook into different groups.

- ・ Up to 30 groups can be registered.
- ・ Up to 19 members can be registered in a group. However, a PushTalk communication can include up to 5 members.
- ・ The same member can be registered in different groups.

- **1 (for over a second) 2** (**m**)<br>• To register members in a registered group, go to Step 3.
- **Changing the group name: Highlight a group**  $\blacktriangleright$  (Menu)  $\boxed{\exists}$   $\blacktriangleright$  Enter the group name  $\blacktriangleright$   $(\text{m})$

・ Changing the group name will not automatically change the name in the redial data.

**20** Enter the group name (up to 20 one**byte or 10 two-byte characters)**  $(\text{m})$ 

#### **Highlight the group**  $\blacktriangleright$  $\textcircled{3}$  $\blacktriangleright$  $\textcircled{2}$  $\blacktriangleright$  **Highlight** the member  $\blacktriangleright$   $\circledast$   $\blacktriangleright$   $\circledcirc$

#### **Making a call using the PushTalk phonebook**

#### **1** <sup>g</sup> **(for over a second)**

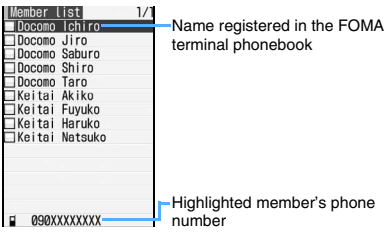

- Pressing  $\boxed{1}$   $\boxed{9}$  or  $\boxed{0}$  highlights the first member of the page corresponding to the Japanese character (あ (a) to ら (ra) and わ (wa)) assigned to each key. Pressing  $\left( \frac{\mathbf{1}}{\mathbf{1}} \right)$  or  $\left( \frac{\mathbf{1}}{\mathbf{1}} \right)$ highlights a member whose name (reading) starts with other than Japanese kana character.
- When you press  $\boxed{\text{[Mn]} \quad \boxed{5}}$  on the member list, you will connect to the network and can use PushTalkPlus. ☛P68
- Making a PushTalk call after setting whether **to show or hide the caller ID**
	- ・ Calling and setting to the highlighted party on the member list:  $\sqrt{mn}$   $\boxed{+}$  Set the call type and caller ID notification  $\blacktriangleright$  (Menu)  $\blacktriangleright$  Go to Step 4

**Highlight members**  $\blacktriangleright$   $\blacktriangleright$ 

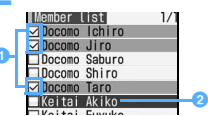

a

- **a** Selected members to call
- **a** Highlighted member
- ・ For making a call, up to 4 members can be selected.
- To check the selected members:  $\sqrt{nm}$   $\boxed{1}$

 $\mathbf{r}$  or  $\mathbf{r}$ 

When the first member answers, the answering tone sounds and PushTalk starts.

・ If you do not select any member, a call is made to the highlighted member.

#### **4 Communicate on PushTalk**

・ For details, follow Step 2 of "Communicating on PushTalk". ☛P68

#### $\odot$  when you end PushTalk

• Even when the caller presses  $\bigodot$ , the PushTalk continues between other members. When there is only one receiver, PushTalk ends.

#### **INFORMATION**

- You can make a PushTalk call to multiple parties from the redial data or received call history.
- If you add "184" or "186" to a member's phone number, it is ignored.
- If you make a PushTalk call to multiple members and they contain the members who have the same registered phone number with different names, the first name in the Japanese syllabary order appears on the PushTalk communication screen.

#### **Making a PushTalk call from the group**

- **1** (for over a second) **A**  $(\text{I})$  **Highlight the group**  $\blacktriangleright$   $\blacktriangleright$   $\blacktriangleright$ 
	- ・ To make a PushTalk call to all the members of the group:  $\mathbb{F}$  (for over a second)  $\blacktriangleright$   $\circ$ Highlight a group  $\blacktriangleright$  Go to Step 3
- **2 Highlight the member to make a PushTalk call**   $\circledast$

#### Docomo Shiro ⊠Keitai Fuyuko

- ・ All the members in the group are selected as  $\blacktriangledown$ . For not to dial the member, unselect as
- ・ For making a call, up to 4 members can be selected.
- To check the selected members:  $(mn)$

- **0** or  $\bigoplus$  **or**  $\bigoplus$  **3** call from the group list, the call is made to all the members of the highlighted group. However, when 2in1 is in the dual mode, a PushTalk call is made to the member who is set other than *B* for the Phonebook 2in1 Setting.
- ・ When 5 or more members are registered, a message appears warning that the number of allowable parties is exceeded. Select up to 4 members and make a PushTalk call.
- ・ For the subsequent steps, follow the procedure from Step 4 in "Making a call using the PushTalk phonebook". ☛P71

#### **INFORMATION**

● Even after exiting from the PushTalk communication, the caller can rejoin the communication by making a call from the redial data while other members are still communicating on PushTalk. If the communication is finished, a call starts another new communication.

#### **Deleting members from the PushTalk phonebook Delete PushTalk Phonebook**

**1** (for over a second) **Exercise Highlight the member**  $\blacktriangleright$  (Menu)  $\boxed{\equiv}$ 

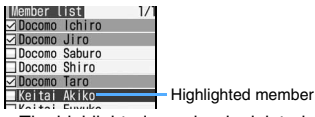

・ The highlighted member is deleted regardless of  $\blacktriangledown$  .

#### *<u>Yes*  $\rightarrow$  *No*</u>

- ・ To delete also from the FOMA terminal phonebook: *Yes Yes*
- ・ If you delete a member registered in a group, the member is also deleted from the group.

#### **Deleting a group**

**1** (for over a second) **A**  $(\text{I})$  **Highlight the**  $\overline{\mathbf{q}}$  **roup**  $\overline{\mathbf{r}}$  (Nem.)  $\overline{\mathbf{r}}$   $\overline{\mathbf{r}}$  *Yes* 

・ Deleting a group does not delete its members from the PushTalk phonebook or the FOMA terminal phonebook.

#### **Deleting a member registered in the group**

**1**  $\mathbb{R}$  (for over a second) **A**  $\mathbb{R}$  **Highlight the group**  $\blacktriangleright$  $\textcircled{\small{\ast}}$  $\blacktriangleright$  **Highlight a member**  $\blacktriangleright$  $\sqrt{M}$ enu)  $\boxed{\equiv}$  *Yes* 

・ Deleting a group member does not delete the member from the PushTalk phonebook or the FOMA terminal phonebook.

#### **Setting for incoming/outgoing PushTalk calls**

Set the operations for incoming or outgoing PushTalk calls. These settings are applied to only PushTalk calls.

#### **Setting ringing time for ring alert**

**PushTalk Ring Time**

Set the period of ringing time to keep the ring alert sounding. If you do not answer within this period, disconnection results.

- ・ When *Delayed ring alert* in Mute Ring Time Setting is set to ON, this function operates after the mute ring time elapses.
- ・ This function cannot be set when PushTalk Auto Answer is set to *ON*.

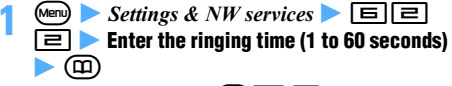

• On the member list:  $\sqrt{[m]}\sqrt{5}$ 

#### **Answering PushTalk calls automatically PushTalk Auto Answer**

You can automatically answer the received PushTalk call. When a PushTalk call is answered, the speakerphone function is automatically turned on regardless of the setting of P-Talk Speakerphone.

- ・ This setting is invalid in Silent Mode. To answer an incoming PushTalk call, press  $\mathbb{F}$  or  $\mathbb{C}$  (you can also answer by Any Key Answer other than during Key Lock).
- ・ This setting is invalid in Public mode (Driving mode). The incoming screen does not appear either.
- ・ To communicate via a connected Flat-plug Earphone/Microphone with Switch (optional) or In-Car Hands-Free Kit 01 (optional), use  $\mathbb{F}$ .

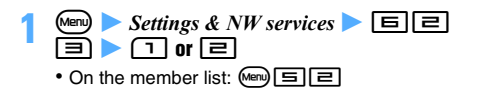

#### **Selecting how to handle incoming voice calls PushTalk Arrival Act**

Incoming voice calls during PushTalk are responded by Voice Mail Service or Call Forwarding Service (incoming videophone calls cannot be handled).

 $\blacksquare$  **1** Settings & NW services  $\blacktriangleright$   $\blacksquare$ मि▶⊓-मि

*Answer*: You can disconnect PushTalk and answer an incoming voice call.

- To answer a voice call:  $\circled{r}$  when receiving a voice call
- ・ To discontinue PushTalk talking and continue a voice call:  $\bigodot$

*Call rejection*: Incoming voice calls are rejected. *Voice mail*: Incoming voice calls are connected to the Voice Mail Service Center.

*Call forwarding*: Incoming voice calls are forwarded to the forwarding destination.

• On the member list:  $\sqrt{mn}$  $\boxed{5}$ 

#### **INFORMATION**

- Without subscription to Voice Mail Service or Call Forwarding Service, if you set *Voice mail* or *Call forwarding*, action of *Answer* takes place.
- Regardless of this setting, calls will be recorded in the received call history. If Voice Mail Service or Call Forwarding Service is activated and the ringing time for each service is set to 0 seconds, however, either service starts its operation regardless of this setting. Incoming calls are not recorded in the received call history.

**Setting operations for incoming PushTalk calls during i-mode i-mode Arrival Act: PT**

 $\bullet$  **1** Settings & NW services  $\bullet$  **6 6** 63 ▶ ① or a

*PushTalk preferred*: i-mode is terminated at the time when an incoming PushTalk call is received, and the incoming PushTalk call screen appears. When you end PushTalk, the i-mode screen returns. *i-mode preferred*: The incoming PushTalk call screen does not appear on the screen and i-mode is continued. The missed incoming PushTalk calls are not recorded in the received call history.

• On the member list:  $\sqrt{mn}$   $\boxed{5}$   $\boxed{5}$ 

#### **Setting operations when the FOMA terminal is closed during PushTalk PushTalk Close Setting**

**Menu)** Settings & NW services  $\blacktriangleright$   $\Box$   $\Box$ 6S Den 12 Den 12 Den 12 Den 12 Den 12 Den 12 Den 12 Den 12 Den 12 Den 12 Den 12 D<br>2Den 12 Den 12 Den 12 Den 12 Den 12 Den 12 Den 12 Den 12 Den 12 Den 12 Den 12 Den 12 Den 12 Den 12 Den 12 Den<br>12 Den 12 Den 12 Den 12 Den

*End call*: Ends PushTalk.

*Continue*: Continues PushTalk. • On the member list:  $\sqrt{mn} \equiv \boxed{H}$ 

#### **INFORMATION**

● If the Flat-plug Earphone/Microphone with Switch (optional) or the In-Car Hands-Free Kit 01 (optional) is connected to the FOMA terminal, closing the FOMA terminal during a call does not end the PushTalk call regardless of this setting.

#### **Communicating using the speakerphone function P-Talk Speakerphone**

Set whether to turn on the speakerphone function automatically when you make or answer a PushTalk call with the FOMA terminal open.

- ・ When you make or answer a PushTalk call with the FOMA terminal closed, the speakerphone function is turned on regardless of this setting.
- ・ If you make or answer a PushTalk call in Silent Mode, the speakerphone function is turned on/off as follows regardless of this setting:
	- ・ When the FOMA terminal is open, the speakerphone is turned off.
	- ・ When the FOMA terminal is closed, the speakerphone is turned on.

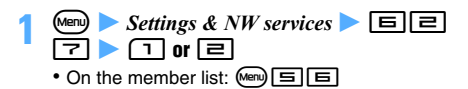

# **Phonebook**

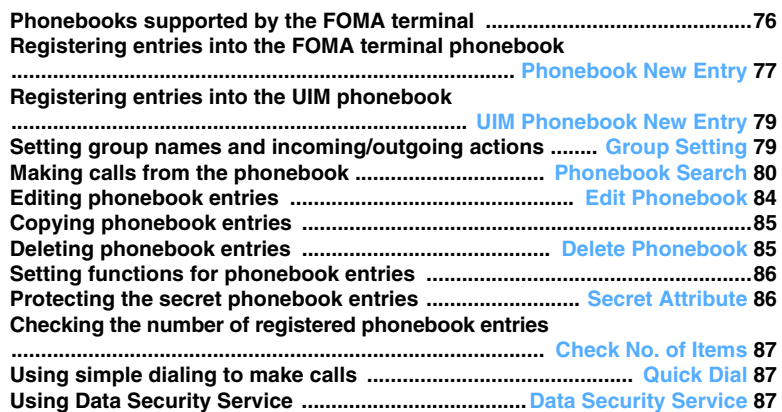

#### <span id="page-77-0"></span>**Phonebooks supported by the FOMA terminal**

FOMA D905i supports the FOMA terminal phonebook and the UIM phonebook.

- ・ The PushTalk phonebook can also be used for exclusive use of PushTalk. *●* [P70](#page-71-0)
- ・ The items that can be registered in the FOMA terminal phonebook and the UIM phonebook are as follows:

 $\bigcap: A$ vailable  $\bigcup: A$ i Matavailable  $\bigcap$ 

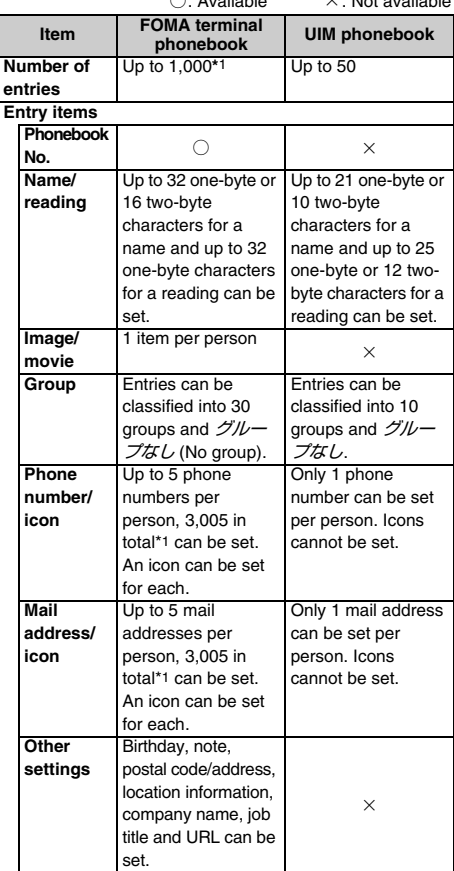

\*1 The number of phonebook entries that can be registered may decrease depending on the entry items.

- ・ Even if you set your UIM to other FOMA terminals, the phonebook data in the UIM can be used.
- ・ For details on 2in1, refer to "Using 2in1". ☛[P384](#page-385-0)

#### **Name displays**

If a call is made/received to/from a party registered in the FOMA terminal phonebook or UIM phonebook, the name and the phone number registered in the phonebook appear on the screen while dialing, calling, talking or receiving a call. However, for incoming calls, the display follows the settings of Receive Display Option.

In addition, the name registered in the phonebook is also displayed in the redial data, received call history, recorded messages, talking voice memo, senders of received mail, receivers of sent/unsent mail, custom menu's person, etc. It is also displayed when you enter the phone number or mail address without searching the phonebook.

- ・ When phonebook entries of different names with the same phone number or mail address are registered in both phonebooks, the name registered in the FOMA terminal phonebook is displayed.
- ・ In case some different names are registered for the same phone number or mail address in the FOMA terminal phonebook, the name registered first is displayed.
- ・ When a mail is received, if the mail address including the @ and the following domain name exactly matches a mail address registered in the phonebook, the settings of the phonebook take precedence and the name registered in the phonebook is displayed. Note that in case i-mode terminal is used by sender, even when the mail address is registered in the phonebook without the domain name "@docomo.ne.jp", the settings of the phonebook take precedence and the name registered in the phonebook is displayed. When the mail address is "mobile phone number@docomo.ne.jp", register in the phonebook without "@docomo.ne.jp".
- ・ When SMS is received and the phone number exactly matches a phone number registered in the phonebook, the settings of phonebook take precedence.
- ・ If there is an incoming mail from the other party saved in the phonebook, the name registered in the phonebook is displayed as a reception result ticker. Note that if mail is received from the other party with Secret Attribute set, the mail address is displayed instead of the name.
- ・ When a GPS location request arrives and the requester ID matches the phone number or mail address registered in the phonebook, the name registered in the phonebook is displayed.

#### <span id="page-78-2"></span><span id="page-78-1"></span>**Registering entries into the FOMA terminal phonebook Phonebook New Entry**

- ・ Maximum number of items that can be registered ☛[P76](#page-77-0)
- ・ Please be informed that if you copy the data registered in the FOMA terminal to a new terminal at a DoCoMo Shop when switching to a new model, etc., the specifications of some new models may not allow copying of the data.
	-
	- **1** *Phonebook & Logs*  $\boxed{\equiv}$ <br>• You can perform the same operation by pressing  $M<sub>enu</sub>$   $\boxed{=}$  on the phonebook list.

#### <span id="page-78-0"></span>**2 Enter the name (up to 32 one-byte or 16 twobyte characters)**

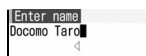

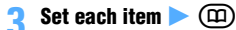

|        | New entry               |                        |
|--------|-------------------------|------------------------|
| No.000 |                         |                        |
|        | Docomo Taro             |                        |
|        | DocomoTaro              |                        |
|        | [Select/Shoot image]    |                        |
|        | △ グループなし                |                        |
|        | a [Phone number]        |                        |
|        | <b>F</b> [Mail address] |                        |
|        | Ш [Birthday]            |                        |
|        | <b>■ 「Notel</b>         |                        |
|        |                         | 〒 [PostalCode/Address] |
|        | E [Location info]       |                        |
|        | F [Company name]        |                        |

Phonebook No., name and reading

#### **Phonebook No.**:

The lowest available phonebook No. is assigned automatically.

- **Changing the phonebook No.: Phonebook No. field** z **Enter a number (0 to 999)** 
	- ・ When a phonebook No. already registered is specified, a confirmation screen appears asking whether to overwrite. Select *New entry* not to overwrite and specify a new phonebook No.
	- ・ Zeroes before single- or double-digit phonebook No. can be omitted.

#### **Name**:

Check the entered name.

#### ■ Correcting the name: Name field ▶ **Correct the name**

#### **Reading**:

Check the entered reading.

- Correcting the reading: Reading field ▶ **Correct the reading (up to 32 one-byte characters)**
	- ・ If you correct a name, the reading of the name will not be corrected automatically.

#### *Select/Shoot image*:

Set an image or a movie/i-motion file that is displayed when a call is made/received or the phonebook data is checked.

## ■ Setting an image: **12** Highlight a folder

- $\blacktriangleright$   $\circledcirc$   $\blacktriangleright$  Highlight an image  $\blacktriangleright$   $\circledcirc$
- ・ An image with the horizontal and vertical (or vertical and horizontal) sizes exceeding 640 x 480 cannot be selected.
- ・ When a call is made or received or the phonebook data is checked, for animation, the playing image is displayed and for created animation, the first frame is displayed.
- **Shooting a still image: 2** Shoot a still **image**  $\triangleright$   $\odot$ 
	- The size of the still image is set to 96 x 72 (phonebook) automatically.
- Setting movie/i-motion:  **▶ Highlight a folder**  $\blacktriangleright$   $\binom{3}{2}$  **Highlight a movie/i-motion** file  $\blacktriangleright$   $\circledcirc$ 
	- ・ You can set movie/i-motion with only images.
	- ・ Playing and checking a movie/i-motion file when selecting *►* [P92](#page-93-0)
	- ・ When making a call, the first scene of the movie/i-motion is displayed.
- Shooting a movie: **42** Shoot a movie  $\blacktriangleright$  O
	- The size of the movie is set to 176 x 144 (QCIF) automatically. Sounds are not recorded.
- **Deleting an image or a movie/i-motion file:** 同
- **Group**:

Select a group.  $\ddot{\mathcal{I}}/\mathcal{I}\rightarrow \mathcal{I}\dot{\mathcal{U}}$  (No group) is set by default.

Group Setting ☛[P79](#page-80-0)

■ **Adding a group: Group field**  $\blacktriangleright$   $\textcircled{z}$ **Enter the name of the group (up to 20 onebyte or 10 two-byte characters)**  $(\text{m})$ • Other than グループなし, up to 30 groups can be registered.

#### *Phone number*:

Enter the phone number including the area code (up to 26 digits) and select an icon.

- ・ Up to 5 phone numbers per person can be registered. Saving the first phone number displays items to be added.
- Pause (P), timed pause (T), "  $+$  ", "  $\#$  " and sub-address delimiter  $(\nleftrightarrow)$  can be registered.
- ・ A phone number saved with preceding "184" or "186" does not allow sending of SMS even if it is selected as the address.

#### *Mail address*:

Up to 50 one-byte characters can be entered. Select an icon.

- ・ Up to 5 addresses per person can be registered. Saving the first mail address displays items to be added.
- ・ When the other party has registered a secret code ☛[P86](#page-87-2)

#### *Birthday*:

Set *Set birthday* to *ON* and enter the birthday in the *Birthday* field.

#### *Note*:

Up to 200 one-byte or 100 two-byte characters can be entered.

#### *PostalCode/Address*:

Up to 7 digits can be entered for postal code. And up to 200 one-byte or 100 two-byte characters can be entered for address.

#### *Location info*:

The location information obtained by the GPS function is registered. ☛[P249](#page-250-0)

・ If the location information is already registered, a confirmation screen appears. To delete the registered information, select *Restore default*.

#### *Company name*:

Up to 100 one-byte or 50 two-byte characters can be entered.

#### *Job title*:

Up to 100 one-byte or 50 two-byte characters can be entered.

#### *URL*:

Up to 256 one-byte characters can be entered.

#### **INFORMATION**

- For the phonebook entries registered in the B mode of 2in1, Phonebook 2in1 Setting is set to *B*; for the entries registered in other 2in1 modes, Phonebook 2in1 Setting is set to *A*.
- In the A mode of 2in1, phonebook entries with *B* of Phonebook 2in1 Setting are not displayed. Similarly in the B mode, phonebook entries with *A* of Phonebook 2in1 Setting are not displayed.

#### **Setting the incoming actions for each phonebook entry Alert by Contact**

**Search the phonebook > Highlight a party >** ا دار

Searching methods of the phonebook <sup>●</sup>[P80](#page-81-0)

#### **2 z** to display the setting screen **E** Set each **item**  $\bullet$   $\circ$

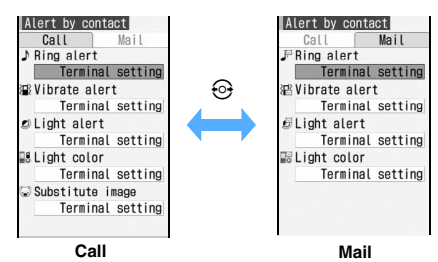

- In case the group is set to  $\ddot{\mathcal{I}}/\mathcal{L}-\mathcal{I}\dot{\mathcal{I}}\mathcal{L}$ . each item is set to *Terminal setting*. If you select a group, the videophone substitute image is set to *Terminal setting* and the other items are set to *Group setting*.
- ・ Playing and checking a melody or movie/i-motion file when selecting <sup>●</sup>[P92](#page-93-0)

 */ Ring alert*:

Select *Movie ringtone*, *Melody* or *Music* to be set as a ring alert. To set music data *►*[P92](#page-93-1) *Terminal setting*: Operates as set in Sound Setting.

- ・ Movie/i-motion and music data with the ring alert setting of the detail information specified to *Available* can be set as ring alert.
- */ Vibrate alert*:

Select *Select* to set the vibrator for incoming calls/mails.

*Terminal setting*: Operates as set in Vibrator Setting.

 */ Light alert*:

Select *Select* to set the lighting pattern of the Enter key for incoming calls/mails.

*Terminal setting*: Operates as set in Light Alert Setting.

- ・ If *Sync melody* is set, the lighting color cannot be set.
- $\Box$ *, /*  $\Box$  *Light color*:

Select *Select* to set the color of the Enter key for incoming calls/mails.

*Terminal setting*: Operates as set in Light Alert Setting.

*Substitute image* **(only for the setting screen for calls)**:

Select *Select* to set Chara-den (**□[P289](#page-290-0)**) displayed during a call.

*Terminal setting*: Operates as set in Videophone Image Setting.

#### <span id="page-80-3"></span><span id="page-80-2"></span>**Registering entries into the UIM phonebook UIM Phonebook New Entry**

・ Maximum number of items that can be registered ☛[P76](#page-77-0)

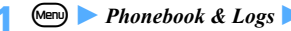

**(Men)** > *Phonebook & Logs* > 国<br>• You can perform the same operation by pressing  $\sqrt{m}$   $\boxed{=}$  in the UIM phonebook list.

#### **2 Enter the name (up to 21 one-byte or 10 twobyte characters)**

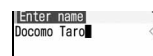

- ・ When both one-byte and two-byte characters or one-byte katakana are used, up to 10 characters can be registered.
- ・ If a name is not entered, the entry cannot be registered.

# **Set each item > complete**<br>ISave to UIM

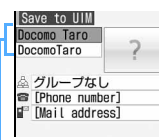

Name and reading

#### **Name**:

Check the entered name.

■ Correcting the name: Name field ▶ **Correct the name** 

#### **Reading**:

Check the entered reading.

- **Correcting the reading: Reading field Correct the reading (up to 25 one-byte or 12 two-byte characters)**
	- ・ Two-byte katakana and one-byte alphanumeric characters can be used to enter the reading.
	- ・ When both one-byte and two-byte characters are used, up to 12 characters can be registered.
	- ・ If you correct a name, the reading of the name is not corrected automatically.

#### **Group**:

Select a group from 10 groups or  $\ddot{\mathcal{J}}\mathcal{W}-\mathcal{J}\ddot{\mathcal{J}}\mathcal{U}$ . グループなし is set by default.

#### *Phone number*:

Including the area code, enter up to 26 digits (up to 20 digits depending on the UIM type). **←[P33](#page-34-0)** 

• Pause (P),  $4 + 7$ ,  $4 + 7$  and sub-address delimiter  $(\nleftrightarrow)$  can be registered. Timed pause (T) can be entered but cannot be registered.

#### *Mail address*:

Up to 50 one-byte characters can be entered.

#### <span id="page-80-1"></span><span id="page-80-0"></span>**Setting group names and incoming/outgoing actions Group Setting**

You can change a group name or delete a group. You can also set an incoming alert for each group.

• As for  $\ddot{\mathcal{I}}\mathcal{W}$   $\dot{\mathcal{I}}\mathcal{X}\mathcal{U}$ , the group name cannot be changed or deleted, and the incoming/outgoing action cannot be set.

#### **Creating or editing groups**

- **1** *Phonebook & Logs*  $\boxed{1}$  **z**<br> **1** For the UIM phonebook: (Men) *Phonebook &*  $_{Logs}$   $\Box$   $\Box$   $\Box$   $\Box$
- 
- **2 2 2 Enter the group name 42 CD** You can enter up to 20 one-byte or 10 two-byte characters for group names in the FOMA terminal phonebook.
- ・ In the UIM phonebook, only editing the group name is available.
- **Changing the group name: Highlight a group z Menu**  $\boxed{+}$  **Edit the name of the group** (m)
	- $\overline{\bullet}$  For the UIM phonebook: Highlight a group  $M<sub>enu</sub>$   $\equiv$   $\blacktriangleright$  Edit the name of the group  $\blacktriangleright$ ത
	- ・ You can enter up to 21 one-byte or 10 twobyte characters for group names in the UIM phonebook. Note that when both one-byte and two-byte characters or one-byte katakana are used, up to 10 characters can be registered.
- **Changing the order of groups in the FOMA terminal phonebook:**  $\overline{\mathbb{F}}$  **F** or **7**

#### **Setting incoming/outgoing actions of the group in the FOMA terminal phonebook Alert/Image by Group**

- $M$  *Phonebook & Logs*  $\boxed{1}$  $\boxed{2}$ **Highlight a group**  $\bullet$   $(Men)$   $\equiv$
- **2**  $\odot$  **to display the setting screen** Set each **item**  $(\mathbb{D})$ 
	- ・ For setting call images, follow Step 3 of "Registering entries into the FOMA terminal phonebook". ☛P77

For setting ring alert, vibrator, lighting pattern and lighting color for incoming calls/mails, follow Step 2 of "Setting the incoming actions for each phonebook entry". ☛P78

・ When movie/i-motion with image is set for the ring alert on the setting screen for calls, the call image is set to *Sync ring alert*. Note that when changing the call image while the movie/i-motion with only sound (i-motion with no image such as the vocals of singers) is set to ring alert, *Select image* or *Shoot still image* can be selected.

#### **INFORMATION**

- The priority of incoming/outgoing actions
	-
- Ring alert <del>·</del> [P93](#page-94-0) Vibrator · [P96](#page-97-0)<br>• Outgoing image · P101 Incoming image · P102 • Outgoing image ●[P101](#page-102-0)
- ・ Lighting ☛[P108](#page-109-0)

#### **Deleting the group in the FOMA terminal phonebook**

If you delete a group, all the phonebook entries registered in the group are also deleted.

- ・ The phonebook entries with Secret Attribute set are also deleted.
- ・ If you delete an entry that is saved in the PushTalk phonebook, it is also deleted from the PushTalk phonebook.
- When you select グループなし, only the phonebook entries are deleted.

#### $(\text{Menu})$  *Phonebook & Logs*  $\boxed{1}$   $\boxed{=}$ **Highlight a group • Menu**  $\boxed{=}$  **Enter the terminal security code**  $\blacktriangleright$  *Yes*

#### <span id="page-81-0"></span>**Making calls from the phonebook**

**Phonebook Search**

- ・ The phonebook data can be called by specifying the following search methods.
	- · Show All Names · Group Search
		-
	-
	- · Name Search · Ranking Search\*1
	- ・ Ph Book No. Search\*1 ・ Number Search
	- ・ Secrecy Search\*<sup>1</sup>

\*1 Cannot be used in the UIM phonebook.

- ・ Column Search can also be performed. ☛[P82](#page-83-0)
- ・ You can specify the searching method displayed by pressing  $(D)$  on the standby display.  $\blacktriangleright$ P82
- ・ You can also change the searching method by pressing  $(\text{Nenv})$  and selecting *Search criteria* on the phonebook list.
- ・ In the searching method also available in the UIM phonebook, each press of  $(\widehat{m})$  switches the FOMA terminal phonebook list and the UIM phonebook list.
- The UIM phonebook list indicates **in** in front of each entry name.
- ・ The entries are displayed in the following order:
	- aJapanese syllabary order
	- 2 Alphabetical order 3 Numbers
	- dEntries starting with blank

6 Symbols 6 No reading

#### **Example** Showing all names

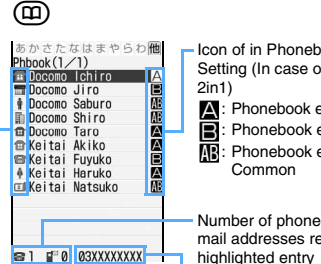

Icon of in Phonebook 2in1 Setting (In case of dual mode of

- **A:** Phonebook entry of A mode : Phonebook entry of B mode
- : Phonebook entry of

Number of phone numbers and mail addresses registered in the highlighted entry

The first phone number registered in the highlighted entry

Icon set for the first phone number

By default, the phonebook list is displayed by showing all names (Japanese syllabary order).

・ In the dual mode of 2in1, icons indicating Phonebook 2in1 Setting are shown at the right of names in the phonebook list.

- **2 Highlight a party > C**<br>• If multiple phone numbers are registered for a selected party, select a phone number (This step also applies to making a videophone call or a PushTalk call).
- $\bullet$  To make a videophone call: Highlight a party  $\blacktriangleright$ (ન્દન્)
- To make a PushTalk call: Highlight a party  $\blacktriangleright$   $\lbrack \mathbf{r} \rbrack$
- ・ On the details screen: Highlight a phone number  $\blacktriangleright$   $\varphi$ ,  $\odot$ ,  $\ominus$  or F
- ・ You can also perform the same operation on the user information screen. The first phone number will be called.
- ・ In the dual mode of 2in1, a call is made from Number A to a party with *A* or *Common* (*AB*) of Phonebook 2in1 Setting and from Number B to a party with *B* of Phonebook 2in1 Setting.
- Composing i-mode Mail: Highlight a party a
	- ・ If multiple mail addresses are registered for a selected party, select an address.
	- ・ On the details screen: Highlight a mail address  $\blacktriangleright$  ( $\Theta$ ) or  $(\boxtimes)$
	- ・ You can also operate in the same way on the user information screen. The first mail address is set as the address.
- **Composing SMS: Highlight a party** ▶ **② (for over a second)**
	- If multiple phone numbers are registered for a selected party, select a number.
	- ・ On the details screen: Highlight a phone number  $\blacktriangleright$   $\circledcirc$
	- ・ You can also operate in the same way on the user information screen. The first phone number is set as the address.
- **Displaying sites: Highlight a party Searching by name** <br>**Name Search**  $Mem$  $\Box$  $\Box$  *Yes* • Pressing  $\circled{F}$  instead of selecting *Yes* displays the sites in Full Browser. • On the details screen: Highlight a URL  $\blacktriangleright$   $\circledast$ ■ **Sending mail with the phonebook data attached: Highlight a party <br><b>Example** (Menu)  $\boxed{1}$ ・ You can also perform the same operation on the details screen. ご文字 半女 Tall ■ Using the location information of the FOMA  $Phbook(1/1)$ **EL DOCOMO IChiro terminal phonebook: Highlight a party >** Docomo Jiro Docomo Saburo  $(mn)$  $\Box$ Docomo Shiro ・ For the subsequent operations, follow Step 2 **B** Docomo Taro of "Checking your current location". [P239](#page-240-0) ・ On the details screen: Highlight a location highlighted. information  $\blacktriangleright$   $\blacktriangleright$ ■ **Displaying the list of sent/received mails 2 Subsequently enter a name (Mail Search): Highlight a party > Menu) [1] 日 ▶ 门 or 曰** DocomoT • To return to the phonebook list:  $(2\sqrt{2})$  or Phbook $(1/$ m Docomo Ichiro  $(mn)$  $\Box$ Docomo Jiro<br>†Docomo Jiro<br>†Docomo Saburo ・ To search from the UIM phonebook: Highlight n Docomo Shiro a party  $\blacktriangleright$  (Men)  $\lceil \cdot \rceil$   $\lceil \cdot \rceil$  or  $\lceil \cdot \rceil$ Docomo Taro **INFORMATION** phonebook list ● In the dual mode or A mode of 2in1, i-mode Mail and
- <span id="page-82-0"></span>SMS are respectively sent from Address A and Number A, regardless of the setting of Phonebook 2in1 Setting. In the B mode, i-mode Mail and SMS cannot be composed.

#### **Displaying the phonebook data in order of Japanese syllabary** Show All Names

Displays the phonebook entries in the order of

Japanese syllabary (as line  $\bar{\mathcal{D}}(a) \rightarrow$  line  $\bar{\mathcal{D}}'(ka) \rightarrow$  line さ(sa) → … → 他(Others)\*1).

\*1 Alphabet, number, entries beginning with blank reading, symbol or having no reading

> **1** *Phonebook & Logs*  $\begin{bmatrix} 1 & 1 \end{bmatrix}$ & **to highlight the line**

• When pressing  $\boxed{1}$  -  $\boxed{9}$ ,  $\boxed{0}$ ,  $\boxed{\mathbf{\mathbf{X}}}$  or  $\boxed{\mathbf{\mathbf{\#}}}$ , Name Search is available.

**Searching by group Group Search** 

・ Phonebook entries registered without specifying group are saved under グループなし.

 $\begin{array}{|c|c|c|c|c|}\n\hline\n\text{Menu} & \text{Phonebook & Logs & 1 & \n\hline\n\end{array}$ **Highlight a group**  $\blacktriangleright$   $\circledcirc$ Group search<br>1 グループなし Work Phbook  $(1/1)$ Docomo Shiro 2 Work English school <mark>BKeitai Fuyuko</mark> 4 Tennis club

As you enter each character, the phonebook entries closest to the entered character string are displayed.

#### **1** <sup>1</sup> **-** 9**,** 0**,** ( **or** # **on the phonebook list when showing all names**

When pressing  $\boxed{\equiv}$  (entering "d")

・ A name which starts with entered characters is

- $\circled{5}$ : Displays the details screen
- $\cdot$   $\binom{5}{2}$ : Exit the Name Search and return to the

**Searching by the call or mail frequency rank Ranking Search**

The phonebook data saved in the FOMA terminal phonebook can be sorted by the number of calls that took place (Call frequency rank) or by the number of i-mode Mail sent or received (Mail frequency rank).

- ・ The total number of calls and mails are displayed up to 9,999.
- ・ Counting is also available in case a phone number or mail address registered in the phonebook is entered directly.
- ・ The number of PushTalk calls is not counted.

#### **Example** Displaying call frequency rank

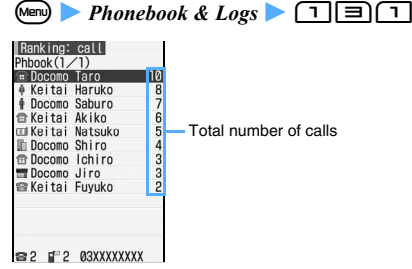

・ The total number of calls is the number of calls made up to the present after the purchase or the last reset. Counting is started with the call made or received after the phonebook data is saved in the FOMA terminal phonebook.

- ・ When 2in1 is in the dual mode, the icon indicating Phonebook 2in1 Setting is displayed beside the total number of calls or mails.
- **Displaying mail frequency rank:** Menu *Phonebook & Logs*  $\Box$  $\Box$  $\Box$ 
	- ・ The total number of mails is the number of mails sent or received up to the present after the purchase or the last reset. Counting is started with the i-mode Mail sent or received after the phonebook data is saved in the FOMA terminal phonebook.

#### **Resetting the number of calls/mails**

**Search the phonebook <b>L** Highlight a party **L**  $\text{Menn}$  $\text{F}$  $\text{F}$  $\text{F}$  $\text{F}$  $\text{F}$  $\text{F}$  $\text{F}$  $\text{F}$  $\text{F}$  $\text{F}$ 

- ・ The total number of calls, date and time of the last call, total number of mails, and date and time of the last mail for each phonebook entry are reset.
- Checking the number of calls/mails: Search the phonebook  $\blacktriangleright$  Highlight a party  $\blacktriangleright$   $\circledcirc$   $\blacktriangleright$ **Highlight a phone number or mail address**  $\textcircled{\scriptsize{m}}$

**Searching by phonebook No. Ph Book No. Search** Enter a phonebook No. to search for the entry of that

phonebook No. You can search the entries even if you enter nothing.

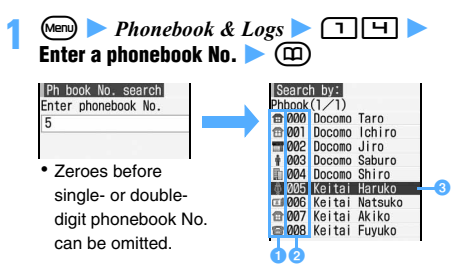

- **a** Icon set for the first phone number
- **2** Phonebook No.
- **C** The party with the specified phonebook No.

**Searching by phone number Number Search** 

Enter only a part of phone number to search for the phone numbers that contain it. You can search the entries even if you enter nothing.

**1** mz *Phonebook & Logs* z15z **Enter a part of phone number** 

Phone No. search Phone No. search  $\frac{\text{Phbook}(1/1)}{\text{Fe}1000}$ Enter nhone No ۵ä **1** 003 Docomo Saburo **B** 007 Keitai Akiko 8008 Keitai Fuyuko Phonebook No. (only for the FOMA terminal phonebook)Icon set for the first phone number

#### <span id="page-83-0"></span>**Searching by Column Search quickly**

Search for the phonebook data by the characters assigned to  $\boxed{1}$  -  $\boxed{9}$  and  $\boxed{0}$  (あ to ら and わ).

• The previously used phonebook (the FOMA terminal phonebook or UIM phonebook) is searched.

**Example** Searching for "ドコモ太郎 (Docomo Taro)"

#### $\boxed{4}$   $\boxed{4}$  on the standby display

The phonebook list page corresponding to the line  $\hbar$  (ta) is displayed.

#### **Specifying the searching method**

The searching method displayed by pressing  $(p)$  on the standby display can be specified.

・ Searching method for the UIM phonebook cannot be specified.

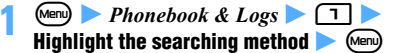

- $\cdot$   $\checkmark$  is attached to the specified searching method.
- ・ Secrecy Search cannot be specified.

#### **INFORMATION**

● If the UIM phonebook was searched previously, pressing  $(p)$  enables to search the UIM phonebook by the specified searching method. However, when the searching method unavailable for the UIM phonebook is specified, the phonebook list of the UIM phonebook (Japanese syllabary order) appears.

#### **Checking phonebook details**

**Search the phonebook <b>L** Highlight a party **L**  $\circledast$ 

#### **Display the registered details by**  $\{\odot\}$

- At each press of  $\odot$ , the display of registered details switches.
- ・ To display the details screen for the previous/ next phonebook entry: (6)
- Checking the number of calls/mails: **Highlight the phone number or mail address**   $bw \odot$   $\blacktriangleright$   $\textcircled{r}$ 
	- The accumulated data screen appears.
	- To reset the accumulated data:  $(\overline{m})$  *Yes*
- Checking the user information:  $\sqrt{m}$ The user information screen appears.
	- ・ The image/phonebook No. (only for the FOMA terminal phonebook), name, reading, group name, first phone number (icon type, phone number), and first mail address (icon type, mail address) registered in the phonebook are displayed.

#### **Details screen of an entry in the FOMA terminal phonebook**

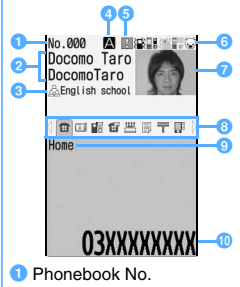

- <sup>2</sup> Name and reading
- **G** Group name
- **d** Icon of Phonebook 2in1 Setting (in the dual mode of 2in1)
	- **A:** Phonebook data of A mode
	- ■: Phonebook data of B mode
	- **B**: Phonebook data of Common
- **G** When Reject/Accept Call, Caller ID Setting or a secret code is set
- **6** Current settings for ring alert, etc. (call/mail) When the setting such as ring alert is made in Alert by Contact, a colored icon is displayed.
	- *I* /  $\sqrt{F}$ : Ring alert
	- **/ / 注: Incoming vibrator**
	- **卷/解: Incoming ring alert/vibrator**
	- *O* / *i*: Incoming lighting pattern
	- **B** / **a**: Incoming lighting color
	- *II*, */ I*, *Incoming lighting pattern/color*
	- $\mathbb{C}$ : Videophone substitute image (only calls)

**D** Image

The registered image is displayed according to the setting of View Preference.

- **8** Registered icon (tab)
	- $\Diamond$  appears only when a previous or next page exists.
- <sup>o</sup> Icon type
- **i** Information

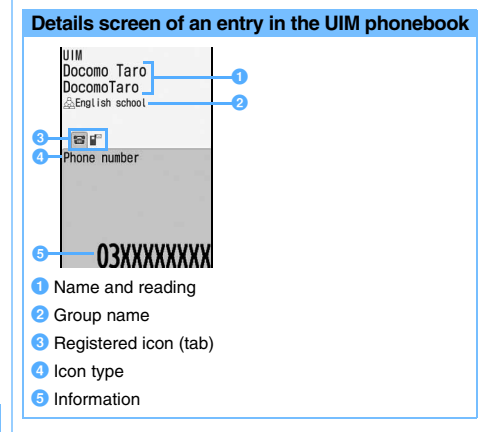

#### **INFORMATION**

- On the details screen, the following operations can be performed in the same way as with the phonebook list.
	- ・ Set incoming actions
	- ・ Search for a mail ☛[P81](#page-82-0)
	- ・ Edit phonebook entries
	- ・ Copy registered information ☛[P84](#page-85-1)
	- ・ Change the order of the phone numbers, mail addresses and phonebook Nos.
	- ・ Copy phonebook entries ☛[P85](#page-86-0)
	- ・ Delete phonebook entries
	- ・ Set whether to show/hide caller ID
	- ・ Set a secret code
	- ・ Set Secret Attribute
	- Check the number of registered items <sup>[P87](#page-88-0)</sup>
	- ・ Set Reject/Accept Call
	- ・ Compose a mail

#### **Displaying an image on the details screen View Preference**

Set whether to display an image on the phonebook entry details screen. The settings are also reflected to all phonebook data.

#### **Search the phonebook <b>L** Highlight a party **L** o zm94z1 **-** 3

*Show with image*: Displays the images.

*Show only name*: Displays the names. Images are not displayed.

*Show saved image*: Images are displayed only when the images are registered. If an image is not registered, the name is displayed.

#### **INFORMATION**

- Too long name may not be displayed entirely.
- The setting is also reflected to the same settings for Own Number (☛[P356\)](#page-357-0), Redial, Received Calls (☛[P46](#page-47-0)) and Sent/Received Msg. Log (·[P195](#page-196-0)).

#### <span id="page-85-0"></span>**Editing phonebook entries Edit Phonebook**

・ Edited contents in the FOMA terminal phonebook entries registered in the PushTalk phonebook are also reflected to the PushTalk phonebook.

#### **Editing the saved phonebook entries**

**Example** Editing the data of the FOMA terminal phonebook

- **Search the phonebook Z** Highlight a party **z** <sub>Menu</sub> (∃) (កា
	- ・ For the UIM phonebook: Search the phonebook  $\blacktriangleright$  Highlight a party  $\blacktriangleright$  Menu  $\boxed{\triangleleft}$

# **2 Edit the phonebook entry** zp ・ For details:

Follow Step 3 of "Registering entries into the FOMA terminal phonebook". ☛P77 Or, follow Step 3 of "Registering entries into the UIM phonebook". ☛P79

#### **3** *Overwrite* **or** *New entry*

- ・ For *Overwrite*, the old phonebook entry is discarded. For *New entry*, the existing phonebook entry remains and the edited entry is registered newly.
- ・ When you register a new entry to the FOMA terminal phonebook without changing the phonebook No., the lowest available phonebook No. is assigned automatically and displayed on the phonebook No. entry screen. Change the number if necessary, and operate from Step 2 again.
- ・ In case of deleting the phone number registered in the PushTalk phonebook from the FOMA terminal phonebook, when *Overwrite* is selected, a confirmation screen appears. When *Yes* is selected, the phone number is deleted from the PushTalk phonebook as well.

#### **INFORMATION**

- $\bullet$  The data may not be overwritten when registering if " $\H +$  " is included in the phonebook data in the UIM phonebook. In that case, a confirmation screen appears. Select *Yes* to register as a new entry.
- When multiple phone numbers and mail addresses are registered, if a phone number or mail address other than the last one is deleted, the following items are moved up and registered.

#### <span id="page-85-1"></span>**Copying a registered item**

A registered item can be copied and pasted into the entry field on the mail composition and phonebook registration screens.

- ・ The copied item is saved until the power is turned off. It can be pasted any number of times while the power is on.
- ・ Only one copied item can be saved. Copying a new item overwrites the saved one.

**1 Search the phonebook** z **Highlight a party** <sup>z</sup> m6z1 **-** 8z **Display the character entry screen** z **Paste the characters Example** Copying the data of the FOMA terminal phonebook

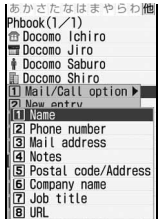

・ For the UIM phonebook: Search the UIM phonebook Highlight a  $party$   $\mathbb{Z}$   $\mathbb{Z}$   $\Box$   $\triangleright$  Display the character entry screen Paste the copied text

#### **INFORMATION**

● Selecting *Phone number* or *Mail address* copies the first item. To copy the second or subsequent phone number or mail address, highlight the phone number or mail address to copy on the details screen.

#### **Changing the order**

When multiple phone numbers or mail addresses are registered in the FOMA terminal phonebook data, the order of the phone numbers and mail addresses can be changed. In addition, the phonebook Nos. for 2 phonebook entries can be switched with each other.

#### **1 Search the phonebook Change the order**

■ **Changing the order of phone numbers:** Highlight a party ▶ ⊟। म। न **Highlight a phone number to register at the**  top of the list  $\blacktriangleright$   $\circledast$ 

Move to ton:

The positions of the selected phone number and the first phone number are switched with each other.

■ **Changing the order of mail addresses:** Highlight a party **A Ment**  $\boxed{=}$  $\boxed{=}$ **Highlight a mail address to register at the top**  of the list  $\blacktriangleright$   $\circledcirc$ 

The positions of the selected mail address and the first mail address are switched with each other.

■ **Changing the phonebook Nos.: Highlight a party ▶ Men) E Highlight a party** to change the phonebook No.  $\blacktriangleright$   $\circledast$ Phonebook Nos. corresponding to the selected parties are replaced with each other.

#### <span id="page-86-0"></span>**Copying phonebook entries**

Copy phonebook entries between the FOMA terminal phonebook and the UIM phonebook.

・ If the group in the phonebook data to copy has the same name as the group in the target phonebook, the data is copied to that group.

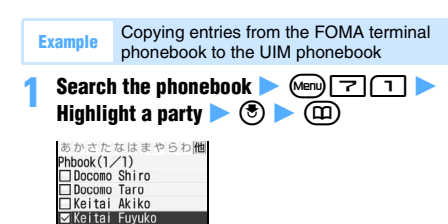

#### ■ **Items copied from the FOMA terminal phonebook to UIM phonebook**

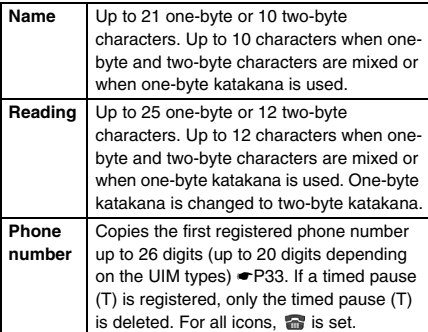

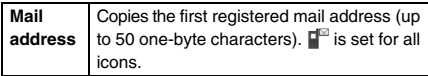

- ・ If the characters exceed the maximum number of characters that can be saved in the UIM phonebook, the exceeding part is deleted.
- **Items copied from the UIM phonebook to FOMA terminal phonebook**

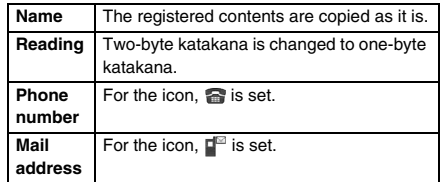

#### **INFORMATION**

- On the UIM phonebook list: <sub>(Men)</sub> ▶ *Copy to phone*
- When you copy entries from the UIM phonebook to the FOMA terminal phonebook, Phonebook 2in1 Setting for each entry is set to *B* in the B mode of 2in1, or set to *A* in other case.

#### <span id="page-86-1"></span>**Deleting phonebook entries** Delete Phonebook

- ・ When you delete all, the created groups are all deleted. All the phonebook entries with Secret Attribute are also deleted.
- ・ The UIM phonebook cannot be all deleted.
- **Search the phonebook <b>L** Highlight a party **L** ច∏កា
	- **Deleting all: Search the phonebook Menu)**  $\boxed{H}$   $\boxed{=}$  **Enter the terminal security code**
	- **Deleting an entry in the UIM phonebook: Search the phonebook Z** Highlight a party  $(men)$  $\boxed{4}$

#### **2** *Yes*

・ In case of deleting the entry registered in the PushTalk phonebook from the FOMA terminal phonebook, the entry is deleted from the PushTalk phonebook as well.

#### <span id="page-87-1"></span>**Setting functions for phonebook entries**

You can set whether to show or hide the caller ID for each phone number in the phonebook data saved in the FOMA terminal phonebook. In addition, a secret code can be set for each mail address.

・ Functions described here cannot be set in the UIM phonebook.

**Setting whether to show/hide caller ID for each phone number**<br> **Caller ID Setting** 

- ・ By default, *No setting* is set.
- **Search the phonebook <b>L** Highlight a party **L Menu) □ | □ | □ | E | Enter the terminal security code • Highlight a phone number •** o z1 **-** 3

#### **INFORMATION**

- When *No setting* is set, the terminal operates according to the setting of Caller ID Notification.
- $\bullet$  For the entry set to show the caller ID,  $\|\hat{\mathbf{l}}\|$  is indicated to the right side of the phonebook No. on the phonebook data details screen.
- The priority of the way of notifying caller ID **•** [P40](#page-41-0)

#### <span id="page-87-2"></span>**Setting a secret code**<br>
Secret Code Setting

When the other party has registered a secret code for its mail address (mobile phone number@docomo.ne.jp), if you set the secret code in the phonebook data, the secret code is automatically added to i-mode Mail composed by searching the phonebook.

- ・ For a mail address in the phonebook, register only a party's phone number (without Secret Code or "@docomo.ne.jp").
- **Search the phonebook <b>L** Highlight a party **L Menu)□□□□□□▶ Enter the terminal security code • Highlight a mail address •**  $\circledast$

#### **2 Enter the 4-digit secret code**

• To cancel Secret Code Setting: (יוב for over a second to clear  $\blacktriangleright$   $\circledcirc$ 

#### **INFORMATION**

- $\bullet$  For the entry with a secret code set,  $\|\cdot\|$  is indicated to the right side of the phonebook No. on the phonebook data details screen.
- The set secret code is not displayed on the phonebook data details screen or the address set when composing i-mode Mail. You can check a secret code by following Step 1 mentioned above.

#### <span id="page-87-0"></span>**Protecting the secret phonebook entries Secret Attribute**

Secret Attribute allows setting a phonebook entry not to display in the phonebook while Privacy Mode is on (when *Hide set contact* is set for *Phonebook & Logs*).

・ You cannot set Secret Attribute while Privacy Mode is on. Cancel Privacy Mode before setting Secret Attribute.

#### **Setting Secret Attribute for the phonebook entry**

・ You cannot set Secret Attribute for the entries in the UIM phonebook.

#### **1 Cancel Privacy Mode**

- **2 Search the phonebook on the standby display**   $\blacktriangleright$  Highlight a party  $\blacktriangleright$   $\text{Mem}[\equiv]$   $\Box$ 
	- $10:00$ あかさたなはまやらわ席  $Phbook(1/1)$ ED Docomo Ichiro Docomo Jiro Docomo Saburo **In Docomo Shiro**
- ・ To cancel, repeat the same procedure. Flashes to show that Secret Attribute is set for the entry.

#### **INFORMATION**

- On the group search screen: Highlight a group  $(mn)$  $\boxed{1}$
- When registering a phonebook entry first, Secret Attribute cannot be set. However, when editing a phonebook entry, you can set Secret Attribute to it and the setting is applied to the PushTalk phonebook.

#### **Searching the phonebook entries with Secret Attribute** Secrecy Search

・ You can search only the phonebook entries with Secret Attribute set.

#### **1 Cancel Privacy Mode**

#### **<u><b>A**</u> and **comparison** on the standby display

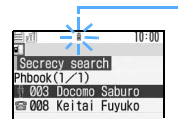

Flashes to show that Secret Attribute is set for the entry.

#### <span id="page-88-0"></span>**Checking the number of registered phonebook entries Check No. of Items**

You can display the number of registered phonebook entries or phonebook entries with Secret Attribute set in the phonebook.

• The number of secret data is displayed only when Privacy Mode is canceled.

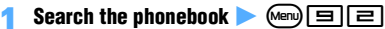

#### **INFORMATION**

● The number of registered entries includes the one for which Secret Attribute is set.

#### <span id="page-88-2"></span>**Using simple dialing to make calls Quick Dial**

Phone calls or PushTalk calls can be made by simple operation to the parties with the phonebook No. 0 to 99 in the FOMA terminal phonebook.

・ The first phone number in the phonebook data is the number to be dialed.

**Example** Calling the phone number with phonebook No.2

#### **Enter the phonebook No. (in this case**  $\boxed{\equiv}$ **)** n **(voice call) or** t **(videophone call)**

- ・ Enter the phonebook No. without prefixing it with a zero (0), etc. If you enter an initial zero, etc., the call is not made.
- ・ To make a PushTalk call: Enter the phonebook  $No.$   $\blacktriangleright$   $\blacktriangleright$

When the phone number of the entry with the entered phonebook No. is registered in the PushTalk phonebook, a PushTalk call is made to the phone number. In case the phone number is not registered in the PushTalk phonebook, a PushTalk call is made to the first phone number of the entry.

#### **INFORMATION**

● While 2in1 is activated, calls are made according to Phonebook 2in1 Setting.

#### <span id="page-88-1"></span>**Using Data Security Service**

#### **Data Security Service**

Data Security Service enables you to save the data on your FOMA terminal to the Data Center.

- ・ For Data Security Service ☛[P127](#page-128-0)
- ・ Data Security Service is a pay service and requires a subscription. For more information, see "Mobile Phone User's Guide [i-mode]".
- ・ The UIM phonebook cannot be saved.

#### **Saving the phonebook data to the Data Center**

 $\overline{\text{Menu}}$   $\rightarrow$  *LifeKit*  $\rightarrow$   $\boxed{=}$  $\boxed{1}$   $\rightarrow$   $\gamma$ es  $\rightarrow$  **Enter the terminal security code**

The FOMA terminal phonebook is saved to the Data Center.

- ・ If saved phonebook data already exists, it is updated.
- ・ When saving or updating is finished, the execution result is displayed for about 5 seconds.
- ・ If the phonebook data in the Data Center is updated more recently than the data on the FOMA terminal, the data in the Data Center is saved to the FOMA terminal.

#### **INFORMATION**

- On the phonebook search screen:  $(mn)$  $\blacktriangleright$  Enter the terminal security code
- To restore the phonebook data, save the data from the site of Data Center to your FOMA terminal. For details, see "Mobile Phone User's Guide [i-mode]".
- The operations for incoming calls/PushTalk calls while connecting to the Data Center are as follows:
	- ・ Even in the case of the incoming call from the other party registered in the phonebook, the name and image of the other party are not displayed, and only the phone number is displayed. In addition, the ring alert or vibrator set in the phonebook data does not operate and follows the setting of the FOMA terminal.
	- ・ Reject Call, Reject Unregistered Caller and Mute Ring Time Setting do not operate.
	- ・ Chaku-moji cannot be received.
	- ・ For a PushTalk call, a call is received only when *PushTalk preferred* is set for i-mode Arrival Act: PT. Communication to the Data Center is disconnected.
- Automatic updating is available depending on Data Security Service setting. If any other functions are executed, the automatic updating is started when returning to the standby display. The automatic updating is disabled when the power is turned off or outside the service area.

You can check the completion of automatic updating with communication log.

- The order of the phonebook groups may not be restored as previously registered.
- If you have not yet subscribed to Data Security Service, a screen appears to inform you of that effect.

#### **Checking the communication log**

You can check the log of communicating with the Data Center.

・ Up to 30 accesses are recorded. When the number exceeds 30, the oldest one is deleted chronologically.

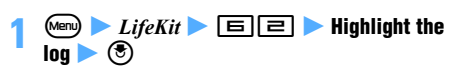

#### **Specifying whether to send images saved in the phonebook**

Specify whether to send images saved in the phonebook to the Data Center.

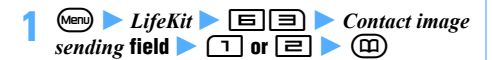

# **Sound/Screen/Light Settings**

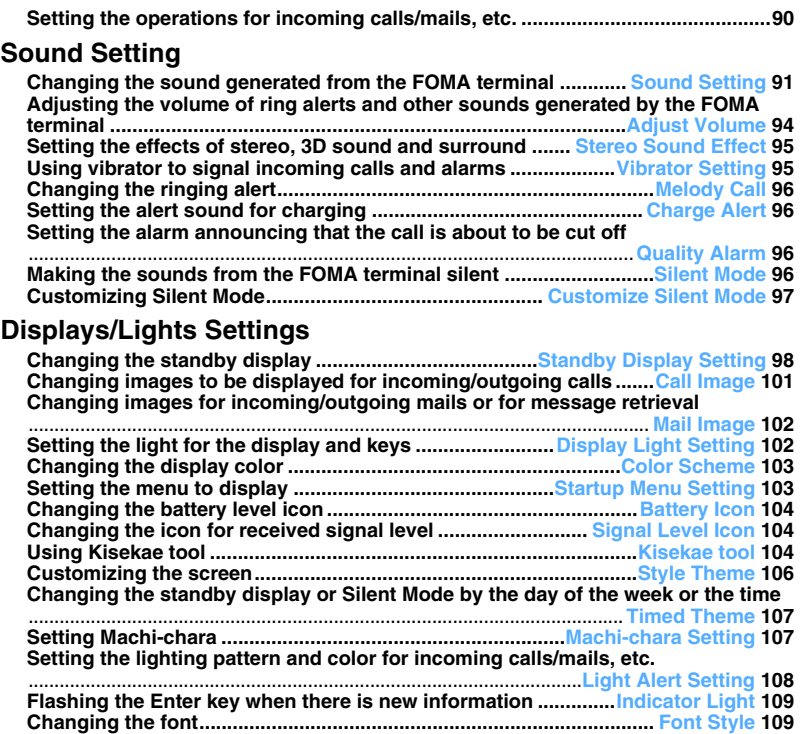

**[Changing the font size](#page-110-3)...............................................................[Font Size Setting](#page-110-4) [109](#page-110-3) [Setting the clock display](#page-111-0) ...................................................[Clock Display Format](#page-111-1) [110](#page-111-0)**

<span id="page-91-0"></span>**Setting the operations for incoming calls/ mails, etc.**

## <span id="page-91-1"></span>**Setting the operations for incoming calls Call Alert/Videophone Alert**

 $\bullet$  **1** Settings & NW services  $\bullet$   $\overline{5}$  or  $\boxed{\blacksquare}$   $\Box$   $\Box$   $\blacktriangleright$  Set each item  $\blacktriangleright$   $\cancel{\Box}$ 

*Ring alert*:

#### Set a ring alert.

- ・ When any of *Melody*, *Movie ringtone* or *Music* is selected, set the ring alert. Setting music data ☛[P92](#page-93-2)
- ・ When movie/i-motion with sound and image is set for *Movie ringtone*, *Show image* is set to *Sync ring alert*.

#### *Show image*:

Set the image to be displayed for incoming calls.

・ When *Select image* or *i-motion* is selected, set an image.

#### *Vibrate alert*:

Set the vibration for incoming calls.

#### *Light alert*:

Set the lighting pattern and color of the Enter key when receiving calls.

- ・ When you set the lighting pattern to *Sync melody*, the lighting color cannot be set.
- ・ When you set to *Kisekae Tool*, set Kisekae tool. ☛[P104](#page-105-3)
- ・ Playing and checking a melody or movie/i-motion file when selecting <sup>●</sup>[P92](#page-93-3)

#### <span id="page-91-2"></span>**Setting the operations for incoming PushTalk calls** *PushTalk Alert*

**1** Settings & NW services  $\blacktriangleright$   $\boxed{\blacksquare}$  $\boxed{1}$  Set each item  $\blacktriangleright$   $\cancel{\text{(m)}}$ 

#### *Ring alert*:

Set a ring alert.

- ・ When any of *Melody*, *Movie ringtone* or *Music* is selected, set the ring alert. Setting music data ☛[P92](#page-93-2)
- ・ When you set to *Kisekae Tool*, set Kisekae tool. ☛[P105](#page-106-0)
- ・ Playing and checking a melody or movie/ i-motion file when selecting ☛[P92](#page-93-3)

#### *Vibrate alert*:

Set the vibration for incoming PushTalk calls. *Light alert*:

Set the lighting pattern and color of the Enter key when receiving PushTalk calls.

・ When you set the lighting pattern to *Sync melody*, the lighting color cannot be set.

#### <span id="page-91-3"></span>**Setting the operations for incoming mails**

**Mail Alert**

 $\textcircled{r}$   $\Box$   $\Box$   $\Box$  Set each item  $\blacktriangleright$   $\textcircled{r}$ 

#### *Ring alert*:

- Set a ring alert.
- ・ When any of *Melody*, *Movie ringtone* or *Music* is selected, set the ring alert. Setting music data ☛[P92](#page-93-2)
- ・ When you set to *Kisekae Tool*, set Kisekae tool. ☛[P105](#page-106-0)
- ・ Playing and checking a melody or movie/ i-motion file when selecting <sup>●</sup>[P92](#page-93-3)

#### *Light alert*:

Set the lighting pattern and color of the Enter key when receiving mails.

・ When you set the lighting pattern to *Sync melody*, the lighting color cannot be set.

#### *Vibrate alert*:

Set the vibration for incoming mails.

#### *Ring time (sec)*:

Set the sound duration of ring alert (1 to 30 seconds).

#### <span id="page-91-4"></span>**Setting the operations for incoming chat mails Chat Mail Alert**

Set the incoming operations when Chat Mail has not been started.

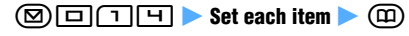

#### *Alert setting*:

Specify whether to set the operations for incoming chat mails or follow the settings for Mail Alert.

・ When *Customize* is set, the following items can be set.

#### *Ring alert*:

- Set a ring alert.
- ・ When any of *Melody*, *Movie ringtone* or *Music* is selected, set the ring alert. Setting music data ☛[P92](#page-93-2)
- ・ When you set to *Kisekae Tool*, set Kisekae tool. ☛[P105](#page-106-0)
- ・ Playing and checking a melody or movie/ i-motion file when selecting <sup>●</sup>[P92](#page-93-3)

#### *Light alert*:

Set the lighting pattern and color of the Enter key when receiving chat mails.

・ When you set the lighting pattern to *Sync melody*, the lighting color cannot be set.

#### *Vibrate alert*:

Set the vibration for incoming chat mails.

#### *Ring time (sec)*:

Set the sound duration of ring alert (1 to 30 seconds).

#### <span id="page-92-1"></span>**Setting the operations for incoming Message R/Fs Message R/F Alert**

#### $\textcircled{2}$   $\Box$   $\Box$   $\blacktriangleright$   $\textcircled{3}$  and  $\Box$   $\blacktriangleright$  Set each item ന്ത്രി

・ For each item, follow "Setting the operations for incoming mails". ☛P90

#### **Setting the operations for obtaining ToruCa ToruCa Alert**

Set the operations when obtaining ToruCa from the reader/writer.

#### **1**  $\bullet$  *Osaifu-Keitai*  $\bullet$  51  $\circ$  Set each **item**  $(\mathbb{D})$

#### *Light alert*:

Specify whether to make the Enter key flash when obtaining ToruCa.

#### *Light color*:

Set the lighting color of the Enter key.

#### *Receive alert volume*:

Set the volume of the sound to be played when obtaining ToruCa.

・ Adjusting the volume ☛[P94](#page-95-0)

#### <span id="page-92-2"></span>**Setting the operations while positioning by GPS Positioning Alert**

**Example** Setting the positioning alert used with the Position Location function

## $\text{Meng}$  *LifeKit*  $\boxed{7}$  $\boxed{4}$  $\boxed{3}$

■ Setting the positioning alert used with the **Notify Location function: Menu** *LifeKit* <u>lalele</u>l

■ Setting the positioning alert used with the **Location Request function: Menu** *LifeKit* **[z]티트 ▶ ① or 린** 

#### **2 Set each item** zp

#### *Ring alert*:

Set the sound to be played when positioning.

- ・ When *Melody* is selected, set a sound.
- ・ Playing and checking a melody when selecting ☛[P92](#page-93-3)

#### *Vibrate alert*:

Set the vibration for positioning.

#### *Ring time (sec)*:

Set the time during which the sound is played (0 to 20 seconds for *Loc. request-verify*; 0 to 30 seconds for others).

#### *Light alert*:

- Set the lighting pattern and color of the Enter key.
- ・ *Sync melody* cannot be selected. Also, *OFF* cannot be selected for *Loc. request-accept* and *Loc. request-verify*.

#### <span id="page-92-3"></span>**INFORMATION**

#### [General information]

- The image with the size exceeding 480 x 864 or movie/ i-motion with the size exceeding 320 x 240 cannot be set.
- The settings of each function are also reflected to the settings of Sound Setting (<sup>●P91</sup>), Incoming Call or Videophone Receiving of Call Image (☛[P101\)](#page-102-2), Vibrator Setting (<sup>●P95</sup>), Light Alert Setting (<sup>●P108</sup>) and Adjust Volume (☛[P94](#page-95-0)).

#### [Call Alert/Videophone Alert]

- Setting created animation for *Show image* displays the first frame.
- When the ring alert is changed, *Standard image* may be set for *Show image*, but the image can be changed.
- When the setting for *Show image* is changed, the ring alert may return to the default state, but the melody can be changed.
- Some movie/i-motion may not be set for *Show image*. And the movie/i-motion with sound cannot be set, either. [PushTalk Alert]
- When setting movie/i-motion for PushTalk Alert, only the movie/i-motion with sound only can be set for the ring alert.

### <span id="page-92-0"></span>**Changing the sound generated from the FOMA terminal Sound Setting**

Set the sound to announce the reception of call, PushTalk call, mail, Message R/F, etc. In addition, the alarm clock sound, schedule reminder and the various operation sound can be set.

- ・ To set other sounds, see the following:
	- ・ Charge alert ☛[P96](#page-97-3)
	- ・ Response hold guidance ☛[P56](#page-57-0)
	- ・ On-hold tone ☛[P56](#page-57-1)
	- ・ Quality alarm ☛[P96](#page-97-4)
	- ・ Reconnect alarm ☛[P52](#page-53-0)
	- ・ Low battery alert ☛[P37](#page-38-0)

#### **Setting ring alerts Call Ring Alert / Mail/Msg Ring Alert**

・ If movie/i-motion is set as a ring alert, an image and sound are played for incoming calls or mails (Movie ringtone (Chaku-motion) and Chaku-Uta®).

#### **Menu** Settings & NW services 111  $\blacktriangleright$   $\lceil \lceil \cdot \rceil$  or  $\lceil \equiv \rceil$   $\blacktriangleright$  Highlight the type of ring alert  $($

- Setting for anonymous caller:  $\text{M}\text{ }$  > Settings *& NW services* ▶ コココロロ▶ Enter the **terminal security code**
	- ・ Follow the procedure from Step 2 in "Setting the incoming operation when the phone number is not notified". ☛[P126](#page-127-0)

# **2 2 2** *CO*<br>**Exalt Ring Alert 1**

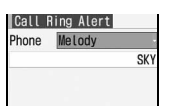

- ・ When any of *Melody*, *Movie ringtone* or *Music* is selected, set the ring alert. Setting music data ☛[P92](#page-93-2)
- ・ To set the ring time for Mail/Msg ring alert: *Ring*   $time$  (sec) field  $\triangleright$  Set the time (1 to 30 seconds)
- ・ When you set to *Kisekae Tool*, set Kisekae tool. ☛[P105](#page-106-0)
- ・ If the chat mail ring alert is set to *Sync msg alert*, the setting for the mail ring alert is used.

#### <span id="page-93-3"></span><span id="page-93-0"></span>**Playing and checking a melody or movie/ i-motion file**

- $\bullet$  Highlight a melody in the melody list and press  $( \widehat{\mathfrak{m}} )$  to play it (Viewing the list ☛[P291](#page-292-0)). The following operations can be performed during playing:
	- Adjust the volume<sup>\*1</sup> :  $\odot$
	- Play the previous/next melody:  $\binom{5}{2}$
	- Return to the melody list:  $\overline{CUT}$
	- Select a melody:  $\circled{?}$
- Highlight a movie/i-motion file in the movie/i-motion list and press  $(D)$  to play it (Viewing the list  $\blacktriangleright$ [P283\)](#page-284-0). Press (Menu) to check the detail information. The following operations can be performed during playing:
	- Adjust the volume<sup>\*1</sup>:  $\binom{1}{2}$  Pause/play:  $\binom{3}{2}$
	- Stop (return to the movie/i-motion list):  $(D)$  or  $(D)$
	- Wind forward and play:  $\odot$
	- Rewind and play:  $\odot$
	- Chapter rewinding:  $\boxed{H}$
	- Chapter forwarding:  $\boxed{\blacksquare}$

However, playing at fast speed, rewinding and playing, rewinding back to the previous chapter and forwarding to the next chapter may not be performed depending on the movie/i-motion file.

\*1 The sound volume for playing depends on Settings of melody or i-motion. Adjusting the volume is also reflected to Settings of melody or i-motion (●[P291,](#page-292-1) [P284\)](#page-285-0). It is not linked to the ring alert volume.

#### <span id="page-93-2"></span><span id="page-93-1"></span>**Setting music data**

There are two procedures for setting music data as ring alerts: full song ring tone and point ring tone. Full song ring tone sets the whole music data. Point ring tone sets the predetermined part of the music data.

- WMA files and partially saved music files cannot be set as the ring alert.
- The full song ring tone and point ring tone may not be set depending on the music data, and only one of them may be set. You can check it by referring to the detail information.
- $\textcircled{1}$  *Music*  $\blacktriangleright$  Highlight a folder  $\blacktriangleright$   $\textcircled{2}$ 
	- ・ When the folder list is not displayed even if *Music* is selected, select the melody field.
- b **Set music data**
	- ・ To check the detail information: Highlight music data  $\blacksquare$  (Menu)
	- Setting the full song ring tone: Highlight the music data  $\blacktriangleright$   $\blacktriangleright$
	- Setting the point ring tone: Highlight the **music data ▶ ② ▶ Highlight a playback** portion  $\blacktriangleright$   $\circledast$
	- **Playing and checking:**
		- ・ To play the whole music data: Highlight music  $data \rightarrow \textcircled{m}$
		- ・ To play the playback portion of the point ring tone: Highlight music data  $\blacktriangleright \textcircled{2}$   $\blacktriangleright$  Highlight a playback portion  $(\mathfrak{m})$
		- ・ Viewing the music data list ☛[P328](#page-329-0)
		- ・ The following operations can be performed during playing:
			- Adjust the volume<sup>\*1</sup>:  $\binom{5}{2}$
			- Pause/play:  $\circledS$
			- ・ Stop (return to the music data list/the playback portion list): ( $\overline{\mathcal{P}}$
			- $\cdot$  Wind forward:  $\odot$  (for over a second)
			- $\cdot$  Rewind:  $\odot$  (for over a second)
			- \*1 The sound volume for playing depends on Settings for Music Player. Adjusting the volume is also reflected to Settings of Music Player. It is not linked to the ring alert volume.
	- Setting a music file of the microSD memory **card:**

If you try to set the full song ring tone or the point ring tone, a confirmation screen appears.

・ When a confirmation screen is displayed asking whether to move to the FOMA terminal and set: *Yes*

Music data is moved to the FOMA terminal.

・ When a confirmation screen is displayed asking whether to capture to i-motion and set:  $Yes \triangleright$  Enter the display name  $\triangleright$   $\Box$ The part to be set as ring alert is saved as i-motion compatible with Movable Contents to the FOMA terminal.

#### **List of melodies which can be set as the ring alert, etc.**

The following melodies are provided in the *Preinstalled* folder of *Melody* by default.

- indicates that the melody is compatible with 3D sound.
- ・ Melody names that are too long to be shown on the display are partially omitted.

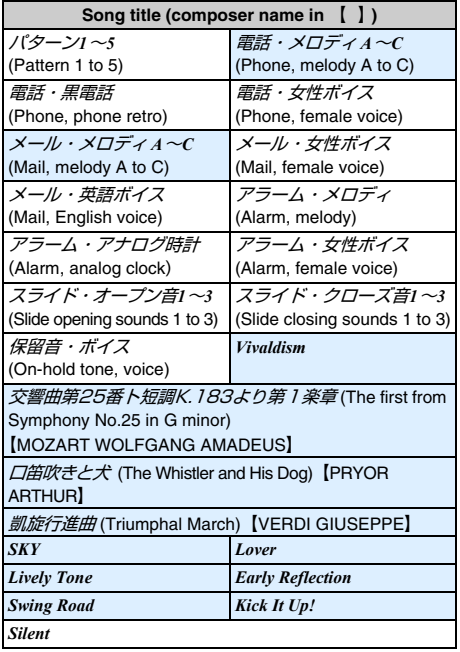

・ The composers names are described in accordance with the JASRAC website.

#### **The operation for incoming calls/mails**

#### <span id="page-94-0"></span>■ **Priority of ring alerts**

Ring alerts set in multiple functions sound by priority given below:

- $\Omega$  Incoming calls melody setting of Multi Number
- 2 Alert by Contact of the FOMA terminal phonebook
- 3 Alert/Image by Group of the FOMA terminal phonebook
- 4 Sound Setting/Ring alert for Number B
- ・ The ring alert for PushTalk calls sounds as set in Sound Setting.
- ・ When the other party did not notify the caller ID ☛[P125](#page-126-0)

#### ■ **Types of movie/i-motion set as** *Movie ringtone* **and the incoming image**

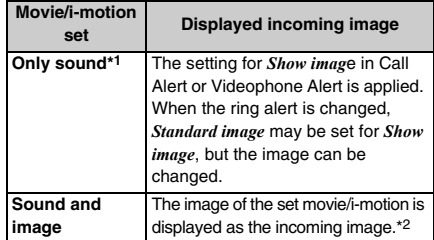

- \*1 i-motion without image such as singer's vocals
- \*2 Even when the incoming images are set in the highpriority function such as Phonebook, the same image applies when movie/i-motion with sound and image is set as ring alert. Priority of incoming images ☛P102

#### **INFORMATION**

- The following movie/i-motion or music data cannot be set for the ring alert:
	- The movie/i-motion with only image
	- ・ The movie/i-motion for which *Ring alert* of detail information (☛[P306\)](#page-307-0) is set to *Unavailable*
	- ・ Music data for which *Full song ring tone* and *Point ring tone* of detail information (**□P331**) are set to *Unavailable*
- For PushTalk calls, only the movie/i-motion with only sound (i-motion with no image such as singer's vocals) can be set to *Movie ringtone*.
- The settings of this function are also reflected to the following settings:
	- ・ Call Alert, Videophone Alert ☛[P90](#page-91-1)
	- ・ PushTalk Alert ☛[P90](#page-91-2)
	- ・ Mail Alert ☛[P90](#page-91-3)
	- ・ Chat Mail Alert ☛[P90](#page-91-4)
	- ・ Message R/F Alert ☛[P91](#page-92-1)
- Setting to sound the ring alert only from the earphone when connecting the Flat-plug Earphone/Microphone with Switch (optional) <sup>●</sup>[P366](#page-367-0)

#### **Setting the alarm sound**

Set the alarm clock sound, the schedule sound or the 1Seg timer alarm.

#### **Menu** Settings & NW services 111  $\boxed{\mathrm{H}}$   $\blacktriangleright$   $\boxed{\mathrm{I}}$   $\cdot$   $\boxed{\mathrm{B}}$   $\blacktriangleright$  Set each item  $\blacktriangleright$   $\boxed{\mathrm{m}}$

- If the movie/i-motion with sound and image is set. the movie/i-motion image will be displayed while an alarm is sounding.
- ・ Setting music data ☛[P92](#page-93-2)
- ・ When you set to *Kisekae Tool*, set Kisekae tool. ☛[P105](#page-106-0)

#### **Setting the operation sound**

#### **Setting the keypad sound or Speed Selector sound**

- ・ When the keypad sound is changed, the confirmation sound for displaying the battery level is also changed.
- ・ The keypad sound is not generated when pressing the following keys.
- $\cdot$  [TV/LG]  $\cdot$   $\boxed{P}$   $\cdot$   $\boxed{O^{\mu}}$ **1 1 1** *Settings & NW services*  $\begin{bmatrix} 1 \\ 1 \end{bmatrix}$ 国▶①or囯▶①·凹

#### **INFORMATION**

- $\bullet$  When the keypad sound is set to  $OFF$ , the following sounds are not generated.
	- ・ Confirmation sound when indicating the battery level
	- ・ The alert tone indicating the end of infrared communication, iC communication or data transmission
- In the following cases, the sound is not generated even if the keypad sound or Speed Selector sound is set to other than *OFF*.
	- ・ In Silent Mode (Note that the sound is generated in the personalized silent mode when the keypad sound or Speed Selector sound of Customize Silent Mode is set to other than *OFF*.)
	- During Key Lock (In case  $\odot$ ) is pressed when nothing is displayed on the screen, the sound is heard.)
	- While i- $\alpha$ ppli is running (The sound is heard in case of switching the screen or displaying another screen during Multitask.)
	- ・ While shooting movie
	- ・ While recording with Sound Recorder
	- ・ During voiceprint authentication/recording the voice for authentication
	- ・ During voice recognition of Speed Menu
- The settings of this function are also reflected to Initial Setting. **●[P38](#page-39-0)**

#### **Setting the shutter sound**

・ When *Movie camera sound* is changed, the shutter sound of Sound Recorder is also changed.

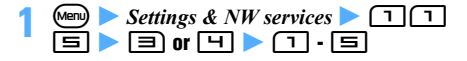

#### **INFORMATION**

- The volume of the shutter sound cannot be changed.
- The settings of this function are reflected to the settings of Still Image Setting and Recording Setting. ☛[P146](#page-147-0)

**Setting the sound generated when opening/ closing the FOMA terminal and Slide Sound** 

**Menu** Settings & NW services **111**  $\boxed{\blacksquare}$  $\boxed{\blacksquare}$  Set each item  $\blacktriangleright$   $\Box$ 

#### *Open slide*:

Sets the sound generated when opening the FOMA terminal.

#### *Close slide*:

Sets the sound generated when closing the FOMA terminal.

・ When *Melody* is selected, set the slide sound.

#### **INFORMATION**

- If you open/close the FOMA terminal quickly, the slide sound may not be heard. In addition, while receiving a call, talking or recording, the slide sound may not also be heard even when opening/closing the FOMA terminal.
- The volume of the slide sound cannot be changed.
- The settings of this function are also reflected to Initial Setting. **●[P38](#page-39-0)**

#### **Setting the sound generated when positioning by GPS**

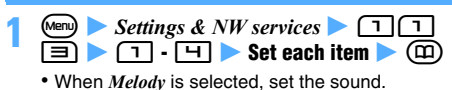

#### **INFORMATION**

● The settings of this function are also reflected to Positioning Alert for Position Location, Notify Location and Location Request. ☛[P91](#page-92-2)

#### <span id="page-95-1"></span><span id="page-95-0"></span>**Adjusting the volume of ring alerts and other sounds generated by the FOMA terminal Adjust Volume**

- ・ The volume can be adjusted in 7 levels, from *Silent* to level 1 to level 6 (the volume of Movie ringtone can also be adjusted in 7 levels). You can also set *Steptone* (the volume changes into *Silent*  $\rightarrow$  level 1  $\rightarrow$  $\cdots \rightarrow$  level 6).
- ・ *Listen volume* cannot be set to *Silent*.
- ・ *Listen volume*, *i-*α*ppli effect sound*, *ToruCa receive alert* and *Melody effect sound* cannot be set to *Steptone*.

 $\bullet$  *Settings & NW services*  $\Box$ **EXECUTE:** Highlight the type of ring alert or other items

- $\blacktriangleright$   $\textcircled{?}$   $\blacktriangleright$   $\textcircled{?}$  to adjust the volume  $\blacktriangleright$   $\textcircled{?}$
- To set to *Steptone*:  $\overline{(\cdot)}$  or  $\overline{\odot}$  when the volume is level 6
- To set to *Silent*:  $Q$  or  $Q$  when the volume is level 1

#### ■ **The sound of which the volume is changed by each setting**

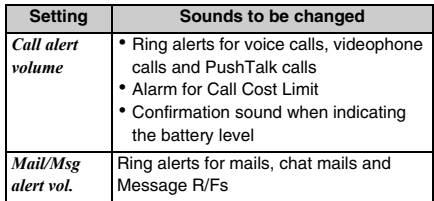

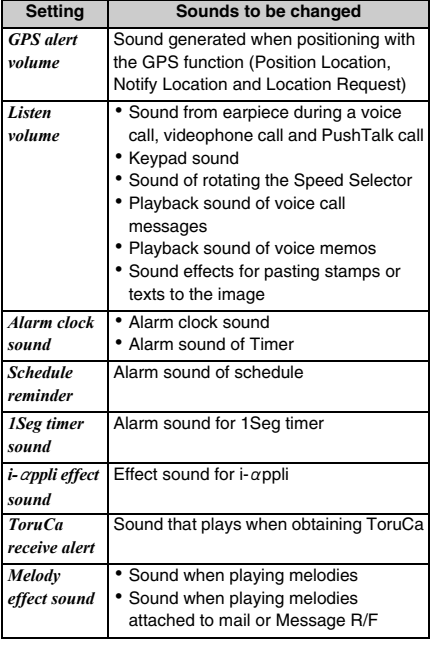

#### **INFORMATION**

- **5** is indicated on the standby display when *Call alert volume* is set to *Silent*. If the vibrator for incoming voice calls is set at the same time,  $\langle \vec{s} \rangle$  is indicated.
- The settings for *ToruCa receive alert* and *Melody effect*  sound are also reflected to ToruCa Alert (<sup>●P91</sup>) and Settings for melody (**□P291**).

#### <span id="page-96-1"></span><span id="page-96-0"></span>**Setting the effects of stereo, 3D sound and surround Stereo Sound Effect**

Set the stereo effect when playing movie/i-motion, melody or music data.

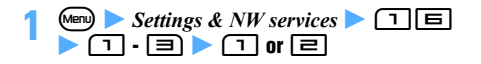

#### **Setting Sounds to be changed 3D Sound**

The 3D sound function allows to create sounds, that is 3 dimensional and special sounds, using the stereo speakers or the supplied stereo earphone, etc. Very realistic i-αppli games, ring alerts and i-motion can be enjoyed.

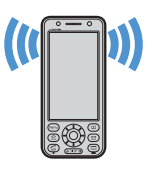

This function will have the maximum effects when you have the FOMA terminal with the front about 20 to 30 cm away (the distance may be different between individuals). Note that 3D sound will become less realistic when the

FOMA terminal is positioned off the center rightward or leftward or at a distance more or less than 20 to 30 cm in front of you.

● The stereophonic effect may be felt differently between individuals.

#### **INFORMATION**

● The settings of this function are also reflected to Settings for i-motion (☛[P284\)](#page-285-0), melody (☛[P291](#page-292-1)) and Music Player (☛[P334](#page-335-0)).

#### <span id="page-96-3"></span><span id="page-96-2"></span>**Using vibrator to signal incoming calls and alarms Vibrator Setting**

・ Note that if the FOMA terminal is placed on a desk, etc. with Vibrator Setting on, the vibrations of the vibrator operation may cause it to fall off.

#### $\blacksquare$  **1** Settings & NW services  $\blacksquare$ **Highlight the type of ring alert or other items**  $\blacktriangleright$  (5)

・ If *Alert setting* is set to *Same:Mail setting* in Chat Mail Alert, *Chat M vibrate alert* cannot be set.

#### **Highlight a pattern**  $\blacktriangleright$   $\blacktriangleright$

*Sync melody*: The terminal vibrates along with the melody. Note that it may not vibrate depending on melodies. In addition, vibration may not synchronize with the theme.

- ・ Select a pattern to check the vibration pattern of *Pattern A*, *Pattern B* or *Pattern C*. Even if *Sync melody* is highlighted, the vibrator does not operate.
- When *Call vibrate alert* is set,  $\langle \mathbb{I} \rangle$  (when the call alert volume is set to *Silent*, ) is indicated on the standby display.

#### <span id="page-97-0"></span>**Priority of vibrator**

When the vibrator is set in multiple functions, the vibrator operates by priority given below:

- a Alert by Contact of the FOMA terminal phonebook
- 2 Alert/Image by Group of the FOMA terminal phonebook
- 3 Vibrator Setting
- The vibration when receiving a PushTalk call conforms to the setting of Vibrator Setting.

#### **INFORMATION**

- The vibrator does not operate when another call is received during a call.
- $\bullet$  Even when  $OFF$  is set, the vibrator may be activated while Flash movie is being played.
- The settings of this function are also reflected to the following settings:
	- ・ Call Alert, Videophone Alert ☛[P90](#page-91-1)
	- ・ PushTalk Alert ☛[P90](#page-91-2)
	- ・ Mail Alert ☛[P90](#page-91-3)
	- ・ Chat Mail Alert ☛[P90](#page-91-4)
	- ・ Message R/F Alert ☛[P91](#page-92-1)
	- ・ Positioning Alert for Position Location, Notify Location and Location Request <sup>●</sup>[P91](#page-92-2)
	- Vibrate Effect for i-αppli · [P215](#page-216-0)

#### <span id="page-97-2"></span><span id="page-97-1"></span>**Changing the ringing alert** Melody Call

Change ringing alert to melody.

**1**  $\begin{array}{|c|c|c|}\n\hline\n\text{N} & \text{Settings & \text{NW services}}\n\hline\n\end{array}$  $\blacktriangleright$  *YES* 

You are connected to a site.

#### **2 Follow the instructions on the screen and perform the setting**

・ For details, see "Mobile Phone User's Guide [Network Services]".

#### **INFORMATION**

- Packet communication to the setting site is free of charge. Note that connecting to the IP site, i-mode menu site, or free music distribution site requires a packet communication fee.
- When a call is made by videophone or PushTalk, Melody Call is not played.

#### <span id="page-97-3"></span>**Setting the alert sound for charging**

**Charge Alert**

Set whether to play the alert sound for the start and completion of charging.

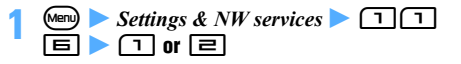

#### **INFORMATION**

- $\bullet$  Even if  $ON$  is set, the charge alert sound is not played in the following cases:
	- ・ In Silent Mode
	- ・ In Public mode (Driving mode)
	- ・ During a voice call
	- ・ During a videophone call
	- ・ During a PushTalk call
	- ・ During 64K data communication
	- ・ During i-mode communication
	- ・ During packet communication
- <span id="page-97-4"></span>**Setting the alarm announcing that the call is about to be cut off Quality Alarm**

When signal conditions for voice calls deteriorate, an alarm sounds just before the call is cut off on the way.

・ If signal conditions deteriorate suddenly, the call may be cut off before the alarm sounds.

$$
\begin{array}{|c|c|c|c|}\n\hline\n & \text{Mean} > \text{Setting & NW services} & \boxed{1}\boxed{1} \\
\hline\n\boxed{7}\boxed{3} > \boxed{1}\cdot\boxed{3}\n\end{array}
$$

#### <span id="page-97-5"></span>**Making the sounds from the FOMA terminal Silent Silent** Mode

Disable the sounds from the FOMA terminal by enabling the vibrator for incoming calls or muting the keypad sound.

#### **1** <sup>m</sup> **(for over a second) or** # **(for over a second)**

The silent mode specified in Customize Silent Mode is set and  $\Psi$  (in the general silent mode) or (in the personalized silent mode) is indicated on the standby display.

・ To cancel, repeat the same procedure.

## **2 When the general silent mode is set Set Set each item**  $\bullet$   $\textcircled{1}$

Incoming calls or mails are notified with vibrator by muting sounds heard from the FOMA terminal such as ring alert, keypad sound and alarm. Microphone is sensitized so that a call can be made in a small voice.

- In the following cases, the vibrator operates in *Pattern A*:
	- When receiving calls, PushTalk calls or mails
	- When the time set by Timer has passed
	- When the date and time set in Scheduler arrives
- When the time set in Alarm Clock arrives, the vibrator operates as set in Alarm Clock.
- The operation of vibrator during positioning by GPS follows Vibrator Setting. However, when the ring alert is set to sound while positioning by GPS, the vibrator operates in *Pattern A* even if *OFF* is set in Vibrator Setting.
- Melodies are not played automatically even if the sent/ received mail or Message R/F is displayed with *Auto play* set for Attachment Auto-play\*1.
- To play melodies, music data or programs of Music&Video Channel, select *Yes* on the confirmation screen to play.\*1
- When playing the movie/i-motion with sound, a confirmation screen appears\*1. When *Yes* is selected, the sound is played. When playing the movie/i-motion with image, if *No* is selected, only the image is played.
- When you view 1Seg and play video, a confirmation screen appears\*1. Select *Yes* to play the sound and select *No* to play only the image.
- \*1 Only when output from the speaker

#### **INFORMATION**

- The shutter sound is heard even when Silent Mode is on.
- In the general silent mode, the alarm for Call Cost Limit does not sound. In the personalized silent mode, the alarm sounds according to the call alert volume set in Customize Silent Mode.

#### <span id="page-98-0"></span>**Customizing Silent Mode Customize Silent Mode**

Set the operation for Silent Mode. When you apply the personalized silent mode, set the operations.

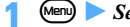

 $\blacktriangleright$  Settings & NW services  $\blacktriangleright$  1 $\blacktriangleright$ 

**2**<br>• Pressing **1** sets the general silent mode and the previous screen reappears.

#### *Vibrate alert*:

Sets whether to operate the vibrator for incoming calls, PushTalk calls or mails, etc. *ON*: An incoming call or mail is informed by vibration according to Vibrator Setting (●[P95](#page-96-2)). Note that when *OFF* is set in Vibrator Setting, the vibrator operates in *Pattern A*. When Vibrator

Setting while positioning by GPS is set to *OFF*, the vibrator operates in *Pattern A* while positioning, only when the ring alert is set to sound.

#### *Keypad sound*:

Sets the keypad sound.

#### *Speed selector sound*:

Sets the sound generated when rotating the Speed Selector.

#### *Call alert volume*:

Sets the ring volume for incoming calls.

#### *Mail alert volume*:

Sets the ring volume for incoming mails.

#### *Melody volume*:

Sets the volume in playing melodies.

#### *ToruCa alert volume*:

Sets the volume of the sound that is generated when obtaining ToruCa from the reader/writer.

#### *GPS alert volume*:

Sets the volume for GPS alert.

*Low battery alert*:

Sets whether to sound an alarm when the battery becomes low.

#### *Alarm sound*:

Sets whether to sound the alarm clock and timer alarm.

*ON*: The alarm clock sounds according to the setting of Alarm Clock. The timer alarm sounds at the volume of alarm clock sound of Adjust Volume (☛[P94\)](#page-95-0).

#### *Schedule reminder*:

Sets whether to sound a schedule alarm. *ON*: The schedule alarm sounds according to the setting of the schedule and the volume of schedule reminder.

#### *1Seg timer sound*:

Sets whether to sound a 1Seg timer alarm. *ON*: The 1Seg timer alarm sounds according to the setting of 1Seg timer and the volume of 1Seg timer sound.

#### *i-*α*ppli sound*:

Sets whether to generate the  $i$ - $\alpha$ ppli sound. *ON*: The i-αppli sound plays according to the volume of i-αppli effect sound.

#### *Sensitize microphone*:

Sets whether to sensitize the microphone.

#### *Answer machine*:

Sets whether to set Answer Machine.

#### <span id="page-99-0"></span>**Changing the standby display**

**Standby Display Setting**

Change the standby display to your favorite image.

- $\bullet$  If you set movie/i-motion, Chara-den or i- $\alpha$ ppli for the standby display when *Show ticker* in i-Channel Ticker is set to *Yes*, displaying in ticker is canceled. After that, if you set other than the movie/i-motion, Charaden and i-αppli standby display, *Show ticker* in i-Channel Ticker is reset to *Yes*. ☛[P169](#page-170-0)
- ・ Setting the clock display ☛[P110](#page-111-0)
- ・ The standby display in the dual mode or the B mode of 2in1 follows Stand-by display setting for each mode. ☛[P384](#page-385-1)

However, setting the custom standby display is available regardless of the setting for 2in1.

・ By Motion Control, the interior design clock is displayed when the battery is being charged using the Desktop Holder (optional). [P343](#page-344-0)

#### **Setting images, movie/i-motion or Chara-den as the standby display**

 $\bullet$  **1** Settings & NW services  $\bullet$   $\Box$  $\Box$  $\Box$   $\blacktriangleright$   $\Box,$   $\boxdot$  or  $\boxdot$ Select img/ & OZppli

3<br>
1 Set image<br>
2 Set random image<br>
3 Set 6 motion<br>
4 Set Chara-den image

- 
- S Set & OKppli
- l Same as Kisekae Tool
- ・ When you set to *Same as Kisekae Tool*, set Kisekae tool. ☛[P105](#page-106-0)

#### **Highlight a folder**  $\blacktriangleright$  $\circledcirc$  $\blacktriangleright$  **Highlight an image, movie/i-motion file or Chara-den image**   $\blacktriangleright$  (a)

・ To check the image: Highlight an image in the  $image list \rightarrow \textcircled{m}$ 

The following operations can be performed on the image display screen:

- Display the previous/next image:  $\binom{1}{2}$
- Return to the image list:  $(2\sqrt{2})$
- Select an image:  $\circled{?}$
- ・ To check Chara-den: Highlight a Chara-den image in the Chara-den list  $\blacktriangleright$   $\textcircled{\tiny{\textsf{m}}}$ The following operations can be performed on the Chara-den display screen:
	- Switch between *Action* and *Action of Parts*:  $(F)$
	- Check the action list:  $\circled{2}$  Highlight an action  $\blacktriangleright$   $\blacktriangleright$   $\blacktriangleright$
	- ・ Switch between large size display and same size display: (6)
- Return to the Chara-den list:  $\circled{5}$  or  $\circled{7}$
- ・ Playing and checking a movie/i-motion file when selecting <sup>●</sup>[P92](#page-93-3)
- ・ The image or movie/i-motion saved in the microSD memory card cannot be selected. Select it after moving or copying it to the FOMA terminal.
- ・ While 2in1 is in the dual mode or the B mode, a confirmation screen appears.
- **Setting the action of Chara-den:**

 $\odot$  Highlight a Chara-den image in the Chara- $\text{den list}$   $\blacktriangleright$   $\text{Mean}$   $\blacktriangleright$   $\text{Standard}$   $\blacktriangleright$   $\Box$  -मि

- Set the action for missed call or unread mail in the same way.
- ・ When *Action* or *Action of Parts* is selected, select an action from the action list. However, the action cannot be selected for some Chara-den.
- ・ When *Input* is selected, enter the number corresponding to the action.
- *OFF*: The preset action is played.
- $\Omega$ *Interval (sec)* field  $\triangleright$   $\Box$   $\cdot$   $\Box$ *OFF*: The selected action of Chara-den is played only once.
- $\circledR$

#### **3** *Yes*

- ・ If zooming is available for the selected movie/ i-motion or Chara-den, select *Yes(Same size)* to maintain the image size or select *Yes(Large size)* to enlarge it to the screen size.
- $\cdot$  If the i- $\alpha$ ppli standby display has already been set, a confirmation screen appears asking whether to cancel it continuously.

#### **Playing the movie/i-motion, animation or Chara-den set as the standby display**

- The following operations are available for movie/ i-motion:
	- Play:  $\bigcirc$ /Open the FOMA terminal
	- Stop:  $(\overline{CUT})$ /Close the FOMA terminal/ $\odot$
	- Adiust volume: ( $\ddot{\circ}$ )
- The following operations are available for animation, created animation or Flash movie:
	- Play: Open the FOMA terminal/Return to the standby display/Turn the power on
	- Pause/replay:  $\odot$
	- Stop: Close the FOMA terminal
- The following operations are available for Chara-den:
	- Play:  $(2\sqrt{D})$ /Open the FOMA terminal
	- Stop:  $(\overline{CUT})$ /Close the FOMA terminal/ $\odot$

#### **INFORMATION**

- While All Lock, Personal Data Lock (when the data which is subject to Personal Data Lock is set for the standby display) or Omakase Lock (Remote Lock) is on, the set standby image is canceled and the image set by default is displayed temporarily. The set standby image reappears when lock is canceled. However, if the data in the *Preinstalled* folder is set, the set data is displayed even when Personal Data Lock is on.
- Some images or movie/i-motion files may not be set. In addition, the following items cannot be set:
	- ・ Movie/i-motion with the size exceeding 320 x 240
	- ・ Movie/i-motion with restriction of the number of times of replay or replay period set
	- ・ Movie/i-motion with only sound (i-motion with no image such as singer's vocals)
	- ・ Video or still image recorded by Activate 1Seg
- When the standby display appears, the set Flash movie or animation starts playing and stops after a certain period of time.
- If an animation is set in large size display, the display may be distorted.
- When the action of Chara-den is set for multiple items, the action is played by priority given below:

**T**)Action set for *Missed call* or *Unread message* 2 Action set for **Stand-by** 

・ When both action for missed calls and action for unread mail are set and there are both missed calls and unread mail, the action set for each item is played repeatedly by turns. However, the interval for the action is set to *OFF*, the action for missed calls plays only once.

### **Displaying images in a random order**

**Random Display Image**

Images can be displayed in a random order on the standby display at the specified time.

・ The images in JPEG and GIF formats (except for animation) can be displayed.

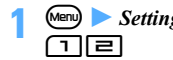

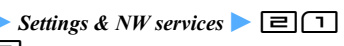

#### **2 Set each item**

*Folder*:

Selects a folder in which the images are saved from the folders in *My Picture*.

・ The folder with no image which can be displayed cannot be selected.

#### *Change image*:

Sets the timing when the images are switched. *Every 15 seconds*: Images are switched every 15 seconds after returning to the standby display. *Every minute, Every 15 minutes* or *Every hour*: The images are switched according to the clock time. (For example, when *Every minute* is set, the images are switched per minute at 0 second.) *Every day*: The images are switched at 0 o'clock every day.

*Open slide*: The images are switched each time you open the FOMA terminal.

*Speed selector*: The images are switched each time you rotate the Speed Selector.

## $\overline{CD}$  *P Yes*

- ・ Depending on the setting of Speed Selector Setting, if you set *Change image* to *Speed selector*, a confirmation screen appears asking whether to cancel *Use at stand-by disp* in Speed Selector Setting.
- ・ While 2in1 is in the dual mode or the B mode, a confirmation screen appears.
- $\cdot$  If the i- $\alpha$ ppli standby display has already been set, a confirmation screen appears asking whether to cancel it continuously.

#### **INFORMATION**

- When *Speed selector* is set to *OFF* in Speed Selector Setting, *Change image* cannot be set to *Speed selector*.
- In case the power is turned off, the image is not switched.
- When there is no still image that can be displayed as the result of deleting the selected folder, or moving or deleting still images in the folder, the default image is displayed on the standby display and Random Display Image is canceled. However, the image which is being displayed may be displayed until it switches to the next image.
- Even when *Change image* is set to *Open slide*, if you repeat opening/closing the FOMA terminal quickly, the image may not be switched. In addition, even when *Change image* is set to *Speed selector*, the image may not be switched in case of rotating the Speed Selector quickly.

#### **Setting the i-αppli standby display**

- The i- $\alpha$ ppli standby display can be set simultaneously with other standby display settings. When they are set simultaneously, the i- $\alpha$ ppli standby display is displayed by priority.
- $\bullet$  **1** Settings & NW services  $\bullet$   $\Box$   $\Box$ ا کا لہ

The list of i- $\alpha$ ppli available for the i- $\alpha$ ppli standby display appears.

### **Highlight i-** $\alpha$ **ppli**  $\blacktriangleright$  ( $\blacktriangleright$  *Yes*

The i- $\alpha$ ppli standby display is set and  $\alpha$  or  $\alpha$  is indicated on the standby display.

・ While 2in1 is in the dual mode or the B mode, a confirmation screen appears.

#### **INFORMATION**

- While Personal Data Lock or Privacy Mode (with *Authorized access* set for *i-*α*ppli*) is on, the i-αppli standby display is not displayed but a standby image set previously is displayed. Note that while Personal Data Lock is on, the default standby display is displayed when the data which is subject to Personal Data Lock has been set. While All Lock or Omakase Lock is on, the default standby display appears
- $\bullet$  Operating i- $\alpha$ ppli standby display  $\bullet$ [P223](#page-224-0)

#### **Customizing the standby display**

**Info/Calendar Layout**

Set the information area on the standby display (Custom standby display) and press  $\bigodot$  to switch displaying/not displaying it.

- ・ The set information is displayed superimposed on the image when an image is set on the standby display. When movie/i-motion, Chara-den or the i-αppli standby display is set on the standby display, the information is not displayed.
- $\blacktriangleright$  *Settings & NW services*  $\blacktriangleright$   $\lceil \equiv \rceil \lceil \rceil$ <u>। ह</u>
- 

**1**<br>• Pressing **2** cancels the setting and the previous screen returns.

**3** & **to switch patterns**

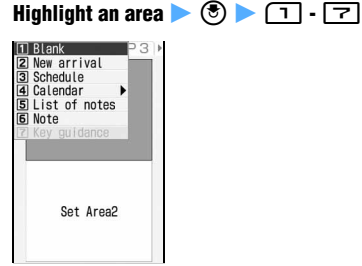

・ The calendar or the key guidance cannot be set depending on the area size.

#### ■ Setting new information: Highlight an area  $\blacktriangleright$  **ⓒ**  $\blacktriangleright$  $\boxed{\equiv}$   $\blacktriangleright$  Highlight information  $\blacktriangleright$  ⓒ

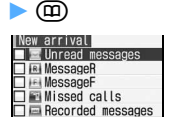

- Setting calendar: Highlight an area **> 3 |**मो▶∩ा-मा
	- ・ The number of months that can be displayed differs depending on the area size.
- **Setting notes:**
	- $\textcircled{1}$  Highlight an area  $\blacktriangleright$   $\textcircled{3}$   $\blacktriangleright$   $\textcircled{1}$
	- 2 Highlight a note  $\bullet$   $\circledast$ 
		- Highlight a note and press  $(p)$  to display the content of the note. Press  $(25)$  to return to the note list. You can also press  $\circled{e}$  on the note view screen to set.
- **Resetting the displayed items in all the areas:** mz *Yes*
- $\textcircled{f}$  **F** *Yes*

#### **Checking information on the custom standby display**

#### **1** <sup>o</sup>

The highlighted area is surrounded by the cursor frame.

・ In case the information on the custom standby display is not shown, display by pressing  $\odot$ repeatedly on the standby display and press  $\circledast$ .

#### $\{\cdot\}$  to move the cursor frame **Fighlight an area**  $(\circ)$

#### **Displayed information**

Various information set by Info/Calendar Layout appears as follows:

- ・ The numbers of information entries and lines displayed differ depending on the area size.
- ・ For the date and time of each information entry, the time is displayed for the current day and the date is displayed for the other days.

#### ■ **New arrival**

10:00 Project general

The items set in *New arrival* are listed starting with the most recent item. If you select the area, the list screen of the first item is displayed.

#### **Unread messages**:

The reception date and time and the first part of subject are displayed.

#### **MessageR/ MessageF**:

The reception date and time and the first part of subject are displayed.

#### **Missed calls**:

The date and time of incoming call and the phone number of the other party (or the name when registered in the phonebook) are displayed.

#### **Recorded messages**:

The date and time of recording and the phone number of the other party (or the name when registered in the phonebook) are displayed.

#### ■ **Schedule**

The scheduled entries with the start time not passed are displayed in the order of the date and time. Select this area to display the details of the first schedule.

- ・ The icon, the date and time and the beginning of the contents are displayed.
- ・ For the icon for the date-straddled long-term schedule, **is indicated**.
- ・ The start date and time of all day schedule is displayed as *AllDay* for the current day.

#### ■ **Calendar**

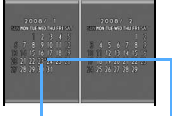

The calendar is displayed. Select the calendar in the area to display the calendar screen of Scheduler.

The current day is displayed in yellow. Dot

- ・ The days-off and holidays are displayed in red, and Saturdays are displayed in blue. The days-off and holidays follow Day Off Setting or Holiday Setting for Scheduler. Note that when Privacy Mode (with *Authorized access* set for *Schedule*) or Personal Data Lock is on, the day set as day-off in Day Off Setting is not displayed in red and the default display reappears.
- ・ When a schedule is set, a dot is displayed on the upper right of the date. Note that when Secret Attribute is set to all the schedules, the dot is not displayed while Privacy Mode is on (with *Hide set schedule* set for *Schedule*). In addition, it is not also displayed when Privacy Mode (with *Authorized access* set for *Schedule*) or Personal Data Lock is on.

#### ■ **List of notes**

o he next neeting will be

#### Status icon ☛[P360](#page-361-0)

The first part of the contents in the order registered in the note is displayed. Select this area to display the list of notes.

・ Only the note which is to be displayed in List by Status is displayed.

#### ■ **Note content**

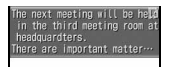

The content of the set note is displayed. Select the area to display the details of note.

#### ■ **Key guidance**

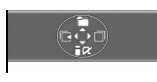

#### **When Set Area1 of Pattern 3 is set**

The marks of functions assigned to  $\langle \cdot \rangle$ ,  $\langle \cdot \rangle$ ,  $\langle \cdot \rangle$  and  $\odot$  on the standby display are displayed. When you select the area, a message appears indicating that the key guidance can be hidden by G.

#### <span id="page-102-1"></span>**Changing images to be displayed for incoming/outgoing calls Call Image**

#### **Changing images to be displayed for outgoing calls Outgoing Call/Videophone Dialing**

Set images to be displayed for outgoing voice/ videophone calls.

- **1** mz *Settings & NW services* z23 2 Drn nr → 3 Drn nr → 3 Drn nr → 3 Drn nr → 3 Drn nr → 3 Drn nr → 3 Drn nr → 3 Dr
	- *Display image* **field** <br> **•** When selecting *Select image*, set an image.
		-
		- ・ When you set to *Kisekae Tool*, set Kisekae tool. ☛[P105](#page-106-0)

#### <span id="page-102-0"></span>**Priority of outgoing images**

When the outgoing images are set in multiple functions, the images are displayed by priority given below:

- a The setting of the FOMA terminal phonebook (available when Contact Image is set to *ON*)
- 2 Alert/Image by Group of the FOMA terminal phonebook
- 3) Call Image (Outgoing Call/Videophone Dialing)

#### **INFORMATION**

- If created animation is set, the first frame is displayed.
- The image with the size exceeding 480 x 864 cannot be set.
- Video or still image recorded by Activate 1Seg cannot be set.

<span id="page-102-2"></span>**Changing images to be displayed for incoming calls Incoming Call/Videophone Receiving**

Set images to be displayed for incoming voice/ videophone calls.

・ Setting the image for an incoming voice call with no caller ID <sup>●</sup>[P125](#page-126-0)

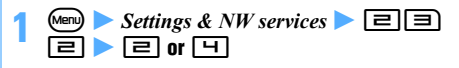

# *Show image* **field**  $\triangleright$  **コ** - **3**  $\triangleright$  (田)<br>• When *Select image* or *i-motion* is selected, set an

- image.
- ・ When you set to *Kisekae Tool*, set Kisekae tool. ☛[P105](#page-106-0)
- If the movie/i-motion with sound and image is set for the ring alert, *Sync ring alert* is set.
- ・ Playing and checking a movie/i-motion file when selecting <sup>●</sup>[P92](#page-93-3)

#### <span id="page-103-0"></span>**Priority of incoming images**

When the incoming images are set in multiple functions, the image is displayed by priority given below: However, even if the incoming image is set, when movie/i-motion with sound and image is set as ring alert, the image of the movie/i-motion is displayed.

 $\Omega$  Incoming calls melody setting of Multi Number

2 The setting of the FOMA terminal phonebook (available when Contact Image is set to *ON*)

(3) Alert/Image by Group of the FOMA terminal phonebook

d Call Image (Incoming Call/Videophone Receiving)

● When the other party did not notify the caller ID ☛[P125](#page-126-0)

#### **INFORMATION**

- For the precautions, see INFORMATION of "Setting the operations for incoming calls/mails, etc." *►*[P91](#page-92-3)
- The settings of this function are reflected to the settings for Call Alert and Videophone Alert. ☛[P90](#page-91-1)

#### **Displaying images saved in the phonebook when making/receiving calls Contact Image**

Display the image saved in the phonebook when there is an incoming/outgoing voice/videophone call.

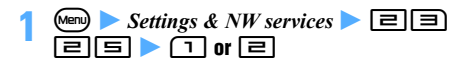

#### <span id="page-103-1"></span>**Changing images for incoming/outgoing mails or for message retrieval** Mail Image

Set the image for incoming/outgoing i-mode mails or the image of the reception result screen. In addition, the image for performing Check i-mode Message or Check SMS can be set.

1 **m** > *Settings & NW services* >  $\boxed{\equiv}$   $\boxed{\equiv}$ 

#### **2 Set an image**

・ For setting the image: Step 2 in "Changing images to be displayed for incoming calls" ☛P102 Step 2 in "Changing images to be displayed for outgoing calls". ☛P101

<span id="page-103-2"></span>**Setting the light for the display and keys Display Light Setting**

#### **Setting the lighting time**

Lighting makes the display brighter.

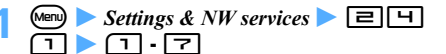

#### **Highlight the lighting time**  $\blacktriangleright$   $\blacktriangleright$

*Terminal setting*: The lighting time set for *Normal use* is used.

*Always/Always on*: The display is always lighted with the brightness set in *Brightness*. However, it is lighted by *High* when AC adapter is connected.

・ When *i-*α*ppli* is set to *Software*, the display is lighted in accordance with the  $i$ - $\alpha$ ppli software.

#### **Setting the key light**

Set whether to light the keys.

・ The Speed Selector does not light.

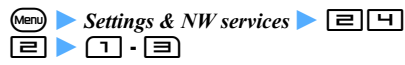

*AUTO*: The light turns on or goes out according to ambient luminance when pressing the key. *ON*: The light turns on or goes out in conjunction with the display light.

#### **Setting the display light**

Set the brightness for lighting the display.

 $\bullet$  **1** Settings & NW services  $\bullet$   $\Box$   $\Box$  $\boxed{\equiv}$  **Set each item**  $\boxed{\Box}$ 

#### *AUTO Brightness*:

Set whether to adjust the brightness for the display automatically according to ambient luminance or the displayed screen. *AUTO(Low)*: Adjust the brightness automatically up to the brightness darkened somewhat. *AUTO(Normal)*: Adjust the brightness automatically up to the moderate brightness. *AUTO(High)*: Adjust the brightness automatically up to the maximum brightness.

#### *Brightness*:

Set the brightness when you do not adjust the brightness automatically.

#### **INFORMATION**

- When *Normal use* of *Display light time* is set to other than *Always*, if you do not press any keys for about 90 seconds, the display disappears and the FOMA terminal goes into a power saving mode. If there is any key operation\*1 (except rotating the Speed Selector) or an incoming call, the display reappears. However, the FOMA terminal does not go into a power saving mode in the following cases:
	- ・ During a videophone call
	- ・ When the shooting/recording screen of the camera is displayed or during shooting
	- ・ While viewing 1Seg or playing video
	- ・ While charging with *AC adapter connected* of *Display light time* set to *Always on*
	- ・ While executing the function with *Display light time* set to *Always on*
	- \*1 Even if  **is pressed, the display does not** appear. In addition, except for during a call, a number, etc. is not entered even when pressing keys.
- Even if *i-*α*ppli* is set to *Terminal setting*, the setting may not be applied for some i- $\alpha$ ppli.
- Even if the light of the keys or the display is set to be swithed automatically, it does not operate normally and flickering may occur in the following cases:
	- ・ When the light sensor is scratched or foreign material is attached to the sensor
	- ・ When the light sensor is covered or is in the shadow
	- ・ When ambient luminance is not stable
	- ・ When the direction of the light sensor changes suddenly to light source such as lighting equipment or sunlight
- Even if the light of the keys or the display is set to be swithed automatically, it may not operate normally because the brightness cannot be detected correctly depending on the light source.
- Setting the display light during 1Seg viewing [P265](#page-266-0)
- The settings of this function are reflected to the settings of Display Light for i-mode (☛[P164\)](#page-165-0), Still Image Setting (☛[P146\)](#page-147-0), Recording Setting (☛[P146](#page-147-0)), Settings for i-motion ( $\blacktriangleright$ [P284\)](#page-285-0) and Display Light for i- $\alpha$ ppli ( $\blacktriangleright$ [P215](#page-216-1)). In addition, the setting for i-motion is also reflected to the setting for the display light of Music&Video Channel. ☛[P323](#page-324-0)

#### <span id="page-104-0"></span>**Changing the display color** Color Scheme

The color of each part of the screen such as the background or characters is changed.

- $\blacktriangleright$  *Settings & NW services*  $\blacktriangleright$   $\Box$   $\Box$  $\overline{1}$  Highlight the color  $\blacktriangleright$   $\circledcirc$ 
	- ・ You can select a color from 24 colors.The color names are for information purpose only.

#### <span id="page-104-1"></span>**Setting the menu to display Startup Menu Setting**

You can select the menu displayed by pressing (Menu) on the standby display from the Kisekae menu, the basic menu and the custom menu.

・ Custom Menu ☛[P352](#page-353-0)

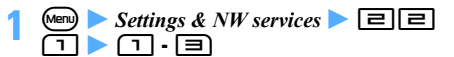

■ **Basic menu design set by default** 

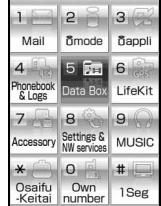

#### **When the simple menu of Kisekae tool is set**

- The menu numbers differ. Menu list of the simple menu · [P411](#page-412-0)
- During calling or talking, you can see how to adjust the volume of other party's voice.
- Enter a phone number to see the operation to be performed subsequently.
- On the standby display, enter a phonebook No. (1 to 9) to see the registered name and phone number. Key operations for making a voice call/videophone call are also shown. During a voice call, you can also press (Menu), select *Dial up* and enter a phonebook number to see the same information.

#### **INFORMATION**

**• On the menu screen:** (Menu) Select startup menu

#### **Changing the design of the basic menu**

Icons and a background image of the basic menu can be changed.

・ The icons are enlarged/reduced to 192 x 192 and the background image is enlarged/reduced to 480 x 704 depending on the size of image to set.

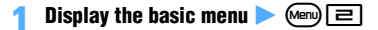

- **Highlight a function**  $\blacktriangleright$   $\textcircled{?}$  **Highlight a folder**  $\blacktriangleright$   $\blacktriangleright$   $\blacktriangleright$  **Highlight an image**  $\blacktriangleright$   $\blacktriangleright$   $\blacktriangleright$
- Canceling a menu icon: Highlight an icon  $\sqrt{M}$   $\sqrt{P}$  *Yes*  $\overline{\cdot}$  To cancel all:  $\sqrt{m}$  $\boxed{\equiv}$   $\rightarrow$  *Yes*
- **3 b** Highlight a folder  $\rightarrow$  **3 b** Highlight an image  $\blacktriangleright$   $\blacktriangleright$

■ **Canceling the background:**  $\boxed{M}$  **P** *Yes* 

**4** <sup>p</sup>・ When Startup Menu Setting is set to other than basic menu, select *Yes* on the confirmation screen to change to the basic menu.

#### **INFORMATION**

● Created animation, Flash movie, images in the *Item* folder and the image exceeding 480 x 864 cannot be set. If an animation is set, the first frame is displayed.

#### **Changing the functions of the Kisekae menu**

The first level function of the Kisekae menu can be changed.

- ・ Some Kisekae menu cannot be changed.
- ・ Items which can be overwritten or changed differ depending on the Kisekae menu.
- **Display the Kisekae menu > Highlight a menu item**

#### **2 Perform each operation**

- Overwriting the function: **Men Highlight a menu item • (m)** 
	- ・ Up to the second level can be selected.
	- ・ A menu item that does not have a lower level can be registered by pressing a key corresponding to the item number or by selecting the menu item.
- **Changing the function:**  $^{\text{(den)}}$  **E F** Highlight a **menu item to be changed**  $\blacktriangleright$   $\circledcirc$

#### **INFORMATION**

● Overwriting and changing the function are unavailable on the Kisekae menu of the *Preinstalled* folder.

#### <span id="page-105-4"></span>**Resetting the log of menu operations**

The date and time of operation and the number of times of operation of Kisekae menu are reset.

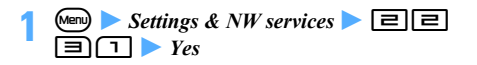

#### **INFORMATION**

 $\bullet$  On the Kisekae menu screen:  $\text{M}\text{N}\rightarrow\text{N}$ 

#### **Returning to the default menu**

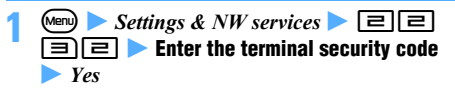

#### **INFORMATION**

- $\bullet$  On the basic menu screen:  $\circled{m}$
- $\bullet$  On the Kisekae menu screen:  $\text{[M]}$  $\text{[H]}$  $\text{[H]}$
- The custom menu also returns to the default state.

<span id="page-105-0"></span>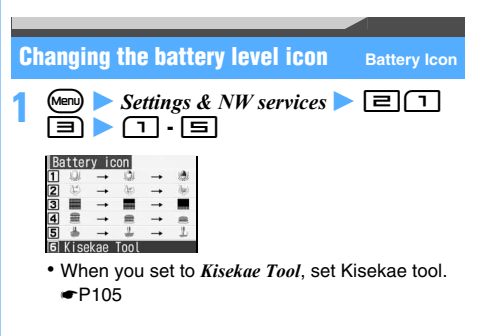

<span id="page-105-2"></span><span id="page-105-1"></span>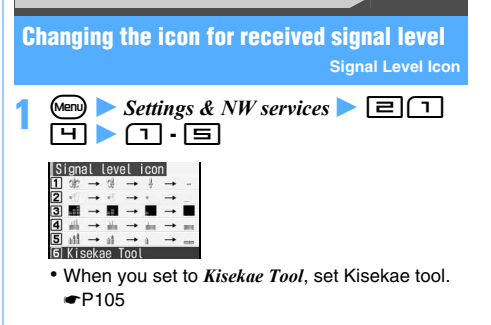

#### <span id="page-105-3"></span>**Using Kisekae tool Kisekae tool**

If Kisekae tool is set, the ring alert, standby display, menu icon, etc are changed collectively.

- ・ The function to be changed differs depending on Kisekae tool to be set. The function which is not included in the Kisekae tool you set retains the current setting.
- ・ The following folders are registered by default. *i-mode* folder:

ドコモダケ (docomodake)\_D905i

#### *Preinstalled* foleder:

ブライトルーム (BrightRoom), アーバンスペース (UrbanSpace), カラーパターン (ColorPattern), ピン クアイス (PinkIce), 拡大メニュー (KakudaiMenu) and  $\frac{\partial \mathcal{L}}{\partial \mathcal{L}} = \mathcal{L}$  (SimpleMenu)

#### <span id="page-106-0"></span>**Setting Kisekae tool**

- $\sigma(\delta)$   $\boxed{\mathbf{7}}$   $\blacktriangleright$  Highlight a folder  $\blacktriangleright$   $\binom{3}{2}$
- ・ Searching by i-mode ☛[P277](#page-278-0)
- **Resetting the setting: (**  $\delta$ ) [  $\overline{7}$  |  $\bullet$  Mem [  $\overline{6}$  |  $\bullet$ **Enter the terminal security code > Reset all or** *Reset menu*

*Reset all*: The setting of Kisekae tool returns to the default state.

*Reset menu*: Only the Kisekae menu, the basic menu and the basic menu (background) return to the default setting.

#### **Highlight a Kisekae tool**  $\blacktriangleright$   $\Box$   $\blacktriangleright$   $Yes$

- ・ When you highlight Kisekae tool which is saved partially and press  $\textcircled{\textcircled{\small{9}}}$ ,  $\textcircled{\textcircled{\small{1}}}$  or  $\textcircled{\textcircled{\small{2}}}$ , a confirmation screen appears asking whether to download the remaining data.
- ・ To switch between thumbnail and title displays: GD)
- ・ When multiple Kisekae tools are set, the data of the last set Kisekae tool is set for overlapping functions.
- ・ A confirmation screen appears asking whether to change the font size of mail, the phonebook, the call log depending on the settings of Font Size Setting. Select *Yes* to change *All listed* of Font Size Setting
- ・ The function changed by Kisekae tool is set to *Kisekae Tool*. However, the settings for Color Scheme, Font Style, Display Light Setting and Clock Display Format are set by Kisekae tool.

#### ■ **Screen, ring alert, etc changed by Kisekae tool**

- Stand-by display Kisekae menu
- ・ Basic menu
- Basic menu (Background)<br>• Battery icon
- 
- Antenna icon<br>• Call alert image
- Outgoing call image
- ・ Videophone call image
- ・ Videophone alert image
- ・ Outgoing message image ・ Mail alert image
- Image message alert Message retrieving
- ・ Call ring alert
- Videophone ring alert PushTalk ring alert
- 
- MessageR ring alert MessageF ring alert
- Alarm clock sound Screen theme\*1
- ・ Clock format\*2
- \*1 All or part of the color scheme, font, auto brightness and brightness are set.
- \*2 The clock design, the time display format, the day of the week and the clock display position are set.

#### **Folder of Kisekae tool**

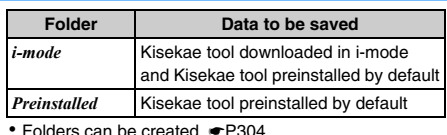

#### ・ Folders can be created. ☛[P304](#page-305-0)

#### **Kisekae tool list screen and available operations**

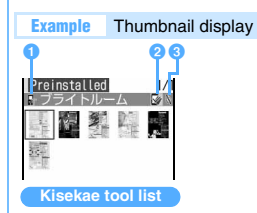

#### **O** Originated

- : i-mode
- : i-mode (for normal font)
- : i-mode (for large font)
- : Preinstalled (for normal font)
- : Preinstalled (for large font)

#### **<sup>2</sup>** Setting status/File type

- (blue): Set Kisekae tool (the Kisekae tool set last)
- $\triangledown$  (gray): Set Kisekae tool
- (black): Kisekae tool not set
- : Partially saved Kisekae tool
- : Unavailable Kisekae tool because of the UIM operation restriction

#### **G** File restriction

 $\hat{\mathbb{N}}$ : With file restriction  $\hat{\mathbb{D}}$ : Without file restriction

- ・ *Search by i-mode* is displayed in the *i-mode* folder. ☛[P277](#page-278-0)
- ・ In the thumbnail display, Kisekae tool with no preview image is displayed as  $\Box$ , Kisekae tool with the UIM operation restriction function set is displayed as  $\Box$ and Kisekae tool partially saved is displayed as  $\mathbb{R}$ .
- **Displaying the preview screen: Highlight a Kisekae tool**  $\blacktriangleright$   $\binom{3}{2}$

- 
- 
- 
- -
- 
- Mail ring alert Chat mail ring alert
	-
	-

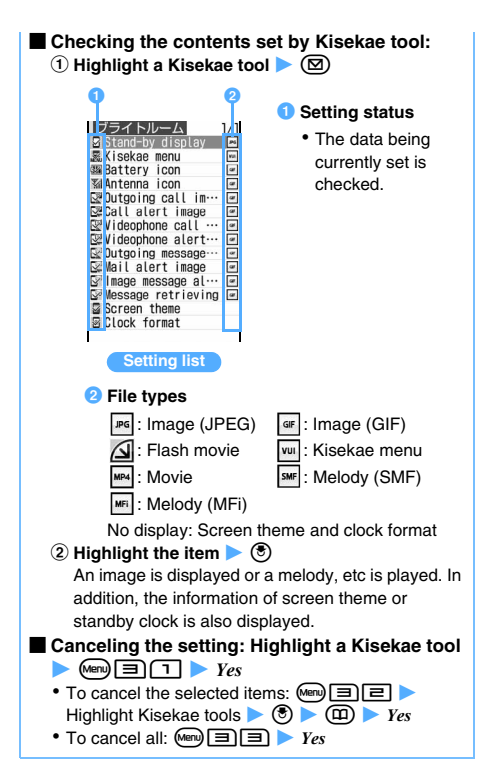

#### **INFORMATION**

- To set Kisekae tool on the preview screen or setting list screen:  $(p)$
- When Kisekae tool is displayed in the following operation, only the part of operations such as setting and displaying the setting list can be performed. In case you set Kisekae tool registered in the *Preinstalled* folder by default when you perform the operation from the menu screen, if you select *Menu only* on the confirmation screen, only the menu can be set.
	- $(\text{Men})$  *Settings & NW services*  $\triangleright \Box \Box$
	- Menu 1 on the Kisekae menu or basic menu screen
- When there is the data which cannot be displayed and played in Kisekae tool, even if Kisekae tool is set, only the data is not set.
- Depending on the Kisekae menu, the operation when pressing  $\Omega$  or  $\Omega$  on the standby display may differ from usual, or shortcut operations in the menu may not be available.
- The standby display in the dual mode or the B mode of 2in1 and the ring alerts for voice and videophone calls for Number B are not changed. The menu screen, the battery icon, the signal level icon and the setting for normal font or large font are also reflected to the other modes.
- When the design of the menu screen is changed by using Kisekae tool, the menu structure may be changed along with frequency of use depending on the menu types. In addition, the numbers assigned to menu items (item number) may not be applied. In this case, switch to the basic menu (☛[P103\)](#page-104-1) or reset the log of menu operations (**□[P104](#page-105-4))** since the operation cannot be performed as instructed in this manual.
- In the English display, please note that the following: • In the English display, the Kisekae menu of fixed design appears if you set the Kisekae tool in the *Preinstalled* folder. Its design differs from the Kisekae menu in the Japanese display.
	- ・ If Kisekae tool is set to ドコモダケ*\_D905i* (docomodake\_D905i), the first and second level menus appear in Japanese even in the English display.

#### <span id="page-107-0"></span>**Customizing the screen Style Theme**

Three types of original coordination can be created by changing the menu design, the standby display or other items.

- $\blacksquare$  **1** Settings & NW services  $\blacksquare$ z1 **-** 3
	- Setting: Highlight a title on the list screen **▶** (m)
- **Set each item**  $(\mathbf{\Omega})$

#### *Title*:

Up to 20 one-byte or 10 two-byte characters can be entered.

#### *Menu design*:

Select a Kisekae tool.

・ Only Kisekae tool registered in the *Preinstalled* folder by default can be selected.

#### *Color scheme*:

Set the display color.

#### *Stand-by image*:

Set the image (still image, animation, created animation or Flash movie) to display on the standby display.

*Clock display format/Time format/Clock layout/Day*:

Set whether to display the clock on the standby display, or the clock design, the time display format (24 hour format/12 hour format), the clock display position and the language used to display the day of the week.

・ For details ☛[P110](#page-111-0)

#### *Battery icon*:

Set the battery level icon.

#### *Antenna icon*:

Set the icon for received signal level.

#### **INFORMATION**

● The standby display in the dual mode or the B mode of 2in1 is not changed.
## **Changing the standby display or Silent Mode by the day of the week or the time Timed Theme**

You can switch the standby display at the specified time or activate Silent Mode or Privacy Mode.

・ Up to 18 items can be registered.

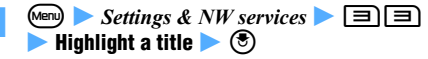

**in** is displayed on the left of the title of the set item.

#### ■ Setting/canceling: Highlight a title on the list **screen** *<u>Menu</u>*

・ Each press switches between on and off.

## **Set each item**  $(\text{I})$

#### *Time*:

Enter the time to switch by the 24 hour format. *Repeat*:

Set repetitive operation for switching.

・ If you select *Day of week*, select *Day/Week* to select the days of the week and press  $(n)$ .

#### *Title*:

Up to 20 one-byte or 10 two-byte characters can be entered.

#### *Style theme*:

Set whether to change Style Theme.

・ When *Change* is selected, select *Style Theme*. For the operations of setting or editing, refer to "Customizing the screen" ☛[P106](#page-107-0).

#### *Silent mode*:

Set whether to activate Silent Mode.

*ON*: Silent Mode set by Customize Silent Mode activates.

#### *Privacy mode*:

*ON*: Activates according to the setting of Privacy Mode Setting.

・ Privacy Mode cannot be canceled.

#### **INFORMATION**

- $\bullet$  When the i- $\alpha$ ppli standby display is set, the display cannot be switched.
- When multiple timed theme are set at the same time, the timed theme is performed from the one under the list screen.
- When the power is not turned on at the specified time, the setting of Timed Theme which is not operated operates when the power is turned on.
- When this setting and the alarm are set for the same date and time, this function operates after the alarm is operated.
- The standby display in the dual mode or the B mode of 2in1 is not changed.

#### **Setting Machi-chara Machi-chara Setting**

A character is displayed on the standby display, site display screen, etc.

・ The action, size or display position of Machi-chara differs depending on the situation of the FOMA terminal or Machi-chara.

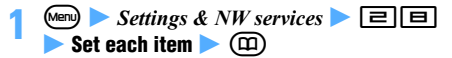

#### *Display*:

Set whether to display Machi-chara.

・ When *ON* is selected, select *Select Machichara* and set Machi-chara.

*Chat mode*:

Set whether to enable to start Chat Mode.

#### **When Machi-chara is set**

- When Machi-chara is set, it is displayed on the following screens:
	- Standby display Site display screen\*1
	- Basic menu/custom menu\*2
	- Speed Menu (when calling by voice)
	- \*1 Machi-chara is displayed when there is no key operation for about 30 seconds while the display lights up and  $\sum$  is blinking.
	- \*2 Except for the third or subsequent level menu in the list view format
- In the following cases, Machi-chara is not displayed:
	- While displaying the standby display when i-motion, Chara-den, i-αppli or Flash movie is set on the standby display
	- When the information area or the icon for Focus Mode is selected while displaying the custom standby display
	- When Flash movie is displayed on the site display screen
	- When the date and time are not set

#### **INFORMATION**

- On the Machi-chara list of Data Box: Highlight a Machichara image  $(\square)$
- If the FOMA terminal is turned around by Motion Control, Machi-chara rotates. If the FOMA terminal is shaken or turned around, some Machi-chara do specific movement. ☛[P343](#page-344-0)

#### **Chat Mode**

In Chat Mode, Machi-chara reacts to the spoken keywords.

#### ■ **The condition and operation for starting Chat Mode**

If you perform any operation in the state that all the following conditions are met, Chat Mode starts and voice recognition become available.

#### **Condition**

- On the standby display
- ・ When *Display* and *Chat mode* are set to *ON* in Machichara Setting\*1
- When Machi-chara is displayed\*2
- ・ When Key Lock is released or released temporarily

#### **Operation**

- Press  $\textcircled{\$}$ \*3/Tap the display twice\*4  $\textcircled{\texttt{P}}$ 341
- \*1 Only when Machi-chara compatible with Chat Mode is set
- \*2 Unavailable when Machi-chara indicating that there is a missed call is displayed or depending on the size of Machi-chara being displayed
- \*3 When the icon for Focus Mode or Info/Calendar Layout is displayed, those selection operation is given priority.
- \*4 Only when Machi-chara of Motion Control Setting is set to *ON*

#### ■ **Japanese keywords to react**

・ Which word is reacted to depends on Machichara.

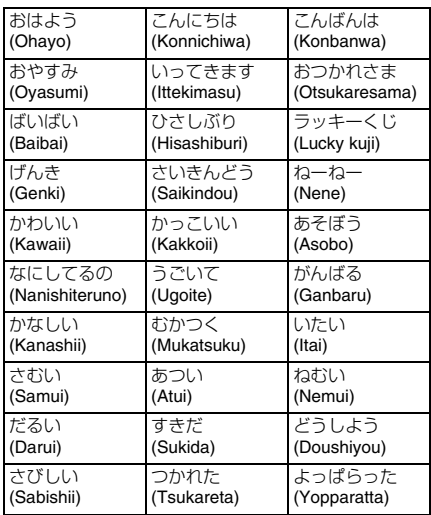

#### ■ **The condition for ending Chat Mode**

- When  $\circled{e}$  is pressed
- ・ When tapping the display twice (only when Machichara of Motion Control Setting is set to *ON*) ☛[P341](#page-342-1)
- ・ When Machi-chara which reacted to the keyword is not displayed for about 30 seconds

・ When at least one condition for starting Chat Mode is no longer met

#### **INFORMATION**

● Precautions for speaking keywords ● [P355](#page-356-0)

## **Setting the lighting pattern and color for incoming calls/mails, etc. Light Alert Setting**

- $\blacksquare$  **1** Settings & NW services  $\blacksquare$  $\blacktriangleright$   $\lceil \mathsf{T} \rceil$   $\cdot$   $\lceil \mathsf{S} \rceil$   $\blacktriangleright$  Each setting field  $\blacktriangleright$ **Highlight a pattern or other items**  $\blacktriangleright$  $\blacktriangleright$ ത
- ・ *Sync melody* cannot be set for *During call*, *Position location*, *Notifying location, Loc*. *request-accept*, and *Loc. request-verify*. In addition, *Loc. requestaccept* and *Loc. request-verify* cannot be set to *OFF*.
- ・ When *Sync melody* is set, the lighting color cannot be set. The Enter key lights/flashes in *Rainbow*.

#### **Priority of lighting**

In case the lighting is set in multiple functions, it operates by priority given below:

- a Alert by Contact of the FOMA terminal phonebook
- 2 Alert/Image by Group of the FOMA terminal phonebook
- 3) Light Alert Setting
- The lighting for incoming PushTalk calls conforms to the setting of Light Alert Setting.

#### **INFORMATION**

- When *Sync melody* is highlighted on the selection screen for the lighting pattern, the Enter key flashes.
- When *Alert setting* is set to *Same:Mail setting* in Chat Mail Alert, *Incoming Chat Mail* cannot be set.
- When *Sync melody* is set for the lighting pattern, the Enter key may not light/flash depending on the melodies.
- Even when *IC card* is set to ON, the Enter key may not light while Osaifu-Keitai compatible i-αppli is activated.
- $\bullet$  Even when *IC card* is set to  $ON$ , if the power is turned off, the Enter key does not light.
- When *IC card* is set to *ON*, the Enter key flashes when holding up the FeliCa mark to the reader/writer. The Enter key also flashes when the FeliCa mark is held over the reader/writer in which Osaifu-Keitai compatible i-αppli is not registered.
- Even when *Speed selector* is set to *ON*, except during talking or charging, lighting/flashing by rotating the Speed Selector is unavailable while the Enter key is lighting/flashing.
- The settings of this function are also reflected to the following settings:
	- ・ Call Alert, Videophone Alert ☛[P90](#page-91-0)
	- ・ PushTalk Alert ☛[P90](#page-91-1)
	- ・ Mail Alert ☛[P90](#page-91-2)
- ・ Chat Mail Alert ☛[P90](#page-91-3)
- ・ Message R/F Alert ☛[P91](#page-92-0)
- ・ ToruCa Alert ☛P91
- ・ Positioning Alert for Position Location, Notify Location and Location Request <sup>●</sup>[P91](#page-92-1)
- ・ Settings for melody ☛[P291](#page-292-0)

## **Flashing the Enter key when there is new information Indicator Light**

The Enter key lights once about every 6 seconds when there is new information such as missed calls, unread mails, unread Message R/Fs etc.

・ If new information has been confirmed, flashing stops.

 $\bullet$  **1** Settings & NW services  $\bullet$   $\Box$   $\Box$ z1 **or** 2

#### **INFORMATION**

- $\bullet$  Even when  $ON$  is set, the Enter key does not flash in the following cases:
	- While receiving a call While talking
	- ・ In Public mode (Driving mode)
	- ・ In All Lock
	- ・ While activating the camera/Sound Recorder
- $\bullet$  Even when  $ON$  is set, about 6 hours since the last arrival of new information has passed, or if  $\mathbb{C}$  ,  $\mathbb{C}$  ,  $\mathbb{C}$  or  $\Box$  on the standby display is cleared, Indicator Light stops.
- The lighting color conforms to the setting of Light Alert Setting.
	- ・ Missed calls (voice call/videophone call/PushTalk call/ recorded message): The setting for *Incoming call*
	- ・ Unread messages (mail/chat mail/SMS): The setting for *Incoming Mail*
	- ・ Unread messages (Message R/Message F): The setting for *Incoming Message R* or *Incoming Message F*
- When there are multiple newly-arrived information, the Enter key flashes by the following priority.
	- $\Omega$  Missed calls (voice call/videophone call/PushTalk call/recorded message)
	- b Unread messages (mail/chat mail/SMS)
	- 3 Unread messages (Message R)
	- d Unread messages (Message F)

#### **INFORMATION**

● This setting is not reflected to some functions such as i-αppli, i-motion, etc.

#### **Changing the font size Font Size Setting**

The font size on the character entry screen, the mail view screen or the site display screen can be changed. The types of font size are as follows:

- ・ *All listed* or *Text input*: 6 types
- ・ *i-mode view* or *Mail view*: 5 types
- ・ *Full Browser*: 4 types
- ・ *Phonebook/Logs*: 2 types
- $\bullet$  **1** Settings & NW services  $\bullet$   $\Box$  $\blacktriangleright$   $\Box$   $\cdot$   $\boxdot$   $\blacktriangleright$  Highlight a font size  $\blacktriangleright$   $\circledast$ 
	- ・ When *All listed* is changed and there is no corresponding size in each setting, the nearest size is set.

In addition, depending on the original font size and the font size in the menu which is being set, a confirmation screen appears. If you select *Yes*, you can select Kisekae tool suited for the selected font size.

#### **INFORMATION**

- The font size during in-line entry cannot be changed.
- The font size of Deco-mail pictogram is not changed.
- The size of some characters may not change depending on the display screen of sites, screen memos or Full Browser.
- The font size can be changed from the mail view screen as well. The setting is reflected to *Mail view* of this setting.
- When changing the setting of *Text input*, the font size of predictive conversion options displayed when entering characters and the font size on the mail composition screen are also changed, but they are displayed in larger or smaller font size depending on the setting.

**Changing the font Font Style Font Style**  $\blacktriangleright$  Settings & NW services  $\blacktriangleright$   $\Box$   $\Box$ <u>la j</u> *Kanji/Alphameric* **field**  $\triangleright$   $\boxed{1}$  or  $\boxed{2}$  $Biragana/Katakana$  **field**  $\boxed{1}$  or  $\boxed{=}$ **4** <sup>p</sup>

## **Setting the clock display Clock Display Format**

The clock display on the standby display or the clock design can be set.

・ By Motion Control, the interior design clock is displayed when the battery is being charged using the Desktop Holder (optional). [P343](#page-344-1)

#### ■ **Example setup**

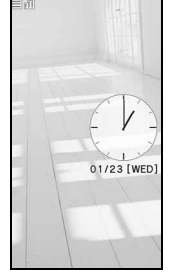

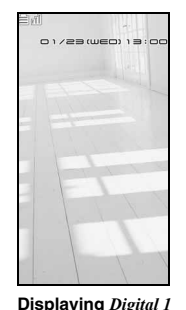

**by 24 hour format at** 

**the top**

**Displaying** *Analog 1* **at the center**

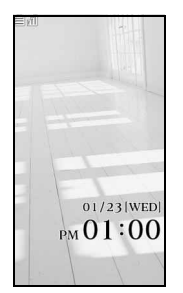

**Displaying** *Digital 4* **by 12 hour format at the bottom**

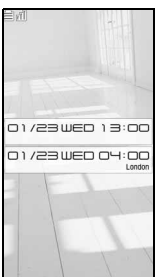

**Displaying** *World time clock* **by 24 hour format at the center**

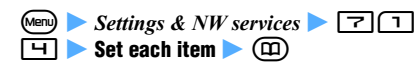

*Style*:

Set whether to display the clock.

- ・ When *ON* is set, select the design.
- ・ When *World time clock* is selected, *Day* cannot be set.

*World time clock*: The date and time in Japan is displayed on the upper side, and the date and time of the set time zone and the name are displayed on the lower side.

## *Time format*:

Specify 24 hour format or 12 hour format to display the clock.

・ *World time clock* is displayed by the 24 hour format regardless of the setting.

#### *Clock layout*:

Set the position to display the clock.

#### *Day*:

Specify whether to display a day of the week in Japanese or English.

*Terminal settings*: The display follows the setting for Select Language.

#### *World time clock*:

When *Style* is set to *World time clock*, select a time zone to display or whether to set summer time. In addition, select the name of time zone.

・ When *Summer time* is set to *ON*, the time of the set time zone is set forward by 1 hour, and is displayed.

#### **INFORMATION**

- In the following cases, the digital clock (the fixed design) is displayed on the upper part of the display regardless of the setting for *Style* or *Clock layout*.
	- ・ When movie/i-motion or Chara-den is displayed on the standby display
	- When the i- $\alpha$ ppli standby display is displayed
- While All Lock or Omakase Lock is on, the clock is displayed on the upper part of the display regardless of the setting for *Clock layout* of this setting.
- The existence, start time and end time of summer time depend on countries or areas. Use after checking about the summer time of the target city.
- Setting Two Time Zone Clocks [P399](#page-400-0)
- On the screen other than the standby display, the time is displayed on the upper right of the display. The time display format (24 hour format/12 hour format) follows the setting of this function.

# **Security Settings**

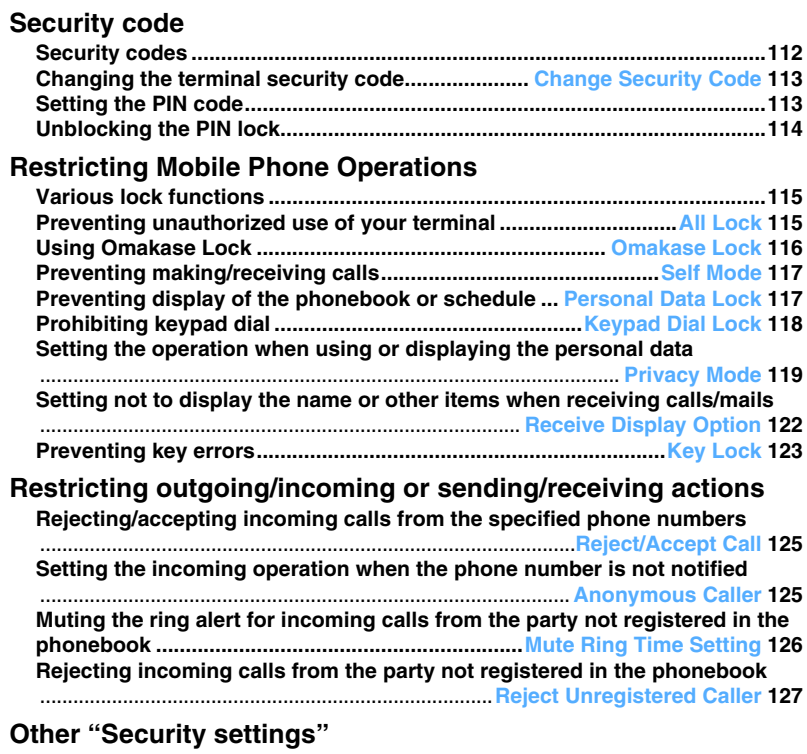

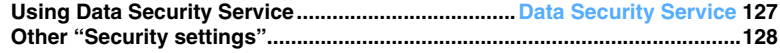

#### <span id="page-113-0"></span>**Security codes**

Some FOMA terminal functions for convenient use require the entry of security codes. There are security codes such as the network security code for use in network services and the password for i-mode in addition to the terminal security code for various terminal functions. Fully use your FOMA terminal by choosing the security code to suit your needs.

・ The entered terminal security code, network security code and i-mode password are masked with "\*".

#### **Precautions for security codes**

- ・ As for the security code to set, please avoid the number intelligible for others, such as "a birth date", "a part of phone number", "an address number or a room number", "1111" or "1234". In addition, be sure to keep a separate note of the set security code not to forget.
- ・ Please be careful never to reveal your security code to others. If your security code is known and misused by others, DoCoMo accepts no responsibility whatsoever for the damages.
- ・ DoCoMo will never ask your security code.
- ・ Please note that, if you forget the security codes, you need to bring a document (such as a driver's license) for identifying that you are a subscriber, your FOMA terminal and the UIM to a DoCoMo Shop. For details, contact "General Inquiries" on the back of this manual.

#### **Terminal security code**

The default terminal security code is "0000", which can be changed to a code of your own choice. **□[P113](#page-114-0)** 

・ If a wrong terminal security code is entered 5 times consecutively, the power is automatically turned off.

#### **Network security code**

Network security code is the arbitrary 4-digit code that is set at subscription for various procedures for the DoCoMo e-site and usage of network services. You can optionally change the code.

If you have "DoCoMo ID/Password" for "My DoCoMo" which is the total support site for PC, you can perform the change procedure for a new network security code from a PC.

From i-mode, you can change the code by yourself accessing "*各種手続き*" (Procedures) in DoCoMo e-site.

・ Please refer to the back of this manual for "My DoCoMo" and "DoCoMo e-site".

#### **i-mode password**

A 4-digit "i-mode password" is required to store/delete sites in My Menu or apply to/cancel Message Service or i-mode pay services (in addition, there may be passwords required by individual information service providers).

The default i-mode password is "0000", which can be changed to a code of your own choice.

When changing from i-mode, select *iMenu* → *English iMenu* → *Options* → *Change i-mode Password*.

#### **PIN1 code/PIN2 code**

The PIN1 and PIN2 codes can be set for the UIM. Both codes are set to "0000" at the subscription and can be changed to a code of your own choice. **[P114](#page-115-1)** The PIN1 code is the 4 to 8-digit security code entered to confirm the user every time the UIM is inserted to the FOMA terminal or the power of the FOMA terminal is turned on to protect your FOMA terminal from unauthorized use by the third party. Entering the PIN1 code enables making or receiving calls and the FOMA terminal operations.

The PIN2 code is the 4 to 8-digit security code required when resetting the total calls cost, using a user certificate or requesting the issue of it.

・ The settings of the PIN1/PIN2 codes and PIN1 Code ON/OFF are recorded in the UIM. When using the current UIM in a FOMA terminal you newly purchased, the PIN1/PIN2 codes that you set previously can be used likewise.

#### **PUK (PIN Unblocking Key)**

The PUK is an 8-digit number for canceling the state where the PIN1 code or PIN2 code is locked. You cannot change it.

・ If a wrong PUK is entered 10 times consecutively, the UIM is locked.

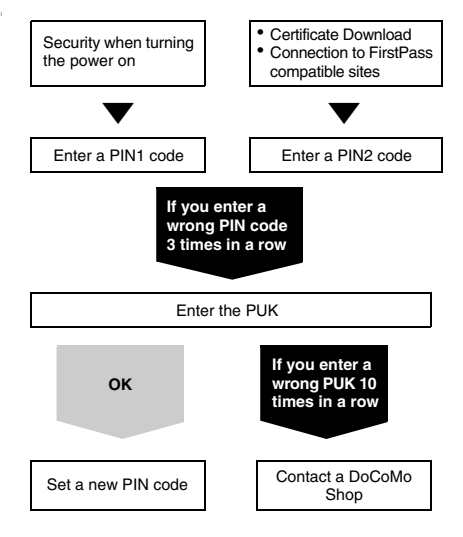

## <span id="page-114-0"></span>**Changing the terminal security code Change Security Code**

- ・ Enter the 4 to 8-digit number for the terminal security code.
	- $[$ Menu)  $\triangleright$  *Settings & NW services*  $\triangleright$   $\square$   $\square$ **Enter the current terminal security code**
- **2** *New security code* **field** z **Enter a new terminal security code**

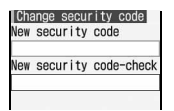

*New security code-check* **field <b>Enter the same terminal security code as entered in Step**   $2 \triangleright$  (iii)

## <span id="page-114-1"></span>**Setting the PIN code**

・ Enter the 4 to 8-digit number for the PIN1/PIN2 code.

#### **Setting to require entry of the PIN1 code when turning the power on PIN1 Code ON/OFF**

・ If a wrong PIN1 code is entered 3 times consecutively, the PIN1 code is locked. Unlock the PIN1 code. For the procedure, see "Unblocking the PIN lock". ☛[P114](#page-115-0)

$$
1 \xrightarrow{\text{(Men)}} \text{Setting } \& \text{ NW services}
$$

**2 Enter the PIN1 code only when you change the current setting**

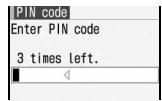

・ The PIN1 code is set to "0000" at the time of subscription.

#### **When PIN1 Code ON/OFF is set to ON**

When the power is turned on, the PIN1 code entry screen appears. After entering the PIN1 code, the standby display appears.

・ All the operations are unavailable unless a correct PIN1 code is entered. However, you can call an emergency number (110, 119 or 118) on the PIN1 code entry screen.

#### <span id="page-115-1"></span>**Changing the PIN1/PIN2 code**

**Change PIN1/PIN2 Code**

・ To change the PIN1 code, set PIN1 Code ON/OFF to *ON*.

**Example** Changing the PIN1 code

- $\blacktriangleright$  Settings & NW services  $\blacktriangleright$   $\boxed{\blacktriangleleft}$   $\boxed{\blacktriangleleft}$  $\Box$ 
	- Changing the PIN2 code: Men > Settings &  $NW$  *services*  $\boxed{H}$   $\boxed{H}$   $\boxed{E}$
- **2 Enter the terminal security code > Enter the current PIN1 code**

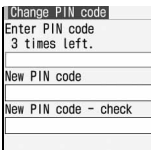

- **3** *New PIN code* **field** z **Enter a new PIN1 code**
- **4** *New PIN code check* **field** z **Enter the same PIN1 code as entered in Step 3**  $\blacktriangleright$  $\blacktriangleright$  $\blacktriangleright$ 
	- ・ If the current PIN1 code is entered incorrectly 3 times consecutively, the PIN1 code is locked. Unlock the PIN1 code. For the procedure, see "Unblocking the PIN lock". ☛[P114](#page-115-0)

#### **INFORMATION**

● Even if a wrong PIN2 code is entered 3 times consecutively and the PIN2 code is locked, making/ receiving calls or PushTalk calls or sending/receiving mail is available, but if a wrong PIN1 code is entered 3 times consecutively and the PIN1 code is locked, those operations become unavailable.

#### <span id="page-115-0"></span>**Unblocking the PIN lock**

If a wrong PIN1/PIN2 code is entered 3 times consecutively, the PIN code is locked. In that case, cancel the lock and set a new PIN code.

#### **Example** Unblocking the PIN1 code's lock

**(** $\bullet$ ) on the confirmation screen after the PIN **code is locked**

#### **2 Enter the 8-digit PUK**

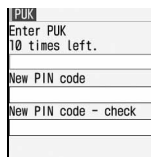

- **3** *New PIN code* **field** z **Enter a new PIN1 code**
- *A New PIN code check* field **Enter the same PIN1 code as entered in Step 3**  $\blacktriangleright$  $\blacktriangleright$

The PIN lock is canceled and a new PIN1 code is set.

## <span id="page-116-0"></span>**Various lock functions**

A variety of lock functions are available. You can select the function to suit your needs.

- ・ You can set multiple lock functions at the same time.
- ・ The settings of lock functions other than Key Lock are retained even if the power is turned off.
- ・ You can make emergency calls (110, 119 or 118) even when the lock functions other than Omakase Lock and Key Lock are set.

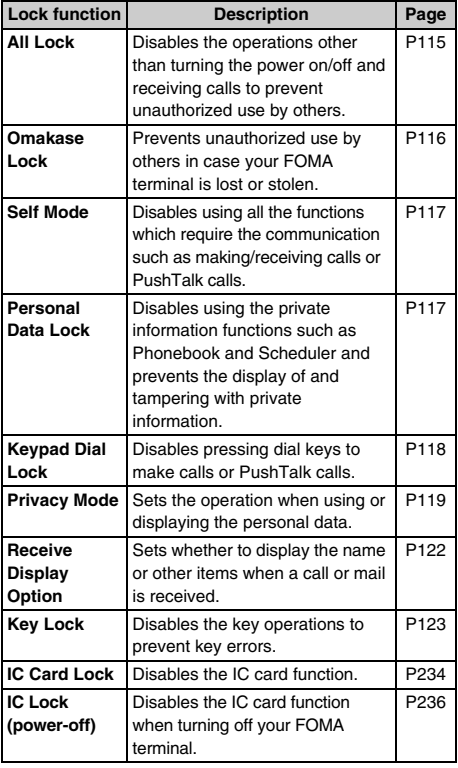

## <span id="page-116-1"></span>**Preventing unauthorized use of your terminal All Lock**

To make emergency calls (110,119 or 118) when All Lock is on, enter the emergency call number on the standby display and press  $\mathcal{P}$ . At this time, the emergency call number is displayed as "\*" in the entry field of the terminal security code.

- ・ Even when All Lock is set, IC Card Lock is not set. To set both functions, set All Lock after setting IC Card Lock. ☛[P234](#page-235-0)
- ・ Even if All Lock is set, the UIM and the microSD memory card are not locked.
- $\blacksquare$  **1** Settings & NW services  $\blacksquare$ **1** Enter the current terminal security **code**

*All locked*. is displayed.

■ **Canceling: Enter the terminal security code on the standby display**

#### **When All Lock is on**

- ・ The following functions are available:
	- ・ Canceling All Lock ・ Emergency calls
	- ・ Receiving a call\*1
	- ・ Receiving i-mode Mail, Message R/F and SMS\*2
	- ・ Receiving Area mail
	- ・ Obtaining ToruCa from the reader/writer
	- ・ Operation when receiving a location request of GPS and sending the location information\*3
	- ・ Automatic update of software
	- ・ Automatic update of pattern definition
	- ・ Turning the power on/off and Auto Power ON/ OFF\*4
	- \*1 The name and image of the party registered in the phonebook are not displayed, but only the phone number is displayed. In addition, the incoming image and ring alert for incoming calls return to the default setting and the substitute image for a videophone call is set to *Default image* (camera-off image). Chaku-moji can be received, but it is not displayed on the incoming screen. When All Lock is canceled, the Chaku-moji is displayed in the received call history.
	- \*2 The receiving screen and the reception result screen are not displayed. In addition, the reception operation such as sounding ring alert is not performed and reception is not informed.
	- \*3 The requester name of location request is not displayed.
	- \*4 The screen for the initial setting when the power is turned on is not displayed.
- ・ The default image appears even if the standby display is set. Besides, Machi-chara is not displayed.
- ・ Alarm clock, schedule and 1Seg timer does not operate even when the specified date and time arrives.
- ・ When PushTalk calls are received, they are rejected and *Connection failed*. appears on the caller's screen. In case of the PushTalk call with 3 or more parties, the connected members are notified that you are not connected. When All Lock is canceled, the call logs are displayed in the received call history.
- ・ Indicator Light does not operate.
- ・ The i-Channel information is not displayed as ticker on the standby display.
- ・ Using Data Security Service does not allow you to save/update/restore the data from the FOMA terminal.

#### **INFORMATION**

- The call is received regardless of the setting of Reject/ Accept Call.
- If a wrong terminal security code is entered 5 times consecutively when canceling All Lock, the power is automatically turned off.

## <span id="page-117-1"></span><span id="page-117-0"></span>**Using Omakase Lock Comakase Lock**

This is a service that you can lock your FOMA terminal using remote control by informing DoCoMo or by operating from My DoCoMo in case it is lost or stolen. Your important private information and Osaifu-Keitai are protected.

The lock can be canceled by phone call from you.

- ・ Omakase Lock is a service to lock your FOMA terminal in which the UIM you have subscribed to is inserted.
- ・ Omakase Lock is a pay service. However, the application is free if made at the same time as application for service suspension or during service suspension.
- ・ If Location Request is permitted even when Omakase Lock is on, a location request of the GPS function is received.

#### Setting/canceling Omakase Lock

- **0120-524-360 Office hours: for 24 hours** • Omakase Lock can be set/canceled on the My DoCoMo website from a PC.
- ・ For details of Omakase Lock, see "Mobile Phone User's Guide [Procedures and After-Sales Service]".

#### **When Omakase Lock is on**

*Omakase Lock activated* is displayed and Omakase Lock is set.

- ・ All the key operations are disabled except for receiving voice/videophone calls, turning the power on/off, receiving GPS location request and sending the location information. Using functions including the IC card function are disabled.
- ・ A voice/videophone call can be received, but the name or image of the other party registered in the phonebook is not displayed and only the phone number appears. In addition, the incoming image and ring alert for incoming calls return to the default setting and the substitute image for a videophone call is set to *Default image* (camera-off image). Canceling Omakase Lock returns to the former status.
- ・ Chaku-moji can be received, but it is not displayed on the incoming screen. When Omakase Lock is canceled, it is displayed in the received call history.
- ・ The requester name of GPS location request is not displayed.
- ・ The received PushTalk call is rejected, and *Connection failed*. appears on the caller's screen. In case of the PushTalk call with 3 or more parties, the connected members are notified that you are not connected. Unanswered calls are recorded as missed ones in the received call history.
- ・ The received mail is stored in the Mail Center.
- ・ The operation of turning the power on/off is available, but the lock setting is not canceled, even though the power is turned off.
- ・ Note that the UIM and microSD memory card are not locked.

#### **INFORMATION**

- Even if other functions are activated, those functions are ended and Omakase Lock is set. When there is data during editing, the function may be ended without saving the data.
- Even if other lock functions are used, Omakase Lock can be set.
- When your FOMA terminal is outside the service area, turned off or during Self Mode, the lock is not set.
- Omakase Lock is not set when you are subscribing to Dual Network Service and using the mova service.
- Omakase Lock is a service which locks the FOMA terminal by the offer of the FOMA card subscriber. The lock is set when an offer is made by the subscriber even if the subscriber is not the user of the FOMA terminal.
- Canceling the lock is available only when the UIM of the same phone number as the time of setting the lock is inserted. When the lock cannot be canceled, contact "General Inquiries" on the back of this manual.

#### <span id="page-118-0"></span>**Preventing making/receiving calls** Self Mode

Disable all the functions that require communications.

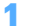

#### **1** <sup>c</sup> **(for over a second)** <sup>z</sup> *Yes*

Self Mode is set and **SELF** is indicated on the standby display.

・ To cancel, repeat the same procedure.

#### **When Self Mode is on**

The following functions are unavailable:

- ・ Making/receiving calls or PushTalk calls
- ・ Communication in i-mode
- ・ Sending/receiving mail, etc or receiving Message R/F
- ・ Infrared communication/iC communication or infrared remote control
- ・ GPS function (including registering, editing or deleting the data of the LCS client list)
- ・ Using the FM Transmitter
- ・ Obtaining ToruCa from the reader/writer
- ・ Packet communication and 64K data communication with PC connected

#### **INFORMATION**

- Note that if emergency calls (110, 119 or 118) are dialed in Self Mode, Self Mode is canceled.
- If you receive a call when Self Mode is on, a guidance is played for the caller that radio waves are hard to reach or the power of your terminal is turned off. You can use Voice Mail Service and Call Forwarding Service.
- The PushTalk call received in Self Mode is rejected, and *Connection failed*. appears on the caller's screen. In case of the PushTalk call with 3 or more parties, the connected members are notified that you are not connected.
- i-mode Mail or Message R/F sent during Self Mode are stored at the i-mode Center and SMS are stored at the SMS Center. To receive messages, cancel Self Mode and perform Check i-mode Message or Check SMS.

## <span id="page-118-1"></span>**Preventing display of the phonebook or Schedule Personal Data Lock**

Personal Data Lock prevents the display of and tampering with private information.

- ・ This function cannot be set when Reject Unregistered Caller is set to *ON*.
- ・ The setting of Receive Display Option is given priority over the setting of this function.
- $\bullet$  **Settings & NW services**  $\bullet$   $\Box$ **EXECUTE:** Enter the terminal security code 门 or **P**

If Personal Data Lock is set,  $\mathbb{R}$  is indicated on the standby display.

#### **When Personal Data Lock is on**

- ・ When the data which is subject to Personal Data Lock has been set for the standby display or the ring alert, the default setting is applied while Personal Data Lock is on. When the Kisekae menu is set, the basic menu is displayed. The setting you made is restored when Personal Data Lock is canceled. However, when data saved in the *Preinstalled* folder is set, the set standby display or ring alert is used even if Personal Data Lock is on.
- ・ The following operations (the whole operation or part of the setting) or functions become unavailable: However, the UIM and the microSD memory card are not locked.
	- ・ Mail\*1/Chat Mail\*1/SMS\*1/Message R/F\*1
	- ・ Check i-mode Message ・ i-mode/Full Browser
	- $\cdot$  i-Channel\*<sup>2</sup>  $\cdot$  i- $\alpha$ ppli
	- ・ Phonebook\*3/PushTalk phonebook
	- ・ Answer Machine\*4/Voice Memo (Movie Memo)
	- ・ Data Box (*My Picture*, *Melody*, etc.)
	- ・ Data transfer via infrared communication/iC communication
	- ・ Bar Code Reader/Camera/Sound Recorder/Music Player
	- ・ Music&Video Channel\*5
	- ・ ToruCa ・ IC card list
	- ・ DCMX ・ microSD
	- ・ Data Security Service
	- · GPS\*6 · Scheduler
	- ・ Notepad ・ Alarm Clock
	- ・ Call Ring Alert, Mail/Msg Ring Alert/GPS Alert/ Alarm sound/Slide Sound
	- · Melody Call · Melody volume
	- · Anonymous Caller · Standby Display Setting
	- ・ i-Channel Ticker
	- ・ Call Image (except for Contact Image)
	- ・ Mail Image
	- ・ Videophone Image Setting\*7
- ・ Font Size Setting
- ・ Machi-chara Setting\*8
- ・ Kisekae/Themes
- ・ Outgoing Call/Videophone Dialing
- ・ Call Alert/Videophone Alert
- ・ Reject/Accept Call · Headset Key Control
- · PushTalk Alert · Call Cost Limit
- 
- · Reset · Delete All Data
- ・ Tone/Vibration message notification\*9
- ・ 2in1 Setting
- ・ Number Setting/Incoming calls melody settings of Multi Number
- ・ Own Number ・ Chaku-moji\*10
	-
- 
- · 1Seg<sup>\*11</sup> · Speed Menu
- ・ Resetting Menu Setting
- ・ Changing icons of the basic menu
- ・ Searching by i-mode
- \*1 Messages can be received automatically, but the receiving screen and the reception result screen are not displayed. In addition, the reception operation such as sounding ring alert is not performed and reception is not informed. Mail cannot be composed by using Sent/Received Msg. Log.

Area mail can be received, but the saved Area mail cannot be displayed.

- \*2 The ticker is not also displayed on the standby display.
- \*3 Only the phone number and the mail address are displayed on the screen for incoming/outgoing calls instead of the name and image of the party registered in the phonebook.
- $*4$  and an icon for a recorded message which has not been played are not indicated on the standby display even when Answer Machine is set.
- \*5 The program data can be obtained, but the result is not displayed.
- \*6 The operation when location request is received and sending the location information are available. However, the requester name of location request is not displayed.
- \*7 *Default image* appears as the substitute image, the response hold image or the on-hold image.
- \*8 Machi-chara is not also displayed.
- \*9 The notification such as by alert tone is not made even when the alert tone is set to sound.
- \*10 Chaku-moji can be received, but it is not displayed on the incoming screen. When Personal Data Lock is canceled, it is displayed in the received call history.
- \*11 The icon for success/failure in video recording is not also indicated.

#### <span id="page-119-0"></span>**Prohibiting keypad dial Keypad Dial Lock**

Disable making a call or PushTalk call by dialing a phone number (Keypad dial).

・ You can make a call using the phonebook/PushTalk phonebook.

 $\blacktriangleright$  *Settings & NW services*  $\blacktriangleright$   $\lceil \pm \rceil$  $\boxed{4}$  Enter the terminal security code 1 **or** 2

If Keypad Dial Lock is set,  $\Box$  is indicated on the standby display.

#### **Unavailable operations when Keypad Dial Lock is on**

- ・ Dialing from the received call history or redial data\*1
- ・ Editing, adding or deleting the phonebook data/ PushTalk phonebook data and Group Setting
- ・ Editing and resetting Own Number data
- ・ Phone To (AV Phone To) and Mail To functions
- ・ Transferring the phonebook data or Own Number to/ from the external devices
- ・ Sending mails, chat mails or SMS (including sending mails from the sent/received message log)\*1
- ・ Reading mail template from the mail composition screen
- ・ Composing mail on the template list/view screen\*2
- ・ Using network services by the dial key operation
- ・ Entering Notify Location directly
- ・ Registering, editing or deleting LCS clients
- ・ Making calls from the location history
- ・ Initial Setting when the power is turned on
- ・ Packet communication/64K data communication with the PC connected
- \*1 You can make calls or send mails to the party registered in the phonebook.
- \*2 Composing mail is available from the template if the mail address entered in the address field of the template is registered in the phonebook.

## <span id="page-120-1"></span><span id="page-120-0"></span>**Setting the operation when using or displaying the personal data** Privacy Mode

Using the personal data requires entry of the terminal security code. In addition, set not to display the phonebook or schedule data with Secret Attribute set, or received calls or sent/received mails from the party with Secret Attribute set.

- ・ When you change Secret Attribute of the phonebook data or edit the phonebook data, even if Privacy Mode is activated, the sent/received mails from the party of the changed or edited phonebook data cannot be set are still displayed. To set not to display, perform Contact Setting. ☛P121
- ・ To enable Privacy Mode Setting, you need to start Privacy Mode.

#### **Setting the Privacy Mode operation**

**Privacy Mode Setting**

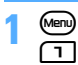

- $\blacktriangleright$  *Settings & NW services*  $\blacktriangleright$   $\blacktriangleright$   $\blacktriangleright$   $\blacktriangleright$   $\blacktriangleright$   $\blacktriangleright$   $\blacktriangleright$
- **2 Enter the terminal security code > Set each item**  $\blacktriangleright$  ( $\text{CD}$ )  $\blacktriangleright$  ( $\text{CD}$ )
	- ・ When *Phonebook & Logs* is changed to *Hide set contact set* while Privacy Mode is on, a message appears indicating that performing Contact Setting is required.

#### *Phonebook & Logs*:

*Authorized access*: Make entry of the terminal security code necessary in the following cases:

- ・ Using the phonebook, PushTalk phonebook, redial data, received call history, recorded messages or voice memos
- ・ Displaying mail groups or Sort Method
- ・ Activating Chat Mail

*Hide set contact*: Not to display the phonebook data or groups with Secret Attribute set (including the phenebook data in the group), redial data or received call histoty, mails or newly-arrived information for the party with Secret Attribute set. In addition, entry of the terminal security code is necessary when displaying mail gropus.

#### *Mail & Logs*:

*Authorized access*: Make entry of the terminal security code necessary in the following cases:

- ・ Using mail, the sent/received message log, etc.
- ・ Searching a mail from the phonebook or schedule
- ・ Displaying mail groups or Sort Method
- ・ Activating Chat Mail
- ・ Downloading, updating or deleting Message i-αppli

*Hide secrecy fldrs*: The foleder with Secret Attribute set is not displayed. In addition, entry of the terminal security code is necessary in the following cases:

- ・ Displaying mail groups or Sort Method
- ・ Activating Chat Mail

#### *My Picture* or *i-motion*:

*Authorized access*: Make entry of the terminal security code necessary when displaying.

#### *Schedule*:

*Authorized access*: Make entry of the terminal security code necessary when displaying. *Hide set schedule*: The schedule with Secret Attribute set is not displayed.

#### *Notepad*:

*Authorized access*: Make entry of the terminal security code necessary when displaying.

#### *i-*α*ppli*:

*Authorized access*: Make entry of the terminal security code necessary in the following cases:

- Using or downloading i- $\alpha$ ppli
- Selecting a mail folder for Message i- $\alpha$ ppli

#### *Loc. history (GPS)* or *Screen memo*:

*Authorized access*: Make entry of the terminal security code necessary when displaying.

#### *Incoming: privacy mode*:

Set whether to notify that there is the following new information by changing the type of battery icon. In addition, set the battery icon to display.

- ・ When a call/mail is received from the party whose phonebook data is set with Secret Attribute in case *Phonebook & Logs* is set to *Hide set contact*.
- ・ When a mail is received from the party whose mail is set to be sorted to the folder with Secret Attribute set in case *Mail & Logs* is set to *Hide secrecy fldrs*.

#### *Auto start*:

Set the time period until Privacy Mode is started automatically if no operation is performed while displaying the standby display.

#### **INFORMATION**

● If all the items except *Incoming: privacy mode* and *Auto start* are set to *Show all*, Privacy Mode is not activated. In addition, when Privacy Mode has been activated, it is canceled automatically.

#### **Starting Privacy Mode**

#### $\odot$  (for over a second)

- ・ When *Auto start* is set to other than *OFF* in Privacy Mode Setting, if no operation has taken place in a certain period of time while displaying the standby display, Privacy Mode starts automatically.
- **Canceling:**  $\odot$  **(for over a second)** Enter **the terminal security code**

#### **When Privacy Mode is started**

When using personal data, entry of the terminal security code is necessary or the data with Secret Attribute set is not displayed. Other than that, the following restrictions are applied:

#### ■ **When** *Phonebook & Logs* **is set to** *Authorized access*

- ・ The name and image of the other party registered in the phonebook are not displayed on the screen for incoming/outgoing calls/mails, and only the phone number or mail address is displayed. In addition, the requester name of GPS location request is not displayed.
- The ring alert, vibrator or the videophone substitute image set in the phonebook data does not operate. They operate according to the settings for the FOMA terminal.
- ・ The lists of missed calls and recorded messages are not displayed in the area for new information of the custom standby display.
- ・ The person cannot be selected in the custom menu.
- ・ Even if the phonebook No. of Headset Key Control is set, calling by the headset switch cannot be made.

#### ■ **When** *Phonebook & Logs* is set to *Hide set contact*

- ・ Mails from the party with Secret Attribute set can be received, but the reception operation such as sounding ring alert is not performed and reception is not informed.
- ・ The name and image of the other party registered in the phonebook with Secret Attribute set are not displayed on the screen for incoming/outgoing calls, and only the phone number is displayed. In addition, the requester name of GPS location request is not displayed.
- ・ When a PushTalk call is made from the PushTalk group, it is not made to the members with Secret Attribute set.
- The ring alert, vibrator or the videophone substitute image set in the phonebook data with Secret Attribute set does not operate. They operate according to the settings for the FOMA terminal.
- ・ The lists of unread messages, missed calls and recorded messages for the party with Secret Attribute set are not displayed in the area for new information of the custom standby display.
- ・ The person to whom Secret Attribute is set in the phonebook is not displayed in the custom menu.

・ When the phonebook data with Secret Attribute set is set to the phonebook No. of Headset Key Control, calling by the headset switch cannot be made.

#### ■ **When** *Mail & Logs* is set to *Authorized access*

・ The list of unread messages is not displayed in the area for new information of the custom standby display.

#### ■ **When** *Mail & Logs* **is set to** *Hide secrecy fldrs*

・ When a mail is sent/received from the party whose mail is set to be sorted to the folder with Secret Attribute set, the mail is not displayed on new information or the sent/received message log. It is not also displayed on the area for new information of the custom standby display.

#### ■ **When**  $My$  Picture **or** *i-motion* is set to *Authorized access*

#### [General information]

- ・ When the data other than the data registered by default is set for the ring alert or image in the FOMA terminal phonebook, the setting is disabled.
- ・ The image or movie/i-motion set for the standby display is displayed.

#### **[My Picture]**

- ・ When *Image* of Scheduler is set to *Yes* and the data other than the data registered by default is set, the setting is disabled.
- ・ In still image shooting or movie recording, shooting using a frame cannot be performed.
- ・ Even if you display the list of pictogram D when entering the message text or editing the signature, the data other than the data registered by default is not displayed (except for being displayed from the decoration selection screen for mail).
- ・ Even if entries in the FOMA terminal phonebook are copied/backed up to the microSD memory card, the still images set in the FOMA terminal phonebook are not copied or backed up.

#### [i-motion]

・ When the data other than the *Preinstalled* folder data is set for the alarm clock sound, schedule sound and 1Seg timer alarm, the setting is disabled.

#### ■ When *Schedule* is set to *Authorized access*

- ・ Even if the set date and time arrive, the schedule alarm does not sound.
- ・ The area for schedule of the custom standby display is not displayed.
- ・ The day set as day-off in Day Off Setting of schedule is not displayed in red in the calendar of the custom standby display and reset to the default display. In addition, the dot indicating that the schedule is registered is not displayed.

#### ■ **When** *Schedule* **is set to** *Hide set schedule*

- ・ Even if the set date and time arrive, the alarm for the schedule with Secret Attribute set does not sound.
- ・ The schedule with Secret Attribute set is not displayed in the area for schedule of the custom standby display.
- ・ In addition, the dot indicating that the schedule is registered is not displayed.
- **When** *Notepad* **is set to** *Authorized access*
	- ・ The list of notes of the custom standby display or the area for notes is not displayed.

#### **INFORMATION**

- For the browser history of i-mode or Full Browser, the browser history of the site displayed while Privacy Mode is not on is not displayed.
- If you execute Delete All Data or delete all the data while Privacy Mode is on, the data which is not displayed is also deleted. However, while Privacy Mode is on (with *Hide set schedule* set for *Schedule*), schedules with Secret Attribute set cannot be deleted by *Delete all*.
- Depending on Privacy Mode Setting, if you use mail or schedule from i-αppli in Privacy Mode or save data to My Picture, a message may appear indicating that the specified function cannot be executed.
- Displaying name when receiving calls/mails and incoming action in Privacy Mode differs depending on this setting and Receive Display Option. ☛[P122](#page-123-2)
- If you try to perform the settings which use the data set as *Authorized access* and enter the terminal security code in Privacy Mode, a message is displayed indicating that the items set not to be displayed in Privacy Mode Setting are reflected when Privacy Mode is canceled depending on the setting.

#### **Releasing Privacy Mode temporarily**

Privacy Mode is released temporarily on the list screen with data which is not displayed while Privacy Mode is on and all data which is set not to be displayed can be displayed. Temporary release is available until the standby display returns.

・ Privacy Mode is also released temporarily if you enter the terminal security code when you use functions set to *Authorized access* in Privacy Mode.

#### **1** <sup>c</sup> **(for over a second) on the screen for releasing temporarily Enter the terminal security code**

#### **INFORMATION**

● The temporary release may not be available depending on the image.

#### **Reflecting Secret Attribute to mails**

If you perform Contact Setting, you can set Secret Attribute to mails sent/received from the party whose phonebook data is set with Secret Attribute or unsent mails for the party. You can also set Secret Attribute to SMS.

- ・ When there are multiple addresses in the sent or unsent mail, even if only one item matches the phonebook data with Secret Attribute set, Secret Attribute is set to the mail.
- ・ The mail with Secret Attribute set is not displayed while Privacy Mode is on (with *Hide set contact* set for *Phonebook & Logs*).
- **Menu**  $\triangleright$  *Settings & NW services*  $\triangleright$   $\Box$   $\Box$ **2** Enter the terminal security code *Yes*
	- When Privacy Mode is not on, press  $\circled{5}$ continuously.

#### **INFORMATION**

- While Contact Setting is being performed, indicated at the top of the display and the terminal is in the data transfer mode (the same status as outside the service area). In this mode, phone calls, i-mode connection and data communication are disabled. Even if you press  $\Box$ , you cannot switch to other functions.
- When you change Secret Attribute of the phonebook data or edit the phonebook data, perform Contact Setting again. When Contact Setting is performed, even if Secret Attribute is set to mails, Secret Attribute is released for the mail which matches the phonebook data for which Secret Attribute is released. It is also the same as when the phonebook data has been deleted.
- If you download the phonebook data with Secret Attribute set via websites by data communication or set Secret Attribute to the phonebook data, a confirmation screen appears when the standby display reappears. When *Yes* is selected, Contact Setting can be performed.
- When 2in1 is on, Secret Attribute is set regardless of the 2in1 mode or the setting for Phonebook 2in1 Setting.

## <span id="page-123-1"></span><span id="page-123-0"></span>**Setting not to display the name or other items when receiving calls/mails Receive Display Option**

・ The setting of this function is given priority over the setting of Personal Data Lock.

**1 1 1 3** *Settings & NW services*  $\blacktriangleright$   $\boxed{H}$  **3 Enter the terminal security code > Set** each item  $\blacktriangleright$   $(\square)$ 

#### *Call display*:

Sets whether to display the name and the phone number when receiving a call (including while talking a voice call) or PushTalk call (including while talking).

・ Even if *Caller name+Phone No.* is set, only the name is displayed when receiving a PushTalk call (including while talking).

*Message display*:

Sets the display method of the mail reception result.

#### <span id="page-123-2"></span>**Incoming operations during Privacy Mode**

When there is an incoming call/mail from the party who is registered in the phonebook and Alert by Contact is set to, the screen and incoming operations are set as follows:

- ・ When this setting is set to other than *Privacy mode*, this setting is given priority for the operation for incoming calls/mails even if Privacy Mode is on.
- While Privacy Mode is on (with *Authorized access* **set for** *Phonebook & Logs***)**

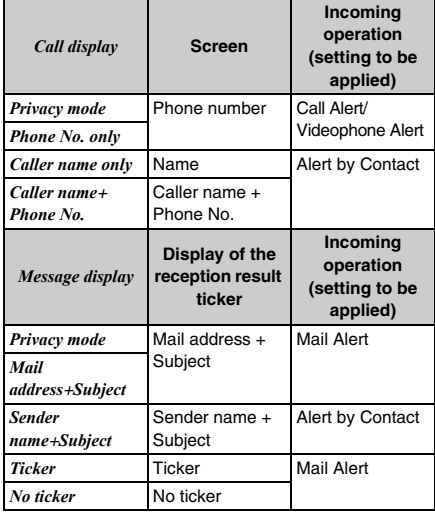

#### ■ While Privacy Mode is on (with *Hide set contact* set **for** *Phonebook & Logs***)**

・ This is the operation when a call/mail is received from the party whose phonebook data is set with Secret Attribute.

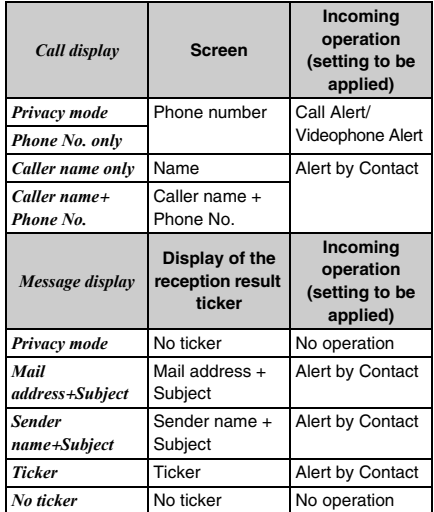

#### ■ While Privacy Mode is on (with *Authorized access* **set for** *Mail & Logs***)**

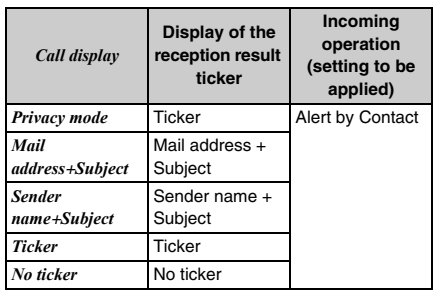

- While Privacy Mode is on (with *Hide secrecy fldrs* **set for** *Mail & Logs***)**
	- ・ It is the operation when a mail is received from the party set to be sorted to the folder with Secret Attribute set.

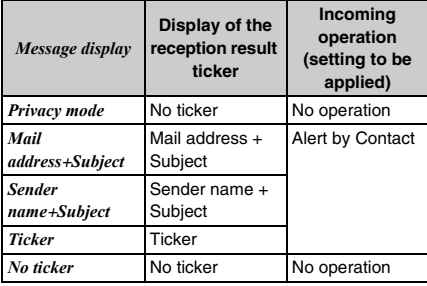

#### **INFORMATION**

● For an incoming call from the party not registered in the phonebook, even if *Call display* is set to *Name*, the phone number is displayed. In addition, even if *Message display* is set to *Sender name*+*Subject*, the mail address is displayed instead of the name.

#### <span id="page-124-0"></span>**Preventing key errors Key Lock**

Disable the key operations and prevent wrong operations while you carry the terminal around by putting it into a bag, etc.

・ Key Lock can be set/canceled even when the screen other than the standby display is displayed. However, the setting is unavailable while the wake-up screen is being displayed.

#### **1** <sup>k</sup> **(for over a second)**

Key Lock is set.

・ To cancel, repeat the same procedure. Even when the FOMA terminal is closed, you can cancel the setting. However, when Number Key Lock is set to *ON*, entry of the terminal security code is required.

#### ■ **State changes of Key Lock**

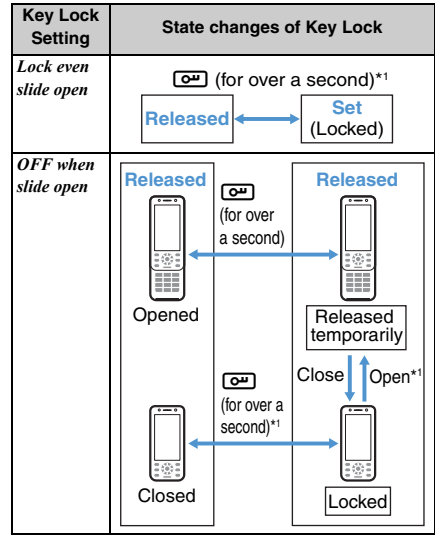

- \*1 When Number Key Lock is set to *ON*, enrty of the terminal security code is required when releasing or releasing temporarily.
- ・ When Key Lock is set, the standby display disappears. However, the screen is still displayed and  $\hat{P}$  is indicated on the upper part of the display in the following cases:
	- ・ When the shooting/recording screen of the camera is displayed or during shooting
	- ・ While viewing 1Seg or playing video
	- ・ When *Display light time* of Display Light Setting is set as follows:
		- ・ When *Normal use* is set to *Always*
		- ・ When charging the battery in case *AC adapter connected* is set to *Always on*
		- ・ When executing functions for which *Always on* is set
- When Key Lock is released temporarily,  $\int$  (in gray) is indicated on the upper part of the display.
- ・ During a call or 64K data communication, Key Lock is set in the state of temporary release. When a call or communication is ended, Key Lock is set.
- ・ When the display disappears while Key Lock is on, pressing  $\odot$ , opening the FOMA terminal or receiving calls lights the display.  $\beta$  or  $\beta$  (in gray) is indicated on the upper part of the display.

#### **INFORMATION**

- When the power is turned off by Auto Power OFF while Key Lock is on or is released temporarily, Key Lock is canceled. It is also the same as when the power is manually turned off during temporary release.
- Even while Key Lock is on, the following key operations can be performed. And, if an incoming call is answered or the call is handled by Response and Hold or Answer Machine, Key Lock is released temporarily and the key operations can be performed. When the call is ended, Key Lock is set again.
	- ・ Canceling Key Lock
	- ・ For an incoming voice call To receive a call:  $\bigcirc$ /open the FOMA terminal\*1 To respond by Response and Hold:  $\odot$ To respond by Answer Machine: [VO] (for over a second)

To stop the ring alert:  $TVQ$ 

・ For an incoming videophone call To receive a call:  $\circled{r}$  or  $\circled{r}$ To respond by Response and Hold:  $\odot$ To respond by Answer Machine: [TVI] (for over a second)

To stop the ring alert: [TVO]

- ・ For an incoming PushTalk call To respond:  $\mathbb{F}$  or  $\mathbb{C}$ To disconnect:  $\odot$ To stop the ring alert: [TV)
- ・ Stopping the alarm sound, etc.
- ・ Holding down a switch of the equipment such as the Flat-plug Earphone/Microphone with Switch (optional) for over a second to make a voice call or receive a voice/videophone call.
- ・ The operation when receiving a location request of GPS
- \*1 Only when Open Answer is set to *ON*

#### **Setting to lock automatically Key Lock Timer**

Key Lock can be set to be active automatically when the preset time (10 seconds to 5 minutes) has elapsed on the standby display.

・ In case Key Lock Setting is set to *OFF when slide open*, the setting is valid only when the FOMA terminal is closed.

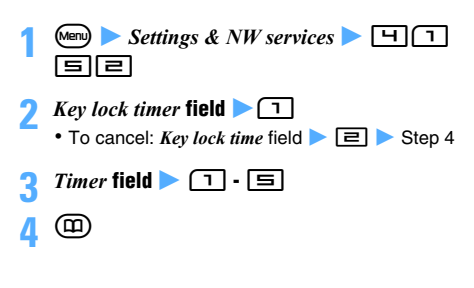

#### **Setting the lock status when the FOMA terminal is opened Key Lock Setting**

Set whether to release Key Lock temporarily when opening the FOMA terminal.

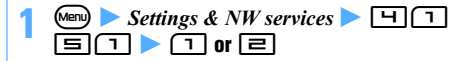

#### **INFORMATION**

● When Key Lock is released temporarily while setting *OFF when slide open*, if you change the setting to *Lock even slide open*, Key Lock is set. Closing the FOMA terminal or pressing any key other than  $\boxed{\bullet\bullet}$  turns off the display.

**Setting to require entry of the terminal security code when releasing Number Key Lock**

Set to enter the terminal security code when Key Lock is released or released temporarily.

- $\blacksquare$  **1** Settings & NW services  $\blacksquare$   $\blacksquare$ 53z **Enter the terminal security code**  ▶ ① or <u>P</u>
	- ・ When *ON* is set and Key Lock is set, the mode for Number Key Lock is activated and  $\frac{6}{5}$  (in red) is indicated on the standby display.

#### **The operation in the mode for Number Key Lock**

The operation when Number Key Lock is set to *OFF* and Key Lock is set differs from the next operation.

- ・ Even if an incoming call is answered or the call is handled by Response and Hold, Key Lock is not released temporarily. However, some operations can be performed such as putting the call on hold or adjusting the sound volume.
- ・ The function of editing by slide cannot be used.
- ・ Entry of the terminal security code is required when the power is turned on manually.

#### **INFORMATION**

 $\bullet$  When the previous screen returns by pressing  $\odot$  or other keys on the entry screen for the terminal security code when canceling temporarily, if you display the entry screen for the terminal security code, open the FOMA terminal again.

## <span id="page-126-1"></span><span id="page-126-0"></span>**Rejecting/accepting incoming calls from the specified phone numbers Reject/Accept Call**

Reject/Accept Call is set for each phone number registered in the FOMA terminal phonebook, the setting is enabled by Reject/Accept Call. However, Reject Call and Accept Call cannot be enabled at the same time.

- ・ Combination with Caller ID Request Service and Anonymous Caller is recommended when used.
- ・ This function is also available for incoming PushTalk calls.

#### **Accepting only the incoming calls from the specified phone numbers**

- **Search the phonebook Z** Highlight a party **z (EIEIGI)**
- **2 Enter the terminal security code > Highlight a phone number**  $(\triangle)$
- **3** <sup>1</sup>
	- Accept Call is set for the phone number. • To cancel:  $\Box$
	- ・ To set to multiple phone numbers, repeat Step 1 to 3. Entry of the terminal security code is required only when you operate again from the standby display.
- $\blacksquare$  Meno) on the standby display  $\blacktriangleright$  *Settings & NW*  $s$ *ervices*  $\blacktriangleright$   $\boxed{\equiv}$   $\boxed{\equiv}$   $\boxed{\uparrow}$   $\blacktriangleright$  Enter the current **terminal security code**

## **(三)**

The setting of Accept Call for each phone number is enabled and only incoming calls from all the phone numbers with Accept Call set are accepted.  $\cdot$  To cancel:  $\Box$ 

#### **Rejecting the incoming calls from the specified phone numbers**

Even if there is an incoming call or PushTalk call from the set phone number, the call is disconnected without activating the ring alert and the caller hears busy tones. For the PushTalk call, *Connection failed*. appears on the caller's screen. In case of the PushTalk call with 3 or more parties, the connected members are notified that you are not connected.

## **Search the phonebook Z** Highlight a party **z**  $km$  $\Xi$  $\Xi$  $\Xi$

**2 Enter the terminal security code > Highlight a phone number**  $\odot$ 

**3** <sup>2</sup>

Reject Call is set for the phone number.

- To cancel:  $\boxed{=}$
- ・ To set to multiple phone numbers, repeat Step 1 to 3. Entry of the terminal security code is required only when you operate again from the standby display.
- **44 Menu)** on the standby display **E** *Settings & NW*  $s$ *ervices*  $\blacktriangleright$   $\boxed{\equiv}$  $\boxed{\equiv}$  $\boxed{\uparrow}$   $\blacktriangleright$  Enter the current **terminal security code**

## **5** <sup>2</sup>

The setting of Reject Call for each phone number is enabled and all the incoming calls from the phone numbers with Reject Call set are rejected.

 $\cdot$  To cancel:  $\Box$ 

#### **INFORMATION**

- This function is activated only when the other party notifies the caller ID. If a call with no caller ID is received from a party that you set Reject Call to, the FOMA terminal operates according to Anonymous Caller regardless of the setting for Reject/Accept Call.
- The rejected calls are recorded as missed calls in the received call history.
- If the ringing time is set to 0 seconds for Voice Mail Service or Call Forwarding Service, Voice Mail Service or Call Forwarding Service is activated and the call is not recorded in the received call history.
- If the phone number with Reject/Accept Call set is changed or deleted, the setting is canceled. In that case, set Reject/Accept Call for the phone number changed or registered again.
- If *Accept call* is selected in Reject/Accept Call in case there is no phonebook data for which *Accept call* is set, a message appears. If *Yes* is selected, all the incoming calls are rejected.
- i-mode Mail or SMS is received regardless of the setting of this function.
- If Accept call or Reject Call is set to the phonebook data,  $\mathbb R$  is indicated on the upper part of the details screen of the phonebook data.

## <span id="page-126-2"></span>**Setting the incoming operation when the phone number is not notified Anonymous Caller**

The operation for an incoming voice call with no caller ID can be set for each reason for no caller ID.

・ For the ring alert and incoming image in case there is an incoming voice call without caller ID, the setting of this function is given priority over the setting of Call Alert.

・ When there is an incoming videophone call without caller ID, it operates as set in the setting of Videophone Alert. Or when there is an incoming PushTalk call, it operates as set in the setting of PushTalk Alert. However, when the incoming operation of this setting is set to *Call Rejection*, incoming calls are rejected.

 $\overline{\bullet}$  **1** Settings & NW services  $\overline{\bullet}$   $\overline{\bullet}$   $\overline{\bullet}$ **Enter the current terminal security code** 

**2** <sup>1</sup> **-** <sup>3</sup> ・ The reason for no caller ID ☛[P53](#page-54-0)

# **Set each item > cm**

Disable settings Incoming operation

## Show image ist images

#### **Incoming operation**:

Sets the operation for an incoming call with no caller ID.

*Disable settings*: The ring alert set in Call Alert sounds.

*Call Rejection*: Reject an incoming call. *Ring alert off*: The ring alert does not sound.

- ・ When any of *Melody*, *Movie ringtone* or *Music* is selected, set the ring alert. Setting music data ☛[P92](#page-93-0)
- ・ When *Disable settings* or *Call Rejection* is set, *Show image* cannot be set. When movie/ i-motion with sound and image is set for *Movie ringtone*, *Show image* is set to *Sync ring alert*.

#### *Show image*:

Sets an image displayed for an incoming call with no caller ID.

- ・ When *Select image* or *i-motion* is selected, set an image.
- ・ Playing and checking a melody or movie/i-motion file when selecting <sup>■</sup>[P92](#page-93-1)

#### **INFORMATION**

- When *Call Rejection* is set, the rejected calls are recorded as missed calls in the received call history.
- When the ring alert is changed, *Standard image* may be set for *Show image*, but the image can be changed.
- If the sound or image set in this setting is deleted, the settings are changed. In this case, the generated sound or displayed image may be different from the settings.

## <span id="page-127-1"></span><span id="page-127-0"></span>**Muting the ring alert for incoming calls from the party not registered in the phonebook Mute Ring Time Setting**

- ・ The function is effective for nuisance calls such as "One-Ring Call".
- ・ This function cannot be set when Reject Unregistered Caller is set to *ON*.

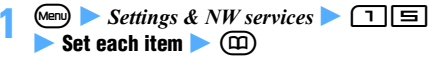

#### *Delayed ring alert*:

Specifies whether to enable this setting.

#### *Delay time (sec)*:

Sets the time between the arrival of calls and the start of ringing (between 1 to 99 seconds).

#### *Missed call*:

Sets whether to display a missed call which ends in less than the time set in *Delay time* in the received call history.

#### **When Mute Ring Time Setting is on**

When there is an incoming call or a PushTalk call from a caller who is not registered in the phonebook, the call will be notified only on the display for the set time period. After the set time has elapsed, normal ringer action will start.

- ・ Even before the set time passes, answering an incoming call or PushTalk call or replying by Answer Machine can be performed.
- ・ This function also operates in the following cases:
	- ・ When a call without caller ID is received or while Personal Data Lock or Privacy Mode (with *Authorized access* set for *Phonebook & Logs*) is on even for incoming calls from the party registered in the phonebook
	- ・ When there is an incoming call from the party whose phonebook data is set with Secret Attribute while Privacy Mode is on (with *Hide set contact* set for *Phonebook & Logs*)

#### **INFORMATION**

- The following functions and services are operated regardless of the setting of this function:
	- Public mode (Driving mode) Voice Mail Service<br>• Answer Machine Call Forwarding Service
	- Call Forwarding Service
- If you receive a call or PushTalk call from the party set to be rejected in Anonymous Caller, Anonymous Caller is prioritized over this function.
- In case *Delay time* is set to the same number of seconds as ringing time for Voice Mail Service or Call Forwarding Service, the ring alert may sound.

## <span id="page-128-0"></span>**Rejecting incoming calls from the party not registered in the phonebook Reject Unregistered Caller**

- ・ Combination with Caller ID Request Service is recommended to use.
- ・ While Personal Data Lock is on or when *Delayed ring alert* in Mute Ring Time Setting is set to *ON*, this function cannot be set.
- ・ This function is also available for incoming PushTalk calls.

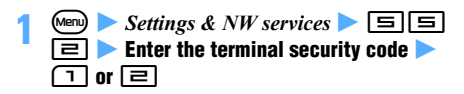

#### **When Reject Unregistered Caller is on**

When there is an incoming call or PushTalk call from the party who is not registered in the phonebook, the call is disconnected without activating the ring alert and the caller hears busy tones. For the PushTalk call, *Connection failed*. appears on the callers screen. In case of the PushTalk call with 3 or more parties, the connected members are notified that you are not connected.

- ・ The rejected calls are recorded as missed calls in the received call history.
- ・ When there is an incoming call from the party whose phonebook data is set with Secret Attribute while Privacy Mode is on (with *Hide set contact* set for *Phonebook & Logs*), the incoming call is also rejected.

#### **INFORMATION**

- When there is an incoming call without caller ID, it operates as set in Anonymous Caller.
- i-mode Mail or SMS is received regardless of the setting of this function.

## <span id="page-128-2"></span><span id="page-128-1"></span>**Using Data Security Service**

#### **Data Security Service**

Data Security Service is a service which allows you to save the phonebook data, still images and mails in your FOMA terminal (hereinafter called the saved data) to the Data Center of DoCoMo.

Even if your FOMA terminal is lost or exposed to water and the saved data is cleared, you can restore the data saved in the Data Center to a new FOMA terminal by operating in i-mode. You can also automatically update the phonebook data saved in the FOMA terminal and the Data Center regularly. In addition, you can edit easily the saved data in the Center from a PC by operating on the My DoCoMo web page and reflect the edited data to your FOMA terminal.

・ For details of Data Security Service, see "Mobile Phone User's Guide [i-mode]".

#### **FOMA terminal Data Center**

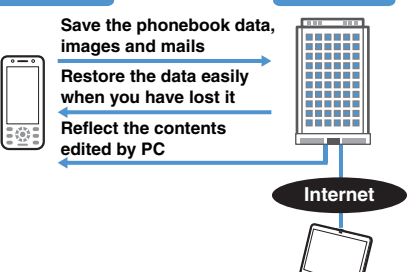

**View and edit the saved data PC, etc.**

- ・ Data Security Service is a pay service for which subscription is required (it requires i-mode subscription).
- ・ To save or restore the data, refer to the following pages:
	- ・ Phonebook ☛[P87](#page-88-0) ・ Images ☛[P281](#page-282-0)
	- ・ Mails ☛[P194](#page-195-0)

## <span id="page-129-0"></span>**Other "Security settings"**

You can also use the following functions and services related to Security settings besides having introduced in this chapter.

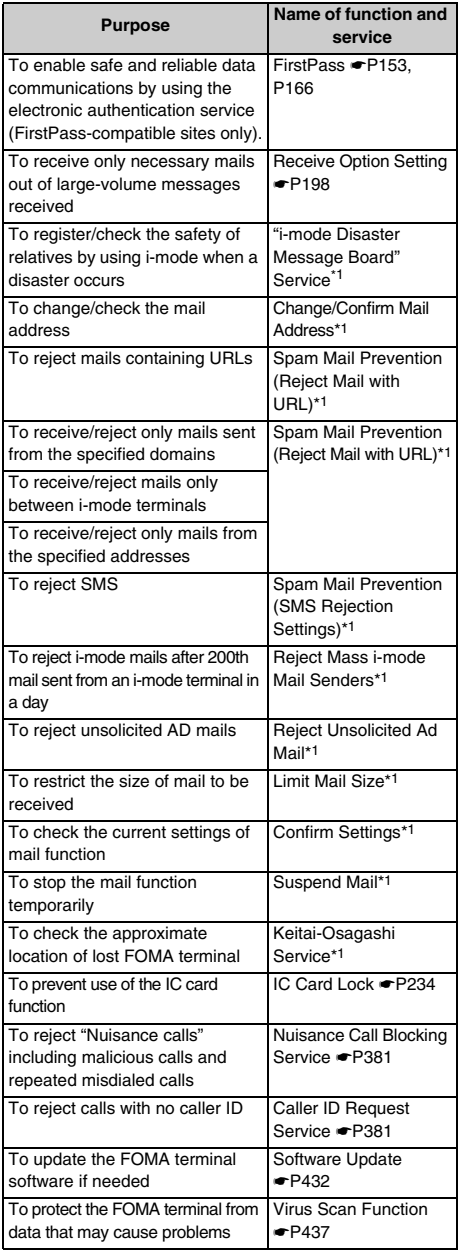

\*1 See "Mobile Phone User's Guide [i-mode]".

# **Camera**

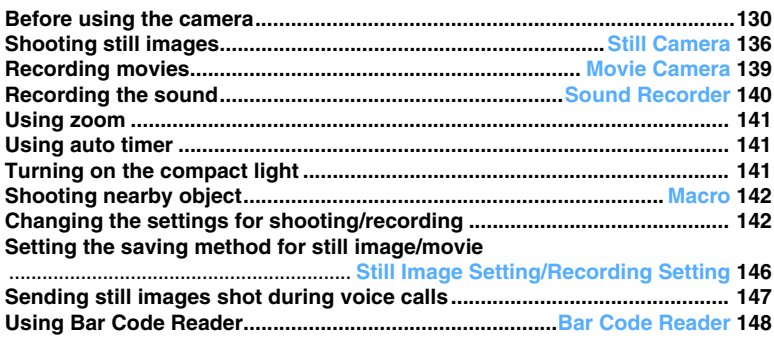

#### **About copyrights and portrait rights**

The copyright laws prohibit unauthorized use, such as reproduction, alteration and modification, of photographs or movies and i-mode site or website information obtained by using the FOMA terminal without the permission of the relevant copyright holders except for personal use. Please refrain from unauthorized use of portraits or names of other persons that may infringe on portrait rights. When you release shot or recorded work on web pages, use care not to infringe on copyrights or portrait rights. Note that shooting or recordings at some demonstrations, performances or exhibitions may be prohibited even when only for personal use.

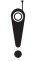

**Please be considerate of the privacy of individuals around you when taking and sending images using camera-equipped mobile phones.**

## <span id="page-131-0"></span>**Before using the camera**

Still images and movies can be shot with your FOMA terminal camera. In addition, you can record sound as a movie/i-motion file without an image. Still images, movies and sounds you shoot or record can be displayed/played on the FOMA terminal or saved to the microSD memory card. Also they can be sent via i-mode Mail as attachments or via infrared/iC communication.

Cameras are equipped on the front and the back of the FOMA terminal.

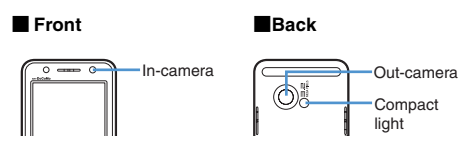

#### **Precautions for using the camera**

#### **To shoot clean images**

Shooting can be performed regardless of whether the FOMA terminal is closed or opened. Hold your FOMA terminal firmly to shoot, as shown in the illustration below.

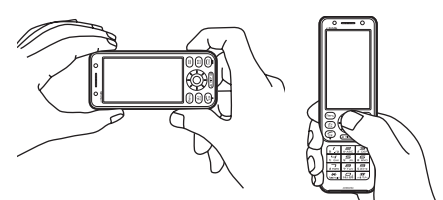

- ・ When shooting, be careful not to move the FOMA terminal.
- ・ Do not cover the lens with fingers or straps.
- ・ If the lens is contaminated with fingerprints or skin oil, you cannot shoot clean images. Use a soft cloth to remove any such contaminants before shooting.
- ・ To shoot a still image or movie without camera shake, use the shake reduction function. **←P143** Auto timer is also effective to avoid camera shake during still image shooting because the shutter is automatically released.

#### **About the camera**

・ Though the camera is manufactured using extremely accurate technology, some pixels and lines may always be displayed lighter or darker than you expect. Noise such as dots and lines may increase especially when you shoot in a place with very low light intensity, but note that such noise is not a malfunction.

- ・ When the lens is exposed to direct sunlight for a long period of time, the inside color filter will become discolored and images may be correspondingly discolored as well.
- ・ When you attempt to shoot a strong light source such as the sun or a lamp or when the battery level is low, the image may become dark or degraded.
- ・ When you shoot a fluorescent light or a bright window, bright stripes may run from the bright zone on the image, but this is not because of failure.
- ・ Depending on the characteristics of the lens, displayed images may be distorted.
- ・ Capturing under illumination flickering at high frequencies such as fluorescent lights, mercury vapor lights, or sodium lights may make the screen flicker, but this is not a malfunction. Flickers may be reduced by changing the distance or the angle of shooting or by moving to another position. Also, flickers may be reduced by flicker adjustment. **←[P145](#page-146-0)**
- ・ Images taken with the camera may differ from the actual objects in color and brightness, depending on conditions.
- ・ When you activate the camera or the auto focus function or switch between the in-/out-camera, a motor sound may be heard, but this is not a malfunction.
- The shutter sound and the auto timer's countdown sound are heard even when *Silent* is set for the ring alert volume or while Silent Mode or Public mode (Driving mode) is on. The volume cannot be changed.
- ・ While the camera or Sound Recorder is ready, the compact light is on in red. During still image shooting, movie recording, sound recording, pause or countdown by the auto timer, the compact light and the Enter key either light or flash depending on the state. You cannot set the compact light and the Enter key not to light or flash. Also you cannot change the lighting pattern and color.
- ・ When you are shooting with the compact light turned on, it may be difficult to see its lighting or flashing in red.

#### **Points of concern when shooting images**

・ Set the brightness depending on the situation of the shooting. ☛P143

The compact light can be used for shooting in a dark place. ☛[P141](#page-142-2)

- ・ When the microSD memory card is set as the destination, do not remove the microSD memory card while using the camera. The FOMA terminal may malfunction.
- ・ If the battery power goes out before saving a shot still image or movie, it is not saved.
- ・ Because the camera consumes a lot of battery power, do not leave the camera activated for a long time or do not keep shot images for a long time without being saved.
- ・ If no action is taken on the shooting screen or recording screen for about 3 minutes, Still Camera, Movie Camera or Sound Recorder terminates automatically. You cannot change the time period before termination.

## **Viewing the shooting/recording screen The shooting/recording screen** ■ Still image shooting screen  $10:00$ a Newark ø  $\bm{e}$  $\boldsymbol{\Theta}$  $\boldsymbol{\Theta}$ e  $\boldsymbol{\Phi}$ F-LOCK P-AF-OF  $\bf \Phi$  $\bm{\bm{\circ}}$  $\boldsymbol{\circ}$ g **coco coo**  $\mathbf{0} \mathbf{0}$   $\mathbf{0} \mathbf{0}$  $\bm{\varpi}$ ■ **Movie recording screen** 10:00 a ø

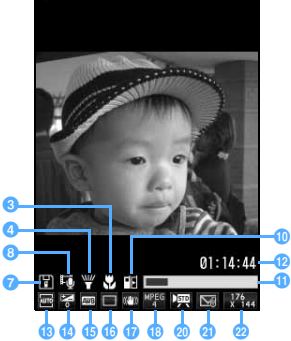

#### ■ **Sound recording screen**

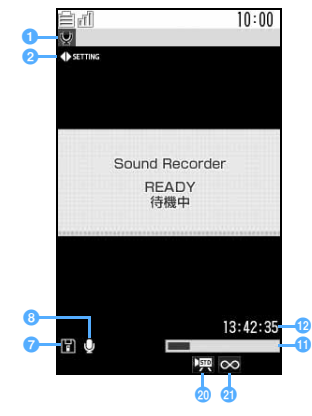

#### a **Task bar icon** ☛**[P28](#page-29-0)**

Indicates the state (during the still image shooting, movie recording or sound recording).

#### **a** Settings guide

Use  $\odot$  to change settings for shooting/recording. ☛[P142](#page-143-2)

#### **a** Macro

 $\sqrt{7}$  appears in the macro mode.  $\blacktriangleright$ [P142](#page-143-0)

#### **d** Compact light

 $\Psi$  appears when the compact light is on.  $\bullet$ [P141](#page-142-2)

#### **e** Screen mode switching guide

Use  $\overline{\mathbf{R}}$  to switch between the standard and fullscreen displays during still image shooting.

・ When the full-screen mode is set, the settings guide disappears as well as icons and the guide row at the bottom of the screen.

During movie recording, this guide appears only for the out-camera shooting with the image size of QVGA (320 x 240). You can switch between the vertical and horizontal shootings using  $\boxed{\mathbf{\divideontimes}}$ .

#### **6** Auto focus operation quide

While shooting still images with the out-camera, the auto focus on/off state and description about keys are displayed.

- ・ For details about auto focus ☛[P136](#page-137-0)
- **Auto focus on**

 $AF$ **PREDENTIONS PEDIATE OFF** 

**Auto focus off**

**PARE FON** 

g **Save to** ☛**P146**

Fil: FOMA terminal : microSD memory card

## **a** Recording type **☞** P147

: *Video + Voice* : *Video only*

- : *Sound only*
- **a** Auto focus state

The state of auto focus is displayed (only for still image shooting with the out-camera). ☛P138

## **i** Auto timer/Compatible Mode

#### **Still Camera**

If the auto timer is set, the icon of the auto timer is displayed. ☛[P141](#page-142-1)

#### **Movie Camera**

 $\mathbb{F}$  appears when Compatible Mode is set to ON.  $\overline{P}$ [P145](#page-146-1)

#### *Indicator*

**During standby for shooting or recording** Indicates the available storage space of the memory to save during the normal shooting or recording. Indicates the time remaining until the shutter is released during auto timer count down.

・ The microSD memory card storage area usage rate may not become 0 even when no still image, movie or sound has been saved.

**During movie recording/sound recording/pause**

Indicates the rate of the recorded movie or sound size to the file size set in size restrictions (or the allowable saving size when *None* is set).

#### *<u>Pa</u>* Counter

**During standby for shooting or recording**

During the normal shooting or recording, it indicates the maximum number (estimate) of still images or the maximum recording time (estimate) of movies or sounds that can be saved to the FOMA terminal or the microSD memory card in the current setting. During auto timer count down, it indicates the time remaining until the shutter is released. It indicates shot number/total shot number during manual continuous shoot of still images.

**During movie recording/sound recording/pause** Indicates the elapsed/remaining time (estimated remaining time before the recording stops).

- m **Scene mode/effect** ☛**P142**
- n **Brightness** ☛**P143**
- o **White balance** ☛**P143**
- **<b>↑** Frame **←**P143 **a** Shake reduction **←**P143
- **€** Codec type **←**[P144](#page-145-0)
- s **Continuous shoot** ☛**[P138](#page-139-0)**
- **<u></u><b>Quality <sup></sub></sup> P144 Q** Size restrictions <sup>■</sup> P144
- **Ø** Size **←** P145

#### **INFORMATION**

- Some settings may require extra time to show an image on the shooting screen after you start the camera.
- Some functions cannot be used or some settings cannot be changed when the camera is activated from the phonebook, mail or i-αppli.
- The indicator, counter and size restrictions are not displayed when Still Camera is activated from i-αppli. When Movie Camera is activated from i-αppli, the size restrictions and storage area usage of the indicator are not displayed and the counter indicates available time for one recording.
- During shooting with the in-camera, mirror images appear on the shooting screen, although actually shot still images and movies will be normal images. For still images, setting *Auto save* of Still Image Setting to *No* can be used to save the mirror images.
- During movie recording with the image size of horizontal QVGA (320 x 240) or VGA (640 x 480), STANDEY  $(recording$  standby),  $\bigcirc$   $\blacksquare\bigcirc$   $(recording)$  or  $\blacksquare\bigcirc$   $\blacksquare\blacksquare\blacksquare\blacksquare\blacksquare$ (pause) appears on the screen.

#### **File names and file formats**

The still image, movie or sound you shoot or record are assigned a file name, display name and title (except for still images) automatically according to the date and time of shooting or recording.

(Example) In case of 12:34:56 on January 23, 2008  $\rightarrow$  20080123123456

The file format is as follows:

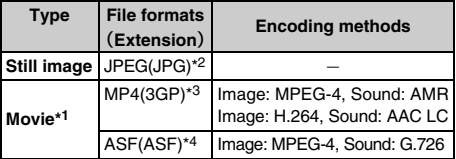

- \*1 The file format (extension) and the encoding method are MP4 (3GP) and AMR, respectively.
- \*2 Compatible to Exif format and PRINT Image Matching Ⅲ
- \*3 The file format of MobileMP4
- \*4 ASF only when the quality is *XQ(Extra high)* and the Codec type is *MPEG4*.

#### **INFORMATION**

● The file name and display name can be changed after shooting or recording. *►*[P306](#page-307-0)

#### **Maximum number of saved still images**

The number of still images that can be saved in D905i or the microSD memory card varies depending on the settings of image size, quality and size restrictions or the shooting conditions.

**Maximum number of saved still images (D905i terminal)**

- ・ The estimated number of still images that can be saved in D905i is as shown below:
- ・ If you delete the preinstalled data, you can save more images than the above table indicates.

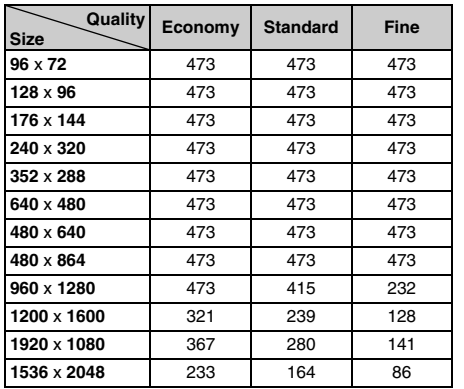

Unit: images

Unit: images

#### **Maximum number of saved still images (microSD memory card)**

・ The estimated number of still images that can be saved in the 64-Mbyte microSD memory card is as shown below:

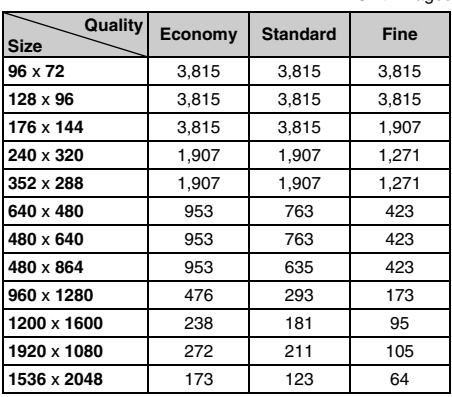

#### **Maximum recording time of movies**

The available movie recording time varies depending on the size restrictions, image size, quality, Codec type, recording type settings and the recording conditions.

#### **Maximum recording time per movie (D905i terminal)**

・ The estimated recording time of a movie that can be saved in D905i is as shown below:

#### ■ **The case of the Codec type of** *MPEG4*

Upper row in a cell: Video & Voice Lower row: Only video

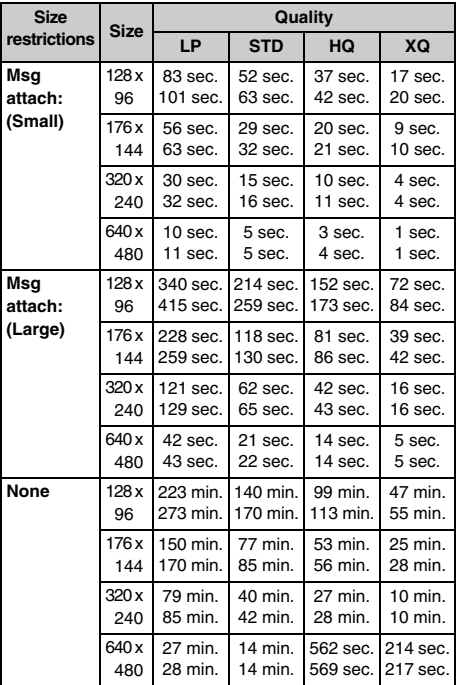

## ■ **The case of the Codec type of** *H.264(HOImage)*

Upper row in a cell: Video & Voice Lower row: Only video

| <b>Size</b><br>restrictions | <b>Size</b>  | Quality              |                      |                      |                    |
|-----------------------------|--------------|----------------------|----------------------|----------------------|--------------------|
|                             |              | LP                   | <b>STD</b>           | HQ                   | XQ                 |
| Msg<br>attach:<br>(Small)   | 128x<br>96   |                      |                      |                      |                    |
|                             | 176 x<br>144 | 50 sec.<br>62 sec.   | 28 sec.<br>32 sec.   | 18 sec.<br>21 sec.   | 10 sec.<br>11 sec. |
|                             | 320x<br>240  | 28 sec.<br>32 sec.   | 15 sec.<br>16 sec.   | 10 sec.<br>11 sec.   | 4 sec.<br>4 sec.   |
|                             | 640 x<br>480 | $10$ sec.<br>11 sec. | 5 sec.<br>5 sec.     | 3 sec.<br>4 sec.     | 1 sec.<br>1 sec.   |
| Msg<br>attach:<br>(Large)   | 128x<br>96   |                      |                      |                      |                    |
|                             | 176 x<br>144 | 204 sec.<br>256 sec. | 115 sec.<br>129 sec. | 74 sec.<br>86 sec.   | 40 sec.<br>43 sec. |
|                             | 320x<br>240  | 115 sec.<br>129 sec. | 61 sec.<br>65 sec.   | 40 sec.<br>43 sec.   | 16 sec.<br>17 sec. |
|                             | 640 x<br>480 | 42 sec.<br>43 sec.   | 21 sec.<br>22 sec.   | $14$ sec.<br>14 sec. | 6 sec.<br>6 sec.   |

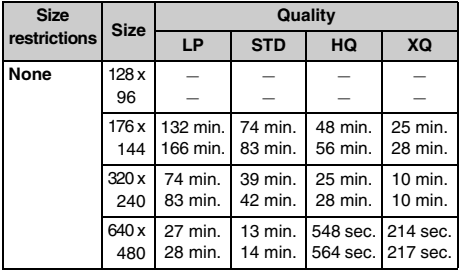

#### **Total recording time (D905i terminal)**

- ・ The estimated total recording time of movies that can be saved in D905i is as shown below:
- ・ If you delete the preinstalled data, you can record longer than the above table indicates.

#### ■ **The case of the Codec type of** *MPEG4*

Upper row in a cell: Video & Voice Lower row: Only video

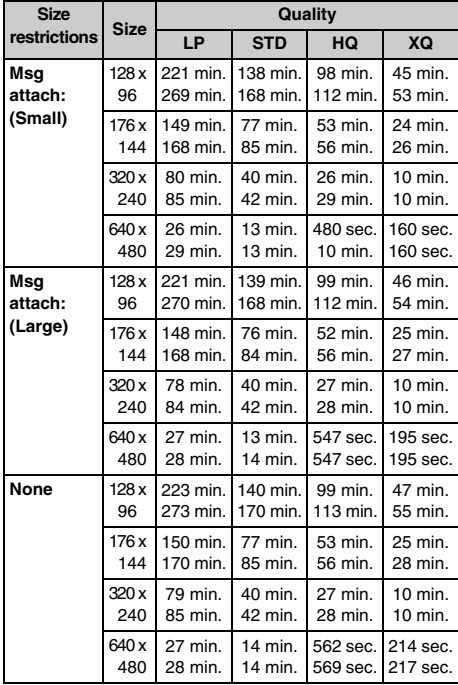

## ■ **The case of the Codec type of** *H.264(HQImage)*

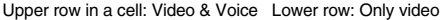

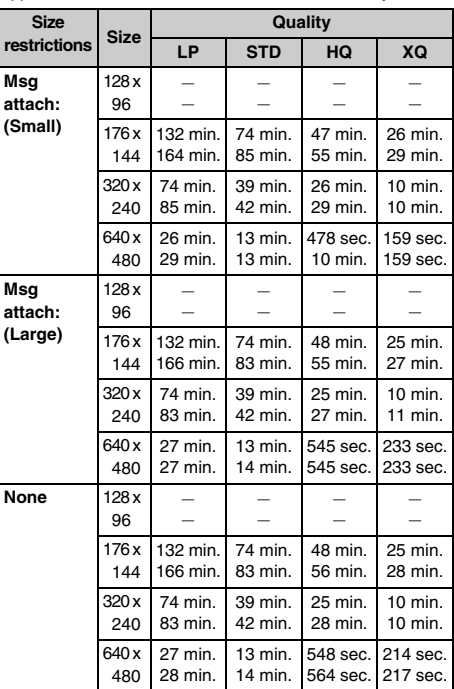

#### **Total recording time (microSD memory card)**

- ・ The estimated total recording time of movies that can be saved in the 64-Mbyte microSD memory card is as shown below:
- ・ Recording time of *Msg attach:S* and *Msg attach:L* for a single recording is the same as that for D905i terminal.
- ・ In case of *None*, recording up to the total is available for a single recording.

#### ■ **The case of the Codec type of** *MPEG4*

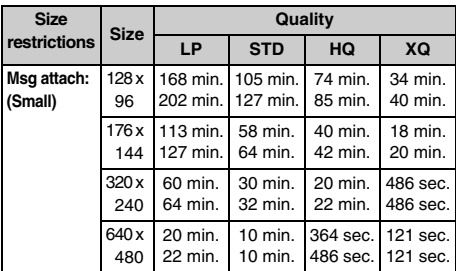

Upper row in a cell: Video & Voice Lower row: Only video

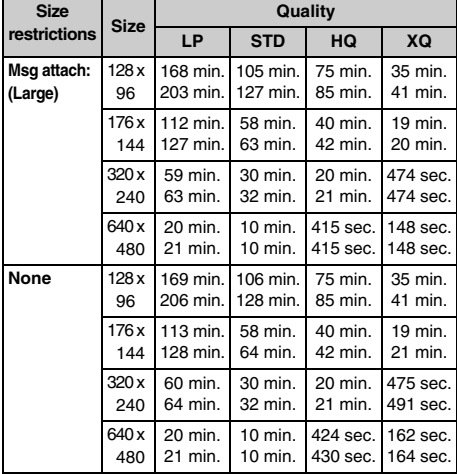

#### ■ **The case of the Codec type of** *H.264(HQImage)*

Upper row in a cell: Video & Voice Lower row: Only video

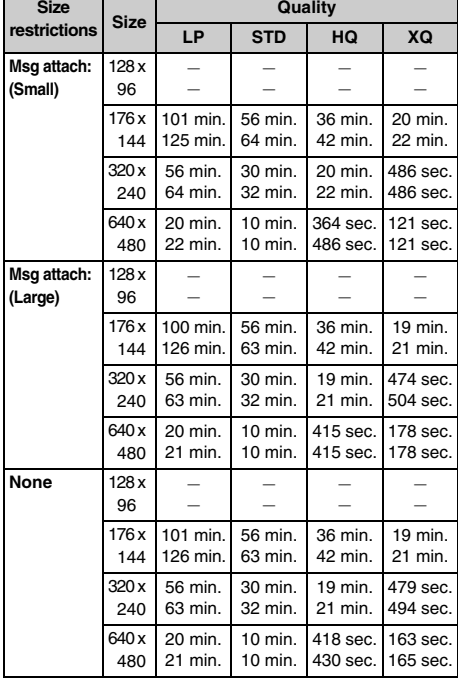

#### **Recording time of sound**

The sound recording time varies depending on the settings of quality and size restrictions.

#### **Single recording time (D905i terminal)**

・ The estimated maximum time for a single recording that can be saved in D905i is as shown below:

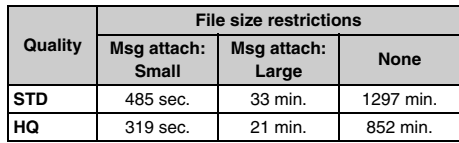

#### **Total recording time (D905i terminal)**

- ・ The estimated total recording time that can be saved in D905i is as shown below:
- ・ If you delete the preinstalled data, you can record longer than the above table indicates.

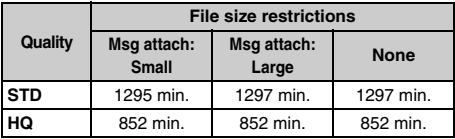

#### **Total recording time (microSD memory card)**

- ・ The estimated total recording time that can be saved in the 64-Mbyte microSD memory card is as shown below:
- ・ Recording time of *Msg attach S* and *Msg attach L* for a single recording is the same as that for saving in D905i.
- ・ In case of *None*, recording up to the total is available for a single recording.

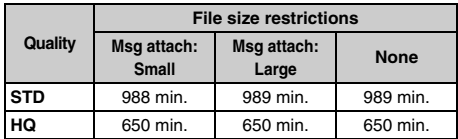

## <span id="page-137-0"></span>**Shooting still images Shooting still Camera**

#### **Shooting still images**

The image can be shot by focusing on the object in the center of the screen by using the auto focus function.

- ・ The distance that auto focus brings the camera into focus is from approx. 50 cm or more for the standard mode, and approx. 8 to 50 cm for the macro mode.
- ・ Shooting with auto focus cannot be performed when shooting with the in-camera. The image is shot by fixed focus.

#### **1** <sup>u</sup> **(for over a second)**

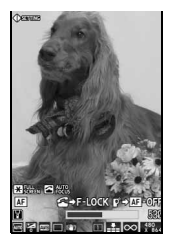

Still image shooting is activated.

- ・ To switch between the incamera and the outcamera:  $\circled{F}$
- ・ To switch between the full-screen display and the standard display: स्रि

**Still image shooting screen**

## **2 Point the camera at the object**  $\blacktriangleright$  $\circledast$  **or**  $\overline{Tw}$

The orange focus frame is displayed in the center of the screen and the focus is adjusted. When the camera is brought into focus, the focus frame changes to a green +. The shutter sound is heard and a still image is shot. Then the image confirmation screen appears.

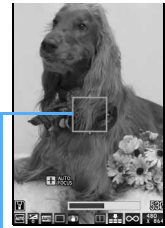

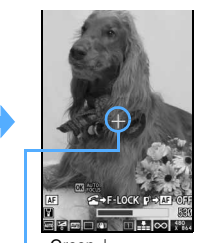

Focus frame  $\Box$  Green +

- ・ When shooting with the in-camera, the focus frame does not appear.
- ・ There is a small time lag between taking a picture and pressing  $\circled{?}$  or  $\circled{r@}$ . Do not move the FOMA terminal for a while after pressing  $\circled{?}$  $or$   $T$  $\heartsuit$ **a**

## **(** $\bullet$ **)** or  $\text{TV}$ ©

The shot still image is saved in the *Camera* folder of *My Picture*.

- ・ When the memory to save is set to the microSD memory card, the image is saved in the *My Picture* folder of the microSD memory card.
- ・ To retake another image without saving the shot image:  $(\overline{ZU})$
- ・ To display the still image with the display size of SXGA (960 x 1280) or more at the same size and check it:  $\circled{F}$ 
	- to scroll. Press  $(TUT)$  to return to the original size.
- ・ To switch the display of a still image of the QVGA size (240 x 320) or less between the same size and zoom:  $\binom{1}{0}$
- ・ For auto-saving without displaying a confirmation screen **·**P146
- Checking the saved still image: **(**pp **Highlight a still image**  $\blacktriangleright$   $\textcircled{\tiny{\textcircled{\tiny\textcirc}}}$ 
	- ・ To check the still image saved in the microSD memory card:  $(\text{m})$  Highlight a folder  $\blacktriangleright$   $(\text{m})$ Highlight a still image  $\blacktriangleright$   $\circledcirc$

#### **Shooting by focusing to other than the center of the screen (Shooting with focus lock)**

**1 Place the object that needs focus adjustment in the center of the still image shooting screen** z  $\odot$ 

The orange focus frame is displayed. When the camera is brought into focus, the confirmation sound is heard and the focus frame changes to a green +.

- To bring the camera into focus again:  $\oslash$
- To release focus lock:  $(\overline{2^{12}})$
- ・ The confirmation sound is not heard in Silent Mode.
- **2 Point the camera at the position where you want to shoot**  $\blacktriangleright$   $\blacktriangleright$

A still image is shot.

- You can also use  $\overline{T}$  for focus-lock shooting. Set the object in the center of the screen, press TWO by half, and bring the camera into focus. Point the camera at the position where you want to shoot with  $\overline{rw}$  half-pressed. Then fully press TWO until you hear the shutter sound.
	- ・ If you release your finger from half-pressed  $TV<sup>o</sup>$ , the focus lock is released.

#### **Shooting with the out-camera without auto focus**

The image is shot with fixed focus. This allows you to shoot the object quickly when you want to make sure you do not miss the shot.

#### **1** <sup>g</sup> **on the still image shooting screen**

Auto focus is turned off.

- ・ Pressing the key again returns auto focus on.
- **2 Point the camera at the object and**  $\circledcirc$ 
	- A still image is shot.
	- ・ Even when auto focus is turned off, pressing **TVO** enables auto focus shooting.

#### **Operations available on the confirmation screen**

The following operations are available on the confirmation screen of Step 3.

#### ■ Sending mail with images attached: **2**

- ・ When a confirmation screen appears asking whether to save the shot still image, select *Yes*. The image is saved and the mail composition screen appears.
- ・ Depending on the image size, a confirmation screen is displayed asking whether to convert the image to the size of QVGA.
- ・ Depending on the settings of the image size and size restrictions a confirmation screen appears asking whether to adjust the file size of the shot still image to save. Select *No limit* to save the shot still image at the original size, or select *Msg attach:Small* to save the shot still image at the size smaller than 90 Kbytes. Then the mail composition screen appears.
- ・ If the image file size is smaller than 90 Kbytes, a confirmation screen appears. Select *Yes* to paste it into the mail text, or select *No* to attach it to the mail.
- ・ Even when the memory to save is set to the microSD memory card, the image is saved to the FOMA terminal.

#### ■ **Adding the location information:**  $\boxed{m}$

- ・ Follow the procedure from Step 2 of "Adding location information to various functions". ☛[P249](#page-250-0)
- When the location information is added. ( appears on the confirmation screen.

#### ■ **Setting the image for the standby display:**   $Mem \Box \Box T$  *Yes*

#### The shot still image is saved and set for the standby display.

- ・ If zooming is available for the image, select *Yes(Same size)* on the confirmation screen to maintain the image size or select *Yes(Large size)* to enlarge it to the screen size.
- If the i- $\alpha$ ppli standby display has been set, a confirmation screen appears.
- ・ When the memory to save is set to the microSD memory card, the image cannot be set for the standby display.

#### ■ **Adding the image to phonebook entries (only when the image size is Ph.Book (96 x 72)):**   $\overline{(mn)}$   $\overline{3}$   $\overline{2}$  or  $\overline{3}$   $\overline{2}$   $Y$ es

The shot still image is saved and the phonebook registration screen appears.

- ・ To update saved entries, select the party to add the image.
- ・ When the memory to save is set to the microSD memory card, the image cannot be added to the phonebook entry.
- **Changing the title:**  $\text{M2}$  **Enter the title (up to 31 one-byte or two-byte characters (30**  characters for continuous shot images))  $\blacktriangleright$   $(\square)$

#### ■ Adjusting the brightness or color balance: ( $\text{m}$ )

- ・ For the subsequent steps, follow the procedure from Step 2 in "Adjusting brightness and tone balance" ☛[P280](#page-281-0)
- ・ When the image size is Standby (480 x 864) or more, or a frame is set in four-frame shooting, you cannot adjust the brightness and color balance.
- Saving as mirror image (only when shooting **with the in-camera): Menu 百**日
	- ・ When a frame is set, mirror image saving is unavailable.
- **Switching between the normal display/mirror display (only when shooting with the in-camera):**   $kmE \n  
\n $E$$
- Switching the memory to save between the **FOMA terminal/microSD memory card:** (ABO) **E** 
	- ・ After saving the still images, the setting for the memory to save returns to the setting before switching.
- Displaying the list of saved images:  $\text{Mep} \equiv \blacktriangleright$ 1 **or** 2
	- ・ To display the list of images in the microSD memory card, select the folder.

#### **INFORMATION**

#### **[General information]**

- If you shoot a fast moving object, the shot image might slightly differ from the object displayed on the screen when you pressed  $\circled{?}$  or  $\overline{rw}$ .
- Saving the shot still image may take time depending on the image size, quality or memory to save.
- When there is not enough available storage space to save, or you have exceeded the maximum allowable number of images, delete unnecessary data according to the instructions on the screen or change the settings of image size and quality to lower values.
- Shooting still images during a voice call may interrupt the call.
- If a call or a PushTalk call arrives before you complete saving the still images you have shot, the shot still images may be discarded.
- You cannot save the still images you shot in the microSD memory card while the microSD memory card is being used by another function.
- If you shoot an image with the image size of UXGA (1200 x 1600), Full HD (1920 x 1080) or 3M (1536 x 2048), the file size of the shot still image may exceed 500 Kbytes. In this case, you cannot send the still image via infrared/iC communication.
- The following should be set for the out-camera and the in-camera separately. When you switch between the cameras, the settings are also switched accordingly.
	- Zooming Scene mode/effect Frame
- Continuous shoot Image quality Size restrictions ・ Size
- To switch to the movie recording screen:  $\circled{F}$  (for over a second) on the still image shooting screen

#### **[Shooting with auto focus]**

- In the following cases, the camera may not be automatically focused using auto focus:
	- ・ When shooting an object of which color has no shading
	- ・ When shooting a moving object
	- ・ When shooting in a dark place
- ・ When shooting while moving the FOMA terminal
- ・ When there is light in the shooting area
- $\bullet$  While the focus is adjusting,  $\Box$   $\Box$  changes to  $\Box$ on the screen, and changes to **OK WHE** when the camera comes into focus. In any mode other than focus-lock shooting, however,  $\overline{OR}$   $\overline{OR}$  goes off in a short time. There-by, sometimes you may not notice it.

#### <span id="page-139-0"></span>**Shooting continuously**

The following types of shooting can be performed. In any case, automatic continuous shooting at specific intervals (about 0.15 seconds for the out-camera and 0.4 seconds for the in-camera) and manual continuous shooting to shoot one image at a time are both available.

・ Automatic continuous shooting/manual continuous shooting

Up to 9 still images can be shot continuously. The shot images are saved in the format of created animation in *My Picture* and can be displayed continuously like animations. The image sizes which can be shot are Sub-QCIF (128 x 96), QCIF (176 x 144), QVGA (240 x 320) and CIF (352 x 288).

- ・ The number of images to be shot is set in Still Image Setting.
- ・ If you use the function to cancel the created animation in *My Picture*, you can divide the continuous shots into individual still images.
- ・ If the still images shot continuously are saved in the microSD memory card, they are saved as individual still images.
- ・ Automatic four-frame shooting/manual four-frame shooting

Shoots 4 still images and makes them arranged to one still image. The

available image sizes are as follows:

- **First Second Third Fourth**
- ・ Automatic four-frame shooting: QVGA (240 x 320)
- ・ Manual four-frame shooting: QVGA (240 x 320), H-VGA (640 x 480), V-VGA (480 x 640), Standby (480 x 864)

## **1** <sup>u</sup> **(for over a second)**

Still image shooting is activated.

・ To switch between the in-camera and the outcamera:  $\circled{F}$ 

### **2** & **to highlight the icon for continuous**  shooting  $\left( \begin{matrix} 1 \\ 2 \end{matrix} \right)$  to highlight the shooting **method**  $\blacktriangleright$   $\blacktriangleright$

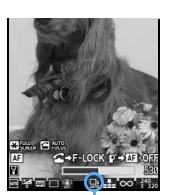

- : Automatic continuous shooting : Manual continuous
- shooting
- : Automatic four-frame shooting
- Manual four-frame shooting : OFF (Continuous

Icon of continuous shooting

- ・ The cursor does not move to the icon for shooting deactivated)
- continuous shooting on the image size in which continuous shooting cannot be performed.

#### **Point the camera at the object**  $\blacktriangleright$  $\textcircled{5}$  **or**  $\textcircled{r\textcircled{w\textcircled{a}}}$

In the automatic continuous shooting, the still images are continuously shot till their count reaches the predefined number with the shutter sound for the auto continuous shoot. In the manual continuous shooting, the first of the continuous still images is shot with the shutter sound. To shoot the next ones, press  $\circledast$  or  $\circled{r}$  each time.

- ・ If you use auto focus during automatic continuous shooting or automatic four-frame shooting, the focus is adjusted when the first image is shot and the following images are shot with the same focus as the first shot.
- ・ To stop manual continuous shooting or manual four-frame shooting on the way:  $(p)$ 
	- ・ In case of manual four-frame shooting, the still images shot by then cannot be saved.
- ・ Automatic continuous shooting and automatic four-frame shooting cannot be interrupted on the way.

## **4 View and confirm the still images shot continuously**

- ・ To retake another shot without saving the shot images: (*יווד*)
- ・ When you have shot 2 or more images by automatic continuous shooting/manual continuous shooting, each time you press  $\left($ the display switches between one image and thumbnail display. When one image is displayed, press  $\{\odot\}$  to show the previous or next still image.

## **5** <sup>o</sup> **or** <sup>C</sup>

The still images are saved.

- Saving only one still image (only for **automatic continuous shooting/manual continuous shooting):**
	- a**Highlight a still image**
		- ・ Display the still image to be saved on the one image display screen.
	- bo **(for over a second)** z *Yes*
		- ・ When shooting with the in-camera, select *Save normal* or *Save mirror*.
		- ・ Unsaved still images are discarded.
- Saving the selected still images (only for **automatic continuous shooting/manual continuous shooting):**
	- **1** Menu  $\boxed{=}$   $\boxed{=}$  while displaying thumbnail **Highlight still images that are not to be saved**   $>$  (V)
		- Press  $\circledcirc$  to zoom the still image at the cursor position. To return to the thumbnail display, press  $\circledast$ .
	- $\mathfrak{D}(\mathfrak{m})$  *Yes* 
		- ・ When shooting with the in-camera, select *Save normal* or *Save mirror*.
		- ・ Unsaved still images are discarded.
- Saving all the still images as mirror images **(only when shooting with the in-camera): Menu) (ET | ET )**

#### **INFORMATION**

● If a call or PushTalk call arrives or the time set for the alarm clock or schedule alarm is reached during manual continuous shooting, the shooting ends at that point. In case of manual four-frame shooting, the still images shot up until then are discarded and cannot be saved.

 $\cdot$  *LifeKit*  $\blacktriangleright$   $\boxed{\pm}$   $\boxed{\equiv}$ 

#### <span id="page-140-0"></span>**Recording movies Movie Camera**

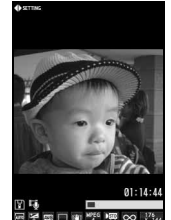

**Movie recording screen**

Movie recording is activated.

- ・ To switch between the incamera and the outcamera:  $\circled{F}$
- ・ To switch between the vertical and horizontal shooting modes:  $F$ 
	- ・ The switching occurs only when you are using the out-camera with the image size set at QVGA (320 x 240).
- ・ When the image size is set to VGA (640 x 480), only horizontal shooting is available.

## **Point the camera at the object**  $\blacktriangleright$  $(\triangleleft)$  **or**  $\Box$

The shutter sound is heard and recording is started.  $\bigcirc$  appears at the lower part of the screen. • To pause during shooting:  $\circled{?}$ 

 $\bigcirc$  changes to  $\left[\right]$ . Press  $\circledast$  or  $\overline{rw}$  to resume recording.

## **3** <sup>p</sup> **or** <sup>C</sup>

The shutter sound is heard and the recording is finished. The image confirmation screen appears.

- ・ If the size of a movie file reaches the limit while recording, the recording ends automatically.
- To end the recording during pause:  $(\mathfrak{m})$

## **4** <sup>o</sup> **or** <sup>C</sup>

The recorded movie is saved in the *Camera* folder of *i-motion*.

- ・ When the microSD memory card is selected as the memory to save, the image is saved in the *Movie* folder of the microSD memory card.
- ・ To retake another movie without saving the recorded movie: (*פּעי*
- $\cdot$  To play the movie:  $\overline{CD}$
- ・ For auto-saving without displaying a confirmation screen ☛P147
- Checking the saved movie: **□ ▶** Highlight **a** movie  $\blacktriangleright$   $\binom{3}{2}$ 
	- ・ To check the movie saved in the microSD memory card:  $(\overline{m})$  Highlight a folder  $\blacktriangleright$   $(\overline{v})$ Highlight a movie  $\blacktriangleright$   $\circledast$

#### **Operations available on the confirmation screen**

The following operations are available on the confirmation screen of Step 4.

- **Sending mail with movie attached:**  $\textcircled{2}$  ▶ *Yes* The recorded movie is saved and the mail composition screen appears.
	- ・ Even when the memory to save is set to the microSD memory card, the movie is saved to the FOMA terminal.
	- ・ You cannot attach a movie file in the following cases:
		- ・ The recorded movie file exceeds 2 Mbytes.
		- ・ Codec type is set to *MPEG4* and the quality is set to *XQ(Extra high)*.
	- ・ If you want to send the recorded movie to any terminal other than the below\*1, set Compatible Mode to *ON* before recording. ☛[P145](#page-146-1)
		- \*1 903i series, 904i series, 905i series, 703i series (except P703i $\mu$ ) and 704i series (except  $P704i(1)$

#### ■ **Setting the movie for the standby display:**

m21z *Yes(Same size)* **or** *Yes(Large size)*  The recorded movie is saved and set for the standby display.

- ・ To select *Yes(Same size)* maintains the image size, and to select *Yes(Large size)* enlarges it to the screen size.
- $\cdot$  If the i- $\alpha$ ppli standby display has been set, a confirmation screen appears.
- ・ You cannot set a movie for the standby display in the following cases:
	- ・ The memory to save is set to the microSD memory card.
	- ・ The image size is set to VGA (640 x 480).

#### ■ Adding the movie to phonebook entries:  $^{\text{(map)}}$  **exerges**  $\blacktriangleright$   $\Box$  or  $\Box$   $\blacktriangleright$  *Yes*

The recorded movie is saved and the phonebook registration screen is displayed.

- ・ To update saved entries, select the party to add the movie.
- ・ Movies can be added to the phonebook entry only when the recording type is set to *Video only*.
- ・ You cannot set a movie for the phonebook entry in the following cases:
	- ・ Codec type is set to *MPEG4* and the quality is set to *XQ(Extra high)*.
	- ・ The memory to save is set to the microSD memory card.
	- ・ The image size is set to VGA (640 x 480).

#### ■ Changing the title:  $\boxed{\text{[M]}}$  Enter the title (up to 31 one-byte or two-byte characters) **31**  $(\text{m})$

・ You cannot change the title when Codec type is set to *MPEG4* and the quality is set to *XQ(Extra high)*.

#### ■ Switching the memory to save between the **FOMA terminal/microSD memory card:** Menu)  $\boxed{5}$

- ・ You cannot switch the memory to save when the file size of recorded movie exceeds 2 Mbytes or Codec type is set to *MPEG4* and the quality is set to *XQ(Extra high)*.
- ・ After saving the movies, the setting for the memory to save returns to the setting before switching.
- Displaying the list of saved movies:  $\boxed{m}$  **E** 1 **or** 2
	- ・ When you display the movies in the microSD memory card in the list, select the folder.

#### <span id="page-141-2"></span>**INFORMATION**

- If you shoot a fast moving object with Camera, the image may be blurred.
- When you press a key or start battery charging during recording, operation sound or confirmation sound may be recorded.
- Recording may be stopped before the file size reaches the limit set for the size restrictions, depending on the data you record.
- If you set the size restrictions to *None*, data may not be saved when the battery power goes out during recording.
- When there is not enough available storage space or the maximum allowable number is exceeded, delete unwanted data according to the instructions on the screen or change settings of the size restrictions.
- When a call or PushTalk call arrives, the time set for the alarm clock, schedule alarm, etc. is reached or  $\blacksquare$  is pressed during movie recording, the recording ends at that point. The data recorded up to that point can be saved.
- If the battery is almost exhausted during recording, the low battery message appears and the recording process ends. The data recorded up to that point can be saved.
- If an alarm clock sound, schedule alarm, etc. interrupts recording, you may hear the alarm clock sound, schedule alarm, etc. at the end of the recorded movie/sound.
- You cannot save the movie on the microSD memory card while the microSD memory card is being used by another function.
- The following should be set for the out-camera and the in-camera separately. When you switch between the cameras, the settings are also switched accordingly.
	- Zooming Scene mode/effect Frame<br>• Image quality Size restrictions Size
	- Image quality Size restrictions
	- Codec type Recording type
- To switch to the still image shooting screen:  $($ over a second) on the movie recording screen.

## <span id="page-141-1"></span><span id="page-141-0"></span>**Recording the sound Sound Recorder**

 $\begin{array}{|c|c|c|}\n\hline\n\text{Meng} & \text{Lifeklit}\n\end{array}$ 

Sound Recorder is activated.

## **2** or  $\overline{r}$

Recording is started after the shutter sound is heard.  $\bigcirc$  appears at the lower part of the screen.

- ・ The sound is recorded from the microphone.
- To pause during recording:  $\circled{?}$  $\bigcirc$  changes to  $\left\| \right\|$  press  $\bigcirc$  or  $\overline{\text{tw}}$  to resume recording.

## **3** <sup>p</sup> **or** <sup>C</sup>

The shutter sound is heard and recording is finished. A confirmation screen for the recorded sound appears.

- ・ If the file size exceeds the limit, recording ends automatically.
- To end the recording during pause:  $(\mathbb{D})$

## **(**<sup> $\bullet$ </sup> or  $\Box$  ত

The recorded sound is saved in the *Camera* folder of *i-motion*.

- ・ When the memory to save is set to the microSD memory card, the sound is saved in the *Other movie* folder of the microSD memory card.
- ・ Functions available on the confirmation screen are the same as in movie recording.
	- ・ You cannot set the sound to the standby display or add it to phonebook entries.
	- ・ When the file size of the recorded sound exceeds 2 Mbytes, you cannot attach it to mail or change the memory to save it.
- To record again without saving:  $(2\sqrt{2})$
- To play the sound:  $(\text{m})$
- ・ For auto-saving without displaying a confirmation screen <sup>■</sup>P147
- Checking the recorded sound: ( $\textcircled{2}$ ) **Highlight a sound**  $\blacktriangleright$   $\binom{3}{2}$ 
	- ・ To check the sound saved in the microSD memory card:  $(\widehat{\mathfrak{m}})$  Highlight a folder  $\blacktriangleright$   $(\widehat{\mathfrak{D}})$ Highlight a sound  $\blacktriangleright$   $\circledast$

#### **INFORMATION**

- To switch the mode to Sound Recorder on the still image shooting screen or movie recording screen: (Menu) *Switch mode* Sound recorder
- For the usage precaution for Sound Recorder, refer to INFORMATION in "Recording movies". ☛[P140](#page-141-2)

#### <span id="page-142-0"></span>**Using zoom**

The display magnifications which can be changed in each image size are as follows:

#### ■ **With the out-camera**

・ **During still image shooting**

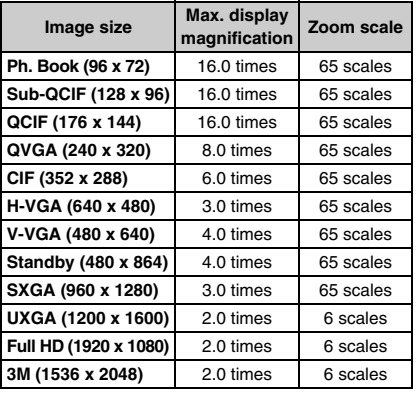

・ **During movie recording**

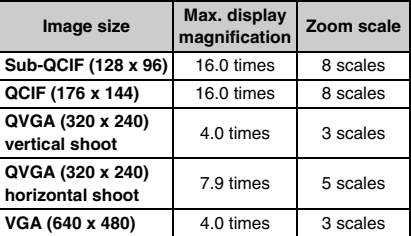

#### ■ **With the in-camera**

Switching between scales (x1 and x2) is available.

## **1** % **on the still image shooting screen or the movie recording screen**

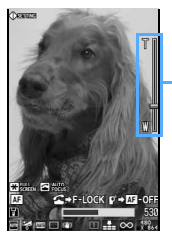

Each time you press it, the magnification changes and the slider indication shifts.

・ Shooting procedures for still images and movies are the same as in normal shooting.

Slider

**During still image shooting**

## <span id="page-142-1"></span>**Using auto timer**

The shutter is automatically released to shoot a still image after the specified number of seconds has elapsed. Select the number of seconds from among 2, 5, 10 and 15.

・ You cannot use auto timer for manual continuous shooting or manual four-frame shooting. This function is unavailable for movie recording.

## **1** m5 **on the still image shooting screen**

## **[**न] - मि

The auto timer is set and any of the  $\mathcal{B}, \mathcal{B}, \mathcal{B}$ and  $\mathbb{Q}$  is displayed.

• To cancel the setting:  $\boxed{5}$ 

- **Point the camera at the object**  $\blacktriangleright$  $\textcircled{\small{\$}}$  **or**  $\textcircled{\small{\textsf{row}}}$ 
	- The countdown sound is heard and the auto timer starts countdown. The indicator and counter show an estimate of the remaining time before shooting and the remaining number of seconds. The interval of sounds becomes shorter as the shooting time approaches. After the specified number of seconds has elapsed, the shutter sound is heard and shooting is started.
	- If you press  $\circledast$  or  $\overline{rw}$  when shooting a still image with auto focus, countdown is started after focusing.
	- $\cdot$  To stop the auto timer:  $(p)$
	- ・ Shooting stops if a call or PushTalk call arrives, the time set for the alarm clock, schedule alarm, etc. arrives, or  $\blacksquare$  is pressed during auto timer countdown.

#### <span id="page-142-2"></span>**Turning on the compact light**

- ・ The compact light cannot be turned on during shooting with the in-camera.
- ・ If the compact light is turned on during still image shooting, the amount of light increases at the moment when the shutter is released.

#### $\circledcirc$  on the still image shooting screen or the **movie recording screen**

The compact light is turned on.

- To turn off the compact light:  $\circled{2}$  again
- ・ The way you shoot still images or record movie is the same as the usual shooting method.

## <span id="page-143-1"></span><span id="page-143-0"></span>**Shooting nearby object Macro** Macro

When shooting an object from a very short distance with the out-camera, switching to Macro enables the camera to bring into focus. Macro is unavailable for shooting with the in-camera. The distance in which the camera can be brought into focus by Macro is about 8 to 50 cm for shooting still images with auto focus. Except the time of shooting still images with auto focus, the camera is brought into focus in about 7 to 11 cm.

#### **1 1 1 on the still image shooting screen or the movie recording screen**

Switch-over to the macro mode takes place and  $K$  appears.

- To cancel the setting:  $\boxed{\text{#}}$  again
- ・ Shooting procedures for still images and movies are the same as in normal shooting.

## <span id="page-143-2"></span>**Changing the settings for shooting/ recording**

#### **Setting the scene mode/effect, size, etc.**

#### **1** & **to highlight the icon on the still image shooting screen or the movie/sound recording screen**

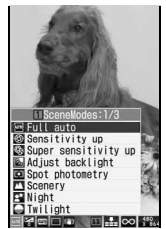

- ・ Flicker adjustment cannot be set by the icon. To set flicker adiustment <sup></sup><sup>●</sup>[P145](#page-146-0)
- ・ On the sound recording screen, only icons for the quality and the size restrictions can be set.
- Icons can also be selected by pressing  $\boxed{\mathbf{1}}$  - $\Xi$ ,  $\Xi$  -  $\Xi$  and  $\Xi$ .
	- 1:Scene mode/effect
	- $\boxed{\equiv}$ : Brightness  $\boxed{\equiv}$ : White balance
	- $\boxed{4}$ : Frame  $\boxed{5}$ : Shake reduction
	- **7**: Continuous shooting for still image shooting (☛[P138](#page-139-0)) or Codec type for movie recording (☛[P144\)](#page-145-0)
	- **8**: Quality **9:** Size restrictions
	- $\Box$ : Image size

## $\binom{3}{2}$  to highlight an item to set  $\blacktriangleright$   $\binom{3}{2}$

• To cancel the frame, hold down  $\boxed{H}$  on the shooting screen for over a second.

#### **INFORMATION**

- The following settings will be maintained even after you terminate still image shooting or movie/sound recording.
	- Brightness Shake reduction Quality
	- Size restrictions Image size Flicker adjustment

#### **Scene mode/effect**

Setting types are available according to color tone and shooting situation.

#### *Full auto*:

Standard scene mode/effect (set by default).

・ Use this mode normally.

#### *Sensitivity up*:

Enhances the camera sensitivity for shooting in the dark.

#### *Super sensitivity up*:

Shoots a black-and-white picture even in a dim light situation.

#### *Adjust backlight*:

Compensates backlight images by adjusting brightness of the darkened part such as face.

#### *Spot photometry*:

Brightness of the whole image is set based on its central part.

#### *Scenery*:

Suitable for shooting nature or cityscape vividly. ・ Intensity and sharpness are enhanced.

#### *Night*:

Slows the shutter speed for night shooting.

・ Hold the terminal firmly to prevent blurring.

#### *Twilight*:

Suitable for shooting the beautiful sunset scenery.

・ With high intensity, images tend to look rather cyan.

#### *Surf&Snow*:

Enhances the blue of the sky and sea, and the white of snow.

#### *Sport*:

Shutter speed is set to high, allowing you to shoot fast-moving objects with less blurring.

#### *Pet*:

Shutter speed and color intensity increase.

#### *Gourmet*:

Suitable for shooting cuisines and sweets.

#### *Letter*:

Enhances letter outlines.

#### *Color reversal*:

Shoots in negative colors.

・ Images look just like negative prints.

#### *Painting*:

Shot images will look like oil paintings.

#### *Woodcut*:

Enables you to shoot a woodprint-like images, taking advantage of black-and-white contrast.
## *Whiten*:

Skin-color looks brighter and whiter.

・ Recommended for indoor shooting.

#### *Suntan*:

- Skin-color looks sun-tanned.
- ・ Recommended for outdoor shooting.

*Soft touch*:

Blurs the outlines to soften the image.

*Mono tone (red)*:

Shoots images in monotone of red gradation.

*Mono tone (green)*:

Shoots images in monotone of green gradation.

*Mono tone (blue)*:

Shoots images in monotone of blue gradation.

#### *Monochrome*:

Shoots images like black-and-white photographs.

*Sepia*:

Shoots images in sepia colors.

- ・ *Sensitivity up*, *Super sensitivity up*, *Color reversal*, *Painting*, and *Woodcut* settings are unavailable during the in-camera shooting.
- ・ *Night* cannot be set with the automatic continuous shooting or automatic four-frame shooting.
- ・ In *Night* mode, color is captured more precisely; However, due to the camera characteristics, there may be noise (such as lines) in the image when shootings are done in a low-light situation.
- ・ In *Sport* or *Pet* mode, shoot in a sufficient-light situation. There may be noise in the images shot in a room or a low-light situation.
- ・ In *Gourmet* or *Letter* mode, use the Macro mode when shooting from a close range.
- ・ To select a mode while viewing the description of each mode: Press  $\sqrt{mn}$  1 on the still image shooting screen or movie recording screen.

## **Brightness**

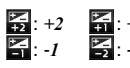

 $\overline{\mathbf{5}}$ : +2  $\overline{\mathbf{5}}$ : +1  $\overline{\mathbf{5}}$ :  $\pm$ 0 (Default)

- ・ If you change the level, it may not give much effect depending on the object.
- ・ You cannot change the setting depending on the scene mode/effect.

## **White balance**

Natural color tone coordinated with the light source is provided for shooting.

*Auto*:

Adjusts white balance automatically (set by default).

#### *Sunlight*:

For shooting outdoor in fine weather.

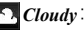

For shooting in cloudy weather, shade or evening.

#### *Fluorescent* :

For shooting under illumination such as a fluorescent lamp.

#### *Bulb light*:

For shooting under illumination such as an electric bulb.

・ You cannot change the setting depending on the scene mode/effect.

## **Frames**

You can select frames saved in the FOMA terminal or frame images downloaded from sites.

- $\blacksquare$ : Frame is set  $\blacksquare$ : Frame is canceled (default)
- ・ The frames registered in the FOMA terminal by default are applicable to image sizes of QCIF (176 x 144), QVGA (240 x 320), V-VGA (480 x 640) and Standby (480 x 864).
- ・ Frames can be set when the image size for still images is set to a size from Sub-QCIF (128 x 96) to Standby (480 x 864) or when the image size for movie is set to Sub-QCIF (128 x 96) or QCIF (176 x 144).

#### **INFORMATION**

- To select a frame from the list:  $\text{Mens} \implies \text{Highlight}$ a frame  $\bullet$   $\circledast$
- If you select a frame that is opposite in horizontal and vertical values to the image size, the frame is displayed after rotating 90 degrees clockwise; for example, suppose that you have selected a 144 x 176 frame when the image size is QCIF (176 x 144). In this case, the frame rotates 180 degrees by pressing  $\text{MSE}$   $\boxed{3}$  on the still image shooting screen or movie recording screen. Note that your frame cannot be rotated if it is the same as the image size in terms of horizontal and vertical values.
- If the frame downloaded from a site during shooting is not displayed,  $\text{[km]} \equiv \boxed{4}$  on the still image shooting screen or movie recording screen.

## **Shake reduction**

Set whether to use the shake reduction function.

#### *Auto*:

Shake reduction is automatically activated when the settings and conditions for shooting are likely to cause camera shake (set by default).

## *OFF*:

Shake reduction is disabled.

#### **INFORMATION**

- In the following cases, shake reduction is automatically set to *OFF* and cannot be changed.
	- ・ Shooting still image or recording movie with the incamera
	- ・ Continuous shooting of still images or four-frame shooting
	- Shooting a still image while i- $\alpha$ ppli is running or being set as the  $i$ - $\alpha$ ppli standby display
- Camera shake may not be corrected in the following cases:
	- ・ When camera shake is too much
	- ・ When the object is moving
	- ・ When shooting with zoom

Even in other cases, note that camera shake may not be corrected, depending on the object or shooting situation.

- When you shoot a large image using the shake reduction function, it may take time to enable some operations on the confirmation screen.
- When you record movie using the shake reduction function, the angle of coverage becomes narrower as compared with the case where shake reduction is disabled.

#### <span id="page-145-0"></span>**Codec type**

Specify the coding method of movie.

*MPEG4*:

Standard compression method (default)

#### *H.264(HQImage)*:

Provides high compression efficiency and high quality.

#### **Quality**

#### ■ **During still image shooting**

*Fine*:

- The highest quality.
- ・ The file size is enlarged.

#### *Standard*:

The standard quality (default)

#### *Economy*:

The lowest quality.

・ The file size is reduced.

#### ■ During movie/sound recording

#### $\lim_{x \to \infty} X$ *Q*:

- The highest quality.
- The file size is large and the recording time is shortest.

#### $\Box$ *HQ*:

The high quality

#### *STD*:

The standard quality (default)

#### *LP*:

- The lowest quality.
- ・ The file size is small and the recording time is longest.
- ・ *XQ(Extra high)* cannot be selected in the following cases:
	- ・ During in-camera shooting
	- ・ When compatible Mode is set to *ON*

・ *XQ(Extra high)* or *LP* cannot be set for sound recording.

#### **Size restrictions**

Set the size restrictions of files.

#### ■ During still image shooting

When the file size of the shot still image is larger than the limit value, this setting automatically degrades the quality or reduce the file size to save the image.

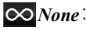

No restriction for the file size (default)

*Msg attach:Large***\*1**:

Restricts the file size to 2 Mbytes.

・ You can attach the image to i-mode Mail without changing the file size.

#### *Msg attach:Small***\*1**:

Restricts the file size to 90 Kbytes.

- ・ The image with this file size is suitable for attaching to i-mode Mail.
- ・ If the image size is SXGA (960 x 1280) or larger, you cannot use *Msg attach:Small* for the setting.
- ・ The setting for size restrictions may be changed automatically depending on the setting for the image size.

#### ■ **During movie/sound recording**

When the file size of movie or sound exceeds the limit during recording, movie recording or Sound Recorder ends automatically.

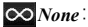

No restriction for the file size (default)

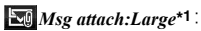

Restricts the file size to 2 Mbytes

*Msg attach:Small***\*1**:

- Restricts the file size to 500 Kbytes.
- ・ The file of this size is suitable to be attached to i-mode Mail.
- ・ To send the recorded movie or sound as an i-mode mail attachment, set the size restriction to other than *None*.
- \*1 When you select the icon, *Msg attach S* or *Msg attach L* is displayed on the screen.

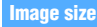

You can set the following image size:

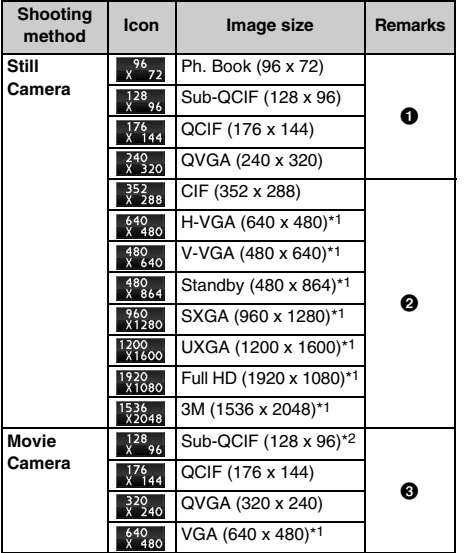

- \*1 These sizes are unavailable during shooting with the in-camera.
- \*2 This size cannot be set when Codec type is set to *H.264(HQImage)*.
- $\bullet$ : Images can be sent as an i-mode mail attachment. In addition, these sizes are suitable for attaching to Deco-mail.
- **2**: Images can be sent as an i-mode mail attachment. A confirmation screen appears asking whether to convert the size to QVGA when attaching the files to the mail.
- $\Theta$ : Images can be sent as an i-mode mail attachment.

#### ・ Default image size

- ・ Still image (*OUT camera*): Standby (480 x 864) Still image (*IN camera*): CIF (352 x 288)
- ・ Movie (*OUT camera/IN camera*): QCIF (176 x 144)
- ・ The maximum size of an image or movie file that can be sent to the i-mode terminal is up to 2 Mbytes.
	- ・ Depending on the receiver's model, the file may not be received or displayed properly, or movie may be degraded or displayed as continuous images.
	- ・ If you send a movie file to devices other than the below\*1, use the image size of QCIF (176 x 144). \*1 903i series, 904i series, 905i series, 703i series
	- (except P703i $\mu$ ) and 704i series (except P704i $\mu$ )
- The setting for size restrictions may be changed automatically depending on the setting for the image size.
- While i- $\alpha$ ppli is running or being set as the i- $\alpha$ ppli standby display, the image size cannot be set to UXGA (1200 x 1600), Full HD (1920 x 1080) and 3M (1536 x 2048). Even if any of these image sizes is set, the image size is automatically changed to SXGA

(960 x 1280) when the still image shooting screen is displayed while i-αppli is running.

・ The image size cannot be set to QVGA (320 x 240) or VGA (640 x 480) when Compatible Mode is set to *ON*.

#### <span id="page-146-0"></span>**Flicker adjustment**

If you set the flicker adjustment according to the power supply frequency of the area of use when the screen flickers under a fluorescent light etc., the flicker may be reduced.

・ Adjustment might fail to remove flickers if there is strong light from fluorescent or other lamps.

#### **1**  $\overline{=}$   $\overline{=}$  on the still image shooting **screen or the movie recording screen**  $\blacktriangleright$   $\Box$  -同

*Auto*:

Adjusts to reduce the flicker automatically (the default is *Auto*).

*50Hz (East-Japan)*:

Adjusts according to the power supply wave frequency of Eastern Japan.

#### *60Hz (West-Japan)*:

Adjusts according to the power supply wave frequency of Western Japan.

#### **INFORMATION**

- This setting also applies to the flicker adjustment setting for the videophone and Bar Code Reader. ☛[P62,](#page-63-0) P149
- If you use the shake reduction function with the flicker adjustment being set to *Auto*, flickering may not be adjusted sufficiently. It is recommended that you change the flicker adjustment setting according to the local power supply frequency.

#### <span id="page-146-1"></span>**Optimizing the movie setting for various devices Compatible Mode**

This function optimizes the recorded movie to be sent to devices other than the below\*1.

- \*1 903i series, 904i series, 905i series, 703i series (except P703i $\mu$ ) and 704i series (except P704i $\mu$ )
- If you set ON, the size restriction, the image size and Codec type are changed to *Msg attach: Small*, QCIF (176 x 144) and *MPEG4*, respectively. Also the quality is changed to *HQ* only when it was set to *XQ(Extra high)*.

#### **Menu)**  $\boxed{7}$  on the movie recording screen

・ Each time you press these keys, the Compatible Mode switches between *ON* and *OFF*.

#### **INFORMATION**

- The following icons cannot be selected when Compatible Mode is set to *ON*.
	- Codec type Size restrictions

#### **Restoring the default settings for shooting**

Reset the settings for the scene mode/effect,

brightness, white balance and flicker adjustment to the default settings.

・ For the scene mode/effect, only the out-camera setting is reset during the out-camera shooting; only the in-camera setting is reset during the in-camera shooting.

 $\sqrt{2}$   $\boxed{4}$  on the still image shooting **screen or the movie recording screen**  $\blacktriangleright$  *Yes* 

## **Setting the saving method for still image/ movie Still Image Setting/Recording Setting**

**Example** When changing Still Image Setting

- $\overline{1}$  ( $\overline{0}$ ) (for over a second)  $\overline{1}$  (Men)  $\overline{1}$ 
	- **Changing the recording settings on the movie recording screen:** Menu *LifeKit*  $\Box$  $\Box$  $\Box$  $\Box$
	- **Changing the recording settings on the Sound Recorder screen: Manu** *LifeKit*  $\boxed{5}$  Menu $\boxed{1}$

#### **2 Set each item** zp

■ Checking the number of still images that can be shot (estimate):  $\text{Mem}$  on the still image **setting screen**

The number of still images that can be shot (estimate) is displayed for each image size and for each quality.

- ・ The number of still images that can be shot (estimate) for the in-camera is displayed if *Image size:IN camera*, *Size restrict:IN Cam* or *Quality:IN camera* has been selected. Otherwise, the number of still images that can be shot (estimate) for the out-camera is displayed.
- ・ The number of images is calculated based on the current size restrictions and the memory to save. For any image size that cannot be set when the size restriction is set to *Msg attach:Small*, *Msg attach:Large* will be used for the calculation.
- ・ When the image size selection screen is being displayed, the number can also be displayed by pressing (Menu).

#### ■ Checking the available movie recording time **(estimate):** m **on the recording setting screen**

For each image size and quality, the estimated available total recording time and the single recording time are displayed. A rough indication of the recording time for Sound Recorder is also displayed.

- ・ The available recording time is calculated based on the current settings such as the recording type, Codec type, the memory to save and the size restrictions.
- ・ When the single recording time exceeds 13 hours, "13:00:00" is indicated. In case the quality is *XQ(Extra high)* or the image size of the movie is VGA (640 x 480), "4:00:00" is indicated when the single recording time exceeds 4 hours. When the total recording time exceeds 999 hours, 59 minutes and 59 seconds, "999:59:59" is displayed.

#### **Still Image Setting**

#### *Image size:OUT camera*:

Set the image size for shooting with the out-camera (the default is Standby (480 x 864)).  $\blacktriangleright$ P145

- ・ If you select the image size on the selection screen, you can use icons at the lower part of the screen to check the availability of shake reduction, continuous shooting, frame shooting and shooting with the out-camera/in-camera.
- ・ You cannot set *Msg attach:Small* (size restrictions) and the image size of SXGA (960 x 1280) or more at the same time.

#### *Size restrict:OUT Cam*:

Set the size restrictions for shooting with the outcamera (the default is *None*). ☛P144

#### *Quality:OUT camera*:

Set the image quality for shooting with the outcamera (the default is *Standard*). ☛P144

## *Image size:IN camera***,** *Size restrict:IN Cam* **and**

*Quality:IN camera*:

The settings are the same as for the out-camera. However, available image sizes are different from those for the out-camera. The default image size is CIF (352 x 288).

#### *Continuous shot photos*:

Set the number of images to be shot continuously (2 to 9 images) (the default is 9).

#### *Auto save*:

*Yes*: The shot still image is automatically saved. *No*: The image confirmation screen appears after shooting (the default is *No*).

#### *Save to*:

Select *Phone* or *microSD* (the default is *Phone*). *Shutter sound*:

Select one from the shutter sounds 1 to 5 (the default is *Shutter sound 1*).

#### *Set lighting*:

*Phone settings*: The setting conforms to *Normal use* of *Display light time* of Display Light Setting (the default is *Always on*). (☛[P102](#page-103-0))

#### **Recording Setting**

#### *Size restrict:OUT Cam*:

Set the size restrictions for recording with the outcamera (the default is *None*). ☛P144

#### *Quality:OUT camera*:

Set the movie quality for recording with the outcamera (the default is *STD (Standard)*). ☛P144

#### *Image size:OUT camera*:

Set the image size for recording with the out-camera (the default is QCIF (176 x 144).  $\blacktriangleright$ P145

#### *Codec type:OUT camera*:

Set the coding method of movie recorded with the out-camera (the default is *MPEG4*). ☛[P144](#page-145-0)

#### *Recording Type:OUT Cam*:

Select *Video + Voice* or *Video only* as the recording type for shooting with the out-camera (the default is  $Video + Voice)$ .

*Size restrict:IN Cam***,** *Quality:IN camera***,** *Image size:IN camera, Codec type:IN camera* **and** *Recording Type:IN* 

#### *Cam*:

The settings are the same as for the out-camera. However, *Quality* cannot be set to *XQ(Extra high)*.

#### *Size restrict:SoundREC*:

Set the restrictions on file size of the recorded sound (the default is *None*). ☛P144

#### *Quality:Sound recorder*:

Set the quality of the recorded sound (the default is *STD (Standard)*). ☛P144

#### *Auto save*:

*Yes*: The recorded movie/sound is automatically saved.

*No*: The confirmation screen appears after recording (the default is *No*).

#### *Save to*:

Select *Phone* or *microSD* (the default is *Phone*). *Shutter sound*:

Select one from the shutter sounds 1 to 5 (the default is *Shutter sound 1*).

#### *Set lighting*:

*Phone settings*: The setting conforms to *Normal use* of *Display light time* of Display Light Setting (the default is *Always on*). (☛[P102](#page-103-0))

#### **INFORMATION**

- *Image settings* and *Recording settings* are unavailable when the camera is activated from the phonebook, mail or i- $\alpha$ ppli
- If you change the recording settings as follows with Compatible Mode set to *ON*, the mode is canceled.
	- ・ *Size restrict:OUT Cam*/*Size restrict:IN Cam*: *Msg attach:Large* or *None*
	- ・ *Image size:OUT camera*: VGA (640 x 480)/*Image size:IN camera*: QVGA (320 x 240)
- ・ *Codec type (OUT cam)*/*Codec type (IN cam)*: *H.264(HQImage)*
- ・ *Quality:OUT camera*: *XQ(Extra high)*
- The settings of *Shutter sound* are reflected to the settings of *System sound* of Sound Setting. ●[P94,](#page-95-0)

The *Set lighting* setting is reflected to the settings of *Display light time* of Display Light Setting. **●[P102](#page-103-1)** 

#### **Sending still images shot during voice calls**

This function allows you to shoot a still image during a voice call and send it to the party you are talking with by attaching it to i-mode Mail.

- ・ When you set the memory to save to *microSD* and *Auto save* is set to *Yes*, the still image you shot during a voice call cannot be sent. Set *No* with Still Image Setting.
- ・ Even if the memory to save is set to the microSD memory card, the still image you send is saved in the FOMA terminal.

#### **1** <sup>t</sup> **during a voice call**

#### **2 Shoot a still image**

- ・ A confirmation screen appears when the memory to save is set to *Phone* and *Auto save* is set to *Yes*. If *Yes* is selected, the shot still image can be checked.
- ・ The still images shot continuously are displayed as thumbnails. Press  $\{\cdot\}$  to highlight the still image.

#### $\circled{2}$   $\triangleright$  Save the still image according to the **screen**

The mail composition screen appears.

- The displayed screen is the same as with mail attachment made from a confirmation screen during still image shooting. ☛[P137](#page-138-0)
- ・ If the mail address of the other party you are talking to has been registered in the phonebook. the other party's address is inserted in the receiver field automatically. However, the mail address is not inserted when Privacy Mode is active (with *Authorized access* set for *Phonebook & Logs*)

#### **4 Compose and send i-mode Mail**

The i-mode Mail is sent and the shooting standby screen appears. Pressing  $(2\sqrt{2})$  ends shooting and the screen returns to the talking screen.

#### **Using Bar Code Reader Bar Code Reader**

You can scan and use text and numerics from the JAN code or QR code.

- ・ You can save the scanned data up to 5 items.
- ・ The bar codes and two-dimensional codes other than JAN and QR codes cannot be scanned.
- ・ Some bar codes may not be scanned depending on the types and sizes.
- ・ Scratches, dirt, damages, the low print quality or the strong reflection of light may prevent the codes from being scanned. Also some versions of QR codes may not be scanned.
- ・ You can activate Bar Code Reader on the character entry screen and enter the scanned data directly. ☛[P374](#page-375-0)

#### **JAN Code**

The JAN code is one of the bar codes indicating numbers with the vertical lines (bars) of different width. The bar codes of 8 digits (JAN8) or 13 digits (JAN13) can be scanned.

The JAN code below shows the numeral data "4942857132083".

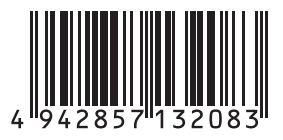

#### **QR Code**

The QR code is one of the two-dimensional codes indicating a string of alphanumeric and other characters (kanji, kana and pictograms) or data such as melody or image with the vertical and horizontal patterns.

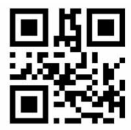

The left QR code shows the text data "FOMA D905i".

## **Scanning the code**

Activating Bar Code Reader switches the mode to Macro automatically. Keep the outcamera about 8 to 10 cm away from the code to scan.

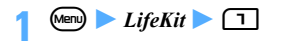

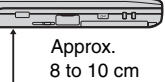

#### **2 Point the out-camera toward the code**

The code is scanned automatically. If scanned correctly, a confirmation sound is heard and the scanned data is displayed.

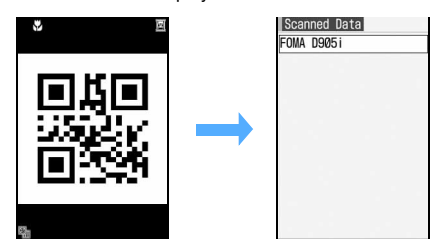

- ・ When it is hard to scan the code, adjust the distance, angle or direction of the code and the out-camera. This may enable the code to be scanned.
- ・ If the code cannot be scanned within 30 seconds after key operation, "*Could not scan.*" appears on the screen. If the code still cannot be scanned within another 30 seconds, "*Could not scan.*" appears again and Bar Code Reader terminates.
- ・ If the data exceeds 11,000 one-byte or 5,500 two-byte characters, the exceeded characters are not displayed, but can be saved.
- ・ When scanning is paused such as while a submenu is displayed, the icon  $\mathbb{X}$  indicated at the upper right of the screen changes to  $\mathbb{E}.$
- ・ In the following cases a confirmation sound is not heard even though the code is scanned correctly:
	- ・ When *Silent* is set for the Call Alert Volume and Mail/Msg Alert Volume
	- ・ In Silent mode
	- ・ In Public mode (Driving mode)
- **Re-scanning the code:** ( $\text{m}$ )

## $\overline{\text{(\text{Men})}$   $\overline{\text{H}}$

- The scanned data is saved to the FOMA terminal.
- ・ When 5 data items have already been saved or the memory is not enough, a confirmation screen appears. Select *Yes* to delete the saved data.
- Copying the text data in the scanned data: **1** Mem 1 Highlight the start position to copy  $\odot$ 
	- To copy the entire text data:  $\mathbb{R}$   $\mathbb{R}$
	- **2** Highlight the end position to copy  $\triangleright$   $\circledS$

#### **Various operations during code scanning**

In Step 2, you can perform the following operations from the code scanning screen.

- ・ When you scan a large size code, switching the macro mode off or switching to the same-size display may help to read it.
- Switching the compact light on (  $\mathbb{W}$  )/off (no **:**  $\circled{2}$
- Switching between Macro OFF (no icon) and **Macro ON**  $(\sqrt{2})$ :  $\boxed{\pm}$
- Switching the same-size or double-size display: d**/**u
- **Scanning the code with auto focus: Point the**  $out-camera$  at the code  $\triangleright$   $\triangleright$

The focus is adjusted automatically and the code is scanned.

- During the focus adjusting,  $\overline{AB}$  (black) appears on the screen. When the focus is locked, the mark changes to  $\mathbb{R}$  (green).
- Setting flicker adjustment:  $\boxed{\text{[Mn]} \in \text{[}}$  **0**  $\boxed{1}$  **3** 
	- ・ For details of settings ☛[P145](#page-146-0)
	- ・ This setting also applies to the flicker adjustment setting for the videophone and camera. **←P62**. [P145](#page-146-0)

#### **Scanning divided QR codes**

When the data is divided into multiple parts (up to 16), scan them one by one according to the messages displayed on the screen.

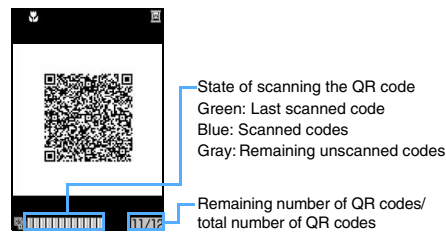

• To cancel scanning on the way:  $(\overline{C} \cup \overline{C})$  *Yes* 

#### **INFORMATION**

- To Switch the mode to Bar Code Reader on the still image shooting screen or movie recording screen: (Menu) **z** *Switch mode Bar code reader*
- To switch the mode to still image shooting or movie recording on the code reading screen, press  $\boxed{M}$  $\Box$  or  $\Box$ . When Bar Code Reader is started from the character entry screen or i-αppli, switching is not available.
- The scanned data is given a file name made up of the scanned date and time + serial file number + .jan or .qr (".jan" is for JAN code and ".qr" for QR code). The file name 20080123123400.jan, for example, means the JAN code scanned at 12:34 on January 23, 2008. When there are any previously saved data at the same date and time, 1 is added as the serial file number. The file name cannot be changed.

#### **Using the scanned data**

The available operations vary depending on the scanned data.

 $\blacktriangleright$  *LifeKit*  $\blacktriangleright$   $\Box$   $\blacktriangleright$   $\Box$ **Example** Adding data to the phonebook

#### **Highlight the scanned data**  $\blacktriangleright$   $\textcircled{\$}$

- **Deleting the scanned data: Highlight the data**  $\blacktriangleright$  (Menu)  $\Box$   $\Box$   $\blacktriangleright$  *Yes* 
	- To delete all:  $\sqrt{2}$   $\boxed{=}$   $\boxed{=}$  Enter the terminal security code **Yes**
- **Highlight the data to add to the phonebook**  $\blacktriangleright$ **Menu)**  $\boxed{=}$   $\boxed{1}$  (Add new data) or  $\boxed{$  **Menu**)

**2** (Update) **a**  $\boxed{1}$  or  $\boxed{2}$ The phonebook registration screen appears.

- ・ To update saved entries, select the party to add the data.
- **Adding all data to the phonebook at one time:** *Add to phonebook*  $\triangleright$   $\Box$  or  $\boxed{\equiv}$ The phonebook registration screen appears. The name and the reading are also entered depending on the data.
- Sending i-mode Mail: Highlight a mail address  $\bullet$   $\bullet$  or *Compose message* The mail composition screen appears.
	- ・ When *Compose message* is selected, the subject and the text are entered depending on the data.
- **Connecting i-mode sites or Internet websites: Highlight a URL ▶ (**  $\circledast$  **)** *Yes* 
	- ・ When the display is possible in both i-mode and Full Browser, selecting *Yes* displays i-mode and selecting  $F$  displays Full Browser.

#### ■ **Saving URLs as bookmarks:**

- **1** Highlight a URL  $\blacktriangleright$   $\text{Meng} \Box \Box$  or select *Add bookmark*
- **2** Highlight a folder  $\blacktriangleright$   $\textcircled{?}$  Enter a title **name (up to 24 one-byte or 12 two-byte**  characters)  $\left( \widehat{\mathbb{H}} \right)$ 
	- ・ When *Add bookmark* is selected, the title name is also entered depending on the data.
- **Starting i-**α**ppli:** *Start i-*α*ppli*
- Making voice/videophone/PushTalk calls or **composing SMS:**
	- **1** Highlight a phone number  $\left(\frac{1}{2}\right)$  Highlight **a call type in** *Call type* **field of Call Option**   $\blacktriangleright$  **(5)**  $\blacktriangleright$  **[P49](#page-50-0)**
	- $\oslash$  **Menu**  $\triangleright$  *Yes* 
		- ・ To make a call after invalidating the settings other than Chaku-moji and call type: (Menu) *No, use original*
- Saving or displaying still images: Highlight **the file name of a still image**  $\triangleright$  $\circled{e}$   $\triangleright$  *Save* 
	- ・ Follow the procedure from Step 3 in "Downloading images". ☛[P159](#page-160-0)
	- ・ To display a still image: *Display*
- Saving or playing melodies: Highlight a file name of melody  $\blacktriangleright$   $\circledcirc$ 
	- ・ Follow the procedure from Step 2 in "Downloading melodies". ☛[P160](#page-161-0)
	- ・ The melody is saved in the *Data transfer* folder of Melody in Data Box.

## ■ Saving or displaying ToruCa: Highlight the

**name of a ToruCa file ▶ ③ ▶ Save** 

・ To display ToruCa: *Display*

# **i-mode/i-motion/i-Channel**

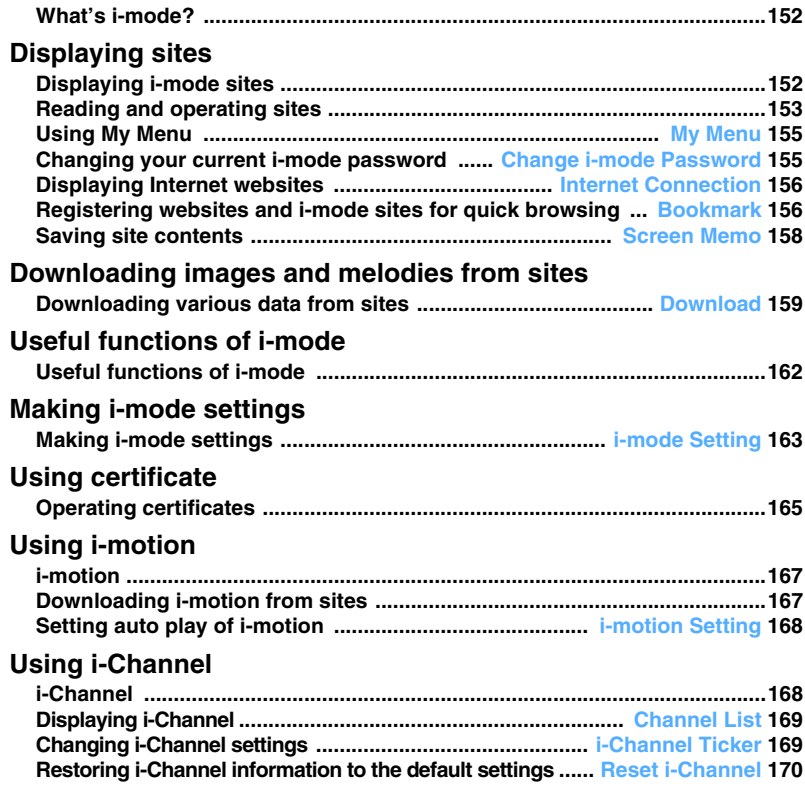

## <span id="page-153-0"></span>**What's i-mode?**

With i-mode, you can use online services such as connecting to i-mode sites (programs) or Internet websites, or sending and receiving i-mode Mail by using the display of i-mode compatible FOMA terminal (hereinafter called the i-mode terminal).

- i-mode is a pay service for which subscription is required.
- ・ For details of i-mode, see "Mobile Phone User's Guide [i-mode]".

#### **Before using i-mode**

- The contents of i-mode sites (programs) and Internet websites are usually protected by copyright laws. All or any portion of text, image or other data downloaded to your i-mode terminal from these i-mode sites (program) or Internet websites cannot be used or altered except for personal use, and cannot be sold or redistributed in any form without the express permission of the copyright holder.
- Depending on the model, you cannot display or play still images, movies or melodies downloaded from sites, files (images, movies, melodies, etc.) attached to sent/received mail, screen memos or Message R/Fs when the power of your terminal is turned on with another UIM or no UIM inserted.
- When the data with the UIM operation restriction enabled is set for the standby display or ring alert, the settings return to the default if the power is turned on with another UIM or no UIM inserted. When the UIM that was used downloading the data is inserted, the settings return to the previous settings.

#### <span id="page-153-1"></span>**Displaying i-mode sites**

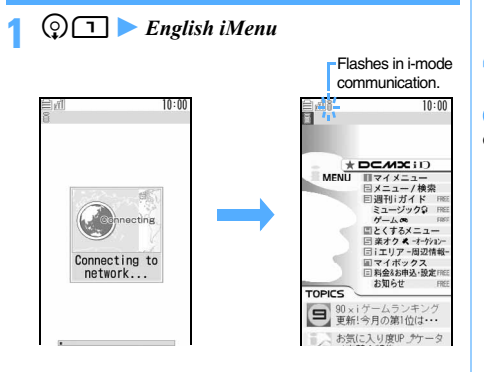

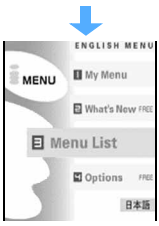

- Press  $\circled{5}$  on the connecting screen to stop connection and press  $(n)$  while accessing the page to stop downloading.
- Item with the number such as  $\overline{1}$  or  $\overline{2}$  can be selected by pressing the key (Direct key function). However, you may not select them on some sites.

#### **2** *Menu List*

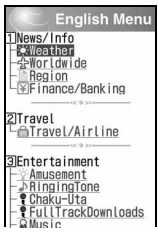

**Highlight an item**  $\blacktriangleright$  $\blacktriangleright$ 

You can display the target page by repeating this operation.

- ・ When there are more rows or links not shown on the screen,  $\triangle$  and  $\triangledown$  appear in the quide row to allow scrolling.
- Press  $\binom{5}{2}$  to scroll the screen during site display. Hold down the key to scroll continuously. Press  $\left(\frac{\sqrt{5}}{2}\right)$  or  $\left(\overline{2}\right)$  to scroll the screen by a page. Hold down the key to scroll the screen continuously by a page.

 $\bigcap$   $\bigodot$  when you finish viewing the site  $\blacktriangleright$  *Yes* 

- When you display a site containing an image, the following icons may be indicated instead of the image:
	- :When *Not display* is set for *Image* in Image & Effect Setting  $(\cdot)$  in case of undownloaded image of Message R/F)
	- :When no image has been received because, for example, the image data is invalid, the image is missing, or the FOMA terminal is out of the service area
	- $\triangleright$  : When the image cannot be displayed because of incorrect URL
- To return to iMenu during site display: Menu *iMenu*.
- The scroll bar appears at the time of obtaining pages, focus move or performing the operation which requires scrolling. The scroll bar disappears after about 1 minute has elapsed without any operation.

● When a site requests your serial number of mobile phone/UIM, a confirmation screen appears. When you select *Yes*, your serial number of mobile phone/UIM is sent. The IP (Information Provider) uses the serial number of mobile phone/UIM to identify you for providing the information customized for you or for determining whether your FOMA terminal supports the site content provided by the IP.

Since your serial number of mobile phone/UIM is sent to the IP via the Internet, there is a possibility the information could be intercepted by third parties. However, your information such as the FOMA terminal's phone number, your address, age, and sex will never be disclosed to the IP with this operation.

- If a site requests entry of the user name and password, the entry screen is displayed. Enter the user name and password of the site and select *OK*.
- When the information of the music which you have played on your mobile phone is requested from the site, a confirmation screen appears. When you select *Yes*, the music information (the title, artist, played date and time) is sent. The music information for sending is used for providing the customized information for you by IP (Information Provider).

#### **Connecting to SSL pages**

You can display SSL compatible sites (SSL pages) by the same operation as for ordinary sites.

- ・ Some SSL pages may not allow connection unless the date and time are set.
- ・ Establishment of the SSL session may require electronic information called "certificate" for the connected site and the FOMA terminal issued by the same certifier. *E*[P165](#page-166-0)
- ・ To connect to a FirstPass compatible site, you need to download a user certificate for the site from the FirstPass center and save it in the UIM.

#### **Connecting to an SSL page**

A screen informing you of the start of SSL communication is displayed. When the certificate saved in the FOMA terminal is required for the SSL communication, the selection screen is displayed. SS appears on the top of the screen when the SSL page is displayed.

#### ■ **Displaying a certificate during SSL page display:**  $\boxed{\text{map}}$  **E**

・ Certificate contents ☛[P165](#page-166-0)

#### **Displaying an ordinary page from an SSL page**

A confirmation screen appears. Select *Yes* to display an ordinary page and  $\frac{\sigma_{\mathbb{Z}}}{\sigma_{\mathbb{Z}}}$  disappears.

#### **Connecting to a FirstPass compatible page**

a**Highlight a user certificate on the FirstPass compatible site**  $\blacktriangleright$   $\binom{3}{2}$ 

・ To check the content of the certificate: Highlight a user certificate  $\blacktriangleright$   $\textsf{M}\textsf{env}$ 

#### b**Enter the PIN2 code**

The user certificate is sent and the FirstPass compatible page is displayed.

• If the correct PIN2 code is not entered within 60 seconds, the SSL communication is disconnected.

#### **INFORMATION**

● Packet communication fee while being connected to FirstPass compatible sites will be included in the Pake-Houdai or Pake-Houdai Full. However, the fee for data communication using a connected PC will not be included in the Pake-Houdai or Pake-Houdai Full.

**Reconnecting to the page displayed before Browser History**

Browser History allows you to quickly reconnect to the pages (up to 10 items) displayed before.

・ Some pages may not be displayed. In addition, pages different from the one visited before may be displayed.

## **1 1 Highlight a Browser History**  $\blacktriangleright$  **<b>8**

- Highlight a Browser History and press  $(\overline{m})$  to confirm the URL last visited.
- **Deleting Browser History:**
	- **1** Highlight a Browser History **Agent Highler** • To delete selected URLs:  $\sqrt{mn}$  $\boxed{+}$  $\boxed{=}$ Highlight a Browser History to be deleted  $\blacktriangleright$  (0)  $\blacktriangleright$  (0)
		- To delete all URLs:  $\text{Meng } H \implies$  Enter the terminal security code
	- b*Yes*

#### <span id="page-154-0"></span>**Reading and operating sites**

#### **Selecting links and items**

Selectable items and entry fields appear depending on the page. Press  $\binom{5}{2}$  to highlight an item or entry field and press  $\circled{e}$  to select the item or enter characters.

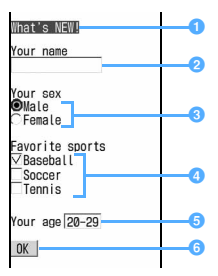

#### a**Link**

Select to jump to a related page. The link is highlighted when the cursor is placed over.

#### *<b>Character entry field*

Enter characters. The character types and the maximum number of characters that can be entered depend on the character entry field.

- **8** Radio button ( : Unselected ( : Selected) You can select only one from selections.
- **4** Check box ( $\Box$ : Unselected  $\overline{\nabla}$ : Selected) You can select multiple items from selections. Press  $\odot$  to switch between  $\Box$  and  $\Box$ .
- **a** Pulldown menu

Select an item from the item list.

f**Button**

You can send page settings to a site or cancel the settings.

#### **INFORMATION**

- Some images may have links.
- The character entry screen allows you to enter the phonebook data, registered contents of Own Number and character strings information of the JAN or QR code read by Bar Code Reader. · [P374](#page-375-1)

#### **Flash movie displays**

Flash movie allows expressive sites to be displayed.

- ・ Some sites that use Flash movie may not be operated in the same way as normal sites.
- ・ Even if saved as an image or screen memo, some Flash movies may appear different from those displayed on sites because the part of the image is not saved.
- ・ Even if set for the standby display or incoming mage, the sound effects of Flash movie do not play.
- ・ Even if Flash movie is displayed, it may not operate correctly. Also, you may not be able to save Flash movie that does not operate correctly.
- ・ If an error occurs while playing Flash movie, the image cannot be saved.
- Even if  $\Diamond$  is not indicated in the guide row, some Flash movies may be operated.
- To play Flash movie from the beginning:  $\text{Nep} \equiv$ ान्न
- ・ Some Flash movies may have sound effects. The volume conforms to the volume specified by Settings for melody. To disable sound effects of Flash during site display:  $\boxed{\text{map} \Box}$  Highlight *Sound effect*  $\circledast$   $\blacktriangleright$   $\Box$   $\blacktriangleright$   $\circledast$
- ・ Even if Vibrator Setting is set to other than *OFF*, the FOMA terminal does not vibrate when the sound effects of Flash movie play.
- ・ Note that some Flash movies may vibrate the FOMA terminal during play even if Vibrator Setting is set to *OFF*.

・ If no operation is performed for 30 seconds or longer while playing Flash movie, it is brought to a pause. To replay: ⓒ/ ⓒ/ ⓒ/ (주) (조) (3) (田) [미 - 日 /  $(\times)$  ( $\pm$ ) (wo or  $\mathbb{P}$ ).

#### **Displaying the previous or next page**

The FOMA terminal keeps a record of the last 20 pages displayed in a "cache".

- ・ Cache is a storage space in the FOMA terminal that temporarily records the displayed pages. You can display the recorded pages by pressing  $\odot$  without establishing communication. In case the cache is full or a page that is set by the site to load the latest page is displayed, the FOMA terminal starts communication.
- ・ This function is unavailable while being connected to the FirstPass center.

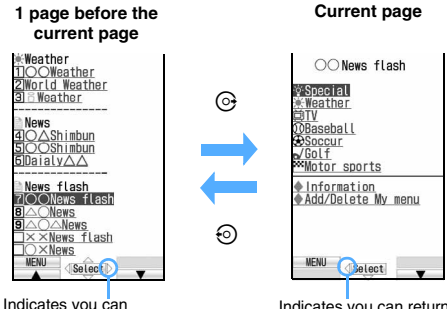

proceed to the next page.

Indicates you can return to the previous page.

- Records in the cache may be deleted when the cache is full.
- Information such as entered characters or settings is not recorded.
- When you terminate i-mode, all the records in the cache are deleted.
- The operation may differ when Flash movie is displayed.
- $\bullet$  When you display page A  $\rightarrow$  page B  $\rightarrow$  page C in this order  $(1, 2)$ , return to page A  $(3, 4)$ , and proceed to page D ( $\circled{s}$ ), the display record of page A  $\rightarrow$  page B  $\rightarrow$ page C is deleted. You can return to page A from page D but you cannot then return to page B.

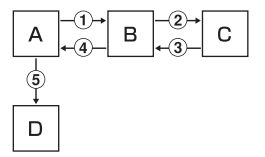

#### **Reloading data**

When sites cannot be displayed because of connection interruption, etc., you may be able to display the sites by reloading.

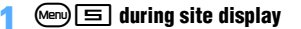

#### <span id="page-156-2"></span>**Displaying the URL of current site**

**1 1 during site display** 

#### <span id="page-156-0"></span>**Using My Menu My Menu My Menu**

You can register i-mode sites in My Menu, which allows you to quickly access the sites later.

- ・ Up to 45 sites can be registered.
- ・ You need the i-mode password to register sites. The i-mode password is set to "0000" by default.
- ・ When you submit an application to a pay site registered in Menu List of iMenu, the site is automatically registered in My Menu.
- ・ Only the sites listed in Menu List of iMenu can be registered in My Menu. However, some sites cannot be registered in My Menu. To register the site which cannot be registered or Internet websites, use Bookmark.

#### **Registering sites in My Menu**

- **Display a site ▶ マイメニュー登録 (Register)** ・ Since the page structure differs depending on the site, press the key of the number corresponding to the item or select the applicable item.
- **2 The i-mode password entry field**  $\triangleright$  **Enter**  $\triangleright$   $\dot{\mathcal{R}}$ 定 **(OK)**

#### **Displaying sites from My Menu**

**Display** *iMenu* English *iMenu* My *Menu*  $\blacktriangleright$  **Highlight a site**  $\blacktriangleright$   $\textcircled{\small{z}}$ 

#### <span id="page-156-1"></span>**Changing your current i-mode password Change i-mode Password**

Your i-mode password is required to register/delete sites in/from My Menu, subscribe to/cancel Message Service or i-mode pay sites, or make the mail settings. The i-mode password is set to "0000" by default, so change it to your own number (4 digits). Please be careful never to reveal your i-mode password to others.

・ Please note that, if you forget the i-mode password, you need to bring the identification (driver's license, etc.) to a DoCoMo Shop.

#### **Display** *iMenu English iMenu Options* **Example 2** Change *i-mode Password*

**2** *Current Password* **field** z **Enter**

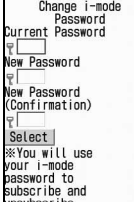

**3** *New Password* **field** z **Enter**

- *A New Password (Confirmation)* **field** *Re***enter the password entered in Step 3** *Select* 
	- ・ When there is an error or omission in the entered contents, an error screen is displayed. Select *Reenter* and operate from Step 2 again.

#### <span id="page-157-0"></span>**Displaying Internet websites**

**Internet Connection**

- ・ Internet websites incompatible with i-mode may not be displayed correctly.
- ・ You can switch i-mode to Full Browser. ☛[P271](#page-272-0)

#### **1** Enter a URL (up to 256 one-byte characters) ( $\Box$ )

- ・ From the next time, the last entered URL you connected to appears.
- To enter "/", ". ", ". ", etc., press  $\boxed{1}$  repeatedly in the alphabet input mode. To enter "http:// www.", ".co.jp", ".ne.jp", ".com" and ".html", press  $\mathbf{F}$  repeatedly in the alphabet input mode.

#### **INFORMATION**

- On the site screen: Memo ▶ *Go to location* ▶ *Enter URL*
- A message is displayed when received data exceeds the maximum size for a page. Press  $\circledast$  to clear the message and display the received data.

#### **Displaying sites using entry URL log Entry URL Log**

The terminal keeps a record of the last 20 URLs you connected to by entering URL. You can use this entry URL log to connect to Internet websites.

#### $\circledS$   $\Box$   $\Box$   $\blacktriangleright$  Highlight the URL  $\blacktriangleright$   $\circledS$

- ・ A long URL is shown only partially. To check the URL, highlight it and press  $(n)$ .
- **Editing the URL and connecting to it: Highlight a URL in the entry URL log list > Menu Edit the URL > (m)**
- **Deleting the entry URL log:**  $\odot$  Highlight a URL in the entry URL log list  $\blacktriangleright$  (Menu)  $\Box$   $\Box$ 
	- ・ To delete selected URL histories:  $\text{Meyn} \rightarrow \text{I}$  in the entry URL log list Highlight URLs to be deleted  $\bullet$   $\circledast$   $\bullet$   $\circledast$
	- To delete all:  $\sqrt{mn}$   $\boxed{1}$   $\boxed{3}$  in the entry URL  $log$  list  $\blacktriangleright$  Enter the terminal security code b*Yes*

#### **INFORMATION**

- On the site screen: **Menu** ▶ *Go to location* ▶ *Entry URL log*
- When the number of recorded URLs exceeds 20, the URL will be deleted from the oldest one.

#### **Displaying characters correctly Character Encode**

When characters are not displayed correctly on i-mode sites or websites, they may be displayed correctly by changing the character encode. Character encode is a generic term for the encoding scheme and structure developed for making characters available on computers.

#### **<u><b>1** Tal Tal while displaying i-mode</u> **sites or websites**

- ・ Each press of these keys switches the character encodes in the following order: *Auto switch* → SJIS → EUC → JIS → UTF8. Pressing  $\boxed{\text{m}}$  $\boxed{=}$  $\boxed{=}$  $\boxed{=}$  returns to *Auto switch*.
- ・ When you display an i-mode sites or website, *Auto switch* is set.
- ・ Characters may not be displayed correctly even if you change character encodes.

## <span id="page-157-2"></span><span id="page-157-1"></span>**Registering websites and i-mode sites for quick browsing Bookmark**

- ・ The maximum number of bookmarks that can be registered <sup>●[P440](#page-441-0)</sup>
- ・ You cannot register URLs longer than 256 one-byte characters in Bookmark.
- ・ Some sites may not be registered in Bookmark.

#### **Registering in Bookmark**

- **Display an i-mode site or website Ment)**  $\boxed{=}$   $\boxed{1}$  **Highlight a folder to save the bookmark**  $\odot$
- **2 Enter a title name (up to 24 one-byte or 12 twobyte characters)** ( $\text{CD}$ 
	- ・ If you save the bookmark without entering a title, the page title or the URL of the site is displayed in the bookmark list.

- On the screen memo list, screen memo view screen, Browser History list or entry URL log list: (Menu) Add *bookmark* Highlight a folder to save  $\triangleright$   $\circled{ }$  Enter a title name  $\blacktriangleright$   $\textcircled{\scriptsize{\textsf{m}}}$
- When the maximum number of registered bookmarks is exceeded, a confirmation screen is displayed. To register a new URL, select the bookmark to overwrite.

#### **Creating/deleting folders**

#### **Creating a folder**

- ・ Up to 20 folders including フォルダ*1* (Folder 1) can be created.
	- $\odot$  $\Box$   $\blacksquare$   $\blacksquare$ ■ **Changing a folder name: Highlight a folder**  $\blacktriangleright$  (Menu)  $\boxed{=}$
	- **Changing the order of folders: Highlight a**  $folder$   $\triangleright$   $\boxed{7}$  or  $\boxed{8}$
- **2 Enter a folder name (up to 16 one-byte or 8 twobyte characters)** ( $\textcircled{r}$

#### **Deleting folders**

- ・ フォルダ*1* can be deleted.
- ・ When only one folder exists, it cannot be deleted.

 $\odot$   $\boxed{\equiv}$  **Highlight a folder**  $\blacktriangleright$   $\cancel{\text{[em]}}\boxed{\equiv}$ **Enter the terminal security code**  $\rightarrow$  *Yes* 

#### **Displaying websites or i-mode sites from Bookmark**

டு = 1 The folder list appears.

 $\Box$ : No bookmark  $\Box$ : Bookmark present

- **Highlight a folder**  $\blacktriangleright$   $\blacktriangleright$ The bookmark list appears.
- **Highlight a bookmark**  $\blacktriangleright$   $\blacktriangleright$ 
	- Checking the URL: Highlight a bookmark (m)

#### **INFORMATION**

● On the site screen: (Menu) *Bookmark Display* Highlight a folder  $\bullet$   $\circledast$  Highlight a bookmark  $\bullet$   $\circledast$ 

#### **Various operations from the folder list**

#### ■ **Moving bookmarks:**

- **1** Highlight a folder  $\bullet$   $\circled{}$
- **2** Highlight a bookmark **z** Men • Moving selected bookmarks:  $\text{Meyl} \equiv \boxed{2}$ Highlight bookmarks  $\blacktriangleright$   $\textcircled{2}$   $\blacktriangleright$   $\textcircled{1}$ 
	- Moving all the bookmarks:  $\text{Meyl } \equiv \text{S}$
- **3** Highlight a folder to move the bookmark to o
- **Renaming bookmark titles: Highlight a folder b Highlight a bookmark**  $\blacktriangleright$   $\blacktriangleright$ 
	- ・ Follow Step 2 of "Registering in Bookmark". ☛P156

#### ■ **Sending mail with a bookmark attached: Highlight a folder ▶ ③ ▶ Highlight a bookmark**  $\blacktriangleright$  (Menu)  $\boxed{\blacksquare}$

The mail composition screen with bookmark attached appears.

- **Deleting bookmarks:**
	- **1** Highlight a folder  $\blacktriangleright$   $\textcircled{\tiny{\textcircled{\tiny{F}}}}$ 
		- Deleting all the bookmarks: Menu [H] in the folder list  $\blacktriangleright$  Enter the terminal security code  $\blacktriangleright$  $Stan(3)$
	- **a** Highlight a bookmark **A** 
		- Deleting selected bookmarks: Menu Highlight bookmarks  $\blacktriangleright$   $\circledast$   $\blacktriangleright$   $\circledm$
		- ・ Deleting all the bookmarks in the folder:  $\boxed{\blacksquare}$   $\blacksquare$  Enter the terminal security code

```
cYes
```
- Sorting bookmarks: Highlight a folder ▶ **③** ▶ **Menu 百 - 11 - 14** 
	- ・ Bookmarks in the list are temporarily sorted. When you quit the display, *By access date* returns.
	- ・ All the folders are the target of sorting.
	- ・ You can select from *By access date*, *By title*, *By URL* or *By access frequency*.

#### **INFORMATION**

- If you delete a bookmark registered as an i-mode shortcut, the i-mode Shortcut setting is also canceled.
- If one-byte, two-byte, alphabetic and kanji characters and URLs are mixed in titles, sorting by *By title* is not in the order of the Japanese syllabary.

#### **Connecting to sites using simple key operation i-mode Shortcut**

When you register a bookmark as i-mode shortcut, you can quickly display an i-mode site or website from the standby display.

- ・ Up to 10 sites can be registered in total for i-mode and Full Browser.
	- $\textcircled{1}$   $\blacktriangleright$  Highlight a folder  $\blacktriangleright$   $\textcircled{2}$   $\blacktriangleright$ **Highlight a bookmark**  $\blacktriangleright$   $\text{Meng}$   $\boxed{\equiv}$ 
		- ・ To cancel shortcut, execute the same operation shown above.
		- ・ If a bookmark unregistered as an i-mode shortcut has been highlighted, you can also register it by pressing  $\textcircled{2}$ .
- **Highlight the number to register**  $\blacktriangleright$  $\textcircled{\$}$ 
	- ・ When displaying the site with i-mode Shortcut, the icon numbers ( $\frac{M}{\sqrt{2}}$  to  $\frac{M}{\sqrt{2}}$ ) correspond to 回 - 9.
	- In the bookmark list, the icon changes from  $\lceil \cdot \rceil$  to  $\int_0^{\pi}$  -  $\int_0^{\pi}$  when registered.
	- ・ If the already registered number is selected, a confirmation screen is displayed. When *Yes* is selected, it is overwritten.

**同·国**•⑨

#### **Operating from the list of i-mode shortcuts**

#### **ொ**

The list of i-mode shortcuts is displayed.

- **indicated for a bookmark of Full Browser.**
- **Displaying a site: Highlight a bookmark**  $^{\circledR}$

#### ■ **Registering a site:**

- **1** Highlight *Not recorded*  $\bullet$  **a** *i-mode* ・ To register bookmark of Full Browser: Highlight *Not recorded*  $\blacktriangleright$  <sup>( $\blacktriangleright$ </sup> *Full Browser*
- **2** Highlight a folder  $\blacktriangleright$   $\textcircled{?}$  **Highlight a** bookmark **a**<sup>(₹)</sup>
- Canceling an i-mode shortcut: Highlight a **bookmark Menu**  $\equiv$  *Yes*
- Checking the URL: Highlight a bookmark ▶ መ)

## <span id="page-159-0"></span>**Saving site contents Saving Screen Memo**

#### <span id="page-159-1"></span>**Saving screen memos**

- ・ The maximum number of items that can be saved  $P_{AAD}$
- ・ The maximum size of a screen memo that can be saved is 100 Kbytes including images, etc.
- **Display a site** <br>**2 (analysis)**
- **2 Enter a title name (up to 24 one-byte or 12 twobyte characters)** ( $\textcircled{r}$ 
	- ・ When you save the screen memo without entering the title name, *No title* is displayed in the screen memo list.

#### **INFORMATION**

● When the memory is not enough or the maximum number of saved items is exceeded, a confirmation screen appears. Select the screen memo to overwrite. The protected screen memos are not overwritten.

#### **Displaying screen memos**

டு =

The screen memo list appears.

#### **Highlight a screen memo**  $\blacktriangleright$   $\textcircled{\small{\$}}$

- A screen memo appears.
- ・ The available operations are the same as on site displays, with a few exceptions. ☛[P153](#page-154-0)

■ Checking URL: Highlight a screen memo (m)

#### **INFORMATION**

● On the site screen: Meno ▶ *Screen memo* ▶ *Display* Highlight a screen memo  $\blacktriangleright$   $\circledast$ 

At this time, if the character encode has been changed, it is reset to *Auto switch* when returning to the site from the displayed screen memo.

● To play Flash movie again during screen memo display: mz *Display* z *Retry*

#### **Various operations from the screen memo list**

- **Renaming screen memo titles: Highlight a** screen memo ▶  $\left($ 
	- ・ Follow Step 2 of "Saving screen memos". ☛[P158](#page-159-1)
	- On the screen memo display: Memo **Rename title**
- **Protecting screen memos: Highlight a screen**  $m$ emo  $m$ <sup> $(m)$ </sup> $1$  $1$

The screen memo is protected and the icon changes from  $\bullet$  to  $\bullet$ .

- To cancel protection: Highlight a screen memo **Menu)** (TIET
- Protecting selected screen memos: <br>
<del>•</del> Highlight screen memos  $\blacktriangleright$   $\circledast$   $\blacktriangleright$   $\circledcirc$
- ・ Canceling protection of selected screen memos:  $\text{Mn} \rightarrow \text{Highlight screen members}$   $\odot$  $\blacktriangleright$  (m)
- ・ Canceling protection of all the screen memos: (Menu) (T | ចា
- On the screen memo display: Menu *Protect* or *Release*
- ・ The maximum number of items that can be protected ☛[P440](#page-441-0)

#### ■ **Deleting screen memos:**

**1** Highlight a screen memo **z** Menu  $\boxed{=}$ 

- Deleting selected screen memos: 금금 Highlight screen memos  $\blacktriangleright$   $\circledast$   $\blacktriangleright$   $\circledm$
- Deleting all the screen memos:  $\mathbb{R}$   $\Box$ Enter the terminal security code

#### b*Yes*

• On the screen memo display: (Menu) *Delete Yes*

#### ■ Sorting screen memos: 回▶ ① - **③**

- ・ Screen memos in the list are temporarily sorted. When you quit the display, *By date* returns.
- ・ You can select *By date*, *By title* or *By size*.

#### **INFORMATION**

● If one-byte, two-byte, alphabetic and kanji characters and URLs are mixed in titles, sorting by *By title* is not in the order of the Japanese syllabary.

#### <span id="page-160-1"></span>**Downloading various data from sites**

#### **Download**

- ・ Some data (files) can be saved in the microSD memory card.
- ・ When the memory is not enough or the maximum allowable number of saved items is exceeded, a confirmation screen appears. Follow the screen and delete the data.

#### **Common basic operations**

- To stop downloading:  $(\widehat{\mathbb{F}})$  ( $(\widehat{\mathbb{F}})$  for PDF data) during downloading
- ・ To cancel saving (excluding an image or PDF file):  $Back \rightarrow No$
- ・ To display and confirm the downloaded data: *Preview*
	- ・ The following data can be displayed and the contents can be confirmed:

Mail templates, ToruCa, Kisekae tool or Machichara

#### **Downloading images Save Image**

Images, frames or Deco-mail pictograms can be downloaded and saved from sites. The saved images can be viewed from *My Picture* or set for the standby display.

- ・ The maximum number of items that can be saved  $P_{A40}$
- ・ The maximum size of an image that can be downloaded is 100 Kbytes.
- ・ Images in GIF, JPEG and Flash formats can be saved.

**Example** Downloading an image from a site

**Display a site**  $\blacktriangleright$  **Menu)**  $\boxed{1}$ ■ Saving the background image on site:  $Display a site$   $\quad \text{[km]} \quad \text{[m]} \quad \text{[km]}$ 

#### **Highlight an image**  $\blacktriangleright$   $\blacktriangleright$

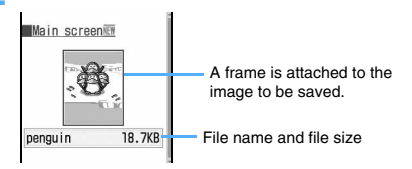

#### <span id="page-160-0"></span>**3 Set each item**

- ・ Some items may not be available for setting depending on the image file.
- ・ For images that are prohibited from being attached to mail or output from the FOMA terminal (file restriction set to *File restricted*), you can change the display name only.

#### *Display name*:

36 one-byte or two-byte characters can be entered.

#### *File name*:

36 characters including one-byte alphanumeric, "." " - " and " " can be entered. However, " character cannot be used for the first character of file name.

#### *Comment*:

100 one-byte or two-byte characters can be entered.

#### *Use as frame*:

- An image can be pasted as a frame image.
- ・ Images with horizontal and vertical (or vertical and horizontal) sizes exceeding 480 x 864 cannot be changed to *Yes*.

#### *Use as stamp*:

- An image can be pasted as a stamp image.
- ・ Images with horizontal and vertical (or vertical and horizontal) sizes exceeding 480 x 864 cannot be changed to *Yes*.

#### *File restriction*:

When you send an image to another mobile phone via mail attachment, you can set whether to restrict the image from being sent again from the received party's mobile phone to any other mobile phone.

- ・ The image files downloaded from sites cannot be changed.
- When  $\blacktriangleright$  is indicated in the guide row, press  $F$  and press  $(F)$  to save the data to the microSD memory card. When saving to the microSD memory card, only *Display name* can be set.
- When saving in the terminal, press (Menu) to display the menu list for setting images for the standby display, etc. *►*[P277](#page-278-0)
- **4**  $(\text{m})$  **Highlight the folder to save the image**  $>$   $\circledast$ 
	- ・ For Deco-mail pictograms, the image is saved to the *Deco-mail pict* folder of *My Picture* in Data Box.

#### **INFORMATION**

- Some images may not be displayed correctly.
- Images with horizontal and vertical (or vertical and horizontal) sizes exceeding 864 x 480 in GIF format or 1728 x 2304 in JPEG format cannot be saved. Also, some JPEG images may not be saved.
- When displaying a site containing an image wider than the display, the image will be reduced.

#### **Downloading melodies i-melody**

Your terminal can download melodies from sites and play and save them (compatible with i-melody). The saved melodies can be played from *Melody* or used as ring alert.

- ・ The maximum number of items that can be saved  $P440$
- ・ The maximum size of a melody that can be downloaded is 100 Kbytes.
- ・ Melodies in SMF and MFi formats can be saved.

#### **Display a site**  $\blacktriangleright$  **Highlight a melody**  $\blacktriangleright$  $\textcircled{\tiny{\textcircled{\tiny\textcirc}}}$

- <span id="page-161-0"></span>**2** *Save*
	- ・ To play and contirm: *Play*

#### **3 Enter a display name (up to 50 one-byte or 25 two-byte characters)**  $(\text{m})$

The melody is saved in the *i-mode* folder of *Melody* in Data Box. ☛[P290](#page-291-0)

• When  $\blacktriangleright$  is indicated in the quide row, press  $F$  and press  $(F)$  to save the melody to the microSD memory card.

#### **INFORMATION**

● Some melodies may not play correctly.

#### **Downloading PDF data**

- ・ The maximum number of items that can be saved  $P_{A40}$
- ・ The maximum size of a PDF file that can be downloaded is 2 Mbytes.
- ・ Note that downloading large PDF data may incur high packet communication fees.

## **Display a site > Highlight PDF data >**  $\circled{}$

The data is downloaded and then displayed on PDF Viewer. ☛[P314](#page-315-1)

- ・ Go to Step 3 depending on PDF data.
- ・ When a password is set for the PDF data, enter the password and press  $(p)$ .
- ・ To download the remaining data of the PDF data saved partially:  $\boxed{\text{m}}$  $\boxed{\text{m}}$

**2** Memule **1**<br>• If the same PDF data is already saved and the PDF data is changed, a confirmation screen is displayed, depending on the data. Select *Yes* to overwrite.

#### **3 Enter a display name (up to 36 one-byte or twobyte characters)** ( $\text{CD}$ )

The PDF data is saved in the *i-mode* folder of *My Document* in Data Box. ☛[P314](#page-315-1)

- When  $\blacktriangleright$  is indicated in the quide row, press  $F$  and press  $F(x)$  to save the data to the microSD memory card.
- ・ If not all the pages are downloaded, the downloaded part is saved.

#### **INFORMATION**

- For the PDF data in which the total size of i-mode bookmarks and marks is larger than 100 Kbytes or whose size is unknown, the download fails.
- When a different i-mode bookmark or mark is set for the PDF data that you are downloading again, the i-mode bookmark or mark is added. However, when the number of registered i-mode bookmarks or marks exceeds 10, a message appears indicating that the maximum number of registered items is exceeded. Follow the screen and delete i-mode bookmarks or marks until the number is below the limit.
- For the PDF data saved partially because you stop downloading or the network connection breaks, you can download it again from *My Document*. Step 2 in "Displaying the PDF data". ☛[P314](#page-315-0)

#### **Downloading dictionaries**

- ・ Up to 10 items can be saved.
- ・ The maximum size of a dictionary that can be downloaded is 32 Kbytes.
- ・ Using the downloaded dictionary ☛[P376](#page-377-0)
	- **Display a site > Highlight a dictionary >**  $\circledast$  $\blacktriangleright$  *Save*  $\blacktriangleright$   $\blacktriangleright$   $\blacktriangleright$

The dictionary is saved to *DL dictionary* of *Other*.

#### **Downloading Chara-den**

- ・ The maximum number of items that can be saved  $P_{AAD}$
- ・ The maximum size of a Chara-den image that can be downloaded is 100 Kbytes.

#### **Display a site > Highlight a Chara-den image**  $\blacktriangleright$  (a)

- **2** *Save*
	- ・ To display and confirm: *Display*

#### **3 Set each item**

*Display name*:

Up to 36 one-byte or two-byte characters can be entered.

#### *Comment*:

Up to 100 one-byte or two-byte characters can be entered.

#### **4** <sup>p</sup>

The Chara-den image is saved in the *i-mode* folder of *Chara-den* in Data Box.

#### **INFORMATION**

● The preinstalled Chara-den can be downloaded from the i-mode site, "My D-style". ☛[P308](#page-309-0)

#### <span id="page-162-0"></span>**Downloading mail templates**

- ・ The maximum number of items that can be saved  $P_{AAD}$
- ・ The size of a mail template you can download is up to 200 Kbytes per item.
- ・ Mail templates you have downloaded are saved in *Template*.

#### **Display a site > Highlight a mail template during site display**  $\blacktriangleright$  $\blacktriangleright$  $\blacktriangleright$  *Save*

Follow the procedure from Step 2 in "Saving templates". [P178](#page-179-0)

・ When a confirmation screen to compose mail appears, select *Yes* to compose mail continuously.

#### **INFORMATION**

- When the downloaded mail template has a file attachment which cannot be used, it cannot be saved until the attachment is deleted.
- When the downloaded mail template has the image that cannot be attached to mail or output from or used on the FOMA terminal, it cannot be saved until the image is deleted.

#### **Downloading ToruCa**

- ・ The maximum number of items that can be saved  $P_{AAD}$
- ・ The maximum size of items that can be saved ☛[P230](#page-231-0)
- ・ The memory to save for ToruCa ☛[P230](#page-231-1)
- ・ If you have downloaded detailed information from saved ToruCa, it is not saved as another file, and the detailed information is added to original ToruCa. Obtaining ToruCa (details) from ToruCa ☛[P231](#page-232-0)
- ・ ToruCa downloaded from a site is regarded as being read even if being saved without selecting *Preview*.

**Display a site > Highlight ToruCa >**  $\circledast$  **>** *Save*

#### **Downloading Kisekae tool**

- ・ The maximum number of items that can be saved  $P_{A40}$
- ・ The maximum size of a Kisekae tool that can be downloaded is 2 Mbytes.
- ・ Using Kisekae tool ☛[P104](#page-105-0)
- **Display a site > Highlight a Kisekae tool >** o z *Save*
- **2 Enter the display name (up to 36 one-byte or two-byte characters)**  $(\text{m})$

Kisekae tool is saved in the *i-mode* folder of *Kisekae Tool* in Data Box.

・ To set Kisekae tool: Enter a display name (up to 36 one-byte or two-byte characters)  $\triangleright$  (Menu) *Yes*

#### **INFORMATION**

- The screen or ring alert to be set differs depending on Kisekae tool.
- Some Kisekae tool may not be displayed and saved.
- For Kisekae tool saved partially because you stop downloading or the network connection breaks, you can download it from *Kisekae Tool*. Step 2 in "Setting Kisekae tool". ☛[P105](#page-106-0)

#### **Downloading Machi-chara**

- ・ The maximum number of items that can be saved  $P_{440}$
- ・ The maximum size of a Machi-chara image that can be downloaded is 500 Kbytes.
- ・ Setting Machi-chara ☛[P107](#page-108-0)
- **1 Display a site** z **Highlight a Machi-chara**   $\mathbf{i}$ **mage**  $\bullet$   $\odot$   $\bullet$  *Save*
- **2 Enter the display name (up to 36 one-byte or two-byte characters)**
	- To set to display on the standby display: (Menu)

**3** <sup>p</sup>

The Machi-chara image is saved in the *i-mode* folder of *Machi-chara* in Data Box.

#### **INFORMATION**

● For Machi-chara saved partially because you stop downloading or the network connection breaks, you can download it again from *Machi-chara*. Step 2 in "Displaying Machi-chara". ☛[P290](#page-291-1)

#### **Downloading the original certificate**

- ・ The original certificate can be saved up to 5 items. The RootCA certificate and intermediate certificate can be saved up to 10 items.
- ・ The maximum size of a certificate that can be downloaded is 100 Kbytes.
- ・ When the UIM (blue) is inserted, the original certificate cannot be downloaded.
- ・ The original certificate is issued by each company. The downloaded certificate can be used on the site which supports the certificate.
- ・ The packet communication fee for downloading is charged.
- ・ Setting validity/invalidity of the downloaded original certificate ☛[P165](#page-166-1)
	- **Display a site > Highlight the original certificate**  $\bullet$  **3**  $\bullet$  *Save*

#### <span id="page-163-0"></span>**Useful functions of i-mode**

#### **Using Phone To (AV Phone To)/Mail To/Web To/ Media To**

The following operations are available from phone numbers, mail addresses, URLs or the information for 1Seg viewing on the displayed screen:

- ・ Making voice calls, videophone calls, PushTalk calls or composing SMS (Phone To/AV Phone To)
- ・ Composing mail (Mail To)
- ・ Connecting to i-mode sites (Web To)
- ・ Viewing or schedule TV programs (Media To)
- ・ You can also execute this function from mail or Message R/F, etc.
- ・ Some functions may not be available depending on i-mode sites or websites.
- ・ In the B mode of 2in1, Mail To is unavailable.
- ・ You can select only the highlighted items (such as phone numbers, mail addresses and URLs).

#### **1 Display a site**

- **Phone To (AV Phone To):** 
	- **1** Highlight a phone number  $\triangleright$  **s** The Call Option screen appears.
	- b**Highlight the** *Call type* **field of the Call Option ▶ ③**  $\bullet$  **[P49](#page-50-0)**
	- **3** (Menu) Yes
		- ・ To dial with the setting other than Chakumoji or call type set to invalid:
			- mz *No*, *use original*
- **Mail To:** 
	- **1** Highlight a mail address  $\blacktriangleright$  <sup>3</sup>

The mail composition screen with the selected mail address set as the receiver is displayed.

- b**Compose and send i-mode Mail**
	- ・ When multiple addresses are listed with no space in between, the Mail To function may not be available.

#### ■ Web To: Highlight a URL ▶ **③**

You are connected to the selected i-mode site or website.

・ When you executed from mail, etc., a confirmation screen appears. If *Yes* is selected, you are connected to the site. When *FBrowser* is displayed in the guide row while the confirmation screen is being displayed, if you press  $\circled{F}$ , the site is displayed by Full Browser.

#### ■ **Media To:**

- a**Highlight the links of the information for**  1Seg viewing  $\left( \frac{1}{2} \right)$
- **2** Display the confirmation screen **z** *Yes* The 1Seg viewing screen or the screen for setting the timer appears. *►*[P257,](#page-258-0) [P259](#page-260-0)

・ While viewing or recording 1Seg or displaying data broadcasting website, if you select a link of information for 1Seg viewing and select *Yes* on the confirmation screen, the function under execution is ended and viewing of the channel specified by information for 1Seg viewing is started.

#### **INFORMATION**

- Even if the link of information is highlighted, Media To function may not be used from some links.
- In the following cases, 1Seg cannot be activated by Media To from sites or mails. Besides, 1Seg may not be activated depending on the function running.
	- ・ While making or receiving calls or PushTalk calls, while talking, or during communication
	- ・ While receiving mails or Message R/Fs
	- ・ While performing data communication with PC connected
- In case while viewing or recording 1Seg, viewing of the channel specified by Media To may not be started depending on the process under execution (such as while displaying the channel list or while setting the channel).
- 1Seg cannot be activated by Media To from mails saved in the microSD memory card.

#### **Copying the URL**

Copy the URL of the site or screen memo being displayed. The copied text can be pasted in the entry fields on the mail composition screen, phonebook registration screen, etc.

- ・ The copied text is recorded until the power of the FOMA terminal is turned off. You can paste it in other locations any number of times.
- ・ Only one item can be recorded. When you copy a new item, it overwrites the previously copied text.

#### **Example** Copying the URL of current site

- **Display the URL of a site**  $\div$  **<b>P155**  $\triangleright$  Menu)
- **2 Highlight the start position of the copying range**   $\blacktriangleright$   $\circledcirc$   $\blacktriangleright$  Highlight the end position  $\blacktriangleright$   $\circledcirc$ 
	- Select all the text:  $(\text{Mem})$
	- ・ Cancel the start position for selecting a new position: (707)
	- To move the cursor to the beginning or end: (Menu)/ p after specifying the start position
- **3 Display a character entry screen to be pasted z** Paste the copied text

#### **INFORMATION**

- When you operate from any of following screens, the whole URL is copied:
	- ・ On the Browser History list, entry URL log list, i-mode shortcut list, or screen memo list: Memo **Copy URL**
	- On the bookmark list: Menu *URL disp/type/copy Copy URL*
- $\bullet$  To paste the URL of the current site to mail:  $\mathbb{R}$  during site display *Compose message*

The mail composition screen is displayed with the URL of the site pasted in the message text.

#### **Registering phone numbers and mail addresses in the phonebook Add to Phonebook**

#### **Display a site > Highlight a phone number**

- ・ You can register only highlighted phone numbers or mail addresses.
- - **2** m81 ・ To edit the existing phonebook data: m82

#### **1** or  $\boxed{2}$  **Register the name, etc.**

• To edit the existing phonebook data:  $\Box$  or  $\Box$ Highlight a party  $\blacktriangleright$   $\blacktriangleright$  Edit the data

#### **INFORMATION**

- On the screen memo display: <sub>(Menu</sub>) *Phonebook* > *Add to phonebook* or *Update phonebook*
- On the Message R/F view screen: (Menu) *Store* **Add** *to phonebook* or *Update phonebook*

#### **Registering URLs in the phonebook**

Add URLs to the phonebook from the bookmark list, screen memo list, etc.

**Example** Registering a URL from the bookmark list

- **2**  $\boxed{•}$  Highlight a folder ▶ **③**
- **2 Highlight a bookmark Example 71** To edit the existing phonebook data: Highlight a
	- $bookmark$   $\blacktriangleright$   $Mem$  $7E$

#### **3 Register the name, etc.**

・ To edit the existing phonebook data: Highlight a party  $\bigcirc$   $\bigcirc$  Edit the data

#### **INFORMATION**

- **On the screen memo list:** Menu **Phonebook** Add to *phonebook* or *Update phonebook*
- On the URL display screen of Browser History: Manu *Add to phonebook* or *Update phonebook*

#### <span id="page-164-0"></span>**Making i-mode settings i-mode Setting**

#### **Setting the connection timeout**

**Connection Timeout Setting**

Set the timeout for connection to the i-mode Center.

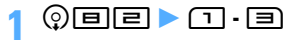

#### **INFORMATION**

● Even if you set the connection timeout to *Unlimited*, a connection with the i-mode Center may be interrupted due to poor signal conditions, etc.

#### **Changing the host from i-mode (ISP Connection Communication**) **Host Selection**

You do not need to change the settings when using DoCoMo i-mode service.

#### ■ **About ISP** connection communication

You can connect to various providers (ISPs) by changing the host of i-mode terminal of DoCoMo. Packet communication fee is charged for the ISP connection communication.

- ・ Please note that packet communication fee for connection to the ISP will not be included in the Pake-Houdai or Pake-Houdai Full.
- ・ You do not need to additionally subscribe to DoCoMo.

#### ■ **About provider subscription**

- ・ You need to separately subscribe to a provider to use the ISP connection communication. Contact the provider for details on services (site and Internet connection, mail function, etc.) and subscription.
- ・ Information fee may be charged for some services, but DoCoMo will never charge you for it.
- ・ Your phone number may be sent to the provider for some sites you visit.
- ・ Up to 10 hosts can be registered.
- ・ You cannot make or change the host settings during communication.
- $\Theta$   $\Theta$

**Highlight one from** *User host1* to  $10 \rightarrow$  (Menu) **Enter the terminal security code**

- **Restoring the setting for using i-mode:** *i-mode (UIM)*  $\Box$   $(\Box)$
- **Changing to the previously set host: Highlight a host**  $\blacktriangleright$  **3**  $\blacktriangleright$  **(iii)**

#### **Set each item**  $(\text{m})$

#### *Host name*:

Up to 16 one-byte or 8 two-byte characters can be entered.

#### *Host number*:

Up to 99 one-byte alphanumeric characters can be entered.

#### *Host address*:

Up to 30 one-byte alphanumeric characters can be entered.

#### *Host address2*:

Up to 30 one-byte alphanumeric characters can be entered.

・ *Host address2* is the host of i-Channel.

・ You can delete all the contents entered by pressing (Menu).

**Highlight the edited host**  $\blacktriangleright$  $\circledcirc$  $\blacktriangleright$   $\circledcirc$ 

#### **INFORMATION**

- If you change the host, the i-Channel information will no longer be displayed as a ticker on the standby display. When the i-Channel information is automatically updated or when you press  $(2\sqrt{2})$  on the standby display to show the channel list, the latest information is received and displayed as a ticker on the standby display.
- In case *Host number* or *Host address* is changed, the autosend setting is canceled.
- If you change the host when 2in1 is activated, *Show ticker* in i-Channel Ticker of all modes returns to its default.

## <span id="page-165-0"></span>**Setting image display and sound effects**

**Image & Effect Setting**

You can set image display and sound effects (when playing Flash movie) on a site, screen memo, etc.

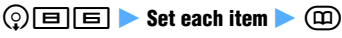

*Image*:

Images are displayed.

・ In case of *Not display*, images, Flash movie and animation are not displayed and **a** appears instead. Also, *Animation* and *Use phone information* cannot be set.

*Animation*:

Set whether to play and display animation.

・ In case of *Not display*, the first frame of animation is displayed.

#### *Use phone information*:

Use the data saved in the FOMA terminal when displaying Flash movie.

#### *Sound effect setting*:

Set whether to play the sound effect of Flash movie.

#### **INFORMATION**

- On the site screen or screen memo view screen: Manu *Display* **Set image & effect.**
- Even if *Not display* is set for *Animation*, Flash movie plays.
- The setting for *Image* is also reflected to the image display setting for 1Seg. · [P265](#page-266-0) The setting for *Image* does not apply to the images attached as attachment or images inserted in the text of Message R/F. When *Not display* is set for *Image*, the images attached to i-mode Mail using the Web To function cannot be displayed or saved.
- *Sound effect setting* does not have effect on Message R/F, either.
- When *Yes* is set for *Use phone information*, information such as the battery level, received signal level, time, melody volume for Adjust Volume, selected language, and terminal model may be sent to IPs via the Internet, which may give the information to third parties.

#### **Setting the display lighting for use during site display Display Light**

You can set the lighting while displaying a site, screen memo, Message R/F, i-Channel, etc.

## **②回回▶□ or 回**

*Terminal setting*: The display light conforms to the setting of *Normal use* of *Display light time* in Display Light Setting.

*Always ON*: The display always lights up.

- On the site screen or screen memo view screen: (Memo) *Display* **Set lighting**
- This setting is also reflected to *i-mode session* of *Display light time* in Display Light Setting.

#### <span id="page-166-0"></span>**Operating certificates**

Perform the operation of certificates required for the SSL communication.

#### <span id="page-166-1"></span>**Displaying certificates and setting certificate validity/invalidity Manage Certificate**

#### **Displaying a certificate**

・ When the UIM (Blue) is inserted in the FOMA terminal, the certificate other than CA certificate is not displayed.

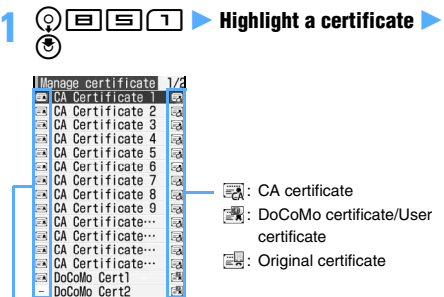

- : Valid No icon: Invalid ー : Cannot be set
- ・ When you select an original certificate, the list screen appears. Select a certificate.

#### *CA Certificate*:

It is a certificate issued by the certifier (It is stored in the FOMA terminal by default).

#### *DoCoMo Cert*:

It is a certificate required for connecting to the FirstPass center and FirstPass compatible sites (It is saved in the UIM in advance).

#### *User Certificate*:

It is a certificate required for connecting to FirstPass compatible sites.

You request the FirstPass center to issue the certificate and download. The downloaded certificate is saved in the UIM.

#### *Original certificate*:

It is a certificate issued originally by companies or self-governing bodies and downloaded by you.

#### ■ **Changing the certificate name of the original certificate:**

- a**Highlight a certificate on the certificate list**  screen  $\blacktriangleright$   $\blacktriangleright$
- b**Enter the certificate name (up to 18 onebyte or 9 two-byte characters)**  $\Box$ 
	- To return to the user name:  $\circledR$

■ **Deleting the original certificate: Highlight a certificate on the certificate list screen**  $\boxed{\odot}$  *Yes* **▶** Enter the terminal security **code**

#### **INFORMATION**

● Certificate contents displayed:

- User
	- CN= :(Common Name) Server name, administrator name, or discrimination number
	- $O=$  : (Organization) Company name, etc.<br> $C=$  : (Country) Country name
		- : (Country) Country name
- Issued by
	- CN= :(Common Name) Server name, administrator name, or discrimination number
	- OU= :(Organization Unit) Departments or other positions in the company

O= :(Organization) Company name, etc.

#### Expiration date

Serial number

● When a certificate has no information on the user, issuer and/or expiration date, only the item names are displayed.

#### **Setting validity/invalidity of certificate**

- $\circledR$ **IEIEI** $\Pi$  $\triangleright$  $\circledR$   $\triangleright$  Highlight a **certificate**  $\blacktriangleright$   $\blacktriangleright$ 
	- Press  $\circledast$  to switch between on and off.
	- Press (Menu) to display the certificate.

#### **2** <sup>p</sup>

The checked certificate is set as valid.

#### **INFORMATION**

● *DoCoMo Cert2* cannot be set as invalid.

#### **Skipping entry of the terminal security code when using original certificates Skip Password**

When using an original certificate, authentication is performed by entering the terminal security code. Set whether to omit entry of the terminal security code when you reuse the original certificate for which authentication is completed.

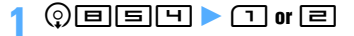

#### **Setting FirstPass Certificate Download**

Connect to the FirstPass center to request an user certificate and download it.

- ・ The screens and operations displayed by the FirstPass center may be changed.
- ・ Mail cannot be sent/received and Message R/F cannot be received while being connected to the FirstPass center.

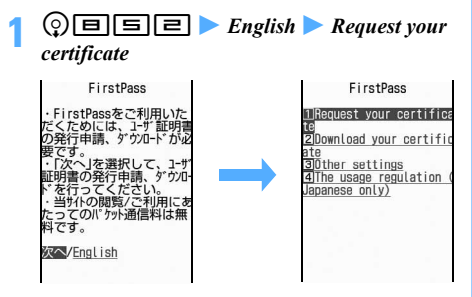

#### ■ **Invalidating the issued user certificate:**

- ad852z *English* z *Other settings*
- b*Revoke your certificate* z **Highlight** *User Certificate*  $\odot$
- **Enter the PIN2 code > Continue**
- **a** *Continue Continue*

## **2** *Continue*

You have requested a cel<br>tificate.<br>Refer to the usage regul<br>ation for more details. Continue/Menu

**3 Enter the PIN2 code**

• If the PIN2 code is not entered within 60 seconds, the request is canceled.

# *Download Continue*<br>*k* **example**

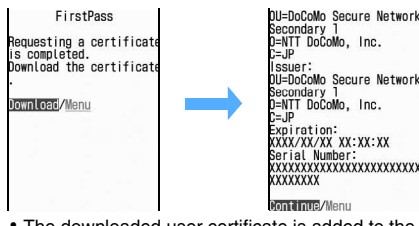

・ The downloaded user certificate is added to the certificate list. ☛[P165](#page-166-1)

#### **INFORMATION**

- This function cannot be used when using the terminal overseas.
- Packet communication fee is not charged for connection to the FirstPass center.
- The user certificate certifies that you have subscribed to the FOMA service. The downloaded user certificate is saved in the UIM and it can be used on FirstPass compatible sites.
- The original certificate is issued by companies or selfgoverning bodies. The downloaded certificate can be used on the site which supports the certificate.
- The original certificate can also be used for Full Browser.
- The packet communication fee at the time of downloading an original certificate is charged.
- If you install FirstPass PC software in the attached CD-ROM to your PC, you can connect the FOMA terminal to the PC and perform communication using FirstPass. For details, refer to "FirstPassManual" (PDF format) in the attached CD-ROM. To view "FirstPassManual" (PDF format), Adobe® Reader® (version 6.0 or later is recommended) is required. If Adobe® Reader® is not installed in your PC, install Adobe® Reader® in the same CD-ROM. For details of usage, see Adobe® Reader® Help.

#### **Using FirstPass**

- FirstPass is DoCoMo's electronic authentication service. Using FirstPass allows client authentication. in which a site and the FOMA terminal exchange and verify each other's certificate for authenticating each other.
- FirstPass can be used for Internet communication using the FOMA terminal and for Internet communication using the FOMA terminal that is connected to a PC. To use FirstPass with a PC, FirstPass PC software in the attached CD-ROM is needed.
- When requesting a user certificate, be sure to read FirstPass usage regulation displayed on the screen and accept the terms and conditions.
- Use of a user certificate requires entry of the PIN2 code.
- All the operations made after the entry of the PIN2 code are regarded as operations you made. Use abundance of caution not to let the UIM or PIN2 code used by any third party.
- If the UIM is lost or stolen, you can contact "General Inquiries" on the back of this manual to have the user certificate nullified.
- Under no circumstances shall DoCoMo have any obligation or be held responsible for sites and information provided by FirstPass compatible sites. Any issue that occurs must be settled between you and the FirstPass compatible site concerned.
- **Neither DoCoMo nor the certifier provides any** guarantee for security, etc. in use of FirstPass or SSL. Use the services on your own judgment and responsibility.

#### **Changing the certificate host Certificate Host**

When you use services other than FirstPass, set the connection destination. If you change this setting, you cannot connect to the FirstPass center.

Usually, you do not need to change this setting.

・ Downloading the original certificate ☛P161

**④回回回** 

- 
- **2** *Host* **field**  $\overline{=}$  **<br>• To restore the setting for connecting to FirstPass:** the  $Host$  field  $\Box$  Step 5
- **3** *User host* **field** z **Enter (up to 99 one-byte alphanumeric characters)**
- *A User host URL* field **Enter (up to 100 onebyte alphanumeric characters)**
- <u>(බා</u>

#### <span id="page-168-0"></span>**i-motion**

Images or sounds downloaded and saved from i-mode sites or websites can be played as "i-motion" or can be set for Movie ringtone (Chaku-motion). i-motion such as vocals of your favorite singers can be used as ring alert as well as melodies (some i-motion may not be set for Movie ringtone).

Generally, there are two types of i-motion as follows. You cannot change when downloading the data.

#### ■ **Normal type (can be saved**\*1**)**

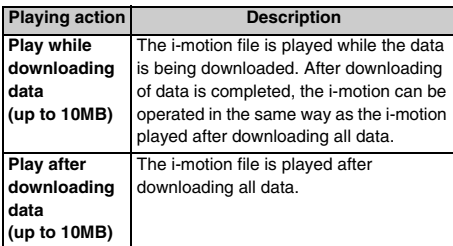

\*1 Some i-motion cannot be saved.

#### ■ **Streaming type (cannot be saved)**

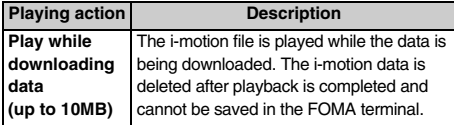

#### <span id="page-168-1"></span>**Downloading i-motion from sites**

・ The maximum number of items that can be saved ☛[P440](#page-441-0)

#### **Display a site**  $\blacktriangleright$  **Highlight i-motion**  $\blacktriangleright$  $\textcircled{?}$

When downloading is finished, a message indicating that appears.

- To stop downloading, press  $(\overline{m})$  during downloading and select *Yes*. In case the file size of i-motion is from 500 Kbytes to 10 Mbytes and i-motion can be saved partially, a confirmation whether to resume appears. Downloading starts by selecting *Yes* and a confirmation screen to save partially appears by selecting *No*. The remaining data of i-motion saved partially because downloading was canceled or the network connection broke can be downloaded. See Step 2 in "Playing movie/i-motion". ☛[P281](#page-282-0)
- ・ When the streaming type i-motion is selected, a confirmation screen is displayed. Select *Yes* to replay while downloading i-motion.
- **i-motion played while the data is being downloaded:**

i-motion is replayed while the data is being downloaded. After finishing the replay, the operation is the same as the i-motion replayed after downloading data.

- $\equiv$  :13 0:00:04/0:00:22 Dev Amount of received data/total data
- ・ During playback, the following operations are available:
	- Pause/play (only normal type):  $\circled{?}$
	- · Adjust volume: (6)
	- $\cdot$  Interrupt (only streaming type):  $\circled{\mathfrak{m}}$
	- $\cdot$  Stop (only normal type):  $\widehat{(m)}$
	- (press  $\circled{e}$ ) to play from the beginning.)
	- · Display detail information: (Menu)
- ・ Even if you pause or stop playing, the data reception continues.
- ・ When the operation is interrupted, a confirmation screen is displayed. Select *Yes* to interrupt.

■ **i-motion played after downloading data:** i-motion is played automatically when downloading is completed.

#### $\frac{1}{2}$  :13 0:00:10/0:00:22

・ The operations during playback are the same as Step 2 of "Playing movie/i-motion". However, bookmarks cannot be set. ☛[P281](#page-282-0) 

#### **2** *Save*

- ・ Streaming type i-motion cannot be saved.
- ・ To play i-motion again: *Play*
- ・ To display detail information: *File property*
- To cancel saving: *Back* > No

#### **3 Enter a display name (up to 36 one- or two-byte**  characters) (III)

The downloaded i-motion is saved in the *i-mode* folder of *i-motion* in Data Box.

- When  $\mathbb{R}$  is indicated in the quide row, press  $F$  and press  $(\widehat{\mathfrak{m}})$  to save the data in the *Movie* folder (*Other movie* folders for the i-motion with only sound) of the microSD memory card. For i-motion\*1 compatible with Movable Contents, the list of folders is displayed. Highlight a folder and press  $(n)$ .
- When saving to the terminal, press (Menu) to display the list of destination to use i-motion and you can set to the standby display, etc.
- \*1 i-motion which is permitted to be moved to the microSD memory card among the copyrighted i-motion downloaded from the sites.

#### **INFORMATION**

- Only the i-motion in MP4 (Mobile MP4) format can be downloaded and played. i-motion in ASF format cannot be downloaded and played.
- The replay restrictions such as number of replayable times or expiration of playback may be set for i-motion files.
- When i-motion is replayed while the data is being downloaded, replay may be paused in wait for data reception. The replay is automatically resumed when data reception is restarted.
- When i-motion is replayed while the data is being downloaded, i-motion may become unable to play or the i-motion image may be blurred depending on radio wave conditions. Even if in such a case, the i-motion can be replayed after the completion of downloading if the data is normally received. However, some i-motion files may allow downloading of data but may not be replayed correctly.
- Even for the type of i-motion which is played while the data is being downloaded, it may not be played during downloading depending on the status of sites.
- When i-motion data is improper, reception of i-motion may be canceled.
- When you use i-motion from i-αppli applications and attempt to save it, sometimes it may not be saved even if *Ring alert* and *Receive display* are set to *Available* in the detail information. In this case, you cannot set the i-motion as the ring alert or incoming image.
- When there is an incoming call in case streaming type i-motion is being played while downloading or when the date and time specified by Alarm Clock, schedule, etc. arrives, downloading is interrupted and playing is stopped.
- When the memory is not enough, or the maximum number of saved items is exceeded, a confirmation screen appears. Follow the screen and delete the data. Before deleting, you can play movie/i-motion by pressing  $(p)$  on the movie/i-motion list or view the detail information about it by pressing (Men).

#### <span id="page-169-0"></span>**Setting auto play of i-motion i-motion Setting**

Set whether to automatically play normal type i-motion during or after downloading.

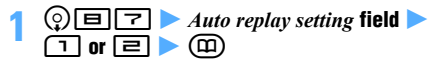

#### **INFORMATION**

- **On the site screen:** (Menu) *Display i-motion setting*
- Even when *Auto Play OFF* is set, i-motion can be played by selecting *Play* after downloading i-motion.

● For streaming type i-motion, a confirmation screen appears to play automatically regardless of the auto play setting.

#### <span id="page-169-1"></span>**i-Channel**

i-Channel is a service in which DoCoMo or IP delivers graphical information such as news and weather information to i-Channel compatible terminals. Users can receive information regularly, and read the latest information as it appears as tickers on the standby display, or view it in the channel list by pressing the i-Channel compatible key  $(\overline{c} \overline{w})$  (Displaying the channel list ☛[P169\)](#page-170-1). Additionally, users can obtain rich, detail information by selecting a favorite channel in the channel list.

i-Channel is a pay service for which subscription is required (You need an i-mode subscription in order to subscribe to i-Channel).

・ i-Channel information is displayed in Japanese only. And there are two types of channels: "Basic channel" and "Favorite channel" and Basic channel is preregistered channels provided by DoCoMo and ready for use immediately after i-Channel sign-up. Regarding "Basic channel", you are not charged with a packet communication fee for automatic information update. "Favorite channel" is provided by non-DoCoMo IPs and users register their desired channel for viewing. Packet communication fee for automatic information update and other fees in relation to "Favorite channel" are not included in the i-Channel service fee. However, viewing detail information from the channel list, whether "Basic channel" or "Favorite channel" information, causes separate packet communication fee that is not covered by the i-Channel service fee.

Besides, note that the packet communication fee for automatic update of the information distributed about "Basic channel" during international roaming is not included in the service charge for i-Channel.

・ For detailed information about how to use i-Channel, see "Mobile Phone User's Guide [i-mode]".

#### **INFORMATION**

- If you cancel i-Channel or i-mode service subscription, tickers are no longer displayed. Pressing  $(2\sqrt{2})$  displays the pre-subscription screen. Until the cancellation procedure has finished, however, tickers may be displayed on the screen and pressing  $(207)$  may display the last received information in the channel list.
- When *Show ticker* is set to *No* in i-Channel Ticker, no tickers are displayed.
- If you cannot receive information because the power of the FOMA terminal is turned off or due to out-of-service area or poor signal conditions, when receiving is available, press (*עיי* $\sigma$ ) to receive information.
- You can change the i-Channel host (although you usually do not need to change it). Operating procedure ☛P163

#### <span id="page-170-1"></span>**Displaying i-Channel Channel Channel List**

**(7VF)** 

The channel list appears.

- When movie/i-motion, Chara-den or i- $\alpha$ ppli is set as the standby display:  $\mathbb{Q}[7]$ 
	- $\cdot$  i-Channel is not displayed even if  $($ pressed.

**Highlight a channel**  $\blacktriangleright$  $\blacktriangleright$ 

Your terminal connects to the site and the detail information appears.

・ Depending on the situation of use, information may be received when displaying the channel list.

#### **INFORMATION**

 $\bullet$  To refresh the channel list:  $\circledast$  in the channel list  $\bullet$ *Retry*.

**• When you press (Men)** in the channel list and select *Sound effect setting*, you can set whether to enable sound effects for Flash movie. "Setting image display and sound effects". ☛[P164](#page-165-0)

#### <span id="page-170-0"></span>**Changing i-Channel settings i-Channel Ticker**

You can set whether to run tickers of the received i-Channel information on the standby display. You can also set the ticker running speed.

- ・ When *Show ticker* is set to *Yes*, up to 10 tickers for the newest information are shown on the standby display each time the standby display appears until the display items disappear.
- ・ In the default state or in case the UIM is replaced or the host address 2 is changed, if the i-Channel information is automatically updated or if you press c to display the channel list, the ticker is displayed and you can set i-Channel Ticker.

#### **Q**<br> $\boxed{7}$   $\boxed{2}$  Set each item

*Show ticker*:

Select *Yes* or *No*.

*Ticker speed*:

Select *Slow*, *Moderate* or *Fast*.

*Text size*:

Select *Large*, *Medium*, *Small* or *Smaller*.

*Ticker Pattern*:

Select *Pattern 1* to *Pattern 10*.

**2 2** When *Show ticker* is set to *Yes*, a confirmation screen appears when movie/i-motion, Chara-den or i- $\alpha$ ppli is set as the standby display. If you select *Yes*, the movie/i-motion, Chara-den or i- $\alpha$ ppli is released.

- In the following cases, i-Channel information cannot be displayed in the ticker.
	- In All Lock In Personal Data Lock
	- ・ In Omakase Lock (Remote Lock)
	- ・ In Public mode (Driving mode)
	- ・ When the UIM not inserted
- When 2in1 is activated, the setting is available for each mode of 2in1.
- After replacing the UIM, i-Channel Ticker returns to its default.

## <span id="page-171-1"></span><span id="page-171-0"></span>**Restoring i-Channel information to the default settings Reset i-Channel**

You can delete all the received information of i-Channel and restore the default settings.

## $\bullet$   $\circ$   $\Box$  $\bullet$  *Yes*

#### **INFORMATION**

**If Reset i-Channel is performed, tickers on the standby** display disappear. Pressing  $\overline{OUP}$  on the standby display and displaying the channel list receives the latest information. When *Show ticker* is set to *Yes*, tickers will be displayed on the standby display.

# **Mail**

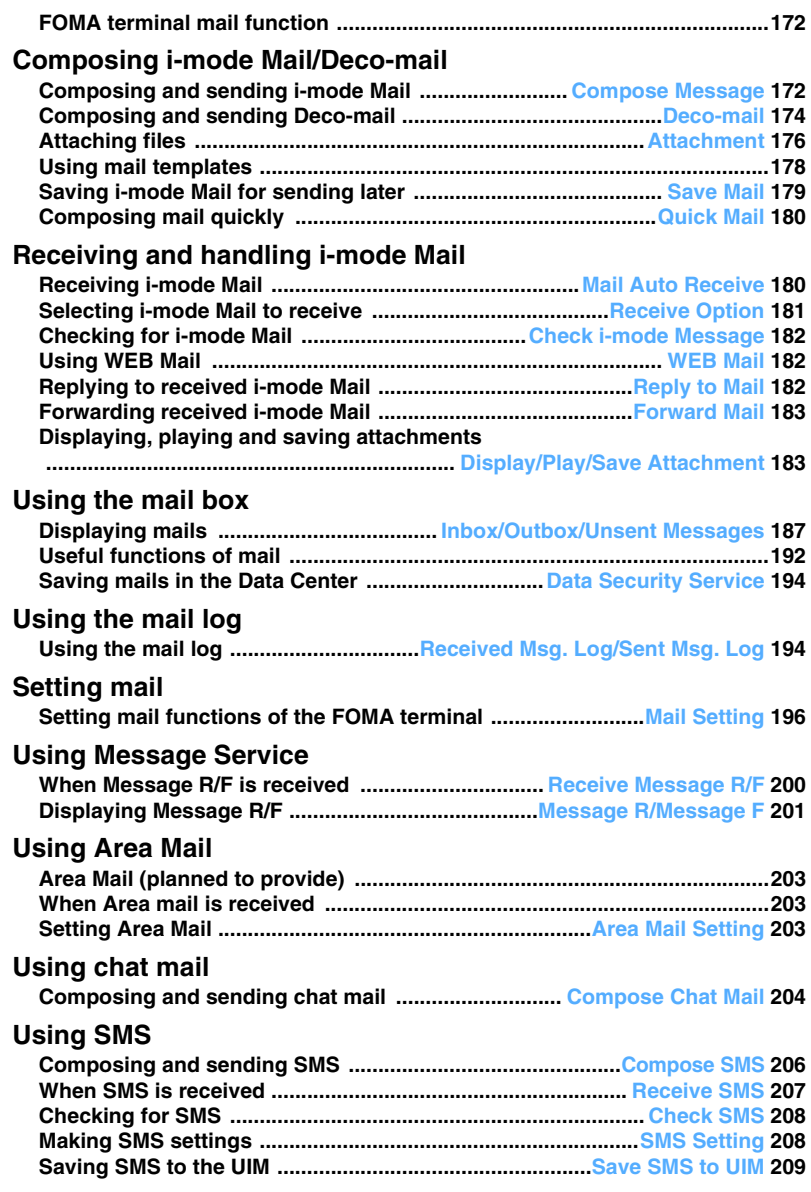

#### <span id="page-173-0"></span>**FOMA terminal mail function**

The FOMA terminal provides two types of mail functions: i-mode Mail and SMS.

- ・ To use i-mode Mail, an i-mode subscription is required.
- ・ You can use SMS without an i-mode subscription.

#### **i-mode Mail**

i-mode subscribers can send and receive mail to and from other i-mode terminals or via Internet e-mail. In addition to the text, files (JPEG, ToruCa, PDF, etc.) can be attached up to 10 items within a total of 2 Mbytes. Also, it supports Deco-mail and the font color, size and background color of the mail text can be changed. Since many Deco-mail pictograms which can be inserted like pictograms are preinstalled, you can compose richly expressive mail easily and send it.

・ For details of i-mode Mail, see "Mobile Phone User's Guide [i-mode]".

#### **SMS**

Text messages can be exchanged between the FOMA terminals.

- Sending ■[P206](#page-207-0) Receiving ■[P207](#page-208-0)
- ・ Checking for SMS ☛[P208](#page-209-0)

#### **Address of SMS**

The address of SMS is the subscribed mobile phone number.

・ You can exchange SMS with users of overseas service provider other than DoCoMo. For more information, visit the DoCoMo website.

#### **Number of characters that can be sent/received**

The maximum number of characters differs depending on the font type setting. ☛[P208](#page-209-1) 

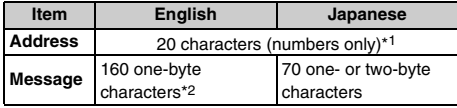

\*1 If a one-byte "+" is contained, up to 21 characters can be entered.

\*2 One-byte alphanumerics and symbols (except for  $\frac{1}{2}$ ,  $\frac{1}{2}$  and  $\frac{1}{2}$  can be sent.

When symbols ( $|^{\wedge}$  {  $|$   $[$   $]^{\wedge}$  and  $\frac{1}{4}$  ) are entered, the number of characters that can be sent is reduced.

#### **When you cannot receive SMS**

SMS sent to your FOMA terminal is received by the SMS Center and sent to your FOMA terminal immediately. When you cannot receive the messages because the terminal is turned off or outside the service area, the messages are stored in the SMS Center.

#### **INFORMATION**

- The SMS Center can store messages up to 72 hours. The sender can specify the storage period. *■*[P208](#page-209-1)
- The messages are automatically deleted after the maximum storage period expires.
- You can use Check SMS to receive the messages stored in the SMS Center. ☛[P208](#page-209-0)
- When the FOMA terminal receives the messages stored in the SMS Center, the messages are deleted from the Center. The received SMS is saved to the FOMA terminal.

#### **Other useful functions**

#### ■ **Delivered report**

You can receive a delivered report that informs you whether the other party has received the sent SMS. ☛[P208](#page-209-1)

#### ■ Saving to the **UIM**

You can save the received and sent SMS to the  $UIM \oplus P209$  $UIM \oplus P209$ 

#### <span id="page-173-1"></span>**Composing and sending i-mode Mail**

**Compose Message**

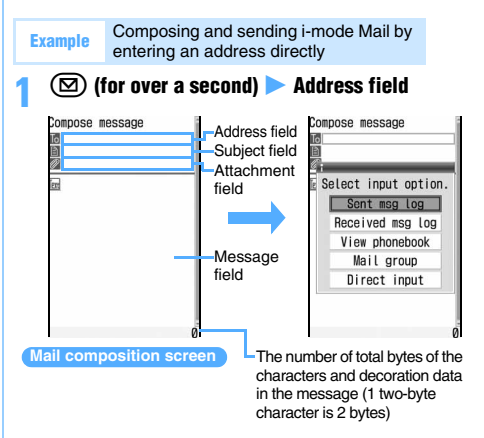

#### *Direct input* Enter the address (up to 50 one**byte characters)**

- ・ When sending mail to an i-mode terminal, you may omit "@docomo.ne.jp" in the mail address.
- In 5-touch Input Method, press  $\boxed{1}$  repeatedly in the alphabet input mode to enter " . ", " $@$ ", " - ", etc. In addition, ".com", ".ne.jp", ".co.jp", etc. can be entered by pressing  $\mathbf{\overline{\mathbf{H}}}$ repeatedly in the alphabet input mode.
- ・ When the other party has registered a secret code, enter the other party's i-mode terminal phone number followed by the 4-digit secret code.
- **Selecting from the sent message log:** Sent *msg log*  $\triangleright$  Highlight a log  $\triangleright$   $\circledcirc$ 
	- ・ The address of mail receiver is set.
- Selecting from the received message log: *Received msg log*  $\blacktriangleright$  **Highlight a log**  $\blacktriangleright$  $\textcircled{\tiny{\textcircled{\tiny\textcirc}}}$ ・ The address of mail sender is set.
- **Searching the phonebook:** *View phonebook* **Highlight a party**  $\blacktriangleright$  $\binom{3}{2}$
- Using a mail group: Mail group ▶ Highlight a **mail group**  $(\overline{\overline{z}})$ 
	- ・ If the total of entered addresses exceeds 5, the mail group cannot be added.
	- ・ To display the mail group details: Highlight a  $mail group$   $Mem$

#### **Subject field > Enter the subject (up to 200 one-byte or 100 two-byte characters)**

・ The whole part of the subject may not be received depending on the receiver.

#### **Example 28 Enter the message (up to 10,000 onebyte or 5,000 two-byte characters)**

- ・ A space of one- or two-byte or a line feed is also counted as a character in the message.
- ・ If Deco-mail pictogram (pictogram D) is inserted in the message, it will become Deco-mail.
- **Pasting URL of location information:**  $km$  $\Box$  $\Box$ 
	- ・ Follow the procedure from Step 2 in "Adding location information to various functions". ☛[P249](#page-250-0)
	- ・ If URL of location information is pasted to the mail message,  $\triangleright$  is added before the URL of location information.
	- ・ The URL of location information is available only when the other party uses the i-mode terminal.

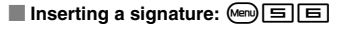

- **①**<br>• Pressing ③ on the connecting screen or  $p$  pressing  $\widehat{p}$  on the sending screen stops sending and saves the i-mode Mail to the *Unsent*  folder of *Unsent messages*. However, depending on the operation timing, the mail may not be saved in the *Unsent* folder, or the mail may be sent even if it is saved in the folder.
- ・ When a confirmation screen appears asking whether to send mail automatically in the service area, if you select *Yes*, the mail is saved as autosend mail in the *Unsent* folder of *Unsent messages*.

- When mail exceeding 10,000 bytes was automatically saved due to start of other functions, part of the mail being composed may not be saved.
- Depending on signal conditions, characters may not be displayed correctly at the receiver side.
- When transmission is completed correctly, the i-mode Mail is saved in the folder of *Outbox*. When the memory is not enough, or the maximum number of saved items is exceeded, the oldest sent mail is deleted. Be sure to protect sent mail you want to keep.
- When transmission fails, an error message is displayed and the i-mode Mail is saved in the *Unsent* folder of *Unsent messages*. You can edit and send i-mode Mail from *Unsent messages*.
- Even if i-mode Mail is sent correctly, "*Transmission failed*." may be displayed depending on signal conditions.
- If you send i-mode Mail including pictograms to other mobile phone companies (au/SoftBank/Tu-Ka), it is automatically converted to the similar pictograms supported by the receiver side.
	- ・ Depending on the model or function of the receiver's mobile phone, the pictograms may not be displayed correctly.
	- ・ If there is no corresponding pictograms supported by the receiver side, it is converted to characters or "〓".
- Depending on the settings of the receiver's terminal such as the number of characters that can be displayed, the font or its display size, face marks may not be displayed correctly and their shapes and views may be different from the original ones.
- An error message for address unknown etc. may not be received when mail is sent to addresses other than DoCoMo.
- When the memory is not enough or the maximum number of saved items is exceeded, i-mode Mail cannot be composed and sent. Delete unnecessary i-mode Mail and SMS from *Unsent messages*. ☛P192
- To send mail with the sender set to Address B of 2in1, use WEB Mail. ☛[P182](#page-183-0)

#### **Adding receivers Add Address**

You can send i-mode Mail to up to 5 addresses at one time (Multi-address transmission).

- ・ There are the following three address types:
	- **16**: Used for usual addresses.
	- **Co**: Used when you want to inform the other party of the content of the particular mail sent to the TO address.
	- **For**: Used when you want to inform the other party as with CC, but the BCC-specified address is not shown for the other party.
- Mail with no address entered in the **field cannot** be sent.
- **1 Highlight the address field on the mail composition screen ▶ ② ▶ Highlight an input method**  $\blacktriangleright$   $\textcircled{?}$ 
	- ・ When you select *Mail group*: Step 3
- **2** *TO/CC/BCC*
- **3 Enter or select an address** 
	- **Changing TO, CC and BCC: Highlight an** address field **X** Memy **ED** Highlight an address type  $\blacktriangleright$   $\binom{3}{2}$
	- **Deleting the added address field: Highlight** an address field **X** Menu **曰 X** Yes
		- ・ Only the address in the field is deleted when there is only one field.

#### **INFORMATION**

- The mail addresses entered in the TO field and CC field are displayed at the receiver side. However, it may not be displayed depending on the terminal, device, or mailing software.
- When sending of mail to some addresses fails, an error message is displayed. Pressing  $\circled{)}$  may display a list of mail addresses for which transmission failed.

#### <span id="page-175-0"></span>**Composing and sending Deco-mail** Deco-mail

You can decorate the i-mode mail message by changing the font size, font color, or background color and inserting the shot still images.

Deco-mail picture or Deco-mail pictogram (pictogram D) set by default can also be used to compose Decomail.

・ The size of Deco-mail which can be sent is less than 100 Kbytes, which is the total size of the mail text and the images inserted in the text. In addition, the files up to 10 items or 2 Mbytes can be attached.

#### ■ **Examples of decoration**

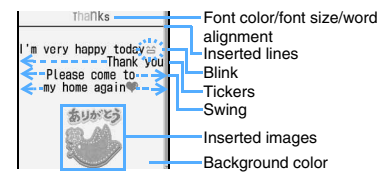

#### ■ **Flow of Deco-mail composition**

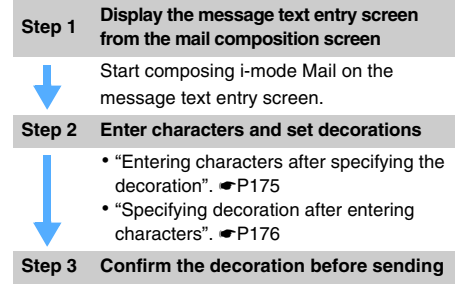

- Even if you delete decorated characters, the decoration data may remain and the number of characters that can be entered may be fewer. Cancel the decoration first and then delete characters. Holding down  $(x \rightarrow y)$  for over a second deletes all the characters and decoration data (except the background color).
- When sent and received to/from other than the Decomail compatible FOMA terminal such as a PC, the decoration in Deco-mail may not be correctly displayed.
- When Deco-mail exceeding 10,000 bytes is sent to Deco-mail compatible terminals other than the following models\*1, the mail with URL for viewing is received at the receiver side.
	- \*1 903i series, 904i series, 905i series, 703i series (except for P703i $\mu$ ) and 704i series (except for  $P704i\mu$ )
- When Deco-mail exceeding 10,000 bytes is sent to a Deco-mail non-compatible terminal, the mail with URL for viewing is received at the receiver. However, when the size of Deco-mail exceeds 10,000 bytes, some noncompatible terminal may receive only the text, and mail without URL for viewing may be received.
- The actions of decoration such as blink, ticker, swing, and animation stop after a certain period of time on the mail composition screen or the preview screen.
- If Deco-mail pictogram (pictogram D) is entered in the message, it will become Deco-mail.

<span id="page-176-0"></span>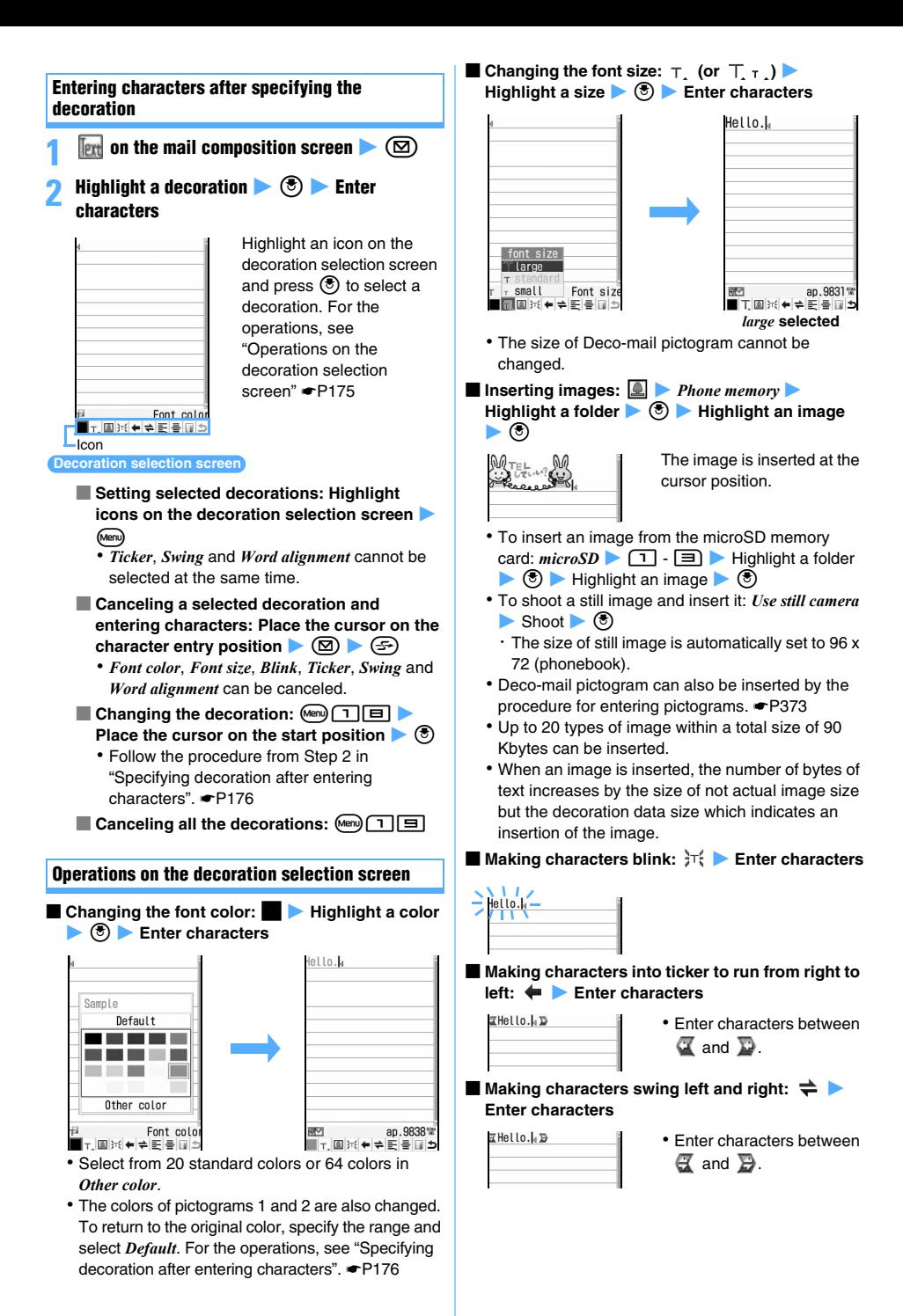

■ Changing word alignment:  $\equiv$  (or  $\equiv \equiv$ ) ▶ **Highlight the display position ▶ ③ ▶ Enter characters**

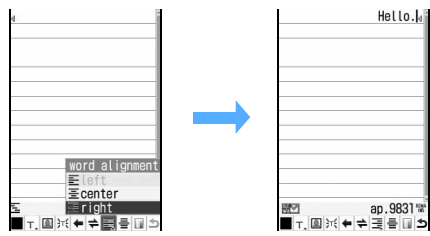

*right* **selected**

- ・ When characters are already entered and the cursor is placed between characters, a new blank line is started at the selected position.
- ・ The display position of an image is also changed.

#### ■ **Inserting lines (ruled lines):**

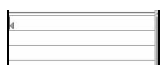

A line (ruled line) is inserted in the color specified with font color  $(\blacksquare)$ .

■ Changing background color: ■ ▶ Highlight a color  $\blacktriangleright$   $\binom{3}{2}$ 

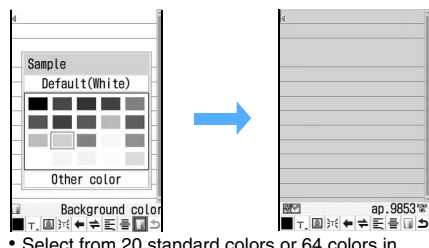

- ・ Select from 20 standard colors or 64 colors in *Other color*.
- Canceling the operation: **b**

#### <span id="page-177-2"></span>**Specifying decoration after entering characters**

You can decorate entered characters or change the decoration of characters by specifying the range.

・ You cannot insert lines or images, or change the background color. Specify the decoration first.

#### **1 Place the cursor at the start position on the message text entry screen**  $\blacktriangleright$   $\blacktriangleright$

**2 Zhe end position z 3 i** 

Thank you for all your kindness. 9948%  $\blacksquare$  T. 图 H  $\Leftrightarrow$   $\Leftrightarrow$   $\blacksquare$   $\frac{1}{2}$   $\blacksquare$   $\frac{1}{2}$ 

- ・ To select from the start position to the beginning of the text:  $(\text{Menn})$  $(\text{F})$
- ・ To select from the start position to the end of the text:  $(\mathbf{m})$
- To select all the text:  $\circledR$

# **Select the decoration method and set**  $\triangleright$  $\circledcirc$

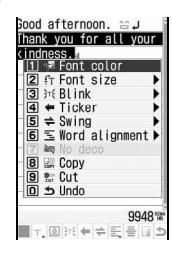

- ・ The procedure for confirming and canceling decorations is the same as when entering characters after specifying the decoration. ☛P175
- ・ To cancel the decoration: न्त्र
- ・ To copy the characters: 间
- ・ To cut the characters: 同
- ・ To cancel the operation: 向

#### **INFORMATION**

● To check the accurate number of bytes that can be entered and the decoration:  $\boxed{\text{mm}}$  on the message text entry screen

#### <span id="page-177-1"></span><span id="page-177-0"></span>**Attaching files Attachment**

You can send i-mode Mail with the file attached:

- ・ The maximum number of files that can be attached is 10, and the total size of attachments that can be saved is a maximum of 2 Mbytes.
- ・ Sending may take some time depending on the size of attachment.

#### **The type of file which can be attached**

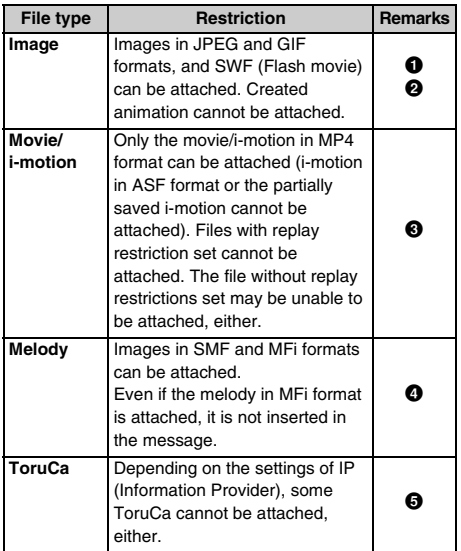

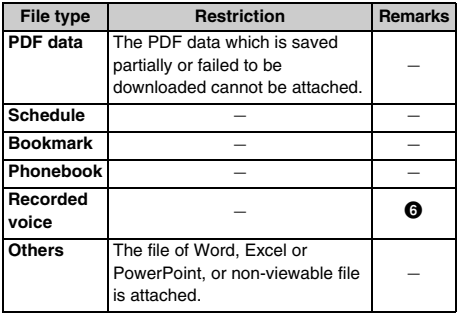

**O** When you send mail with a JPEG image exceeding 10,000 bytes attached to the terminal other than the following models\*1, the image is reduced in the i-shot Center to a size that can be received at the receiver's terminal.

- \*1 903i series, 904i series, 905i series, 703i series (except for P703i $\mu$ ) and 704i series (except for P704i $\mu$ )
- **2** Depending on the receiver's device (terminal, PC, etc.), images will be received as attachments to mail or a mail containing URLs.
- **O** Depending on the receiver's model, movie/i-motion is not received or displayed correctly, or may be degraded or displayed as continuous images. When sending movie to the terminal other than the following models\*1, movie recorded by Dual Play Mode is recommended. ☛[P145](#page-146-1)
	- \*1 903i series, 904i series, 905i series, 703i series (except for P703i $\mu$ ) and 704i series (except for  $P704i\,\mu$ )
- d When melodies are sent to the terminal other than the following models\*1, they may not play correctly at the receiver side.
	- \*1 D703i, D704i, D903i, D903iTV, D904i or D905i
- $\Theta$  ToruCa (details) may not be received depending on the receiver's model.
- **O** The data recorded with Sound Recorder is saved as i-motion and can be attached to mail.

#### **Attaching files**

#### **1 Attachment field on the mail composition screen**  $\blacktriangleright$  Highlight a file to attach  $\blacktriangleright$   $\langle \check{\circ} \rangle$

- ・ When inserting the microSD memory card, a screen for selecting the location to attach from *Phone memory* or *microSD* appears.
- ・ The data in the folder which you cannot select cannot be attached.
- **Attaching an image:**
	- ・ For a JPEG image with the image size exceeding 240 x 320 or 320 x 240 (QVGA), a confirmation screen appears. Select *Yes* to convert to QVGA.
	- ・ For the image with the location information, a confirmation screen appears asking whether to paste the URL of location information to the text message. Even if *No* is selected, the image is attached.
- ・ For a JPEG image exceeding 2 Mbytes, it is automatically reduced to a size that can be attached to mail. This operation may take some time.
- ・ When selecting *Activate camera* at the location to be attached: Shoot  $\blacktriangleright$   $\circledast$ 
	- ・ The size of images is automatically set to 240 x 320 (QVGA).

#### ■ **Attaching movie/i-motion:**

- ・ When selecting *Activate camera* at the location to be attached: Record  $\bullet$   $\circled{e}$ 
	- ・ The size of movie images is automatically set to 176 x 144 (QCIF).

#### ■ **Attaching ToruCa:**

- ・ When ToruCa (details) can be attached, a confirmation screen appears asking whether to attach to the mail, including details.
- ・ When ToruCa (details) cannot be attached, a confirmation screen appears asking whether to attach ToruCa without details. If *Yes* is selected, the details are cut off, but when there is detail information on the site, the details can be downloaded at the receiver side.
- **Attaching a bookmark:**
	- For *Phone memory*, press (田) in the folder list to switch between bookmarks of i-mode and bookmarks of Full Browser.
- **Attaching sound (Recorded voice): 1** Record (Sound Recorder)  $\blacktriangleright$  **3**

- Only one JPEG image can be attached and sent to a mova terminal. In this case, it is received as a mail containing a URL (i-shot Mail). The attached file other than JPEG image will be deleted and mail with no attachment will be delivered.
- If you send mail with the file which the receiver's terminal does not support attached, the attached file may be deleted in the i-mode Center.
- Files prohibited from being attached to mail or output from the FOMA terminal (except images and melodies with the file restriction set to *File restricted* on your terminal or the PDF data which is obtained from other than i-mode) and files with the UIM operation restriction set cannot be attached.
- When the file is attached, the file name is displayed in the attachment field. When the file name is too long to be displayed, highlight the file name and press  $\mathbb{F}$   $\Box$ to display the file name.
	- ・ You can display or play the attached file by selecting the file name. However, the following files cannot be displayed and played:
		- ・ SWF (Flash movie) exceeding 100 Kbytes
		- ・ Melody exceeding 100 Kbytes
		- ・ ToruCa exceeding 1 Kbyte and ToruCa (details) exceeding 100 Kbytes
		- ・ The file which includes 2 or more types among phonebook, schedule and bookmark in a file
		- ・ Non-viewable file

#### **Changing/removing attachments**

**Example** Removing an attachment

**1 Display the mail composition screen**

**Highlight the file name**  $\blacktriangleright$   $\textcircled{z}$   $\blacktriangleright$   $\textcircled{z}$ 

■ **Changing the attachment: Highlight the file name ▶**  $($  **<del>** $\overline{z}$ **</del> Attach a file** 

#### <span id="page-179-1"></span>**Using mail templates**

Mail templates are samples of the i-mode Mail. You can easily compose i-mode Mail by using mail templates; adding and editing the content.

In addition, the Deco-mail also can be composed easily by using the mail template that has the decoration such as images predefined.

You can use the mail templates downloaded from the sites (**□P161**) or those you have composed besides the mail templates set by default.

・ Mail templates downloaded or composed are saved in *Template*.

#### **Using templates while composing mail**

**Read Template**

- **<u>A</u> 1 on the mail composition screen** 
	- Highlight a template and press  $(n)$  to display the template. Press  $\circledast$  to read it or press  $\circledast$  to return to the list.

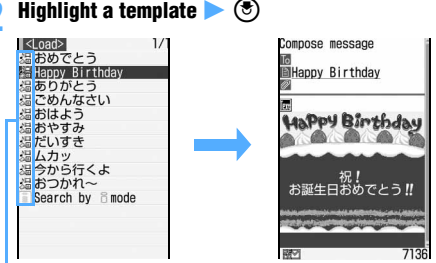

"The received mail list screen" ☛P187

- ・ In case the message text is entered (except for the line and background color), a confirmation screen appears when you read a template.
- ・ The subject, address or attachment are read from templates only when they are not entered.
- ・ Multiple templates cannot be read for one mail.
- ・ Search by i-mode ☛[P277](#page-278-1)

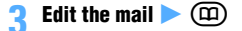

**Displaying templates and composing mail**

**Read Template**

- $\circledcirc$   $\mathbf{I}$  **highlight a template**  $\bullet$   $\circledcirc$ • Press  $\odot$  to display the previous or next template.
	- ・ Search by i-mode ☛[P277](#page-278-1)
- $\binom{2}{\pm}$  **2** Edit the mail  $\binom{2}{\pm}$

**Saving templates Save Template**

Composed or received/sent i-mode Mail can be registered as a template.

- ・ The maximum number of items that can be saved ☛[P440](#page-441-0)
- ・ You can edit a preinstalled template and save it as a new template.
- ・ In the following cases, the mail cannot be registered as a template.
	- ・ When the total size of the text and decoration exceeds 10,000 bytes
	- ・ The total size of images inserted in the text exceeds 90 Kbytes
	- ・ The total size of the text, images inserted in the text and attachments exceeds 100 Kbytes
- ・ If no text is entered, the received/sent i-mode Mail cannot be registered. In addition, the address and subject are not be registered.

#### $\boxed{\text{[1]} \quad \boxed{=} \quad \boxed{=} \quad \boxed{=} \quad \boxed{} \quad \text{on the mail composition screen}$ z *Yes*

・ To register a received/sent i-mode Mail:  $M<sub>en</sub>$   $\boxed{+}$   $\boxed{=}$  on the mail view screen

#### <span id="page-179-0"></span>**2 Set each item**

#### *Display name*:

Up to 20 one-byte or 10 two-byte characters can be entered.

#### *File name*:

A file name can contain up to 36 characters including one-byte alphanumerics, " . ", " - " and ". However, ". " cannot be used for the first character of the file name.

**3 p**<br>• To overwrite the saved template: **2** Highlight a template  $\blacktriangleright$   $\circledcirc$   $\blacktriangleright$  *Yes* 

- To check or change the detail information of templates: Highlight a template in the template list **X** Menu Detail *info View* or *Edit*
- If you try to save a template containing an image that cannot be sent, the image may be deleted.
● When the memory is not enough or the maximum number of saved items is exceeded, a confirmation screen appears. Follow the instructions on the screen and delete them.

#### **Deleting templates**

・ When the preinstalled template is deleted, it can be downloaded from the i-mode site, "My D-Style". ☛[P308](#page-309-0)

#### **Example** Deleting one item

#### 12 a

- **Highlight a template**  $\blacktriangleright$   $\text{A}\text{=}\boxed{1}$ 
	- **Deleting selected templates:**  $\boxed{$  **and**  $\boxed{=}$ **Highlight templates**  $\blacktriangleright$   $\textcircled{?}$   $\blacktriangleright$   $\textcircled{1}$
	- **Deleting all the templates:**  $\boxed{[em]}$  **E Enter the terminal security code**
- **3** *Yes*

#### **Saving i-mode Mail for sending later**

**Save Mail**

#### **Saving unsent i-mode Mail**

- ・ The maximum number of items that can be saved  $P440$
- ・ If none of address, subject, attachment or text is entered, the mail cannot be saved.

## **1** m3 **on the mail composition screen**

i-mode Mail is saved in the *Unsent* folder of *Unsent messages*.

#### **INFORMATION**

● When the memory is not enough, a message or a confirmation screen may appear. Follow the instructions on the screen and delete unnecessary mails in *Unsent messages* or remove the attachment before saving.

#### **Sending i-mode Mail automatically inside the service area Auto-send**

You can set to send i-mode Mail composed outside the service area automatically when you are within the service area.

- ・ Up to 5 items can be saved.
- ・ You cannot save without setting the receiver (To).

#### **1** m2 **on the mail composition screen**

The mail is saved as auto-send mail in the *Unsent*  folder of *Unsent messages* and  $\Box$  appears at the top of the screen.

#### **Inside the service area**

Auto-send mail is sent automatically.  $\mathbb{C}^{\mathbb{F}}$  flashes while an auto-send mail is being sent and  $\bar{\mathbb{M}}$  disappears after all the auto-send mails are sent.

・ When sending fails, the auto-send failure mail remains in *Unsent messages* and  $\mathbb{X}$  flashes. When there are no auto-send failure mail by deleting, canceling the auto-send setting or exchanging the  $UIM$ ,  $\mathbb{\hat{X}}$  disappears.

#### **INFORMATION**

- Mail is resent up to twice.
- Auto-send mail is not sent automatically while composing a mail or editing the signature.

#### **Canceling the auto-send setting**

**1 Highlight a mail with the auto-send setting in the unsent mail list**  $\bullet$   $\alpha$   $\rightarrow$  *Yes* 

#### **INFORMATION**

● To display the cause of error: Highlight an auto-send failure mail in the unsent mail list  $\triangleright$  (Meru)  $\triangleright$  *Display*  $\triangleright$ 

#### *Display failed msg*

・ In case a message indicating that sending to the broadcast addresses has failed appears as the cause of the error, you can display the broadcast mail address by pressing  $\circled{?}$ .

● The auto-send setting is also canceled in the following cases:

- ・ When the mail is moved to the folder for the Message i-αppli
- ・ When exchanging the UIM
- ・ When *Host number* or *Host address* is changed in Host Selection.
- ・ When 2in1 is set to the B mode

#### **Editing and sending saved mail**

・ If an auto-send mail is edited, the setting of Autosend is canceled.

#### **Example** Editing an unsent mail

- $\circledR$   $\Box$  **1 Highlight a folder**  $\triangleright$   $\circledR$ 
	- To edit and send a sent mail:  $\textcircled{S}$   $\textcircled{F}$ Highlight a folder  $\blacktriangleright$   $\circledcirc$
- **Highlight a mail**  $\blacktriangleright$   $\circledcirc$ 
	- To edit the sent mail again: Highlight the mail >  $\circledm$
- **Edit the mail**  $\blacktriangleright$   $(\text{I})$

#### **INFORMATION**

 $\bullet$  On the sent mail view screen:  $\circled{\scriptstyle n}$ 

#### **Composing mail quickly Composing Mail duick Mail**

You can compose i-mode Mail and SMS easily to the parties registered to the phonebook No. 0 to 99 in the FOMA terminal phonebook.

・ The first mail address registered in the phonebook entry is set as the address of i-mode Mail and the first phone number as the address of SMS.

## **1 1 Enter the phonebook No. ▶ ②<br>• Enter the phonebook No. without prefix 0.**

- 
- Composing SMS: Enter the phonebook No. ▶ a **(for over a second)**

#### **Receiving i-mode Mail** Mail Auto Receive

- ・ The received i-mode Mail is saved in the folder of *Inbox*.
- ・ The maximum number of items that can be saved ☛[P440](#page-441-0)

#### **1 An i-mode mail is received**

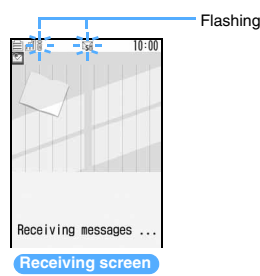

**Reception completed (The reception result screen is displayed, the mail ring alert sounds and the Enter key lights/flashes.)**

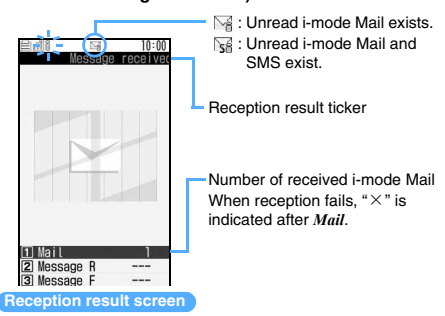

• Press  $<sup>•</sup>$  while receiving to stop reception but</sup> depending on the receiving condition, i-mode Mail may be received.

#### **2 1 Highlight a folder**  $\blacktriangleright$  $\circledast$  $\blacktriangleright$  **Highlight a mail**  $\blacktriangleright$   $\blacktriangleright$

- ・ When a melody is attached, it plays automatically. Auto play can be turned off. ☛P199
- ・ Displaying received mail ☛[P187](#page-188-0)
- $\bullet$  Select a Message i- $\alpha$ ppli folder to start the corresponding i-αppli.

#### **INFORMATION**

- The reception result screen is displayed for about 15 seconds if you do not press any key, or until the ring alert stops if ring time is set to 15 seconds or longer in Mail Alert.
- If the data size of received mail (number of characters, attachment file size) exceeds the limit (maximum number of characters) set with *Limit Mail Size* in *Options* of iMenu, the attachments cannot be received automatically. To receive it, select the file name on the mail view screen.
- When the memory is not enough, or the maximum number of saved items is exceeded, the oldest received mail except unread one is deleted. Be sure to protect received mail you want to keep. Note that the number of read mails to be deleted increases especially when receiving an attachment with large size, such as 2 Mbytes.
	- ・ If the memory is full with unread mail and protected mail, reception of i-mode Mail is stopped.  $\boxtimes$  or  $\boxtimes$  is indicated on the screen.

To receive new messages, display unread mail, change unread mail to read, delete unnecessary mail or cancel mail protection.

- i-mode Mail may not be received automatically soon after sending it. Perform Check i-mode Message.
- Extremely large i-mode Mail may not be accepted by the i-mode Center and be returned to the sender with an error message.
- The mail received by Address B of 2in1 is saved to the WEB mail site. **•[P182](#page-183-0)**
- When new i-mode Mail is delivered, the i-mode Mail and Message R/F stored in the i-mode Center are also received.
- When i-mode Mail is received, i-mode Mail in the i-mode Center is deleted.
- The FOMA terminal shows which of TO, CC and BCC is specified for you when you receive a mail from a party who can specify TO, CC and BCC. **●P188**
- When i-mode Mail is received from a party with the incoming mail settings made in the FOMA terminal phonebook, the settings apply to the operation of the ring alert, vibrator and the Enter key.
	- ・ When multiple items of i-mode Mail or Message R/F are received at the same time, the operation depends on the conditions set for the last i-mode mail or Message R/F received.
- For each i-mode mail including the attachment, it can be automatically received up to 100 Kbytes. The attachment exceeding 100 Kbytes can be manually downloaded from the i-mode Center. <sup>●</sup>[P184](#page-185-0)
- Incoming i-mode Mail is stored in the i-mode Center in the following cases:
	- ・ The power is off
	- ・ During a videophone call
	- ・ During a PushTalk call
	- ・ In Self Mode
	- ・ When reception fails
	- ・ While being out of service area
	- ・ While receiving SMS
	- ・ During infrared communication
	- ・ During iC communication
	- ・ When Receive Option Setting is on
	- ・ While connecting to the Data Center
	- ・ While Omakase Lock is on
	- ・ While connecting to the FirstPass center
	- ・ When the storage is filled with unread mail and protected mail
- **If there is unreceived i-mode Mail in the i-mode Center,**  $\mathbb{F}$  or  $\mathbb{F}$  is indicated. However, the icon may not be displayed even when there is i-mode Mail in the i-mode Center. When the maximum number of mail that can be stored in the i-mode Center is reached, the icon changes to  $\mathbb{R}$  or  $\mathbb{L}$ .

## **Selecting i-mode Mail to receive**

#### **Receive Option**

You can select and receive i-mode Mail stored in the i-mode Center without receiving automatically.

#### **When mail arrives in the i-mode Center**

When Receive Option Setting is on, incoming i-mode Mail is stored in the i-mode Center and *You have mail at i-mode center* appears.

- ・ Even if i-mode Mail is stored in the i-mode Center, the mail ring alert or vibrator is not activated.
- Press any key other than **b** and **c** to clear *You have mail at i-mode center*.

#### **INFORMATION**

- During All Lock, Omakase Lock or Personal Data Lock, the notification message does not appear for mail coming to the i-mode Center.
- Even if Receive Option Setting is on, all the i-mode mails in the i-mode Center are received when Check i-mode Message is performed. If you do not want to receive mail, unselect the mail in Message Retrieval Setting.
- Area Mail, SMS and Message R/F are received automatically even if Receive Option Setting is on.

#### **Selecting mail to receive**

Check the subjects of i-mode Mail stored in the i-mode Center and then select mails to receive. You can also delete mails at the i-mode Center before receiving.

・ To select mails to receive, set Receive Option Setting to *ON* in advance.

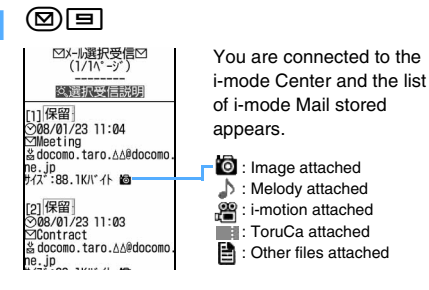

### $R$ **留(Hold) for each mail ▶ 受信(Receive)/ 削** 除 **(Delete)/**保留

保留: the mail is stored at the i-mode Center. It can be received by using Check i-mode Message, etc.

・ To delete all mails stored at the i-mode Center, select 削除 for i モードセンターから全てのメー  $\mathcal{W}$ を (All the mails from the i-mode Center).

## **3** 受信**/**削除 **(Receive/Delete)** <sup>z</sup> 決定 **(OK)**

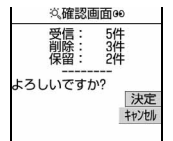

#### **Checking for i-mode Mail**

**Check i-mode Message**

You can check whether i-mode Mail has been delivered to the i-mode Center while the FOMA terminal was out of the service area or turned off. Also check for Message R/F at the same time if it is set so in Message Retrieval Setting.

- ・ The Enter key lights in *Rainbow* while performing Check i-mode Message. The setting cannot be changed.
- ・ Operate the terminal in locations with good radio wave conditions.

**1 1 1 a**<br>**•** The operation on the reception result screen is the same as for auto reception.

### <span id="page-183-0"></span>**Using WEB Mail WEB Mail**

To send/receive a mail using Address B of 2in1, operate by connecting to the WEB mail site.

The WEB mail site can be connected only when 2in1 is in the B mode or the dual mode.

・ 2in1 is a pay service and requires a subscription.

#### **1** a7z **The i-mode password entry field Enter the i-mode password**  $\rightarrow \mathcal{R}\mathcal{E}$  (OK)

・ For details of WEB mail, see "Mobile Phone User's Guide [2in1]".

### <span id="page-183-1"></span>**Replying to received i-mode Mail Reply to Mail**

- ・ You may not be able to reply to some received mail.
- ・ You cannot reply to the SMS for which *Anonymous*, *Payphone* or *Unavailable* is displayed in the sender field.
- ・ Mail Reply Format allows you to set whether to quote the message in a reply mail and to select the character to be inserted at the beginning of the quoted message.
- $\circledcirc$  **1 highlight a folder**  $\triangleright$  $\circledcirc$

## **Highlight a mail**  $\blacktriangleright$   $\textcircled{1}$

The quick reply message selection screen appears.

- ・ When there are multiple addresses, select the return address from *Sender* or *All*.
- ・ To reply to SMS: Step 4

## **3 Highlight a quick reply message > 3**<br>**Beniville seage and all and Sender of the receive**

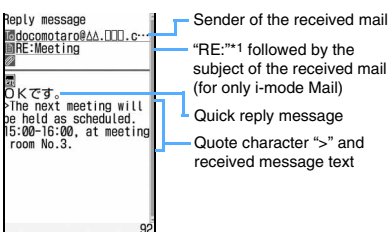

- \*1 If you reply to the mail with "RE:" followed by the subject, "RE:" is changed to "RE2:", and if you replay to the mail with "RE2:" followed by the subject, "RE2:" is changed to "RE3:". In this way, the number which indicates the number of times is added to "RE:" (up to 99). If you reply to the mail with "RE99:" followed by the subject, "RE99:" is changed to "RE:".
- ・ To cancel inserting a quick reply message: *Compose Message*

**Edit the mail**  $\blacktriangleright$   $(\n\uparrow)$ 

#### **INFORMATION**

- $\bullet$  On the received mail view screen:  $\circledR$
- Select whether to quote the text regardless of the setting for Mail Reply Format: (Men) on the received mail list or details screen *Reply/Forwaard Reply* or *Reply* with *quote*
- The attachments to received mail are not attached to reply mail.
- The data attached in the message text of received mail (links to start i- $\alpha$ ppli or melodies inserted in the message) is neither attached nor quoted as characters in reply mail.
- When received Deco-mail is quoted, the text is displayed with the decoration and inserted images quoted. However, if file restriction is set to the images, they are not quoted in reply mail.
- When there are more than 20 types in total of images inserted in the text or 90 Kbytes, a message appears indicating that the image which exceeds the limit is deleted. Pressing  $\circledS$  deletes the image of the part beyond the limit and displays the mail composition screen.
- When 2in1 is in the dual mode, if you reply to the mail received by Address B (Number B) saved in the FOMA terminal, it is sent as the mail with the sender set to Address A (Number A).

#### <span id="page-184-0"></span>**Forwarding received i-mode Mail Forward Mail**

- ・ You can forward received SMS in the same way. i-mode Mail is forwarded as i-mode Mail and SMS is forwarded as SMS.
- **1 Highlight a folder**  $\blacktriangleright$  **3**

## **2 Highlight a mail**  $\bigotimes$

## **MFW:Meeting** "FW:"\*1 followed by the subject of the received mail (for only i-mode Mail) <u>m</u><br>The next meeting will b<br>∋ held as scheduled.<br>15:00-16:00, at meeting Received message text  $\frac{6.66}{6.3}$

- \*1 If you forward the mail with "FW:" followed by the subject, "FW:" is changed to "FW2:", and if you forward the mail with "FW2:" followed by the subject, "FW2:" is changed to "FW3:". In this way, the number which indicates the number of times is added to "FW:" (up to 99). If you forward the mail with "FW99:" followed by the subject, "FW99:" is changed to "FW:".
- ・ When forwarding received mail with an attachment, the attachment is also set. However, an attachment which is not downloaded or is being downloaded is not set.

## **Edit the mail**  $\blacktriangleright$   $(\text{I})$

#### **INFORMATION**

- **On the received mail view screen:** (Mem) **Reply/Forward Forward**
- Regarding the attachments to received mail, files that are prohibited from being attached to mail or output from the FOMA terminal are not attached to forwarding mail.
- The data attached in the message text of received mail (links to start i- $\alpha$ ppli or melodies inserted in the message) is neither attached nor quoted as characters in forwarding mail.
- When received Deco-mail is forwarded, the text is displayed with the decoration and inserted images quoted.
- When there are more than 20 types in total of images inserted in the text or 90 Kbytes, a message appears indicating that the image which exceeds the limit is deleted. Pressing  $\circled{?}$  deletes the image of the part beyond the limit and displays the mail composition screen.
- When 2in1 is in the dual mode, if you forward a mail received by Address B (Number B) saved in the FOMA terminal, it is sent as the mail with the sender set to Address A (Number A).

### <span id="page-184-1"></span>**Displaying, playing and saving attachments Display/Play/Save Attachment**

The file attached to i-mode mail can be received and downloaded up to 10 files within a total of 2 Mbytes. The attachment beyond it is deleted in the i-mode Center.

The attachment is automatically downloaded up to 100 Kbytes in total. The attachment which cannot be automatically received is selected and then downloaded. The downloaded attachment can be displayed and played, or saved in the FOMA terminal or microSD memory card.

・ The maximum number of items that can be saved  $P_{AAD}$ 

#### **Checking the download status of attachment**

 $\circledcirc$  **1 Highlight a folder**  $\triangleright$  $\circledcirc$  $\triangleright$ **Highlight an i-mode mail with the file attached**   $\blacktriangleright$  (a)

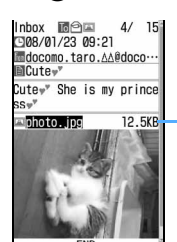

Icon for attachment, file name and file size

- ・ When the file is not downloaded or is being downloaded, the storage period is displayed.
- ・ For the melody inserted in the message, the title is displayed.
- For the links to start i- $\alpha$ ppli,  $\mathbb{Z}$  and the name of i- $\alpha$ ppli is displayed. ☛[P223](#page-224-0)
- ・ The downloaded image is displayed automatically (except for the attachment of Decomail).
- ・ The downloaded melody is played automatically. Also, you can set not to play automatically. ☛P199
- ・ The downloaded viewable files of other types can be displayed or played by selecting the file name. ☛[P184](#page-185-1) to [P185](#page-186-0)
- ・ Non-viewable attachment cannot be saved to the FOMA terminal. Saving to the microSD memory card (☛[P186\)](#page-187-0) or forwarding i-mode Mail (☛[P183](#page-184-0)) with it is available.
- ・ When the attachment is deleted in the i-mode Center, [添付ファイル削除] (Attachment deleted) appears under the subject of the received mail.

#### <span id="page-185-2"></span>■ **Meaning of the icon for attachment**

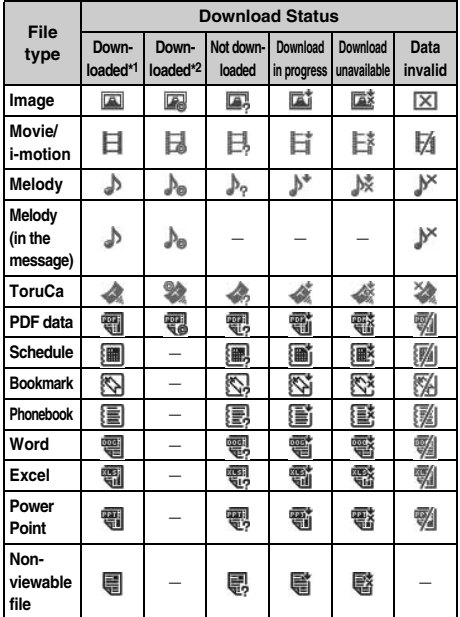

- \*1 Can be attached to mail and output from the FOMA terminal.
- \*2 Cannot be attached to mail and output from the FOMA terminal.

#### <span id="page-185-0"></span>**Downloading the attachment for selective reception**

Download the attachment which is not downloaded or is being downloaded of the received mail.

- ・ The file of which storage period expires cannot be downloaded.
- **1 Highlight the file name on the mail view screen**   $\blacktriangleright$  (5)
	- $\bullet$  To check the site: Highlight the file name  $\triangleright$  (Menu) **z** *Attachment* **Display URL**
	- To stop downloading:  $(\Box)$  *No* ・ The downloaded part is saved.

#### **INFORMATION**

● In case of downloading the attachment which is not downloaded or is being downloaded, if the memory is not enough, the unprotected read mail may be deleted according to the size of file to be downloaded.

#### <span id="page-185-1"></span>**Displaying, playing and saving the image, movie/ i-motion, ToruCa or PDF data**

#### **Example** Saving from *Inbox*

- **1 Highlight the file name on the mail view screen** 
	- $\blacktriangleright$  (men)  $\sqsubseteq$   $\sqsubseteq$   $\sqsubseteq$
- Saving images displayed in Deco-mail: **Menu) [4] Highlight an image > 3** ・ For the image inserted in Deco-mail, the
	- display name or file name is not displayed.
- **Displaying and playing: Highlight the file**  $name \triangleright$   $\circledast$ 
	- ・ For the image, displaying/not displaying is switched whenever the file name is selected.
	- ・ ToruCa exceeding 1 Kbyte or ToruCa (details) exceeding 100 Kbytes cannot be displayed.
- Checking the title: Highlight the file name  $(mn)$  $\boxed{E}$  $\boxed{E}$

#### **2 Set each item**

- ・ For details on setting the image, follow Step 3 in "Downloading images". ☛[P159](#page-160-0)
- ・ For details on setting movie/i-motion, follow Step 3 in "Downloading i-motion from sites". ☛[P168](#page-169-0)
- ・ For details on setting PDF data, follow Step 3 in "Downloading PDF data". ☛[P160](#page-161-0)
- ・ For ToruCa, the screen to select the registration destination (the FOMA terminal or the microSD memory card) is displayed. Depending on ToruCa, only one of registration destinations may be selected.
	- ・ ToruCa exceeding 1 Kbyte or ToruCa (details) exceeding 100 Kbytes can be saved only to the microSD memory card.

- **3 3** For the image, select the folder to save.
- ・ For the location to save, refer to "The location to save attachments". P186

#### **INFORMATION**

- To check the title from the sent mail view screen, mail template view screen or mail view screen in the microSD memory card: Highlight the file name  $\blacktriangleright$  (Menu)  $\blacktriangleright$ *Attachment* → *Check title*
- You can save the file attached to the sent mail in the same way as above.
- When the memory is not enough or the maximum number of saved items is exceeded, a confirmation screen appears. Follow the instructions on the screen and delete.
- When an image is wider than the display, the reduced image is displayed.
- Some images and movie/i-motion files may not be displayed correctly.
- Images with horizontal and vertical (or vertical and horizontal) sizes exceeding 480 x 864 cannot be used as frame.
- Images with horizontal and vertical (or vertical and horizontal) sizes exceeding 480 x 864 cannot be used as stamp.
- Images with horizontal and vertical (or vertical and horizontal) sizes exceeding 480 x 864 in GIF format or 1728 x 2304 in JPEG format cannot be saved to the FOMA terminal.
- When the received mail with an image attached is displayed, the attached image is automatically displayed. Note that, the image inserted in the message text of received Deco-mail is automatically displayed, but the image attached to Deco-mail is not displayed automatically. Select the file name of image to display the image.
- Playing i-motion attached to the mail on a PC requires special software. *►* [P422](#page-423-0)

#### **Playing and saving melodies**

- ・ If the sender uses a terminal other than the following models\*1, the received melodies may not be correctly played.
	- \*1 D703i, D704i, D903i, D903iTV, D904i and D905i

#### **Example** Saving from *Inbox*

- **1 Highlight the file name (title) on the mail view**   $\overline{\text{screen}}$   $\overline{\text{Menu}}$   $\overline{\text{E}}$   $\overline{\text{E}}$ 
	- ・ For the melody exceeding 100 Kbytes, a message appears indicating that the melody will be saved in the microSD memory card. Press  $\circledcirc$ .
	- **Playing: Highlight the file name (title)**  $\bullet$  <sup>(₹)</sup>
		- To stop playing: (*ייָפ*ּעַ*י*
		- ・ The melody exceeding 100 Kbytes cannot be played.
	- Checking the title (melody attached after the **message): Highlight the file name Menu) (ET | ET |** 
		- ・ To check the title (melody inserted in the message): Highlight the title  $\blacktriangleright$  (Men)  $\boxed{H}$
	- **Displaying the melody data as characters:** Highlight the title **Menu** 百百
		- ・ This function is not available with melodies to be attached after the message.
		- ・ To return to the title display: Highlight the first row of the melody data  $\blacktriangleright$   $\circledast$

#### **2 Enter the display name (up to 50 one-byte or 25 two-byte characters)**  $(\text{m})$

- ・ For details on entering the display name, follow Step 3 of "Downloading melodies". **←[P160](#page-161-1)**
- ・ When inserting the microSD memory card, press  $\left($ -S- $\right)$  to switch the locations to save (the FOMA terminal/microSD memory card).
- ・ For the location to save, refer to "The location to save attachments" · **←P186**

#### **INFORMATION**

- To play and save the melody when displaying the melody data: Highlight the first row of the data  $\blacktriangleright$  (Menu)  $\blacktriangleright$ *Attachment* Play or *Save*
- **On the sent mail view screen: Highlight the file name** mz *Attachment* z *Save*
- To check the title on the sent mail view screen, mail template view screen or mail view screen in the microSD memory card: Highlight a file name  $\blacktriangleright$  (Menu) *<i>Attachment Check title*
- The attached melody of the sent mail, mail template or mail in the microSD memory card can be played similarly.
- When the memory is not enough or the maximum number of saved items is exceeded, a confirmation screen appears. Follow the instructions on the screen and delete.

#### **Displaying and saving the schedule, bookmark and phonebook data**

- **1 Highlight the file name on the mail view screen**   $\blacktriangleright$  (e)
	- **Displaying: Highlight the file name** ⋒⊓ចាកា
		- If multiple data is contained in one file, they cannot be displayed.
	- Checking the file name: Highlight the file  $name$   $\blacktriangleright$   $\text{(\text{km})}$  $\boxed{E}$  $\boxed{E}$

- **2 2 p** posted a bookmark, enter the title (up to 24 one-byte or 12 two-byte characters).
- ・ When inserting the microSD memory card, press  $F$  to save to the microSD memory card.
- ・ If multiple data is contained in one file, they can be saved to only the microSD memory card.
- ・ For the location to save, refer to "The location to save attachments" **·**P186

#### **INFORMATION**

● When the memory is not enough or the maximum number of saved items is exceeded, the data cannot be saved.

<span id="page-186-0"></span>**Displaying and saving the files of Word, Excel and PowerPoint**

- **1 Highlight the file name on the mail view screen @@DEIED** 
	- Displaying: Highlight the file name ▶ **③**
	- Checking the file name: Highlight the file  $name$   $\blacktriangleright$   $\text{Meng} \boxed{E}$  $\boxed{E}$

#### **2 Enter the display name (up to 36 one-byte or two-byte characters)** ( $\text{CD}$ )

- ・ When inserting the microSD memory card, pressing  $\circled{F}$  switches the locations to save (the FOMA terminal and the microSD memory card).
- ・ For the location to save, refer to "The location to save attachments". P186

#### **INFORMATION**

● When the memory is not enough or the maximum number of saved items is exceeded, a confirmation screen appears. Follow the instructions on the screen and delete.

#### <span id="page-187-0"></span>**Saving non-viewable files**

The file which cannot be displayed and played by the FOMA terminal (non-viewable file), which are attached to the received/sent mail, are saved to the microSD memory card.

- **1 Highlight the file name on the mail view screen**   $\blacktriangleright$  (Menu)  $\sqsubseteq$   $\sqsubseteq$   $\sqsubseteq$ 
	- Checking the file name: Highlight the file  $name$   $\blacktriangleright$   $\text{Meng} \boxed{E}$  $\boxed{E}$

#### **2** *Yes*

- ・ For the location to save, refer to "The location to save attachments". **←P186**
- 

#### **Deleting attachments Delete Attachment**

 $\cdot$  Images, melodies or links to start i- $\alpha$ ppli inserted in the message cannot be deleted.

**Example** Deleting an image attached to the received mail

- **1 Highlight the file name on the mail view screen**   $\blacktriangleright$  (Menu)  $\boxed{\mathbf{H}}$ 
	- To delete all the attachments:  $\text{Mem} \equiv \text{S}$

#### **2** *Yes*

・ The file name of the deleted attachment is displayed in a light color and cannot be highlighted.

#### **INFORMATION**

● On the sent mail view screen: Highlight an attachment ▶ mz *Attachment* z *Delete* or *Delete all*

#### **The location to save attachments**

Attachments are saved in the following locations by the file type. Some data may not be saved to the microSD memory card.

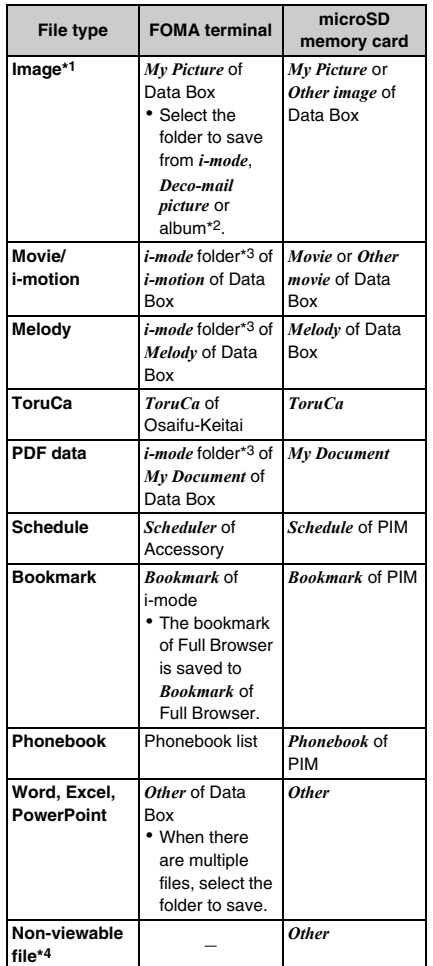

- \*1 The images which can be used as Deco-mail pictogram are saved to the *Deco-mail pict* folder in the FOMA terminal and microSD memory card.
- \*2 For the mail copied from the microSD memory card or the mail received via data communications, select from *Data transfer*, *Deco-mail picture* or album.
- \*3 For the mail copied from the microSD memory card or the mail received via data communications, it is saved to the *Data transfer* folder.
- \*4 The file name may be overwritten when saving.

#### <span id="page-188-0"></span>**Displaying mails Inbox/Outbox/Unsent Messages**

- ・ The maximum number of items that can be saved  $P440$
- ・ Folders in *Unsent messages* contain the i-mode Mail and SMS that were saved without sending or failed to be sent, as well as the i-mode Mail that is set to be sent automatically upon entering the service area.

### **② ▶ ①, ④ or 国**

#### **Highlight a folder**  $\blacktriangleright$  $\circledcirc$

The mail list is displayed.

- $\bullet$  Select a Message i- $\alpha$ ppli folder to start the corresponding i-αppli.
- ・ To display mail in a Message i-αppli folder without starting i- $\alpha$ ppli: Highlight the folder  $(mn)$  $\boxed{1}$

### **2 Highlight a mail**  $\blacktriangleright$  $\circledcirc$

- ・ Useful functions of mail ☛[P192](#page-193-0)
- ・ Selecting mail from the unsent mail list displays the mail composition screen.

#### **The received mail folder list screen**

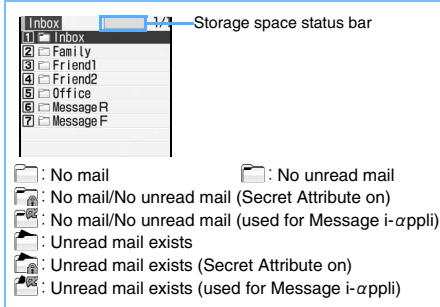

#### **The sent/unsent mail folder list screen**

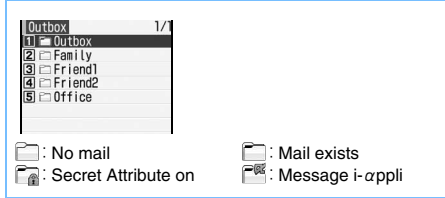

#### **The received mail list screen**

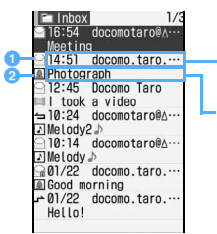

Reception date and time\*1 and sender

Subject<sup>\*2</sup> (for SMS, beginning of message)

- \*1 For mail received when staying overseas (except for the case that *Time zone* is set to "GMT+09:00"),  $\approx$  may be indicated.
- \*2 In the dual mode of 2in1,  $\overline{N}$  is indicated for mail received by Address B (Number B).

#### **a** Status icon

- $\triangledown$ : Unread
- $\mathbb{N}$ : Unread (unable to reply)
- $\ominus$ : Read
- $\sum$  : Read (unable to reply)
- $\triangleq$ : Read (replied)
- $\rightarrow$ : Read (forwarded)
- : Protected
- :Protected (unable to reply)
- **f** : Protected (replied)
- : Protected (forwarded)
- ・ For replied/forwarded mail, the status icon indication priority is given to the last operation made.

#### **a** Icon for attachment

- $\boxed{A}$ : Image attached  $\boxed{A}$ : Melody attached
- **Movie/i-motion attached**
- $\triangle$ : ToruCa attached  $\Box$ : PDF data attached
- : Schedule attached
- Y: Bookmark attached
- $\mathbb{R}^N$ : Phonebook data attached
- **图: Word file attached**
- **Excel file attached**
- **ian**: PowerPoint file attached
- : Non-viewable files attached
- $\triangle \mathbb{R}$ : Multiple files attached

#### **C** Other icons

- **NAC**: Area mail
- $\mathbb{R}^{\mathbb{R}}$ : Area mail (used for Message i- $\alpha$ ppli)
- $\mathbb{S}^{\mathbb{S}}$ : SMS/missed videophone call notice
- $\nabla$ : Delivered report/missed voice call notice
- $\mathbb{Z}$ : i-αppli (i-αppli To) attached
- $\mathbb{S}^{\mathbb{S}}$ : Mail used by Message i- $\alpha$ ppli
- ・ The following icons are indicated when the mail list is displayed in 1 row:
	- $\mathscr{D}$ : File attached
	- **Mat: Area mail**
	- $\n **Area mail**$  (used for Message i- $\alpha$ ppli)
	- $\nabla^{\mathfrak{G}}$ : Mail used for Message i-αppli
- ・ When the sender is registered in the phonebook, the name is displayed.
- ・ For SMS sent from overseas, "+" is appended at the beginning of the sender address.
- ・ In the reception date and time field, the time is displayed on the current day and the date is displayed on the other days.

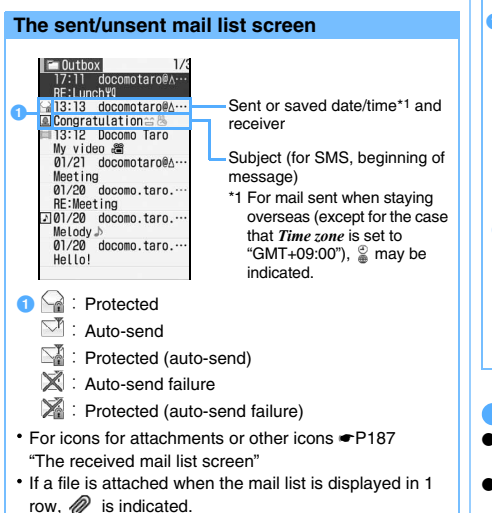

- ・ In the sent or saved date/time field, the time is displayed on the current day and the date is displayed on the other days.
- ・ When the receiver is registered in the phonebook, the name is displayed.

#### **The mail view screen**

#### ■ **Received mail view screen**

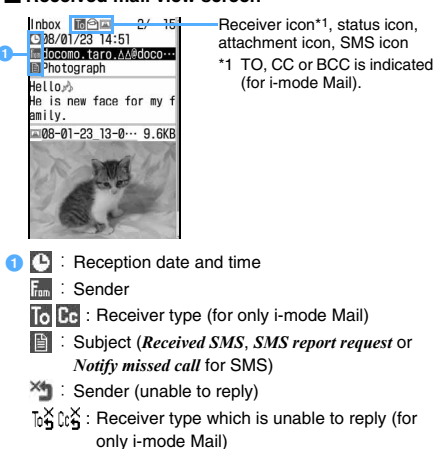

- ・ For mail received when staying overseas (except for the case that *Time zone* is set to "GMT+09:00"), **s** may be indicated.
- For SMS which contains an error,  $\frac{1}{2}$  is indicated.
- In the dual mode of 2in1,  $\Box$  is indicated for a mail received by Address B (Number B).

#### ■ **Sent mail view screen**

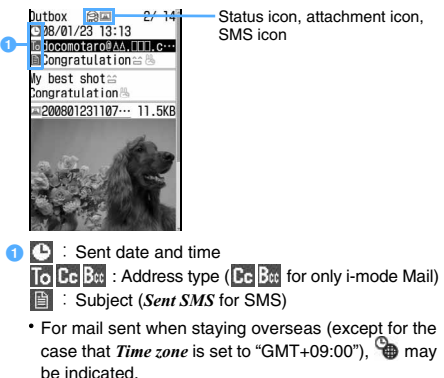

#### **INFORMATION**

- The character which cannot be displayed is replaced by a blank, etc.
- When decorated mail is received from a PC, operations may not be the same as on the PC.
- $\bullet$  For melody and links to start i- $\alpha$ ppli inserted in the message, only one item is available. When there are more than 1 data items attached in the message text, the attached data becomes invalid. In this case,  $\boxed{7}$  is indicated for the attachment icon.
- For i-mode Mail, the mail address of sender or receiver is checked against the mail address field in the phonebook data. For SMS, the phone number of sender or receiver is checked against the phone number field in the phonebook data.
- The subject and sender of the received SMS, delivered report, and missed call notice are displayed on the view screen as shown below:

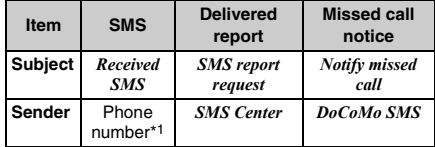

\*1 *DoCoMo MSG* for missed videophone call notice

・ When the caller ID is not notified, the following characters are displayed in the sender field: *Anonymous*:

Message sent by setting not to notify the caller ID

*Payphone*:

Message sent from a payphone

#### *Unavailable*:

Message sent using a procedure that does not provide the caller ID

● When there are attachments (●[P183](#page-184-1)) or links to start i- $\alpha$ ppli ( $\blacktriangleright$ [P223](#page-224-0)), the icon, the file name, etc. are displayed on the view screen.

#### **Creating/deleting folders**

#### **Creating folders**

- ・ In *Inbox*, you can add up to 40 folders other than the following folders.
	-
	- · Inbox · Message R
	- Message F · · Message i-αppli
- ・ In *Outbox* or *Unsent messages*, you can add up to 20 folders other than the *Outbox* folder or the *Unsent*  folder and Message i-αppli folders respectively.
- ・ The following folder settings cannot be changed:
	- · Inbox · Message R
	- $\cdot$  Message F  $\cdot$  Unsent
- 
- ・ Outbox ・ Message i-αppli

## **2** <del>1</del>, H or 国

- $\sqrt{2}$  Menu $\boxed{1}$ 
	- **Changing folder settings: Highlight a folder**  $\blacktriangleright$  (Menu)  $\lbrack \equiv \rbrack$
	- **Changing the order of folders: Highlight a folder**  $\blacktriangleright$  **(Renu)**  $\blacktriangleright$  **7** or **8**

### **Set each item**  $(\text{m})$

#### *Folder name*:

Enter a folder name (up to 16 one-byte or 8 twobyte characters can be entered).

#### *Secret attribute*:

*ON*: The folder is not displayed while Privacy Mode is on (with *Hide secrecy fldrs* set for *Mail & Logs*).

#### **Deleting folders**

- ・ The following folders set by default cannot be deleted:
	- ・ Inbox ・ Message R
	- · Message F · Unsent
	- ・ Outbox
- ・ Folders containing protected mail cannot be deleted.
- $\bullet$  Message i- $\alpha$ ppli folders cannot be deleted when the i- $\alpha$ ppli for the folder exists. Although the folder can be deleted when there is no corresponding i- $\alpha$ ppli, all the folders created by the corresponding i- $\alpha$ ppli are deleted.

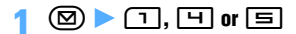

- **Highlight a folder**  $\bullet$   $\mathbb{R}$
- **Enter the terminal security code**  $\blacktriangleright$  *Yes*

#### **Checking the number of mail items** Msgs. in Folder

You can check the number of received, sent or unsent mail saved in each folder.

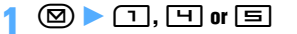

**Highlight a folder**  $\bullet$  **Menu**  $\boxed{5}$ 

#### **INFORMATION**

● On the mail list screen: (Menu) *Display Check No. of items*

### **Checking mail addresses Display Address**

You can view an entire mail address when the whole address is not displayed or when the address is registered in the phonebook and only the name is displayed.

 $\circledcirc$   $\triangleright$   $\circlearrowleft$  or  $\circledcirc$   $\triangleright$  Highlight a folder  $\triangleright$  $\circledast$   $\blacktriangleright$  Highlight a mail  $\blacktriangleright$   $\circledast$ 

**Highlight a sender or receiver**  $\blacktriangleright$   $\blacktriangleright$ 

#### **INFORMATION**

- To check multiple mail addresses at one time: Mem) on the mail view screen **Display Display address** 
	- ・ In the received/sent/unsent mail list: Highlight the mail to display mail addresses **z** (Men) *Display Display address*

All the receiver's addresses are displayed for sent/ unsent mail, and the addresses of sender and all the receivers (except you) for received mail (*TO*: and *CC*: are also displayed).

#### **Moving mails to another folder Move Mail**

Mail can be moved to another folder.

**Example** Moving a received mail

- $\circledR$   $\triangleright$   $\circlearrowright$ ,  $\circlearrowright$  or  $\circledR$   $\triangleright$  Highlight a folder  $\blacktriangleright$   $\blacktriangleright$
- **2 Highlight a mail**  $\text{Meyl}(\text{I})$ ■ Moving selected mails: **Analy H H H H Highlight mails**  $\blacktriangleright$  **3**  $\blacktriangleright$  **(iii)** 
	- **Moving all the mails in the folder:**  $\text{M}\rightarrow\text{M}$
- **3**  $\bullet$  Highlight the destination folder  $\bullet$   $\circledast$ z *Yes*

- If a mail is received when multiple received mails are selected, *Unable to display message*. appears and the operation may be canceled.
- When i-mode Mail with the auto-send setting is moved to a Message i-αppli folder, the auto-send setting is canceled.

#### **Searching mail Mail Search**

Search received/sent mail by specifying sender/ receiver or by received/sent date.

- ・ Received mails are searched by specifying sender or received date.
- ・ Sent mails are searched by specifying receiver or sent date.

**Example** Searching by sender or address

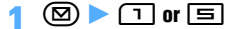

- **2** m91z **Highlight the phonebook entry to search**  $\blacktriangleright$   $\blacktriangleright$ 
	- ・ To search by received date or sent date: m92z Highlight the date z o
	- ・ When you highlight a phonebook entry or a date, when *1 row (address)* or *1 row (subject)* is set in Mail List Setting, the first 6 mails that meet the search condition are displayed. When *2 row (addr+sub)* is set, the first 3 mails that meet the search condition are displayed.
		- $\cdot$  Press  $\circledast$  to display all the mails in a list that meet the search condition.
		- ・ If you search sent mails by receiver, the mails are searched even if the party registered in the phonebook is set in the address after the second item (the first address is displayed on the screen).

#### **Highlight a mail to display**  $\blacktriangleright$  $\textcircled{\$}$

- ・ The search result screen can be operated in the same way as the mail list.
- To cancel mail search:  $\sqrt{m}$  $\boxed{1}$

#### **INFORMATION**

- **In the received/sent mail list:** Menu *Search message With phonebook* or *With scheduler*
	- ・ In this operation, only the mails in the selected folder are searched.

#### **Sorting mails Sort**

You can temporarily change the order of received or sent mail in the list. Closing the list resets the sorting order to *By date*.

- ・ You can select from *By date*, *By sender* (*By address* for sent mail), *By title*, and *By size*.
- ・ You cannot change the order of unsent mail and received/sent SMS in the UIM.

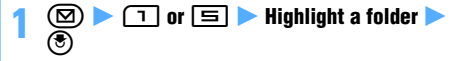

**2** *<u>Menu)</u>* $\boxed{7}$  $\boxed{4}$  **for received mail or**  $\boxed{2}$  **for sent mail**  $\blacktriangleright$   $\Box$   $\cdot$   $\Box$ 

#### **INFORMATION**

- When *By sender* or *By address* is set, mails will be sorted by mail address not by name in the phonebook even if the mail address is registered in the phonebook.
- When *By title* is set, if the subject contains both one-byte and two-byte characters, mails may not be properly sorted in the order of the Japanese syllabary.
- In case of *By size*, mails are sorted in order of the mail size including attachments from large to small.
- When *By title* is set, if any SMS or Area mail is saved in the same folder, mails will not be properly sorted in the order of the Japanese syllabary because the beginning of the message is displayed as subject.

#### **Changing the read/unread status of received mail**

・ You cannot change the read/unread status of protected received mail.

#### **Example** Changing a read mail to unread

- $\circledcirc$  **1 Highlight a folder**  $\bullet$   $\circledcirc$
- **Highlight a mail**  $\blacktriangleright$  $\text{Meng} \equiv \boxed{2}$ 
	- **Changing an unread mail to read: Highlight a**  $mail$   $\blacktriangleright$   $(mn) \lbrack$   $\lbrack$   $\lbrack$   $\lbrack$   $\lbrack$
	- **Changing selected read mails to unread: <u>Memo</u> 国日▶ Highlight mails ▶ ③ ▶ ④** z *Yes*
	- Changing selected unread mails to read: **<u>Meno 百日▶ Highlight mails ▶ ③ ▶ ⑪</u>** z *Yes*
	- Changing all the mails in the folder to  $unread:$   $\mathbb{F}$   $\Box$   $\Box$   $\Box$   $\blacktriangleright$   $Yes$
	- **Changing all the mails in the folder to read:**  $M_{\text{enu}}\left[\blacksquare\right]\sqsubseteq$  *Yes*

#### **INFORMATION**

● If a mail is received when multiple received mails are selected, *Unable to display message*. appears and the operation may be canceled.

#### **Selecting the type of mail to display** Display Type

#### Only mail of the specified type is displayed. Closing the list resets the setting to *Display all items*.

- ・ For received mail, you can select from *Display all items*, *Unread item only*, *Read item only*, or *Protected item only*.
- ・ For sent mail, you can select *Display all* or *Display protected*.
- ・ You cannot select the display type for unsent mail and received/sent SMS in the UIM.

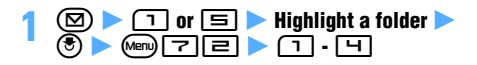

#### **INFORMATION**

- When *Read item only* is set, the protected mail is not displayed.
- **Changing the font size Font Size**

You can change the font size of the displayed message for received mail, sent mail and mail template.

- ・ The font size can be selected from 5 types.
- ・ The change of font size applies to all the mails including received/sent mail, mail template, and mail in the microSD memory card.

**1** or  $\boxed{5}$  **Highlight a folder**  $_{\circledcirc}$ **Example** Changing on the received mail view screen

**Highlight a mail > 3** <br> **•** When a mail template is displayed: (em) **H** (1)

- 
- **3** <sup>1</sup><sup>5</sup>

#### **INFORMATION**

- The font size can be changed from *All listed* or *Mail view* of Font Size Setting.
- On the view screen for received/sent/unsent mail in the microSD memory card: (Menu) Font size
- Even if the font size is changed, the size of Deco-mail pictogram is not changed.
- The new font size of the mail view screen is retained until it is changed.
- The settings in this function are reflected to *Mail view* of Font Size Setting.
- The font size at the time of composing and editing mail can be changed from *All listed* or *Text input* of Font Size Setting.

#### **Protecting mail Protect Mail**

You can protect received, sent and unsent mail to avoid accidental deletion or being deleted because there is not enough storage space.

- ・ The maximum number of items that can be protected  $P440$
- ・ Unread mail cannot be protected.
- ・ For Area Mail, protecting selected mails or canceling protection of selected mails cannot be performed.

#### **Example** Protecting a received mail

 $\textcircled{2}$   $\blacktriangleright$   $\textcircled{1}$ ,  $\textcircled{1}$  or  $\textcircled{1}$   $\blacktriangleright$  Highlight a **folder**  $\blacktriangleright$   $\blacktriangleright$ 

#### **Highlight a mail**  $\blacktriangleright$  $\text{Meng} \Box \Box$

The mail is protected and the icon changes to one of the following:

Received mail:  $\bigcap$  (read)  $\bigcap_{m}$  (unable to reply) <del>{</del> (replied) **F** (forwarded)

Sent/unsent mail:

- $\cdot$  To cancel protection: Highlight a mail  $\blacktriangleright$  $\text{Mens} \text{H}$
- **Protecting selected mails:**  $\boxed{m}$  **E Highlight mails**  $\blacktriangleright$  $\textcircled{}$   $\blacktriangleright$   $\textcircled{}$
- **Protecting all the mails in the folder:**  $\text{Mens}(\text{m})$
- **Canceling protection of selected mails: <u>Man)目目▶Highlight mails ▶ ③ ▶ ⑪</u>**
- **Canceling protection of all the mails:**  $\text{Meyl}(\Box)$

#### **INFORMATION**

- **On the mail view screen: Menu** *Protect* or *Cancel protection*
- If a mail is received when multiple received mails are selected, *Unable to display message*. appears and the operation may be canceled.
- When *Protect all* is selected, mails are protected in the chronological order, most recent first, until the limit is reached.

#### **Deleting mail Delete Mail**

Unnecessary mail can be deleted from *Inbox*, *Outbox* and *Unsent messages*.

・ Protected mail cannot be deleted.

#### **Deleting sent/unsent mail**

○: Available ×: Not available

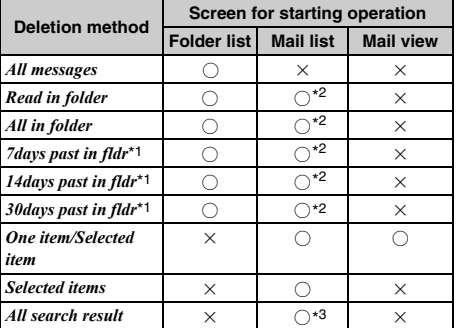

○: Available ×: Not available

\*1 Mail is deleted when the specified number of days has passed since it was received.

\*2 Not available from the mail search results list

- \*3 Available only from the mail search results list
- ・ When you delete all the mails at one time, unread mails that match the specified method are also deleted.

#### **Example** Deleting a received mail

- 1 ד) (⊠)
	- Deleting all the mails:  $\text{[4]}$  **E E**nter **the terminal security code > Step 4**
- **Highlight a folder**  $\blacktriangleright$   $\blacktriangleright$
- **Highlight a received mail**  $\blacktriangleright$  $\text{(\text{Mem})}$  $\boxed{\square}$ ■ Deleting selected mails: **Men P Highlight mails**  $\blacktriangleright$  $\binom{3}{2}$   $\blacktriangleright$   $\binom{3}{4}$ 
	- **Deleting the read mail in the folder:**  $\text{Mens}$  $\boxed{=}$  $\boxed{=}$
	- **Deleting all the mails in the folder: Menu** $\boxed{=}$   $\boxed{+}$  **Enter the terminal security code**
	- **Deleting by specifying the number of days that has passed since the mail was received: Menu)曰▶曰.**<br>2

#### **4** *Yes*

#### **INFORMATION**

**• In the folder list:** (Menu) *Delete message* 

- **On the mail view screen:** Menu *Delete*
- If a mail is received when multiple received mails are selected, *Unable to display message*. appears and the operation may be canceled.

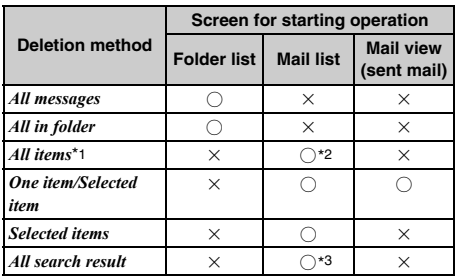

\*1 Deleting all the mails in the folder

\*2 Not available from the sent mail search results list

\*3 Available only from the sent mail search results list

**Example** Deleting a sent mail

- **2** ar □
	- **Deleting all the mails:**  $\boxed{m}$  **E F** Enter **the terminal security code** > Step 4
- **Highlight a folder**  $\blacktriangleright$   $\blacktriangleright$
- **3 Highlight a mail**  $\blacktriangleright$  **Meng**  $\boxed{=}$   $\boxed{\top}$ 
	- Deleting selected mails: **Menu PIPI Highlight mails**  $\blacktriangleright$  $\binom{3}{2}$   $\blacktriangleright$   $\binom{3}{1}$
	- **Deleting all the mails in the folder: Men)**  $\boxed{=}$   $\boxed{=}$  **Enter the terminal security code**

**4** *Yes*

#### **INFORMATION**

**• In the folder list:** (Menu) *Delete message* 

**• On the mail view screen:** Menu *Delete* 

#### <span id="page-193-0"></span>**Useful functions of mail**

#### **Using Phone To (AV Phone To)/Mail To/Web To/ Media To**

- ・ The operation is the same as when performing the Phone To (AV Phone To), Mail To, or Web To function from sites. ☛[P162](#page-163-0)
- ・ When mail is received from a PC, these functions may not be available.
- ・ In the B mode of 2in1, the Mail To function is not available.

#### **Copying text**

You can copy characters in the i-mode Mail, SMS, or mail template. Copied text can be pasted in entry fields on the mail composition screen, phonebook registration screen, etc.

- ・ For SMS stored in the UIM, you can copy the message text, receiver and sender.
- ・ For Deco-mail, the decoration data is not copied other than the message text and signature. Only the text can be copied.
- ・ The copied text is recorded until the power of the FOMA terminal is turned off and it can be pasted into other locations any number of times.
- ・ Only one item can be retained. When you copy a new item, it overwrites the previously copied text.

**Example** Copying text from the received mail view screen

#### **1 Display the received mail view screen**

・ Highlight the item to copy when copying a selected item.

**2** m2・ When a mail template is displayed: m3

### **Highlight the copying method**  $\blacktriangleright$  $\circledcirc$

#### *Copy text*:

Copies a specified range of the message text. ・ For *Copy text*, specify the copy range. Follow

Step 2 in "Copying the URL". **●[P162](#page-163-1)** 

*Copy title*:

Copies the subject.

*Copy selected item*:

Copies a highlighted item.

#### **4 Display a character entry screen to be pasted z** Paste the copied text

#### **INFORMATION**

● When text in the Date To format is included in the message, it needs to be pasted and saved to Note before saving as schedule.

#### **Making calls from the received/sent mail**

**Phone Call**

Calls can be made to the sender of received mail or the receiver of sent mail.

・ The mail address (except for "mobile phone number@docomo.ne.jp") and phone number must be registered in the phonebook.

#### **Example** Making a call from the received mail

#### **1 Display the received mail list**

- **Highlight a mail > <br>
<b>Compaign to Compaign + On the received/sent mail view screen: Highlight** the party (sender/receiver)  $\blacktriangleright$   $\text{(\text{Men})}$   $\boxed{7}$
- ・ When there are multiple receivers, select the mail address to make a call to.

#### **3 Set dialing conditions**

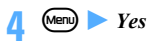

#### **Registering phone numbers, mail addresses and URLs in the phonebook**

You can register phone numbers, mail addresses and URLs in i-mode Mail or SMS in the phonebook.

**Example** Registering a new entry from the received mail view screen

#### **Display the mail > Highlight an item**

・ You can register only the items that can be highlighted.

- **EXECUTERTIZED 11**<br>• To add the data to the existing phonebook entry: <sub>Men</sub>n∏=ា
- ・ Follow Step 3 in "Registering phone numbers and mail addresses in the phonebook". ☛[P163](#page-164-0)

#### **INFORMATION**

- On the view screen for sent mail, SMS in the UIM, or mail in the microSD memory card: (Menu) Save
- Registration may not be made from Deco-mail.
- When multiple addresses are listed with no space in the message text, you may not be able to register them.

#### **Registering URLs in Bookmark**

You can register URLs in the message text of the i-mode Mail or SMS in Bookmark.

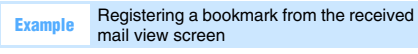

**Display the mail > Highlight the URL >** <sub>(Menu</sub>) [4] [3]

**Highlight a folder**  $\blacktriangleright$   $\blacktriangleright$ 

・ Follow Step 2 of "Registering in Bookmark". ☛[P156](#page-157-0)

#### **INFORMATION**

● Registration may not be made from Deco-mail.

## **Saving mails in the Data Center**

**Data Security Service**

Data Security Service allows you to save i-mode Mail and SMS in the Data Center.

・ Data Security Service is a pay service and requires a subscription. For more information, see "Mobile Phone User's Guide [i-mode]".

#### **Saving mails**

- ・ Mail for which the file capacity of one item exceeds 10,000 bytes cannot be saved.
- ・ You can check the log of communication with the Data Center. · [P88](#page-89-0)
- $\textcircled{2}$   $\blacktriangleright$   $\textcircled{1}$ ,  $\textcircled{1}$  or  $\textcircled{1}$   $\blacktriangleright$  Highlight a folder  $\blacktriangleright$   $\blacktriangleright$
- **<u><b>Alenu**</u>  $\boxed{+}$   $\boxed{=}$  for received/sent mail or **Ment)**  $\boxed{+}$   $\boxed{=}$  for unsent mail **Depending Highlight a**  $mail \triangleright (\theta) \triangleright (\text{m})$ 
	- ・ Up to 10 items can be selected.
	- ・ Delivered report of SMS cannot be saved.

#### **3** *Yes* <sup>z</sup> **Enter the terminal security code**

The mail is saved in the Data Center and the result is displayed.

・ The result disappears in about 5 seconds.

#### **INFORMATION**

● If you have not yet subscribed to Data Security Service, a screen appears to inform you of that effect.

#### **Restoring mail**

Mail saved in the Data Center is restored from the site of the Data Center to the FOMA terminal. For more information, see "Mobile Phone User's Guide [i-mode]".

- ・ The restored mail is protected. However, this is not applicable in the following cases:
	- ・ When unread mail saved in the Data Center is restored
	- ・ When the maximum number of protected mails that can be saved in the FOMA terminal is reached

#### **Using the mail log**

**Received Msg. Log/Sent Msg. Log**

This function records the log of the received/sent mails. You can compose i-mode Mail/SMS, or make a voice/ videophone/PushTalk call from the log.

- ・ When the mails are sent to multiple addresses, they are recorded on the sent message log for every address.
- ・ When multiple mails are sent to the same address, only the latest one is recorded on the sent message log.
- ・ The logs of the received mails which are unable to reply are not recorded.
- ・ Up to 30 items are recorded, respectively. If it exceeds 30 items, the oldest one will be deleted.
- ・ When you subscribe to 2in1, up to 30 items for Address A (Number A) and up to 30 items for Address B (Number B), which is 60 items in total, are recorded on the received message log.

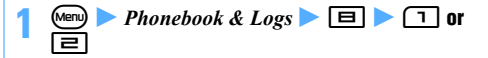

#### **2 Highlight a log**

・ If you select the log, the details screen of the log is displayed.

#### **3 Press the key to perform the operation**

- ・ You can perform the operation in the same way from the details screen of the log.
- Composing i-mode Mail: **a**

The mail composition screen is displayed and a mail address is set in the address field as follows:

- ・ For the log of i-mode Mail, the mail address of the sender or receiver is set.
- ・ For the log of SMS, when the phone number of the sender or receiver is registered in the phonebook entry and the mail address is registered in the same phonebook entry, the mail address is set.

#### ■ **Composing SMS: ② (for over a second)** The SMS composition screen is displayed, and a phone number is set in the address field as  $1/$  $\frac{|\text{Rcvd msg(s)}|}{21/23(\text{We})14:21}$ follows: Keitai Haruko  $01/23$  (We) 13:47 ・ For the log of SMS, the phone number of the 090XXXXXXXX 01/23(We)13:13 ⊡<br>meKeitai Haruko sender or receiver is set. ・ For the log of i-mode Mail, when the mail  $01/23$  (We) 12:32 docomo.taro.∆∆@doco…<br>01/23(We)10:41 address of the sender or receiver is registered **FKeitai Natsuko** in the phonebook and the phone number is  $01/23$ (We)09:18 registered in the same phonebook entry, the **Keitai Fuvuko** arettar<br>21/23(We)08:43 phone number is set. ■ Making a voice call:  $\oslash$ • To use the speakerphone function:  $\bigcirc$  (for over a second) **Making a videophone call:**  $\circled{F}$ • To use the speakerphone function:  $\circled{F}$  (for over a second) ■ Making a PushTalk call: **P** • To use the speakerphone function:  $\mathbb{P}$  (for over a second) ■ Using Call Option: Many **□** The screen for Call Option is displayed. Follow the procedure from Step 2 in "Making calls by setting the conditions". **Adding to the phonebook:**  $\boxed{4}$  **F** to **register a new entry or** 5 **to add to an existing entry** *msg log* ・ Follow Step 3 in "Registering phone numbers and mail addresses in the phonebook". ☛[P163](#page-164-1) *msg log* • The mail address is registered for i-mode Mail. and the phone number is registered for SMS. ■ Setting whether to display an image on the **log details screen:**  $\boxed{\text{map} \Box}$  on the log details **screen** • ① - **③** ・ For details ☛[P83](#page-84-0)

#### **INFORMATION**

- $\bullet$  You can also display the received message log by  $\odot \blacktriangleright$  $\pi$  or the sent message log by  $\odot$   $\blacktriangleright$   $\pi$ .
- Even if mails sorted automatically to the folders with Secret Attribute set to *OFF* is moved to the folders with Secret Attribute set to *ON* and Privacy Mode is set (with *Hide secrecy fldrs* set for *Mail & Logs*), the mails are displayed on the mail log. On the contrary, even if mails sorted automatically to the folders with Secret Attribute set to *ON* is moved to the folders with Secret Attribute set to *OFF*, the mails are not displayed on the mail log when Privacy Mode is on (with *Hide secrecy fldrs* set for *Mail & Logs*).
- The phone number used when making a voice/ videophone/PushTalk call or using Call Option is as follows depending on whether you use the log of i-mode Mail or SMS.
	- ・ For SMS, a call is made to the phone number of the log.
	- ・ For i-mode Mail, when the mail address of the sender or receiver is registered in the phonebook and the phone number is registered in the same phonebook entry, a call is made.

#### **Received/sent message log screen**

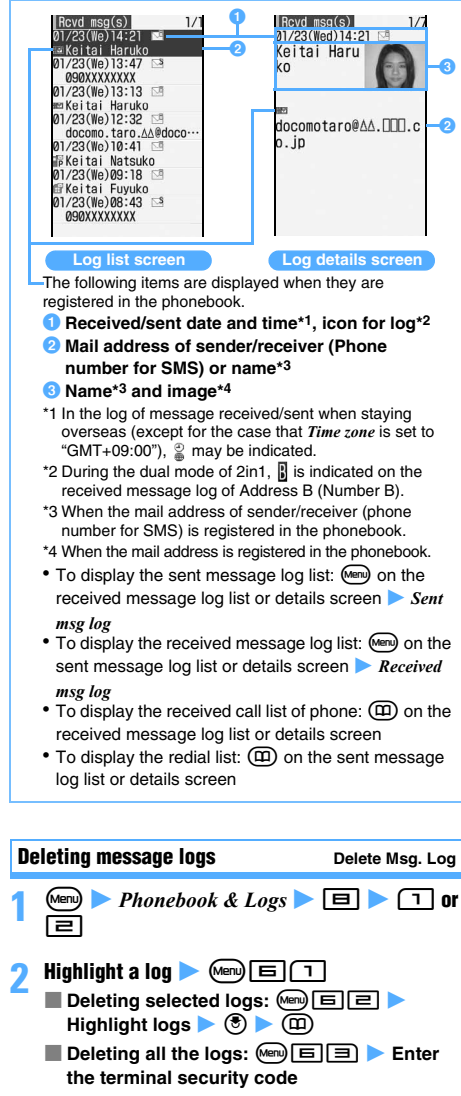

**<sup>3</sup>** *Yes*

#### **INFORMATION**

- **On the mail log details screen:** Menu *Delete*
- Even if the received/sent message log is deleted, the received/sent mail is not deleted.
- Even if the received/sent mail is deleted, the received/ sent message log is not deleted.

#### **Setting mail functions of the FOMA terminal Mail Setting**

#### **Sorting mails automatically into designated folders Sort Method**

Received/sent i-mode Mail and SMS can be sorted into the specified folders automatically according to the set method.

・ Up to 30 methods can be registered for received mail and sent mail respectively.

#### **Setting sort method**

- ・ To set and activate the method, set auto sort to *ON* for received mail and sent mail. **←P197**
- ・ The method are valid for the mail received/sent after setting the method. Previously received/sent mail is not resorted.
- ・ You can sort normal mail to Message i-αppli folders.
- $\cdot$  If the corresponding Message i- $\alpha$ ppli folder exists, any mail for Message i- $\alpha$ ppli is saved in that folder. regardless of the sort method.

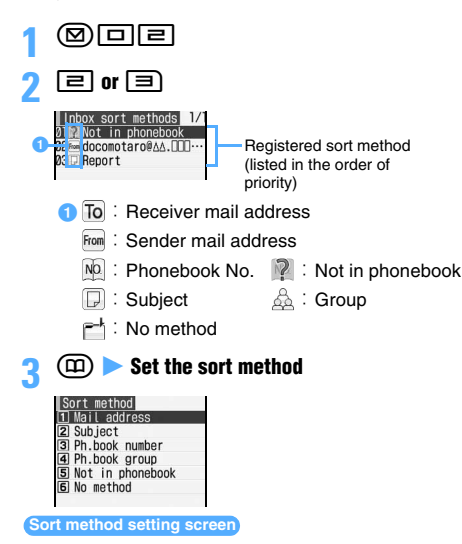

- Specifying a mail address: **14** Enter **a mail address**  $\blacktriangleright$  ( $\text{m}$ )
	- To select from the sent message log:  $\Box$   $\Box$ Highlight a log  $\blacktriangleright$   $\circledcirc$
	- ・ To select from the received message log:  $\Box \Box$  Highlight a log  $\triangleright$   $\circledcirc$
	- ・ To specify a mail address registered in the phonebook:  $\boxed{1}$   $\boxed{3}$  Highlight a party  $\blacktriangleright$  $\circledast$

Sorts mail by sender/receiver mail address. Specify an entire address including characters following the @ symbol (up to 50 one-byte characters). You cannot sort mail by specifying part of the mail address. If you specify a phone number, you can sort SMS as well.

■ Specifying a subject: **□ ▶ Enter a subject**  $\blacktriangleright$  (iii)

Sorts mail having a subject that includes the specified characters (up to 200 one-byte or 100 two-byte characters). You cannot sort SMS by subject.

■ Specifying a phonebook No.: **■ ▶ Enter** the phonebook No. ▶ ① ▶ Highlight the **phonebook data**  $\blacktriangleright$  ( $\widehat{\mathbf{x}}$ )

Sorts mail to/from the mail address or phone number corresponding to the specified FOMA terminal phonebook No. i-mode Mail is sorted by checking the mail address in the phonebook. SMS is sorted by checking the phone number in the phonebook.

■ Specifying a group: **H** ▶ **1** or **E** ▶ **Highlight the group**  $\blacktriangleright$   $\blacktriangleright$ Sorts mail to/from the mail address or phone

number saved to the specified group.

- Specifying "Not in phonebook": **国** Sorts mail to/from the mail address or phone number not saved in the phonebook. i-mode Mail is checked against the mail address in the phonebook. SMS is checked against the phone number in the phonebook.
- Setting no method: **6** Sorts all the mails without setting method.

#### **Highlight the folder to sort mail**  $\blacktriangleright$  $\circledcirc$

• When a Message i- $\alpha$ ppli folder is selected, a message appears indicating that mail in the selected folder is used for i-αppli. To set as the folder to sort mail to, select *Yes*.

## **5 Specify the priority**

The new method is added above the selected row.

- ・ To set the first method in the list: *[Add last]*.
- ・ To add the method to the end of the list: *[Add last]*.
- ・ Methods are listed in the order of priority.
- ・ When registered methods are changed, *[Move to last]* is displayed instead of *[Add last]*.

- The sender, the address and the subject of received/sent mail can be set as the sort method. The sort method of received mail is operated from the received mail list or details screen, and the sort method of sent mail is operated from the sent mail list or details screen.
	- On the mail list: Highlight a mail **X** (Menu) **Save** *Add sort method* **z** *Mail address* or *Subject*  $\left( \widehat{\mathbf{m}} \right)$ Step 4
	- On the mail view screen: Manu Save Add sort *method* **z** *Mail address* or *Subject*  $(\text{m})$  Step 4 ・ When you use mail address as the sort method, select the sender or the address and then operate.
- If the sender uses an i-mode terminal with its phone number set as the mail address, only the phone number is received as the address. Therefore, no sorting occurs when "mobile phone number @docomo.ne.jp" is specified in the method.
- When the same mail address is registered in both of the FOMA terminal phonebook and the UIM phonebook, the FOMA terminal phonebook addresses are given priority for sorting. In such a case, the sort priority set in this function may not apply.
- When 2in1 is activated, the sort methods of *Ph.book number* and *Ph.book group* may be unavailable. Set the sort methods of *Mail address*, *Subject*, *Not in phonebook* and *No method*.
- The methods are checked in accordance with their priority. For example, when 2 methods are set, mail is sorted as follows:
	- $\Omega$  Mail is checked to determine if it matches the method of first priority; if so, it is saved in the specified folder. If not, the procedure goes to  $\mathcal{Q}$ .
	- bMail is checked to determine if it matches the method of second priority; if so, it is saved in the specified folder. If not, it is saved in the *Inbox* folder or the *Outbox* folder.

#### **Checking and changing sort method**

**1** a02z2 **or** <sup>3</sup>

- **Highlight the sort method**  $\blacktriangleright$  $\circledcirc$ 
	- ・ You can change or delete sort method while checking it.
	- Changing the registered sort method: Highlight the sort method **A** Men **Specify the sort method**  *Yes*
	- **Changing the priority: Highlight a sort method ▶ Menel Example Highlight the position**  $>$   $\circledast$ 
		- ・ The method is moved to just above the selected row. To move to the end of the list, select *[Move to last]*.
	- **Deleting a method: Highlight a sort method**  $\blacktriangleright$  (Menu)  $\Box$  *Yes* 
		- To delete all:  $\boxed{m}$   $\boxed{H}$  Enter the terminal security code **Yes**

#### **Setting auto sort**

・ Even if *ON* is set, no sorting occurs when the sort method is not set.

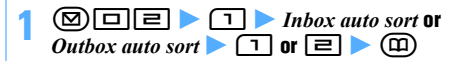

#### **Registering signature for mail** Signature

You can register the signature to be inserted in the message of i-mode Mail and SMS. You can also set to insert the signature automatically when you compose mail.

#### **Editing and registering signature for mail**

- ・ The signature can be decorated. The procedure of decoration is the same as for Deco-mail. Decoration reduces the number of characters you can enter accordingly.
- ・ Mail becomes Deco-mail if any decorated signature is inserted into the mail.

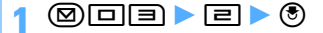

- **2 Enter the signature (up to 9,998 one-byte or 4.999 two-byte characters)**  $(\text{m})$ 
	- ・ Up to 10,000 one-byte or 5,000 two-byte characters can be entered. However, since a line feed is entered when you insert a signature, reduce 2 one-byte or 1 two-byte for line feed.

#### **Setting whether to insert signature automatically**

・ Even if *ON* is set, the signature cannot be inserted when not registered.

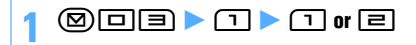

#### **INFORMATION**

- The signature text is counted as characters in the message. If there is no available space for number of characters of the signature and line feed, a signature cannot be inserted.
- When *Auto add* is set to ON, the signature is always inserted at the end of message when replying and forwarding. However, as for the background color which is set for Signature, it is reflected only when composing i-mode Mail or replying to received i-mode Mail without quoting.
- When a signature is registered, you can insert the signature by pressing (Menu) on the message text entry screen and selecting *Phrase/Kuten/Quote* 24dd *signature*. However, as for the background color which is set for Signature, it is reflected only at the state where the text is not input in case of in i-mode Mail.
- The signature cannot be inserted in SMS in following cases:
	- ・ When the number of characters exceeds 70 (one- or two-byte), if you add the signature.
	- ・ When the signature is decorated.
	- ・ When composing SMS in case the font type is set to *English* in SMS Setting.
	- ・ When replying to or forwarding SMS for which the font type is set to *English*.
- When the registered signature includes phone number, mail address or URL and is sent to an i-mode terminal, the receiver can use the Phone To (AV Phone To), Mail To, or Web To function.

#### **Setting items to inquire to the i-mode Center Message Retrieval Setting**

• If you do not check for an item, change it to  $\Box$ .

 $\circledcirc$   $\Box$   $\Box$  **Highlight an item to inquire**  $\Omega$  and  $\Omega$ 

**Setting to select and receive only necessary mail Receive Option Setting**

**⑧回回回▶ ① or 回** 

*ON*: Mail is selected to be received. Chat Mail cannot be used.

• If *ON* is selected, a message appears indicating that mails cannot be received automatically. Press  $<sup>(6)</sup>$ .</sup>

*OFF*: Mail is received automatically.

#### **Registering addresses in a mail group Mail Group**

By registering multiple mail addresses in a mail group, multiple addresses can be set by a simple operation when composing i-mode Mail.

・ Up to 20 mail groups can be registered. Up to 5 mail addresses can be saved in each mail group.

## 8005

- (面)
	- **Renaming a mail group: Highlight a mail** group <u>Memed</u>
	- Copying a mail group: Highlight a mail group  $\blacktriangleright$  (Menu)  $\Box$
	- **Deleting a mail group: Highlight a mail group**  $\blacktriangleright$  (Menu)  $\Box$   $\Box$   $\blacktriangleright$   $Yes$
	- Deleting all the mail groups: **Adden Enter the terminal security code > Yes**
- **3 Enter a mail group name (up to 16 one-byte or 8 two-byte characters)**  $(\text{m})$ 
	- To add another group:  $(p)$

**Highlight a mail group**  $\blacktriangleright$  $\blacktriangleright$ 

### **5** az **Set each item**

*Address Type*:

Set TO, CC or BCC. <sup>●</sup>[P174](#page-175-0)

*Address*:

- Up to 50 one-byte characters can be entered.
- To select from the sent message log:  $\sqrt{2}$ Highlight a log  $\blacktriangleright$   $\blacktriangleright$   $\blacktriangleright$
- ・ To select from the received message log:  $\text{Meng} \rightarrow \text{Hichlicht}$  a log  $\rightarrow \text{G}$
- To select from the phonebook:  $\sqrt{mn}$ Highlight a party  $\blacktriangleright$   $\circledast$

- **6 (m)**<br>• To add another mail address to the mail group: Repeat Step 5 to 6
	- **Editing a mail address: Highlight a mail address (or name)**  $\blacktriangleright$   $\textcircled{?}$   $\blacktriangleright$  Edit the mail address **a**<sup>(III)</sup>
	- **Deleting a mail address: Highlight a mail address (or name)**  $\triangleright$  Meno  $\boxed{=}$  *Yes*
	- Displaying mail address details: Meno **□**  $\circledast$  after checking the details

**(田)**<br>• Highlight a mail group and press **回** to compose i-mode Mail.

### **Setting whether to quote the message when replying Mail Reply Format**

You can set whether to quote the message text when you reply to i-mode Mail or SMS. In addition, you set the quote characters that are added to the quoted message.

## **1 a** 6 **a** 6 **a** 6 **a** 6 **a** 6 **a** 6 **a** 6 **a** 6 **a** 6 **a** 6 **a** 6 **a** 6 **a** 6 **a** 6 **a** 6 **a** 6 **a** 6 **a** 6 **a** 6 **a** 6 **a** 6 **a** 6 **a** 6 **a** 6 **a** 6 **a** 6 **a** 6 **a** 6 **a** 6 **a** 6 **a** 6 **a** 6 **a** 6 **a** 6 **a** 6 **a** 6 **a**

**Set each item**  $\blacktriangleright$   $\textcircled{1}$ 

*Quote*:

Sets whether to quote the message when replying to mail.

#### *Quote characters*:

Up to 2 one-byte or 1 two-byte character can be entered.

- ・ The quote characters are counted as characters in the message.
- ・ If a character that cannot be sent is specified, the default character is used.

#### **Setting whether to insert a quick reply message when replying <b>CONTENS** Quick Reply Setting

- ・ Quick reply messages cannot be inserted in SMS messages.
- ・ Even if *ON* is set, a quick reply message cannot be inserted when not registered.

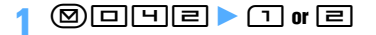

**Registering quick reply messages to be inserted when replying <b>CONTER** Quick Reply Template

- ・ Up to 5 messages can be registered.
- ・ To add a new quick reply message when there are 5 default messages, edit or delete a default message.
- **b I a Fighlight a message**  $\blacktriangleright$ o
- **2 Enter the message (up to 40 one-byte or 20 twobyte characters)**  $\bullet$   $\widehat{(m)}$   $\bullet$   $Yes$ 
	- ・ A line feed cannot be inserted.
	- **Referring a registered message: Highlight a message in the quick reply message list m**
	- **Deleting a registered message: Highlight a message in the quick reply message list**  $M$ enu $\Box$  *Yes*
	- **Registering a new message: <***New reply format*> in the quick reply message list **Enter the message (III)**
	- **Restoring the default settings:**  $\boxed{m}$  **in the quick reply message list > Enter the terminal security code z** Yes

**Setting the display style of the mail list**

**Mail List Setting**

The display style of the mail list can be set for received/ sent mail.

・ The 2-row display applies to unsent mail and SMS in the UIM regardless of this setting.

 $\circledR \Box \Box \Box \Box$  Set *List style*  $\triangleright$   $\circledR$ 

*List style*:

Select from *1 row (address)*, *1 row (subject)* or *2 row (addr+sub)*.

**Preventing mail from being peeped** Only View

Specifies whether to set Only View to the i-mode Mail/ SMS composition screen, view screen, signature edit screen (not decorated), or mail template view screen.

- ・ Setting *ON* adjusts the contrast of the display screen, making it difficult to see the display, so that one can hardly peep the screen.
- ・ For the following screens, Only View is not available.
	- ・ Entering characters ・ Listing
	- ・ Deco-mail ・ Chat mail
	- ・ Image of attachment
- **1** a067z1 **or** <sup>2</sup> ・ To switch the setting while displaying: C (for
	- over a second) Yes
		- ・ Switching while displaying also changes the setting for Only View as well.

#### **Setting whether to receive attachment automatically Incoming Msg. Attach.**

**1** a063z **Highlight a type of the file to change the setting**  $\blacktriangleright$  $\textcircled{?}$   $\blacktriangleright$   $\textcircled{?}$ 

*Tool data*:

Schedule data, bookmark data, and phonebook data

*Other*:

Word, Excel, PowerPoint files and other files

#### **INFORMATION**

- The images or melodies inserted in the message are received automatically regardless of this setting.
- $\bullet$  The file with  $\Box$  set is not received when receiving mail. To receive the file, select the file name on the mail view screen.
- $\bullet$  Even if  $\triangledown$  is set, message text, images inserted in the text, and attachments are received automatically up to 100 Kbytes in total. If the total size exceeds 100 Kbytes, they are selected to be received.

#### **Setting whether to play melodies automatically Attachment Auto-play**

You can set whether to play melodies attached to i-mode Mail or Message R/F automatically when the mail or message is displayed.

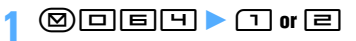

#### **INFORMATION**

- When *Auto play* is set, displaying received mail, sent mail, mail template or Message R/F with a melody attached plays the melody once at the volume set for the melody. When multiple melodies are attached, the melodies play one after another. Press  $(TUT)$  to stop playing.
- When Message R/F is displayed automatically, melodies are not played automatically even if *Auto play* is set.

#### **Setting mail reception notification Display Priority**

You can set whether or not to display the receiving screen and reception result screen, when i-mode Mail, SMS, or Message R/F is received and sending screen for auto-send mail during the FOMA terminal operation.

### **20回回①▶①**α回

*Continue operation*: Displays neither the receiving screen, reception result screen nor sending screen for auto-send mail while operating the FOMA terminal.

*Show message*: Displays the receiving screen, reception result screen and sending screen for auto-send mail even if the FOMA terminal is operated.

#### **INFORMATION**

- When *Continue operation* is set, the receiving screen, reception result screen or sending screen for auto-send mail is not displayed in any mode other than the standby mode (while other function is running).
- **Even when** *Show message* is set, the receiving screen, reception result screen and sending screen for auto-send mail are not displayed in the following cases:
	- During a voice call During a videophone call
	- ・ During a PushTalk call
	- While using the camera While operating i- $\alpha$ ppli
	- ・ While playing streaming type i-motion
	- While alarm clock or alarm is sounding
- When All Lock, Personal Data Lock, or Public mode (Driving mode) is active, the receiving screen, reception result screen and sending screen for auto-send mail are not displayed.
- When the reception result screen is not displayed, the mail ring alert does not sound. The Enter key for incoming mails does not light/flash, either.

#### **When Message R/F is received**

**Receive Message R/F**

- ・ The received Message R/F is saved in *MessageR*/ *MessageF* of *Inbox*.
- ・ The maximum number of items that can be saved  $P_{A40}$

#### **1 A Message R/F is received**

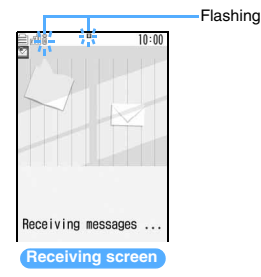

**Reception completed (The reception result screen appears, the Message R/F ring alert sounds and the Enter key lights/flashes.)**

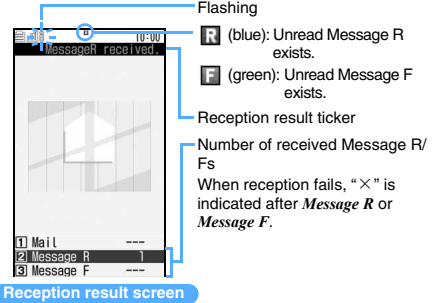

• The reception can be stopped by pressing  $\circled{e}$  on the receiving screen, but Message R/F may be received depending on the situation.

#### **2 or**  $\boxed{=}$  **b** Highlight a Message R/F  $\blacktriangleright$   $\boxed{\odot}$

- ・ When a melody is attached, it plays automatically. Auto play can be turned off.
	- ☛P199
	- ・ When a Message R/F is displayed automatically, it does not play.
- ・ Viewing the Message R/F screen ☛P201

200 **Mail**

- The reception result screen is displayed for about 15 seconds if you do not press any key or until the ring alert stops if ring time is set to 15 seconds or longer in Message R/F Alert. When Auto-display is set, the contents of received Message R/F are displayed before the display returns to the previously displayed screen.
- When the memory is not enough or the maximum number of saved items is exceeded, the received Message R/Fs except unread ones will be deleted, oldest first. Note that you need to protect Message R/F you want to keep. <sup>●</sup>P202
	- ・ If the memory is full of unread Message R/F and protected Message R/F, Message R/F reception is stopped.  $\Box$  (red) or  $\Box$  (red) is indicated on the screen. To receive new messages, display unread Message R/Fs (☛[P201](#page-202-0)), delete unnecessary Message R/Fs (☛P202) or cancel message protection (☛P202) beforehand.
- Incoming Message R/F is stored in the i-mode Center in the following cases:
	-
	- The power is off During a videophone call
	- During a PushTalk call In Self Mode ・ When reception fails
	- ・ While being out of service area
	- ・ While receiving SMS
	- ・ During infrared communication
	- ・ During iC communication
	- ・ While connecting to the Data Center
	- ・ While Omakase Lock is on
	- ・ While connecting to the FirstPass center
	- ・ When the memory is full of unread Message R/F and protected Message R/F
- When Message R/F is received, the Message R/F stored in the i-mode Center is deleted.
- If there are unreceived Message R/Fs in the i-mode Center,  $\mathbb{R}^n$ ,  $\mathbb{R}^n$  or  $\mathbb{R}^n$  is indicated. However, the icon may not be indicated even when there are Message R/Fs in the i-mode Center. When the maximum number of Message R/Fs that can be stored in the i-mode Center is reached, the icon changes to  $\mathbb{R}$ ,  $\mathbb{R}$  or  $\mathbb{R}$ .

#### **Displaying Message R/F automatically Auto-display**

Sets whether to automatically open and display Message R/Fs for about 15 seconds upon reception. In addition, you can set either of Message R/F to be displayed and also set to give priority to either of Message R/F.

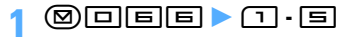

#### **INFORMATION**

● Auto-display is available only when the mail is received automatically on the standby display.

● When Auto-display is set, the contents of received Message R/F are automatically displayed when the reception result screen returns to the screen that was displayed prior to reception. If you do not press any key during auto-display, the Message R/F is saved as unread.

### <span id="page-202-0"></span>**Displaying Message R/F Message R/Message F**

- **12 12 Message R/Message F Highlight a Message R/F**  $\blacktriangleright$  $\blacktriangleright$ 
	- ・ You can also display the message by pressing  $@$ EI.

#### **The Message R/F list/view screen**

Reading Message F is the same as that of Message R.

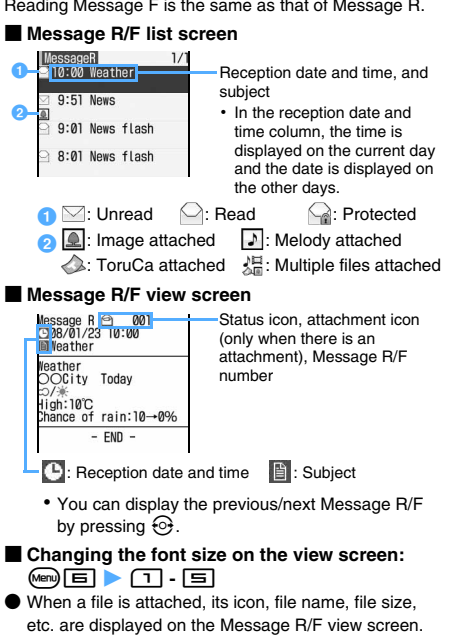

- ・ Meaning of icons for images, melodies and ToruCa ☛[P184](#page-185-2)
- When an image is inserted in the message text, the image is displayed.

If you could not receive the image, an icon is indicated. The icon is the same as when you cannot display images on a site. **■[P152](#page-153-0)** 

#### **Displaying and saving the attached file**

Display or save images or ToruCa attached to Message R/F, or play or save melodies.

#### **Example** Saving an attached file

- **Display the Message R/F list > Highlight a Message R/F**  $\blacktriangleright$  $\binom{3}{2}$  $\blacktriangleright$  **Highlight the file name of an attached file**  $\blacktriangleright$  $\text{Menu}$  $\boxed{5}$  $\boxed{2}$ 
	- ・ For the images, follow the procedure from Step 3 of "Downloading images". ●[P159](#page-160-1)
	- ・ For the melodies, follow Step 3 of "Downloading melodies". ☛[P160](#page-161-1)
	- ・ For ToruCa, select the folder to save. However, a confirmation screen appears indicating that ToruCa (details) is not saved depending on ToruCa.
	- ・ ToruCa exceeding 1,024 bytes can be saved only to the microSD memory card.
	- **Displaying and playing: Highlight the file**  $name \triangleright (\mathbf{c})$ 
		- ・ For the images, displaying/not displaying are switched.
		- ・ ToruCa exceeding 1,024 bytes cannot be displayed.
	- **Displaying the title: Highlight the file name**  $\blacktriangleright$  (Menu)  $\blacksquare$ 
		- ・ Operation is not available for images.

#### **INFORMATION**

- To save the image inserted in the text or the background image: Menu Save image Select image or *Save Background* Highlight an image  $\bigcirc$
- Some ToruCa cannot be saved more than once.
- **Protecting Message R/F** Protect Message

- ・ The maximum number of items that can be protected ☛[P440](#page-441-0)
- ・ Unread Message R/Fs cannot be protected.

#### **1 Display the Message R/F list**

### **Highlight a Message R/F**  $\blacktriangleright$  **Meno**  $\boxed{=}$  $\boxed{1}$

The Message R/F is protected and the icon changes to  $\sim$ .

- ・ To cancel protection: Highlight the Message R/F  $\blacktriangleright$  (Men)  $\lbrack \blacksquare$
- **Protecting selected Message R/Fs: Menu**  $\boxed{=}$  $\boxed{=}$  **Highlight Message R/Fs**  $\circledast$   $\blacktriangleright$   $\circledast$
- **Canceling protection of selected Message R/Fs:**  $\text{Meyl } \equiv \boxed{H}$  **Highlight Message R/**  $\mathsf{Fs} \triangleright \textcircled{\theta} \triangleright \textcircled{\theta}$
- **Canceling protection of all the Message R/Fs:** 回回

#### **INFORMATION**

● On the Message R/F view screen: (Menu) ▶ Highlight *Protect* or *Release*  $\bullet$   $\circled{?}$ 

#### **Deleting Message R/F** Delete Message

- ・ Protected Message R/Fs cannot be deleted.
- **1 Display the Message R/F list**
- **Highlight a Message R/F**  $\blacktriangleright$  **(Menu)** 
	- **Deleting read Message R/Fs:**  $\text{Meng}$  1 **2** 
		- **Deleting selected Message R/Fs: Menu)**  $\Box$   $\Box$  **Highlight Message R/Fs**  $\circledast$   $\blacktriangleright$   $\circledcirc$
		- **Deleting all the Message R/Fs: <br>Menu (1) [4] Enter the terminal security code**
- **3** *Yes*

#### **INFORMATION**

**• On the Message R/F view screen:** Menu *Delete* 

**Selecting the type of Message R/F to display Display by Type**

Display only the specified type of Message R/F temporarily on the Message R/F list. When you quit the display, *Display all* returns.

- ・ You can select from *Display all*, *Display unread only*, *Display read only*, or *Display protected*.
	- **Display the Message R/F list**  $\blacktriangleright$  $\text{(\text{Nen})}$  $\implies$  $\blacktriangleright$ (ন) - <u>দি</u>

*Display read only*: The protected Message R/F is not displayed.

#### **Sorting Message R/F** Sort

Message R/Fs in the list are temporarily sorted. When you quit the display, *By date* returns.

- ・ You can select *By date*, *By title* or *By size*.
- **Display the Message R/F list**  $\blacktriangleright$  $\text{(Mem)}$  $\blacktriangleright$  $\blacktriangleright$ 1 **-** 3

#### **INFORMATION**

● If one-byte, two-byte, alphabetic and kanji characters and URLs are mixed in titles, the result sorted by *By title* may not be in the order of the Japanese syllabary.

### **Area Mail (planned to provide)**

Area Mail allows you to receive earthquake emergency alerts delivered from Japan Meteorological Agency or other alerts.

- ・ Area mail can be received even if i-mode is not subscribed.
- ・ The setting for receiving is required to receive Area mail.
- ・ Area mail cannot be received during Omakase Lock, international roaming or Self Mode, while connecting to the Data Center, or updating software. In addition, Area mail may not be received in the following cases. The Area mail which failed to be received cannot be received again.
	- $\cdot$  During a voice call  $\cdot$  During a videophone call
	- ・ During a PushTalk call
	- ・ During i-mode communication
	- ・ During data communication

There are two types of Area mails as follows:

Earthquake emergency alerts:

The received information are notified by buzzer (dedicated alarm sound and vibrator). Even if Silent Mode is on, the vibrator is operated regardless of the setting for Silent Mode.

- ・ The sound volume of buzzer cannot be adjusted, but the sound of buzzer (dedicated alarm sound and vibrator) (☛[P203](#page-204-0)) and the ring time (☛[P204](#page-205-0)) can be set.
- ・ The operation of vibrator follows the setting for incoming mails. However, even if *OFF* is set, the vibrator operates by *Pattern A*.

#### Other alerts:

When the information is received, the dedicated ring alert for Area mail is sounded.

- ・ The sound volume follows the setting for *Mail/ Msg alert vol*, and the ring time follows the setting for the mail ring alert.
- The setting for Silent Mode is applied in Silent Mode.

### **When Area mail is received**

- When Area mail is received, **When Area mail is received**, is indicated and the Area mail view screen or the message *Received Area Mail* appears. Which is displayed is set by the distributor.
- ・ The received Area mail is saved to the *Inbox* folder of *Inbox*.
- ・ The maximum number of items that can be saved ☛[P440](#page-441-0)

#### **INFORMATION**

- If you press  $\binom{3}{2}$ ,  $\binom{7}{3}$  or  $\binom{3}{2}$ , the Area mail view screen disappears.
- *Received Area Mail* appears for about 15 seconds if you do not press any key, or until the buzzer or mail ring alert stops if ring time is set to 15 seconds or longer in Beep Time of Area Mail Setting or Mail Alert.
- When the number of Area mails in the *Inbox* folder exceeds 30 items, the oldest one is deleted regardless of free space of the *Inbox* folder.

#### **Setting Area Mail Area Mail Setting**

#### **Setting to receive Area mail Receive Setting**

・ *NO* is set by default. When *YES* is set, Area mail is received.

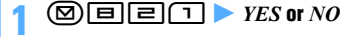

#### **Registering Message ID of Area mail Receive Entry**

Register the name of Area mail and Message ID of information you want to receive other than emergency information. When you receive the emergency information, registration for receiving is not needed.

**Example** Adding area information

### **00回回回**

#### **2** pz **Enter the terminal security code**

- ・ To edit the registered information: Highlight the registered information  $\blacktriangleright$   $\circledast$  Enter the terminal security code
- ・ To delete the registered information: Highlight the registered information  $\blacktriangleright$   $\text{(\text{Men})}$   $\blacktriangleright$  Enter the terminal security code **Yes**

#### **3** Set each item  $\bullet$  ( $\text{m}$ )

*Area Mail name*:

Up to 15 one-byte or two-byte characters can be entered.

*Message ID*:

Enter the 4-digit ID.

#### <span id="page-204-0"></span>**Setting the buzzer of Area Mail** Beep Setting

Set whether to play the buzzer when Area mail for which buzzer plays is received.

## **1 1 a 1 a 1 a 1 a 1 a 1 a 1 a 1 a 1 a 1 a 1 a 1 a 1 a 1 a 1 a 1 a 1 a 1 a 1 a 1 a 1 a 1 a 1 a 1 a 1 a 1 a 1 a**

Area mail sounds.

#### <span id="page-205-0"></span>**Setting the buzzer ring time Beep Time**

Set the buzzer ring time when Beep Setting is set to *Same as Area Mail*.

### $\circledR$   $\Box$   $\Box$   $\Box$   $\Box$   $\triangleright$  Set the buzzer ring time  $(1 to 30 seconds)$   $(\text{m})$

### **Composing and sending chat mail Compose Chat Mail**

Mail can be sent and received to/from multiple addresses like making conversation. The sent and received mail can be read on the same screen.

- ・ Mail addresses of the receivers must be registered as chat members in advance.
- ・ Chat mail is not available when Receive Option Setting is on, there is no available storage space for received/sent mail or 2in1 is in the B mode.
- ・ When chat mail is sent to a non-compatible terminal, it is received as a mail with the subject "チャットメール (Chat mail)". If a mail with the subject containing "チャットメール" is sent from a registered chat member who uses a non-compatible terminal, the FOMA terminal can receive it as chat mail.
- ・ The communication fee for sending and receiving chat mail to/from multiple parties is the same as that for sending broadcast mail.

#### **Chat mail screen** Sender's nickname **Exd.**: For mail received/sent when staying overseas a (except for the case that *Time zone* is set to "GTM+09:00"), this icon Hi!<br>| want to see you t<br>| oday. Can you make<br>| it? may be indicated. Ø **6: Broadcast address not**  $13:45$ registered as a chat Sure. That time and whe  $\bm{e}$ member exists. When the details cannot be displayed in a single page, ◀ ▶ is indicated. Press  $\odot$  to switch between pages. Received or sent date/time of the chat mail **a** Sent/received log 100 items from the latest history can be displayed. • Press  $\binom{5}{2}$  to scroll the log when  $\triangle \triangledown$  is displayed in the guide row.  $\cdot$  To scroll by a page:  $\circled{F}$  or  $\circled{D}$  $\cdot$  To move to the first row:  $\sqrt{mn} \sqrt{51}$ ・ To move to the last row:  $\sqrt{m}$   $\boxed{=}$   $\boxed{=}$ **Details field** Displays details of the latest chat mail or the highlighted chat mail. Up to 500 one-byte or 250 twobyte characters can be displayed. **8** Text entry field

#### **Adding chat members Chat Member Setting**

・ Up to 5 chat members can be registered. You cannot register the same mail address for multiple members.

#### <span id="page-205-1"></span>**Registering first chat members**

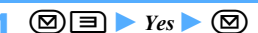

#### **2 Set each item**

#### *Address*:

- Up to 50 one-byte characters can be entered.
- ・ When registering a member whose mail address has a secret code, register the mail address to the phonebook and set the secret code, and then register only the phone number for the chat member.
- ・ To select from the sent/received message log or the phonebook:  $\mathbb{M}$   $\rightarrow$   $\boxed{1}$  -  $\boxed{3}$ Highlight the log or address  $\triangleright$   $\circled{}$

#### *Nickname*:

Up to 8 one-byte or 4 two-byte characters can be entered.

- ・ When the mail address matches the address registered in the phonebook, the name registered in the phonebook (the first 8 onebyte or 4 two-byte characters) is displayed in the *Nickname* field.
- ・ When no nickname is entered, the first 8 characters preceding the @ symbol in the mail address are displayed on the chat mail screen.

#### *Font color*:

Select the font color of nickname.

**4** <sup>p</sup>

#### **Adding, editing and deleting chat members**

**Example** Adding a chat member

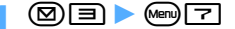

#### **2** az **Set each item**

- To edit: Highlight a member  $\blacktriangleright$   $\circledast$   $\blacktriangleright$  Set each item
- To delete one item: Highlight the member m2z *Yes*
- To display the detail information:  $\mathbb{F}$   $\mathbb{F}$   $\rightarrow$   $\mathbb{F}$ after checking the details
- ・ To replace all the members by mail group:  $\mathbb{F}$   $\Box$  Highlight a group  $\blacktriangleright$   $\mathcal{F}$   $\blacktriangleright$   $\mathit{Yes}$
- **面**

**<sup>(</sup>m)**<br>• To add another member: **図** ▶ Repeat Steps 2 to 3

#### **Setting personal information (your nickname and the font color)**

#### **12. [3] A <sub>(Menu</sub> | a) Set the nickname and font color**  $\bullet$   $(\mathbb{R})$

・ When your nickname was not set, *Myself* is displayed.

#### **Composing and sending chat mail**

- ・ Chat mail is sent to all the registered members by default. You can also select members when sending, but the setting returns to default when you quit chat mail or change chat member information.
- ・ The sent chat mail is saved in the folder of *Outbox*.

**③国**<br>• When a confirmation screen appears asking whether to add members, select *Yes* and register.

#### **2 The text entry field • Enter a message (up to 500 one-byte or 250 two-byte characters)**

- **Copying and pasting text from chat mail log:** 
	- **1** Highlight a chat mail **E Specify the range**
		- ・ Specifying the range ☛[P375](#page-376-0)
	- **2** The text entry field Specify the paste **location z**<sub>Men</sub>
- Selecting members to send mail: <sup>Meny</sup>  $Highlight$  addresses  $\blacktriangleright$   $\textcircled{?}$   $\blacktriangleright$   $\textcircled{?}$

- **3**<br>• When the chat mail is sent correctly, the sent chat mail is displayed on the chat mail screen.
- **Replying to all the broadcast addresses of received mail:**  $\boxed{\text{men}}$  $\boxed{=}$

#### **INFORMATION**

- Chat mail can be displayed on the chat mail screen by the following operations:
	- In the received/sent mail list: Highlight a chat mail  $\blacktriangleright$ **Menu** *Display Start chat mail*
	- On the received/sent mail view screen: Menu *Display* **Start chat mail**
- If chat mail fails to be sent or is unsent when quitting chat mail, it is saved in the *Unsent* folder of *Unsent messages*. In this folder, only one chat mail can be saved. If sending of another chat mail fails, the chat mail saved in the *Unsent*  folder is overwritten. In addition, the chat mail saved in the *Unsent* folder is displayed in the text entry field next time chat mail is started. To resend unsent chat mail, start operation from the chat mail screen.

#### **Receiving chat mail Receive Chat Mail**

#### **When chat mail has been started**

When mail with the subject containing "チャットメール" in one-byte or two-byte characters is received from a registered chat member, a message indicating that the log is updated appears and the received chat mail is read on the chat mail screen.

- ・ The ring alert and vibrator do not activate even if a chat mail is received. The Enter key for incoming mails does not light/flash, either.
- ・ When chat mail is received from a sender not registered as a chat member, follow the procedure in "When chat mail has not been started" below to display the mail on the chat mail screen.

#### **When chat mail has not been started**

Chat mail is saved in the folder of *Inbox* as i-mode Mail.

#### **Highlight the mail in the received mail list**  $\blacktriangleright$ ច⊟

- On the received mail view screen:  $\text{Meng} \equiv \text{S}$
- ・ If the mail from the party not registered as a chat member is received, a confirmation screen appears. Select *Yes* to register the member. ☛P204
- The mail received from the registered chat member can also be read by activating Chat Mail by pressing  $\textcircled{2}$ .
- ・ Deco-mail or HTML mail received from PCs cannot be displayed on the chat mail screen.

#### **Receiving chat mail stored in the i-mode Center**

#### **Menu) 1** on the chat mail screen

If there is chat mail stored in the i-mode Center, a message indicating that the log is updated appears and the received chat mail is added on the chat mail screen. At this time, if i-mode Mail is stored in the i-mode Center, chat mail is received at the same time.

• When  $\frac{3}{2}$  blinks, the log cannot be updated.

- Even if the message on the chat mail screen contains phone number, mail address or URL, the Phone To (AV) Phone To), Mail To, Web To, Media To, or i-αppli To function is not available. No attachments are displayed. When you quit chat mail and display the chat mail from *Inbox*, these functions become available.
- When you delete chat mail from *Inbox*, the nickname appears as "--------", date/time as "--/--" and text as *Deleted.* on the chat mail screen.
- The chat mail displayed on the chat mail screen will be marked as read in *Inbox*.
- $\bullet$  When mail is sent or received from Message i- $\alpha$ ppli, the mail is displayed on the chat mail screen when received as chat mail.

#### **Displaying broadcast addresses**

Broadcast addresses of received mail can be displayed.

#### **Highlight a mail on the chat mail screen**  $\sqrt{m}$

- ・ In the field of address registered as a chat member, the registered nickname and mail address appear. In the field of address not registered as a chat member, *Not recorded* and the mail address appear.
- ・ When the mail address is registered in the phonebook, the registered name appears instead of the mail address. Press  $\circled{5}$  to display the mail address.
- **Adding unregistered broadcast address for** chat member: Highlight an address  $\blacktriangleright$  ( $\text{m}$ )
	- ・ Follow the procedure from Step 2 in "Registering first chat members". ☛[P204](#page-205-1)
- Copying broadcast addresses: Highlight an address **A** Menu 三

#### **Deleting all the chat mail log**

・ The chat mail in *Inbox* or *Outbox* is also deleted except for protected mail.

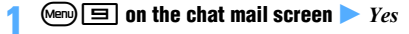

#### **Quitting chat mail**

**1** *(* $\widehat{\sigma}$ *) on the chat mail screen*  $\triangleright$  *<i>No* Chat Mail is ended. The previous chat mail log is displayed next time chat mail is started. *Yes*: All the chat mails are deleted when ending. The chat mail in *Inbox* or *Outbox* is also deleted.

#### **Composing and sending SMS Compose SMS**

- ・ The maximum number of items that can be saved  $P_{A40}$
- ・ If you use one-byte katakana, the receiver may not be able to display them correctly.
- ・ International SMS can be sent and received to/from the parties that use overseas carriers other than DoCoMo. Please visit the DoCoMo website for the countries where the service is provided and available overseas carriers.
- ・ Reading the received/sent/unsent SMS list/view screen ☛P187

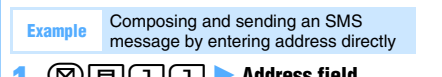

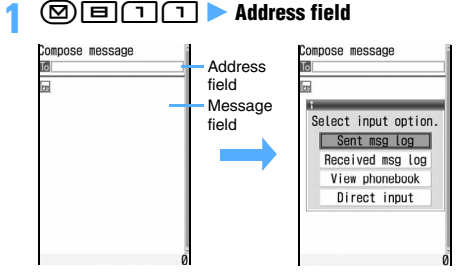

#### *Direct input* **Enter the address (the other party's phone number)**

- ・ To send to a party that uses an overseas carrier other than DoCoMo, enter "+" (by holding down  $\boxed{\Box}$  for over a second) and the country code plus the party's mobile phone number. Omit the first 0 of the phone number. You can also send by entering "010" and the country code plus the party's mobile phone number (add "010" when replying to a received SMS message from overseas).
- ・ You can enter up to 26 characters in the address field. However, up to 20 characters (21 characters if "+" is contained) can be sent as address.
- Searching the phonebook: *View phonebook* **Highlight a party**  $\blacktriangleright$   $\circledcirc$
- **Selecting from the sent message log of SMS:** *Sent msg log* **Z** Highlight a log  $\geq$   $\circled{}$ 
	- The phone number of the address of SMS is set.
- Selecting from the received message log of **SMS:** *Received msg log*  $\triangleright$  **Highlight a log**  $\triangleright$ o
	- ・ The phone number of the sender of SMS is set.

#### **3 Enter the message**

- ・ When the font type is set to *Japanese* in SMS Setting, up to 70 one-byte or two-byte characters can be entered. A space is also counted as a character in the message.
- ・ When the font type is set to *English* in SMS Setting, up to 160 one-byte characters can be entered. Alphanumerics and symbols (except for  $\sqrt{s}$ ,  $\cdot$  and  $\degree$ ) can be sent. A one-byte space is counted as a character in the message.
- Press  $\boxed{\color{blue}\textbf{#}}$  to enter a line feed (except for the one-byte/two-byte numeric modes). A line feed is counted as a character in the message. However, it is replaced by a space depending on the receiver's terminal.

■ Inserting a signature: Menu) **[**4] **[5]** 

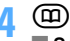

**Baving without sending:**  $\boxed{m}$ 

#### **INFORMATION**

- Depending on signal conditions, the type of characters to be sent or the other party's terminal, characters may not be displayed correctly at the receiver side.
- Even if *Not notify* is set in Caller ID Notification, the caller ID is sent to the receiver when SMS is sent.
- $\bullet$  If you enter some symbols ( $\begin{bmatrix} 0 & 1 \end{bmatrix}$   $\begin{bmatrix} 1 & 1 \end{bmatrix}$  and  $\begin{bmatrix} 4 \end{bmatrix}$  when the font type is English, the number of characters that can be sent is reduced. In this case, you may not be able to send the message even if the number of characters is less than the limit.
- When the memory is not enough, or the maximum number of saved items is exceeded, SMS cannot be composed. Delete unnecessary i-mode Mail and SMS from *Unsent messages*. ☛P192
- Even when SMS has been sent, a model incompatible with SMS reception cannot receive SMS normally.
- SMS cannot be sent by Number B of 2in1.
- The font type and whether to receive the delivered report must be set in SMS Setting beforehand. You can also change the settings for the delivered report and storage period while composing SMS.
- When transmission is completed correctly, SMS is saved in the folder of *Outbox*. When the memory is not enough, or the maximum number of saved items is exceeded, the oldest sent mail is deleted. Be sure to protect sent mail you want to keep.
- When transmission fails, an error message appears and SMS is saved in the *Unsent* folder of *Unsent messages*. You can edit and send the SMS from the *Unsent* folder. ☛P179
- When you set the delivered report to *Request* and send SMS, you will receive a delivered report that notifies you that the message has been received by the other party's FOMA terminal. The delivered report is saved in *Inbox*.

#### **When SMS is received**

・ The maximum number of items that can be saved  $P_{AAD}$ 

Flashing

#### **1 An SMS message is received**

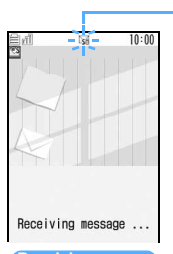

**Receiving screen**

#### **Reception completed (The reception result screen appears, the mail ring alert sounds and the Enter key lights/ flashes.)**

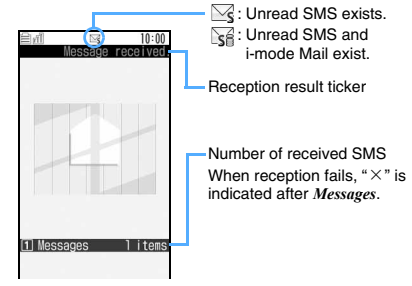

#### **Reception result screen**

• You can stop reception by pressing  $\odot$  while receiving SMS, but SMS may be received depending on the situation.

#### $\circledast$  or  $\Box$  Highlight a folder  $\triangleright$   $\circledast$   $\triangleright$ **Highlight an SMS message**  $\blacktriangleright$  $\circledast$

・ You can reply to (☛[P182\)](#page-183-1) or forward (☛[P183\)](#page-184-1) the received SMS.

- The reception result screen is displayed for about 15 seconds if you do not press any key, or until the ring alert stops if ring time is set to 15 seconds or longer in Mail Alert.
- While receiving i-mode Mail or Message R/F, or connecting to the Data Center, SMS is not automatically received. Perform Check SMS.
- When the memory is not enough, or the maximum number of saved items is exceeded, the oldest received mail except unread ones is deleted. Be sure to protect received mail you want to keep.
	- ・ When the memory is full with unread mail and protected mail, reception of SMS is stopped.  $\boxtimes$  or is indicated on the screen. To receive new messages, you need to display unread mail, change unread mail to read, delete unnecessary mail or cancel mail protection.
	- ・ When the UIM already contains 20 messages, SMS may not be received even though there is space available in *Inbox*.  $\lim_{x\to 0}$  or  $\lim_{x\to 0}$  is indicated on the screen. Move messages to the FOMA terminal (☛[P210\)](#page-211-0) or delete them from the UIM (☛[P210\)](#page-211-1).
- In case that a phone number or URL is described in SMS, a caution appears indicating that the phone number and URL are described when displaying the SMS first. To display SMS, press  $\circled{5}$ . You can also set not to display the caution in Scanning Setting. ☛[P437](#page-438-0)
- When the received SMS has been set to be saved directly to the UIM, it will be saved directly on the UIM. Note that, when the number of messages in the UIM reaches 20, SMS cannot be received any more. Delete unnecessary messages and perform Check SMS again.
- The received SMS is saved in *Inbox*.
- Short Mail sent from a mova terminal is received by the FOMA terminal as SMS.
- When SMS is received from a party with the incoming mail settings made in the FOMA terminal phonebook, the settings apply to the operation of the ring alert, vibrator and the Enter key.
	- ・ When multiple items of SMS are received at the same time, the operation depends on the conditions set for the last SMS received.
- When SMS is received from overseas carriers other than DoCoMo, "+" is added before the sender address. If the sender address prefixed with "+" is registered in the phonebook, the name in the phonebook is displayed.

### **Checking for SMS Check SMS**

You can make inquiry for any SMS delivered while the FOMA terminal was out of service area or turned off.

- ・ The Enter key lights in *Rainbow* while performing Check i-mode Message. The setting cannot be changed.
- ・ Operate the terminal in locations with good signal condition.

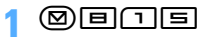

#### **INFORMATION**

● It may take time to receive SMS with Check SMS.

#### **Making SMS settings SMS** SMS Setting

Usually, you do not need to change *SMSC*, *Address* and *Type of Number* settings.

#### 8) o $\Box$  and

#### **Set each item**  $(\text{m})$

#### *Font type*:

Selects Japanese or English language of messages to be sent.

・ The maximum number of characters that can be sent differs depending on the font type.

#### *SMS report request*:

Specifies whether to send a delivered report.

#### *Keep in SMS center*:

Sets the storage period of sent SMS in the SMS Center in cases the receiver cannot receive the message

*0 day*: SMS is resent after fixed time has passed and then deleted from the SMS Center.

#### *SMSC*:

Sets SMSC when you use SMS services other than DoCoMo.

*Others*: Select when you enter the address in the *Address* field (up to 20 one-byte characters can be entered).

#### *Type of Number*:

Selects either *international* or *unknown*.

*unknown*: Select when you set *Others* for *SMSC* and enter only numbers or numbers plus " $\mathcal{H}$ " or "#" in the *Address* field.

- On the SMS composition screen: (Menu) ▶ SMS settings
- ・ In this case, only *SMS report request* and *Keep in SMS center* can be set and the settings are valid only for the SMS being composed.
- The settings for *Font type*, *Keep in SMS center*, *SMSC* and *Type of Number* are saved in the UIM.

#### **Saving SMS to the UIM** Save SMS to UIM

#### **Moving/copying SMS to the UIM**

- ・ The maximum number of items that can be saved  $P440$
- ・ SMS in *Unsent messages* cannot be saved to the UIM.
- ・ When you move or copy sent SMS, any corresponding delivered reports are moved or copied to *UIM Inbox* together. You cannot move or copy only delivered reports.

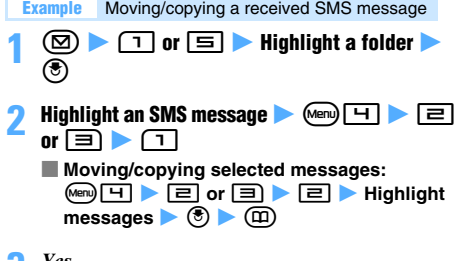

#### **3** *Yes*

#### **INFORMATION**

- **On the received/sent mail view screen: Menu** *Movel Copy Move to UIM* or *Copy to UIM*
- When the UIM already contains 20 messages, you cannot move or copy additional messages to the UIM. Delete unnecessary messages from the UIM.
- The protection setting is not moved or copied to the UIM.
- If SMS received by Number B of 2in1 is moved or copied to the UIM, it is saved as SMS received by Number A.

#### **Displaying SMS in the UIM**

#### **Example** Displaying received SMS

#### **12 a** an am an

Received SMS is displayed in 2 rows on the received SMS (UIM) list screen.

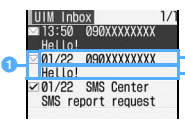

Reception date and time, and sender or receiver

The beginning of the message, *SMS report request* or *Notify missed call*

- $\bigcirc$  : Unread (able to reply)
	- $\mathbb{N}$ : Unread (unable to reply)
	- $\bigcirc$  : Read (able to reply)
	- $\geq$  : Read (unable to reply)
	- $\vee$  : Delivered report/missed voice call notice
- ・ The read/unread icon in the list indicates whether SMS in the UIM has been displayed. The status of unread/read before moving or copying is also carried over.
- ・ In the reception date and time field, the time is displayed on the current day and the date is displayed on the other days.
- To display sent SMS: **图目**口目
- **Highlight an SMS message**  $\blacktriangleright$   $\textcircled{\tiny{\textcircled{\tiny\textcirc}}}$ a

b

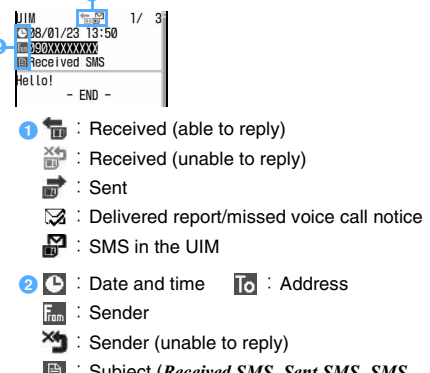

- :Subject (*Received SMS*, *Sent SMS*, *SMS report request*, or *Notify missed call*)
- ・ *SMS Center* is displayed as the sender of delivered report, *DoCoMo SMS* as the sender of missed voice call notice and *DoCoMo MSG* as the sender of missed videophone call notice.
- ・ When the sent SMS is moved or copied to the UIM, the sent date and time are cleared from the SMS in the UIM. However, for the sent SMS with delivered report, the date and time of delivered report is displayed.

#### **INFORMATION**

● When you reply to/forward or resend SMS in the UIM, the sent SMS is saved in *Outbox* of the FOMA terminal.

<span id="page-211-1"></span><span id="page-211-0"></span>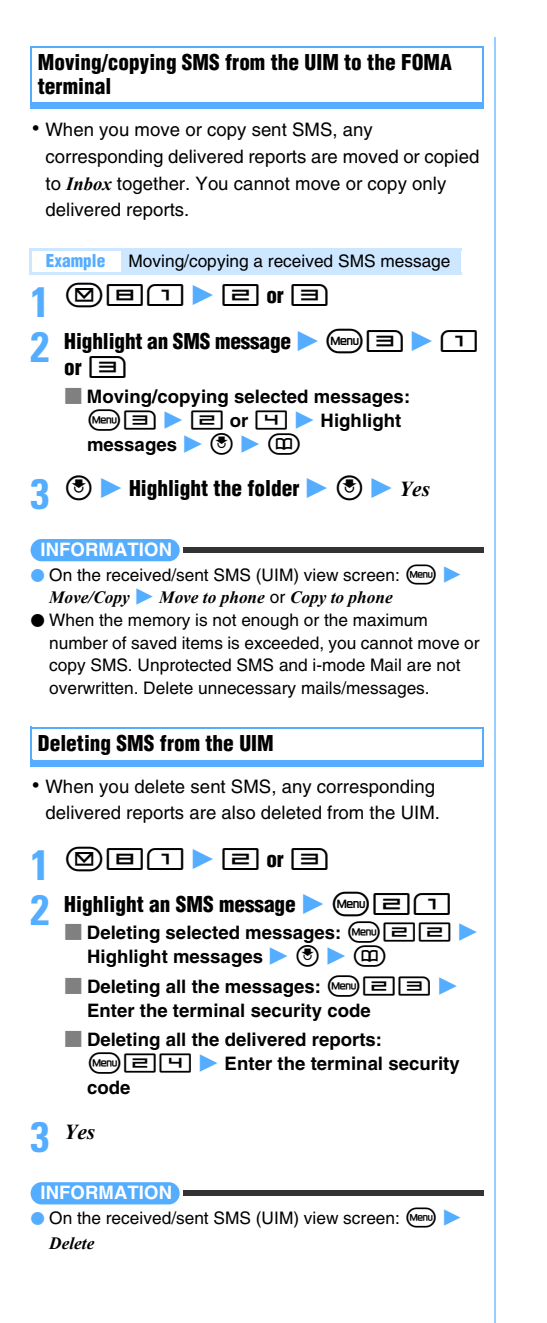

# **i-αppli**

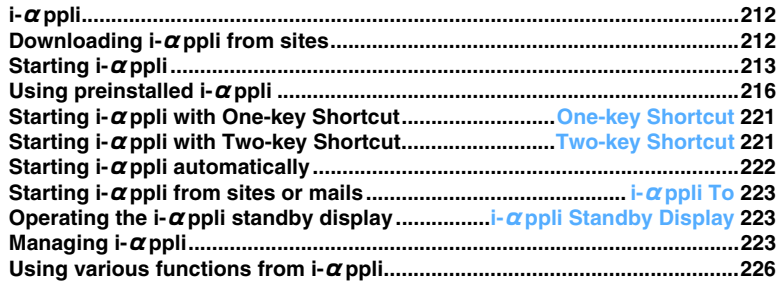

#### <span id="page-213-0"></span>**i-αppli**

By downloading i- $\alpha$ ppli applications from sites, you can use your i-mode terminal more conveniently. For example, you can download various games to your i-mode terminal and enjoy playing them. Also, depending on the i- $\alpha$ ppli application, you can register the items directly to the phonebook and the schedule. Some i-αppli applications use Data Box of the FOMA terminal to obtain or save images.

・ For details about i-αppli, see "Mobile Phone User's Guide [i-mode]".

### <span id="page-213-1"></span>**Downloading i-αppli from sites**

- ・ The maximum number of items that can be saved  $P_{A40}$
- An i-αppli application that failed to be downloaded due to poor signal condition, etc. is not saved in the FOMA terminal.
- The maximum downloadable size of an i- $\alpha$ ppli application is 1 Mbytes.
- **Display a site <b>E** Highlight an i- $\alpha$ ppli  $\blacktriangleright$   $\textcircled{\tiny{\textcircled{\tiny{}}}}$

The selected i- $\alpha$ ppli application is downloaded. • To cancel downloading:  $\circled{5}$  *Yes* 

- When Software Info Display is set to  $ON$ : When you select *Yes* on the information screen of i- $\alpha$ ppli, the i- $\alpha$ ppli application is downloaded. • To check the detail information of i- $\alpha$ ppli:  $(\widehat{m})$
- **When downloading i-**α**ppli that uses the saved data, the serial number of the mobile phone/UIM/IC card or the microSD memory card:**

A confirmation screen appears. Select *Yes* to download i-αppli.

- ・ When *Guide* is displayed in the guide row, the details of the data to be used by the  $i$ - $\alpha$ ppli application can be checked by pressing  $(p)$ .
- **When the selected i-**α**ppli has already been downloaded:**

"*Already downloaded*." appears on the screen. When the i- $\alpha$ ppli application has been updated, select *Yes* to download the latest version (version up).

■ **When the selected i-**α**ppli has already been downloaded to a different UIM:**

A confirmation screen appears. Select *Yes* to overwrite the downloaded i- $\alpha$ ppli application.

#### **Highlight a folder to save**  $\blacktriangleright$  $\textcircled{\small{\$}}$

A confirmation screen appears asking whether to use the i-αppli application.

• Depending on the i- $\alpha$  ppli application, the settings screen appears for the standby display (i-αppli standby display), NW transmission, location information (*Location usage setting*) or program guide key.

For items to set, see Step 2 of "Setting preferences". ☛P214

### **3** *Yes* **or** *No*

- ・ When *Set stand-by disp*. is set to *Yes* on the settings screen, a confirmation screen appears. Selecting *Yes* on the screen cancels the ticker setting if *Show ticker* is set to *Yes*.
- Press  $(\widehat{\mathfrak{m}})$  if the settings screen appears after an  $i$ - $\alpha$ ppli application that will use the mail function is downloaded in the B mode of 2in1.

#### **INFORMATION**

- $\bullet$  For an i- $\alpha$  pplication that is partially saved because you cancel downloading or the network connection breaks down, you can download it again from the software list screen. Follow Step 3 of "Starting i-αppli". ☛P213
- When the free storage space is not enough or the number of saved items exceeds the limit, delete data according to the instructions on the screen. The deleted data cannot be restored even if downloading has failed.
- Depending on the amount of data in the IC card, even if there is enough storage space available for  $i$ - $\alpha$ ppli, the Osaifu-Keitai compatible i-αppli cannot be downloaded. In this case, delete saved i-αppli applications according to the instructions on the screen. Note, however, that some i-αppli applications are not indicated as being deletable. Also note that you cannot delete some types of i-αppli applications until you start or download them again to delete the data in the IC card.

#### **Downloading Message i-αppli**

When Message i-αppli is downloaded, folders for Message i- $\alpha$ ppli are automatically created in the folder lists of *Outbox*, *Inbox* and *Unsent messages*. The name of downloaded Message i-αppli is used as the folder name and cannot be changed.

- $\bullet$  Message i- $\alpha$ ppli can be saved up to 5 applications (included in the maximum number of 300 i- $\alpha$ ppli applications). If the maximum number of saved items is exceeded, follow the instructions on the screen to delete an existing Message i-αppli folder (when the folder is deleted, the corresponding  $i$ - $\alpha$ ppli is also deleted).
- ・ If a mail folder having the same name as the Message i- $\alpha$ ppli to be downloaded exists in the FOMA terminal, you cannot download that Message i-αppli.

- $\bullet$  If you delete a Message i- $\alpha$ ppli application without deleting the corresponding mail folder and try to download the Message i- $\alpha$ ppli that will use the undeleted mail folder, a confirmation screen appears. Select *Yes* to download it. If the mail folder is unnecessary, delete it before downloading.
- $\bullet$  If mails corresponding to the Message i- $\alpha$ ppli to be downloaded are already saved, those mails are automatically sorted. However, when Privacy Mode is on (with *Hide secrecy fldrs* set for *Mail & Logs*), sorting is unavailable.

**Checking i-αppli information when downloading Software Info Display**

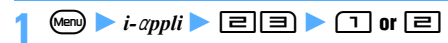

#### <span id="page-214-0"></span>**Starting i-αppli**

**1** <sup>d</sup> **(for over a second)** ■ **Displaying only the IC card software (Osaifu-Keitai compatible i-αppli):** Menu *Osaifu-* $Keita$ *z*  $\boxed{1}$ 

The IC card software list screen appears. Go to Step 3.

 $\cdot$  For displaying only GPS-compatible i- $\alpha$ ppli, see "Using GPS-compatible i-αppli". ☛[P240](#page-241-0)

### **Highlight a folder**  $\blacktriangleright$   $\blacktriangleright$

- The software list screen appears.
- $\mathbb{F}^{\mathbb{C}}$ : i- $\alpha$ ppli contained (preinstalled folder)
- $\Box$ : No i-αppli contained (preinstalled folder)
- $\lceil \frac{m}{2} \rceil$ : i- $\alpha$ ppli contained (created folder)
- $\Box$ : No i- $\alpha$ ppli contained (created folder)

### **Highlight an i-** $\alpha$ ppli  $\blacktriangleright$   $\circledcirc$

- ・ When you select *Search by i-mode* ☛[P277](#page-278-0)
- Each time you press  $\left( \frac{\sqrt{2}}{2} \right)$ , the display switches between the graphical display, the list display and the thumbnail display.
- ・ When *Confirm every session* is set for NW transmission of i-αppli to be started, a confirmation screen appears asking whether to connect to the network.
- ・ If you select the IC card data transferred by the iC transfer service, either of the following confirmation screens appears. If you download the corresponding Osaifu-Keitai compatible i-αppli, you can start it.
	- ・ A confirmation screen asking whether to download software
	- ・ A confirmation screen asking whether to connect to a site to download software
- $\cdot$  If you select a partially saved i- $\alpha$ ppli application, a confirmation screen appears. Select *Yes* to download it again. When downloading the remaining part has finished, you can start the i- $\alpha$ ppli. If the remaining data fails to be downloaded, the partially saved i-αppli may be deleted.
- $\bullet$  To output the i- $\alpha$ ppli sound through FM Transmitter ☛[P335](#page-336-0)

#### **Quitting i-αppli**

Quit i-αppli following the procedure specified for each.

• You can also quit the i- $\alpha$ ppli application by pressing f and selecting *Yes*.

#### **The software list screen**

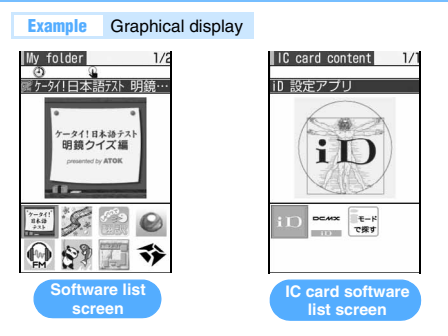

- : IC card data transferred by the iC transfer service
- : Osaifu-Keitai compatible i-αppli
- $\nabla^{\mathbb{R}}$ : Message i-αppli
- : i-αppli DX
- (orange):
	- Standard i-αppli
- $\mathbf{Q}$ : i-αppli being currently set for the i-αppli standby display
- $\boxed{\alpha}$ : i-αppli that can be set for the i-αppli standby display
- $\textcircled{1}$ : i-αppli with Auto Start on
- (half gray and half orange):\*1 Partially saved i-αppli\*1
- : i-αppli stopped by IP (Information Provider)\*1
- $\mathbb{R}$ : i- $\alpha$ ppli that cannot be used because of UIM operation restriction\*1
- $55E$ : i- $\alpha$ ppli downloaded from SSL pages
- $\mathbb{X}$ : i-αppli that cannot be activated because of the B mode of 2in1\*1
- $\mathbf{Q}$ : i- $\alpha$ ppli registered in One-key Shortcut
- $R$  to  $R$  :
	- i-αppli registered in Two-key Shortcut
- : i-αppli registered in Speed Menu
- : GPS-compatible i-αppli
- $\sqrt{2}$ : i- $\alpha$ ppli set to the program guide key
- $E^{\text{eff}}$ : i-appli that can be set to the program guide key
- $\mathbb{\hat{N}}$ : i- $\alpha$ ppli that cannot be deleted

\*1 Only these icons are displayed in the IC card software list.

#### **INFORMATION**

- $\bullet$  In case of partially saved i- $\alpha$ ppli, you can only download the remaining data, display the detail information, delete or move to another folder.
- For IC card data transferred by the iC transfer service, you can only download or delete the corresponding Osaifu-Keitai compatible i-αppli.
- $\bullet$  i- $\alpha$ ppli operation may be interrupted when a call arrives or the alarm sounds. When the function being used ends, i-αppli is resumed. However, some i-αppli applications may not return to the state before interruption when resumed.

If Osaifu-Keitai compatible i- $\alpha$ ppli is interrupted, the read/write operation of data from/to the IC card is also interrupted. In that case, the data being read or written may be discarded.

- Some i- $\alpha$ ppli and i- $\alpha$ ppli DX applications cannot be used in Privacy Mode.
- When you are outside the service area or cannot use the saved data, some i-αppli applications may not start or operate correctly.
- $\bullet$  Images used by i- $\alpha$ ppli or the data you entered may be sent to the server via Internet. Images used by i-αppli are those shot with the camera activated by the  $i$ - $\alpha$ ppli application, those obtained through the infrared/iC communication function of the i- $\alpha$ ppli application, etc.
- $\bullet$  Depending on i- $\alpha$ ppli applications, the IP can access the  $i$ - $\alpha$ ppli application saved in the mobile phone and directly stop its use. This disables the i-αppli to be started, upgraded, or set for the standby display. You can only delete it or view its detail information. To use it again, contact the IP to release suspension of i-αppli.
- The IP may send data to i- $\alpha$ ppli applications saved in the mobile phone.
- $\blacktriangleright$  When the IP requests to stop/restart i- $\alpha$ ppli or send data to i-αppli, the FOMA terminal performs communication and  $\frac{3}{2}$  blinks. In this case, the communication charge is not required.
- Depending on the software, you can save data in the microSD memory card. Show the detail information to check whether to use the microSD memory card. The data saved in the microSD memory card may not be used on other FOMA models.
- Do not cover In-camera with your hand while playing a download Virtual game. It may prevent from detecting the tilt.
- The sound volume for i- $\alpha$ ppli operation can be set by *i-*α*ppli effect sound*. However, sound may not be heard depending on the i- $\alpha$ ppli application.

 $\bullet$  To i- $\alpha$ ppli creators

If i-αppli being created does not operate normally, the trace information may help. Note that trace information cannot be displayed unless an i-αppli application created to record trace information is saved.

- To display the trace information:  $\mathbb{R}^n$  *i-appli*  $\blacktriangleright$ 国田
- $\bullet$  To delete the trace information:  $\circled{m}$   $\triangleright$  *Yes*

#### **Displaying the security error history**

When  $i$ - $\alpha$ ppli ended because of an error such that i-αppli cannot use the saved data, the name of i-αppli, date and time, and cause of the security error are recorded.

・ Up to 20 items are recorded. When the number exceeds 20, the oldest record is deleted.

#### $\leftarrow$ *i-appli*  $\leftarrow$   $\boxed{=}$  $\boxed{=}$

■ **Deleting a record:** ( $\textcircled{m}$ ) on the history display **screen** *Yes* 

#### **Viewing detail information**

You can check the detail information such as the name and version of  $i$ - $\alpha$ ppli.

- **2** (for over a second) **Let Highlight a folder (**<sup><del>₹</sup></sup>) ► Highlight an i-*α*ppli ►  $\Omega$ </sup></del>
	- ・ The displayed items differ depending on the  $i$ - $\alpha$ ppli application.
	- For i-αppli downloaded from SSL pages, you can check the site certificate by pressing  $(p)$  on the software detail information screen.

#### **Setting preferences Settings**

- $\cdot$  Items that can be set depend on the i- $\alpha$ ppli application.
- ・ In the dual mode or the B mode of 2in1, you cannot set *Set i-*α*ppli display* and *Set NW transmission during i-*α*ppli display*.

**1** (c) (for over a second) **Let Highlight a folder** o

**2 Highlight an i-**αppli  $\triangleright$  Meno **E**  $\triangleright$  Set each  $\mathsf{item}$   $\mathsf{op}$ 

#### *Speed selector*:

Set rotary selector functions of the Speed Selector to be used during operation of  $i$ - $\alpha$ ppli. *Up and down*: The same operation as with  $\binom{5}{2}$ *Right and left*: The same operation as with  $\odot$ 

・ The above settings are unavailable when *Speed selector* of the Speed Selector Setting is set to *OFF*.

#### *FM transmitter*:

Set whether to transmit the i- $\alpha$ ppli sound through FM Transmitter.

・ For details about FM Transmitter ☛[P334](#page-335-0)

#### *Power save mode*:

Set whether to stop the running i- $\alpha$ ppli application when the display disappears.

#### *Set i-*α*ppli display*:

Set whether to set the i- $\alpha$ ppli application for the standby display.

• Only one i- $\alpha$ ppli application can be set.
# *Set NW transmission during i-*α*ppli display*:

Set whether to allow automatic connection to the network while the i- $\alpha$ ppli standby display is operating.

# *Set NW transmission*:

Set whether to allow automatic connection to the network while an i- $\alpha$ ppli application is operating. *Set program guide key***\*1**:

Set whether to use this i- $\alpha$ ppli application as the program guide i-αppli to be started from the menu or on the 1Seg viewing screen.

• Only one i- $\alpha$ ppli application can be set.

# *Use icons*:

Set whether i- $\alpha$ ppli uses icon information for mail, Message R/F, remaining battery level, Silent Mode and reception level.

# *Start from browser*:

Set whether to permit starting i- $\alpha$ ppli (i- $\alpha$ ppli To) from sites.

# *Start from ToruCa*:

Set whether to permit starting i-αppli (i-αppli To) from ToruCa.

# *Start from mailer*:

Set whether to permit starting i-αppli (i-αppli To) from mails.

# *Start from Location Service menu*:

Set whether to permit starting i- $\alpha$ ppli (i- $\alpha$ ppli To) from links of location information in sites, Message R/F and ToruCa.

#### *Start from external*:

Set whether to permit starting i-αppli (i-αppli To) from external devices.

# *Start from data broadcasting*:

Set whether to permit starting i-αppli (i-αppli To) from data broadcast and data broadcasting websites.

# *Allow ring tone/image changes by software***\*1**:

Set whether to allow i-αppli to change the settings of ring alert or image on the screen such as the standby display.

# *Confirm all changes***\*1**:

Set whether to display a confirmation screen each time the setting for ring alert or image is changed by  $i$ - $\alpha$ ppli.

# *Allow access to phonebook/call records by software***\*1**:

Set whether to allow i- $\alpha$ ppli to refer to the phonebook, redial data and received call history.

・ This setting also applies to ToruCa saved in the FOMA terminal.

# *Location usage setting***\*<sup>1</sup>** :

Set whether to permit GPS-compatible i-αppli to use location information.

- \*1 This setting is available only for i- $\alpha$ ppli DX.
- ・ When *Set i-*α*ppli display* is changed to *Yes*, a confirmation screen appears. Selecting *Yes* on the screen cancels the ticker setting if *Show ticker* is set to *Yes*.

・ When *Set program guide key* of the downloaded i-αppli application is changed to *No*, the i-αppli application is canceled and G-GUIDE TV Remote Controller is set as the program guide key.

#### **INFORMATION**

- Even if *Speed selector* of Speed Selector Setting is set to  $OFF$ , some i- $\alpha$ ppli applications may not disable rotary selector functions.
- Even if *Up and down* or *Right and left* is set for *Speed selector*, rotating the Speed Selector may cause a different action or no action depending on the i- $\alpha$ ppli application.
- Note that if you set *No* for *Set NW transmission*, i-αppli may not be started or may not provide timely information such as stock prices or weather forecast.
- If *Yes* is set for *Use icons*, information about icons for unread mail, unread Message R/F, remaining battery level, Silent Mode, and signal level icons may be sent to IPs via the Internet. Thus, the information may be leaked to third parties. When *Use icons* is set to *No*, i-αppli that requires the icon information may not operate.
- $\bullet$  If you rotate the Speed Selector during i- $\alpha$ ppli operation, the moving direction conforms to the setting of *Direction* of Speed Selector Setting. However, some i-αppli applications may ignore the setting of moving directions.

# **Setting the lighting and vibrator operation**

**Display Light/Vibrate Effect**

# **Setting display light**

- Lighting of the i- $\alpha$ ppli standby display follows the setting of *Normal use* of *Display light time* in Display Light Setting. ☛[P102](#page-103-0)
- ・ In Public mode (Driving mode), lighting does not operate while i-αppli is running even if *Software* is set.

**<u>Menu) >** *i-***αppli**</u> >  $\boxed{=}$   $\boxed{+}$  >  $\boxed{1}$  or  $\boxed{=}$ *Terminal Setting*: The display light follows the setting of *Display light time* (*Normal use*) of Display Light Setting. *Software*: Lighting depends on the i-αppli

application.

#### **INFORMATION**

- For some i-αppli applications, *Terminal Setting* does not take effect even if you set it.
- This setting also applies to *i-*α*ppli* of *Display light time* in Display Light Setting. ☛[P102](#page-103-1)

# **Setting vibrator**

This setting allows i- $\alpha$ ppli to operate the vibrator.

・ In Public mode (Driving mode), the vibrator does not operate while i- $\alpha$ ppli is running regardless of this setting.

 $\bullet$  **2** *i-appli*  $\bullet$   $\boxed{=}$   $\boxed{=}$   $\bullet$   $\boxed{1}$  or  $\boxed{=}$ 

215 **i-**α**ppli**

**Next** ▲

#### **INFORMATION**

● This setting also applies to Vibrator Setting. ● [P95](#page-96-0)

# **Playing music data while i-αppli is running BGM Play**

A song from the Music&Video Channel program (excluding movie program) or Music Player can be played in the background while i- $\alpha$ ppli is running.

 $\blacktriangleright$  *Settings & NW services*  $\blacktriangleright$   $\Box$   $\blacktriangleright$ 1 **or** 2

# **Starting another i-αppli application from i-αppli**

Depending on the running  $i$ - $\alpha$ ppli application, you can start another one without returning to the software list.

- $\cdot$  If no i- $\alpha$ ppli application is specified to start, select one.
- $\cdot$  If the i- $\alpha$ ppli to start is not saved in the FOMA terminal, it is necessary to download it.

# **Using preinstalled i-αppli**

The following i- $\alpha$ ppli applications are installed by default.

- ・ ケータイ!日本語テスト 明鏡クイズ編 presented by ATOK (Japanese vocabulary test - Meikyo mobile quiz presented by ATOK)
- ・ 簡単!デコメっちゃ (Easy Deco-Mecha)
- ・ しゃべって翻訳 for D (Voice translation for D)
- ・ タマラン (TAMA-RUN)
- ・ FMラジオMusicサーチ (FM Radio Music Search)
- ・ 体感!珍さんの釣り物語 (Chin-san's Fishing)
- ・ 地図アプリ (Map application)
- ・ FOMA通信環境確認アプリ (FOMA communication environment check application)
- ・ Gガイド番組表リモコン (G-GUIDE TV Remote Controller)
- iD 設定アプリ (iD setting application)
- ・ DCMXクレジットアプリ (DCMX credit application)
- ・ iアプリバンキング (i-αppli Banking)
- ・ 楽オク出品アプリ2 (Rakuten auction application 2)

When you select one of the  $i$ - $\alpha$ ppli applications in the list, it will start.

- $\bullet$  Some i- $\alpha$ ppli names may be different from those on the display.
- Preinstalled i-αppli applications can be downloaded from the i-mode site "My D-style". ☛[P308](#page-309-0)

# **ケータイ!日本語テスト 明鏡クイズ編 presented by ATOK (Japanese vocabulary test - Meikyo mobile quiz presented by ATOK)**

This application provides you daily drills and a monthly test about Japanese vocabulary. If you submit your test answer, you can know the average score and your rank among all persons who submitted the answers in the next month.

- ・ When using this application for the first time, you have to accept the license agreement.
- ・ Packet communication fee is required separately.
- ・ The content of drills and test problems are updated every month. If *Set NW transmission* of Settings is set to *No*, they are not updated. Also you cannot know the rank of your test result. It is recommended that you should set *Set NW transmission* to *Yes*.
- ・ You can refer to Help from the main menu. For details about playing, see Help.

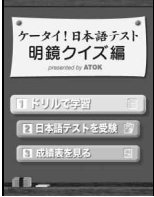

# **タマラン (TAMA-RUN)**

This is the 3D maze game in which the player rolls a liquid ball to the goal by tilting the FOMA terminal.

- ・ Hold your FOMA terminal horizontally for the game.
- ・ On the menu screen or the submenu screen during the game, you can show the high score, refer to Help or set options. You can set the option to use keys to roll the liquid ball. For details about playing, see Help.

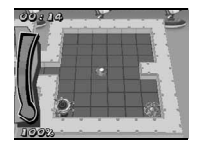

# **体感!珍さんの釣り物語 (Chin-san's Fishing)**

This is a game to catch fish by operating a panda named Chin-san.

In the メっちゃ湖 (Lake Mecha) Section, when you catch all kinds of fish available at one fishing spot, go to たにむら釣具店 (Tanimura Fishing Tackle Shop) and satisfy an event character's request. Then you can go to the next fishing spot. When you have caught all kinds of fish and achieved the last challenge, you can proceed to the 地底湖 (Underground Lake) Section.

- ・ The kind of fish available and fishing level requirements vary depending on time and fishing spots.
- ・ Hold your FOMA terminal horizontally for the game. Pressing  $(\widehat{\mathfrak{m}})$  on the title screen turns the screen upside down.  $\langle \cdot \rangle$  in the description corresponds to the Speed Selector's operation when you hold the FOMA terminal horizontally.
- ・ In the fishing spot or the whole map you can check or change the settings by pressing  $(\mathfrak{m})$ . In the whole map you can also check the status and items.
- たにむら釣具店 **(Tanimura Fishing Tackle Shop)** In this shop you can use the points you get through fishing to do your shopping or get a hint for fishing from Tanimura-kun. Also, you can hear the event character's request, play a mini-game, or refer to Help.
	- ・ To move Chin-san on the screen, select the moving direction with  $\odot$  or the Speed Selector and press  $\circled{?}$ .

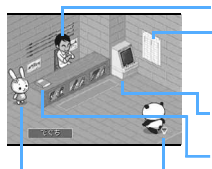

Event character This character appears as the game proceeds.

# Tanimura-kun

Ranking

You will be listed in the ranking if you get a high score on a mini-game. Game machine You can play a mini-game. Fish book

You can refer to the information about fish or Help. Exit

Returns to the whole map.

# ■ **Basic operation of fishing**

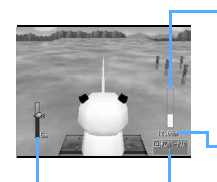

Tension gauge<sup>\*1</sup>

Shows tension of the fishing line pulled by fish. When the yellow gauge bar becomes full, the line breaks; when the gauge becomes empty, the fish gets away.

Distance between the fish and the shore

Reel-up bonus

Value is added by reeling up the line manually. When the rank goes up, you will get a bonus point.

Water depth meter<sup>\*1</sup>

Shows how deep the lure goes down. When fish bites the lure, the frame color changes.

\*1 The water depth meter and the tension gauge or reelup bonus will not be displayed at the same time.

# a**Cast the line**

 $\{\overrightarrow{O}\}$  to select a casting point. Move the FOMA terminal quickly just like throwing a fishing rod or press  $\circled{e}$  to cast the lure into the lake.

b**Control the lure and wait for a bite**

When the lure has sunk to the bottom of the lake, wind the reel by rotating the Speed Selector (manual reel) or holding down  $\circled{5}$  for over a second (electric reel). Check the lure position by the water depth meter.

c**When you have a bite, then set the hook**

You will know when fish bites the lure by vibration or " ! " on the screen. Move up or down the FOMA terminal quickly or press  $\{\cdot\}$ . You will hook the fish if you are lucky.

# d**Battle**

Rotate the Speed Selector to keep the line tension as high in the gauge as possible.

# $(5)$  Land the fish

When the line becomes short by reeling up, the direction to the right, left, top or bottom is indicated on the screen. Move the FOMA terminal quickly to the indicated direction or press the corresponding key ( $\odot$  $\odot$  $\odot$  $\odot$ ) to catch the fish.

# **Caution**

You can play this game by tilting and shaking the FOMA terminal. If you shake the FOMA terminal too hard, it may fly out of your hand and hit people or things around you. This might lead to a serious accident or damage. When playing this game, be sure to pay attention around you, hold your FOMA terminal firmly and do not shake it too hard.

# **簡単!デコメっちゃ (Easy Deco-Mecha)**

From images you shot with the camera, you can extract a persons's face or logo and save it as a Deco-mail picture. You can also edit the extracted image.

You can create a Deco-mail animation of up to 4 frames or create a Deco-mail pictogram from scratch without using the camera.

・ You can refer to Help from the top menu. For details about operation, see Help.

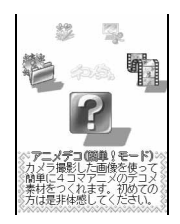

# **しゃべって翻訳 for D (Voice translation for D)**

This translation application uses voice as input. It translates sentences frequently used during travels between Japanese and English.

- ・ Before using this application for the first time, you have to agree to the terms of use.
- ・ Packet communication fee is required separately.
- ・ For 60 days after the first use, it can translate sentences used in various situations during travel as well as those frequently used in the airport or restaurants. After 60 days, it only supports sentences used in airports and restaurants.
- ・ On the title screen, you can edit the profile, display the log and show the menu screen. You can also display the menu screen by pressing  $\boxplus$  on each screen. From the menu screen, you can make the sound setting or display the request screen which you will show to a person you want to talk to. Pressing  $\triangleright$  on each screen displays the Help. For details about operation, see Help.

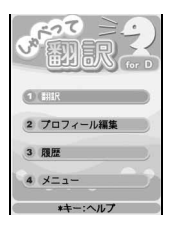

# **FMラジオMusicサーチ (FM Radio Music Search)**

This application enables you to listen to the FM radio. For details ☛[P335](#page-336-0)

# **地図アプリ (Map application)**

This application enables you to use the GPS function. For details ☛[P240](#page-241-0)

# **FOMA通信環境確認アプリ (FOMA communication environment checking application)**

FOMA通信環境確認アプリ enables you to check whether your FOMA terminal can use the FOMA HIGH-SPEED area.

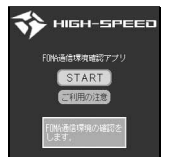

- ・ The screen shown here is for information purpose only. It may differ from the actual screens.
- ・ Before using this application, you have to agree to "ご利用上の注意" (Terms of Use).
- ・ Depending on the communication environment (such as weather, radio wave condition and network congestion) when you perform the check, a different result or the out-of-service area message may be displayed even if you checked at the same place and same time as before.
- ・ If you use another function while this application is running, you may not obtain the correct result.

# **Gガイド番組表リモコン (G-GUIDE TV Remote Controller)**

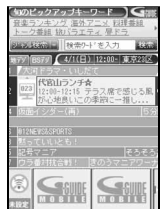

・ The screen shown here is for information purpose only. It may differ from the actual screen. TV channels of your local area are displayed.

This is a convenient, fee-of-charge application that provides a combination of the TV program guide and the AV remote controller.

With this i- $\alpha$ ppli, you can easily access the digital terrestrial, analog terrestrial or digital BS TV program information from anywhere at any time. The TV program information includes program titles, brief description of program content, starting and ending time, etc. You can activate 1Seg from the program guide. Also, you can activate the program guide from 1Seg.

You can schedule to record your favorite TV programs onto the DVD/hard-disk recorder from a remote place via Internet. This function is available with DVD/harddisk recorders that support remote record scheduling. Before using this i- $\alpha$ ppli, it is necessary to perform initial settings. This i- $\alpha$ ppli allows you to search for the program information using keywords such as the TV program genre or your favorite entertainer. You can also operate the TV, video player and DVD player remotely (some devices do not support this function).

- ・ When you use this application for the first time, it is necessary to make initial settings and agree to the terms of use.
- ・ Packet communication fee is required separately.
- ・ You cannot use this application in the B mode of 2in1 because it uses the mail function.
- ・ To use this application overseas, set the date and time of your FOMA terminal to the Japanese Standard Time.
- ・ For more information about Gガイド番組表リモコン, see "Mobile Phone User's Guide [i-mode]".
- ・ For remote control operation ☛[P312](#page-313-0)

# **1Seg watching timer**

You can schedule viewing of 1Seg by selecting TV programs you want to watch from the program guide of this application.

# ■ **How to set watching timer**

Highlight a TV program you want to schedule to watch, and select *視聴予約* (Watching timer). Select 予約実行 (Set timer) and follow the instructions on the screen to schedule 1Seg viewing.

# **1Seg recording timer**

You can schedule recording of 1Seg by selecting TV programs you want to record from the program guide of this application.

# ■ **How to set recording timer**

Highlight a TV program you want to schedule to record, and select #ワンセグ録画予約 (1Seq recording timer). Select ア約実行 (Set timer) and follow the instructions on the screen to schedule 1Seg recording.

・ You can also set a recording timer by highlighting a TV program and pressing  $\boxed{\text{#}}$ .

# **Remote record scheduling**

If your DVD/hard-disk recorder supports remote record scheduling, you can schedule to record TV programs using the program guide of this application from a remote place via Internet.

For remote scheduling, it is necessary to perform initial settings with this application.

# ■ **Performing initial settings**

- a**Connect your DVD/hard-disk recorder to Internet.**
	- ・ See the manual of your DVD/hard-disk recorder.
- b**Start this application and select** リモート録画 予約 **(Remote record scheduling) from the menu.**
	- ・ The guidance appears. Perform initial settings according to the guidance.

# ■ **Scheduling to record TV programs**

After the initial settings are completed, specify a TV program and select  $U\ddot{\tau} - \kappa \frac{\partial \vec{F}}{\partial \vec{F}}$  on the menu. Your FOMA terminal connects via Internet to your DVD/hard-disk recorder at home and schedules to record the program.

・ Packet communication fee is required separately.

# **Osaifu-Keitai compatible i-αppli**

# **iD 設定アプリ (iD setting application)**

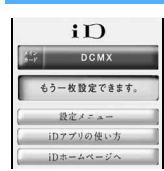

・ The screen shown here is for information purpose only. It may differ from the actual screens.

The charge-free electronic money "iD" is a service that enables shopping by holding Osaifu-Keitai or "iD" supported credit card over the reader/writer. Because you do not need to sign the slip, you can enjoy shopping more conveniently. Some card companies support cashing.

- ・ To use "iD", it is necessary to apply for a credit card that supports iD. Also Osaifu-Keitai that has been completed in setting with the iD application and the card application issued by the card company or "iD"-supported credit card is required.
- ・ Before using "iD" by Osaifu-Keitai, you have to activate the iD application to agree on "the Terms and Conditions for Use", complete the setting required for the iD application, and then download or activate the card application to set for the card application.
- ・ The cost for using an iD-supported service, such as the annual fee, depends on the card company.
- ・ To download iD application and card application, packet communication fee is required.
- ・ For information about "iD", see the i-mode site of "iD".

i-mode site: *iMenu* → メニュー/検索 (Menu/ search) → *iD*

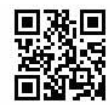

**QR code for site connection**

# **DCMXクレジットアプリ (DCMX credit application)**

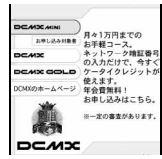

・ The screen shown here is for information purpose only. It may differ from the actual screens.

"DCMX" is a credit service that NTT DoCoMo group provides for the iD credit payment service. DCMX is available in two types: DCMX mini and DCMX. DCMX mini allows credit payment of up to 10,000 yen per month and DCMX offers a credit line of more than that. With DCMX, you can also earn DoCoMo points. You can apply for DCMX mini from this application to use the iD credit payment service immediately.

# ■ **Functions of this application**

**Application and screening\*1**

**Card information setting**

#### **Use**

No cumbersome charge required. You can enjoy shopping only by holding your FOMA terminal over the reader/writer at a shop. You do not need to sign a slip\*2.

# **Check\*3**

You can check your credit card balance and usage details from this i-αppli.

#### **Change**

You can update the card from this i-αppli. Also, when you change your FOMA terminal to a new one, you can set the card information from this i-αppli.

- \*1 Your application for DCMX mini will be examined online. For any application for other than DCMX mini, your terminal automatically connects to the online application page of i-mode.
- \*2 Entering a password may be required under a certain condition.
- \*3 Checking the usage details, etc. is available only for DCMX mini.

・ For details of the service or application procedure, see the i-mode site of DCMX. i-mode site: *iMenu* → *DCMX iD*

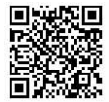

**QR code for site connection**

#### **INFORMATION**

- Before you use this application for the first time, you have to agree to "ご利用上の注意" (Terms of Use).
- For setting and operating this application, packet communication fee is required separately.

# **Precautions for Osaifu-Keitai compatible i-**α**ppli**

DoCoMo assumes no responsibility for the information saved in the IC card.

# **iアプリバンキング (i-αppli Banking)**

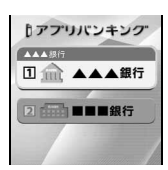

・ The screen shown here is for information purpose only. It may differ from the actual screens.

This i- $\alpha$ ppli enables you to use mobile banking conveniently. Mobile banking is a service that enables you to use the mobile phone to check your account balance and account activity or transfer money from anywhere at any time. All you need is to enter your password when starting this application. You can use mobile banking services of up to 2 financial institutions.

- ・ To use mobile banking, you have to open your account at a financial institution and apply for the mobile banking service of the institution.
- The service requires a packet communication fee separately.
- ・ For details about iアプリバンキング, see "Mobile Phone User's Guide [i-mode]".
- ・ For information about i-αppli banking, see the following i-mode site. i-mode site:

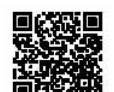

**QR code for site connection**

*iMenu* → メニュー/検索 (Menu/search)  $\rightarrow$   $\mp$ / $\sqrt{7}$ バンキング (Mobile banking) → iアプリバンキング

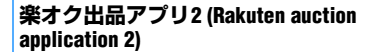

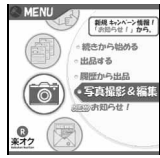

・ The screen shown here is for information purpose only. It may differ from the actual screens.

楽オク出品アプリ2 is a convenient application that allows you to exhibit your items at Rakuten Auction from anywhere at any time.

Even the first-time exhibitor can use this application easily because of its convenient guidance. Other convenient functions include photographing, photo editing and logging. These allow you to exhibit your items more quickly than you do from the website.

- ・ Before you use this application for the first time, you have to agree to "利用規約" (Terms of Use).
- ・ The service requires a packet communication fee separately.
- ・ For details about Rakuten Auction, see "Mobile Phone User's Guide [i-mode]".
- ・ To exhibit your items at Rakuten Auction, you have to apply for Rakuten membership and exhibitor registration.

・ For more information about Rakuten Auction, see the i-mode site. i-mode site:

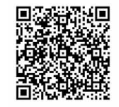

iMenu → 楽オク < - オーク ション- (Rakuten auction)

**QR code for site connection**

**Starting i-αppli with One-key Shortcut One-key Shortcut**

# **Registering i-αppli to One-key Shortcut**

- ・ Only one i-αppli application can be registered. By default, "ケータイ!日本語テスト 明鏡クイズ編 presented by ATOK" is registered.
- **1** ( $\Omega$ ) (for over a second) **Let Highlight a folder** o
- **2 Highlight an i-appli E Mem E T** 
	-

**Starting i-αppli with One-key Shortcut**

**(** $\bullet$ ) (for over a second)

# **Starting i-αppli with Two-key Shortcut**

**Two-key Shortcut**

# **Registering i-αppli to Two-key Shortcut**

- $\cdot$  Up to 10 i- $\alpha$ ppli applications can be registered.
- $\left( \circ \right)$  (for over a second) **Let Highlight a folder** o
- **2 Highlight an i-αppli** <br>• To cancel, repeat the same procedure.
	-
- **Highlight a destination to register**  $\blacktriangleright$  $\textcircled{\$}$ 
	- The icon numbers ( $\mathbb{R}$  to  $\mathbb{R}$ ) correspond to  $\boxed{\Box}$ to  $\boxed{\equiv}$  to be pressed to start Two-key Shortcut.
	- ・ When you select a dial key that has already been assigned an i- $\alpha$ ppli application, a confirmation screen appears.

**Starting i-αppli with Two-key Shortcut**

 $\boxed{\Box}$   $\cdot \boxed{\Xi}$   $\triangleright$   $\copyright$  (for over a second)

# **Displaying the Two-key Shortcut list**

# **(Menu) >** *i-appli* > 2 <br> **1** To start: Highlight an i-αppli > 3

- 
- To display details: Highlight an i- $\alpha$ ppli  $\blacktriangleright$   $\circ$
- To cancel registration: Highlight an i- $\alpha$ ppli  $M$ <sup>2</sup> $\overline{E}$  *Yes*

# **Starting i-αppli automatically**

# **Setting whether to start automatically** Auto Start

# $\blacktriangleright$  *i-appli*  $\blacktriangleright$   $\Box$   $\Box$   $\Box$   $\Box$   $\Box$   $\Box$   $\Box$

# **Setting the date and time of auto starting Auto Start Info Setting**

You can set Auto Start on/off or the start time for each  $i$ - $\alpha$ ppli application and check the preset items.

- ・ The conditions that can be set depend on the i-αppli application.
- $\bullet$  Some i- $\alpha$ ppli applications cannot be started automatically.
- ・ When Auto Start is set to *OFF*, this setting is not available.
- **1** ( $\Omega$ ) (for over a second) **Let Highlight a folder** o

# **2 Highlight an i-**αppli  $\triangleright$  Meno **II** > Set each  $\mathsf{item}$   $\mathsf{op}$   $\mathsf{op}$

Select whether to set conditions of Auto Start. *Time*:

Enter the time to automatically start i- $\alpha$ ppli. *Repeat*:

Set conditions to repeat automatic starting.

*Weekly*:

Set the day of week for auto starting when *Weekly* is set for *Repeat*.

# *Date*:

Set the date for auto starting when *Onetime* is set for *Repeat*.

# *Software*:

Set whether to automatically start at the intervals preset for  $i$ - $\alpha$ ppli applications.

# *i-*α*ppli 1* **to** *4*:

Depending on the i- $\alpha$ ppli DX, up to 4 conditions of Auto Start can be set while it is running. Set whether to enable those settings.

# **INFORMATION**

- $\bullet$  Even when auto starting is set, i- $\alpha$ ppli does not start in the following cases.  $\boxtimes$  appears on the standby display and the case is recorded in the start failure history.
	- ・ When a screen other than the standby display is displayed
	- ・ During background recording
	- ・ When the UIM operation restriction is used (except for preinstalled i-αppli)
	- ・ When the UIM cannot be detected
	- ・ When the interval of auto starting is too short
	- ・ When All Lock, Omakase Lock (Remote Lock), Personal Data Lock or Privacy Mode is on (when *Authorized access* is set for i-αppli)
	- In the B mode of 2in1 (only for i- $\alpha$  ppli applications that use the mail function)
	- When i- $\alpha$ ppli usage is stopped by the IP
- $\bullet$  If 2 or more i- $\alpha$ ppli applications in the different repeat setting are specified to start automatically at the same time, only one application is activated. The failed i- $\alpha$ ppli information is recorded in the start failure history, but  $\mathbb X$ does not appear on the standby display.

# **Displaying the start failure history**

If automatic start of i- $\alpha$ ppli fails,  $\mathbb X$  appears on the standby display and the i- $\alpha$ ppli name, the date and time and the failure reason are recorded.

- ・ Up to 20 items are recorded. When the number exceeds 20, the oldest record is deleted.
- ・ When you display the start failure history or when the next automatic start is successful,  $\mathbb X$  disappears from the standby display.

# $\leftarrow$ *i-appli*  $\leftarrow$   $\leftarrow$   $\leftarrow$   $\leftarrow$   $\leftarrow$

■ **Deleting a record:** ( $\textcircled{m}$ ) on the history display *User*: Screen **z** *Yes* **screen** *Yes* 

# **Starting i-αppli from sites or mails i-αppli To**

# **1 Highlight a link to start i-αppli from sites or**   $$

# **INFORMATION**

- $\bullet$  The i-αppli To function activates only the i-αppli applications saved in the FOMA terminal. However, some i- $\alpha$ ppli applications may start just after downloaded from sites even if they are not saved.
- If the i- $\alpha$ ppli application is set not to be activated by i- $\alpha$ ppli To, it cannot be started.  $\bullet$ P214

# **Operating the i-αppli standby display i-αppli Standby Display**

When you set an  $i$ - $\alpha$ ppli application to the standby display, you can start and operate it from the standby display.

- On the i-αppli standby display,  $\mathbb{R}$  or  $\mathbb{R}$  is indicated at the top of the screen.
- $\cdot$  It is necessary to set i- $\alpha$ ppli to the standby display beforehand. ☛[P99](#page-100-0)

#### **INFORMATION**

- $\bullet$  When you set i- $\alpha$ ppli that performs communication, it may not operate correctly depending on the signal condition, etc.
- While All Lock, Personal Data Lock, Privacy Mode (when *Authorized access* is set for i-αppli), Omakase Lock, or the B mode or dual mode of 2in1 is active, the i-αppli standby display will be canceled temporarily. If you cancel All Lock, Personal Data Lock, Omakase Lock, or Privacy Mode, the i- $\alpha$ ppli standby display restarts.
- If an error occurs and a confirmation screen appears asking whether to cancel the i- $\alpha$  ppli standby display. select *Yes* to cancel it. The error is recorded in the abnormal exit history.
- $\bullet$  You cannot connect to a site (Web To) from the i- $\alpha$ ppli standby display.
- When the power of the FOMA terminal is turned on manually with the i- $\alpha$ ppli standby display set, a confirmation screen appears asking whether to start the i-αppli standby display.

# **Starting i-αppli of the i-αppli standby display**

**1** <sup>c</sup> **on the i-αppli standby display**

**C<sub>1</sub>** or  $\mathbf{D}$  blinks on the upper part of the display.

**Quitting i-αppli to return to the i-αppli standby display**

- $\left(\bigodot$  while i- $\alpha$  ppli is running  $\triangleright$  *End* 
	- The i- $\alpha$ ppli standby display reappears.
	- ・ The operation procedure depends on the type of i-αppli.
	- ・ To cancel: *Cancel*

#### **INFORMATION**

 $\bullet$  On the software list screen: Highlight an i- $\alpha$ ppli set for the *i-αppli standby display*  $\triangleright$  *Mend*  $\triangleright$  *<i>i-αppli display Cancel*

# **Displaying the abnormal exit history**

When an error that will cancel the i- $\alpha$ ppli standby display occurs, the i- $\alpha$ ppli name and the date and time are recorded.

・ Up to 20 items are recorded. When the number exceeds 20, the oldest record is deleted.

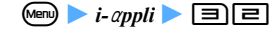

■ **Deleting a record:** ( $\text{p}$ ) on the history display **screen** *Yes* 

# **Managing i-αppli**

# **Upgrading i-αppli**

- **2** (for over a second) **Example Highlight a folder**  $^\circledR$
- **Highlight an i-** $\alpha$ ppli  $\blacktriangleright$  **Mem** $\blacktriangleright$  **P**  $\blacktriangleright$  *Yes*

#### **INFORMATION**

- $\bullet$  When you upgrade an i- $\alpha$ ppli application, data such as game scores saved by the  $i$ - $\alpha$ ppli may be deleted.
- $\bullet$  Some i- $\alpha$ ppli applications may inquire the DoCoMo server about the availability depending on the length of time of use and the number of times of use.
- $\bullet$  Some i- $\alpha$ ppli applications may be upgraded automatically.

# **Creating/deleting folders**

# **Creating a folder**

・ Up to 20 folders can be created including *My folder*.

# **1** <sup>d</sup> **(for over a second)**

- $($ Menu $)$  $\boxed{+}$ 
	- **Changing the folder name: Highlight a folder**  $\blacksquare$  Menu)  $\Box$
	- **Changing the order of folders: Highlight a folder** zmz5 **or** 6
- **3 Enter a folder name (up to 16 one-byte or 8 twobyte characters)** ( $\Box$ )

# **Deleting folders**

- ・ Folders containing *My folder* or FMラジオMusicサー チ (FM Radio Music Search) cannot be deleted.
- ・ For cautions about deleting folders, see "Deleting i-αppli". ☛[P224](#page-225-0)
	- **1** (c) (for over a second) **Let Highlight a folder**  $\text{(\text{Mern})}$  $\boxed{1}$ 
		- To delete a folder containing i- $\alpha$ ppli applications, enter the terminal security code.

# **2** *Yes*

- $\cdot$  If the folder contains the following i- $\alpha$ ppli applications, a confirmation screen appears. For the subsequent steps, follow Step 3 in Deleting i-αppli. ☛P224
	- ・ Message i-αppli
	- ・ Osaifu-Keitai compatible i-αppli that cannot be deleted unless the data in the IC card are deleted
	- $\cdot$  i- $\alpha$ ppli having data in the microSD memory card
	- $\cdot$  i- $\alpha$ ppli set as the program guide key

# **Moving i-αppli to another folder**

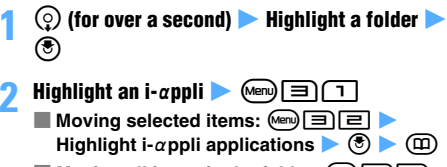

■ Moving all items in the folder:  $\boxed{\text{[Mn]} \quad \boxed{=} \quad \boxed{=}$ 

```
Highlight a destination folder \bullet 3 \bullet Yes
```
# <span id="page-225-0"></span>**Deleting i-αppli**

- Depending on the i- $\alpha$ ppli application, the data in the IC card is also deleted. Some  $i$ - $\alpha$ ppli applications cannot be deleted unless you activate the i-αppli and delete the data in the IC card.
- ・ If the IC card data is transferred by the iC transfer service, some i- $\alpha$ ppli applications cannot be deleted until being downloaded again to delete the data in the IC card.
- ・ Some of the Osaifu-Keitai compatible i-αppli applications may not be deleted.
- ・ FMラジオMusicサーチ cannot be deleted.
	- **2** (for over a second) **Let Highlight a folder** o

# **Highlight an i-** $\alpha$ **ppli**  $\blacktriangleright$   $\text{[Aeg]}$

- Deleting selected items: **Menuled Highlight i-αppli applications**  $\triangleright$  **③**  $\triangleright$  **(** $\stackrel{\frown}{=}$
- **Deleting all items in the folder:**  $\boxed{\text{[m]} \square \square}$ **Enter the terminal security code**

# **3** *Yes*

- When you delete Message i- $\alpha$ ppli, a confirmation screen appears asking whether to delete the mail folder as well. Select *Yes* to delete the mail folder and all the mails saved in it. Or, select *No* to delete i- $\alpha$ ppli only. However, if there is any protected mails in the mail folder, you cannot delete the i- $\alpha$ ppli and the mail folder even if you select *Yes*.
- $\cdot$  If the i- $\alpha$ ppli applications to be deleted by *Selected items* or *All items* include Osaifu-Keitai compatible i- $\alpha$ ppli that cannot be deleted unless the data in the IC card is deleted, a confirmation screen appears asking whether to delete other  $i$ - $\alpha$ ppli applications.
- When you delete an i- $\alpha$ ppli application that has data in the microSD memory card, a confirmation screen may appear to ask whether to delete the data in the microSD memory card as well.
- $\cdot$  If you delete the downloaded i- $\alpha$ ppli application set for the program guide key, Gガイド番組表リ モコン is set for the program guide key.

#### **INFORMATION**

- $\bullet$  To delete all i- $\alpha$ ppli applications in a folder from the folder list, highlight a folder **z** (Menu) *Delete Delete software*
- $\bullet$  If the folder for Message i- $\alpha$ ppli to be deleted is in use (such as while displaying a list), the i- $\alpha$ ppli may not be deleted.
- $\bullet$  When only the i- $\alpha$ ppli application has been deleted and the mail folder used for Message i- $\alpha$ ppli is left undeleted, you can view the mails in that folder from the submenu of the folder list of mail. ■[P187](#page-188-0)

# **Sorting i-αppli Sort Software**

- **1** *i-appli*  $\boxed{=}$   $\boxed{1}$
- - **2** <sup>1</sup><sup>5</sup> ・ For *By access time* and *By download time*, i-αppli applications are sorted by the date/time set with Date and Time Setting.
	- ・ For *By name*, the sorted order may not match the order of the Japanese syllabary if both one-byte and two-byte characters are used for i-αppli names.
	- ・ For *By access frequency*, the frequency does not include the number of times of being started as the i-αppli standby display. The access frequency is carried over even when i-αppli version is upgraded.
	- ・ For *By software size*, i-αppli applications are compared by total size of the software and scratchpad.

# **INFORMATION**

● On the software list screen: (Menu) ▶ Sort

**Checking the number of i-αppli applications in a folder Software in Folder** 

- **2** (for over a second) **Example Highlight a folder** (ம
	- ・ For the information about icons ☛P213

**Checking the current settings of i-αppli Software Information**

・ You can check the following:

- ・ The number of saved applications
- ・ i-αppli standby display, One-key Shortcut, Speed Menu, the program guide key setting, the name and the folder of i-αppli set for automatic start, and the date/time of the next automatic start

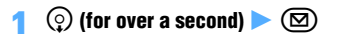

# **Displaying i-αppli data saved in the microSD memory card microSD Data**

・ The content of data cannot be displayed.

# $\text{Meng}$   $\blacktriangleright$  *LifeKit*  $\blacktriangleright$   $\boxed{\equiv}$

The folder list of the data saved in the microSD memory card by i-αppli are displayed.

- **Confirming the information of a folder: Highlight a folder**  $\blacktriangleright$   $\textcircled{?}$ 
	- ・ Items displayed are availability of the folder, the name of i- $\alpha$ ppli for use, the reason why it is not available, etc. Some items may not be displayed depending on the folder.

# ■ **Deleting the folder:**

- **1** Highlight a folder **Aller** Mem
	- Deleting selected items:  $\boxed{m}$ Highlight folders  $\blacktriangleright$   $\textcircled{2}$   $\blacktriangleright$   $\textcircled{1}$
	- Deleting all items:  $\text{M9} \equiv \text{F}$  Enter the terminal security code
- b*Yes*

# **Using various functions from i-αppli**

- $\cdot$  It is necessary to download i- $\alpha$ ppli that supports each function beforehand.
- ・ The operation varies or may be unavailable depending on the  $i$ - $\alpha$ ppli application.

# **Using the camera**

# **1 Operate i-αppli to use the camera**

#### **INFORMATION**

- Shot images or recorded movies may be automatically sent to the server.
- $\bullet$  When the camera has been activated from i-αppli, a shot image is saved in the *i-mode* folder, the *Deco-mail picture* folder or a created album of *My Picture* or within the i-αppli itself. A recorded movie is saved in the *i-mode* folder or a created album of *i-motion* or within the i-αppli itself.

#### **Using Bar Code Reader**

## **1 Operate i-αppli to read barcodes**

• The read data is used and saved by the i- $\alpha$ ppli application.

# **Using infrared communication**

・ Infrared communication may be unavailable depending on the other device, even if it is provided with the infrared communication function.

# **1 Operate i-αppli to perform infrared communication**

 $\cdot$  i- $\alpha$ ppli can also be started by receiving i- $\alpha$ ppli starting data via infrared communication.

# Osaifu-Keitai/ToruCa

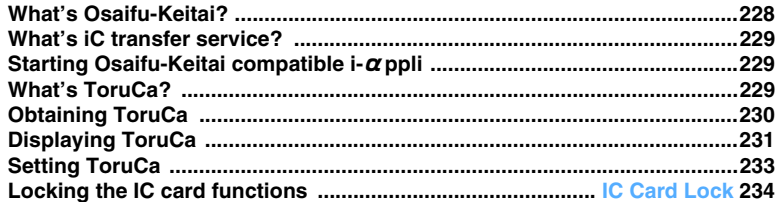

# <span id="page-229-0"></span>**What's Osaifu-Keitai?**

The i-mode terminal which is equipped with an IC card and provides useful functions of i-mode using the IC card (i-mode FeliCa) is called "Osaifu-Keitai". FeliCa is the contactless IC card technology, which allows reading and writing data just by holding an IC card over a reader/writer.

The Osaifu-Keitai can be used more conveniently, as electronic money for payment, as airplane tickets, or as reward point cards, just by holding it over a compatible reader/writer.

Also, compared to a conventional contactless IC card compatible with FeliCa, the Osaifu-Keitai provides more useful functions; you can charge electronic money into the IC card of the terminal or check the balance or usage history using communication.

- Note 1: Before using Osaifu-Keitai compatible services, make settings using the i-αppli compatible with the IC card function (IC appli). For details, contact the IP (Information Provider) of each service.
- Note 2: For usage precautions, see "Mobile Phone User's Guide [i-mode]".
- ・ Data in the IC card may be lost or modified due to failure of Osaifu-Keitai. (DoCoMo will not receive to repair your Osaifu-Keitai with the data remaining in the terminal. You will be required to delete the data.) Use backup services provided by IPs, other than iC transfer service, to have the data reissued, restored, temporarily stored or moved. Availability and usage conditions (required procedures, charges, etc.) of backup service and compatibility with iC transfer service differ depending on the Osaifu-Keitai service. Contact the IP in advance for details. When important data is involved, make sure to use the Osaifu-Keitai service that is provided with backup service.
- ・ For any damage resulting from using Osaifu-Keitai compatible services, including loss or modification of the data in the IC card, DoCoMo assumes no responsibility in any circumstances.
- ・ If your Osaifu-Keitai is lost or stolen, contact the IP of your Osaifu-Keitai compatible service immediately. Note that you can restrict the IC card function by Omakase Lock (Remote Lock) or IC Card Lock on this FOMA terminal. ☛[P116,](#page-117-0) [P234](#page-235-0)

# **Using the Osaifu-Keitai**

# **Step 1: Download Osaifu-Keitai compatible i-**α**ppli**  ☛**[P212](#page-213-0)**

Osaifu-Keitai compatible i-αppli, iD 設定アプリ(iD setting application) and DCMXクレジットアプリ (DCMX credit application) are registered by default. Or,  $(\text{Men})$   $\triangleright$  *Osaifu-Keitai*  $\triangleright$   $\Box$  to download these i-αppli files.

# **Step 2: Start Osaifu-Keitai compatible i-**α**ppli to read and write data in the IC card** ☛**[P229](#page-230-0)**

Use Osaifu-Keitai compatible i-αppli to charge electronic money and tickets or to check the balance and usage history.

# **Step 3: Hold the FeliCa mark over a reader/writer**

・ When *ON* is set for the lighting during IC card transaction in Light Alert Setting, the Enter key flashes according to the setting of lighting color if reading and writing become available.

You can use the FOMA terminal as electronic money for shopping or as tickets by holding the FeliCa mark on the terminal over a reader/writer. This function can be used without starting Osaifu-Keitai compatible i-αppli.

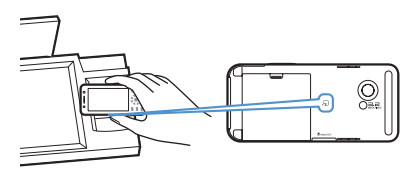

## **INFORMATION**

- If the IC card is not recognized when you hold the FeliCa mark over the reader/writer, try again by changing the position, angle, etc.
- Do not expose the FOMA terminal to strong shocks when holding the FeliCa mark over the reader/writer.
- The IC card can be used during a call or i-mode by holding the FeliCa mark over the reader/writer. However, you cannot start Osaifu-Keitai compatible i-αppli during i-mode.
- To enable the IC card to be used by holding the FeliCa mark over the reader/writer even the power is off, set IC Lock (power-off) to *Remain lock status* and turn the power off without setting IC Card Lock.
- IC card function cannot be used when the battery pack is removed. The IC card may not be used if an attached battery pack is not used for long period or not charged after a low battery alert. In this case, charge the battery.
- When the power is off, you cannot start Osaifu-Keitai compatible i-αppli to read and write data in the IC card. You cannot obtain ToruCa either.
- Setting Omakase Lock automatically disables the IC card function regardless of the setting of IC Card Lock.
- $\bullet$  i- $\alpha$ ppli may start when you hold the FeliCa mark over the reader/writer. However, no i- $\alpha$ ppli starts when the target i- $\alpha$ ppli is not saved or is set not to start with i- $\alpha$ ppli To.

# <span id="page-230-2"></span>**What's iC transfer service?**

iC transfer service\*1 is a service which transfers all the data of IC card to new Osaifu-Keitai\*3 at once\*2, when you need to change the terminal for a new model or repair. After the data of IC card is transferred, you can easily use Osaifu-Keitai compatible service by downloading Osaifu-Keitai compatible i-αppli. iC transfer service is available at a DoCoMo Shop. For details, see "Mobile Phone User's Guide [i-mode]".

- \*1 A fee is needed for use of iC transfer service. (There is the case that fee is not needed.) Also, for downloading the IC i- $\alpha$ ppli and for various settings, packet communication fee is required.
- \*2 Some Osaifu-Keitai compatible services are not supported. Since the services that are not supported will be deleted when you use iC transfer service. make backup of data using the Osaifu-Keitai compatible service or delete it, in advance.
- \*3 iC transfer service is available if a new Osaifu-Keitai model is compatible to the service.

# <span id="page-230-0"></span>**Starting Osaifu-Keitai compatible i-αppli**

・ In case you start or download Osaifu-Keitai compatible i-αppli for the first time, "*Current UIM necessary to use IC card*." is displayed. From next time, the IC card function cannot be used, unless the associated UIM is inserted. When you use your terminal with another UIM, IC card function cannot be used unless you insert the associated UIM and delete all the Osaifu-Keitai compatible i-αppli.

**1** mz *Osaifu-Keitai* z1 ・ For the subsequent steps, follow Step 3 in "Starting i-αppli". ☛[P213](#page-214-0)

# **INFORMATION**

- $\bullet$  While Osaifu-Keitai compatible i- $\alpha$ ppli is started, the IC card may not be used by holding the FeliCa mark over the reader/writer.
- $\bullet$  Some of Osaifu-Keitai compatible i- $\alpha$ ppli operations may not be available during a videophone call.
- $\bullet$  Some functions of Osaifu-Keitai compatible i-αppli may not start or operate correctly in case your terminal is outside the service area or cannot use the saved data.

# <span id="page-230-1"></span>**What's ToruCa?**

ToruCa is an electronic card that is available through Osaifu-Keitai, which can be used as a flyer, restaurant card, coupon, etc.

You can obtain ToruCa from the reader/writer or sites and exchange the obtained ToruCa easily by using mail, infrared communication, iC communication and microSD memory card.

The obtained ToruCa is saved in *ToruCa* in the *Osaifu-Keitai* menu.

・ For details of ToruCa compatible models, see "Mobile Phone User's Guide [i-mode]".

# **Procedure for using ToruCa**

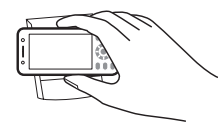

Hold the Osaifu-Keitai over a reader/writer to obtain ToruCa.

Select obtained ToruCa from the ToruCa list.

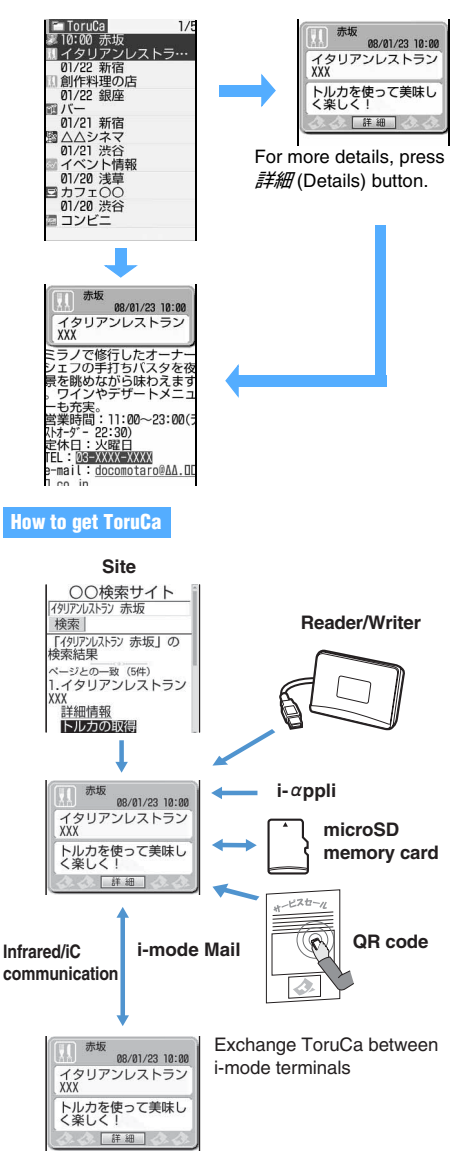

# **INFORMATION**

● Exchanging ToruCa in i-mode communication needs packet communication fee.

# <span id="page-231-0"></span>**Obtaining ToruCa**

- ・ Maximum number of items that can be saved ☛[P440](#page-441-0)
- ・ The ToruCa size that can be saved is up to 1 Kbyte per item. For ToruCa (details), up to 100 Kbytes can be saved.
- ・ The obtained ToruCa is saved in the *ToruCa* folder. However in case of obtaining ToruCa from a reader/ writer, it is saved in the specified folder when ToruCa matches the sort method specified in ToruCa Sort Rule.

# **INFORMATION**

- You can also obtain ToruCa by the following methods.
	- ・ Downloading from sites ☛[P161](#page-162-0)
	- ・ Received mail or Message R/F\*1 ☛[P183,](#page-184-0) [P202](#page-203-0)
	- i- $\alpha$ ppli<sup>\*1</sup> Bar Code Reader<sup>\*1</sup> [P150](#page-151-0)
	- ・ Infrared communication ☛[P311](#page-312-0)
	- ・ iC Communication ☛[P314](#page-315-0)
	- ・ microSD memory card ☛[P296](#page-297-0)
	- \*1 Saved as already read.

# **Obtaining ToruCa from a reader/writer**

- ・ *ToruCa receive* must be set to *ON* in ToruCa Setting.
- ・ You cannot obtain ToruCa while IC Card Lock is on.

# **1 Hold the FeliCa mark over a reader/writer**

You will hear a sound that lets you know ToruCa is obtained and the Enter key flashes.

- When a confirmation screen appears asking **whether to download details:** *Yes* **or** *No Yes*: ToruCa (details) is saved by connecting to i-mode.
- When a confirmation screen appears asking **whether to use auto reading function:** *Yes* **or**  *No*
	- To use auto reading function:  $yes \triangleright \textcircled{5} \square$
	- ・ Setting whether to use the auto reading function in advance **←**P234
- When *Auto-display* is set to *ON* in ToruCa **Setting:**

The obtained ToruCa is displayed only on the standby display. It will be displayed for about 15 seconds, if you do not press any key.

# **INFORMATION**

- When *Duplication check* of ToruCa Setting is set to *ON*, the already-obtained ToruCa cannot be obtained.
- ToruCa may not be used, if auto reading function is not used.
- When the memory is not enough or the maximum number of saved items is exceeded, follow a message and delete unnecessary ToruCa.
- When you obtain ToruCa from a reader/writer in case *Auto-display* is set to *ON* in ToruCa Setting, it is regarded as unread if you press  $\bigodot$  or  $\bigcircled{v\mathcal{P}}$  to exit.

# <span id="page-232-0"></span>**Displaying ToruCa**

- ・ The details screen of ToruCa in the *Used ToruCa* folder cannot be displayed.
- **1** *Menu*  $\rightarrow$  *Osaifu-Keitai*  $\rightarrow$  **E**  $\rightarrow$  **Highlight a** folder  $\blacktriangleright$   $\circledast$ 
	- ・ To switch to the folder list of the microSD memory card:  $\circled{F}$  on the folder list
		- ・ How to handle the microSD memory card ☛[P298](#page-299-0)
	- **Sending mail with ToruCa attached: Highlight ToruCa on the ToruCa list >**  $\textcircled{2}$ 
		- ・ Depending on ToruCa (details), a confirmation screen appears. To send with details, select *Yes(w/ detail)* and to send in status before the details are obtained, select *Yes(w/o detail)*.
		- ・ Depending on ToruCa (details), the confirmation screen appears that details are not included.
		- ・ Some ToruCa cannot be sent. ☛[P176](#page-177-0)

# **Highlight ToruCa**  $\blacktriangleright$   $\circledcirc$

- **Obtaining ToruCa (details):** 詳細 **in the ToruCa view screen z** *Yes* The FOMA terminal is connected to i-mode and saves ToruCa (details).
- Updating ToruCa (details):  $\boxed{m}$  in the **ToruCa (details) view screen z** *Yes* The FOMA terminal is connected to i-mode, updates and saves ToruCa (details).

# **INFORMATION**

- To send mail with ToruCa attached on the view screen:  $\text{(\text{Mern})} \, \text{[2]}$
- Some ToruCa may not be updated, moved, copied, sent via mail or exchanged via infrared communication.
- In case that expiration date is set to ToruCa and the date is expired, the background color of the ToruCa list screen is displayed with different color.
- In some cases, the issuer's original category mark appears on the ToruCa list screen or view screen. However, it is not included in the category mark of *Category* of the search or sort method (ToruCa Sort Rule).
- Even if a receiver's model is compatible with ToruCa, some model may not receive ToruCa (details) attached to mail.
- In the B mode of 2in1, operations regarding mail cannot be made.
- If the displayed text includes the phone number, mail address or URL, you can use Phone To (AV Phone To)/ Mail To/Web To function.
- The location information included in the displaying text can be used. ☛[P250](#page-251-0)
- To register new data in the phonebook, highlight the phone number or mail address on the view screen and press  $\boxed{M}$  $\boxed{1}$ . To update the data in the phonebook, press  $\sqrt{m}$   $\boxed{+}$   $\boxed{=}$ . To register a URL in Bookmark, highlight the URL and press  $\sqrt{4}$ . To Bookmark, highlight the URL and press  $\sqrt{4}$ . save an image, press  $\boxed{4}$   $\boxed{4}$  and select the image. The background images can be saved by pressing  $\text{MSE}$
- To replay the animation on the view screen, press  $(m)$  $7.$

# **Reading the list screen**

#### **The folder list screen**

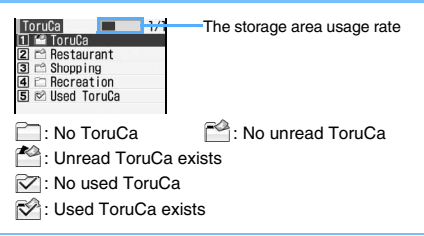

# **The ToruCa list screen**

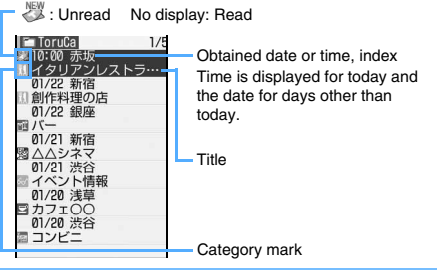

# **Creating/deleting folders**

・ You cannot change the folder name or sort order of or delete the *ToruCa* or *Used ToruCa* folders.

# **Creating a folder**

- ・ You can create up to 20 folders other than the *ToruCa* and *Used ToruCa* folders.
	- $\boxed{\text{Meng}}$   $\boxed{\text{Sair}}$  *Osaifu-Keitai*  $\boxed{\text{B}}$   $\boxed{\text{Meng}}$ ■ **Changing the folder name: Highlight a folder** on the folder list **Addem** 
		- **Changing the order of folders: Highlight a**  $f$ older on the folder list  $\blacktriangleright$   $\textcircled{\tiny{Meng}}$   $\blacktriangleright$   $\textcircled{\tiny{H}}$  or  $\textcircled{\tiny{H}}$
- **2 Enter the folder name (up to 16 one-byte or 8 two-byte characters)**  $(\text{I})$

# **Deleting a folder**

**1 1** *Osaifu-Keitai* $\Box$  **Highlight a folder**  $\blacktriangleright$   $\text{(Men)}\equiv\blacktriangleright$  **Enter the terminal security code** *Zes* 

# **Moving/copying ToruCa into a folder**

・ You cannot move or copy to the *Used ToruCa* folder.

**Example** Moving one item

- **1 1** *Osaifu-Keitai* $\boxed{=}$  **<b>Highlight a folder**  $\blacktriangleright$   $\blacktriangleright$
- **2 Highlight ToruCa**  $\bullet$  **Meno**  $\Box$   $\Box$ 
	- Moving multiple items: (4m) **H T E** Highlight ToruCa  $\blacktriangleright$  (3)  $\blacktriangleright$  ( $\Box$ )
	- Moving all ToruCa in a folder:  $\text{M}\text{H}$
	- Copying one item to another folder: Highlight ToruCa **MAN**<sub>(H)</sub> H<sub>1</sub> 21 1
	- Copying multiple items to another folder: **<u>Mand [コロロ ▶ Highlight ToruCa ▶ ③</u>**  $\blacktriangleright$  (iii)
	- Copying all items to another folder: **Menu) [म] (न] नि**
- **3 Highlight the folder to move or copy ToruCa to**   $\blacktriangleright$  ( $\triangleleft$ )  $\blacktriangleright$  *Yes*

**INFORMATION**

 $\bullet$  On the view screen:  $\mathbb{F}[\mathbb{F}]\rightarrow \Box$  -  $\Box$ 

# **Checking the information of the saved ToruCa**

 $\boxed{\text{Meng}}$   $\boxed{\text{Sagifu-Keitai}}$   $\boxed{\text{B}}$   $\boxed{\text{Meng}}$ 

- Information such as the number of ToruCa saved in the FOMA terminal and the percentage of the used area to the total capacity is displayed.
- ・ ToruCa in the *Used ToruCa* folder are not included.
- Checking the number of ToruCa in a folder: **Highlight the folder on the folder list**  $\triangleright$  $\circled{}$  $\blacktriangleright$  (Menu)  $\blacksquare$

# **Searching for ToruCa**

- ・ ToruCa in the *Used ToruCa* folder cannot be searched.
- **1** Osaifu-Keitai **z 1 Manu 1**<br>• To search a folder: Highlight the folder on the folder list  $\bullet$   $\circledast$   $\bullet$   $\circledast$   $\circledast$

*Search method* **field**  $\triangleright$  $\boxed{1}$  $\cdot$  $\boxed{3}$  $\triangleright$  $\boxed{4}$ 

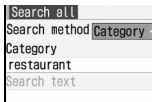

*Category*: Select a category displayed in the *Category* field.

*Title* or *Index*: Enter title or index to the Search text fields (up to 21 one-byte or 10 two-byte characters for title and up to 15 one-byte or 7 two-byte characters for index).You can make a search by entering only a part of a title or index. Two-byte characters can be distinguished from one-byte character, but the cases of alphabets are ignored.

# **Sorting ToruCa Sort**

You can change the sorting order of the ToruCa list temporarily. Ending the display returns to the order *By date*.

・ You can sort by date, genre, title, index or name.

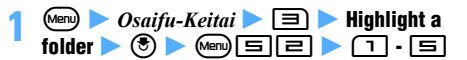

# **INFORMATION**

- In the sorting order of title or index, items may not be sorted in the order of Japanese syllabary if the titles or indexes have both one-byte and two-byte characters.
- It will be sorted in order of ID which is kept in ToruCa in case *By name* is selected (ID cannot be displayed).

# **Deleting ToruCa**

- **1 1** *Menu* **2** *Osaifu-Keitai*  $\boxed{=}$  **Highlight a** folder  $\blacktriangleright$   $\blacktriangleright$
- **Highlight ToruCa Adding 1** 
	- Deleting multiple items:  $\text{M2}$  **Deleting Highlight ToruCa**  $\blacktriangleright$  (3)  $\blacktriangleright$  ( $\Box$ )
		- Deleting all ToruCa in a folder: (Men) **E Enter the terminal security code**
		- **Deleting ToruCa in the** *Used ToruCa* **folder: Highlight ToruCa**  $\blacktriangleright$   $\binom{3}{2}$
- **3** *Yes*

# **INFORMATION**

 $\bullet$  On the view screen:  $\overline{m}$   $\boxed{=}$ 

# <span id="page-234-0"></span>**Setting ToruCa**

# **Specifying whether to obtain ToruCa**

**ToruCa Setting**

Specify whether to obtain ToruCa from a reader/writer and set the actions for obtaining ToruCa.

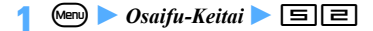

# **Set each item**  $(\text{m})$

#### *ToruCa receive*:

Set whether to obtain ToruCa.

*Duplication check*:

Set whether to check if the read ToruCa has already been obtained.

*ON*: Obtained ToruCa cannot be obtained.

# *Auto-sort*:

Set whether to sort into the specified folder automatically.

Even if *ON* is set, no sorting occurs when sort method is not set in ToruCa Sort Rule.

# *Auto-display*:

Set whether to display automatically.

#### **INFORMATION**

● The ToruCa in the *Used ToruCa* folder or expired ToruCa are the outside of the object of a duplication check.

# **Sorting ToruCa automatically into the folders ToruCa Sort Rule**

Set sort method for ToruCa obtained from a reader/ writer

- Up to 20 methods can be registered.
- ・ To enable this setting, set *Auto-sort* of ToruCa Setting to *ON*.
- ・ This setting is valid for ToruCa which is obtained after setting. The already-obtained ToruCa cannot be sorted.
- ・ ToruCa cannot be sorted into the *Used ToruCa* folder.

#### **Setting sort method**

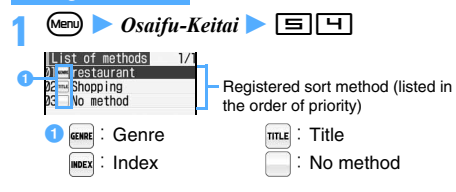

**42** part method Sort by: Category Category restaurant nter text: .ocation: ToruCa

# <span id="page-234-1"></span> $Sort$  *by* field  $\triangleright$   $\Box$   $\cdot$   $\Box$

*Category*: Select a category displayed in the *Category* field.

*Title* or *Index*: Enter title or index to the Enter text fields (up to 21 one-byte or 10 two-byte characters for title and up to 15 one-byte or 7 two-byte characters for index).You can make a sort by entering only a part of a title or index. *No method*: All ToruCa is sorted without setting method.

# *A**Location* **field <b>L** Highlight the folder to sort  $^\circledR$

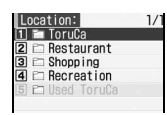

# **5** pz **Specify the priority**

The new sort method is added above the selected row.

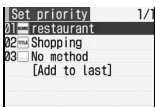

- ・ To set the first method in the list: *[Add to last]*
- ・ To add the method to the end of the list: *[Add to last]*

# **INFORMATION**

● The sort methods are checked in accordance with their priority. ToruCa does not match any criteria is saved in the *ToruCa* folder.

# **Checking and changing sort method**

**Example** Checking the sort method

- $\blacksquare$  **b**  $\blacksquare$  *Osaifu-Keitai*  $\blacktriangleright \blacksquare$   $\blacksquare$
- **Highlight the sort method**  $\blacktriangleright$  $\circledcirc$
- ・ You can change or delete sort method while checking it.
- Changing sort method: Highlight the sort **method ▶ Menu**  $\boxed{=}$  **▶ Specify the sort method**
	- ・ Follow the procedure from Step 3 in "Setting sort method" for specifying sort method. ☛[P233](#page-234-1)
- **Changing the priority: Highlight the sort method ▶**  $^{\text{[km]}\text{[m]}}$  **Highlight the position**  $\blacktriangleright$  (a)
	- The method is moved to just above the selected row. To move to the end of the list, select *[Move to last]*.
- **Deleting sort method: Highlight the sort**  $\mathsf{method} \rightarrow \mathsf{Meng} \rightarrow \mathsf{Yes}$ 
	- To delete all:  $\sqrt{mn}$   $\boxed{H}$  Enter the terminal security code **Yes**

# **Setting the auto reading function ToruCa Auto-read**

Specify whether to allow the FOMA terminal to read available ToruCa automatically when using ToruCa by holding over the reader/writer.

- ・ When *ON* is set, the available ToruCa is automatically identified and moved to the *Used ToruCa* folder.
- ・ Up to 20 items can be saved in the *Used ToruCa* folder. When the number exceeds 20, the oldest one is deleted in order of time.

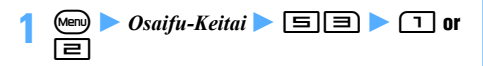

#### **INFORMATION**

**•** If *OFF* is set, when you hold the FOMA terminal over the reader/writer, the message indicating that auto reading function is invalid may appear. When you use ToruCa, after selecting *Yes*, set this function as *ON*.

# <span id="page-235-1"></span><span id="page-235-0"></span>**Locking the IC card functions IC Card Lock**

IC Card Lock disables use of the IC card by holding the FeliCa mark over a reader/writer. It also disables obtaining of ToruCa and use or download of Osaifu-Keitai compatible i-αppli. iC communication cannot be operated either.

・ IC Card Lock cannot be set when All Lock is active. To set both IC Card Lock and All Lock, first set IC Card Lock and then set All Lock.

# **1 1** *Yes*

IC Card Lock is set and  $E_1$  appears on the standby display.

# **Canceling**

- ・ When *Voice*+*SecurityCode* is set as the procedure for canceling IC Card Lock, and voice keyword for authentication is recorded, voiceprint authentication is needed for canceling IC Card Lock.
- ・ For voiceprint authentication, please take the following precautions:
	- ・ Hold the terminal in the same way as when you were recording. (In the same way as you speak over the phone, hold the terminal beside your face, or 5 cm away from the front of your face.)
	- ・ A voice is hard to be recognized in a noisy environment.
	- ・ A voice is hard to be recognized when using the Flat-plug Earphone/Microphone with Switch (optional), etc.

# **(o)** (for over a second)

After about 2 seconds, a beep is heard and authentication starts.

・ When *Security code* is set for the procedure to cancel IC Card Lock, go to Step 3.

# **2 Say the authentication keyword within 5 seconds**

When the keyword is authenticated, the terminal security code entry screen appears.

• To stop the authentication:  $\circled{?}$ 

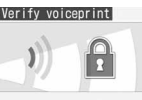

・ Say the keyword which was set in IC Card Lock Setting.

# Verify voiceprint.<br>Enter voice data.

- ・ When there is a noise around, "*Please try again to verify voiceprint in quiet place*." is displayed. Press  $<sup>•</sup>$  and say the keyword again.</sup>
- ・ If the keyword is not authenticated, the message appears. Press  $\odot$  and say the keyword again.
- Pressing TWO for over a second, without voiceprint authentication operation, displays the terminal security code entry screen.
- **3 Enter the terminal security code**

# **INFORMATION**

- You can also set/cancel in shortcut operations.
	- **Menu**  $\triangleright$  *Osaifu-Keitai*  $\triangleright$  **H 1** or **Menu**  $\triangleright$  *Settings &*  $NW$  services  $\blacktriangleright \Box \Box \Box \Box$  Enter the terminal security code  $\Box$  or  $\Box$
	- ・ When *Voice*+*SecurityCode* is set as the procedure for canceling IC Card Lock, voiceprint authentication is needed before entering the terminal security code.
- Depending on words you registered or conditions where you recorded, voice data may be certified by the neighboring sounds or the similar words. It may happen easily when you registered a particularly short word or recorded at a noisy place.
- When you fail in voiceprint authentication 5 times successively, the voiceprint authentication stops.
- Even if the power is turned off or the battery runs out during IC Card Lock, the lock will not be canceled.

# **Canceling by voice and the terminal security code IC Card Lock Setting**

Set the authentication operation that is necessary for canceling IC Card Lock.

- ・ Only one voice recording for about 0.5 to 2 seconds can be made.
- ・ Please take the following precautions when recording:
	- ・ Record at as quiet a place as possible with little neighboring noise.
	- ・ It is recommended to register words of 5 to 10 syllables. In addition, please avoid the words that you do not usually use because pronunciation does not maintain the same.
	- ・ Hold the terminal about 5 cm away from your mouth and talk by one of the following methods. Accuracy of voice recognition is improved when you talk holding your FOMA terminal beside your face just like you talk normally.
		- ・ In the same way as you speak over the phone, open the FOMA terminal and hold it beside your face
		- ・ Hold it in the front of your face
	- ・ Speak as clearly as possible. Please do not register in a low or a loud voice.
	- ・ Be careful not to cover the microphone with your finger.
	- ・ Please note that voice data could be authenticated by a voice of another person, if the word with any sounds of サ(sa) line such as シャ(sha), シュ(shu) and  $\Im \equiv$  (sho) is used.
	- ・ It may become hard to be authenticated if the following words are used:
		- $\cdot$  With some prolonged sounds( $-$ ) such as "セーター " (sweater)
		- ・ With some geminate consonants(っ ) such as "とっちゃって" (tocchatte)
	- ・ Please do not make the sound that is unrelated to the voice data, such as clearing your throat, "Uh...", or tongue-clicking. In addition, please do not blow your breath to a microphone.
	- Be careful not to make the silence part while you are recording. Talking too slowly may be considered as a silence part, and may not be recorded correctly.

# **1 1 1** *Osaifu-Keitai* $\blacktriangleright$  **<b>T H Enter the terminal security code**

- **2 2** *Cancel method* **field <br>• To set the authentication operation to the** terminal security code input only:  $\Box$  Go to Step 6
- *Record* in *Voice data* field  $(3)$ 
	- ・ When the voice data is already recorded, after selecting *Record*, a confirmation screen appears.

# **4** <sup>o</sup>

After about 2 seconds, a beep is heard and recording starts.

・ When there is a noise around, *Please try again to record in quiet place.* is displayed. Press  $\circled{e}$  and retry.

# **Say the keyword within 5 seconds**  $\triangleright$  $\left(\triangleright\right)$  $\triangleright$ **Say the keyword again within 5 seconds**

- ・ Record the keyword twice. It is registered when the first and second recording match.
- To stop the recording:  $\circled{e}$
- ・ A confirmation screen appears in the following cases. Press  $\circled{e}$  to retry from Step 4, and change the volume of voice or the keyword.
	- ・ When a voice is small
	- ・ When the keyword is short or long
	- ・ When the keyword has few syllables
	- ・ When there is some noise around
	- ・ When the first and second keyword did not match
- **6** <sup>p</sup>

# **INFORMATION**

- Since the voice of a person will change by age or other reasons, using the same keyword for long term may become hard to match the recorded voice data. In that case, please register the voice data again.
- Voiceprint authentication makes no warranty of complete certification. For any damage or loss, which the user shall sustain by having been used by a third party or mistaken authentication of voiceprint, NTT DoCoMo assumes no responsibility.

# **Setting IC Card Lock automatically** Timed Lock

You can set to lock IC card automatically after the specified time (1 to 90 minutes) is passed.

- $\boxed{1}$  **b**  $\boxed{O}$ *Saifu-Keitai*  $\boxed{H}$  $\boxed{=}$
- *Zimed lock* **field**  $\boxed{1}$
- To cancel: *Timed lock* field  $\blacktriangleright$   $\boxed{\equiv}$   $\blacktriangleright$  Go to Step 4
- *Time to lock (min)* **field**  $\triangleright$   $\boxed{1}$   $\cdot$   $\boxed{7}$
- **4** <sup>p</sup>

#### **INFORMATION**

- Even if *ON* is set, IC card will not be locked automatically when i- $\alpha$ ppli is running. The setting is made after i- $\alpha$ ppli ends.
- In case the power is turned off or the battery runs out while ON is set. IC Card Lock is set, even the specified time has not passed.
- When IC Card Lock is on, Osaifu-Keitai compatible  $i$ - $\alpha$ ppli may not be deleted.

# **Setting IC card function to lock when you turn the power off IC Lock (power-off)**

**1 1 1 2** *Osaifu-Keitai*  $\blacktriangleright$  **1 1 3 Enter the terminal security code**  $\boxed{1}$  or  $\boxed{2}$ 

# **GPS Function**

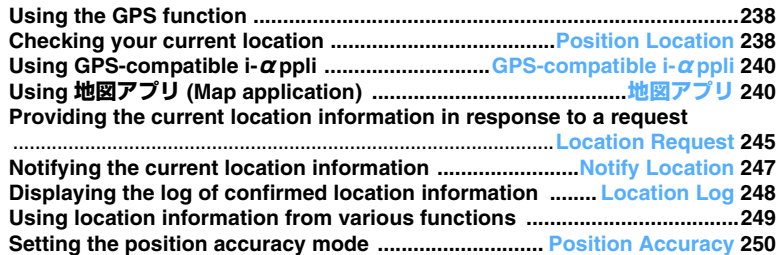

# <span id="page-239-2"></span>**Using the GPS function**

# ■ **About the positioning function**

- ・ The GPS is operated by the Department of Defense of the United States. This suggests that for reasons of U.S. defense, the conditions of radio waves used for the GPS may get under control to the extent that such radio waves will be degraded or stopped.
- ・ Because the GPS uses radio waves from satellites, the FOMA terminal may fail to receive them or will hardly receive them under any of the following conditions:
	- ・ Inside or at the foot of a building
	- ・ Under the ground, in a tunnel, in the ground or in water
	- ・ In a bag or box
	- ・ On a street lined with large buildings or in a residential area
	- ・ In a wood or under a big tree
	- ・ Nearby a high-voltage cable
	- ・ In a car or train car
	- ・ Bad weather such as heavy rain or snow
	- ・ When there is someone or something that blocks your mobile phone
	- ・ When you hold your mobile phone so that your hand covers its screen, keys, microphone or speaker

If such a condition occurs, the location information you get may have an error of 300 m or above.

・ GPS satellites are continuously rotating around the Earth; therefore, even in the same environment, the conditions of radio waves received may vary from time to time, with the result that the location information obtained may include a significant error or the positioning operation itself may fail.

# ■ **Using the GPS function together with other functions or during lock**

- ・ The Position Location, Location Request and Notify Location functions of GPS are unavailable in the following cases:
	- ・ During All Lock\*1
	- ・ In Omakase Lock (Remote Lock)\*1
	- ・ During Personal Data Lock\*1
	- ・ In Self Mode
	- ・ During infrared or iC communication
	- ・ During positioning by other functions
	- ・ When no UIM is inserted
	- ・ When UIM is locked
	- ・ During software updating
	- ・ During pattern definition updating
	- \*1 When a location request arrives, you can respond to it and send location information.
- Location Request is denied during i- $\alpha$ ppli communication
- ・ While you are accessing the Data Center, the Position Location or Notify Location function is unavailable.

#### ■ **Others**

- ・ DoCoMo will not be held responsible for any economic loss resulting from any error, malfunction, failure or any external factor such as electric power failure (including battery shortage) that leads to unavailability of checking the positioning (communication) result.
- ・ Your FOMA terminal is unavailable as the navigation equipment for airplanes, vehicles or people. DoCoMo will not be held responsible for any loss or damage resulting from navigation based on the location information obtained.
- ・ Your FOMA terminal is unavailable as a highprecision GPS for measurement. Therefore, DoCoMo will not be held responsible for any problem from any error in location information.

#### **INFORMATION**

● If your FOMA terminal is outside the service area (or overseas), Position Location is the only GPS function available.

# <span id="page-239-1"></span><span id="page-239-0"></span>**Checking your current location**

**Position Location**

This GPS function allows you to determine your current location, display a map, and start a GPS-compatible i- $\alpha$ ppli application. This function also allows you to send the determined location information by i-mode Mail or add it to your phonebook.

- ・ Position Location may be available even if the user of the FOMA terminal is outside the service area (or overseas). Note, however, that the positioning may take time or fail.
- ・ *Read map*, *Run i-*α*ppli*, and *Paste to mail* are unavailable during a videophone or PushTalk call.
- ・ *Read map* is unavailable outside the service area.
- ・ In an overseas country where roaming is available, selecting *Read map* connects you to a map site; however, an error screen appears and you are charged with a packet communication fee.
- ・ You will not be charged for packet communication for checking your current location. However, if you display a map from the location information, packet communication fee is required separately.

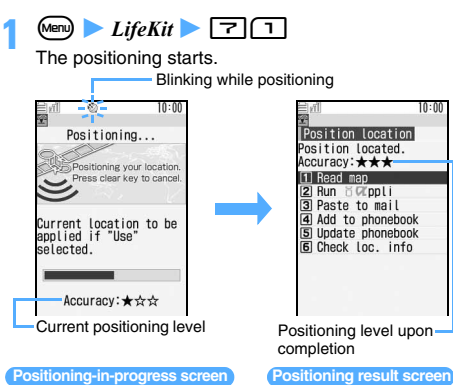

#### **Positioning-in-progress screen**

- ・ There are 3 levels of positioning, which are defined below.
	- ★★★: Nearly precise location information (with an error of less than 50 m)
	- ★★☆: Relatively precise location information (with an error of less than 300 m)
	- ★☆☆: Approximate location information (with an error of 300 m or above)

The positioning level is a mere estimate. It may vary from the actual value depending on ambient radio wave conditions.

- ・ To discontinue the positioning halfway and display the positioning result screen:  $(\mathfrak{m})$  while *Use* is displayed in the guide row on the positioning-in-progress screen
- To cancel the positioning:  $(2\sqrt{2})$  on the positioning-in-progress screen
- To retry the positioning after completion:  $(\mathbf{\Omega})$  on the positioning result screen

# **2 Select a function**

# **E** Reading a map:  $\boxed{1} \triangleright \boxed{2}$

The FOMA terminal is connected to i-mode to show a map. After the map is displayed, you can use i-area to check the area-related information. For details about i-area, visit the DoCoMo website.

- **Starting GPS-compatible i-**α**ppli:** 2z **Highlight an i-** $\alpha$ ppli  $\blacktriangleright$   $\binom{3}{2}$
- Attaching location information to mail: The mail composition screen is displayed.
	- $\Delta E \mathcal{Z} \Delta E$  (Location Mail) is entered as the subject of the mail and  $\Gamma$  and the URL of the location information are entered as part of the message text. The location information URL is also counted as part of the characters in the message.
	- ・ The location information you send can be viewed only on the i-mode compatible terminal.
- Adding to the phonebook: **H**
- Updating the phonebook: **国▶ Highlight** phonebook data **z**  $\left(\frac{1}{2}\right)$

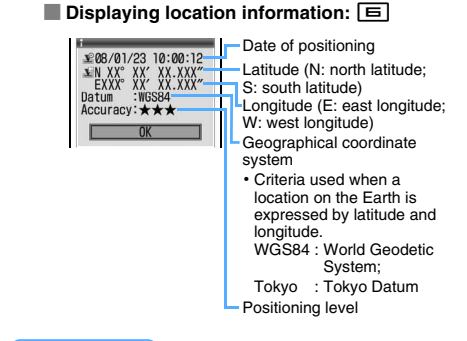

# **INFORMATION**

- If the positioning takes time because of poor signal conditions, a confirmation screen appears. Select *Yes* to continue the positioning, *No* to terminate it, or *Retry* to retry it.
	- ・ Even if you set Position Accuracy (☛[P250\)](#page-251-2) to the standard mode, retry of positioning will be performed in the quality mode.
	- ・ *Retry* is not displayed outside Japan.
- If positioning fails, a confirmation screen appears. Select *Yes* to retry positioning.
- Even if you set sound and vibration alters, they will not work when you retry positioning by Position Location.
- When positioning starts, the Enter key lights or flashes according to the settings of Positioning Alert of Position Location. You can also set sound and vibration to alert you. ☛[P91](#page-92-0)

# **Setting the function to be performed when you check your current location Post-Position Task**

Set a function that is to be performed upon completion of positioning when you activate Position Location from the custom menu.

- ・ This function is effective if you register Position Location in the first layer of the custom menu and activate Position Location by holding down a dial key for over a second on the standby display.
- ・ Select a function to perform from among *Read map*, *Run i-*α*ppli*, *Paste to mail*, *Add to phonebook* and *Confirm each time*. With *Confirm each time*, you can select a function after positioning.

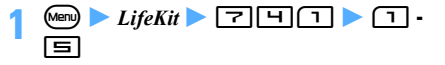

# <span id="page-241-4"></span><span id="page-241-3"></span>**Using GPS-compatible i-αppli**

## **GPS-compatible i-αppli**

You can use an i- $\alpha$ ppli application compatible with the GPS function. The GPS-compatible i-αppli application enables the processing based on the location information obtained by the FOMA terminal.

- ・ 地図アプリ (Map application) is registered by default.
- ・ Use of the location information differs depending on  $i$ - $\alpha$ ppli.

 $\boxed{\text{New}}$   $\boxed{\text{Highlight}}$  and  $\boxed{\text{Highlight}}$ **i**- $\alpha$ ppli  $\blacktriangleright$   $\circledcirc$ The software is started.

### **INFORMATION**

- $\bullet$  When you use a GPS-compatible i- $\alpha$ ppli application, the location information is sent to the information provider of  $i$ - $\alpha$ ppli.
- $\bullet$  To use the GPS function with a GPS-compatible i- $\alpha$ ppli application, set *Location usage setting* to *Yes* in the settings for that  $i$ - $\alpha$ ppli.

# <span id="page-241-2"></span><span id="page-241-1"></span><span id="page-241-0"></span>**Using 地図アプリ (Map application) 地図アプリ**

地図アプリ is a preinstalled i- $\alpha$ ppli application that provides a variety of functions using GPS and maps. With this application you can refer to your current location or the specified location on the map, search the area-related information and navigate the route to the destination for walking, driving or using other transportation means.

The voice command function allows you to use the transfer guide easily.

- ・ Packet communication fee is required separately. It is recommended that you apply for パケ・ホーダイ (Pake Houdai) or パケ・ホーダイフル (Pake Houdai Full) in advance.
- ・ If you deleted this software, you can download it from i エリアー周辺情報- (i-area - Area-related Information).
- $\bullet$  Because this is a Message i- $\alpha$ ppli application, you cannot use it in the B mode of 2in1.
- ・ DoCoMo will not be held responsible for the accuracy or instancy of the map or the route information.
- ・ While you are driving, be sure to have another person operate this application.
- ・ The screens shown below are for information purpose only. They may differ from the actual screens.

# **Basic service and additional service**

This software provides two services: the basic service and the additional service.

Basic service : The service which DoCoMo provides free of charge

Additional service : The charged service which ZENRIN DataCom provides

For 90 days from the first usage, you can use all the additional services (except the traffic information) free of charge.

To use the additional services after the first 90 days, you need to apply for the membership of ゼンリン 地  $\cancel{\text{W}}$ + $\cancel{\tau}$  / Zenrin Map + Navigation) which ZENRIN DataCom provides for a fee.

When you apply for the membership during the first 90 days, you can continue to use the software without downloading it again.

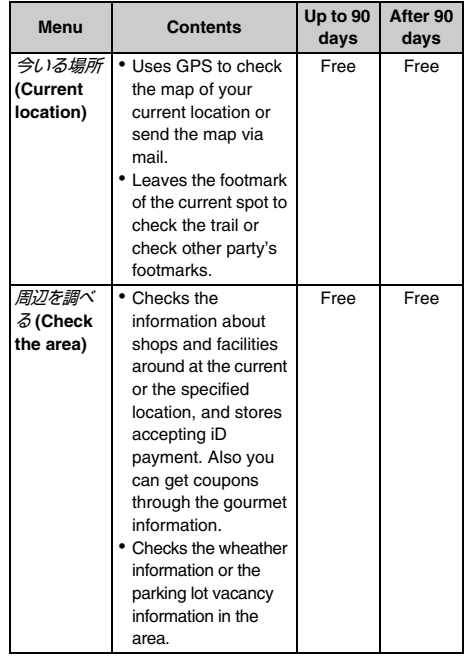

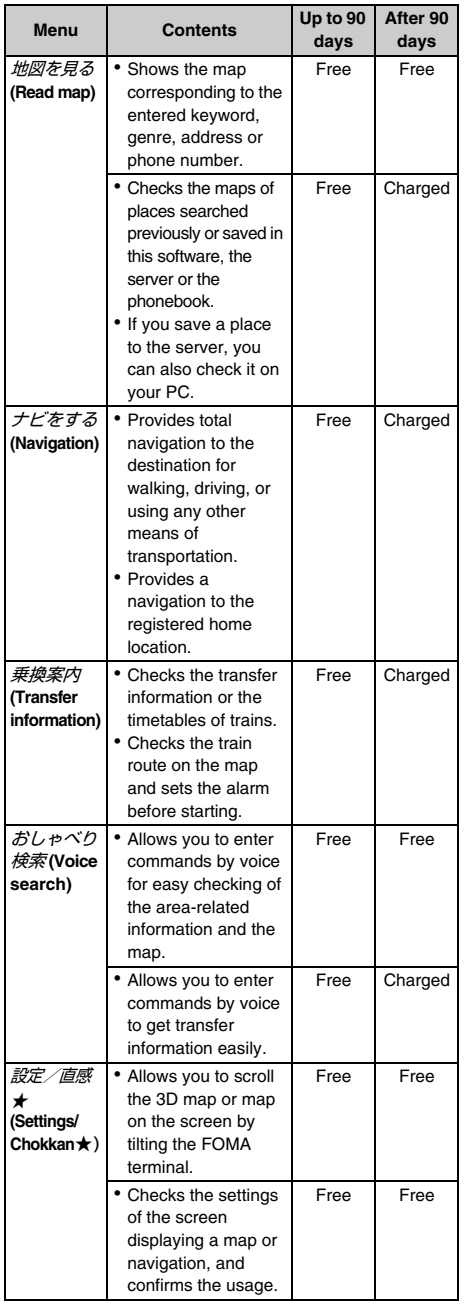

# **The menu on TOP screen of 地図アプリand the operation**

- ・ How to activate GPS compatible i-αppli ☛[P240](#page-241-3)
- ・ When you first activate this software, the rules and notes for usage are displayed.

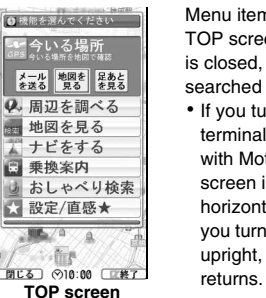

Menu items are lined up on TOP screen. When the menu is closed, the map previously searched appears.

・ If you turn the FOMA terminal sideways to the left with Motion Control, the screen is switched to the horizontal screen. When you turn the FOMA terminal upright, the vertical screen

# ■ When 90 days has passed without applying for **the membership**

When you activate this application for the first time after the initial 90 days, you will see the message including that the service has been restricted. Also the references for the membership application appears.

When you select the additional service menu, you will see the same messages.

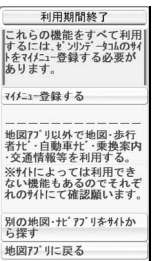

・ Applying for the membership, go to ゼンリン 一地図+ナビ site from this software.

# **The map screen and the operation**

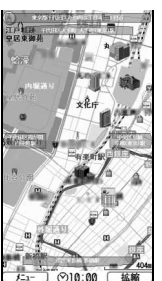

©ZENRIN DataCom CO.,LTD. 2007 **Map displaying screen**

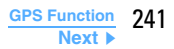

# ■ **Key operations during map display**

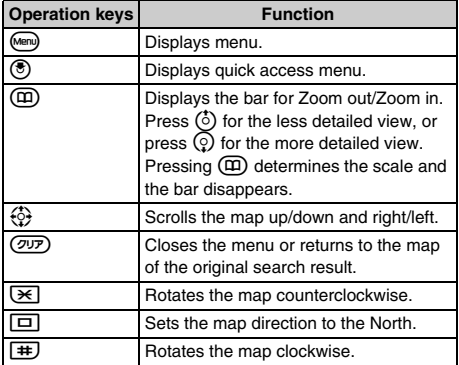

# ■ **Key operations on the quick access menu screen**

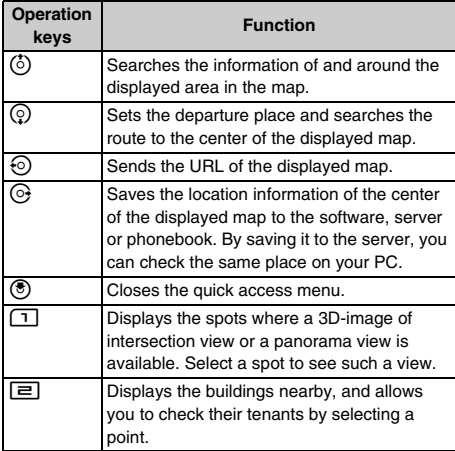

# **The result displaying screen and the operation**

・ The screen and the operation described below are for the case where search result is displayed as a map. They are not for the case selected from a list.

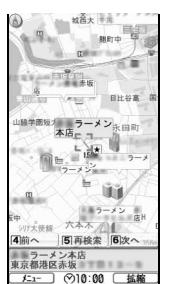

©ZENRIN DataCom CO.,LTD. 2007 **Area-related search result screen** 

# ■ **Key operations when the search result of arearelated information is displayed**

If no information from the search result has been selected, the quick access menu appears.

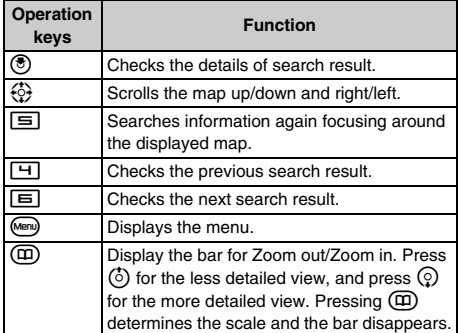

# **Searching for the route and starting navigation to the destination with voice and screen**

This application searches for a route between the departure place and destination. It displays a route for walking, driving or using other transportation. After the search, it navigates you to the destination with voice and the screen displaying the route.

**Menu) during activating this software ▶ ナビを** する **(Navigates)** z ナビをする **(Navigates)**

# $\angle$  **出発地** (Departure place) ▶ Set the departure **place by the following operations**

# ■ **Operations for setting the departure place/ destination**

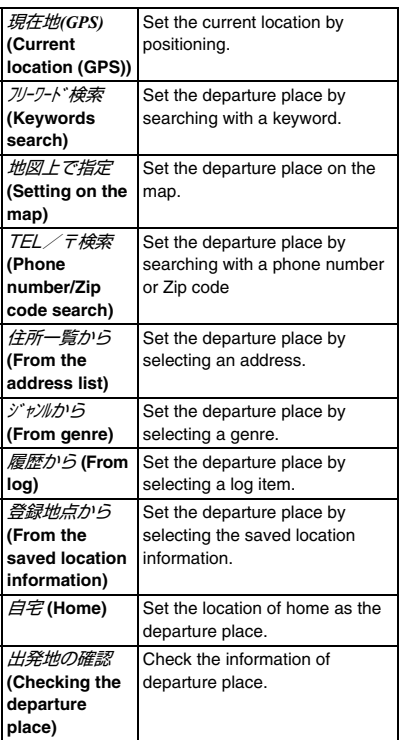

 $\exists$ *的地* **(Destination) ▶ Set the destination in the same way as Step 2**

# **4** 時間指定 **(Specify the time)** z **Specify the time by the following operations**

■ **Operations for specifying the time** 

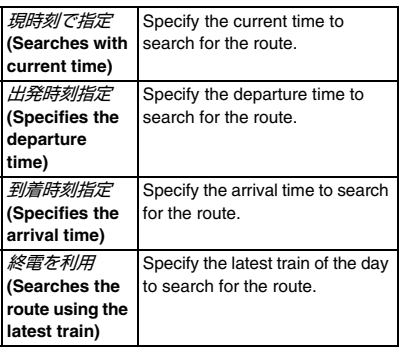

# **5** 条件設定(Set the condition) ▶ Specify the **condition by the following operations**  $\blacktriangleright$   $\perp \widehat{\equiv}$ で設定 **(Confirm the settings)** z o

■ **Operations for setting the condition** 

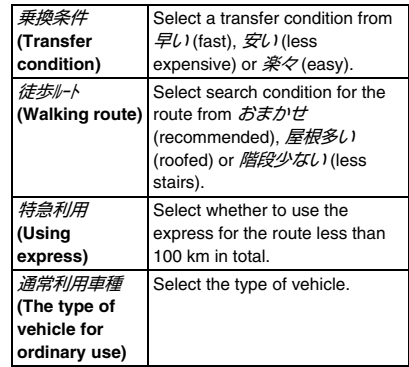

# **6**  $\blacksquare$   $\blacksquare$   $\mathcal{L}\nrightarrow$   $\mathcal{L}\nrightarrow$   $\mathcal{L}\nrightarrow$  for the **total navigation and** のみで検索 **(Search only by ) for cars**

As the search result, up to 6 routes are displayed.

・ If the route includes a transfer to different means of transportation, the characteristics of the route are displayed by icons.

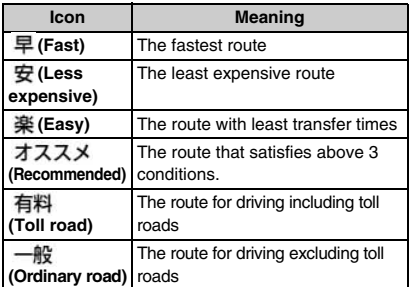

■ **Saving the route:** ルートを登録 **(Save the route)**

# **Select the route ▶** *ナビ・ル***-/確認(Check the navigated route) ▶ ナビ(Navigation) or ナビ** (省電力) **(Navigation (battery saving))**

The navigation to the destination starts.

By pressing  $\circled{F}$  to set FM Transmitter during navigation, you can hear voice navigation via a car stereo or the like. ● [P334](#page-335-0)

- **Checking the route:** ルート確認 **(Check the route)**
- Checking the timetable: **時刻表** (Timetable)

# **The screen of the Route (Driving)/Navigation (Driving) and the operation**

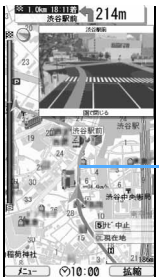

The route to the destination is shown.

©ZENRIN DataCom CO.,LTD. 2007 **Screen displaying the route (Driving)**

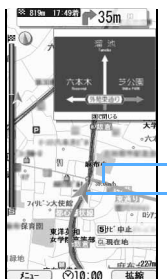

The route to the destination is shown.

Current location and moving direction are displayed.

©ZENRIN DataCom CO.,LTD. 2007 **Screen displaying navigation (Driving)**

# ■ **Key operations for using navigation**

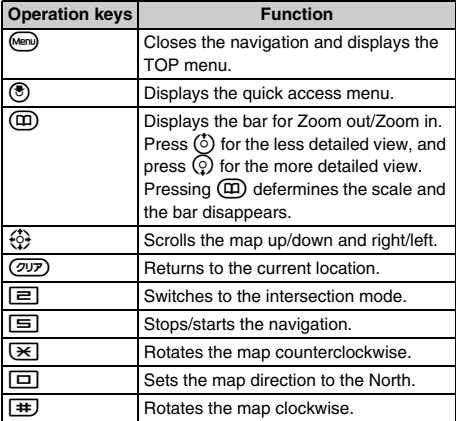

#### ■ **Key operations on the quick access menu**

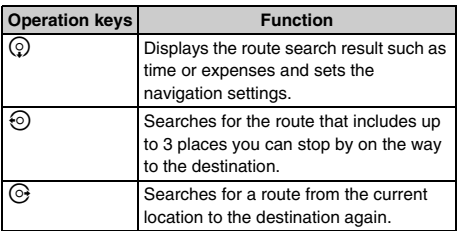

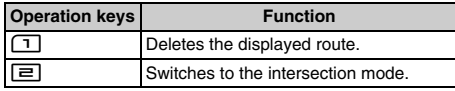

# **Using おしゃべり検索 (voice search)**

おしゃべり検索 menu provides the voice command function that enables you to speak to the FOMA terminal to search for the area-related information, use the transfer information or view the map easily.

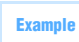

**Example Using おしゃべり検索 for the area-related** information

**Menu) during activating this software** > おしゃ べり検索 周辺を調べる

How to enter the voice command is displayed.

**2** 音声入力開始 **(Start entering a voice command)**

・ The screen for entering voice command appears. Enter the area-related information you want to search by voice.

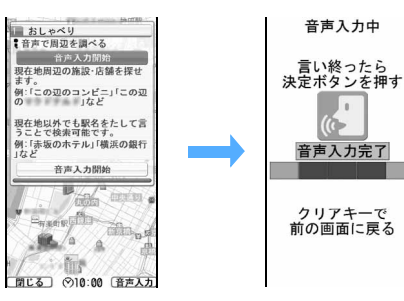

The voice command is recognized successfully and a confirmation screen appears.

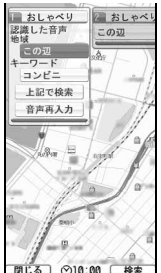

・ When the voice command fails to be recognized, repeat entering.

When the voice command "この辺のコンビニ" (Nearby convenience store) is entered.

# **Using 設定・ヘルプ (Settings & Help)**

# **Menu) during activating this software ▶ 設定/ 直感★ ▶ 設定・ヘルプ ▶ Select from the following operations**

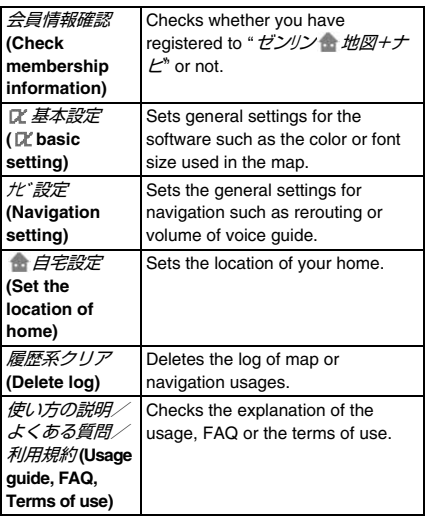

# <span id="page-246-1"></span><span id="page-246-0"></span>**Providing the current location information in response to a request Location Request**

Perform positioning of the current location and send the location information in response to a request from a GPS service provider supporting the Location Request function.

- ・ Using this function may sometimes require you to apply for the service from the service provider in advance. Note that you must sometimes pay for the service.
- ・ Using this function requires you to set Request Permit/Deny to *Always permit* or *Permission period* in advance. ☛[P246](#page-247-0)
- ・ GPS Service Setting in the Location Request setting may be required depending on the service you use. ☛[P247](#page-248-2)
- ・ When you use imadoco-search, you do not need to set the service usage settings on your FOMA terminal, but you need to set  $\overrightarrow{47}$   $\overrightarrow{J7}$   $\overrightarrow{f}$   $\overrightarrow{gg}$  (imadocosearch setting) in the iMenu settings (料金&お申込・設定→オプション設定→位置情報利用設

 $E$ ). For details about the imadoco-search setting, visit the DoCoMo website.

・ When using the Location Request function, refer to the notification at the websites of service providers and DoCoMo.

# **When you are requested to notify your location**

The screen or operation indicating that a location request arrives differs depending on the settings for each GPS service.

# ■ **If** 許可 **(Permit) is selected for individual GPS services**

The start notice screen appears, and without asking you to confirm, the positioning starts automatically. If you press  $\circled{3}$  or when about 5 seconds passes, the positioning-in-progress screen appears.

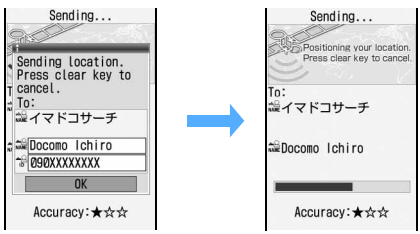

Upon completion of positioning, the location information is automatically sent and the result screen appears. When the location information is sent successfully,  $\circledR$  is displayed. When it fails to be sent.  $\mathbb{\mathbb{X}}$  is displayed on the standby display.

■ **If** 毎回確認 **(Confirm each time) is selected for individual GPS services**

A confirmation screen appears. Select *Yes* to send the location information or select *No* to cancel.

・ If you do nothing for about 20 seconds after the confirmation screen appears, the Location Request function is canceled.

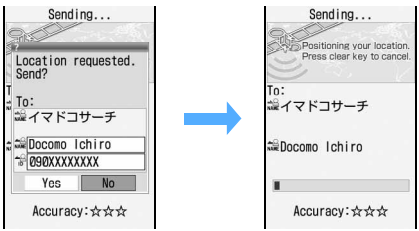

Upon completion of positioning, the location information is automatically sent and the result screen appears.

When the Location Request function is canceled after 20 seconds without confirmation,  $\sqrt[3]{\ }$  appears on the standby display.

# ■ **Operation in response to a location request (common to** 許可 **(Permit) and** 毎回確認 **(Confirm each time))**

・ When a location request comes, the FOMA terminal sounds and vibrates and the Enter key lights or flashes according to the settings of Positioning Alert of Location Request. ☛[P91](#page-92-0)

- ・ To cancel the location request during positioning, press (*פ*עי*פ*). However, the location information may be sent depending on the timing of cancel. Also, depending on the recipient, positioning cannot be canceled.
- ・ The display items should be interpreted as follows: : Recipient name : Requester name\*1  $\frac{10}{10}$ : Requester ID\*2
- \*1 If the requester ID matches the phone number or mail address registered in the phonebook, the name registered in the phonebook is displayed. While 2in1 is activated, the requester ID is checked against the phonebook of Number A.
- \*2 This item may not be displayed.

# **INFORMATION**

- In Public mode (Driving mode), a location request is processed as follows.
	- If you set *每回確認* (Comfirm each time) for the usage setting on a per-service basis, the confirmation screen does not appear and positioning is not carried out. The location request is added to the location log and the icon appears on the standby display.
	- If you set  $\cancel{\tilde{F}}\overline{\mathcal{V}}$  (Permit) for the usage setting on a perservice basis, the sound, vibration, and lighting used for positioning do not operate. However, the screen is displayed and the location information is provided.
- Depending on signal conditions, location information that has been sent may fail to reach the GPS service provider or the imadoco-search searcher.
- Location Request can be used only with Number A, regardless of the 2in1 mode setting.
- When the location information is requested from a caller using the imadocokantan search, the following operations take place.
	- ・ A confirmation screen appears each time a location request arrives. When you select *Yes*, a rough positioning result is immediately notified to the requester. After selecting *Yes*, the positioning-inprogress screen appears and a more accurate position is notified at the end of positioning.
	- ・ Even if you cancel the Location Request function after selecting *Yes* on the confirmation screen, a rough positioning result is notified to the requester. In this case, the request is recorded in the location log but the location information is not displayed.
	- ・ For details about the imadocokantan search, visit the DoCoMo website.

# <span id="page-247-0"></span>**Setting whether to permit or deny location requests Request Permit/Deny**

You can set whether to send the location information in response to a location request.

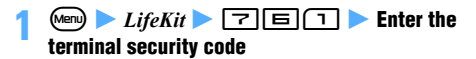

# **2 Set whether to permit or deny location requests**

- **Permitting location requests:** 1
- Denying location requests: **□**

# ■ **Permitting location requests only for a**

**specified period: 3** Set each item  $\blacktriangleright$  (田) *Start*:

Enter the time to start the Location Request function.

# *End*:

Enter the time to end the Location Request function.

#### *Repeat*:

*Every day*: The Location Request function is enabled everyday from the start time through the end time.

*Day of week: Select Day/Week* > Highlight the day of the week  $\blacktriangleright$   $\circledast$   $\blacktriangleright$   $\circledm$ .

# *Date*:

Set *Specify start date* or *Specify start/end* when you set the period during which Location Request is enabled.

・ This setting is required only when you set *Repeat* to *Every day* or *Day of week*.

#### *Start*:

Enter this when you set *Date* to *Specify start date* or *Specify start/end*.

*End*:

Enter this when you set *Date* to *Specify start/ end*.

# **General notes regarding the permission period setting**

# ■ **When the** *Repeat* setting is *None*

- ・ If you set a start time later than the current time, the setting is enabled from the start time on this day.
- ・ If the start time is earlier than the current time and the end time is later than the current time, the setting is enabled from the current time till the end time.
- ・ If the start time and the end time are both earlier than the current time, the setting is enabled on the next day from the start time till the end time.
- ・ If you set the end time as a value which is the same as, or earlier than, the start time, the setting is enabled until the end time of the next day.

# **Example** When the current time is 10:00

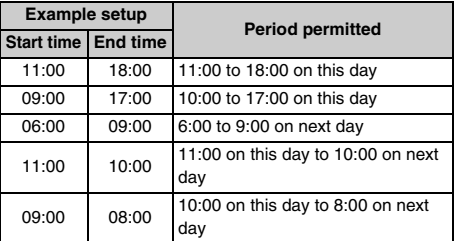

■ **When the** *Repeat* **setting is** *Every day* **or** *Day of week* **and the** *Date* **setting is** *None* **or** *Specify start date***.** Starting this day or on the specified start date, location requests are permitted during the period from the start time to the end time.

**Example** When the current time is 10:00 on Wednesday, January 23, 2008 and when the *Repeat* setting is *Day of week* (from Monday through Friday) and the *Date* setting is *None*

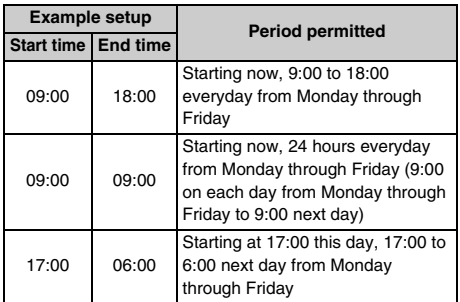

■ **When the** *Repeat* **setting is** *Every day* **or** *Day of week* **and the** *Date* **setting is** *Specify start/end*

If you set the end time as a value which is the same as, or earlier than, the start time, the setting is enabled until the end time of the day following the end day.

**Example** When the current date is Wednesday, January 23, 2008 at 10:00 and the *Repeat* setting is *Every day*

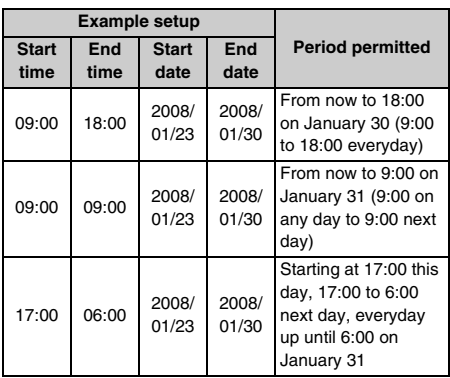

# **INFORMATION**

- If *Always permit* or *Permission period* is set for Request Permit/Deny, the location information may be sent without operating the FOMA terminal and notified to the searcher.
- If you set *Always permit* or *Permission period*, 『Letack' appears on the standby screen. If *permission period* excludes *Date* setting,  $Q_2$  (gray) appears.
- When Request Permit/Deny is set to *Always deny*, a location request is denied without alerting its arrival by display, sound, vibrator or lighting. The location request is not recorded in the location log as a failed one.

# **Setting the connection destination for GPS Service Setting Service Host URL**

You can set the connection destination for GPS Service Setting.

Note: Usually, you do not need to change this setting.

- $\overline{\text{Meul}}$   $\overline{\text{Lifek}}$   $\overline{\text{Li}}$   $\overline{\text{F}}$   $\overline{\text{F}}$   $\overline{\text{H}}$
- *Host* field *Vser setting* 
	- ・ To return to the DoCoMo connection setting:  $Host$  field  $\rightarrow DoCoMo \rightarrow \textcircled{1}$
- User host field **Leaper Enter the host (up to 99 onebyte alphanumeric characters)**
- **4** *User host URL* **field** z **Enter the URL (up to 100 one-byte alphanumeric characters)**  $(\text{m})$

# <span id="page-248-2"></span>**Performing GPS Service Setting GPS Service Setting**

Connect to the site for GPS Service Setting and perform service usage settings such as the search permission and password for the Location Request function.

・ If you try to access a GPS Service Setting site from an overseas country which supports international roaming, connection to the site is made via packet communication. However, an error screen appears and you are charged with a packet communication fee for this failed connection.

# $\text{Meng}$   $\blacktriangleright$   $\text{LifeKit}$   $\blacktriangleright$   $\boxed{\top}$   $\boxed{\blacksquare}$   $\boxed{\square}$

You are connected to the site for GPS Service Setting.

# **2 Perform a setting**

・ For the setting procedure, contact the GPS service provider.

# <span id="page-248-1"></span><span id="page-248-0"></span>**Notifying the current location information Notify Location**

The current location is determined and the location information is sent to the party registered in advance.

- ・ This is a function that sends the current location of the FOMA terminal to the service provider associated with the Notify Location function.
- ・ Use of this function will be charged.
- ・ To use this function, sometimes you have to make an application to the service provider in advance. Note that you may be required to pay for the service.

・ When using the Notify Location function, refer to the notification at the websites of service providers and DoCoMo.

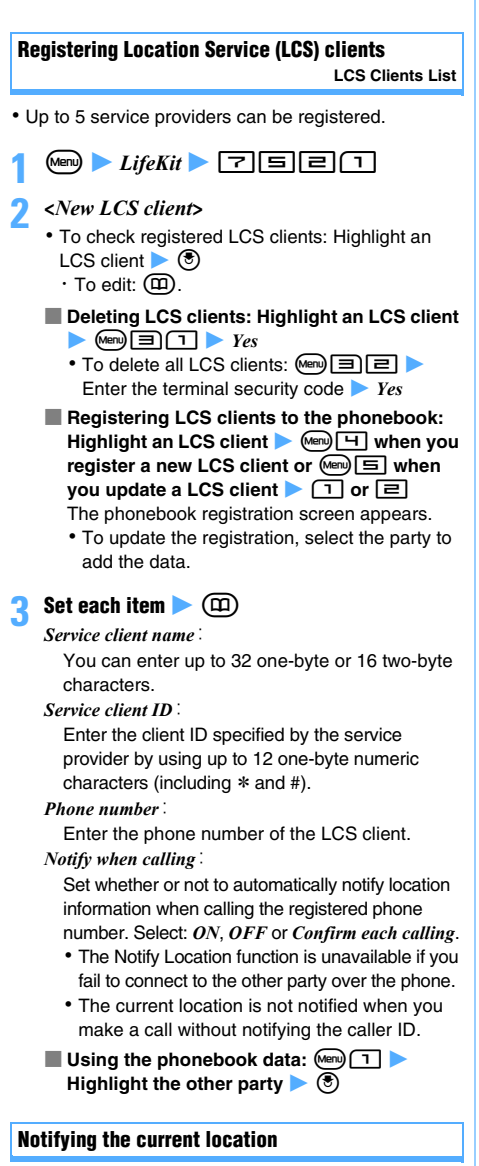

The current location is determined and the location information is sent.

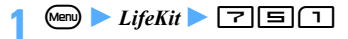

# **1 1 Highlight an LCS client**  $\blacktriangleright$  $\blacktriangleright$

A message appears indicating that the current location and the phone number will be sent.

- ・ To check detailed information about the LCS client: Highlight an LCS client in the list  $\triangleright$   $\circ$ 
	- $\cdot$  Pressing  $\circled{e}$  enables positioning of the current location.
- To enter the destination ID directly:  $\boxed{\equiv}$  Enter the destination ID

# **3** <sup>o</sup>

The positioning starts. Once the positioning is completed, the location information is sent and the completion screen appears.

- ・ According to the settings of Positioning Alert of Notify Location, the Enter key lights or flashes during positioning and the FOMA terminal sounds and vibrates upon completion of positioning. ☛[P91](#page-92-0)
- ・ To cancel the Notify Location function during positioning, press (*עפוס*). However, location information may be sent depending on the timing.

**4** <sup>o</sup>

# **INFORMATION**

- Depending on signal conditions, location information that has been sent may fail to reach the GPS service provider.
- Regardless of the 2in1 mode, your location is notified with Number A.

# <span id="page-249-1"></span><span id="page-249-0"></span>**Displaying the log of confirmed location information Location Log**

Display the results of positioning performed for Position Location, Location Request and Notify Location. You can use location information to display its map and send it by i-mode Mail.

・ Up to 50 items are recorded. When the count exceeds 50, the oldest one is deleted.

# **1 1**  $\vec{r}$  **1** *LifeKit*  $\boxed{7}$   $\boxed{3}$ <br>• You can show the log from the icons defining the

result of location request on the standby display.

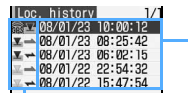

Date of positioning

# Category icon

- 第1 / 第1: Position Location
- (successful positioning/unsuccessful positioning: gray)\*1  $\blacksquare \rightarrow \blacksquare$  : Location Request
- (successful positioning/unsuccessful positioning: gray) **E** →/ E →: Notify Location
- (successful positioning/unsuccessful positioning: gray) \*1 If the positioning fails or is interrupted by the Position
- Location function, it is not saved in the location log.

■ Checking details of the location log: **Highlight a location log item**  $\blacktriangleright$  **3** 

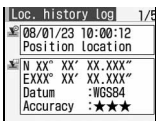

・ Different types of information are displayed depending on the function or GPS service used.

# **For the Position Location function**

- ・ The icons should be interpreted as follows:
	- $\mathbb{R}$ : Date of positioning, function
	- **L**: Location information
	- **named in Recipient/destination named**
	- **:** Recipient/destination ID
	- **THE : Location requester name**
	- <sup>te</sup>: Location requester ID
- ・ If the requester ID of Location Request is a phone number, you can select the requester ID and make a call. If the requester ID is a mail address, you can select the requester ID and create a mail. If you press  $(Me) \equiv$  or  $(Me) \equiv$ , you can also register new phone numbers and mail addresses to the phonebook or update existing data.
- **Using the location log: Highlight a location**  $log$  item  $log$   $(mn)$ 
	- ・ You cannot use the location log if the positioning has failed.
	- ・ Follow Step 2 in "Checking your current location". ☛P239

# ■ **Deleting a location log item:**

- **1** Highlight the location log  $\blacktriangleright$  (Men)  $\equiv$   $\sqcap$ 
	- To delete selected log items:  $\mathbb{E}[\mathbf{E}]$  $\blacktriangleright$  Highlight location log items  $\blacktriangleright$   $\circledast$   $\blacktriangleright$ መ)
	- To delete all log items:  $\mathbb{E}[\mathbf{E}]\mathbf{E}$ Enter the terminal security code
- b*Yes*

# **INFORMATION**

- The location log is saved regardless of success or failure of positioning. However, if Request Permit/Deny is set to *Always deny* or set to *Permission period* but current date is out of the permitted period, the location log is not saved except for Emergency Location Report.
- Even if the location log contains a successful event, there may be a case in which location information has failed to reach the GPS service provider or the imadocosearch searcher, depending on signal conditions.
- If the location requester's ID matches the phone number or mail address registered in the phonebook, the name registered in the phonebook is displayed as the requester name. While 2in1 is activated, the requester ID is checked against the phonebook available in the current 2in1 mode.
- The location information and the positioning level recorded in the location log may differ from those sent to the destination of Location Request or Notify Location depending on the signal condition, etc.

● When the location log is displayed by any other function such as i-αppli, positioning failures are not included. You cannot use or delete location information from the submenu.

# <span id="page-250-0"></span>**Using location information from various functions**

# <span id="page-250-1"></span>**Adding location information to various functions**

You can insert the location information URL in the text or signature of i-mode Mail or add the location information to the FOMA terminal phonebook, Own Number and images.

**Example** Inserting location information URL in the text of i-mode Mail

# **Menu)**  $\boxed{5}$   $\boxed{5}$  on the mail text entry screen

- To insert the URL in the signature of a mail:  $\circledast$ on the signature edit screen  $\triangleright$   $\mathbb{Z}$   $\rightarrow$   $\boxed{5}$ Go to Step 2
- ・ To add the URL to the FOMA terminal phonebook: Select the location information field on the phonebook registration screen  $\blacktriangleright$  Go to Step 2
- ・ To add the URL to Own Number: Select the location information field on the Own Number edit screen Co to Step 2
- ・ To add the URL to a still image: Shoot a still  $image$   $\rightarrow$   $Comp$   $\boxed{=}$   $\rightarrow$  Go to Step 2

# **2 Obtain the location information**

- Determining the current location: **1**
- Obtaining the location information from the **location log: <br>
<b>2** Highlight a location log  $\blacktriangleright$   $\circledast$
- Obtaining the location information from the **phonebook: 3 • Highlight the phonebook** data **z**  $\circledast$
- Obtaining the location information from Own **Number:**  $\boxed{4}$  Enter the terminal security **code**
- Obtaining the location information added to **an image: 5 ►** Highlight an image in the image folder list  $\blacktriangleright$   $\circledast$

# **3** *Yes*

 $\mathbb P$  and the location information URL are inserted in the text of i-mode Mail. The location information URL is counted as part of the characters in the message.

- ・ To display location information: *Check loc. info*
- ・ The location information URL you send can be viewed only on the i-mode compatible terminal.
- ・ To save the still image: *Save*

#### **INFORMATION**

● When you add location information to a phonebook entry, you cannot obtain it from another phonebook entry to which you have registered the location information.

# **Using location information of various functions**

**Using the location information registered in the FOMA terminal phonebook**

- **Search the phonebook <b>D** Highlight a entry **D**  $\overline{\text{(\text{Menu})}}$   $\overline{\Box}$ 
	- ・ Follow Step 2 in "Checking your current location". ☛P239

However, Phonebook New Entry cannot be used.

- ・ On the phonebook details screen: Highlight the location information  $\blacktriangleright$   $\circledast$
- To use the location information registered to Own Number: Highlight any of the location information on the details screen of Own Number  $\blacktriangleright$   $\circledast$

#### **Using the location information added to an image**

- $\binom{3}{2}$  **1 Highlight a folder**  $\triangleright$  $\binom{3}{2}$  $\triangleright$ Highlight an image **A** Menu **Example**
- ・ Follow Step 2 in "Checking your current location". ☛P239

# **Using the location information URL of mails**

You can use the location information URL prefixed with  $\Gamma$  at the beginning of mail text to connect to an i-mode site to show a map.

- **Display a mail > Highlight a location information URL**  $\bullet$   $\circledast$  *Yes* 
	- ・ After the map is displayed, you can use i-area to check the area-related information. For details about i-area, visit the DoCoMo website.

#### **Sending location information to the site**

If a particular site has link items for sending location information, you can select one and send the location information to the site.

# **Display the site > Highlight a link item for sending local information**  $\blacktriangleright$   $\textcircled{\$}$

- **2 Obtain the location information** 
	- ・ Follow the procedure from Step 2 in "Adding location information to various functions. ☛[P249](#page-250-1)

#### <span id="page-251-0"></span>**Using location information for the site or ToruCa**

If location information (address information) has been added to links of a site, screen memo, Message R/F or ToruCa, you can select a link and use the location information.

**1 Display the site, screen memo, Message R/F or ToruCa Z** Highlight location information  $\blacktriangleright$   $\textcircled{\$}$ 

# **2 Select menu items**

# ■ Using GPS-compatible i-αppli: *Run i-αppli* **Highlight an i-αppli**  $\blacktriangleright$  **(** $\binom{3}{2}$

- **Reading a map:** *Read map*
- **Attaching to i-mode Mail:** Paste to mail

# <span id="page-251-2"></span><span id="page-251-1"></span>**Setting the position accuracy mode**

**Position Accuracy**

**Example** Setting the positioning mode used with the Position Location function

# $\begin{array}{c} \hline \text{(\text{Nern})} \rightarrow \text{Lif}e\text{Kit} \rightarrow \boxed{7} \boxed{H} \boxed{=} \end{array}$

- Setting the positioning mode used with the **Location Request function:** Meny *LifeKit* 內面面
- Setting the positioning mode used with the **Notify Location function:** Menu *LifeKit* <u>lalele</u>

# **2** <sup>1</sup> **or** <sup>2</sup>

*Standard mode*: Prioritizes a quicker positioning. *Quality mode*: Takes a time for positioning. This mode may achieve better accuracy than the standard mode.
# **1Seg**

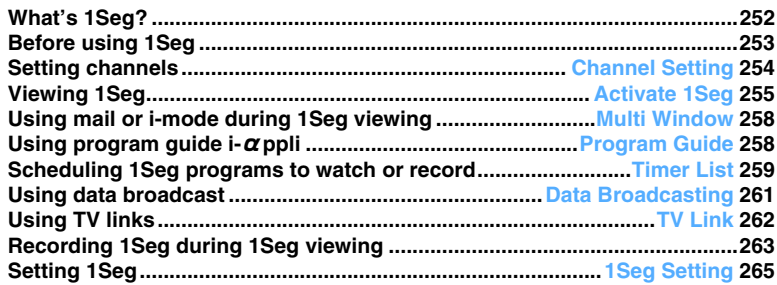

## <span id="page-253-0"></span>**What's 1Seg?**

1Seg is the terrestrial digital TV broadcasting service for mobile equipment that provides data broadcast together with audio and visual content. By using i-mode, you can acquire more details about programs, take part in a quiz show or purchase any goods on TV shopping.

・ For details about the 1Seg service, visit the following website.

The Association for Promotion of Digital Broadcasting

- ・ PC: http://www.dpa.or.jp/
- ・ i-mode: http://www.dpa.or.jp/1seg/k/

#### **Information about 1Seg**

- 1Seg is a service provided by TV broadcasting companies (TV stations).
- ・ The 1Seg service broadcasts TV programs and data free of charge. You do not need to subscribe to the service.
- ・ In the data broadcast area, two types of information are displayed: data broadcast and data broadcasting websites. The data broadcast is the data carried together with images and sounds via broadcasting signals. The data broadcasting websites enable you to connect to the Internet sites provided by TV broadcasting companies (TV stations) from the data broadcast information. Also, your FOMA terminal may connect to i-mode sites. To connect to those sites, subscription to the i-mode service is required.
- ・ While you are viewing a data broadcasting website or i-mode site, packet communication fee is charged. You may need to pay information fee to access certain sites (i-mode pay sites).

## **Information about radio waves**

- ・ 1Seg is a broadcasting service which receives radio waves (broadcasting signals) different from those used for the FOMA service. You cannot receive 1Seg in the place where broadcasting signals cannot reach or while TV stations are out of service, regardless of inside or outside of the FOMA service area. Even within the terrestrial digital TV broadcasting service area, broadcasting signals may deteriorate or not be received in the following places:
	- ・ Places distant from the broadcast tower
	- ・ Where radio waves are blocked by mountains or buildings
	- ・ Where radio waves are weak or cannot reach, such as tunnels, underground and locations deep within a building

Extend the 1Seg antenna completely for a better signal reception. Signal reception may be improved by changing the antenna direction, moving your FOMA terminal away from or close to your body or moving to another location.

## **The screen appearing at the first use of 1Seg**

When you start 1Seg for the first time after purchase. the disclaimer screen appears. If you agree to the disclaimer, it will not appear the next time you start 1Seg. However, it will appear again after you perform the following operations:

- Reset Settings for 1Seg Delete All Data
	-
- *1Seg settings* of Reset Replace UIMs

#### **Broadcast storage area**

The broadcast storage area is an area dedicated to 1Seg within the FOMA terminal. The information you entered according to the instructions of data broadcast is saved in this area according to the settings of the TV broadcasting company (TV station). The saved information may include answers to quizzes and personal information such as your membership number, gender, age and occupation.

The saved information may be displayed or sent to TV broadcasting companies (TV stations) in later occasions when you view the data broadcasting website again.

- ・ To clear the broadcast storage area ☛P266
- ・ When you replace the UIM with another, a confirmation screen appears asking whether to initialize the broadcast storage area. Select *Yes* to initialize it. Note that selecting *No* disables the services that use the broadcast storage area.
- **The message appearing before reading of the information from the broadcast storage area** When the information saved in the broadcast storage area is used while you are watching a TV program, the message "*Use saved information? It may include information used by the same broadcasting group.*" may appear. If you select *Yes*, this message does not appear again while you are watching the same program. When you select *Yes (Always)*, this message will not appear again even if you change programs.

## <span id="page-254-0"></span>**Before using 1Seg**

## **Procedure to view 1Seg**

**Example** Viewing 1Seg for the first time

#### **Step 1 Set channels** ☛**[P254](#page-255-0)**

Register a channel list corresponding to your local area.

#### **Step 2 Start 1Seg** ☛**[P255](#page-256-0)**

Pull out the 1Seg antenna and start 1Seg.

#### **INFORMATION**

- To view 1Seg in different areas, register the channel list for each local area. ☛[P254](#page-255-1)
- You cannot view 1Seg if UIM is not inserted, subscription to DoCoMo is canceled or use of the FOMA service is stopped.
- Even if the subscribed UIM is inserted, repeating 1Seg activation while the communication is unavailable (because of outside of the FOMA service area or any other reason) disables further activation of 1Seg. In this case, move back to within the FOMA service area to enable activation of 1Seg.
- When you view 1Seg for the first time, activate 1Seg within the FOMA service area.
- If you view 1Seg for a long time while charging the battery, it may shorten the battery pack life.

## **1Seg antenna**

When you activate 1Seg, pull out the 1Seg antenna completely.

- **Pulling out the 1Seg antenna** 
	- a**Put your finger under the head of the 1Seg antenna and pull it out.**
	- $Q$  Pull out the 1Seq antenna until it stops.

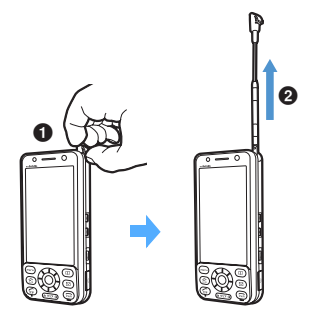

- **Changing the direction of the 1Seg antenna** 
	- $\bullet$  Pull out the antenna to its full length. Hold the **lower part of the antenna and change the direction.**

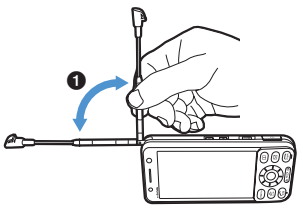

- ・ Be sure to extend the antenna completely. Otherwise, you cannot change its direction.
- ・ If you try to change the antenna direction forcibly, it may cause deformation or damage.

#### ■ **Storing the 1Seg antenna**

- a**Hold the lower part of the antenna and pull it straight down.**
- $\Theta$  Align the head of the antenna to the groove **and push it down into the body completely.**

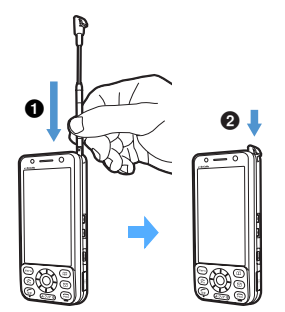

・ If you try to pull down the antenna forcibly, it may cause deformation or damage.

## **When an action occurs during 1Seg viewing**

The image and sound are interrupted in the following cases. When you complete another function or switch to the 1Seg screen, 1Seg viewing resumes. However, switching to the 1Seg screen is unavailable during talking or communicating of a voice, videophone or PushTalk call.

- ・ When you make or receive a voice, videophone or PushTalk call
- ・ When you receive a mail or Message R/F (in case Display Priority is set to *Show message*)
- ・ When the preset date and time for an alarm clock, schedule, etc. has come
- ・ When a movie/i-motion, music, melody or Chara-den file is played or displayed or when the microSD memory card is used \*1
- When the program guide i- $\alpha$ ppli is activated or  $i$ - $\alpha$ ppli is activated from data broadcast

253 **1Seg Next** ▲

- ・ When a 64K data communication call is sent or received
- \*1 A confirmation screen appears.

1Seg viewing may automatically resume upon

completion of a call. You may be surprised by a sudden sound of 1Seg while you are still holding your FOMA terminal close to your ear.

## **INFORMATION**

- When the above action occurs during video recording, recording continues without interruption of image and sound. If you perform any of the following operations, however, a confirmation screen appears allowing you to save and end the recording.
	- ・ Playing a movie/i-motion file
	- ・ Saving data to the microSD memory card
	- Starting i- $\alpha$ ppli from data broadcast

## <span id="page-255-0"></span>**Setting channels Channel Setting**

Before viewing 1Seg, it is necessary to set channels and register channel lists.

- ・ Up to 10 channel lists can be registered.
- ・ To each channel list, up to 62 channels can be registered.

## **Registering channel lists**

Two setting methods are available: one is to select an area from the area list (*Select Area*) and the other is to detect channels available in your current location automatically from broadcasting signals (*Auto channel setting*).

 $(Men)$   $\rightarrow$   $1Seg$   $\boxed{=}$ 

- **2 Select an area or perform automatic channel setting**
	- Selecting an area: *Select area* ▶ Highlight a large area ▶  $\circled{?}$  ▶ Highlight a detail area ▶  $^\circledR$

・ To check the receivable channels of the detail area: Highlight an area in the detail area list  $\blacktriangleright$ ണ

Press  $\circled{5}$  to select the highlighted area.

## ■ **Performing automatic channel setting:**

- ・ Pull out the 1Seg antenna first.
- ・ It takes about 10 to 60 seconds to complete the automatic channel setting.
- ・ Perform this setting within the terrestrial digital TV broadcasting service area.
- a*Auto channel set*

The automatic channel setting starts and a confirmation screen appears upon completion of automatic setting.

## b*Yes*

- ・ No receivable TV stations may be detected in a place with poor broadcasting signals. In this case, *select* an area or move to another place and try again.
- ・ If multiple broadcasting areas are available, channel numbers (remote control numbers) may overlap between areas. When a message appears, press  $\circled{e}$  and select an area preferred.
- **3 Enter a channel list name (up to 20 one-byte or 10 two-byte characters)** ( $\text{CD}$ 
	- Viewing 1Seg immediately: **p** on the **channel lists screen** z **Highlight a channel**   $\blacktriangleright$  (5)

## **INFORMATION**

● When you select an area, channels may not be set properly depending on the area. In this case, use the automatic channel setting.

## <span id="page-255-1"></span>**Using multiple channel lists**

If you view 1Seg in multiple broadcasting areas, register multiple channel lists. You can see the channels of each area by selecting the corresponding channel list.

## **Adding channel lists**

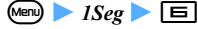

The registered channel lists are displayed.

- **2 Highlight** *[Not recorded]*  $\blacktriangleright \textcircled{F}$  or **s or s** *i* Follow Steps 2 and 3 (the procedures after
	- selecting an area or auto-channel setting) in "Registering channel lists". ☛P254
- **3** *Yes* **or** *No*

## **Selecting the channel list to use**

- $(Men)$   $\blacktriangleright$   $1Seg$   $\blacktriangleright$   $\Box$
- **2 Highlight a channel list > 3**<br>|Channel List

1 Home 2 Tokyo<br>3 Osaka/Osaka

> **I** Home  $2$  $0$  $7$  $V$  $K$ 3 テレビムム

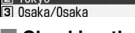

■ Checking the channels of the channel list: **Highlight a channel list**  $\blacktriangleright$  ( $\textcircled{1}$ )

The channels registered to the list are displayed.

> Upper: Remote control No. Lower: Dial key used for channel selection on the 1Seg viewing screen

## <span id="page-256-2"></span>**Editing/deleting channel lists**

**15eg • E Highlight a channel list**

## **2 Edit/delete the channel list**

- **Changing the channel list name:**  $\boxed{m}$  **D Enter a channel list name (up to 20 one-byte or 10 two-byte characters)**  $(\text{m})$
- $\blacksquare$  Updating the channel list:  $\textcircled{F}$  or  $\textcircled{D}$   $\blacktriangleright$  *Yes* 
	- ・ Follow Steps 2 and 3 (the procedures after selecting an area or auto-channel setting) in "Registering channel lists". ☛P254

## ■ **Deleting a channel list:**  $\boxed{m}$  **P** *Yes*

- ・ The channel list being in use cannot be deleted.
- **Initializing the channel lists (deleting all channel lists):**  $\boxed{\text{men}}$  **Enter the terminal security code Z** *Yes*
- **Changing the remote control number:** 
	- $\binom{1}{\pm}$  **Highlight a channel**   $\binom{2}{\pm}$
	- b**Highlight a remote control number to**   $\mathbf{a}$ ssign  $\blacktriangleright$   $\mathbf{e}$   $\blacktriangleright$   $\mathbf{v}_{es}$ 
		- ・ If a channel is registered to the selected remote control number, the remote control numbers are exchanged.
- **Deleting a channel:** ( $\text{CD}$  ▶ Highlight a  $channel$   $\blacktriangleright$   $Qem$   $\boxed{\equiv}$   $\blacktriangleright$   $Yes$ 
	- ・ The channels of the channel list being in use cannot be deleted.
	- ・ If all the channels of a list are deleted, the channel list itself is also deleted.

#### **INFORMATION**

● When you move to a different location, available broadcasting signals or TV stations may change due to mountains, buildings or any other obstacles. If broadcasting signal conditions deteriorate after you move, perform the automatic channel setting. You may be able to receive different broadcasting signals or TV stations. If you perform a channel search, you may be able to view TV stations that you could not register with the automatic channel setting. ☛P256

## <span id="page-256-1"></span><span id="page-256-0"></span>**Viewing 1Seg Activate 1Seg Activate 1Seg**

## **Pull out the 1Seg antenna >**  $\Gamma$ **<sup>***v***</sup> (for over a second)**

- When the disclaimer screen appears:  $\circled{e} \blacktriangleright \circled{e}$
- ・ When no channel list is registered, a selection screen for creating a channel list is displayed. Go to Step 2 of "Registering channel lists". · P254

## **2 View 1Seg programs**

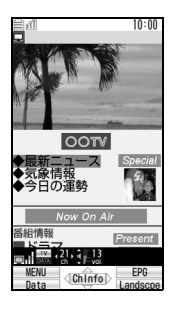

- ・ If you turn the FOMA terminal sideways to the left with Motion Control, the screen is switched to the horizontal screen. When you turn the FOMA terminal upright, the vertical screen returns. You can also switch the screen by pressing  $\circledR$ .
- ・ The screen is not switched in the data broadcast mode or while a confirmation screen is displayed.

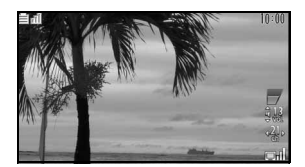

- ・ If *Tuning*. is displayed for a long time due to poor broadcasting signals, etc., perform a channel search to search for receivable channels. **P256**
- ・ When the information about the channel names are received from broadcasting stations, a message appears to indicate that the channel list is updated. The channel name display may be changed.

 $\bigodot$  to quit viewing  $\blacktriangleright$   $Yes$ 

#### **INFORMATION**

- You can also activate 1Seg from the program guide i-αppli.
- You can also activate 1Seg from the 1Seg program information link in a site or mail (Media To). ☛[P162](#page-163-0)
- Depending on broadcasting signal conditions, the sound may be interrupted or the image may temporarily freeze. Also there may be block noises in the image, or no image or data may appear on the screen.
- An operation sound is not issued during 1Seg viewing.

## **Operations available during 1Seg viewing**

The following operations are available on the 1Seg viewing screen (in the TV mode).

#### **Selecting a channel**

■ Using the Speed Selector: Rotate the Speed **Selector**  $\bullet$   $\circledast$ 

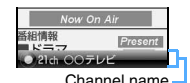

• Press  $\circledast$  within 3 seconds after the channel name is displayed.

**Vertical screen**

- **Switching the channel to the previous or next**   $one: \bigodot$
- Selecting a channel by a direct key: Press the **corresponding key**

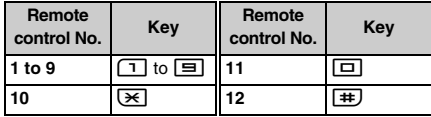

・ Remote control Nos. 13 to 62 cannot be selected by direct keys.

- Selecting from a list of channels:  $\boxed{m}$  **T Highlight a channel**  $\blacktriangleright$   $\binom{3}{2}$
- Selecting a channel list to use:  $\boxed{m \cap 1}$ **Highlight a channel list**  $\blacktriangleright$  $\binom{2}{3}$ 
	- ・ You can edit a channel list on the channel lists screen. **■[P255](#page-256-2)**
- **Searching for a receivable channel and switching to it (channel search):** & **(for over a second)**

Channels are searched in the order of frequencies. When a receivable channel is detected, the channel is switched automatically.

- ・ To register the detected channel to the channel list being in use:  $\text{MSE}$ 
	- ・ The channel is registered to the smallest unused remote control number from 13 to 62. If the channel is already registered, the remote control number is not changed.

## ■ **Selecting from multiple services (programs): Man) コロートロー**

- ・ This operation is available only when the channel you are viewing provides multiple services (programs).
- ・ The default is *Service1*.

## **Adjusting volume/switching sounds**

- **Adjusting the volume:**  $\binom{5}{0}$ 
	- ・ The default is *vol.13*.
- Muting sound (Mute):  $\oslash$ 
	- To unmute the muted sound:  $\binom{?}{'}$  or  $\binom{?}{?}$
- Switching between the main and sub sounds **(Main/Sub sound):**  $\boxed{m}$ **3 E } 1 · E** ・ The default is *Main sound*.
- Switching sounds: 코토**▶** ① or ㄹ
	- ・ You can switch the sound only when the TV
	- program you are viewing allows sound switching.
	- ・ When 1Seg is activated, *Sound1* is set.

#### **Changing screen display**

#### ■ **Hiding the display (Sound mode):**  $\boxed{m}$

- ・ To show the hidden display: Press any key other than  $\boxed{\mathbf{C}}$  or open the FOMA terminal
- ・ When the 1Seg viewing screen is switched to another screen because of an incoming voice or PushTalk call or any other reason, the sound mode is canceled.
- Showing/hiding subtitles (Subtitles): Menu **711**  $\blacktriangleright$   $\sqcap$  or  $\sqcap$ 
	- ・ The default is *OFF*.
- **Specifying whether to display icons and the time on the horizontal screen (Pictograph):**  $\boxed{m}$ 22 Dor 2
	- ・ The default is *ON*.
	- ・ Even if you set *OFF*, icons and the time are displayed when you press  $\circledast$ , adjust the volume, etc.
	- ・ If you set *OFF*, when broadcasting signal condition is poor, the horizontal screen may display nothing (a black screen) for a while.

## $\blacksquare$  **Setting the quality:**  $\mathbb{R}$   $\blacksquare$   $\blacksquare$   $\blacksquare$   $\blacksquare$   $\blacksquare$   $\blacksquare$   $\blacksquare$

・ Select among *Normal mode* (default), *Beautiful skin mode*, *Cinema mode* and *Sharp mode*. The Cinema mode facilitates you to see rather dim image of a cinema. The Sharp mode enhances image definition.

## **Useful functions**

- Checking the program information: **Menu**
- Using the 1Seg OFF timer: (Memo **□** □ ▶ □ -同

When the specified time period (30/60/120/180 minutes) has passed, 1Seg automatically ends.

- If a display of another function is on the screen when the specified period has passed, 1Seg may not end until the 1Seg viewing screen returns.  $\cdot$  To cancel:  $\sqrt{mn}$  $\boxed{1}$  $\boxed{3}$  $\rightarrow$   $\boxed{1}$
- **Sending 1Seg program information via mail:**  $\text{M}\text{m}$

The mail composition screen appears with the 1Seg program information inserted in the text. When you send the mail to the Media To compatible FOMA terminal, the receiving party can activate 1Seg by selecting the program information in the mail.

・ This function is unavailable in the B mode of 2in1.

## **Showing help:**  $\boxed{\text{mm}}$

## **INFORMATION**

- When you deactivate 1Seg, the mute mode, the sound mode and 1Seg OFF timer are canceled. The setting of sound switching returns to the one at the time of 1Seg activation.
- The settings of the volume, Main/Sub sound, Subtitles and Pictograph also apply to playback of videos. ☛[P287](#page-288-0)

## **Viewing the 1Seg viewing screen**

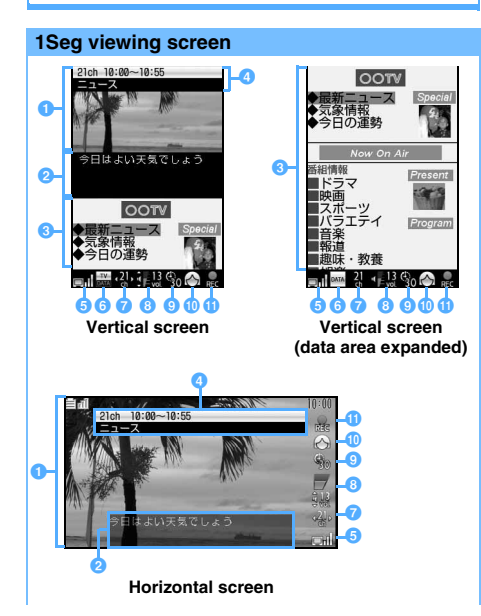

**O** Image area

#### **2** Subtitle area

This area appears when *Subtitles* is set to *ON*. ☛P256 ・ When *Subtitles* is set to *ON*, the subtitle area

- appears on the vertical screen even if the program you are watching does not contain subtitles. On the horizontal screen the subtitle area may disappear automatically if the program contains no subtitles.
- **C** Data broadcast area (vertical screen only)
- d **Remote control No., start/end time, program name** Displayed for about 2 seconds when you change channels.
	- To display the information manually:  $\circled{?}$

#### **B** Broadcasting signal reception level

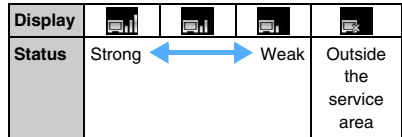

- **6** Operation mode (vertical screen only)
	- $\mathbb{R}$ : TV mode
	- Data broadcast mode
	- : Data broadcast mode (data area expanded)

#### **a** Remote control No.

• When  $\odot$  is available for channel switching or channel search,  $\triangleleft$   $\triangleright$  is displayed as  $\mathbf{2}$ .

## **8** Volume

- **N**: Mute on  $\frac{20}{31}$ : FM Transmitter on  $\blacktriangleright$  [P334](#page-335-0)
- When  $\binom{1}{2}$  is available for volume adjusting,  $\binom{2}{3}$  is displayed as  $\frac{1}{2}$ .

#### **■ 1Seg OFF timer · P257**  $\frac{6}{30}$ / $\frac{6}{30}$ / $\frac{6}{30}$ : Timer is set (30/60/120/180 minutes)

j **Image quality** ☛**P256** No icon: Normal mode  $\Box$ : Beautiful skin mode

**2.** Cinema mode : **2.** Sharp mode

*O* Recording state  $\mathbb{R}$ : Recording  $\mathbb{R}$ : Standby

## **INFORMATION**

● The guide row does not appear on the horizontal screen. However, you can use  $\textcircled{\textcircled{\tiny 5}}$ ,  $\textcircled{\textcircled{\tiny 2}}$ ,  $\textcircled{\textcircled{\tiny 4}}$ ,  $\textcircled{\textcircled{\tiny 2}}$  and  $\textcircled{\textcircled{\tiny 2}}$ in the same manner as with the vertical screen (in the TV mode).

## <span id="page-259-1"></span><span id="page-259-0"></span>**Using mail or i-mode during 1Seg viewing Multi Window**

You can use mail or i-mode while showing 1Seg image on a part of the screen.

#### **Using another function in the multi-window mode**

・ Of the functions available with Multitask during 1Seg viewing, mail and i-mode (excluding Full Browser) can be used in the multi-window mode.

#### **Example** Composing i-mode mail

**2** on the 1Seg viewing screen *Displays multi window* **z** *Mail z Compose message* 

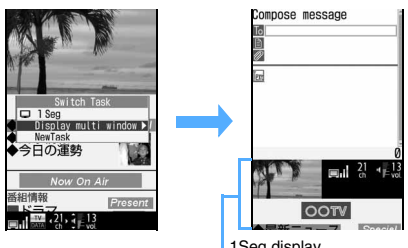

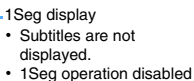

- Press **b** and select *NewTask* to execute another function. In this case, the multi-window mode is unavailable.
- ・ A multi-window screen cannot be shown horizontally.

#### ■ When you receive mail or SMS during 1Seq **viewing:**

Operation depends on the setting of Display Priority of mail.

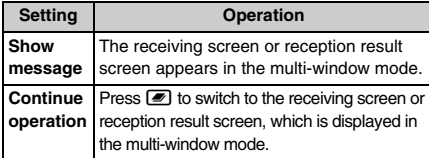

## **INFORMATION**

- 1Seg sound is not output while ring alert is ringing.
- In the multi-window mode, melodies attached to mail cannot be played.
- In the following cases, the multi-window mode is unavailable.
	- ・ Message R/F view screen
	- ・ During dialing, receiving, talking or communicating of a voice, videophone or PushTalk call
	- ・ When movie/i-motion appears on the reception result screen
- The multi-window mode may be unavailable depending on the function you activated from the mail or i-mode screen.
- When you connect to an i-mode site from the data broadcast, the multi-window mode may be unavailable depending on the TV station.

#### **Switching screens**

If you turn the FOMA terminal sideways to the left Motion Control switches the screen to the 1Seg viewing screen (horizontal screen). When you turn the FOMA terminal upright, the multiple windows appear. You can also switch screens by pressing  $\oslash$  for over a second.

#### **INFORMATION**

 $\bullet$  Screen may not be switched after you press  $\bullet$  or use another function. In such a case, press  $\Box$  and select a function.

## **Turning on/off the 1Seg display**

**1** *I* **b on the multi-window screen •** *Switch multi window*

## <span id="page-259-2"></span>**Using program quide i-αppli** Program Guide

Use the program guide i- $\alpha$ ppli to select a TV program to view from the program guide or to schedule programs you want to watch or record.

・ Gガイド番組表リモコン (G-GUIDE TV Remote Controller) is registered as the program guide  $i$ - $\alpha$ ppli by default. **●[P219](#page-220-0)** 

## $\boxed{\mathsf{Meng}}$   $\boxed{\mathsf{2}}$

Program guide i-αppli is activated.

- **Performing operation during 1Seg viewing:** p **on the 1Seg viewing screen**
	- While the program guide i- $\alpha$ ppli is running, 1Seg image and sound are stopped.

#### **INFORMATION**

 $\bullet$  To use a downloaded i- $\alpha$ ppli application as the program guide i-αppli, change *Set program guide key* to *Yes* in the settings for the i- $\alpha$ ppli application you want to use.

## <span id="page-260-1"></span><span id="page-260-0"></span>**Scheduling 1Seg programs to watch or record Timer List**

You can schedule watching and recording 1Seg programs by setting timers.

- ・ The recorded videos are saved in the *1Seg* folder in Data Box of the microSD memory card. Before the start of recording, install the microSD memory card and check that there is sufficient free space. Also check that the remaining battery capacity is sufficient.
- ・ You cannot record the program which is prohibited from being recorded. When a broadcasting signal condition is not good, programs may not be recorded.
- ・ You cannot record 1Seg programs using recording timers if you have not watched 1Seg yet (when the disclaimer screen appears).
- ・ Maximum number of items that can be registered  $P440$

## **Setting watching/recording timers**

## **2 Set each item**

#### *Timer type*:

Select *Recording* or *Watching*.

 $\blacktriangleright$  *1Seg*  $\blacktriangleright$   $\Box$   $\blacktriangleright$   $\Box$ 

## *Channel name*:

Select a channel.

#### *Start time*:

Enter a start date and time for watching/ recording 1Seg.

#### *End time*:

Enter an end date and time of recording.

・ This setting is unavailable for watching timers.

## *Program name*:

Up to 96 one-byte or 48 two-byte characters can be entered.

・ In case of a recording timer, the program name received from broadcasting signal is displayed in the video list regardless of this setting (or "year, month, day, hour and minute + 3 digits" if no program name is received). In the recording log, the program name received from the broadcasting signal or specified by this item is displayed.

## **3 to switch to** *Reminder* **screen** Set each **item**

#### *Alarm on time*:

Set whether to alert you with the timer alarm screen and alarm sound when the set time arrives.

- ・ You cannot select *OFF* for recording timer.
- ・ To ensure you to view 1Seg without fail at the start time you specified, select *ON*.
- ・ If you select *ON* and select *i-motion*, *Melody*, or *Music*, set the alarm sound. For setting music files ☛[P92](#page-93-0)
- ・ If you select *ON* and *Phone setting*, the alarm follows the setting of *1Seg timer sound* of Sound **Setting**

## *Alarm sound*:

Set whether to sound the alarm when the timer alarm screen is displayed.

#### *Alarm lead-in time*:

Set how many seconds or minutes before the set time to alert you.

• *1 min*. is set for recording timer and cannot be changed.

#### *Activate 1Seg*:

To ensure you to view 1Seg without fail at the start time you specified, select *ON*.

## $\odot$  **to switch to** Other settings screen **Example 3** Set **each item**

#### *Repeat*:

*Every day*: Schedules the timer at the specified start time everyday.

*Day of week*: Select "*Day/week*" and highlight the day of week to be scheduled, and press  $(n)$ .

・ Scheduled timers take effect on and after the start time you set.

#### *Recording priority*:

Set the priority of operations in the case where another channel is being watched or recorded at the time to start timer recording or where another function that cannot be used together with recording is running.

*Recording*: Recording starts without a confirmation screen.

*Operation*: A confirmation screen appears allowing you to select whether to start recording.

- ・ The following actions take place when you select *Recording* or select *Yes* for *Operation*.
	- ・ If you are watching a program of another channel, channels are automatically switched and recording starts.
	- ・ If a 1Seg program of another channel is being recorded, the video recorded up to the moment is saved and recording stops to start the scheduled recording.
	- ・ If a function that cannot be used together with recording, the function is ended and recording starts.
- ・ If a 1Seg program of the same channel is being recorded, the video recorded up to the moment is saved and recording stops without a confirmation screen regardless of this setting. Then the scheduled recording starts.
- ・ Depending on the function being used, a confirmation screen may appear even if *Recording* is set.

#### *Highlight setting***/***Auto cut setting*:

Set the video recording mode. For details of settings <sup>■</sup>[P263](#page-264-1)

*Phone setting*: Follows *Recording mode setting*.

- **5 (m)**<br>• For recording timer, a confirmation screen appears.
- ・ When you add a watching/recording timer with an alarm.  $\Box$  appears on the standby display.

#### **INFORMATION**

- $\bullet$  You can add timers from the program guide i- $\alpha$ ppli as well. **·**[P219](#page-220-1)
- A confirmation screen appears when you set a recording timer at the time of another recording timer. Select *Yes* to delete the timer registered first.
- If 2 or more programs are scheduled to be recorded consecutively, the first recording stops a few seconds before the start of the next recording.
- If you delete the data specified for a timer alarm (movie/ i-motion, melody or music), *Phone setting* is set.

## **When the start time comes**

The alarm sounds and the timer alarm screen appears. When you watch or record a 1Seg program, pull out the 1Seg antenna completely.

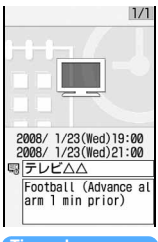

- ・ In case of the recording timer, the alarm operates 1 minute before the start time and the recording becomes ready to start.
- ・ In other cases, operation follows the setting of *Alarm lead-in time*.

#### **Timer alarm screen**

The subsequent operations are as follows.

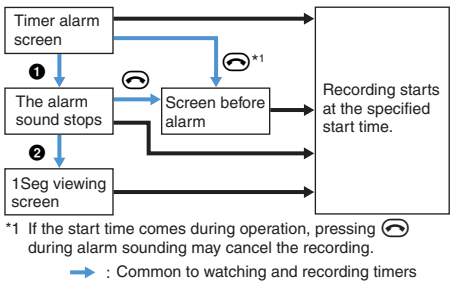

 $\rightarrow$  : Only for recording timers

#### **O** Press any key other than  $\odot$  and  $\odot$

- ・ The alarm also stops if no action is taken for about 1 minute.
- $\bigcirc$   $\bigcirc$  *Yes* 
	- ・ When *Activate 1Seg* is set to *OFF*, 1Seg viewing cannot be started.

#### ■ **Common operations:**

- To check the details of the scheduled timer:  $\circled{?}$ after the alarm stops
- When 2 or more timer alarms are set, press  $\odot$ after the first alarm stops to show the other timer alarms on the screen.

## **Recording timer**

- ・ If you do not start 1Seg viewing, recording starts in the background.
- ・ For background recording, checking of the recording result and precautions for video recording <sup>●</sup>[P264](#page-265-0)
- To stop recording: [VO] on the 1Seg viewing screen  $\blacktriangleright$  *Yes* 
	- ・ To stop the background recording, activate 1Seg and follow the above procedure.
	- ・ If you perform the above procedure during standby for recording, the recording is canceled.
	- $\cdot$  You can also stop recording by pressing  $($ יפּעי $\sigma$ ) in the TV mode.
- ・ For video playing ☛[P286](#page-287-0)

## **INFORMATION**

- In the following cases, the timer alarm screen does not appear and recording does not start.
	- ・ During All Lock
	- ・ During Omakase Lock (Remote Lock)
	- ・ During Personal Data Lock
	- ・ During international roaming
	- ・ During software updating
	- ・ When the FOMA terminal is power off\*1
	- \*1 When Alarm Auto Power ON is set to *ON*, the timer alarm screen appears and recording can start. If recording is disabled because the power is off, no record is logged in the recording log.
- When the FOMA terminal is in the following status, the timer alarm waits for the end of the status. In case of the recording timer, recording also waits to start.
	- ・ While dialing or receiving a voice/videophone/ PushTalk call or receiving 64K data communication\*1
	- ・ While moving/copying data to/from the microSD memory card
	- ・ During infrared or iC communication
	- \*1 The timer alarm operates without waiting while you are talking or during data communication. In case of dialing or receiving of a call or data, the timer alarm operates and the recording starts at the start of communication.
- 1Seg viewing/recording is unavailable while the FOMA terminal is connected to a PC in the microSD mode or MTP mode.
- If the channel of the scheduled timer is not in the current channel list or the information does not match, you may not watch or record the scheduled program.
- When you change TV channels to watch during video recording, the video up to that moment is saved and the recording ends. A confirmation screen appears before the start of a new channel.
- When the specified start time arrives during operation, 1Seg watching may not be started.
- Regardless of whether broadcasting signal can be received or not, recording starts at the start time. Image and sound start to be recorded when the signal condition is improved.
- The scheduled timers are deleted from the timer list when 1Seg viewing or recording completes unless *Repeat* is specified.

## <span id="page-262-2"></span>**Checking the recording log**

You can check the log of recording timers and videos recorded during 1Seg viewing.

・ Up to 50 items are recorded. When the count exceeds 50, the oldest record will be deleted.

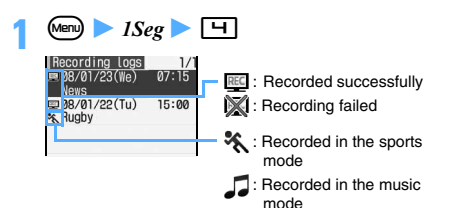

- Checking the detail information: Highlight a **recording log item**  $\blacktriangleright$   $\binom{3}{2}$ 
	- ・ For a failed recording in the log, the details of failure is also shown.
- **Deleting a recording log item: Highlight an item in the recording log**  $\blacktriangleright$  $\text{(\text{Menu})}$  $\blacktriangleright$   $\text{Yes}$ 
	- To delete selected items:  $(mn)$  $\boxed{\equiv}$ Highlight items in the recording log  $\triangleright$   $\odot$   $\triangleright$ pz *Yes*
	- To delete all items:  $\sqrt{mn} \equiv \blacktriangleright$  Enter the terminal security code **Yes**

#### **INFORMATION**

 $\bullet$  When a video recording result icon ( $\overline{\mathbb{H}}$  /  $\overline{\mathbb{W}}$ ) appears on the standby display, you can show the log by pressing  $\circled{e}$ , highlighting the icon and pressing  $\circled{e}$  on the standby display.

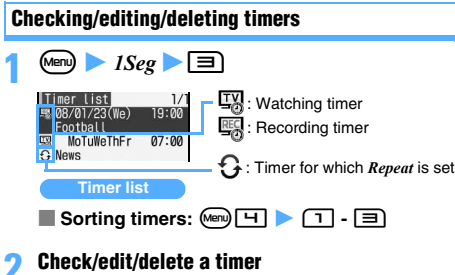

- Checking/editing a timer: Highlight a timer  $\circled{e}$  Check the details on the details **screen**
	- $\cdot$  To edit:  $(\overline{m})$  on the details screen  $\blacktriangleright$  Edit the  $\overline{CD}$   $\rightarrow$  *Yes*

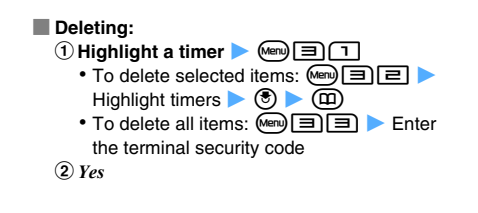

## <span id="page-262-1"></span><span id="page-262-0"></span>**Using data broadcast Data Broadcasting**

## **1** <sup>t</sup> **on the 1Seg viewing screen**

The mode is switched to the data broadcast mode. Pressing  $\circled{2}$  expands or reduces the data broadcast area.

Data broadcast area

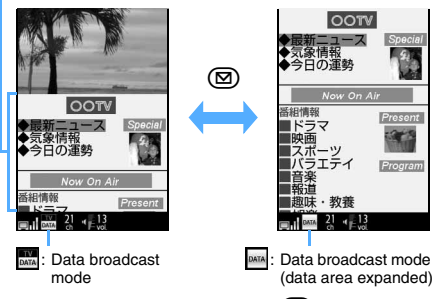

- Returning to the TV mode: (<del>5</del>)
- **Displaying the image on the horizontal screen:** 기미

## **Highlight a link item**  $\blacktriangleright$  $\binom{3}{2}$

- ・ Depending on the link item, your FOMA terminal connects to a data broadcasting website or i-mode site.
- ・ A confirmation screen appears depending on the link item. If you select *Yes (Always)* on the confirmation screen, data broadcast information and data broadcasting website information may be automatically updated later and packet communication fee may be required. To show again the confirmation screen on which you selected *Yes (Always)* ☛P266
- Showing previous or next page of the data **broadcasting website being displayed:**  $\odot$  **or**  $\odot$
- Checking the certificate:  $\text{Menn}$  **E**  $\boxed{+}$  while **viewing an SSL/TLS page**
- **Refreshing the data:**  $\boxed{m}$  **E E** while **viewing a data broadcasting website**
- **Returning to data broadcast from the data broadcasting website:**  $\mathbb{F}$  **index b c**

#### **INFORMATION**

- Pictograms cannot be entered in entry fields of data broadcast or data broadcasting websites. A pictogram is replaced by a two-byte space if entered.
- A confirmation screen appears when the free space of broadcast storage area is not enough. To overwrite the old data, select *Yes* and follow the instructions on the screen.
- When you connect to an i-mode site, the site is displayed in the full-screen mode or multi-window mode. The 1Seg TV sound may continue depending on the program.
- While the sound data is played in data broadcast, it is output in preference to the sound corresponding to the image.
- $\bullet$  During the data broadcast mode, you cannot use  $\binom{5}{2}$  or & to switch channels or adjust the volume. However, *Channel list* or *Volume* of the submenu and  $\mathcal{P}$  to mute are available.

## <span id="page-263-1"></span><span id="page-263-0"></span>**Using TV links TV Link**

Depending on the data broadcast or the data broadcasting website, the site information or note can be registered to TV links.

When you register such information to a TV link, you can display the site or notes directly from the TV link.

#### **Registering to the TV link**

・ Maximum number of items that can be registered: 50

**1 Highlight an item to be registered to a TV link on the 1Seg viewing screen (in the data broadcast mode)**  $\left( \frac{1}{2} \right)$  *Yes* or *Yes (Always)* 

## **Displaying registered TV links**

・ Some TV links may have expiration dates.

## $\boxed{\text{Menu}}$   $\boxed{\text{Seg}}$   $\boxed{\text{S}}$

- A list of TV links is displayed.
- ・ The TV link list includes the following icons. े.<br>‼‼∶ Notes
	- $\mathcal{M}$  : Link to data broadcasting website
	- $^{\aleph_{\widehat{\mathbb{G}}}}$ : Link to i-mode site

## **Highlight a TV link**  $\blacktriangleright$  $\circledcirc$

- When you select a TV link of  $\mathbb{M}$  or  $\mathbb{N}$ . the confirmation screen appears.
- **Displaying the detail information: Highlight a**  $TV$  link  $\blacktriangleright$  (Menu) $\Box$
- **Deleting TV links:**
	- $\textcircled{1}$  Highlight a TV link  $\blacktriangleright$  Menu $\textcircled{1}$ 
		- To delete selected items:  $\mathbb{Z}$   $\Box$ Highlight TV links  $\blacktriangleright$   $\circledcirc$   $\blacktriangleright$   $\circledcirc$
		- To delete all:  $\boxed{m}$  Enter the terminal security code
	- b*Yes*

## **INFORMATION**

- **On the 1Seg viewing screen:** (Menu) **TVlink**
- When you connect to a data broadcasting website, data broadcast area is expanded to the full screen size. You cannot switch to the TV mode or expand/reduce the data broadcast area. Pressing (Menu) enables the following operations from the submenu.
	-
	- Display TV links Adjust the volume\*1,\*2
	-
	- Mute<sup>\*1</sup> Display Image setting<sup>\*2</sup> • View certificate
	- Sound effect setting\*1,\*2 ・ Reload
		-
	- \*1 You can mute the sound effect or change its volume. Also, you can set sound effects on/off with the sound effect setting.
	- \*2 These settings also apply to 1Seg viewing.

## <span id="page-264-0"></span>**Recording 1Seg during 1Seg viewing**

You can record audio and visual data, subtitles and data broadcast of 1Seg (Video Recording). Also, a scene of the TV program you are watching can be saved as a still image (Still Image Recording).

- ・ When a broadcasting signal condition is not good, programs may not be recorded.
- ・ To the 1Seg data the copy control signal (signal to specify "Copy Never", "Copy Once" and "Copy Free") is added. The copy control signal is set by each TV station. You cannot record a TV program whose copy control signal is Copy Never. If the copy control signal changes to Copy Never during recording, the recording stops immediately and the video recorded up to the moment is saved.
- ・ The recorded video and still image cannot be sent via mail attachment or infrared/iC communication. Also, you cannot exchange the data between the FOMA terminal and the microSD memory card. They cannot be used as the standby display.

## <span id="page-264-1"></span>**Setting the video recording mode**

If you want to play only highlight scenes or skip commercials of a recorded video, set a recording mode before recording.

- ・ If you set *OFF* for each item, the highlight playing and auto-cut playing are unavailable.
- ・ The settings are retained after the end of recording.
- ・ A whole program is recorded regardless of the recording mode you set. You can play a program including scenes other than highlight scenes and main part.

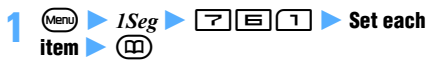

#### *Highlight setting*:

Select a mode to play highlight scenes.

*Sports mode*: Extracts and plays highlight scenes of sports programs.

*Music mode*: Plays only the music scenes of music programs.

#### *Auto cut setting*:

*ON*: Plays only the main part of a TV program with other parts skipped.

#### ■ **Setting during 1Seg viewing:**

- To set Highlight setting:  $\boxed{\text{m}}$   $\boxed{=}$  on the 1Seg viewing screen  $\blacktriangleright$   $\lceil \cdot \rceil$  -  $\lceil \cdot \rceil$
- To set Auto cut setting:  $\mathbb{F}$   $\boxed{5}$  on the 1Seg viewing screen  $\triangleright$   $\Box$  or  $\Xi$

## **Recording a video**

The following two types of video recording are available.

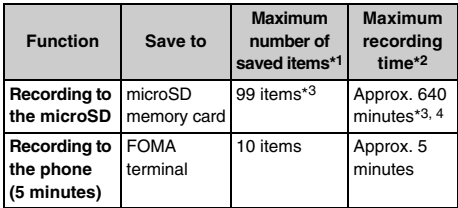

- \*1 Depending on the amount of data, the actual number of items that can be saved may be smaller.
- \*2 The maximum recording time varies depending on the TV station and the program.
- \*3 This period includes the recording time for the timer recording.
- \*4 This is an estimate in case of a 2-Gbyte microSD memory card.

## **Recording to the microSD**

- ・ The recorded videos are saved in the *1Seg* folder in Data Box of the microSD memory card. To play the video ☛[P286](#page-287-0)
	- **1** <sup>C</sup> **on the 1Seg viewing screen (for over a second)**
		- **A** appears on the screen and recording starts.
		- **Recording with the period till the end specified:** 旦① ▶ ① - 亘
			- ・ Select among *No limit*, *30 min recording*, *60 min recording*, *120 min recording* and *180 min recording*.
			- ・ You can set or change this period during recording. The recording ends when the specified time has passed from that point.
			- ・ This operation is unavailable during timer recording.

## **2** <sup>C</sup> **to end recording** <sup>z</sup> *Yes*

- You can also end recording by  $(2\sqrt{2})$  in the TV mode.
- ・ To end recording without a confirmation screen: C (for over a second)
- **Quitting 1Seg without ending the recording: f** on the 1Seq viewing screen *z Continue REC*

Recording continues as a background recording.

・ The setting of the recording end time remains effective after the background recording starts.

#### **Recording to the phone (5 minutes)**

・ The recorded video is saved in the *Video* folder in Data Box of the FOMA terminal. To play the video ☛[P286](#page-287-0)

## **<u><b>1**  $\boxed{=}$  on the 1Seg viewing screen</u>

**Q** appears on the screen and recording starts.  $\overline{\bullet}$  You can also start recording by pressing  $\overline{\mathsf{rw}}$ when the TV key setting is *REC to phone(5min)*.

## **2** <sup>C</sup> **to end recording** <sup>z</sup> *Yes*

- You can also end recording by  $\overline{QVP}$  in the TV mode.
- ・ To end recording without a confirmation screen: C (for over a second)

#### **INFORMATION**

- Depending on the 1Seg program, image and sound of a few seconds before you start recording may be recorded.
- When you start recording in the data broadcast mode (data area expanded), the data broadcast area is reduced.

#### <span id="page-265-0"></span>**Background recording**

Background recording starts when timer recording starts without activation of 1Seg or when the microSD recording continues after deactivation of 1Seg.

・ An icon is shown on the standby display during background recording.

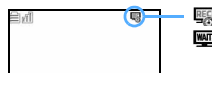

**B** : Recording **WIT**: Timer recording standby (appearing a minute before the start time)

・ The Enter key flashes at about 6-second intervals during recording.

Red : Normal recording

- Blue : Recording stopped due to outside of the broadcast service area
- The i- $\alpha$ ppli standby display does not appear during background recording. The images are not switched even when Random Display Image is set.
- ・ Some functions may not be available during background recording. Speed Menu cannot be used.

#### ■ **Quitting background recording before the end:**

- If you perform this operation during standby for recording, the recording is canceled.
- aC **(for over a second)** z *Yes*
- $\odot$  **E**nd REC
	- You can also quit background recording by ending the microSD recording.

## **Checking the recording result**

The video recording result icon appears on the standby display when background recording ends or when you quit 1Seg viewing after the end of video recording.

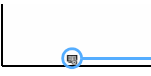

Video recording result icon **| Becorded successfully** : Recording failed

- When you press  $\circledS$ , highlight the video recording result icon and press  $\circled{?}$ , the recording log is shown allowing you to check the result. ☛[P261](#page-262-2)
- When the recording log appears,  $\mathbb{R}$  or  $\mathbb{R}$ disappears.

## **Precautions for recording a video**

- When the free storage space is not enough or the number of saved items exceeds the limit, you cannot record videos. To check the free space of the memory ☛[P265](#page-266-2)
- When the storage area becomes full, recording stops.
- During recording or standby, you cannot perform channel switching, channel list setting, activation of program guide i-αppli and service tuning.
- If you move out of the service area during recording. recording continues but the data while being out of the service area is not saved. In this case, recording may continue for a long time (up to 11 hours) regardless of the amount of free storage space. In case of timer recording or when the end time is specified for recording to the microSD, recording ends at the specified end time if you move out of the service area during recording.
- The recorded data may not be saved if you move out of the service area just after recording starts and recording ends without receiving broadcasting signals. If you end 1Seg by pressing  $\odot$  in case of recording to the phone (5 minutes), no message appears to indicate that the recorded data is not saved.
- If you dial or receive a voice/PushTalk call, hear a operation sound, ring alert or alarm sound, or play or display a melody or Chara-den during recording with highlight or auto-cut setting, scenes during such periods are played without skipped even in the highlight scene playing. In the auto-cut playing, scenes other than the main part may not be skipped.
- To record data broadcast, continue recording more than 1 minute in a good signal condition. If recording is shorter than 1 minute, data broadcast may not be displayed.
- If you use a function which increases the load to the FOMA terminal such as viewing a large-size PDF data, video recording may be interrupted.

#### **INFORMATION**

● The program name received from the broadcasting signal is used as the title of the recorded video (the name shown in the list). If you could not receive the program name, "year, month, day, hour and minute + 3 digits" is displayed instead.

## <span id="page-266-2"></span>**Checking the free space of video memory**

**Remaining Memory**

## **1 1 on the 1Seg viewing screen** កា or **ខោ**

・ The indicated time is only an estimation.

## **Recording still image**

- ・ This function is unavailable during video recording and in the data broadcast mode (data area expanded).
- ・ The recorded still image is saved in the *1Seg image* folder of *1Seg* in Data Box. For displaying recorded still images <sup>■</sup>[P276](#page-277-0)
- ・ The maximum number of items that can be saved ☛[P440](#page-441-0)

#### **1** <sup>C</sup> **on the 1Seg viewing screen**

・ When the TV key setting is *REC to phone(5min)*: **Menu**  $\boxed{9}$   $\boxed{3}$  on the 1Seg viewing screen

#### **INFORMATION**

- When the free storage space is not enough or the number of saved items exceeds the limit, delete data according to the instructions on the screen.
- You cannot capture the scene of a video being played into a still image.
- The file name and display name are automatically assigned according to the date and time when the still image is saved.

Example: If a still image is saved at 12:34:56 on January 23, 2008 → 20080123123456

## **Setting the TV key function during 1Seg viewing**

Set whether to perform still image recording or recording to the phone (5 minutes) when you press TVO during 1Seg viewing.

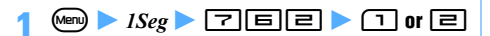

## <span id="page-266-1"></span><span id="page-266-0"></span>**Setting 1Seg 30 1Seg Setting**

## **Setting brightness of the screen 1Seg Backlight**

Set the brightness of the screen for viewing 1Seg. The brighter the backlight is, the more battery power is consumed.

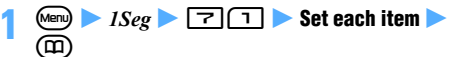

#### *AUTO Brightness*:

Set whether to adjust the screen brightness automatically according to the ambient brightness during 1Seg viewing.

*AUTO(Economy)*: Adjust the screen brightness in the range up to a little darker.

*AUTO(Normal)*: Adjust the screen brightness in the range up to a medium.

*AUTO(Bright)*: Adjust the screen brightness in the range up to the maximum.

- ・ If you set *OFF*, you need to set *Brightness*.
- ・ For information about automatic adjustment of brightness, see INFORMATION in "Setting the light for the display and keys". ☛[P103](#page-104-0)

#### *Brightness*:

Set brightness if *AUTO Brightness* is not set.

#### ■ **Setting during 1Seg viewing:**

- To set *AUTO Brightness*: (Mem) **E** [1] on the 1Seg viewing screen  $\boxed{1}$  -  $\boxed{4}$
- To set *Brightness*:  $\boxed{\text{[m]} \quad \boxed{=} \quad \text{on the 1Seg}}$ viewing screen  $\blacktriangleright$   $\boxed{1}$  -  $\boxed{\equiv}$ 
	- ・ This setting is available when *AUTO Brightness* is set to *OFF*.

#### **Displaying a mail ticker on the horizontal screen Mail Ticker (Landscape)**

Set whether to display a mail ticker when a mail is received during 1Seg viewing or video playing on the horizontal screen.

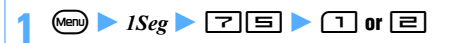

#### **INFORMATION**

- This setting takes effect when Display Priority is set to *Continue operation*. When *Show message* is set, the reception result screen appears upon receipt of a mail.
- When you set *Display* for this function, a mail ticker is not displayed if *No ticker* is set for mail reception with Receive Display Option.
- **When** *Not display* is set,  $\frac{1}{2}$  flashes upon receipt of a mail.

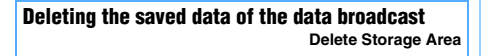

Delete the information saved in the broadcast storage area.

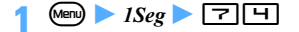

**Highlight an affiliate**  $\bullet$  **Menularity** *Yes* 

・ To delete the broadcast storage area of all affiliates:  $\boxed{\text{men}} \equiv \blacktriangleright$  Enter the terminal security code z *Yes*

**Hiding the image of the data broadcasting website Display Image** 

 $\overline{AB}$   $\overline{AB}$   $\overline{BC}$   $\overline{BC}$   $\overline{BC}$   $\overline{BC}$   $\overline{BC}$   $\overline{BC}$   $\overline{BC}$ ■ Changing the setting during 1Seg viewing: **Men)**  $\boxed{\blacksquare}$  an the 1Seg viewing screen 门 or **l**=l

#### **INFORMATION**

- This setting is for images of data broadcasting websites. If you set Display Image to *OFF*, images of data broadcast are displayed.
- This setting also applies to Image & Effect Setting for i-mode and video playing. ☛[P164](#page-165-0), [P287](#page-288-1)

**Disabling sound effects of the data broadcasting website Sound Effect**

**<u>【nem】** *1Seg* **▶ [7|日] ▶ 门 or 日**</u>

■ **Changing the setting during 1Seg viewing: Men)**  $\boxed{5}$   $\boxed{3}$  on the 1Seg viewing screen 1 **or** 2

#### **INFORMATION**

- When you set OFF, sound effects of data broadcast are also disabled.
- $\bullet$  Even if  $ON$  is set, no sound is heard when the data broadcasting or the data broadcasting website contains no sound effect information.
- This setting also applies to video playing. [P287](#page-288-2)

#### **Checking the 1Seg settings** Confirm Settings

 $\overline{\text{Meen}}$   $\overline{\text{1Seg}}$   $\overline{\text{7}}$   $\overline{\text{F}}$ 

**Displaying the user confirmation screen at the data broadcasting website Reset Permission Display** 

Set the confirmation screen to be displayed again for which you selected *Yes(Always)* not to display it while you were operating the data broadcast or program guide i-αppli or scheduling recording timer.

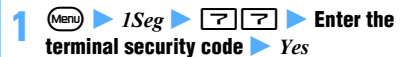

#### **INFORMATION**

● A confirmation screen also appears again in the following cases.

- Reset Settings for 1Seg Delete All Data
	-
	-
- *1Seg settings* of Reset Replace UIMs

## **Resetting 1Seg settings to the default**

**Reset Settings**

- ・ The following settings and data are reset:
	- ・ Volume ・ Subtitles
	- · Pictograph · Main/Sub sound
	- · 1Seg Backlight · Display Image
	- ・ Sound Effect
	- ・ Mail Ticker (Landscape)
	- ・ Recording mode setting ・ TV key setting
	- ・ Data of the channel you watched before and service tuning
- ・ When you reset the 1Seg setting, the confirmation screen you set not to display again by selecting *Yes(Always)* will appear again.

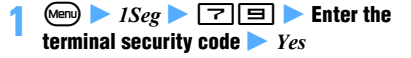

# **Full Browser**

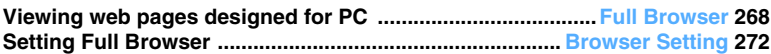

## <span id="page-269-1"></span><span id="page-269-0"></span>**Viewing web pages designed for PC**

#### **Full Browser**

You can view Internet web pages designed for PCs on the FOMA terminal.

- ・ Some web pages may not be downloaded or displayed properly.
- ・ Note that communications of large-size data such as for viewing and downloading websites containing images will require high charges. For details of packet communication fee, see "Mobile Phone User's Guide [i-mode]".

#### **Example** Entering the URL of a page to view

## **<u><b>O**<br> **Enter the URL (up to 512**</u> **one-byte characters)** ( $\text{m}$ )

- ・ From the next time, the last URL you connected to appears.
- Connection can be stopped if  $\circled{?}$  is pressed during connection. Also, to stop downloading the data, press  $(707)$  while downloading.
- Viewing the home page: ⓒ日门
	- ・ Your FOMA terminal is connected to the web page registered as a home page in advance. ☛P272
- **Selecting the URL from Bookmark: ②**<br>□□□ Highlight a folder ▶ ③ ▶ **Highlight a bookmark**  $\blacktriangleright$   $\binom{3}{2}$ 
	- ・ Registering the URL to a bookmark ☛[P271](#page-272-0)
- **Using Entry URL Log to view web pages:**   $\textcircled{\scriptsize{s}}$   $\textcircled{\scriptsize{s}}$   $\textcircled{\scriptsize{s}}$  Highlight the URL  $\blacktriangleright$   $\textcircled{\scriptsize{s}}$ 
	- ・ Entry URL log contains last 20 URLs you connected to.
- **Reconnecting to the page displayed in the past (Last Visited URL): ⓒ日日日 Highlight the last visited URL**  $\blacktriangleright$  **3** 
	- ・ Last Visited URL contains last 10 URLs you connected to.
	- ・ Some pages may not be displayed. Or a different page from the page visited in the past may be displayed.

## **2** *Yes*

- ・ If you select *For more information*, notes are displayed. Please read the notes.
- ・ If Access Setting is set to *Yes*, the operation of Step 2 is not needed.

 $\odot$  when you finish viewing Internet web page z *Yes*

#### **INFORMATION**

- Some pages may take some time to appear.
- The following functions are not supported:
	- Viewing Flash movies Plug-in<br>• Plaving sound Saving
	-
	- ・ Phone To (AV Phone To)
- The following icons may appear instead of images:
	- $\Box$ : While data is being downloaded or when Image Display is set not to display images

• Saving screen memos

- $\mathbb{R}$ : When the image data is invalid, cannot be found or cannot be received because of being outside of the service area
- $\mathbb{R}$  : When the image cannot be displayed because of the incorrect URL
- Some functions may not be operated during data downloading.
- Operations available on the folder list of bookmark, bookmark list, entry URL log list or Last Visited URL and the input method of the URL are the same as for i-mode. ☛[P153](#page-154-0), [P156](#page-157-0)
- Some pages may be connected to the network automatically. A confirmation screen appears when starting the communication.
- Full Browser can display SSL/TLS pages. SSL/TLS is a safer data communication method that uses authentication/encryption technology to protect privacy.
	- ・ When the user certificate or original certificate registered in the FOMA terminal is needed for SSL/ TLS communication, the selection screen for certificate appears.
	- During SSL/TLS communication, **Some appears on the** screen.
	- ・ To display the certificate of the current page, press Mem) while an SSL/TLS page is displayed and select  $Display \rightarrow View\ certificate.$
	- ・ When you close an SSL/TLS page, a confirmation screen appears.

## **Displaying in the Full Browser**

## **The Full Browser screen**

The Full Browser screen is available in the mobile mode and the PC mode. In the mobile mode, the layout of a page is adjusted to the width of the FOMA terminal screen and scroll up and down to view the page. In the PC mode, a web page is displayed without being adjusted to the screen size of the FOMA terminal and scroll both vertically and horizontally to view the page. The mobile mode is set by default.

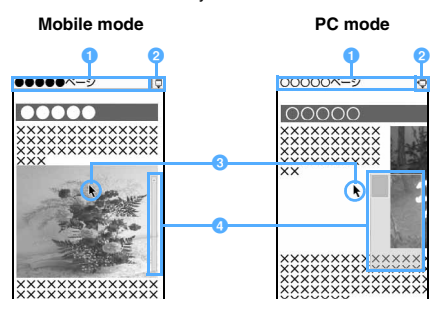

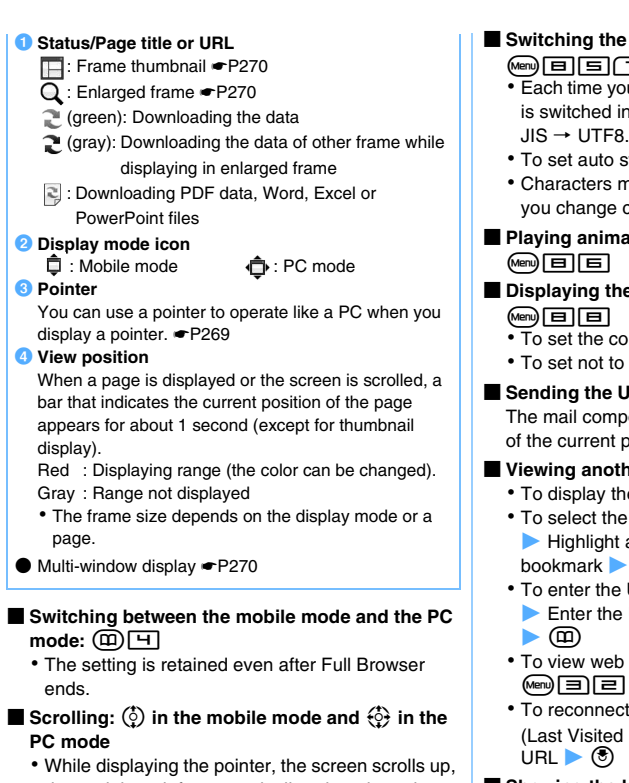

down, right or left automatically, when the pointer reaches at an end of the screen.

## ■ **Scrolling by a page:**

- ・ Mobile mode:
	- $\Box$ ,  $\Box$   $\Box$  or  $\Im$  to scroll up

 $\boxed{7}$ ,  $\boxed{9}$ ,  $\boxed{9}$  or  $\boxed{0}$  to scroll down

 $F$  and  $\circledcirc$  cannot be used while displaying the pointer.

- PC mode:  $\boxed{1}$   $\boxed{4}$  or  $\boxed{6}$   $\boxed{9}$  (Scroll to the direction of each key)
- $\blacksquare$  Displaying the previous or next page:  $\blacktriangledown$  or  $\circledR$

・ If the pointer is not displayed in the mobile mode, operate by  $\odot$  or  $\odot$ .

- Switching between displaying/not displaying the **guide row:** (
	- ・ Operation is available only when *Full screen view* is set for Screen View Setting.
- **Reloading the data:** Menu **H**
- Showing the URL of a page:  $\boxed{m}$ **E** 
	- ・ You can copy the URL. Follow the procedure in "Copying the URL". ☛[P162](#page-163-2)
- Showing the URL of a linked page: Highlight a  $\lim_{k \to \infty}$   $\boxed{E}$ 
	- To copy the displayed URL: Menu Follow the procedure from Step 2 in "Copying the URL". **←[P162](#page-163-1)**

## ■ **Switching the character encode:**   $\text{Mens}$   $\text{F}$   $\text{F}$   $\text{T}$

- ・ Each time you press the key, the character encode is switched in the following order: SJIS  $\rightarrow$  EUC  $\rightarrow$  $JIS \rightarrow UTF8$ .
- To set auto switch: 回回回
- ・ Characters may not be displayed correctly even if you change character encodes.
- **Playing animation from the beginning:**
- **Displaying the view position manually:** 
	- $\overline{10}$  set the color:  $\sqrt{em}$  $\boxed{1}$  $\boxed{3}$   $\boxed{1}$   $\boxed{3}$
	- To set not to display:  $\boxed{\text{[m]}$  $\boxed{=}$  $\boxed{+}$
- Sending the URL via mail:  $\boxed{m}$ The mail composition screen appears with the URL of the current page entered in the message text.

## ■ **Viewing another page:**

- To display the home page:  $\text{Mep}$   $\boxed{1}$
- To select the URL from Bookmark:  $\mathbb{R}$   $\boxed{\equiv}$   $\boxed{\equiv}$  $\blacktriangleright$  Highlight a folder  $\blacktriangleright$   $\circledcirc$   $\blacktriangleright$  Highlight a bookmark  $\blacktriangleright$   $\blacktriangleright$
- To enter the URL of a page to view:  $\mathbb{F}$   $\Box$  $\blacktriangleright$  Enter the URL (up to 512 one-byte characters)
- ・ To view web pages using Entry URL Log:  $\mathbb{F}$   $\Box$   $\Box$  Highlight a URL  $\blacktriangleright$   $\odot$
- ・ To reconnect to the page displayed in the past (Last Visited URL):  $\text{Meyl } \equiv \text{Im } \blacktriangleright$  Highlight a
- Showing the key function help: **p**

## **INFORMATION**

- In case of scrolling, hold down the corresponding key to scroll continuously.
- While the pointer is not displayed, procedures to select links or use entry fields is the same as on the i-mode site screen. However, numbered items cannot be selected even by pressing corresponding keys.

## <span id="page-270-0"></span>**Switching between displaying/not displaying the pointer**

## $\overline{+}$  on the Full Browser screen

- ・ The setting is kept even after Full Browser ends.
- ・ The pointer does not appear on the search screen or image selecting screen.

## **Selecting the item by using the pointer**

- **Place the pointer to the item by**  $\{\odot\}$   $\blacktriangleright$   $\circledcirc$
- Holding  $\langle \cdot \rangle$  down moves the pointer continuously.
- ・ If the area of the web page exceeds the display, scroll is available by moving the pointer to the end of the display.
- ・ When the pointer is placed at the item which can be selected, *Select* appears in the middle of the guide row.

・ You cannot select a guide row or submenu.

#### **INFORMATION**

● The pointer's move may be limited depending on the frame.

## **Displaying a page divided into frames**

The frame thumbnail screen appears first. When you select a frame, the enlarged frame screen appears allowing scrolling and selecting items.

・ A page divided into many frames may not be displayed. In the multi-window mode, the number of frames that can be displayed is fewer than the standard mode.

## **1 Highlight a frame on the frame thumbnail**  screen  $\blacktriangleright$   $\blacktriangleright$

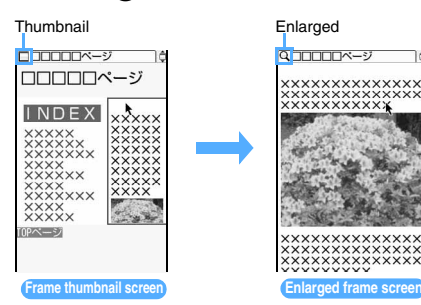

- ・ While displaying the pointer, move the pointer to the frame by  $\langle \cdot \rangle$  and press  $\langle \cdot \rangle$ .
- When the pointer is not displayed, press  $\binom{5}{2}$  to move the frame and press  $\circled{?}$ . In the PC mode, pressing  $\{ \circ \}$  can also move the frame.
- To return to the frame thumbnail screen:  $\overline{C}$
- ・ The screen automatically returns to the frame thumbnail screen in some cases such as selecting a link.

#### **INFORMATION**

- All the page content may not be displayed depending on the frame composition.
- On the frame thumbnail screen, the following operations are unavailable:
	- Scrolling Showing link destination
	- ・ Saving images, PDF data, Word, Excel or PowerPoint files
	- Searching View position indication/setting
- The frame which needs authentication is shown in yellow, and the frame in which a trouble is detected by Virus Scan Function is shown in red.

## **Viewing multiple windows**

You can open multiple windows at a time and view the pages by switching windows.

・ Up to 5 windows can be open. However, depending on the number of frames or the page content, you may not open 5 windows at a time.

・ Multiple pages cannot be displayed on the same screen at the same time.

**Example** Displaying the link destination on a separate window

## **Highlight a link on the Full Browser screen** mara<br>E

The page appears on a new window. The previous page remains in the rear window.

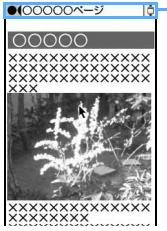

Tab of each window White: Current window Gray: Rear window

- To display the home page:  $\textcircled{\texttt{m}}\textcircled{\texttt{m}}$
- ・ To display web pages using Bookmark, the URL entry field, Entry URL Log/Last Visited URL:  $\circledR$ 3 -  $\Xi$  ·  $\Xi$  or  $\Xi$
- ・ In the multi-window mode, a confirmation screen for the operation on the rear window may appear. The rear window's tab blinks while the rear window's confirmation screen is displayed.
- ・ Some operations may not be made while downloading the data in current window or rear window.
- Pressing  $(\overline{OUP})$  while downloading the data may stop downloading of current window. Also, pressing  $M\left( m\right) \equiv$  may stop downloading the data of all the windows.
- Switching windows: **p**1 ▶ Highlight a window  $\blacktriangleright$   $\blacktriangleright$   $\blacktriangleright$
- **Closing a window: Show the window to**  $close \rightarrow (7^{17}) \rightarrow Yes$

#### **INFORMATION**

● Some links will open a new window automatically.

● If switching the display mode of a window in the multiwindow mode, the change is applied to all the open windows.

#### **Displaying horizontally**

You can display the page by turning the screen 90 degrees.

## **1** p6 **on the Full Browser screen**

The vertical and horizontal display switches.

・ The guide row is not displayed in horizontal display.

・ By Motion Control, if the FOMA terminal is moved to the left and carried out sideways, it becomes horizontal display, and returns to a vertical display when the terminal is returned upright. However, when the display is switched by key operation, the display cannot be switched.

## **Operations in horizontal display**

While in horizontal display, keys to be used for scrolling by page or forward/back will change.

## ■ **Scrolling by a page:**

・ Mobile mode:

 $\boxed{3}$ ,  $\boxed{6}$ ,  $\boxed{9}$  or  $\boxed{0}$  to scroll up

 $\boxed{1}$ ,  $\boxed{4}$ ,  $\boxed{7}$  or  $\boxed{\mathscr{F}}$  to scroll down

 $\circled{2}$  and  $\circled{3}$  cannot be used while displaying the pointer.

- PC mode:  $\boxed{1}$   $\boxed{H}$  or  $\boxed{E}$   $\boxed{9}$  (Scroll to the direction of the key)
- Displaying the previous or next page: **<b>②** or වෙ
	- ・ When the pointer is not displayed in mobile mode, operate by  $\odot$  or  $\odot$ .

## **Switching from i-mode to Full Browser**

While viewing Internet websites via i-mode, you can switch to Full Browser to view them.

・ Some web pages, however, may not be downloaded or displayed properly.

## **1 Connect the Internet web page via i-mode**

## $\overline{M}$  **23**  $\overline{M}$  *P Yes*

• If you save the settings or press  $(207)$  with Access Setting set to *No*, the i-mode screen does not reappear.

## **Various operations on the Full Browser screen**

## <span id="page-272-0"></span>**Registering in Bookmark**

- ・ Maximum number of URLs that can be registered  $P440$
- ・ You cannot register URLs longer than 512 one-byte characters in Bookmark.
- ・ Some pages may not be registered in Bookmark.

## **1 1 on the Full Browser screen Highlight the folder to save the URL**  $\blacktriangleright$  $\blacktriangleright$

・ Follow Step 2 in "Registering in Bookmark" of i-mode. ☛[P156](#page-157-1)

## **Saving images**

The images in GIF or JPEG format can be registered in the FOMA terminal or the microSD memory card. Also, images in PNG or BMP format can be registered in the microSD memory card.

- ・ Maximum number of images that can be registered  $P440$
- ・ The images in PNG or BMP format are saved in the *Other* folder of the microSD memory card, and cannot be displayed on the FOMA terminal. You can send these images by attaching to i-mode Mail, or use them by PC, reading from the microSD memory card.
- ・ Images with horizontal and vertical (or vertical and horizontal) sizes exceeding 864 x 480 in GIF format or 1728 x 2304 in JPEG format cannot be saved. Also, some JPEG images may not be saved.
- ・ Image files exceeding 500 Kbytes cannot be saved.
- ・ Even if an image file is of valid format and size, it may not be saved depending on pages.
- ・ Background images cannot be saved. Any data other than images cannot be downloaded.
- **Menu**  $\boxed{5}$  on the Full Browser screen **2 Highlight an image**  $\blacktriangleright$  $\circledcirc$ 
	- ・ When the image in GIF or JPEG is selected, the saving screen for image appears. Follow the procedure from Step 3 in "Downloading images". ☛[P159](#page-160-0)

## **INFORMATION**

● When the memory is not enough or the maximum number of saved items is exceeded, follow the instructions on the screen and delete images.

## **Downloading files**

PDF data, Word, Excel or PowerPoint files can be downloaded.

- ・ The maximum size of file that can be received is 500 Kbytes.
- ・ Word, Excel and PowerPoint files can be downloaded only while the microSD memory card is inserted.
- The file of Word 2007, Excel 2007 and PowerPoint 2007 cannot be downloaded.
- ・ Maximum number of files that can be saved ☛[P440](#page-441-0)
- **1 On the Full Browser screen, highlight the item for obtaining files**  $\blacktriangleright$   $\blacktriangleright$ 
	- **To cancel downloading:**  $(\overline{ZUY})$  **Yes**
- **2** *Save*
	- ・ To display: *Preview*
	- To cancel the operation: *Back* > *No*
- **3 Enter the display name (up to 36 characters**  regardless of one- or two-byte)  $\blacktriangleright$   $\Box$

PDF data is saved in the *i-mode* folder of *My Document* in Data Box. **←**[P314](#page-315-0) The Word, Excel, and PowerPoint files are saved in folder of *Other* in Data Box. ☛[P317](#page-318-0)

- ・ When saving Word, Excel and PowerPoint or there are multiple folders in *Other*, a screen for selecting the folder appears. Select the folder to save.
- When  $\blacktriangleright$  is displayed in the guide row, press  $\circled{f}$  and then  $\circled{m}$  to save in the microSD memory card.

#### **INFORMATION**

● When the memory is not enough or the maximum number of saved items is exceeded, follow the instructions on the screen and delete data.

#### **Searching for a character string in the page**

・ Some pages may not be searched.

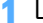

## **1** <sup>0</sup> **on the Full Browser screen**

The screen switches to the search screen and the character string entry field appears at the bottom of the screen.

## **2 Enter a character string (up to 40 one-byte or 20 two-byte characters)**

Searching is executed and the words matched the entered character string is highlighted.

- To search the next matched word:  $\circledR$
- To search the previous matched word:  $(F)$
- To end searching:  $(p)$
- Setting the detailed criteria:  $(mn)$  on the **search screen** Set each item  $(\text{m})$ 
	- ・ To search for a completely matched one-byte character alphanumeric string, set the search method to *Exact match*.
	- ・ To distinguish between upper/lower cases and search, select *Yes* in *Case-sensitive*.
	- ・ The setting is saved even after Full Browser ends.

#### **INFORMATION**

● The search results sometimes overlap the character string entry field. To check the overlapping content, press  $(\mathbf{\Omega})$ .

#### **Uploading images**

You can upload images on the FOMA terminal to the website supporting image uploading.

- ・ Images in GIF and JPEG format can be uploaded. The image file size must be up to 80 Kbytes. If uploading the files containing multiple images or character strings the total size is up to 100 Kbytes.
- ・ You cannot upload images not permitted to attach to mail or to output from the FOMA terminal (excluding images with file restriction set at your terminal). Any data other than images and character strings cannot be uploaded.
- ・ The uploading method varies depending on web pages.
- **1** *Browse* **on the page for uploading the image** <sup>z</sup> **Highlight a folder**  $\blacktriangleright$  $\blacktriangleright$  $\blacktriangleright$  **Highlight an image**  $\blacktriangleright$  (0)
	- ・ If the microSD memory card is inserted, select *Browse* and then select *Phone memory* or *microSD*.
	- ・ *Browse* appears when images can be uploaded from the FOMA terminal. If you view the same page by PC, you will see a different button in place of *Browse*.

#### ■ **Changing a selected file:** *Browse* ▶ *Change*

■ Canceling a selected file: *Browse* ▶ *Cancel* 

## <span id="page-273-0"></span>**Setting Full Browser Browser Setting**

- ・ The following i-mode settings are also valid for Full Browser:
	- ・ Connection Timeout Setting
	- · Host Selection · Manage Certificate
	- ・ Display Light Setting ・ Skip Password

#### **Setting a home page Manufacture Home URL**

**2** Enter a URL (up to 512 **one-byte characters)**  $(\text{m})$ 

#### **INFORMATION**

● You can also set a home page by pressing (Mem) while a web page to be set as a home page is displayed and selecting *Set as home URL* and then *Yes*. However, you cannot register the URL longer than 512 one-byte characters.

**Setting cookies Cookie Setting/Deleting**

Cookie is the mechanism for temporarily saving the data about a user (the user name, etc.) in the FOMA terminal when the user accesses Internet websites and sending the saved data to the same website when the user accesses again. Cookie is used, for example, to automatically display the user-specific page.

- ・ Please note that NTT DoCoMo is not responsible for any reveal of your information to third parties because of enabling cookies.
- ・ If cookies are disabled, some web pages are not displayed properly or cannot be used.

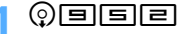

## **2 Set each item** zp

#### *Cookie*:

*Valid*: Cookies are always enabled. *Valid(notify)*: A confirmation screen appears before transmission.

*Invalid*: Cookies are always disabled.

#### *Notify*:

Select when to display the confirmation screen from among *Sending*, *Receiving*, and *Sending/ receiving*, when *Valid(notify)* is set.

**Example 3 Deleting all cookies:**  $\left(\frac{M_{\text{P}}}{M_{\text{P}}}\right)$  Enter the **terminal security code**  $\blacktriangleright$  *Yes* 

#### **INFORMATION**

- When you change the UIM with another, *Cookie* is set to *Invalid*.
- When you change *Cookie* from *Invalid* to *Valid* or *Valid(notify)*, the terminal security code may be required. A confirmation screen may appear asking whether to delete saved cookies.
- You cannot display saved cookies or delete each of them.

## **Setting script Setting Setting**

Make the setting of JavaScript of the Internet web pages.

- ・ JavaScript is a program running on the Internet web pages.
- ・ If you set *Script Setting* to *Invalid*, some web pages may not be displayed correctly.

## $\textcircled{\scriptsize{s}}$   $\textcircled{\scriptsize{s}}$  ach item  $\blacktriangleright$   $\textcircled{\scriptsize{m}}$

#### *Script Setting*:

Set whether to enable JavaScript.

#### *Window Open Guard*:

Specify whether to open a new window in response to a request from a JavaScript program.

*Invalid*: A confirmation screen appears asking whether to open a new window. On that screen, selecting *Yes* allows a new window to open. *Valid*: A new window does not open.

#### **INFORMATION**

- *Window Open Guard* setting on the Full Browser screen: **Menu** *Display Window open guard Yes*
- With *Window Open Guard* set to *Valid*, when JavaScript requires to open a new window on the Full Browser screen and the *Window Open Guard* function works, appears in the position of the display mode icon.

**Setting the display mode Display Mode Setting** Select a display mode (the mobile mode or PC mode) in which Full Browser opens. **②国国国▶① or 2 Setting the display of images Image Display**  $\circledR$  $\Box$  $\Box$  $\Box$  $\Box$ **Set each item**  $\triangleright$   $\circ$  $\Box$ *Image*: Specifies whether to display images or animation. *Not display*: *Animation* cannot be set. *Animation*: Specifies whether to play animation. *Not display*: The first frame of animation appears.

#### **INFORMATION**

● On the Full Browser screen: (Menu) *Display Image settings*

**Setting whether to use Full Browser Access Setting** 

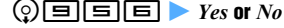

・ If you select *For more information*, notes are displayed. Please read the notes before you select *Yes*.

#### **INFORMATION**

● When you change the UIM with another, Access Setting is set to *No*.

#### **Setting Referer Reference In Property** Referer Setting

You can set whether to send "Referer" (the link source information to show the page from which you accessed the linked page) when you select a link to view the link destination page.

- ・ Select *Send*, *Notify* or *Unsend*. Selecting *Notify* displays a confirmation screen before sending Referer.
- ・ Please note that NTT DoCoMo is not responsible for any reveal of your information to third parties because of sending Referer.

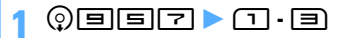

## **Hiding the guide row Screen View Setting**

Hide the guide row on the Full Browser screen and show the page content on the full screen.

・ On the full screen, you can perform operations in the same manner as the standard screen.

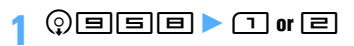

# **Data Display/Edit/ Management**

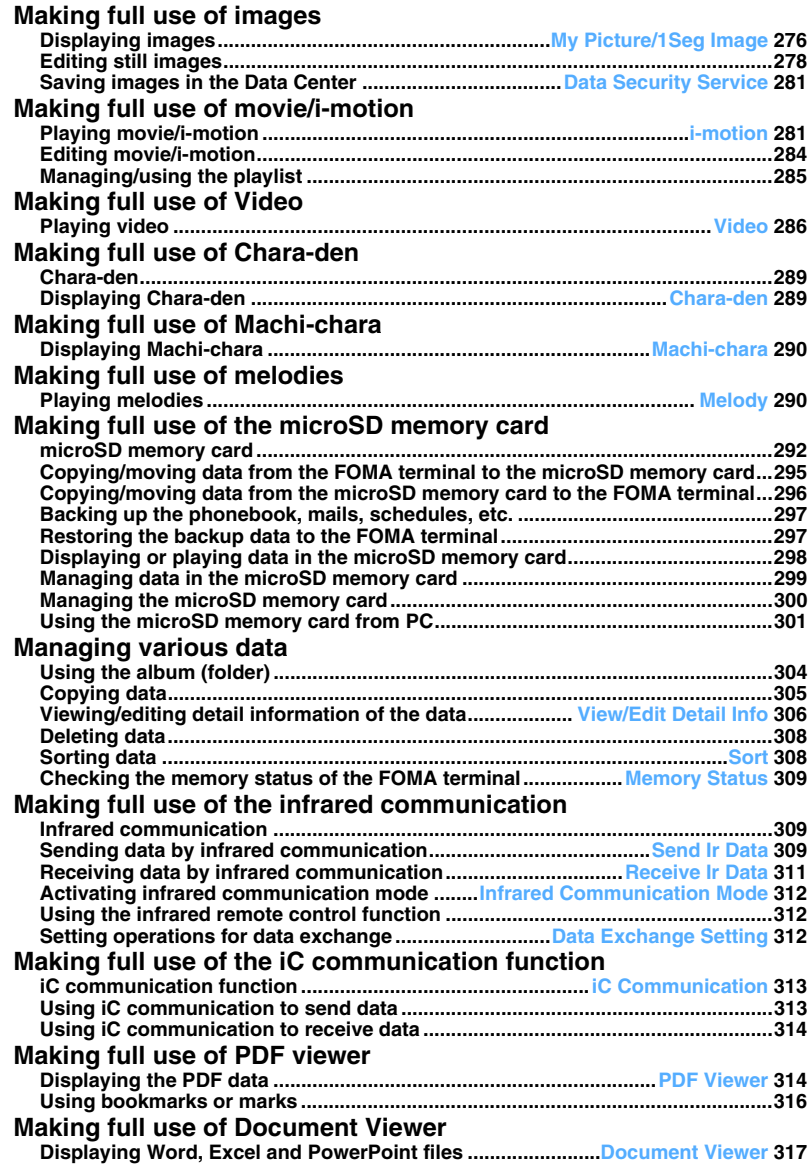

## <span id="page-277-1"></span><span id="page-277-0"></span>**Displaying images My Picture/1Seg Image**

You can display images (still image, animation, flash movie, and created animation) saved in *My Picture* of *Data Box* and in *1Seg image* of *1Seg* of the FOMA terminal.

・ GIF images and animations larger than 480 x 864 or 864 x 480 and JPEG images larger than 1728 x 2304 cannot be saved.

#### **Example** Displaying an image of My Picture

- $\binom{1}{\binom{n}{2}}$  **Highlight a folder**  $\blacktriangleright$   $\binom{n}{\binom{n}{2}}$
- ・ To search by i-mode ☛[P277](#page-278-0)
- ・ To switch to the folder list of the microSD memory card:  $F$  on the folder list screen  $\Box$  -  $\Box$ 
	- ・ For displaying or playing data in the microSD memory card <sup>€</sup>[P298](#page-299-0)

## ■ Displaying 1Seg image:  $(5)$   $\boxed{+}$

## **Highlight an image**  $\blacktriangleright$  $\blacktriangleright$

The image is displayed. Pressing  $\circled{F}$  allows you to view the image on the full screen.

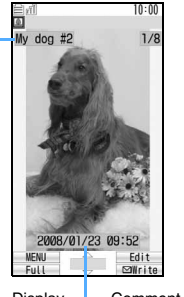

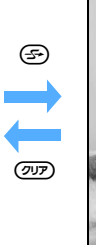

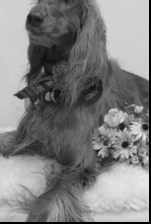

**Full-screen display**

Display name Comment

- Press  $\binom{5}{2}$  to display the previous or next image.
- ・ Still images of 240 x 432 (or 432 x 240) or less are displayed in double size (or enlarged up to the screen size). You can switch the display between the double size and the actual size by pressing  $\odot$ .
- ・ To enlarge/reduce JPEG still images larger than the screen:  $\circled{2}$   $\bullet$   $\circled{1}$  (enlarge by 20%) / Menu (reduce by 20%)
	- You can scroll the enlarged image using  $\circled{?}$ .
	- $\cdot$  To display the image at its actual size:  $\circled{)}$  on the enlarged display screen
	- $\cdot$  To end the enlarged display:  $(207)$
	- ・ You cannot enlarge images to a size larger than its actual size.
- ・ When an animation, created animation or Flash movie is displayed, it will be played automatically. The following operations are available (except for full-screen display). ・ Pause/play:  $($ う

# $\cdot$  Slow play:  $(\widehat{\mathfrak{m}})$  (only after stop of playing created animation)

• Play from the beginning:  $\sqrt{m}$ 

## **Folders of** *My Picture*

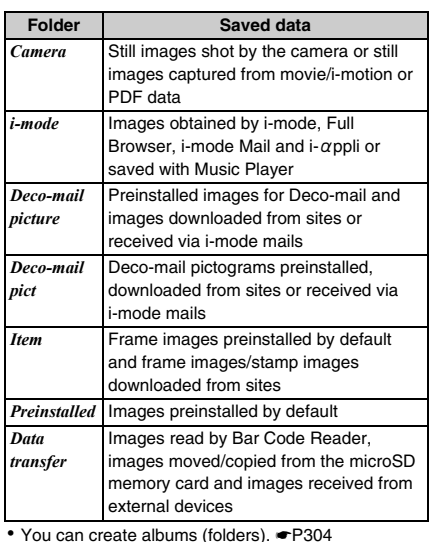

## **Image list screen and available operations**

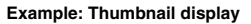

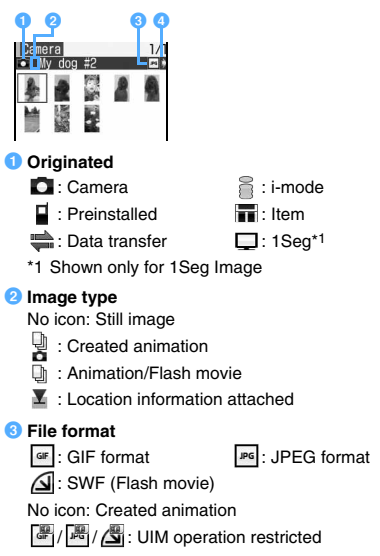

#### d **File restriction**

- : Without file restriction
- With file restriction
- For the *i-mode*, *Deco-mail picture* and *Deco-mail pict* folders, *Search by i-mode* appears. ☛[P277](#page-278-0)
- In the thumbnail display, the following images may annear
	- : Without a preview image
	- : With UIM operation restriction (other than Decomail pictograms)
	- **· With UIM operation restriction (Deco-mail** pictograms)
- To change display names and other items · [P306](#page-307-2)
- Switching between the thumbnail and title displays:  $\circledcirc$
- Using location information: Select an image **having location information**  $\blacktriangleright$  Menuliers
	- ・ Follow Step 2 in "Checking your current location". ☛[P239](#page-240-0)
- Sending via mail: Highlight an image **>**  $\textcircled{}$ The mail composition screen is displayed with the selected image attached.
	- 1Seg images cannot be attached.
	- ・ For images whose file size is 90 Kbyte or less, a confirmation screen appears. Select *Yes* to paste it in the text and select *No* to attach it to mail.
	- ・ For JPEG images whose image size exceeds QVGA (240 x 320 or 320 x 240), a confirmation screen appears allowing you to change the size to QVGA.
	- ・ For details about images that can be attached ☛[P176](#page-177-0)

#### <span id="page-278-0"></span>**When you select** *Search by i-mode*

When you select *Search by i-mode* and *YES* on the following screen, you will connect to an i-mode site. You

can search for data or i-αppli and download.

- The folder list of *My Picture* of Data Box, *i-motion*, *Melody*, *Machi-chara* or *Kisekae Tool*; the data list of the *i-mode* folder (In case of *My Picture*, the operation is also available in the image list of the *Deco-mail picture* and *Deco-mail pict* folders.)
- The folder list of Music Player
- $\bullet$  The software list of i-αppli (only the folders preinstalled by default)
- Mail template list

*Search by i-mode* appears on the last page of the list.

## **Viewing a slide show**

The images in the folder are displayed one by one automatically.

- ・ The speed of changing images and the order of images depend on Settings.
- ・ This function is unavailable for 1Seg images.

**① ① 】 > Highlight a folder > Mem 巨**<br>• The folder list returns after all the images in the folder are displayed.

- ・ Created animation cannot be displayed by the slide show.
- To quit before the end: (יוֹפ

## **Setting images to the standby display, etc.**

- ・ 1Seg images cannot be set.
- ・ Some images cannot be set to the standby display.
- ・ Images larger than 480 x 864 can be set only to the standby display.
- ・ Images larger than 640 x 480 cannot be registered to the phonebook.
- ・ Images larger than 176 x 144 and images prohibited from being sent out of the FOMA terminal cannot be used for the following videophone images: substitute image, Answer Machine image, response hold image, on-hold image and movie memo.
- ・ The same image as set for outgoing messages, incoming messages or the reception result screen is also displayed when Message R/F is received or SMS is sent or received.
- $\binom{5}{0}$   $\Box$  **Highlight a folder**  $\blacktriangleright$   $\binom{5}{2}$   $\blacktriangleright$ **Highlight an image**  $\blacktriangleright$  **Menu**  $\equiv$  **Specify a destination**
	- ・ A confirmation screen appears depending on the destination.
	- ・ When you set the image to the standby display, you can select the actual size or enlarged size.
	- ・ If you update a registered phonebook entry, select the party.

## **Creating animation**

You can create animation by selecting up to 9 still images of a folder.

- ・ Still images larger than 480 x 864 cannot be used to create animation.
- ・ The still images saved as a created animation cannot be displayed or edited separately. Also, they cannot be saved in the microSD memory card or sent via mail attachment or infrared/iC communication.

## $\binom{5}{0}$   $\Box$  **Highlight a folder**  $\blacktriangleright$   $\binom{5}{2}$

・ You can also perform the same operation in the 1Seg image list.

## *Menu* [4] (11

■ **Canceling the animation: Highlight a created** animation **A** 日日

## **Highlight an image**  $\blacktriangleright$   $\blacktriangleright$

Sequential numbers are assigned to the images in the order of selection.

• To cancel all the selections: Menu

## **4** pz **Enter a display name (up to 36 one-byte or two-byte characters)**  $\blacktriangleright$  (m)

・ In the thumbnail display, the first frame is displayed.

#### **INFORMATION**

● Still images taken by continuous shooting are saved as a created animation. When you cancel the created animation, each image is saved as a separate file. A number such as "-1" and "-2" is appended to the end of each file name.

## **Setting preferences for displaying images Settings**

# $\binom{1}{0}$   $\boxed{1}$   $\blacktriangleright$   $\boxed{\text{map}$   $\boxed{=}$   $\blacktriangleright$  **Set each item**  $\blacktriangleright$   $\boxed{1}$

## *Display icons*:

*Yes*: The thumbnail display (default) *No*: The title display

#### *Display title*:

Set whether to show display names on the image display screen (the default is *Yes*).

## *Display number*:

Set whether to display the number of images on the image display screen (the default is *Yes*).

## *Display comments*:

Set whether to display comments on the image display screen (the default is *Yes*).

#### *Scale up image*:

Set whether to scale up an image smaller than the display area without changing the aspect ratio when displaying it (the default is *No*).

・ Even if you select *Yes*, the image is not scaled up in case of the full-screen display.

#### *Sound effect*:

Set whether to play effect sounds set for an image when the image is displayed (the default is *Yes*).

#### *Auto scroll mode*:

Set whether to enable automatic scrolling of JPEG Still images larger than the screen. If you select *Yes*, pressing  $\circled{F}$  while such an image is on the screen scrolls it automatically (the default is *No*).

- ・ When the aspect ratio of the image is the same as that of the screen, no scrolling takes place.
- To stop or restart scrolling, press  $\circled{e}$ .

#### *Slide show speed*:

Select among *Fast*, *Normal* or *Slow* (the default is *Normal*).

#### *Slide show random*:

Set whether to display images randomly (the default is *No*).

## <span id="page-279-0"></span>**Editing still images**

You can edit still images saved in *My Picture* of the FOMA terminal. The items you can edit and the maximum editable image size are as follows:

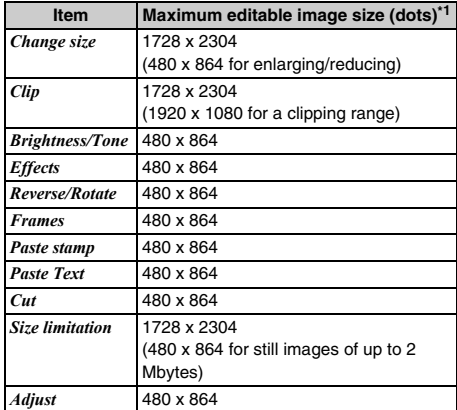

\*1 When the image cannot be edited because its size is too large, you can use *Change size* to reduce it to the editable size.

- ・ The following still images cannot be edited:
	- ・ 1Seg images, item images and still images in the *Preinstalled* folder
	- ・ Still images not permitted to attach to mail or to output from the FOMA terminal (excluding still images for which you set *File restricted*)
	- ・ Still images with either the vertical or horizontal size under 8 dots

## $\binom{5}{1}$  Highlight a folder  $\blacktriangleright$   $\binom{5}{2}$  Highlight a **still image**  $(\text{I})$

The still image edit screen appears.

・ To adjust the image ☛[P280](#page-281-0)

## *<u>Edit the still image</u>*

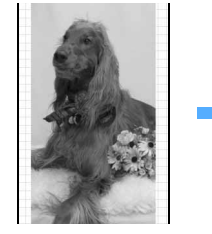

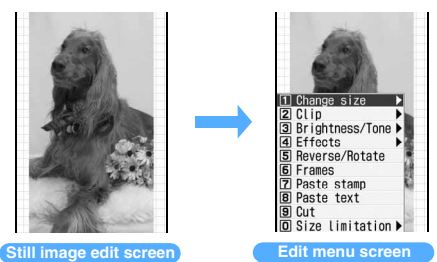

・ For details about editing, see "Using the edit menu". ☛[P279](#page-280-0)

## <span id="page-280-1"></span>**3** <sup>o</sup> **after editing** <sup>z</sup> *Save*

The edited still image is saved as a new still image in the same folder.

- ・ Select *As frame/stamp* to save as an image for frame or stamp. For details about images that can be used as a frame/stamp · P307
- ・ Images that can be used as Deco-mail pictograms are saved in the *Deco-mail pict* folder.
- To send the image via mail:  $\circledR$  on the still image edit screen

## **INFORMATION**

- Editing of *Brightness/Tone* or *Effects* may cause the image to be displayed smaller. Save as it is because the image size is not changed. The image is saved with a proper size.
- After editing, the still image file size may become larger.
- When available storage space is insufficient or the number of saved items exceeds the limit, delete data according to the instructions on the screen.

## <span id="page-280-0"></span>**Using the edit menu**

## **Changing the size**

・ Changing the size may deteriorate the image quality.

## **1 1** on the edit menu screen **E** Change the **image size**

#### ■ Changing the size to the specified one: 1 **-** 9 **or** 0

If the aspect ratio of the specified size differs from that of the still image, a size frame appears. Press  $\binom{5}{2}$  or  $\odot$  to adjust the position of the size frame, and press  $\circled{?}$  to change the area enclosed by the size frame to the specified size.

- ・ To change the still image size to the specified size by ignoring the aspect ratio (*Stretch*): (Menu)
- ・ To change the still image size to the specified size without changing the aspect ratio (*Fit*): መ)

## ■ **Enlarging/reducing an image:**

#### a(z & **to enlarge/reduce**

You can enlarge/reduce the image by 5% without changing the aspect ratio.

- Press (Menu) to reduce the image by 20% or press  $(D)$  to enlarge it by 20%.
- ・ Images can be enlarged up to a size of 864 horizontal or vertical dots and reduced down to a size of 8 horizontal or vertical dots.

 $\circledcirc$ 

## **Clipping images to desired sizes**

You can clip a part of a still image by specifying a size or range.

・ When the original still image is smaller than 16 x 16, clipping is unavailable.

## $\boxed{\equiv}$  on the edit menu screen  $\blacktriangleright$  Clip the still **image**

- Clipping the image to the specified size:
	- $0$ ① · 9/回
	- bO **to adjust the clipping frame position**
		- ・ To switch the vertical and horizontal sizes of the clipping frame:  $(p)$
		- To change the clipping size:  $(F)$
		- To change to specifying a clipping range: (Menu)
	- ⊚ ල
- **Specifying a range of clipping:**
	- $\widehat{O}(\mathbf{F})$   $\leftrightarrow$   $\widehat{O}$  to adjust the position of  $\mathbf{F}$  $\circledast$

The position of the upper left corner of the range frame is set and  $\frac{1}{4}$  appears at the lower right corner.

- $\mathcal{D}(\overline{\mathbb{C}})$  to adjust the position of  $\mathbb{R}$   $\blacktriangleright$   $\mathcal{D}$ The clipping range is determined and the range frame is shown in solid line.
	- ・ To change the position of the upper left corner again, press  $\circled{e}$  instead of  $\circled{m}$ .
	- To move the range frame, use  $\langle \cdot \rangle$  after pressing  $(\mathbb{m})$ .

 $\circledS$ 

## **Changing brightness and tone**

- **1** 3 on the edit menu screen **Change the brightness and tone**
	- **Adjusting the brightness:**
		- a1z & **to adjust the brightness**
			- To maximize:  $(\mathbf{\widehat{m}})$ • To minimize: (Menu)

$$
\circledcirc \bullet
$$

■ Changing the tone (monotone/sepia): **□** or 同

## **Applying special effects**

**1**  $\boxed{4}$  on the edit menu screen  $\boxed{1}$   $\boxed{1}$   $\boxed{6}$ 

*Soften*: Softens the image.

*Spherical*: Swells the still image spherically from the center.

- *Emboss*: Changes the color to leaden and emphasizes concavity and convexity.
- *Spiral*: Makes the still image look as if it is spiraling out from the center.

*Shiny*: Attaches glistening marks.

*Mosaic*: Makes the image look like a mosaic.

## **Reversing/rotating**

- **1 5** on the edit menu screen **E** Reverse/rotate **the still image**
	- Reverse up and down:  $\binom{5}{2}$
	- Reverse left and right:  $\odot$
	- Rotate 90 degrees to the left: Menu
	- Rotate 90 degrees to the right:  $\textcircled{\tiny{1}}$
- **2** <sup>o</sup>

## **Overlaying a frame**

## **1** <sup>6</sup> **on the edit menu screen**

Frames of the same size as the still image being edited are displayed.

- ・ The frames preinstalled by default are applicable to image sizes of 176 x 144, 240 x 320, 480 x 640 and 480 x 864.
- ・ Images set as frame options by Edit Detail Info are displayed even if the size differs from that of the still image being edited.
- **Highlight a frame**  $\blacktriangleright$  $\textcircled{?}$  $\blacktriangleright$  **Check the still image**
	- To switch frames: (6)
	- To rotate the frame 180 degrees: (Menu)

# **3** <sup>o</sup>

## **Pasting stamps**

**1** <sup>7</sup> **on the edit menu screen**

- Stamps smaller than the still image being edited are displayed.
- ・ Images set as stamp options by Edit Detail Info and default stamps are displayed even if their size is larger than the still image.

## **Highlight a stamp**  $\odot$

## $\langle \hat{y} \rangle$  to move the stamp  $\blacktriangleright$   $\circled{5}$

- ・ You can also paste it to any additional places.
- To delete all the pasted stamps: (Menu)
- $(m)$

#### **Pasting characters Paste Text**

**1** <sup>8</sup> **on the edit menu screen** z **Set each item**   $\blacktriangleright$  (m)

#### *Text*:

Enter up to 40 one-byte or 20 two-byte characters.

#### *Font type*:

Set the type of the font.

## *Font size*:

Set the size of the font.

## *Font color*:

Set the color of the font.

## *Font border color*:

Set the bordering color of the font.

#### *Background color*:

Set the background color of the text.

#### *Paste method*:

Set whether to paste all characters as a single text in a place or paste each character separately in different places.

## $\langle \cdot \rangle$  to move the text  $\blacktriangleright \textcircled{\small\textcircled{\small\textcirc}}$

- ・ You can also paste it to any additional places.
- ・ When *By character* is set for *Paste method*, each pressing of  $\circled{e}$  pastes each character. When the last character is pasted, the first character appears again.
- To delete all the pasted text: Menu

**3** <sup>p</sup>

## **Cutting out part of an image**

Select a color and cut the part of that color out of the image.

- **1 1** 9 **on the edit menu screen**  $\leftrightarrow$   $\leftrightarrow$  to place  $\frac{1}{2}$  on the color to cut out  $\blacktriangleright$   $\circledast$ 
	- ・ You can also cut out any additional parts.

**2** <sup>p</sup>

## **Limiting file size for saving**

You can select the file size to save between *Msg attach:Small* (90 Kbytes or smaller) or *Msg attach:Large* (2 Mbytes or smaller) before saving the file.

**1** 0n the edit menu screen **a**  $\boxed{1}$  or  $\boxed{2}$ 

The image is saved in the same folder as a new image.

- ・ *Msg attach: Small* cannot be selected for still images larger than 480 x 864.
- ・ *Msg attach: Large* cannot be selected for still images smaller than 2 Mbytes.

## <span id="page-281-0"></span>**Adjusting brightness and tone balance**

・ Adjusting may not have much effect depending on the still image.

**1** <sup>p</sup> **on the still image edit screen**

## **2** % **to switch the adjustment mode**

*Close-up*: Makes appropriate adjustment for images such as still objects and plants.

*Near view*: Adjusts the background appropriately. *Distant view*: Gives vivid brightness and contrast to a landscape image.

*Beautiful skin*: Gives an effect to make the skin look white and smooth on a portrait image.

- *Tanned*: Gives an effect to make the skin look tanned on a portrait image.
- *Pale*: Gives an effect to make the skin look pale on a portrait image.
- *Drunk*: Gives an effect to make the skin look ruddy on a portrait image.
- ・ You can also select the adjustment mode by pressing  $\text{Meyn}$  and  $\boxed{1}$  -  $\boxed{7}$ .

## **3** & **to adjust the level**

- To set the maximum level:  $\circledR$
- To set the minimum level:  $\overline{\mathfrak{S}}$
- The brightness and color tone will change according to the level.

# **4** <sup>o</sup>

Follow Step 3 in "Editing still images". **←[P279](#page-280-1)** 

# <span id="page-282-1"></span><span id="page-282-0"></span>**Saving images in the Data Center**

**Data Security Service**

You can save images in the Data Center using Data Security Service.

・ Data Security Service is a pay service and requires a subscription. For more information, see "Mobile Phone User's Guide [i-mode]".

## **Saving images**

- ・ Images larger than 100 Kbytes cannot be saved.
- ・ Images not permitted to attach to mail or to output from the FOMA terminal cannot be saved (excluding images for which you set *File restricted*)
- ・ Images in the *Preinstalled* folder, 1Seg images and item images cannot be saved.
- ・ You can check the log of communications with the Data Center. · [P88](#page-89-0)

 $\binom{5}{7}$  **1** Highlight a folder  $\blacktriangleright$   $\binom{5}{7}$ 

- **2** m56z **Highlight an image** <sup>z</sup> <sup>o</sup> <sup>z</sup> (m)
	- ・ Up to 10 images can be selected.

*Yes* **Enter the terminal security code** 

Selected images are saved in the Data Center and the result is displayed.

・ The result disappears in about 5 seconds.

## **INFORMATION**

● If you have not yet subscribed to Data Security Service, a message for indicating that appears.

## **Restoring images**

You can restore images saved in the Data Center from the site of the Data Center to your FOMA terminal. For more information, see "Mobile Phone User's Guide [i-mode]".

## <span id="page-282-2"></span>**Playing movie/i-motion i-motion**

You can play movie/i-motion saved in *i-motion* of Data Box in the FOMA terminal.

## $\binom{1}{2}$   $\boxed{+1}$  **Highlight a folder**  $\blacktriangleright$   $\binom{3}{2}$

- ・ To search by i-mode ☛[P277](#page-278-0)
- ・ To switch to the folder list of the microSD memory card:  $\circled{F}$  on the folder list  $\blacktriangleright \Box$ . 同
	- ・ For displaying or playing data in the microSD memory card ☛[P298](#page-299-0)
- **Highlight a movie/i-motion file**  $\blacktriangleright$  $\textcircled{\$}$

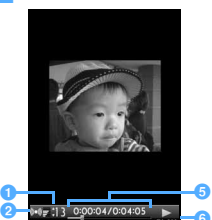

#### $\boldsymbol{e}$  $\boldsymbol{0}$

**Play volume:** The current volume.

 $\bm{\bm{\circ}}$ 

- **a** Surround ON/OFF <sup></sub>**←**[P284](#page-285-1)</sup>
- **<sup>c</sup>** Data type
	- $\blacktriangle$  : Audio data  $\blacktriangleright$  : Visual data
	- ・ The text of movie/i-motion (tickers) cannot be shown on this FOMA terminal.
- d**Enlargement/reduction** ☛**P284**
	- **7:** Enlarged **in the End of Eq. 3.** Reduced

No icon: actual size

*<u><b>a* Playing duration:</u>

Current playing time/full duration

- *<b>f* Playing status
	- **PLAY**: Playing **in the strap**: Stopped

**In the Court Property**: During pause

- ・ If you want to play a movie file in a reduced size when *Size adjustment* is set to *Normal* in Settings, a confirmation message appears.
- ・ The following operations are available while playing movie/i-motion:
	- : Pause/replay, play from the beginning (after stop)
	- : Adjust volume  $(p)$ : Stop
	- : Play at fast speed
	- : Rewind and play<sup>\*1</sup>
	- c: Stop playing (Return to the movie/ i-motion list)
	- \*1 These functions are unavailable for some i-motion files.
- ・ You cannot play partially saved i-motion files. A confirmation screen appears when you select such files. Select *Yes* to start downloading.
	- ・ If the playable period has expired or the replay expiration date has passed, the remaining data cannot be downloaded. A confirmation screen appears allowing you to delete the selected i-motion file.
	- ・ If an error that will disable re-downloading is detected, the partially saved i-motion file may be deleted.
- ・ When playback is stopped before the end, it will start from the stopped position next time. Up to 5 latest stop positions can be saved for each of the FOMA terminal and the microSD memory card. If you turn the FOMA terminal off during playback, the stop position is not saved.

## **Playing horizontally (the landscape play):**  $\boxed{\times}$ **while playing movie/i-motion**

- ・ Each time you press it, playing horizontally and vertically are switched.
- ・ Movie/i-motion with an image size of 320 x 240 is enlarged to the full width of the screen (the wide play) by pressing  $\overline{\mathbf{R}}$  during the landscape play. Press  $\overline{\mathbf{)}}$  again to return to the standard play. In the wide play mode, the upper and lower parts of of each image are not displayed.
- ・ If you turn the FOMA terminal sideways to the left with Motion Control, the screen is switched to the landscape play or wide play. When you turn the FOMA terminal upright, the mode returns to the standard play.

#### ■ **Using chapters:**

The following operations are available for chaptered i-motion.

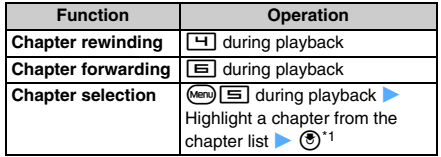

- \*1 To check the play start position, highlight a chapter and press (Menu).
- ・ Depending on the chaptered i-motion file, only either chapter rewinding or chapter forwarding is available or chapters before or after the current playing position cannot be selected.
- ・ You cannot select chapters near the current playing position from the cheaper list. Also, the chapter list cannot be shown for the first 1 second from the beginning of an i-motion file.

## ■ Setting a bookmark:

If you set a bookmark in a movie/i-motion file, a confirmation screen appears asking whether to play the file from the bookmark next time you select it to play from the list.

- ・ The number of bookmarks you can set is one for all the movie/i-motion files in the FOMA terminal, and one for each of the *Movie*, *Movie* and *Other movie* folders of the microSD memory card.
- ・ You cannot set a bookmark in a replay-restricted i-motion file.

#### at **at the position to set a bookmark during playback** *Zes*

• To continue playing:  $\circled{5}$ 

**Folders of** *i-motion*

• To cancel the bookmark:  $F$  after stopping playback

## ■ **When the replay restriction (times/date/period) is set:**

A confirmation screen appears before playback starts, allowing you to check the restrictions.

- ・ Playback is unavailable before the playable period. When the number of playable times, the expiration date or the playable period is exceeded, playback is disabled and a confirmation screen appears. Select *Yes* to delete the i-motion file.
- ・ You can check the remaining playback count, replay expiration date and playable period with Detail Information.
- ・ If you change the date/time of the FOMA terminal when the replay expiration date or playable period has passed, playback is still disabled.

#### **Folder Saved data** *Playlist* Playlist created on the FOMA terminal ☛[P285](#page-286-1) *Camera* Movies recorded with the camera, sounds recorded with Sound Recorder and movie memos *i-mode* **i-motion obtained in i-mode or via i-mode** mail, or i-motion compatible with Movable Contents that is moved from the microSD memory card *Preinstalled* i-motion files preinstalled by default *Data transfer* Movie/i-motion files moved/copied from the microSD memory card or received from external devices (excluding i-motion files compatible with Movable Contents)

・ You can create albums (folders). ☛[P304](#page-305-1)

## **Movie/i-motion list screen and available operations**

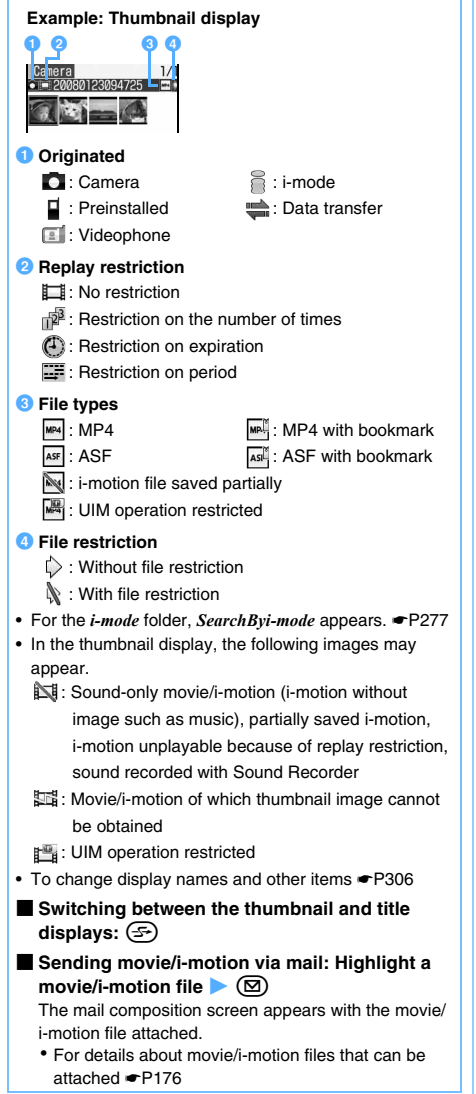

## **INFORMATION**

● You can play movie/i-motion files of the following format. The playable image size is 48 x 48 to 640 x 480.

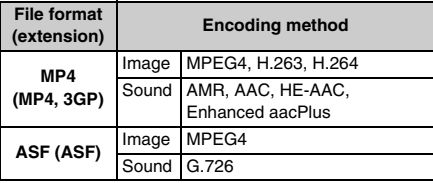

- Depending on the i-motion file, the total playing time is indicated as "-:--:--" on the playback screen. In this case the following functions are unavailable:
	- ・ Play fast forward/Rewind and play
	- ・ Playing from a bookmark or playing from a stopped position
	- ・ Chapter-related operations

## **Setting movie/i-motion to the standby display, etc.**

- ・ You cannot set a movie/i-motion file whose image size exceeds 320 x 240 or a partially saved i-motion file. ASF format movie/i-motion files can only be set to the standby display.
- ・ You cannot set a movie/i-motion file without image and an i-motion file with replay restriction to the standby display.
- ・ Only the image-only movie/i-motion files can be set for the phonebook or incoming image.
- ・ The movie/i-motion for which *Available* is set for *Ring alert* and *Receive display* in detail information can be set as Movie ringtone and incoming image. However, this setting is unavailable for the following movie/ i-motion files:
	- ・ Movie/i-motion files sent back to your terminal after transferred to a PC or another FOMA terminal using infrared/iC communication or DoCoMo keitai datalink
	- Movie/i-motion files (except for i-motion compatible with Movable Contents) copied/moved to the FOMA terminal from the microSD memory card (including the case where files are copied/moved back to your terminal after saved in the microSD memory card from your FOMA terminal)
- ・ Only sound-only movie/i-motion files can be set for the PushTalk ring alert.
- $\mathcal{F}(\vec{c})$   $\Box$  **Highlight a folder**  $\blacktriangleright$   $\mathcal{F}$ **Highlight a movie/i-motion file**  $\blacktriangleright$   $\text{(\text{rem})}$   $\boxed{\equiv}$ **Specify a destination**
	- ・ A confirmation screen appears depending on the destination.
	- ・ When you set it to the standby display, you can select the actual size or enlarged size depending on the image size.
	- ・ If you set a movie/i-motion as contact phone alert or contact mail alert or update a registered phonebook entry, select the party.

#### **INFORMATION**

- $\bullet$  On the movie/i-motion list screen of a playlist:  $\circ$   $\bullet$ *Use selected movie*
- Some movie/i-motion files may not be set as the standby display and other items.

## **Setting preferences for playing movie/i-motion Settings**

# $\binom{1}{2}$   $\boxed{1}$   $\blacktriangleright$   $\binom{2}{2}$   $\boxed{1}$   $\blacktriangleright$  **Set each item**  $\blacktriangleright$   $\binom{1}{2}$

## *View thumbnails*:

*Yes*: The thumbnail display (default) *No*: The title display

## *Size adjustment*:

Set whether to play movie/i-motion files enlarged or reduced to the display area size (the default is *Normal*).

*Zoom*: Movie/i-motion is played in an enlarged or reduced size.

*Normal*: Movie/i-motion is played in the following size depending on the image size.

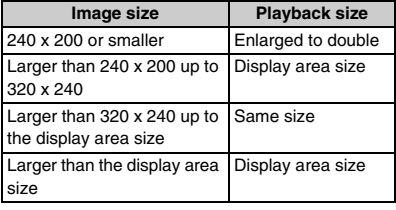

## *Repeat play*:

Set whether to repeat play when you play a playlist or continuously play movie/i-motion files saved in the microSD memory card (the default is *ON*).

## *Backlight*:

Set the display light during playback (the default is *Always on*).

*Phone setting*: The display light follows the setting of *Display light time* (*Normal use*) of Display Light Setting.

#### *Volume*:

Set the sound volume for playback (the default is *Level 13*).

#### <span id="page-285-1"></span>*Surround*:

Set whether to enable the surround effects during playback of movie/i-motion (the default is *OFF*).

## **INFORMATION**

- The setting of *Surround* also applies to the stereo effect. ☛[P95](#page-96-0)
- The setting of *Backlight* also applies to *Display light time* (*i-motion*) of Display Light Setting and Display Light of Music&Video Channel. ☛[P102](#page-103-0), [P323](#page-324-0)

## <span id="page-285-0"></span>**Editing movie/i-motion**

You can edit movie/i-motion saved in *i-motion*.

- ・ The following movie/i-motion files can be edited:
	- ・ The movie recorded with your FOMA terminal
- ・ The movie/i-motion without file restriction or replay restriction excluding the movie recorded with your FOMA terminal
- ・ You cannot edit preinstalled i-motion files and ASF format movie files. Also, depending on the encoding method, some movie/i-motion files cannot be edited.
- ・ When you perform Capture or Custom Edit, a confirmation screen appears if the movie file contains ticker data. The captured or clipped movie/i-motion file contains no ticker data.

## **Capturing a movie/i-motion scene as a still image Capture**

You can specify any scene while playing movie/ i-motion and capture it as a still image (Capture).

- ・ The captured still image is saved with the display size at the time of capturing.
	- $\mathcal{F}(\vec{c})$   $\Box$  **Highlight a folder**  $\blacktriangleright$   $\mathcal{F}(\vec{c})$   $\blacktriangleright$ **Highlight a movie/i-motion file**  $\blacktriangleright$   $\blacktriangleright$

The movie/i-motion file is played.

## **2 at a desired position to capture** ത

The scene is captured and saved as a still image in the *Camera* folder of My Picture.

■ Sending via mail: **a** 

The captured still image is saved and the mail composition screen appears with the still image attached.

・ For still images whose file size is 90 Kbyte or less, a confirmation screen appears. Select *Yes* to paste it in the text and select *No* to attach it to mail.

## **Clipping a part of movie/i-motion** Custom Edit

You can clip a part of a movie/i-motion file from the beginning to the desired position.

・ A movie/i-motion file of 11 to 2,048 Kbytes can be edited.

# $\mathcal{F}(\vec{c})$   $\boxed{\mathcal{F}}$  **Highlight a folder**  $\blacktriangleright$  $\mathcal{F}$ **Highlight a movie/i-motion file**  $\blacktriangleright$   $\text{(\text{Men})}$   $\boxed{\dashv}$

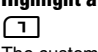

The custom edit mode is activated and  $\overline{\mathbf{E}}$ appears on the screen.

**2** (start position)  $\triangleright$  **2** at the position to end **clipping (end position)**

 $\frac{13}{13} \frac{0.01}{0.21}{0.0405}$ <br>AV 51:100023/00083KB PLAY

Current file size/Maximum file size

• Press  $(\overline{2U\mathcal{F}})$  to retry the operation after pressing  $\circled{e}$  (start position). Press  $\circled{m}$  to cancel clipping.

- ・ If you play the movie/i-motion file till its end without pressing  $\odot$  (end position), clipping terminates automatically.
- Setting the limit of clipping size:  $M$ <sub>en</sub>) on the **screen before pressing**  $\circledast$  **(start position)** *Msg attachment S***,** *Msg attachment L* **or** *No settings*
	- ・ A size of 500 Kbytes and 2,047 Kbytes are set for *Msg attachment S* and for *Msg attachment L*, respectively.
	- ・ Depending on the size of the original file, this setting is unavailable or some items are unseletable.

## **3 Enter a display name (up to 36 one- or two-byte**  characters) (III)

The clipped movie/i-motion is saved as a new file in the same folder as the original file.

- **Playing movie/i-motion:** t
- Sending via mail: **a**

The clipped movie/i-motion is saved and the mail composition screen appears with the movie/i-motion file attached.

## **Clipping by specifying the file size Edit by Size**

You can clip part of a movie/i-motion file from the beginning up to the specified size.

- ・ A movie/i-motion file of 11 to 2,048 Kbytes can be edited.
- ・ The file size which you can specify is from 10 Kbytes to 2,047 Kbytes. However, the maximum size varies depending on the movie/i-motion file.
- **1**  $\circled{}$   $\Box$   $\Box$  Highlight a folder  $\circled{}$   $\circled{}$   $\rightarrow$  Highlight a movie/i-motion file  $\circ$  Mem 12 I

## **2 Enter the size to clip**

- Setting the size for mail attachment: **Menu** *Msg attachment S* **or** *Msg attachment L*
	- ・ A size of 500 Kbytes and 2,047 Kbytes are set for *Msg attachment S* and for *Msg attachment L*, respectively.
	- ・ Depending on the size of the original file, this setting is unavailable or some items are unselectable.

## **3 Enter the display name and save the file**

・ Follow Step 3 in "Clipping a part of movie/ i-motion". ☛P285

## <span id="page-286-0"></span>**Managing/using the playlist**

In the playlist, you can register the order of playing movie/i-motion files. The playlist plays only registered movie/i-motion files one after another automatically.

- ・ Up to 100 playlists can be created.
- ・ In a single playlist, up to 100 movie/i-motion files can be registered.
- ・ Only the movie/i-motion files saved in the FOMA terminal can be registered to a playlist.
- ・ i-motion files saved partially or with the restriction on the number of playable times cannot be registered to a playlist. i-motion files with restrictions on expiration date or period can be registered if they are before the expiration.

## <span id="page-286-1"></span>**Creating a playlist**

Create a playlist and register movie/i-motion files.

- - $\circled{1}$  *Playlist*  $\circled{1}$  *Playlist* selecting *Playlist* makes a confirmation screen to appear. Select *Yes*.
- **2 Enter a display name (up to 20 one-byte or 10 two-byte characters)**  $(\text{m})$
- **3 Highlight a folder containing movie/i-motion files**  $\blacktriangleright$   $\circledcirc$   $\blacktriangleright$  **Highlight a movie/i-motion file**  $\blacktriangleright$   $\odot$   $\blacktriangleright$   $\Box$   $\blacktriangleright$  *Yes*

#### **INFORMATION**

● When the number of playlists exceeds the limit, delete playlists according to the instructions on the screen.

## **Playing a playlist**

**1**  $\bullet$  *Playlist*  $\bullet$  Highlight a playlist  $\bullet$  $_{\circledcirc}$ 

・ If the playlist contains no movie/i-motion files, a confirmation screen appears. To add a movie/ i-motion file to the playlist, select *Yes*, select a folder and select a movie/i-motion file. Then press  $(D)$  and select *Yes*.

## **Highlight a movie/i-motion file to play**  $\blacktriangleright$  $\blacktriangleright$

- ・ When the *Repeat play* is set to *ON* in Settings, appears on the screen and the 1st music of the playlist is played again after the last one. In case of *OFF*, the movie/i-motion list appears after the last music of the playlist is played.
- ・ During playback, the following operations are available:
	- $\textcircled{5}$  : Pause/play  $\textcircled{6}$  : Adjust volume
	- $\left( \widehat{\mathbb{F}} \right)$  : Return to the beginning of the movie/ i-motion file or to the previous file
	- $\left(\boxtimes\right)$  : Move to the next movie/i-motion file

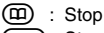

c: Stop playing (Return to the movie/ i-motion list)

・ The following operations are unavailable: the landscape play/wide play, playing from a bookmark position, chapter-related operations, and forwarding/rewinding.

## **Editing a playlist**

## $\binom{1}{0}$  **1 Playlist**

■ **Changing the playlist name: Highlight a playlist** <br> $\boxed{\text{Meng}}$  **Enter a display name (up to 20 one-byte or 10 two-byte characters)**   $\blacktriangleright$  (iii)

**Highlight a playlist**  $\blacktriangleright$   $\circledcirc$ 

## **3 Edit the playlist**

## ■ **Registering a movie/i-motion file:**

- ① **Meno**  $\boxed{=}$   $\boxed{1}$   $\boxed{2}$  Highlight a folder  $\blacktriangleright$  <sup>3</sup> **A** Highlight a movie/i-motion file **a** 
	- ・ To register selected items:
	- $\text{Meyl}(\Box)$  Highlight a folder  $\blacktriangleright$  $\circled{e}$  Highlight movie/i-motion files  $\bullet$   $\circled{e}$  $\blacktriangleright$  (m)
	- To register all items:  $\mathbb{F}$   $\Box$   $\Box$   $\Box$   $\Box$ Highlight a folder  $\blacktriangleright$   $\textcircled{f}$  Highlight movie/ i-motion files not to register  $\blacktriangleright$   $\textcircled{e}$   $\blacktriangleright$   $\textcircled{u}$

b*Yes*

## ■ **Unregistering a movie/i-motion file:**

- ・ The selected movie/i-motion file is removed from the playlist but the file itself remains saved.
- **1** Highlight a movie/i-motion file  $\blacktriangleright$  Men 同门
	- To unregister selected items:  $\mathbb{F}$   $\boxed{\equiv}$   $\boxed{\equiv}$  $\boxed{\equiv}$  Highlight movie/i-motion files  $\blacktriangleright$   $\textcircled{\tiny{\$}}$  $\blacktriangleright$  (m)
	- To unregister all items:  $\mathbb{E}[\mathbf{E}[\mathbf{E}]\mathbf{E}]$ Enter the terminal security code
- b*Yes*
- **Changing the order of movie/i-motion files in the list:**
	- $\Omega$  Menu)  $\Xi$
	- **2** Highlight a movie/i-motion file to move  $\textcircled{F}$  or  $\textcircled{2}$  to move it in the list
	- **(3)** After the moving is completed, press  $(\text{m})$

## **INFORMATION**

- When the number of the registered movie/i-motion files exceeds the limit, unregister movie/i-motion files according to the instructions on the screen.
- If you delete a movie/i-motion file or move it to the microSD memory card, it is removed from the playlist.

## **Deleting a playlist**

- $\circled{1}$  **Playlist**
- - **2 Highlight a playlist** <br> **2** To delete selected items: **Manu** Highlight playlists  $\blacktriangleright$   $\textcircled{\scriptsize{\textcircled{\#}}}$   $\textcircled{\scriptsize{\textcircled{\#}}}$
	- To delete all items:  $\boxed{\text{[m]} \quad \boxed{=} \quad}$  Enter the terminal security code

## **3** *Yes*

## <span id="page-287-2"></span><span id="page-287-1"></span><span id="page-287-0"></span>**Playing video Video**

The video recorded with *REC to phone(5min)* can be played from Data Box of the FOMA terminal and the video recorded to the microSD or recorded by the timer can be played from Data Box of the microSD memory card.

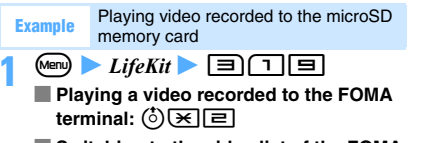

- Switching to the video list of the FOMA **terminal:**  $\left( \frac{\sqrt{2}}{2} \right)$  on the video list screen  $\blacktriangleright$   $\boxed{=}$
- Switching to the video list of the microSD **memory card:**  $\circled{F}$  on the selecting screen of **1Seg image/video**

## **Highlight a video**  $\blacktriangleright$   $\textcircled{\tiny{\textcircled{\tiny{\textcirc}}}}$

- ・ If you played a part of the1Seg video before, select *Yes* on the confirmation screen to play it from where you left off in the same play mode.
- ・ If you turn the FOMA terminal sideways to the left with Motion Control, the screen is switched to the horizontal screen. When you turn the FOMA terminal upright, the vertical screen returns. You can also switch the screen by pressing  $\circledR$ .
	- ・ The screen is not switched in the data broadcast mode.

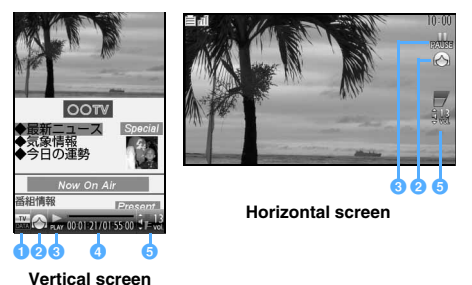
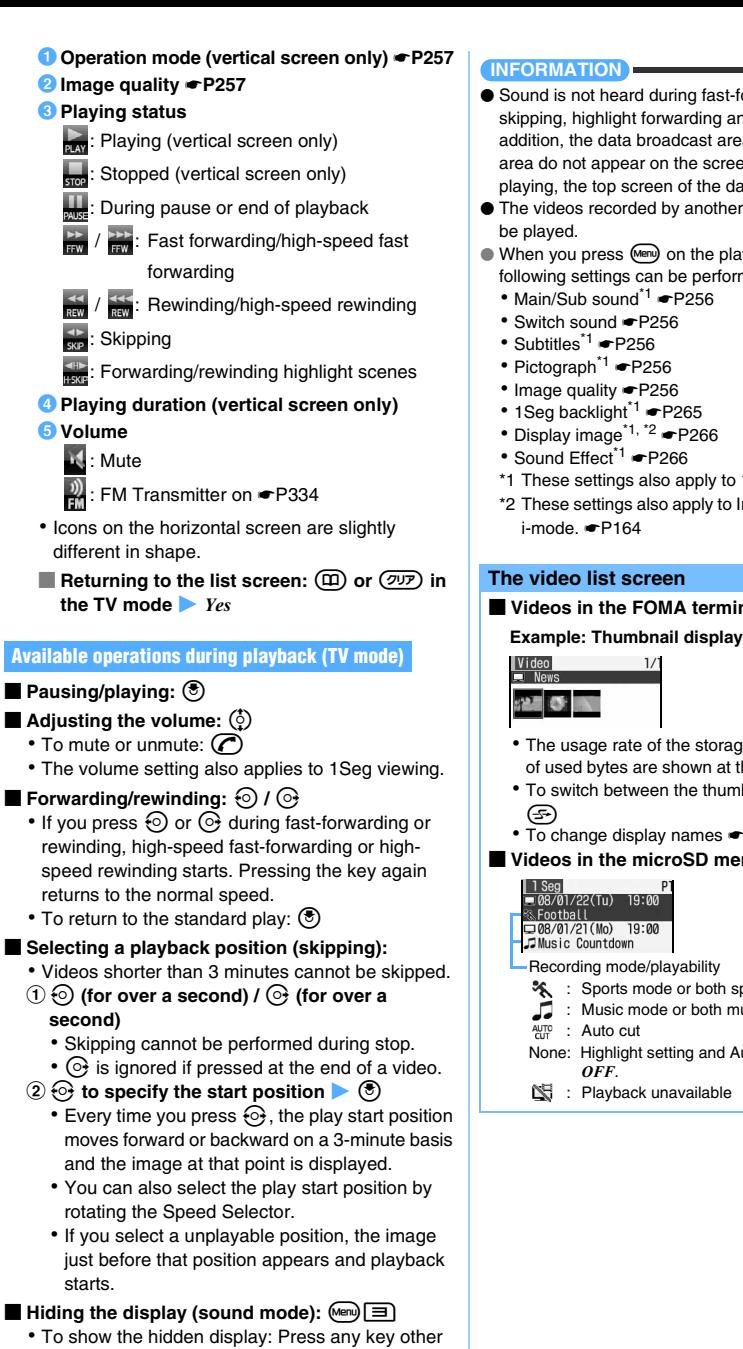

- than  $Q^2$  or open the FOMA terminal
- $\blacksquare$  **Setting the quality:**  $\mathbb{R}$   $\blacksquare$   $\blacksquare$   $\blacksquare$   $\blacksquare$   $\blacksquare$   $\blacksquare$   $\blacksquare$
- Switching between the TV mode and the data broadcast mode:  $\circled{F}$
- Displaying the TV program information: Mem
- Showing help:  $\boxed{m}$ **E**

# **INFORMATION**

- Sound is not heard during fast-forwarding, rewinding, skipping, highlight forwarding and highlight rewinding. In addition, the data broadcast area and the data subtitle area do not appear on the screen. When you resume playing, the top screen of the data broadcast appears.
- The videos recorded by another mobile phone may not
- When you press (Menu) on the playback screen, the following settings can be performed from the submenu.
	- ・ Main/Sub sound\*1 ☛[P256](#page-257-0)
	-
	-
	-
	-
	-
	- ・ Sound Effect\*1 ☛[P266](#page-267-1)
	- \*1 These settings also apply to 1Seg viewing.
	- \*2 These settings also apply to Image & Effect Setting for i-mode. ☛[P164](#page-165-0)

## **The video list screen**

■ **Videos in the FOMA terminal** 

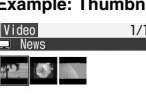

- ・ The usage rate of the storage area and the number of used bytes are shown at the bottom of the screen.
- ・ To switch between the thumbnail and title displays:
	-
- ・ To change display names ☛[P306](#page-307-0)
- **Videos in the microSD memory card**

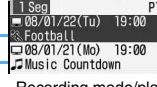

Recording mode/playability

- Sports mode or both sports mode and Auto cut
	- : Music mode or both music mode and Auto cut
- $\frac{AUT}{CH}$ : Auto cut
- None: Highlight setting and Auto-cut setting are set to
- : Playback unavailable

## **Highlight scene playing**

The following two modes are available.

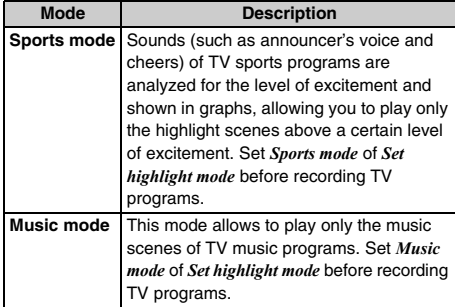

**Example** Playing video of the sports mode saved in the microSD memory card

**Highlight a video from the video list**  $\blacktriangleright$  **Menu** rana

■ **Playing the video recorded to the FOMA terminal: Highlight a video from the video list of the FOMA terminal Menu 712** 

■ Switching to highlight scene playing during **normal playing:**  $\bigcirc$  **(for over a second) on the playback screen**

 $\binom{3}{2}$  to adjust the playing level  $\blacktriangleright \widehat{\{\cdot\}}$  to specify **the scene to start playing**

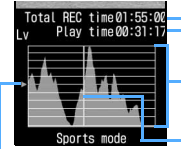

Recording time Playing duration of highlight scenes only

The graph shows levels of excitement (highlight levels) changing over time Playback start position (vertical

Playing level green line)

- ・ Image of the start scene appears on the upper part of the screen.
- ・ Time periods without the highlight information (such as the period of making or receiving call during recording) or when TV stations are out of service are indicated with the maximum highlight level in the graph.

・ The time periods when recording is unavailable due to the outside of the broadcasting area are indicated with the highlight level of 0 in the graph.

## ■ **For videos in the music mode:** & **to specify the scene to start playing**

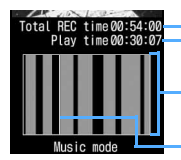

Recording time Playing duration of highlight scenes only

Extracted parts are indicated in a gray

Playback start position (vertical green line)

**3**  $\circled{e}$  Playback starts from the specified scene.

- ・ During highlight scene playing, fast-forwarding, rewinding and skipping are unavailable.
- Moving to the previous or next highlight scene:  $\textcircled{e}$  to select a highlight scene and  $pres \circledast$ .
	- ・ Rotating the Speed Selector also performs the same operation.
- **Changing the play level or play start scene: Menu**  $\boxed{7}$   $\boxed{2}$  **Go back to Step 2**
- Switching to highlight scene playing during **normal playing:**  $\mathcal{O}$  (for over a second) on **the playback screen**

## **INFORMATION**

- Depending on the TV program and signal conditions, your desired scene may not be extracted.
- The highlight scene playing is unavailable for a recorded video shorter than 12 seconds or a video containing only the main part.
- Even if you specify the highlight setting, the highlight information may not be recorded depending on the signal condition or TV programs, which disables the highlight scene playing.
- In the music mode, a piece of music shorter than 90 seconds cannot be extracted.

## **Auto-cut playing**

Only the main part of a TV program is played with other parts skipped. This function supports stereo broadcast programs.

・ Set *Set auto cut* to *ON* before recording TV programs.

**Example** Playing video saved in the microSD memory card

- **Highlight a video from the video list**  $\blacktriangleright$  (Menu) 同同
	- **Playing the video recorded to the FOMA terminal: Highlight a video from the video list of the FOMA terminal Menu 713**
	- Switching between the auto-cut mode and **the normal mode during playback:**  $\text{(\text{Meng})}$ **on the playback screen**  $\boxed{1}$   $\boxed{3}$

## **INFORMATION**

● Depending on the TV program and signal conditions, scenes other than the main part may be played or scenes of the main part may not be played.

## **Chara-den**

Chara-den is an animated character to display on the other party's screen instead of your self image when you use the videophone. By pressing dial keys during a videophone call, you can move the character and make it express your feeling casually. In addition, you can set a Chara-den image to the standby display and have it make specific actions in standby or for missed calls.

- ・ Some Chara-den images move their mouths according to the sounds from the microphone.
- ・ Chara-den characters perform two types of actions: action using the whole body (*Action*) and action using only parts of body (*Action of Parts*). Some Chara-den images performs only either of them or no action.

# **Displaying Chara-den Chara-den**  $\binom{5}{2}$   $\boxed{=}$  **Highlight a folder**  $\blacktriangleright$   $\binom{5}{2}$ **Highlight a Chara-den image**  $\blacktriangleright$   $\textcircled{?}$

Action mode **K** FULL : Action **REPARTS**: Action of parts

- ・ Pressing a dial key performs an action corresponding to the key.
- To stop action:  $\boxed{\Box}$
- Switching between large size and same size **displays:** %
- Switching Chara-den images: <sup>(4810</sup>) 目 □ ▶ **Highlight a folder**  $\blacktriangleright$  $\binom{3}{2}$  **Highlight a Chara-den image**  $(\overline{\epsilon})$
- Displaying the action list: **図** The action list for the current action mode is displayed with the action numbers (corresponding to dial keys) and descriptions.
	- ・ Selecting an action activates the Chara-den
	- image. • Highlight an action and press (Menu) to read the whole description.
- Switching between action and action of **parts:**  $\textcircled{2}$  (for over a second)

## **Folders of** *Chara-den*

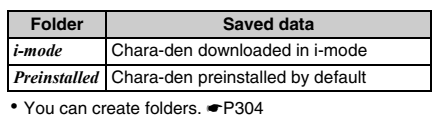

# **Chara-den list screen and available**

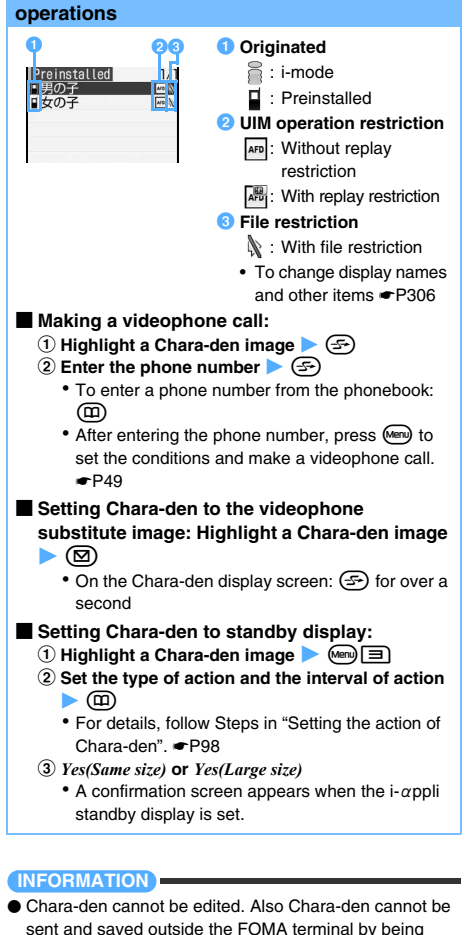

**Setting preferences for displaying Chara-den Settings**

attached to mail or via data transfer.

# $\overline{[0]}$   $\overline{[0]}$   $\overline{[0]}$   $\overline{[0]}$   $\overline{[0]}$  Set each item  $\overline{[0]}$

*Display size*:

Set whether to enlarge Chara-den or to display it in the same size (the default is *Large*).

*Set lighting*:

Set the display light while Chara-den is being displayed (the default is *Terminal settings*). *Terminal settings*: The display light follows the setting of *Display light time* (*Normal use*) of Display Light Setting. <sup>●</sup>[P102](#page-103-0)

## **Displaying Machi-chara Machi-chara**

# $\binom{5}{0}$   $\boxed{=}$  **Highlight a folder**  $\blacktriangleright$   $\binom{5}{2}$

・ To search by i-mode ☛[P277](#page-278-0)

# **Highlight a Machi-chara image**  $\blacktriangleright$  $\circledcirc$

- Machi-chara is displayed.
- Press  $\binom{5}{5}$  to display the previous or next Machichara image.
- ・ When you select a partially saved Machi-chara image, a confirmation screen appears. Select *Yes* to start downloading.
	- ・ If an error that will disable downloading is detected, the partially saved Machi-chara image may be deleted.

## **Folders of** *Machi-chara*

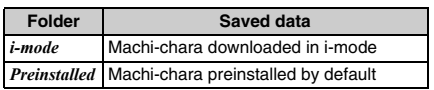

・ You can create folders. ☛[P304](#page-305-0)

## **Machi-chara list screen and available operations**

## **Example: Thumbnail display**

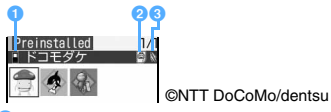

- **O** Originated
	-

 $\blacksquare$ : i-mode  $\blacksquare$ : Preinstalled

## **2** File type

- : Downloaded completely
- : Partially saved (upper half is gray)
- **图: With UIM operation restriction**

## **<sup>6</sup>** File restriction

- : With file restriction
- For the *i-mode* folder, *Find i-mode* appears. ☛[P277](#page-278-0)
- When the date/time of the FOMA terminal is not set or when the thumbnail display cannot be shown or the UIM operation restriction is set for Machi-chara images, the same images as the file type icons are displayed in the thumbnail display.
- To change display names [P306](#page-307-0)
- Switching between the thumbnail and title displays:  $\circled{F}$

## ■ **Setting Machi-chara to the standby display: Highlight a Machi-chara image • (** $\textcircled{r}$ **)**

- You cannot set a Machi-chara image that was saved partially.
- To cancel:  $\sqrt{mn}$  $\boxed{=}$
- When Machi-chara is set to the standby display. *Display* of Machi-chara Setting is changed to *ON*, and when you cancel, it is changed to *OFF* automatically.
- **Resetting the recorded information: Highlight a Machi-chara image**  $\blacktriangleright$  (Menu) **E**  $\blacktriangleright$  *Yes* The information (such as the elapsed time) recorded for the Machi-chara image is reset to the state immediately after downloading.

# <span id="page-291-0"></span>**Playing melodies Melody Melody**

Play melodies saved in *Melody* of Data Box in the FOMA terminal.

- $\binom{5}{2}$   $\boxed{5}$  Highlight a folder  $\blacktriangleright$   $\binom{5}{2}$ 
	- ・ To search by i-mode ☛[P277](#page-278-0)
	- ・ To switch to the folder list of the microSD memory card:  $(F)$  on the folder list screen
		- ・ For displaying or playing data in the microSD memory card ☛[P298](#page-299-0)

## **Highlight a melody**  $\blacktriangleright$   $\blacktriangleright$

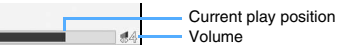

- ・ The following operations are available while playing a melody:
	- $\odot$  : Adjust volume
	- % :Play the previous/next melody
	- o/c:Stop playing (Return to the melody list)

## **Folders of** *Melody*

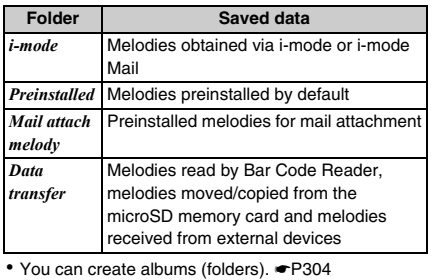

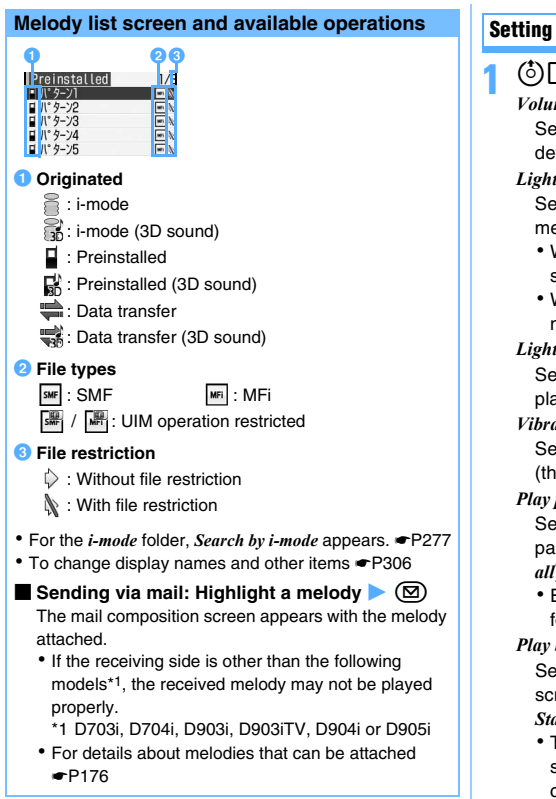

## **Setting melodies as ring alert**

・ Melodies in the *Mail attach melody* folder cannot be set as the ring alert.

 $\mathcal{F}(\vec{c})$   $\boxed{\blacksquare}$  Highlight a folder  $\blacktriangleright$   $\mathcal{F}(\vec{c})$   $\blacktriangleright$ **Highlight a melody**  $\blacktriangleright$  $\text{Meng} \nightharpoonup$  **Specify a destination**

・ To set a melody as phone contact alert or mail contact alert, select a party from the phonebook.

## **Setting preferences for playing melodies Settings**

 $\boxed{\blacksquare}$  Memo $\boxed{\blacksquare}$  Set each item  $\blacktriangleright$   $\boxed{\square}$ 

## *Volume*:

t the sound volume for playing melodies (the fault is *Level 4*).

## *Light pattern*:

t the lighting pattern of the Enter key for melody playing (the default is *Sync melody*).

- ・ When *Sync melody* is set, *Light color* cannot be set.
- ・ When *Sync melody* is set, the Enter key may not light or flash depending on the melody.

## *Light color*:

t the light color of the Enter key for melody playing (the default is *Rainbow*).

## *Vibrate*:

t the pattern of vibration for melody playing (the default is *OFF*).

## *Play position*:

t whether to play a whole melody (*Play all*) or part of a melody (*Play portion*) (the default is *Play all*).

Even if *Play portion* is set, it may not take effect for some melodies.

## *Packground*:

t an image to be displayed as the background reen for melody playing (the default is *Standard*).

To set an image of My Picture, set Select and select an image. Images larger than 480 x 864 cannot be set.

## *Stereo/3D sound*:

*ON*: Melodies are played with stereophonic effect (set by default).

*OFF*: Melodies are played monophonically.

## **INFORMATION**

● The *Stereo/3D sound* setting also applies to Stereo Sound Effect. ☛[P95](#page-96-0)

## **microSD memory card**

You can use the microSD memory card to save data such as shot still images, recorded movies or melodies or make backup of data such as the phonebook entries or schedules. In addition, you can save music files created with external devices (PC, etc.) in the microSD memory card and play them on your FOMA terminal (☛[P326\)](#page-327-0), or operate the data in the microSD memory card from your PC (·P301).

- ・ The microSD memory card is not supplied as standard. You can purchase it at shops and stores dealing with consumer electrics.
- ・ Unformatted microSD memory cards must be formatted with the FOMA terminal before they are used. If formatting of a microSD memory card is not completed, its operation is not guaranteed. ☛P300
- The microSD memory card formatted by a PC may not operate properly on the FOMA terminal (formatting may be unavailable).
- ・ D905i supports commercial microSD memory cards of up to 2 Gbytes (as of October, 2007). For the latest information about the supported microSD memory cards (such as the manufacturers and capacities), refer to the following sites. Note that microSD memory cards other than those listed in these sites may not operate properly.
	- ・ From the FOMA terminal: *iMenu → メニュー/検索* (Menu/ search) → ケータイ電話メー カー (Mobile phone manufacturer) → *My D-style* → クイックマニュアル (Quick Manual) of *D905i* サポート

(D905i Support) (as of October, 2007)

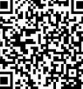

**QR code for site** 

・ From PC:

Mitsubishi Electric Corporation's website at http:// www.MitsubishiElectric.co.jp/mobile/ → *FAQ* of

*FOMA D905i* → 外部メモリ (External memory) The information described in the above sites is the results of confirming the operation, but it does not mean that all operations are guaranteed.

## <span id="page-293-0"></span>**Data saved to the microSD memory card**

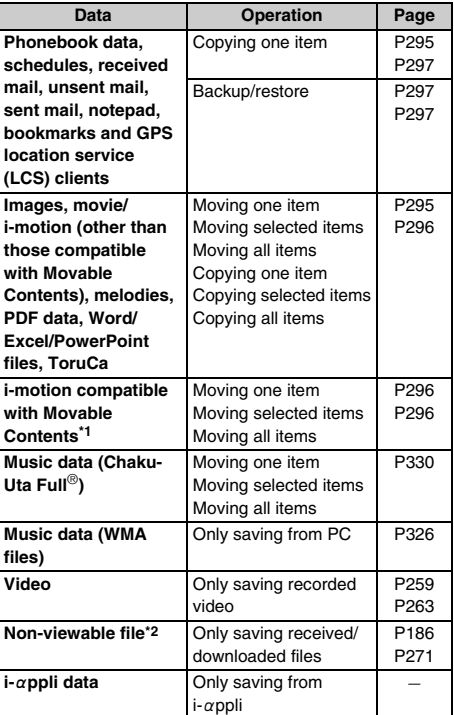

\*1 Copyrighted i-motion files downloaded from sites and permitted to be moved to the microSD memory card

## **Inserting/removing the microSD memory card**

- ・ Be sure to turn the power off before inserting/ removing the microSD memory card.
- ・ In the microSD memory card slot, do not insert anything other than the microSD memory card.
- ・ Do not insert the microSD memory card to the FOMA terminal if the card has any scratches or dirt on its surface or is deformed.
- ・ Do not touch metal contacts with your finger when you insert or remove the microSD memory card.
- ・ Insert the microSD memory card properly into the FOMA terminal. You cannot perform operation such as copy or backup of data if the microSD memory card is not inserted correctly.
- ・ Note that the microSD memory card may pop out of the slot when you are inserting or removing it.

<sup>\*2</sup> Files attached to the received mails but cannot be opened on your FOMA terminal or PNG/BMP format images downloaded by Full Browser

**Inserting the microSD memory card**

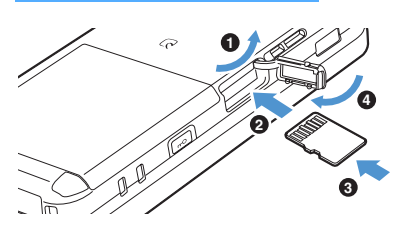

 $\bullet$  Open the microSD memory card slot cover.  $\Theta$  Insert slowly the microSD memory card into the **slot with its printed surface downward.**  $\Theta$  Insert the microSD memory card until it clicks. d**Close the microSD memory card slot cover.**

## **Removing the microSD memory card**

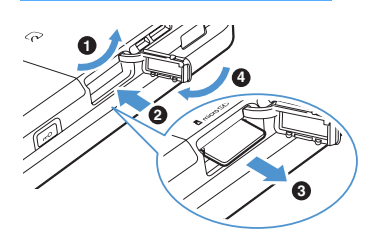

## **O** Open the microSD memory card slot cover.

 $\Theta$  Push the microSD memory card lightly and leave **your finger.**

The microSD memory card pops out a bit.

- c**Pull the microSD memory card out of the slot slowly.**
	- ・ Pull it straight out.
- d**Close the microSD memory card slot cover.**

## **Locations to save data on the microSD memory card**

Data of the FOMA terminal microSD memory card

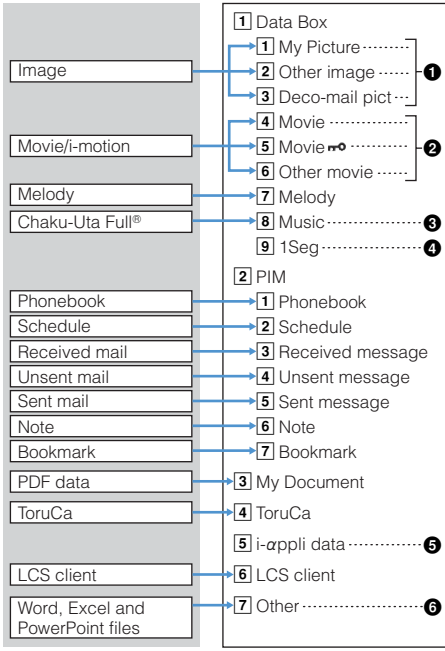

 $\bullet$  Image files are sorted and saved into corresponding folders.

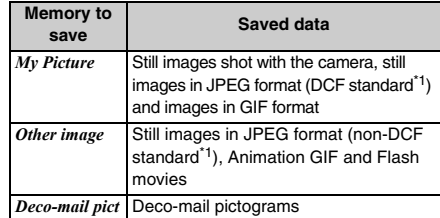

- \*1 DCF is an abbreviation of Design rule for Camera File system and it is a standard for file systems.
- ・ Images obtained via mail, etc. are saved in corresponding folders. Images other than those shot by the FOMA terminal may be saved in *My Picture*. Also, images shot by the FOMA terminal may be saved in the *other image* folder.
- $\Theta$  Movie/i-motion files are sorted and saved into corresponding folders.

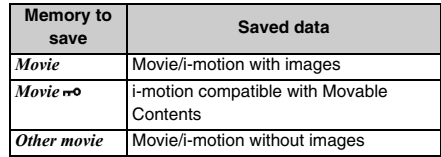

- **O** Music files (WMA files) obtained from a PC are also saved in this folder.
- **O** The video files recorded by 1Seg are saved.
- $\Theta$  The data used by i- $\alpha$ ppli is saved.
- **O** Non-viewable files are also saved here.

## **About folders**

For ease of data management, you can create a folder within folders of *My Picture*, *Other image*, *Deco-mail pict*, *Movie*, *Movie* , *Other movie*, *Melody*, *My Document*, *ToruCa*, *LCS client* and *Other*. ☛[P299](#page-300-1)

- In *Movie* <sup>→</sup> , the 初期フォルダ (Initial folder) is created automatically. In other folders, a folder is created automatically when no folder exists at the time of data saving. The folder name can be changed later.
- For folders other than *Movie* <sub>1</sub>, a destination folder cannot be specified at the time of data saving. You can move or copy the data later. *►*[P299](#page-300-0)
- ・ No folders are contained in *1Seg* and *PIM*.
- ・ Folders cannot be created in *Music* and *i-*α*ppli data*.

## **Maximum number of items that can be saved**

The maximum number of data items shown below is the number that can be saved from the FOMA terminal, irrespective of the capacity of a microSD memory card. The actual number of data items that can be saved differs depending on the capacity or saved data size.

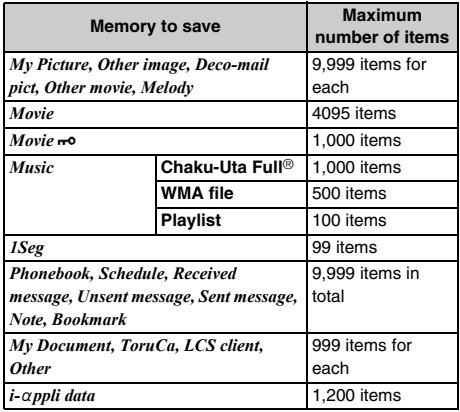

## **Precautions for using the microSD memory card**

- ・ Do not remove the microSD memory card, turn the power off or apply impact while saving or deleting data, checking usage status or formatting.
- ・ Be careful not to drop or give strong impact to the FOMA terminal with the microSD memory card in it. It may cause the microSD memory card to pop out.
- ・ Do not attach labels or stickers on the microSD memory card.
- ・ While data is being copied, moved or deleted, the microSD memory card is being formatted, or the information is being updated,  $\implies$  is displayed at the upper part of the screen and the terminal is in the data transfer mode (same condition as out of service area). In this mode, phone calls, i-mode connection and data communication are disabled. Also you cannot switch to other functions by pressing  $\Box$ . You cannot copy, move, or delete data during a call, i-mode or data communication because you cannot use the data transfer mode.
- ・ In the microSD memory card that is write-protected by a PC or other devices, you cannot save or delete data. Also, you cannot format the microSD memory card.
- ・ Data saved from other devices into the microSD memory card may not be displayed or played on the FOMA terminal. Similarly, the data saved in the microSD memory card from the FOMA terminal may not be displayed or played on other devices.
- ・ Depending on the microSD memory card in use, the saved movie may be distorted.
- ・ Images, movie/i-motion files, melodies or music data in the microSD memory card cannot be set as the standby display, ring alert, incoming image, etc.
- ・ It is recommended that the data saved in the microSD memory card be separately backed up for storage. DoCoMo assumes no responsibility for accidentally erased or changed data.

# <span id="page-296-0"></span>**Copying/moving data from the FOMA terminal to the microSD memory card**

- ・ For details about data that can be copied/moved ☛[P292](#page-293-0)
- ・ The following data cannot be copied or moved:
	- ・ The data prohibited from being output from the FOMA terminal (excluding the data for which *File restricted* is set at your terminal and the data saved in the *Data transfer* folder)
	- ・ 1Seg images and created animation
	- ・ i-motion and PDF files saved partially
- ・ Copying/moving may be unavailable depending on ToruCa files.
- ・ When copying/moving ToruCa (details), it may sometimes be saved as the state before obtaining ToruCa (details).
- ・ To move music files from *Music* ☛[P330](#page-331-0)

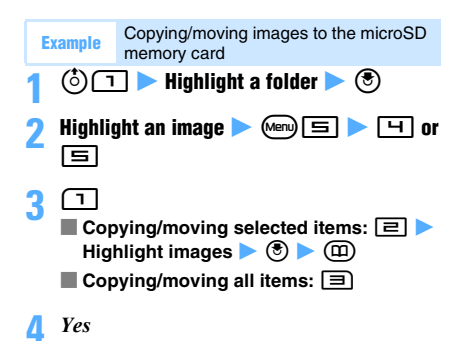

- To move an item or items on the screen of the movie/ i-motion list, melody list, PDF data list, document list of *Other*, or ToruCa list:  $\omega$  *Move/Copy > Move to microSD*  $\triangleright$  *One item, Selected items* or *All items* 
	- ・ When an i-motion file compatible with Movable Contents is moved, a destination folder selection screen appears after Step 3. P296
- To copy an item or items on the screen of the movie/ i-motion list, melody list, PDF data list, document list of *Other*, or ToruCa list:  $\sqrt{m}$  *Move/Copy Copy to microSD*  $\triangleright$  *One item, Selected items* or *All items*
- On the phonebook list screen: (Men) **Data backup** *Copy to microSD*
- On the day view screen of schedule or the note list screen: (Menu) *Ir/iC/microSD Copy to microSD*
- On the screen of received mail list, sent mail list or unsent mail list:  $\text{Mov}$ *Nove/Copy Copy to microSD* **z** *One* item
- **On the bookmark list screen:** Menu *Move/microSD Copy to microSD*  $\triangleright$  *Copy one item*
- On the LCS clients list screen: (Menu) *microSD copy to microSD*
- When images, movie/i-motion or melodies set as the standby display, ring alert, etc. are moved to the microSD memory card, each setting returns to the default. When images, movie/i-motion or melodies set in the phonebook are moved, the operation follows the settings of Sound Setting or settings for outgoing/ incoming images.
- If you copy or move movie/i-motion files not compatible with Movable Contents from the FOMA terminal to the microSD memory card and copy or move them back to the FOMA terminal, such files become unavailable for ring alert or incoming image.
- When an image, movie/i-motion, melody or ToruCa file is copied or moved from the FOMA terminal to the microSD memory card, the file name is changed. PDF file names may be changed depending on the PDF data. For information about file names ☛[P303](#page-304-0)
- If images are copied/moved to the microSD memory card from the FOMA terminal, the size displayed for the microSD memory card may be larger than that displayed for the FOMA terminal. In this case, the size displayed for the microSD memory card is the actual size.
- When the phonebook data is copied, images saved in the phonebook data are also copied.However, in case of displaying the phonebook data of the microSD memory card, the images are not displayed. When you return the data to the FOMA terminal, the images are displayed.
- Even if the phonebook data is copied, the registered movie files are not copied.
- If the mail size exceeds 100 Kbytes, the attachment corresponding to the excess will not be copied.
- When you copy a received mail, any attachment that is not obtained completely will not be copied.
- The member list registered in the schedule is not copied. Also, images other than those saved in the *Preinstalled* folder of Data Box are not copied even if they are registered.
- Some images, movie/i-motion files or melodies saved on D905i may not be displayed or played on other FOMA terminals because of difference in the data size limit, etc.
- The setting of data protection is not copied to the microSD memory card.

## **Moving i-motion compatible with Movable Contents Movable Contents**

Copyrighted i-motion files downloaded from sites can be moved from the FOMA terminal to the microSD memory card if they are compatible with Movable Contents. You cannot copy them.

・ Refer to View Detail Info to check whether the file is movable. ☛[P306](#page-307-1)

# $\binom{3}{4}$   $\Box$  **Highlight a folder**  $\blacktriangleright$   $\binom{3}{2}$

- **2 Highlight an i-motion file compatible with Movable Contents > Menul 514171** 
	- To move selected items:  $\text{Im}[\text{F}]\rightarrow$ **Highlight i-motion files**  $\triangleright$  **3**  $\bullet$   $\Box$
	- Moving all items: **도 모**

- **3 Highlight a destination folder** <br>**•** When you select a folder, the list of data within the folder is displayed. If the selected folder contains no folders, a confirmation screen appears. Select *Yes* to create a folder.
- ・ To create/delete a folder or change the folder name:  $\mathbb{M}$   $\blacktriangleright$   $\boxed{1}$  -  $\boxed{3}$
- ・*初期フォルダ* (initial folder), the home folder or folders containing data cannot be deleted.
- To highlight the home folder:  $\circledR$

# **4** *Yes*

・ When you are moving multiple items or all items, another confirmation screen appears. Select *Yes*.

## **INFORMATION**

● If you create a new folder and move i-motion files to it, the folder may not be checked by another FOMA terminal.

# **Copying/moving data from the microSD memory card to the FOMA terminal**

・ For details about data that can be copied/moved ☛[P292](#page-293-0)

## **Copying/moving data of** *Data Box***/***Other***, PDF data or ToruCa**

- ・ To move music files from *Music* ☛[P330](#page-331-0)
- ・ From the *Other* folder, only Word, Excel and PowerPoint files can be copied or moved to the FOMA terminal.
- $\overline{\text{Area}}$   $\rightarrow$  *LifeKit*  $\rightarrow$   $\boxed{\equiv}$   $\rightarrow$  Specify a location **to save data**
- **Highlight a folder**  $\blacktriangleright$   $\blacktriangleright$
- **Highlight a data item**  $\blacktriangleright$  $\text{Mem}$  $\blacktriangleright$  $\text{F}$  **for data in** *Data Box*/*Other* and PDF data or  $\boxed{\text{[Men]}}$  for **ToruCa ▶ □ or**  $\boxed{=}$ 
	- Data copying is unavailable for *Movie*  $\rightarrow$  .

# **4**  $\Box$

- Copying/moving selected items: **□ Highlight data items**  $\blacktriangleright$  $\binom{3}{2}$   $\blacktriangleright$   $\binom{3}{1}$
- Copying/moving all items: **□** When you move all items of *Movie* <sub>ro</sub>, enter the terminal security code.

# **5** *Yes*

Data is copied or moved to the corresponding *Data transfer* folder (or the first folder in the *Other* folder) in Data Box of the FOMA terminal or the *ToruCa* folder of the ToruCa list.

- ・ i-motion files compatible with Movable Contents are moved to the *i-mode* folder of *i-motion*.
- ・ Images that can be used as Deco-mail pictograms are copied or moved to the *Deco-mail pict* folder of My Picture.

- To move i-motion files compatible with Movable Contents, it is necessary to insert the same UIM that was used when downloading them from the sites or moving them from FOMA terminal to the microSD memory card. Some i-motion files cannot be moved between different FOMA models.
- Some i-motion files compatible with Movable Contents cannot be moved to the FOMA terminal.

## **Copying PIM data or LCS clients**

・ Backup data cannot be copied. Perform recovery to restore the data to the FOMA terminal.

# **1**  $\bullet$  *LifeKit*  $\bullet$  **3** Specify a location **to save data**

- ・ For the LCS clients, select a folder.
- **Highlight a data item**  $\blacktriangleright$  **(Menu)**  $\Box$   $\Box$   $\blacktriangleright$  *Yes* 
	- $\cdot$  In case of bookmarks,  $\sqrt{\phantom{a}}$  appears for i-mode bookmark and  $\sum_{k=1}^{\infty}$  appears for Full Browser bookmark.
	- ・ When you copy the phonebook data containing phone numbers, a confirmation screen appears. To register the data to the PushTalk phonebook, select *Yes* and select a phone number.

# <span id="page-298-0"></span>**Backing up the phonebook, mails, schedules, etc.**

You can make a backup of the PIM data (phonebook, schedules, received mails, unsent mails, sent mails, notepad, bookmarks) and LCS clients from the FOMA terminal to the microSD memory card in a batch.

# $\boxed{\text{Mean}}$   $\rightarrow$  *LifeKit*  $\boxed{\equiv}$   $\rightarrow$  Specify a location to **save data**

・ For the LCS clients, select a folder. This operation is available only when the microSD memory card contains at least one data item copied or backed up.

## **2** *<u>Men)* **1 1 F1 for PIM data or**  $\omega$ **n 1 F1 for**</u> **Notify Location** z **Enter the terminal security code** z *Yes*

Data in the FOMA terminal are collectively saved as backup data (data with  $\Box, \Box, \Box, \Box, \Diamond$  or  $\sum$ 

- To cancel the backup:  $\circled{5}$ 
	- ・ The data backed up partially will be discarded.

## **INFORMATION**

- Operation is also available from each data list of the FOMA terminal.
	- On the phonebook list screen: Manu *Data backup Backup to microSD*
	- ・ On the day view screen of schedule or the note list screen: Manu *Ir/iC/microSD Backup to microSD*
	- ・ On the screen of received mail list, sent mail list or unsent mail list: **Menu** Move/Copy Copy to microSD *Backup*
	- On the bookmark list screen: (Menu) Move/microSD *Copy to microSD Backup*
	- On the LCS clients list screen: Menu *microSD Backup to microSD*
- When you back up the phonebook, the PushTalk phonebook and Own Number data are also backed up.
- When a phonebook is backed up, the secret attribute is removed from the group and set for each phonebook entry within the group.
- To back up bookmarks of both i-mode and Full Browser,  $\overline{\text{M}}$  *LifeKit*  $\overline{\text{3}}$ . If you perform backup operation from the bookmark list of i-mode or Full Browser, only the i-mode bookmarks or Full Browser bookmarks are backed up, respectively.

# <span id="page-298-1"></span>**Restoring the backup data to the FOMA terminal**

There are two types of recovery process: recovery by adding and recovery by overwriting.

- ・ If recovery by adding is performed, the data will be saved as new data separately from the one saved in the FOMA terminal.
- ・ Note that when recovery by overwriting is performed, the current data saved in the FOMA terminal are deleted and overwritten by the restored data.
- $\overline{\text{Mean}}$   $\rightarrow$  *LifeKit*  $\rightarrow$   $\boxed{\equiv}$   $\rightarrow$  Specify a location **to save data**
	- ・ For the LCS clients, select a folder.
- **2 Highlight a backup data item**  $\triangleright$  **Menu 1** 2 **or** 3
	- **■: Phonebook · ■: Schedule**
	- $\mathbb{R}$ : Received mail, sent mail or unsent mail
	- :Notes :Bookmarks
		-
	- **E**: LCS clients

## **Enter the terminal security code**  $\blacktriangleright$  *Yes*

- To cancel the recovery:  $\circled{e}$ 
	- ・ Backup data processed before canceling are restored in the FOMA terminal.
- ・ The order of the phonebook groups restored may be different from the order before backup.
- ・ When LCS clients are recovered by adding, the data of the same phone numbers of the FOMA terminal cannot be restored. If the FOMA terminal contains 5 or more data items, the exceeding data cannot be restored.

# <span id="page-299-0"></span>**Displaying or playing data in the microSD memory card**

- ・ Among the files in the *Other* folder, only Word, Excel and PowerPoint files can be displayed. However, list display, mail attachment, detail information display and delete operations can be performed for any file in the folder.
- ・ When you select *Music* of Data Box, Music Player is activated. For operating Music Player *►* [P329](#page-330-0)
- ・ For operation with *i-*α*ppli data* ☛[P225](#page-226-0)

## **1**  $\leftarrow$  *LifeKit*  $\leftarrow$  **3** Specify a location **to save data**

- ・ Select a folder depending on the data.
	- ・ To switch to the folder list of the FOMA terminal (except for LCS clients):  $\circled{F}$  on the folder list screen
	- ・ To select the home folder (only for *Movie* ):  $\circ$  on the screen of the folder list or the data list of the folder  $\blacktriangleright$   $\circledcirc$

# **Highlight a data item**  $\blacktriangleright$   $\blacktriangleright$

The data is displayed or played.

- When you select backup data ( $\Box$ ,  $\Box$ ),  $\Box$ ),  $\Box$ ),  $\mathbb{I}$ ,  $\mathbb{I}$ ), the list of data contained in backup data is displayed. Select data.
- ・ When you select a video file, playback starts. ☛[P286](#page-287-0)
- For i-mode bookmarks,  $\mathbb{F}^{\mathbb{S}}$  appears. For Full Browser bookmarks, FR appears.
- ・ Refer to the following pages for operations while an image, movie/i-motion, melody, PDF data, ToruCa or data in *Other* (Word, Excel, PowerPoint files) is being displayed or played.
	- ・ Movie/i-motion ☛[P281](#page-282-0)
	- ・ Melodies ☛[P290](#page-291-0) ・ PDF data ☛P315
	- ・ Data in *Other* (Word, Excel, PowerPoint) ☛[P317](#page-318-0)
- ・ The following operations are available while the image is displayed:
	- (Menu) : Display the detail information
	- t: Full-screen display
	- $\circled{e}$  : Zoom display\*1  $\circled{e}$ : Compose mail
	- $(p)$ : Switch between showing/hiding of the display name
- \*1 Only for still images larger than the screen size

## **INFORMATION**

- The images registered in the phonebook data are not displayed and  $\|\cdot\|$  appears instead. When you return such images to the FOMA terminal, they can be displayed.
- Alarm does not sound on the set date and time for schedules saved in the microSD memory card.
- To play or use i-motion files compatible with Movable Contents, it is necessary to insert the same UIM that was used when downloading them from sites or moving them to the microSD memory card. Note that some i-motion files cannot be played or used on a different FOMA model.
- $\bullet$  If the i- $\alpha$ ppli that uses the microSD memory card is set to the standby display, the i-motion compatible with Movable Contents saved in the microSD memory card may not be played or moved.
- You cannot obtain the details from a ToruCa file saved in the microSD memory card.
- From the submenu of the mail view screen, you can change the font size, add the mail address to the phonebook, update the existing address in the phonebook, show or hide the attached data or check the title. In case of a received mail, you can also reply to or forward the mail.
- From the submenu of the phonebook details screen, you can check the view preference and other basic information.
- From the submenu of the bookmark details screen, you can copy URL, add a new entry to the phonebook or update the phonebook entries.

## **Available operations on the data list screen**

- Switching between the thumbnail and title displays:  $\circled{F}$ 
	- ・ This function is available only for the data in *My Picture*, *Other image*, *Deco-mail pict*, *Movie*, *Movie* , *Other movie* and *My Document*.
- Attaching data to mail: Highlight a data item ▶ (図)
	- ・ This function is unavailable for the data in *Movie*<sup>o</sup>, 1Seg, received mail, unsent mail, sent mail, notes and LCS clients
	- ・ ASF format movie files cannot be attached.
- **Jumping to the specified page:**  $(\text{]]}$  ▶ Enter the **page number**
	- ・ This function is unavailable for the data in the *Movie* .
	- ・ When no page number is entered, the first page is displayed.

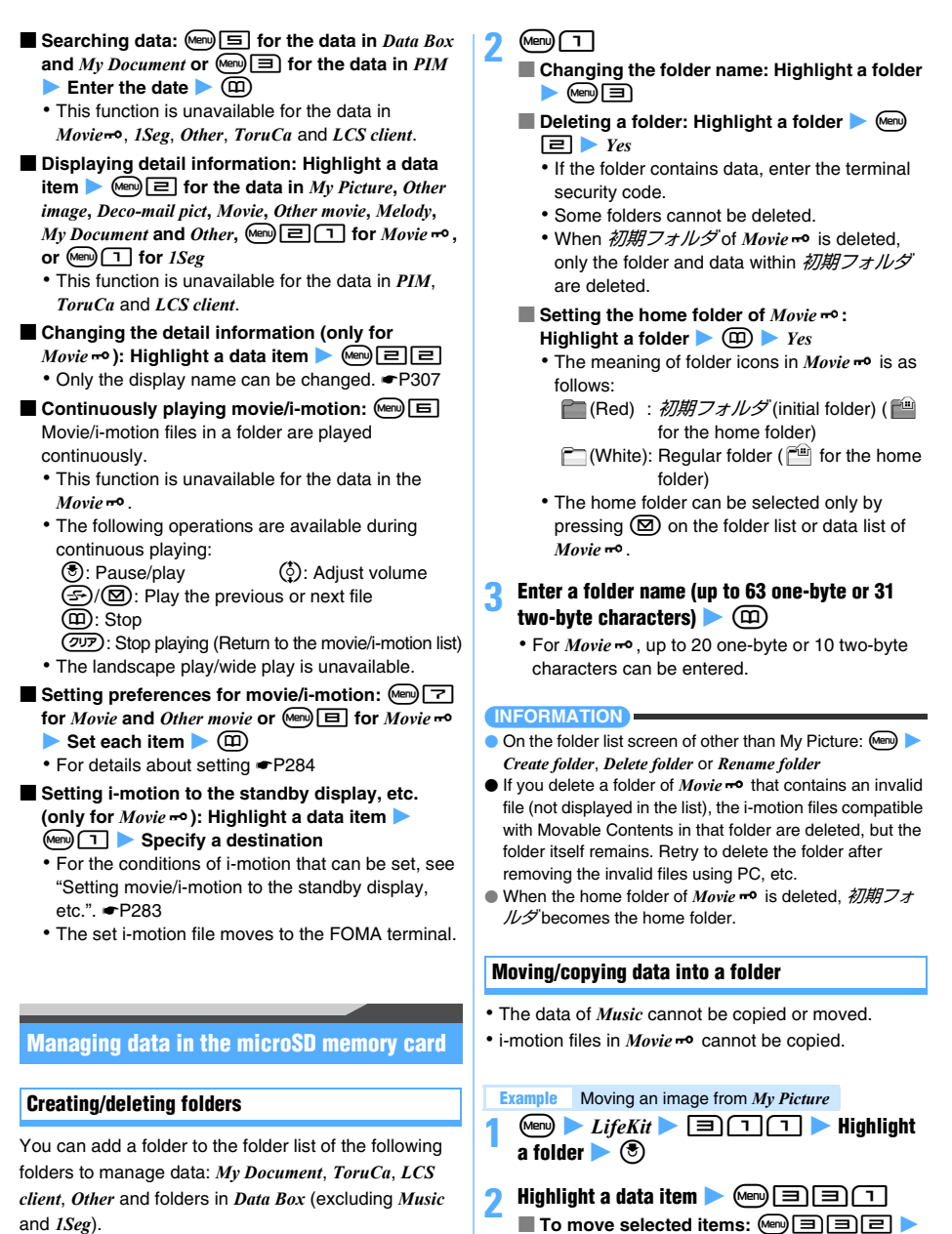

- <span id="page-300-1"></span>\* You can create folders within a folder of *Movie* ~ <sup>o</sup>.
- ・ You can create up to 900 folders in *My Picture*, up to 4,095 folders in *Movie*, up to 999 folders in *My Document* and up to 1,000 folders for each of other data type.

 $\blacktriangleright$  *LifeKit*  $\blacktriangleright$   $\Box$   $\Box$   $\Box$ **Example** Creating a folder in *My Picture*

<span id="page-300-0"></span>**Highlight data items**  $\bigcirc$   $\bigcirc$   $\bigcirc$   $\bigcirc$ ■ Moving all items: 回目目

## **Highlight a destination folder**  $\bullet$   $\circledast$   $\bullet$  *Yes*

- **For** *Movie* **: Highlight a destination folder**   $\blacktriangleright$   $\textcircled{r}$ 
	- ・ When you select a folder, the list of data within the folder is displayed. If the selected folder contains no folders, a confirmation screen appears. Select *Yes* to create a folder.
	- ・ To create/delete a folder or change the folder  $name:$   $Mem$   $\rightarrow$   $\Box$  -  $\Box$ 
		- ・初期フォルダ (initial folder), the home folder or folders containing data cannot be deleted.
	- To select the home folder:  $\circledR$

## **INFORMATION**

- $\bullet$  On the data list screen of other than *My Picture*:  $\circ$  man *Move/copy* (*Move* for *Movie*<sup>0</sup>) Move to folder 20ne *item*, *Selected items* or *All items*
- **To copy data to other folders:** Menu *Move/copy Copy to folder One item, Selected items or All items*

## **Deleting data**

- ・ To delete music files from *Music* ☛[P330](#page-331-1)
- To delete i-αppli data · [P225](#page-226-0)

 $\overline{\text{Menu}}$   $\overline{\text{Lifekit}}$   $\overline{\text{B}}$  $\overline{\text{C}}$  $\overline{\text{T}}$   $\overline{\text{N}}$  **Highlight Example** Deleting an image from *My Picture*

a folder  $\blacktriangleright$   $\blacktriangleright$ 

**Highlight a data item**  $\blacktriangleright$  **(Menu)**  $\blacktriangleright$   $\blacktriangleright$  *Yes* **■ To delete selected items:**  $\boxed{mn}$  [4] **P** 

**Highlight data items**  $\blacktriangleright$  $\circledcirc$  $\blacktriangleright$   $\circledcirc$   $\blacktriangleright$   $\circledcirc$ ■ **Deleting all items:**  $\boxed{m}$   $\boxed{+}$  **Enter the** 

**terminal security code**  $\blacktriangleright$  *Yes* 

## **INFORMATION**

● On the data list screen of other than My Picture: Men *Delete Delete one item. Selected items or Delete all items* 

● Videos recorded in the microSD memory card of D905i may not be deleted normally on mobile phones of other models.

## **Managing the microSD memory card**

## **Formatting the microSD memory card Format**

Format a microSD memory card before using a new microSD memory card or when you want to delete all the data saved in the microSD memory card.

・ Depending on the state, some microSD memory cards may not be formatted.

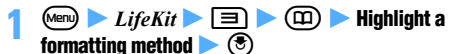

## *Quick format*:

Only the data management area in the microSD memory card is formatted.

- ・ This method shortens the formatting period to the minimum.
- ・ The saved data are all deleted.
- ・ Use this method only for the microSD memory card which has been formatted and has no problem.

### *Regular format*:

Both the data management area and the data area in the microSD memory card are formatted.

・ Use this method to format a new microSD memory card.

## **2 Enter the terminal security code**  $\blacktriangleright$  *Yes*

## **Checking free space in the microSD memory card Memory Status 1** *LifeKit* **2** 3 Memory status **1** ī Used 11,520 KB<br>111,392 KB Free Total 122,912 KB

The rate of used area to the entire storage area

- The available space of the microSD memory card is smaller than the capacity indicated on the microSD memory card.
- The used area includes the data which the FOMA terminal cannot recognize.

## <span id="page-302-0"></span>**Updating the microSD memory card information Sync Data Info**

Update the information in the microSD memory card if the data in the microSD memory card is changed, added or deleted using the other devices and is no longer correctly displayed.

- ・ If the information is updated, the display name of data is changed as follows:
	- ・ For the data in *My Picture*, *Other image*, *Deco-mail pict*, or *Other*, it is changed to the same as the file name (including the extension for the data in *Other*).
	- ・ For the data in *Movie*, *Other movie*, *Melody* or *My Document*, it is changed to the same as the title name (or the same as the file name when the data has no title).
	- $\cdot$  For the data within *ToruCa*, it is changed to the same as the title name (or  $\frac{m}{m}$  (Untitled) when the data has no title name).

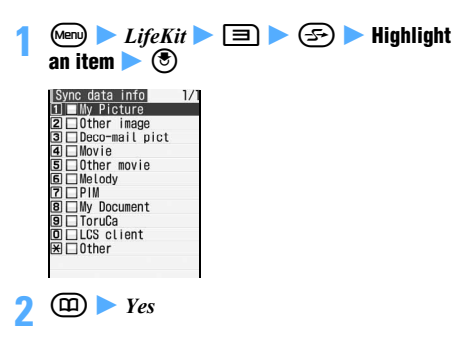

## **INFORMATION**

- If data is saved from any other device to the microSD memory card, the amount of free space may become insufficient to create management information in the FOMA terminal. In this case, data saved in the microSD memory card cannot be displayed correctly on the FOMA terminal.
- Sound-only movie/i-motion files saved in the *Movie* folder become undisplayable after the information update. It is recommended to move such files to the FOMA terminal or use PC to change the file names and save them in the folder (PRIVATE¥DOCOMO¥MMFILE) for *Other movie* of the microSD memory card before updating the information. ☛[P302](#page-303-0)
- The information about *Movie* , *Music*, *i-*α*ppli data* and *1Seg* cannot be updated.
- If many data items are saved in the microSD memory card, updating the information will take some time.

## **Checking the microSD memory card Scan Card**

You can check the data saved in the microSD memory card and correct it if any problem is found.

・ The data may not be corrected depending on the state of the microSD memory card.

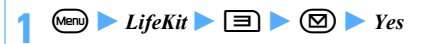

# <span id="page-302-1"></span>**Using the microSD memory card from PC**

Connect the FOMA terminal to PC with the FOMA USB Cable with Charge Function 01 (optional). Then you can use PC to operate the data in the microSD memory card inserted in the FOMA terminal.

## **Setting the microSD mode/MTP mode USB Mode Setting**

The following three USB modes are available:

・ microSD mode

This mode enables you to operate data in the microSD memory card from your PC.

・ MTP mode

This mode enables you to transfer music files from the PC to the microSD memory card using Windows Media Player. For transferring music files *►* [P326](#page-327-0)

・ Communication mode

This mode enables you to connect the FOMA terminal to a PC for data communication. See "Manual for PC connection setting" in the supplied CD-ROM for details.

- $\overline{C}$  **12**  $\overline{L}$   $\overline{H}$   $\overline{L}$   $\overline{H}$   $\overline{H}$   $\overline{H}$   $\overline{H}$   $\overline{H}$   $\overline{H}$   $\overline{H}$   $\overline{H}$   $\overline{H}$ *Yes*
	- In the microSD mode,  $\frac{1}{\sqrt{2}}$  appears on the standby display. In the MTP mode,  $\frac{1}{2}$  appears. If no microSD memory card is inserted,  $\mathbb{R}$  (gray) or  $\mathbb{G}$  (gray) is displayed.
	- In the communication mode, **and** appears when the microSD memory card is inserted.
	- ・ No confirmation screen appears if the selected mode is already set.

## **INFORMATION**

- The microSD mode supports the Windows 2000, Windows XP and Windows Vista operating systems. The MTP mode supports the Windows XP Service Pack 2 and Windows Vista.
- You can change the USB mode setting even while the FOMA terminal is connected with the PC. Note, however, that only the communication mode may be set if the PC is set to start data communication automatically when the FOMA terminal is connected.

## **Connecting the FOMA terminal to a PC**

・ Turn on the power of both the PC and the FOMA terminal before connecting them.

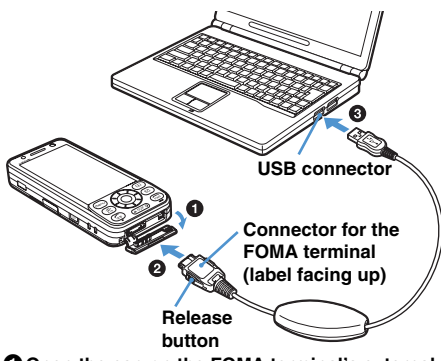

- **O** Open the cap on the FOMA terminal's external **connection terminal**
- $\Theta$  insert the connector for the FOMA terminal at an **end of the FOMA USB Cable with Charge Function 01 into the FOMA terminal's external connection terminal until it clicks**
- **Q** Insert the connector for PC into the USB **connector of PC**
	- ・ While the FOMA terminal is connected to the PC in the microSD mode or MTP mode, the Enter key flashes in blue.

## ■ **Disconnecting the FOMA terminal from the PC** Press the release buttons of the connector for the FOMA terminal and pull it straight out. Never pull it out forcibly; it may cause a failure. Pull the connector out of the PC.

## **INFORMATION**

- Even if you connect your PC to the FOMA terminal in the microSD mode or MTP mode, the PC may not recognize the FOMA terminal in the following cases:
	- ・ When *microSD* of *LifeKit* is activated.
	- ・ While data is being copied, moved or saved from the FOMA terminal to the microSD memory card.
	- ・ While still image shooting, movie recording, Sound Recorder, Music Player or Chara-den is active.
	- ・ During 1Seg viewing or background recording.
- When you disconnect the FOMA USB Cable with Charge Function 01 from the PC and the FOMA terminal in the microSD mode, click  $\bullet$  on the PC's task tray and then click *USB*大容量記憶装置デバイス-ドライブ *(E:)*\*1を安  $\angle$ に取り外しまず<sup>2</sup> (Release safely the USB large memory device-Drive E:). Check that '*USB*大容量記憶装 置デバイス'は安全に取り外すことができます。(Now you can remove the USB large memory device safely) appears.
	- \*1 The character assigned to the drive varies by the system of PC.
	- \*2 For Windows 2000,  $\cancel{F}\cancel{E}L\cancel{E}\cancel{\tau}$  (Terminate) is displayed for  $\overline{\mathcal{L}}\hat{\mathcal{L}}\text{EDD}\mathcal{H}\text{U}\bar{\mathcal{F}}\tilde{\mathcal{F}}$  (Release safely).
- Never remove the FOMA USB Cable with Charge Function 01 during the data transfer between the PC and the microSD memory card. It can cause the malfunction or loss of data.
- While the FOMA terminal is connected to the PC in the microSD mode or MTP mode, you cannot operate the data in the microSD memory card (such as saving and displaying data), view or record 1Seg programs or activate Music Player on the FOMA terminal.
- $\bullet$  When you connect a PC and the FOMA terminal,  $\bullet$ appears on the standby display. Press  $\circled{5}$ , highlight  $\circled{5}$ and press  $\circledS$  to display the screen for USB Mode Setting.

## <span id="page-303-0"></span>**Folder structure and file names**

When the content of the microSD memory card are displayed on a PC, the folder structure and file names are as shown below.

- ・ The microSD memory card contains no folders immediately after being formatted by the FOMA terminal. When data is moved, copied or saved to the microSD memory card, folders corresponding to such files are automatically created.
- ・ When saving data to the microSD memory card from a PC, etc., save it according to the folder structure and file names shown below and then update the information. Updating is also required if data cannot be displayed correctly on your FOMA terminal after you edit or delete the data on your PC. [P301](#page-302-0)
- ・ Use Windows Media Player to save music data (WMA files) of *Music*. You do not need to update the information. ☛[P326](#page-327-0)

## **Folder structure**

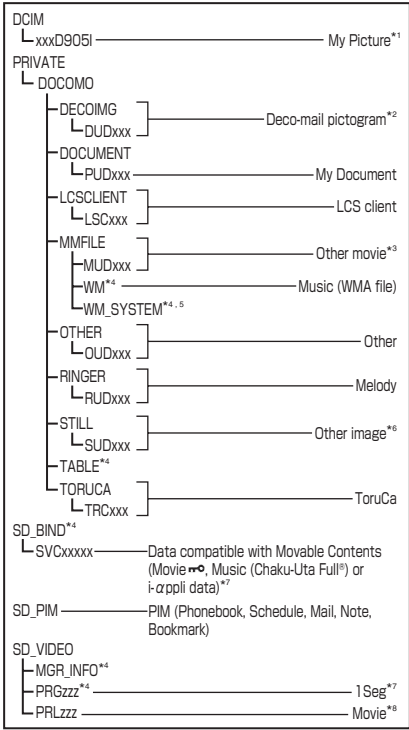

xxx: 001 to 999 in one-byte characters (100 to 999 for xxxD905I)

xxxxx: 00001 to 65535 in one-byte characters

zzz: 001 to FFF in one-byte character (hexadecimal number)

- \*1 DCF standard JPEG and GIF
- \*2 JPEG, GIF and animation GIF with image size of 20 x 20 or less and file size of up to 2.6 Mbytes
- \*3 Sound-only movie/i-motion (including AAC format music data)
- \*4 Never delete or rename files in this folder. Otherwise, the FOMA terminal cannot display or play data properly.
- \*5 This is a hidden folder. This folder may not be shown depending on the PC settings.
- \*6 Non-DCF standard JPEG, animation GIF and Flash movie
- \*7 The data compatible with Movable Contents and 1Seg video cannot be displayed or played on a PC.
- \*8 Movie/i-motion files with images

## ■ **When creating folders on the FOMA terminal**

- ・ For *My Picture*, *My Document* and *Movie*, the corresponding subfolders (xxxD905I, PUDxxx, PRLzzz) are created.
- ・ For *Deco-mail pictogram*, *LCS client*, *Other movie*, *Other*, *Melody*, *Other image* and *ToruCa*, the first folder created corresponds to the root folder (DECOIMG, LCSCLIENT, MMFILE, etc.) of each data type (including the case where folders are created automatically). When you add a folder, the corresponding subfolder (DUDxxx, LSCxxx, MUDxxx, etc.) is created.
- ・ You cannot show or change the folder names of the PC on the FOMA terminal.

## <span id="page-304-0"></span>**File name**

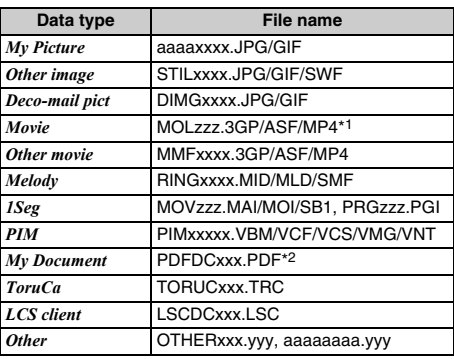

a: Upper case A to Z, 0 to 9, and \_ (underbar) in one-byte characters

xxx: 001 to 999 in one-byte characters xxxx: 0001 to 9999 in one-byte characters xxxxx: 00001 to 65535 in one-byte characters zzz: 001 to FFF in one-byte character (hexadecimal number)

yyy: Extension

- \*1 Files with extension of 3GP or MP4 are treated as MP4 format files.
- \*2 The long file name format up to 64 one-byte characters (including the extension) is supported. If it is found that the same file name already exists, the name of the new file may be changed to a name of this format.
	- ・ Files with the following extensions are also saved. \$DF : PDF data that failed to be downloaded DDF: Files for managing the information of i-mode bookmarks or marks
		- JPG : Files for the thumbnail display

## **INFORMATION**

- If you change or delete the folder name in the microSD memory card using PC, etc., the FOMA terminal cannot display the data correctly.
- If files with the same file name but different extensions exist in a folder, they may not be displayed.
- If a still image in JPEG format cannot be displayed after you save it in the folder of *My Picture* and update the information, change its file name into the format for *Other image* and save the file in the *Other image* folder. Then the image may be displayed.
- Music Player in D905i does not support AAC format files that can be played by Music Player in the D902iS or earlier models of FOMA D Series. However, such files can be played as MP4 format movie/i-motion files, not as music files, on the D905i FOMA terminal. Save them in the *Other movie* folder and update the information. However, files with a name other than MMFxxxx (xxxx is 0001 to 9999) or with an extension .m4a cannot be displayed or played.

## **Using the album (folder)**

You can add albums (folders) in *My Picture*, *Music&Video Channel*, *i-motion*, *Melody*, *My Document*, *Kisekae Tool*, *Machi-chara*, *Chara-den* and *Other* in Data Box of the FOMA terminal and sort out the data. The data in an album of *Melody* can be played continuously.

・ In the menu, either *album* or *folder* is displayed depending on the data type.

## <span id="page-305-0"></span>**Creating/deleting albums (folders)**

・ You can create up to 100 albums (folders) in *My Picture*, up to 9 albums (folders) in *Other* and up to 10 albums (folders) in each type of data.

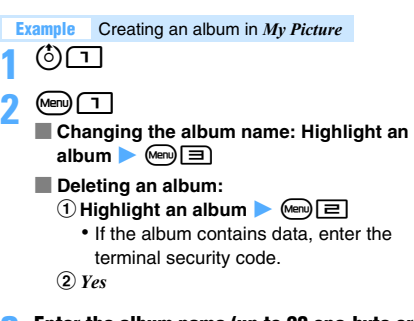

- **3 Enter the album name (up to 20 one-byte or 10**   $two-bvte characters)$  ( $\Box$ )
	- ・ For *Chara-den* or *Machi-chara*, up to 10 one-byte or two-byte characters can be entered.

## **INFORMATION**

- **On the folder list screen of** *i-motion* or *Melody*: (Men) *Create album*, *Delete album* or *Rename album*
- On the folder list screen of *Music&Video Channel*, *Kisekae Tool, Machi-chara* or *Chara-den*: (Menu) *Create folder*, *Delete folder* or *Rename folder*
- **On the folder list screen of** *My Document* or *Other*: (Menu) **Example 2** Create folder, Delete folder or Folder Setting
- The fixed folder registered by default cannot be deleted. The album name (folder name) cannot be changed except for the folders in *Other*.

## **Moving data to the album (folder)**

- ・ Data saved in the *Preinstalled*, *Deco-mail pict*, *Item* or *Mail attach melody* folder cannot be moved.
- ・ You cannot move partially saved i-motion files.
- ・ You cannot move data to the fixed folder registered by default (except for some folders).
- ・ To move data from the distributed program folder of Music&Video Channel ☛[P323](#page-324-0)

## **Example** Moving data from *My Picture*

- $\binom{5}{7}$  **1** Highlight a folder  $\triangleright$   $\binom{5}{7}$
- **Highlight a data item**  $\blacktriangleright$  **(Menu)**  $\lbrack \equiv \rbrack \lbrack \cdots \rbrack \lbrack \cdots \rbrack$ ■ Moving selected items:  $\text{Im}[\blacksquare]$  1  $\blacksquare$ **Highlight data items > 3 >**  $\textcircled{2}$ ■ Moving all items: <sup>Men</sup>图11目
	-
- **Highlight a destination album**  $\blacktriangleright$   $\blacktriangleright$   $\blacktriangleright$   $Yes$

- On the screen of movie/i-motion list or melody list: (Menu) **z** *Move/Copy*  $\triangleright$  *Move to album*  $\triangleright$  *One item, Selected items* or *All items*
- On the screen of program data list (excluding the distributed program folder), Machi-chara list or Charaden list: (Menu) Move **D** One item, Selected items or All *items*
- **On the Kisekae tool list screen:** Menu *Move Move to folder*  $\triangleright$  *One item, Selected items* or *All items*
- On the screen of PDF data list or document list of *Other*: **Move/Copy Z** *Move to folder* 2 *One item, Selected items* or *All items*

## **Returning data from the album (folder) to the fixed folder**

・ This operation is unavailable for the data in *Music&Video Channel*, *Chara-den*, *Machi-chara*, or documents in *Other*.

**Example** Returning data from an album in *My Picture* to the fixed folder

 $\binom{5}{7}$  **1 Highlight an album**  $\blacktriangleright$   $\binom{5}{7}$ 

**Highlight a data item**  $\blacktriangleright$  $\text{Meng} \equiv \boxed{2}$ 

- Returning selected items: **Men SEE Highlight data items**  $\blacktriangleright$  **3**  $\blacktriangleright$   $\textcircled{1}$ 
	- Returning all items: 回回回
- **3** *Yes*

## **INFORMATION**

- On the screen of movie/i-motion list, melody list or PDF data list: Menu Move/Copy Return to folder or Restore *to folder*  $\triangleright$  *One item, Selected items* or *All items*
- **On the Kisekae tool list screen:** Memp *Move Return to folder* or *Restore to folder* **D** *One item, Selected items* or *All items*
- Images preinstalled in the *Deco-mail picture* folder are moved to the *i-mode* folder when you return the data to the fixed folder.

## **Playing all melodies in an album**

You can play melody data in an album continuously.

- ・ The fixed folder data registered by default cannot be played as an album.
- 

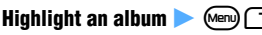

- **1** u5z **Highlight an album** zm1 ・ The following operations are available while the album is played:
- $\odot$ : Adjust volume
- $\binom{5}{2}$ : Play the previous or next melody

 $(\overline{ZU})$ : Stop playing (Return to the folder list)

# **Copying data**

You can copy the data in *My Picture*, *i-motion* or *My Document* of Data Box of the FOMA terminal into the same album or folder.

- ・ The following data cannot be copied:
	- ・ Created animations, item images, images in the *Preinstalled* folder in *My Picture*
	- ・ i-motion whose replay restriction is set, partially saved i-motion and movie/i-motion obtained from sites or via mail which can be set as ring alert
	- ・ Data set to *File restricted* (excluding the data whose file restriction is set to *File restricted* by your FOMA terminal and the data saved in the *Data transfer* folder)

## **Example** Copying data from *My Picture*

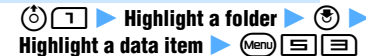

- On the screen of movie/i-motion list screen or PDF data list: (Menu) Move/Copy Copy
- If you return the data copied in an album (folder) to the fixed folder, it moves to the fixed folder which contains its original data.

# <span id="page-307-1"></span>**Viewing/editing detail information of the data View/Edit Detail Info**

- ・ To view or edit the detail information about music data in *Music* ☛[P331](#page-332-0)
- ・ The detail information of partially saved data may include lack of some items or may not be displayed or edited.

## **Viewing detail information**

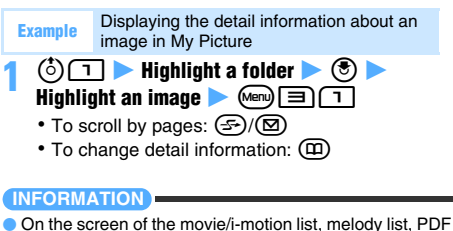

data list, Kisekae tool list, Machi-chara list, Chara-den list, document list of *Other*, 1Seg image list or video list: **Menu** *Detail info View* 

## <span id="page-307-0"></span>**Editing detail information**

 $\binom{5}{}$   $\boxed{1}$  **Highlight a folder**  $\blacktriangleright$   $\binom{5}{}$  **F** Highlight an image **Added**  $\boxed{=}$ **Example** Editing the detail information about an image in My Picture

**Set each item**  $(\text{m})$ 

## **INFORMATION**

- On the screen of the movie/i-motion list, melody list, PDF data list, Kisekae tool list, Machi-chara list, Chara-den list, document list of *Other*, 1Seg image list or video list: **Menu** *Detail info Edit*
- For movie/i-motion, Kisekae tool, melodies, Machi-chara and Chara-den, selecting *Back to original* returns the display name to the original title preset to the data.

## **Displayed items and their availability**

・ Depending on the data, some items cannot be changed even when shown as changeable in the table below.

 $\bullet$ : Changeable  $\bigcirc$ : Displayed only  $-$ : Not displayed

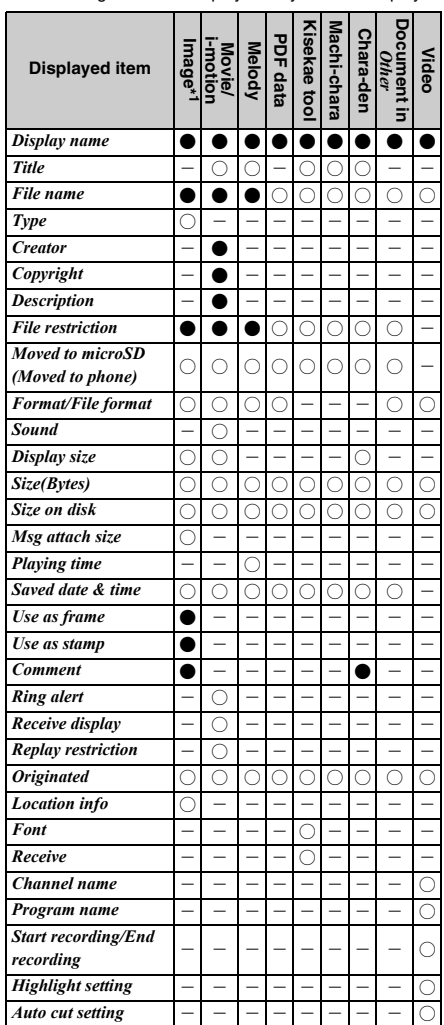

\*1 For 1Seg images, only the display name and comment can be edited.

## **Descriptions of displayed items**

## *Display name*:

Title displayed on the FOMA terminal. To change it, enter up to 50 one-byte or 25 two-byte characters for melodies and up to 36 one-byte or two-byte characters for others.

## *Title*:

Original title preset in data

## *File name*:

File name displayed when the file is attached to mail. To to change it, enter up to 36 one-byte

alphanumeric characters including ".", "-" and " ".

- ・ "." cannot be used for the first character of a file name.
- **Type**: Type of image

## *Creator*:

The creator's name. To change it, enter up to 256 one-byte or two-byte characters.

• The name registered in Own Number appears as a creator for movie files you recorded with your FOMA terminal. If no name is registered in Own Number, no name is displayed.

## *Copyright*:

The author's name and the release date of the copyrighted work. To change it, enter up to 256 onebyte or two-byte characters.

## *Description*:

Description of movie/i-motion. To change it, enter up to 256 one-byte or two-byte characters.

## *File restriction*:

Indication of whether the data is restricted from being forwarded to another mobile phone from the receiver's phone after you send it via mail

- ・ This item is not shown for the movie/i-motion in ASF format.
- ・ For i-motion files or melodies downloaded from sites, etc., this item cannot be changed.

## *Moved to microSD* **(***Moved to phone***)**:

Indication of whether the data can be moved to the microSD memory card

・ For the data in the microSD memory card, *Moved to phone* is displayed to indicate whether or not the data can be moved to the FOMA terminal.

## *Format/File format*:

File type ("---" for Flash movie)

## *Sound*:

Sound data type

## *Display size*:

Display size of data (dots)

・ Not displayed for Flash movie.

## *Size(Bytes)*:

The actual size of the data file

## *Size on disk(Bytes)*:

The size of memory space to save data

・ The same data may require different memory space sizes when saved on the FOMA terminal and the microSD memory card.

## *Msg attach size*:

File size suitable for attaching to i-mode Mail

・ Displayed only when file attachment is possible.

## *Playing time*:

Playing time of data

## *Saved date & time*:

Date and time when data was saved

- *Use as frame*:
	- Indication of whether the image can be pasted as frame image
	- ・ You can change the setting only for the still images. However, *Yes* cannot be set for the still images larger than 480 x 864 or merged with item images.

## *Use as stamp*:

Indication of whether the image can be pasted as stamp image

・ You can change the setting only for the still images. However, *Yes* cannot be set for the still images larger than 480 x 864 or merged with item images.

## *Comment*:

Description of data. To change it, enter up to 100 one-byte or two-byte characters.

## *Ring alert*:

Indication of whether the movie/i-motion can be set to ring alert

*Ring alert* is set to *Available* for movie files recorded with the recording type of *Video + Voice* by your FOMA terminal and sound files recorded by Sound Recorder. In the following cases, however, it is set to *Unavailable*.

- ・ When the quality is Extra high and the Codec type is *MPEG4*
- ・ When the image size is 640 x 480

## *Receive display*:

Indication of whether the movie/i-motion can be set to incoming image

*Receive display* is set to *Available* for movie files recorded with the recording type of *Video only* by your FOMA terminal. In the following cases, however, it is set to *Unavailable*.

- ・ When the quality is Extra high and the Codec type is *MPEG4*
- ・ When the image size is 640 x 480

## *Replay restriction*:

Replay restrictions on movie/i-motion

## *Originated*:

Origination of data

## *Location info*:

The location information registered to the image

## *Font*:

Font information

## *Receive*:

Download completed/ uncompleted

## *Channel name*:

The name of the recorded channel

## *Program name*:

The name of the program for which recording started

## *Start recording/End recording*:

The date and time of the start/end of recording *Highlight setting*:

Details of the Highlight setting

*Auto cut setting*:

Indication of whether the Auto cut setting is on or off

## **INFORMATION**

- Even if *Yes* is set for *Use as frame* or *Use as stamp* in the image detail information, images are saved in the original folder and are not displayed in the *Item* folder.
- The detail information of data saved in the microSD memory card may differ from the information displayed on the FOMA terminal.
- If *Ring alert* or *Receive display* is *Unavailable* for i-motion compatible with Movable Contents saved in the microSD memory card, the setting may be changed to *Available* when the i-motion is moved to the FOMA terminal.

# **Deleting data**

- ・ The data saved in the *Preinstalled* folder of *My Picture*, *i-motion*, *Melody* or *Kisekae Tool* or in the *Mail attach melody* folder of *Melody* cannot be deleted.
- ・ To delete music files from *Music* ☛[P330](#page-331-1)
- ・ To delete data from the distributed program folder of Music&Video Channel ☛[P323](#page-324-1)

**Example** Deleting data from *My Picture*

 $\binom{5}{7}$  **1** Highlight a folder  $\blacktriangleright$   $\binom{5}{7}$ 

- **Highlight a data item**  $\blacktriangleright$  $\text{Meng} \rightarrow \text{I}$
- To delete selected items: **Menu** 百百 **Highlight data items**  $\blacktriangleright$  $\textcircled{?}$   $\blacktriangleright$   $\textcircled{1}$
- **Deleting all items:**  $\boxed{m}$  **E Enter the terminal security code**

# **3** *Yes*

## **INFORMATION**

- On the screen of the program list (excluding the distributed program folder), movie/i-motion list, melody list, PDF data list, Kisekae tool list, Machi-chara list, Chara-den list, document list of *Other*, 1Seg image list or video list:  $\text{Meyn} \rightarrow$  *Delete*  $\rightarrow$  *One item, Selected items* or *All items*
- If data set for the standby display or ring alert are deleted, each setting returns to the default. When data set to the phonebook are deleted, the operation follows the settings of Sound Setting or settings for outgoing/ incoming images.
- When the current Kisekae tool is deleted, the settings of items corresponding to the Kisekae tool return to the defaults.
- If you delete a created animation, the images composing the animation are also deleted.

● The preinstalled Chara-den, Machi-chara, Deco-mail pictures, Deco-mail pictograms, frames, PDF data and docomodake D905i in the i-mode folder of Kisekae tool can be downloaded from the i-mode site "My D-style".

## **How to access i-mode site** "**My D-style" (in Japanese only)**

To access "My D-style", select *iMenu* → メニュー/検索 (Menu/search) → ケータイ電話メーカー (Mobile phone manufacturer) (as of October, 2007).

・ Scanning QR code shown right with Bar Code Reader allows you to connect to "My D-style".

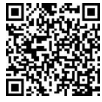

**QR code for site** 

# **Sorting data Sorting data Sorting data Sorting data Sorting data Sorting data Sorting**

You can change the order of data items on the list screen.

・ To sort music files in *Music* ☛[P330](#page-331-2)

## **Example** Sorting data in *My Picture*

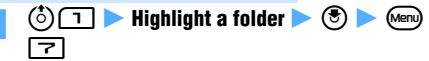

## **Set each item**  $(\square)$

## *By*:

Set the sorting method (the default is *Saved date & time*).

## *Order*:

Set the sorting order of data (the default is *Descending*).

- On the screen of the program data list (excluding the distribution program folder), movie/i-motion list, melody list, PDF data list, Kisekae tool list, Machi-chara list, Chara-den list, document list of *Other*, 1Seg image list or video list: (Menu) Sort
- If one-byte and two-byte characters are mixed in display names, the sorted result may not correspond to Japanese syllabary.

# **Checking the memory status of the FOMA terminal Memory Status**

The memory usage state of Data Box (excluding videos) and the i- $\alpha$ ppli data storage area in the FOMA terminal is displayed.

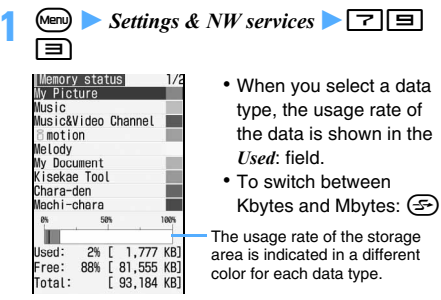

## **INFORMATION**

- $\bullet$  On the folder list screen of Music Player, i- $\alpha$ ppli or each data type (excluding 1Seg) in Data Box: (Menu) Check *memory*
- The memory usage of *My Picture* includes the memory size used for 1Seg images.

# **Infrared communication**

You can send and receive data to/from other FOMA terminals, mobile phones or PCs supporting infrared communication. Also, by using the i- $\alpha$ ppli compatible with infrared communication, you can operate other devices that support infrared communication.

- ・ During infrared communication or saving received data,  $\implies$  is displayed at the top of the screen and the terminal is in the data transfer mode (the same status as outside the service area). In this mode, phone calls, i-mode connection and data communication are disabled. Also you cannot switch to other functions by pressing  $\blacksquare$ . Note that you cannot use infrared communication during a call, i-mode or data communication because you cannot use the data transfer mode.
- ・ The infrared communication function of the FOMA terminal conforms to IrMC 1.1.
- ・ Even if the terminal of the other party conforms to IrMC 1.1, some data may not be sent/received depending on the data type.

## **Using infrared communication**

The maximum communication range is about 20 cm and the angle is within 15 degrees from the center. Keep the FOMA terminal pointing at the other device's infrared data port and do not move it until all the data have been sent or received.

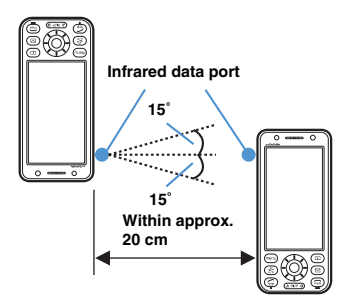

・ Infrared communication may not work properly in a place with direct sunlight or right under fluorescent lamps.

# <span id="page-310-0"></span>**Sending data by infrared communication Send Ir Data**

You can send data by selecting one item at a time or send all data items of a specified function in a batch. The following data are available for sending:

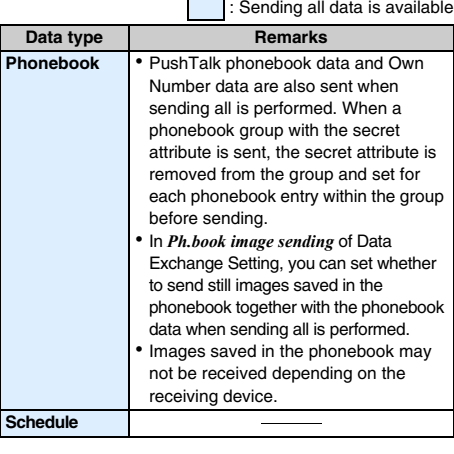

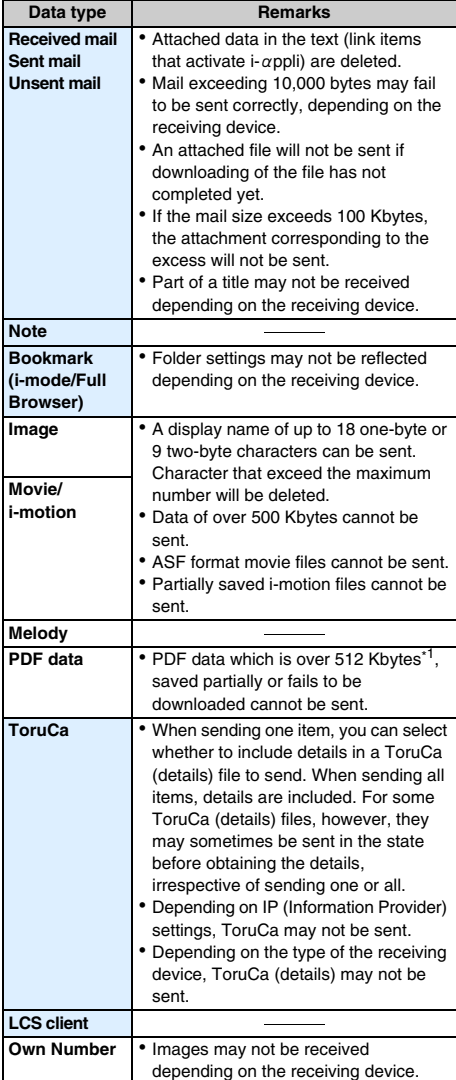

\*1 Files can be sent if the file size excluding i-mode bookmarks and marks is within 512 Kbytes.

- ・ Data prohibited from being output from the FOMA terminal cannot be sent (excluding the data whose file restriction is set to *File restricted* with your FOMA terminal and the data in the *Data transfer* folder).
- ・ Data may not be transferred correctly when communication is performed with a terminal other than D905i or with an infrared communication device. Items that cannot be registered on the receiving side are discarded.
- ・ Because of the difference in the data size limit, images, movie/i-motion files or melodies sent to a FOMA terminal may not be saved on the receiving terminal.
- ・ The data including pictograms may not be displayed correctly when sent to mobile phones not supporting i-mode. Even when being sent to i-mode terminals, the data including pictogram 2 may not be displayed correctly depending on receiving terminals.

## **Sending one data item**

**Example** Sending a phonebook entry

- **1 Make the receiving FOMA terminal ready to receive**
- **2 Search the phonebook <b>2 Highlight a phonebook entry**  $\bullet$  **Menu**  $\Box$   $\Box$   $\bullet$  *Yes*

## **INFORMATION**

- On the screen of bookmark list, received mail list, sent mail list, unsent mail list, image list, movie/i-motion list, melody list or PDF data list: Many Send via Ir/iC or *iC transmission* Send Ir data
- On the day view screen of schedule or the note list screen: (Menu) *Ir/iC/microSD* Send Ir data
- On the ToruCa list screen: (Menu) *Send Ir data* When you send ToruCa (details), a confirmation screen appears.
- On the LCS clients list screen: (Menu) ▶ Send Ir data *Send all*
- On the Own Number screen: Manu The name, reading, first phone number and first mail address are sent.
	- Sending all items: (Menu) on the details screen **F** Send *all own info* z *Send Ir data*

## **Sending all data items**

You can send all data items of phonebook, schedule, mail, notepad, bookmark, ToruCa and LCS client.

・ To send all data items, the sender and the receiver must enter the same authentication password. Determine a 4-digit authentication password from 0000 to 9999 in advance.

**1 Make the receiving FOMA terminal ready to receive**

- $\overline{\text{Mean}}$   $\rightarrow$  *LifeKit*  $\rightarrow$   $\boxed{\equiv}$   $\rightarrow$  **Highlight a** data type  $\blacktriangleright$   $\blacktriangleright$
- **Enter the terminal security code > Enter the authentication password**  $\rightarrow$  *Yes*

## **INFORMATION**

● On the screen of phonebook list, bookmark list, received mail list, sent mail list or unsent mail list: (Menu) Send via *Ir/iC* or *iC* transmission Send all Ir data

- On the schedule calendar screen, day view screen or note list screen: (Menu) *Ir/iC/microSD* Send all Ir data
- On the folder list of *ToruCa*: (Menu) Send all Ir data
- On the LCS clients list screen: (Menu) *Send Ir data Send all*
- When all data items are sent, the order of data items may change on the receiving FOMA terminal.
- Press <sub>Men</sub> *LifeKit*  $\boxed{\equiv}$  **z** and select *Bookmarks* to send all bookmarks of both i-mode and Full Browser. If you operate from the bookmark list of i-mode or Full Browser, all the bookmarks of either i-mode or Full Browser are sent.

# <span id="page-312-0"></span>**Receiving data by infrared communication Receive Ir Data**

You can receive one data item at a time or all data items of a specified function in a batch. The following data can be received:

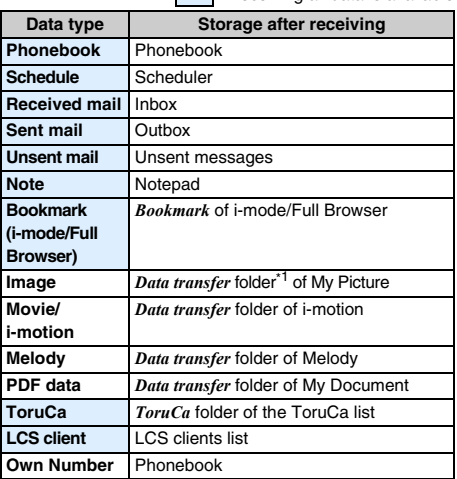

 $\Box$  Receiving all data is available

- \*1 Images that can be used as Deco-mail pictograms are saved in the *Deco-mail pict* folder.
- ・ The received item of the phonebook data or Own Number data is saved in the smallest free phonebook No.
- ・ If received data includes the data of the PushTalk phonebook when you receive all phonebook items, the data is saved in the PushTalk phonebook.
- ・ Depending on the size of data to save, the maximum number of items that can be saved/registered in the FOMA terminal may be fewer.
- ・ Images, movie/i-motion files or melodies received from a FOMA terminal other than D905i may be saved as notes.
- ・ If the received data includes invalid characters, they are replaced by blanks or removed.

・ Mail data received from such a device that has a function to sort mails to folders may be saved in the Message i- $\alpha$ ppli folder. To check the saved mail data, highlight the Message i-αppli folder in which the data is saved and press  $(\text{Nen})$  $\boxed{1}$ .

## **Receiving one data item**

・ You cannot receive data that exceeds 512 Kbytes.

# $\overline{\text{Menu}}$  *LifeKit*  $\overline{=}$   $\boxed{1}$   $\boxed{1}$  *Yes*

The FOMA terminal becomes ready to receive data.

## **2 Sending side sends one data item**

The INBOX screen appears upon completion of reception.

- **Highlight a data item**  $\bullet$   $\circledast$   $\bullet$  *Yes* 
	- **I**: Phonebook
	- $\ddot{\P}$  : i-mode bookmark
	- :Full Browser bookmark
	- $\boxtimes$ : Mail  $\qquad \qquad \qquad \blacksquare$ : Schedule
	- **■:Note** : Image
	- $\Omega$ : Flash movie
	- **E** Movie/i-motion **in** Melody
		-
	- **:PDF data <2:ToruCa**
	- $\blacksquare$ : LCS client
	- ・ When you save the phonebook data containing phone numbers, a confirmation screen appears. To register the data to the PushTalk phonebook, select *Yes* and select a phone number.
	- **Deleting the data item without saving it: Highlight a data item ▶ Men)**  $\boxed{=}$  *Yes* 
		- To delete all items:  $\sqrt{mn} \equiv$  Enter the terminal security code **Yes**

## **INFORMATION**

- When you quit the process without saving or deleting data in Step 3, you can save or delete it later. Show the INBOX screen by pressing  $\sqrt{m}$   $\blacktriangleright$  *LifeKit*  $\blacktriangleright \Box \Box$ .
- In INBOX, data can be saved up to 800 Kbytes.
- The data saved in the FOMA terminal is deleted from INBOX.

## **Receiving all data items**

You can receive data of the phonebook, schedule, mail, notepad, bookmark, ToruCa and LCS client in a batch.

・ If you receive all data items, the original data in the FOMA terminal are all deleted and replaced by the received data. If you receive all phonebook data, Own Number data except your phone number is also overwritten.

・ To receive all data items, the sender and the receiver must enter the same authentication password. Determine a 4-digit authentication password from 0000 to 9999 in advance.

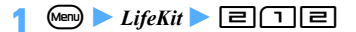

# **2 Enter the terminal security code 2 Enter the authentication password**  $\blacktriangleright$  *Yes*

The FOMA terminal becomes ready to receive data.

## **3 Sending side sends all data items**

## **4** *Yes*

## **INFORMATION**

- It may take some time when you receive large data or a large number of items.
- ToDo data (items in the ToDo list for managing business activities) cannot be saved on D905i. When all items of ToDo data and schedule data are received in a batch, only the schedule data is saved.
- When all data items are received, the protected data in the FOMA terminal is also deleted.
- The folder name that was set by the other terminal may not be taken over even if you receive all items of mail from the sending FOMA terminal.
- When you receive all bookmarks from a FOMA terminal, you will also receive the folders created to save the bookmarks in that terminal. Depending on the other terminal, however, bookmarks may be saved in the first folder.

# **Using the infrared remote control function**

The FOMA terminal can be used as an infrared remote controller if you download the i-αppli of infrared remote control of function.

- Download the  $i$ - $\alpha$ ppli corresponding to your equipment.
- ・ If you activate the preset i-αppli "Gガイド番組表リモ コン" (G-GUIDE TV Remote Controller), you can use your FOMA terminal as an infrared TV remote controller. [P219](#page-220-0)
- ・ Control may be affected by nearby devices that support infrared communication or ambient brightness.
- ・ Some equipment cannot be operated even if it supports infrared remote control.

## **Remote control operation**

Point the infrared data port of the FOMA terminal at the infrared receiver of the equipment and perform remote control operation (operation differs depending on i- $\alpha$ ppli). Effective angle for remote control is 15 degrees from the center and the distance is about 4 m at the maximum. However, the angle and distance effective for the operation differs depending on the type of devices to operate and the level of ambient brightness.

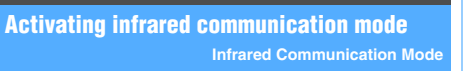

In this mode, you can activate an  $i$ - $\alpha$ ppli application by receiving the i- $\alpha$ ppli activation data from an infrared communication device having the i- $\alpha$ ppli activation function.

- ・ It is necessary to download the specific software from sites, etc. in advance.
- $\cdot$  If i-αppli is set not to respond to the i-αppli To from an external device, i-αppli cannot be activated.

 $\begin{array}{|c|c|c|c|c|}\n\hline\n\text{Menu)} & \text{Lifekit} & \text{=} & \text{1} & \text{1} & \text{Yes}\n\end{array}$ The FOMA terminal becomes ready to receive data.

**Receive the i-** $\alpha$  ppli activation data from an **infrared communication device**

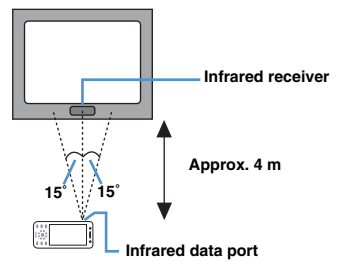

# **Setting operations for data exchange Data Exchange Setting**

Set operations for data exchange via infrared communication, iC communication and USB connection.

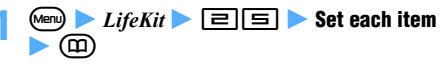

*End alert*:

Set whether to sound a beep at the end of communication.

## *Auto authentication*:

Set the authentication method for communication via USB connection to use DoCoMo keitai datalink, etc.

*ON*: The authentication codes are exchanged automatically with the other party during communication.

*OFF*: Enter the authentication password every time.

・ When *ON* is selected: Enter the terminal security code  $\blacktriangleright$  Enter the 4 to 8-digit authentication codes for the mobile phone (the FOMA terminal) and for the PC (the other party)  $(\square)$ 

## *Ph.book image sending*:

Set whether to send images saved in the phonebook when you send all items of the phonebook in a batch.

# **iC communication function iC Communication**

Data is exchanged between the FOMA terminals equipped with the iC communication function by overlapping the FeliCa marks  $(\mathfrak{D})$  of both terminals.

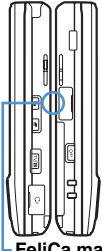

Overlap the FeliCa marks so that the distance between them is 1 cm or less. Also take care not to move them while data is being exchanged.

・ When you overlap FeliCa marks, be careful not to give strong impact to the FOMA terminals.

## **FeliCa mark**

- ・ The type of data that can be exchanged is the same as with infrared communication. ☛[P309,](#page-310-0) [P311](#page-312-0)
- ・ During iC communication or saving received data,  $\implies$  is displayed at the top of the screen and the terminal is in the data transfer mode (the same status as outside the service area). In this mode, phone calls, i-mode connection and data communication are disabled. Also you cannot switch to other functions by pressing  $\Box$ . Also, you cannot use iC communication during a call, i-mode or data communication because you cannot use the data transfer mode.
- ・ Depending on the other party's FOMA terminal, it may be difficult to send or receive data. Try adjusting the distance between the FeliCa marks or moving either terminal slightly up, down, right or left.

# **Using iC communication to send data**

You can send data by selecting one item at a time or send all data items of a specified function in a batch.

## **Sending one data item**

## **Example** Sending a phonebook entry

- **1 Search the phonebook <b>2 Highlight a phonebook entry**  $\bullet$  *Menu*  $\Box$   $\Box$   $\bullet$  *Yes*
- **2 Overlap the FeliCa marks of the FOMA terminals**

## **INFORMATION**

- On the screen of bookmark list, received mail list, sent mail list, unsent mail list, image list, movie/i-motion list, melody list or PDF data list: (Menu) Send via Ir/iC or Send *Ir/iC iC* transmission
- On the day view screen of schedule or the note list screen: Menu *Ir/iC/microSD iC transmission*
- On the ToruCa list screen: Manu) *iC transmission* When you send ToruCa (details), a confirmation screen appears.
- On the LCS clients list screen: Manu ▶ *iC transmission Send*
- On the Own Number screen:  $\circled{F}$ The name, reading, first phone number and first mail address are sent.
	- To send all items: Men) on the details screen > Send *all own info*  $\triangleright$  *iC transmission*

## **Sending all data items**

You can send all data items of phonebook, schedule, mail, notepad, bookmark, ToruCa and LCS client.

- ・ To send all data items, the sender and the receiver must enter the same authentication password. Determine a 4-digit authentication password from 0000 to 9999 in advance.
- $\overline{\text{Mean}}$   $\rightarrow$  *LifeKit*  $\rightarrow$   $\boxed{\equiv}$   $\boxed{\equiv}$  **Highlight a** data type  $\blacktriangleright$   $\blacktriangleright$
- **2 Enter the terminal security code**  $\blacktriangleright$  **Enter the authentication password z** *Yes*
- **3 Overlap the FeliCa marks of the FOMA terminals**

- On the screen of phonebook list, bookmark list, received mail list, sent mail list or unsent mail list: (Menu) Send via *Ir/iC* or *Send Ir/iC* Send all via iC
- On the schedule calendar screen, day view screen or note list screen: Menu *Ir/iC/microSD* Send all via iC
- On the folder list of *ToruCa*: (Menu) Send all via iC
- On the LCS clients list screen: Manu *iC transmission Send all*
- When all data items are sent, the order of data items may change on the receiving FOMA terminal.
- Press (Menu) *LifeKit*  $\boxed{\equiv}$   $\boxed{\equiv}$  and select *Bookmarks* to send all bookmarks of both i-mode and Full Browser. If you operate from the bookmark list of i-mode or Full Browser, all the bookmarks of either i-mode or Full Browser are sent.

# **Using iC communication to receive data**

・ Data cannot be received while you are using other functions. Return to the standby display and receive data.

## **Receiving one data item**

- ・ You cannot receive a data item that exceeds 512 Kbytes.
- **1 Sending side sends one data item**

# **2 Show the standby display on the receiving side and overlap the FeliCa marks of the FOMA terminals**

The INBOX screen appears upon completion of reception. For saving data, follow Step 3 in "Receiving one data item" of Receive Ir Data ☛P311.

## **Receiving all data items**

You can receive data of the phonebook, schedule, mail, notepad, bookmark, ToruCa and LCS client in a batch.

- ・ If you receive all data items, the original data in the FOMA terminal are all deleted and replaced by the received data. If you receive all phonebook data, Own Number data except your phone number is also overwritten.
- ・ For information about receiving all data, see INFORMATION in "Receiving all data items" of Receive Ir Data. ☛P312
- ・ To receive all data items, the sender and the receiver must enter the same authentication password. Determine a 4-digit authentication password from 0000 to 9999 in advance.

## **1 Sending side sends all data items**

## **2 Show the standby display on the receiving side and overlap the FeliCa marks of the FOMA terminals**

- **Enter the terminal security code > Enter the authentication password**
	- ・ You can separate FOMA terminals from each other to enter the password. Overlap the FeliCa marks of the FOMA terminals again after entering the password.

**4** *Yes*

# **Displaying the PDF data PDF Viewer**

View the PDF data saved in *My Document* of Data Box in the FOMA terminal.

・ You can also display PDF data saved to the microSD memory card from a PC, etc. To use the microSD memory card from a PC <sup>●</sup>[P301](#page-302-1)

 $\binom{5}{0}$   $\boxed{=}$  **Highlight a folder**  $\blacktriangleright$   $\binom{5}{2}$ 

- ・ To switch to the folder list of the microSD memory card:  $\circled{F}$  on the folder list
	- ・ For operations on the microSD memory card ☛[P298](#page-299-0)

# **Highlight a PDF file**  $\blacktriangleright$   $\blacktriangleright$

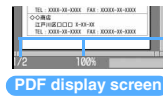

Status (page No./total number and display magnification)

- ・ If a password is set for PDF data, enter the password and press  $(\mathfrak{m})$ .
- ・ When you select a partially saved PDF file (the file type is  $\mathbb N$ ), a confirmation screen appears. Select *Yes* to start downloading.
- ・ To download the rest of PDF data (with a file type of  $\setminus$  ) which was partially downloaded, press  $M<sub>en</sub>$   $\boxed{=}$  while the PDF data is on the screen. When you try to view a page not downloaded yet, a confirmation screen appears. Select *Yes* to download. (You need to select *Yes* only once. The subsequent pages are downloaded without being asked by the confirmation screen).
- $\bullet$  is displayed on a page where a mark is registered.
- **Ending the display:**  $(\overline{ZUY})$  **Yes** 
	- ・ If you edited the PDF data, a confirmation screen appears. Select *Yes* and press  $\circled{e}$  to overwrite the original PDF data.
		- ・ You can also save the data by pressing  $M<sub>enu</sub>$  $\boxed{=}$  while the PDF data is on the screen.

## **Folders of** *My Document*

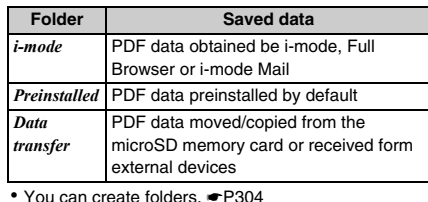

# **PDF data list screen and available operations**

## **Example: Thumbnail display**

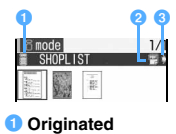

■ : i-mode : i-mode : Preinstalled

: Data transfer

- **2** File type **图: PDF data downloaded completely** 
	- $\sum$ : PDF data saved partially
	- $\mathbb{N}$  : PDF data failed to be downloaded
	- **B**. UIM operation restricted

## **G** File restriction

- $\triangleright$  : Without file restriction
- : With file restriction
- In the thumbnail display, PDF files which have not been displayed, have no thumbnail images or have the UIM operation restriction are identified with the same images as the file type icons.
- To change display names [P306](#page-307-0)
- Switching between the thumbnail and title displays:  $\circled{F}$
- **Sending via mail: Highlight a PDF file** ▶ (⊠) The mail composition screen appears with PDF data attached.
	- ・ For details about PDF data that can be attached ☛[P176](#page-177-0)

## **Operations while PDF data is on the screen**

## ■ Scrolling:  $\dots$

- ・ Hold down the key to scroll continuously.
- **Switching pages:**

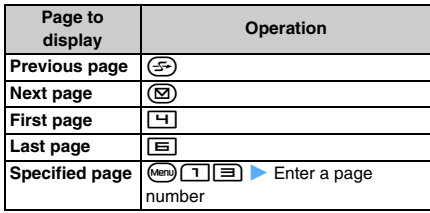

## ■ **Changing display magnification:**

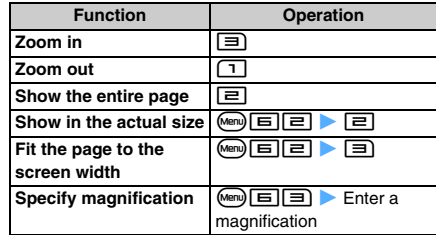

- **Rotating the display:**  $\boxed{m}$  **B**  $\boxed{1}$  **- 3** 
	- ・ You can also rotate the display 90 degrees clockwise by pressing  $\boxed{7}$ .
	- ・ If you turn the FOMA terminal sideways to the left with Motion Control, the screen is rotated 90 degrees clockwise. When you turn the FOMA terminal upright, the screen is rotated 90 degrees counter-clockwise.
	- To scroll up and down the pages, press  $\binom{5}{2}$ regardless of the page orientation.
- Switching between the standard and full-screen **displays:** (
	- ・ In the full-screen display, the scroll bar, status and guide row are hidden.
	- ・ To set items to show in the standard display:  $M<sub>en</sub>$   $\boxed{7}$  in the standard display  $\blacktriangleright$  Set each item zp

## ■ Using the toolbar:

## $\textcircled{f}$

- The toolbar and the guidance are displayed.
- ・ In the full-screen display, no guidance is displayed.

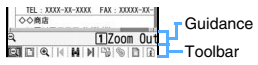

- **2**  $\odot$  to highlight an icon ▶ **©** 
	- $Q:$  Zoom out  $\qquad \qquad \blacksquare$  : Fit page
	- **4** Zoom in **4** First page
	- **id** : Search **ID** : Last page
		-
	- $\mathbb{R}$ : Right 90 degrees  $\mathbb{Q}$  : Display link
	- **n**: Capture screen
	- **Document information**
	- ・ You can also select a mark by pressing the key indicating on the Guidance row.
	- If you press  $(207)$  while the toolbar is selected, the guidance disappears, enabling you to operate the PDF data (such as scrolling). Press  $\circled{e}$  to select the toolbar again.
	- To hide the toolbar:  $\boxed{\text{#}}$  $\cdot$  While the toolbar is selected, press  $\overline{\text{CUT}}$  and
		- then  $\boxed{\text{#}}$ .  $\cdot$  To show the hidden tool bar, press  $\boxed{\text{#}}$ .
- Switching the page layout:  $\text{Im } \boxed{5}$  **B**  $\boxed{1}$  -回
	- ・ You can select from *Single page* (pages are displayed one by one), *Continuous* (pages are displayed continuously) and *Continuous-facing* (pages are displayed in 2-page spread).
- ・ This setting is unavailable for PDF data containing only one page or saved partially.
- **Searching for the character strings:**
	- ・ In case of a partially saved PDF file, only the page on the screen is searched.
	- $\boxed{0}$   $\boxed{5}$  The entry field for the character string **Enter the string (up to 16 one-byte or 8 twobyte characters)**
		- ・ To search for a completely matching word, set the search method to *Exact match*.
		- ・ To distinguish between upper and lower case alphabets in a search, select *Yes* in *Casesensitive*.
	- $\Omega$   $\Omega$

Searching is performed and the words matching to the entered character string are highlighted.

- To search the next matching word:  $\circledR$
- To search the previous matching word:  $(F)$
- To quit the search: Menu

■ Using the link: **□ ▶ Highlight a link item ▶ ③** 

- ・ Note that you cannot scroll or move the page on the screen after switching the link display to *ON*. Show the part containing the link item on the screen before operation.
- To end the link display: Menu
- Saving page images (capturing the screen): **9** The content on the current screen is saved as a JPEG image in the *Camera* folder of *My Picture*.
	- ・ Screen capturing may not be available depending on the PDF file.
	- ・ Whether the captured image can be sent out of the FOMA terminal depends on the setting of the original PDF file.

## ■ Showing Help: (田)

・ Key operation is available while Help is being shown.

■ Viewing the document information: **□** 

## **INFORMATION**

- Some PDF files may take some time to appear.
- If the PDF file includes a style not supported by PDF Viewer or a complicated design, the data may not be displayed properly.

# **Using bookmarks or marks**

Use bookmarks and marks to show the page you want to view. Bookmarks and marks are available in the following three types:

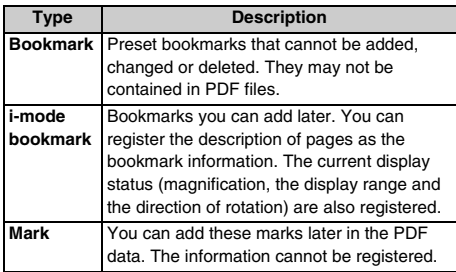

・ i-mode bookmarks or marks may be preset in PDF files.

- ・ i-mode bookmarks or marks can be registered up to 10 items for each (including those preset in the PDF file). Depending on the PDF file, however, fewer i-mode bookmarks or marks can be registered.
- ・ If you view a PDF file on a PC, i-mode bookmarks or marks may not be displayed.

## **Using bookmarks**

**Menu)**  $\boxed{1}$   $\boxed{1}$  on the PDF data display screen  $\blacktriangleright$  Highlight a bookmark  $\blacktriangleright$   $\circledcirc$ 

## **Using i-mode bookmarks**

## **Registering i-mode bookmarks**

- **1 Display the page to register an i-mode**   $\mathsf{book}$  mark  $\blacktriangleright$   $\mathsf{Mem}$   $\Box$   $\Box$   $\Box$
- **2 Enter the information (up to 128 one-byte or 64 two-byte characters)** (pp)

## **Displaying the page using an i-mode bookmark**

**Menu)**  $\boxed{1}$   $\boxed{2}$   $\boxed{1}$  on the PDF data display **screen > Highlight an i-mode bookmark >**  $\circledast$ 

- **Editing: Highlight an i-mode bookmark Menu**) **1** Enter the information **2** (m)
- **Deleting one item: Highlight an i-mode bookmark z**<sup>m</sup><sub>*Men*</sub>  $\boxed{=}$   $\boxed{1}$  *Yes*
- Deleting selected items:  $\text{Meyl } \boxed{=} \boxed{=}$ **Highlight i-mode bookmarks**  $\bigcirc$   $\bigcirc$   $\bigcirc$   $\bigcirc$   $\bigcirc$  $\blacktriangleright$  *Yes*
- Deleting all items:  $\text{QCD} \equiv \text{D}$  Enter the **terminal security code**  $\blacktriangleright$  *Yes*

## **Using marks**

## **Registering marks**

**1 Display the page to register a mark**   $\blacktriangleright$  Men)  $\sqcap$   $\sqcap$   $\sqcap$ A mark is displayed.

## **Displaying the page using a mark**

- **Menu) 4 <b>1 2 14 on the PDF data display screen Le** Highlight a mark  $\blacktriangleright$   $\textcircled{\$}$
- **Deleting one item: Highlight a mark**  $Menn$  $T \rightarrow Yes$
- **Deleting selected items:** Menu **z**  $Highlight marks$   $\bigcirc$   $\bigcirc$   $\bigcirc$   $\bigcirc$   $\bigcirc$   $\bigcirc$  *Yes*
- **Deleting all items:**  $\boxed{m}$  **Enter the terminal security code**  $\blacktriangleright$  *Yes*

# **Displaying Word, Excel and PowerPoint files Document Viewer**

Use Document Viewer to display Word, Excel or

PowerPoint files saved in the *Other* folder of Data Box.

- ・ You can obtain documents using Full Browser to download from websites or via i-mode Mail.
- ・ A document saved in the microSD memory card from a PC can also be displayed. To use the microSD memory card from a PC <sup>●</sup>[P301](#page-302-1)
- ・ Word 2007, Excel 2007 and PowerPoint 2007 files cannot be viewed.

# $\overline{[0]}$  **1** Highlight a folder  $\blacktriangleright$   $\overline{[0]}$

- マイフォルダ (My folder) is registered by default. To create a folder ☛[P304](#page-305-0)
- ・ To switch to the folder list of the microSD memory card:  $F$  on the folder list
	- ・ For operations on the microSD memory card ☛[P298](#page-299-0)

## **Highlight a document**  $\blacktriangleright$   $\blacktriangleright$

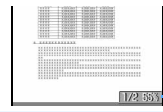

Status (page No./total number and display magnification)

**Document display screen**

## **Document list screen and available operations**

## **Example: Thumbnail display**

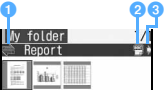

## **O** Originated

- $\approx$ : Full Browser, i-mode Mail
- : Data transfer

## **D** File type

- **四: Word : Excel**
- : PowerPoint
- **图图图: UIM operation restricted**

## **<sup>6</sup>** File restriction

- : Without file restriction
- In the thumbnail display, documents which have not been displayed, have no thumbnail images or have the UIM operation restriction are identified with the same images as the file type icons.
- To change display names [P306](#page-307-0)
- Switching between the thumbnail and title displays:  $\circled{F}$
- Sending via mail: Highlight a document **>**  $\textcircled{z}$ The mail composition screen appears with the document attached.
	- ・ For details about documents that can be attached ☛[P176](#page-177-0)

## <span id="page-318-0"></span>**Available operations while a document is on the screen**

## ■ Scrolling:  $\dots$

・ Hold down the key to scroll continuously.

## ■ **Switching pages:**

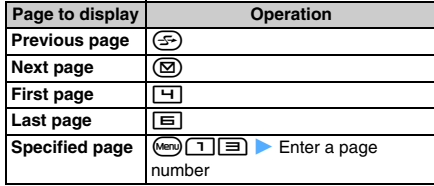

## ■ **Changing display magnification:**

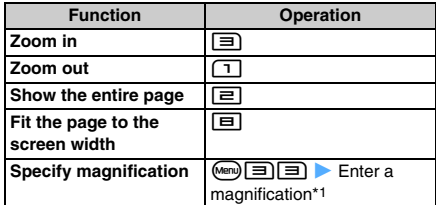

\*1 You cannot display the document at a smaller magnification than showing the entire page.

# ■ **Rotating the display:**  $\boxed{m}$  **P 1** · **3**

- ・ You can also rotate the display 90 degrees clockwise by pressing  $\boxed{7}$ .
- ・ If you turn the FOMA terminal sideways to the left with Motion Control, the screen is rotated 90 degrees clockwise. When you turn the FOMA terminal upright, the screen is rotated 90 degrees counter-clockwise.
- Switching between the standard and full-screen **displays:** (
	- ・ In the full-screen display, the guide row is hidden.
- Switching between show/hide of the title and status: **□** 
	- ・ Each time you press this key, the display switches in the following order: Only status  $\rightarrow$  only title  $\rightarrow$ both hidden → both shown
	- ・ You can also switch the display by pressing  $Mem$  $E$  and  $1$  or  $E$ .

## ■ **Searching for the character strings:**

- a5z **Character entry field** z **Enter a character string (up to 32 one-byte or 16 twobyte characters)**
	- ・ To search for a completely matching word, set the search method to *Exact match*.
- $\mathfrak{D}$   $\mathfrak{D}$

Searching is performed and the words matching to the entered character string are highlighted.

- To search the next matching word:  $\circled{2}$
- To search the previous matching word:  $(F)$
- To quit the search: (Menu)
- Showing Help: (**p**)
	- ・ Key operation is available while Help is being shown.

- Some documents may take some time to appear.
- Documents with a style not supported or a complicated design may not be displayed properly.
- You cannot display any document in which the IRM (Information Rights Management) function is set.

# **Music&Video Channel/ Music Playback**

# **Music&Video Channel**

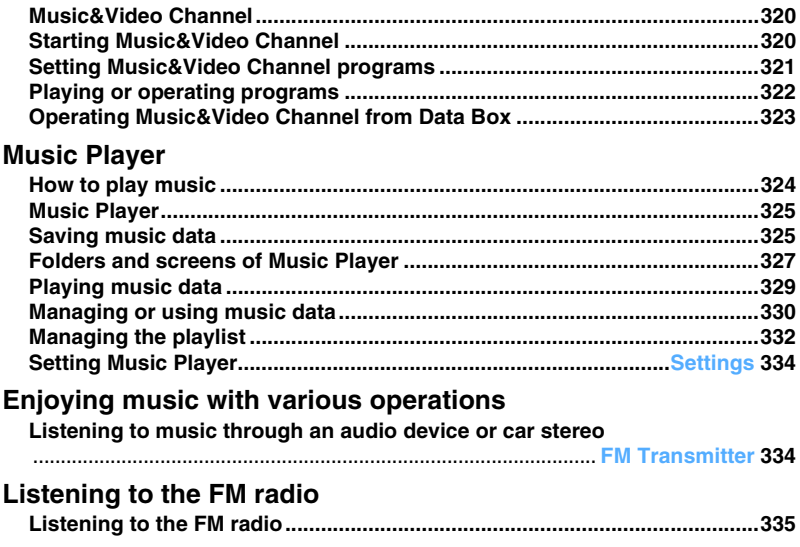

# **Notes on handling of music data**

- In this manual, both the Chaku-Uta Full<sup>®</sup> files and the WMA (Windows Media<sup>®</sup> Audio) files are referred to as "music files" or "music data".
- ・ With the FOMA terminal, you can play WMA files and Chaku-Uta Full® files protected by the copyright protection technology.
- ・ Before downloading music files from Internet websites, read carefully the terms and conditions of use (permitted/prohibited acts).
- ・ WMA files protected by the copyright protection technology are played using the information specific to the FOMA terminal. If the FOMA terminal specific information changes because of failure, repair or changing to another model, the existing WMA files may become unplayable.
- DoCoMo assumes no responsibility for handling Copy Control CDs (CCCDs) or failed conversion of music files into WMA files.
- Music files saved in the FOMA terminal and the microSD memory card are for personal use only. You must not infringe on the rights of third parties including copyright and any other intellectual property rights. Music files saved in the FOMA terminal or the microSD memory card must not be copied or moved into other media such as PCs.

# <span id="page-321-0"></span>**Music&Video Channel**

Music&Video Channel is an automatic distribution service of music or movie programs. When you set a music program of up to 1 hour, this service distributes it to your FOMA terminal later at night. You can also set a high-quality movie program of up to 30 minutes. You can listen or view the distributed program at any time such as during commuting. Programs are updated regularly.

## **Before using Music&Video Channel**

- ・ Music&Video Channel is a pay service for which subscription is required (it requires an i-mode subscription and Pake-Houdai or Pake-Houdai Full subscription).
- ・ In addition to the service charge of Music&Video Channel, some programs may require separate information fee.
- ・ For details about Music&Video Channel, see "Mobile Phone User's Guide [i-mode]".
- ・ If you insert the UIM of the FOMA terminal subscribed to Music&Video Channel service into another FOMA terminal not subscribed to the service, you cannot use Music&Video Channel. However, the service charge is required unless you cancel the subscription.

## **Background playing**

While playing a Music&Video Channel program, you can use the Multitask function to display or compose a mail or view an i-mode site (Background playing).

- ・ For Multitask combinations ☛[P420](#page-421-0)
- ・ Movie programs cannot be played in the background.
- ・ Music may stop for a while depending on the function you use.
- ・ The music may be interrupted if you use multiple functions at the same time.

# <span id="page-321-1"></span>**Starting Music&Video Channel**

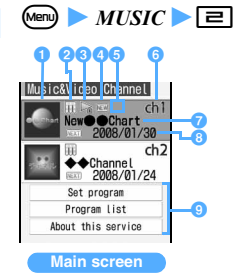

## **Program image (or preinstalled image if no image included in the program)**

## **b**File type

- **TE:** Program data received
- : Program data saved partially
- **<sup>c</sup>** Program type/replay restriction
	- No icon: Standard program without restriction
	- Standard program with restriction
	- : Real-time program without restriction
	- $\bigoplus$ : Real-time program with restriction
	- ・ For details about real-time programs ☛[P322](#page-323-1)

## d**Playback status**

No icon: Played **ICON:** Not played yet

・ This icon does not appear for partially saved programs.

## $\bullet$  **Last distribution result**

No icon: Program received successfully

- **X:** Failed to receive the program
- f**Channel number**

## *<u></u>* Program title

The title is displayed when the program data is received. Depending on the state, the following appears instead.

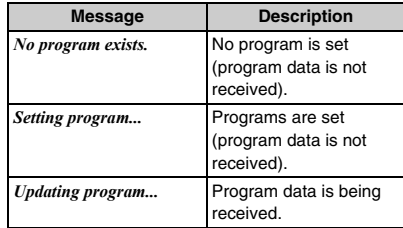

**<sup>1</sup>** The next distribution date (when the **information exists)**

## **C** Service menu

Use these buttons to connect to i-mode sites and display the program setting screen or description.

## *Set program*:

Sets, checks and cancels programs, and stops the distribution service.

*Program list*:

Shows the list of available programs.

## *About this service*:

How to use the service, precautions, subscription method, etc.

## **INFORMATION**

 $\bullet$  When a reception result icon ( $\Box$ ) /  $\mathcal{X}$ ) appears on the standby display, you can start Music&Video Channel by pressing  $\circled{)}$ , highlight the icon and pressing  $\circled{)}$  on the standby display.

# <span id="page-322-0"></span>**Setting Music&Video Channel programs**

When you set programs, the program data is received automatically during nighttime.

・ Up to 2 programs can be set.

## **Start Music&Video Channel >** *set program*

## **2 Set a program according to the screen**

In the program field, *Reserved* is displayed.

- ・ When you select an item of the service menu for the 1st time after purchase or after inserting a new UIM, a confirmation screen appears. Select Yes.
- ・ For details, see "Mobile Phone User's Guide [i-mode]".
- Checking or canceling the program setting: **Start Music&Video Channel > Set program Follow the instructions on the screen**

## **INFORMATION**

- To set programs, it is necessary to register the program provider's site to My Menu.
- The registration in My Menu remains even after you cancel the program setting.
- If you change UIMs, check the set up information with *Set program* before you set a program. Note that, when you confirm the set up information, program data not moved yet to the folder to save may be deleted.
- You cannot set or receive programs during international roaming. Before you are going abroad, stop the distribution service. When you return to Japan, start the program distribution again.
- If you try to set or receive programs during international roaming, i-mode connection takes place and thereby packet communication fee is required.

## **When you set a program**

Twelve hours before distribution of the program, appears on the standby display. The program is received automatically when the distribution time arrives.

・ It may take a long time to receive program data. Prepare for the distribution by charging the battery and placing the FOMA terminal in a place of better signal condition.

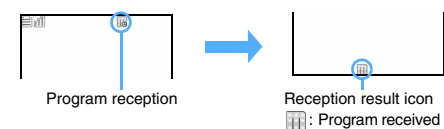

successfully **X:** Failed to receive the program

・ No alert (the vibrator and Enter key lighting) is given when receiving the distributed program starts or ends.

- ・ When you are outside the service area or communication breaks down while you are receiving the program data, retry is performed up to 5 times at 3-minute intervals.
- ・ If the program reception is canceled, the data received up to that point is saved. You can download the remaining data manually.
- **in and X** disappear when Music&Video Channel is activated. You can download the remaining data manually even after  $\mathcal K$  disappears.
- ・ The received program data is saved temporarily in the distributed program folder of *Music&Video Channel* in Data Box. When a new program is received, the program distributed before is overwritten. If you do not want to delete the previous program, move the program data to the saving folder to save. ☛[P323](#page-324-3)

## **Downloading manually the program failed to be received**

- **1 Start Music&Video Channel Department a program**  $\blacktriangleright$   $\blacktriangleright$   $\blacktriangleright$   $Yes$ 
	- ・ If downloading is unavailable at that time, a message appears to indicate it. You can check available hours for downloading by selecting *Distribution hour*.
	- ・ If the previous program data remains, select *Play* to play it.
	- ・ For a standard program partially saved, select *Play* to play it.

- When the remaining battery level is 2 or lower, the program data cannot be received.
- If a program data fails to be received because you are outside the service area, the remaining battery level is low or the power is off, the program will be received again on the night of the next day.
- In the following cases, programs cannot be received automatically. Set programs again on the main screen.
	- ・ When you change UIMs after you set the program
	- When you insert the UIM to another FOMA terminal supporting Music&Video Channel after you set the program
	- ・ When you delete all data from the FOMA terminal
- When the storage area becomes full, program reception stops. In case of manual downloading, follow the instructions on the screen to delete data.
- When you unsubscribe from Music&Video Channel or i-mode service, the program data may be deleted from the distributed program folder.
- The received program cannot be saved in the microSD memory card.

# <span id="page-323-0"></span>**Playing or operating programs**

## **Playing the received program**

- ・ Use the supplied stereo earphone or the Flat-plug Stereo Earphone Set (optional). However, you cannot operate Music&Video Channel by the switch of the Flat-plug Stereo Earphone Set.
- ・ Note that playing a program consumes a lot of battery power.

## **1 Start Music&Video Channel** z **Highlight a program**  $(\vec{z})$

The program is played.

- ・ The following operations are available.
	- Pause/play:  $\circled{)}$
	- · Adjust volume: (6)
	- ・ Return to the beginning of the chapter or to the previous chapter:  $\odot$
	- $\cdot$  Move to the next chapter:  $\odot$
	- $\cdot$  Rewind:  $\odot$  (for over a second)
	- $\cdot$  Fast forward:  $\odot$  (for over a second) ・ End playing:  $(2\sqrt{2})$
	-
- ・ The Enter key lights or flashes according to the operation you perform.
- ・ The standard program which was played but stopped before the end is played from the beginning of the stopped chapter.
- ・ When you select a program that failed to be received, a confirmation screen appears allowing you to download it manually.

## ■ **Playing horizontally (movie program only):**  $\boxed{\times}$ **while playing**

・ Each time you press it, playing horizontally and vertically are switched.

## ■ **When replay restriction (times, date or period) is set:**

A confirmation screen appears before playback starts, allowing you to check the restrictions.

- ・ You cannot play the program before the playable period. When the number of playable times, the expiration date or the playable period is exceeded, playback is disabled and a confirmation screen appears. Select *Yes* to delete the program data.
- ・ You can check the remaining playback count, expiration date and playable period with the program information.
- ・ If you change the date/time of the FOMA terminal when the replay expiration date or playable period has passed, the i-motion file still cannot be played.

## <span id="page-323-1"></span>**Playing real-time programs**

A real-time program is distributed concurrently with the broadcast of the radio program of the same content.

- To play a real-time program, automatic time adjustment is required.
- Some programs may not be played depending on the time.
- For the real-time program, the following operation and setting are unavailable:<br>• Pause

• Chapter rewinding/forwarding

- 
- Chapter selection Rewind/fast forward
- Landscape play
- Repeat play

## **Viewing the screen**

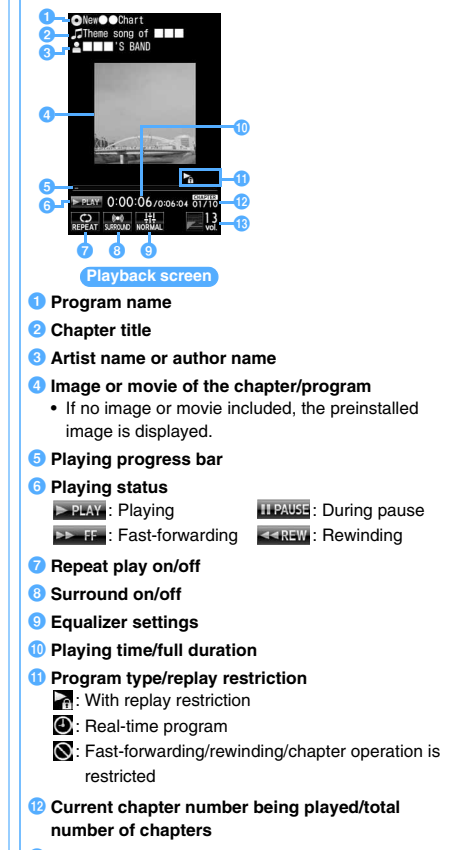

*B* Volume
#### **Useful functions**

- ・ Some functions are unavailable depending on the program.
- Connecting to the program site: **<b>②** on the **playback screen z** *Yes* 
	- On the main screen: Highlight a program menu) **E**
- **Playing a program from the chapter list: Menu (T) on the playback screen > Highlight a chapter >**  $_{\tiny{\textregistered}}$ 
	- **is attached to the chapter being played.**
	- ・ To display the chapter information: Highlight a chapter in the chapter list  $\blacktriangleright$  (Menu)
	- ・ Chapters whose data have not been received completely cannot be selected. Also information about such chapters cannot be displayed.
	- On the main screen: Highlight a program  $(men)$  $\boxed{1}$
- **Displaying the chapter information:**  $\boxed{\text{Nem}}$   $\boxed{=}$  on **the playback screen**
- **Displaying the program information:**  $\boxed{m}$  **i 3** on **the playback screen**
	- On the main screen: Highlight a program  $\triangleright$   $\boxed{\mathbb{R}}$

#### **Setting preferences for playback**

■ Setting Repeat play:  $\boxed{M}$  on the playback **screen**  $\blacktriangleright$   $\boxed{1}$  or  $\boxed{2}$ 

- ・ The default is *ON*.
- **Setting Display light:**  $\boxed{m}$  **Setting Display bight:**  $\boxed{m}$  on the playback **screen**  $\blacktriangleright$   $\boxed{1}$  or  $\boxed{2}$

*Terminal settings*: The lighting follows the setting of *Display light time* (*Normal use*) of Display Light Setting. **←[P102](#page-103-0)** 

- ・ The default is Always on.
- ・ This setting also applies to *Display light time (i-motion)* of Display Light Setting and settings of i-motion. ☛[P102](#page-103-1), [P284](#page-285-0)
- **Setting Surround:**  $\boxed{\text{m} \equiv}$  on the playback screen  $\blacktriangleright$   $\sqcap$  or  $\sqcap$ 
	- ・ The default is *OFF*.
	- ・ A confirmation screen appears when a real-time program is being played.
- Setting Equalizer: <sup>(Menu</sup>) <sup>1</sup> on the playback screen z1 **-** 9
	- ・ The default is *Normal*. For details about each effect ☛[P334](#page-335-0)
	- ・ A confirmation screen appears when a real-time program is being played.
	- ・ This setting is unavailable for movie programs.

#### **INFORMATION**

● Playback stops temporarily when a voice/videophone/ PushTalk call arrives, when a mail or Message R/F is received (in case Display Priority is set to *Show message*), when the time set for the alarm clock or schedule reminder arrives and when Check i-mode Message is performed.

● If rewinding, fast-forwarding and chapter-related operations are restricted for a program, you cannot perform such operations. If the remaining playback count is reduced to 0 during playback, rewinding, chapterrewinding and chapter selection cannot be performed any more.

#### **Moving programs to the folder to save**

The received program data are moved and saved in the saved program folder of Music&Video Channel in Data Box. A moved program will not be overwritten even though a new program data is received.

- ・ Up to 10 programs can be saved.
- ・ The real-time programs and partially saved programs cannot be moved. Also, depending on the program, data cannot be moved.
- Playback from the saved program folder [P324](#page-325-0)
- **1 Start Music&Video Channel Department a**  $\mathsf{program}$   $\blacktriangleright$   $\mathsf{Mem}$   $\Box$   $\blacktriangleright$   $\mathit{Yes}$

#### **INFORMATION**

- In the distributed program folder of Data Box: Highlight a program **Move program**
- When the free storage space is not enough or the number of saved items exceeds the limit, delete data according to the instructions on the screen.

#### **Deleting programs**

Delete the distributed program data.

- ・ If you delete a program data, the program setting remains without being deleted. Programs are distributed automatically until you cancel them with *Set program* on the main screen.
- **Start Music&Video Channel > Highlight a**  $\mathsf{program}$   $\blacktriangleright$   $\mathsf{Mend}$   $\mathsf{FT}$   $\blacktriangleright$   $\mathsf{Yes}$

#### **INFORMATION**

● In the distributed program folder of Data Box: Highlight a program **z Menu** *Delete program* 

## **Operating Music&Video Channel from Data Box**

The received/saved program data can be played or deleted from Data Box.

- ・ Operations on programs in the distributed program folder are the same as those performed on the main screen (except for the service menu).
- ・ You can create and delete folders other than the distributed program folder and move program data to folders in the same way as for other data in Data Box. ・ To create/delete folders ☛[P304](#page-305-0)
	- 323 **Music&Video Channel/ Music Playback Next** ▲
- ・ To move program data ☛[P304](#page-305-1)
- ・ To delete program data ☛[P308](#page-309-0)
- ・ To sort programs ☛[P308](#page-309-1)
- ・ Program data cannot be copied.

#### **The folder list screen**

```
1/1Delivered program
Saved program
```
Folder of the received program data (the latest data of each program) Folder of the saved program data

・ You can create the folder. ☛[P304](#page-305-0)

#### **The program data list screen and available operations**

#### **Example: Thumbnail display**

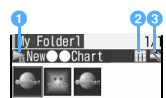

#### **a** Program type/replay restriction

No icon: Standard program without restriction

- Standard program with restriction
- : Real-time program without restriction\*1
- : Real-time program with restriction\*1

#### **2** File type

- **11**: Program data received
- **N**: Program data saved partially\*1
- **图: UIM operation restricted**

#### **6** File restriction

 $\gg$ : With file restriction

- \*1 Displayed only for the distributed program folder
- In the thumbnail display, the program images are displayed. Depending on the program, the following images appear instead.
	- : No program image
	- : UIM operation restricted
- Switching between the thumbnail and title displays:  $\circled{F}$

#### <span id="page-325-0"></span>**Playing from the program list**

**<sup>(** $\triangle$ **</sup>)**  $\boxed{=}$  **Highlight a folder**  $\triangleright$  **<sup>(** $\odot$ **</sup>)**  $\triangleright$  **Highlight a program**  $\blacktriangleright$  ( $\widehat{\mathbf{c}}$ )

The program data starts to play.

#### **INFORMATION**

● Press (Menu) on the program data list screen and select *Chapter list*, *Program info* or *Website* to display the chapter list or the program information or connect to the program site.

#### **Changing the program title**

- ・ You can change the display name on the list screen. The program name on the playback screen will not change.
- $\overline{(\circ)}$   $\boxed{\Rightarrow}$  **Highlight a folder**  $\blacktriangleright$   $\overline{(\circ)}$
- $\overline{\mathsf{H}}$ **ighlight a program**  $\mathbb{R}$  (Menu)
- **3 Enter a display name (up to 256 one-byte or 128 two-byte characters)**  $(\text{m})$

#### **How to play music**

You can enjoy music on your FOMA terminal in the following two ways:

- ・ Playing music on Music Player You can play Chaku-Uta Full<sup>®</sup> music downloaded from sites and any other music files (WMA files) transferred to the microSD memory card from a PC.
- ・ Playing music as i-motion ☛[P281,](#page-282-0) [P298](#page-299-0) You can play sound-only i-motion files which are obtained in i-mode.

This section explains how to play music on Music Player.

#### **Music Player**

Music Player plays back Chaku-Uta Full® downloaded from sites and WMA files obtained from music CDs or Internet websites via the PC.

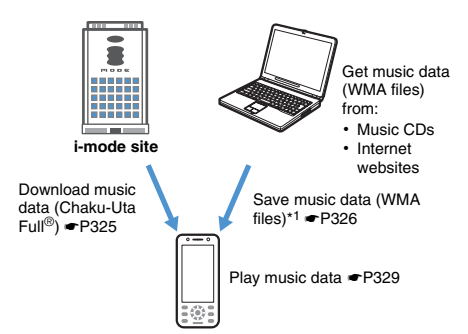

\*1 To save WMA files, the microSD memory card is required.

#### **Background playing**

While listening to music with Music Player, you can use the Multitask function to display or compose a mail or view an i-mode site (Background playing).

- ・ For Multitask combinations ☛[P420](#page-421-0)
- ・ Music may stop for a while depending on the function you use.
- ・ The music may be interrupted if you use multiple functions at the same time.

#### **Saving music data**

#### <span id="page-326-0"></span>**Downloading Chaku-Uta Full**®

- ・ Maximum total size of items saved in the FOMA terminal **·** [P440](#page-441-0)
- The downloadable size of a Chaku-Uta Full<sup>®</sup> file is up to 5 Mbytes.

#### **Display a site > Highlight a Chaku-Uta Full**<sup>®</sup> file  $\blacktriangleright$   $\circledcirc$

 $\cdot$  To cancel downloading:  $(\Box)$   $\triangleright$  *No* 

#### **2** *Save*

- ・ To play and check the music: *Play* During playback, the following operations are available:
	- $\cdot$  Pause/play:  $\circled{)}$   $\cdot$  Adjust volume:  $\circled{)}$
	- $\cdot$  Rewind:  $\odot$  (for over a second)
	- $\cdot$  Fast forward:  $\odot$  (for over a second)
- ・ To display detail information: *File property*
- To stop saving: *Back* **Z** No
- **3 Enter a display name (up to 50 one-byte or 25 two-byte characters)**  $(\text{m})$ 
	- ・ By default, the title name and artist name of the Chaku-Uta Full® file are used as a display name in the form of "title name-artist name".
	- When  $\Box \equiv \Box$  is displayed in the quide row, press  $F$  and then  $(F)$  to save it in the microSD memory card.

- When the free storage space is not enough or the number of saved items exceeds the limit, delete data according to the instructions on the screen.
- If you stop downloading or the network connection breaks down while downloading the Chaku-Uta Full<sup>®</sup>, the data is saved incompletely. You can download it again from Music Player. **←P329**

#### <span id="page-327-0"></span>**Saving WMA files**

Use a PC to download or obtain WMA files from Internet websites or CDs and save them in the microSD memory card. Windows Media Player is required to obtain and save WMA files.

- ・ The maximum number of items that can be saved  $P^{2004}$
- ・ To transfer WMA files, use the following version of Windows Media Player on either Windows XP Service Pack 2 or Windows Vista.
	- ・ For Windows XP Service Pack 2: Windows Media Player 10 (Version 10.00.00.3802 or later) or Windows Media Player 11 (Version 11.0.5721.5145 or later)
- ・ For Windows Vista: Windows Media Player 11 (Version 11.0.6000.6324 or later)
- ・ Before connecting your PC to the FOMA terminal, be sure to check the version of Windows Media Player.
- ・ The FOMA USB Cable with Charge Function 01 (optional) is required for connecting the FOMA terminal to PC.
- ・ You can transfer a playlist from your PC to the FOMA terminal. Up to 400 WMA files per playlist can be transferred.
- ・ WMA files cannot be saved in the FOMA terminal.

#### **1 Save WMA files in a PC using Windows Media Player**

・ For details about Windows Media Player, refer to Help of Windows Media Player 10 or 11.

#### **2 Switch the USB mode setting of the FOMA terminal to the MTP mode**

- ・ For details about USB mode setting ☛[P301](#page-302-0)
- ・ Insert the microSD memory card and change the mode to the MTP mode.
- Switching the mode while Music Player is **active:** m **on the folder list screen or music data list screen of Music Player > MTP mode**  $\blacktriangleright$  *Yes*

The MTP mode is set and Music Player terminates.

- ・ This function is unavailable during playback.
- **3 Activate Windows Media Player**

## **4 Connect the FOMA terminal to a PC with the FOMA USB Cable with Charge Function 01**

・ To connect a PC to the FOMA terminal ☛[P302](#page-303-0)

#### **5 Transfer WMA files from the PC to the microSD memory card of the FOMA terminal using Windows Media Player**

#### **6 Disconnect the cable after completion of transfer**

・ To remove the cable ☛[P302](#page-303-1)

#### **Napster**® **application**

You can use the Napster<sup>®</sup> application to save music files.

- $\bullet$  Download the Napster<sup>®</sup> application from the website shown below. You can also access the website from the supplied CD-ROM. http://www.napster.jp/
- If you have any questions about the Napster® application, refer to the following web page. http://www.napster.jp/support/

- It is recommended that Windows XP, Windows Vista and Windows Media Player be updated to the latest versions. Without the latest versions, some problems may occur such as slow operation or display of the transferred WMA files.
- WMA files transferred to the microSD memory card by another FOMA terminal may not be displayed or played on D905i.
- If you use a microSD memory card that WMA files are transferred to using another FOMA terminal, the PC may not recognize it even if you change the mode to the MTP mode. In that case, delete all the WMA files (☛[P332\)](#page-333-0) or format the microSD memory card (☛[P300\)](#page-301-0). Note that all the data including the music data is deleted if you format the microSD card.
- Music Player in D905i does not support AAC format files that can be played by Music Player in D902iS or earlier models of FOMA D Series. However, such files can be played on D905i if they are saved in the *Other movie* folder of Data Box in the microSD memory card. For saving data in the microSD memory card ·[P304](#page-305-2)

#### **Folders and screens of Music Player**

#### **Folder structure of Music Player**

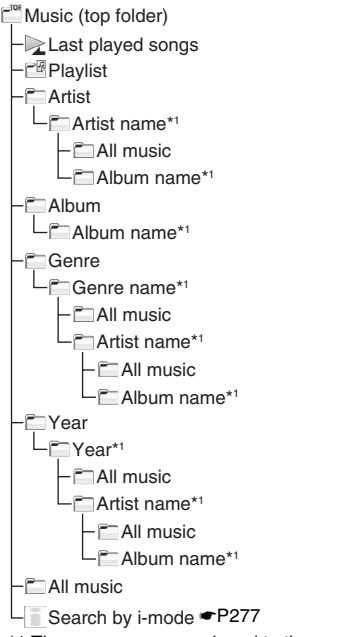

\*1 The name or year assigned to the music file is used as the folder name. If no name or year is assigned, a folder named *Unknown artist* or *Unknown year* is displayed.

#### ■ **Description of folders**

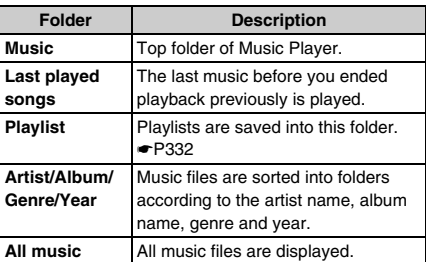

#### **INFORMATION**

● The folder structure displayed by Music Player differs from the actual structure of folders saved in the FOMA terminal memory or the microSD memory card.

#### **Viewing the screens**

#### **The folder list screen**

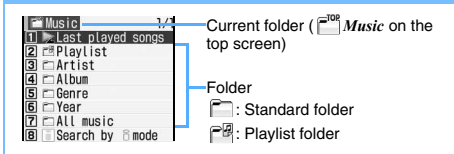

#### **The playlist list screen**

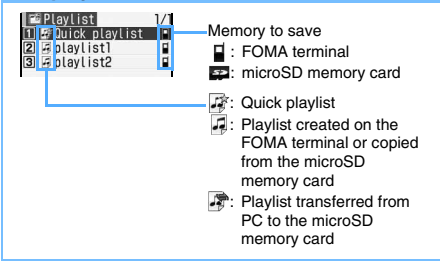

#### **The music data list screen and available operations**

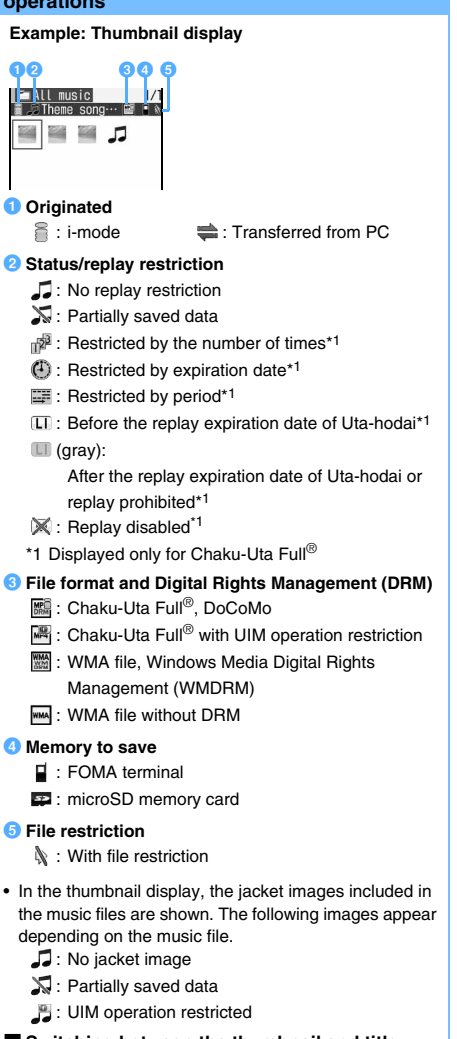

■ Switching between the thumbnail and title displays:  $\circled{F}$ 

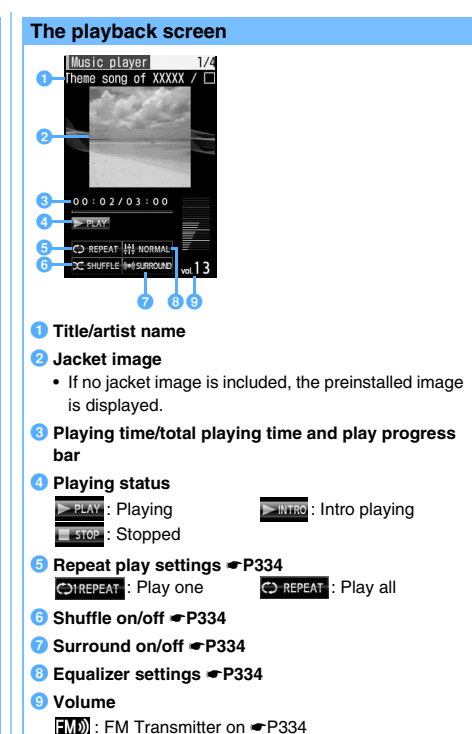

#### **INFORMATION**

● The name of a music file on a playlist changes to "- - -" when you delete the file registered to the playlist of the FOMA terminal or remove the microSD memory card containing the file. When you delete a music file, remove it also from the playlist. When you remove the microSD memory card, reinserting the card makes the registered music names appear again, enabling you to play the music.

#### <span id="page-330-0"></span>**Playing music data**

- ・ Use the supplied stereo earphone or the Flat-plug Stereo Earphone Set (optional). However, you cannot operate Music Player by the switch of the Flat-plug Stereo Earphone Set.
- Chaku-Uta Full<sup>®</sup> can be played only when you insert the same UIM as used for downloading it from a site. Some Chaku-Uta Full® files cannot be played on a different model of the FOMA terminal.
- ・ Note that Music Player consumes a lot of battery power while being used.

#### <span id="page-330-1"></span>**Playing music files continuously**

- (ক্ৰ) ক্ৰি
- **Highlight a folder or playlist**  $\blacktriangleright$   $\blacktriangleright$ 
	- ・ When you select *Last played songs*, the music you were listening when you quit previous playback is played.
- **Highlight a music file to play first**  $\blacktriangleright$  $\textcircled{\$}$

The music file starts to play.

- ・ The following operations are available.
	- ・ Pause/play:  $\circledast$
	- · Adjust volume: (?) (invalid while FM Transmitter is used)
	- ・ Return to the beginning of the current music file or return to the previous one:  $\odot$
	- $\cdot$  Move to the next music file:  $\odot$
	- $\cdot$  Rewind:  $\odot$  (for over a second)
	- $\cdot$  Fast forward:  $\odot$  (for over a second)
	- ・ End playing (Return to the list):  $(202)$
- ・ The Enter key lights or flashes according to the operation you perform.
- **Returning to the list without interrupting the playing:**  $\textcircled{2}$  or  $\textcircled{r}$  (for over a second)
	- ・ Select a music file to play it.
	- To move to the next higher-level folder: (יכוש or  $\mathbf{F}$  (for over a second)
	- ・ Music Player terminates on the top screen.
	- To return to the playback screen:  $\circledR$  or  $\circledR$

#### ■ **Updating the expiration date of Chaku-Uta Full**® **downloaded by Uta-hodai**

A message "*Some data need to update replay period. Send phone/terminal and UIM ID, and connect to site?*" appears on the screen. When you press  $(\text{New})$  (Yes), your FOMA terminal connects to the site to update the expiration date (packet communication fee is required).

- ・ You can also update the expiration date by selecting a Chaku-Uta Full® file and selecting *Yes*.
- The replay expiration date of Uta-hodai may allow for several additional days after the date. During this additional period, playback is possible without renewing the expiration date. After this period without renewing, the Chaku-Uta Full<sup>®</sup> file becomes unplayable. If you download a Chaku-Uta Full<sup>®</sup> file without renewing the expiration date. you cannot play the music before saving it.
- ・ You must insert the UIM used for downloading Chaku-Uta Full<sup>®</sup> by Uta-hodai Otherwise, you cannot play Chaku-Uta Full®.
- ・ If you use Music Player with a UIM different from the one used for downloading Chaku-Uta Full<sup>®</sup> by Uta-hodai (in such a case where you are given a used FOMA terminal), it is recommended to perform Delete All Data. · [P367](#page-368-0)
- ・ During international roaming, the packet communication fee to renew the replay expiration date is not included in the Pake-Houdai or Pake-Houdai Full service.
- When replay restriction (times, date or period) is **set:**

When the number of playable times has not been exceeded, the confirmation screen shows the remaining playback count and you can play music. Before the expiration date or within the playable period, the music file is played without a confirmation screen.

- ・ Playback is unavailablee before the playable period. When the number of playable times, the expiration date or the playable period is exceeded, playback is disabled and a confirmation screen appears. Select *Yes* to delete the Chaku-Uta Full® file.
- ・ You can check remaining playback count, expiration date or playable period of a Chaku-Uta Full® file with Detail Info.
- ・ If you change the date/time of the FOMA terminal when the replay expiration date or playable period has passed, playback is still disabled.

■ Downloading the remaining data of a Chaku-Uta **Full**® **file that was partially saved before: Highlight the Chaku-Uta Full<sup>®</sup> file ▶ ③ ▶** *Yes* 

・ Partially saved Chaku-Uta Full® files cannot be played.

- ・ If the playable period has expired or the replay expiration date has passed, the remaining data cannot be downloaded. A confirmation screen appears allowing you to delete the partially saved Chaku-Uta Full® file.
- If an error that will disable re-downloading is detected, the partially saved Chaku-Uta Full<sup>®</sup> file may be deleted.

#### **INFORMATION**

- Playback stops temporarily when a voice/videophone/ PushTalk call arrives, when a mail or Message R/F is received (in case Display Priority is set to *Show message*), when the time set for the alarm clock or schedule reminder arrives or when Check i-mode Message is performed.
- When a WMA file becomes unplayable because the replay expiration date has passed or cannot be confirmed, use a PC to check if the file is within the playable period. If so, connect the FOMA terminal to the PC and synchronize them to make the file playable again.

#### **Playing continuously only the beginning of music files Intro Playing**

This function plays only the beginning part (for about 7 seconds) of each music file sequentially.

**Highlight a music file in the music data list**  $\blacktriangleright$ ത

The intro playing starts from the selected music file.

• To play the part following the intro, press  $\circledast$ during intro playing. The intro playing is canceled.

## **Managing or using music data**

#### **Moving music files**

If a Chaku-Uta Full<sup>®</sup> file downloaded from a site is compatible with Movable Contents, it can be moved between the FOMA terminal and the microSD memory card.

- ・ Refer to View Detail Info to check whether the file is movable. ☛P331
- ・ You cannot move WMA files, partially saved Chaku-Uta Full<sup>®</sup> files and Chaku-Uta Full<sup>®</sup> files whose replay restriction is exceeded.
- ・ This function is unavailable during playback.

#### **Example** Moving music files from the FOMA terminal to the microSD memory card

#### **1 Highlight a music file in a music data list other**   ${\sf than}$  the playlist  ${\triangleright}$   ${\sf (Men)}$   $\boxed{\lightharpoonup}$   $\boxed{\lightharpoonup}$

- To move selected items:  $\mathbb{Z}$   $\Box$   $\Box$   $\Box$   $\Box$   $\Box$ Highlight music files  $\blacktriangleright$   $\circledcirc$   $\blacktriangleright$   $\circledcirc$
- To move all items: Meno HEEE
- **Moving a music file from the microSD memory card to the FOMA terminal:**  Highlight a music file **A** Menu **Highlight** 
	- To move selected items:  $\binom{m}{2}$  $\boxed{1}$  $\boxed{2}$ Highlight music files  $\bullet$   $\circ$   $\bullet$   $\circ$   $\circ$
	- To move all items:  $\text{Meyl } \boxed{1}$   $\boxed{1}$

#### **2** *Yes*

#### **INFORMATION**

● If a music file that is set as the ring alert is moved from the FOMA terminal to the microSD memory card, the ring alert setting returns to the default.

#### **Deleting music files**

- ・ This function is unavailable during playback.
	- **1 Highlight a music file in a music data list other than the playlist**  $\blacktriangleright$  **(Menu)**  $\boxed{\square}$  $\boxed{\square}$ 
		- To delete selected items:  $\mathbb{R}^2$   $\Box$ Highlight music files  $\blacktriangleright$   $\textcircled{\scriptsize{\textcircled{\#}}}$
		- To delete all items:  $\text{Meng} \equiv \text{F}$  Enter the terminal security code
- **2** *Yes*

#### **INFORMATION**

● If you delete a music file that is set as ring alert, the ring alert setting returns to the default.

#### **Changing the order of music files on the screen** Sort

You can change the order of music files in the music data list.

・ This function is unavailable during playback.

#### **Menu)**  $\boxed{\equiv}$  on the music data list screen other **than the playlist**

**2** Set each item **z**  $\textcircled{1}$ 

*By*:

Set the sorting method (the default is *Track number*).

*Order***:**

Set the sorting order of data (the default is *Ascending*).

#### **Setting a music file as ring alert**

- ・ You can set a music file as ring alert in two ways: full song ring tone and point ring tone. Full song ring tone enables a whole music file to be set as ring alert. Point ring tone enables a part of a music to be set as the ring alert.
- ・ WMA files and partially saved music files cannot be set as ring alert.
- ・ Some music files cannot be set as ring alert, or can only be set as either the full song ring tone or point ring tone. Refer to View Detail Info to check whether the music file can be set as ring alert.
- ・ This function is unavailable during playback.

#### **Example** Setting full song ring tone

- **Highlight a music file in the music data list**  $\blacktriangleright$  $\sqrt{m}$  **Fighlight a type of ring alert**  $\blacktriangleright$   $\binom{2}{2}$
- - **2** <sup>1</sup>・ To set a melody as contact phone alert or contact mail alert, select a party form the phonebook.
	- Setting point ring tone: **□ ▶ Highlight a part of a music**  $\blacktriangleright$  $\binom{3}{2}$ 
		- ・ To play and check the music: Highlight the part to play from the playback position list  $\blacktriangleright$ ന്ത
	- Setting a music file of the microSD memory **card:**

The image varies depending on the setting method and the music file.

・ When the confirmation screen asks whether to move the music file to the FOMA terminal before setting: *Yes*

The music file moves to the FOMA terminal.

・ When the confirmation screen asks whether to clip the music file as i-motion before setting:  $Yes \triangleright$  Enter the display name  $\triangleright$   $($ m $)$ The part of the music to be set as ring alert is saved in the FOMA terminal (the *i-mode* folder of i-motion) as an i-motion file compatible with Movable Contents.

#### **INFORMATION**

 $\bullet$  If the Chaku-Uta Full® file, which was downloaded via Uta-hodai and set as ring alert, becomes unplayable because the expiration period has expired, the default ring alert sounds.

#### **Viewing/editing detail information**

**View/Edit Detail Info**

#### **Viewing detail information**

- **Highlight a music file in the music data list**  $\blacktriangleright$ <sub>Men0</sub> ក្កោπ
	- ・ To switch between the music information, copyright information, file information and availability information:  $\widehat{\Theta}$
	- ・ To edit the detail information (for Chaku-Uta  $Full^{\circledR}$  only):  $(m)$
	- ・ Some items of information are different between Chaku-Uta Full® and WMA files.
	- In case of Chaku-Uta Full<sup>®</sup>, the displayable number of characters of a title or original title differs depending on the memory to save (the FOMA terminal or the microSD memory card).
	- ・ The track number of the music information indicates the music number and the total number of music files in the album.
	- ・ *Music* of the file type indicates Chaku-Uta Full® and *Music(membership)* means Chaku-Uta Full® downloaded via Uta-hodai.
	- If the file information contains a URL, press (Menu) on the file information screen and select *Yes* to connect to the site.
	- ・ The *Permit* screen allows you to check the availability of following items.

#### **For Chaku-Uta Full**®

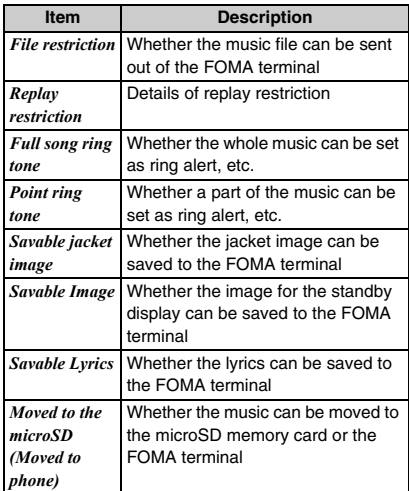

#### **For WMA files**

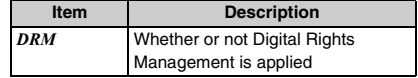

#### **INFORMATION**

● While you are overseas, the expiration period of Utahodai is indicated by the date of the local time. Note that the playback becomes disabled when the expiration date has passed in Japan, regardless of the local time indicated on your FOMA terminal.

#### **Editing detail information**

- The detail information of WMA files cannot be edited.
- ・ This function is unavailable during playback.

#### **Highlight a music file in the music data list**  $\blacktriangleright$  $\boxed{=}$   $\boxed{=}$  Set each item  $\blacktriangleright$   $\boxed{=}$

#### *Display name*:

Enter the name to be displayed in the music data list (up to 50 one-byte or 25 two-byte characters).

#### *Title*:

Enter the title to be displayed on the playback screen (up to 254 one-byte or 127 two-byte characters for the FOMA terminal, or up to 63 onebyte or 31 two-byte characters for the microSD memory card).

*Artist***/***Album***/***Genre***/***Comment*:

Up to 254 one-byte or 127 two-byte characters can be entered for the FOMA terminal. Up to 253 onebyte or 126 two-byte characters can be entered for the microSD memory card.

#### *Year*:

Enter a 4-digit number.

- *Track number***/***Total track number***:** Enter a 3-digit number.
- ・ When you select *Restore original* for each item, the setting returns to the default when the music file was downloaded.

#### **Viewing/saving images and lyrics**

If a music file contains an image, you can view the image and save it in the FOMA terminal.

- Images in JPEG and GIF formats can be displayed. The maximum number of images that can be displayed is 1 jacket image, 2 standby display images and 7 images of lyrics.
- ・ Depending on the music file, images cannot be saved.
- ・ For a WMA file, you can view only the jacket image embedded in the data. However, you cannot save it.
- ・ The image is saved in the *i-mode* folder of My Picture.

#### **Highlight a music file in the music data list > Man)回回 > 门 - 日**

- If there are multiple images, use  $\binom{1}{2}$  to display the previous or next image.
- To display an image in the full-screen mode:  $\circled{F}$ while the image is on the screen
	- $\cdot$  To end full-screen display:  $(2\sqrt{2})$

 $\cdot$  To save an image:  $\circled{m}$  while the image is on the screen

#### <span id="page-333-0"></span>**Deleting all WMA files**

This function deletes all WMA files and playlists saved in the microSD memory card in a batch.

・ This function is unavailable during playback.

#### **Menu 1 on the top screen** *z* **Enter the terminal <b>P security code >** *Yes*

#### **INFORMATION**

● When you delete all WMA files, the WM folder and the WM\_SYSTEM folder of the microSD memory card are deleted together with the data contained. Note that the data not used by Music Player is also deleted.

#### <span id="page-333-1"></span>**Managing the playlist**

In the playlist, you can register the order of playing music files. Only the registered music files are played sequentially.

・ The maximum number of playlists that can be saved and the maximum number of music files per playlist are shown below.

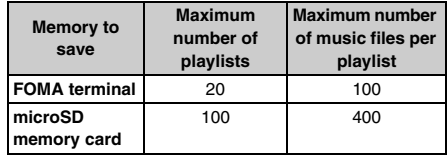

- ・ You can transfer the playlists together with music files from your PC to the microSD memory card. ☛[P326](#page-327-0)
- ・ You can play or delete the playlist in the microSD memory card from the FOMA terminal, but cannot change it or create a new one.
- ・ Partially saved music files cannot be added to a playlist.
- ・ The quick playlist is registered to the FOMA terminal by default. You can add the currently playing music to the quick playlist with a simple operation. *►*P333

#### **Creating a playlist**

・ You cannot create a quick playlist.

#### **Creating an empty playlist**

- **1 1** *Playlist*  $\bullet$  *Meng*  $\bullet$  **1**
- **2 Enter a display name (up to 59 one-byte or 29 two-byte characters)**  $(\text{m})$

#### **Creating a playlist after selecting music files to be registered**

- **1 Highlight a music file in a music data list other than the playlist**  $\blacktriangleright$  $\text{Meng} \Box \Box \Box \Box$ 
	- **Registering selected items:**  $\boxed{m}$ **Highlight music files**  $\blacktriangleright$  **3**  $\blacktriangleright$  ( $\Box$ )
	- **Registering all files:** <sup>(man</sup>) (3) (3) 3
- **2 Enter a display name (up to 59 one-byte or 29 two-byte characters)**  $(\text{m})$

**INFORMATION**

● When the number of playlists exceeds the limit, delete playlists according to the instructions on the screen.

#### **Registering music files to a playlist**

・ This function is unavailable during playback.

**1 Highlight a music file in a music data list other**   $$ 

- **Registering selected items:**  $\boxed{\text{[m]} \quad \boxed{=} \quad \boxed{=} \quad \boxed{}}$ **Highlight music files**  $\blacktriangleright$  **3**  $\blacktriangleright$  ( $\Box$ )
- **Registering all files:** <sup>(4884</sup>) □ □ □

#### **Highlight a playlist**  $\blacktriangleright$   $\blacktriangleright$

The music files are added to the selected playlist.

#### **Registering music files to the quick playlist**

You can register the music file currently being played to the preinstalled quick playlist.

**1** <sup>n</sup> **(for over a second) on the playback screen**  A confirmation sound is heard and the music file is added to the quick playlist.

#### **Editing a playlist**

- **1 Top screen** <sup>z</sup> *Playlist*
	- **Changing the playlist name: Highlight a playlist A** Meno  $\boxed{5}$  **Enter a display name (up to 59 one-byte or 29 two-byte characters)**   $\blacktriangleright$  (iii)
		- ・ You cannot change the display name of the quick playlist.
		- ・ To display a playlist name: Highlight a playlist  $\blacktriangleright$  (Menu)  $\lvert \mathbf{H} \rvert$

## **Highlight a playlist**  $\blacktriangleright$   $\blacktriangleright$

- A list of music files in the playlist is displayed.
- ・ If the playlist contains no music file, a confirmation screen appears. To register a music file, select *Yes*, select a folder and a music file, and press  $(p)$ .

#### **3 Edit the playlist**

- ・ This function is unavailable during playback.
- **Registering a music file:**  $^{\text{(Men)}}$  **E Highlight a folder ▶ ③ ▶ Highlight a music** file  $\blacktriangleright$   $\circledast$ 
	- To register selected items:  $\mathbb{Z}$   $\boxed{1}$   $\boxed{2}$  $\blacktriangleright$  Highlight a folder  $\blacktriangleright$   $\textcircled{}$   $\blacktriangleright$  Highlight music files  $\blacktriangleright$  (5)  $\blacktriangleright$  ( $\Box$ )
	- To register all items:  $\mathbb{F}$   $\boxed{3}$   $\boxed{1}$   $\boxed{3}$ Highlight a folder  $\blacktriangleright$   $\textcircled{\tiny{\textcircled{\#}}}$  Highlight music files not to register  $\blacktriangleright$   $\textcircled{ }$   $\blacktriangleright$   $\textcircled{ }$
- Unregistering music files from a playlist:
	- ・ The selected music is removed from the playlist but the music file remains saved.
	- **a** Highlight a music file **A** Menu **EXA** ・ To unregister selected items:  $\boxed{\blacksquare}$  $\boxed{\blacksquare}$  $\boxed{\blacksquare}$  Highlight music files
		- $\blacktriangleright$  (a)  $\blacktriangleright$  (iii) • To unregister all files:  $\mathbb{R}$   $\boxed{3}$   $\boxed{3}$   $\boxed{3}$

b*Yes*

#### ■ **Changing the order of music files:**

- $\textcircled{\tiny 1}$  (man)  $\textcircled{\tiny 2}$
- **2** Highlight a music file to move  $\blacktriangleright$   $\textcircled{z}$  or a **to move it**
- cp **after the order of files is changed**

#### **Deleting a playlist**

- ・ You cannot delete the quick playlist.
- ・ This function is unavailable during playback.

#### **1 Top screen** *z Playlist* **z** Highlight a playlist  $\overline{(Menu)} \rightarrow Yes$

#### **Copying a playlist**

- **1 Top screen**  $\blacktriangleright$  *Playlist*  $\blacktriangleright$  **Highlight a playlist**  $\blacktriangleright$  (Menu)  $\boxed{=}$ 
	- ・ The copied playlist is saved in the FOMA terminal.
	- ・ A confirmation screen appears when you copy a playlist from the microSD memory card.
	- ・ When you copy a playlist from the microSD memory card, up to 100 registrations of music files can be copied.

#### **Setting Music Player Settings**

#### **<u>(Menu)</u>**  $\boxed{\equiv}$  **on the music data list screen**

• On the music data list screen of a playlist:  $\boxed{\text{fem}}$ 

**2020 Set each item > (田)**<br>• The *Surround* and *Equalizer* settings cannot be changed during playback.

#### *Show thumbnails*:

*Yes*: Thumbnail display (default)

*No* : Title display

#### *Volume*:

Set the volume of playing music files (the default is *Level 13*).

#### <span id="page-335-2"></span>*Repeat play*:

Select from *OFF*, *Play one* and *Play all* (the default is *Play all*).

#### <span id="page-335-1"></span>*Shuffle*:

Select *ON* to play music files in random order (the default is *OFF*).

#### <span id="page-335-3"></span>*Surround*:

Specify whether to enable the surround effects (the default is *OFF*).

#### <span id="page-335-0"></span>*Equalizer*:

Set the sound effects to apply (the default is *Normal*).

*Bass1* stresses the low-pitched sounds.

*Bass2* makes up for deep bass, which tends to be insufficient when you use the earphone.

*Rock*, *Jazz*, *Vocal*, *Classic* or *Pop* causes the music to play according to the setting suitable for each genre.

*In-a-train* reduces sound leaks when you are listening through the earphone.

#### **INFORMATION**

● The setting of *Surround* also applies to Stereo Sound Effect. ☛[P95](#page-96-0)

#### <span id="page-335-4"></span>**Listening to music through an audio device or car stereo <b>FM** Transmitter

This function allows you to listen to the music or sound of Music Player, i-αppli applications, 1Seg or videos through your home or car stereo system equipped with an FM radio by transmitting the sound via FM radio waves.

- ・ You cannot use this function in Self Mode.
- ・ This function is unavailable if the supplied stereo earphone is used or any other external device is connected.

#### **Setting FM Transmitter frequency**

**FM Transmitter Setting**

・ Set a different frequency than those used for FM stations in your local area.

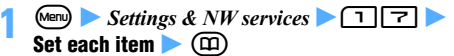

*Frequency*:

Select a frequency.

*Stereo/Mono*:

Select either stereo output or monaural output.

#### **INFORMATION**

 $\bullet$  You can also make this setting by pressing  $\bullet$  while FM Transmitter is used and then pressing  $\sqrt{\frac{1}{2}}$  in the New Task menu. In this case, setting is updated when you set each item. However, if you end the setting by pressing  $(TUT)$  instead of  $(D)$ , the setting returns to the state before changing.

#### **Sending music via FM radio waves**

**Example** Sending sound from Music Player via FM radio waves

#### **1 1 1 on the playback screen of Music Player**

The mode switches to the FM Transmitter output and  $\boxed{10}$  appears on the screen. The sound from the FOMA terminal's speaker stops.

- ・ To cancel, repeat the same procedure.
- **Using FM Transmitter to output the i-**α**ppli sound:**  $\bigoplus$  while i-α**ppli is running >** *Yes* 
	- ・ You can also set FM Transmitter to *ON* in the settings for i-αppli. **•**[P214](#page-215-0)
	- ・ To cancel, repeat the same procedure.
	- ・ FM Transmitter cannot be used with FMラジ オMusicサーチ (FM radio Music Search).
- Using FM Transmitter to output 1Seg sound: **Menu) 7 E 1 during 1Seg viewing** 
	- To cancel:  $\text{Meyl } \boxed{7}$  $\boxed{1}$  $\boxed{2}$
- Using FM Transmitter to output video sound: **Men)**  $\boxed{5}$   $\boxed{1}$  while playing video • To cancel:  $\mathbb{F}[\mathbf{E}]\mathbf{E}[\mathbf{E}]$

#### **2 Adjust the frequency of the receiving device to the FM Transmitter frequency**

・ When you stop Music Player, the FM Transmitter output is canceled.

#### **INFORMATION**

- Because FM Transmitter uses weak radio waves, for which licensing of radio stations is unnecessary, there may be problems such as noise or interruption of sound depending on the receiving device, installation, direction of the antenna, and surrounding circumstances. In this case, change the direction of your FOMA terminal so that you can receive better sound. However, this may fail to remove the noise or sound interruption.
- Problems such as noise or sound interruption may sometimes occur if there is any obstacle that blocks the signal path or there are metallic parts close to the FOMA terminal.
- FM Transmitter can be used only in Japan.
- FM Transmitter can be used even if you are outside the service area, provided that you have been in the service area in Japan at least once after turning on the power supply of your FOMA terminal.
- The volume of the FM Transmitter output will not be synchronized with the FOMA terminal setting. Adjust the volume on the receiving audio device.
- The FM Transmitter output does not mute even in Silent Mode.
- Even while FM Transmitter is used, the call/mail ring alert, alarm clock sound and schedule reminder will be heard through the speaker of the FOMA terminal. During this period, the FM Transmitter output remains mute. After the call or communication ends and Music Player, an i-αppli application or 1Seg resumes, the FM Transmitter output also starts again.

● The FM Transmitter output will continue even if you switch to another function by the Multitask function. However, if you switch to playing a movie/i-motion file or melody, the sound is heard through the FOMA terminal's speaker and the FM Transmitter output becomes mute until the playback ends. When you execute another function and the sound source stops, the FM Transmitter output becomes mute.

#### <span id="page-336-0"></span>**Listening to the FM radio**

You can receive FM radio programs by your FOMA terminal if you use the preinstalled i-αppli "FMラジオ Musicサーチ" (FM Radio Music Search). In addition, by using the NOW PLAYING function, you can acquire the information about the music you are listening. Also a search function is available that enables you to search for i-mode sites from which you can download the music you are listening.

・ When listening to the FM radio, be sure to use the supplied stereo earphone. The cord of the stereo earphone serves as an FM antenna. For connecting procedure ☛[P24](#page-25-0)

Alternatively, you can connect the Flat-plug Earphone/Microphone with Switch (optional) to the earphone/microphone jack to listen to the FM radio. Note, however, that the sensitivity of reception is not always guaranteed.

・ By default, sound is heard through the earphone. You can also use the speaker of the FOMA terminal to hear the sound. *►*P338

#### **Example** Starting the FM radio for the first time

#### $(F)$   $\Box$  *Yes*

FMラジオMusicサーチ is started and the General Notes and Agreements for Use appears on the screen.

- When you press  $\left( \frac{\sqrt{2}}{2} \right)$  for the second time or later, the FM radio screen appears to receive a radio program of the last station you tuned in before. Go to Step 5.
- **2 Select** 利用規約を確認する(必読) **(Read agreements for use)** Read carefully the **agreements for use Menux**
- **3** はい **(Yes)**
- **Area field > Highlight an area**  $\blacktriangleright$  **(** $\blacktriangleright$  **) >**  $\cancel{\mathcal{R}}\equiv$ **(OK)**

#### **5 Listen to the FM radio**

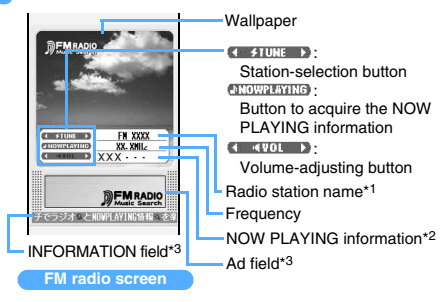

- \*1 Displayed only when stations are registered.
- \*2 Displayed when information is acquired.
- \*3 If a link is set in the displayed information in the Ad field or the INFORMATION field, selecting the link allows you to connect to the linked site.

#### ■ Switching radio stations: Highlight  $\leftrightarrow$

- **Adjusting the volume: Highlight**   $\blacktriangleright$   $\odot$ 
	- When the output destination is set to  $ZL$ <sup>-</sup> カー (Speaker) or when the stereo earphone is not connected, the volume is set to 0 and cannot be adjusted during Public mode (Driving mode) or Silent Mode (excluding the personalized silent mode with the i-αppli sound set to *ON*).
- **Acquiring the NOW PLAYING information: Highlight <b>EXIGURATION**  $\blacktriangleright$  ( $\odot$ )

You are connected to i-mode to acquire the NOW PLAYING information.

- ・ For some programs, the NOW PLAYING information may not be acquired. This function is available only while you are listening to the radio station already registered in the area.
- ・ The acquired NOW PLAYING information is displayed for up to about 1 minute and 30 seconds.
- **Downloading the music you are listening (music search):** p **while the NOW PLAYING information is on the screen**  $\triangleright$  *Yes* You are connected to i-mode to search for Chaku-Uta® or Chaku-Uta Full® download sites.
	- ・ Follow the instructions on the screen and connect to the site.
	- ・ This function is available only while the NOW PLAYING information is acquired or displayed.
	- ・ An information fee may be required when you use a download site.

#### **E** Ending the FM radio:  $\bigodot$  **F** *Yes*

#### **INFORMATION**

- There may be noise problems in the following cases:
	- ・ During charging
	- When there is electronic equipment nearby
	- ・ When a key is used to switch screens
- It is hard to listen to the FM radio in a place with poor signal condition such as in a room. In such cases, try the following methods for a better signal reception.
	- ・ Extend the cord of the stereo earphone and look for the direction of better signal reception.
	- ・ Move near to a window.
- The FM radio can be used even when you are outside the service area. Some functions that communicate in i-mode are unavailable, such as acquiring the NOW PLAYING information and searching for music files.
- When you listen to the FM radio, you are not charged with a communication fee. However, when you start the FM radio, acquire the NOW PLAYING information or search for music, the process requires communication and you are charged with communication fee. If you do not want to communicate or want to use the FOMA terminal overseas, it is recommended that you set *No* for NW Transmission in i-αppli settings.
- The FM radio becomes mute when a voice call or PushTalk call arrives or when the preset time for the alarm clock or schedule alarm comes.
- The FM radio may become mute when another function is executed in Multitask, depending on the function executed.

#### **Performing various operations and settings from the menu**

#### **1** <sup>m</sup> **on the FM radio screen**

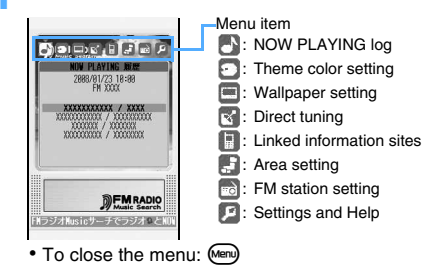

#### **Viewing the NOW PLAYING log**

You can view the NOW PLAYING log that has been acquired and search for sites from which you can download Chaku-Uta® or Chaku-Uta Full®.

- ・ Up to 20 items are recorded. When the count exceeds 20, the oldest record will be deleted.
- **1 Menu screen**  $\rightarrow$   $\odot$  to highlight
- **2** % **to display the log**
	- To search for sites: Highlight a log item  $\blacktriangleright$   $\blacktriangleright$ *Yes*

#### **Downloading theme colors for the FM radio screen**

・ Only one theme color is saved.

## **11 Menu screen**  $\blacktriangleright \Leftrightarrow$  **to highlight**

**2** ダウンロード **(Download)** <sup>z</sup> *Yes*

The FM radio stops and you are connected to i-mode. The page for downloading appears on the screen.

- To return to the default theme color: Select  $\#U$  $\mathcal{I}$  $\mathcal{I}$  ( $\mathcal{I}$  (Original)  $\blacktriangleright$   $(\mathcal{I} \cup \mathcal{I})$  (Yes)
	- ・ Selecting  $\#U\cancel{\rightarrow}\#V$  deletes the downloaded theme color.

**Highlight a theme color**  $\blacktriangleright$  $\circledast$   $\blacktriangleright$   $\gamma_{es}$   $\blacktriangleright$   $\circledast$ **upon completion of downloading**

• If you press  $\overline{O}$  or  $\bigodot$  to close the download page without downloading, the FM radio will also terminate.

#### **Changing the wallpaper for the FM radio screen**

・ You cannot set any image whose size exceeds 240 x 400.

**Example** Displaying images saved in My Picture

- **11 Menu screen**  $\rightarrow$  $\odot$  **to highlight**
- **Select an image from My Picture**  $\blacktriangleright$  $\circledcirc$  $\blacktriangleright$ **Highlight a folder**  $\blacktriangleright$  $\circledcirc$  $\blacktriangleright$  **Highlight an image**  $\blacktriangleright$  (5)
	- **Downloading a wallpaper:**
		- aダウンロード **(Download)** z *Yes* The FM radio stops and you are connected to i-mode. The page for downloading appears on the screen.
		- **2** Highlight a wallpaper  $\blacktriangleright$   $\circled{e}$   $\blacktriangleright$   $Yes$ Downloading starts.
			- If you press  $(\overline{2U\mathcal{F}})$  or  $(\bullet)$  to close the download page without downloading, the FM radio will also terminate.
		- **a**  $\circled{}) \triangleright$  **m**  $\vdash$  **Highlight a folder**  $\triangleright$   $\circled{})$
	- **Returning to the original wallpaper:** オリジナ  $\| \cdot \|$

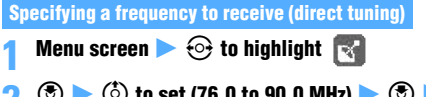

**2** <sup>o</sup> <sup>z</sup> % **to set (76.0 to 90.0 MHz)** <sup>z</sup> <sup>o</sup> <sup>z</sup> 決定 **(OK)**

#### **Connecting to the information site**

The FM station site is displayed.

・ This operation is available only while you are listening to the radio station already registered in the area.

**11 Menu screen**  $\triangleright \odot$  **to highlight**  $\blacksquare$   $\triangleright$   $\Box$ z *Yes*

• To return to the FM radio: (フリア) **Yes** 

#### **Setting or updating an area**

#### **Example** Setting an area

- **1 Menu screen**  $\blacktriangleright \Theta$  to highlight
- **Area field**  $\blacktriangleright$  **Highlight an area**  $\blacktriangleright$  $\circledast$ 
	- To update area information to the latest:  $I\mathcal{Y}P$ **情報の更新 (Update area information)** Select はい

#### **Registering and editing FM radio stations**

Register FM radio stations and make them selectable with **CONTING CONTINUES** on the FM radio screen.

・ Any radio station registered will be deleted from the registration if you select or update the area.

#### **Example** Registering FM radio stations

#### **11 Menu screen**  $\blacktriangleright \Leftrightarrow$  **to highlight**  $\blacksquare$

- ・ A list of radio stations appears.
- ・ To delete a radio station: Highlight a radio station  $\blacktriangleright$  (m)
	- ・ Only the stations you added can be deleted.
- ・ When you select 全国*FM*局周波数一覧へ (To the countrywide frequencies list) and select *Yes*, you will connect to i-mode to check FM radio frequencies of local areas.

**To return to the FM radio:**  $\overline{(\overline{\mathcal{P}})}$  *Yes* 

- **2** [未登録] **(Not registered)** <sup>z</sup> *FM*局名 **(FM station name) field** z **Enter a station name (up to 16 one-byte or 8 two-byte characters)**
	- ・ You can edit the selected FM radio station. However, you cannot change the station name unless the station is the one you added.

**3** 周波数 **(Frequency) field** z% **to set frequency (76.0 to 90.0 MHz) ▶ ③ ▶ 決定** 

**Setting the sound output device or how to acquire NOW PLAYING info / viewing Help**

**1 Menu screen**  $\rightarrow$   $\odot$  to highlight

#### **2 Set each item**

ヘルプ **(Help)**:

Help appears.

イヤホン/スピーカー **(Earphone/speaker)**: Select whether to output the sound through the earphone or the speaker of the FOMA terminal.

#### *NOW PLAYING*自動取得 **(Acquire NOW PLAYING)**:

Select  $\vec{\pm}$  (Manual) or a time interval for automatic acquisition.

- When you try to search for music files or to access linked information sites after downloading a theme color or wallpaper, the following message may appear on the screen: 既に起動されています。実行中の機能を終了し 新規起動しますか? (データは破棄されます) (Already active. Do you want to quit the current function and start new one? (Data will be discarded)). Select 終了して新規 起動(Quit and start new function).
- When you stop the FM radio after downloading a theme color or wallpaper, a confirmation screen appears after the FM radio stops and asks whether to close the download page. Select *Yes*.

# **Other Convenient Functions**

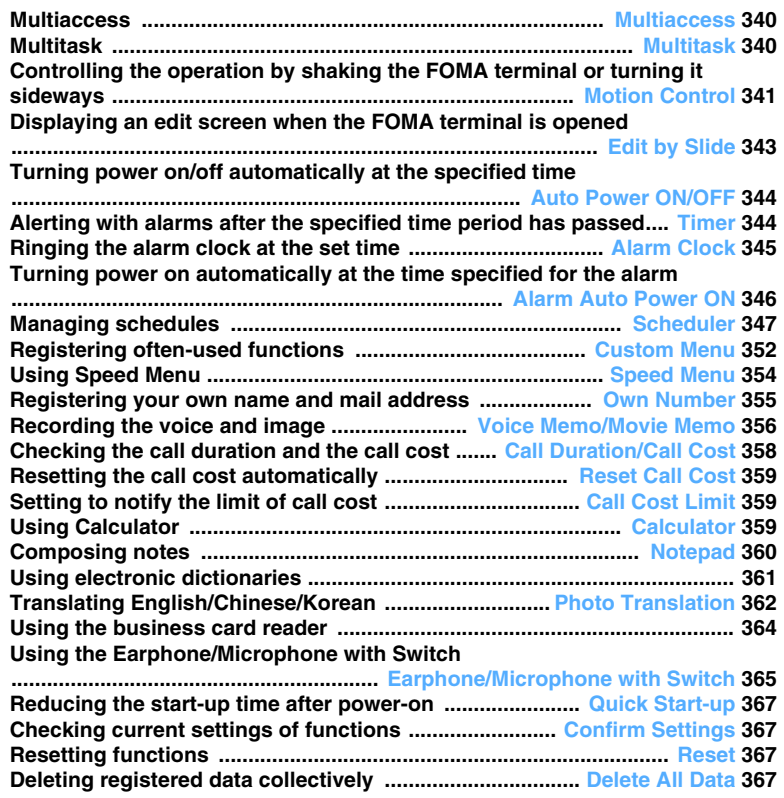

#### <span id="page-341-0"></span>**Multiaccess Multiaccess**

Multiaccess is a function that 3 functions (the voice call, packet communication, SMS) can be used at the same time.

- ・ The icons for the functions in progress are displayed on the task bar.
- ・ The following functions can be used simultaneously: ・ Voice call: 1 line
	- ・ i-mode, i-αppli, i-mode Mail or packet communication with PC connected: 1 line
	- ・ SMS: 1 line
- ・ Multiaccess combinations ☛[P419](#page-420-0)

#### **INFORMATION**

● During Multiaccess you are charged separately for each communication.

#### **Operations available during Multiaccess**

#### **Receiving a voice call during communication**

**Example** Receiving a voice call during i-mode

#### **1 A voice call arrives during i-mode**

・ The screen displayed when a voice call is received depends on the setting of Priority Comm Mode.

- **∂**<br>• To end the call: non the talking screen
- To quit the site display:  $\bullet$   $\bullet$  Switch to the site  $\overline{\bullet}$   $\overline{\bullet}$  *Yes*

**Performing communication during a voice call**

**Example** Connecting to i-mode during a voice call

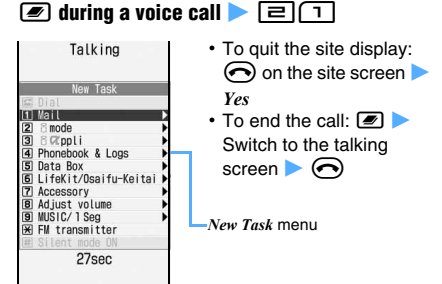

#### **Example** Sending i-mode Mail during a voice call

#### $\blacksquare$  **during a voice call**  $\blacktriangleright$  $\Box$

When transmission of i-mode Mail is completed, the talking screen returns.

- To quit the mail composition:  $\bigodot$  in the mail composition screen
- $\cdot$  To end the call:  $\bullet$   $\bullet$  Switch to the talking screen  $\odot$

#### <span id="page-341-1"></span>**Multitask Multitask**

Multitask allows you to execute several functions at the same time and perform operations by switching screens.

- ・ The icons for the functions in progress are displayed on the task bar.
- ・ The number of functions that can be performed simultaneously is up to 2. However, the function of *Dial*, *Own number* or *Silent mode ON/OFF* may be activated even when 2 other functions are already active.
- ・ Some functions may be restricted or unable to start simultaneously with one another.
- ・ Multitask combinations ☛[P420](#page-421-0)

#### **Executing a new function**

**Example** Displaying a schedule during a voice call

**1 during a voice call <b>F** 

#### **2 View a schedule**

- $\cdot$  To quit the schedule:  $\odot$  in the schedule screen
- To end the call:  $\Box$  Switch to the talking screen  $\bullet$   $\odot$

#### **INFORMATION**

- If many functions are executed at once, for example, a mail arrives while movie or music data is being played, 1Seg viewing or Camera is operated, the image displayed on the screen may not appear smoothly or the sound may be disrupted during play.
- If you press  $\boxed{\Box}$  in the first level of the *New Task* menu, *Own number* is displayed. However, it may not be displayed depending on the current function or condition.
- During 1Seg viewing, some functions can be used in the multi-window mode. For the operation *►*[P258](#page-259-0)

#### **Switching functions to operate**

Pressing  $\blacksquare$  while you are using multiple functions, the *Switch Task* menu appears, which allows you to switch screens and perform your desired operation.

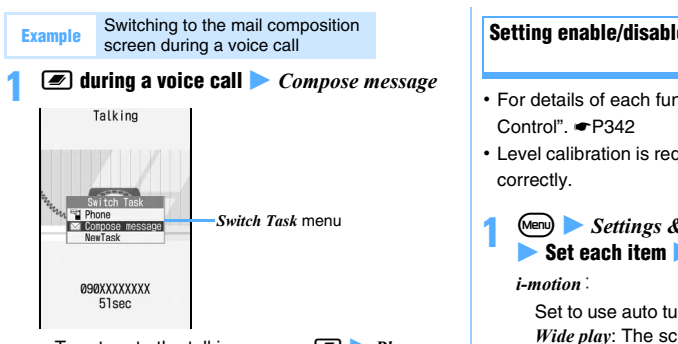

• To return to the talking screen: **2** *Phone* • You can start a new function by pressing Mem) in the *Switch Task* menu to display the *New Task* menu.

#### **Quitting all running operations at a time**

**1** bp **during Multitask** <sup>z</sup> *Yes*

## <span id="page-342-1"></span><span id="page-342-0"></span>**Controlling the operation by shaking the FOMA terminal or turning it sideways** Motion Control

D905i contains the Motion Control sensor that detects the move of the FOMA terminal. This sensor enables you to perform various operations by shaking, moving or tapping the FOMA terminal (Motion Control).

- ・ Make sure to hold the FOMA terminal vertically to the ground, then shake it.
- ・ If you shake or move your FOMA terminal too vigorously, it may hit things or people around you that might lead to a severe accident or damage. When using Motion Control, be sure to check around you, hold the FOMA terminal firmly and not to swing it too hard.

#### **Tapping**

Tap the side or the display of the FOMA terminal. This operation can be used for Music skip or the Chat Mode of Machi-chara.

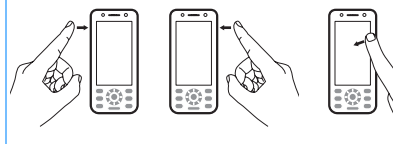

- ・ Use a ball of a finger for tapping.
- ・ Tap on the top of the display when the FOMA terminal is opened/closed.

## **Setting enable/disable of Motion Control**

**Motion Control Setting**

- ・ For details of each function, see "Using Motion
- ・ Level calibration is required when it does not function

 $\blacksquare$  **1** Settings & NW services  $\blacktriangleright$   $\lceil \overline{\tau} \rceil$   $\lceil \overline{\Xi} \rceil$  $\blacktriangleright$  Set each item  $\blacktriangleright$   $\circ$ 

Set to use auto turn while playing movie/i-motion. *Wide play*: The screen switches automatically to the wide play when the image size is 320 x 240 (QVGA).

#### *Full Browser*:

Set to use auto turn while viewing Full Browser.

*PDF Viewer*:

Set to use auto turn while viewing PDF.

*Document Viewer*:

Set to use auto turn while viewing Document Viewer.

#### *1Seg*:

Set to use auto turn or switching screens in the multi-window mode while viewing 1Seg.

*Interior design clock*:

Set to use the interior design clock.

#### *Machi-chara*:

Set to use Motion Control for Machi-chara.

- *Display new mail, Music skip, Smiley/Pict/Symbol*: Set to use each function.
- **Performing level calibration:**  $M$ **end on the setting screen Face up the display of the FOMA terminal and put it on a level place**  $\circledast$ 
	- ・ Wait until the level calibration finishes without moving the FOMA terminal. If you move the FOMA terminal during level calibration, the calibration fails.
- Checking the operation procedure: Highlight **each item**  $\left( \nabla$ 
	- To try each function:  $\circled{F}$  on the procedure description screen for *Machi-chara*, *Display new mail*, *Music skip* and *Smiley/Pict/Symbol*.

#### **Using Motion Control**

・ You can operate Motion Control while the FOMA terminal is opened or closed.

#### **Auto turn**

If you hold the FOMA terminal vertically to the ground and then turn it sideways to the left in the following cases, the screen switches to the horizontal view. When you turn the FOMA terminal upright, the screen returns to the vertical view.

- ・ While playing movie/i-motion
- ・ While viewing Full Browser
- ・ While viewing PDF Viewer
- ・ While viewing Document Viewer
- ・ While viewing 1Seg (switching screens in the multiwindow mode <sup></sup> **← P258**)

#### **Example** While playing movie/i-motion

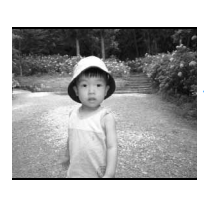

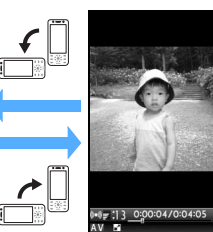

#### **Display new mail**

Shake the FOMA terminal twice in the following cases to display the received mail message.

- ・ On the reception result screen of mail
- ・ While a reception result ticker is running on the screen

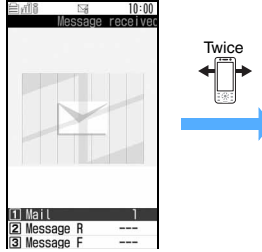

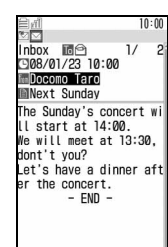

- ・ When you receive multiple mails, the last received mail is displayed.
- ・ No mail is displayed if you do not receive any mail via Check i-mode Message.

#### **Music skip**

When you shake the FOMA terminal back and forth or up and down or tap the side of the FOMA terminal while Music Player is playing, the next music file starts to play or returns to the beginning of the current music file or the previous music file.

・ This operation is available even during the background playing.

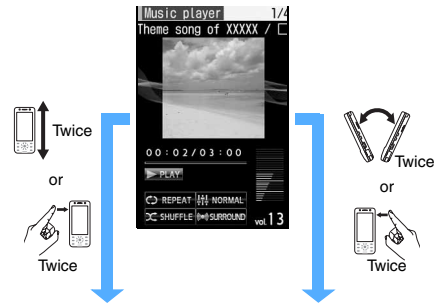

Return to the beginning of the current music file, or return to the previous music file if you shake or tap the terminal at the beginning of a music file.

Move to the next music file.

#### **Smiley/Pict/Symbol**

When you shake the FOMA terminal sideways twice while entering characters (when entering face marks, pictograms or symbols is possible), a list of face marks is displayed. Also, when you shake the terminal sideways twice while a list of face marks, pictograms or symbols is displayed, the display switches between the lists.

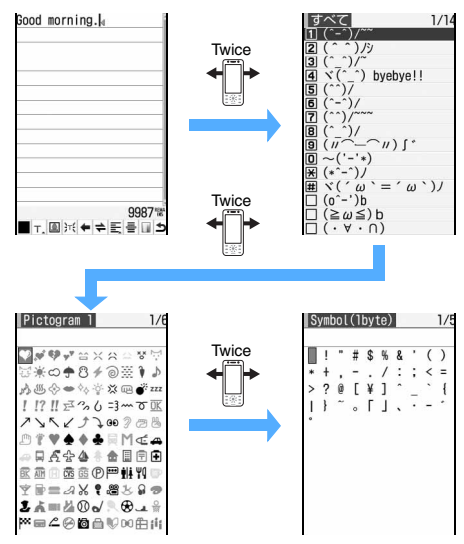

・ You cannot switch to the list of unavailable character type.

・ If you shake the FOMA terminal sideways twice while the symbol list is displayed, the display returns to the list of face marks.

#### **Interior design clock**

You can show the horizontal clock on the standby display while putting the FOMA terminal on the Desktop Holder (optional) or while connecting it to the AC adapter (optional) or the DC adapter (optional) and putting it left side down.

#### **Example** Displaying Digital 5 by 24 hour format

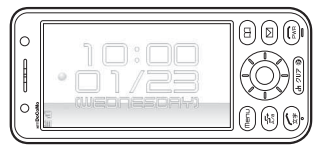

- ・ The design, display format and the language of the interior design clock follow the settings of Clock Display Format. The background image of the clock (12 patterns of Flash images for individual months) and the display position are fixed.
- ・ In the following cases, the interior design clock is not displayed:
	- $\cdot$  When the i- $\alpha$ ppli standby display is set
	- ・ When the Desktop Holder, AC adapter or DC adapter is not connected to the terminal
	- ・ When the design of Clock Display Format is set to *OFF*
	- ・ During All Lock or Omakase Lock

#### **INFORMATION**

● When the screen is switched to the interior design clock in Focus Mode, the mode is canceled. If the screen is switched to the interior design clock in the custom standby display, the custom standby display disappears.

#### **Motion Control for Machi-chara**

When you change the orientation of the FOMA terminal while displaying Machi-chara, Machi-chara rotates on a 90 degrees basis. Depending on the Machi-chara image, it gives a specific motion by changing the orientation of the FOMA terminal or shaking it sideways twice. Tap the display twice on the standby display to start or end Communication Mode.

#### **Motion Control for i-αppli (Chokkan Game)**

Game i-αppli compatible with Motion Control can be operated by shaking and tilting the FOMA terminal.

・ "タマラン (TAMA-RUN)", "体感!珍さんの釣り物語 (Chin-san's Fishing)" and "地図アプリ (Map application)" registered by default support Motion Control. ☛[P216](#page-217-0), [P240](#page-241-0)

・ You cannot set to use Motion Control for i-αppli by Motion Control Setting.

## **INFORMATION**

## [General information]

- Motion Control is disabled in the following cases:
	- ・ When the display is off
	- ・ During Key Lock

Even in the above cases, Motion Control for i-αppli is enabled. The interior design clock can be used even during Key Lock.

#### [Auto turn]

- When you operate on each display screen, the screen may not be switched.
- Auto turn is disabled while pausing or editing movie/ i-motion, playing a playlist or playing continuously from the microSD memory card. When you download an i-motion file from a site, auto turn while playing is available only for a type of the i-motion files that will start playing after downloaded.
- In case of Document Viewer, when auto turn switches the screen to the horizontal view, the screen turns into fullscreen display and the guide row disappears. However, if you switch between the standard and full-screen displays by key operation, the display will not change. [Others]
- *Display new mail*, *Music skip* and *Smiley/Pict/Symbol* are unavailable while an i- $\alpha$ ppli application is running except when another screen is displayed by using Multitask.
- When *Display new mail* is set to *ON*, *Display new mail* is prioritized over *Smiley/Pict/Symbol* while a ticker for the reception result is running on the screen.
- In Privacy Mode (when *Hide secrecy fldrs* is set for *Mail & Logs*), the mails within the hidden folder are not displayed even when *Display new mail* is set to *ON*.
- To display new mail in Privacy Mode (when *Authorized access* is set for *Mail & Logs*), it is necessary to enter the terminal security code.

## <span id="page-344-0"></span>**Displaying an edit screen when the FOMA terminal is opened Edit by Slide**

You can automatically display the mail composition screen, schedule edit screen and other screens when you open your FOMA terminal.

- **1 1 1 Settings & NW services**  $\triangleright$  **7 6 Set each item**  $(\text{m})$ 
	- ・ When *ON* is set to each function, following operation can be performed.

*Inbox*:

Display the quick reply message selection screen when opening the FOMA terminal from the received mail list screen or the received mail view screen.

・ Displays the mail composition screen for reply when a quick reply message is not registered or Quick Reply Setting is set to *OFF*.

#### *Outbox*:

Display the mail composition screen for editing by opening the FOMA terminal when the sent mail list/view screen is displayed.

#### *Unsent message*:

Display the mail composition screen for editing by opening the FOMA terminal when the unsent mail list is displayed.

#### *Chat mail*:

Display the screen where you can enter the message by opening the FOMA terminal when the chat mail screen is displayed.

#### *Schedule*:

Display the schedule registration screen by opening the FOMA terminal when the calendar screen/day view screen is displayed. The edit screen is displayed by opening the FOMA terminal when the schedule details screen is displayed.

#### *Notepad*:

Display the notepad edit screen by opening the FOMA terminal when the list of notes or the notepad view screen is displayed.

#### <span id="page-345-0"></span>**Turning power on/off automatically at the Specified time Auto Power ON/OFF**

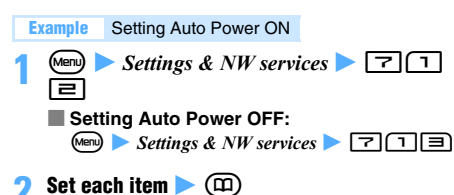

#### *Auto power ON*:

Set or cancel Auto Power ON.

*Time*:

Set the time to automatically turn the power on.

- ・ Enter the time in the 24-hour clock. For singledigit hours or minutes, precede the digit with zero (0).
- *Repeat*:
	- ・ Set Auto Power ON to repeat daily.

#### **INFORMATION**

 $\bullet$  Even if Auto Power OFF is set to  $ON$ , when the specified time arrives while the FOMA terminal is in any mode except standby, the power is not turned off. The power is turned off after the running function completes. However, when the terminal security code entry screen (except for canceling Number key lock) is displayed following the standby display or the PIN1 code or PIN2 code entry screen is displayed when the FOMA terminal is turned on, the power is turned off.

● Set Auto Power ON to OFF in areas where mobile phone use is prohibited, such as in hospitals, medical facilities and airplanes.

## <span id="page-345-2"></span><span id="page-345-1"></span>**Alerting with alarms after the specified time period has passed Timer**

#### **Enter time period**  $\blacktriangleright$  $\odot$  **or**  $\text{Meyl } \Box$

The countdown screen of the timer appears and countdown starts.

- ・ Enter the period from 1 to 60 minutes. For 1 to 9 minutes, do not enter the preceding zero (0).
- ・ Countdown continues even if a call or PushTalk call arrives or  $\blacksquare$  is pressed to start another function during countdown.
- If you press  $\overline{O(1)}$  or  $\bigodot$  during countdown, a confirmation screen appears asking to stop countdown. Countdown continues even while the confirmation screen is displayed.

#### **After the specified time has passed**

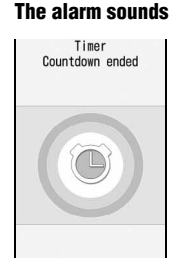

The alarm ( $\overline{Z}$  $\overline{Z}$  $\overline{Z}$  $\overline{Z}$  $\overline{Z}$  $\vec{\tau}$  (Alarm, melody)) sounds at the volume set for the alarm clock volume, and the Enter key (bluegreen-red) flashes. When the vibrator is set for the alarm clock sound in Vibrator Setting, the alarm sounds depending on the settings.

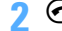

#### **2** <sup>f</sup> **to stop the alarm**

The standby display reappears.

・ Also the alarm stops when a minute has passed without any operation or any key or button other than  $\odot$  or  $\Box$  is pressed.

#### <span id="page-346-1"></span>**Alarm indication while another function is being used**

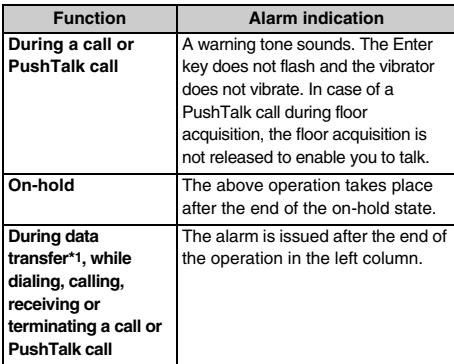

\*1 Receiving/sending by packet communication is excluded.

#### <span id="page-346-0"></span>**Ringing the alarm clock at the set time Alarm Clock**

#### **Setting the alarm clock time and sound**

・ Up to 9 alarms can be set.

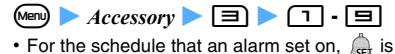

displayed on the left of the time.

■ **Canceling: Highlight a title from the alarm clock list** *Menu* 

#### **2 Set each item**

#### *Time*:

Enter the time to sound an alarm.

#### *Repeat*:

*None*: The alarm sounds only once.

*Every day*: The alarm sounds daily.

*Day of week*: Select *Day/Week* to select the days of the week and press  $(\mathbf{m})$ .

#### *Message*:

Up to 14 one-byte or 7 two-byte characters can be entered.

#### *Snooze (Snz)*:

Set whether to repeat Snooze operation (the alarm goes off and comes on) for 30 minutes. *5min*: 1-minute sounding and 4-minutes pause *10min*: 1-minute sounding and 9-minutes pause *15min*: 1-minute sounding and 14-minutes pause

#### $\odot$  to switch to *Set sound* screen **>** Set each **item**

#### *Alarm sound*:

Set the alarm clock sound to be issued at the specified time.

- ・ When *i-motion*, *Melody*, or *Music* is selected, set the alarm clock sound. Setting music data *►* [P92](#page-93-0)
- ・ Playing and checking a melody, movie/i-motion when selecting *►* [P92](#page-93-1)

*Phone setting*: The alarm sound depends on the setting of the alarm clock sound in Sound Setting.

*Volume*:

Set the volume.

*Phone setting*: The alarm volume depends on the setting of Adjust Volume.

#### $\{\circ\}$  to switch to *Set others* screen **a** Set each **item**

#### *Vibrate alert*:

Set the vibration used at the set time. *Select*: Select a vibrator type. *Phone setting*: The vibration depends on the setting of Vibrator Setting.

#### *Light pattern***/***Light color*:

Set the lighting pattern or color of the Enter key for the set time.

*Select*: Select a lighting pattern or color. *Phone setting*: The lighting pattern or color follows to the setting of Light Alert Setting.

**5** <sup>p</sup>

 or (when a schedule alarm is also set) appears on the standby display.

#### **INFORMATION**

- If you delete the data specified as an alarm clock sound, *Phone setting* is assumed.
- When you select *Sync melody* in *Light pattern*, the Enter key may not light /flash, depending on the melody you selected.

#### **When the set time comes**

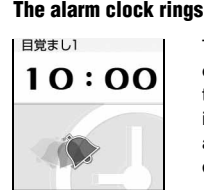

The alarm clock operates according to the settings. If movie/ i-motion is set for the alarm clock, it is displayed.

・ For alarm indication while another function is being used <sup>■</sup>[P345](#page-346-1)

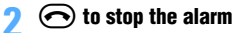

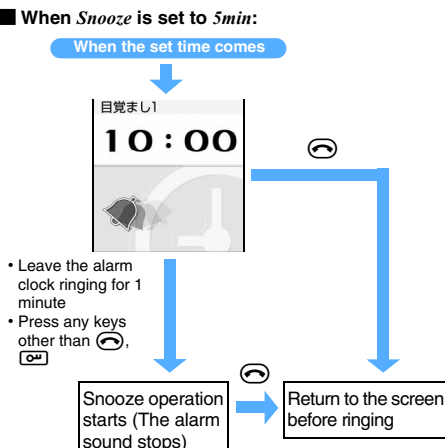

・ When you receive a call or PushTalk call while the alarm clock is ringing, the snooze operation starts.

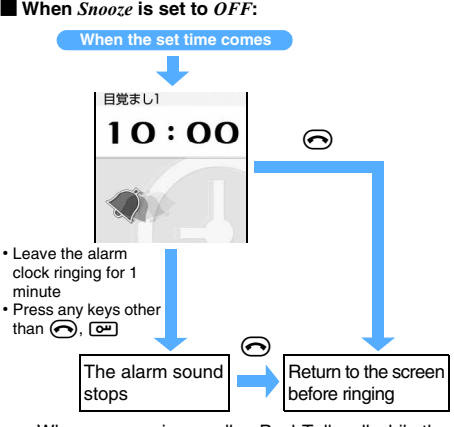

・ When you receive a call or PushTalk call while the alarm clock is ringing, the alarm sound stops.

#### **When alarm clock does not ring at the set time**

- ・ When All Lock or Personal Data Lock is activated, the alarm clock does not ring.
- ・ When an alarm clock and a schedule alarm are set for the same date and time, the alarm clock operates first and then the schedule alarm is issued. After the schedule alarm operation is finished, the snooze operation is continued when you set the snooze of the alarm clock to *5min*, *10min* or *15min*. When you set it to *OFF*, the screen displayed while alarm clock sound stops appears.

## <span id="page-347-0"></span>**Turning power on automatically at the time specified for the alarm Alarm Auto Power ON**

Set to automatically turn the power on and issue an schedule alarm, alarm clock sound or 1Seg timer alarm in case the power is off at the date and time specified by Scheduler, Alarm Clock or Timer List.

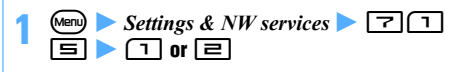

#### **INFORMATION**

- $\bullet$  Set this function to  $OFF$  in areas where mobile phone use is prohibited, such as in hospitals, medical facilities and airplanes.
- If Alarm Auto Power ON and PIN1 Code ON/OFF are set to *ON*, when the set date and time for the schedule alarm or alarm clock arrives, the power is turned on and the following operation starts:
	- ・ For the 1Seg timer, if *Alarm lead-in time* is set to other than *15 sec*., *30 sec*. or *45 sec*., an alarm may sound after the PIN1 code entry screen appears. If you enter the PIN1 code before the alarm starts to sound, the standby display appears and then the alarm sounds.
	- ・ For the schedule, the alarm clock or the 1Seg timer for which *Alarm lead-in time* is set to other than *15 sec.*, *30 sec.* or *45 sec.*, an alarm sounds and then the PIN1 code entry screen appears after pressing  $\odot$  to stop the alarm.

# sound stops)

#### <span id="page-348-0"></span>**Managing schedules Scheduler Scheduler**

Save various schedules. You will be notified of it with the display and alarm sound at the set date and time.

#### **Displaying the calendar**

#### **1** <sup>p</sup> **(for over a second)**

The date is displayed in pink for the current day, blue for Saturday, and red for Sunday and national holidays (The color depends on the setting of Color Scheme).

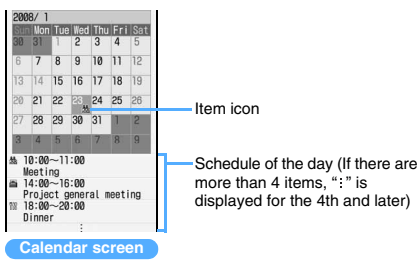

- ・ For a day with multiple schedules set, the item icon for the schedule planned for the earliest hour is indicated. Even if the time of the item set at the earliest time of the day is passed, the item icon is not changed.
- $\langle \cdot \rangle$  to move the date. Pressing  $\langle \cdot \rangle$  displays the day view screen.
- ・ To switch between the previous and next month:  $\circ$  for the previous month and  $\circ$  for the next month.
- ・ The calendar appears as the display format which quit last time.
- **Specifying a particular day to display: Men)**  $\boxed{H}$   $\boxed{=}$  on the calendar screen **>** Enter **the year, month, and day**
	- To return to today:  $\boxed{m}$  $\boxed{1}$
	- On the day view screen:  $\mathbb{F}[\mathbf{E}][\mathbf{E}]$  (To return to today:  $\text{(\text{New})} \equiv \boxed{1}$

#### **INFORMATION**

- The national holidays on the calendar are based on the law to amend the part of the Law Concerning National Holidays (law no. 43, in 2005). However, the Vernal Equinox Day and Autumnal Equinox Day may be different from the date in a calendar because they are based on the announcement from an official gazette on February 1 of the previous year (as of October 2007). The above law went into effect on January 2007, however, the date and the name of some national holidays and substitute holidays before the end of 2006 are displayed as they are displayed after amendment to the law.
- The calendar can display dates between January 1, 2000 and December 31, 2060.

#### **Setting display style for the calendar**

**Calendar View Mode**

**Display the calendar screen**  $\bullet$  Memp  $\Box$  $\blacktriangleright$  Set each item  $\blacktriangleright$   $\circ$ 

#### *Scroll mode*:

Set the calendar display mode when you move between dates by pressing  $\langle \cdot \rangle$ .

*Monthly mode*: Switch the display every month. *Slide mode*: Scroll the screen for each week.

#### *Display mode*:

Set the beginning of the week. *Normal mode*: Sunday *Business mode*: Monday

#### **Setting days off** Day Off Setting

You can set days off by specifying the date or day of the week.

・ The maximum number of items that can be registered(by specifying dates) · [P440](#page-441-1)

#### **Example** Setting days off by specifying dates

**Display the calendar screen > Highlight the**  $\det$   $\leftarrow$  Meny  $\boxed{=}$   $\boxed{=}$   $\boxed{1}$ 

The color of the date specified as a day off changes.

- ・ To set a day off to be repeated yearly: Highlight the date to set to days off  $\blacktriangleright$   $\text{Mem}$  $\boxed{E}$  $\boxed{E}$
- **E** Canceling: Highlight the date <br> **E**  $\boxed{E}$ 同
	- $\cdot$  To cancel all:  $\sqrt{mn}$  $\boxed{E}$  $\boxed{H}$
- Setting days off by specifying the day of the **week:**

#### ①**固目▶①·** 2

- ・ *Reset* is indicated in the guide row when a day of the week other than Sunday is selected or the selection of Sunday is canceled. Pressing (Menu) restores the default setting.
- $\mathcal{D}(\mathbf{m})$ 
	- ・ If you register the calendar without selecting the day of the week, it returns to the default state.

#### **Setting national holidays Holiday Setting**

・ The maximum number of items that can be registered  $P440$ 

- **Display the calendar screen**  $\blacktriangleright$   $\text{(\text{Men})} \fbox{=}$   $\fbox{+}$ 
	- **Changing: Highlight the holiday ▶**  $\circledast$  **▶ Go to Step 3**
	- $\blacksquare$  Deleting: Highlight the holiday  $\blacktriangleright$   $\textcircled{km}$   $\blacktriangleright$   $\textcircled{rs}$ ・ You cannot delete holidays set by default.

## **(面)**

**Set each item**  $(\text{m})$ 

#### *Holiday*:

Enter the holiday name (up to 22 one-byte or 11 two-byte characters).

・ You cannot change the holiday name set by default.

#### *Mark on calendar*:

Select whether to display the holiday. *ON*: The color of the day set to the holiday is changed to the color for the holiday and the name of the holiday which you highlight is displayed next to the year and month in the calendar screen. In the day view screen, and the name of the holiday is displayed.

#### *Date*:

Enter a date to set as a holiday.

・ To change the date of holiday set by default, select *Change* and enter the date.

#### **Registering the schedule**

- ・ The maximum number of items that can be registered  $P440$
- **1** <sup>p</sup> **(for over a second)**
- **Highlight the date to register the schedule**  $\blacktriangleright$ ത
	- On the day view screen, press  $(\overline{m})$  as well.

#### **3 Set each item**

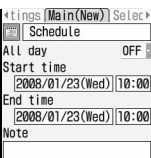

**(Item icon)**:

Select an icon.

#### *Schedule*:

The description equivalent for the selected icon is displayed. Change the description as required (up to 200 one-byte or 100 two-byte characters).

・ The entered description is not changed if you replace the icon by another after changing the description

#### *All day*:

Set the schedule to a day long event without specifying the time.

*ON*: The time and date display of the schedule is marked with *AllDay* on the day view screen. If *ON* is set for the long-term schedule, the date is followed by *AllDay*.

・ The alarm operates at 00:00 on the set date for the schedule with *All day* set to *ON*.

#### *Start time*:

Enter a start date and time.

- ・ You can set dates up to December 31, 2060.
- ・ You cannot set the time if you set *All day* to *ON*.

#### *End time*:

Enter an end date and time.

・ If you set this later than the start date (Longterm schedule),  $\Box$  is displayed at the upper right of the date set on the calendar screen.  $\equiv$  appears under the icons (i.e. item icon) on the day view or schedule details screens as well.

#### *Note*:

Enter schedule details (up to 600 one-byte or 300 two-byte characters).

## **4** & **to switch to** *Select members* **screen**

- **5** *<Select member list>*  $\blacktriangleright$  Highlight members to register  $\blacktriangleright$   $\circledast$ 
	- ・ Up to 5 members can be registered. You can make a call or PushTalk call, and also can send mail.
	- ・ The first phone number, mail address and URL in the phonebook data is registered.

**Deleting: Highlight the member > Menul** 

**6**  $\odot$  to switch to *Reminder* screen  $\triangleright$  Set each **item**

#### *Alarm on time* **(Schedule alarm)**:

Set whether to sound an alarm.

- ・ If you select *Yes* and select *i-motion*, *Melody*, or *Music*, set the alarm sound. Setting music data ☛[P92](#page-93-0)
- ・ Playing and checking a melody, movie/i-motion when selecting <sup>■</sup>[P92](#page-93-1)
- ・ If you select *Yes* and *Phone setting*, the alarm conforms to the setting of the schedule reminder in Sound Setting.

#### *Alarm in advance*:

Set to sound an alarm prior to the start time.

・ The alarm sound selection method is the same as for *Alarm on time*.

#### *Alarm before time*:

Set how many minutes before the start time you want the alarm to sound.

#### $\{\odot\}$  to switch to *Other settings* screen **>>** Set **each item**

#### *Repeat*:

Set the details of the repeating schedule. *None*: The schedule alarm is activated only once. *Day of week*: Select *Day/Week* field. And select a day of the week when the alarm is sounded, then press  $(n)$ .

- ・ When you set a 31st day or February 29 in a leap year as the start date and *Every month* or *Every year* is set in the repeat setting, the schedule repeating date becomes the last day for the month without the specified date (that is, 30th or February 28).
- ・ When you set a repeat for the schedule (Repeat schedule),  $\mathbb{R}$  is displayed at the upper right of the date set on the calendar screen. However, the item icon appears only on the first repeating date on the calendar. Also,  $\{\}$  appears under the item icon on the day view and schedule details screens.

#### *Image*:

Set the image to be displayed on the schedule alarm screen.

*Yes*: Select *Image*, and then select an image. Flash movies cannot be set for images. *No*: The default image is displayed.

**9 (0)**<br>• When a schedule set with an alarm or advance alarm is registered, **or 6 alarm** (when an alarm clock is also set) is indicated on the standby display.

#### **Registering a schedule from the standby display**

#### **1 Enter the date and time (8 digits) to register**   $schedule (1)$

The registration screen is displayed. Example: For 3 p.m. on January 23: Enter "01231500"

・ If you enter only hour and minute in 4 digits without the date, the current date is assumed. However, if you enter hour and minute earlier than the current time, the next day is assumed.

#### **2 Register the schedule**

Follow the procedure from Step 3 in "Registering the schedule" · P348

#### **INFORMATION**

● If you delete the data specified as a schedule alarm or alarm in advance (movie/i-motion, melody or music), *Phone setting* is assumed.

#### **When the set time comes**

## **1 The alarm sounds**

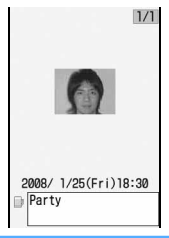

The schedule alarm operates according to the settings. If an image or movie/i-motion is set for the schedule alarm, it is displayed. If created animation is set for the image, the first frame is displayed.

**Schedule alarm screen**

#### **2** <sup>f</sup> **to stop the alarm**

- ・ The alarm stops when a minute has passed without any operation or any key or button other than  $\odot$  or  $\Box$  is pressed.
- ・ When multiple schedules are set for the same date/time, you can check other schedules by  $\odot$ after stopping the alarm.
- Press  $\circled{3}$  after the alarm stops and then schedule details screen appears. You can change the contents of the schedule. Follow Step 3 in "Checking the schedule". ☛P350
- ・ For alarm indication while another function is being used *►*[P345](#page-346-1)
- ・ The schedule does not operate when Privacy Mode is on (with *Schedule* set to *Authorized access*). The alarm with Secret Attribute does not sound when Privacy Mode is on (with the schedule is set to *Hide set schedule*). If the schedule alarm is not issued at the set date/time in any cases other than the above, see "When alarm clock does not ring at the set time". ☛P346

- The alarm sounds at the volume set by *Schedule reminder* of Adjust Volume.
- Lighting and vibration occur according to Light Alert Setting or Vibrator Setting.
- An alarm in advance, when set, sounds before the schedule start time.

#### **Setting defaults for the schedule alarm**

**Reminder Option**

- ・ If you change the defaults, it does not affect the settings of the registered schedules.
	- **Display the calendar screen**  $\blacktriangleright$   $\text{(\text{Mem})} \sqsubseteq$ **z** Set each item **z** $(\text{m})$

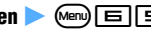

#### *Set by scheduler*:

Set the default values of the schedule alarm for registering schedules on the screen other than the standby display screen (Default: *Alarm*:*Yes*).

#### *Set by quick-schedule*:

Set the default of the schedule alarm for registering schedules from the standby display (Default: *Alarm*:*Yes*).

#### **Checking the schedule**

#### **1 Display the calendar screen**

- **Displaying schedules for the specific item only (Display by type):**
	- am32 **in the calender screen**
		- To show all items:  $\sqrt{mn} \equiv \sqrt{1}$
		- On the day view screen: (Menu) [미리
	- To restore the all items display:  $\boxed{\text{[4]}$ **(2) Highlight an item icon**  $\blacktriangleright$  **(5)**

The selected item icon appears on the upper right of the calendar screen and the day view screen. Only the schedules with the item icon are displayed.

## **2 Highlight the date of the schedule**  $\triangleright$  **3**

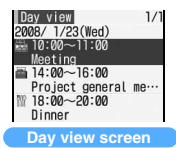

• Pressing  $\odot$  in the day view screen switches dates.

#### **Highlight the schedule**  $\blacktriangleright$  $\blacktriangleright$

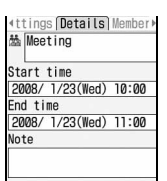

**Details screen**

- **Changing:**
	- ap **on the schedule details screen** ・ On the day view screen: Highlight a schedule  $\blacktriangleright$   $\text{Mem}$   $\boxed{=}$ .

**2 Change the schedule data**  $\bullet$  ( $\text{m}$ )  $\bullet$  *Yes* 

#### **INFORMATION**

● If the displayed schedule contains phone numbers, mail addresses and URLs, Phone To (AV Phone To), Mail To and Web To functions can be used.

#### **Copying/Pasting schedules**

- ・ When a long-term or repeat schedule is copied and pasted, the entire schedule is pasted in all the corresponding days.
- ・ The copied schedule is memorized until Scheduler is ended and can be pasted on another date any number of times. However, only one item can be memorized and copying new schedule overwrites the retained item.
- **Display the calendar screen >> Highlight the** date of the schedule  $\blacktriangleright$   $\circledast$
- **Highlight the schedule**  $\bullet$  **<b>Ment**  $\Box$
- **(7UF)**
- **4 Highlight the date to paste the schedule to >** <sub>(Menu</sub>) [写]
	- On the day view screen:  $\boxed{\text{[m]} \quad \boxed{=} \quad \boxed{=}$

#### **Composing mail**

Schedules can be sent as a mail message.

・ The number of items that can be sent depends on the screen operated.

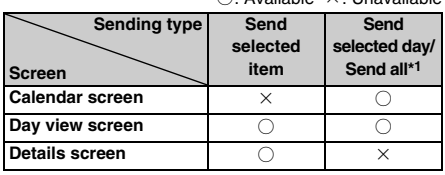

 $\bigcap:$  Available  $\vee:$  Unavailable

\*1 Sends all saved schedules (including past schedules).

- ・ Schedules are entered to a mail message by the Date To format. *•* [P361](#page-362-1)
- ・ If schedule data exceeds the mail message capacity, the excessive part is deleted.
- ・ When schedules are displayed in the display mode by type, only the displayed items are inserted in the mail message.
- ・ For *Send selected day/Send all*, the schedule with Secret Attribute cannot be inserted in the mail message when Privacy Mode is on.

#### **Display the day view screen >> Highlight the Example** Sending a schedule from the day view screen

schedule  $\blacktriangleright$   $\textcircled{2}$ 

- ・ To send all schedules registered for the selected  $day:$  Menu $\boxed{7}$  $\boxed{1}$  $\boxed{2}$
- To send all saved schedules:  $\sqrt{2}$
- On the calendar screen:  $\boxed{\text{[m]}$   $\boxed{1}}$   $\boxed{\ }$   $\boxed{1}$  or 同
- On the schedule details screen:  $\circledR$

#### **Attaching the schedule data to the mail**

You can send the mail attaching one schedule.

・ You cannot perform the same operation from the calendar screen.

**Example** Attaching a schedule on the day view screen

- **Display the day view screen > Highlight the** schedule **and z** 
	- On the schedule details screens:  $\sqrt{mn}$  $\boxed{H}$  $\boxed{=}$

#### **Searching mail**

You can search the sent or received mail by using the schedule.

**Example** Searching received mail on the calendar screen

#### **Display the calendar screen >> Highlight the date in which you want to search mail**  $\blacktriangleright$ **Menu) (目|目|(ヿ)**

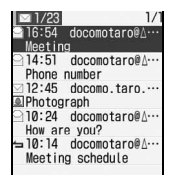

- To display sent mail:  $\mathbb{E}[\mathbf{E}[\mathbf{E}]\mathbf{E}]$
- ・ On the day view screen to display received mail:  $\omega$   $7E$
- To display sent mail: 기리리
- ・ How to view received/sent mail ☛[P187](#page-188-0)
- To cancel mail search:  $\boxed{m}$

#### **Deleting schedules**

・ The number of items that can be deleted depends on the screen operated.

○: Available ×: Unavailable

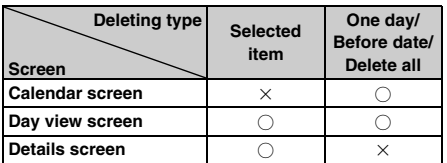

・ If a long-term or repeat schedule is deleted, the schedule is deleted from all the days that include a long-term or repeat schedule in addition to the selected day. Even when *Before date* is selected, if a long-term schedule includes the day before, all days of the schedule after the selected date are also deleted.

#### **Example** Deleting a schedule on the day view screen

**Display the day view screen**  $\bullet$   $\circled{rem} \equiv$ 

- **2** <sup>1</sup><sup>3</sup> ・ When *One day* or *Before date* is selected if a longterm schedule including the selected date is registered, a confirmation screen also appears asking whether to delete the long-term schedule.
- **Deleting all: 4z** Enter the terminal **security code**
	- ・ In the displayed mode by type, only the selected items are deleted.

## **3** *Yes*

- On the calendar screen: (Menu) **Delete** Highlight One *day*, *Before date* or *Delete all*  $\bullet$   $\circled{?}$
- On the details screen: (Menu) *Delete entry*
- To delete a long-term or repeat schedule: Highlight the date with a long-term or repeat schedule  $\blacktriangleright$   $\circledast$   $\blacktriangleright$  (Menu)
	- *Delete Selected item Yes*

#### **Using the member list**

Make calls or compose i-mode Mail by selecting a member from the member list recorded in a schedule.

#### **Display the calendar screen >> Highlight the** date of the schedule  $\blacktriangleright$   $\blacktriangleright$

**Highlight the schedule**  $\blacktriangleright$  $\textcircled{?}$  $\blacktriangleright$  $\textcircled{?}$  **to display the member list screen**

**Istails (Members)** Remind) Docomo Taro Keitai Haruko **ED ØSXXXXXXXX B** docomo, taro, ∆∆@docomo The first phone number, mail  $ne$ .  $ip$ Thttp://www.444.444.4 address and URL of the A.ne.jp/AAA.html selected member

#### **3 Use the phonebook data**

- Making a voice/videophone call: Highlight a **member**  $\blacktriangleright$   $\widehat{(\mathcal{F})}$  for a voice call, or  $\widehat{f}$  for a **videophone call**
- **Composing i-mode Mail: Highlight a member**  $\blacktriangleright$  (Ø)

The mail address of the selected member is set for the receiver and the schedule is saved in the message by the Date To format.

- Press  $\sqrt{m}$   $\boxed{=}$   $\boxed{=}$  to send i-mode Mail to all the members.
- **Displaying a site: Highlight a member**  $Mem$  $\boxed{\blacksquare}$  *Yes* 
	- To display the site in Full Browser, press  $\circled{F}$ after  $\boxed{5}$ .

#### **INFORMATION**

- To use the second or subsequent phone number and mail address registered in the phonebook data, select a member from the member list screen to display the phonebook details screen. You can make a call, PushTalk call or compose i-mode Mail by highlighting the phone number or mail address. Note that, if i-mode Mail is composed from the phonebook details screen, the schedule is not entered in the message and the Date To function cannot be used.
- $\bullet$  Press  $\circ$  on the member list screen to add or delete members on the member selection screen.
- When you make a call in the dual mode of 2in1, the screen appears to select the number for the call. Select *Number A* or *Number B*.

#### **Protecting secret schedules Secret Attribute**

In Privacy Mode (when *Hide set schedule* is set for the schedule), the schedule with Secret Attribute is not displayed.

- **Display the calendar screen > Highlight the** date of the schedule  $\blacktriangleright$   $\circled$
- $\overline{\mathbf{H}}$  **2 Highlight the schedule**  $\mathbb{R}$   $\overline{\mathbf{H}}$

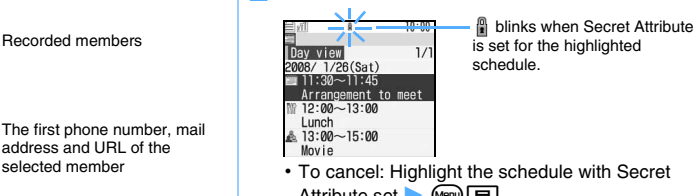

- ・ To cancel: Highlight the schedule with Secret Attribute set  $\blacktriangleright$   $\text{Meng} \Box$
- ・ To set or cancel on the schedule details screen:  $(mn)$  $\boxed{E}$

**Checking the number of registered schedule items Check No. of Items**

**Display the calendar screen**  $\blacktriangleright$  (Menu)  $\blacktriangleright$ 

#### <span id="page-353-0"></span>**Registering often-used functions**

**Custom Menu**

You can create your own menu by registering the functions you often use and menu items such as phonebook data.

#### **Creating the custom menu**

・ Up to 9 menu items can be registered in the custom menu.

**1** mzp ・ When *Shortcut menu* is set for Startup Menu Setting: (Menu) on the standby display

#### **2 Add menu items**

- ・ When you attempt to overwrite a group, a confirmation screen appears asking to overwrite. Selecting *Yes* deletes all menu items in the group.
- ・ Delete items before adding menu items. ☛[P354](#page-355-2)
- **Registering functions:**
	- **1** Highlight a menu item to overwrite ⋒⊓គាកា
		- To add an item:  $\text{Meyl } \Box \Box$
		- ・ The screen for selecting functions is displayed in the basic menu in Startup Menu Setting.

#### $\mathcal{D}$  Highlight the menu item to register  $\blacktriangleright$   $\mathcal{D}$

・ A menu item without submenus that does not have a lower level can be registered by pressing a key corresponding to the item number or by selecting the menu item.

#### ■ **Registering people:**

- **1** Highlight a menu item to overwrite
	- $\text{Mens}$   $\boxed{=}$   $\boxed{=}$
	- $\cdot$  To add an item:  $\sqrt{mn}$   $\sqrt{mn}$
- **2** Highlight the person to register  $\blacktriangleright$   $\textcircled{\$}$ 
	- ・ When the phonebook data with no image or the phonebook data that contains Flash movie or movie/i-motion is registered in the custom menu, a pre-registered icon is displayed on the menu screen.

#### ■ **Registering groups:**

Create group folders to save phonebook entries and functions by purpose.

**1** Highlight a menu item to overwrite **Menu ran lan** 

• To add an item:  $\boxed{m}$   $\boxed{1}$   $\boxed{3}$ 

b**Enter a group name (up to 18 one-byte or 9 two-byte characters)**  $(\text{m})$ 

#### ■ **Registering in a menu group:**

a**Highlight a group** z o

- ・ When items are already registered in the group, the menu items in the group are displayed. Highlight an item to overwrite or add a new item.
- **2** Phonebook entry/Function/Group **Register an item**

The item is added to the group and all the menu items in that group are displayed.

- ・ On the third level of the menu, you cannot create a group.
- c**Add other menu items**

#### **Using the custom menu**

You can execute functions registered in the custom menu, and also make a call to a person registered in it.

#### **Example** Executing functions

#### **Display the custom menu > Highlight the menu** item  $\blacktriangleright$   $\binom{3}{2}$

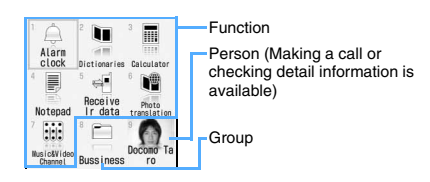

#### ■ Operating to a person you selected: Highlight a **person Press keys listed below**

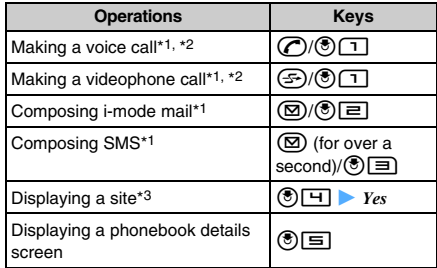

- \*1 When several phone numbers or mail address are registered, the phonebook details screen appears. Highlight a phone number or mail address and press  $\circledast$ .
- \*2 Press  $\circled{?}$  (1), then the screen for setting Call Option appears. ☛[P49](#page-50-0)
- \*3 To display the site in Full Browser, press  $\circ$  after ை ந

#### **To execute registered functions quickly**

A function registered in the first level of the custom menu can be started by holding down  $\boxed{1}$  -  $\boxed{9}$  for over a second on the standby display. However, when the menu item is a person or group or a menu that has submenus, the function is not activated.

- Persons cannot be selected when Personal Data Lock or Privacy Mode is on (with *Authorized access* set for *Phonebook & Logs*). The icon changes to  $\bullet$  and the name of the person is displayed as " $* * *$
- When you make a call in the dual mode of 2in1, the screen appears to select the number for the call. Select *Number A* or *Number B*.

#### <span id="page-355-2"></span>**Editing the custom menu**

- **Display the custom menu > Highlight a menu item**
- **2 Perform each operation**
	- **Rearranging menu items:**  $\boxed{m}$  **E Highlight the destination item**  $\blacktriangleright$  $\circledast$  $\blacktriangleright$   $Yes$
	- **Changing icons:**  $^{\text{Meng}}$  Highlight an icon  $\blacktriangleright$   $\binom{3}{2}$ 
		- To restore the icon:  $\sqrt{4}$   $\boxed{+}$   $\boxed{+}$   $\boxed{+}$
	- Changing group names: <sup>(461)</sup> 国 ▶ Enter the group name  $(\mathbb{H})$
	- **Deleting menu items:**  $\boxed{\text{m}}$  **E**  $\boxed{1}$  ▶ *Yes* 
		- ・ When the group is deleted, menu items in the group are also deleted.
		- To delete all:  $\text{Meng} \quad \text{E} \quad \text{E}$  Enter the terminal security code **Yes**

#### <span id="page-355-1"></span><span id="page-355-0"></span>**Using Speed Menu Speed Menu**

Speed Menu allows you to select and get started quickly the functions below. You can use the keypad or the voice command to select the function.

- 
- 1Seg FM radio Music Player
- 
- GPS Full Brower Camera
- 

#### **Selecting the function using the keypad**

- **1** Speed menu 1 ISeg  $\blacksquare$ **2** FM radio 血 **R** Music player 石 4GPS GPS **5** Full Browser **vå 6** Camera o Uses 1 Seg.
- Speed Menu is displayed.
- ・ To select the function by using the voice:  $(F)$ Follow Step 2 in "Selecting the function using the voice command". ☛[P354](#page-355-3)

**Keypad input screen**

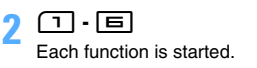

#### <span id="page-355-3"></span>**Selecting the function using the voice command**

You can use the voice command of Speed Menu with Japanese keywords in the Japanese display. Switch to Japanese display before performing these operations.

## **1<sup>2</sup> (for over a second)**<br>**1**  $ZZ - YZ = 1 - 1$

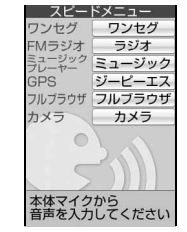

- Speed Menu is displayed.
- ・ To select the functions by using the keypad:  $\circled{f}$ Follow Step 2 in "Selecting the function using the keypad". ☛P354

**Voice command input screen**

#### **2 Say the keyword in Japanese to select the function within 5 seconds**

Here is information on the keywords to select the function by using voice command and the operations after the keywords are recognized.

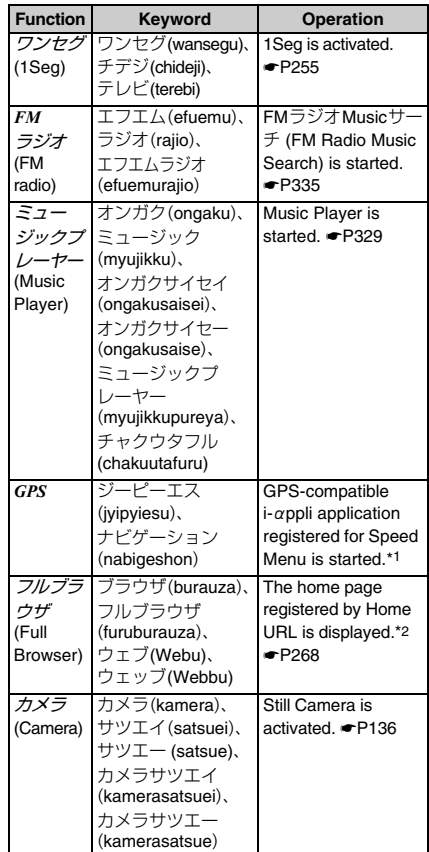

- \*1 地図アプリ (Map application) is registered by default. ☛[P240](#page-241-0)
- \*2 When *No* is set for Access Setting, the screen for Access Setting appears.
- To cancel the voice command:  $\circled{?}$
- ・ When English display is set in Select Language, the keypad input screen is displayed instead of the voice command input screen if you press ⊕ for over a second.
- ・ When *Headset microphone* is set in Microphone Setting and the Flat-plug Earphone/Microphone with Switch (optional) is connected, the voice is sent through only the microphone of the FOMA terminal on the voice command input screen.
- ・ When you do not say the keyword in a quiet environment, the message, "もう一度静かな場所 で音声を入力してください。(Please try again to verify voiceprint in a quiet place)" is displayed. When voice command is not recognized correctly, the message indicates. Press  $($ <sup> $)$ </sup> and say the keyword again.

#### ■ **Precautions for saying the voice command**

- ・ Hold the FOMA terminal within 10 cm in front of your face or close to your ear and mouth in a same way as an usual call.
- ・ The voice command may not be recognized in a noisy environment. You should say to the FOMA terminal closer.
- ・ Say clearly and carefully in a natural tone. Too slow, quick, small or big voice will be unrecognizable.
- ・ You should not cough, haw, click your tongue or breath into the FOMA terminal during a voice command operation.
- ・ Make sure not to put your hand over the microphone.
- ・ You need to keep talking and avoid saying nothing during a voice command.

#### **Registering Speed Menu**

- ・ Only GPS compatible i-αppli can be registered.
- **2** (for over a second) **Example Highlight a folder** o
- **2 Highlight i-αppli** <br>• To cancel, repeat the same procedure.
	-

#### <span id="page-356-0"></span>**Registering your own name and mail address Own Number**

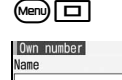

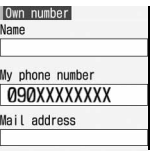

- ・ *My phone number* shows the phone number of the UIM inserted in the FOMA terminal.
- **22 <b>p** Enter the terminal security code **>** Set  $\mathsf{each}$  item  $\blacktriangleright$   $\mathsf{CD}$

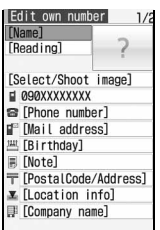

• Press  $\odot$  to switch pages.

- ・ For the setting procedure for each item, follow Step 3 in "Registering entries into the FOMA terminal phonebook". [P77](#page-78-0) Note that phonebook No. and group cannot be set.
- ・ The subscribed terminal phone number is displayed in the first phone number location. It cannot be changed.

- Changing the mail address in Own Number does not change your i-mode Mail address. Similarly, changing your i-mode Mail address does not change the mail address in Own Number. For details on how to check and change an i-mode Mail address, refer to "Mobile Phone User's Guide [i-mode]".
- Your phone number (*My phone number*) is registered in the UIM. If you enter other items, they are registered on the FOMA terminal.
- In the A mode of 2in1 or dual mode, Number A appears in the My phone number field. In the B mode of 2in1, Number B appears. In the dual mode, press  $\circledR$  to switch between Number A and Number B.

#### **Displaying Own Number details**

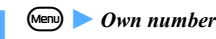

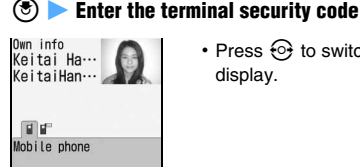

• Press  $\odot$  to switch the display.

## 090XXXXXXXX

- ・ If Caller ID Setting is enabled for registered phone numbers,  $\Box$  appears on the right side of *Own info*.
- ・ On the submenu of the Own Number details screen, the following operations can be performed:
	- ・ Composing mail ☛[P80](#page-81-0)
	- ・ Composing SMS ☛[P80](#page-81-1)
	- ・ URL access (Display sites) ☛[P81](#page-82-0)
	- ・ Call Option\*1 (excluding making calls to your phone number) <sup>●</sup>[P49](#page-50-0)
	- ・ Copy items ☛[P84](#page-85-0)
	- ・ Caller ID Setting\*1 ☛[P86](#page-87-0)
	- ・ Mail address exchange ☛[P84](#page-85-1)
	- ・ User information ☛[P83](#page-84-0)
	- ・ View Preference ☛[P83](#page-84-1)
	- ・ Location information ☛[P81](#page-82-1)
	- \*1 Excluding when your phone number is displayed
- **Editing registered data:**  $\boxed{\text{men}}$  **E**dit **registered data**  $\Box$  (II)
- Obtaining Number B: Men **□ ▶** Yes This function is available in the B mode of 2in1 or in the dual mode while displaying own number of Number B.
- **Resetting registered data:**  $\boxed{\text{Neny } } \equiv \boxed{\blacktriangleright \text{Yes}}$

#### **INFORMATION**

- In the dual mode of 2in1, you can make a call from Number A while displaying the own number of Number A and from Number B while displaying the own number of Number B.
- When 2in1 is ON, displayed own number is reset.

#### <span id="page-357-1"></span><span id="page-357-0"></span>**Recording the voice and image**

**Voice Memo/Movie Memo**

Your voice can be recorded in standby as talking note (Standby Voice Memo) or the other party's voice and image can be recorded during a voice or videophone call (Talking Voice Memo/Movie Memo).

- ・ Talking Voice Memo and Standby Voice Memo can be recorded up to 30 seconds long for each message and up to 4 messages in total.
- ・ Movie Memo can be recorded for up to 30 seconds per message.

For the maximum number of saved movie memos ☛[P440](#page-441-1)

- ・ The recorded voice or image of Talking Voice Memo or Movie Memo may be disrupted if the signal conditions are poor.
- ・ Guidance messages such as out-of-service area notice or number change information cannot be recorded.

#### **Recording voice or image of the other party while talking**

Only the voice of the other party is recorded during a voice call. During a videophone call, the voice and image of the other party are recorded.

#### **1** <sup>C</sup> **during a call (for over a second)** Recording starts.

An indication of the allowable recording time

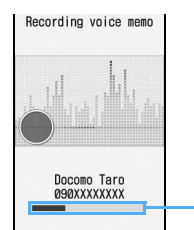

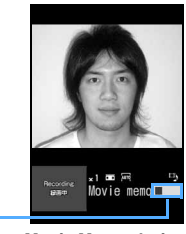

**Voice Memo during a voice call**

**Movie Memo during a videophone call**

- ・ While recording a movie memo, image is sent by the setting for the movie memo image in Videophone Image Setting.
- Each time you press  $\circled{3}$  while recording a movie memo, indication is switched between the allowable recording time and the call duration.
- ・ When the remaining time reaches 5 seconds, rapid beeps are heard to warn that the end of message recording is approaching. A long beep is also heard at the end of the recording. However, these beeps are not recorded.
- To stop recording:  $\boxed{\mathbb{W}\mathbb{Q}}$  (for over a second)
- ・ Movie memos are saved in the *Camera* folder of *i-motion*.
- How to replay the movie/i-motion *■* [P281](#page-282-0)
- ・ Actions when you close your FOMA terminal while recording a talking voice/movie memo ☛[P54](#page-55-0)

#### **Recording your own voice during standby**

#### TWQ 13

After about 3 seconds, a beep is heard and the recording starts.

- ・ When the remaining time reaches 5 seconds, rapid beeps are heard to warn that the end of recording is approaching. A long beep is heard at the end of the recording. Both beeps are not recorded.
- To cancel recording:  $\textcircled{\textcirc}, \bigodot$ , or  $\textcircled{\textcircled{\textcirc}}$

#### **Playing voice memos**

 $T$ **1**  $T$ 

The list of voice memos is displayed. It shows both talking and standby voice memos.

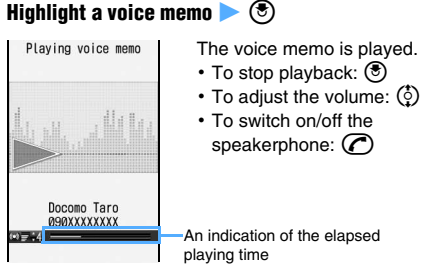

#### **3** *Yes* **or** *No*

*Yes*: The voice memo you played is deleted.

#### **The list of voice memos and available operations**

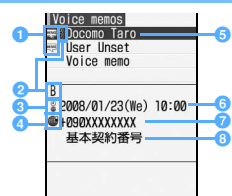

#### **a** Status icon

**EXECO**: Talking memo No icon: Standby voice memo

- **2** Making/receiving a call with Number B in the dual **mode of 2in1**
- c **Voice memo during a stay overseas\*1**
- **d** Talking voice memo during an international call
- **a** Phone number/Name (when registering phone **number in the phonebook)/ Reason for no caller ID/Voice memo (Standby voice memo)**
- **f** Date and time or the local time during a stay **recorded of a voice memo highlighted**
- **p** Phone number/Reason for no caller ID/Voice **memo (Standby voice memo)**
- **C** The name of multi-number (when making an **application for the Multi Number service)**
- \*1 It may not be displayed if the time zone is set to "GMT+09:00" or date and time of the voice memo has not been recorded.
- **Deleting a voice memo on the list of voice memos: Highlight the voice memo >**  $Mem \boxed{=} \boxed{1}$  *Yes* 
	- To delete all:  $\sqrt{2}$   $\boxed{2}$  Enter the terminal security code **Yes**
- **Registering phone number in the phonebook on the list of voice memos:**
	- $\textcircled{1}$  Highlight the talking voice memo  $\blacktriangleright$  Mem
		- ・ To add the number to the existing phonebook data: Highlight the talking voice memo <sub>(Menu</sub>) [5]
	- **2**  $\overline{1}$  or  $\overline{2}$   $\rightarrow$  Save the name and mail address ・ To add the data to the existing phonebook data:  $\Box$  or  $\Box$  Highlight a party  $\triangleright$   $\circledcirc$   $\triangleright$  Edit phonebook data

- You can make calls by using talking voice memos. Highlight a party in the list of voice memos and press  $\circled{r}$  to make a voice call and  $\circled{r}$  to make a videophone call.
- In the A mode of 2in1, only talking voice memos of Number A are displayed. In the B mode of 2in1, only talking voice memos of Number B are displayed. In the dual mode, all talking voice memos are displayed. The standby voice memos are displayed regardless of the 2in1 mode.
- The movie memo is displayed regardless of the 2in1 mode.
- When you select *Delete all* for the voice memos, all voice memos are deleted, regardless of the 2in1 mode.

## <span id="page-359-0"></span>**Checking the call duration and the call cost Call Duration/Call Cost**

The call duration and the call cost of the last and total of voice/videophone call can be checked.

- ・ The duration includes the voice call, videophone call and 64K data communication, and both of incoming and outgoing are counted for each.
- ・ The call cost data is counted only for outgoing calls/ communication. However, when calling the toll-free party or the directory assistance service (104), "0 YEN" or "\*\*\*\*\*\* YEN" is displayed.
- ・ The call cost is stored in the UIM, so stored total cost is displayed (starting from December 2004) when using the current UIM to the FOMA terminal you newly purchased.
	- ・ For FOMA terminals released before 901i series, call cost data is stored in the UIM, but cannot be displayed.
- ・ The displayed call duration and call cost can be reset.
- ・ The displayed call duration and call cost are estimates and may be different from the actual. Note that the call cost does not include consumption tax.
- ・ When subscribing to the 2in1 service, the total of Number A and B is displayed as the call duration and cost.

#### **Checking the call duration**

- $\sqcap$
- $\blacktriangleright$  *Settings & NW services*  $\blacktriangleright$   $\boxed{\top}$  $\boxed{\equiv}$
- ・ If the total duration of calls was reset in the past, the duration of the total calls made up to the present after the reset is displayed.

#### *Last call*:

The duration of the last voice/videophone call or of the last data communication

*Total voice calls***,** *Total videophone calls* **or** *Total data sessions*:

The total duration of voice/videophone calls made or data communication established

*Reset:day&time(Voice)***,** *Reset:day&time(VP)* **or**  *Reset:day&time(Data)*:

The last date and time when *Total voice calls*, *Total videophone calls* or *Total data sessions* was reset

- **Resetting the total calls duration:** 
	- **(1)** ( $\overline{11}$ ) on the call duration screen **Enter the terminal security code**

 $\Omega$   $\Pi$   $\cdot$   $\Pi$   $\rightarrow$  *Yes* 

• To return to the call duration screen:  $(\widehat{m})$ 

#### **Checking the call cost**

- **1 1** *Settings & NW services*  $\boxed{7}$  $\boxed{9}$ 同门
- ・ If the total cost of calls was reset in the past, the cost of the total calls made up to the present after the reset is displayed.

*Last call cost: Voice***,** *Last call cost: VP* **or** *Last call cost: Data*:

The cost of the last voice/videophone call or data communication

#### *Total calls cost*:

The total cost of voice/videophone call and data communication

#### *Reset: day & time*:

The last date and time when *Total calls cost* was reset

■ **Resetting the total call cost:**  $\textcircled{m}$  on the call **cost screen z** Enter the PIN2 code **z** *Yes* 

- The call cost for sending Chaku-moji is not included.
- The call cost for the international call services WORLD CALL is included.
- No last charge information appears as "\*\*\*\*\*\* YEN".
- When you switch between the voice/videophone calls during a call, the last call cost shows the total amount of each call respectively. During switching, no call cost is required.
- When the last or total duration of voice/videophone call or data communication exceeds 9,999 hours 59 minutes 59 seconds, counting is restarted from 0 seconds.
- When the FOMA terminal is turned off, the last call duration is stored, but the last call cost is displayed as "\*\*\*\*\*\* YEN".
- The duration of receiving a call and ringing time are not counted.
- The call duration and call cost is not counted for PushTalk communication, i-mode communication and packet communication. For details of those usage fees, see "Mobile Phone User's Guide [i-mode]" you received when you subscribed to i-mode.
#### **Resetting the call cost automatically**

**Reset Call Cost**

Total call cost is set to zero automatically on the 1st day of each month.

- $\blacktriangleright$  *Settings & NW services*  $\blacktriangleright$   $\boxed{\top}$   $\boxed{\equiv}$ हामि
- **2 Enter the terminal security code**  $\boxed{1}$ <br>• To cancel: Enter the terminal security code
	- 一

#### **3 Enter the PIN2 code**

#### **INFORMATION**

- $\bullet$  Even if the setting is  $ON$ , the setting is canceled when the UIM different from the one used during the setting is inserted and then turn the power on. It does not return to the previous setting even if the UIM used when setting it is inserted again.
- $\bullet$  When the setting is  $ON$ , the call cost will be reset if you change the date and time to the next month in Date and Time Setting.
- $\bullet$  When the setting is  $ON$ , if the terminal is not turned on or if you are talking on the terminal at 00 o'clock of the first day of the month, a reset will take place when you turn the power on or end the call.
- $\bullet$  If the setting is  $ON$ , the PIN2 code is required when you turn the power on and the terminal security code is required when you set the date and time.

#### **Setting to notify the limit of call cost Call Cost Limit**

Set the maximum limit of call cost, and when the total call cost exceeds the set amount, it is notified with an alarm or icon.

・ The amount shown in Call Cost Limit is only an estimate and should not be regarded as the actual amount for billing.

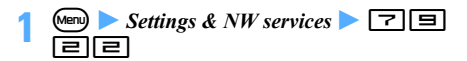

**2 Enter the terminal security code >>>>** Set each  $\mathsf{item}$   $\mathsf{m}$ 

#### *Alert* :

Set whether to notify when the total call cost exceeds the set amount.

*Limit*:

Set the maximum amount of call cost (10 to 100,000 yen, 10 yen unit).

#### *Alert method*:

Select the alarm with icon or the icon only.

・ For *Sound + icon display*, set *Alert sound* and *Alert time*.

#### *Alert sound*:

Select an alarm sound from the melody list.

#### *Alert time*:

Specify how many seconds alarm sounds (1 to 60 sec.).

#### **INFORMATION**

- If the call cost exceeds the maximum limit while talking or during communication,  $\frac{y}{x}$  is displayed at the top of the display.
- When *Sound + icon display* is set for *Alert method*, the alarm sounds and message informing that the call cost exceeds the maximum limit is displayed on the standby display after a call/communication. In the general silent mode, a message appears but the alarm does not sound. In the personalized silent mode, the alarm sounds according to the call alert volume set for Customize Silent Mode. If the call cost exceeds the limit during a call or communication at 00 o'clock of the first day of the month when Reset Call Cost is *ON*, neither the alarm sounds nor the message appears.
- The alarm sounds at the volume set for the call alert volume.
- If any key is pressed or other function is started while an alarm is sounding, the alarm sound stops. If Key Lock is temporarily canceled, closing the FOMA terminal also stops the alarm.
- Even if the UIM is replaced after Call Cost Limit is set to *ON*, the setting is stored.

**Removing the icon of alert Hide Call Cost Icon**  $\bullet$  **Settings & NW services**  $\triangleright$   $\boxed{\square}$ 23z **Enter the terminal security code**   $\blacktriangleright$  *Yes* 

#### **Using Calculator Calculator Calculator**

You can perform addition, subtraction, multiplication and division  $(+, -, \times, \div)$  on your FOMA terminal.

- ・ Up to 8 digits can be entered.
- ・ You can activate the calculator from the entry fields for the scheduler or notepad and paste the result of a calculation into the entry field. [P374](#page-375-0)

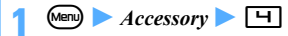

#### *Calculate using*  $\boxed{0}$  -  $\boxed{9}$  and  $\begin{bmatrix} 0 \\ 1 \end{bmatrix}$  (+, -,  $\times$ , **÷)**

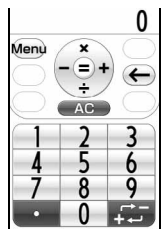

- ・ To delete the last digit entered:  $\circledR$
- $\cdot$  To delete all:  $(\overline{2^{12}})$
- ・ To enter a decimal point: स्रि
- ・ To switch the displayed value between the positive and negative: (#

- **3** <sup>**3** The calculation result is displayed.</sup>
	- To delete the calculation result:  $(707)$

#### ■ Copying the calculation result: Men

- To paste the copied value:  $\text{Mem} \equiv$
- ・ Only one number can be saved. The copied number is saved until copying a new number or the FOMA terminal is turned off.
- ・ A copied number can be pasted in the entry field of notes, the mail composition screen, etc. any number of times. You can also copy up to the first 8 one-byte digits of a number in the entry field of notes, the mail composition screen, etc. and paste them on the calculator screen.
- ・ You cannot enter additional digits after the number pasted on the calculator screen.

#### **INFORMATION**

● An error is generated and "E" is displayed when division by 0 is attempted or the integral part of the calculation result exceeds 8 digits. To cancel, press  $(207)$ . When the number including a decimal point exceeds 8 digits, any decimals that do not fit in the display are rounded up or rounded down.

#### **Composing notes Notepad**

・ Notes can be recorded up to 50 items.

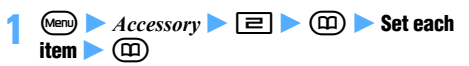

#### *Catg icons*:

Select an category icon.

#### *Note content*:

You can enter up to 2,000 one-byte or 1,000 tow-byte characters.

・ You must enter the contents of note to register the note.

#### *Due date*:

Select a due date on notes.

*ON*: Select the date field and enter the due date for notes. You can switch between completed/ uncompleted items on the list of notes.

・ You can set dates up to December 31, 2050.

#### **Checking notes**

 $\overline{\mathsf{A}^{\mathsf{new}}}$   $\blacktriangleright$  *Accessory*  $\blacktriangleright$   $\boxed{\equiv}$ 

The list of notes screen is displayed. You can select 1-row or 2-row display on the list.

#### **Highlight a note**  $\blacktriangleright$   $\blacktriangleright$

The notepad view screen is displayed.

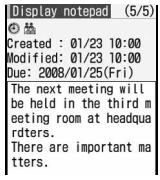

- ・ If the note data contains phone numbers, mail addresses and URLs, Phone To (AV Phone To), Mail To and Web To functions can be used.
- **Editing notes:** (Ⅲ) ▶ **Edit each item ▶ (**Ⅲ)
- Composing mail from the note:  $\text{Nem} \equiv$

#### **The list of notes and available operations**

#### **Example: 2-row display**

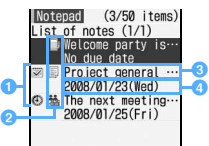

#### **a** Status icon

:Completed

- (Yellow):Uncompleted (more than 2 days before the due date)
- (Yellow):Uncompleted (1 day before or on the due date)

(Red) :Uncompleted (after the due date) No icon: No due date

- **2** Category icon
- **a** Note content

**d** Due date (This is not displayed for the 1-row display.)

- Switching between completed/uncompleted **items:** Highlight the note  $\blacktriangleright$   $\textcircled{2}$
- Switching between 1-row/2-row displays:  $\left( \frac{1}{2} \right)$
- **Displaying by category icons (List by category):**  $\boxed{m}$   $\boxed{=}$   $\boxed{=}$  **Highlight a** category icon  $\bullet$   $\circled{?}$ 
	- To return to display all:  $\text{Mem} \rightarrow \text{1}$
- **Displaying by status for the notes which due** date is set on: 回▶ **□ - □** You can select from *Display all*, *Completed* or *Uncompleted*.
- **Sorting notes:**  $\boxed{m}$  **E** ▶ Set each item ▶ (Ⅲ)
	- $B_y$  : Set the way to sort.
	- Order: Set the order to sort.

#### **INFORMATION**

- To switch between completed/uncompleted items on the notepad view screen: (Menu) Completed or *Uncompleted*
- To edit notes on the list of notes: (Menu) ▶ *Edit*
- To compose mail on the list of notes: Highlight the note to use for a mail message  $\blacktriangleright$  (Menu)  $\blacktriangleright$  *Compose message*

#### **Registering schedules from notes**

You can register the content of notes to Scheduler from the submenu in Notepad or from the note written in Date To format.

#### **Registering a schedule from the submenu**

#### **1** *Accessory* $\blacktriangleright$  **<b>2 Highlight a note**  $\circledR$   $\bullet$  Menu)  $\Box$

The contents of the note is registered to the item of schedule as shown below:

#### *Note content*:

Registered to *Note*. Up to 600 one-byte or 300 two-byte characters can be registered.

#### *Due date*:

Registered to *Start time/End time*. If the due date is not to set, the date of schedule is set as current day.

・ Category icon/completed icon/uncompleted icon are not registered.

#### **Registering a schedule from Date To format**

Date To format is formed by the letter string below. All items are requisite.

Start date Start time End date

```
2008/01/23□10:00□~□2008/01/23□
```
#### **11:00** □ **Meeting**

End time Description A line feed is regarded as the end of a description.

- ・ □ represents a one-byte space. It is not actually displayed.
- ・ Only one-byte characters can be used for date and time. The description can contain up to 200 one-byte or 100 two-byte characters. Any character exceeding the maximum number is deleted.
- ・ The year is based on the Christian era and the time is displayed by the 24-hour format. For a month and day from 1 to 9 or an hour and minute from 0 to 9, the preceding zero (0) can be omitted.

**1** *Accessory* **2 Z Highlight the note written in Date To format**  $\blacktriangleright$  **3** 

#### **2 Highlight the string written in Date To format (a)** Save it as schedule

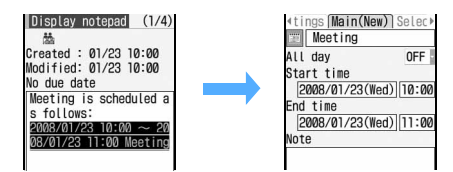

#### **INFORMATION**

● To register a schedule on the notepad view screen: Highlight the note to save to schedule **z** (Menu) *Add to schedule*

#### **Deleting notes**

- $\overline{\mathsf{A}^{\mathsf{new}}}$   $\blacktriangleright$  *Accessory*  $\blacktriangleright$   $\boxed{\equiv}$
- **Highlight a note**  $\blacktriangleright$   $\text{(\text{Mem})}$   $\Box$   $\Box$   $\blacktriangleright$   $\text{Yes}$
- **Deleting selected notes:**  $\boxed{(\text{km})}$  $\text{Highlight notes}$   $\left(\textcircled{\scriptsize{\textcircled{\#}}}\right)$   $\textcircled{\scriptsize{\textcircled{\#}}}$   $\textcircled{\scriptsize{\textcircled{\#}}}$   $\textcircled{\scriptsize{\textcircled{\#}}}$ 
	- **Deleting all notes:**  $\mathbb{F}$  **I** all **P** Enter the **terminal security code** > *Yes*
	- **Deleting completed notes:**  $\boxed{m}$  **E** *Yes*

#### **INFORMATION**

● To delete a note on the notepad view screen: Highlight the note to delete **z***Menu Delete* 

#### **Using electronic dictionaries**

- ・ The following electronic dictionaries are stored:
	- ・ Meikyo Mobile Japanese Dictionary
	- ・ G-Mobile Japanese-English Dictionary
	- ・ G-Mobile English-Japanese Dictionary
	- ・ M-Daily Japanese-Chinese Dictionary
	- ・ M-Daily Japanese-Korean Dictionary
- ・ You can select and search Chinese and Korean conversational words.
- ・ You can also select a word to search for from the search record (a list of words previously searched for). Up to 20 words can be saved in the search record. When you search for more than 20 words, the words exceeding this number will overwrite older words.
- For legends, see *辞典機能* (Dictionaries) stored in the *Preinstalled* folder of *My Document*.

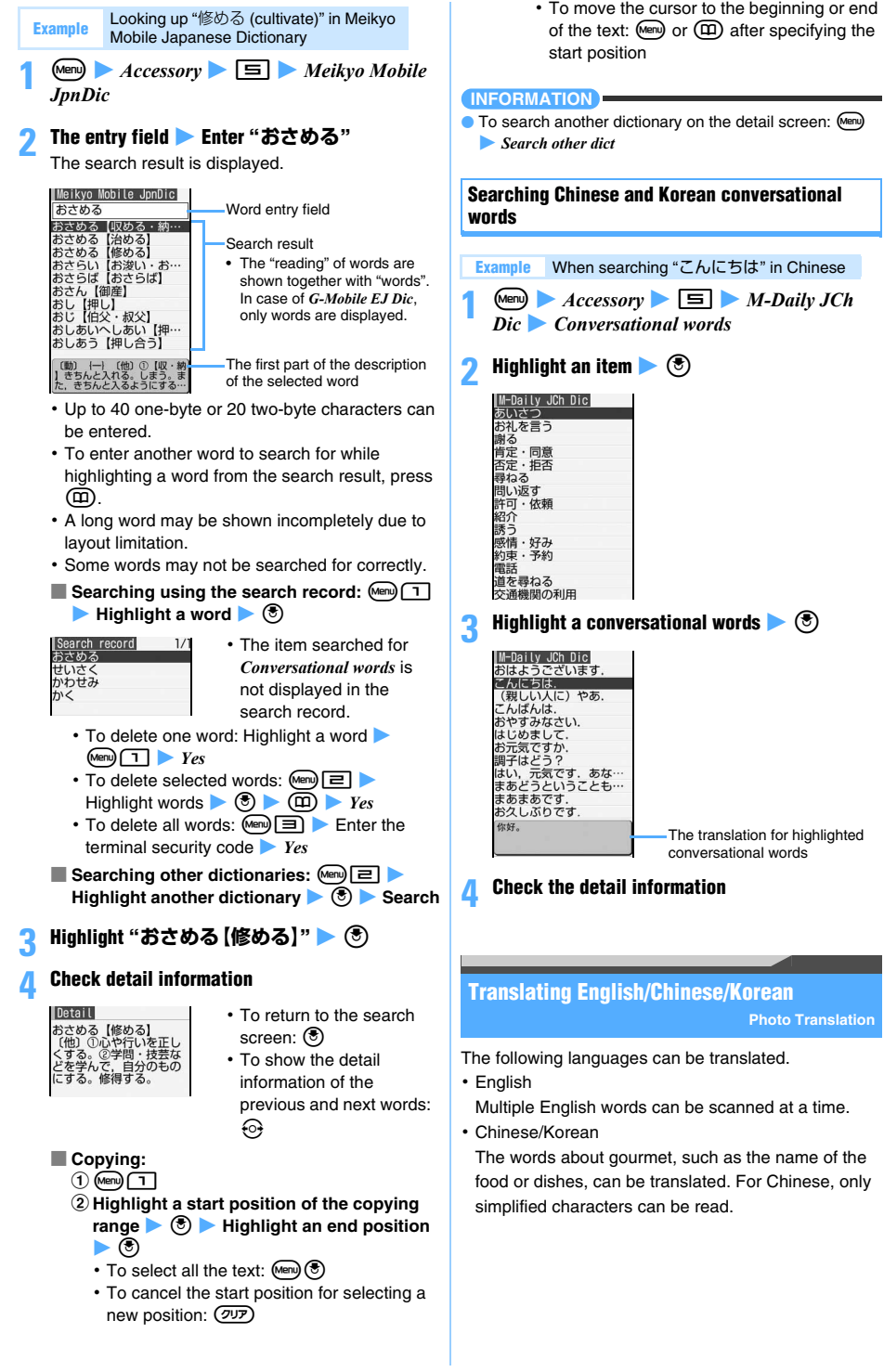

#### **Example** Translating 北京烤鸭 (Chinese word)

 $\overline{A}$  *Accessory*  $\overline{B}$ *Chinese(gourmet)*

- **Translating Korean words:** Menu ▶ *Accessory*  $\blacktriangleright$  **E**  $\blacktriangleright$  *Korean(gourmet)*
- **Translating English words:**  $\text{M}\text{C}$  **Accessory E** English Read single word or Read *multiple words*

#### **2 Point the out-camera to the word and adjust the guide and the word in the same direction**

Keep the out-camera 8 cm or more away from the word. For the landscape writing, adjust the position of the character on the horizontal line of the frame (for the vertical writing, on the vertical line of the frame) with  $\binom{1}{2}$ .

For reading multiple English words, dashed line is displayed. Adjust the height of a character to the similar space between dashed lines with  $\binom{5}{2}$ .

・ The smaller character than the frame on the display may not be scanned correctly.

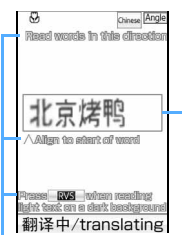

・ *Chinese(gourmet)* and *Korean(gourmet)* is scanned from the left of the character string in the frame.

The words in the frame are scanned.

Display guide

- ・ For *Read single word*, 1 word from the left in the frame can be translated when multiple words are displayed in the frame.
- ・ For *Read multiple words*, if the characters are overlapped with the icons on the display or dashed line, the characters can be scanned.

#### ■ **Changing the reading direction:**

 $\cdot$  Press  $(\widehat{\mathbf{\Omega}})$  repeatedly to switch between *Vertical writing* and *Landscape writing* for *Word direction* or *Vertical* and *Horizontal* for *Preview direction*. However, the reading direction of English characters cannot be changed.

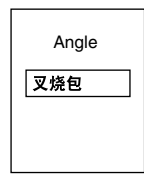

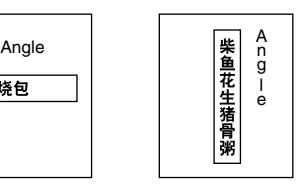

Word direction: Landscape writing Preview direction: **Vertical** 

Word direction: Vertical writing Preview direction: **Vertical** 

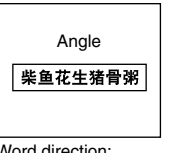

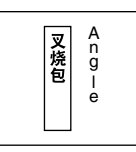

Word direction: Landscape writing Preview direction: Horizontal

Word direction: Vertical writing Preview direction: **Horizontal** 

- To change the word direction:  $\sqrt{m}$  $\Box$   $\blacktriangleright$   $\Box$  or  $\Box$
- To change the preview direction:  $\boxed{\text{[Mem]}$  $\Box$ >  $\Box$  or  $\Box$

■ **Reselecting another language to scan: Menu)** 

### **3** <sup>o</sup>

The translation is displayed for the read word. You can change the range or the word to read.

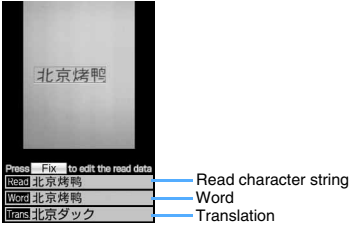

When the character string with multiple words is read, the word with the translation can be displayed for the only matched word to the dictionary data in the string.

The translation for next Chinese and Korean word can be displayed by pressing  $\circled{2}$ .

- ・ For reading multiple English words, the character strings to read can be selected with  $\binom{5}{2}$ .
- **Exercading:** (11)

■ Checking the detail of the read word: **Menu** 

#### **Various operations while a word is reading**

In Step 2, you can perform the following operations on the word reading screen.

- Switching between the normal mode (no icon) **and the macro mode (** $\begin{pmatrix} 0 \\ 1 \end{pmatrix}$ **):**  $\boxed{\equiv}$  **or**  $\boxed{\text{mod } 1}$
- **Adjusting the flicker:**  $\boxed{m}$   $\boxed{=}$  ▶  $\boxed{1}$   $\boxed{=}$ ・ For details of settings ☛[P145](#page-146-0)
- **Switching between the compact light on (** $\overline{\mathbb{W}}$ **) and the compact light off (no icon):**  $\circledR$  **or**  $\text{(\text{Mern})} \equiv$
- **Reading the light colored characters with dark colored background such as outline characters on a colored background:**  $F$  or  $F$ 1 **or** 2
- Switching between the display guide on and off: (Men) [5]

#### **Various operations after reading words**

In Step 3, you can perform the following operations on the screen after completing to read.

■ **Changing the range of the read character string and translating the word again:**  $(F)$  Move the **point (** $\leftrightarrow$ ) with  $\circled{•}$  **Change the range with**  $\circled{0}$  $\blacktriangleright$  (m)

This function cannot be used for *Read multiple words*.

#### ■ **Editing wrong read characters:**

 $\bigcirc$   $\bigcirc$ 

- The character string edit screen appears.
- ・ For reading multiple English words, highlight the character strings with  $\binom{5}{2}$  and press  $\binom{5}{2}$ .
- $(2) \odot$  to highlight the character to edit  $\blacktriangleright$   $($
- **(3)** (5) to highlight the candidate character  $\blacktriangleright$  (5)
- ・ To switch the position of the optional
	- characters:  $(n)$
- $\mathfrak{g}(\mathfrak{m})$

#### ■ **Eliminating unnecessary read characters:**

 $\textcircled{\scriptsize{1}}$ 

- The character strings edit screen appears.
- ・ For reading multiple English words, highlight the character strings with  $\binom{1}{2}$  and press  $\binom{1}{3}$ .
- **2**  $\odot$  to highlight the character to eliminate  $\circledcirc$  )  $\bullet$  (m)

#### **INFORMATION**

- Viewing how to use (in Japanese only): Men  $\blacktriangleright$   $\Box$  *How to use*
- For reading the character string incorrectly, refer to INFORMATION in "Using the business card reader" ☛P365
- Following character styles of Chinese and Korean are available for Photo Translation.

Chinese: Simplified character, GB2312, First-level Chines character

Korean: KSC5601

- Second-level Chinese character cannot be read.
- Ming typeface characters or Gothic typeface characters can be scanned. Following typeface may not be scanned:

Chinese: 老老老老 Korean: 칠 칠 칠 칠 칠

● The result of translating for words about gourmet such as the name of dishes is an example. It depends on the shop or area.

#### **Using the business card reader**

The business card can be scanned with the camera to save read information from the card to the phonebook.

- ・ The following business cards can be read:
	- ・ Business cards with characters written in the vertical direction (Business cards with characters written in both vertical and horizontal directions cannot be read.)
	- ・ Business cards with Japanese written (Business cards with English written cannot be read.)
- ・ The following items can be saved:
	- · Name · Phone number
	- ・ Phone number (FAX) ・ Mail address
	- · Note · · Postal code
	- · Address · Company name
	-
	- ・ Job title ・ URL

#### **Menu** *Accessory* 7

The display is switched to the macro mode automatically.

**2 Point the out-camera to the business card and adjust the guide and the business card in the same direction**

Keep the out-camera 8 cm or more away from the business card. Adjust focus with  $\binom{5}{2}$  so that the size of characters is bigger.

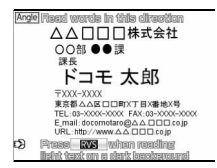

- ・ The characters overlapped with icons on the display can be scanned.
- ・ Avoid displaying the character string of the business card on the edge of the screen to scan.
- ・ Make sure that any other objects other than characters, such as a logo, are not displayed on the screen. It may be scanned incorrectly.
- ・ The operations on the business card reading screen are same as for reading English, Chinese or Korean. ☛P363

#### **3** <sup>o</sup>

The business card is read and read data is categorized to display.

<mark>Business card data 1/1</mark><br>■ 甲△△□□□株式会社 8ドコモ太郎 **D** 03XXXXXXXX **DESKXXXXXXX** docomotaro@AA.DDD-■ http://www. △
.000<br>■ http://www. △
.000<br>■ ○○部●●課<br>■ 課長 Company name △△□□□株式会社

Read data list screen

read regardless of one-byte or two-byte characters.

- Highlighted category • The category icon, the name of category and read data is displayed.
- For the text with the unavailable character to save to the phonebook,  $\mathbb{X}$  is displayed.
- **Rereading the business card:** ( $\text{m}$ )
- **Editing the result of reading:**

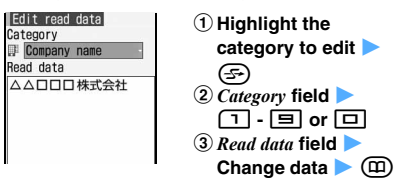

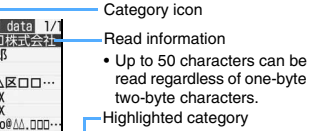

#### **4 Highlight the category to save to the phonebook**   $\blacktriangleright$  (5)

- ・ The available number of the character to save in each category is same as for the phonebook.
- ・ UP to 5 phone numbers including FAX number can be saved in order of displaying on the read data list screen.
- ・ UP to 5 mail address can be saved in order of displaying on the read data list screen.
- ・ When there are multiple items in the categories except for the phone number (including FAX number) and mail address, read data in the same category is combined in order of displaying on the read data list screen. Up to the available number of characters in the combined data can be saved to the phonebook.
- ・ The category with unavailable characters to save to the phonebook cannot be saved if it is selected.

#### $\overline{5}$   $\overline{2}$  or  $\overline{2}$  or  $\overline{1}$  to add read data to the **phonebook or**  $\boxed{\mathbb{R}}$  **to update to the** phonebook  $\blacktriangleright$   $\boxed{1}$  or  $\boxed{2}$

The phonebook registration screen appears.

・ To update saved entries, select the party to update.

#### **INFORMATION**

- Some business cards cannot be scanned.
- Read data may not be categorized properly or may not be correct.
- The following characters/character strings on the business card may not be scanned successfully.
	- ・ The light colored or low contrasted characters
	- ・ The character with background images with pattern
	- ・ The characters with reflection of light or shadow
	- ・ The character with font border color or embossed effect
	- ・ The diagonal character strings or irregularly-sized characters
	- ・ The extremely vertically long or horizontally long characters
	- ・ The extremely small characters
	- ・ The character strings displayed on the screen
	- ・ The character strings with extremely narrow character spacing
	- The character strings with a logo or logo-style
	- ・ The handwritten or handwritten-style character strings
	- ・ The character strings printed on the shiny or coated business cards
- Some characters may be removed from the displayed read data.

#### **Using the Earphone/Microphone with Switch Earphone/Microphone with Switch**

By connecting the optional Flat-plug Earphone/ Microphone with Switch (including the Flat-plug Stereo Earphone Set) to the earphone/microphone jack, it is possible to make voice calls or make or receive voice/ videophone calls simply by pressing the switch.

・ Use the Earphone Plug Adapter P001 (optional) for the existing earphone/microphone.

#### **Connecting the Earphone/Microphone with Switch**

To connect the Flat-plug Earphone/Microphone with Switch to the FOMA terminal, open the cover of the earphone/microphone jack and insert the connection plug of the Flat-plug Earphone/Microphone with Switch. ☛[P24](#page-25-0)

- ・ Do not wrap the cord of the Flat-plug Earphone/ Microphone with Switch around the FOMA terminal. Reception level of radio waves may deteriorate.
- ・ When the cord of the Flat-plug Earphone/Microphone with Switch is near to the antenna of the FOMA terminal, a noise may be emitted.
- ・ Insert the plug firmly. If it is not inserted completely, there may be audio disruption.

#### **Making voice calls by pressing the switch**

By registering a phone number to the phonebook No. assigned by Headset Key Control, it is possible to make a voice call to that number only by pressing the switch on the Flat-plug Earphone/Microphone with Switch.

#### **1 Hold down the switch for over a second until you hear two short beeps**

A voice call will be made to the first registered phone number of the phonebook No. assigned by Headset Key Control.

#### **2 Hold down the switch for over a second until you hear a short beep to end the call**

#### **INFORMATION**

- Even if Call Waiting Service is subscribed and activated, you cannot make another call during a call by entering the number of a third party and pressing the switch. Be aware that pressing the switch will terminate the first call.
- While transferring or copying data between the FOMA terminal and the microSD memory card, you cannot make calls by pressing the switch.
- When 2in1 is activated, making a call conforms to the setting of Phonebook 2in1 Setting.

#### **Receiving calls by pressing the switch**

- **1 When a call arrives, hold down the switch for over a second until you hear two short beeps**
- **2 Hold down the switch for over a second until you hear a short beep to end the call**

#### **INFORMATION**

- When you receive a videophone call, your self image will be sent.
- Operations when the FOMA terminal is closed during a call made with the Flat-plug Earphone/Microphone with Switch connected <sup>●</sup>[P54](#page-55-0)
- When Call Waiting Service is subscribed and activated, you can receive an incoming voice call during a call by holding down the switch for over a second.

#### **Setting the earphone/microphone switch operation Headset Key Control**

Set the number you call using the Flat-plug Earphone/ Microphone with Switch by selecting the phonebook No. of the FOMA terminal.

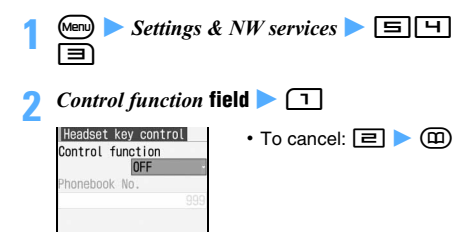

**3** *Phonebook No.* **field** z **Highlight the receiver**   $\blacktriangleright$  (0)  $\blacktriangleright$  (0)

#### **INFORMATION**

● When the phonebook data of the phonebook No. set by this function is deleted or overwritten with other data, or the phonebook No. is changed, this setting is canceled.

#### **Answering a call automatically with the earphone/ microphone connected Auto Answer Setting**

When using the Flat-plug Earphone/Microphone with Switch, this sets to receive an incoming call automatically.

When a voice or videophone call is automatically received, the voice of the other party is heard from the connected earphone/microphone.

- ・ If an incoming call is received during a call, this function is not activated.
- ・ This function does not work in Public mode (Driving mode).
- ・ Answering PushTalk call automatically ☛[P73](#page-74-0)
- $\blacktriangleright$  Settings & NW services  $\blacktriangleright$   $\boxed{\equiv}$   $\boxed{\sqcup}$  $\boxdot$
- **2** *Auto answering* **field**  $\Gamma$  **1**<br>  $\cdot$  To cancel:  $\boxed{\equiv}$   $\blacktriangleright$   $\boxed{\oplus}$
- **3** *Delayed time(Sec)* **field** z **Enter the time (0 to 120 sec) before answering automatically** z ന്മ

#### **INFORMATION**

- When a videophone call is answered by Auto Answer Setting, the substitute image set in Videophone Image Setting is sent and a videophone call is automatically started.
- When this function and Answer Machine, Voice Mail Service or Call Forwarding Service are set simultaneously, the set ringing time determines which function will be used.
- The same time period cannot be set for both the delayed time of Auto Answer Setting and the response time of Answer Machine.
- When the value set for the delayed time is within the time set by Mute Ring Time Setting, Auto Answer Setting does not answer a call coming from a party not saved in the phonebook.

#### **Hearing the ring alert only through the earphone Alert Preference**

When connecting the Flat-plug Earphone/Microphone with Switch, you can set to hear the ring alert or alarm only through the earphone of the headset.

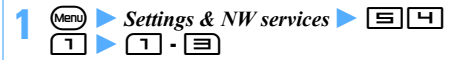

#### **INFORMATION**

- $\bullet$  *HS,*  $\pm$  *SP after 20sec* alerts you with the sound through the speaker when 20 seconds pass without answering a voice call or PushTalk Call or stopping the alarm sound. However, even when *HS,* + *SP after 20sec* or *Headset* + *speaker* is set, you will hear the sounds listed below from the earphone of the headset. You will not hear the sound from the speaker.
	- ・ The alarm of the Timer during general silent mode, alarm clock sound, schedule alarm, 1Seg timer alarm
	- ・ Melody, movie/i-motion, reproduce sound of music data, 1Seg/video sound

#### **Sending the voice through the earphone/ microphone Microphone Setting**

When connecting the Flat-plug Earphone/Microphone with Switch, you can set to send your voice through the earphone of the headset.

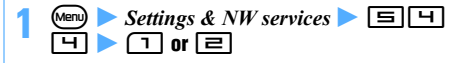

#### **INFORMATION**

● When the Flat-plug Earphone/Microphone with Switch is not connected, the voice is sent through the microphone of the FOMA terminal regardless of this setting.

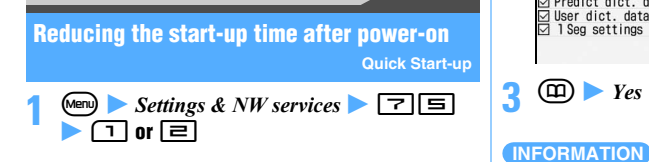

#### **INFORMATION**

- $\bullet$  Even when you set to  $ON$ , it takes the normal time to start up in the following cases:
	- ・ When the remaining battery level is 2 or lower

**Checking current settings of functions**

- ・ When the battery pack is replaced
- ・ When 24 hours pass after the power was turned off

・ During Personal Data Lock, the specific setting of the

## **Deleting registered data collectively**

**Delete All Data**

Delete the saved data and return the settings of the functions to the default.

- ・ Protected data are also deleted.
- ・ Delete All Data should be done with battery fully charged. If the battery power is not enough, the data may not be deleted collectively.
- ・ The following data preinstalled by default are deleted:
	- ・ i-αppli other than FMラジオMusicサーチ, iD 設定 アプリ and DCMXクレジットアプリ
	- ・ Chara-den
	- ・ Images in the *Deco-mail picture*, *Deco-mail pict* and *Item* folders in My Picture of Data Box
	- ・ Machi-chara
- ・ The following data saved or registered are deleted:
	- ・ Chaku-moji message (including history of sent messages)
	- ・ Mail template ・ Mail group ・ Bookmark
	- ・ Entered URL ・ Entry URL log ・ Screen memo
	- $\cdot$  Browser history  $\cdot$  i-Channel (received info)
	- $\cdot$  i- $\alpha$ ppli  $\cdot$  i- $\alpha$ ppli display history
	- ・ Phonebook data (including the PushTalk phonebook)
	- ・ Phonebook communication log of Data Security Service
	- ・ Received call history ・ Redial data
	- ・ Voice memo ・ Data read by Bar Code Reader
	- $\cdot$  ToruCa  $\cdot$  Notepad  $\cdot$  Call duration
	- ・ Saved word/fixed phrase
	- ・ Registered USSD
	- ・ Recorded answering message
	- ・ Own Number data (except for *My phone number*)

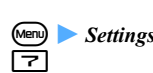

**Settings & NW services**  $\boxed{7}$   $\boxed{9}$ 

**Other Convenient Functions** 367 **Next** ▲

**2 Enter the terminal security code > Highlight** the item  $\blacktriangleright$   $\blacktriangleright$ 

● If you reset *i-mode preferences*, i-Channel information will not be displayed in a ticker on the standby display. When this happens, if the i-Channel information is automatically updated or if you press  $(\overline{O} \sqrt{O})$  on the standby display to display the channel list, the latest information is received and you can display it in a ticker on the standby display.

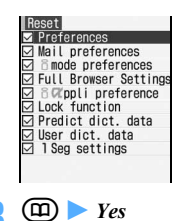

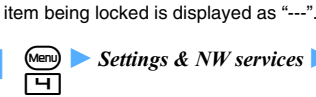

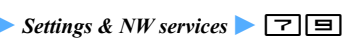

**Confirm Settings**

- **2** % **to confirm the settings**
	- Press  $\odot$  to switch between pages.

#### **Resetting functions Reset**

This resets functions to their default settings.

- ・ For the functions to be returned to the default settings by resetting, see "Menu list". The following functions and data, though not mentioned in "Menu list", are also reset to the default settings:
	- Silent Mode, Public mode (Driving mode), Kisekae tool setting, the volume of melody setting, Call cost icon, Input history of face marks, symbols and pictograms, Auto-update Setting for Software update
	- ・ When *Full Brower Settings* is selected: Cookie information
	-
	- ・ When *Predict dict. data* is selected: Data recorded using the input prediction function

・ When *Preferences* is selected:

- ・ Search record of dictionaries
- ・ Created folders/albums
- ・ Message R/F ・ i-mode Mail ・ Chat mail
- ・ SMS message
- ・ Area Mail (including Receiving entry information)
- ・ Recorded message (including the recorded greeting message)
- ・ Data in folders other than the *Preinstalled* and *Mail attach melody* folders in Data Box
- ・ Downloaded dictionaries ・ Schedule
- ・ Sound data with IC Card Lock on
- ・ Machi-chara ・ Kisekae tool
- ・ Original certificate
- ・ 1Seg channel list
- ・ Broadcast storage area ・ TV link
- · 1Seg timer · 1Seg video
- 1Seg Image **· Music history**
- ・ Operation history data
- ・ The functions\*1 to be returned to the default by Reset and the following functions return to the default:
	- ・ Sort Method ・ Answer Machine
	- ・ Settings made in the chat mail screen
	- ・ Still Camera ・ Movie Camera
	- · Sound Recorder Terminal security code
	- ・ Privacy Mode Setting ・ Receive Display Option
	- ・ Date and Time Setting ・ External Device
	- ・ Reset Call Cost ・ Arrival Call Act
	- ・ Changed folder name ・ Custom Menu
	- ・ i-mode Shortcut for bookmark
	- $\cdot$  Settings made in the i-αppli software list screen
	- ・ Settings made in the phonebook screen
	- ・ *Sync setting* of Data Security Service
	- ・ Settings made with Scheduler
	- ・ Settings for *My Picture*/*Music*/*i-motion*/*Melody*/ *Chara-den*/*My Document*
	- ・ Data Exchange Setting by infrared communication
	- ・ Settings for Music&Video Channel Player
	- ・ Alarm Clock
	- ・ Software Update (Rewriting notification icon, Update notification icon, downloaded update file and Reserved Update)
	- ・ 2in1 Setting
	- \*1 SMS settings other than *SMS report request* and the settings in Manage Certificate other than CA certificate 1 to 13 will not return to the default.
	- $\bullet$  *Settings & NW services*  $\Box$ **Example 3** Enter the terminal security code *Yes*

Data are deleted collectively during reboot.

#### **INFORMATION**

- The following data will not be deleted. The default settings cannot be restored either.
	- ・ Osaifu-Keitai compatible i-αppli and related data
	- ・ The data saved, registered or set in the UIM or the microSD memory card
	- ・ Data communication setting set via a PC
- If there are large capacity data to be deleted, about 1 minute may be required to reboot. Be careful not to turn off the power before completing the operation.
- If this function is performed, the program of Music & Video Channel cannot be received automatically. To receive the program automatically again, select *Set program* for Music & Video Channel and set the program.
- If you perform Delete All Data, i-Channel information will not be displayed in a ticker on the standby display. If the i-Channel information is automatically updated or if you press  $(\overline{QU}$  on the standby display to display the channel list, the latest information is received and you can display it in a ticker on the standby display.
- When 2in1 in is activated, data is deleted, regardless of the mode.
- $\bullet$  The data or i- $\alpha$ ppli preinstalled by default can be downloaded from i-mode site "My D-style" (☛[P308](#page-309-0)). Packet communication fee is required separately to download.

# **Character Entry**

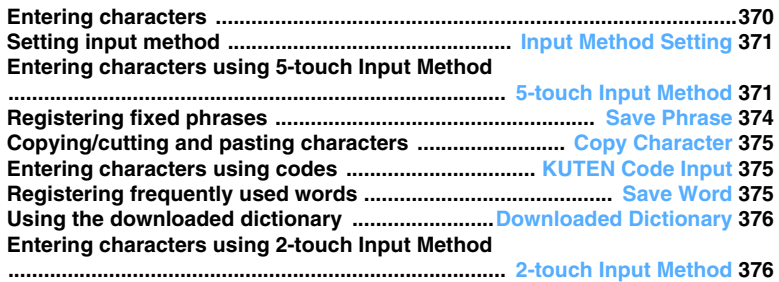

**For "Kuten Code List", see the list in PDF format in the attached CD-ROM. To view "Kuten Code List" (PDF format), Adobe**® **Reader**® **(version 6.0 or later recommended) is required. If it is not installed in your PC, you can install from the attached CD-ROM.**

#### <span id="page-371-0"></span>**Entering characters**

The FOMA terminal has many functions such as phonebook and mail that require entering characters.

- ・ There are "5-touch Input Method" and "2-touch Input Method" for entering characters.
	- ・ In 5-touch Input Method, several characters are assigned to each key, and at each press the character switches. ☛[P411](#page-412-0)
	- ・ In 2-touch Input Method, you can enter a character as a combination of 2 numbers. ☛[P376](#page-377-2)
- ・ There are two character types: one-byte characters and two-byte characters. 1 two-byte character, 1 twobyte blank or line feed is counted as 2 one-byte characters. For one-byte characters, voiced sound and semivoiced sound symbols are also counted as 1 character.
- ・ Use KUTEN Code Input to enter characters whose readings you do not know.
- ・ JIS level 1 and level 2 characters can be entered.
- ・ Complex characters may be displayed in a changed or simplified form.
- ・ In this manual, to enter characters including the operation of pressing  $\circled{e}$  is referred to as "enter".

#### **Character entry screen**

There are two types of character entry: "full-screen entry" and "in-line entry".

・ Some entry fields may only be able to use either character entry type.

#### **Full-screen entry**

Highlight the entry field and press  $\circled{5}$  to display the fullscreen entry area.

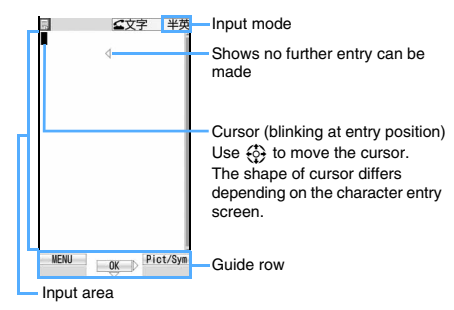

#### **In-line entry**

Highlight the entry field and press  $\boxed{1}$  -  $\boxed{9}$ ,  $\boxed{0}$ ,  $\mathbf{F}$  and  $\mathbf{F}$  to enable character entry directly. In hiragana/kanji or two-byte katakana mode, the character is fixed by pressing  $\circled{?}$ .

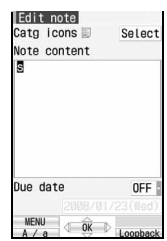

#### **Changing input modes**

#### **1** <sup>n</sup> **on the character entry screen**

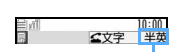

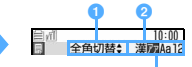

Input mode (current status) Input mode (the input mode being selected is highlighted)

- **a**  $\ddot{\odot}$  switches between one-byte and two-byte **character.**
	- **Input mode Display**<br> **On input** | On s **On selection Hiragana/kanji** 漢字 漢\*1 **One-byte katakana** | 半カナ | アア\*1 **One-byte alphabets** 半英 Aa\*1 **One-byte numeric** 半数 12\*2 **Two-byte katakana** 全カナ ア\*1 **Two-byte alphabets** 全英 A\*1 **Two-byte numeric**  $\rightarrow$   $\frac{4\pi}{3}$  1<sup>\*2</sup>
- **a**  $\bigcirc$  or  $\odot$  switches input mode by each press.

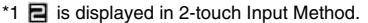

\*2 5-touch input operation even in 2-touch Input Method.

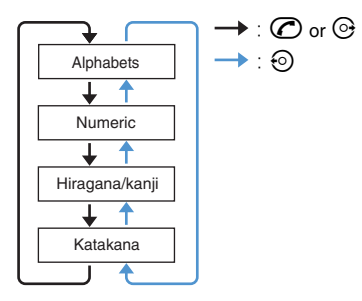

**Highlight the mode to use**  $\blacktriangleright$  $\circledcirc$ 

#### **INFORMATION**

- The available input modes depend on each character entry screen.
- $\bullet$   $\hat{\pm}$  $\hat{\nu}\hat{\in}$  is displayed for input mode when only hiragana can be entered.

#### <span id="page-372-0"></span>**Setting input method Input Method Setting**

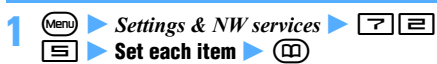

#### *Input method*:

Specifies *5-touch* or *2-touch*.

#### *Input prediction*:

Specifies whether to display predictive conversion options.

#### *Auto cursor*:

Sets the time period before the cursor automatically moves to the right. *Slow*: Moves the cursor in about 1.5 seconds. *Normal*: Moves the cursor in about 1 second. *Fast*: Moves the cursor in about 0.5 seconds. If a value other than *OFF* is set for *Auto cursor*, the cursor moves when a certain period of time has passed without pressing any key in inputting.

Auto cursor function is available in the following input modes:

- ・ One-byte/two-byte alphabets
- ・ Hiragana/kanji
- ・ One-byte/two-byte katakana

You can perform the following operations after the cursor has moved to the right:

- $\times$ : Add voiced/semivoiced sound symbol
- $\circ$ : Switch between upper/lower cases
- $\textcircled{2}$ : Return to the previous character

#### **Changing the setting during character entry**

・ Submenu is not displayed; before character string is fixed or on the Deco-mail decoration selection screen or on the in-line entry screen.

#### **Menu)** on the character entry screen **E** Set input *method*

- ・ To switch between *Use 5-touch* and *Use 2-touch*:  $\Box$
- ・ To switch between *Prediction ON* and *Prediction*   $OFF: \Box$
- ・ To set the time period before the cursor automatically moves:  $\boxed{\exists}$   $\boxed{\uparrow}$   $\boxed{1}$  -  $\boxed{H}$

#### <span id="page-372-1"></span>**Entering characters using 5-touch Input Method 5-touch Input Method**

**Entering characters** Kana/Kanji Conversion

**Example** Entering "企業" in the mail message

**1 Enter "**きぎょう**" on the message text entry screen**

・ In English display, the alphabet mode is displayed first. Press  $\oslash$  repeatedly to change to the hiragana/kanji mode.

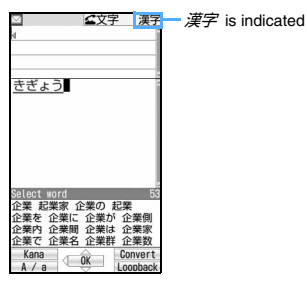

- $\dot{\tau}$ :  $\boxed{=}$  twice  $\blacktriangleright$   $\odot$  (It is not necessary when the cursor was moved by the automatic cursor function.)
- ぎ: <mark>ㄹ</mark> twice ▶ [¥]
- ょ: 目 3 times ▶ ⊕
- $\bar{1}$ :  $\bar{1}$  3 times
- **Deleting a character:**  $(\overline{207})$
- **Switching upper/lower case:**  $\left( \frac{1}{2} \right)$ **immediately after entering a character**
- **Entering "**゛**" and "**゜**": Enter the character**   $\blacktriangleright$  ( $\Join$ 
	- For characters that do not accept " " or "° ", they are entered as two-byte characters.
- **E** Returning to the previous character:  $\circledR$ **immediately after entering a character**
	- ・ The character appears in the reverse order of character switching every time  $\circledR$  is pressed. (e.g. …→ 1 →お→え→う→い→あ → 1 →…) When voiced or semivoiced sound symbols are entered, you cannot switch characters.
- **Fixing hiragana without conversion: Go to Step 3 after entering the hiragana**
- **Converting to katakana or alphanumeric: Menu Highlight a conversion option**  $\blacktriangleright$  3 **az** Go to Step 3

**2** <sup>p</sup> 企業

- $\cdot$   $\circ$  also converts text to kana/kanji when predictive conversion options are not displayed. Predictive conversion ☛P372
- To restore the entry before conversion:  $(2\sqrt{2})$
- **Displaying the list of conversion options:** When pressing  $(\mathbf{\overline{u}})$  fails to display the desired character, a list of conversion options is displayed by pressing  $\binom{5}{2}$  or  $\binom{11}{4}$  again. If the list of conversion options has multiple pages, you can switch to the next page and the previous page by pressing  $\circled{2}$  and  $\circled{3}$ , respectively. Highlight a conversion option by  $\circled{6}$  and press  $\circled{6}$ .

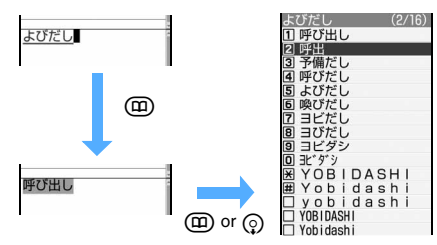

#### **3** <sup>o</sup>

- The characters are fixed.
- ・ When *Input prediction* of Input Method Setting is *ON*, select 閉じる (Close).

#### ■ **Inserting characters:**

Move the cursor to the insertion point by  $\{\cdot\}$  and enter the character. The entered character is inserted at the cursor position.

#### ■ **Deleting characters:**

・ When the cursor is inside an entered character string

**Example:ドコモ 太郎** 

- $\cdot$  ( $\overline{\text{CUT}}$ ): Delete a character at the cursor position.
- $\cdot$  ( $\overline{\text{CUT}}$ ) (for over a second): Delete the character at the cursor position and all following characters.
- ・ When the cursor is at the end of an entered character string

Example:ドコモ太郎

- $\cdot$  ( $\overline{QU}$ ): Delete the character at the left of the cursor position.
- $\cdot$  ( $\overline{\text{CUT}}$ ) (for over a second): Delete all entered characters.

#### **Entering line feed:**  $\overline{+}$

- ・ Some entry fields may not permit a line feed.
- ・ When the cursor is in the end of an entered character string,  $\odot$  allows to start a new line.

#### **4** <sup>o</sup>

Character entry is quit.

#### **Block conversion of multiple clauses**

・ Up to 24 two-byte characters can be converted.

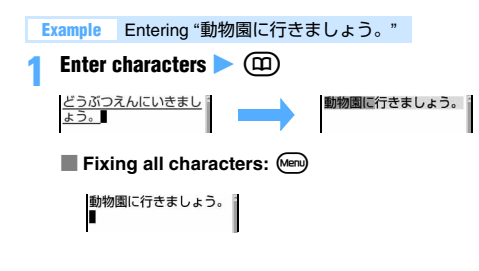

■ **Fixing converted portion: ③** 動物園に行きましょう。 ■ Changing conversion range:  $\odot$ **When pressing**  $\widehat{e}$ 動物園二いきましょう。

#### **Entering characters using input prediction function**

The input prediction function is to display a list of predictive conversion options that match the first part of the reading when characters are entered.

This function automatically registers previously entered words as predictive dictionary data. You can easily enter the same characters next time, quickly by entering only the first part.

- ・ The following words and character strings are displayed as options:
	- ・ Standard recorded words
	- ・ Words entered by kana/kanji conversion
	- ・ Character string converted and entered by Downloaded Dictionary
	- ・ Character strings registered by Save Word
- ・ Only the hiragana/kanji mode can be used in predictive conversion. The function is not available during in-line entry.

#### **1 Enter characters**

A list of predictive conversion options is displayed.

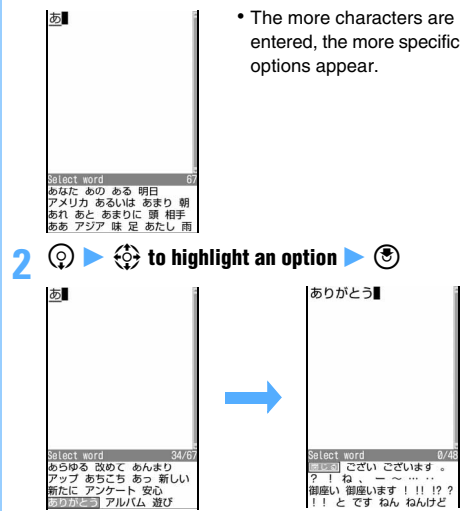

・ While the predictive conversion option is highlighted, the following operations are enabled:

- $\circ$  or  $\circ$  : Switch to the previous/next page
- p:Enable Kana/Kanji Conversion (Predictive conversion options disappear)
- **3** 閉じる

The predictive conversion options disappear.

#### **Resetting the predictive dictionary data**

Resetting the predictive dictionary data which is registered as the predictive conversion options.

**(Menu)** Settings & NW services 723z **Enter the terminal security code** z *Yes*

#### **Entering face marks and fixed phrases**

Enter face marks, previously registered sentences, or pictogram words.

**Example** Entering face marks

- **1** *<u>Menu</u>* **0n the character entry screen** *Pict/*  $Symbol/Smiley \quad \boxed{\equiv}$
- To enter fixed phrases: (Menu) on the character entry screen *Phrase/Kuten/Ouote* 7
- - **1 9**<br>• For fixed phrases: **1 7**

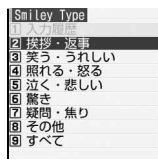

- ・ You can select by pressing  $\boxed{1}$  when input history for face marks is available.
- ・ When a fixed phrase has been created, you can select by pressing  $\boxed{7}$ .

**Highlight a face mark**  $\blacktriangleright$  $\textcircled{\$}$ 

• For fixed phrases: Highlight a fixed phrase  $\blacktriangleright$   $\textcircled{\tiny{\textcircled{\tiny\textcirc}}}$ 

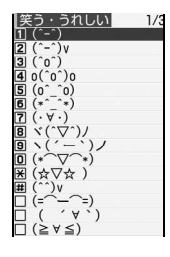

- ・ To check details: Highlight a fixed phrase  $\blacktriangleright$  (iii)
- ・ For input history of face marks, up to 18 items can be displayed. When the number of items exceeds the maximum number, the oldest one will be deleted.

#### **INFORMATION**

- Face marks can be entered by entering the readings in hiragana/kanii mode. · [P414](#page-415-0)
- List of fixed phrases [P413](#page-414-0)

#### **Entering pictograms and symbols**

#### **1** <sup>p</sup> **on the character entry screen**

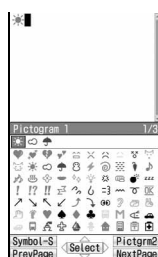

The list of pictogram 1 is displayed.

Input history area (displayed only on the first pages of pictogram 1, 2 and D or onebyte and two-byte symbols.)

- Each pressing of  $(\overline{m})$  changes the mode as follows: Pictogram 2  $\rightarrow$  pictogram D  $\rightarrow$  pictogram 1…. However, pictogram D is displayed only for entry screen for mail message and signature edit.
- ・ To switch between one-byte and two-byte symbols: (Menu)
- To switch pages:  $\circled{F}$  or  $\circled{D}$
- ・ Up to 10 pictograms or symbols can be displayed at the input history area. When the characters exceed the maximum number, the oldest one will be deleted.
- ・ Pictogram D is displayed when registered in the *Deco-mail pict* folder of *My Picture*.

#### **Highlight pictograms/symbols**  $\blacktriangleright$   $\blacktriangleright$

・ Pictograms or symbols can be entered subsequently.

**3** <sup>c</sup>

#### **INFORMATION**

● Some symbols can be converted by entering readings in hiragana/kanji mode.

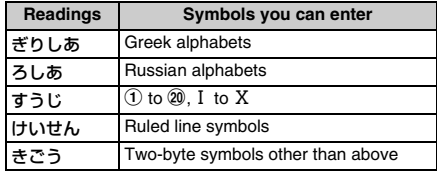

- $\bullet$  From submenu on the character entry screen:  $\circ$ *Pict/Symbol/Smiley* Pictgram or *Symbol* 
	- Press (Menu) on the list screen of pictograms or symbols to switch between pictogram 1, 2 and D (for character entry screen for mail message and signature edit only) or between one-byte and two-byte symbols.
	- ・ When entering pictograms other than pictogram D or symbols continuously, press  $\times$  on the list screen of pictograms or symbols. The continuous input area is displayed over the input history area. You can input continuously up to 10 characters for pictogram and up to 20 one-byte or 10 two-byte characters for symbol. Pressing p fixes pictograms or symbols displayed in the continuous input area and enters them to the text. Also, when the left element in the following brackets is selected, the right element is also automatically selected: e.g.

selecting " { " also selects " } ". () [ ] {} 「 」( )〔 〕[ ]{ }〈 〉《 》「 」 『 』【 】

- Pictogram can be converted by entering readings in hiragana/kanji mode. ☛[P416](#page-417-0)
- Entered pictograms and symbols may not appear correctly if transferred by infrared communication, etc.
- While in Privacy Mode (*Authorized access* is set for My Picture), the downloaded Deco-mail pictograms are not displayed even pressing  $(n)$  on the character entry screen. Only the Deco-mail pictograms registered by default are displayed. To display the downloaded Decomail pictograms, select  $\Box$  on the decoration selection screen and cancel Privacy Mode temporarily.
- When you insert pictogram D to the entry screen for mail message, it will be Deco-mail.

#### **Quoting data to enter characters**

You can enter characters by quoting phonebook data, Own Number information, the result of calculation with Calculator or text information of the data scanned with Bar Code Reader.

・ Switch the character entry screen to full-screen entry depending on the entry field.

#### **Quoting phonebook data**

- ・ The phonebook entry cannot be quoted on the character entry screen of the phonebook.
- **1** <sup>m</sup> **on the character entry screen** <sup>z</sup> *Phrase/ Kuten/Quote*  $\equiv$   $\equiv$  **Highlight phonebook** data  $\blacktriangleright$   $\binom{3}{2}$

#### **Highlight the phonebook information**  $\blacktriangleright$   $\textcircled{\$}$

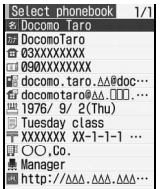

・ Too long content is displayed partially. To check, highlight the content and press  $(n)$ . It can be quoted by pressing  $\circled{5}$ .

#### **Quoting Own Number data**

・ The Own Number data cannot to be quoted on the character entry screen of Own Number.

**1 (Menu)** on the character entry screen *z Phrase/*  $Kuten/Quote$   $\boxed{4}$ 

**2 Enter the terminal security code > Highlight** the Own Number information  $\blacktriangleright$   $\blacktriangleright$ 

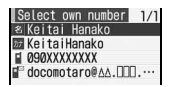

・ Too long content is displayed partially. To check, highlight the content and press  $(p)$ . It can be quoted by pressing  $\circled{5}$ .

#### <span id="page-375-0"></span>**Quoting a result calculated with Calculator**

- ・ The result can be quoted only on the character entry screen of Scheduler and Notepad.
- **1** <sup>m</sup> **on the character entry screen** <sup>z</sup> *Phrase/ Kuten/Quote* **z**  $\boxed{5}$  **Make calculation**  $\circledast$

#### **Quoting data scanned with Bar Code Reader**

- ・ The data can be quoted on the URL entry screen of i-mode and Full Browser or the character entry screen displayed during i-mode or Full Browser.
	- **1** <sup>m</sup> **on the character entry screen** <sup>z</sup> *Phrase/ Kuten/Ouote*  $\boxed{5}$  **Scan JAN code or QR** code  $\blacktriangleright$   $\binom{3}{2}$

The string of the scanned data is entered.

#### <span id="page-375-2"></span><span id="page-375-1"></span>**Registering fixed phrases** Save Phrase

- ・ Up to 50 phrases can be saved.
- ・ A string of only blank spaces cannot be registered. In addition, blank spaces included in the fixed phrase are identified as follows:
	- ・ Blank spaces before and after a character string: Blank spaces after a character string are invalid\*1
	- ・ Blank spaces between characters: Blank spaces are valid
	- \*1 In the registration while entering characters, blank spaces before and after a character string are ignored.
	- **Menu**  $\triangleright$  *Settings & NW services*  $\triangleright$   $\lceil \overline{\tau} \rceil$   $\lceil \overline{\Xi} \rceil$ मान

#### **2** *<New phrase>*

The fixed phrase edit screen appears.

- ・ To edit the registered fixed phrase: Highlight a fixed phrase  $\blacktriangleright$   $\circledast$
- ・ To check the registered fixed phrase: Highlight a fixed phrase  $\blacktriangleright$   $\circledcirc$   $\blacktriangleright$   $\circledcirc$  to edit
- **Deleting fixed phrases: Highlight a fixed**  $phrase$   $\sim$   $Meny$   $\sim$   $Yes$
- **3** *Message* **field** z **Enter the fixed phrase (up to 128 one-byte or 64 two-byte characters)**  $(\square)$ 
	- Fixed phrases are registered in *My phrase*.
	- ・ When you edit a registered fixed phrase, a confirmation screen appears.

#### **Registering during character entry**

Select entered characters and register as a fixed phrase.

**1** Menu) **on the character entry screen**  $\blacktriangleright$  *Save*  $word/phrase \geq \boxed{=}$ 

#### **Place the cursor at the start point**  $\blacktriangleright$  $\textcircled{\$}$

- To select the whole sentence:  $(\text{mm})$   $(\text{m})$  Go to Step 4
- ・ To select whole sentence on the entry screen for mail message:  $\textcircled{2}$   $\blacktriangleright$  Go to Step 4

#### **Place the cursor at the end point**  $\blacktriangleright$  $\blacktriangleright$

The characters in the selected range are displayed on the fixed phrase edit screen.

- ・ To select from the start point to the beginning:  $(mn)$  $(\overline{x})$
- To select from the start point to the end:  $(\mathbb{D})$   $(\mathbb{D})$

### **4** <sup>p</sup>

#### **INFORMATION**

- If the registering is performed when no character entered or an unfixed character exists during the entry of message text, the fixed phrase edit screen appears.
- To register a new fixed phrase while the number of saved items reaches the maximum number, delete a phrase from the list or edit a registered one.

#### <span id="page-376-0"></span>**Copying/cutting and pasting characters Copy Character**

Cut or copy a character string from a character entry screen and paste it to other character entry screen.

・ Copied and cut characters are retained until new item is copied/cut or the FOMA terminal is turned off, and you can paste them any number of times.

#### **Copying/cutting characters**

#### **Example** Copying characters

#### **Menu**) **1** on the character entry screen

- To cut the characters:  $(mn) \equiv$  on the character entry screen
- On the message text entry screen: (Menu) Copy or *Cut*

#### **Place the cursor at the start point**  $\blacktriangleright$  $\textcircled{\tiny{\odot}}$

- To select the whole sentence:  $(\text{Menn})$  $(\text{S})$
- ・ To select whole sentence on the entry screen for mail message:  $\circledR$

#### **Place the cursor at the end point**  $\blacktriangleright$  $\blacktriangleright$

The characters in the selected range are copied.

- ・ To select from the start point to the beginning:  $\textsf{(Men)}\textsf{(F)}$
- To select from the start point to the end:  $(p)$

#### **Pasting characters**

**1 Place the cursor at the location to paste on the character entry screen**  $\blacktriangleright$  (Menu)  $\boxed{\equiv}$ 

• On the message text entry screen: Menu) *Paste* 

#### **INFORMATION**

- When the type of the copied/cut characters does not match with the character type used in the destination field, pasting is disabled.
- When a character string containing a line feed is pasted into an entry screen that cannot contain any line feeds, the line feed is replaced by a blank.
- When pasted characters or fixed phrases are entered exceedingly, they are truncated and fit to the input characters limit.

#### <span id="page-376-3"></span><span id="page-376-2"></span>**Entering characters using codes**

**KUTEN Code Input**

Characters, numbers and symbols on the kuten code list are entered using 4-digit code.

- ・ For codes, see "Kuten Code List" in PDF format in the attached CD-ROM.
- **(Menu)** on the character entry screen *Phrase/*  $Kuten/Quote$   $\boxed{\equiv}$  Enter the 4-digit code  $\blacktriangleright$  (5)
	- On the message text entry screen:  $\sqrt{mn}$  $\boxed{5}$  $\boxed{2}$

#### <span id="page-376-1"></span>**Registering frequently used words Save Word**

Using registered readings makes it easy to convert characters.

- ・ Up to 200 words can be saved.
	- $\blacktriangleright$  *Settings & NW services*  $\blacktriangleright$   $\boxed{\square}$   $\boxed{\square}$  $\Box$

#### **2** *<New word>*

- $\cdot$  To edit the registered word: Highlight a word  $\blacktriangleright$  $\circledast$
- ・ To check the registered word: Highlight a word  $\blacktriangleright$  ( $\Box$ )  $\blacktriangleright$   $\bigcirc$  to edit
- **Deleting words:**
	- **1** Highlight a word **z** (Menu)
	- b*Delete*
		- ・ To delete all: *Delete all*
- **3** *Word* **field** z **Enter the word (up to 24 one-byte or 12 two-byte characters)**
- *Reading* **field Enter the reading (up to 8 twobyte characters)**
	- ・ You can enter only hiragana.
- <span id="page-377-3"></span>
	- **5** when you have edited registered words: *Overwrite* or *New*

#### **Registering during character entry**

You can select entered characters and register them as a word.

**1** *Menu* **on the character entry screen**  $\blacktriangleright$  *Save word/phrase* 7

#### **Place the cursor at the start point**  $\blacktriangleright$  $\blacktriangleright$

- To select the whole sentence:  $(\text{Meny}(\overline{S}))$  Go to Step 4
- ・ To select whole sentence on the entry screen for mail message:  $\textcircled{2}$  Go to Step 4

#### **Place the cursor at the end point**  $\blacktriangleright$  $\blacktriangleright$

The characters in the selected range are displayed in the *Word* field.

- ・ To select from the start point to the beginning:  $(\mathsf{Menn})$  $(\mathcal{C})$
- To select from the start point to the end:  $(p)$

#### **4 Enter the reading to register**

・ Follow the procedure from Step 4 in "Registering frequently used words". **□[P376](#page-377-3)** 

#### **INFORMATION**

- If the registering is performed when no character is input or an unfixed conversion exists during the entry of message text, the word edit screen appears.
- Readings that contain characters other than hiragana, prolonged sound, voiced or semivoiced sound symbols cannot be registered.
- When the following characters are the initial part of the reading, it cannot be registered:
	- を, ん, ぁ , ぃ , ぅ , ぇ , ぉ , っ , ゃ , ゅ , ょ , ゎ , "ー" (prolonged sound), "゛" (voiced sound symbol), "゜" (semivoiced sound symbol)
- Blank spaces can be entered for reading, but deleted after registration.
- Up to 5 words with the same reading can be registered. To register additional words, change the reading of new words.
- To register a new word while the number of saved items reaches the maximum number, delete a word from the list or edit a registered one.

#### <span id="page-377-1"></span><span id="page-377-0"></span>**Using the downloaded dictionary**

**Downloaded Dictionary**

Make the dictionaries downloaded from i-mode site, etc., available to use for conversion.

- ・ Up to 5 dictionaries can be used.
- ・ Downloading procedure for dictionaries ☛[P160](#page-161-0)
	- $\blacksquare$  **1** Settings & NW services  $\blacksquare$
	- $\boxed{\equiv}$  **Highlight the dictionary to use**  $\blacktriangleright$   $\boxed{\oplus}$
	- **Displaying the information of the downloaded dictionary:**  $M_{\text{S}}$   $\triangleright$  *Settings & NW services*  $\triangleright$   $\boxed{7}$   $\boxed{\equiv}$   $\boxed{\equiv}$ Highlight the dictionary  $\blacktriangleright$   $\blacktriangleright$   $\blacktriangleright$
	- **Deleting the downloaded dictionary:**  $\begin{array}{c} \hline \text{Meng} \\ \hline \end{array}$  *Settings & NW services*  $\begin{array}{c} \hline \end{array}$   $\begin{array}{c} \hline \end{array}$   $\begin{array}{c} \hline \end{array}$  $\blacktriangleright$  Highlight the dictionary  $\blacktriangleright$   $\left(\overline{\mathbb{F}}\right)$   $\blacktriangleright$  *Yes*

#### <span id="page-377-2"></span>**Entering characters using 2-touch Input Method 2-touch Input Method**

Character entry can be performed by pressing 2 keys.

- ・ To enter in 2-touch Input Method, set the input method. ☛[P371](#page-372-0)
- ・ The list of character assignments (2-touch Input Method) ·[P412](#page-413-0)
- Pressing  $\boxed{\blacksquare}\boxed{\square}$  switches between upper and lower case.  $\pm$  or  $\sqrt{2}$  is displayed for each input mode.

#### **Example** Entering "企業" in the message text

#### **1 Enter "**きぎょう**" on the message text entry screen**

・ In English display, the alphabet mode is displayed first. Press  $\mathcal{P}$  to change to the hiragana/kanji mode.

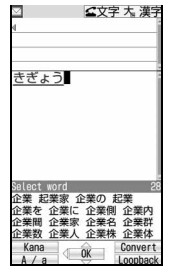

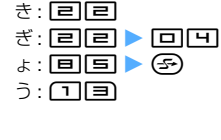

- **To delete a character:**  $(\overline{g_{\mathsf{UP}}})$
- To switch between upper/lower case:  $(F)$ immediately after entening a character
- $\cdot$  To fix the characters as hiragana:  $\circledS$
- ・ For the subsequent steps, follow the procedure from Step 2 in "Entering characters". P371

# **Network Services**

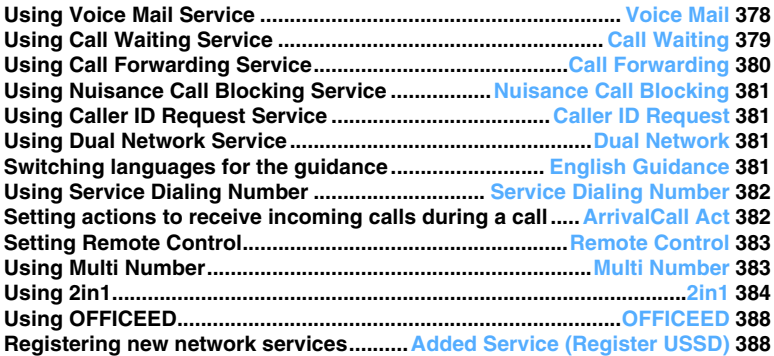

#### **Available network services**

● You can use network services provided by DoCoMo listed below on your FOMA terminal.

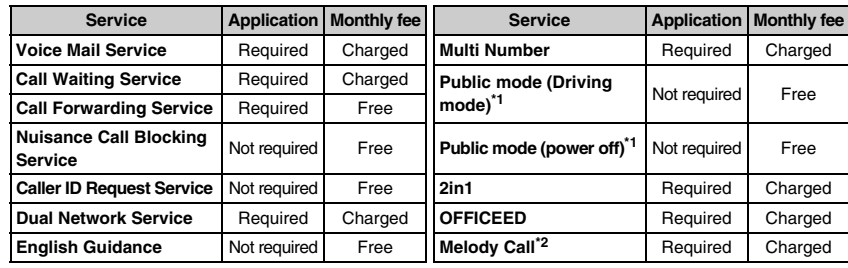

\*1 Public mode ☛[P56,](#page-57-0) [P58](#page-59-0)

\*2 Melody Call ☛[P96](#page-97-0)

・ Network services are not available when the terminal is outside the service area or the area where radio waves reach.

・ For applications and inquiries, contact the DoCoMo Information Center listed on the back of this manual.

・ Application is required for using the OFFICEED service. For more information, visit the DoCoMo website for business customers at http://www.docomo.biz/d/212/ (in Japanese only).

In this manual, the description of each network service is explained by the operation procedure using the menu of the FOMA terminal. For details, see "Mobile Phone User's Guide [Network Services]".

#### <span id="page-379-0"></span>**Using Voice Mail Service Voice Mail**

This service allows you to answer incoming voice/ videophone calls with an answering message. Callers can leave their messages at the Voice Mail Service Center when the terminal is outside the area where radio waves reach, turned off or you cannot answer the call.

- ・ When both Answer Machine (☛[P59\)](#page-60-0) and Voice Mail Service are used simultaneously, set the ringing time for Voice Mail Service shorter than the response time for Answer Machine to give priority to Voice Mail Service.
- ・ When Voice Mail Service is activated, unanswered voice/videophone calls are recorded as missed calls in the received call history and  $\mathbb{N}$  is indicated on the standby display.
- ・ Some functions of Voice Mail Service can be set and used separately in Number A and Number B of 2in1. You can activate/deactivate the service, check the settings, play the recorded message and set Voice Mail Service in each mode. Other settings and procedures are used in common in both Number A and Number B.

#### **Basic flow of Voice Mail Service**

#### **Step 1: Activate the service**

- **Step 2: The caller records a voice/videophone message**
- **Step 3: Play back the voice/videophone message**

#### **Operation procedure**

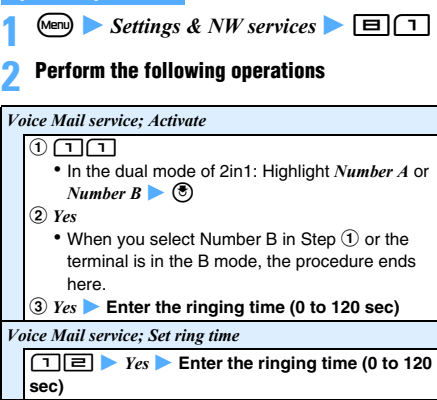

#### *Voice Mail service; Deactivate*

- $0$  O  $\overline{\mathsf{P}}$ 
	- ・ In the dual mode of 2in1: Highlight *Number A* or  $Number B \rightarrow \circledS$

$$
| \bigcirc \text{Yes}
$$

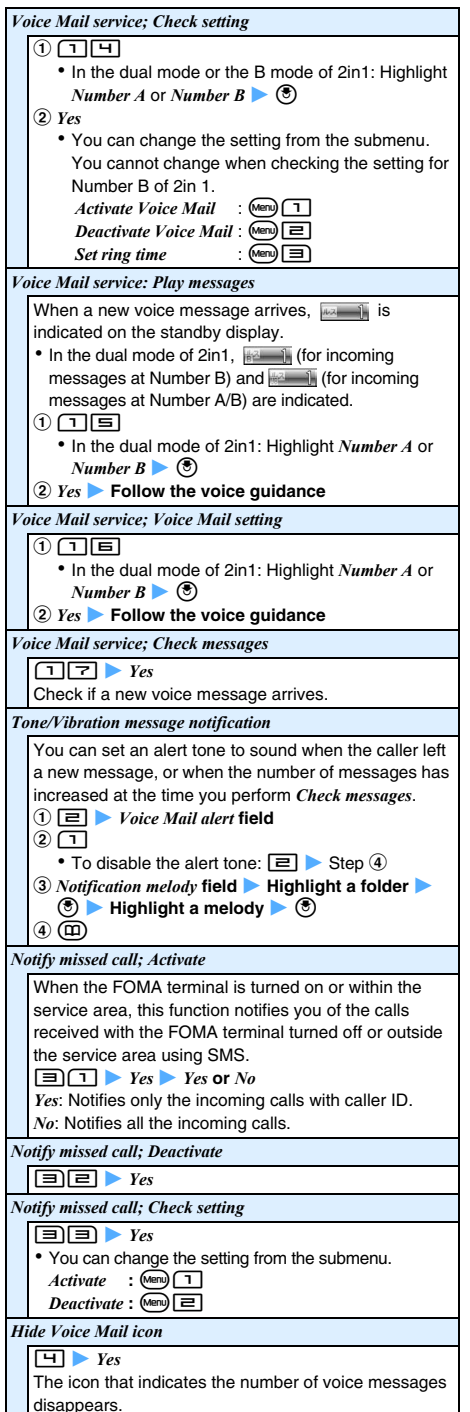

#### **INFORMATION**

- The displayed number is for the new messages provided by guidance when you play the messages. The saved messages are not included to answer.
- Dial "1412" by a voice call to change the setting of Voice Mail Service for the videophone.
- When a call is connected to the Voice Mail Service Center while sending Chara-den on the videophone, switch to Send DTMF from the submenu to operate this service. **■[P44](#page-45-0)**
- When a new videophone message is stored, you are notified it by SMS.

#### <span id="page-380-0"></span>**Using Call Waiting Service** Call Waiting

Call Waiting Service notifies you of incoming calls with the call waiting ring alert while you talk on the phone. You can put the current call on hold while you answer an incoming call.

Also you can make another call while putting the current call on hold.

・ You need to set *Arrival call act* (☛[P382](#page-383-2)) to *Answer* before using Call Waiting Service. When *Arrival call act* is set to any items other than *Answer*, you cannot answer the incoming voice calls during a voice call even after activating Call Waiting Service.

$$
Settings & NW \text{ services} \quad \boxed{\text{B} \boxed{\text{B}}}
$$

#### **2 Perform the following operations**

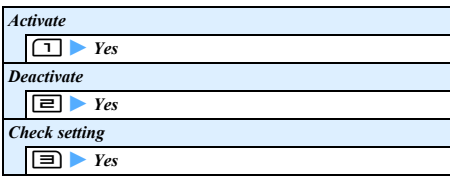

#### **Putting the current call on hold to answer an incoming call**

#### **1** <sup>n</sup> **during a call**

- ・ *Multi connecting* appears on the screen.
- To swtich the other parties:  $(F)$
- To put the current call on hold:  $\circled{5}$  (Press  $\circled{5}$ ) again to release the hold.)
- To end the call on hold:  $\text{[Mn]}$  during Call Waiting (multi-connection)

#### **2** <sup>f</sup> **when you finish talking to the other party**

- The call is ended and the ring alert sounds.
- To resume the call on hold:  $\oslash$

#### **Answering an incoming call after ending the current call**

#### **1** <sup>f</sup> **during a call**

A ring alert sounds to indicate there is an incoming call.

**2** <sup>n</sup>

You can answer a new call.

#### **Holding the current call and making another call**

#### **1 Enter the phone number during a call**

・ You can select the other party's phone number from the received call history with  $\odot$ , from the redial data with  $\odot$ , or from the phonebook with 网.

- **2**  $\omega$  *Multi connecting* appears on the screen.
- To swtich the other parties:  $(5)$
- To put the current call on holed:  $\circled{?}$  (Press  $\circled{?}$ ) again to release the hold.)
- To end the call on hold:  $\text{[Mn]}$  during Call Waiting (multi-connection)

#### $\left(\bigodot\right)$  when you finish talking to the other party **you called**

The call is ended and the ring alert sounds.

• To resume the call on hold:  $\bigcap$ 

#### **INFORMATION**

● During multi-connection, you cannot receive another incoming call. Unanswered calls are recorded as missed calls in the received call history.

#### <span id="page-381-1"></span><span id="page-381-0"></span>**Using Call Forwarding Service** Call Forwarding

Call Forwarding Service forwards automatically incoming voice/videophone calls to another phone number even when you are outside the area where radio waves reach, turn off your FOMA terminal or cannot answer the call within the ringing time you have set.

- ・ When both Answer Machine (☛[P59\)](#page-60-0) and Call Forwarding Service are used simultaneously, set the ringing time for Call Forwarding Service shorter than the response time for Answer Machine to give priority to Call Forwarding Service.
- ・ When Call Forwarding Service is activated, unanswered voice/videophone calls are recorded as missed calls in the received call history and **Figure** 1. is indicated on the standby display.
- ・ Some functions of Call Forwarding Service can be set and used separately in Number A and Number B of 2in1. You can activate/deactivate the service and check the settings in each mode. Other settings and procedures are used in common in both Number A and Number B. When you check the settings in Number B, only activation and deactivation of Call Forwarding Service can be checked.

#### **Basic flow of Call Forwarding Service**

- **Step 1: Set the forwarding destination phone number**
- **Step 2: Activate Call Forwarding Service**
- **Step 3: Calls come in to your FOMA terminal**
- **Step 4: The unanswered calls are automatically forwarded to the previously specified destination**

#### **Operation procedure**

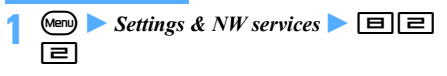

#### **2 Perform the following operations**

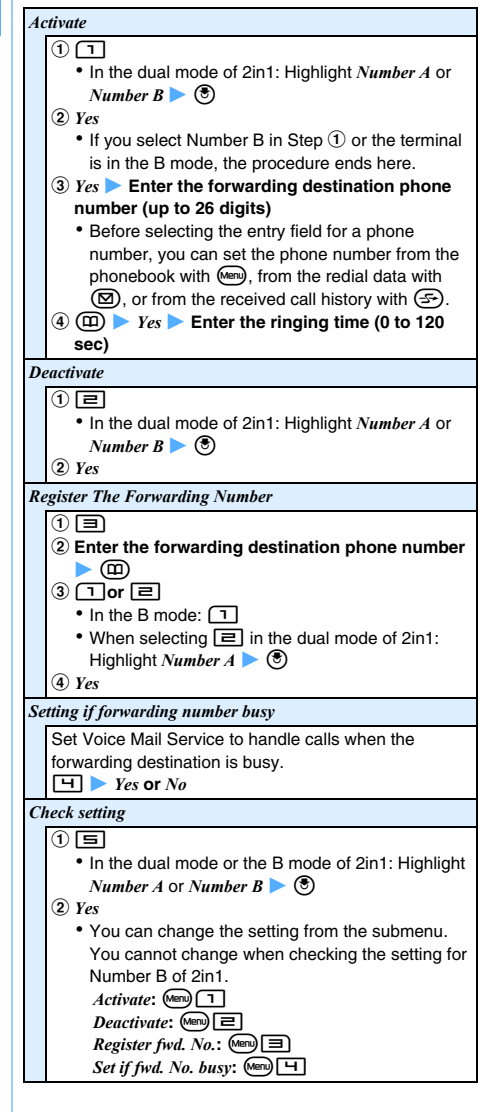

#### **Setting the forwarding guidance on/off**

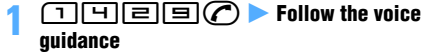

#### <span id="page-382-0"></span>**Using Nuisance Call Blocking Service Nuisance Call Blocking**

You can register to prevent nuisance calls such as crank calls. When phone numbers are registered for the service, the calls from the registered phone number are automatically rejected and the guidance answers them.

・ When the calls are received from the registered number, the terminal dose not ring. The calls are not recorded in the received call history.

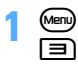

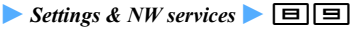

#### **2 Perform the following operations**

#### *Register the caller*

The phone number of the last call you answered is registered as nuisance caller. The call you did not answer such as a missed call cannot be registered.  $\Box$  *Yes* 

#### *Register selected No*

#### 2z *Yes* z **Enter the phone number (up to 22**   $\text{digits}$   $\blacktriangleright$   $\textcircled{1}$   $\blacktriangleright$  *Yes* ・ Before selecting the entry field for a phone number,

you can register the phone number from the phonebook with  $M_{\text{min}}$ , from the redial data with  $\textcircled{2}$  or from the received call history with  $\left($ 

#### *Delete all entries*

#### $\Box$  $Y$ **es**

*Delete last entry*

The last registered phone number is deleted. Repeating the same procedure, you can delete the registered phone number one by one from the last.  $F \rightarrow Yes$ *Check the number of entries*

 $\boxed{5}$  *Yes* 

## <span id="page-382-1"></span>**Using Caller ID Request Service**

**Caller ID Request**

Caller ID Request Service allows you to answer incoming voice/videophone calls without caller ID with the guidance to request caller ID and disconnect the calls.

・ The calls blocked by Caller ID Request Service are not recorded in the received call history and  $\mathbb{F}$   $\Box$ are not displayed on the standby display.

 $\blacktriangleright$  *Settings & NW services*  $\blacktriangleright$   $\Box$   $\Box$ <u>la j</u>

#### **2 Perform the following operations**

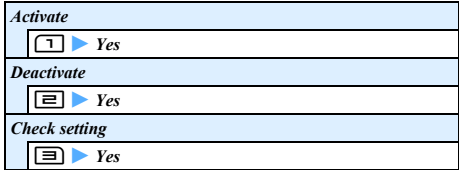

#### <span id="page-382-3"></span><span id="page-382-2"></span>**Using Dual Network Service Dual Network**

You can use a mova terminal with the phone number for your FOMA terminal. You can switch the FOMA and mova terminal depending on the service area.

- ・ The FOMA terminal and mova terminal cannot be used at the same time.
- ・ Switch for Dual Network Service from the terminal which is not currently used.

#### **Enabling mova terminal to use**

- **1 Dial "1540" on the mova terminal**
- **2 Follow the guidance**

#### **Enabling FOMA terminal to use**

Switch Dual Network Service that is being used by the mova terminal to FOMA terminal.

<u>F I</u>

 $\blacksquare$  **1** Settings & NW services  $\blacktriangleright$   $\blacksquare$ 

#### **2 Perform the following operations**

#### *Dual Network Switching*

**1** *Yes* **Enter the network security code** 

*Check setting*

#### $\boxed{\equiv}$  *Yes*

#### <span id="page-382-4"></span>**Switching languages for the guidance English Guidance**

You can set the English voice guidance for setting each network services such as Voice Mail Service or informing that the terminal is outside service area.

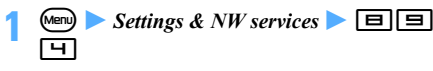

#### **2 Perform the following operations**

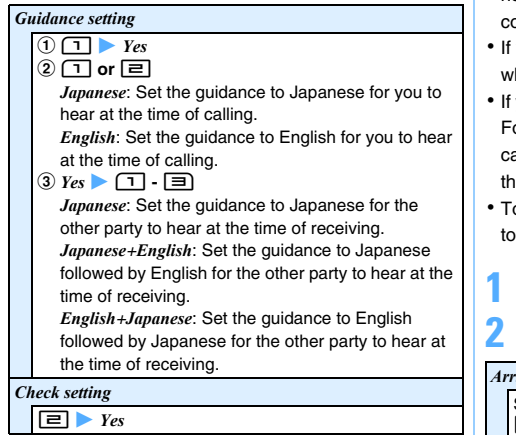

#### <span id="page-383-1"></span><span id="page-383-0"></span>**Using Service Dialing Number**

**Service Dialing Number**

With Service Dialing Number, you can make a call to DoCoMo for Repairs or DoCoMo for General Inquiries.

- ・ Different item or no item may be displayed on your FOMA terminal depending on the type of UIM.
- ・ In the dual mode of 2in1, the screen appears to select the number to call from.

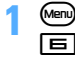

 $\blacktriangleright$  *Settings & NW services*  $\blacktriangleright$   $\Box$   $\Box$ 

#### **2 Perform the following operations**

ドコモ故障問合せ **(DoCoMo for Repairs)**

 $\Box$  *Yes* Calls are made to DoCoMo for Repairs.

ドコモ総合案内・受付 **(DoCoMo for General Inquiries)**

2z *Yes*

Calls are made to the DoCoMo Information Center.

#### <span id="page-383-3"></span><span id="page-383-2"></span>**Setting actions to receive incoming calls during a call ArrivalCall Act**

If you have subscribed to Voice Mail Service, Call Forwarding Service and Call Waiting Service, you can set which service you use to receive another incoming voice/videophone calls or 64K data communication during a call.

- If you set *Answer* or *Voice Mail* for this function, it is not activated when you receive 64K data communication during a call.
- you set *Answer* for this function, it is not activated hen you receive a videophone call during a call.
- vou have not subscribed to Voice Mail Service, Call orwarding Service and Call Waiting Service yet, you annot answer the incoming calls while you are on e phone.
- o use *Arrival call act*, you need to set *Set arrival act* to *Activate*.

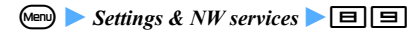

#### **2 Perform the following operations**

#### *Arrival call act*

Set how incoming calls are handled during a call.

ョ▶∩.+9 *Answer*: If Call Waiting Service is set to *Activate*, it is enabled. If Call Waiting Service is set to *Deactivate*, following procedures are available.

- ・ You can disconnect a voice call or 64K data communication and then answer the incoming voice call.
- ・ Voice Mail Service or Call Forwarding Service can be used from the submenu to respond to or reject the incoming voice call during a voice call.
- If Voice Mail Service or Call Forwarding Service is set to *Activate*, each service is enabled.

*Voice Mail*: Allows you to answer incoming voice/ videophone calls during a call.

*Call Forwarding*: Allows you to forward incoming voice/ videophone calls or 64K data communication during a call.

・ The incoming 64K data communication received during 64K data communication cannot be forwarded.

*Calll Rejection*: Allows you to reject incoming voice/ videophone calls or 64K data communication during a call.

#### *Set arrival act; Activate*

Activate the response method selected by *Arrival call act*.

 $\Box \Box$  *Yes* 

*Set arrival act; Deactivate*

 $\Box$  $\Box$ *Yes* 

*Set arrival act; Check setting*

 $\Box \Box$   $\rightarrow$   $Y$ es

#### **INFORMATION**

● If *Arrival call act* is set to any of the above, the call is recorded in the received call history.

#### <span id="page-384-0"></span>**Setting Remote Control Remote Control**

This service allows you to control Voice Mail Service or Call Forwarding Service from touch-tone general subscriber phones, payphones or DoCoMo mobile phones.

・ You need to set Remote Control to *Activate* before using Voice Mail Service or Call Forwarding Service overseas.

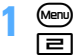

 $\blacktriangleright$  Settings & NW services  $\blacktriangleright$   $\Box$   $\Box$ 

#### **2 Perform the following operations**

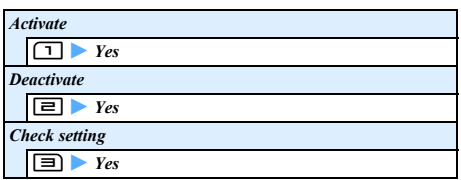

#### <span id="page-384-1"></span>**Using Multi Number Multi Number**

Besides *Basic Number*, up to 2 additional numbers (*Additional No1* and *Additional No2*) can be used for the phone number of your FOMA terminal.

- ・ If you pull out the UIM or replace it by another UIM, the settings for Multi Number saved in the FOMA terminal (i.e. name or phone number) may be deleted. In this case, you can register them again.
- ・ The names corresponding to the multi-numbers (*Basic Number*/*Additional No1*/*Additional No2*) are displayed on the screen while you are making/ receiving a call.
- ・ When you make a call from the redial data or received call history, the multi-numbers used for the previous incoming/outgoing calls are displayed. You can make a new call from the multi-number.

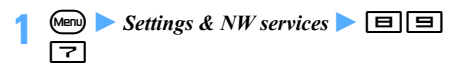

#### **2 Perform the following operations**

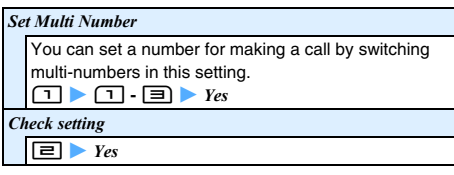

#### *Number Setting*

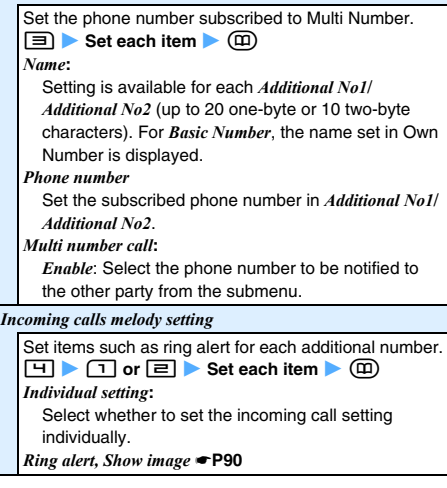

#### **Making calls by selecting the number to notify the other party**

When making a call, you can select the number you want to show to the other party.

- ・ Set *Multi number call* to *Enable* in *Number Setting* to select.
- - **Enter a phone number**  $\blacktriangleright$  **Memo** $\blacktriangleright$  **<b>1**<br>• To make a call from the redial data:  $\odot$ Highlight a party  $\blacktriangleright$   $\mathbb{M}$   $\Box$
	- To make a call from the received call history:  $\odot$  $\blacktriangleright$  Highlight a party  $\blacktriangleright$  Menu $\boxed{\equiv}$

 $\boxed{1}$   $\cdot$   $\boxed{3}$   $\cdot$   $\boxed{2}$ 

#### **INFORMATION**

- In the redial data, the names corresponding to the multinumbers used for dialing are displayed.
- In the received call history, the names corresponding to the received multi-numbers are displayed.
- When making a call from the redial data or received call history and the name corresponding to the multi-number used for making/receiving a call is not displayed, the multi-number specified in *Set Multi Number* will be used.
- The number can be selected by using Call Option. When Multi Number is set to *Unspecified* in Call Option, *Set Multi Number* is used.

#### <span id="page-385-1"></span><span id="page-385-0"></span>**Using 2in1 2in1 2in1**

This service provides 2 phone numbers and 2 mail addresses to 1 mobile phone, allowing you to use the phone just like two different phones by switching the mode.

- ・ For more information, see "Mobile Phone User's Guide [2in1]".
- ・ When changing the UIM between 2 subscribers to the 2in1 service, for obtaining correct Number B, make sure to turn off the 2in1 function before changing the UIM and turn it on again after changing the UIM (☛[P384\)](#page-385-2) or obtain Number B on the Own Number screen. ☛[P356](#page-357-0)

When changing the UIM from the subscriber to the non-subscriber, turn off the 2in1 function before changing the UIM to update user information correctly.

#### **2in1 modes**

#### ・ A mode

You can make a call from your subscribed phone number (Number A) and send or receive i-mode mail (Address A). Also you can view the related data.

・ B mode

You can make a call from the 2in1 phone number (Number B) and use WEB mail (Address B). Also you can view the related data.

・ Dual mode

You can use both the A mode and the B mode in this mode.

・ For functions for each mode ☛[P386](#page-387-0)

#### **General notes**

- ・ With Address B, you can send and receive mail via the dedicated WEB mail site. ☛[P182](#page-183-0)
- ・ With i-mode subscription, packet communication is possible even in the B mode.
- ・ If you register phonebook without subscribing to the 2in1 service or when the 2in1 service is OFF or in the dual mode or the A mode, Phonebook 2in1 Setting is registered to *A*. If you register phonebook in the B mode, the setting is registered to *B*.
- In the B mode, you cannot compose or send mail/ SMS or search for sent mails.
- ・ In the B mode, the Mail To function is unavailable.
- ・ When you make a call overseas, the call is originated from Number A in the dual mode. With Number B, you cannot make a call.
- ・ When deleting all items, folders or data in each functions, all data is deleted regardless of the 2in1 mode in use.
- ・ i-Channel Ticker can be set in each mode.
- ・ You can send i-mode mail from Address A and SMS form Number A, regardless of Phonebook 2in1 Setting, when using the phonebook in the dual mode.
- ・ As for displaying the number of i-mode mail, SMS or voice message of Voice Mail Service, those number of Number and Address A are displayed in the A mode, those of Number and Address B are displayed in the B mode and all of them are displayed in the dual mode or when 2in1 is OFF.
- ・ The number according to the 2in1 mode is used for making a call from external devices. In the dual mode, Number A is used.
	- $\blacksquare$  **1** Settings & NW services  $\blacksquare$ **Enter the terminal security code**
		- ・ When the 2in1 function is OFF, a confirmation screen appears. When you select *Yes*, 2in1 is set to ON and the

<span id="page-385-2"></span>dual mode is set automatically.

#### **2 Set each item**

#### *2in1 mode switching*

Switch the 2in1 mode. Displays of the phonebook and received call history change according to the mode. ①▶①·国 ・ When *Mode link for avoid* is activated, the setting of *Receive avoidance* is displayed.

*Ph.book 2in1 setting* **(Phonebook 2in1 Setting)**

Set the FOMA terminal phonebook to be displayed in each mode. When you set *Common*, the phonebook is displayed in both the A and B modes.

- ・ This is available only for the FOMA terminal phonebook.
- $\widehat{D}$   $\boxed{\equiv}$   $\blacktriangleright$  *A*, *B* or *Common*
- **2** Search the phonebook **L** Highlight a party **L**  $^\circledR$ 
	- ・ An icon of Phonebook 2in1 Setting appears on the phonebook list.
	- $\mathbb{R}$ : Common  $\mathbb{A}$ : A  $\mathbb{B}$ : B
- To change the setting:  $(F)$  $\circledcirc$   $\bullet$  *Yes*

*Stand-by display*

Set the standby display for the dual mode and the B mode.  $\boxed{3}$   $\boxed{1}$  or  $\boxed{2}$  **Highlight an image**  $\blacktriangleright$   $\boxed{3}$ 

- Setting procedure <sup>●</sup>[P98](#page-99-0)
	- ・ Still image, animation and created animation can be set.

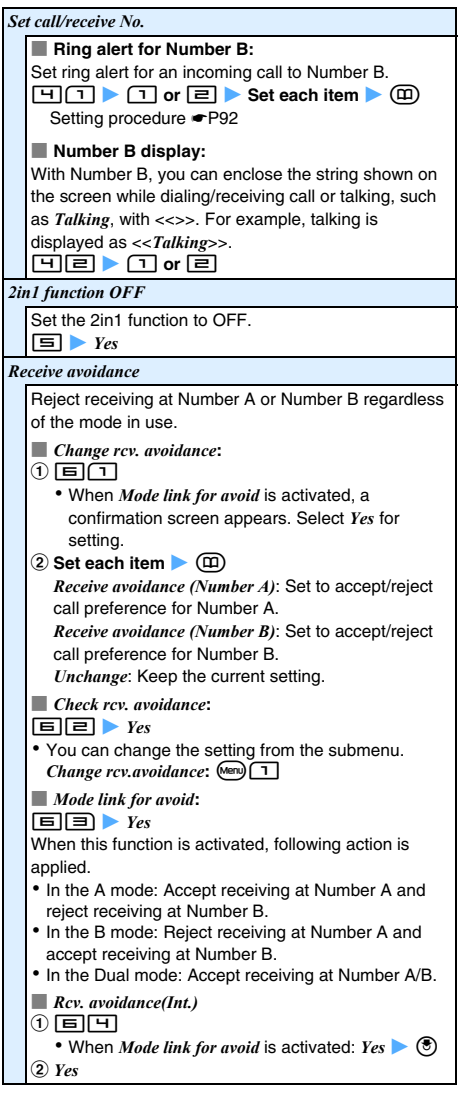

<span id="page-387-0"></span>Only the functions which differ for each mode are described below (excluding the functions that operate in common with the A mode).

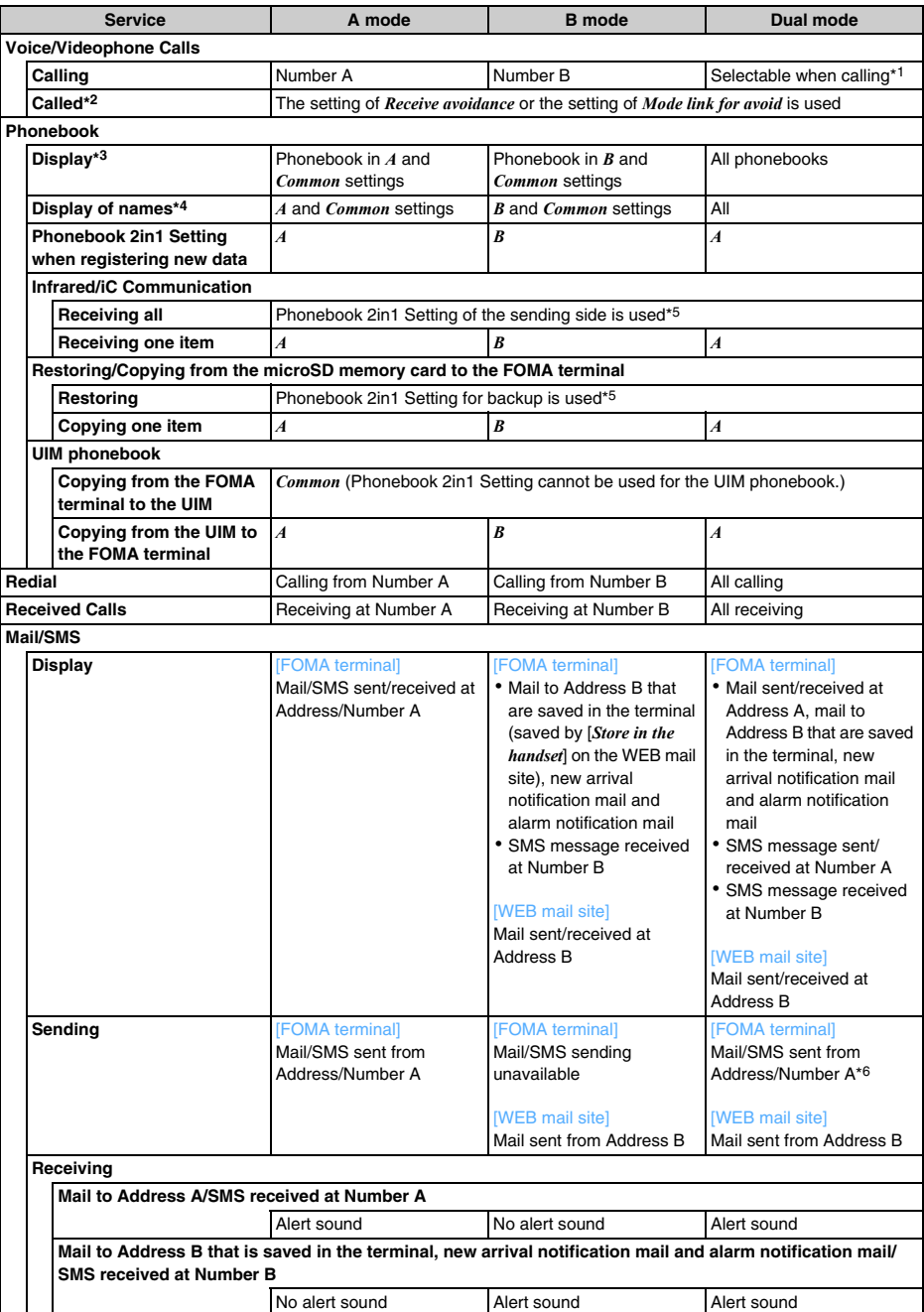

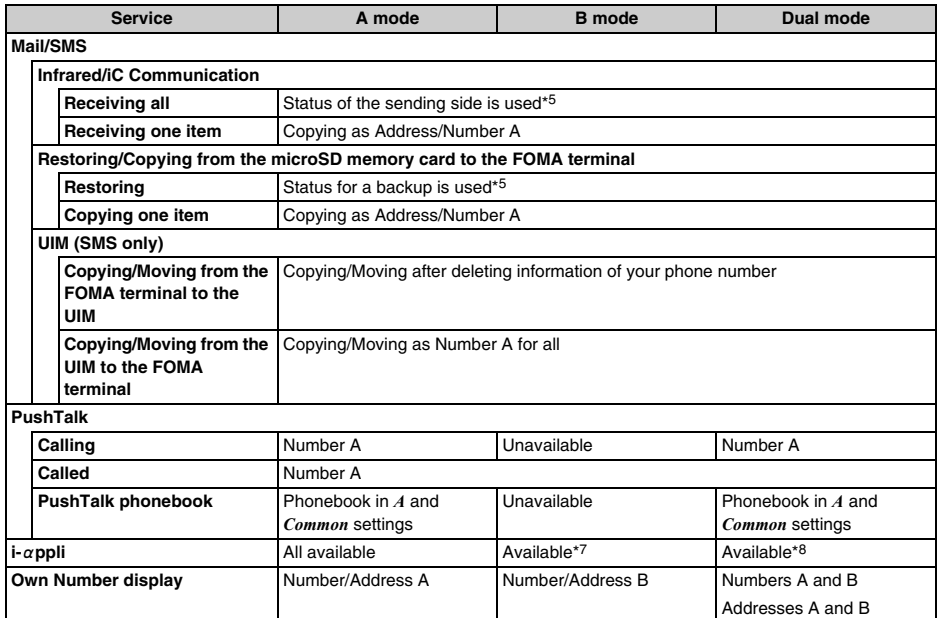

\*1 As for making a call from the phonebook, when Phonebook 2in1 Setting is *A* or *Common*, Number A is used for the call; when the setting is  $B$ , Number B is used. Besides that, calling by Quick Dial or the earphone switch is same as from the phonebook. In the dual mode of 2in1, you can select the number for making a call from *Own number* in Call Option.

\*2 Reject/accept Call is used for only phonebook data displayed by Phonebook 2in1 Setting. Reject Unregistered Caller is used for phonebook data not displayed by Phonebook 2in1 Setting.

\*3 When Secret Attribute is set, Privacy Mode is prioritized.

\*4 When the phone number or mail address is registered in the phonebook, the name registered in the phonebook is displayed on the screen while making a call from the number and talking. The name is also displayed for the sender of received mail or receiver of sent/unsent mail.

- \*5 When the sending side or the device used for backup dose not support 2in1, *A* is set for Phonebook 2in1 Setting for all items. For mail/SMS, Address/Number A is restored.
- \*6 Address/Number A is used for mail/SMS sent from the phonebook with *B* of Phonebook 2in1 Setting.

\*7 i- $\alpha$ ppli using mail function and the i- $\alpha$ ppli standby display cannot be used.

\*8 The i- $\alpha$ ppli standy display cannot be used.

#### <span id="page-389-0"></span>**Using OFFICEED OFFICEED**

OFFICEED is the flat rate service in a group provided by specified IMCS (Inbuilding Mobile Communication System). You need to separately subscribe to use OFFICEED.

For more information, visit the DoCoMo website for business customers at http://www.docomo.biz/d/212/ (in Japanese only).

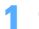

**1** Settings & NW services  $\blacksquare$ 

#### **2 Perform the following operations**

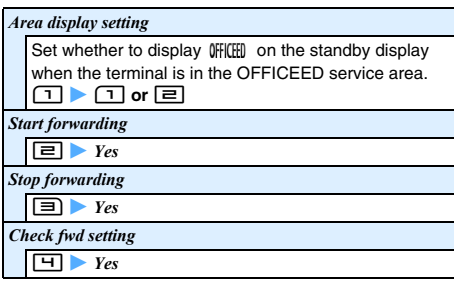

### <span id="page-389-1"></span>**Registering new network services**

**Added Service (Register USSD)**

When a new network service is provided by DoCoMo, you can use the service by registering it in the menu.

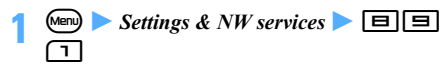

#### **2 Perform the following operations**

#### *Register USSD*

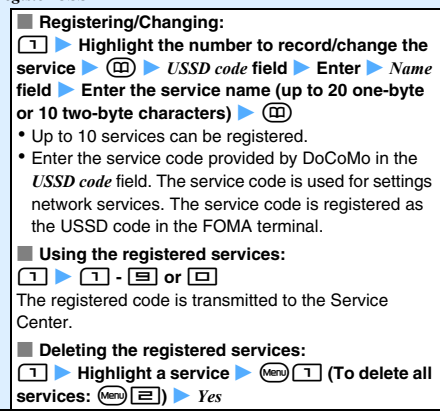

#### *Record reply message*

Register the message corresponding to the code that will be returned from the Service Center when an added service is executed. This message is displayed when the recorded code is returned as a reply.

#### ■ **Registering:**

 $\boxed{\Xi}$   $\blacktriangleright$   $\boxed{1}$   $\cdot$   $\boxed{\Xi}$  or  $\boxed{\square}$   $\blacktriangleright$  *USSD code* field  $\blacktriangleright$ **Enter** *Zeply message* field  $\triangleright$  Enter the message (up to 20 one-byte or 10 two-byte characters) (面)

・ Up to 10 messages can be registered.

■ **Deleting the registered messages:**  $\boxed{=}$  $\blacktriangleright$  **Highlight a message**  $\blacktriangleright$   $\boxed{\text{New}}$   $\boxed{1}$  (To delete **all services:**  $\text{M}\text{P}\left(\frac{1}{2}\right)$  **★** *Yes* 

# **PC Connection Setting**

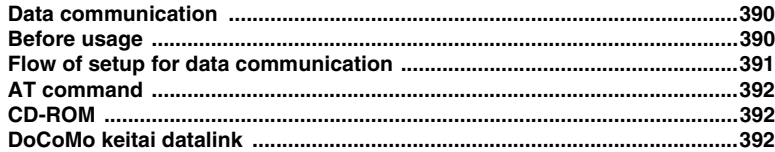

**For data communication, see the PDF version of "Manual for PC connection setting" in CD-ROM attached for details. To see the PDF version of "Manual for PC connection setting", Adobe**® **Reader**® **(version 6.0 or later is recommended) is required. If Adobe**® **Reader**® **is not installed in your PC, please install Adobe**® **Reader**® **in CD-ROM mentioned above beforehand. For details on how to use, refer to the Help menu of Adobe**® **Reader**®**.**

#### <span id="page-391-1"></span>**Data communication**

The data communication modes available from the FOMA terminal and hints on use are explained.

- ・ The FOMA terminal does not support fax communication or the Remote Wakeup.
- ・ Data communication can be executed by connecting the FOMA terminal to DoCoMo's PDA, "musea", "sigmarion Ⅱ" or "sigmarion Ⅲ". To use "musea" or "sigmarionⅡ", update is reguired. For details on update, etc., visit the DoCoMo website.
- ・ For packet communication overseas, execute by IP connection (packet connection is unavailable by PPP connection).
- ・ 64K data communication is unavailable overseas.

#### **Supported data communication via the FOMA terminal**

FOMA terminal supports 3 communication modes: packet communication, 64K data communication and data transfer.

#### ■ **Packet communication**

Packet communication charges are based on the amount of data sent and received, which make it suitable for high-speed exchange of relatively small amounts of data such as sending and receiving mail. No communication charges are required when no data are exchanged even if you are connected to the network. Therefore, sending/receiving data as needed while remaining connected to the network is possible. High-speed packet communication provides a maximum reception speed of 3.6Mbps and a maximum transmission speed of 384kbps by using access points that support packet communication on FOMA, such as DoCoMo's "mopera U" Internet connection service. These are offered by the besteffort connection which allows transmission speed to vary with the environment and the rate of congestion. Note that communications of large-size data such as for viewing and downloading websites containing images will require high charges.

・ When connecting to access points which do not support HIGH-SPEED such as mopera or in case of the outside of the FOMA HIGH-SPEED area or in case of using equipments which are not compatible with HIGH-SPEED such as DoCoMo's PDA "musea" "sigmarionⅡ" or "sigmarionⅢ", the maximum communication rate is 384kbps for both sending and receiving.

#### ■ **64K** data communication

The 64K data communication charges are based on the duration of the connection to the network regardless of the volume of data, which make it suitable for sending and receiving relatively large amounts of data as in downloading multi-media contents. You need to use access points that support FOMA 64K data communication such as

DoCoMo's "mopera U/ mopera" Internet connection service or ISDN synchronized 64kbps access points. Note that communicating for long time will require high charges.

#### ■ **Data transfer**

It is the mode of non-charged communication in which various data including the phonebook, mails and bookmarks are transferred/exchanged.

・ Data can be transferred to another FOMA terminal, mobile phone or PC via the infrared communication/iC communication as well.

#### <span id="page-391-0"></span>**Before usage**

#### **Checking operating environment**

For data communication, the operating environment of PC is as follows:

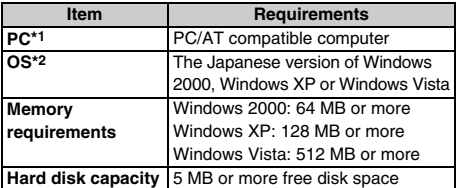

\*1 USB port (conform to USB specification 1.1/2.0) is required.

\*2 The operation from OS upgrading is not covered by the warranty.

・ For the *FOMA D905i CD-ROM* screen, the recommended operating environment is Microsoft Internet Explorer 6.0 or later for Windows 2000 or Windows XP and Microsoft Internet Explorer 7.0 or later for Windows Vista.

#### **INFORMATION**

● Note that utilization may not be possible in certain operating environments. Furthermore, operation will not be guaranteed in an environment other than that described above or by upgrading the OS and DoCoMo assumes no responsibility for operation under such conditions.

#### **Required devices**

The following hardware and software are required in addition to the FOMA terminal and a PC:

- ・ FOMA USB Cable with Charge Function 01 (optional) or FOMA USB Cable (optional)
- ・ Attached CD-ROM "CD-ROM for FOMA D905i"

#### **INFORMATION**

- A USB cable for PC cannot be used because the shape of the connector does not fit. In this manual, FOMA USB Cable with Charge Function 01 is used for explanation.
- In case of using USB HUB, operation may not be performed properly.

#### **Usage precautions**

#### **Internet service provider usage charge**

When using the Internet from PC, usage charge to your Internet service provider (hereinafter called provider) is generally required. This charge is paid directly to the provider, and is separate from the FOMA service charge. For more information on usage charges, contact your provider.

・ DoCoMo provides 2 Internet connection services: mopera U and mopera. The mopera U service requires subscription and a monthly fee. It allows you to use broadband Internet connection services. There is also a plan that requires a monthly fee only when you use the service. The mopera service allows you to access the Internet without subscription and monthly fee. You can make a connection with Internet immediately. For details on charges, etc., visit the DoCoMo website.

#### **Setting the dialup connection (provider, etc.)**

Different dialup connections are required for packet communication and 64K data communication. When performing packet communication, use the dialup connection for FOMA packet communication. When performing 64K data communication, use the dialup connection for FOMA 64K data communication or ISDN synchronized 64K data communication.

・ You cannot connect to access points of PHS 64K/ 32K data communication such as PIAFS or DoPa access points.

#### **User authentication during network access**

Some dialup connections require user authentication (ID and password) before a connection can be established. If user authentication is required, you must use your communication software or dialup network to enter your ID and password before connection. Your ID and password will be assigned by the provider or network administrator of in-house LAN, etc. For more information, contact your provider or network administrator.

#### **Access authentication when using PC browser**

To authenticate FirstPass (user certificate), you must install FirstPass PC software from the attached CD-ROM and configure it. For details, refer to "FirstPassManual" (PDF format) in the CD-ROM. Adobe® Reader® (version 6.0 or later recommended) is required to view it. If Adobe<sup>®</sup> Reader<sup>®</sup> is not installed in your PC, please install Adobe Reader in CD-ROM mentioned above beforehand. For details on how to use, refer to the Help menu of Adobe<sup>®</sup> Reader<sup>®</sup>.

#### **Conditions of packet communication and 64K data communication**

To perform data communication in Japan, the following conditions must be satisfied:

- ・ You must be within the FOMA service area.
- ・ Packet communication requires an access point that supports FOMA packet communications.
- ・ 64K data communication requires an access point that supports FOMA 64K or ISDN synchronized 64K data communication.

Even when the above requirements are satisfied, you may not be able to perform data communication if base station traffic is heavy, or the signal quality is poor.

#### **Glossary of data communication**

- Administrator privilege A user level that provides complete access to all OS functions. There must be at least 1 user that has administrator privileges for each PC. A user that has no administrator privileges is not normally allowed to install/uninstall drivers and software.
- APN (Access Point Name) String to identify a provider, etc. to connect by packet communication. The APN for mopera U is "mopera.net" and mopera is "mopera.ne.jp".
- cid (Context Identifier) The registration number when writing packet communication dialup connection (APN) information to the FOMA terminal. 10 numbers from 1 to 10 are available for the FOMA terminal. By default, "mopera.ne.jp" is registered in cid1, and "mopera.net" in cid3.

#### <span id="page-392-0"></span>**Flow of setup for data communication**

The setup work needed to connect the FOMA terminal to a PC to perform packet or 64K data communication is as follows:

- $\Omega$  Install the FOMA communication configuration file
- b Connect the FOMA terminal to a PC
- 3 Check the FOMA communication configuration file

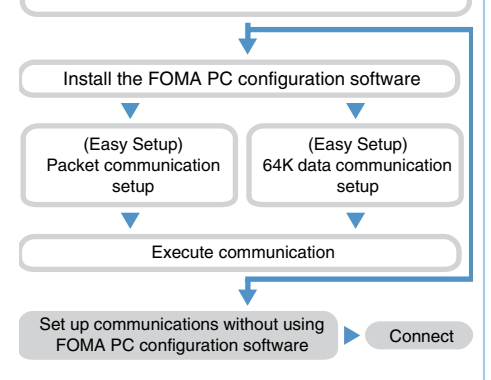

#### **FOMA communication configuration file**

Install the FOMA communication configuration file on a PC from the attached CD-ROM, before connecting the FOMA terminal to a PC to perform packet or 64K data communication.

#### **FOMA PC configuration software**

When the FOMA PC configuration software (found on the attached CD-ROM) is installed on a PC, a number of settings required for packet communication or 64K data communication via connection between the FOMA terminal and PC can be made from the PC by simple operation.

#### <span id="page-393-2"></span>**AT command**

AT commands are commands for setting FOMA terminal functions using a PC.

FOMA terminals comply with AT commands and support some extended commands and proprietary AT commands.

For details of AT command, see "Manual for PC connection setting" in attached CD-ROM.

#### <span id="page-393-0"></span>**CD-ROM**

The attached CD-ROM contains the software used for the data communication via the FOMA terminal and the PDF version of "Manual for PC connection setting" and "Kuten Code List".

For details, refer to the attached CD-ROM.

#### ■ **Contained software/PDF**

- ・ FOMA communication configuration file
- ・ FOMA PC configuration software
- ・ FOMA byte counter
- ・ Guidance of DoCoMo keitai datalink
- ・ FirstPass PC software
- ・ Guidance of mopera U (mopera U start up tool/ mopera U connection & setting tool/mopera U requesting original data/FOMA byte counter)
- ・ Guidance of Napster®
- ・ PDF version of "Manual for PC connection setting"
- ・ PDF version of "Kuten Code List"
- ・ Adobe® Reader®

#### **When the warning screen appears**

When the attached CD-ROM is inserted into the PC, the following warning screen may appear. This warning is displayed according to the security setting of Microsoft Internet Explorer, but this will not cause a problem. Click はい(Yes).

・ The screen shown below is for the case of using Windows XP. It may differ depending on the PC environment.

### Internet Explorer ●C1 アクティブ コンテンツは、コンピュータに問題を引き起こしたり、個人情報を公開した<br>- コークマニとがあります。コンピュータで CD がアクティブ コンテンツを実行することを許

アクティブコンテンツについて知っている必要があることを表示します。 □今後、このメッセージを表示しない(0)  $40 - 002$ 

・ For Windows Vista, when the attached CD-ROM is inserted into the PC, the auto play screen may appear. Click *rundll32.exe の実行*(Execute rundll32.exe).

#### <span id="page-393-1"></span> **DoCoMo keitai datalink**

"DoCoMo keitai datalink" is a software which edits the data of the phonebook or mail messages in your mobile phone after backing up to PC. It is provided on the DoCoMo website and you can see the website below for details and downloading. In addition, you can access the website below from the attached CD-ROM as well.

http://datalink.nttdocomo.co.jp/ (in Japanese only)

For details on how to download, transferable data, operation environment including supported OS, installation, operating procedure and restrictions, refer to the website above. Besides, for the operating procedure after installation, refer to Help within the software. In addition, the FOMA USB Cable (option) is required to use DoCoMo keitai datalink.

# **Overseas Use**

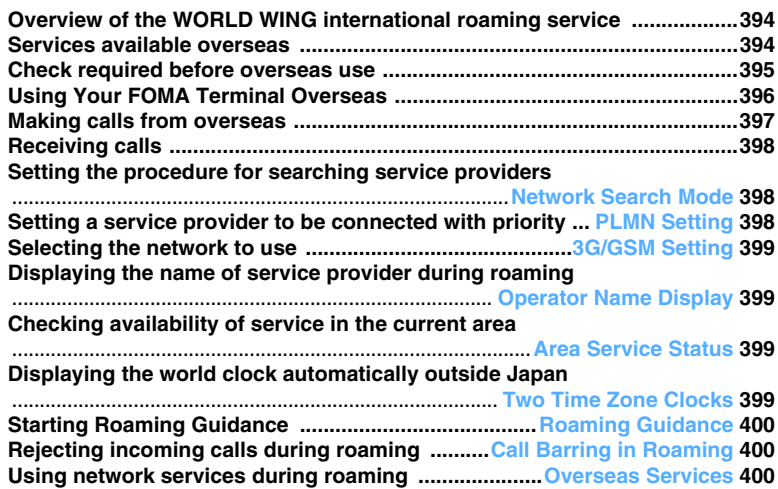

#### <span id="page-395-0"></span>**Overview of the WORLD WING international roaming service**

The WORLD WING international roaming service allows you to use phone calls and i-mode overseas as well by using the networks of overseas service providers.

- ・ The domestic phone numbers and mail addresses can also be used overseas as well.
- If you subscribed to the FOMA service on and after September 1, 2005, no subscription is required to use WORLD WING. However, if you requested not to subscribe to it at the time of subscription to the FOMA service or have canceled the subscription, a subscription is required.
- ・ If you subscribed to the FOMA service on and before August 31, 2005 but have not subscribed to WORLD WING, a subscription is required.
- ・ The WORLD WING compatible UIM (FOMA card) (other than blue) must be inserted to your FOMA terminal.
- ・ Switching between networks automatically is set by default.
- ・ Some billing plans may not be available.
- The service area is limited to DoCoMo's overseas roaming area\*1. For details about the service area and usage fees, see the DoCoMo International Services website.
- \*1 This FOMA terminal can be used in the 3G area or the GSM/GPRS service area.

■ **Country codes of major countries** 

When making international calls or setting Int'l Call Assist, you should use the following country codes (as of October, 2007):

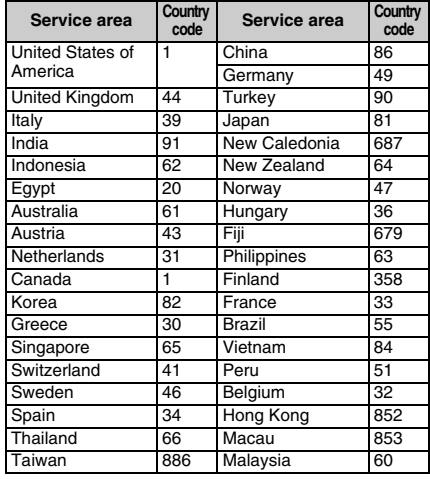

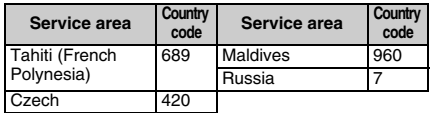

・ For other country codes and related information, visit the DoCoMo International Services website.

#### <span id="page-395-1"></span>**Services available overseas**

The communication services and functions available overseas are different from those available domestically. They also depend on which service provider you use overseas.

・ For details of the communication services available during international roaming, see the international service guides, such as "Mobile Phone User's Guide [International Services]".

#### **Communication services available overseas**

You can use the following communication services overseas. However, some communication services may be unavailable depending on the service providers or areas.

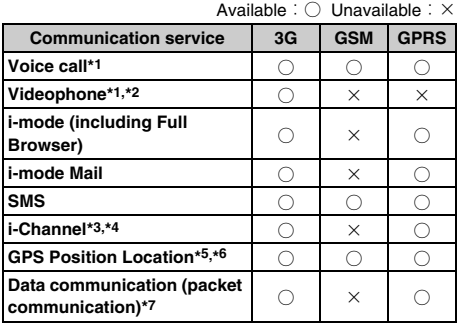

- \*1 Number B of 2in1 cannot be used for making a call. Additional numbers cannot also be used when Multi Number is used.
- \*2 You can make international videophone calls with users of specified overseas 3G service providers or users of the FOMA terminal service in Japan.
- \*3 When there is a connection with an overseas service provider, automatic update is automatically stopped temporarily. You need to make i-Channel settings overseas. You are charged with a packet communication fee in addition to the monthly fee.
- \*4 At the time of overseas use, a communication fee is also required for automatic update of Basic channel. (It is included in the monthly service fee in Japan).
- \*5 Although connection is made to a map site by selecting *Read map* in the country which supports roaming service, an error screen appears and a packet communication fee occurs.
- \*6 When you set Service Setting of GPS function, from the overseas country of which supports roaming service, although packet connection is made to the site of Service Setting of GPS, an error screen appears and a packet communication fee occurs.
- \*7 64K data communication cannot be used overseas.

#### **INFORMATION**

- During international roaming, the following capabilities are unavailable: reception of Message F, transmission/ reception of Chaku-moji, origination/termination of PushTalk, pattern definition update and automatic update settings of Virus Scan Function and Software Update. However, you can delete any data that is likely to cause problems and interrupt the startup of applications.
- The call/standby time may be reduced to about half, depending on the situation of networks in the country where you are staying.

#### **Sending and receiving SMS**

- ・ You can also send and receive SMS to/from users of overseas service providers other than DoCoMo. For the countries where the service is available and the details of overseas service providers, see the DoCoMo International Services website.
- ・ When sending SMS to users of overseas service providers, you should specify the addresses as shown in the following table. However, if your message contains any characters not supported by the other party, these characters may not be displayed correctly. For more information, refer to "Mobile Phone User's Guide [International Services]" or any other international service guides.

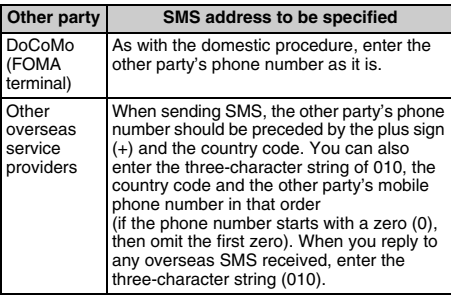

### **Network service setting operations**

When using a network service in your stay overseas, you may sometimes encounter problems such as restrictions on the contents of a service or inability to use the service itself even when the startup and stop procedures are possible.

For more information, see "Mobile Phone User's Guide [Network Services]", "Mobile Phone User's Guide [International Services]" or any other international service guide.

・ The FOMA network enables all the network service settings listed below.

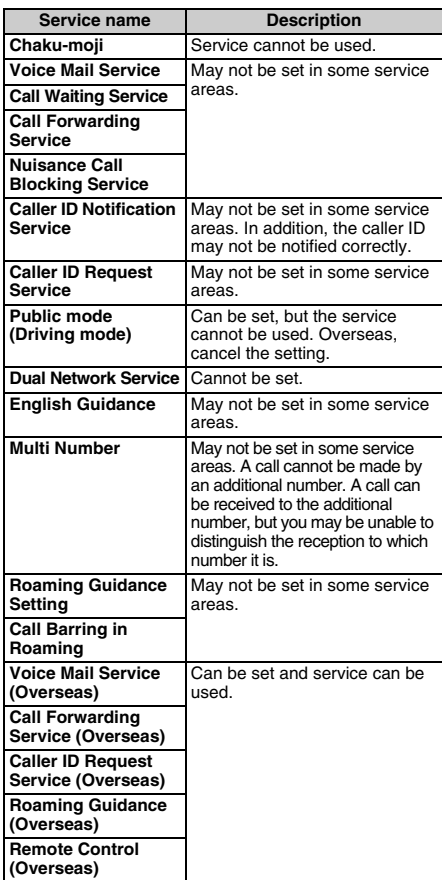

## **Check required before overseas use**

Before using your FOMA terminal overseas, you should also refer to "Mobile Phone User's Guide [Network Services]" and "Mobile Phone User's Guide [International Services]".

- ・ You are charged with any usage fee overseas together with the monthly usage fee. However, there are cases in which you are charged about 1 month behind the schedule for reasons on the side of overseas service providers.
- ・ For overseas usage, the value indicated by Call Cost covers both the sent and received calls. Note, however, that the indicated call cost may be different from the actual call cost.

#### **When making inquires overseas**

If your FOMA terminal is lost or stolen overseas or if you have to pay the cumulative value of usage or cope with a failure encountered overseas, see "Loss or theft of FOMA terminal or payment of cost overseas" or "Failures encountered overseas" on the back of this manual. Note that any call or communication charges incurred after the UIM is stolen will be borne by the customer.

・ For the latest information of international phone access numbers and international phone IDs for universal numbers, see the DoCoMo International Services website.

#### ■ **International access numbers for major countries (Table 1)**

The international phone access numbers for major countries are listed below (as of August, 2007):

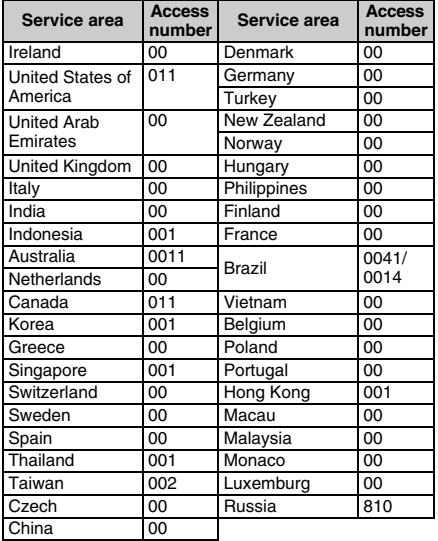

#### ■ **International phone IDs for universal numbers (Table 2)**

The international phone IDs for universal numbers for major countries are listed below (as of August, 2007):

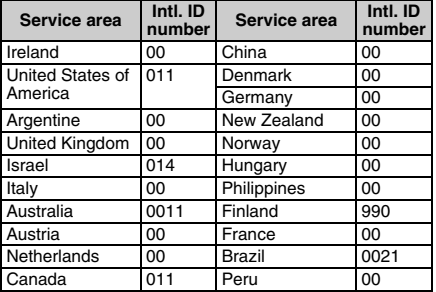

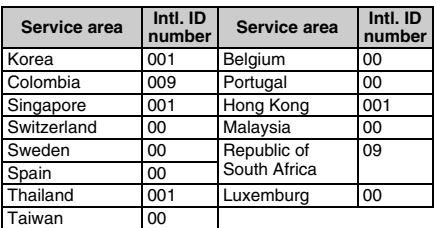

- ・ There are cases in which some numbers cannot be used.
- ・ Universal numbers are applicable to only the countries listed here.
- ・ When making a call from a hotel overseas, you may sometimes be separately charged with the phone usage fee from the hotel. You should check with the hotel before making a call.
- ・ Note that the universal number may not be used from a mobile phone, a payphone, a hotel, etc.

#### **Charging**

- ・ Handing the instruction for AC Adapter ☛[P18](#page-19-0)
- ・ How to charge for AC Adapter ☛[P35,](#page-36-0) [P36](#page-37-0)

#### **Preparations before departure**

- To display the i-mode site overseas: *iMenu English iMenu > Options* > *International Settings i-mode services Settings*
- ・ Before using Voice Mail Service or Call Forwarding Service from overseas, you need to subscribe to them and set Remote Control to *Activate* in advance. ☛[P383](#page-384-0)
- ・ For some overseas service providers, you may find it impossible to set or check network services. Before departure, you should read "Mobile Phone User's Guide [International Services]" or "Mobile Phone User's Guide [Network Services]".

#### **INFORMATION**

● Details about the preparations and settings are found in "Mobile Phone User's Guide [i-mode]", "Mobile Phone User's Guide [International Services]" and "Mobile Phone User's Guide [Network Services]".

## **Using Your FOMA Terminal Overseas**

In the default setting, your FOMA terminal automatically identifies available service providers when you turn on FOMA after your arrival. *►*[P398](#page-399-0)

#### **Display information and the date and time information**

While you are using your FOMA terminal overseas, the name of the service provider connected appears on the standby display.

- ・ The availability of service in current area is displayed on the standby display.
	- $36/\%$ : In the 3G service area (with available/ unavailable packet communication)
	- $\frac{G}{SR}$ / $\frac{GP}{RS}$ : In the GSM/GPRS service area
- ・ Displaying the name of the service provider in use can be set in Operator Name Display.
- ・ If you want to have the standby display show the time in the city where you are staying, you need to set Two Time Zone Clocks to *ON* or set the design to *World time clock* in Clock Display Format.

#### **Settings required after returning home**

If you turn on your FOMA terminal when returning to Japan, available networks are automatically searched to set the FOMA network. Set *Auto* for Network Search Mode and 3G/GSM Setting again if you cannot connect to the FOMA network.

#### **INFORMATION**

● "しゃべって翻訳 for D" (●[P218](#page-219-0)) or Photo Translation by using camera (☛[P362](#page-363-0)) can be used.

## **Making calls from overseas**

The international roaming service allows you to make voice calls and videophone calls from overseas.

- ・ When you and the other party use the service provider which supports a videophone call of the FOMA terminal, a videophone call can be used. For the countries where the service is available and the details of overseas service providers, see the DoCoMo International Services website.
- ・ For a videophone call, the image of the other party displayed on your FOMA terminal may be distorted or connection may not be established depending on the terminal at the other end.
- ・ Even when Caller ID Notification is set to *Notify*, *Unavailable* or *User Unset* may be displayed instead of the phone number.

#### <span id="page-398-0"></span>**Making a call to Japan or another country from overseas**

You can make a call by entering the plus sign (+) or using Call Option.

#### **Using "+" to make a call**

**1**  $\boxed{1}$  (for over a second) **Enter a country code > Area code (city code) > Phone number**

• To enter "+":  $\boxed{\Box}$  (for over a second)

- ・ Use 81 as the country code when making a call to Japan from overseas.
- ・ If the area code begins with a zero (0), omit the zero when dialing it (however, you must not omit the zero for general subscriber phones in Italy).
- **2** *(for a voice call) or*  $F$  *(for a videophone* **call)**

#### **Using Call Option to make a call**

- **Enter an area code (city code)** Phone number  $(mn)$  $\boxed{=}$ 
	- Making a videophone call: *Call type* field 同
- $intn'l$  *call* **field**  $\blacktriangleright$   $\boxed{\equiv}$
- **3** *Country code* **field** z **Highlight the country**  code  $\blacktriangleright$   $\circledcirc$
- $\overline{A}$  Menu $\overline{Y}$ *Yes* 
	- ・ When *V.phone* is selected for the call type, press t and select *Yes* or *No, use original* to select Chara-den that is to be displayed during a call and make a videophone call.

#### **Using the phonebook to make a call**

- ・ Available only when the phone number registered in the phonebook starts with a zero (0).
- ・ You need to set *Country code* in *Int'l call assist* to *ON* and set *Country code setting* to the country to make the call to.
- **1 Search the phonebook** z **Highlight a party**
- **2** (for a voice call) or  $\left( \overline{\mathbb{F}} \right)$  (for a videophone **call)** z *Yes*

## **Making calls to the same country from overseas**

You can make calls with the same procedure as that used in Japan.

- ・ If the other party in the country where you are staying also uses the WORLD WING service, you can follow the procedure for making international calls to Japan.
- **Enter an area code (city code)** Phone number
- **2** (for a voice call) or  $\left( \overline{\mathbb{F}} \right)$  (for a videophone **call)** *No, use original*

#### **Making calls to the user of WORLD WING overseas**

The cautions for operation of entering phone numbers are the same as those for "Making a call to Japan or another country from overseas". ●[P397](#page-398-0)

#### **Using "+" to make calls**

- **1**  $\boxed{1}$  (for over a second) ▶  $\boxed{1}$   $\boxed{1}$  ▶ Enter **90XXXXXXXX or 80XXXXXXXX**
- **2** *(for a voice call) or*  $F$  *(for a videophone* **call)**

#### **Using Call Option to make calls**

- **Enter 90XXXXXXXX or 80XXXXXXXXX Menu**  $\boxed{=}$ ■ Making a videophone call: *Call type* field 同
- $intn'l$  *call* **field**  $\blacktriangleright$   $\boxed{\equiv}$
- $\alpha$  *Country code* field  $\rightarrow$  *+81*  $\Box \not\equiv$  **(Japan)**
- $($ Menu $)$  *Yes*

#### **INFORMATION**

● You can also use the phonebook to make a call.

## **Receiving calls**

You can receive calls with the same procedure as that used in Japan.

- 
- **1 call arrives > C**<br>• You can also press  $\circled{F}$  to receive a videophone call.
	- **Receiving a videophone call with the** substitute image:  $\circledR$

#### **Having the other party make a call from Japan**

Have the other party enter your phone number to make a call, as in Japan.

## **1 Dial 090XXXXXXXX or 080XXXXXXXX**

#### **Having the other party make a call from a country other than Japan**

Have the other party make a call by entering the international access code for the originating country and 81 as the country code for Japan, followed by your phone number (a zero (0) omitted).

## **1 Enter the international access number for the originating country <b>2012** Dial 90XXXXXXXX **or 80XXXXXXXX**

#### **INFORMATION**

● When there is an incoming call during international roaming, the call is received as an international call from Japan. The caller is charged for a call to Japan and the receiver is charged for an international call.

## <span id="page-399-1"></span><span id="page-399-0"></span>**Setting the procedure for searching service providers Network Search Mode**

When the current network of the service provider is out of the service area, this function sets to automatically search for a network and reconnect to another service provider.

- The setting may not be set depending on the signal condition or the situation of networks.
- ・ As of October, 2007, service providers other than NTT DoCoMo cannot be selected in Japan.
- ・ In case of out of service area after returning to Japan, please confirm that Network Search Mode is set to *Auto*.
	- $\bullet$  **Settings & NW services**  $\bullet$   $\Box$  $\Box$ 门▶ㄇ·国

*Auto*: The setting is automatically made to a connectable network.

*Manual*: A list of connectable networks is displayed. Select the connection destination.

• To search for a network again: (Menu) on the network list

*Network re-search*: Searches for a connectable network again.

- ・ When *Auto* is set, you are automatically connected to the network.
- ・ When *Manual* is set, a list of connectable networks is displayed. Select the connection destination.

## **Setting a service provider to be connected with priority PLMN** Setting

When Network Search Mode is set to *Auto*, this function adds service providers and sets priority of a service provider that is to be connected.

・ Priority may not be given to the service providers as the priority set by this function depending on the signal condition or the network situation.

#### **Registering the service providers**

- ・ The service providers are registered as a priority network list designated by DoCoMo. Any service providers that is already registered by the same kind of network and the operator code cannot be registered.
- ・ Up to 20 service providers can be registered.

<span id="page-400-3"></span><span id="page-400-2"></span><span id="page-400-1"></span><span id="page-400-0"></span>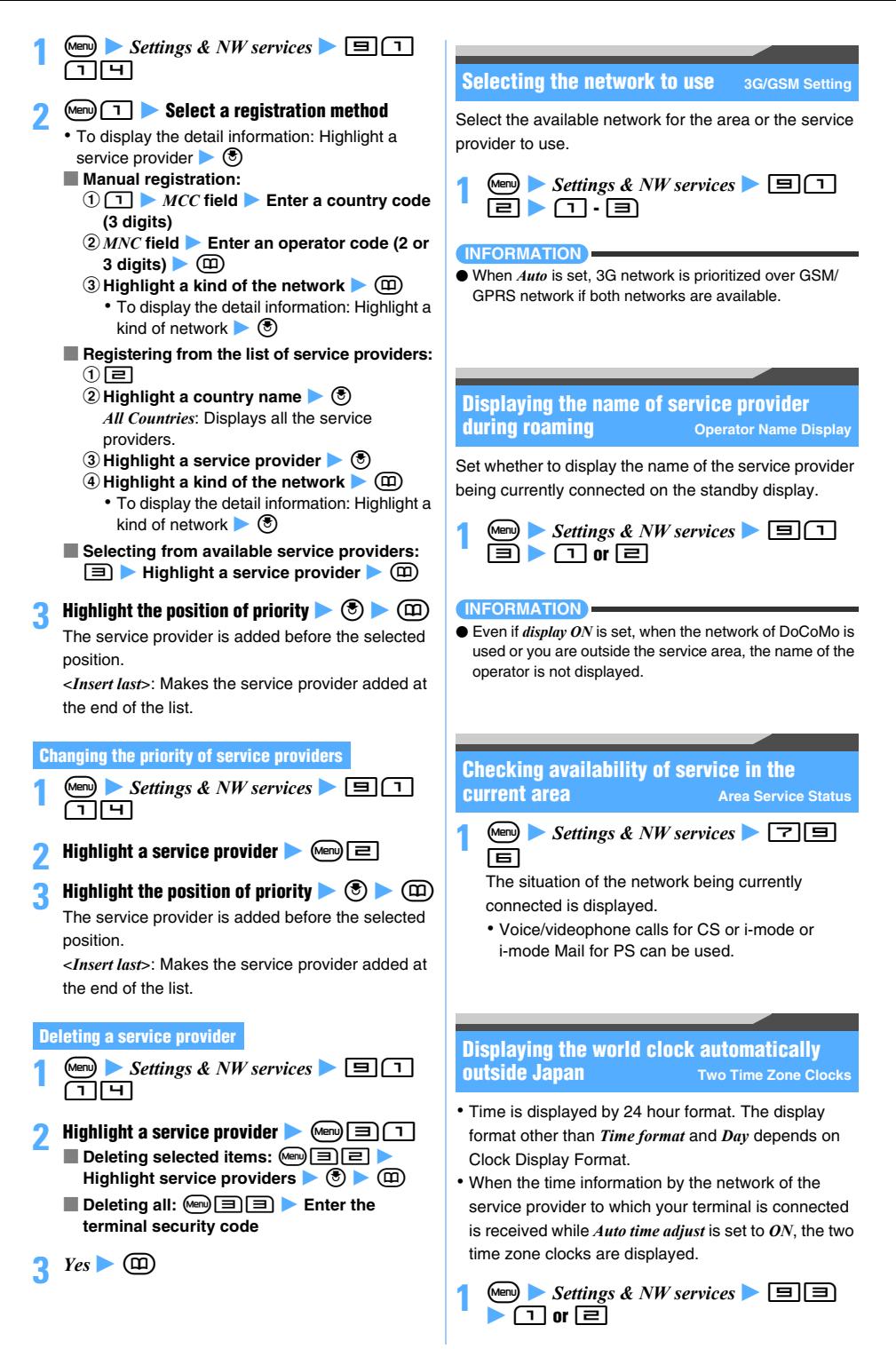

#### **INFORMATION**

- If the design is set to *World time clock* in Clock Display Format, the two time zone clocks are also displayed.
- In the following cases, the two time zone clocks are not displayed:
	- ・ When movie/i-motion or Chara-den is set on the standby display
	- When the i- $\alpha$ ppli standby display is set

## <span id="page-401-0"></span>**Starting Roaming Guidance Roaming Guidance**

Set whether to play a guidance that notifies the other party of the current status of international roaming when there is a voice call or videophone call during international roaming.

・ You need to make the setting in Japan.

 $\bullet$  **1** Settings & NW services  $\bullet$   $\Box$   $\Box$ 

### **2 Perform the following operations**

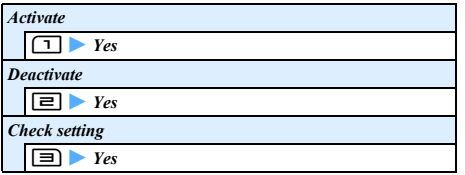

#### **INFORMATION**

- The ringing alert differs depending on the setting of Call Forwarding Service.
- The setting may not be available depending on the service providers.
- When Roaming Guidance is not set, the ringing alert set by the service provider sounds.

## <span id="page-401-2"></span>**Rejecting incoming calls during roaming Call Barring in Roaming**

Set whether to reject all incoming calls or incoming videophone calls.

- ・ The setting may not be available depending on the overseas service provider.
- ・ 64K data communication cannot be used overseas.

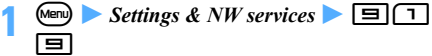

## **2 Perform the following operations**

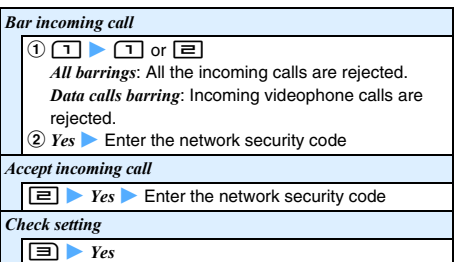

## <span id="page-401-1"></span>**Using network services during roaming Overseas Services**

Some network services, such as Voice Mail Service or Call Forwarding Service, can be used overseas. You need to set Remote Control to *Activate* in advance.

- ・ The setting operation of Overseas Services cannot be performed outside the service area. Operate the terminal in locations with good signal condition.
- ・ When you operate the service from overseas, you are charged at the international call rate for the country in which the service is used.
- ・ For details of network services, see "Mobile Phone User's Guide [Network Services]" or "Mobile Phone User's Guide [International Services]".

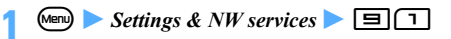

### **2 Perform the following operations**

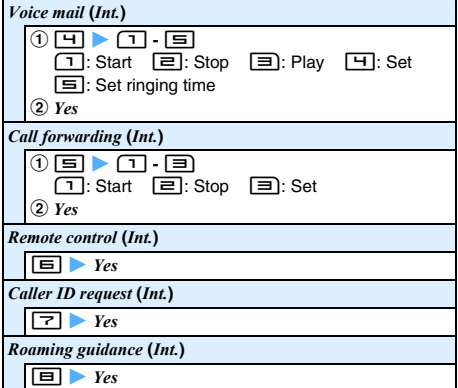

#### **3 Operate according to the guidance**

# **Appendix/External Devices/ Troubleshooting**

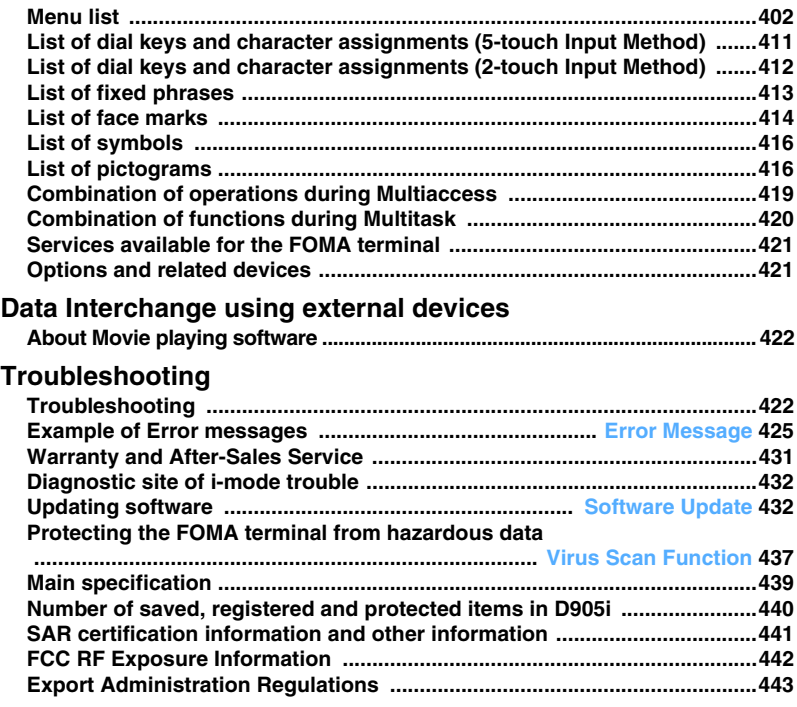

## <span id="page-403-0"></span>**Menu list**

- ・ Menu number is described in accordance with Basic menu.
- ・ The menu differs depending on the menu display style (Startup Menu Setting).
- ・ One-byte and two-byte characters shown on the display may differ from those below.
- 

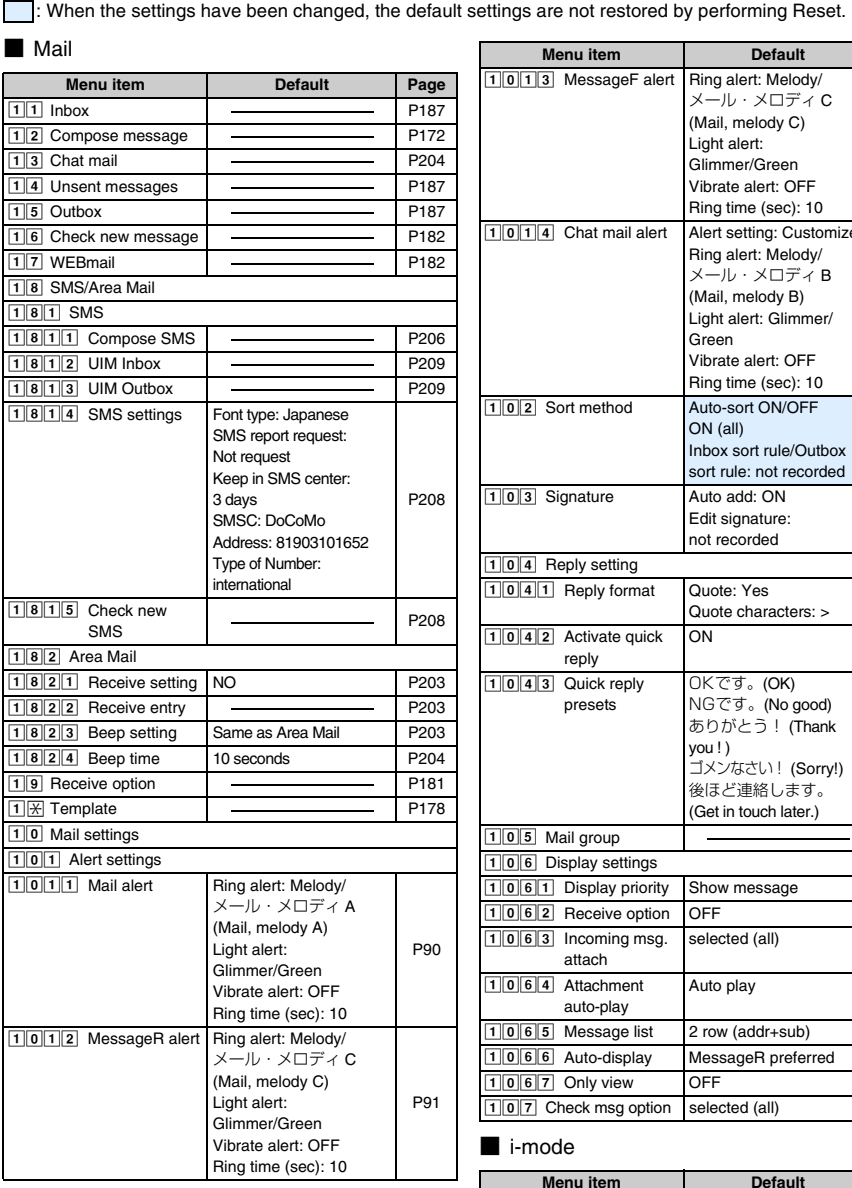

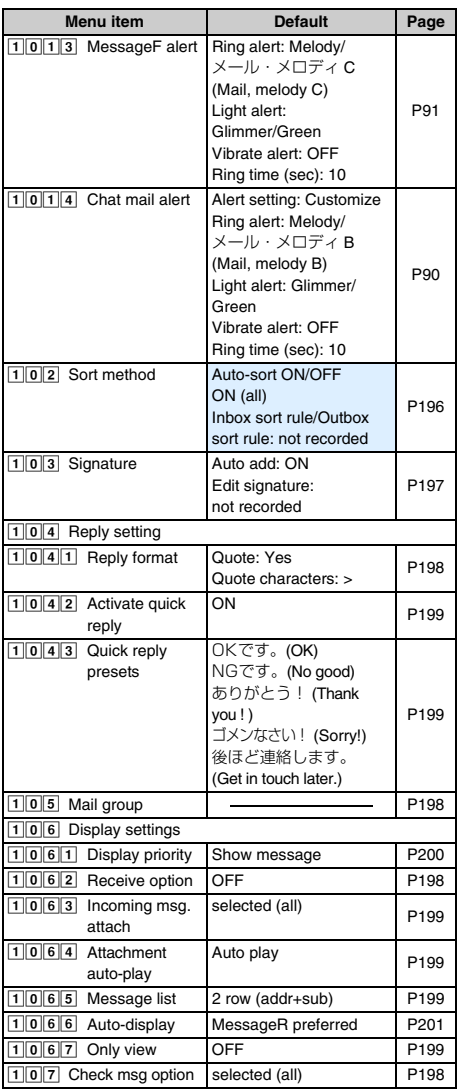

## ■ i-mode

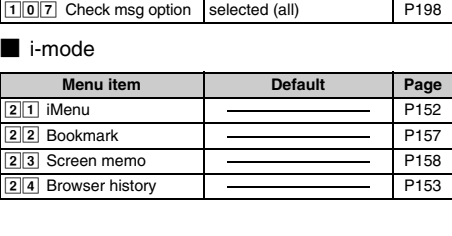

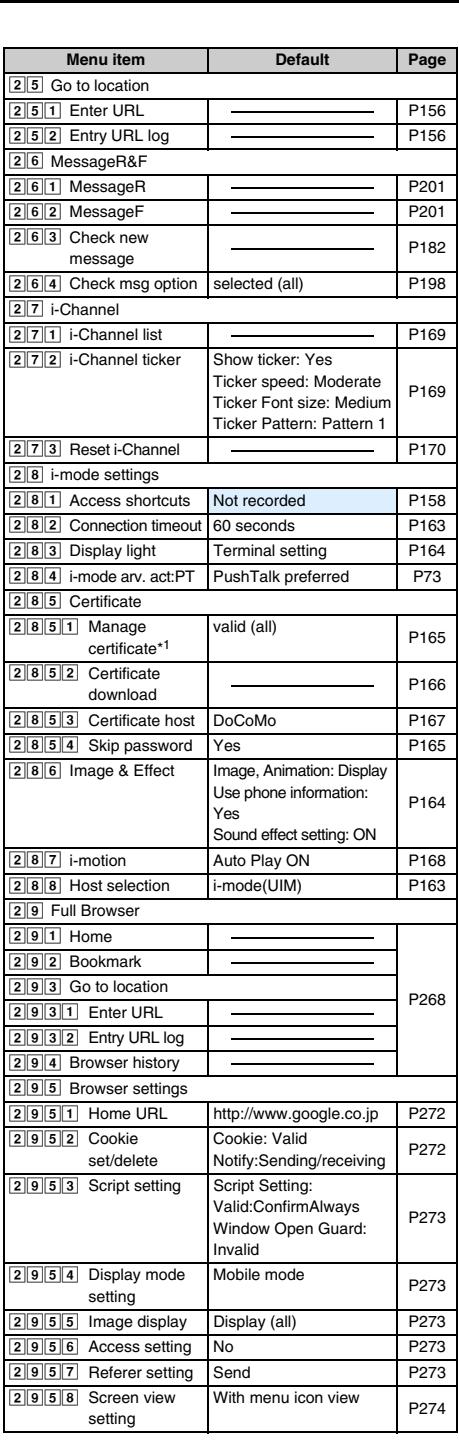

## $\blacksquare$  i- $\alpha$ ppli

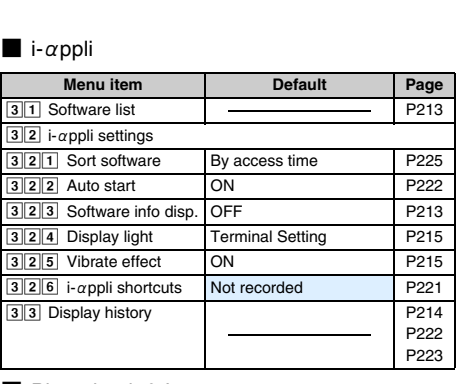

## ■ Phonebook & Logs

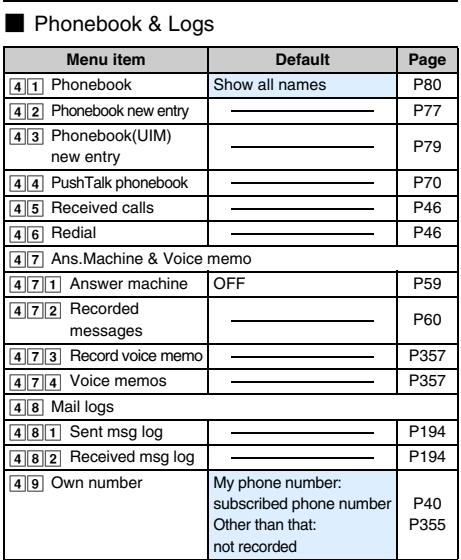

## ■ Data Box

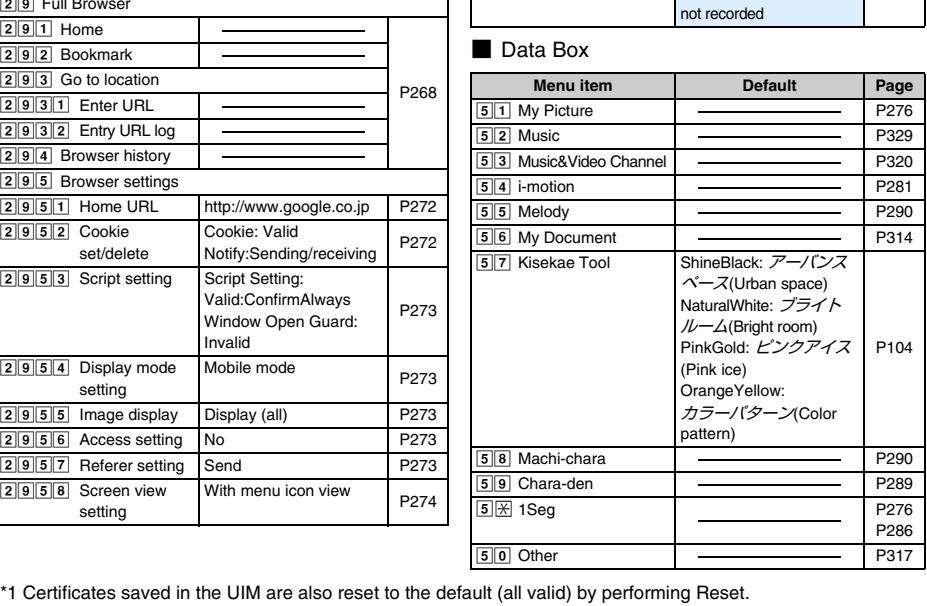

## ■ LifeKit

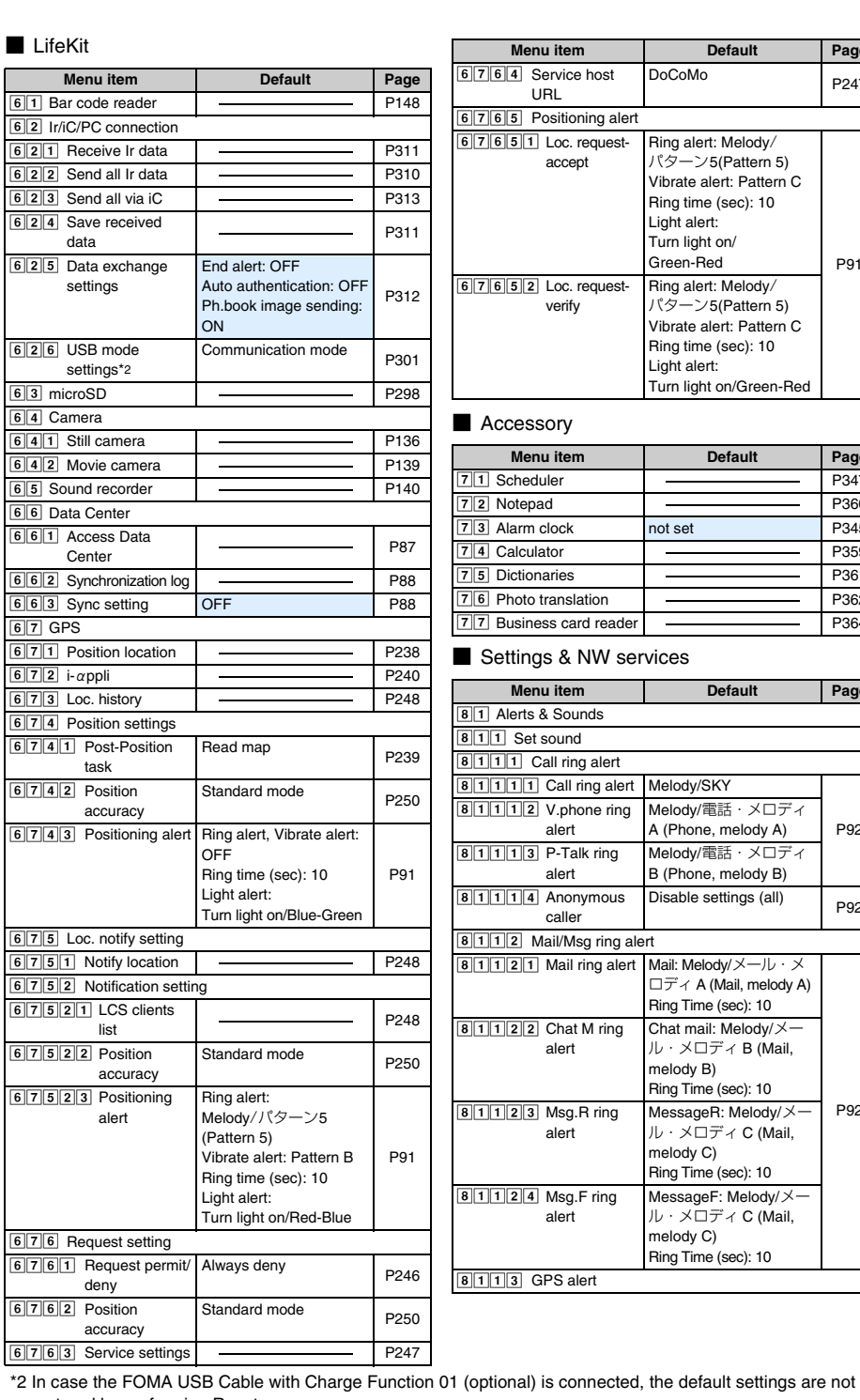

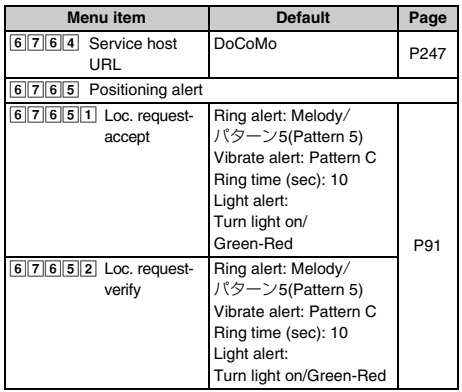

## ■ Accessory

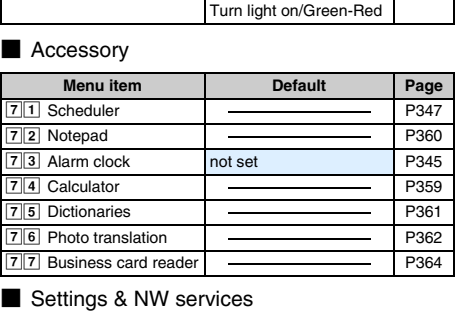

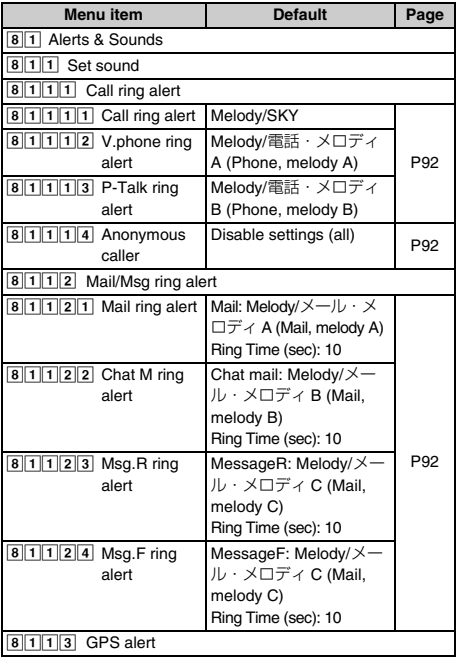

restored by performing Reset.

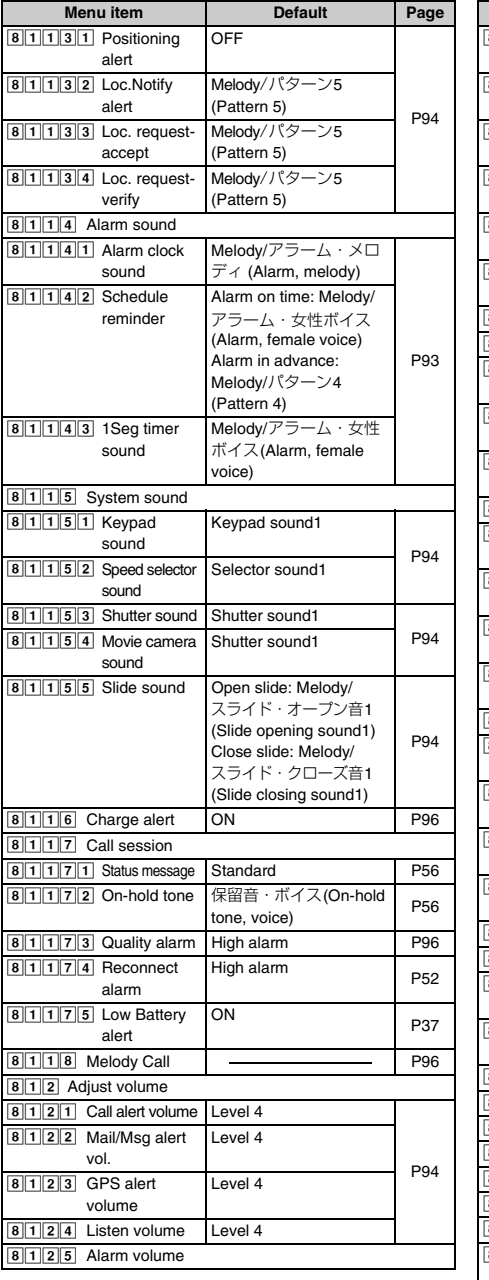

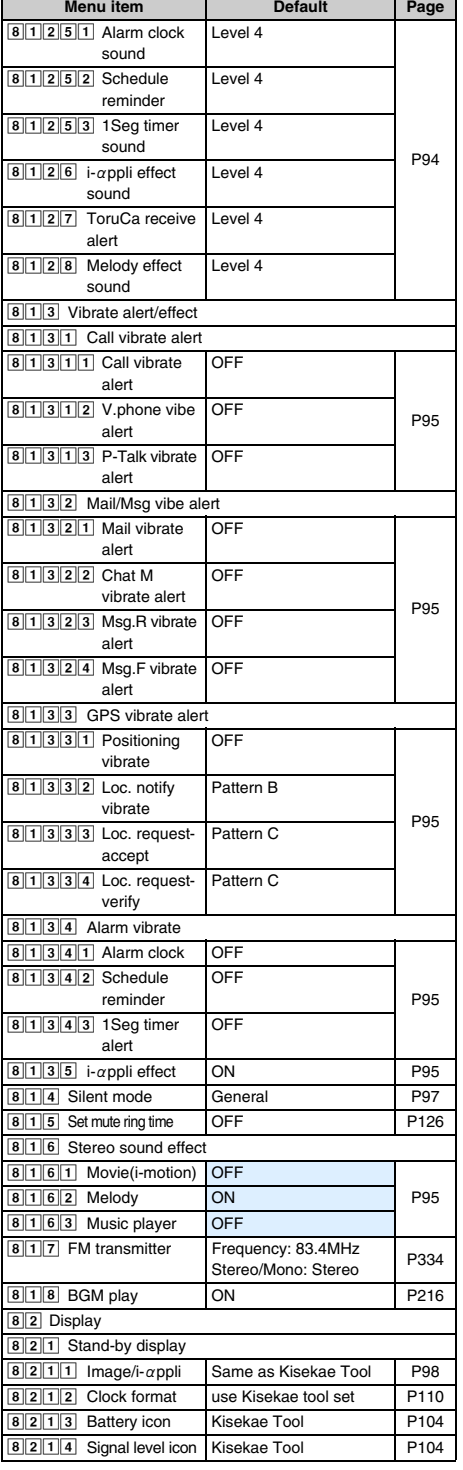

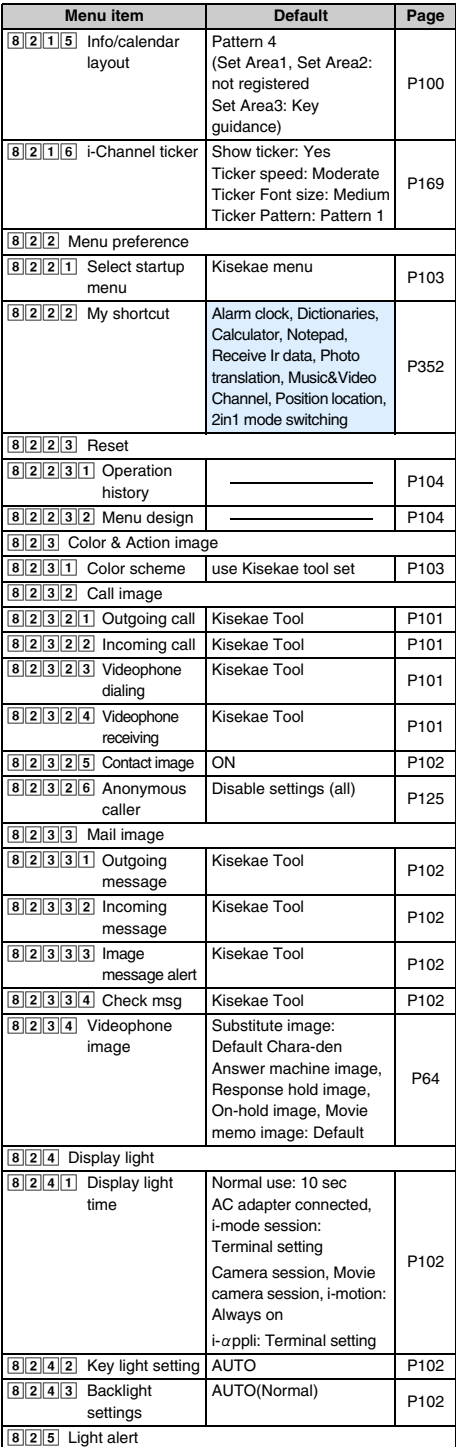

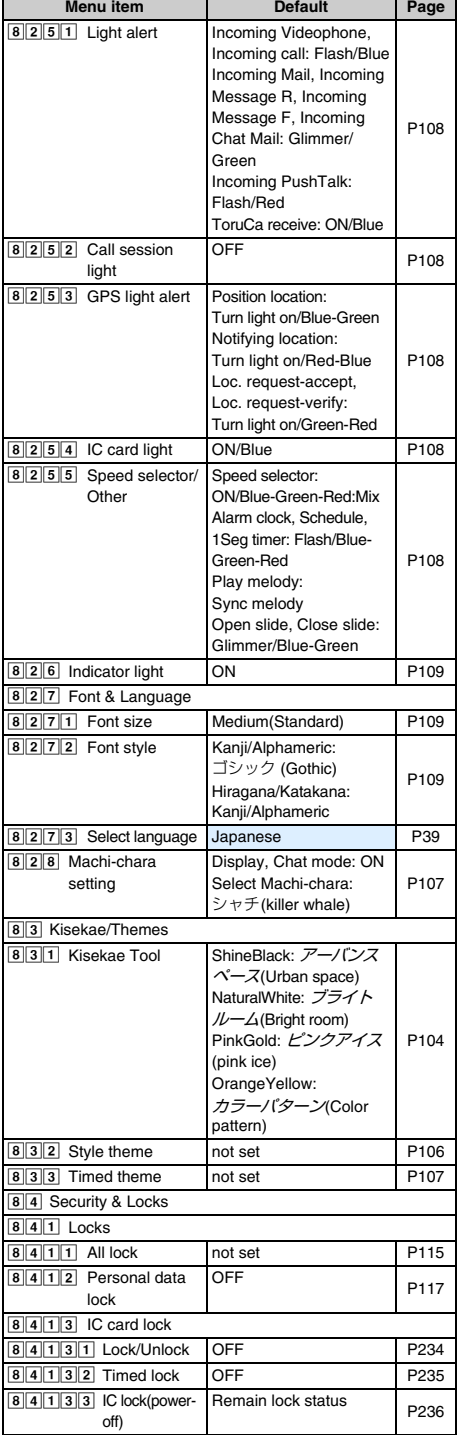

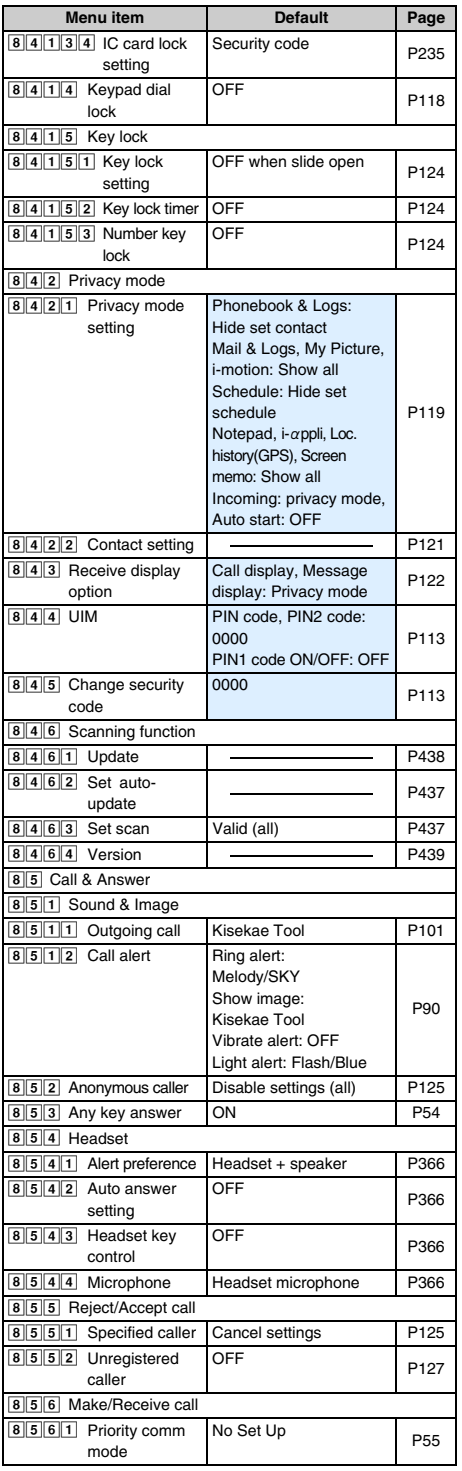

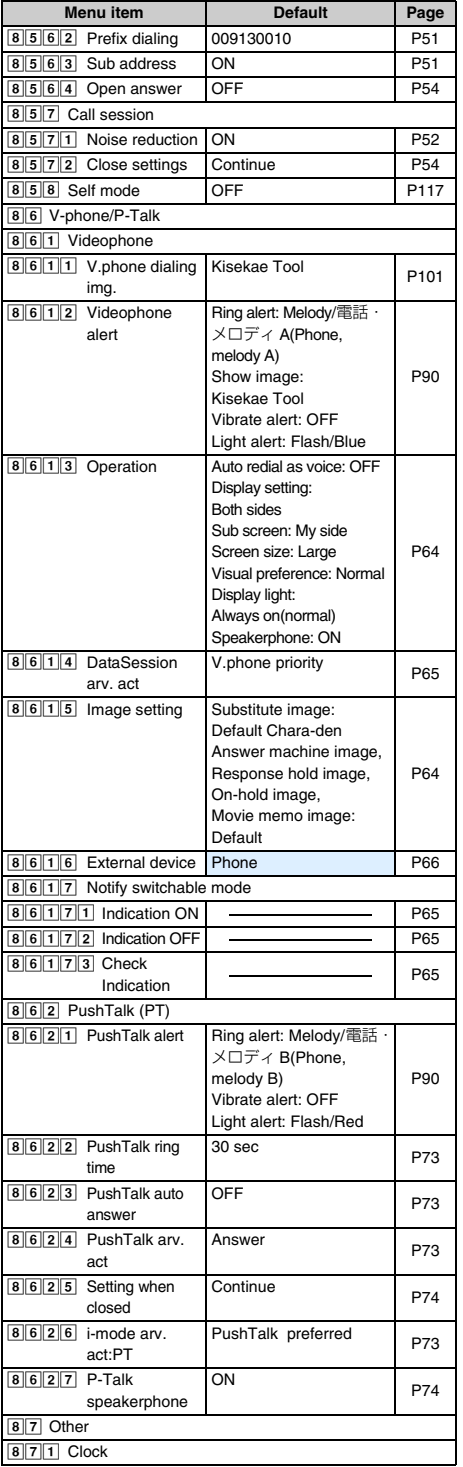

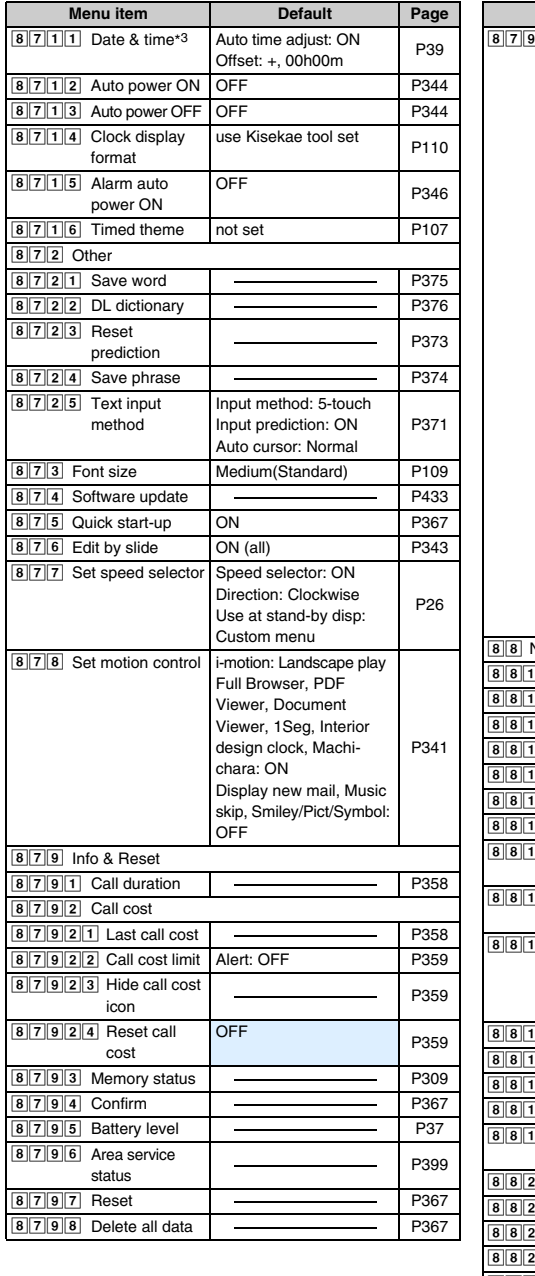

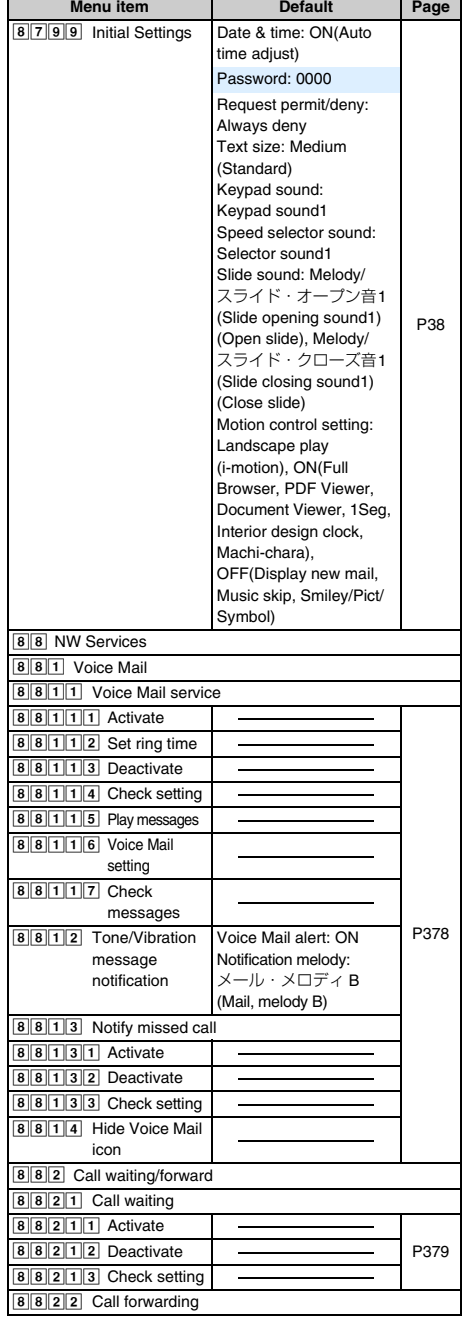

\*3 After performing Reset, *Auto time adjust* (including *Time zone* and *Summer time*) and *Offset* return to the default.

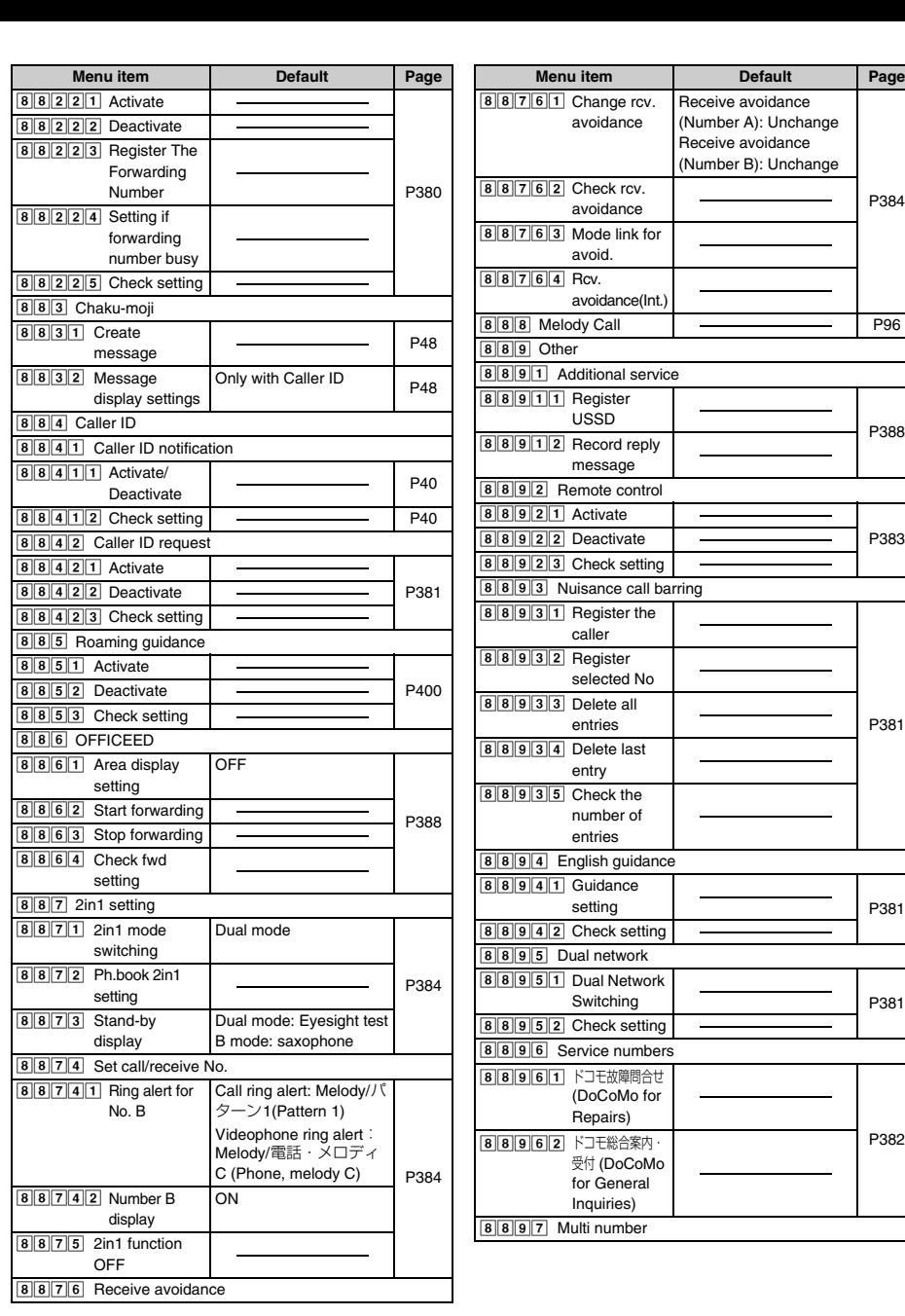

Ŧ.

[P381](#page-382-1)

**Page** 

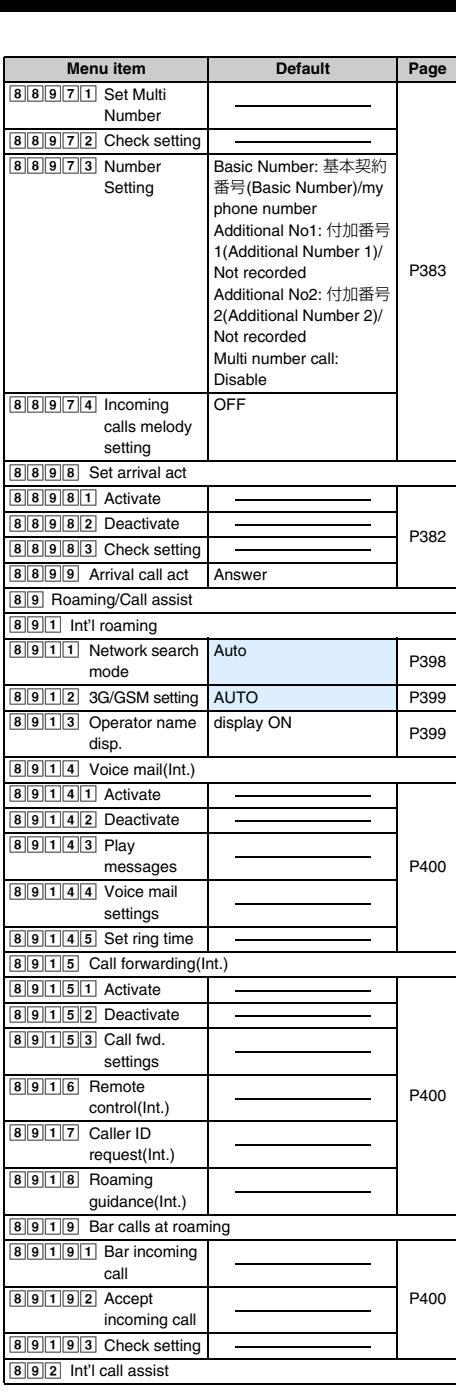

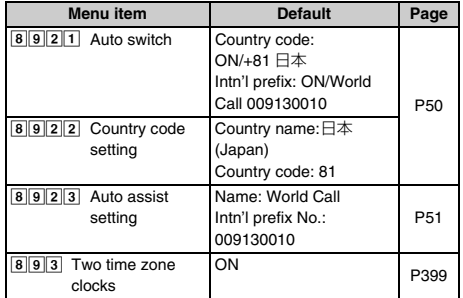

## ■ MUSIC

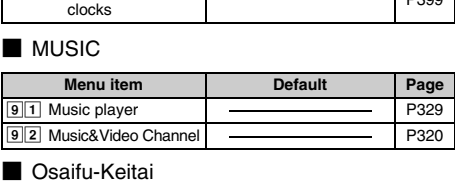

## ■ Osaifu-Keitai

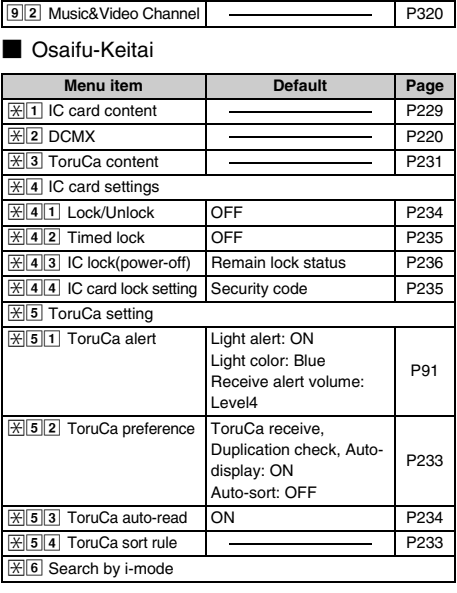

## ■ Own number

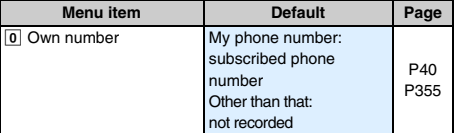

## ■ 1Seg

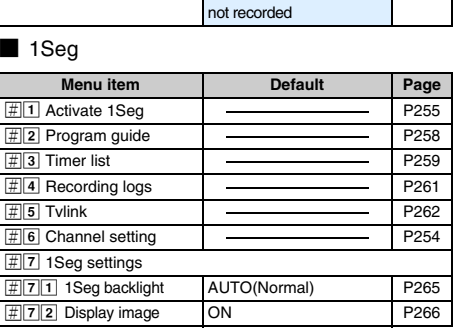

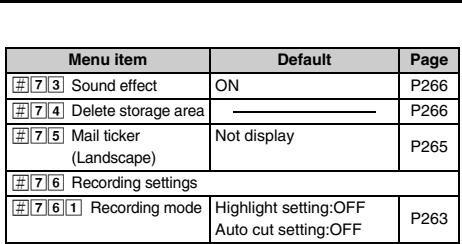

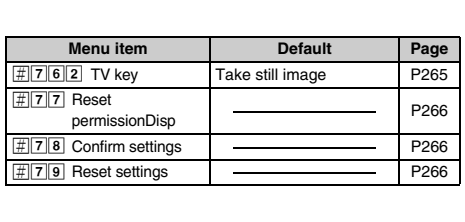

## **Menu list of the simple menu**

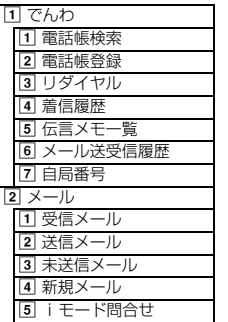

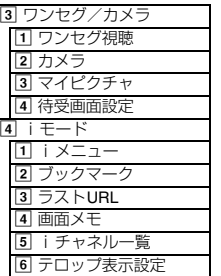

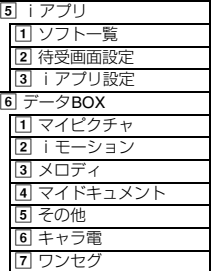

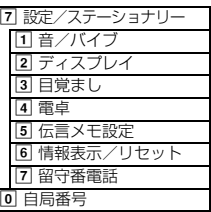

## <span id="page-412-0"></span>**List of dial keys and character assignments (5-touch Input Method)**

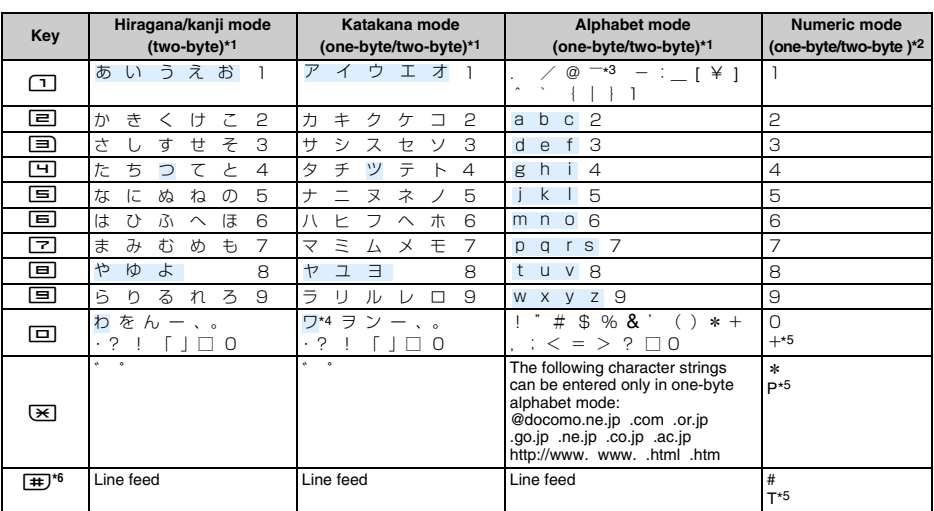

 $\square$ : Indicates blank space.  $\square$ : Press  $\bigoplus$  after entering a character to switch between upper and lower cases.

\*1 Numeric characters other than those entered in the two-byte numeric mode are entered as one-byte characters.

\*2 In numeric mode, "\*", "#", "P", "T" and " + " can only be entered in the entry field that supports them.

\*3 This character is entered as "~" in the one-byte alphabet mode.

\*4 Upper and lower cases are switched in case of two-byte characters only.

\*5 Hold down the relevant key for over a second to enter the character.

\*6 Line feed may not be possible depending on the entry field.

## <span id="page-413-0"></span>**List of dial keys and character assignments (2-touch Input Method)**

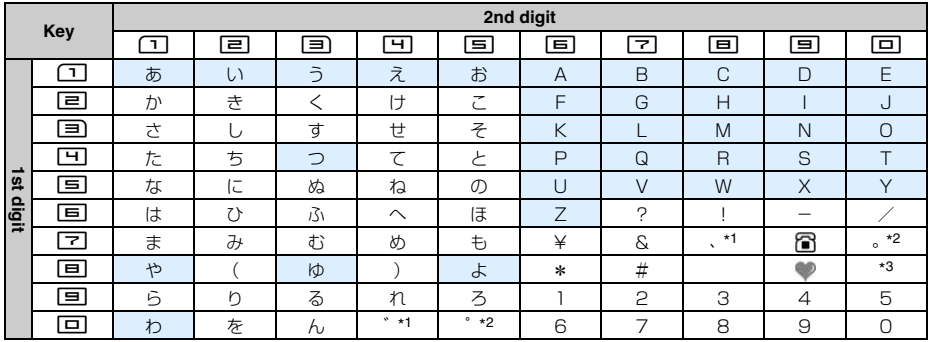

#### ■ In hiragana/kanji mode (only two-byte)

#### ■ **In katakana mode (two-byte/one-byte)**

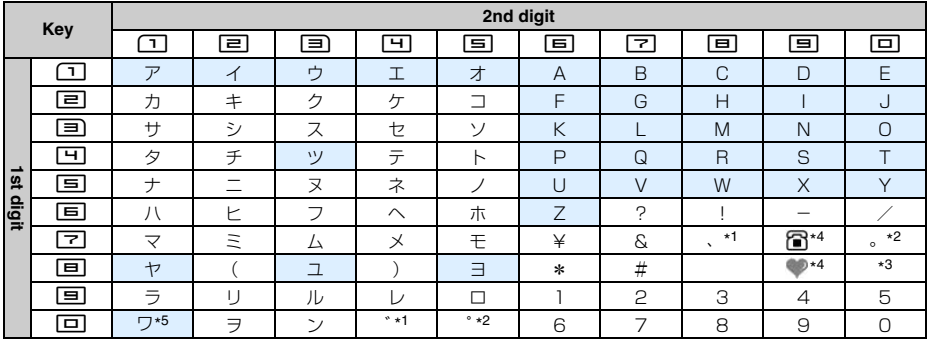

#### ■ **In alphabet mode (two-byte/one-byte)**

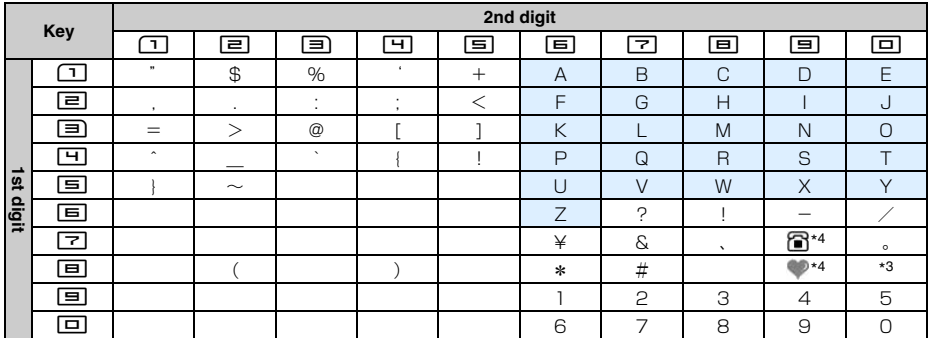

 $\square$ : Indicates blank space.  $\blacksquare$ : Press  $\bigoplus$  after entering a character to switch between upper and lower cases.

\*1 Each time you press  $\circled{F}$  after entering characters, ", (,)" and " \* (\*)" are switched.

\*2 Each time you press  $\overline{\textcircled{\cdot}}$  after entering characters, ". (.)" and "  $\degree$  ( $\degree$ )" are switched.

\*3 Upper cases mode and lower cases mode are switched.

\*4 Blank space is indicated for one-byte.

\*5 Upper cases and lower cases are switched only for two-byte characters.

## <span id="page-414-0"></span>**List of fixed phrases**

## ■ Common (20 items)

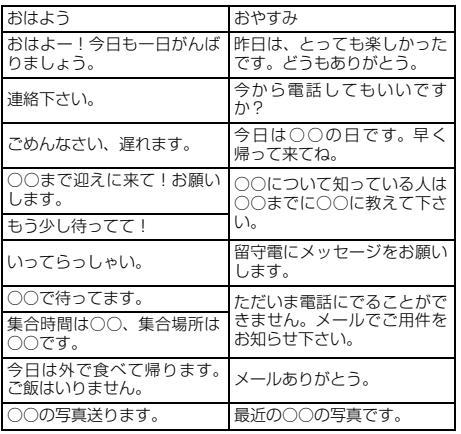

## ■ **Pleasure (20 items)**

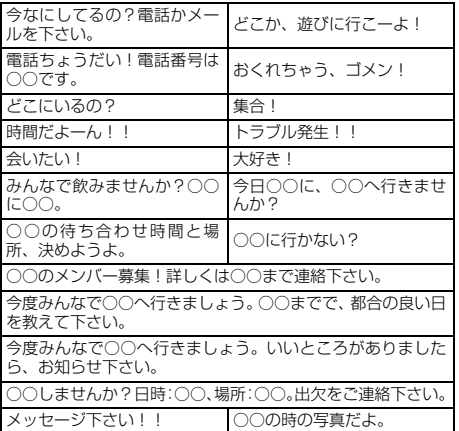

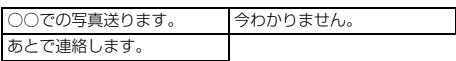

## ■ **Answer (20 items)**

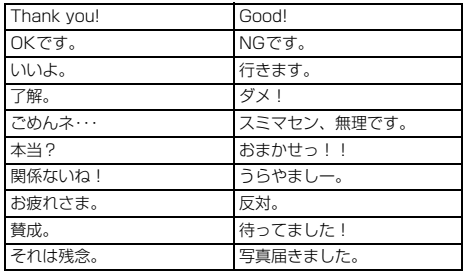

## ■ **Others (20 items)**

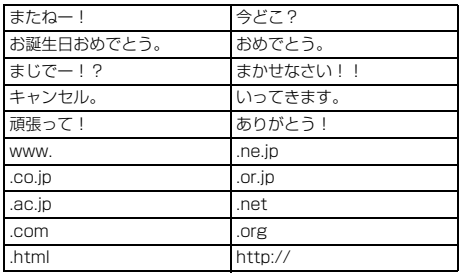

## ■ **Pictogram words (20 items)**

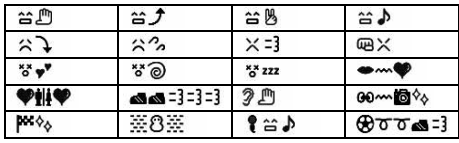

## ■ My phrase (up to 50 items)

・ The registered fixed phrases are displayed.

## ■ **Business (20 items)**

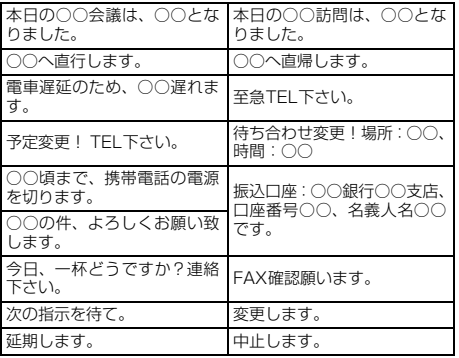

## <span id="page-415-0"></span>**List of face marks**

Entering one of the following readings in hiragana/kanji mode allows you to convert it. Entering "かお" or "かおもじ" also allows converting for face marks shown as ||.

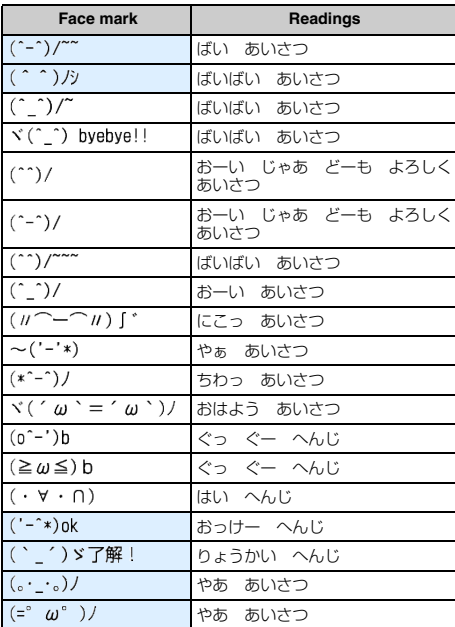

## ■ 挨拶・返事**(Greetings/Answer)**

## ■笑う・うれしい(Smile/Glad)

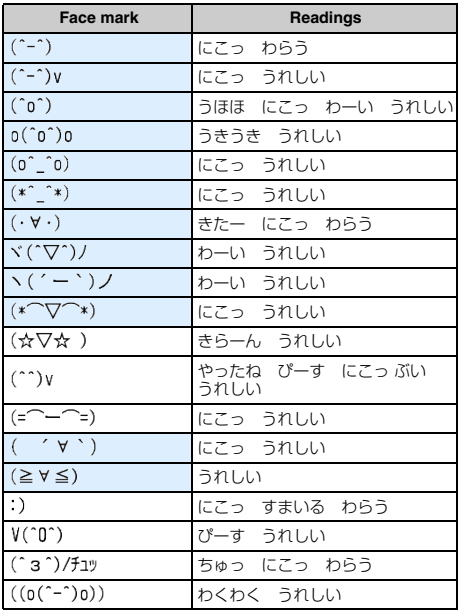

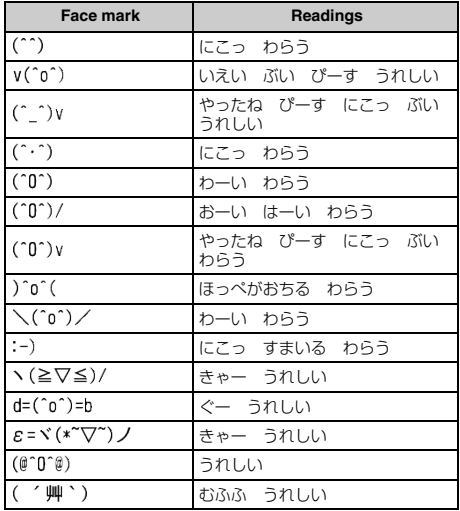

## ■ 照れる・怒る**(Shy/Angry)**

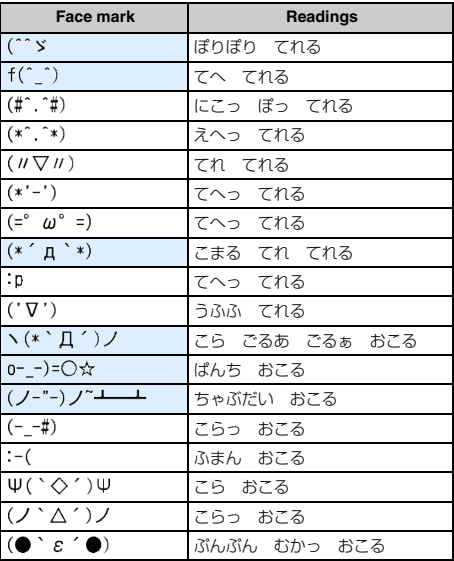

## ■ 泣く・悲しい**(Cry/Sorrow)**

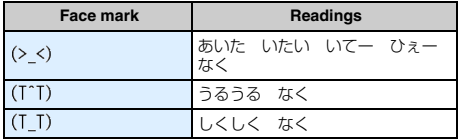

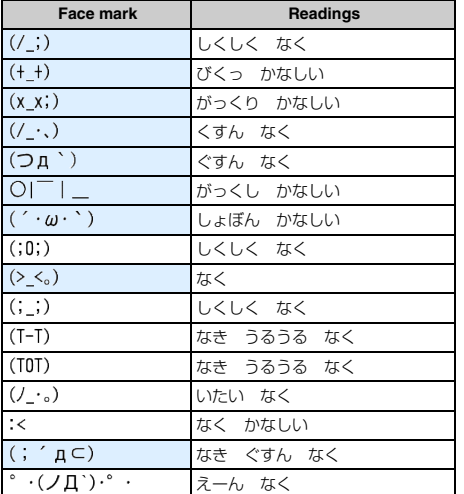

## ■ 驚き**(Surprised)**

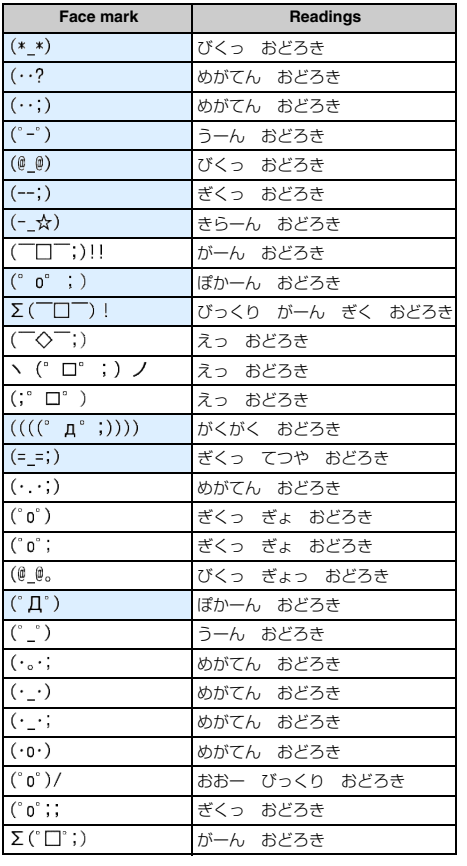

## ■ 疑問・焦り**(Question/Impatient)**

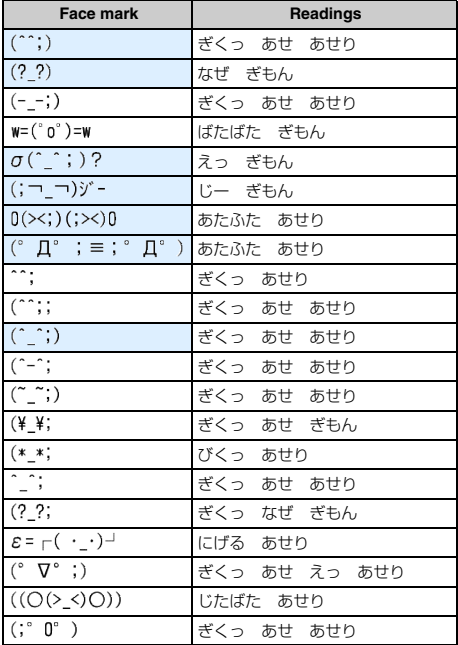

## ■ その他**(Others)**

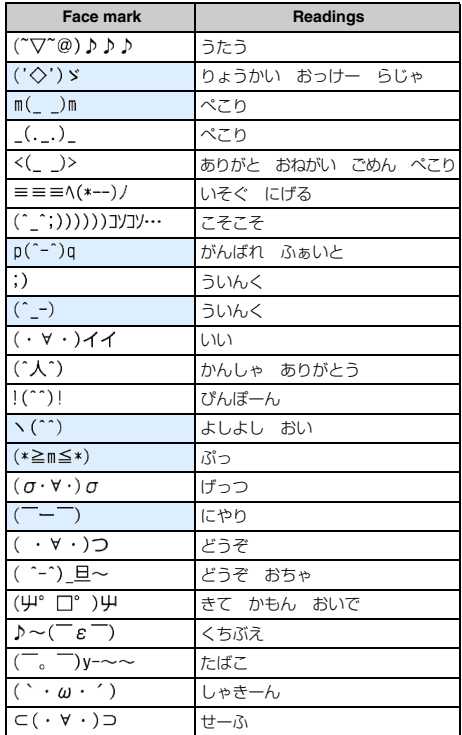

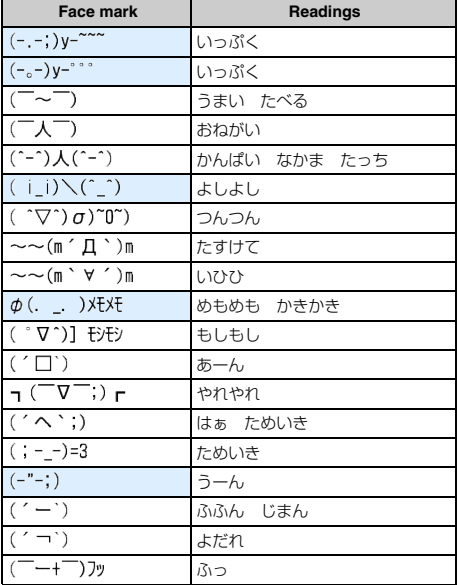

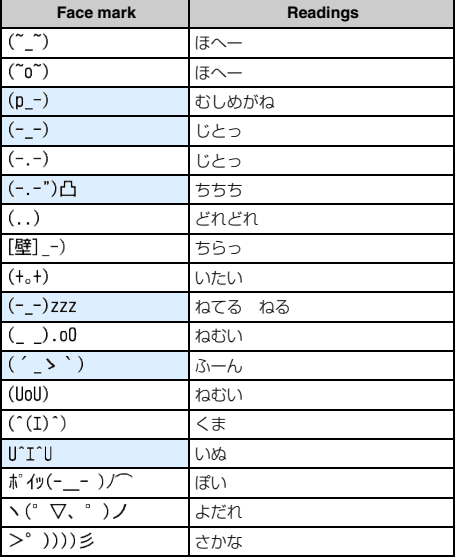

・ Some face marks above may look different from the displayed ones.

## <span id="page-417-0"></span>**List of symbols**

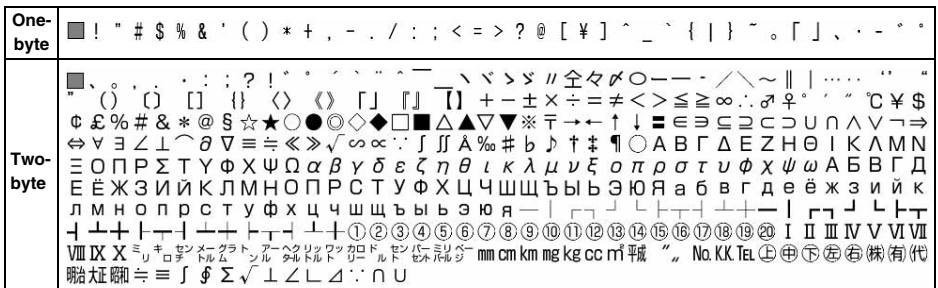

**:** Indicates blank space (one-byte/two-byte).

・ Some symbols above may look different from the displayed ones.

## <span id="page-417-1"></span>**List of pictograms**

Entering one of the following readings in hiragana/kanji mode allows you to convert it.

- ・ Entering "えもじ" also allows converting for Pictogram 1.
- ・ Entering "えもじに" also allows converting for Pictogram 2.
- ・ In case of sending i-mode Mail including pictograms to mobile phones of other companies (au/SoftBank/ Tu-Ka), they are converted to similar pictograms on the recipient's phones automatically.
	- ・ Pictograms may not be displayed correctly depending on the model or function of the mobile phone used by the recipient.
- ・ In case there are no corresponding pictograms in the recipient's, they are converted to any character or "〓".
- ・ Pictogram 2 used in mail may not be displayed correctly on some other terminals.

• When you send SMS,  $\blacklozenge$  is replaced by  $\blacklozenge$  and pictograms other than  $\blacklozenge$ ,  $\blacklozenge$  or  $\Box$  are replaced by onebyte space.

## **Pictogram 1**

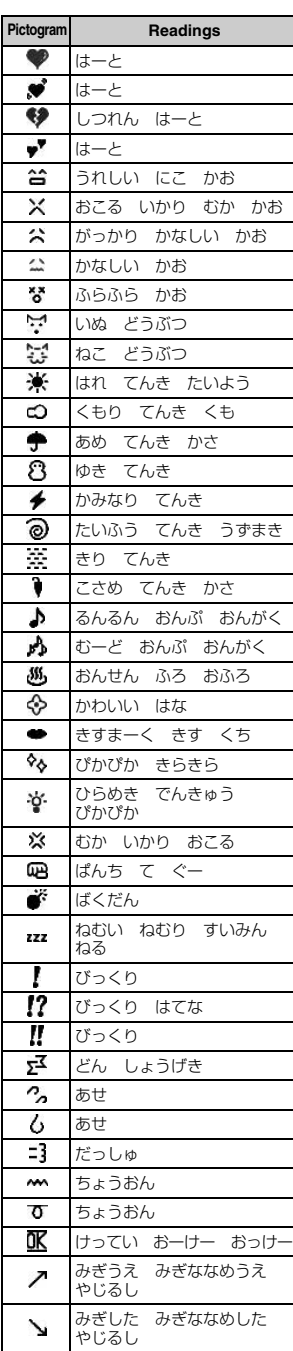

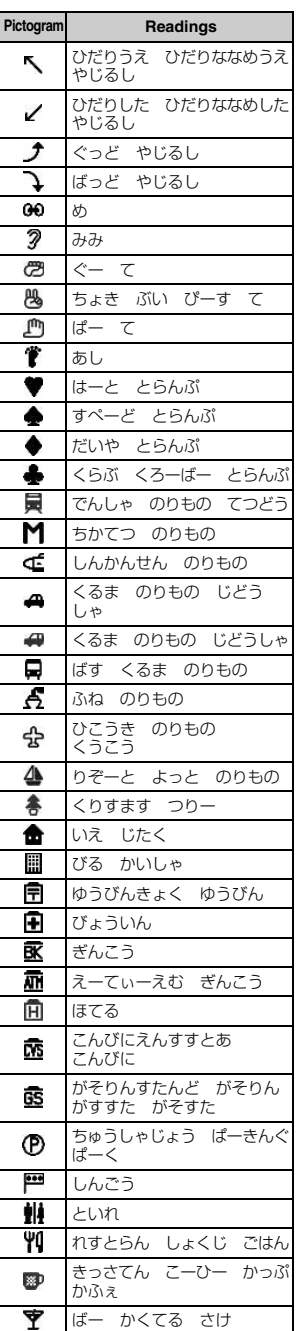

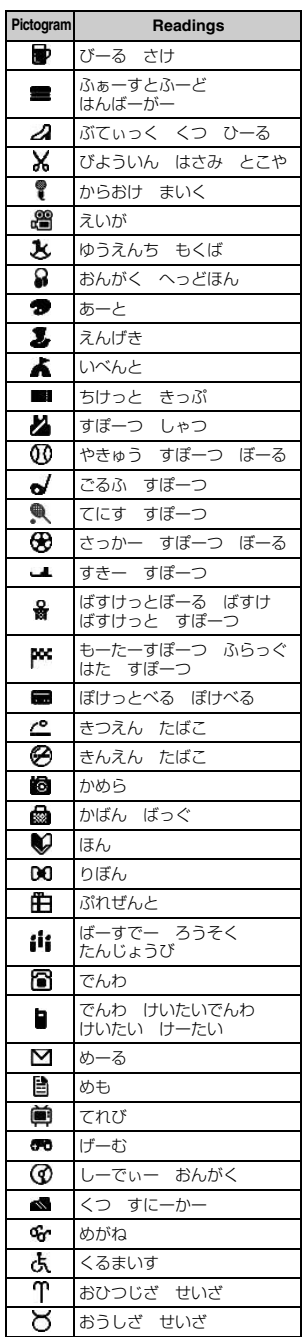

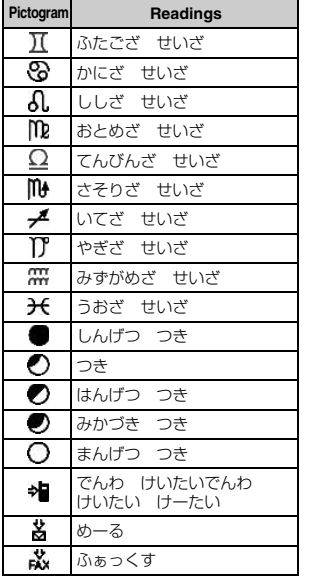

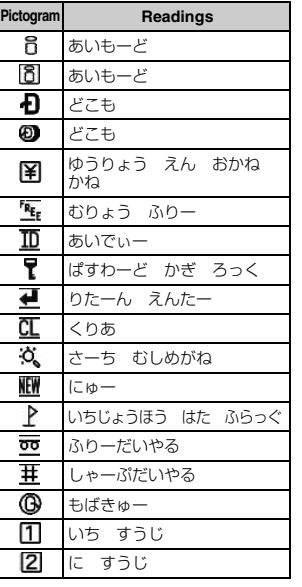

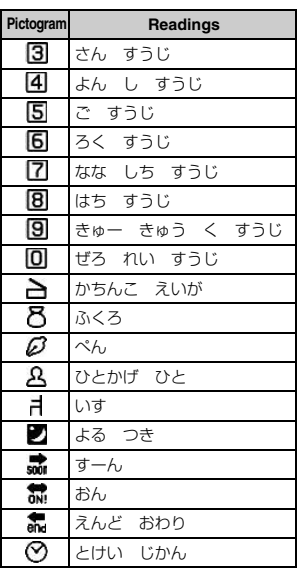

## **Pictogram 2**

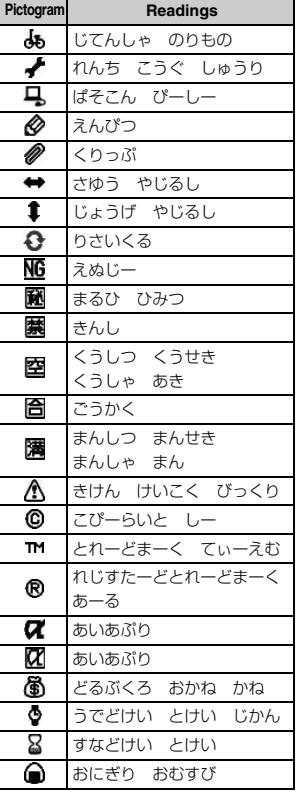

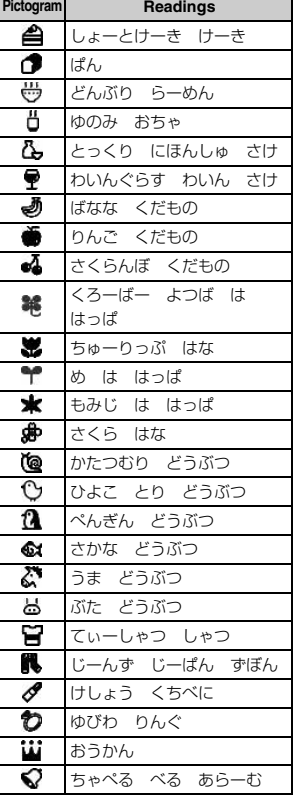

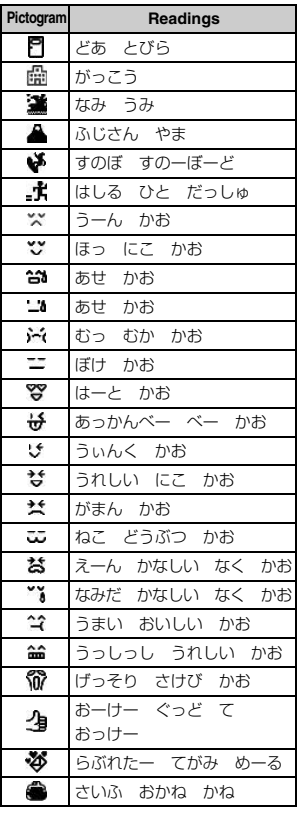

## <span id="page-420-1"></span><span id="page-420-0"></span>**Combination of operations during Multiaccess**

The following table shows whether or not a process that is generated or to be performed can be operated when any other operation is in progress:

- ・ During i-mode or i-mode connection includes the communication via i-Channel (except receiving information), Full Browser or data broadcasting website.
- ・ Receiving i-mode Mail includes receiving Message R/F and receiving the information of i-Channel.

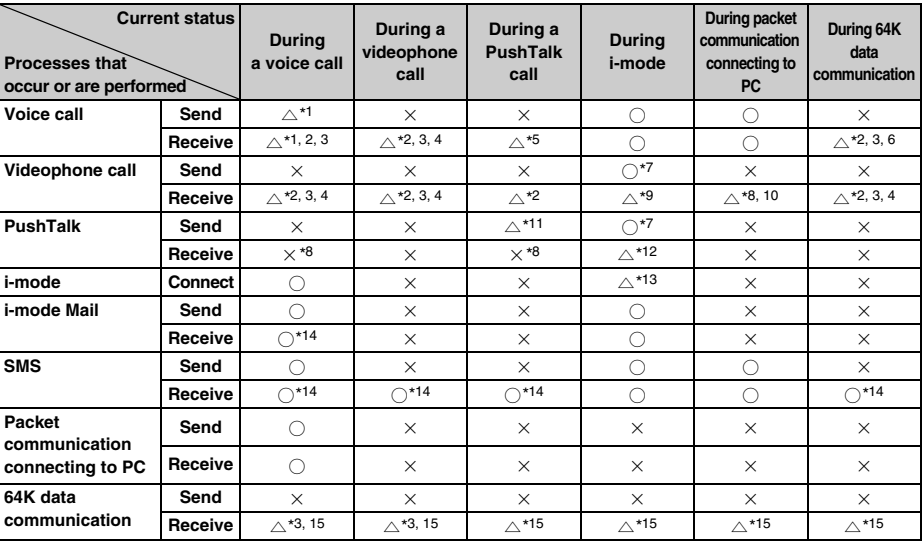

 $\bigcirc$ : Available  $\bigtriangleup$ : Available depending on conditions  $\times$ : Unavailable

\*1 In case Call Waiting Service is used, you can make a call to another party or receive from another party during a call.

\*2 Subscribers to Voice Mail Service or Call Forwarding Service can also use these services.

\*3 When *Set arrival act* is activated, the process depends on *Arrival call act*.

\*4 When Call Waiting Service is activated, the call is recorded as missed call.

\*5 Depends on the setting of PushTalk Arrival Act.

\*6 In case Call Waiting Service is active, you can select answering a call after finishing the current communication, rejecting the incoming call and so on.

- \*7 i-mode is disconnected.
- \*8 The call is recorded as missed call.
- \*9 Depends on the setting of Data Session Arrival Act.
- \*10 In case Voice Mail Service or Call Forwarding Service is activated and the ringing time is set to 0 seconds, each service is available.
- \*11 Sending is available for adding a member only when you are a sender.
- \*12 Depends on i-mode Arrival Act: PT.
- \*13 Only the connection of data broadcasting website is available.
- \*14 The ring alert does not sound.
- \*15 The call is recorded as missed call. When Call Forwarding Service is activated and the ringing time is set to 0 seconds, Call Forwarding Service is available.

## <span id="page-421-0"></span>**Combination of functions during Multitask**

The following table shows the availability of a call/communication and whether or not selections made in the *New Task* menu can be combined with the function in progress:

・ Some operations may be unavailable depending on the status of the FOMA terminal even if the function can be activated.

○:Available ×:Unavailable

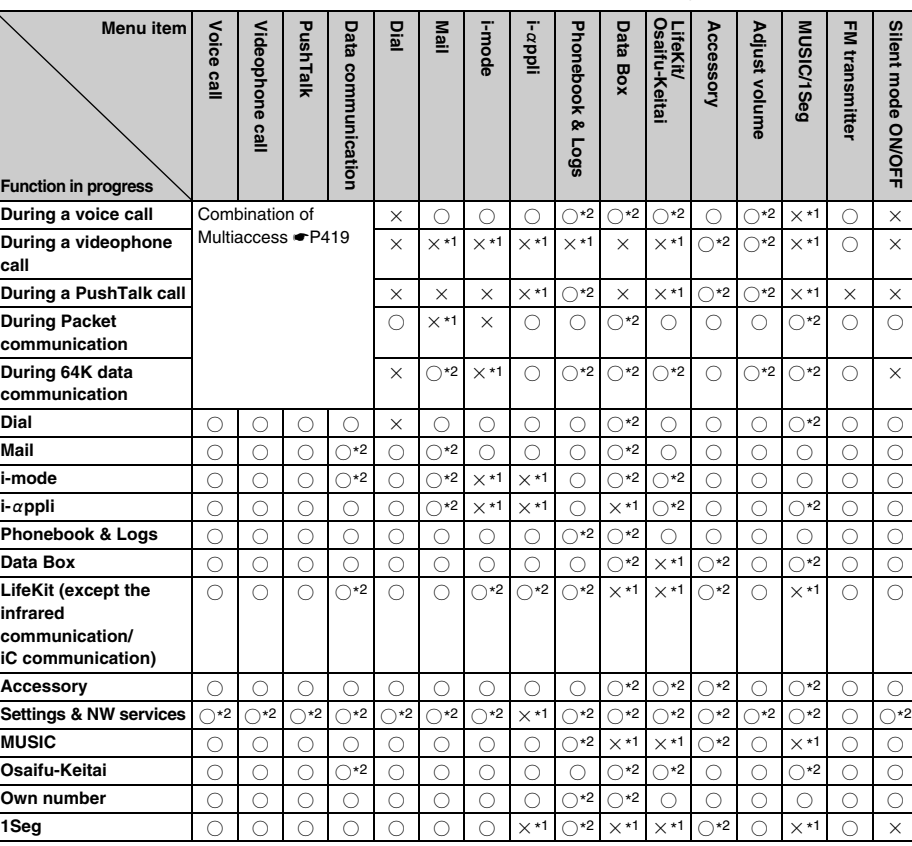

\*1 Some functions can be activated depending on the functions in progress.

\*2 Some functions cannot be activated depending on the functions in progress.

## **Services available for the FOMA terminal**

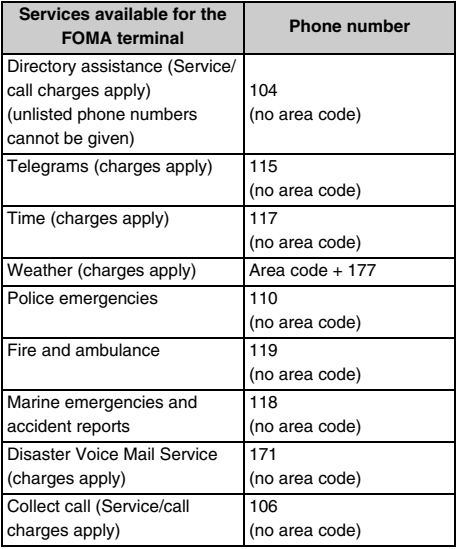

#### **INFORMATION**

- If you use the collect call service (106), the call charge is billed to the receiver together with a commission of 90 yen (94.5 yen with tax included) per call. (as of October 2007)
- If you use the directory assistance service (104), a service charge of 100 yen (105 yen with tax included) is billed together with the call charge. Note that this service is available free from charge for those who are under special conditions. For further information, inquire at 116 (NTT sales center) from a general subscriber phone. (as of October 2007)
- A general subscriber phone, when it is set for "Call Forwarding", can forward an incoming call to a mobile phone. In this case, even when the receiver's side is busy, is outside the service area, is in Self Mode or is not turned on, the caller may still hear ringing alert. It is due to some optional setting applied to the caller's or receiver's side.
- You may not be able to call 116 (NTT sales center), Dial  $Q<sup>2</sup>$ , Message Dial and make credit card calls. However, credit card calls can be made from a general subscriber phone/payphone to the FOMA terminal.
- This FOMA terminal supports "Emergency Location Report". When you make emergency calls (110, 118 or 119), your current location information is automatically notified to the emergency organization such as the police.

The emergency organization may not be able to confirm your correct location depending on your location or the condition of radio waves received.

When the location information is notified, the name of the organization you have made the call appears on the standby display. In addition, If you have not sent caller ID for each call by attaching "184" before the phone number, your location information and phone number are not notified, but the organization may obtain the location information and phone

<span id="page-422-0"></span>number regardless of your settings in case of necessity because of the protection of lives. In addition, areas or the time for introduction of "Emergency Location Report" differs depending on the circumstances of preparation for each emergency organization.

- In case of calls to 110, 119 or 118 from the FOMA terminal, since the police or fire department authorities may call you to confirm, inform them that you are calling from a mobile phone, give your number and detailed information of your whereabouts. To make sure that you are not cut off during the call, stay in one place when you make the call and do not turn off the phone after the call, but keep it on for about 10 minutes.
- Depending on the area you are calling from, you may not be connected to the local police or fire department. Use a public payphone or general subscriber phone if you cannot get in touch with the local authorities.

## <span id="page-422-1"></span>**Options and related devices**

Combining the FOMA terminal with optional accessories supports a wide variety uses from personal use to business use. Some products are unavailable depending on the region. For details, contact DoCoMo Shops. For details about the optional accessories, refer to the instruction manual for each device.

- ・ Battery Pack D10
- ・ Back Cover D20
- ・ Desktop Holder D15
- ・ FOMA AC Adapter 01/02\*1
- ・ FOMA AC Adapter 01 for Global use\*1
- ・ FOMA DC Adapter 01/02
- ・ FOMA Dry Battery Adapter 01
- ・ FOMA Portable Charging Adapter 01
- ・ Flat-plug Earphone/Microphone with Switch P01/P02
- ・ Flat-plug Stereo Earphone Set P01
- ・ Earphone Plug Adapter P001
- ・ Earphone/Microphone with Switch P001\*2/P002\*2
- ・ Stereo Earphone Set P001\*2
- ・ Earphone Terminal P001\*2
- ・ FOMA USB Cable\*3
- ・ FOMA USB Cable with Charge Function 01\*3
- ・ FOMA Indoor Booster Antenna\*4
- ・ FOMA Indoor Booster Antenna (Stand Type)\*4
- ・ In-Car Hands-Free Kit 01\*5
- ・ FOMA In-Car Hands-Free Cable 01
- ・ In-Car Holder 01
- ・ Carry Case L 01
- ・ Bone conduction microphone/receiver
- \*1 How to charge for AC Adapter · [P35](#page-36-0), [P36.](#page-37-0)
- \*2 The Earphone Plug Adapter P001 is required.
- \*3 In case of using USB HUB, operation may not be performed properly.
- \*4 Make use of it in Japan.
- \*5 FOMA In-Car Hands-Free Cable 01 is required for USB connection/charging with FOMA D905i.

## <span id="page-423-0"></span>**About Movie playing software**

Playing movies (MP4 file) on a PC requires QuickTime Player (free of charge) ver. 6.4 or later (or ver. 6.3 + 3GPP), which is provided by Apple Computer Inc. QuickTime Player can be downloaded from the website below:

http://www.apple.com/jp/quicktime/download/

- ・ For details including the operating environment, downloading procedure and operation instructions, visit the website shown above.
- ・ Downloading the software requires a PC with Internet access. Communication charges are separately required for downloading.

## <span id="page-423-1"></span>**Troubleshooting**

Check if updating software is required first and perform Software Update if necessary. ●[P432](#page-433-3)

#### **Power supply and charging**

#### **The FOMA terminal cannot be turned on (the terminal cannot be used).**

- ・ Is the battery pack connected properly? ☛[P34](#page-35-0)
- ・ Is the battery depleted? ☛[P37](#page-38-2)
- ・ When the mova terminal is on when using Dual Network Service, the FOMA terminal service is not available. Check whether or not the FOMA terminal is on. For details, see "Mobile Phone User's Guide [Network Services]".

#### **The icon on the top of the display flashes and a rapid beep alarm is heard.**

The battery is almost discharged. Charge the battery. ☛[P35](#page-36-1), [P37](#page-38-2)

#### **The FOMA terminal cannot be charged.**

- Is the battery pack connected properly? ●[P34](#page-35-0)
- Is the charger terminal dirty? Clean the terminal with dry cotton swab, etc.
- ・ Is the AC adapter (optional) connector securely inserted to the FOMA terminal's external connection terminal or the Desktop Holder (optional) connection terminal? ☛[P36](#page-37-0)
- ・ Is the FOMA terminal correctly mounted on the Desktop Holder (optional)? <sup>●</sup>[P36](#page-37-1)
- ・ In case the temperature of the FOMA terminal is high, charging may not work. When some functions are used, terminate them and charge again later after the temperature of the FOMA terminal is low.

#### **The Enter key flashes in red during charging.**

End any calls or communications immediately. Disconnect the optional AC adapter (Desktop Holder) or DC adapter from the FOMA terminal. Then connect all the devices correctly and start over. · [P36](#page-37-0), • [P37](#page-38-3) If the problem still persists, contact "Repairs" listed on the back of this manual.

## **Phone call**

#### **Calls cannot be made using the dial keys.**

- ・ Have you set All Lock? ☛[P115](#page-116-0)
- ・ Have you set Keypad Dial Lock? ☛[P118](#page-119-0)
- ・ Have you set Self Mode? ☛[P117](#page-118-1)
- ・ Have you set Omakase Lock (Remote Lock)? ☛[P116](#page-117-0)

#### 圏外 **(outside service area) is indicated on the display and you hear busy signals.**

Are you outside the service area or in an area with poor signal strength? <sup>●</sup>[P38](#page-39-1)

#### **After dialing a number, you hear busy signals and cannot establish your call.**

- ・ Have you dialed the area code?
- Did you hear the dial tone before entering a phone number?
- Is *圏外* indicated? ●[P38](#page-39-1)

#### **The ring alert does not sound.**

- ・ Is Ring Alert Volume set to *Silent*? ☛[P94](#page-95-4)
- ・ Is the following function set?
	- ・Reject/Accept Call ☛[P125](#page-126-1)
	- ・Anonymous Caller ☛[P125](#page-126-0)
	- ・Mute Ring Time Setting ☛[P126](#page-127-0)
- ・Reject Unregistered Caller ☛[P127](#page-128-0)
- ・ Have you set Public mode (Driving mode)? ☛[P56](#page-57-2)
- Have you set Silent Mode? · [P97](#page-98-0)
- ・ Have you set Self Mode? ☛[P117](#page-118-1)
- ・ Is the ringing time for Voice Mail Service or Call Forwarding Service set to 0 seconds? ☛[P378,](#page-379-1) [P380](#page-381-1)
- ・ Is Response Time Setting set to 0 seconds? ☛[P60](#page-61-1)
- ・ Is *Delayed time(Sec)* in Auto Answer Setting set to 0? ☛[P366](#page-367-1)

#### **During a voice call, the other party's voice is hard to listen or too loud.**

Has the earpiece volume setting been changed? Adjust it appropriately. ☛[P55](#page-56-1), [P94](#page-95-4)

#### **When there is an incoming call, a name recorded in the phonebook is not displayed or the ring alert registered in the phonebook is not generated.**

- ・ Is the phone number notified by the other party? ☛[P53](#page-54-0)
- ・ Does the phone number of the other party match the phone number registered in the phonebook?
- ・ Is more than 1 phone number registered in the same FOMA terminal phonebook or is the same phone number registered in the FOMA terminal phonebook and the UIM phonebook? <sup>●</sup>[P76](#page-77-0)
- ・ Is Privacy Mode activated? ☛[P119](#page-120-0)
- Is Receive Display Option set? **■[P122](#page-123-1)**

#### **When there is an incoming call, a ring alert not set sounds.**

- The ring alert set in multiple functions sounds depending on the priority levels. <sup>●</sup>[P93](#page-94-1)
- ・ Is Privacy Mode activated? ☛[P119](#page-120-0)

#### **When there is an incoming call, an image not set appears.**

- ・ When movie/i-motion containing sound and image is set as ring alert for Call Alert, the set movie/i-motion is used as the image.
- ・ When call images are set in multiple functions, the image appears depending on the priority levels **►[P101](#page-102-2)**
- ・ Is Privacy Mode activated? ☛[P119](#page-120-0)

#### **When there is an incoming call, the Enter key lights/flashes in a lighting pattern and lighting color not set.**

- ・ If a lighting pattern or lighting color is set for multiple functions, the Enter key lights/flashes depending on the priority levels. <sup>●</sup>[P108](#page-109-1)
- Is Privacy Mode activated? [P119](#page-120-0)

#### **Your voice is not heard by other party during a call when a supplied stereo earphone is connected.**

When *Headset microphone* is set in Microphone Setting and a supplied stereo earphone is connected, the other party's voice can be heard via a stereo earphone, but the other party cannot hear your voice during a call. ☛[P366](#page-367-3)

## **Settings and operations**

#### **is displayed instead of menu icon or characters are dimmed and icon cannot be selected.**

In case some functions cannot be activated because of various lock functions or the UIM not inserted, their icons change to  $\left\lceil \cdot \right\rceil$  or characters are dimmed and cannot be selected.

#### **The keypad sound is not generated.**

- ・ Is Keypad Sound set to *OFF*? ☛[P94](#page-95-1)
- ・ Have you set Silent Mode? ☛[P97](#page-98-0)

#### **A message** *Insert UIM.* **is displayed when the FOMA terminal is powered on.**

The UIM may not be properly attached or may be damaged. Check to see if the UIM is properly attached. ☛[P32](#page-33-0)

#### *All locked.* **appears on the display.**

All Lock is set. Cancel All Lock. ☛[P115](#page-116-0)

*Omakase Lock active.* **is displayed and cannot operate the terminal.**

Omakase Lock (Remote Lock) is set. ☛[P116](#page-117-0)

#### **Nothing is indicated on the display.**

- ・ Is *Normal use* of *Display light time* in Display Light Setting set to other than *Always*? Screen display disappears after about 90 seconds have elapsed without any operation. **←[P102](#page-103-2)**
- Display reappears by any key operation.
- Have you set Key Lock? Display on the screen disappears while Key Lock is on. ☛[P123](#page-124-0)

#### **The display is indicated by a dim color and hard to be viewed.**

Is Only View set to *ON* ? ☛[P199](#page-200-5)

#### **Pressing keys has no effect.**

The keys cannot be used because Key Lock is set. Cancel Key Lock. ☛[P123](#page-124-0)

#### **The day of the week appears in Japanese.**

- ・ Is *Day* for Clock Display Format set to *Japanese*? ☛[P110](#page-111-0)
- Is Select Language set to  $\overline{B}$   $\overline{AB}$  (Japanese)? [P39](#page-40-0)

#### **The display is dim.**

Is *Brightness* in Display Light Setting set to *Low*? ☛[P102](#page-103-2)

#### **The lighting for the display and dial keys does not go on.**

- ・ Is *Normal use* of *Display light time* in Display Light Setting set to 0 seconds? **■[P102](#page-103-2)**
- ・ Have you set Key Lock? ☛[P123](#page-124-0)
- ・ When *Key light setting* is set to *AUTO* in Display Light Setting, the lighting for dial keys may not go on depending on the level of ambient brightness. **●[P102](#page-103-3)**

#### **Date and time has been deleted.**

When automatic time correction in Date and Time Setting is set to *OFF*, if the battery pack is removed or is not charged for a while after the battery has been depleted, date and time may be deleted. Please make the setting of date and time again. **●[P39](#page-40-1)** 

#### **When Auto Power ON is set, the FOMA terminal cannot be turned on at the specified time.**

If the power is turned off in a manner other than the power-off operation or Auto Power OFF function (battery pack came off, for example), this function is not activated.

#### **Even if Alarm Clock or the schedule is set, the alarm does not operate at the specified date and time when the power is turned off.**

- ・ If the power is turned off in a manner other than the poweroff operation or Auto Power OFF function (battery pack came off, for example), this function is not activated.
- ・ Set Alarm Auto Power ON to *ON*. ☛[P346](#page-347-0)

#### **Call cost has not been charged.**

The total cost for the UIM may exceed the limit (about 16,770,000 yen). You can reset to 0 yen. ☛[P358](#page-359-1)

#### **1Seg viewing is not available.**

- ・ Are you outside the terrestrial digital TV broadcasting service area or in a place with poor broadcasting signals?
- ・ Is the UIM inserted?
- ・ Is the channel setting made? ☛[P254](#page-255-0)

## **Mail and data**

#### **Still images and movie taken with the camera are blurred.**

When shooting an object nearby, use macro mode and switch to normal mode when shooting an object at a distance. ☛[P142](#page-143-0)

#### **Names are not displayed or ring alert does not sound at the time of mail reception even though they have been registered in the phonebook.**

- ・ Does the mail address or number of the other party match that registered in the phonebook? Register correct phone numbers and mail address in the phonebook. ☛[P76](#page-77-1)
- Is more than 1 mail address or phone number registered in the same FOMA terminal phonebook, or is the same mail address or the phone number registered in the FOMA terminal phonebook and the UIM phonebook? ●[P76](#page-77-0)
- ・ Is Privacy Mode activated? ☛[P119](#page-120-0)
- ・ Is Receive Display Option set? ☛[P122](#page-123-1)

#### **Mail reception is announced by other ring alert than that set for incoming mail.**

- When the mail ring alert is set for multiple functions, the ring alert sounds depending on the priority levels. *►* [P93](#page-94-1)
- ・ When multiple mails are received at the same time, the mail ring alert sounds depending on the conditions set for the last mail received.
- ・ Is Privacy Mode activated? ☛[P119](#page-120-0)

#### **When mail is received, the Enter key lights/ flashes in other lighting pattern and lighting color than those set for incoming mail.**

- ・ When the incoming mail lighting pattern and color are set for multiple functions, the Enter key lights/flashes depending on the priority levels. *►*[P108](#page-109-1)
- ・ When multiple mails are received at the same time, the Enter key lights or flashes in the incoming mail lighting pattern and color corresponding to the last mail received.
- Is Privacy Mode activated? [P119](#page-120-0)

#### **The image and movie is displayed as <b>a** and **.**

If the data has been destroyed, it cannot be correctly displayed and  $\Box$  or  $\Box$  appears.

#### **The screen reacts slowly when a key is pressed.**

While transferring large-size data between the FOMA terminal and microSD memory card, reactions on the FOMA terminal screen may have a delay.

#### **Overseas use**

**The operator name is not displayed or** 圏外 **(out of service area) is indicated on the standby display and International Roaming services cannot be used.**

- ・ Are you outside the International Roaming service area or in an area with poor signal strength?
- ・ Confirm if you are within the service area or the service provider is available referring to international service guides including "Mobile Phone User's Guide [International Services]".
- ・ Search the service provider which supports the service in Network Search Setting ☛[P398](#page-399-1)
- ・ After moving to foreign countries from Japan, set 3G/ GSM Setting to *AUTO* or switch to the compatible network. When *AUTO* has been set in Japan, turning off and on the power of the FOMA terminal. *►*[P399](#page-400-3)

#### **Voice calls or video-phone calls cannot be received.**

Have you set Call Barring in Roaming? ●[P400](#page-401-2)

#### **A videophone call, i-mode or SMS cannot be used.**

- ・ Confirm if you are within the service area or the service provider is available referring to international service guides including Mobile Phone User's Guide [International Services].
- Confirm the setting of 3G/GSM Setting. ●[P399](#page-400-3)

#### **The other party's phone number is not notified./The phone number different from the other party's is notified./The contents registered in the phonebook or the function using Caller ID is not activated.**

Even if the other party notifies the Caller ID, it is not displayed in case the Caller ID is not notified from your network or service provider. In addition, the phone number different from the other party's may be notified depending on your network or service provider.

## **Other**

#### **Function of IC card is disabled.**

- ・ Have you set IC Card Lock set to *ON*? ☛[P234](#page-235-0), [P235](#page-236-0)
- ・ If the battery pack is not connected properly or removed, the function of IC card is disabled regardless of IC Card Lock Setting. Check if the battery pack is connected properly and turn power off and then back on. ☛[P34](#page-35-0)

#### **Data transmission is unavailable.**

Is USB HUB used? In case of using USB HUB, operation may not be performed properly.

## <span id="page-426-0"></span>**Example of Error messages Example of Error Message**

Main error messages displayed on the FOMA terminal are shown in the alphabetical order as follows: ・ The "(number)" or "(XXX)" in error messages is a code used to distinguish the error sent from the i-mode Center.

**Address is not valid. (451)** Make sure if the address is correct.

**A Network error has occurred.** Select *OK* and terminate the GPS function.

#### **Authentication type is not supported. (401)**

The authentication type is not supported and connection to the specified i-mode sites or websites are disabled.

#### **Cannot execute because of other tasks.**

Please retry after the running function is finished.

#### **Caution ! This SMS includes Phone Nos. or URLs. Be careful if you do not recognize the sender.**

In case *Message scan* is set to *Valid* in Scanning Setting, when received SMS messages contain the phone number or URL, this message appears when the SMS message is tried to be displayed first.

#### **Certificate is rejected. (tampered)**

The site certificate is altered. Connection is suspended.

#### **Check address.**

Failed to transmit SMS. Make sure if the address is correct.

#### **Check address.**

The mail address in the mail group contains error or no mail address is entered. Check the mail address.

## **Check SMS center setting.**

SMS setting at *SMSC* is incorrect. ☛[P208](#page-209-1)

#### **Connection failed.**

Failed to connect to the i-mode Center. Please move to another location with good radio reception and retry.

#### **Connection failed. (403)**

Failed to connect due to some cause such as rejection of connecting.

#### **Connection failed. (503)**

Failed to connect because of the maintenance of the server or congestion of the line. Please retry after a while.

**Connection failed. (562)** Failed to connect to the i-mode Center. Please move to another location with good radio reception and retry.

#### **Connection interrupted.**

Please move to another location with good radio reception and retry. If the error persists, try again later.

## **Content length exceeds**

**maximum size for i-motion.** Reception was suspended because the data exceeded the maximum size when downloading i-motion data.

#### **Continue using i-αppli and transmit data?**

i-αppli tried to transmit again after the message *Data transmission is frequent. Continue transmission?* was displayed.

#### **Corrupted data. Restore default setting?**

The data contains error. Select *Yes* to return to the default setting. Starting is unavailable without restoring the default setting.

#### **Data in IC card is full. Unable to download. Delete service?**

New Osaifu-Keitai compatible i-αppli cannot be downloaded if Osaifu-Keitai compatible i-αppli registered already is deleted because the data in IC card is full. Select *Yes* and the Osaifu-Keitai compatible i-αppli which saved already appears.Delete i-αppli software registered already until free disk space required for IC card is secured.

- ・ In case the message *IC card memory full*. *Delete unwanted item.* appears on the list, select i-αppli to be deleted. When highlighting i-αppli, in case *Start* is shown in the upper right part of the guide row, select after activating i- $\alpha$ ppli by pressing  $(p)$ and delete the data in IC card.
- ・ In case the message *xxxx byte need to delete*. appears on the list, the data size used in IC card is shown for i-αppli respectively. Activate  $i$ - $\alpha$ ppli to be deleted and delete the data in IC card.

#### <span id="page-426-1"></span>**Data in IC card is full. Unable to run.**

Osaifu-Keitai compatible i-αppli cannot be downloaded because the data in IC card is full. Select *Yes* and the i-αppli list to be deleted appears. Delete Osaifu-Keitai compatible i-αppli services registered already until free disk space required for IC card is secured.

#### **Data in IC card is full. Unable to run. Delete service?**

Osaifu-Keitai compatible i-αppli cannot be started because the data in IC card is full. Select *Yes* and the Osaifu-Keitai compatible i-αppli which registered already appears. Follow the screen and start i-αppli and then delete the data in IC card.

#### **Data in IC-card is full. Unable to start.**

Osaifu-Keitai compatible i-αppli cannot be started because the data in IC card is full. Delete Osaifu-Keitai compatible i-αppli services registered already until free disk space required for IC card is secured.

#### **Data in IC card is full. Unable to update. Delete service?**

Osaifu-Keitai compatible i-αppli cannot be updated unless Osaifu-Keitai compatible i-αppli registered already is deleted because the data in IC card is full. Follow the procedure described in the message of "Data in IC card is full. Unable to download. Delete service?".

#### **Data or microSD damaged.**

The microSD memory card cannot be accessed because the data saved in the microSD memory card or microSD memory card has a problem. Initialize the microSD memory card or insert a new microSD memory card. ☛[P300,](#page-301-0) [P292](#page-293-0)

#### **Data transmission is frequent. Continue transmission?**

Displayed in case the number of transmission is extremely large within the specified duration when using i-αppli. Select *Yes* to use i-αppli successively, *No* to continue i-αppli after terminating i-αppli transmission or *Terminate i-*α*ppli* to quit i-αppli.

#### **Delete software and IC card data?**

Among the i- $\alpha$ ppli to delete, there is Osaifu-Keitai compatible i-αppli of which the data within IC card are also deleted by deleting the i-αppli. Select *Yes* to delete the i-αppli and the data in IC card.

#### **Dial callout restricted.**

This prohibited operation is unavailable with Keypad Dial Lock on.

#### **Download failed.**

Communication was interrupted during reception. Please move to another location with good radio reception and retry. However, in case the data contains an error, it cannot be downloaded even though you retry. Contact the provider of the data.

#### **Error in IC card data. Unable to delete software.**

Osaifu-Keitai compatible i-αppli containing errors within IC card data cannot be deleted.

#### **Error in image. Does not work correctly.**

Flash movie cannot be displayed because of the error in the image data.

#### **Error in memory. Unable to read/write PushTalk phone book. Quit.**

Unable to read or write the PushTalk phonebook because the memory space for the FOMA terminal phonebook and PushTalk phonebook contains error. Activating the FOMA terminal phonebook restores the memory space.

#### **Error in ToruCa data. Unable to save.**

The data of ToruCa is incorrect.

#### **Exceeds maximum number member.**

PushTalk calls were made for above 4 members. Select members up to 4 persons.

#### **Exceeds maximum size. Unable to display.**

The contents of the attached file beyond the maximum size cannot be displayed.

#### **Exceeds maximum size. Unable to play.**

The attached file beyond the maximum size cannot be played.

#### **Failed to clear call cost information.**

The UIM is not correctly installed or the card is faulty. ☛[P32](#page-33-0)

#### **Failed to read call cost information.**

The UIM is not correctly installed or there is a fault. ☛[P32](#page-33-0)

#### **Failed to switch to data transfer mode.**

FOMA terminal is in data communication. Processing could not be performed because switching to data transfer mode was unavailable. Terminate the communication or retry the operation later.

#### **File contains multiple data file. Unable to display.**

The contents of the attached file containing multiple data cannot be displayed.

#### **FM transmitter is currently unavailable for use.**

FM Transmitter cannot be used in countries overseas. In addition, also in Japan, it cannot be used outside the service area in case of turning the power newly.

#### **Folder is full.**

Unable to receive Message R/F because the memory space is insufficient. Please read unread Message R/F, release protection or delete unnecessary Message R/F.

#### **i-**α**ppli stand-by display canceled due to security error.**

i-αppli standby display has exited due to unpermitted operation.

#### **iC transmission Connection interrupted**

Error has occurred during iC communication. Keep overlapping the FeliCa marks during sending.

#### **iC transmission Failed to connect via authentication.**

Sending all data was failed because the authentication password is not correct. Enter the same authentication password between the sender and receiver.

#### **iC transmission No response. Retry data exchange?**

The specified time has elapsed with no response from starting iC communication. Select *Yes* and overlap the FeliCa marks.

#### **iC transmission No UIM. Unable to start requested software.**

Even when  $i$ - $\alpha$ ppli To is set in the data received by iC communication, starting is unavailable due to UIM operation restriction. ☛[P33](#page-34-0).

#### **iC transmission Unable to switch to data transfer mode.**

FOMA terminal is in data communication. Processing cannot be performed because switching to data transfer mode is unavailable. Terminate the communication or retry the operation later.

#### **Inbox full. Unable to retrieve new messages.**

Unable to receive SMS because of insufficient storage space in the Inbox of the FOMA terminal or UIM. Please read unread mail, release mail protection or delete unnecessary mail.

#### **Inbox is full.**

Unable to receive i-mode Mail because there is insufficient memory space in the Inbox. Please read unread i-mode Mail, release protection or delete.

#### **Infrared**

### **Connection interrupted.**

An error occurred during infrared communication. During infrared communications, do not move the FOMA terminal pointed at the other terminal's infrared data port before data sending and receiving is complete. ☛[P309](#page-310-1)

#### **Infrared Failed to connect via authentication.**

Sending all data was failed because the authentication password is not correct. Enter the same authentication password between sender and receiver.

#### **Infrared No response. Retry data exchange?**

After entering into the infrared communication state, the specified time has elapsed with no other terminals for communications found. Point the FOMA terminal at the other terminal's infrared data port with a distance of 20 cm or less and select *Yes*. ☛[P309](#page-310-1)

#### **Infrared No UIM. Unable to start requested software.**

Even when i- $\alpha$ ppli To is set in the data received by infrared communication, starting is unavailable due to UIM operation restriction. <sup>●</sup>[P33](#page-34-0).

#### **Infrared Unable to switch to data transfer mode.**

FOMA terminal is in data communication. Processing cannot be performed because switching to data transfer mode is unavailable. Terminate the communication or retry the operation later.

### **Input error (205)**

Input data for i-mode sites or websites contain error. Check the input data for errors.

#### **Insert UIM.**

The UIM is not inserted. Please use your FOMA terminal after inserting the UIM. <sup>● [P32](#page-33-1)</sup>

#### **Insufficient memory.**

Operation is interrupted due to insufficient memory. In case this message appears frequently, turn power off and then back on.

#### **Invalid data. Connection cannot be established. (400)**

- ・ Cannot be connected because of the error in i-mode sites or websites. The URL may be incorrect. Make sure that the URL is correct.
- Within service area, sending auto send mail was unsuccessful.

## **Invalid data. Failed to save.**

Attached melodies or movie/i-motion files cannot be played because of the incorrect data.

## **Invalid data included.**

i-αppli cannot be started from invalid data read with Bar Code Reader.

#### **Invalid microSD. Unable to use Digital Rights Management function.**

The authentication area in the microSD memory card could not be referred due to some cause. The data of Movable Contents cannot be saved in the microSD memory card in which an error has occurred.

## **Invalid UIM or phone type.Unable to use.**

Cannot be played because the different UIM from that used when saved is inserted or the model is different.

#### **Invalid UIM, requested service not available.**

Operation is unavailable due to the function of UIM operation restrictions. Insert the same UIM as used when those data or files were saved to use it.

#### **Invalid UIM, requested software failed to start.**

The specified i- $\alpha$ ppli cannot be started due to the function of UIM operation restrictions. Insert the same UIM as used when the i-αppli was downloaded to use it.

#### **Is the ToruCa automatic reading function in a mobile phone used through the reader/writer?**

Select *Yes* to use ToruCa and make the setting of ToruCa Auto-read to *ON*.

#### **Memory full. Delete unwanted data.**

Unable to register/delete in the PushTalk phonebook and add/edit/ delete members in group because the memory space for the FOMA terminal phonebook is insufficient,. Delete the unnecessary data in the FOMA terminal phonebook.

#### **Memory is full. Unable to save.**

The FOMA terminal does not have enough memory space and SMS cannot be saved. Move SMS to UIM or delete i-mode Mail or SMS.

#### **Memory shortage. Quit application.**

The running function is terminated due to insufficient memory.

#### **Message cannot be read. Still retrieving message data.**

- ・ The object mail data cannot be referenced because mail or folder is used for another processing.
- Mail data cannot be referenced in chat mail.

#### **Message kept in center.**

SMS messages have already been sent.

#### **microSD damaged. Saving to phone memory.**

When *microSD* has been set as the destination for saving still images or movies but the microSD memory card cannot be accessed, the destination automatically switched to *Phone*.

#### **microSD full. Saving to phone memory.**

When the microSD memory card becomes full with *microSD* set as the destination for saving still images or movies recorded with the camera or Chara-den, the destination is automatically switched to *Phone*.

#### **microSD memory full.**

Because there is not enough available storage space in microSD memory card, data cannot be copied, moved, backed up or information update is unavailable. Delete unnecessary data. · [P300](#page-301-1)

#### **No assigned channel.**

The channel cannot be viewed because the service is suspended, etc.

### **No content is available. (204)**

Could not find data at the specified site.

## **No requested software.**

The i- $\alpha$ ppli specified by the mail and external equipment is not stored in your FOMA terminal.

#### **No response. (408)**

Communication was disconnected because there was no response from i-mode sites or websites within the specified time. Retry later.

#### **No space to attach signature.**

- The signature cannot be inserted because of exceeding the maximum characters.
- The signature cannot be inserted in SMS because it is decorated.
- The signature cannot be inserted when *English* is set for *Font type* in SMS Setting. Change *Font type* to *Japanese*. ☛[P208](#page-209-1)

#### **Out of service area.**

Unable to execute because the terminal is in a place where radio waves do not reach or out of the service area.

#### **Page is not found. (404)**

Make sure that the URL is correct.

#### **Password is not correct. (401)**

The user name or password entered in the basic authentication screen of i-mode sites or websites is incorrect.

#### **Please wait.**

- The voice line/packet communication equipment is damaged or the voice line network/ packet communication network is so congested. Please try again later.
- You can call an emergency number (110, 119, or 118). However the call may not be connected depending on the status.

#### **Please wait for a while (Packet)**

The packet communication equipment is damaged or the packet communication network is so congested. Please try again later.

## **PUK blocked.**

Inquire at DoCoMo Shops.

#### **Receiving messages stopped. Some messages unreceived.**

Unable to receive all SMS messages because an error occurred during reception. Please move to another location with good radio reception and execute Check SMS again. ☛[P208](#page-209-0)

#### **Registration is in progress. (554)**

User registration with i-mode is in process. Please try again later.

#### **Remotely Controllable services denied.**

Voice Mail Service and Call Forwarding Service has not subscribed yet. It is required to subscribe to use the service.

#### **Requested software unavailable.**

The i-αppli cannot be started because of an error in i-αppli. Starting specified i-αppli by i-αppli To function from a site, mail or an external device is disabled if there is a problem in i-αppli operation settings or start-up conditions.

#### **Root certificate has expired. Connect?**

The term of validity of CA certificate is premature or overdue. This message may be displayed when the date and time have not been set or are incorrect. Set the date and time correctly. **●[P39](#page-40-1)** 

#### **Root certificate is not valid.**

The certificate in the FOMA terminal is invalid. To establish a connection, change the setting. ☛[P165](#page-166-0)

#### **Run software and delete data on IC card. Then delete software.**

This i- $\alpha$ ppli cannot be deleted without deleting the data in IC card. Delete the i- $\alpha$ ppli after activating the i- $\alpha$ ppli and deleting the data in IC card.

#### **Save unsaved data to phone memory or delete.**

The number of items to be saved is full in INBOX for infrared/iC communications. Save the data in Inbox into the FOMA terminal or delete it. ☛[P311](#page-312-2)

#### **Service is not registered.**

- ・ You are not an i-mode subscriber. Apply to use the i-mode service.
- If you have subscribed to i-mode after purchasing the FOMA terminal, once turn the FOMA terminal power off and then turn on.

#### **Service is used by the previous software. Unable to download. Delete a service?**

Unless Osaifu-Keitai compatible i- $\alpha$ ppli registered already is deleted, the similar Osaifu-Keitai compatible i-αppli cannot be downloaded. Select *Yes* to delete registered one.

#### **Service is used by the previous software. Unable to update. Delete a service?**

Unless Osaifu-Keitai compatible i-αppli registered already is deleted, upgrade is unavailable. Select *Yes* to delete registered one.

#### **Service unavailable.**

SMS is not available.

#### **Size of this page is not supported.**

- Downloading has stopped because the size of i-mode sites or websites was larger than the limit size. Press  $$(\epsilon)$  to display the data$ already downloaded normally.
- Reception was interrupted because the data size exceeds maximum size while downloading.

#### **Software ended due to security error.**

i- $\alpha$ ppli has exited due to unpermitted operation. It is recorded in Security Error History.

#### **Some data are needed to update replay period. Send phone/terminal and UIM ID, and connect to site?**

Some data of Chaku-Uta Full® downloaded by Uta-hodai when playing on Music Player are needed to update replay period. For handling ☛[P329](#page-330-1)

#### **SSL session cannot be established.**

SSL communication was interrupted due to an SSL communication error or an error on the server concerning the client authentication.

#### **SSL session failed.**

A problem was detected with the authentication process during SSL communication. Connection is suspended.

#### **SSL/TLS session cannot be established.**

SSL/TLS communication was interrupted due to a SSL/TLS communication error or an error on the server concerning the client authentication.

#### **SSL/TLS session failed.**

A problem was detected with the authentication process during SSL/ TLS communication. Connection is suspended.

#### **Syntax error. (XXX)**

- ・ Dose not support the specified i-mode sites or websites.
- ・ Make sure that the URL is correct.
- ・ Unable to display because there is an error in the received data.
- ・ Within service area, sending auto send mail was unsuccessful.

#### **Terminal memory full.**

Cannot be executed because the number of saved items in the FOMA terminal is full or the memory is not enough. Delete corresponding unnecessary data.

#### **This certificate has expired. Connect?**

The term of validity of the site certificate is premature or overdue.

#### **This certificate is not valid for this URL. Connect?**

CN name (server name) of the site certificate does not match the actual server name.

#### **This data cannot be saved. Download?**

Data cannot be saved. Select *Yes* to download.

#### **This data may not be replayed.**

Movie/i-motion file format not supported by the FOMA terminal. Or the movie file may be damaged.

### **This site is not certified. Connect?**

The site certificate is not supported by the FOMA terminal.

#### **This software contains an error.**

Unable to download because the i-αppli data contains an error.

#### **This software is currently unavailable for use.**

Using the i- $\alpha$ ppli is stopped by IP (Information Provider).

#### **This software is not supported by this phone.**

The i- $\alpha$ ppli cannot be downloaded because the FOMA terminal is not compatible with it.

#### **This UIM cannot be recognized.**

The UIM is not correctly installed or the card is faulty. Check if the UIM is installed correctly. ☛[P32](#page-33-1)

#### **Time out**

The i-mode Center is busy. Please try again later.

#### **Time reset. Unable to download data. Set auto time adjustment\*1 ON in Date & Time and restart phone.**

When you set *Auto time adjust* to *OFF* in Date and Time Setting and set the date and time, the date and time may be deleted in case the battery pack is removed or has not been charged for a long while. Set the date and time and download again.

\*1 *Auto time adjust* is displayed depending on the function.

#### **Time reset. Unable to play data. Set auto time adjustment\*1 ON in Date & Time and restart phone.**

When you set *Auto time adjust* to *OFF* in Date and Time Setting and set the date and time, the date and time may be deleted in case the battery pack is removed or has not been charged for a long while. Set the date and time and replay. \*1 *Auto time adjust* is displayed

depending on the function.

### **Too much data was entered.**

Unable to transmit data because too many characters were entered in the entry field of i-mode sites or websites. Please reduce the number of characters and retry transmission.

#### **Too much text entered. Incomplete entry.**

When registering an item selected from the display of a site, etc. to the phonebook, the number of characters has exceeded the specified value. Pressing  $\odot$  causes the phonebook registration screen to be displayed, with characters exceeding the limit deleted.

## **Transmission failed.**

Failed to transmit the SMS. Please move to another location with good radio reception and retry transmission.

### **Transmission failed. (xxx)**

Failed to transmit the i-mode Mail due to the error of i-mode Center. Please try to send again later.

## **UIM full.**

UIM does not have enough storage space and SMS cannot be saved. Delete SMS from the UIM (●[P210\)](#page-211-0) or move to the FOMA terminal (☛[P210](#page-211-1)).

#### **UIM not recognized. Unable to use.**

Cannot be executed because UIM is not inserted. To play the movie/ i-motion, insert the same UIM as that used when saved.

#### **Unable to check new messages.**

Please move to another location with good radio reception and retry. If the error persists, try again later.

#### **Unable to delete some applications on IC card. Delete others?**

Among the i-αppli, Osaifu-Keitai compatible i-αppli which cannot be deleted exists because the data within IC card cannot be deleted. Select *Yes* to delete other i-αppli than that.

#### **Unable to display LCS clients. Return to list.**

Cannot be displayed because the data of LCS clients contains the error.

#### **Unable to display this Charaden.**

Chara-den cannot be displayed due to insufficient memory.

#### **Unable to download data.**

Failed to download ToruCa (details). Retry the operation. In case the same error occurs again, downloading may be unavailable due to the error in ToruCa data, etc.

#### **Unable to download. Data exceeds maximum size. (452)**

Reception is disabled because the size of i-mode sites or websites exceeds the maximum size.

#### **Unable to obtain data due to replay restriction data error.**

Cannot obtain because the replay restriction data is incorrect.

#### **Unable to play. Connect phone to PC and start application to update music if necessary.**

Cannot be played because the replay expiration of the data has expired or it cannot be confirmed. To play, confirm that it is within the replay expiration on PC and synchronize by connecting the FOMA terminal to PC.

#### **Unable to retrieve the requested URL. (504)**

Failed to connect to the requested URL due to some cause.

#### **Unable to save image.**

The image cannot be saved because the image contains error.

#### **Unable to shoot serially.**

You cannot shoot continuously because memory or the number of items to be saved in *My Picture* is full. Continuous shoot is canceled automatically.

#### **Unable to switch to data transfer mode.**

The FOMA terminal is

communicating. Processes cannot be performed because switching to data transfer mode is unavailable. Terminate communicating or retry again later.

#### **Unable to update pattern definitions.**

Updating the definition file has failed. Stop all other functions currently running and retry the update in a place with strong radio wave signals.

#### **Unable to use data type.**

Data in a file format incompatible with the FOMA terminal cannot be copied or moved from a microSD memory card to the FOMA terminal or searched for.

#### **Unable to use location info.**

Location information cannot be used because it contains an error.

#### **Unable to use this function.**

Mail composition is unavailable when 2in1 is in the B mode.

#### **Unavailable channel.**

Cannot be received because of being outside of the broadcasting area.

#### **Unavailable channel.**

Cannot be viewed because broadcasting has been suspended.

#### **Unavailable program.**

It is unavailable program because the terminal which can receive is specified.

#### **Unsupported Content.**

Operation is unavailable because the contents are not compatible with the FOMA terminal.

#### **URL address changed. (301)** i-mode sites or websites forward URL automatically or URL is changed.

#### **URL is too long to register.**

Unable to register as a bookmark because the URL exceeds the number of characters that can be registered.

#### **Usage is currently restricted. Try again later.**

Displayed in case extremely large data communication is executed within the specified duration only when using i-mode packet fixed sum service. Connection may be unavailable for a certain period of time, so use i-mode/Full Browser/ Music&Video Channel a little while later.

#### **You have no certificate. Connect?**

The user certificate has not been downloaded.

#### **Your certificate has expired. Connect?**

The user certificate has expired. ☛[P165](#page-166-0)

#### **以下の宛先にはメール送信できませ んでした(561) Mails could not be sent to following address. (561) ●●@△△△.ne.jp**

Displayed mail address differs depending on the receiver side. Sending i-mode Mail is failed for some receivers. Pressing  $\circledS$  displays the receiver that the transmission failed. Check to see if the address of the receiver is correct and retry transmission at another location with good radio wave condition.

#### **"●▲■.ne.jp" 宛のメールが混み 合っているため、送信することがで きません(555) Unable to send. "●▲■.ne.jp" is not available temporarily. (555)**

Displayed domain name differs depending on the receiver side. Mails addressed to the displayed domain name are congested. Please try again later.
#### <span id="page-432-1"></span><span id="page-432-0"></span>**Warranty and After-Sales Service**

#### **Warranty**

- ・ A written warranty is provided with every FOMA terminal; make sure that you receive it. Store the warranty in a safe place when you have read it and checked that it contains the "shop name/ date" you purchased it. If it does not contain the necessary information, contact the shop where you bought it. The warranty is valid for a period of 1 year from the date of purchase.
- ・ This product and all accessories are subject to change, in part or whole, for the sake of improvement without prior notice.
- ・ Data registered in the phonebook, etc. may be lost or become corrupted due to failure, repair or other handlings of the FOMA terminal. It is recommended that you make a note of the data in the phonebook, etc. When your FOMA terminal is repaired and so on, downloaded information via i-mode or i-αppli (except some data) are not forwarded to a repaired FOMA terminal according to the copyright laws.
	- \* In this FOMA terminal, the phonebook data, etc. can be saved in the microSD memory card.
	- \* In this FOMA terminal, i-motion files or i- $\alpha$ ppli data can be saved to the microSD memory card.
	- \* In this FOMA terminal, the phonebook data, etc. can be saved in Data Center by subscribing to Data Security Service (which is a pay service and requires a subscription).
	- If you have a PC, you can use DoCoMo keitai datalink (☛[P392\)](#page-393-0) and FOMA USB Cable with Charge Function 01 (optional) or FOMA USB Cable (optional) to transfer and store the contents registered in the phonebook, etc. on a PC.

#### **After-Sales Service**

#### ■ **When problems occur**

Before requesting service, read the section "Troubleshooting". ☛[P422](#page-423-0)

If the problem still persists, contact "Repairs" on the back of this manual.

#### ■ **If the result of inquiries indicates that a repair is required**

Take your FOMA terminal to a repair office designated by DoCoMo. Be sure to check the opening hours of the repair office before you go. Note that you must present the warranty.

#### ● **In the warranty period**

・ The FOMA terminal will be repaired at no charge subject to the conditions of the warranty.

- ・ The written warranty must be presented to receive warranty service. The subscriber will be charged for the repairs without presentation of the written warranty or repairs of defects resulting from misuse, accident or neglect, etc. even during the warranty period.
- The subscriber is charged even during the warranty period for the repair of failures caused by the use of devices or consumable items that are not DoCoMo-specified.
- ・ The subscriber is charged for the repairs of the damaged LCD or connector after the purchase.
- **Repairs may not be possible in the following cases:**

Repair may not be possible when corrosion due to exposure to moisture, condensation or perspiration is detected in a moisture seal reaction or test, or if any of the internal boards are damaged or deformed. Since these conditions are outside the scope of the warranty, a repair, if at all possible, will be charged.

● **After expiration of the warranty** All repairs that are requested are charged.

#### ● **Replacement parts**

Basically, the FOMA terminal's replacement parts (parts required to maintain product function) will be kept in stock for at least 6 years after termination of production. Please keep in mind that it may not be possible to repair your phone depending on the nature of the required repair because of a lack of parts, etc. It may still be possible to repair your phone depending on the nature of the required repair even after this period. Contact "Repairs" listed on the back of this manual.

#### ■ **Notes**

- ・ Do not modify the FOMA terminal or its accessories.
	- ・ Fire, injury or damage may result.
	- ・ If the equipment is modified, it will be repaired with your consent that the modified parts have been restored to the condition at the time of purchase. However, repair may be refused depending on the nature of modification. The following cases may be regarded as the modification:
		- ・ Stickers are attached on the part of the LCD or button.
		- ・ The FOMA terminal is decorated using the adhesive.
		- ・ The exterior is replaced by other than the condition at the time of purchase.
	- ・ Repair of failures or damage caused by modification are charged even during the warranty period.
- ・ Do not remove any inscription stickers attached to your FOMA terminal.

The inscription stickers certify that the FOMA terminal satisfies specific technical standards. Note that if stickers are removed intentionally or are reattached in such a way that confirmation of the sticker's contents is impossible, repair or servicing may be refused because confirmation of whether or not the phone conforms to relevant technical standards cannot be made.

- ・ The function settings, the information of total calls duration, etc. may be cleared (reset) by failure, repair or other handling processes. Should this happen, set up the functions again.
- ・ Magnetic components are used in the earpiece and speaker of the FOMA terminal. Do not allow cash cards or other devices that are vulnerable to magnetism to come into contact with the phone.
- ・ If your FOMA terminal becomes wet or moist, turn the power off and remove the battery pack immediately and bring it to a repair office as soon as possible. However, repair may not be possible depending on the condition of your FOMA terminal.

#### ■ **Phonebook data or downloaded data**

- ・ Maintain a separate record of the data you registered or saved in your FOMA terminal. DoCoMo will not accept any liability and responsibility whatsoever for changes or loss of information.
- ・ Data created, imported or downloaded by the subscriber may become corrupted or be lost when changing the model or repairing the FOMA terminal. DoCoMo will not accept any responsibility for that. Also, DoCoMo may, at its option, repair the FOMA terminal by replacing it. Regarding this FOMA terminal, the downloaded data in the FOMA terminal including images and incoming melodies and the data you have created can be transferred only when repairing (some data cannot be transferred and transferring may be unavailable depending on the degree of malfunctions.)
	- \* It may take some time to transfer or transferring may be unavailable depending on the capacity of the data stored in the FOMA terminal.

#### <span id="page-433-0"></span>**Diagnostic site of i-mode trouble**

You can check your FOMA terminal about whether sending/receiving mail or downloading images/ melodies operates correctly.

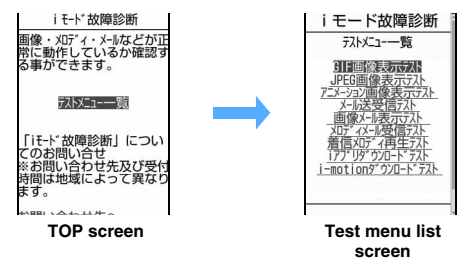

■ **To access "**iモード故障診断サイト**" (Diagnostic site of i-mode trouble) (only in Japanese)** i-mode site: *iMenu ▶ お知らせ(Notice)* ▶

サービス・機能 (Services/Function) ▶ i モード(i-mode) > i モード故障診断 (Diagnostic site of i-mode trouble)

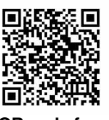

#### **QR code for site connection**

- ・ Packet communication for the diagnosis of i-mode trouble is free of charge.
	- ・ Access overseas will be charged.
- ・ Test items differ depending on the model of FOMA terminal. In addition, test items may be changed.
- ・ When checking the operation by test items, read carefully the precautions described on the site before testing.
- ・ When connecting to the diagnostic site of i-mode trouble or executing the test of sending mail, your private information concerning FOMA terminal (model name, mail address, etc.) is automatically sent to the server (the server for the diagnostic site of i-mode trouble). DoCoMo does not use the sent information for purposes other than the diagnosis of i-mode trouble.
- ・ In case there is the possibility of malfunctions after checking, contact "Repairs" indicated on the back of this manual.

#### **Updating software Software Update**

<span id="page-433-1"></span>

This function checks connecting to the network for the necessity for updating FOMA terminal software and downloads part of the software as required through packet communication\*1 to make updates of the software.

When software update is required, the information will be posted on the DoCoMo website or お知らせ (Notice) in iMenu.

- \*1 Packet communication for software update is free of charge.
- ・ Software may be updated in the following three methods:
	- ・ Auto-update:

New software is downloaded automatically and rewriting is performed in the specified time.

・ Immediate Update:

Update on the spot as desired.

・ Reserved Update:

Reserve a day and time-slot for automatic update of the software in the specified day and time.

#### **INFORMATION**

- Never remove the battery pack while updating software. Updating may fail.
- Software update can be done while various data, such as the phonebook/PushTalk phonebook entries registered in the FOMA Terminal, camera images, downloaded data are retained; however, note that data protection sometimes cannot be secured depending on the conditions of your FOMA terminal (such as malfunction, damage, or water leak). DoCoMo recommends backing up necessary data. However, note that some data such as downloaded data may not be backed up.

#### **Usage precautions**

- ・ Software cannot be updated in the following cases:
	- ・ While executing other functions
	- ・ When the date and time are not set
	- ・ When the UIM is not inserted
	- ・ When the battery is not fully charged
	- ・ When PIN1 code is being entered
	- ・ When PIN1 code is locked
	- ・ When 圏外 is indicated
	- ・ The power is off
	- ・ In Self Mode on
	- ・ While talking
	- ・ During Omakase Lock (Remote Lock)
	- ・ During packet communication connecting with a PC
	- ・ During 64K data communication
- ・ At the time of updating software, the unique information of your FOMA terminal (model or serial number, etc.) will be automatically sent to the server (the server for updating software managed by DoCoMo). DoCoMo will not use the sent information for any other purpose than software update.
- ・ Software update (downloading or rewriting) may take time.
- ・ If software update is executed when *ON* is set for PIN1 Code On/Off, the PIN code entry screen is not displayed at the time of automatic reload after completion of software updating.
- ・ While software is being updated, making/receiving calls, various communication functions or other functions are not available (Incoming voice calls can be answered while downloading).
- ・ Any incoming videophone call cannot be answered during download. Unanswered calls are recorded as missed ones in the received call history.
- ・ Even if an alarm clock or any alarm is set while software is being updated, the updating continues without activating the alarm clock or the alarm.
- ・ For software update, SSL session is established to the server (our site). Enable SSL certificate in Manage Certificate. Configured as valid by default. ☛[P165](#page-166-0)
- ・ Software update should be done with battery fully charged and enough battery power  $(\mathbf{E})$ .
- ・ It is recommended that software update be executed when good signal quality is obtained, 3 bars of the antenna icon  $(\mathbb{M})$  are displayed and the terminal is not being moved.
	- ・ If radio wave signals become weaker during software downloading or downloading has stopped, retry software update in a place with strong radio wave signals.
- ・ A displayed icon for the message stored at i-mode Center disappears after software update. If Receive Option Setting is set to *ON* and mail arrives during software updating, the screen that notifies an arrival of mail in the i-mode Center may not appear after the software update being completed.
- ・ When software update has failed, the message *Rewrite failed* appears and all the operations are unavailable. In such a case, please bring the FOMA terminal to a repair office designated by DoCoMo.
- ・ Software update is unavailable when using the terminal overseas.
- ・ In case updating is not required, when checking the necessity of software update, a message is displayed indicating update is not necessary, so use as it is.
- ・ Software update is available even if Host Selection is set to other than i-mode.

<span id="page-434-1"></span>**Updating software automatically Auto-update** New software is downloaded automatically and the

rewriting is performed at specified time.

■ **Setting Auto-update**

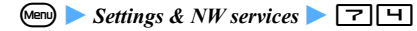

<span id="page-434-0"></span>**2 Enter the terminal security code**  $\triangleright$  *Set autoupdate*

Auto-update Setting screen appears.

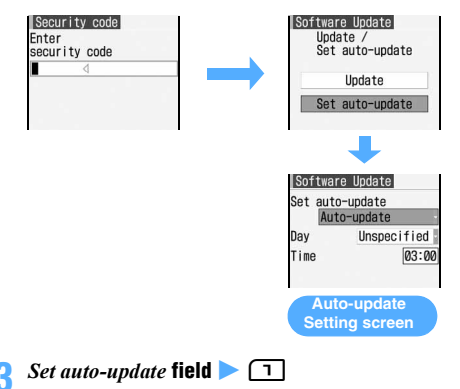

#### <span id="page-435-0"></span>**Set each item**  $(\text{m})$

#### **Day of the week:**

Select the day of the week for rewriting.

#### **Time:**

Set the time for rewriting.

・ Enter the time in the 24-hour clock. For singledigit hours or minutes, precede the digit with 0.

#### ■ When updating is required:

When rewriting is available, the rewriting notification icon ( $\frac{24}{5}$ ) appears on the standby display and the rewriting time can be confirmed and changed or you can select whether to rewrite immediately. (Default: *Auto-update* for *Set auto-update*, *Unspecified* for *Day*, *03:00* for *Time*)

#### **(\*)** Highlight the rewriting notification icon  $\circledast$

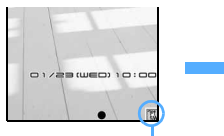

Rewriting notification icon

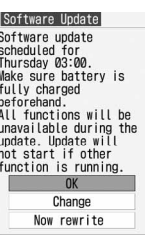

## **2 Confirm precautions <b>2 OK 2**  $\textcircled{\textcircled{\textcircled{\textcirc}}}$

The standby display reappears and rewriting is started at the time you have set. The rewriting notification icon disappears after confirming.

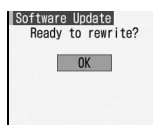

- **Changing the time for rewriting:** *Change* **(** $\bullet$ ) Enter the terminal security code ・ Follow Step 4 in "Updating software automatically". ☛[P434](#page-435-0)
- **E** Rewriting immediately: *Now Rewrite*  $\triangleright$   $\odot$   $\triangleright$ **Enter the terminal security code** Rewriting is started, followed by rebooted.

#### <span id="page-435-1"></span>**Receiving the notice of software update**

Set to *Only notification* for *Set auto-update* to display an update notification icon  $\frac{100}{500}$  on the standby display in case the software update is needed (Default: OFF).

**1 Display the auto-update Setting screen** ☛**[P433](#page-434-0)**   $\blacktriangleright$  *Set auto-update* field  $\blacktriangleright$   $\boxed{\equiv}$   $\blacktriangleright$   $\boxed{\oplus}$ 

#### **INFORMATION**

- Rewriting notification icon appears in the following cases:
	- ・ In case downloading of the update file is completed.
	- In case of the failure of rewriting because other functions were activated.
	- ・ In case rewriting is suspended.
	- ・ In case of the failure of rewriting because the battery power is not enough.
- Update notification icon is displayed in the following cases:
	- ・ When there is a notification from DoCoMo
	- ・ When Reserved Update has failed
	- ・ When Reserved Update has been canceled
	- ・ When the software update screen is displayed

#### **Starting software update**

You can start software update by selecting update notification icon on the standby display or by executing from the menu screen.

#### **Starting software update by selecting update notification icon**

**(\*)** • Highlight update notification icon •  $\left(\frac{1}{2}\right)$  *Yes* **Enter the terminal security code** The selection screen for the update procedure

appears after checking whether software update is required.

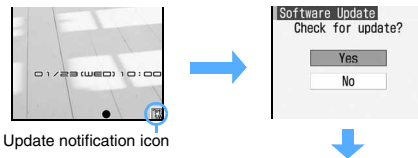

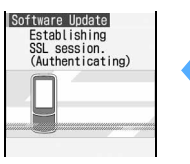

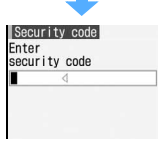

The terminal security code by default is set to "0000".

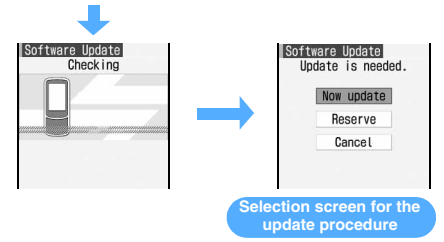

- ・ Update now ☛P435 "Updating software immediately"
- ・ Reserve update ☛P436 "Updating software at pre-specified time"

#### ■ When updating is not necessary:

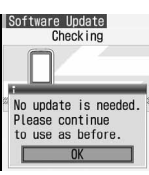

If software updating has been found to be unnecessary as a result of checking for the necessity of updating, the screen as shown on the left is displayed. Press  $\circled{5}$  to use the FOMA terminal as it is.

#### **Starting software update from the menu screen**

 $\bullet$  **Settings & NW services**  $\bullet$   $\boxed{7}$   $\boxed{4}$  $\blacktriangleright$  Enter the terminal security code  $\blacktriangleright$  *Update* The selection screen for the update procedure appears after checking whether software update is required. ☛P434

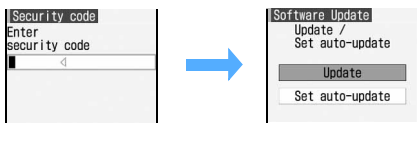

**Updating software immediately Immediate Update**

<span id="page-436-0"></span>

・ Immediate update may not be available when the server is busy.

#### **1 Display the selection screen for the update procedure**  $\bullet$  **P434**  $\triangleright$  *Now update*  $\triangleright$   $(\triangleleft)$

Downloading is started and the Enter key flashes.

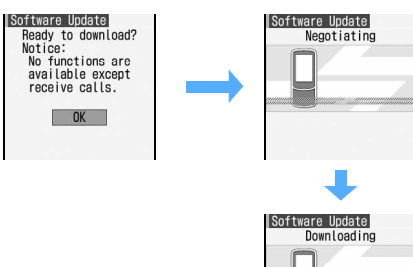

- ・ Downloading starts in about 5 seconds without pressing  $\circled{5}$ .
- ・ After starting downloading, updating process is executed without the operation of selecting the menu.
- Press  $\circled{5}$  to cancel downloading. If downloading is canceled halfway during communication or downloading, the data downloaded up to then is deleted.

#### ■ **When the server is busy:**

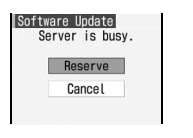

・ Select *Reserve* and reserve a date and time for update.

#### **2** <sup>o</sup> **after completion of downloading**

During rewriting, the Enter key flashes.

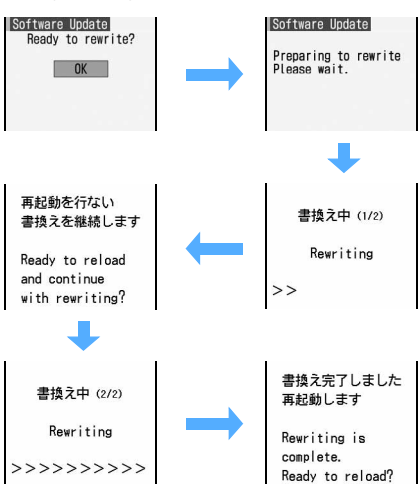

- ・ Rewriting is started in about 5 seconds without pressing  $\circled{)}$  after downloading.
- ・ All key operations are disabled while software is being rewritten. Updating operation cannot be canceled.
- **3 Automatically reloaded after the completion of rewriting**

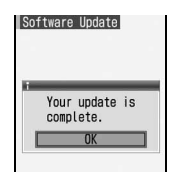

**4** <sup>o</sup>

Update is completed and the standby display appears.

#### **Updating software at pre-specified time**

<span id="page-437-0"></span>**Reserved Update**

When downloading takes time or the server is busy, you can choose to set the time to start software update in advance by communicating with the server.

#### **1 Display the selection screen for the update procedure ← P434** *Reserve*

Inquire the options for preferred day and time by communicating with the server.

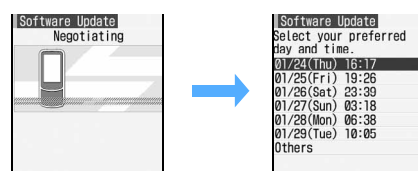

・ Available date and time for reservation will be shown by the time of the server.

#### **Highlight preferred day and time**  $\blacktriangleright$   $\blacktriangleright$

■ Selecting from the options displayed: **Highlight preferred day and time**  $\blacktriangleright$  $\circledast$ *Yes*

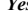

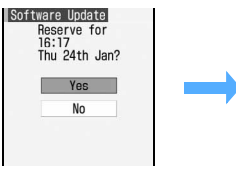

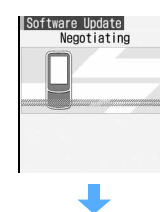

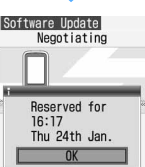

・ If there are more than 1 option page for preferred day and time, switch to the next or previous page with  $\odot$ .

■ Selecting from other than options displayed: a*Others*

**2** Highlight preferred day and time-slot  $^{\circledR}$ 

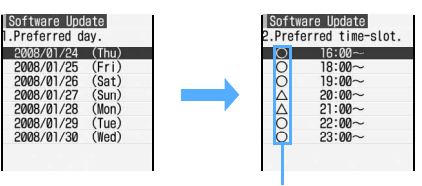

Availability for reservation at each time-slot will be shown: ○: Available

- △: Barely available
- **a**) Highlight preferred day and time-slot  $\blacktriangleright$   $\blacktriangleright$ Connection is made to the server and the options close to preferred day and time-slot are displayed.
	- ・ If there are more than 1 option page for preferred time-slot, switch to the next or previous page with  $\odot$ .
	- Press  $(n)$  to display the description of the symbol on the left of time-slot.
- **4** Highlight preferred day and time  $\bullet$   $\circled{}$ *Yes*
	- ・ If there are more than 1 option page for preferred day and time, switch to the next or previous page with  $\odot$ .

#### **3** <sup>o</sup>

Reservation is completed and the menu is displayed.

•  $\frac{1}{5}$  is shown on the standby display when reservation is made.

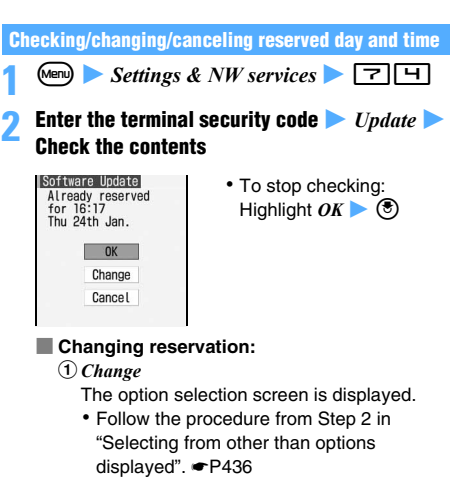

- **Canceling reservation:** 
	- *<u>Cancel Yes</u>*
	- $\circledcirc$

The reservation is canceled and the menu is displayed.

#### **When the reserved time arrives**

When the reserved time arrives, the screen as shown below is displayed and updating software is started automatically after about 5 minutes. Before the reserved time, make sure that the battery is fully charged and the handset is in a location where radio waves reach and then show the standby display. When downloading is completed, rewriting software is automatically started, followed by reload.

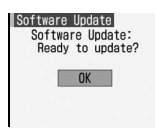

・ To cancel the software update:  $\bigodot$  *Yes* 

#### **INFORMATION**

- Note that updating software may not be activated even though the reserved time arrives in case of using the other functions. In case the reserved time arrives while talking or receiving messages, updating software starts after finishing talking or receiving messages.
- If software update is executed when *ON* is set for PIN1 Code On/Off, the PIN code entry screen will not be displayed at the time of automatic reload after completion of software updating.
- If an alarm clock or any alarm is set for the same time, the alarm clock or the alarm takes precedence and the software update may not be started.
- In case Delete All Data (●[P367](#page-368-0)) is executed after completing reservation, software update is not started even though the reserved time arrives. Make a reservation for software update again.

#### **Protecting the FOMA terminal from hazardous data Virus Scan Function**

Update pattern definition first to keep the pattern definition up-to-date.

For the data or program downloaded via a website or received i-mode Mail/SMS, this function detects data that may cause troubles and then deletes it or inhibits activation of applications in order to protect the FOMA terminal from viruses.

・ Pattern definition is used for checking. Update pattern definition because it is updated whenever a new trouble is detected. In case Auto-update Setting is set to *Enable*, updating is performed automatically when pattern definition is updated.

- ・ Virus Scan Function is for preventing the data that cause some problem to mobile phone from invading when viewing websites or receiving mail. Please note that if pattern definition corresponding to specific troubles has not been downloaded to the mobile phone or such pattern definition does not exist, this function cannot prevent the trouble from happening.
- ・ Pattern definition is different depending on the model of mobile phone. Please keep in mind that DoCoMo may stop distributing the pattern definition for the models that have been on the market for 3 years or more.
- ・ When updating pattern definition, your private information concerning the mobile phone (model, serial number, etc.) is automatically sent to the server (the server for the scan function managed by DoCoMo). DoCoMo does not use the sent information for purposes other than the scan function.

#### **Setting Virus Scan Function** Scanning Setting

<span id="page-438-2"></span>

If this setting is set to *Valid*, data or program is checked automatically when it is displayed or executed.

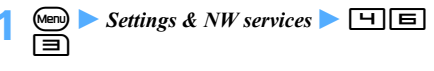

**Highlight each item**  $\blacktriangleright$  $\textcircled{?}$  $\blacktriangleright$  $\textcircled{1}$  $\blacktriangleright$  $\textcircled{1}$ **Scan:**

> When setting to *Valid*, in case of detecting the data that may cause troubles, a message is displayed in one of 5 warning levels. ☛P438

#### <span id="page-438-0"></span>**Message scan:**

When setting to *Valid*, in case SMS contains a phone number or URL, a warning message indicating a phone number or URL is contained appears when the SMS is displayed first.

- ・ In case the missed call notice of mopera mail or Voice Mail is received in SMS, a confirmation screen does not appear.
- To cancel:  $\boxed{\equiv}$  ( $\boxed{\mod}$
- **3** *Yes*

#### <span id="page-438-1"></span>**Updating pattern definition automatically Auto-update Setting**

Pattern definition can be set to be updated automatically.

 $\blacktriangleright$  Settings & NW services  $\blacktriangleright$   $\Box$   $\Box$ <u>la j</u>

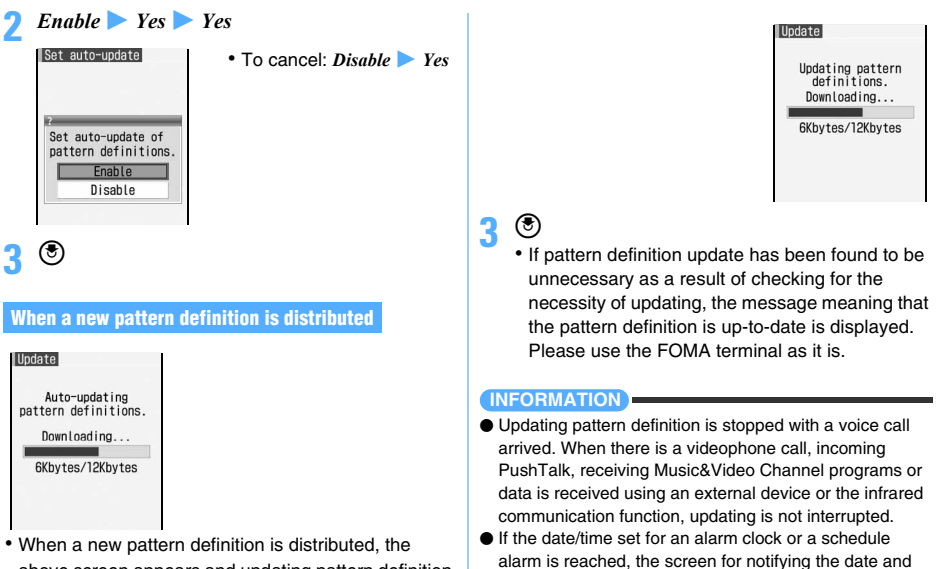

- above screen appears and updating pattern definition is performed automatically. In case of succeeding updating,  $\%$  is displayed on the standby display. Select an icon and select *OK* after confirming a message.
- $\cdot$  In case of failing updating,  $\%$  appears on the standby display. Update a pattern definition manually after selecting an icon, confirming a message and selecting *OK.*
- To stop updating pattern definition:  $\circled{e}$  > *Yes*

#### **Updating pattern definition Immediately**

<span id="page-439-0"></span>**Update Definition**

Update a pattern definition manually in case Autoupdate Setting is set to *Disable* or Auto-update fails. ・ Set the date of the FOMA terminal correctly.

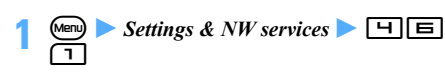

 $Yes$  *Yes* 

The pattern definition is updated.

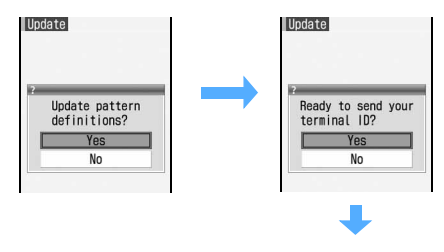

#### **Displaying the scan result**

continued.

#### **When displaying a list of detected problem elements**

time is displayed during updating of pattern definition and the alarm clock or the alarm sounds, but updating is

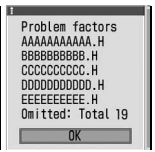

#### **Display a warning message** *Detail*

The list of the name of problem elements detected by scan is displayed.

・ When 6 or more problem elements have been detected, the names of the 6th and subsequent problem elements are omitted and the total count of the detected problem elements is displayed.

#### **Display of the scan result**

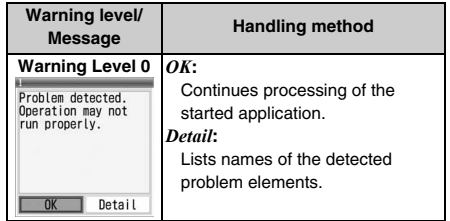

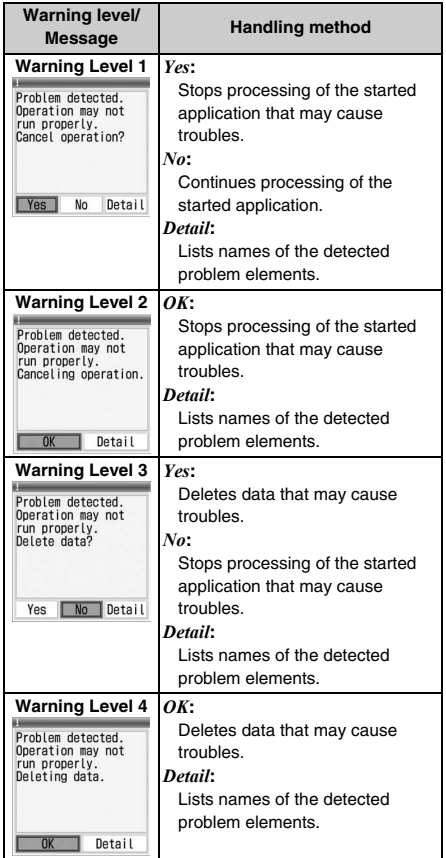

#### **INFORMATION**

- In case problem factors are detected while receiving Music&Video Channel programs and the power of FOMA terminal is turned off without confirming the warning message, the warning level screen appears next time Music&Video Channel screen is displayed.
- In case some problem is detected through scan in the i- $\alpha$ ppli set as the i- $\alpha$ ppli standby display and activating i- $\alpha$ ppli is stopped, the i- $\alpha$ ppli standby display is canceled.
- <span id="page-440-0"></span>● *Detail* may not be displayed depending on the problem elements.

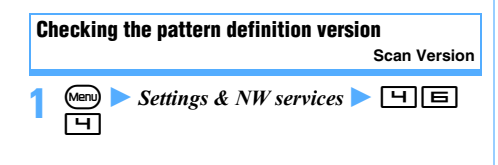

Version Pattern Definitions<br>Version  $\overline{1}$ **McAfee**®

#### **Main specification**

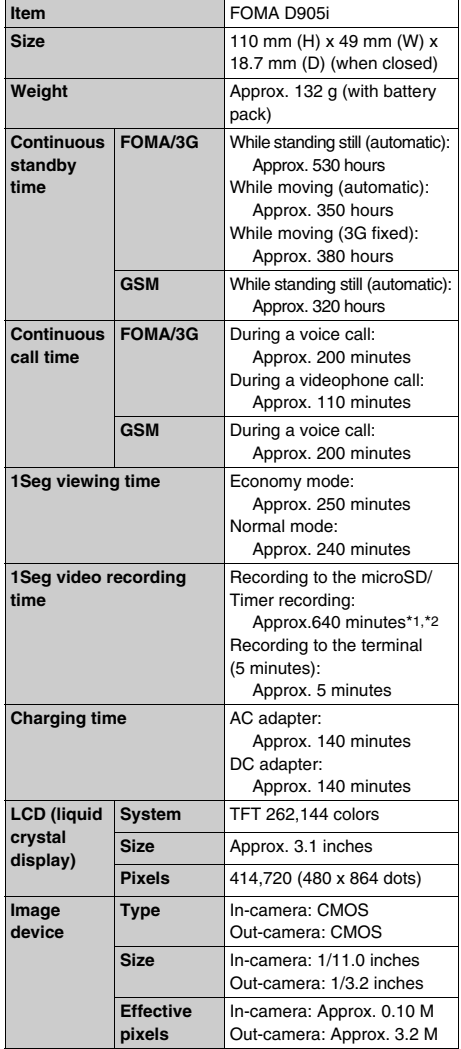

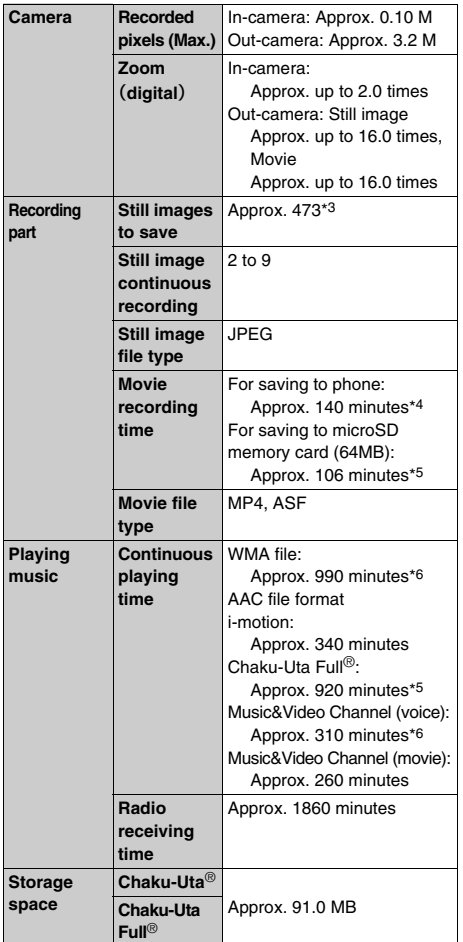

- \*1 Recording time is an estimate and varies depending on the contents of programs you record.
- \*2 It is an estimate of recording time in case of using the microSD memory card of 2Gbytes.
- \*3 Image size: Sub-QCIF (128 x 96 dots) Quality: Standard File size: 10 Kbytes
- \*4 Maximum movie recording time for one item that can be saved in the following conditions: image size: Sub-QCIF (128 x 96 dots) File size restrictions: None Quality: Standard Recording type: Video + voice Image type: MPEG4
- \*5 Maximum movie recording time for one item that can be saved in the following conditions: image size: Sub-QCIF (128 x 96 dots) File size restrictions: None Quality: Standard Recording type: Video + voice Image type: MPEG4
- <span id="page-441-0"></span>\*6 Supports the background playing.
- ・ Continuous call time is an estimate of call time of the FOMA terminal when it can send or receive signals normally.
- ・ Continuous standby time is an estimate of operation time of the FOMA terminal when it is closed and able to receive signals normally. The call/standby time may be reduced to about half, depending on the amount of charge in the battery, the function settings, the ambient temperature and signal conditions (radio waves do not or hardly reach). Using i-mode communication reduces the call (communication)/ standby time. Even if you do not make a call or use i-mode, the call (communication)/standby time will be reduced by composing i-mode Mail, or starting downloaded i- $\alpha$ ppli software or the i- $\alpha$ ppli standby display.
- ・ Continuous standby time (while standing still) is the average operation time of the FOMA terminal when it is standing still, closed and able to receive signals normally.
- ・ Continuous standby time (while moving) is the average operation time of the FOMA terminal that is standing still, moving and outside the service area when it is closed and able to receive signals normally.
- ・ Alternatively, if you perform data communication or Multiaccess, use the camera, play movie/i-motion, play music, receive or play Music&Video Channel program,1Seg viewing or use FM radio, the call (communication)/standby time will be reduced.
- 1Seg viewing time is an estimate of viewing time connecting a stereo earphone to the FOMA terminal. Besides, the time may be reduced depending on the amount of charge in the battery, the function settings, the ambient temperature and signal conditions (radio waves do not or hardly reach).
- ・ The battery pack can be charged regardless of whether the FOMA terminal is turned on or off. However, charging takes longer with the power turned on.

#### <span id="page-441-1"></span>**Number of saved, registered and protected items in D905i**

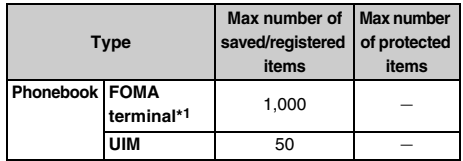

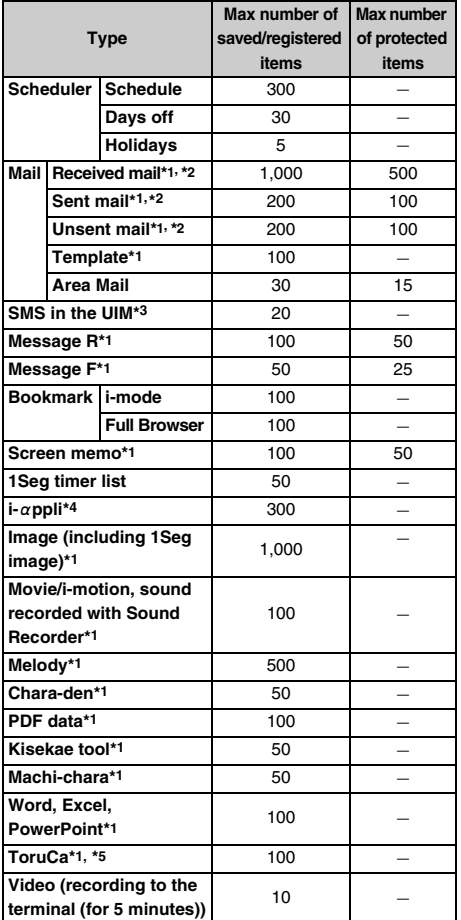

\*1 Depending on the size of data, the actual number of items that can be saved and registered may be fewer.

- \*2 The total number of i-mode Mail and SMS.
- \*3 The total number of sent and received SMS. The number of delivered report is not included.
- \*4 Up to 5 items of Message i- $\alpha$ ppli (included in the 300 items, maximum number of i- $\alpha$ ppli that can be saved) can be saved. Depending on the i- $\alpha$ ppli size, the actual number of items that can be saved may be fewer.
- \*5 The number does not include used ToruCa.

#### **INFORMATION**

● Depending on the function, the displayed size of data in FOMA terminal may differ slightly.

#### <span id="page-442-0"></span>**SAR certification information and other information**

#### **SAR certification information**

This model phone FOMA D905i meets the MIC's\*1 technical regulation for exposure to radio waves. The technical regulation established permitted levels of radio frequency energy, based on standards that were developed by independent scientific organizations through periodic and through evaluation of scientific studies. The regulation employs a unit of measurement known as the Specific Absorption Rate, or SAR. The SAR limit is 2 watts/kilogram (W/kg)\*2 averaged over ten grams of tissue. The limit includes a substantial safety margin designed to assure the safety of all persons, regardless of age and health. The value of the limit is equal to the international guidelines recommended by ICNIRP\*3.

All phone models should be confirmed to comply with the regulation, before they are available for sale to the public. The highest SAR value for this model phone, FOMA D905i is 0.587 W/kg. It was taken by the Telecom Engineering Center (TELEC) and the test for SAR was conducted in accordance with the MIC testing procedure using standard operating positions with the phone transmitting at its highest permitted power level in all tested frequency bands. While there may be differences between the SAR levels of various phones and at various positions, they all meet the MIC's technical regulation. Although the SAR is determined at the highest certified power level, the actual SAR of the phone during operation can be well below the maximum value.

For further information about SAR, please see the following websites:

World Health Organization (WHO): http://www.who.int/peh-emf/ ICNIRP: http://www.icnirp.de/ MIC: http://www.tele.soumu.go.jp/e/ele/body/index.htm TELEC: http://www.telec.or.jp/ENG/Index\_e.htm NTT DoCoMo: http://www.nttdocomo.co.jp/english/ product/

MITSUBISHI ELECTRIC: http://www.MitsubishiElectric.co.jp/mobile/

- \*1 Ministry of Internal Affairs and Communications
- \*2 The technical regulation is provided in Article 14-2 of the Ministry Ordinance Regulating Radio Equipment.
- \*3 International Commission on Non-Ionizing Radiation Protection

#### **Declaration of Conformity**

The product "FOMA D905i" is declared to conform with the essential requirements of European Union Directive 1999/5/EC Radio and Telecommunications Terminal Equipment Directive 3.1(a), 3.1(b) and 3.2.

This mobile phone complies with the EU requirements for exposure to radio waves.

Your mobile phone is a radio transceiver, designed and manufactured not to exceed the SAR\* limits\*\* for exposure to radio-frequency (RF) energy, which SAR\* value, when tested for compliance against the standard was 0.587 W/kg. While there may be differences between the SAR\* levels of various phones and at various positions, they all meet\*\*\* the EU requirements for RF exposure.

- The exposure standard for mobile phones employs a unit of measurement known as the Specific Absorption Rate, or SAR.
- \*\* The SAR limit for mobile phones used by the public is 2.0 watts/kilogram (W/kg) averaged over ten grams of tissue, recommended by The Council of the European Union. The limit incorporates a substantial margin of safety to give additional protection for the public and to account for any variations in measurements.
- \*\*\* Tests for SAR have been conducted using standard operating positions with the phone transmitting at its highest certified power level in all tested frequency bands. Although the SAR is determined at the highest certified power level, the actual SAR level of the phone while operating can be well below the maximum value. This is because the phone is designed to operate at multiple power levels so as to use only the power required to reach the network. In general, the closer you are to a base station antenna, the lower the power output.

#### **FCC RF Exposure Information**

Your handset is a radio transmitter and receiver. It is designed and manufactured not to exceed the emission limits for exposure to radio frequency (RF) energy set by the Federal Communications Commission of the U.S. Government.

The guidelines are based on standards that were developed by independent scientific organisations through periodic and thorough evaluation of scientific studies. The standards include a substantial safety margin designed to assure the safety of all persons, regardless of age and health.

The tests are performed in positions and locations (e.g., at the ear and worn on the body) as required by the FCC for each model. The highest SAR value for this model handset when tested for use at the ear is 0.394 kg and when worn on the body, as described in this user guide, is 0.271 W/kg.

Body-worn Operation; This device was tested for typical body-worn operations with the back of the handset kept 1.5 cm from the body. To maintain compliance with FCC RF exposure requirements, use accessories that maintain a 1.5 cm separation distance between the user's body and the back of the handset. The use of belt clips, holsters and similar accessories should not contain metallic components in its assembly.

The use of accessories that do not satisfy these requirements may not comply with FCC RF exposure requirements, and should be avoided.

The FCC has granted an Equipment Authorisation for this model handset with all reported SAR levels evaluated as in compliance with the FCC RF emission guidelines. SAR information on this model handset is on file with the FCC and can be found under the Display Grant section of http://www.fcc.gov/oet/fccid after searching on FCC ID BGBMTOWM07GOR25. Additional information on Specific Absorption Rates (SAR) can be found on the Cellular

Telecommunications & Internet Association (CTIA) website at http://www.phonefacts.net.

NOTE: This equipment has been tested and found to comply with the limits for a Class B digital device, pursuant to Part 15 of the FCC Rules. These limits are designed to provide reasonable protection against harmful interference in a residential installation. This equipment generates, uses and can radiate radio frequency energy and, if not installed and used in accordance with the instructions, may cause harmful interference to radio communications. However, there is no guarantee that interference will not occur in a particular installation. If this equipment does cause harmful interference to radio or television reception, which can be determined by turning the equipment off and on, the user is encouraged to try to correct the interference by one or more of the following measures:

- ・ Reorient or relocate the receiving antenna.
- ・ Increase the separation between the equipment and receiver.
- ・ Connect the equipment into an outlet on a circuit different from that to which the receiver is connected.
- ・ Consult the dealer or an experienced radio/TV technician for help.

#### NOTICE:

This device complies with Part 15 of the FCC Rules and with RSS-210 of Industry Canada. Operation is subject to the following two conditions:

- (1) this device may not cause harmful interference, and
- (2) this device must accept any interference received, including interference that may cause undesired operation.

#### NOTICE:

Changes or modifications made to this equipment not expressly approved by Mitsubishi Electric Corporation may void the FCC authorization to operate this equipment.

#### NOTICE:

This Class B digital apparatus complies with Canadian ICES-003.

Cet appareil numérique de la classe B est conforme à la norme NMB-003 du Canada.

#### **Export Administration Regulations**

This product and its accessories may be subject to the Japan Export Administration Regulations ("Foreign Exchange and Foreign Trade Law" and its related laws). In case of exporting this product and its accessories, take the required procedure under your responsibility and at your expenses. For detailed procedures, contact the Ministry of Economy,Trade and Industry.

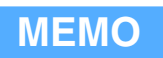

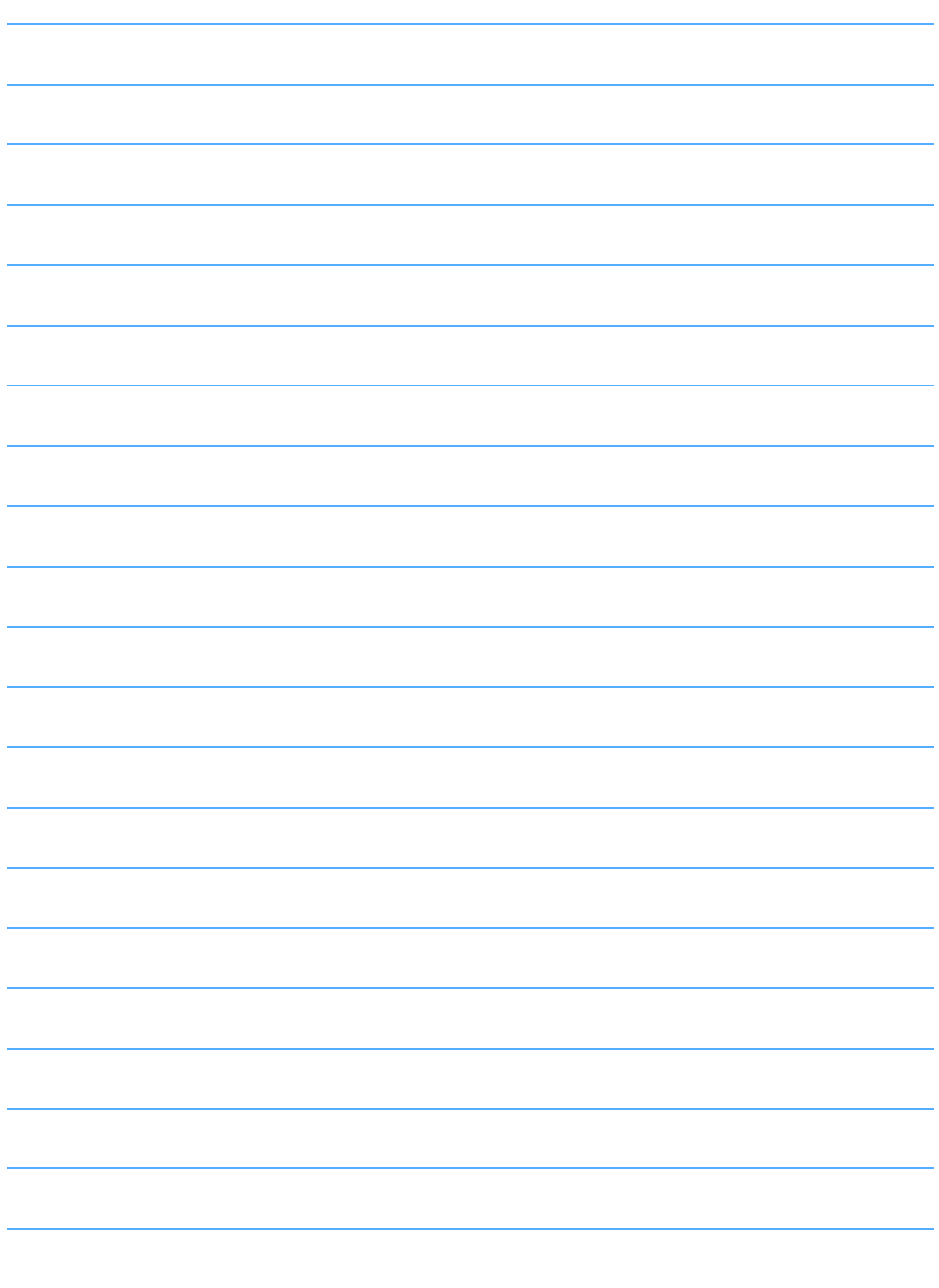

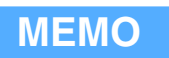

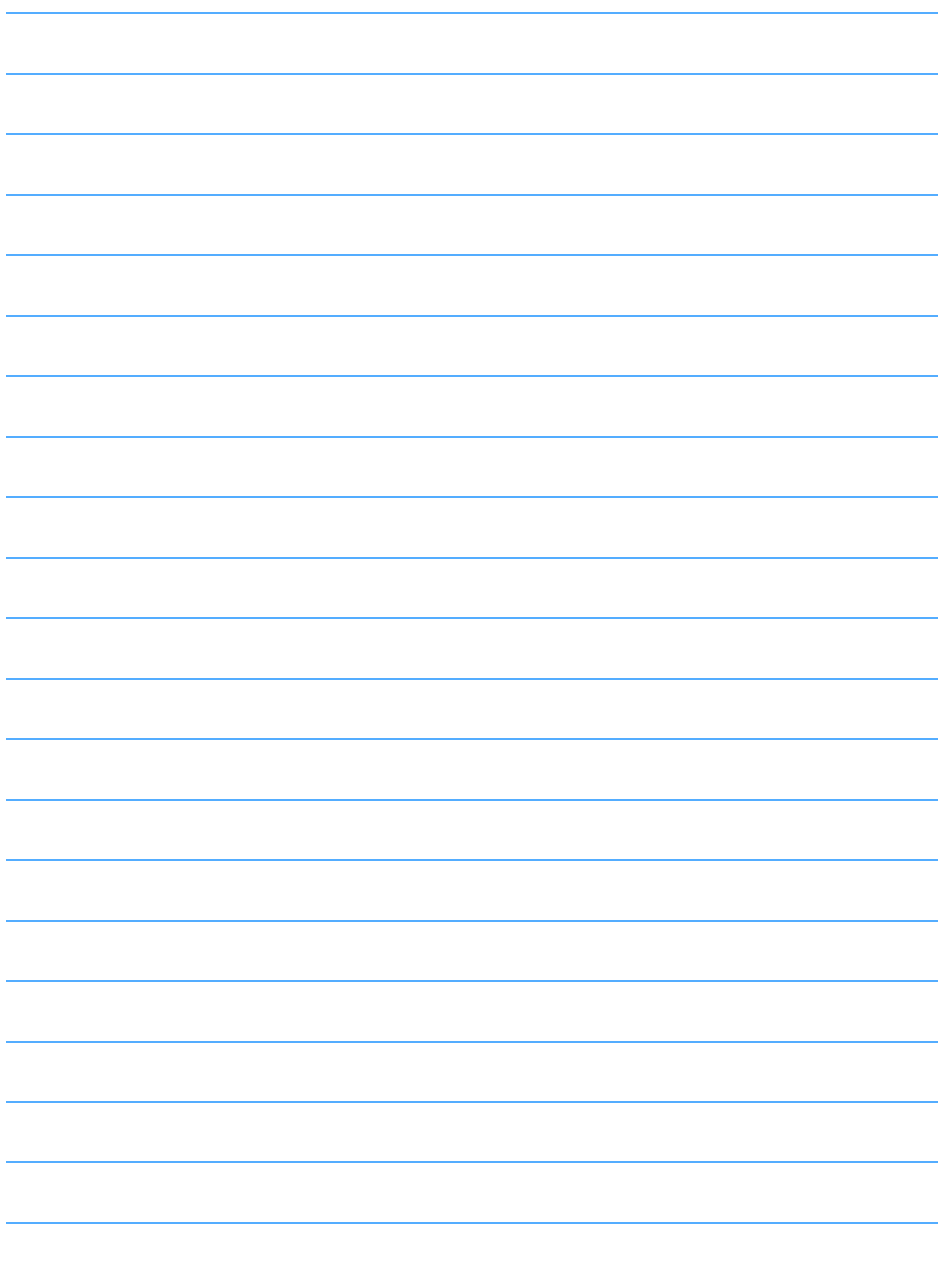

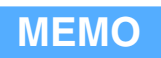

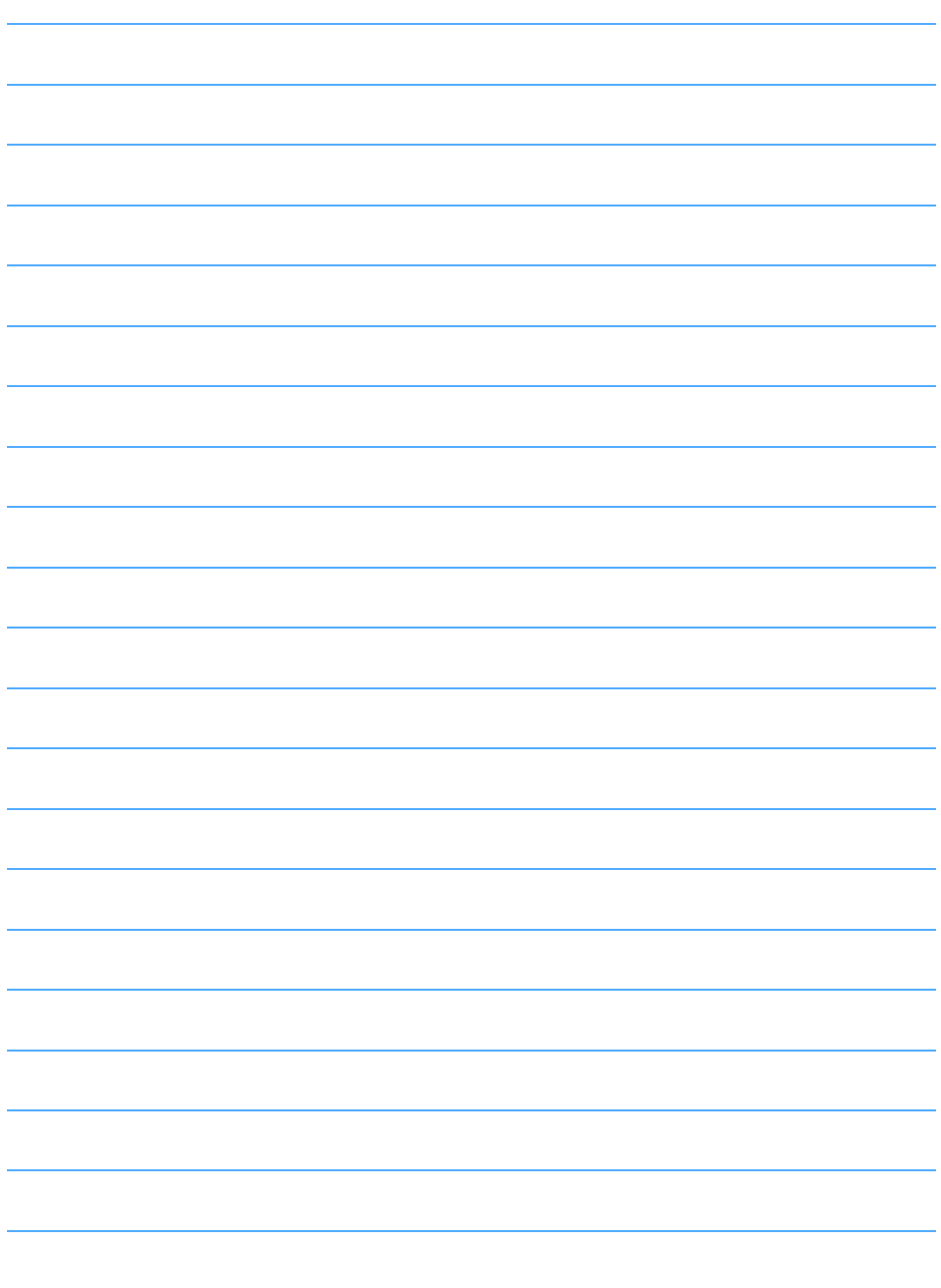

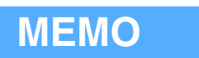

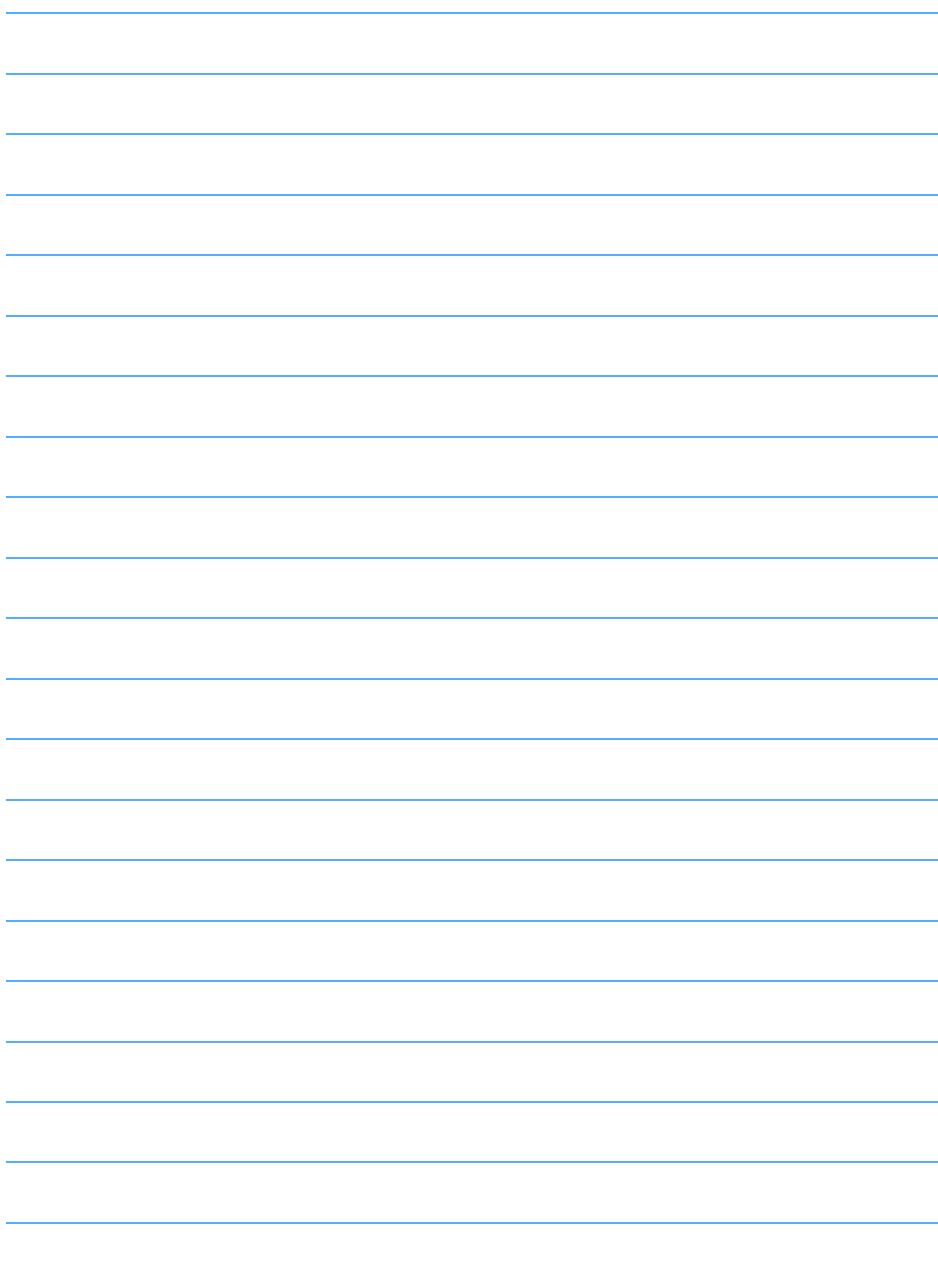

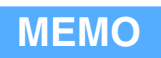

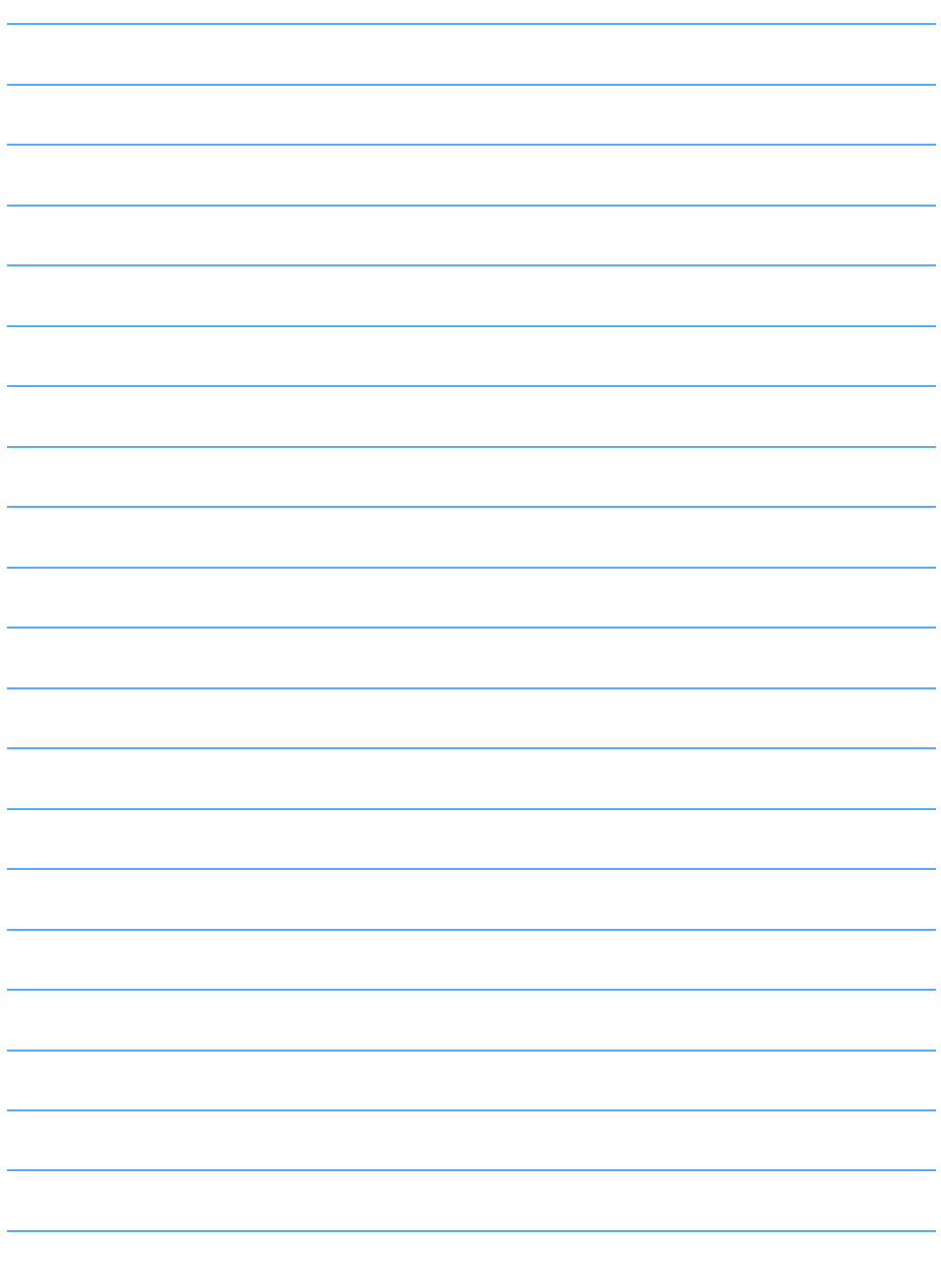

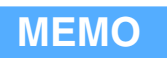

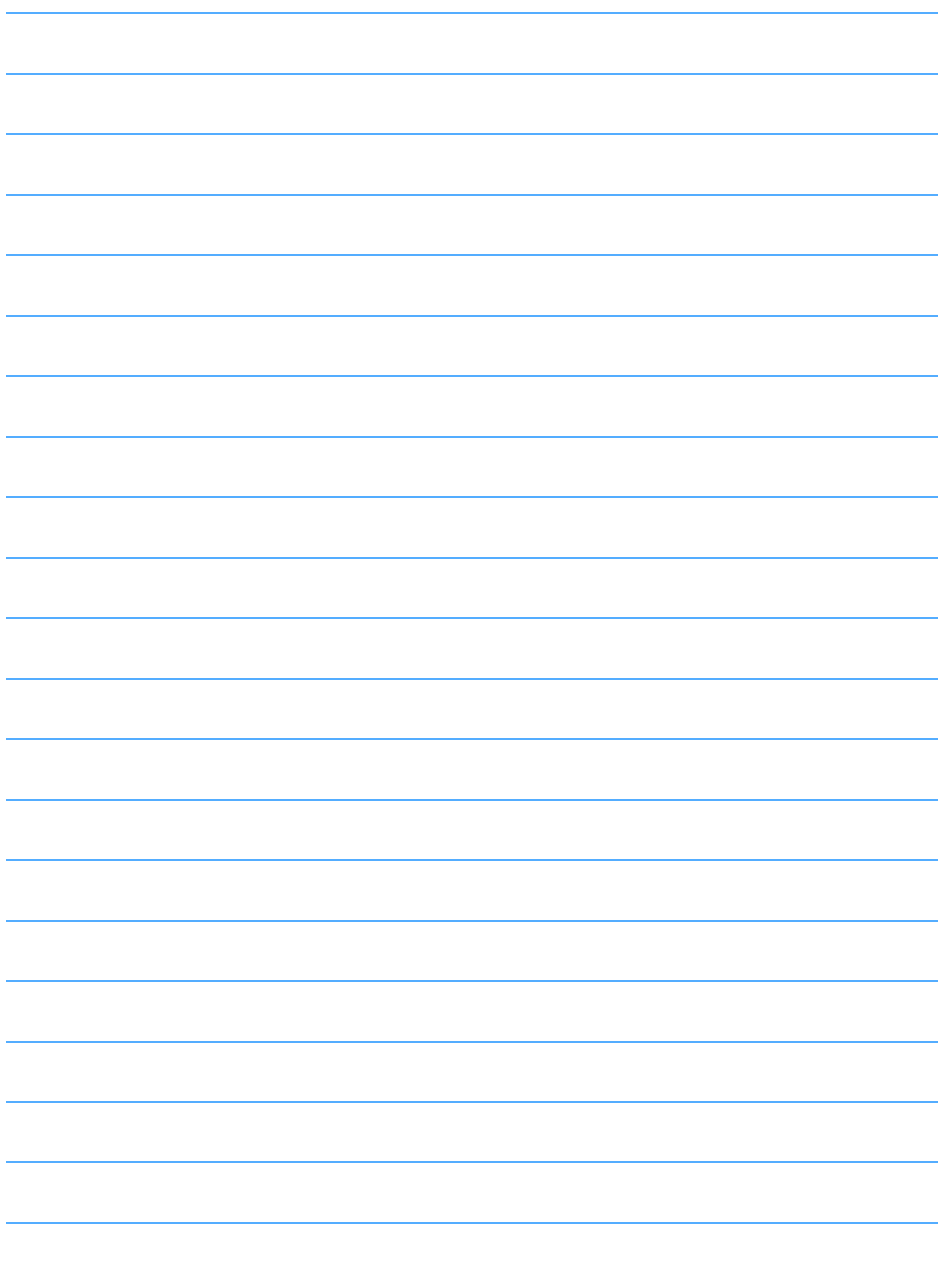

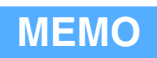

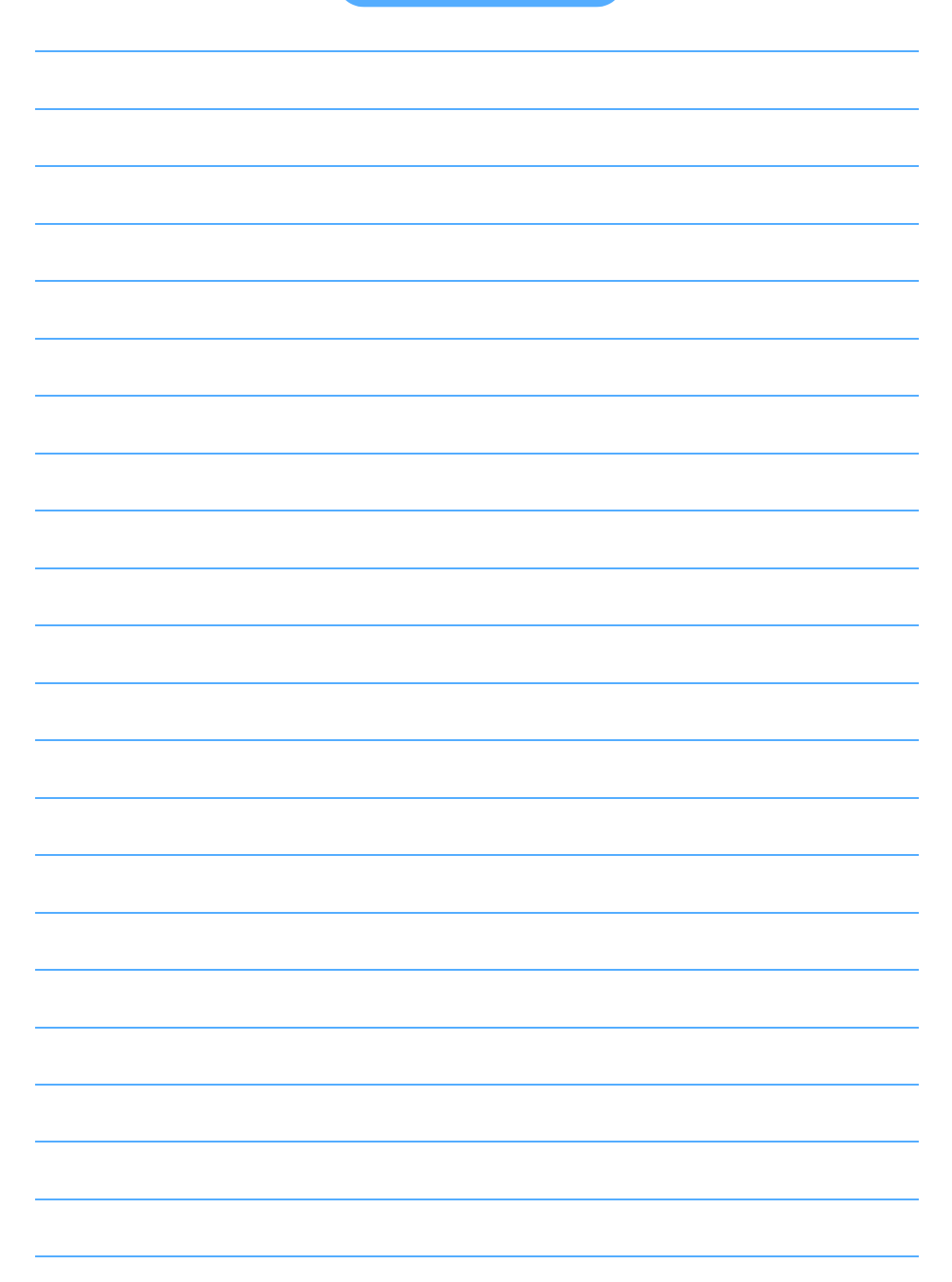

## **Index/Quick Manual >**

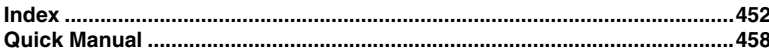

#### <span id="page-453-0"></span>**Index**

#### **Using the index**

Use the index if you want to search for a page from a function name displayed on the FOMA terminal screen or you have already known a function or service name.

> Scheduler............................... 347 Calendar View Mode ........... 347<br>Check No. of Items 352 Check No. of Items............... 352<br>Checking Checking ............................ 350 Compose mail ..................... 350 Copying/pasting .................. 350 Day Off Setting.................... 347 <u>Deleting</u><br>
> Moliday Setting<br>
> 348 Holiday Setting........................ 348<br>Member list......................... 352 Member list ......................... 352

Registration...

#### **Example** When you want to register a schedule

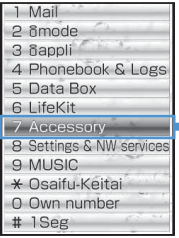

Access Setting [........................273](#page-274-0) Add Address [...........................174](#page-175-0) Added Service [........................388](#page-389-0) Adjust Volum[e...........................94](#page-95-0) After-Sales Service [.................431](#page-432-0) Alarm Auto Power ON [.............346](#page-347-0) Alarm Clock [............................345](#page-346-0) Alarm clock soun[d.....................93](#page-94-0) Alarm sound [.............................93](#page-94-0) Album (folder) [.........................304](#page-305-0) Alert Preference[......................366](#page-367-0) Alert/Image by Group [................79](#page-80-0) All Lock [..................................115](#page-116-0) Anonymous Calle[r...................125](#page-126-0) Answer Machine [.......................59](#page-60-0) Greeting Message Settin[g......60](#page-61-0) Play/delete messages [............60](#page-61-1) Quick Record Messag[e..........59](#page-60-1) Response Time Setting[..........60](#page-61-2) Any Key Answer[........................54](#page-55-0) Area Mail[................................203](#page-204-0) Area Mail Setting [.................203](#page-204-1) Beep Settin[g........................203](#page-204-2) Beep Tim[e...........................204](#page-205-0) Receive Entry[......................203](#page-204-3) Receive Setting [...................203](#page-204-4) Area Service Status[.................399](#page-400-0) Arrival Call Act [........................382](#page-383-0) AT command [..........................392](#page-393-1) Attachment [.............................176](#page-177-0) Auto-play[.............................199](#page-200-0) Changing/removing[..............178](#page-179-0) Deleting [..............................186](#page-187-0) Display and save from Message R/F [.....................................202](#page-203-0) Display/Play/Save Attachment [...........................................183](#page-184-0) Incoming Msg. Attach[...........199](#page-200-1) Auto Answer Setting[................366](#page-367-1) Auto authentication [.................313](#page-314-0) Auto Power ON/OFF [...............344](#page-345-0) Auto turn[.................................342](#page-343-0) Setting [................................341](#page-342-0)

**A**

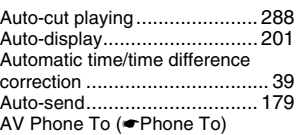

#### **B**

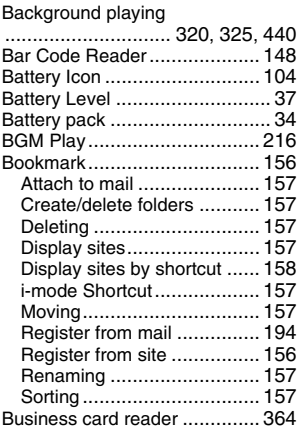

#### **C**

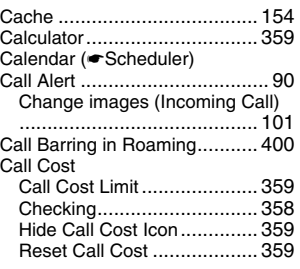

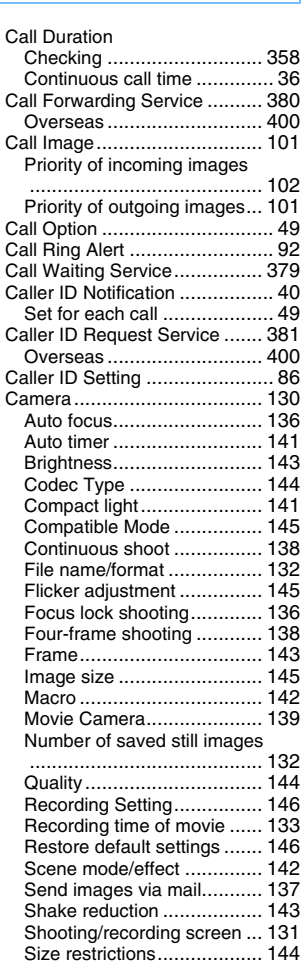

Still Camera [........................ 136](#page-137-2)

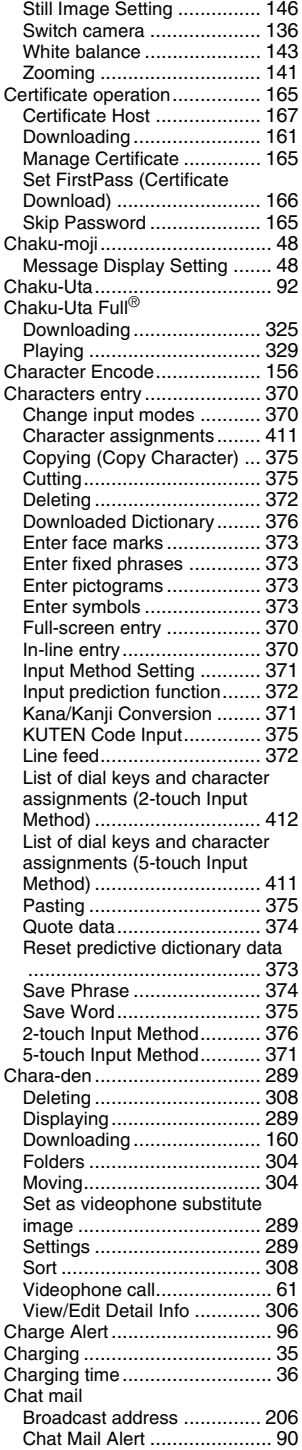

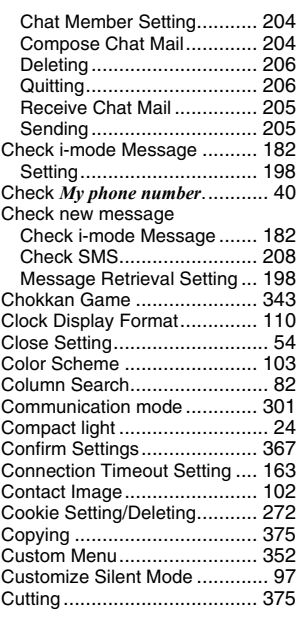

#### **D**

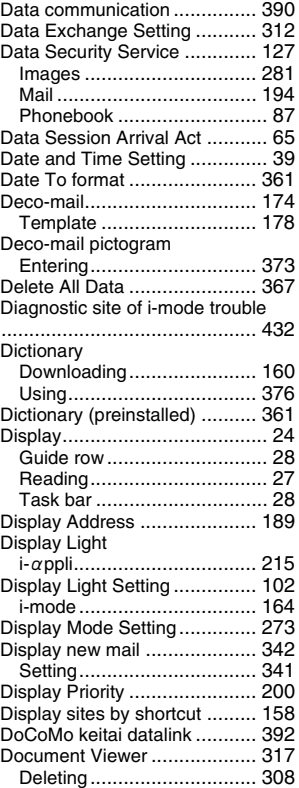

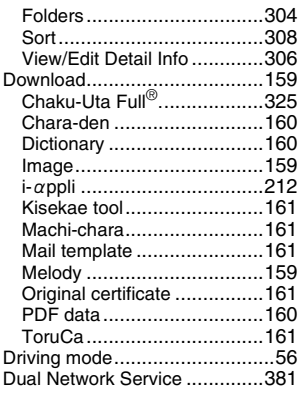

#### **E**

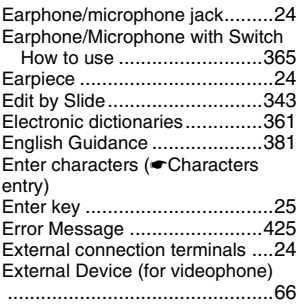

**F**

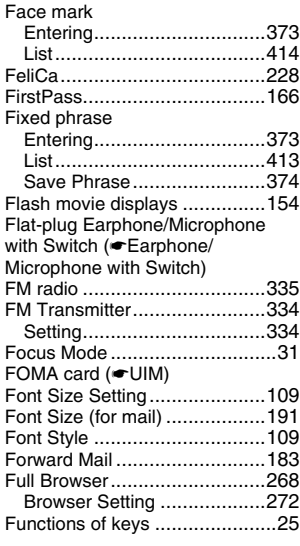

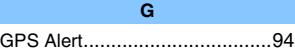

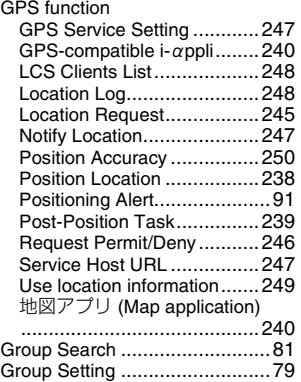

#### **H**

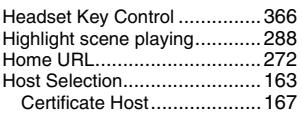

#### **I**

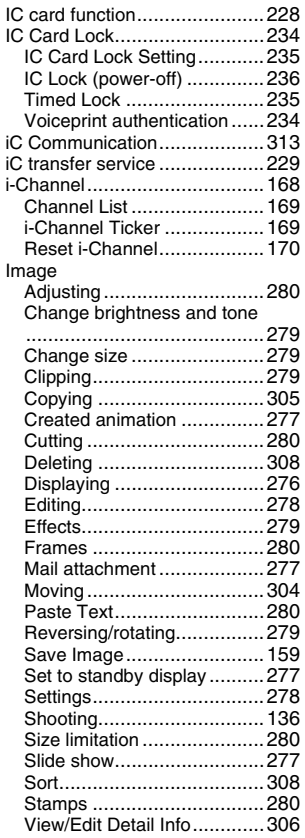

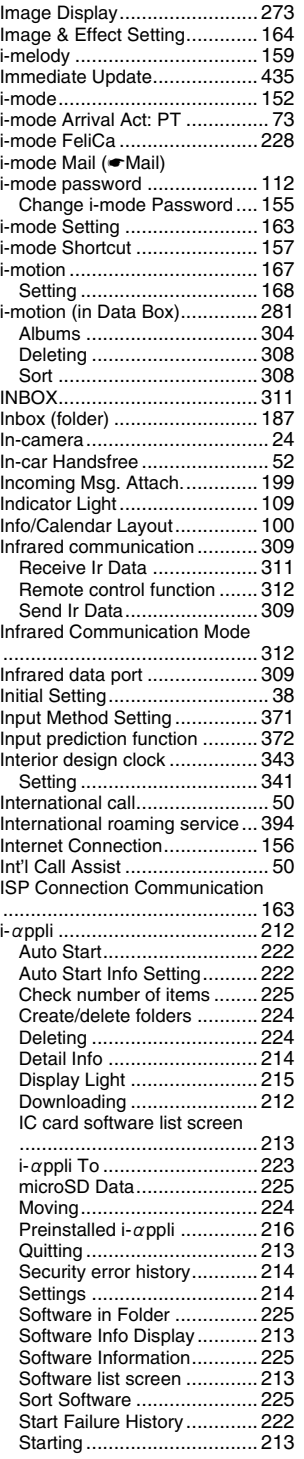

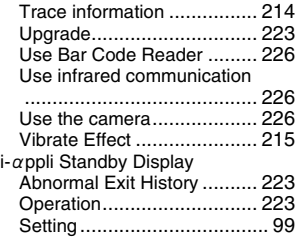

#### **K**

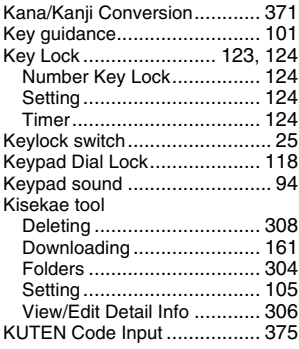

#### **L**

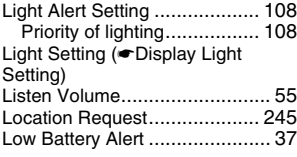

**M**

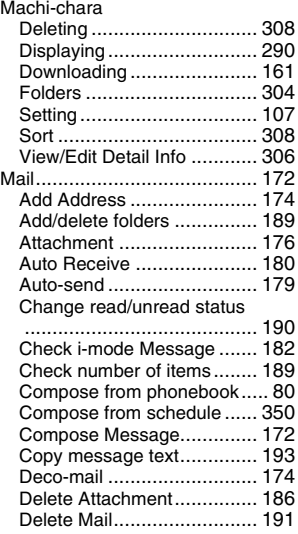

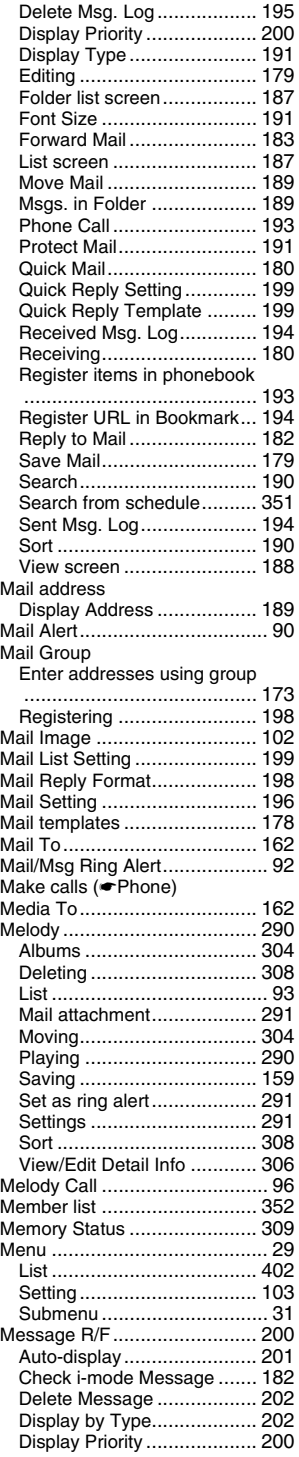

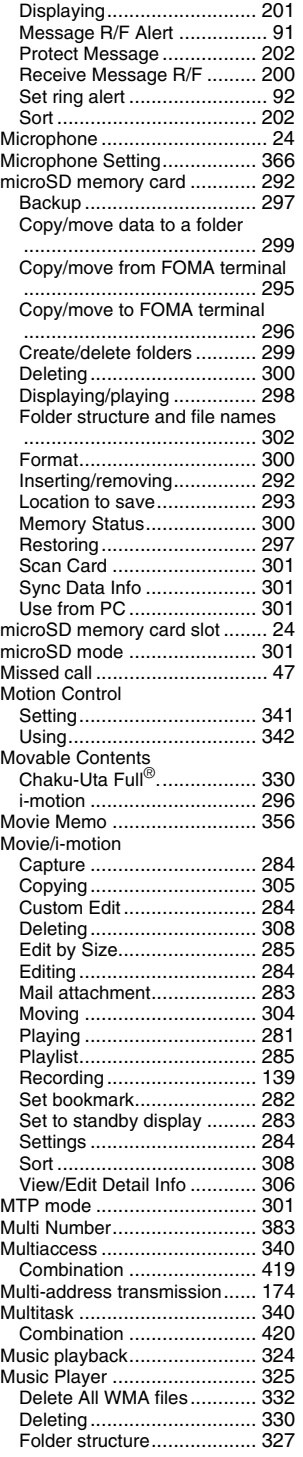

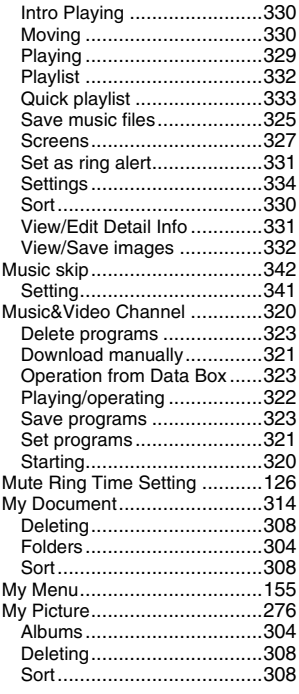

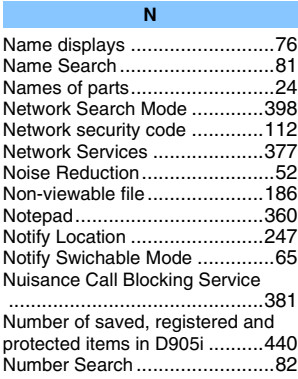

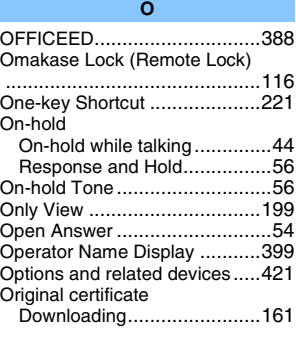

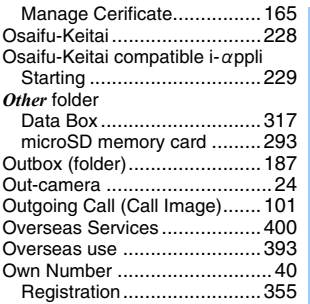

#### **P**

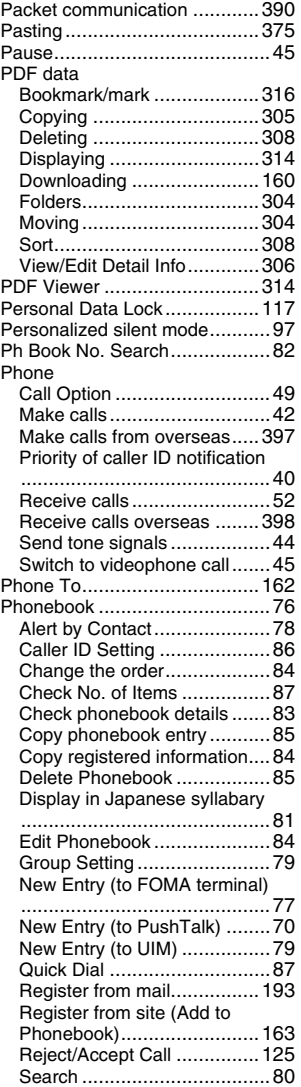

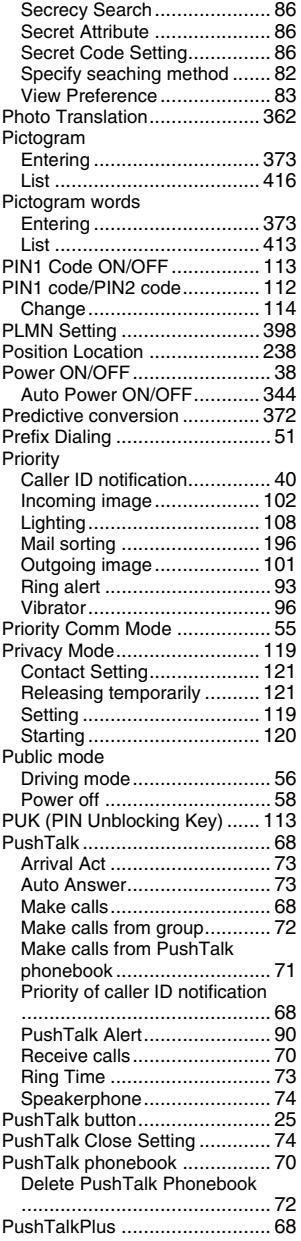

#### **Q**

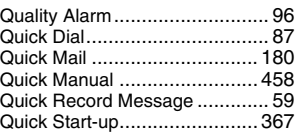

**R**

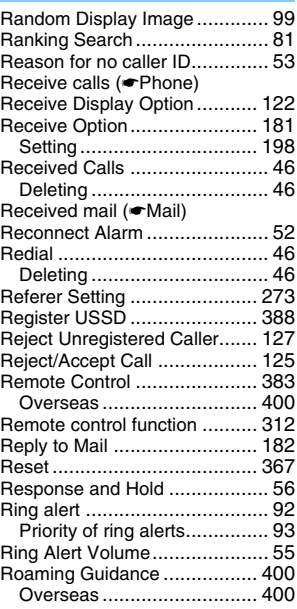

#### **S**

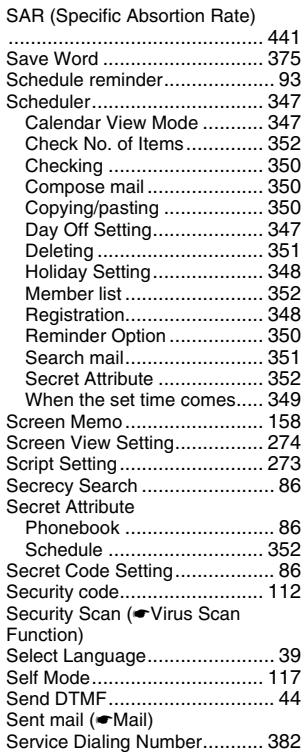

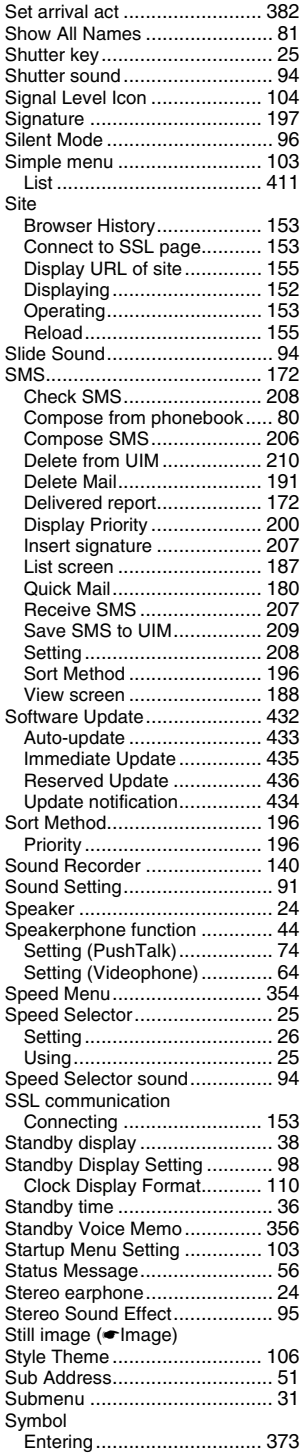

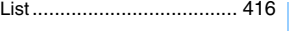

#### **T**

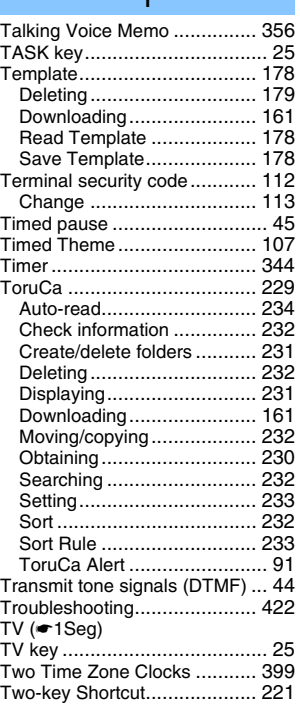

#### **U**

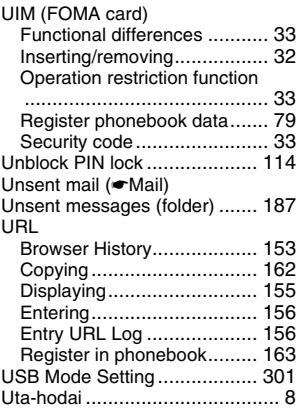

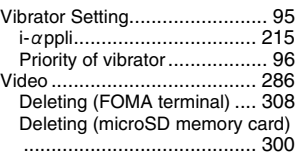

**V**

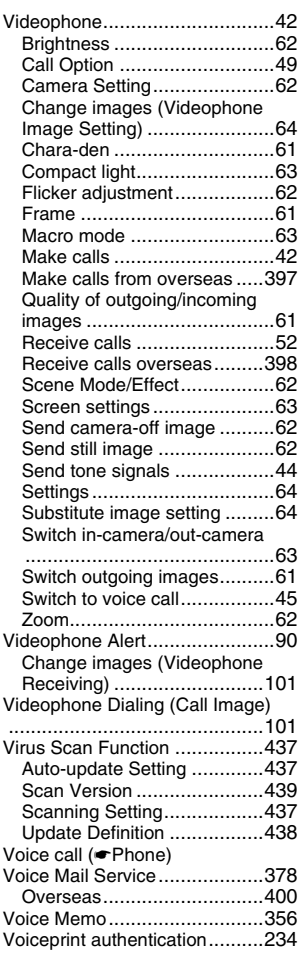

#### **W**

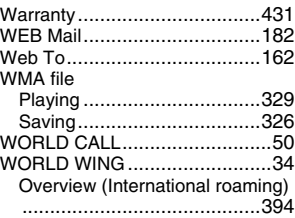

#### **Others**

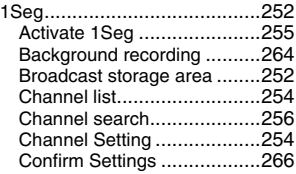

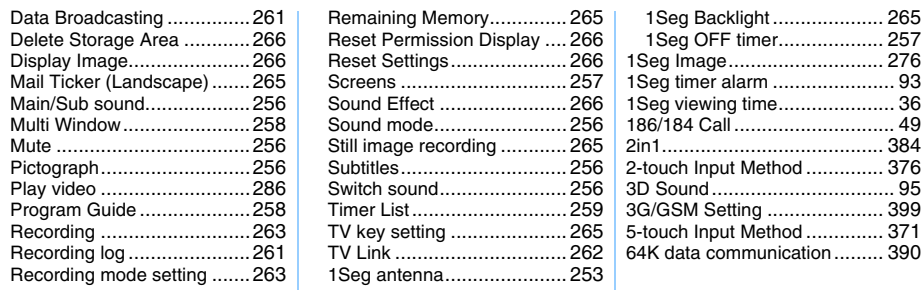

#### <span id="page-459-0"></span>**Quick Manual**

#### **How to use Quick Manual**

Use Quick Manual included in this manual as follows.

Please refer to Quick Manual (For Overseas Use) in case of using International Roaming (WORLD WING) overseas.

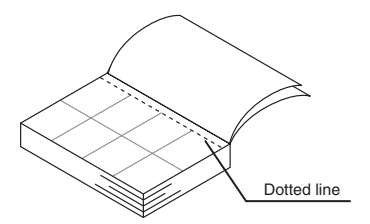

Cut along the dotted line.

● Be careful not to hurt yourself when cutting.

Fold the sheet along the line so that the front cover is on top.

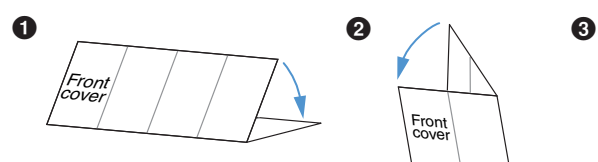

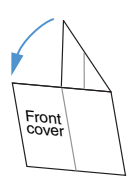

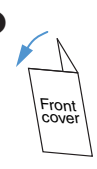

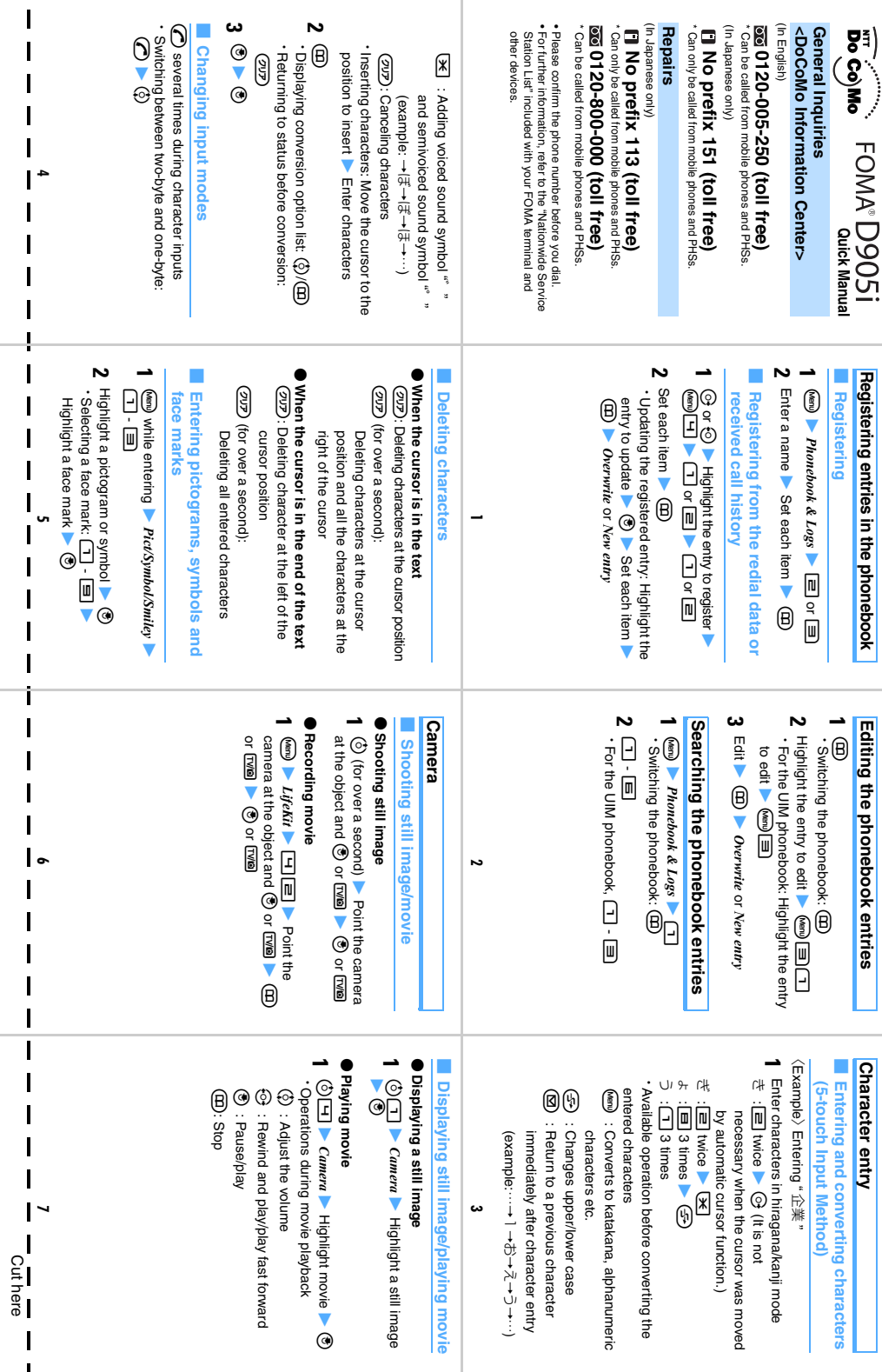

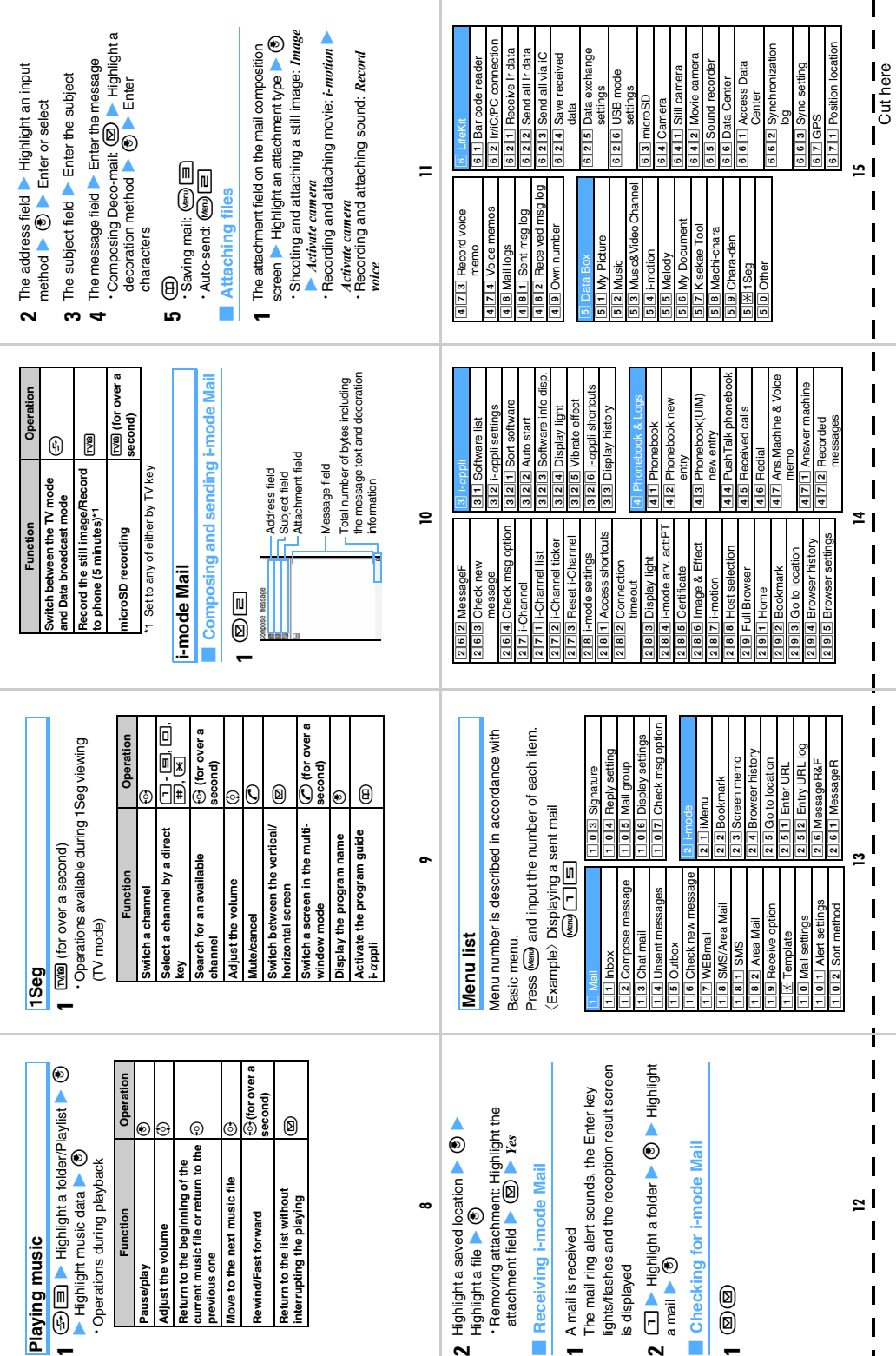

 $\mathbf{l}$ 

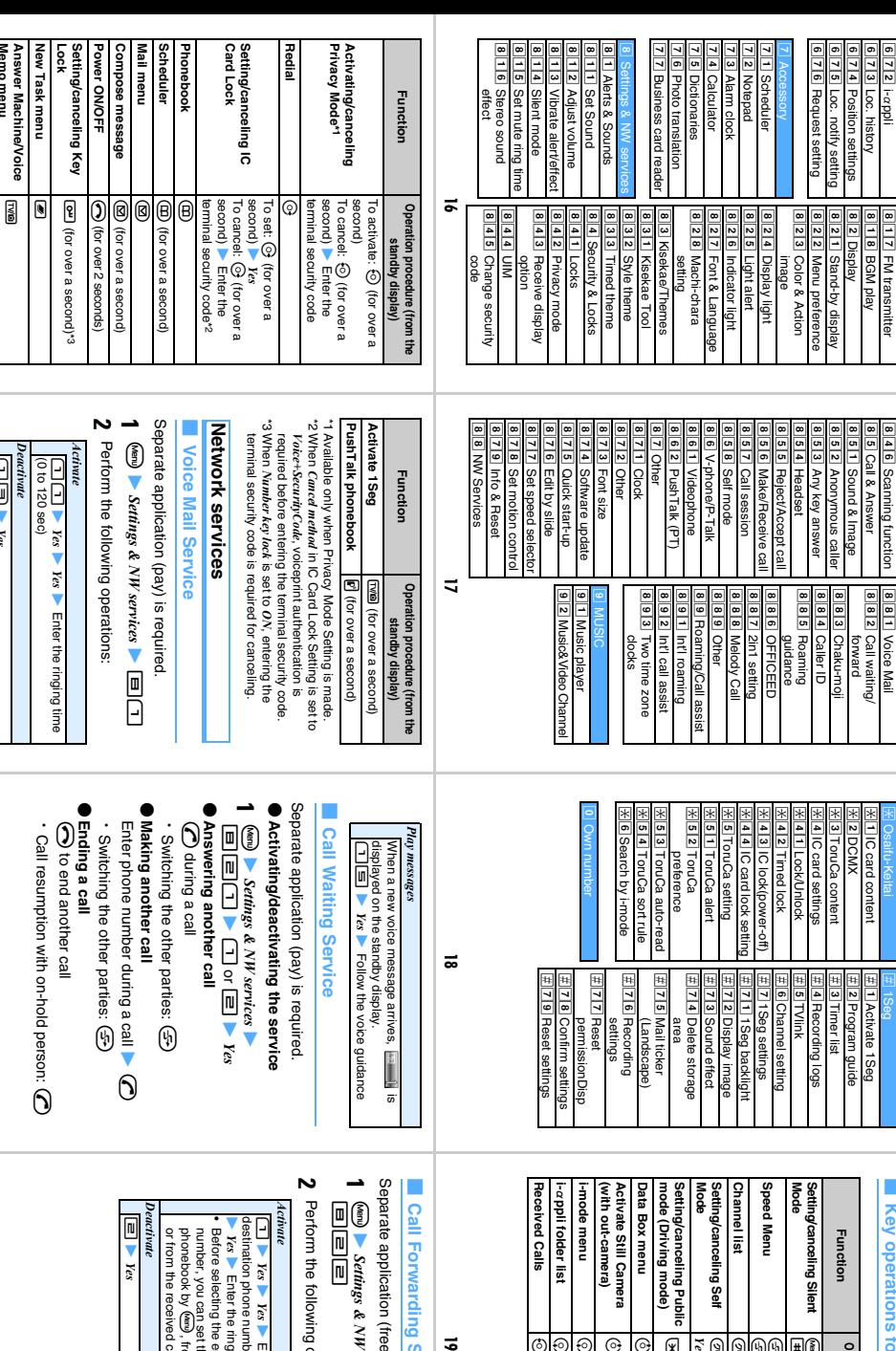

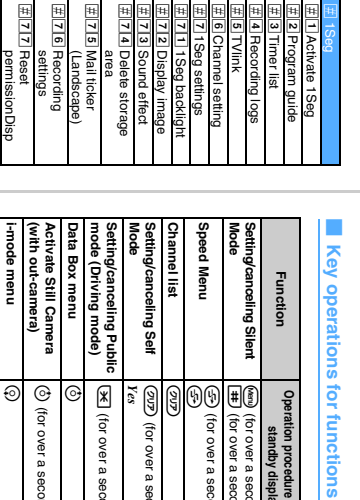

 $\mathsf{l}$ 

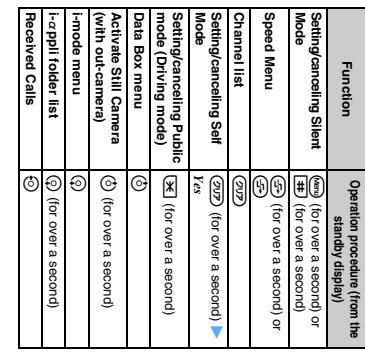

 $\vec{v}$ 

ಹ

<u>2 Tale</u><br>2 Tale

Confirm settings Reset settings

# **Call Forwarding Service Call Forwarding Service**

- Separate application (free) is required. Separate application (free) is required.  $\blacktriangledown$
- 0 z *Settings & NW services* 82 E D

**1**

Follow the voice guidance

Service

**2** Perform the following operations: Perform the following operations:

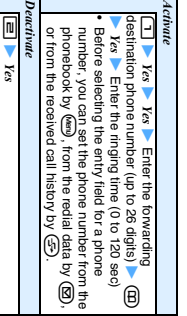

2 or ⊡ z *Yes*

other parties:  $\bigoplus$ 

 $\blacktriangledown$  $\Theta$ 

other parties:  $\bigoplus$ 

|ដ

 $\overline{\mathbf{I}}$ Ī

I Ī  $\overline{\mathbf{I}}$ Ī  $\overline{\mathbf{I}}$ 

 $\overline{\phantom{a}}$  $\overline{\mathbf{I}}$ I  $\overline{\mathbf{I}}$  **Memo menu**

Memo menu Ī  $\overline{\mathbf{I}}$  $\overline{\phantom{a}}$  $\mathbf{l}$ ់ខ

 $\overline{\mathbf{I}}$ 

Ī  $\overline{\mathbf{I}}$  $\mathbf{I}$ ļ  $\overline{\mathbf{I}}$  $\overline{\mathbf{I}}$ Ī  $\mathbf{l}$  $\mathbf{l}$  $\overline{a}$  $\mathbf{I}$  $\mathbf I$  $\overline{\mathbf{I}}$  $\mathbf{l}$  $\mathbf{I}$ İ  $\overline{\phantom{a}}$ 

13 z *Yes*

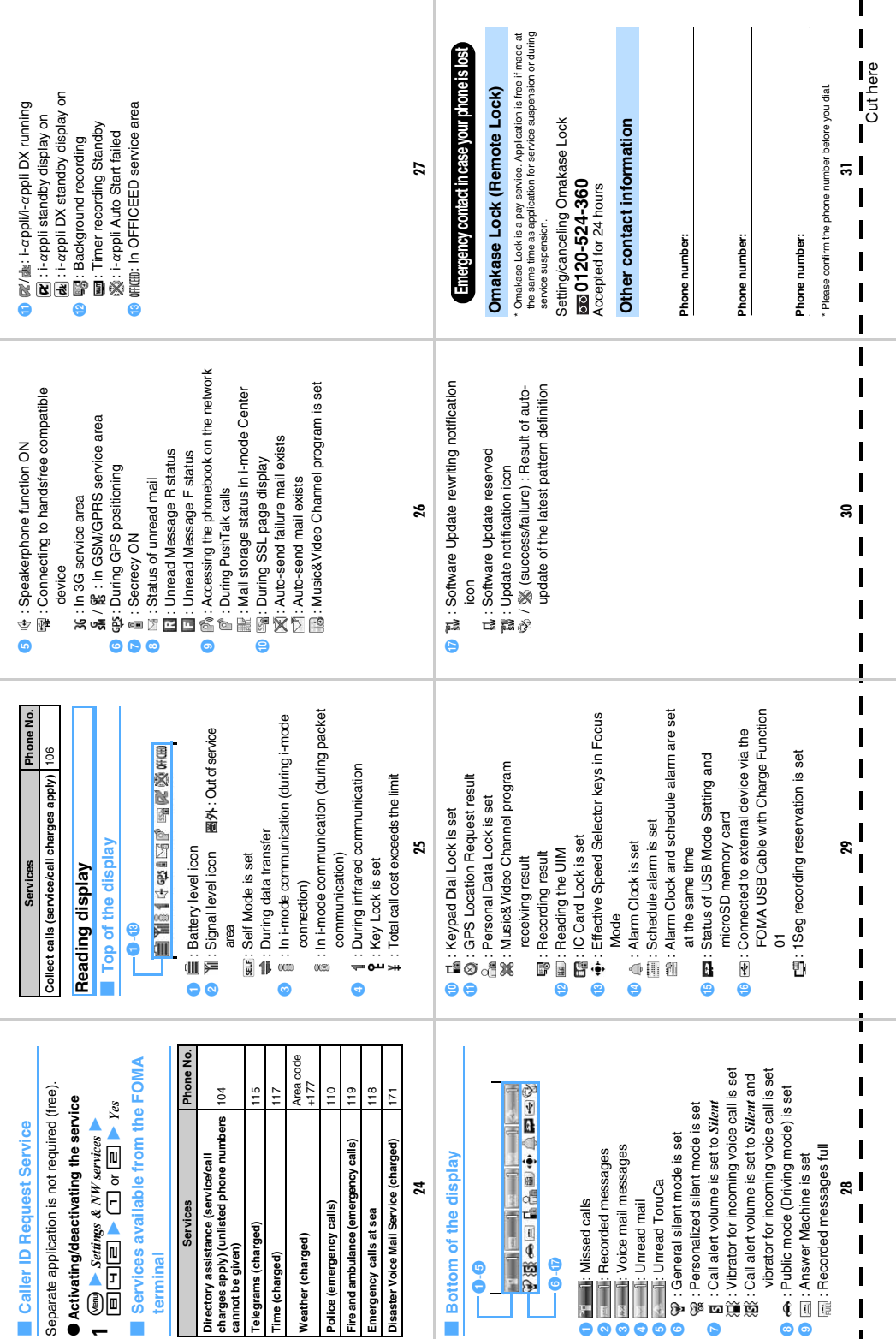

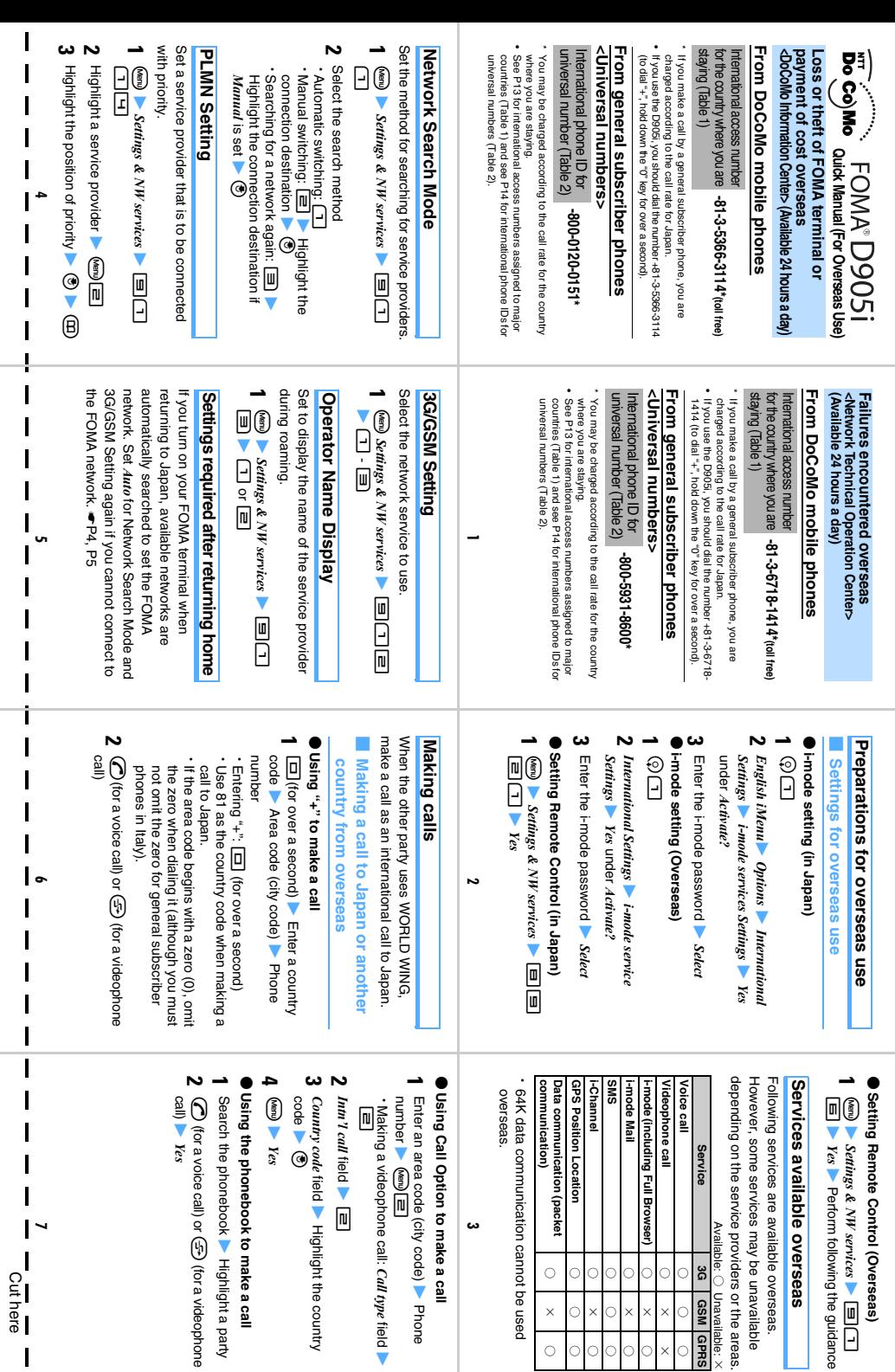

 Unavailable: × overseas

**3G GSM GPRS**

○○○

○<br>××

 $\times$ 

 $\circ$  $\circ$ 

○<br>○<br>○

 $\circ$ 

○<br>○<br>○

C ŗ

 $\times$  $\times$ Ċ

○○○

 $\circ$  $\circ$ 

○<br>○<br>○

○○○

Ő  $\circ$ 

○<br>○<br>○

 $\times$ 

 $\circ$ 

 $\circ$ 

z Phone

*Call type*

Highlight a party

(for a videophone

field z

Cuthere

 $\overline{\mathbf{I}}$ 

 $\mathbf{I}$ 

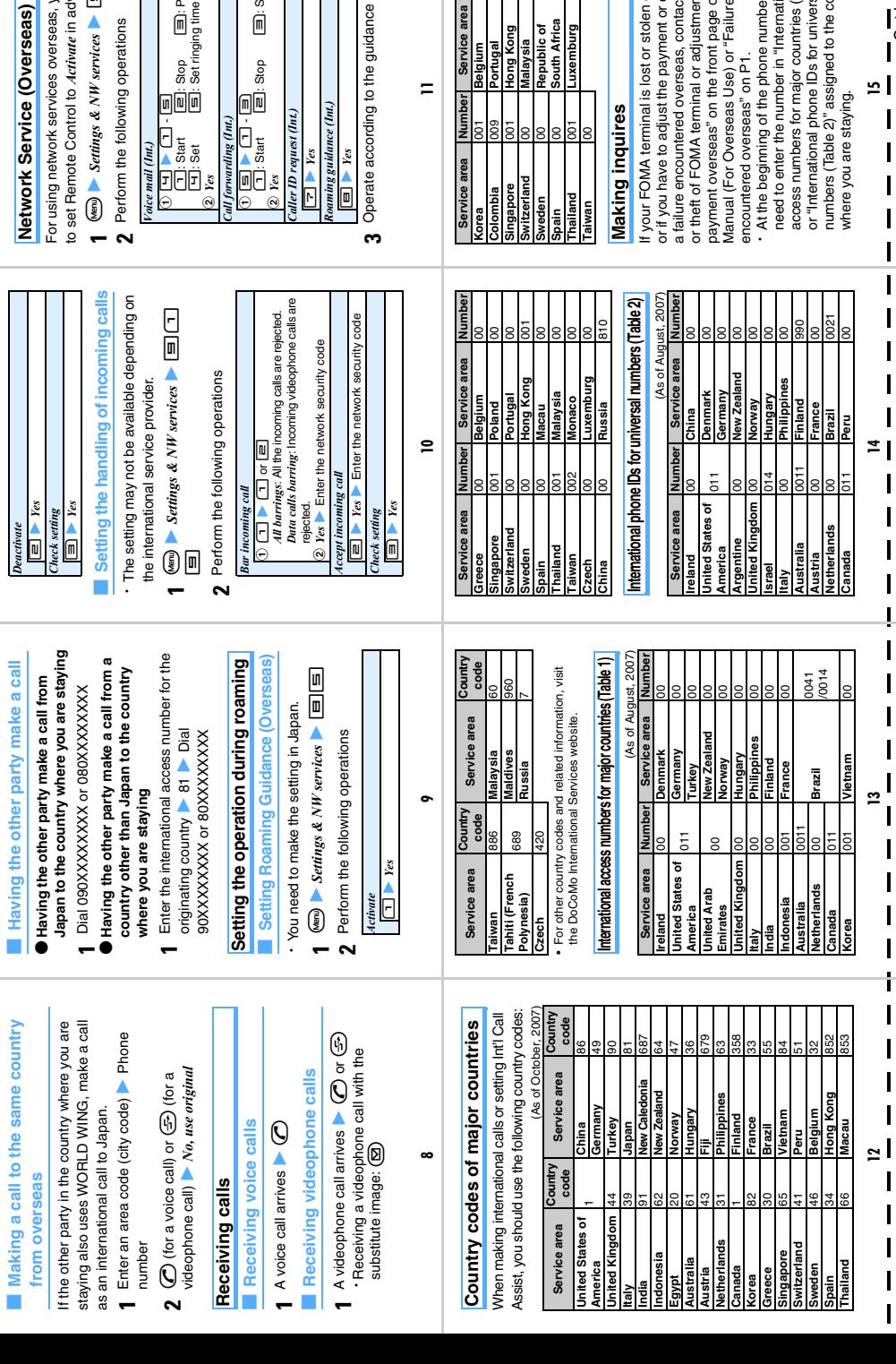

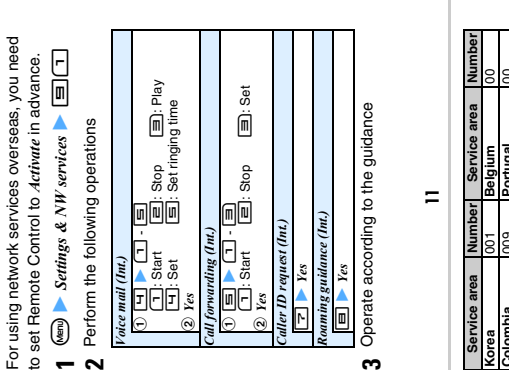

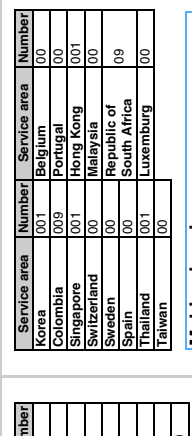

r

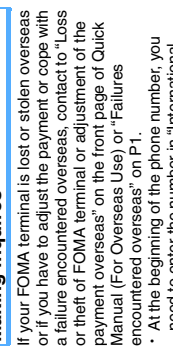

nber in "International<br>najor countries (Table 1)"<br>le IDs for universal<br>ssigned to the country access numbers for major countries (Table 1)" numbers (Table 2)" assigned to the country need to enter the number in "International or "International phone IDs for universal

Cut here

 $\mathbf l$ 

### **When using your FOMA terminal, always be considerate of your environment and those around you.**

## **Turn the power off in the following situations**

#### ■**In prohibited areas**

Use of mobile phones in the following places is prohibited. You must turn off your FOMA terminal. ・ Airplanes ・ Hospitals

You must also turn the power off when in lobbies or waiting rooms of hospitals as there could be people in such areas who could be adversely affected by mobile phone signals.

#### ■**While driving**

 $\mathbf{I}$  $\mathbf{I}$ л

п

п

л п Driving while holding a mobile phone in your hand is subject to penalties.

If you need to answer a call, tell the caller that you will call back using a handsfree device. Stop the vehicle in a safe place before using the phone to make a call.

#### **• On crowded trains or in other areas where there could be a person with an implanted cardiac pacemaker or defibrillator**

Operating a mobile phone could interfere with implanted cardiac pacemakers or defibrillators.

#### ■**When visiting live events, movie theaters, museums or other public places**

The ringing of your phone and your telephone conversations could disturb others around you in quiet public places.

#### **Be considerate of your location and those around you with respect to the volume of your speaking voice and your FOMA terminal's ring alert**

■**When using a mobile phone in a restaurant, hotel lobby or other quiet places, always remember to lower your voice.**

■**When using a mobile phone on the street, find a place that does not interfere with passing traffic.**

#### **Be considerate of privacy**

Please be considerate of the privacy of individuals around you when taking and sending photos p using camera-equipped mobile phones.

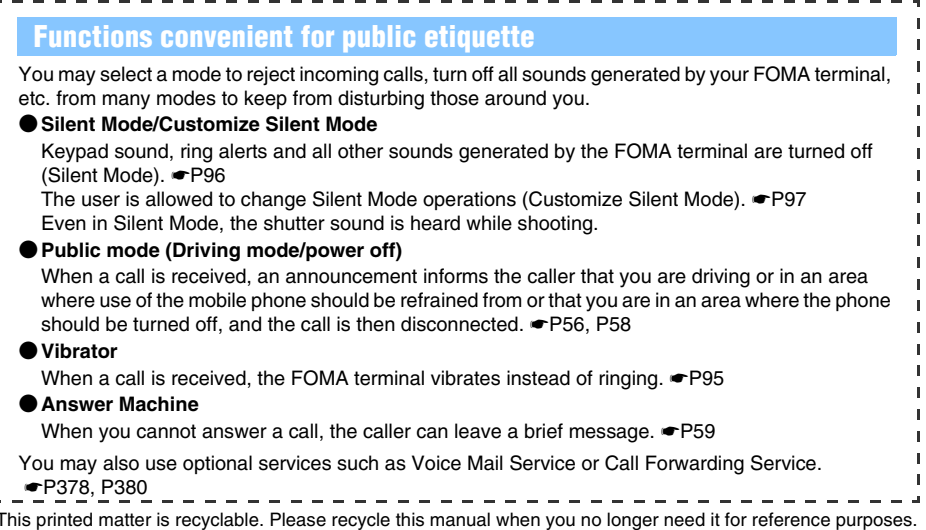

#### Access DoCoMo e-site for procedures to change your address or billing plan and for request of information materials.

#### From i-mode

#### iMenu ▶ 料金&お申込・設定(Charges & Applications/Setting) ▶ 各種手続き(ドコモeサイト) (Application procedure (DoCoMo e-site)) Packet communication charges free

**From PC** 

#### My DoCoMo (http://www.mydocomo.com/) ▶ 各種手続き(ドコモeサイト) (Application procedure (DoCoMo e-site))

- . You will need your "network ID" to access e-site from i-mode.
- . No packet communication charges are incurred when accessing e-site from i-mode. Accessing from overseas will incur charges.
- . You will need your "DoCoMo ID/password" to access e-site from PC.
- . If you do not have or you have forgotten your "network ID" or "DoCoMo ID/password", contact the DoCoMo Information Center listed below.
- . DoCoMo e-site may not be available depending upon the content of your subscription.
- . You may not be able to access some e-site services due to system maintenance, etc.

#### **General Inquiries** <DoCoMo Information Center>

(In English)

## co 0120-005-250 (toll free)

\* Can be called from mobile phones and PHSs.

(In Japanese only)

(No prefix)  $151$  (toll free)

Can only be called from DoCoMo mobile phones and PHSs.

**Repairs** 

(In Japanese only)

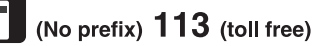

\* Can only be called from DoCoMo mobile phones and PHSs.

(In Japanese only)

## **000 0120-800-000** (toll free)

- \* Can be called from mobile phones and PHSs.
- . Please confirm the phone number before you dial. \* For further information, refer to the "Nationwide Service Station List"

Loss or theft of FOMA terminal or payment of cost overseas <DoCoMo Information Center> (Available 24 hours a day)

#### From DoCoMo mobile phones

 $-81 - 3 - 5366 - 3114$ \* International access number for the country where you are staying (Table 1) (toll free)

\* If you make a call by a general subscriber phone, you, are charged according to the call rate for Japan

• If you use the D905i, you should dial the number  $+81-3-5366-3114$  (to dial "+", hold down the "0" key for over a second).

#### From general subscriber phones

<Universal numbers> International phone ID for universal

number (Table 2)

 $-800 - 0120 - 0151$ 

\* You may be charged according to the call rate for the country where you are staying. . See P396 for international access numbers assigned to major countries (Table 1) and

international phone IDs for universal numbers (Table 2).

- . If your FOMA terminal is lost or stolen, suspend the service immediately.
- . If your FOMA terminal fails during stay overseas, bring the terminal to a repair office designated by DoCoMo after returning to Japan.

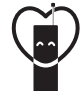

Do not forget your cellular phone

... or your manners!

When using your portable phone in a public place, do not forget to show common courtesy and consideration for others around you.

#### Sales: NTT DoCoMo Group

NTT DoCoMo Hokkaido, Inc. NTT DoCoMo Tokai. Inc. NTT DoCoMo Chugoku, Inc.

NTT DoCoMo Tohoku, Inc. NTT DoCoMo Hokuriku, Inc. NTT DoCoMo Shikoku, Inc.

NTT DoCoMo. Inc. NTT DoCoMo Kansai, Inc. NTT DoCoMo Kvushu, Inc.

#### Manufacturer: MITSUBISHI FI FCTBIC CORPOBATION

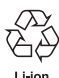

To prevent damage to the environment, bring used battery<br>packs to an NTT DoCoMo service<br>counter, an NTT DoCoMo agent or a recycle center.

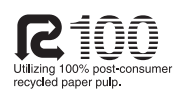

PRINTED WITH **SOYINK** This manual is printed using an ink based on sov bean oil.

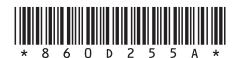

'07.10 (1st edition)

included with your FOMA terminal and other devices.

#### **Failures encountered overseas**

<Network Technical Operation Center> (Available 24 hours a day)

#### From DoCoMo mobile phones

-81-3-6718-1414\* International access number for the country where you are staying (Table 1) (toll free)

- \* If you make a call by a general subscriber phone, you, are charged according to the call rate for Japan.
- If you use the D905i, you should dial the number +81-3-6718-1414 (to dial "+", hold down the "0" key for over a second).

#### From general subscriber phones

<Universal numbers>

International phone ID for universal number (Table 2)

 $-800 - 5931 - 8600$ 

- \* You may be charged according to the call rate for the country where you are staying. . See P396 for international access numbers assigned to major countries (Table 1) and international phone IDs for universal numbers (Table 2).
- 
-
# **FOMA®D905i**

## **Manual for PC connection setting**

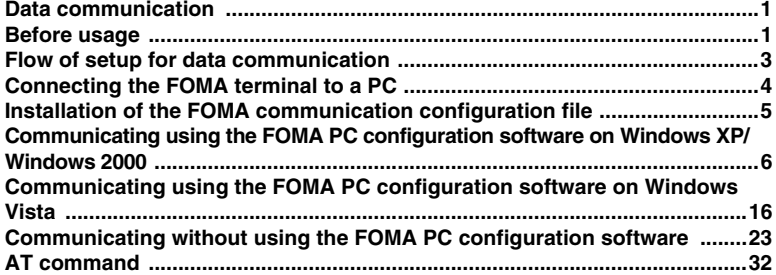

■ **About Manual for PC connection setting** 

**In this manual, the important items which are needed for data communication by FOMA D905i and the method of installing "FOMA communication configuration file" and "FOMA PC configuration software" are explained.** 

**A part of the operations or screens may differ depending on the environment.**

## **Data communication**

FOMA terminal supports 3 communication modes: packet communication, 64K data communication and data transfer.

- ・ The FOMA terminal does not support fax communication or the Remote Wakeup.
- ・ Data communication can be executed by connecting the FOMA terminal to DoCoMo's PDA, "musea", "sigmarion Ⅱ" or "sigmarion Ⅲ". To use "musea" or "sigmarion Ⅱ", update is required. For details on update, etc., visit the DoCoMo website.
- ・ For packet communication overseas, execute by IP connection (packet communication is unavailable by PPP connection).
- ・ 64K data communication is unavailable overseas.

#### ■ **Packet communication**

Packet communication charges are based on the amount of data sent and received, which make it suitable for high-speed exchange of relatively small amounts of data such as sending and receiving mail. No communication charges are required when no data are exchanged even if you are connected to the network. Therefore, sending/receiving data as needed while remaining connected to the network is possible.

High-speed packet communication provides a maximum reception speed of 3.6 Mbps and a maximum transmission speed of 384kbps by using access points that support packet communication on FOMA, such as DoCoMo's "mopera U" Internet connection service. These are offered by the besteffort connection which allows transmission speed to vary with the environment and the rate of congestion. Note that communications of large-size data such as for viewing and downloading websites containing images will require high charges.

・ In case it is outside the FOMA HIGH-SPEED area or when connecting to access points which do not support HIGH-SPEED such as mopera or in case of using equipments which are not compatible with HIGH-SPEED such as DoCoMo's PDA "musea" "sigmarionⅡ" or "sigmarionⅢ", the maximum communication speed is 384 kbps for both sending and receiving.

#### ■ **64K** data communication

The 64K data communication charges are based on the duration of the connection to the network regardless of the volume of data, which make it suitable for sending and receiving relatively large amounts of data as in downloading multi-media contents. You need to use access points that support FOMA 64K data communication such as DoCoMo's "mopera U/mopera" Internet connection service or ISDN synchronized 64K access points. Note that communicating for long time will require high charges.

#### ■ **Data transfer**

It is the mode of non-charged communication in which various data including the phonebook, mails and bookmarks are transferred/exchanged.

・ Data can be transferred to another FOMA terminal, mobile phone or PC via the infrared communication/iC communication as well.

#### **Before usage**

#### **Operating environment**

For data communication, the operating environment of PC is as follows:

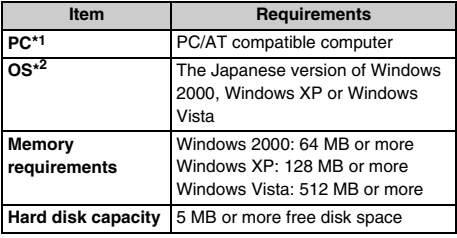

\*1 USB port (conform to USB specification 1.1/2.0) is required.

\*2 The operation from OS upgrading is not covered by the warranty.

#### **INFORMATION**

- Note that utilization may not be possible in certain operating environments. Furthermore, operation will not be guaranteed in an environment other than that described above or by upgrading the OS and DoCoMo assumes no responsibility for operation under such conditions.
- For the *FOMA D905i CD-ROM* screen, the recommended operating environment is Microsoft Internet Explorer 6.0 or later.\*1 When the *FOMA D905i CD-ROM* screen does not appear even though CD-ROM is set, operate in the following steps:
	- aClick スタート(Start) and マイコンピュータ(My computer)
		- For Windows 2000: Double-click マイコンピュータ on the desktop
		- For Windows Vista: Click (Start) and コンピュー タ(Computer)
	- **2** Right-click the CD-ROM icon and click  $H\leq$  (Open)
	- cDouble-click *index (index.html)*
	- \*1 For Windows Vista, the recommended operating environment is Microsoft Internet Explorer 7.0 or later.

#### **When the warning screen appears**

When the attached CD-ROM is inserted into the PC, the following warning screen may appear. This warning is displayed according to the security setting of Microsoft Internet Explorer, but this will not cause a problem. Click (**the**  $I(Y \cap Y)$ ).

• The screen shown below is for the case of using Windows XP. It may differ depending on the PC environment.

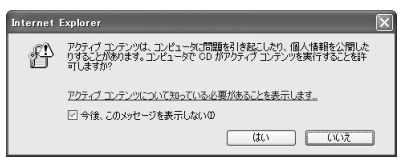

・ For Windows Vista, when the attached CD-ROM is inserted into the PC, the auto play screen may appear.

Click *rundll32.exe*の実行(Execute rundll32.exe).

#### **Required devices**

The following hardware and software are required in addition to the FOMA terminal and a PC:

- ・ FOMA USB Cable with Charge Function 01 (optional) or FOMA USB Cable (optional)
- ・ Attached CD-ROM "CD-ROM for FOMA D905i"

#### **INFORMATION**

- A USB cable for PC cannot be used because the shape of the connector does not fit. In this manual, FOMA USB Cable with Charge Function 01 is used for explanation.
- In case of using a USB HUB, operation may not be performed properly.

#### **Usage precautions**

#### **Internet service provider usage charge**

When using the Internet from PC, usage charge to your Internet service provider (hereinafter called the provider) is generally required. This charge is paid directly to the provider, and is separate from the FOMA service charge. For more information on usage charges, contact your provider.

・ DoCoMo provides 2 Internet connection services: mopera U and mopera.

The mopera U service requires subscription and a monthly fee. It allows you to use broadband Internet connection service, etc. There is also a plan that requires a monthly fee only when you use the service.

The mopera service allows you to access the Internet without subscription and monthly fee. You can make a connection with Internet immediately.

For details such as on charges, visit the DoCoMo website.

#### **Setting the dialup connection (provider, etc.)**

Different dialup connections are required for packet communication and 64K data communication. When performing packet communication, use the dialup connection for FOMA packet communication. When performing 64K data communication, use the dialup connection for FOMA 64K data communication or ISDN synchronized 64K data communication.

・ You cannot connect to access points of PHS 64K/ 32K data communication such as PIAFS or DoPa access points.

#### **User authentication during network access**

Some dialup connections require user authentication before a connection can be established. If user authentication is required, you must use your communication software or dialup network to enter your ID and password before connection. Your ID and password will be assigned by the provider or network administrator of in-house LAN, etc. For more information, contact your provider or network administrator.

#### **Access authentication when using PC browser**

To authenticate FirstPass (user certificate), you must install FirstPass PC software from the attached CD-ROM and configure it. For details, refer to "FirstPassManual" (PDF format) in the CD-ROM.

#### **Conditions of packet communication and 64K data communication**

To perform data communication from the FOMA terminal, the following conditions must be satisfied (in Japan).

- ・ You must be within the FOMA service area.
- ・ Packet communication requires an access point that supports FOMA packet communications.
- ・ 64K data communication requires an access point that supports FOMA 64K or ISDN synchronized 64K data communication.

However, even when the above requirements are satisfied, you may not be able to perform data communication if base station traffic is heavy, or the signal quality is poor.

#### **Glossary of data communication**

● Administrator privilege

- A user level that provides complete access to all OS functions. There must be at least 1 user that has administrator privileges for each PC. A user that has no administrator privileges is not normally allowed to install/uninstall drivers and software.
- APN (Access Point Name) String to identify a provider, etc. to connect by packet communication. The APN for mopera U is "mopera.net" and mopera is "mopera.ne.jp".
- cid (Context Identifier)

The registration number when writing packet communication dialup connection (APN) information to the FOMA terminal. 10 numbers from 1 to 10 are available for the FOMA terminal.

By default, "mopera.ne.jp" is registered in cid1, and "mopera.net" in cid3.

## **Flow of setup for data communication**

The setup work needed to connect the FOMA terminal to a PC to perform packet or 64K data communication is as follows:

aInstall the FOMA communication configuration file ☛P5  $\hat{p}$  Connect the FOMA terminal to a PC  $\bullet$  P4 3 Check the FOMA communication configuration file ☛P6 Install the FOMA PC configuration software • Windows XP/Windows 2000 ☛P7 • Windows Vista ☛P16  $\sim$ (Easy Setup) (Easy Setup) Packet communication 64K data communication setup setup ● mopera U/mopera ● mopera U/mopera • Windows XP/ • Windows XP/ Windows 2000 Windows 2000 ☛P8 ☛P11 • Windows Vista • Windows Vista ☛P17 ☛P20 Other providers Other providers • Windows XP/ • Windows XP/ Windows 2000 Windows 2000 ☛P10 ☛P12 • Windows Vista • Windows Vista ☛P18 ☛P20 Execute communication • Windows XP/Windows 2000 · P13 • Windows Vista ☛P21 **Disconnect** • Windows XP/Windows 2000 · P13 • Windows Vista ☛P21 Set up communications without using the FOMA PC configuration software <sup>■</sup>P23

Connect ☛P31/Disconnect ☛P31

#### **FOMA communication configuration file**

Install the FOMA communication configuration file on a PC from the attached CD-ROM before connecting the FOMA terminal to a PC to perform data communication.

#### **FOMA PC configuration software**

When the FOMA PC configuration software (found on the attached CD-ROM) is installed on a PC, a number of settings required for packet communication or 64K data communication via connection between the FOMA terminal and PC can be made from the PC by simple operation.

#### **Before installation/uninstallation**

- ・ Installing/uninstalling the FOMA communication configuration file or the FOMA PC configuration software can only be performed by a user with administrator privileges. Attempts made by other users may result in errors. For Windows Vista, when the screen of ユーザーアカウント制御(User account control) appears, click 許可(Permit) or 統行 (Continue). For details on PC administrator privileges, refer to the instruction manual of the PC or contact your PC manufacturer or Microsoft Corporation.
- ・ Before starting operation, make sure that no other program is running. If there is any active program, save and exit the program before operation.

## **Connecting the FOMA terminal to a PC**

The connection should be made with the PC and the FOMA terminal both switched on.

・ Be sure to install the FOMA communication configuration file before connection. ☛P5

#### **Setting to Communication mode**

In case USB Mode Setting is set to *microSD mode* or *MTP mode*, set this to *Communication mode*.  $\bigcirc$  **Some** *LifeKit*  $\bigcirc$  **E E**  $\bigcirc$  **D**  $\bigcirc$  *Yes* 

#### **Connecting to PC**

Connect by using the FOMA USB Cable with Charge Function 01 (optional).

- $\bullet$  Open the cap on the FOMA terminal's external **connection terminal**
- $\odot$  **Insert one end of the FOMA USB Cable with Charge Function 01 into the FOMA terminal's external connection terminal until it clicks**
- $\Theta$  Insert the other end of the FOMA USB Cable with **Charge Function 01 into the PC USB connector**
	- ・ When a PC and the FOMA terminal are connected.  $\blacktriangleleft$  appears on the screen of the FOMA terminal.  $\triangleq$  does not appear before installing the FOMA communication configuration file.
	- ・ If you connect the FOMA terminal to a PC before installing the FOMA communication configuration file, the detecting wizard screen of new hardware will be displayed. In that case, remove the FOMA terminal and click  $\neq \nu \rightarrow \nu \neq \nu$  (Cancel) to exit the wizard.

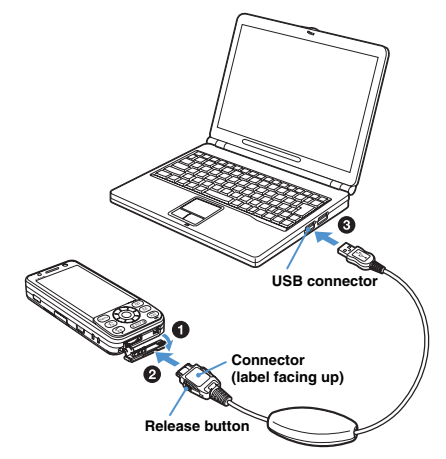

#### ■ **Removing FOMA USB Cable**

Pull the connector for PC out from the side of PC. Be sure to press release buttons on both sides of the connector for the FOMA terminal. Forcing to pull it out may cause a malfunction.

#### **INFORMATION**

● Do not remove the FOMA USB Cable with Charge Function 01 during data communication, or give shock to the FOMA terminal. It may cause the interruption of charging or data communication, malfunction or failure of PC or the FOMA terminal, or loss of data

## **Installation of the FOMA communication configuration file**

#### **Installing the FOMA communication configuration file**

Before operation, read "Before installation/ uninstallation" · **←**P4

・ Perform Steps 1 to 4 first, and then connect the FOMA terminal to a PC.

#### **Example** For Windows XP

#### **1 Insert the attached CD-ROM into the PC** The *FOMA D905i CD-ROM* screen appears.

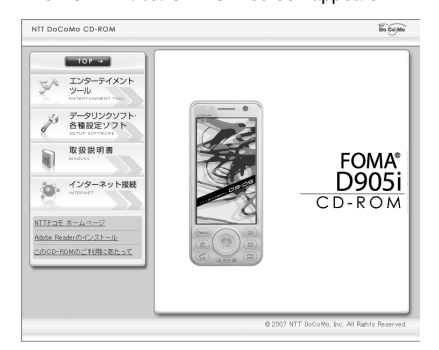

**2 Click** データリンクソフト・各種設定ソフト **(Datalink software, configuration software) and**  インストール **(Installation) of** *FOMA* 通信設 定ファイル*(USB*ドライバ*)* **(FOMA communication configuration file (USB driver))**

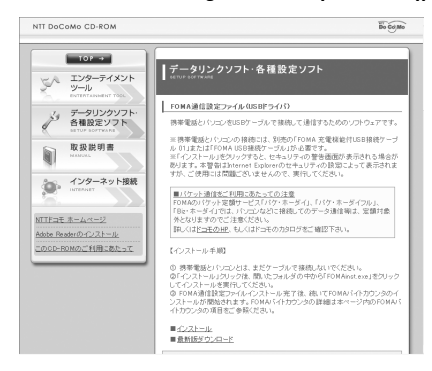

**3 Double-click** *FOMAinst(FOMAinst.exe)*

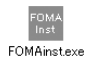

## **4 Click** インストール開始 **(Start installing)**

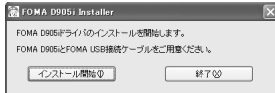

A screen requesting to connect FOMA D905i to the PC appears.

## **5 Connect the FOMA terminal to the PC** ☛**P4**

When the installation of FOMA communication configuration file is completed, a confirmation screen appears indicating that the FOMA byte counter will be installed.

・ Connect the FOMA terminal while the power is on.

## **6 Click** インストールする(推奨)**(Install (recommended))**

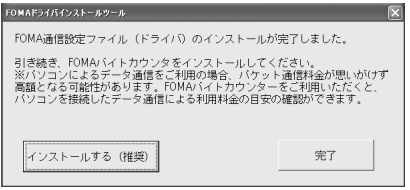

- ・ When not installing the FOMA byte counter, click 完了(Done).
- **7 Click** 次へ **(Next) on the screen of** *FOMA*バイ トカウンタ セットアップへようこそ **(Welcome to FOMA byte counter setup)**
- **8 Confirm** 注意事項(Precautions) ▶ Click 次へ
- **9 Confirm** 使用許諾契約 **(License agreement)**  z**Select** 使用許諾契約の全条項に同意しま す **(Agree to all the terms of the license agreement) if you agree to the agreement Click** 次へ
- **10** Confirm the installation path **Department**
- **11 Click** インストール **(Installation)**
- **12 Click** 完了 **(Done)**

#### **13 Click** *OK* **and make the setting of options**

- ・ For the procedures of the option setting or usage of FOMA byte counter, refer to *FOMA*バイトカウ ンタ操作マニュアル (FOMA byte counter User's Manual).
- ・ Go to "Checking the FOMA communication configuration file", and check the name of the device installed.

**14 Click** 完了 **on the screen of** *FOMA*ドライバイ ンストールツール **(FOMA driver installation tool) displayed in Step 6**

#### **INFORMATION**

- Installation may take a few minutes.
- When Windows rebooting is prompted on the screen, follow the instruction and reboot.
- If a PC and the FOMA terminal are connected before the FOMA communication configuration file is installed, another driver may be automatically installed. When this happens, performing the operation in Step 2 displays a message saying that the installed driver must be uninstalled. Uninstall the driver following instruction shown on the display and install the FOMA communication configuration file.

## **Checking the FOMA communication configuration file**

When the PC does not detect the FOMA terminal correctly, settings and communication cannot be performed.

**Example** For Windows XP

**1 Click** スタート**,** コントロールパネル**(Control panel),** パフォーマンスとメンテナンス

**(Performance and maintenance) and**システム **(System)**

The  $\ddot{\psi}Z\ddot{\tau}\Delta\mathcal{O}\dot{\mathcal{I}}\Box\dot{\mathcal{I}}\ddot{\tau}\gamma$  (System properties) screen appears.

- **For Windows 2000:** a **Click** スタート**,** 設定**(Setting) and** コントロール パネル
	- b **Double-click** システム
- **For Windows Vista:** a **Click (Start),** コントロールパネル**,** システ ムとメンテナンス**(System and maintenance) and** デバイスマネージャ (Device manager) ▶ **Go to Step 3**
- **Click the** ハードウェア(Hardware) tab **> Click** デバイスマネージャ

The  $\bar{f}/\bar{l}$   $\bar{f}$   $\bar{f$ 

## **Double-click each device type > Check the name of the installed device**

Check that all the device names described in the following list are shown.

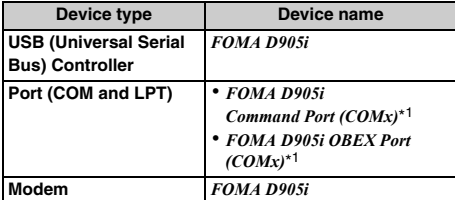

\*1 "x" of *COMx* varies by PC to be used.

## **Uninstalling the FOMA communication configuration file**

Before operation, read "Before installation/ uninstallation". ☛P4

Before uninstalling, make sure that the FOMA terminal is removed from the PC.

#### **Example** For Windows XP

- **1 Click** スタート **,** コントロールパネル **and** <sup>プ</sup> ログラムの追加と削除**(Add/delete programs)**
	- **For Windows 2000:**
		- a **Click** スタート **,** 設定 **and** コントロールパネル b **Double-click** アプリケーションの追加と削除
		- **(Add/delete applications)**
	- **For Windows Vista:** a **Click (Start),** コントロールパネル **and** プロ グラムのアンインストール**(Uninstall the program)**
- **2 Select** *FOMA D905i USB* ▶ Click 変更と削除 **(Update/delete)**
	- For Windows 2000: a **Select** *FOMA D905i USB* z **Click** 変更と削除 **(Update/delete)**
	- **For Windows Vista:** a **Select** *FOMA D905i USB* z **Click** アンインス トールと変更**(Uninstall and change)**
- **Check the name of program and click**  $\langle \pi L \rangle$ The FOMA communication configuration file is uninstalled.

## **4 Click** *OK*

## **Communicating using the FOMA PC configuration software on Windows XP/Windows 2000**

A number of settings are required when the FOMA terminal is connected to a PC to perform packet communication or 64K data communication. The FOMA PC configuration software allows you to easily perform the following settings:

#### ■ **Easy** setup

Creating a dialup connection for FOMA data communication can be performed automatically by following the instructions in the guide.

#### ■ **Optimizing the communication settings**

When using Windows XP or Windows 2000, optimize the settings in the PC before performing FOMA packet communication. Optimization of the communication settings is required to enable communication capability to maximum extent.

#### ■ **Dialup connection (APN)** setup

Perform the dialup connection (APN) setup required for packet communication.

Unlike 64K data communication, phone numbers cannot be used as a dialup connection for FOMA packet communication. Set a dialup connection name called APN in the FOMA terminal for each dialup connection in advance, and enter the registration number (cid) in the phone number field of dialup connection. By default, "mopera.ne.jp" (APN) is registered in cid 1 to connect to mopera and "mopera.net" (APN) for cid 3 to connect to mopera U, but the APN for connections to other providers and in-house LAN must be set.

## **Installing the FOMA PC configuration software**

- ・ Uninstall an old version of the FOMA PC configuration software (version 4.0.0), if already installed, before installing the FOMA PC configuration software. You can display the version from メニュー (Menu) →バージョン情報 (Version information) of the FOMA PC configuration software.
- ・ If the following software (provided with the FOMA terminal released before this model) are installed, uninstall them in advance:
	- ・ W-TCP environment configuration software
	- ・ FOMA data communication configuration software
- ・ Uninstall the FOMA PC configuration software in advance, if already installed, before installing the FOMA PC configuration software.
- ・ Before operation, read "Before installation/ uninstallation". ☛P4

#### **Example** For Windows XP

## **1 Insert the attached CD-ROM into the PC** The *FOMA D905i CD-ROM* screen appears.

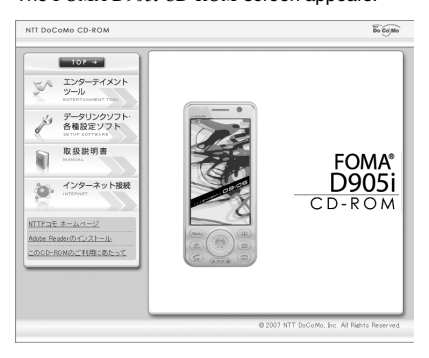

**2 Click** データリンクソフト・各種設定ソフト **(Datalink software, configuration software)**

## **3 Click** インストール **(Installation) of** *FOMA PC* 設定ソフト **(FOMA PC configuration software)**

When clicking  $\angle$  /  $\angle$  /  $\angle$  /  $\angle$  /  $\angle$  / Installation), the warning screen shown below may appear. This warning is displayed according to the security setting of Microsoft Internet Explorer, but this will not cause a problem. The screen may be different depending on your PC environment.

・ **In case the screen of** ファイルのダウンロード- セキュリティの警告 **(Downloading file -security warning) is displayed**

Click 実行 (For Windows 2000, click 開く(Open).).

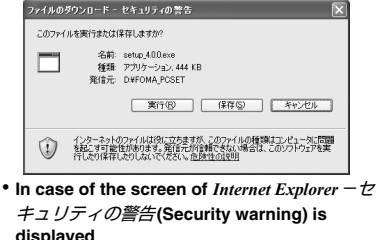

**displayed**<br>Click *実行する*(Execute). -<br>nternet Explorer - セキュリティの警告 このソフトウェアを実行しますか? 名前: cetus 400 exe 発行元: Macrovision Corporation [¥] 追加オプションの表示(0) 実行する(B) 実行しない(D) (1) (クーネットのファイルは役に立ちますが、このファイルの種類はコンピュータに問題を起こす可能

## **4 Click** 次へ **(Next)**

The FOMA PC configuration software license agreement appears.

- **Bead the content of the screen and click**  $(\nexists t)$ **if you agree to the agreement**
- **6 Select** タスクトレイに常駐する **(Reside in task tray) and click** 次へ

通信設定最適化(Optimization of the communication settings) resides in the task tray after the setup.

・ You can change the setting of resident software after the installation.

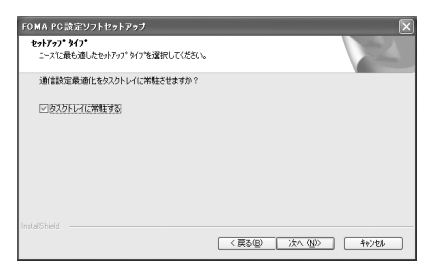

**7 Check the installation path and click** 次へ

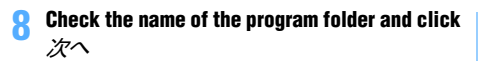

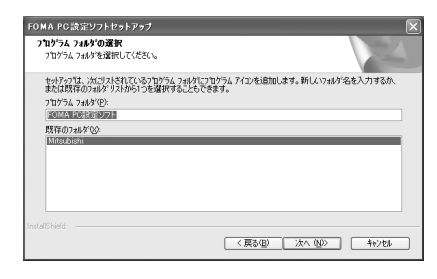

**9 Click** 完了**(Done)**

*FOMA PC* 設定ソフト (FOMA PC configuration software) is started up.

・ Settings can be started from this screen.

#### **INFORMATION**

 $\bullet$  When  $\neq \tau \geq \tau \geq \tau \sim \tau \sim \tau$  (No) is clicked during installation, the confirmation screen to cancel the installation appears. To continue the installation, click  $L1L1\bar{z}$ . To cancel, click  $/2L1$  and 完了.

#### **Setting packet communication by easy setup**

Before setup, make sure that the FOMA terminal and the PC are properly connected. <sup>●</sup>P4

#### **Starting the FOMA PC configuration software**

**Example** For Windows XP

**1 Click** スタート**,** すべてのプログラム**(All programs),** *FOMA PC*設定ソフト **and** *FOMA PC*設定ソフト

#### ■ **For Windows 2000:**

a **Click** スタート**,**プログラム **(Programs),** *FOMA PC*設定ソフト **and** *FOMA PC*設定ソフト The FOMA PC configuration software is started up.

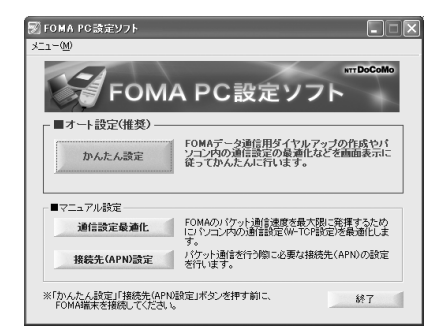

## **Using mopera U/mopera**

・ Using other providers ☛P10

#### **Example** For Windows XP

- **1 Start the FOMA PC configuration software** ☛**P8 ▶ Click** かんたん設定(**Easy setup**)
- **2 Select** パケット通信*(HIGH-SPEED*対応端末*)* **(Packet communication (HIGH-SPEED compatible terminal))** z **Click** 次へ
	- Select パケット通信(Packet communication) in case of connecting to mopera.

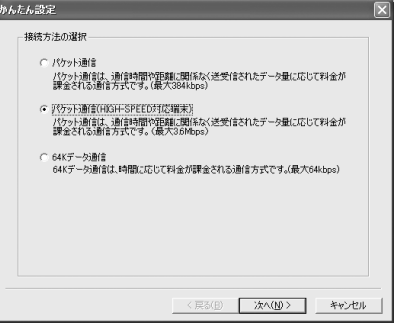

- **3 Select** 『*mopera U*』への接続**(mopera U connection) or** 『*mopera*』への接続**(mopera connection) ▶ Click** 次へ
	- ・ When mopera U is selected, a confirmation message of agreement appears. If the subscription is completed, click  $/ \mathcal{J} U$ .
	- ・ mopera is unavailable overseas.

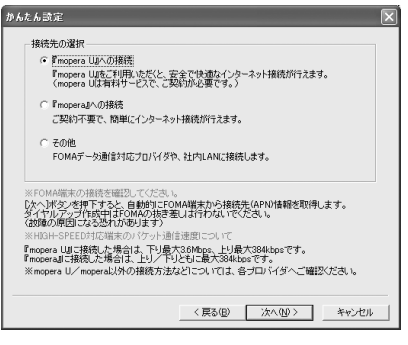

**4 Click** *OK* **on the** *FOMA*端末設定取得 **(Get the FOMA terminal settings) screen**

"Dialup connection (APN) information" is obtained from the FOMA terminal. Please wait.

- **Set any connection name and each item**  $\blacktriangleright$ **Click** 次へ
	- ・ The following one-byte characters cannot be entered for *接続名*(Connection name):  $4$  / : \* ? !  $>$  | '
	- For *発信者番号通知(Caller ID Notification)*, select 設定しない (推奨) (Not set (recommended)) when using overseas.
	- ・ For 接続方式(Connection procedure), select *IP* 接続(IP connection) when using overseas. mopera U supports both PPP connection and IP connection. mopera supports only PPP connection.

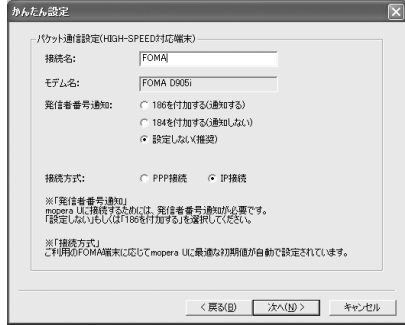

## **6** Set each item ▶ Click  $x \wedge$

- ・ The entry for ユーザ*ID*(User ID) or パスワード (Password) is not required for connection.
- If you select  $\vec{\sigma} \check{\sim} \vec{\theta} \check{\theta}$  (All users) for 使 用可能ユーザーの選択 (Select allowable user), all users that are allowed to logon to Windows can access the connection.

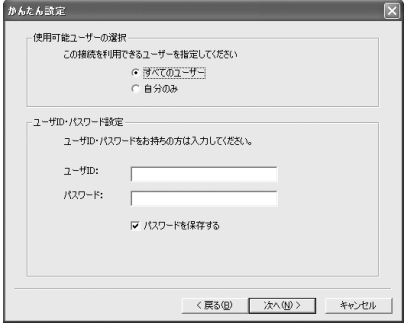

**7 Check that** 最適化を行う **(Optimize) is selected and click**  $\hat{\mathcal{X}}$ **へ Dick**  $\hat{\mathcal{X}}$ 

・ This screen is not displayed if optimization has already been performed.

・ When selecting パケット通信*(HIGH-SPEED*対応 端末*)* in Step 2, a message appears indicating that individual setting of optimization is unavailable after clicking  $\mathcal{X}$  (Next). In case of optimizing all the dialup setting for HIGH-SPEED, click  $/dL$  / Yes). Be careful in case of 64K data communication or communicating via other than the FOMA terminal.

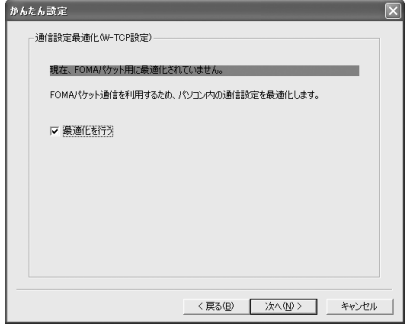

## **8 Check the settings and click** 完了

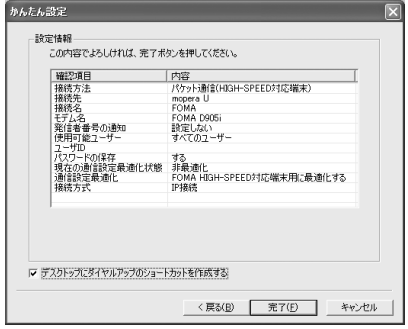

## **9 Click** *OK*

Click  $(2L)$  when a window prompts you to reboot the PC.

・ Performing communication ☛P13

#### **Using other providers**

・ Using mopera U/mopera ☛P8

#### **Example** For Windows XP

- **1 Perform Steps 1 to 4 of "Using mopera U/ mopera" of "Setting packet communication by easy setup"** ☛**P8**
	- ・ Select パケット通信*(HIGH-SPEED*対応端末*)* for the connection procedure in Step 2. In case of connecting to access points which do not support HIGH-SPEED, select パケット通信(Packet communication).
	- Select  $\mathcal{ZD}\text{#}$ (Others) in Step 3 for the dialup connection.

## **22 Enter any connection name ▶ Click** 接続先 *(APN)* 設定**(Set dialup connection (APN))**

- ・ The following one-byte characters cannot be entered for *接続名* 
	- $4! * 2! < |$
- ・ For Caller ID Notification setting, follow the instructions given by your provider. Select  $\frac{z}{w}$  $\frac{1}{2}$ (Not set) when using overseas.

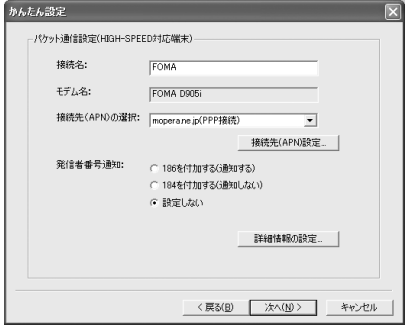

#### ■ **Advanced setting (TCP/IP setting):**

Click 詳細情報の設定 (Set detail info) to display the *IP*アドレス(IP address) and ネームサーバー (Name server) setting screens.

・ When dialup information such as address is required, register it based on the information assigned by the provider, etc.

#### **3 Set the dialup connection (APN)**

By default, "mopera.ne.jp" is registered in cid1, and "mopera.net" in cid3. Register a dialup connection (APN) for cid 2 or 4 to 10.

a**Click** 追加 **(Add)**

The 接続先(APN)の追加 (Add dialup connection (APN)) screen appears.

b**Set a dialup connection (APN) of your provider, etc., which supports the FOMA packet communication and the connection procedure** z **Click** *OK*

The display returns to the 接続先*(APN)*設定 screen.

- ・ Only one-byte alphanumeric characters, hyphens ( - ) and periods ( . ) can be entered for 接続先*(APN)*.
- ・ For the compatible connection procedure, inquire your provider.

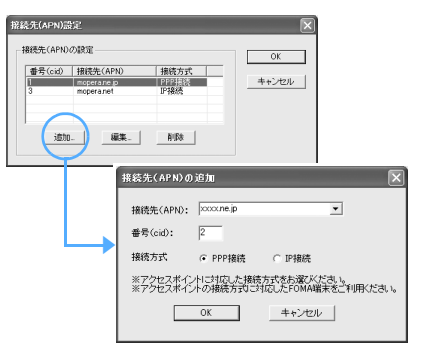

## **4 Click** *OK*

The display returns to the screen in Step 2. Dialup connection (APN) and the connection procedure set in Step 3 appear in 接続先*(APN)*の選択(Select dialup connection (APN)).

**5 Check the dialup connection (APN) of** 接続先 *(APN)*の選択 **and click** 次へ

## **6** Set each item ▶ Click  $x \wedge$

- ・ Enter the user ID and password assigned by the provider, etc. correctly. Be careful about the upper/lower case of each character.
- If you select すべてのユーザー for 使用可能ユー  $\n *tf*$ *-* $\oslash$ *選択*, all users that are allowed to logon to Windows can access the connection.

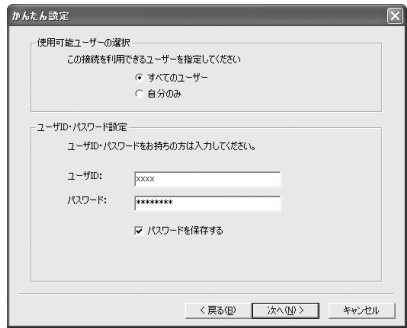

## **7 Check that** 最適化を行う **is selected and click**  次へ

- ・ This screen is not displayed if optimization has already been performed.
- ・ When selecting パケット通信*(HIGH-SPEED*対 応端末*)* in Step 1, a message appears indicating that individual setting of optimization is unavailable after clicking 次へ(Next). In case of optimizing all the dialup setting for HIGH-SPEED, click  $(2L)(Yes)$ . Be careful in case of 64K data communication or communicating via other than the FOMA terminal.

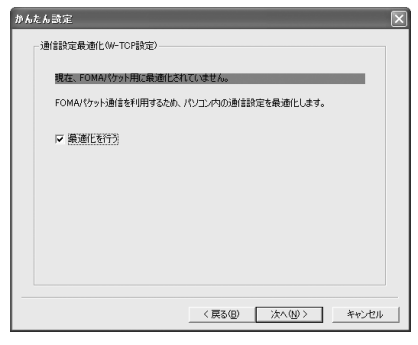

**8 Check the settings and click** 完了

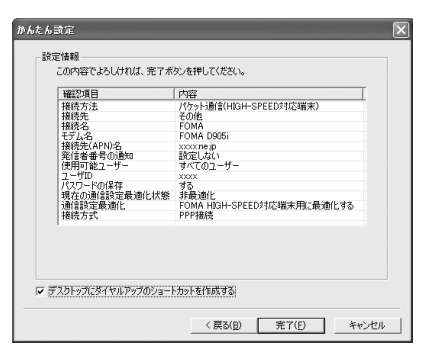

## **9 Click** *OK*

Click  $/2L$  when a window prompts you to reboot the PC.

・ Performing communication ☛P13

#### **Setting 64K data communication by easy setup**

Before setup, make sure that the FOMA terminal and the PC are properly connected. **←P4** 

#### **Using mopera U/mopera**

・ Using other providers ☛P12

#### **Example** For Windows XP

- **1 Perform Steps 1 to 3 of "Using mopera U/ mopera" of "Setting packet communication by easy setup"** ☛**P8**
	- ・ Select *64K*データ通信(64K data communication) in Step 2 for the connection procedure.
	- ・ Select『*mopera U*』への接続(mopera U connection) or *[mopera] への接続* (mopera connection) in Step 3.
- **2** Set any connection name and each item **Click** 次へ
	- ・ The following one-byte characters cannot be entered for 接続名:

 $4$  /  $*$ ?  $|<$ 

- ・ Check that *FOMA D905i* is set for モデムの選択 (Modem selection).
- ・ Select if caller ID is notified at dialup connection. You need to notify the caller ID to connect to mopera U or mopera.

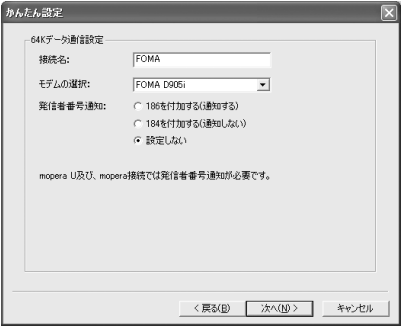

## **Set each item > Click**  $\overline{\mathcal{X}}$ へ

- ・ The entry for ユーザ*ID* or パスワード is not required for connecting.
- If you select すべてのユーザー for 使用可能ユー  $\n *f*$   $\n *①*$   $\n *②*$   $\n *②*$   $\overline{3}$   $\overline{3}$   $\overline{3}$   $\overline{3}$   $\overline{3}$  to logon to Windows can access the connection.

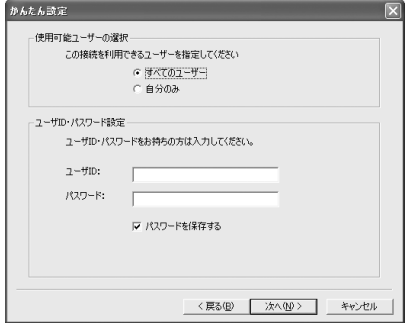

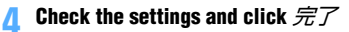

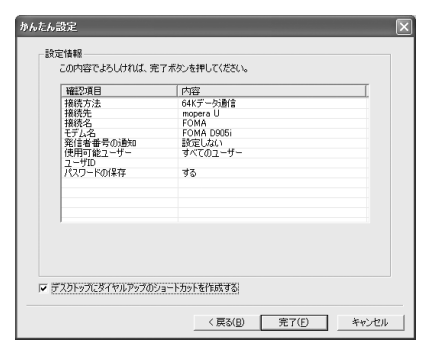

#### **5 Click** *OK*

・ Performing communication ☛P13

#### **Using other providers**

・ Using mopera U/mopera ☛P11

#### **Example** For Windows XP

## **1 Perform Steps 1 to 3 of "Using mopera U/ mopera" of "Setting packet communication by easy setup"** ☛**P8**

- ・ Select *64K* データ通信 in Step 2 for the connection procedure.
- Select  $\mathcal{Z} \mathcal{D} \mathcal{H}$  in Step 3 for the dialup connection.

## **Set each item > Click** 次へ

- ・ Register the following items:
	- ・*接続名* : Optional
	- ・*モデムの選択* :FOMA D905i
	- · *電話番号* (Phone number)
		- :Enter based on information given by provider, etc.
	- ・ *発信者番号通知*(Caller ID Notification)
		- : Select following the
		- instructions given by your provider.

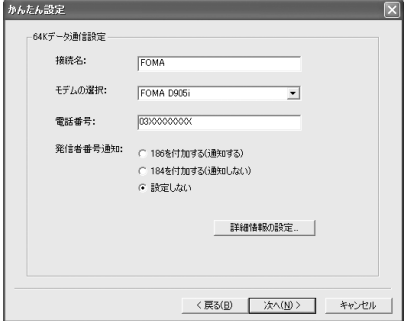

#### ■ **Advanced setting (TCP/IP setting):** Click 詳細情報の設定 to display the *IP*アドレス and

- $\overline{A}-\Delta\overline{B}-\sqrt{B}-\overline{C}$ setting screens.
- ・ When dialup information such as address is required, register it based on the information assigned by the provider, etc.

## **Set each item De Click**  $\hat{\mathcal{K}}$ **へ**

- ・ Enter the user ID and password assigned by the provider, etc. correctly. Be careful about the upper/lower case of each character.
- ・ If you select すべてのユーザー for 使用可能ユー  $#$ – $\mathcal{O}$ 選択, all users that are allowed to logon to Windows can access the connection.

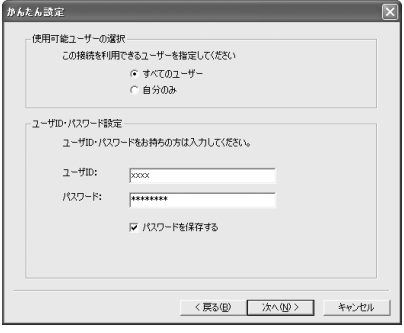

#### **4 Check the settings and click** 完了

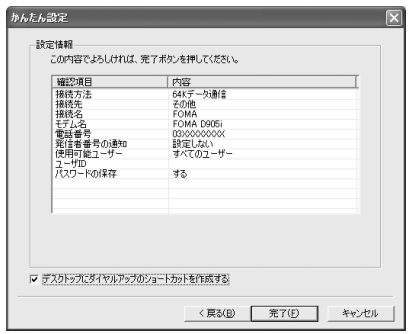

## **5 Click** *OK*

・ Performing communication ☛P13

#### **Performing communication**

Starting communication set with the FOMA PC configuration software and disconnection are explained here.

**Example** For Windows XP

#### **1 Connect the FOMA terminal to a PC** ☛**P4**

## **2 Double-click the connection icon on the desktop**

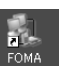

・ The icon varies depending on the OS.

・ When there is no connection icon made on desktop, start from the  $Z\overline{Z}$   $\rightarrow$  menu.

- **Starting from the** スタート **menu of Windows XP:**
	- a **Click** スタート**,** すべてのプログラム**(All programs),** アクセサリ **(Accessories),** 通信 **(Communication), and** ネットワーク接続 **(Network connection)**
	- b **Double-click the dialup connection**
- **Starting from the** スタート **menu of Windows 2000:**
	- a **Click** スタート**,** プログラム**,** アクセサリ**,** 通信 **and** ネットワークとダイヤルアップ接続 **(Network and dialup connections)**
	- b **Double-click the dialup connection**

## **3 Check each item and click** ダイヤル **(Dial)**

- ・ When mopera U/mopera is selected, the entry for  $Z - U - Z$  or  $I/Z$  ワード is not required for connection.
- If required by the instructions of a subscribed provider, enter the user name and the password according to the input instruction information, and then click ダイヤル.
- ・ The connection established screen may be displayed depending on the OS. Click *OK*.

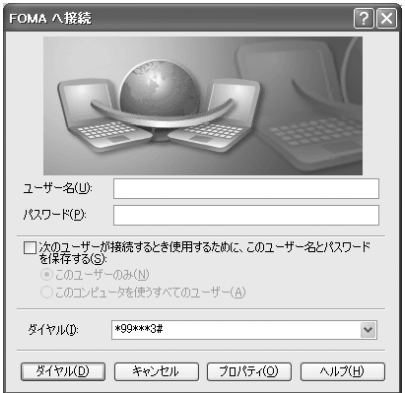

#### ■ **FOMA terminal screen while communicating**

The FOMA terminal displays a connecting screen when you execute packet or 64K data communication. The following screens are displayed when a connection has been established:

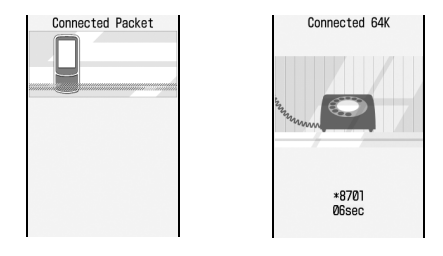

#### **INFORMATION**

- The transmission speed displayed on your PC may differ from actual speed.
- Data communication is available only with the FOMA terminal that was connected when the connection icon was created.
- When connecting the FOMA terminal other than D905i, installation of the FOMA communication configuration file for your FOMA terminal is needed.

#### **Disconnecting communication**

Just exiting the browser may not disconnect the connection. To ensure disconnection, perform the following operation.

**Example** For Windows XP

- **1 Click in the task tray**
- **2 Click** 切断**(Disconnect)**

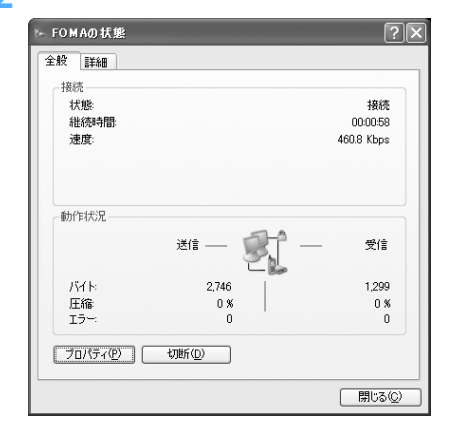

#### **Optimizing packet communication setup**

Optimize the PC packet communication setup for FOMA network by means of "Optimization of the communication settings". "Optimization of the communication settings" is a TCP parameter tuning tool for optimizing TCP/IP

transmission capacity during packet communication in the FOMA network. To enable communication capability of the FOMA terminal to maximum extent, this optimization of the communication settings is required.

・ Cancel the optimization of the communication settings when using overseas.

#### **For Windows XP**

System optimization can be performed for each dialup connection.

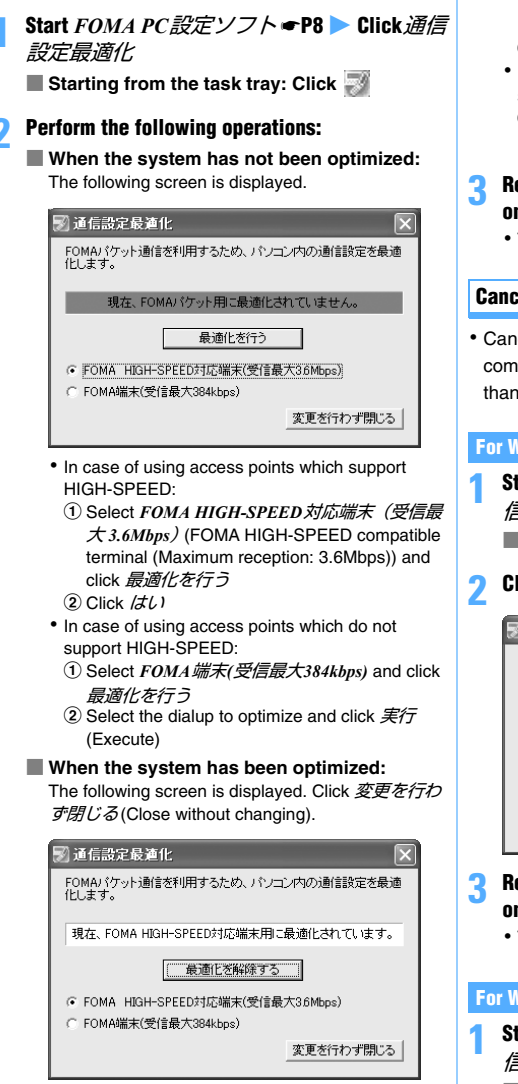

- **3 Reboot the PC following the instruction shown on the screen**
	- ・ The settings take effect after rebooting the PC.

## **For Windows 2000**

**Start FOMA PC設定ソフト●P8 ▶ Click 通** 信設定最適化

■ **Starting from the task tray: Click** 

#### **2 Perform the following operations**

- ・ In case of using access points which support HIGH-SPEED:
	- a Select *FOMA HIGH-SPEED*対応端末(受信最大 *3.6Mbps*)(FOMA HIGH-SPEED compatible terminal (Maximum reception: 3.6Mbps)) and click 最適化を行う
	- $\ddot{a}$  Click  $/2L$
- ・ In case of using access points which do not support HIGH-SPEED:
	- a Select *FOMA*端末*(*受信最大*384kbps)* and click 最 適化を行う

#### **3 Reboot the PC following the instruction shown on the screen**

・ The settings take effect after rebooting the PC.

## **Canceling optimization**

・ Cancel optimization in case of executing 64K data communication or when communicating via other than the FOMA terminal.

#### **For Windows XP**

**Start FOMA PC設定ソフト ← P8 ▶ Click 通** 信設定最適化

■ **Starting from the task tray: Click** 

**2 Click** 最適化を解除する**(Cancel optimization)** 

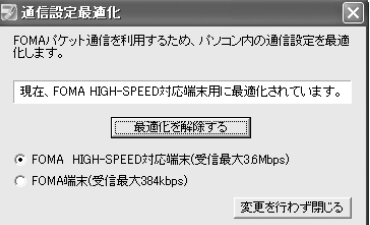

- **3 Reboot the PC following the instruction shown on the screen**
	- ・ The settings take effect after rebooting the PC.

#### **For Windows 2000**

**Start FOMA PC設定ソフト ━ P8 ▶ Click 通** 信設定最適化

■ **Starting from the task tray: Click** 

**2 Click** 最適化を解除する

## **3 Reboot the PC following the instruction shown on the screen**

・ The settings take effect after rebooting the PC.

## **Setting dialup connections (APNs)**

Set the dialup connection (APN) for packet communication. Up to 10 dialup connections (APNs) can be set, which are to be registered under registration numbers (cid) 1 to 10 for management.

By default, "mopera.ne.jp" is set for cid1 and "mopera.net" for cid3.

- ・ Before setup, make sure that the FOMA terminal and the PC are properly connected. ■P4
- ・ For dialup connections (APNs) other than mopera U/ mopera, inquire your provider or network administrator.

#### **Example** For Windows XP

**Start FOMA PC設定ソフト●P8 ▶ Click** 接続先 *(APN)*設定 The *FOMA*端末設定取得 screen appears.

## **2 Click** *OK*

The FOMA terminal is accessed for reading the registered dialup connection (APN) information.

## **3 Make the dialup connection (APN) settings**

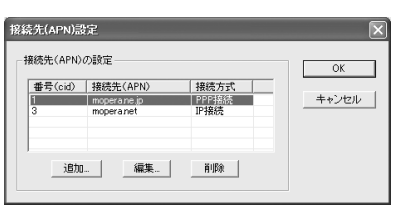

- **Adding dialup connections (APNs): Click** 追加
- **Editing or correcting registered dialup connections (APNs): Select the dialup connection (APN) from the list > Click 編集 (Edit)**
- **Deleting the registered dialup connections (APNs): Select the dialup connection (APN) from the list** z **Click** 削除 **(Delete)**
	- The dialup connection registered in cid1 and cid3 cannot be deleted. (Selecting cid1 or cid3 and clicking 削除 do not actually delete, but return to the previous status.)
- **Saving settings as file: Click** ファイル **(File) and** 名前を付けて保存 **(Save as...) or** 上書き保 存 **(Overwrite)**
	- ・ Save the settings as a file to back up the dialup connection (APN) settings registered in the FOMA terminal or save the dialup connection (APN) settings during editing.
- **Importing settings from file: Click** ファイル **and** 開く**(Open)**
	- ・ Import settings from a file to edit the dialup connection (APN) settings saved on the PC or write them to the FOMA terminal.
- **Importing dialup connection (APN) information from the FOMA terminal: Click**  ファイル **and** *FOMA*端末から設定を取得 **(Import settings from the FOMA terminal)** Access manually to the FOMA terminal to import the registered dialup connection (APN) settings.
- **Writing dialup connection (APN) information to the FOMA terminal: Click** *FOMA* 端末へ設 定を書き込む **(Write settings to the FOMA terminal)**

The displayed dialup connection (APN) settings are written to the FOMA terminal.

#### ■ **Creating dialup connections:**

 $\Omega$  Select an added or edited dialup connection **(APN) ▶ Click** ダイヤルアップ作成 (Create **dialup connection)** The *FOMA*端末設定書き込み (Write setting to the FOMA terminal) screen appears.

- b **Click** はい z **Click** *OK* The パケット通信用ダイヤルアップの作成 (Create dialup connection for packet communication) screen appears.
- **(3) Enter any connection name and select the way of notifying caller ID ▶ Click**  $\mathcal{I}$  →  $\mathcal{I}$ *TD* · パスワードの設定 **(Set user ID and password)**
- d **Set each item** z **Click** *OK*
	- ・ Not required for mopera U/mopera for connection.
	- If you select すべてのユーザー for 使用可能  $\mathcal{I}-\mathcal{F}-\mathcal{O}$ 選択, all users that are allowed to logon to Windows can access the connection.
	- ・ Some providers may request you to enter IP and DNS information settings. Should this be the case, click 詳細情報の設定 in the パケット 通信用ダイヤルアップの作成 screen, register the required information and click *OK*.
- e **Click** *OK* z **Click** *OK*
- f **Click** *FOMA*端末へ設定を書き込む A confirmation screen appears asking whether to overwrite.
- g **Click** はい z **Click** *OK*

#### **INFORMATION**

- Since the dialup connection (APN) setting is information saved in the FOMA terminal, re-register the APN when connecting another FOMA terminal (terminal replaced by repair, etc.).
- To continue to use the dialup connection (APN) saved in the PC, save the registration number (cid) of the same APN to the FOMA terminal.

## **Uninstalling the FOMA PC configuration software**

Before operation, read "Before installation/ uninstallation". ☛P4

#### **Uninstall preparations**

Right-click  $\Box$  in the task tray, and click  $\frac{k}{r}$  (Do not reside) to terminate the optimization of the communication settings.

#### **Uninstalling**

#### **Example** For Windows XP

- **1 Click** スタート**,** コントロールパネル **and** <sup>プ</sup> ログラムの追加と削除
	- **For Windows 2000:**
		- a **Click** スタート**,** 設定 **and** コントロールパネル
		- b **Double-click** アプリケーションの追加と削除

#### **2 Select** *NTT DoCoMo FOMA PC* 設定ソフト **(NTT DoCoMo FOMA PC configuration software) Elick** 削除

- **For Windows 2000:**
	- a **Select** *NTT DoCoMo FOMA PC* 設定ソフトz **Click** 変更と削除

## **3 Check that you have selected the correct program to delete and click**  $\langle \sharp L \rangle$

The uninstallation of the FOMA PC configuration software starts.

#### ■ **Canceling the optimization of communication settings:**

A confirmation screen appears when the

- communication settings have been optimized.
- Usually, click  $/zt$  and deactivate the optimization.
- Select whether to reboot immediately and click  $\hat{\pi}$  $\overline{\mathcal{J}}$  when Windows prompts you to reboot the PC.
- ・ Canceling the optimization of communication settings is performed after the PC is rebooted.

**4 Click** 完了

## **Communicating using the FOMA PC configuration software on Windows Vista**

A number of settings are required when the FOMA terminal is connected to a PC to perform packet communication or 64K data communication. The FOMA PC configuration software allows you to easily perform the following settings:

#### ■ **Easy setup**

Creating a dialup connection for FOMA data communication can be performed automatically by following the instructions in the guide.

#### ■ **Dialup connection (APN) setup**

Perform the dialup connection (APN) setup required for packet communication.

Unlike 64K data communication, phone numbers cannot be used as a dialup connection for FOMA packet communication. Set a dialup connection name called APN in the FOMA terminal for each dialup connection in advance, and enter the registration number (cid) in the phone number field of dialup connection. By default, "mopera.ne.jp" (APN) is registered in cid 1 to connect to mopera and "mopera.net" (APN) for cid 3 to connect to mopera U, but the APN for connections to other providers and in-house LAN must be set.

#### **Installing the FOMA PC configuration software**

Before operation, read "Before installation/ uninstallation". ☛P4

## **1 Insert the attached CD-ROM into the PC**

The *FOMA D905i CD-ROM* screen appears.

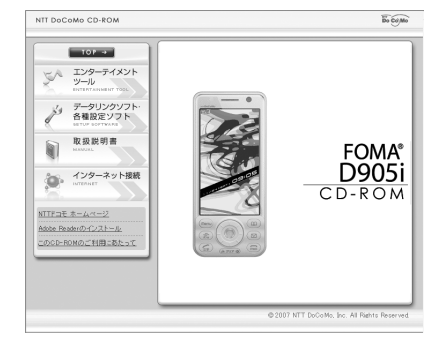

**2 Click** データリンクソフト・各種設定 ソフト**(Datalink software, configuration software)**

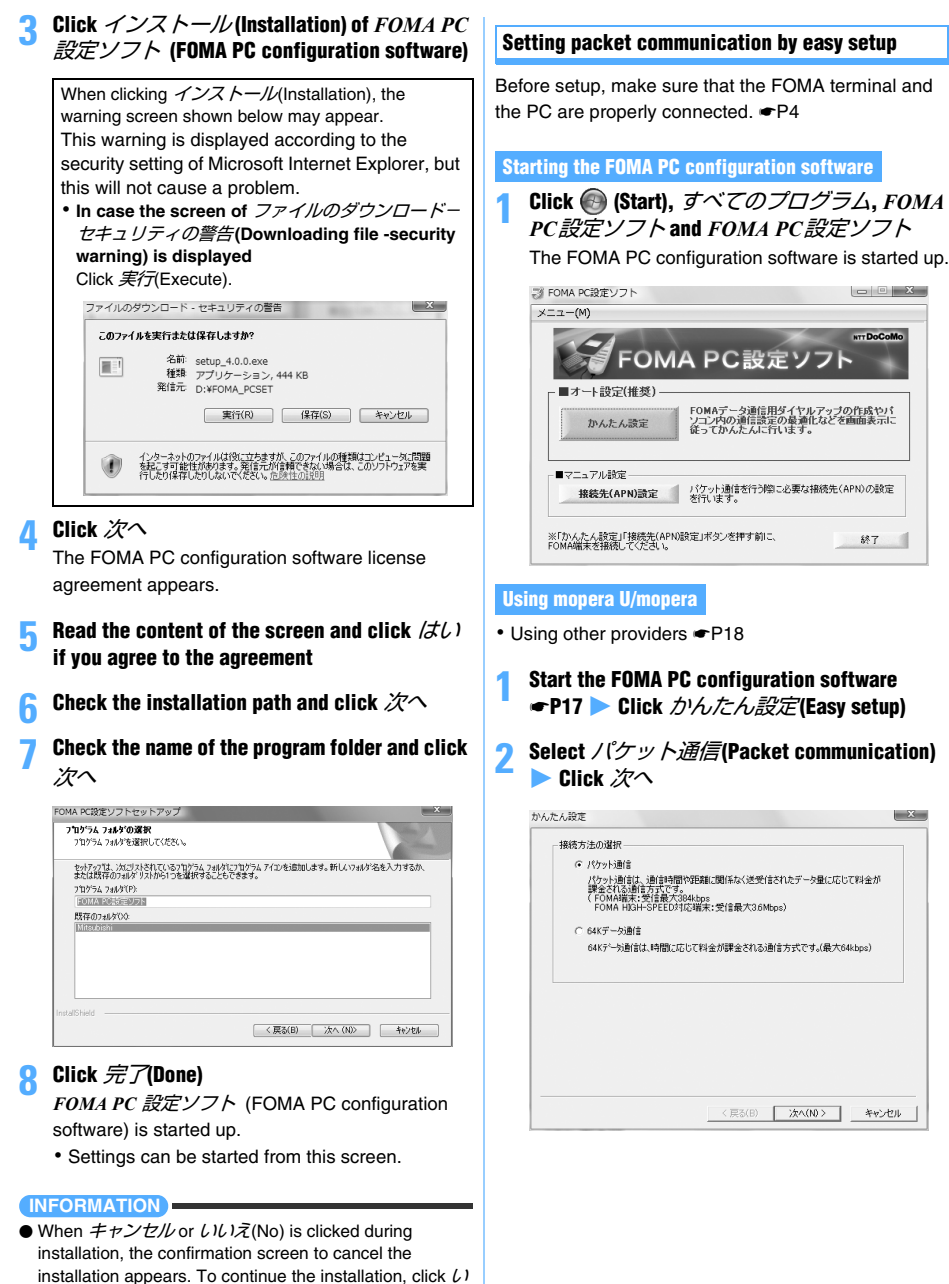

 $U\bar{\mathcal{Z}}$ . To cancel, click  $\mathcal{Z}U$  and  $\bar{\mathcal{Z}}\bar{\mathcal{Y}}$ .

## **3 Select** 『*mopera U*』への接続**(mopera U connection) or** 『*mopera*』への接続**(mopera connection)** Click  $\mathcal{X}$ へ

- ・ When mopera U is selected, a confirmation message of agreement appears. If the subscription is completed, click  $/2L$ .
- ・ mopera is unavailable overseas.

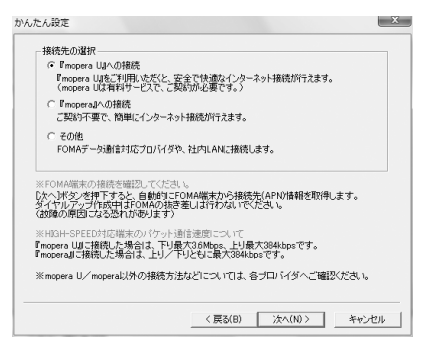

## **4 Click** *OK* **on the** *FOMA*端末設定取得 **(Get the FOMA terminal settings) screen**

"Dialup connection (APN) information" is obtained from the FOMA terminal. Please wait.

- **Set any connection name and each item**  $\blacktriangleright$ **Click** 次へ
	- ・ The following one-byte characters cannot be entered for *接続名*:

 $4!$  : \* ? !  $>$  |

- For *発信者番号通知(Caller ID Notification)*. select 設定しない (推奨) (Not set (recommended)) when using overseas.
- ・ For 接続方式(Connection procedure), select *IP*  $#$  when using overseas. mopera U supports both PPP connection and IP connection. mopera supports only PPP connection.

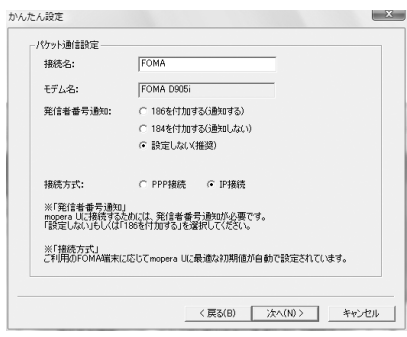

## **Set each item De Click**  $\overline{\mathcal{X}}$ **へ**

・ The entry for ユーザ*ID*(User ID) or パスワード (Password) is not required for connection.

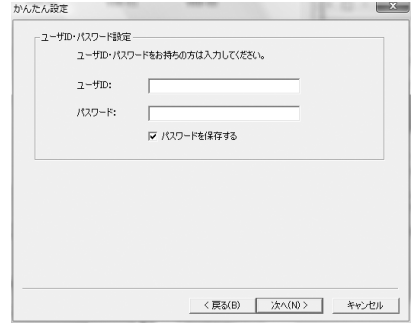

## **7 Check the settings and click** 完了

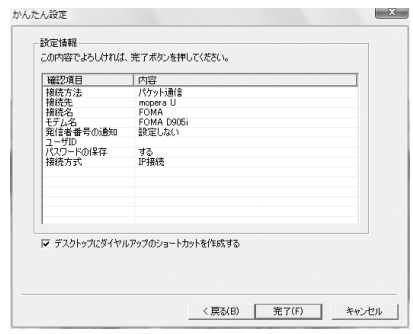

#### **8 Click** *OK*

・ Performing communication ☛P21

#### **Using other providers**

・ Using mopera U/mopera ☛P17

## **1 Perform Steps 1 to 4 of "Using mopera U/ mopera" of "Setting packet communication by easy setup"** ☛**P17**

- Select パケット通信(Packet connection) for the connection procedure in Step 2.
- Select  $\mathcal{F} \mathcal{D} \mathcal{H}$  (Others) in Step 3 for the dialup connection.

## **2 Enter any connection name** z **Click** 接続先 *(APN)* 設定**(Set dialup connection (APN))**

- ・ The following one-byte characters cannot be entered for *接続名*:
	- $4$  / : \*?! $\left| \right|$
- ・ For Caller ID Notification setting, follow the instructions given by your provider. Select 設定し  $\frac{1}{2}$ (Not set) when using overseas.

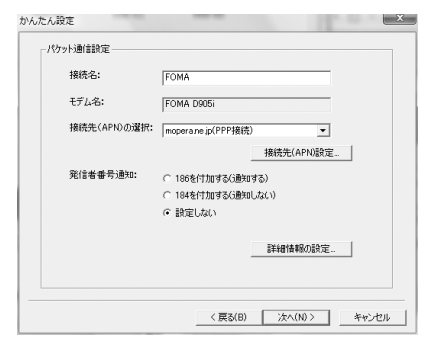

## ■ **Advanced setting (TCP/IP setting):**

- Click 詳細情報の設定 (Set detail info) to display the *IP*アドレス(IP address) and ネームサーバー (Name server) setting screens.
- ・ When dialup information such as address is required, register it based on the information
- assigned by the provider, etc.

## **3 Set the dialup connection (APN)**

By default, "mopera.ne.jp" is registered in cid1, and "mopera.net" in cid3. Register a dialup connection (APN) for cid 2 or 4 to 10.

- a**Click** 追加 **(Add)**
	- The 接続先(APN)の追加 (Add dialup connection (APN)) screen appears.
- b**Set a dialup connection (APN) of your provider, etc., which supports the FOMA packet communication and the connection procedure** z **Click** *OK*

The display returns to the 接続先*(APN)*設定 screen.

- ・ Only one-byte alphanumeric characters, hyphens ( - ) and periods ( . ) can be entered for 接続先*(APN)*.
- ・ For the compatible connection procedure, inquire your provider.

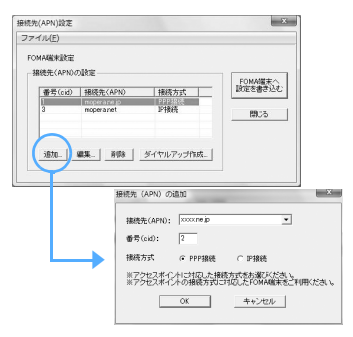

## **4 Click** *OK*

The display returns to the screen in Step 2. Dialup connection (APN) and the connection procedure set in Step 3 appear in *接続先(APN)の選択*(Select dialup connection (APN)).

## **5 Check the dialup connection (APN) of** 接続先 *(APN)*の選択 **and click** 次へ

## **Set each item De Click**  $\hat{\mathcal{K}}$ **へ**

・ Enter the user ID and password assigned by the provider, etc. correctly. Be careful about the upper/lower case of each character.

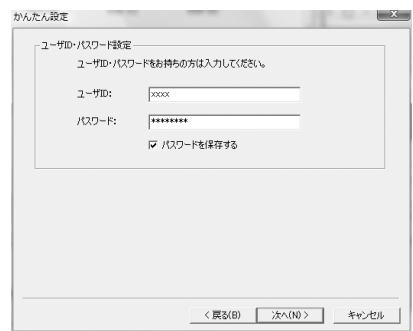

## **7 Check the settings and click** 完了

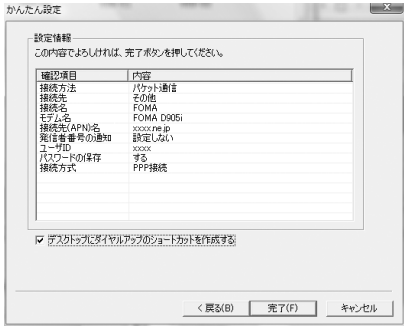

## **8 Click** *OK*

・ Performing communication ☛P21

#### **Setting 64K data communication by easy setup**

Before setup, make sure that the FOMA terminal and the PC are properly connected. <sup>●</sup>P4

## **Using mopera U/mopera**

- ・ Using other providers ☛P20
	- **1 Perform Steps 1 to 3 of "Using mopera U/ mopera" of "Setting packet communication by easy setup"** ☛**P17**
		- ・ Select *64K*データ通信(64K data communication) in Step 2 for the connection procedure.
		- Select *「mopera U」への接続*(mopera U connection) or *[mopera] への接続* (mopera connection) in Step 3.
- **2 Set any connection name and each item Click** 次へ
	- ・ The following one-byte characters cannot be entered for *接続名*:  $4$  /  $*$ ?  $| \leq$   $|$ "
	- ・ Check that *FOMA D905i* is set for モデムの選択 (Modem selection).
	- ・ Select if caller ID is notified at dialup connection. You need to notify the caller ID to connect to mopera U or mopera.

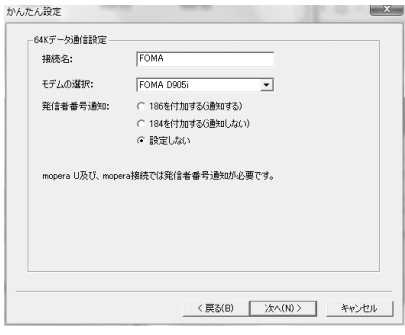

## **Set each item Click**  $\mathcal{X}$ **へ**

・ The entry for ユーザ*ID* or パスワード is not required for connecting.

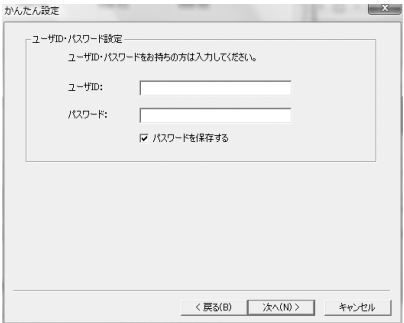

## **4 Check the settings and click** 完了

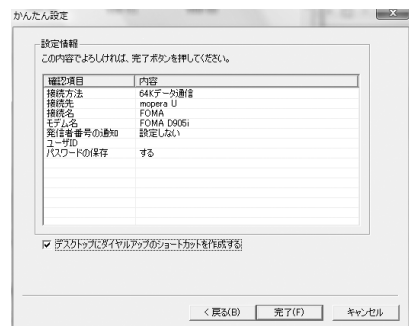

## **5 Click** *OK*

・ Performing communication ☛P21

## **Using other providers**

- ・ Using mopera U/mopera ☛P20
	- **1 Perform Steps 1 to 3 of "Using mopera U/ mopera" of "Setting packet communication by easy setup"** ☛**P17**
		- ・ Select *64K* データ通信 in Step 2 for the connection procedure.
		- Select  $\mathcal{F}\mathcal{D}\mathcal{H}$  in Step 3 for the dialup connection.

## **2** Set each item **E** Click  $\hat{\mathcal{X}}$

- ・ Register the following items:
	- ・接続名 : Optional
	- ・モデムの選択 : FOMA D905i
	- · *電話番号*(Phone number)
		- :Enter based on information given by provider, etc.
	- ・*発信者番号通知*(Caller ID Notification)

:Select following the instructions given by your provider.

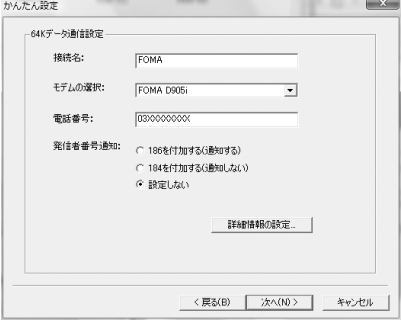

#### ■ **Advanced setting (TCP/IP setting):**

Click 詳細情報の設定 to display the *IP*アドレス and  $\overline{X}-\Delta$   $\overline{U}-\angle U$  setting screens.

・ When dialup information such as address is required, register it based on the information assigned by the provider, etc.

## **Set each item De Click**  $\overline{\mathcal{X}}$ **へ**

・ Enter the user ID and password assigned by the provider, etc. correctly. Be careful about the upper/lower case of each character.

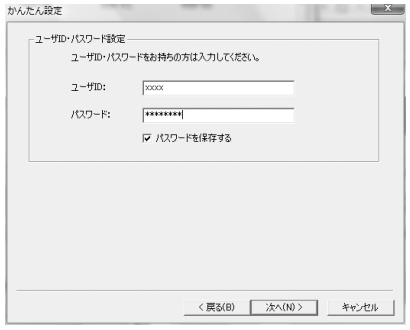

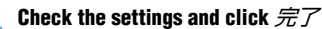

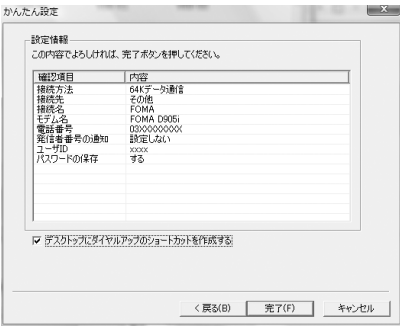

## **5 Click** *OK*

・ Performing communication ☛P21

#### **Performing communication**

Starting communication set with the FOMA PC configuration software and disconnection are explained here.

#### **1 Connect the FOMA terminal to a PC** ☛**P4**

## **2 Double-click the connection icon on the desktop**

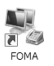

・ When there is no connection icon made on desktop, start from the  $Z\overline{Z}$   $\rightarrow$  menu. ① Click  $\bigcirc$  (Start) and *接続先*(Dialup connection) 2) Double-click the dialup connection

## **3 Check each item and click** ダイヤル **(Dial)**

- ・ When mopera U/mopera is selected, the entry for ユーザー名 or パスワード is not required for connection.
- ・ If required by the instructions of a subscribed provider, enter the user name and the password according to the input instruction information, and then click ダイヤル.

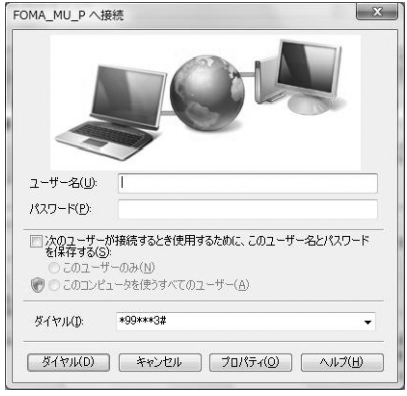

## ■ **FOMA** terminal screen while communicating

The FOMA terminal displays a connecting screen when you execute packet or 64K data communication. The following screens are displayed when a connection has been established:

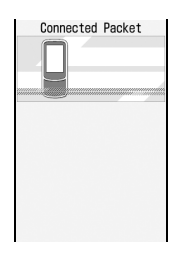

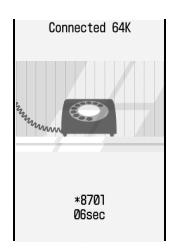

#### **INFORMATION**

- The transmission speed displayed on your PC may differ from actual speed.
- Data communication is available only with the FOMA terminal that was connected when the connection icon was created.
- When connecting the FOMA terminal other than D905i, installation of the FOMA communication configuration file for your FOMA terminal is needed.

#### **Disconnecting communication**

Just exiting the browser may not disconnect the connection. To ensure disconnection, perform the following operation.

## **1 Click (Start) and** 接続先

## **2 Select the connected dialup ▶ Click** 切断 **(Disconnect)**

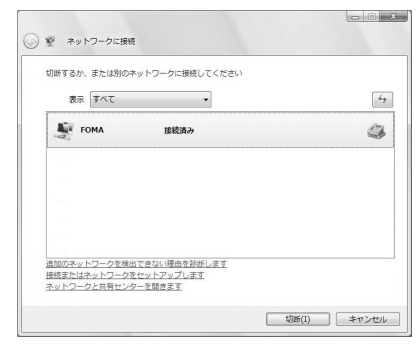

## **3 Click** 閉じる**(Close)**

## **Setting dialup connections (APNs)**

Set the dialup connection (APN) for packet communication.

Up to 10 dialup connections (APNs) can be set, which are to be registered under registration numbers (cid) 1 to 10 for management.

By default, "mopera.ne.jp" is set for cid1 and "mopera.net" for cid3.

- ・ Before setup, make sure that the FOMA terminal and the PC are properly connected. <sup>●</sup>P4
- ・ For dialup connections (APNs) other than mopera U/ mopera, inquire your provider or network administrator.

## **1 Start** *FOMA PC*設定ソフト ☛**P17** z **Click** <sup>接</sup> *続先 (APN) 設定*

The *FOMA*端末設定取得 screen appears.

## **2 Click** *OK*

The FOMA terminal is accessed for reading the registered dialup connection (APN) information.

## **3 Make the dialup connection (APN) settings**

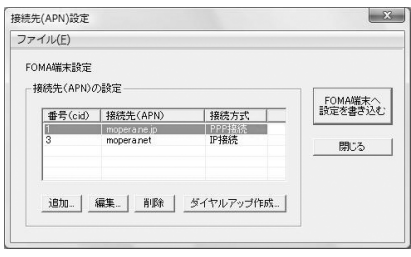

■ **Adding dialup connections (APNs): Click** 追加

- **Editing or correcting registered dialup connections (APNs): Select the dialup connection (APN) from the list ▶ Click 編集 (Edit)**
- **Deleting the registered dialup connections (APNs): Select the dialup connection (APN) from the list ▶ Click 削除 (Delete)** 
	- The dialup connection registered in cid1 and cid3 cannot be deleted. (Selecting cid1 or cid3 and clicking 削除 do not actually delete, but return to the previous status.)
- **Saving settings as file: Click** ファイル **(File) and** 名前を付けて保存 **(Save as...) or** 上書き保 存 **(Overwrite)**
	- ・ Save the settings as a file to back up the dialup connection (APN) settings registered in the FOMA terminal or save the dialup connection (APN) settings during editing.
- **Importing settings from file: Click** ファイル **and** 開く**(Open)**
	- ・ Import settings from a file to edit the dialup connection (APN) settings saved on the PC or write them to the FOMA terminal
- **Importing dialup connection (APN) information from the FOMA terminal: Click**  ファイル **and** *FOMA*端末から設定を取得 **(Import settings from the FOMA terminal)** Access manually to the FOMA terminal to import the registered dialup connection (APN) settings.
- Writing dialup connection (APN) information **to the FOMA terminal: Click** *FOMA* 端末へ設 定を書き込む **(Write settings to the FOMA terminal)**

The displayed dialup connection (APN) settings are written to the FOMA terminal.

## ■ **Creating dialup connections:**

- $\Omega$  Select an added or edited dialup connection **(APN)** z **Click** ダイヤルアップ作成 **(Create dialup connection)** The *FOMA*端末設定書き込み (Write setting to the FOMA terminal) screen appears
- b **Click** はい z **Click** *OK* The パケット通信用ダイヤルアップの作成 (Create dialup connection for packet communication) screen appears.
- $@$  Enter any connection name and select the **way of notifying caller ID ▶ Click**  $\mathcal{I}$  **→**  $\sharp$ *ID* **·** パスワードの設定 **(Set user ID and password)**
- d **Set each item** z **Click** *OK* ・ Not required for mopera U/mopera for
	- connection. ・ Some providers may request you to enter IP and DNS information settings. Should this be the case, click 詳細情報の設定 in the パケット 通信用ダイヤルアップの作成 screen, register the required information and click *OK*.
- $\overline{E}$  Click  $\overline{OK}$  Click  $\overline{OK}$
- f **Click** *FOMA*端末へ設定を書き込む A confirmation screen appears asking whether to overwrite.
- g **Click** はい z **Click** *OK*

#### **INFORMATION**

- Since the dialup connection (APN) setting is information saved in the FOMA terminal, re-register the APN when connecting another FOMA terminal (terminal replaced by repair, etc.).
- To continue to use the dialup connection (APN) saved in the PC, save the registration number (cid) of the same APN to the FOMA terminal.

#### **Uninstalling the FOMA PC configuration software**

Before operation, read "Before installation/ uninstallation" · **←**P4

### **Uninstalling**

- **1 Click (Start) ,** コントロールパネル **and** <sup>プ</sup> ログラムのアンインストール
- **2 Select** *NTT DoCoMo FOMA PC* 設定ソフト **(NTT DoCoMo FOMA PC configuration software)**  z **Click** アンインストール**(Uninstall)**
- **3 Check that you have selected the correct program to delete and click**  $\langle \mathcal{J} \mathcal{L} \rangle$ The uninstallation of the FOMA PC configuration

**4 Click** 完了

software starts.

## **Communicating without using the FOMA PC configuration software**

The method of dialup network setup for packet communication/64K data communication without using the FOMA PC configuration software is explained here.

#### **Operation procedures for setup**

- aInstall the FOMA communication configuration file ☛P5
- $\hat{p}$ Connect the FOMA terminal to a PC  $\bullet$ P4
- 3 Check the FOMA communication configuration file ☛P6

Set the dialup connection (APN)<sup>\*1</sup> <sup>■</sup>P24 (Not required for 64K data communication and for packet communication via mopera U/mopera)

Set to show/hide caller ID *•* P25 (Set as required)

Other settings (AT commands)<sup>∗1</sup> *►*P32 (Set as required)

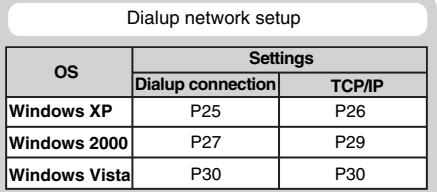

• For details on settings, inquire your provider or network administrator.

Connect ☛P31/Disconnect ☛P31

\*1 For Windows Vista, communication software is required to enter AT command.

#### **INFORMATION**

- When the message of *既定のTelnet プログラムにします* か? (Set the fixed Telnet program ?) appears in the process of the operation, click  $/dL$   $N$ Yes) or いいえ(No).
- When the screen of 所在地情報(Location information) appears in the process of the operation, set the dial information of your location and click *OK*. The dial information you have set appears on the screen of 電話 とモデムのオプション(Option of the phone and modem), so click *OK*.

#### **Setting the dialup connection (APN) for packet communication**

Communication software to input AT commands is required for making settings. The method of setting using "HyperTerminal" that comes with Windows XP/ Windows 2000 is explained here. Windows Vista does not support "HyperTerminal". In case of using Windows Vista, use the software supporting Windows Vista for setting (Follow the setting procedure of software which you use).

**Default cid1: mopera.ne.jp cid3: mopera.net cid2, 4 to 10: not recorded**

#### **Example** For Windows XP

- **1 Connect the FOMA terminal to a PC** ☛**P4**
- **2 Click** スタート**,** すべてのプログラム**,** アクセ サリ**,** 通信 **and**ハイパーターミナル **(HyperTerminal).**
	- ・ For Windows 2000, プログラム is displayed for すべてのプログラム.
- **3 Enter any connection name in** 名前 **(Name)** <sup>z</sup> **Click** *OK*

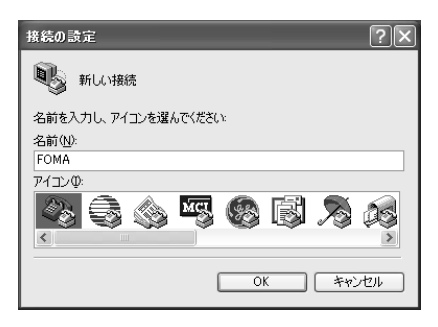

## **4 Enter a fictional phone number (such as a zero (0)) for** 電話番号**, select** *FOMA D905i* **from** 接 続方法 **(Connection procedure)** z **Click** *OK*

• Since 市外局番(Area code) does not effect dialup connection (APN) setting, it is not necessary to change.

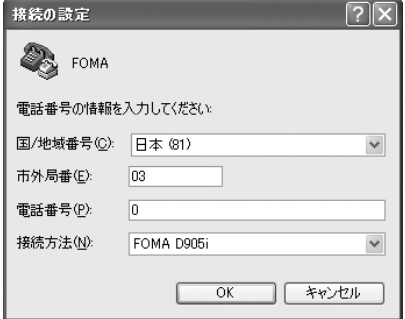

- **5 Click** キャンセル **when the connection screen appears**
- **Enter the dialup connection (APN) Press**  $\Box$ ・ Enter in the format "AT+CGDCONT =<cid>, "<PDP\_TYPE>", "<APN>"".

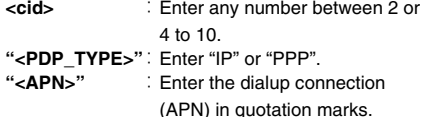

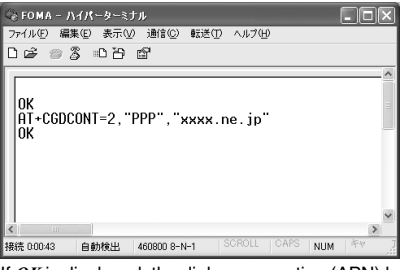

If *OK* is displayed, the dialup connection (APN) has now been set.

#### ■ **Resetting dialup connection (APN) settings:**

#### **AT+CGDCONT=**

Resets all cids. ・ The settings are restored to the default settings for  $\langle$ cid $\rangle$  = 1 and 3, and the settings for  $<$ cid $>$  = 2 or 4 to 10 are cleared.

#### **AT+CGDCONT=<cid>** Resets the specified cid.

- Checking dialup connection (APN) settings: **AT+CGDCONT?**
- **When nothing is displayed even if AT command is entered: ATE1** 
	- ・ For details ☛P36
- **7 Check that** *OK* **is displayed and click** ファイル **and** ハイパーターミナルの終了 **(End HyperTerminal)**
	- ・ After現在、接続されています。切断してもよろし いですか? (Connecting now. Disconnect ?) appears, click (よし).
	- ・ *"XXX"*と名前付けされた接続を保存しますか? (Save the connection named "XXX" ?) or  $E \rightarrow E \rightarrow E$ ン*"XXX"*を保存しますか? (Save session "XXX" ?) appears. Click いいえ.

## **Dialup connection (APN) and registration number (cid)**

The dialup connection (APN) for packet communication can be set for registration numbers between cid1 to 10 in the FOMA terminal. By default, "mopera.ne.jp" is set for cid1 and "mopera.net" for cid3. For connecting to other providers or corporate LANs, register the dialup connection (APN) for cid2 or 4 to 10.

- ・ For the dialup connection (APN), inquire your provider or network administrator.
- ・ The dialup connection settings can be considered as phonebook registration for packet communication. The comparison between dialup connection settings and the FOMA terminal phonebook entries is as follows:

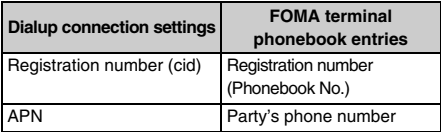

・ The registered cids become the connection numbers of dialup connection setting.

## **Setting to show/hide caller ID**

Take care when disclosing your caller ID since it is important information.

・ Settings must be "show" for using mopera U/mopera.

#### **Default not set**

#### **Example** For Windows XP

**1 Perform Steps 1 to 5 of "Setting the dialup connection (APN) for packet communication"**  ☛**P24**

## **2 Set to show (186)/hide (184) caller ID during packet communication**

Enter in the format "AT \* DGPIR=<n>".

**AT**\***DGPIR=1**

When packet communication connection is established, "184" is added to connect to the dialup connection (APN).

## **AT**\***DGPIR=2**

When packet communication connection is established, "186" is added to connect to the dialup connection (APN).

- **When nothing is displayed even if AT command is entered: ATE1** ・ For details ☛P36
- **3 Check that** *OK* **is displayed and click** ファイル **and** ハイパーターミナルの終了
	- ・ After現在、接続されています。切断してもよろ しいですか? appears, click はい.
	- ・ *"XXX"*と名前付けされた接続を保存しますか? or セッション*"XXX"*を保存しますか? appears. Click  $L/L\bar{z}$ .

## **Setting to show/hide caller ID by dialup network settings**

The dialup network settings can also be used to append "186" (show) or "184" (hide) to the dialup connection number.

If "186" (show) or "184" (hide) is set by both the AT  $*$ DGPIR command and dialup network settings, the show/hide caller ID setting is as follows:

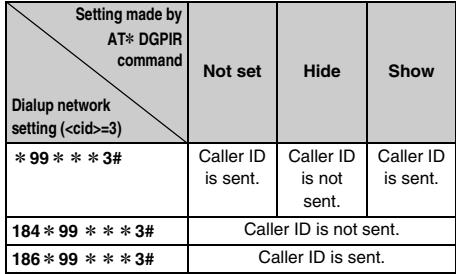

• To reset the show/hide setting made by the AT  $*$ DGPIR command to the default (not set), enter "AT\* DGPIR=0".

## **Setting dialup network for Windows XP**

## **Setting the dialup connection**

- **1 Click** スタート**,** すべてのプログラム**,** アクセ サリ**,** 通信 **and** ネットワーク接続 The ネットワーク接続 screen appears.
- **2 Click** 新しい接続を作成する **(Create new connection) in** ネットワークタスク**(Network task)**

The 新しい接続ウィザード (New connection wizard) screen appears.

## **3 Click** 次へ

A screen for selecting the type of network connection appears.

- **4 Select** インターネットに接続する**(Connect to Internet) ▶ Click** 次へ The setup screen appears.
- **5 Select** 接続を手動でセットアップする**(Set up connection manually) ▶ Click** 次へ

The Internet connection screen appears.

**6 Select** ダイヤルアップモデムを使用して接 *続する* (Use dialup modem to connect) ▶ Click 次へ

The device selection screen appears.

・ If there is only one modem installed, the device selection screen is not displayed. Go to Step 8.

## **7 Select** モデムー *FOMA D905i (COMx)***\*1 (Modem: FOMA D905i (COMx))** z **Click** 次へ

- ・ Check that only モデム- *FOMA D905i (COMx)*\* 1 is selected.
	- \*1 "x" of *COMx* varies by PC to be used.

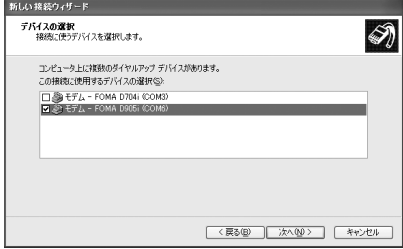

**8 Enter any connection name in** *ISP*名 **(ISP name)**  z **Click** 次へ

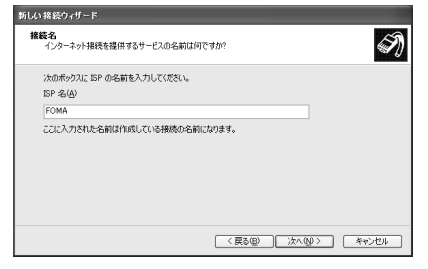

- **9 Enter the number of the dialup connection (onebyte) in 電話番号▶ Click 次へ** 
	- For packet communication, enter "\*99\*\*\* <cid>#".
		- ・ For <cid>, enter the cid number registered in "Setting the dialup connection (APN) for packet communication" (●P24). Enter "\*99\*\*\*  $3#$ " for mopera U and " $*99***1#$ " for mopera.
- ・ For 64K data communication, enter the dialup connection phone number.
	- ・ Enter "\*8701" for mopera U and "\*9601" for mopera.

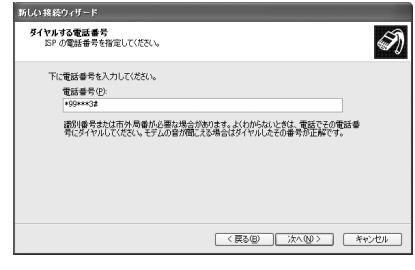

## <mark>1∩</mark> Set each item ▶ Click 次へ

・ When the dialup connection is mopera U/ mopera, the entry for  $\mathcal{I}-\mathcal{F}-\mathcal{Z}$ ,  $\iota/\iota\mathcal{I}-\mathcal{F}$ and パスワードの確認入力(Reenter the password) is not required for connection. Set other items as required.

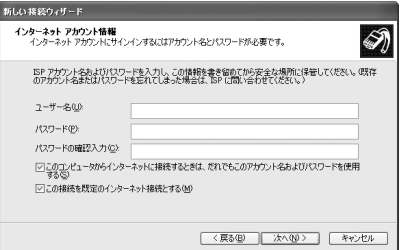

## **11 Click** 完了

## **12 Check the settings and click** キャンセル

・ Check the settings without connecting to the Internet immediately.

## **Setting TCP/IP protocol**

**1 Select the created dialup connection • Click** ファイル **and** プロパティ **(Properties)**

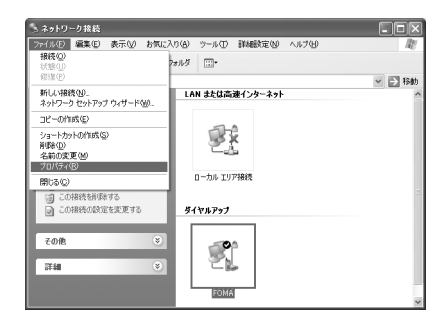

## **2 Check the setting of each item in the** 全般 **(General) tab**

- ・ When multiple modems are installed in the PC, select モデム<sup>ー</sup> *FOMA D905i (COMx)*\*1 in 接続方 法.
- ・ Check that only モデム- *FOMA D905i (COMx)*\*1 is selected.
- \*1 "x" of *COMx* varies by PC to be used.
- Uncheck (□)ダイヤル情報を使う (Use dial information).

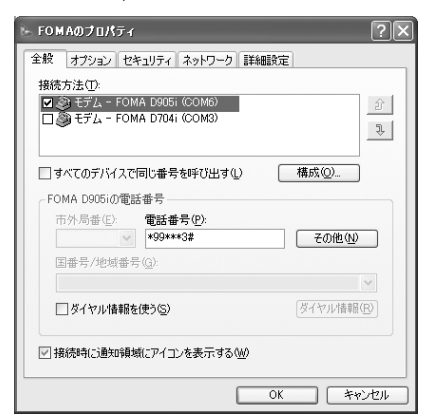

## **3 Click the** ネットワーク (Network) tab ▶ **Check the setting of each item**

- ・ Set *PPP: Windows 95/98/NT4/2000, Internet* as 呼 び出すダイヤルアップサーバーの種類 (Type of dialup server to call).
- ・ Select only インターネット プロトコル *(TCP/IP)* (Internet protocol (TCP/IP)) in この接続は次の項 目を使用します (Use these items for this connection). Since *QoS*パケットスケジューラ (QoS packet scheduler) can not be changed, leave it as it is.

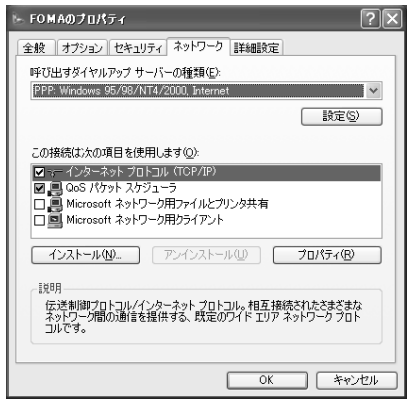

## **4 Click** 設定

## **Uncheck** ( $\Box$ ) all items and click  $OK$

The dialup connection properties screen **reappears** 

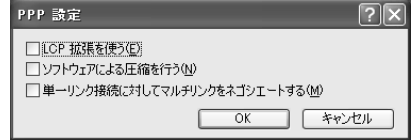

## **6 Click** *OK*

## **Setting dialup network for Windows 2000**

## **Setting the dialup connection**

- **1 Click** スタート**,** プログラム**,** アクセサリ**,** <sup>通</sup> 信 **and** ネットワークとダイヤルアップ接続 Theネットワークとダイヤルアップ接続 screen appears.
- **2 Double-click** 新しい接続の作成 **(Create new connection)**

The ネットワークの接続ウィザード (Network connection wizard) screen appears.

## **3 Click** 次へ

A screen for selecting the type of network connection appears.

**4 Select** インターネットにダイヤルアップ接 *続する* (Use dialup connection to Internet) ▶ **Click** 次へ

The start screen of インターネット接続ウィザー  $F$  (Internet connection wizard) appears.

**5 Select** インターネット接続を手動で設定す るか、またはローカルエリアネットワーク *(LAN)*を使って接続します **(Connect by setting the Internet connection manually or using local area network (LAN)) ▶ Click**  $x^2$ The Internet connection setting selection screen

appears

- **6 Select** 電話回線とモデムを使ってインター ネットに接続します **(Connect to Internet using phone line and modem) ▶ Click**  $x \wedge$ The modem selection screen appears.
	- ・ This screen is not displayed if multiple modems are not installed. Go to Step 8.

## **7 Check that** インターネットへの接続に使う モデムを選択する **(Select modem to use for connection to Internet) is set to** *FOMA D905i* **and click** 次へ

The Internet account connection information screen appears.

・ If *FOMA D905i* is not set, set *FOMA D905i*.

## **8 Enter the number of dialup connection (onebyte) in** 電話番号 > Click 詳細設定(Detailed **settings)**

- Uncheck (□) 市外局番とダイヤル情報を使う (Use area code and dial information).
- For packet communication, enter "\*99\*\*\*  $<$ cid $>$ #".
	- ・ For <cid>, enter the cid number registered in "Setting the dialup connection (APN) for packet communication" (·P24). Enter "\*99 \* \* \*  $3#$ " for mopera U and " $*99***1#$ " for mopera.
- ・ For 64K data communication, enter the dialup connection phone number.
	- ・ Enter "\*8701" for mopera U and "\*9601" for mopera.

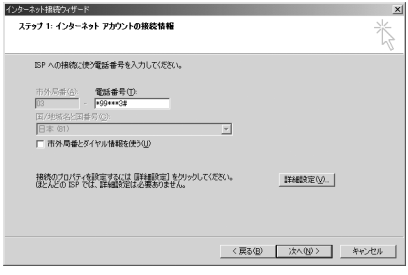

#### **9 Set each item in the** 接続**(Connection) tab as shown below**

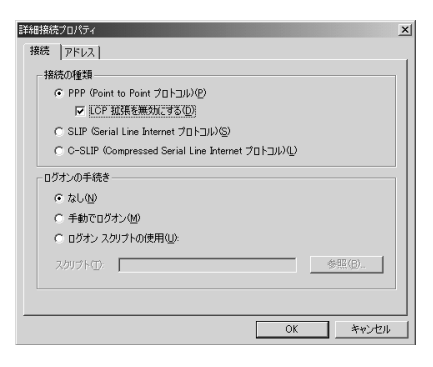

## **Click the アドレス (Address) tab ▶ Set each item as shown below**

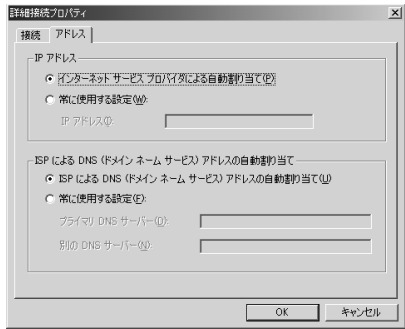

## **11 Click** *OK*

The Internet account connection information screen reappears.

## **12 Click** 次へ

The Internet account logon information screen appears.

## **13** Set each item **Elick**  $\hat{\mathcal{X}}$ へ

・ When the dialup connection is mopera U/ mopera, the entry for ユーザー名 or パスワード is not required for connection. When a confirmation screen for no entry appears, click  $\beta$ い.

## **1/ Enter any connection name in**  $\ddot{\mathcal{B}}$ *接* **> Click** 次へ

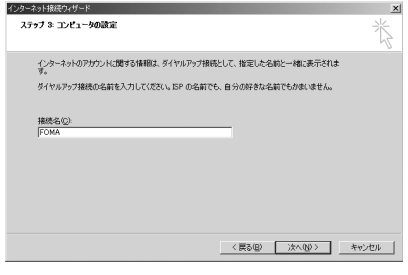

## **15** Select レルえ ▶ Click 次へ

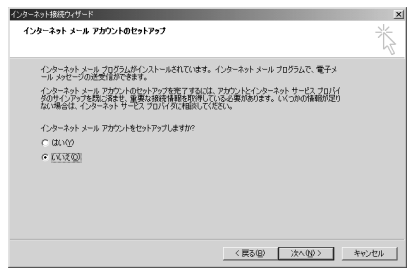

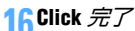

The ネットワークとダイヤルアップ接続 screen reappears.

#### **Setting TCP/IP protocol**

**1 Select the icon of the created dialup connection ▶ Click ファイル and プロパティ** 

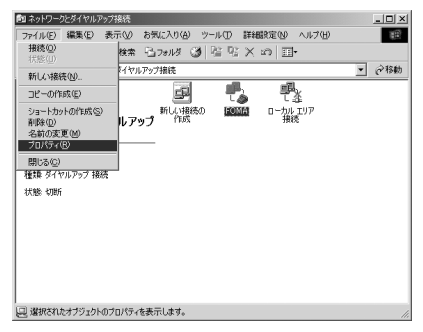

#### **Check the setting of each item in the**  $\hat{\pm} \hat{\mathcal{H}}$  **tab**

・ If multiple modems are installed in the PC, select モデム<sup>ー</sup> *FOMA D905i (COMx)*\*1 in 接続の方法 (Connection procedure).

When the modem is changed, all items in 電話番  $\equiv$  are initialized. Re-enter the dialup connection phone number in that case.

- ・ Check that only モデム- *FOMA D905i (COMx)*\*1 is selected.
- \*1 "x" of *COMx* varies by PC to be used.
- Uncheck (□) ダイヤル情報を使う.

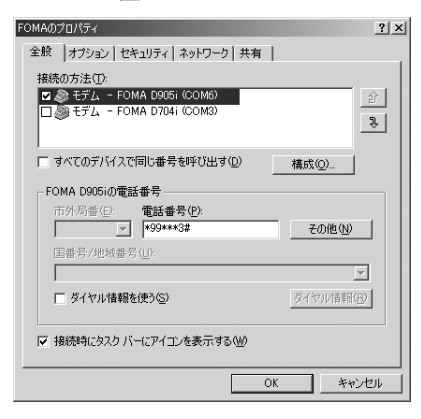

## **3 Click the** ネットワーク**tab ▶ Check the setting of each item**

- ・ Set *PPP: Windows 95/98/NT4/2000, Internet* as 呼 び出すダイヤルアップサーバーの種類.
- ・ Select only インターネット プロトコル *(TCP/IP)* for component.

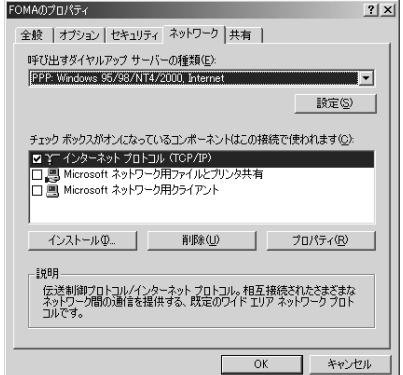

## **4 Click** 設定

**5 Uncheck all items ( c**) and click *OK*<br>The dialup connection properties screen

reappears.

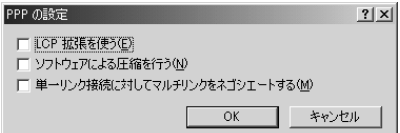

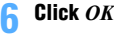

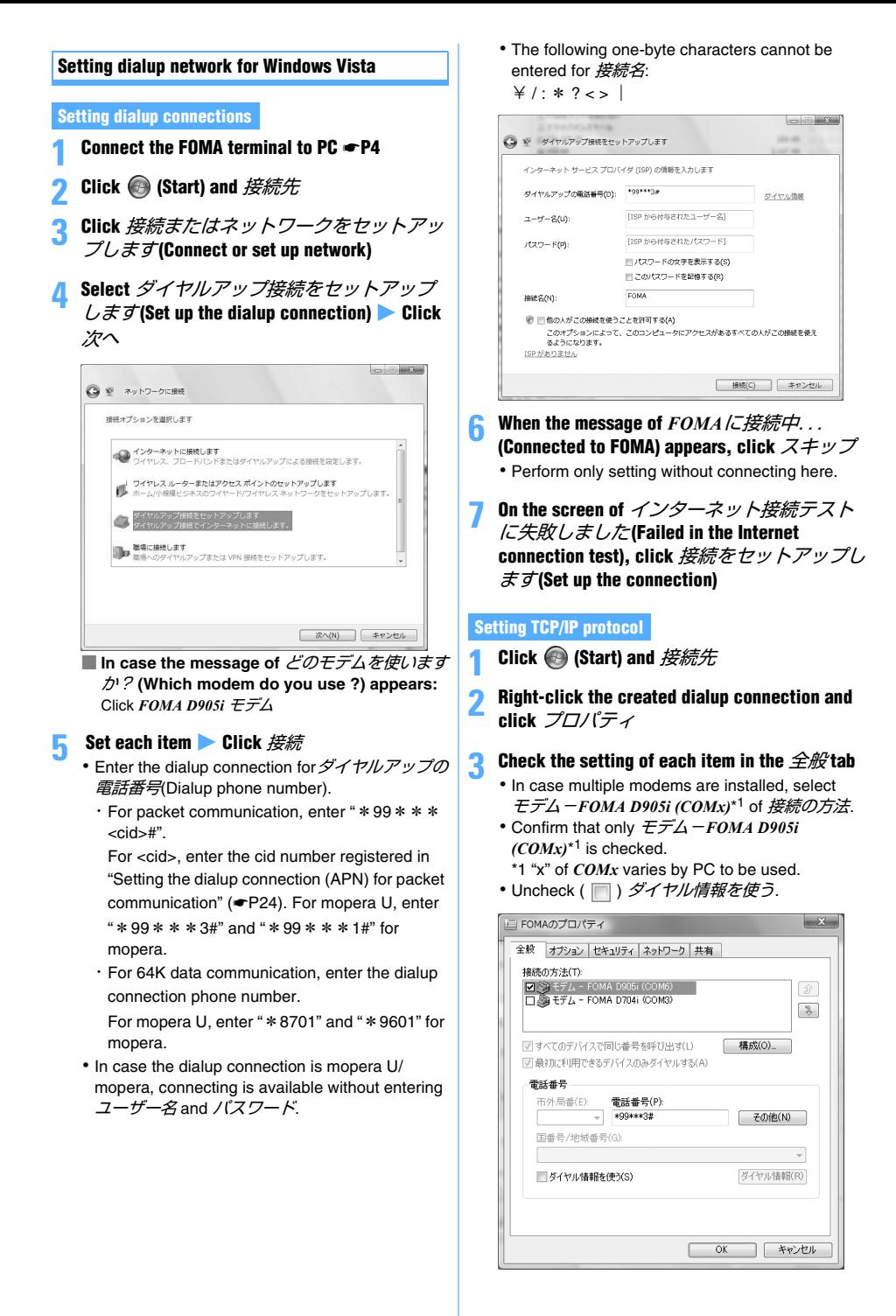

#### **4** Click the ネットワーク tab ▶ Set each item

- Uncheck (□)インターネットプロトコルバー ジョン(Intermet protocol version)*6(TCP*/*IPv6)*.
- ・ In case the settings of IP and DNS information are specified by the provider, select  $\angle$ ネットプロトコルバージョン*4(TCP/IPv4)*, click  $\mathcal{J} \Box \mathcal{J} (\mathcal{F} \mathcal{A})$  and set each information.
- ・ Select *QoS* パケットスケジューラ as required according to the instructions of a provider.

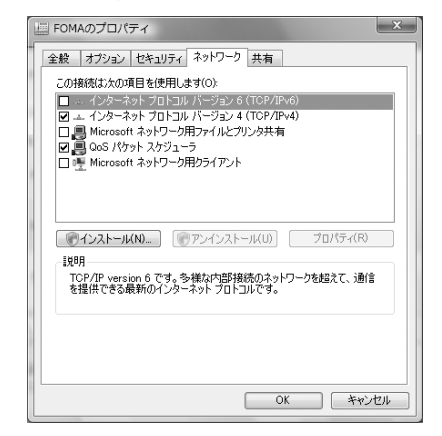

**5 Click the** オプション**(Option) tab** z **Click** *PPP* 設定 **(PPP setup)**

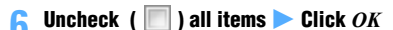

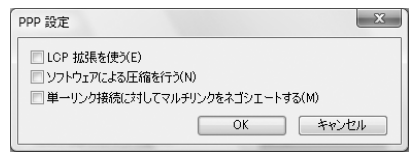

## **7 Click** *OK*

#### **Connecting through dial-up**

The method of dialup connection for packet communication/64K data communication is explained here.

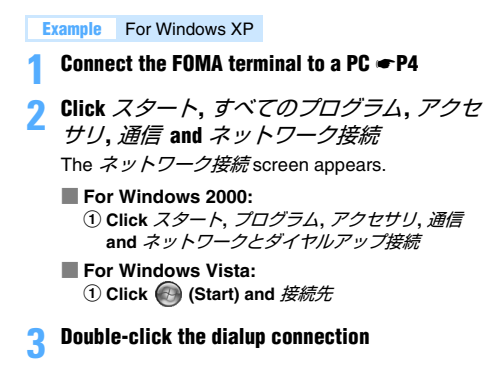

#### **4 Check each item and click** ダイヤル

- ・ The number of dialup connection set for the dialup network is shown in  $\ddot{\nabla}$
- ・ When the dialup connection is mopera U/ mopera, the entry for  $2 - f - A$  or  $\pi/2$ is not required for connection.
- ・ The connection established screen may be displayed depending on the OS. Click *OK*.

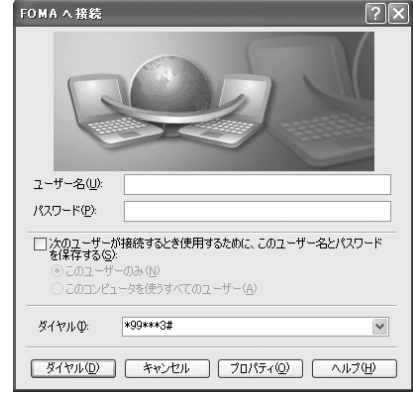

#### **Disconnecting communication**

Just exiting the browser may not disconnect the connection. To ensure disconnection, perform the following operation.

#### **Example** For Windows XP

#### **1 Click in the task tray** z **Click** 切断

- **For Windows 2000:** a **Click in the task tray** z **Click** 切断
- **For Windows Vista:**
	- a **Click (Start) and** 接続先
	- b **Select the connected dialup** z **Click** 切断

## **AT command**

AT commands are commands for setting the FOMA terminal functions from a PC.

FOMA terminals comply with AT commands and support some extended commands and proprietary AT commands.

#### **About the AT command**

#### ■ **AT command input format**

"AT" must be entered before each AT command. Commands must be entered in one-byte alphanumeric characters. An input example is as follows:

ATD  $* 99 * * * 3#$ 

 $Command$  Parameter  $\Box$  Press Enter key.

AT commands and their parameters (numbers or symbols) must be entered on a single line. Enter all the characters from the first character to the character just before  $\Box$  in a single line. Up to 160 characters (including "AT") can be entered in each line.

#### ■ **AT command input mode**

To operate the FOMA terminal using AT commands, the PC must be in the terminal mode.

Terminal mode is a mode that lets the PC operate as a single communication terminal. Characters entered from the keyboard are sent to the device or line connected to the communication port.

・ Offline mode

The FOMA terminal in standby status. Usually, the FOMA terminal must be in this status to use AT commands to control it.

・ Online data mode

The FOMA terminal is in the communication mode. If you enter AT commands when the FOMA terminal is performing communication, the received characters are sent directly to the communication receiver and may cause the receiver's modem to malfunction. Do not enter AT commands while the FOMA terminal is performing communication.

・ Online command mode

AT commands allow you to operate the FOMA terminal even when the FOMA terminal is in the communication mode. This mode makes it possible to execute AT commands without interfering with the connection to the communication receiver, and normal communication can be continued after the commands have finished executing.

#### **INFORMATION**

● In case of executing 64K data communication or videophone call via external connection devices, a call is made with Number A when 2in1 is in the A mode or dual mode. In the B mode, a call is made with Number B.

#### **Switching between the online data mode and online command mode**

To switch the FOMA terminal from the online data mode to online command mode, you can use either of the following procedures:

- ・ Enter the "+++" command or the code set in the "S2" register
- ・ Turn the RS-232C\*1 ER signal off when set in "AT&D1".

To switch from the online command mode to the online data mode, enter "ATO  $\Box$ ".

\*1 The USB interface emulates an RS-232C signal line, so RS-232C signal control using communication applications is possible.

#### **AT command list**

- ・ When AT commands are input, entering "¥" may cause "\" to appear depending on the font settings for the PC or communication software in use.
- ・ If the battery pack is removed from the FOMA terminal before the terminal power is turned off, the setting values may not be recorded.
- ・ AT commands that can be used via the FOMA D905i Modem Port are described in this list.
- \*1 :Returns the setting to default with the AT&F command.
- \*2 :Stores the command setting into the FOMA terminal with the AT&W command and restores it with the ATZ command.

None :Indicates the AT command does not include any display command or test command.

[ ] : Indicates the parameter can be omitted.

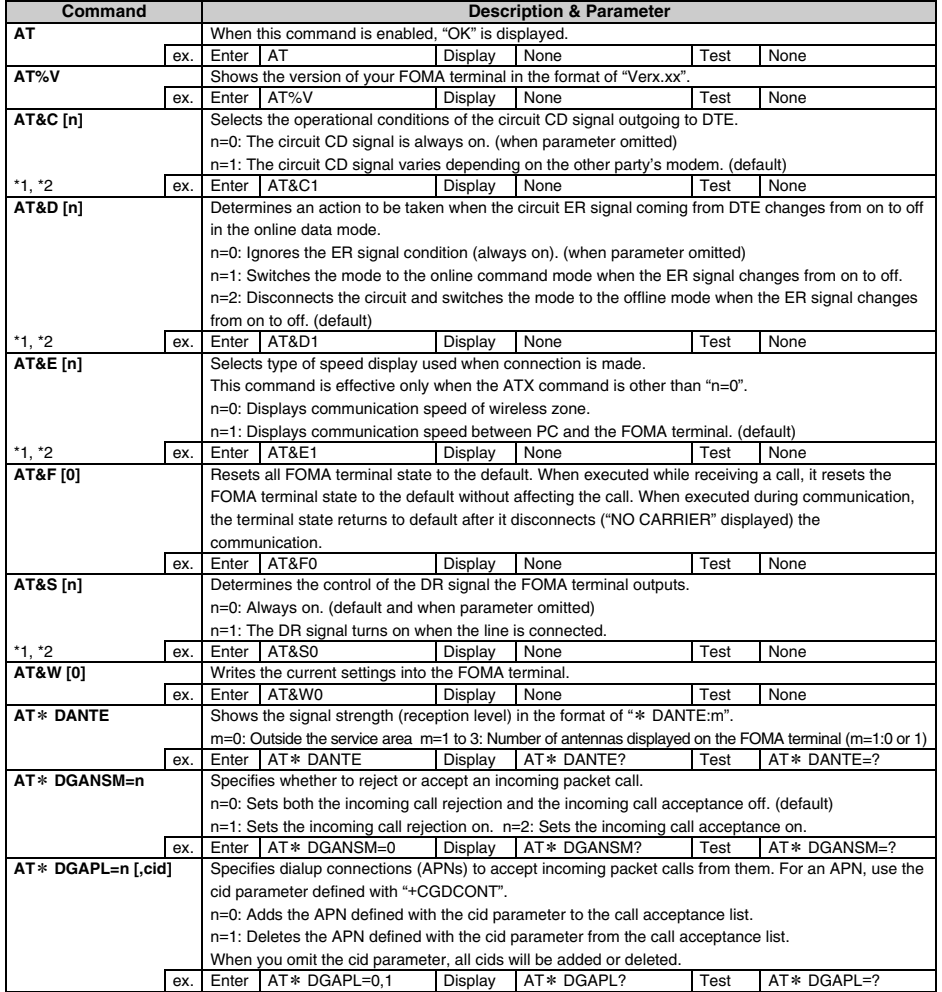

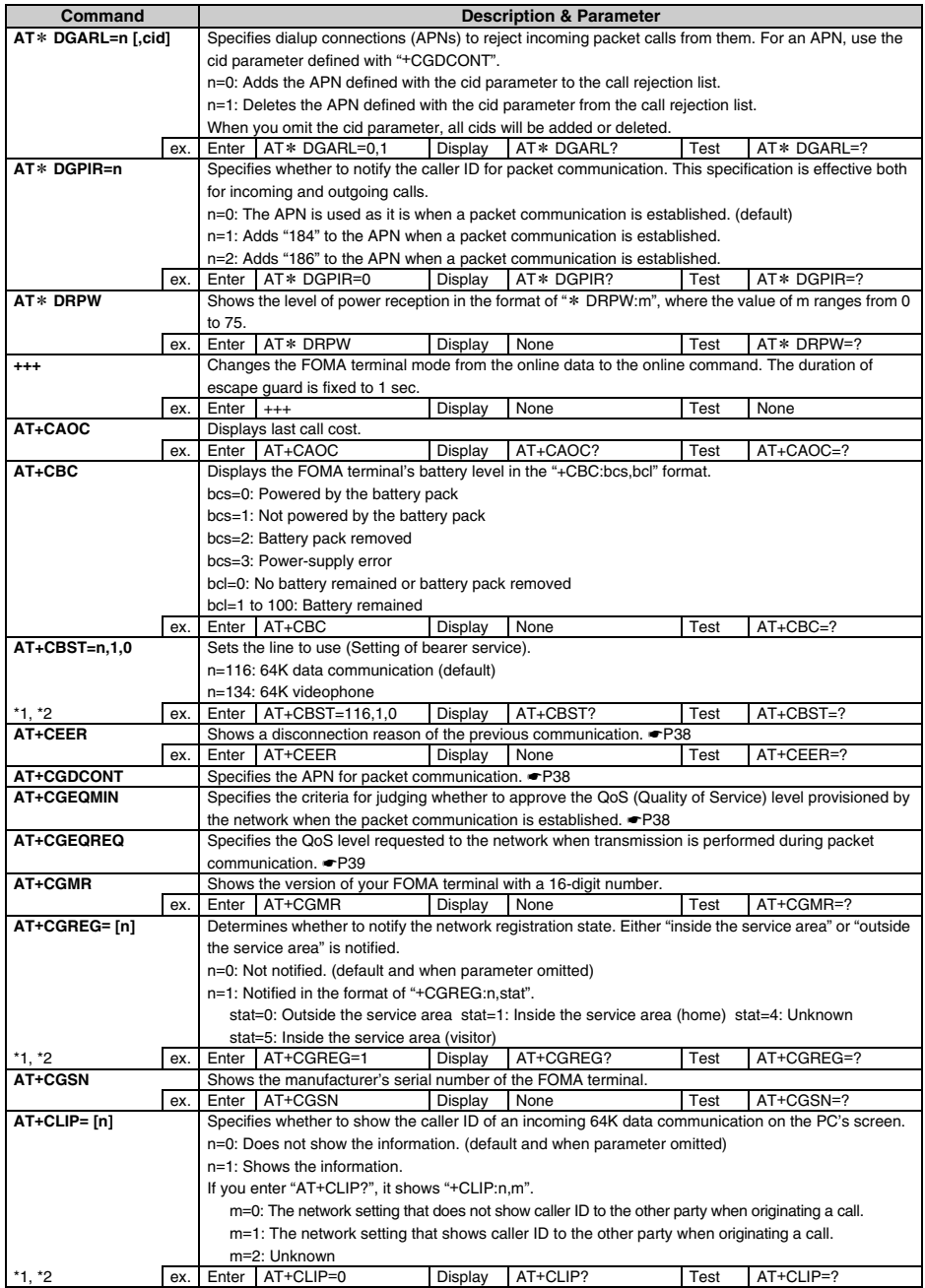

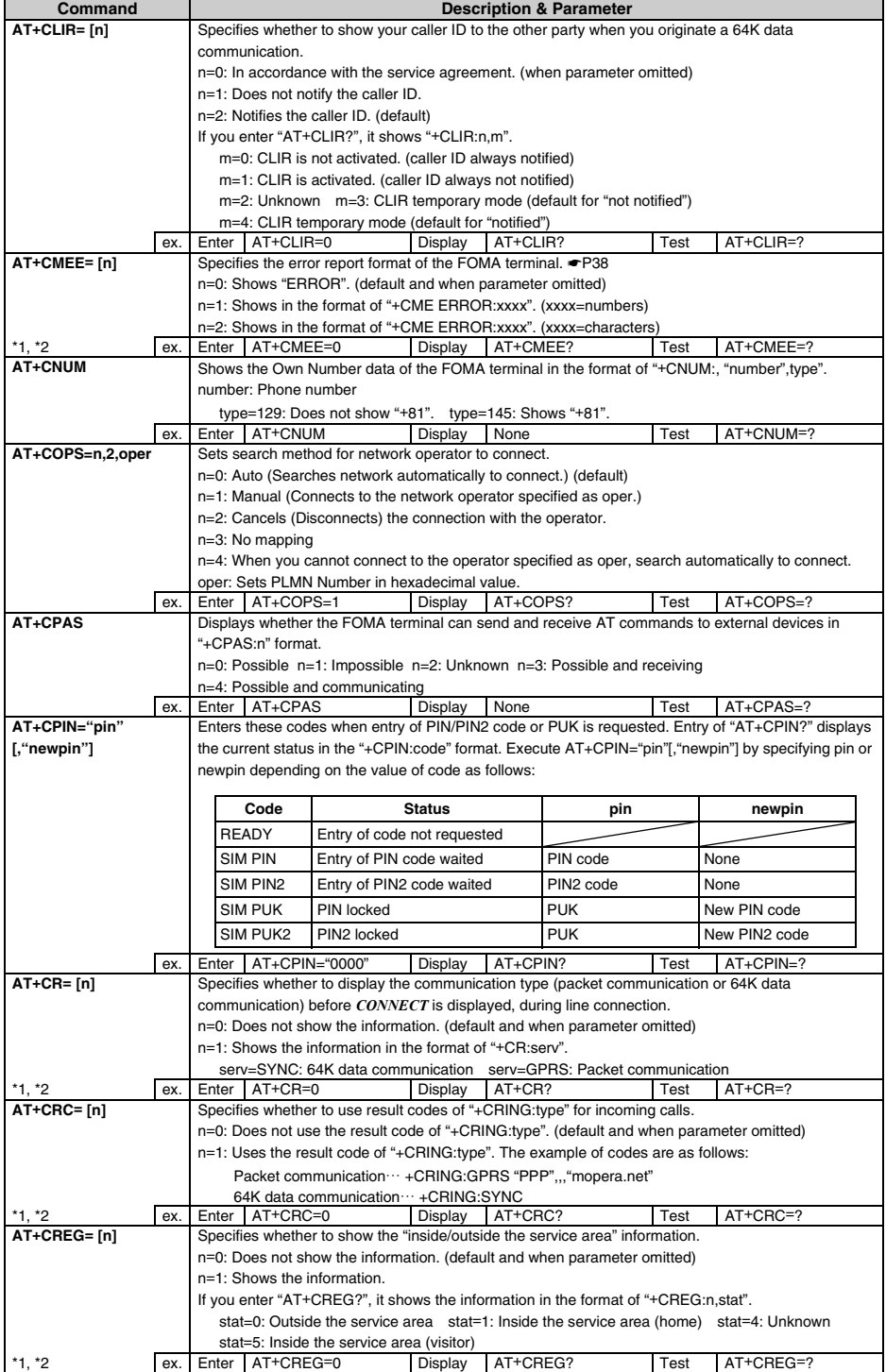
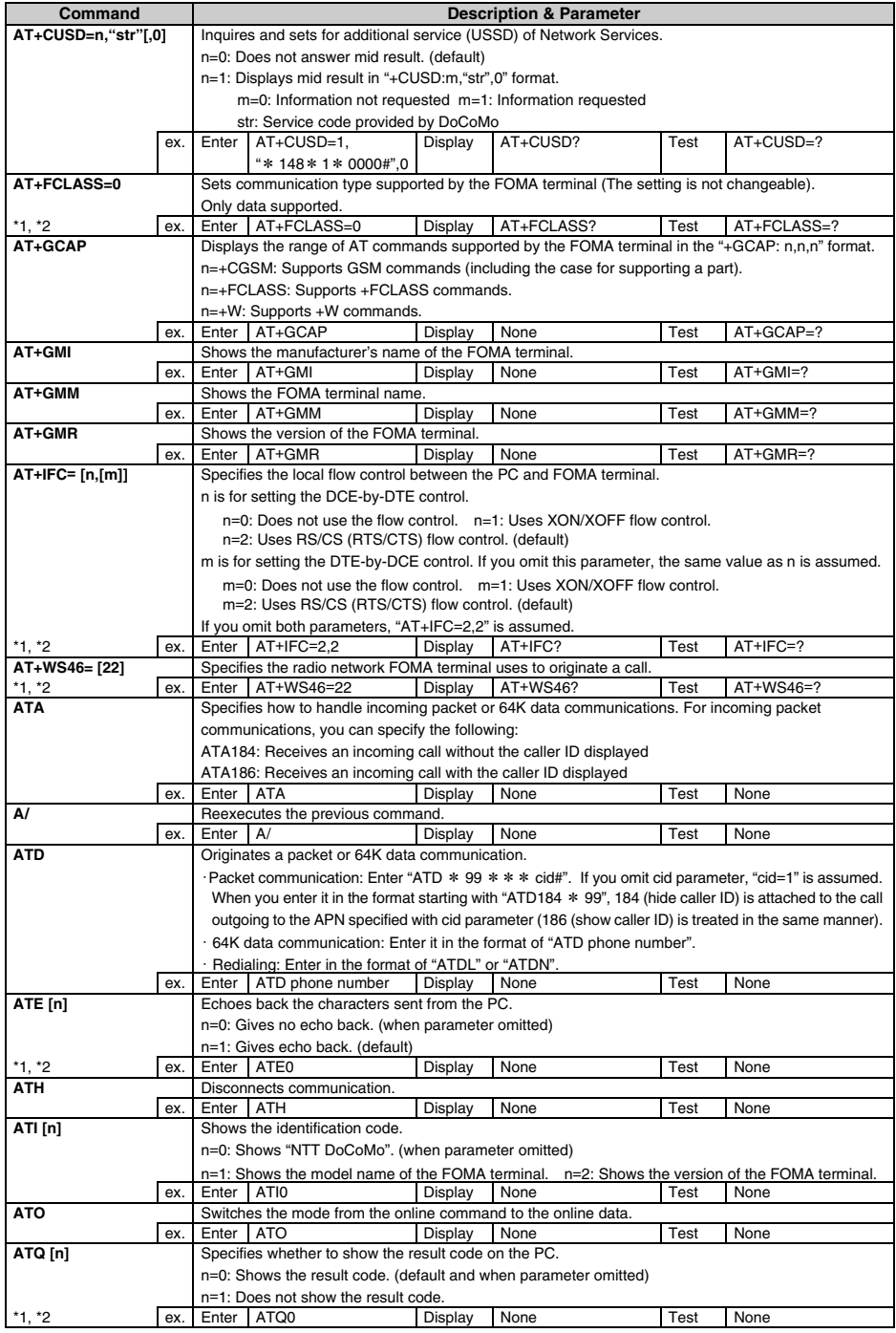

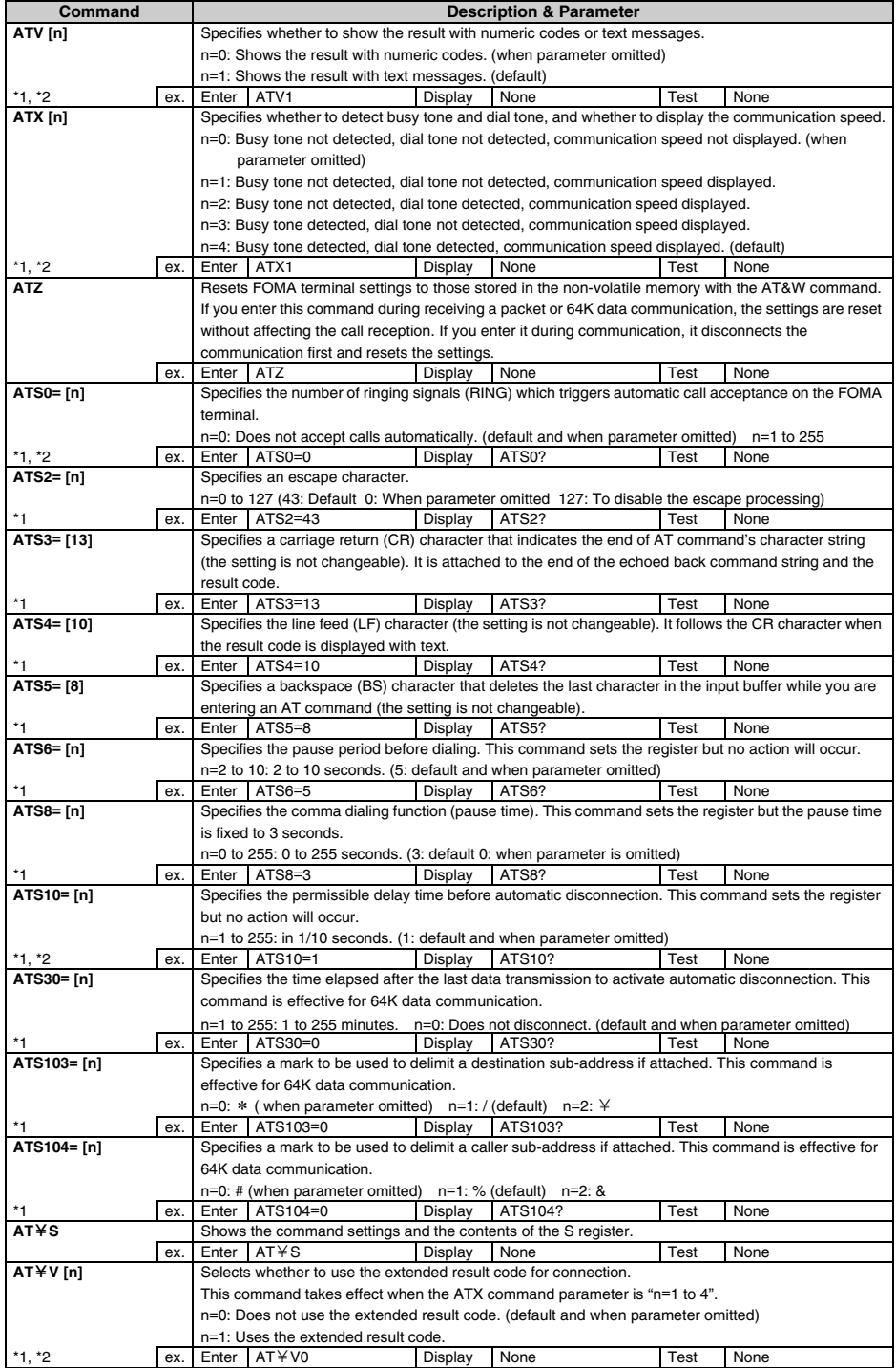

# **Disconnection reason list**

#### ■ **Packet communication**

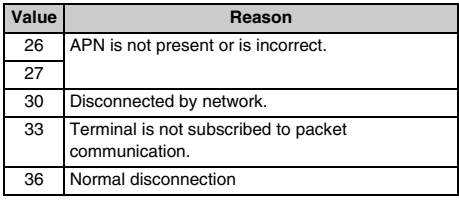

## ■ **64K** data communication

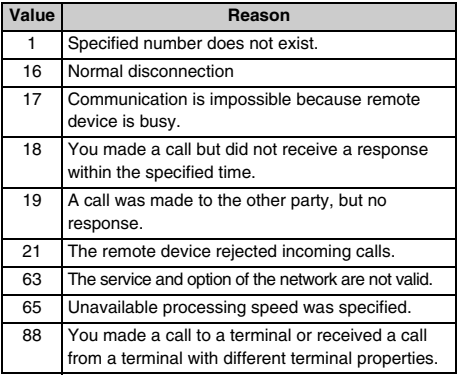

## **Error messages list**

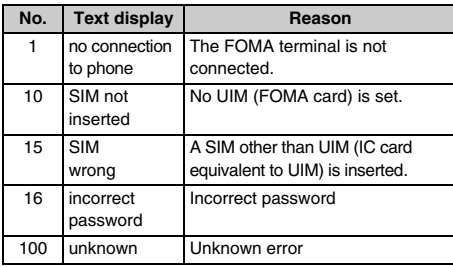

# **Supplement to AT command**

■ **Command name: AT+CGDCONT= [parameter]** Sets the dialup connection (APN) for packet communication.

#### **Format**

AT+CGDCONT= [<cid> [, "<PDP\_TYPE>" [, "<APN>"]]]

#### **Parameter description**

 $<$ cid $>$ : 1 to 10 "mopera.ne.jp" is registered in cid 1, and "mopera.net" in cid 3. <PDP\_TYPE>: IP or PPP <APN>: Optional

## **Example of execution**

The command used to register an APN named "abc" by PPP connection (when <cid>=2). AT+CGDCONT=2, "PPP", "abc"

#### **Operation performed when parameter is omitted** AT+CGDCONT=

Clears all <cid> settings. However, entry for "<cid>=1" and "<cid>=3" is restored to the default setting.

## AT+CGDCONT=<cid>

Clears the specified <cid> settings. However, entry for "<cid>=1" and "<cid>=3" is restored to the default setting.

## AT+CGDCONT=?

Displays a list of assignable values.

AT+CGDCONT?

Displays the current setting values.

## ■ **Command name: AT+CGEQMIN= [parameter]**

Registers the criteria for judging whether to approve QoS provisioned by the network when PPP packet communication is established.

#### **Format**

AT+CGEQMIN= [<cid>[,,<Maximum bitrate UL>[,<Maximum bitrate DL>]]]

## **Parameter description**

<cid>:1 to 10

"mopera.ne.jp" is registered in cid 1 and "mopera.net" in cid 3.

- <Maximum bitrate UL>: None or 384
- <Maximum bitrate DL>: None or 3648
- For "Maximum bitrate UL" and "Maximum bitrate DL", the minimum communication speed (in kbps) is set for both upload and download traffic between the FOMA terminal and the base station. If the parameter is set to "None (default)", all speeds are permissible. However, if "384" and "3648" are set, any connection at a speed less than the above limit is not permitted, and chances are that packet communication will not be connected.

## **Example of execution**

- (1) Command used to permit all speeds both upload and download (when <cid>=2) AT+CGEQMIN=2
- (2) Command used to permit only 384kbps upload and 3648kbps download (when <cid>=4) AT+CGEQMIN=4,,384,3648
- (3) Command used to permit 384kbps upload and all speeds download (when <cid>=5) AT+CGFOMIN=5,384
- (4) Command used to permit all speeds upload and only 3648kbps download (when <cid>=6) AT+CGEQMIN=6,,,3648

## **Operation performed when parameter is omitted** AT+CGEQMIN=

Clears all <cid> settings

AT+CGEQMIN=<cid>

Returns the specified <cid> to the default setting.

AT+CGEQMIN=?

Displays a list of assignable values.

AT+CGEQMIN?

Displays the current settings.

# ■ **Command name: AT+CGEQREQ=[parameter]**

Sets QoS requested to the network when transmission is performed during PPP packet communication.

## **Format**

AT+CGEQREQ=[<cid>]

## **Parameter description**

Only commands that require connection at 384kbps upload/3648kbps download can be set. The contents are set by default for each cid. <cid>: 1 to 10 "mopera.ne.jp" is registered in cid 1, and "mopera.net" in cid 3.

## **Example of execution**

 $(when < cids = 2)$ AT+CGEQREQ=2

## **Operation performed when parameter is omitted**

AT+CGEQREQ=

Returns all <cid> to the default setting.

AT+CGEQREQ=<cid>

Returns the specified <cid> to the default setting.

## AT+CGEQREQ=?

Displays a list of assignable values.

# AT+CGEQREQ?

Displays the current settings.

# **Result codes**

・ When the ATV [n] command (☛P37) is set to "n=1", the result code is displayed in the text display (default). When the command is set to "n=0", the result code is displayed in the numeric display.

# ■ **Result codes**

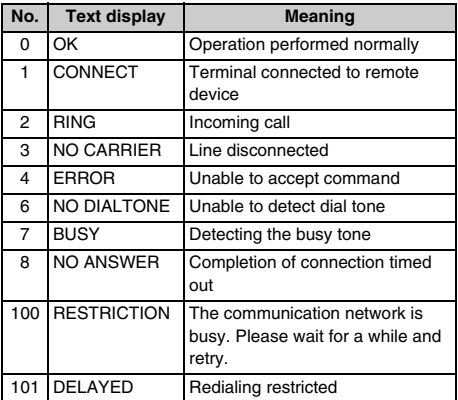

#### ■ **Extended result code**

• When the AT&F command is set to n=0

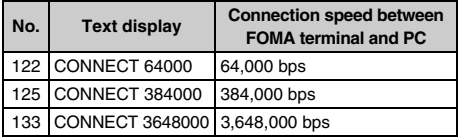

## ・ When the AT&E command is set to n=1

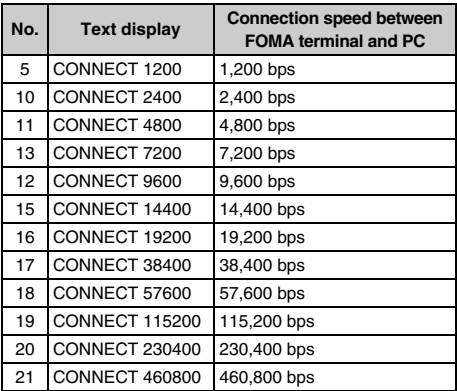

# **INFORMATION**

● To retain compatibility with a modem connected via conventional RS-232C on PC, communication speed is displayed, but it differs from the actual connection speed because the FOMA terminal is connected to the PC with a FOMA USB Cable with Charge Function 01(optional).

## ■ **Communication protocol result code**

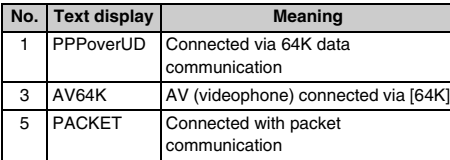

# ■ **Display example of result codes**

## **When "ATX 0" is set**

Regardless of the settings of the AT¥V command (☛P37), only *CONNECT* is displayed upon completion of connection.

Text display example: ATD\*99\*\*\*3# CONNECT ("1" in numeric display)

# **When "ATX 1" is set**

・ When "ATX1", "AT¥V0" is set (default) Upon completion of connection, the result code is displayed in the following format: CONNECT <speed between the FOMA terminal and PC>

Text display example: ATD\*99\*\*\*3# CONNECT 460800 ("1 21" in numeric display)

・ When "ATX1", "AT¥V1" is set\*1

Upon completion of connection, the code is displayed in the following format: CONNECT<speed between the FOMA terminal and PC><communication protocol><the dialup connection APN><upload top speed between the FOMA terminal and the wireless base station>/ <download top speed between the FOMA terminal and the wireless base station>\*2

Text display example:

ATD\*99\*\*\*3# CONNECT 460800 PACKET mopera.net/64/384 ("1 21 5" in numeric display)

Indicates that speed between the FOMA terminal and PC is 460,800 bps and the terminal is connected to mopera.net providing a maximum upload speed of 64kbps and a maximum download speed of 384kbps.

- \*1 When "ATX1" and "AT¥V1" are set at the same time, it is likely that dialup connection will fail. It is recommended that this function be usually set to default, which is "ATX1" and "AT¥V0".
- \*2 When "AT¥V1" is set, <the dialup connection APN> and after that are displayed only when connected with packet communication.

# **Kuten Code List**

・ Some of the following may look different from the displayed ones.

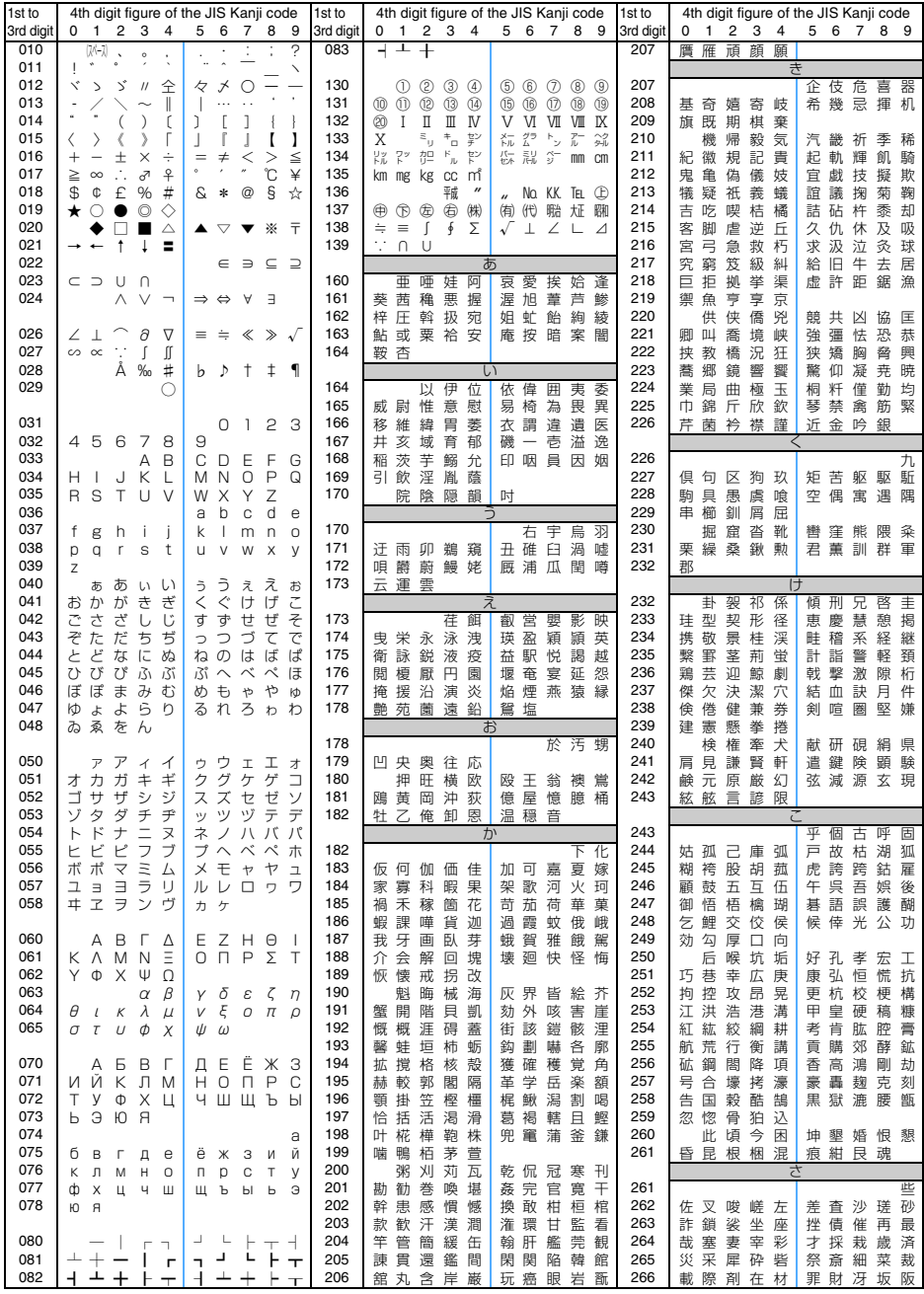

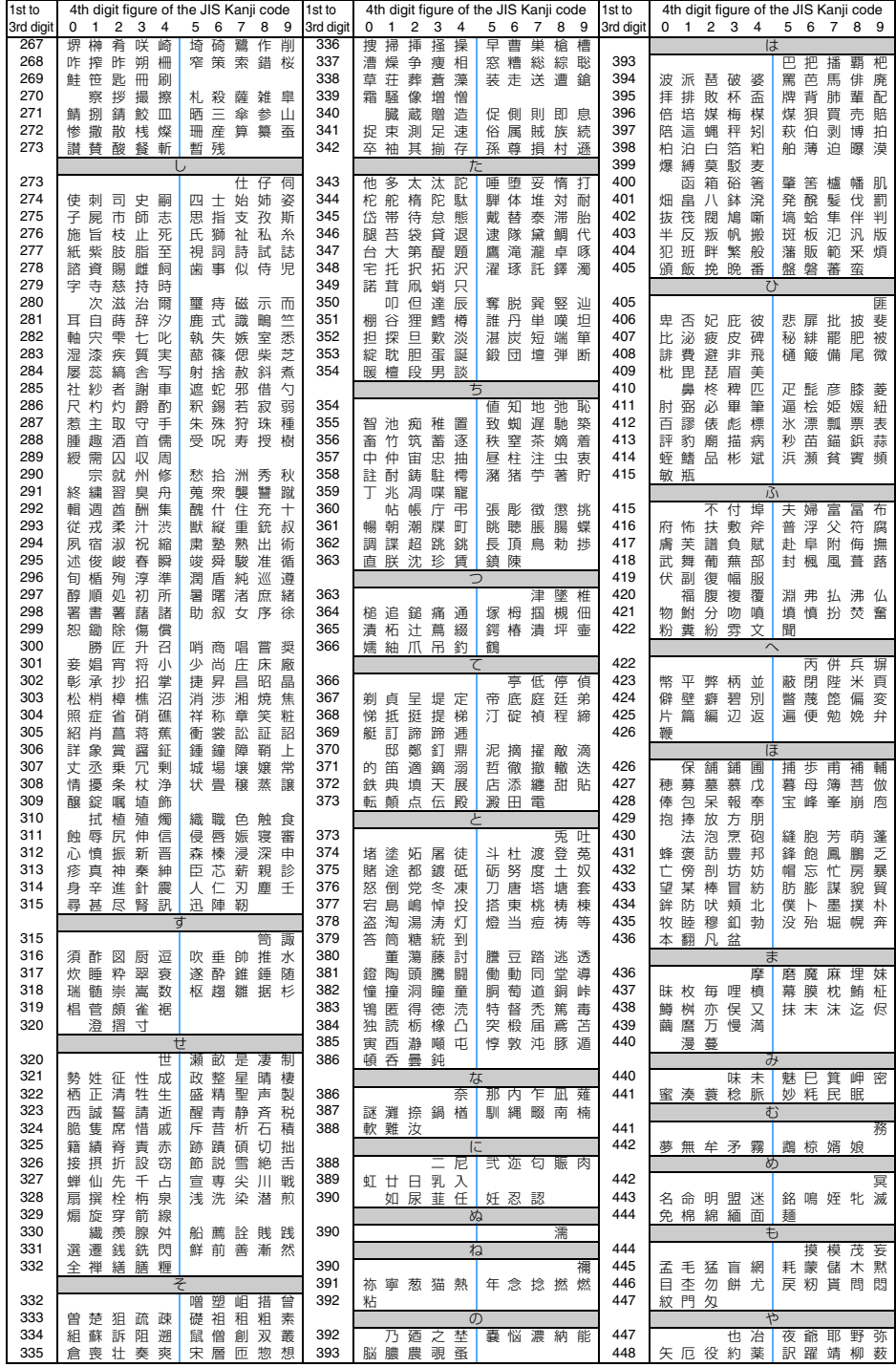

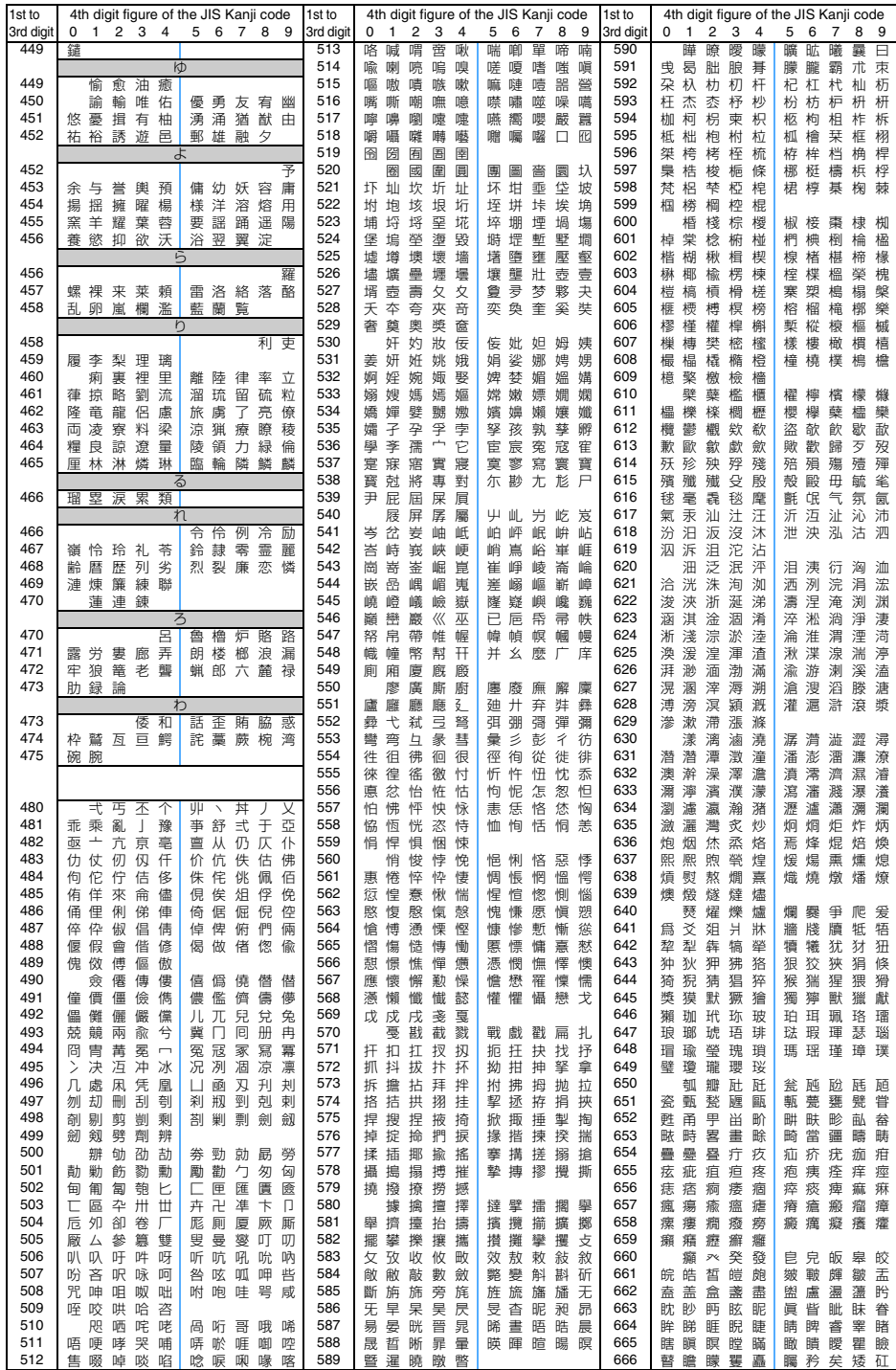

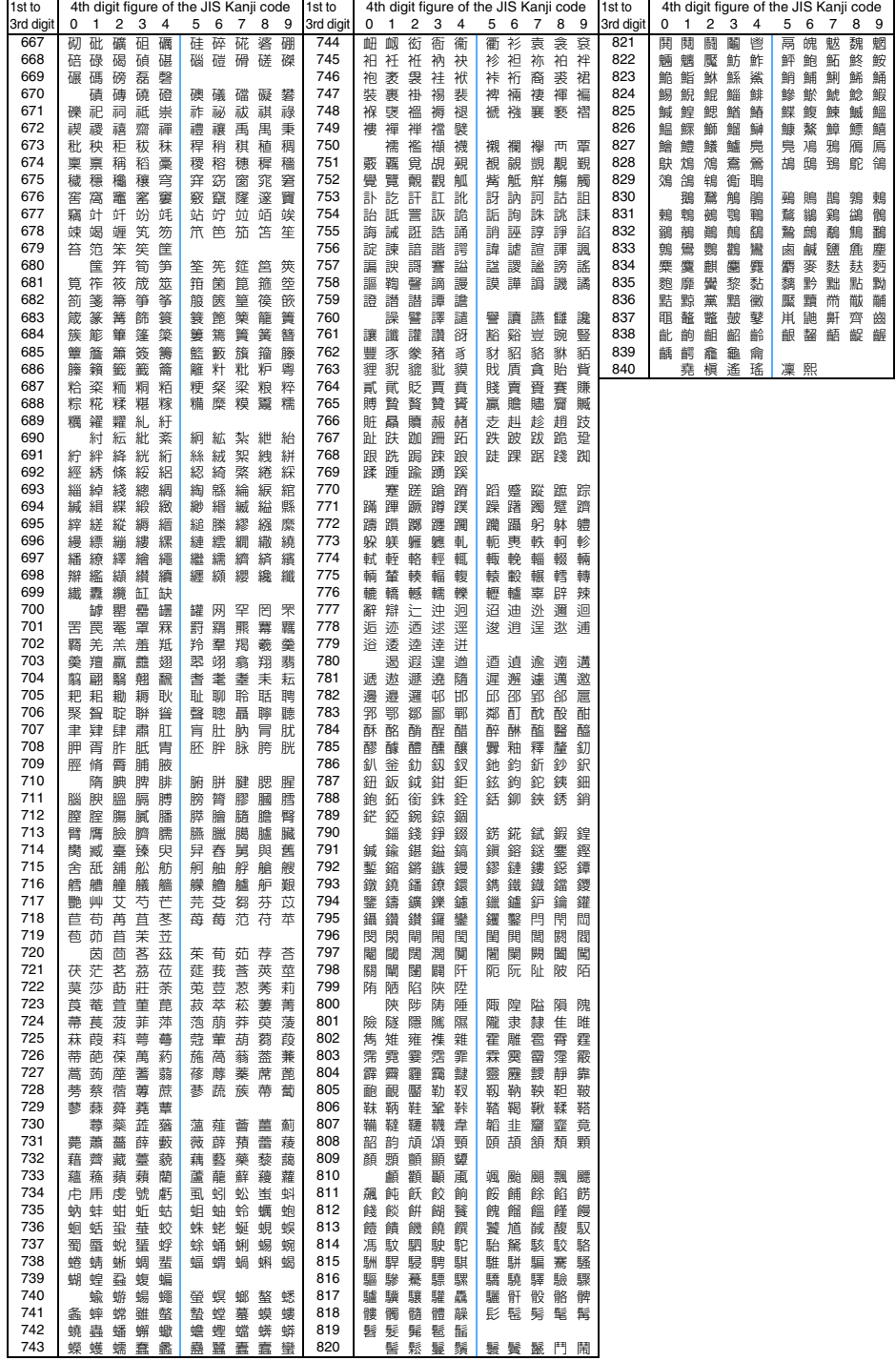